## *Compleat Botanica* **- Getting started**

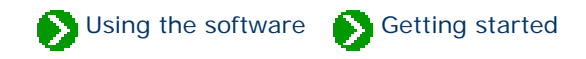

## **Index to getting started with The Compleat Botanica**

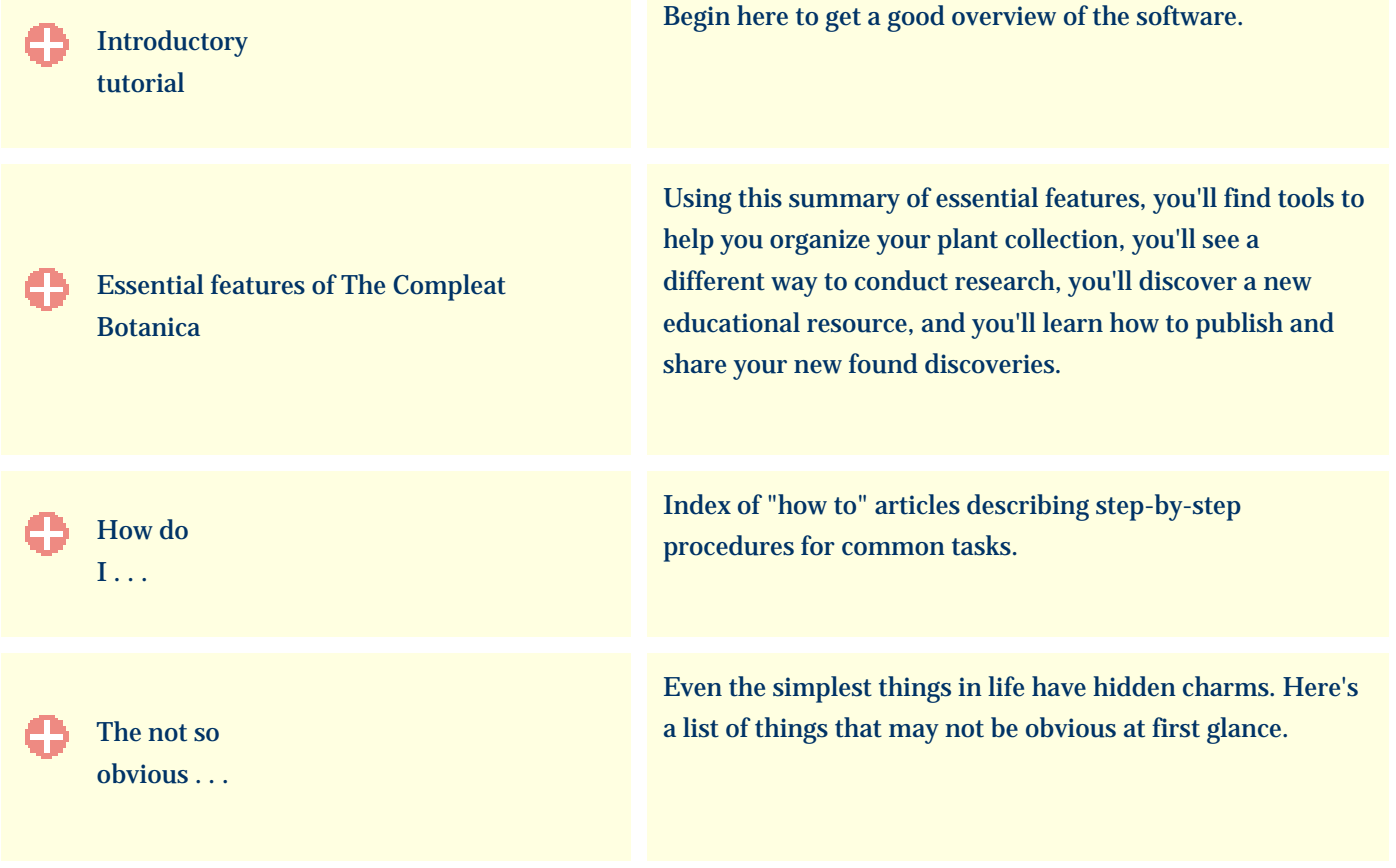

Using the software Getting started Tutorial

## <span id="page-1-0"></span>**Index to introductory tutorial**

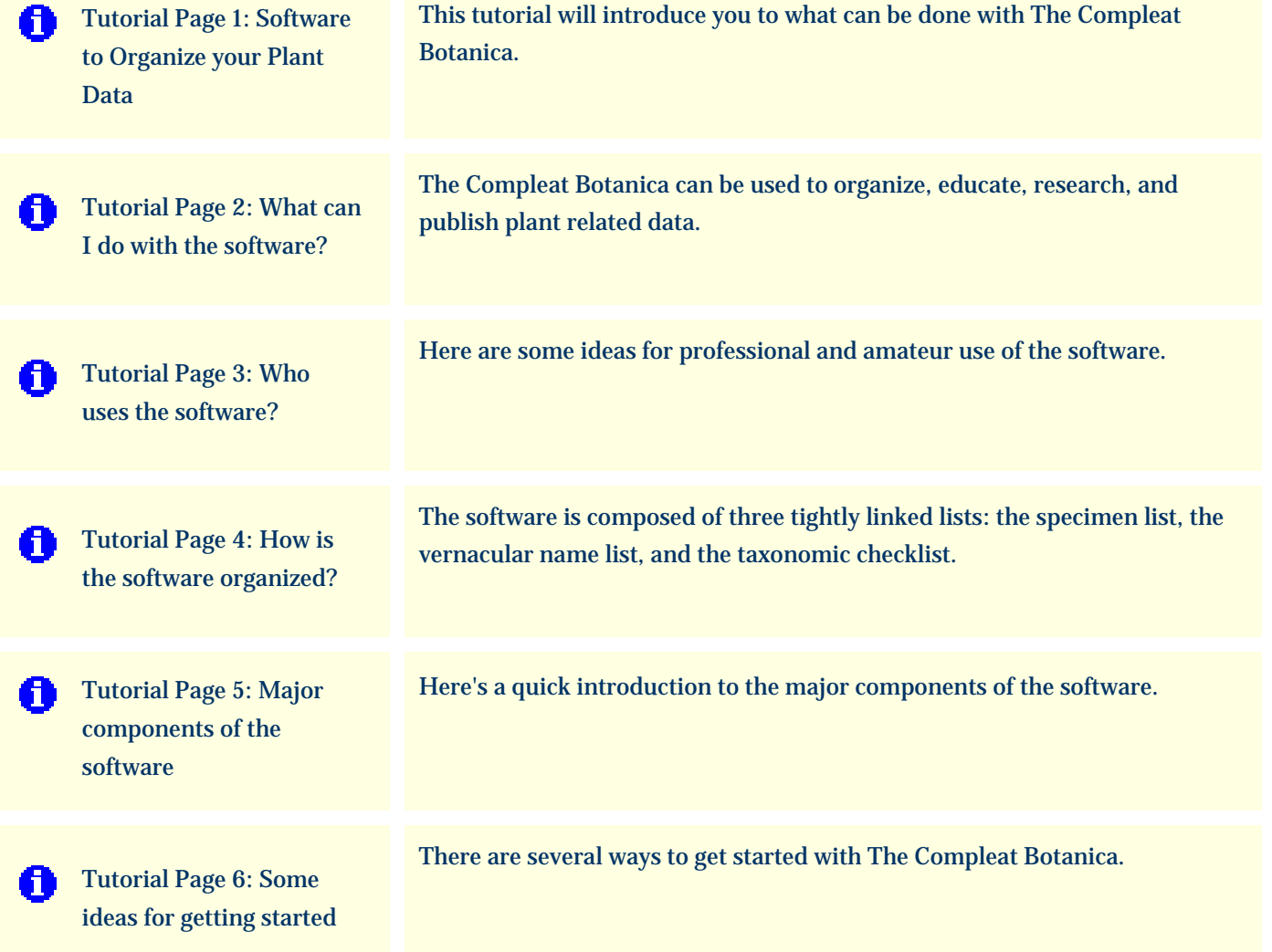

### <span id="page-2-0"></span>*Compleat Botanica* **- Tutorial Page 1: Software to Organize your Plant Data**

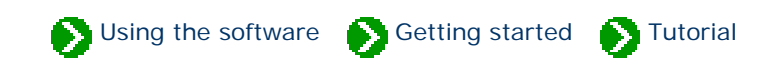

#### **Welcome to The Compleat Botanica.**

You've come to the right place for getting started with the software.

This tutorial will introduce you to what can be done with *The Compleat Botanica*. Along the way you'll see how the software can be used to effectively manage your collection of plants, how it can help you to conduct research in your field of interest, and how you can share what you've learned with others.

There are many professionals and amateurs just like you who are benefiting from the organizational tools packaged with the software. In this tutorial you'll see what these other plant-related professionals are doing with botanical data.

The software is full-featured, with everything you'd expect from a great botanical database. This tutorial will introduce you to some of the key features of *The Compleat Botanica* so that you'll be sure of using the fastest and easiest method of getting things done.

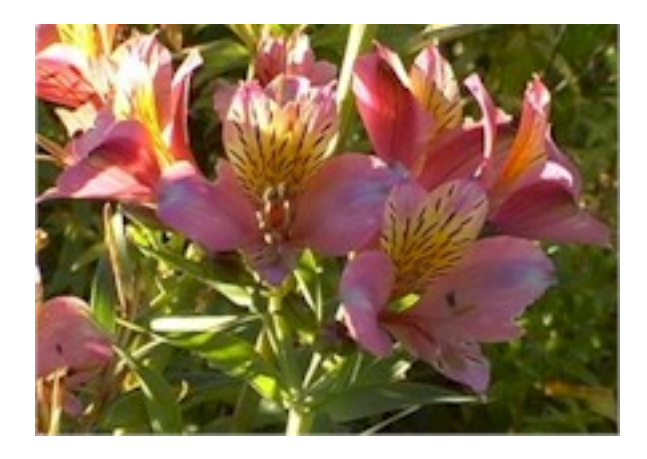

After following this brief tutorial, you'll know how best to begin your exploration of the software. Since each of us has a different way of learning, we'll show you several possible ways to get started with the software. You'll also learn how to use the Pathfinder to look for answers to specific questions.

This tutorial will take about 5 to 10 minutes to complete.

Begin the tutorial, go to [What can I do](#page-3-0) [with the software?](#page-3-0)

## <span id="page-3-0"></span>*Compleat Botanica* **- Tutorial Page 2: What can I do with the software?**

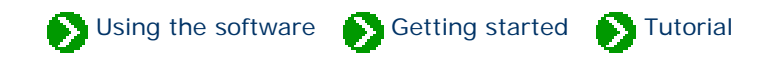

The Compleat Botanica can be used to organize your collection of plant related data, educate you about your favorite plants, research the world's vast collection of plant information, and publish or share what you've learned along the way, thus completing the full cycle of knowledge acquisition.

# **<sup><sup>●</sup>**</sup> Organize

As you collect interesting information you need a good way to organize it in order to find it again easily at a later time. Classifying the information through well-defined categories is a good way to see both the similarities and the differences among the members of a collection. Categorization is one of the great strengths of the software. When information is stored using categories you can use a single word or a short phrase to distinguish one member from another; for example plants may be listed as sensitive, rare, threatened, endangered, or extinct to indicate their endangered status. If you're preparing information about fruit bearing plants you might categorize members as dioecious, parthenocarpic, or self-fertile to indicate the method of pollination. And if you're studying the traditional medicinal qualities of plants, you would classify members by choosing from a list of 160 different medicinal uses such as aperient, bronchiolytic, carminative, demulcent, expectorant, etc.

# **Educate**

You can educate yourself about the plant kingdom through direct observation, with anecdotal conversations, through books, via the web, and so forth. Learning about plants, their uses, their names, and the history of our study of them can be a life-long pursuit. The Compleat Botanica can be a useful tool to help in this education. Every plant has a botanical name. Where did it come from? When was it first named? What other plants have similar names -- does that give us clues to the plant's color, smell, form, uses, locality, and so forth? The software provides a complete hierarchical classification of plant names beginning with genus and species and continuing up through tribe, family, order, class, and division. This makes it easy to see how close or how far apart two plants are from each other.

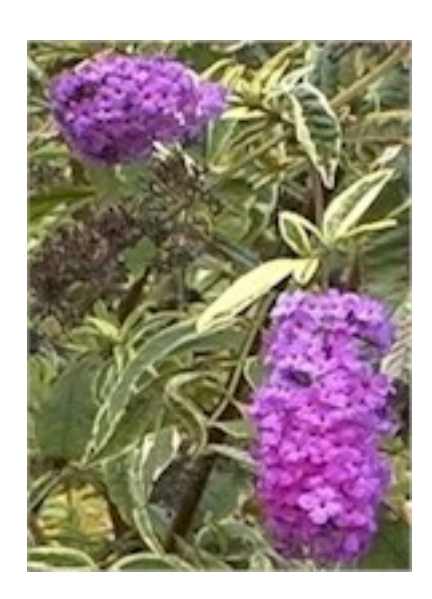

The common names of plants can also be a fascinating field of study. Who can deny the beauty in such evocative names as *love-bind, love-in-a-mist, love-lies-bleeding,* or Shakespere's *love-in-idleness*? And how do you feel about *maiden fern, maiden grass, maiden pink, maidenberry, maidenbush, maidenhair, mistmaiden, dustymaiden, milkmaids* and *oldmaid*? Finding common names and their botanical name equivalents is fun and simple.

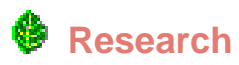

The World Wide Web is a treasure chest of information. Accessing this information is easy with most sites providing search and lookup facilities by either botanical name or common name. The Compleat Botanica can make this research effort even easier through its *gateway* facility.

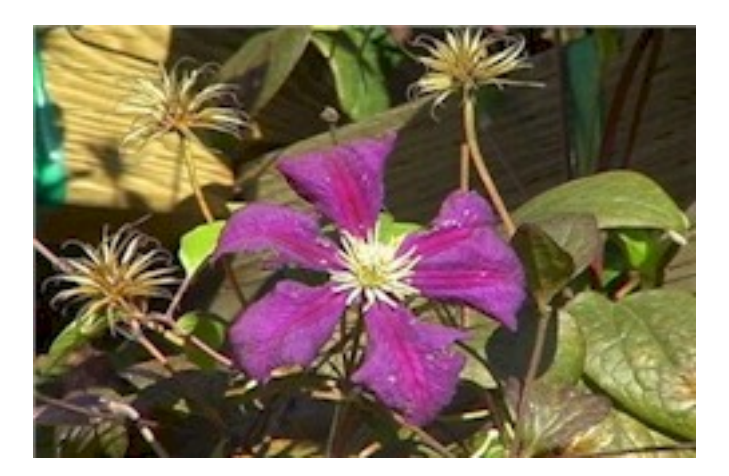

If you already have basic information about a species, you can use one of the gateway scripts to automatically search Web sites for more detailed information. You can even develop your own scripts to access new information sources for your area of interest. Results from these Web sites are displayed right inside the software providing a fully integrated approach to research.

## **Share**

Sharing your personal collection of plant data can be done many ways. If you need to print paper-based reports, the full featured report generator is the best tool to use. If you want to move data to an electronic publishing tool such as PageMaker, the *export* facility can generate tab-delimited output files suitable for use by most applications. When you need to move data from another database into The Compleat Botanica, the *import* facility can accept most tab-delimited input files.

## **Publish**

Overall, the *publish* facility gives you the most degrees of freedom when it comes to sharing data. By publishing your data you can create HTML pages that are ready for the Web or ready for the printer. This type of data sharing allows you full control over the layout, the styles and colors, and the content of each page. Templates for abstracts, labels, proofsheets, indexes, table of contents, data sheets, nursery placards, and trailside markers make it easy to produce highquality output. If you're an advanced user, you can create your own templates for even greater flexibility.

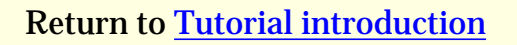

Return to [Tutorial introduction](#page-2-0)  $\left\| \begin{array}{c} \text{Continue with tutorial, go to Who uses the} \\ \text{Cone} \end{array} \right\|$ [software?](#page-5-0)

### <span id="page-5-0"></span>*Compleat Botanica* **- Tutorial Page 3: Who uses the software?**

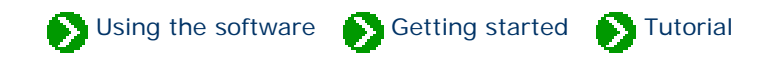

The plant kingdom provides the material source for our houses & furniture, our clothing & dyes, our nutrition & health, our sense of aesthetics & beauty, and some would say our spiritual well-being. No exaggeration is necessary to emphasize the importance of plants in our lives and our livelihoods.

Whether you're a professional or an amateur, you can use The Compleat Botanica to record, organize, and retrieve plantrelated reference data about the part of the plant kingdom most interesting to you. Here are some ideas:

## **Professional groups**

**Arborist:** Record tree forms, life spans, fertilizer requirements, and best practices.

**Conservation:** Develop lists of native, endemic, and rare plants in a conservation area for informed management decisions.

**Plant society:** Develop regional flora to record exactly what can be found in the natural landscape -- from natives to exotics, from endemics to invasives.

**Restoration:** Record lists of suitable species for hillside erosion control projects, wetland edge projects, highway beautification projects, and the like.

**Silviculturist:** Record species data for optimal spacing, life span, and yield.

**Wetland management:** Develop checklists using the wetland indicator and wetland classification fields.

# **Botanical sciences**

**Botanist:** Record descriptive keys for underground parts, wood, bark, leaves, inflorescences, fruits and more.

**Ecology:** Record symbiotic relationships, key indicator species, and plant communities for an area of study.

**Ethnobotany:** Record historical plant uses and plant lore for indigenous people.

**Herbarium:** Record sheet number, collector's name, collection location, collection date, and collection number for herbarium specimen.

**Horticulture:** Record best conditions for optimal growth. Record propagation protocols, seed & pollen parents, and

derivation methodologies.

**Taxonomist:** Organize supra-generic names based on your own research criteria. Cross check data on publication and author citations. Record notes on original names and synonyms.

# **Home economics**

**Cooking:** Record preparation methods and parts used for both common and unusual fruits and vegetables, herbs and spices, and non-traditional food stuffs.

**Dietician:** Record and organize nutritional data such as proteins & fatty acids, vitamins & minerals, and trace elements for fruits, vegetables, leafy greens, grains and nuts.

**Florist:** Develop lists of flowers available by season and by best uses such as dried arrangements, floral bouquets, and so forth.

# **<sup><sup>●</sup>**</sup> Gardening

**Arboretum & Botanical Gardens:** Create lists of plants in bloom for easy reference by your docents and visitors.

**Flower gardening:** Investigate flowering times, colors, and forms. Develop plans using height and spread. Compare climate suitability with USDA zones, water & sunshine requirements, or soil pH & texture.

**Garden club:** Organize club sales, member lists and exchanges, capture anecdotal information, print tags and data sheets.

**Landscape architecture:** Record lists of decorative plants by stature, suitability to location, compatibility to climate, price, availability, etc.

**Nursery:** Create placards to prominently feature plants. Develop lists of plants in bloom on a season by season basis. Use price codes or special prices fields for each record.

**Vegetable gardening:** Record best practices for your neighborhood, keep track of seed collections, develop year-overyear harvest data.

# **Specialties**

**Herbalist:** Record traditional medicinal remedies, parts used, therapeutic actions, precautions, and poisonous indications.

**Dye maker:** Record the dyeing properties of plants including possible colors achieved and plant parts used.

Perfumer: Record fragrance descriptions, fragrance intensity, fragrance category, and plant parts used.

**Photographer:** Capture plant pictures and organize your photo album with proof sheets, zoom and pan, annotated picture printouts, and all of the sorting and categorizing tools of the software.

# **Agriculture**

**Agricultural Extensions:** Record common pests and diseases, best cultivation practices, and probable yields.

**Pomology:** Record cultivation, pollination and propagation details and relate these details to yields, flavor & texture, or fruit & nut quality.

Return to [What can I do with the](#page-3-0) [software?](#page-3-0)

Continue with tutorial, go to [How is the](#page-8-0)  [software organized?](#page-8-0)

#### <span id="page-8-0"></span>*Compleat Botanica* **- Tutorial Page 4: How is the software organized?**

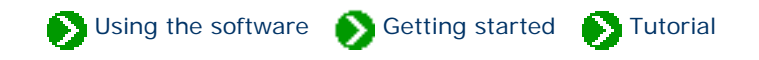

Data that you collect is recorded in specimen records where each record captures the details of a single species. (The sample database provides a ready-made collection of many of the most important and useful plants grown for food, medicine and beauty.)

Each record in the specimen list is identified by the all important *botanical name*. This internationally recognized key to a species is supplemented by the *vernacular names* that we frequently like to use. Vernacular names are internally kept separate from specimen records. This separation allows the list of vernacular names to be easily searched for corresponding botanical names. It also handles two commonly occurring problems: botanical names which are referred to by more than one vernacular name, and similar sounding vernacular names which are applied to different species.

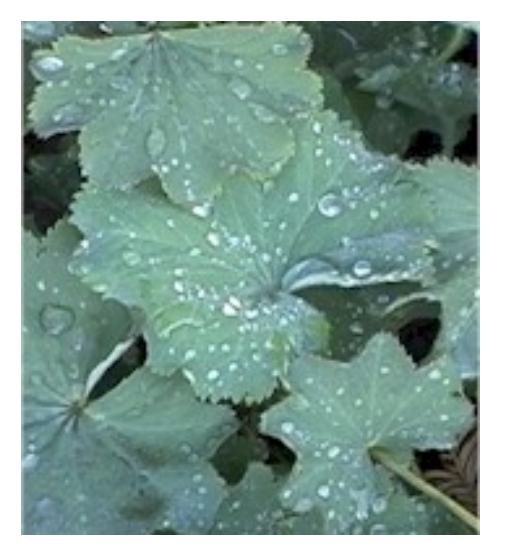

The history of every botanical name can be tracked through a third list, the taxonomic checklist, which records the name of the person who first identified the species and the publication in which its description was made. This taxonomic checklist is organized hierarchically by family, genus, species, and so forth using twenty-three ranks spanning from kingdom down to subspecies and including the horticultural rank of variety at the bottom.

These three lists, the specimen list, the vernacular name list, and the taxonomic checklist, are tightly linked within The Compleat Botanica's forms so that it's easy to find and access related information throughout. Of the three, the specimen list is by far the most important to you the user. This list is where all of the details of your area of interest will be recorded.

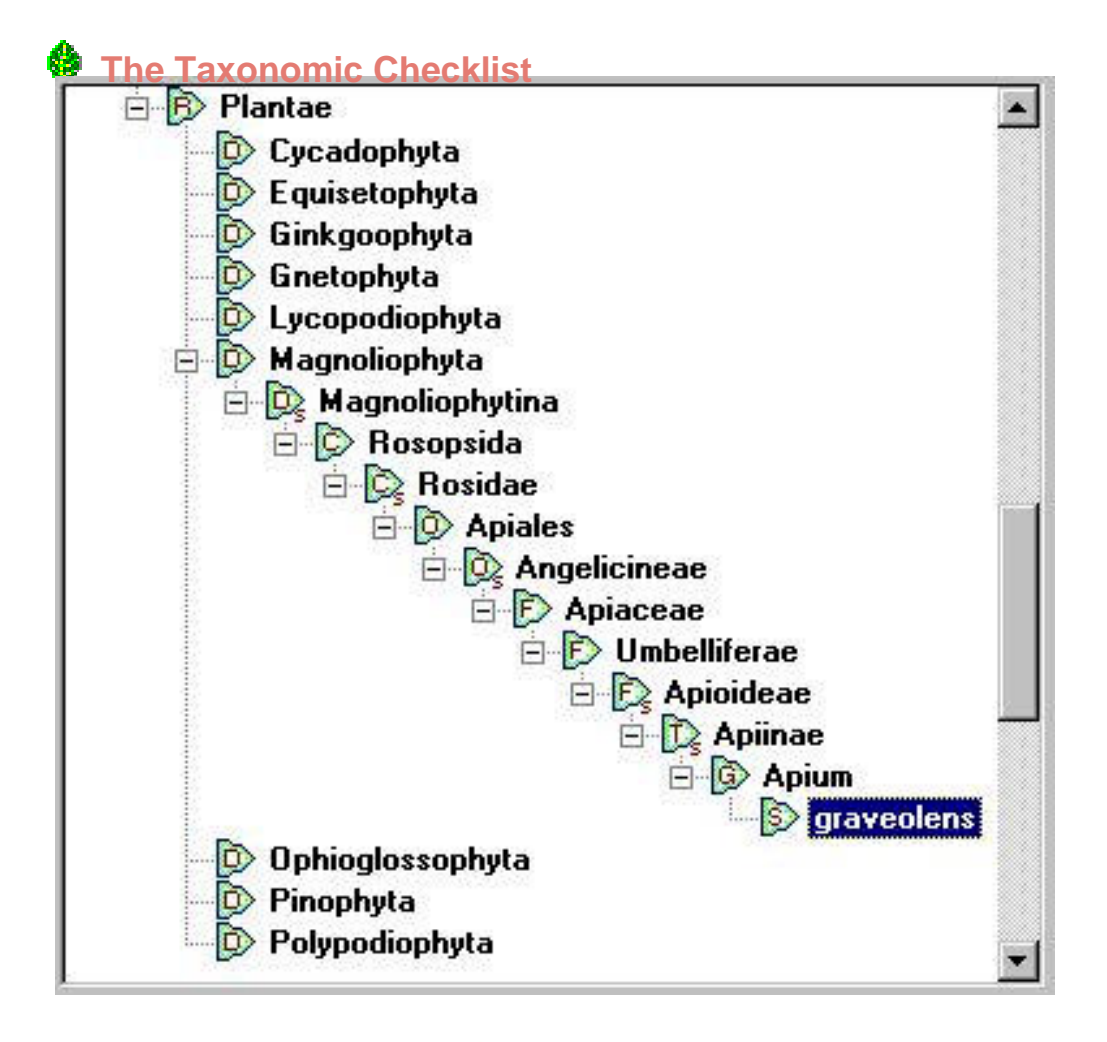

The taxonomic checklist shows the hierarchical placement within the plant kingdom of each species proceeding downward from division, to class, order, family, tribe, genus, and finally species.

This snapshot shows the placement of *Apium graveolens* under the family Umbelliferae, the order of Apiales, the class of Rosopsida, and the division of Magnoliophyta.

 The Taxonomic Checklist leads to the Specimen List

## **The Specimen List**

The specimen list is where you record details for individual plants in your collection.

Here the specimen record for *Apium graveolens*, commonly known as celery or smallage, is shown using the

Vegetables, herbs & spices filter.

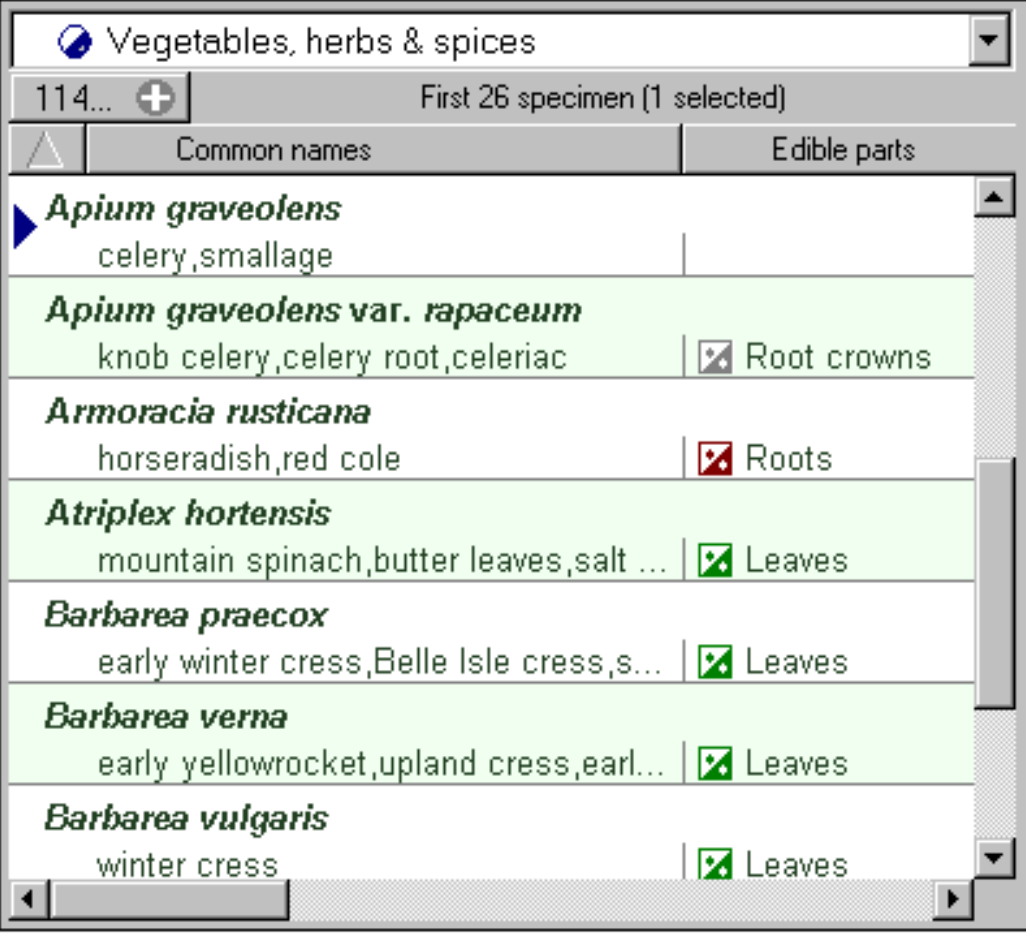

The Vernacular Name List leads to the Specimen List

 **The Vernacular Name List** 

The list of vernacular names shows other plants commonly called celery.

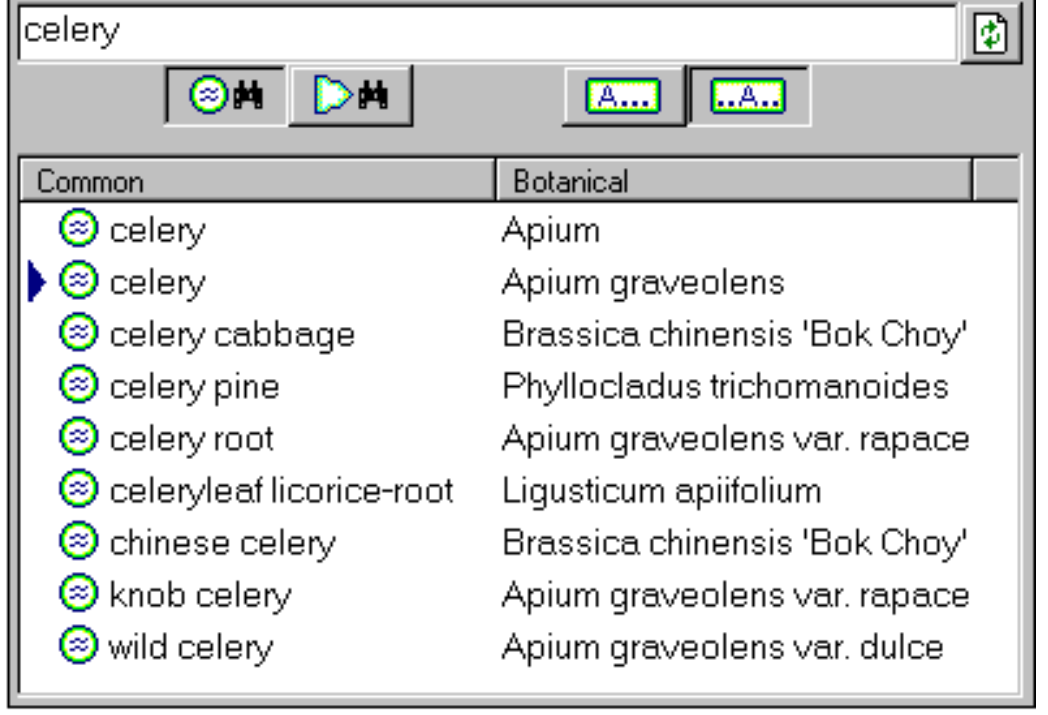

Here the selected entry refers directly to the specimen shown above.

Return to [Who uses the software?](#page-5-0)  $\left\| \begin{array}{c}$  Continue with tutorial, go to Major components [of the software](#page-12-0)

## <span id="page-12-0"></span>*Compleat Botanica* **- Tutorial Page 5: Major components of the software**

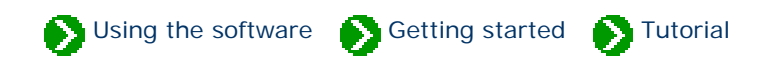

The Compleat Botanica is composed of lists, views, filters, categories, templates, style sheets, and report layouts. Here's a quick introduction to the major components of the software.

# **Lists**

There are five lists used in the software (six if you count the list of Pathfinder documents). The first three were just introduced: the list of vernacular names, the taxonomic checklist, and the list of specimen in your collection. The other two lists are the set of *filters* that you define, and the list of custom *categories* supplied with the software. Both are described in more detail below.

## **Views**

There are 17 data entry views, one abstract view, and one gateway view. A *view*, as used in this documentation, is simply a partial picture of a larger entity. In this case the 19 views are partial pictures of the specimen list. Each data entry view presents part of one specimen's data so that it can be modified. All together, the data entry views allow you to examine and manipulate any data value associated with a specimen.

The abstract view is an HTML page that displays part or all of a specimen's data values. The abstract view is based on a template (see below) that can be chosen and customized by you. This gives you a birds-eye view of your data.

The gateway view is a collection of HTML templates that help you to conduct additional research on the World Wide Web. This view is only available when your computer is connected to the Internet. With the gateway view you can easily search for additional information available from highly respected sources. Each template is programmed to search one Web site for a single species using either its botanical name or one of its common names. Some templates also allow you to search for additional information on genus and family names.

# **Filters**

Filters are the multi-purpose definitions of what to include and what to exclude. With filters you define which set of records are to be displayed in the specimen list. You also specify which columns of data to display with each record. Both simple and sophisticated filters can be defined with ease. For example, all plants that exhibit some medicinal quality can be chosen by simply adding the **medicinal properties** item to the filter and choosing "all possible values". Refining the filter to show only plants with medicinal roots can be done by adding the **medicinal parts** item to the filter and selecting "bulbs", "corm", "rhizome", "root", "root bark", "rootstock", "shoots", sprouts", and "tubers" (all found adjacent to each other in the list of possibilities.) To include columns in the specimen list without restricting which data to include, simply add the item to the filter and select the "Include all . . ." button. For example,

the **professional advice**, **pregnancy alert**, and **legally restricted** items might be added to round out our sample filter for medicinal roots.

Filters also retain the sorting order, the column layout, and the column widths of the resulting specimen list. Sorting order is defined by simply clicking on a column header: click once for an alphabetical sort, click again for the reverse order, and click a third time to remove the sort criteria. Columns can be rearranged by clicking and dragging a column header to the left or to the right. Column widths can be adjusted by simply clicking the right-hand edge of a column header and dragging it to the desired width.

# **Categories**

Categories define the set of standard possibilities for each item in the specimen list. The list of categories is fully customizable so that you can supplement each set of possibilities to include your own definitions and organizational rules. The software when it's first installed comes with a good set of categorical entries for each of the 90 possible items. As you first begin collecting and recording your plant-related data you'll want to use the standard categories that are supplied. As you encounter exceptions to the rule, non-conforming specimen, and other hard to classify plants, you can enter free-form descriptions in the applicable data area. Free-form data entry makes it easy to describe things when you don't yet know exactly how to classify what you have. At a later time you can develop categorical entries to match the free-form entries that you've created.

# **Templates**

HTML templates are used in the publication process, in the abstract view and in the gateway view. In each case, a *template* is a standard HTML document with special embedded replacement tags. These replacement tags are used by the software to merge your specimen data with the template to produce a new browser-compatible document.

Two types of templates are provided: detailed pages and summary tables. Detailed page templates are used for the data of just a single specimen record. Their counterpart, summary table templates, are used for the data of a set of specimen records -- usually this set of records is the collection defined by the currently selected filter.

Advanced users who understand HTML can produce their own templates using any standard web page editor.

# **Style sheets**

Each HTML document created by the software references one or more style sheets. A style sheet describes how the document is to be displayed in the Web browser, for instance which font face and font size should be used, which colors should be used, or what type of borders should be applied. Eight different types of style sheets are used by the software to produce every type of document from formal to garish, from plain to fancy, from simple to pizzazz.

The types of style sheets available include: color schemes, font styles, point sizes, logos, banner backgrounds, banner borders, table backgrounds, and table borders.

Advanced users can create their own customized style sheets for use by the software.

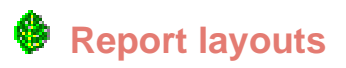

A report layout defines how a specimen report is to be formatted. Specimen reports are high-resolution printer reports with precise control over margins, colors and fonts, frames and alignments. Specimen reports give you more accurate control than HTML documents over such items as page breaks, headers, footers, and side-bars. Report layouts work in conjunction with the current filter to fit your data onto printouts using any paper size and paper orientation.

Creating your own report layout is simple even for first timers.

Return to [How is the software organized?](#page-8-0) Continue with tutorial, go to [Some ideas for getting started](#page-15-0)

### <span id="page-15-0"></span>*Compleat Botanica* **- Tutorial Page 6: Some ideas for getting started**

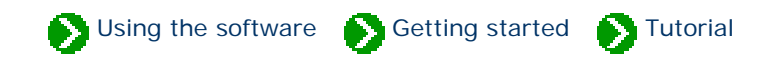

There are several ways to get started with The Compleat Botanica. If you haven't yet seen the full list of features available, you may want to take the [Tour of Essential Features.](#page-16-0) These short pages will introduce you to many of the key features of the software and provide links to pages describing in detail how to use each feature.

If you like poking around and exploring, you'll want to get started right away -- use the sample database to see what's possible. This eclectic collection of wild and cultivated plants has approximately 5000 entries for plants that are edible, useful, medicinal, or beautiful, and quite a few species that are toxic, stinky, and otherwise of disagreeable temperament.

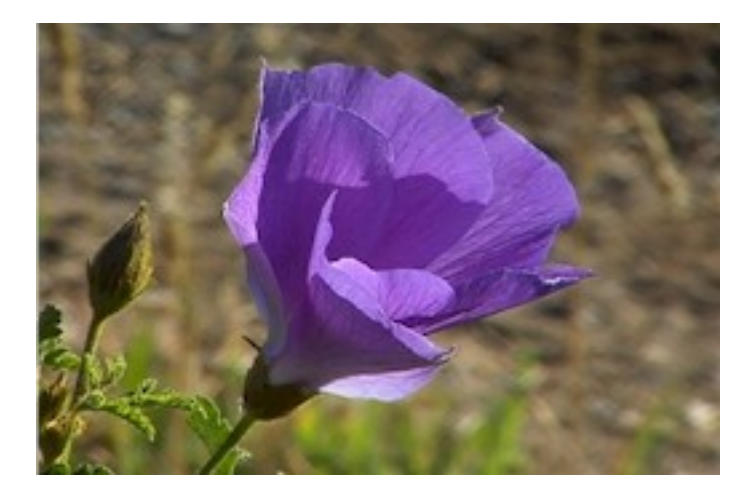

When you're ready, create your own database and begin by adding specimen records one-by-one or by using the import facility. Create your own categories and filters to see just the data you need.

If you want a more structured approach to getting started, you may want to continue by reading the "how to" articles. These short articles describe how to use some of the most important features of the software. The [Index of "how to"](#page-73-0)  [articles](#page-73-0) will give you access to these documents.

After you've used the software for a while and feel comfortable with its basic operation you'll want to check out the [List](#page-96-0) [of not so obvious things](#page-96-0) you should know. This is a list of simple operations that can help you get around and do what you want to do with even greater ease.

**That's it for the tutorial. Enjoy.** Return to

[Major components of the software](#page-12-0)

### <span id="page-16-0"></span>*Compleat Botanica* **- Essential features of The Compleat Botanica**

Using the software Getting started Getting started

#### **Features**

So you're interested in what this software can do for you. You've come to the right place to find out.

Take a few minutes to look over the essential features of *The Compleat Botanica* by browsing these pages. You'll find tools to help you organize your plant collection, you'll see a different way to conduct research, you'll discover a new educational resource, and you'll learn how to publish and share your new found discoveries.

**Take a tour of the essential features**

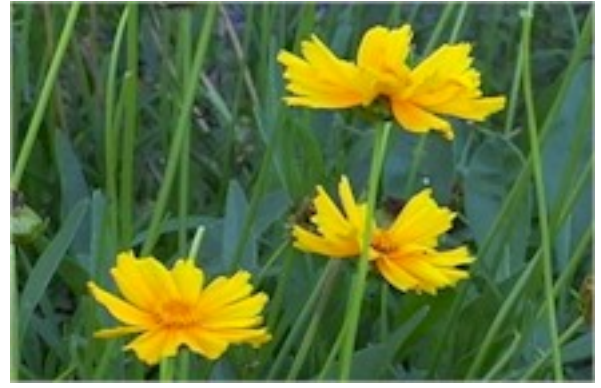

*Coreopsis lanceolata* 'Tequila Sunrise'

### The Compleat Botanica provides all the essential tools needed to organize any collection of plants, whether it's a botanical garden, an herbarium, a personal garden, a field guide of native plants, a [7 key features of The](#page-22-0)  nursery's stock, a landscape designer's favorite [Compleat Botanica](#page-22-0) selections, a horticulturist's research collection, and more. Great botanical software has features for botanical names, pictures, dimensions, colors, [16 more essential features](#page-27-0) T and more. Here's an overview of some features [of great botanical](#page-27-0) [software](#page-27-0) you'll appreciate.

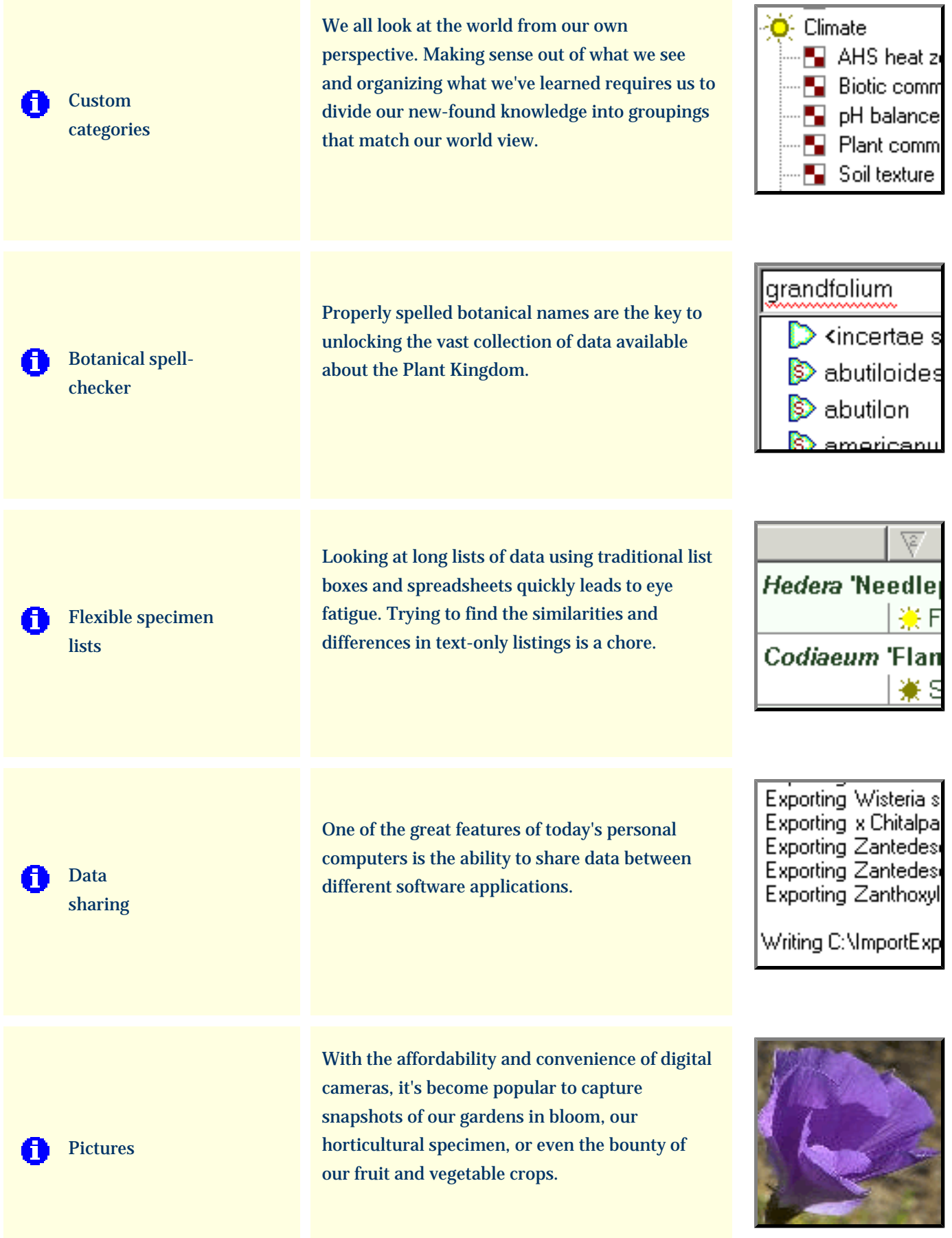

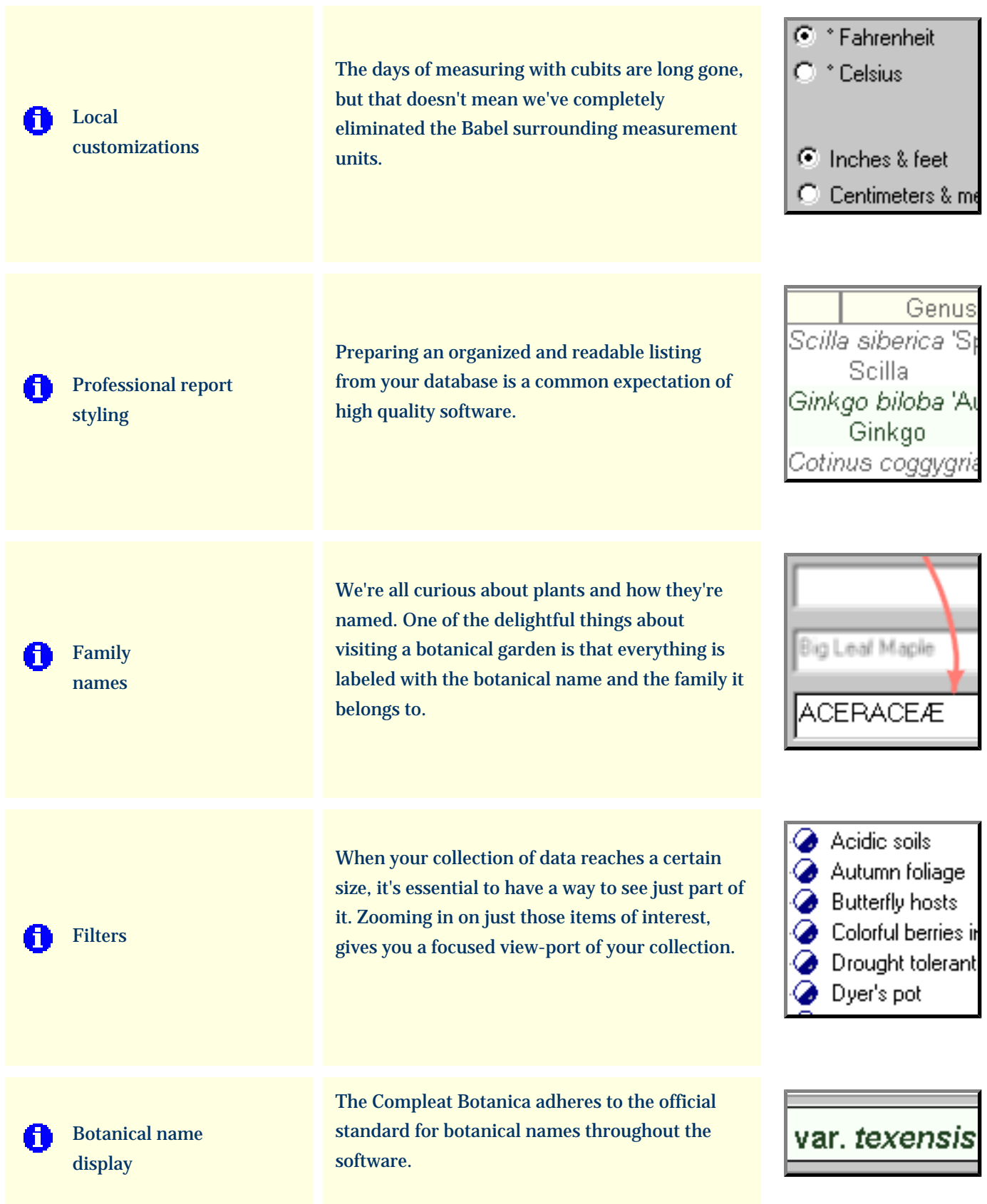

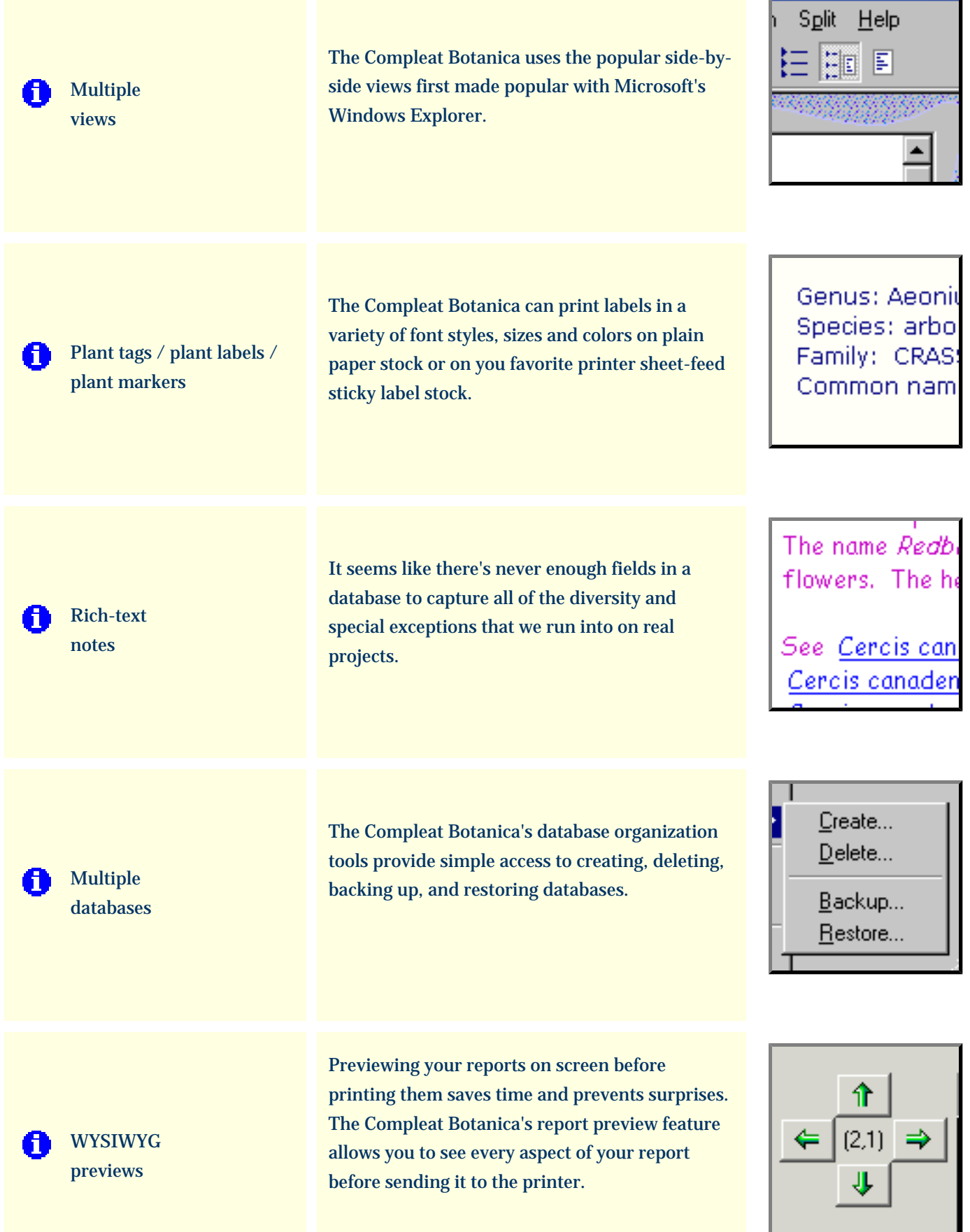

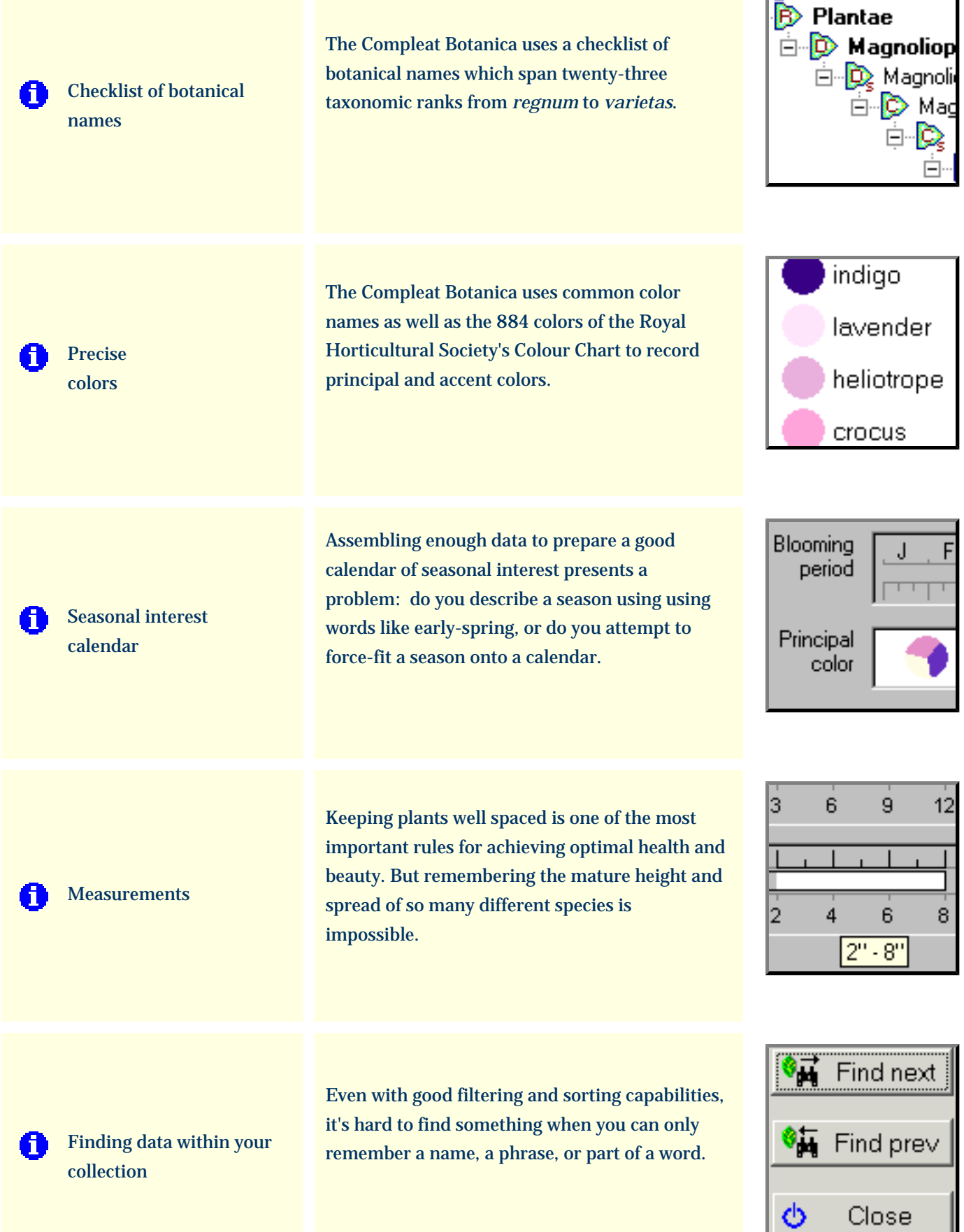

 $\overline{a}$ 

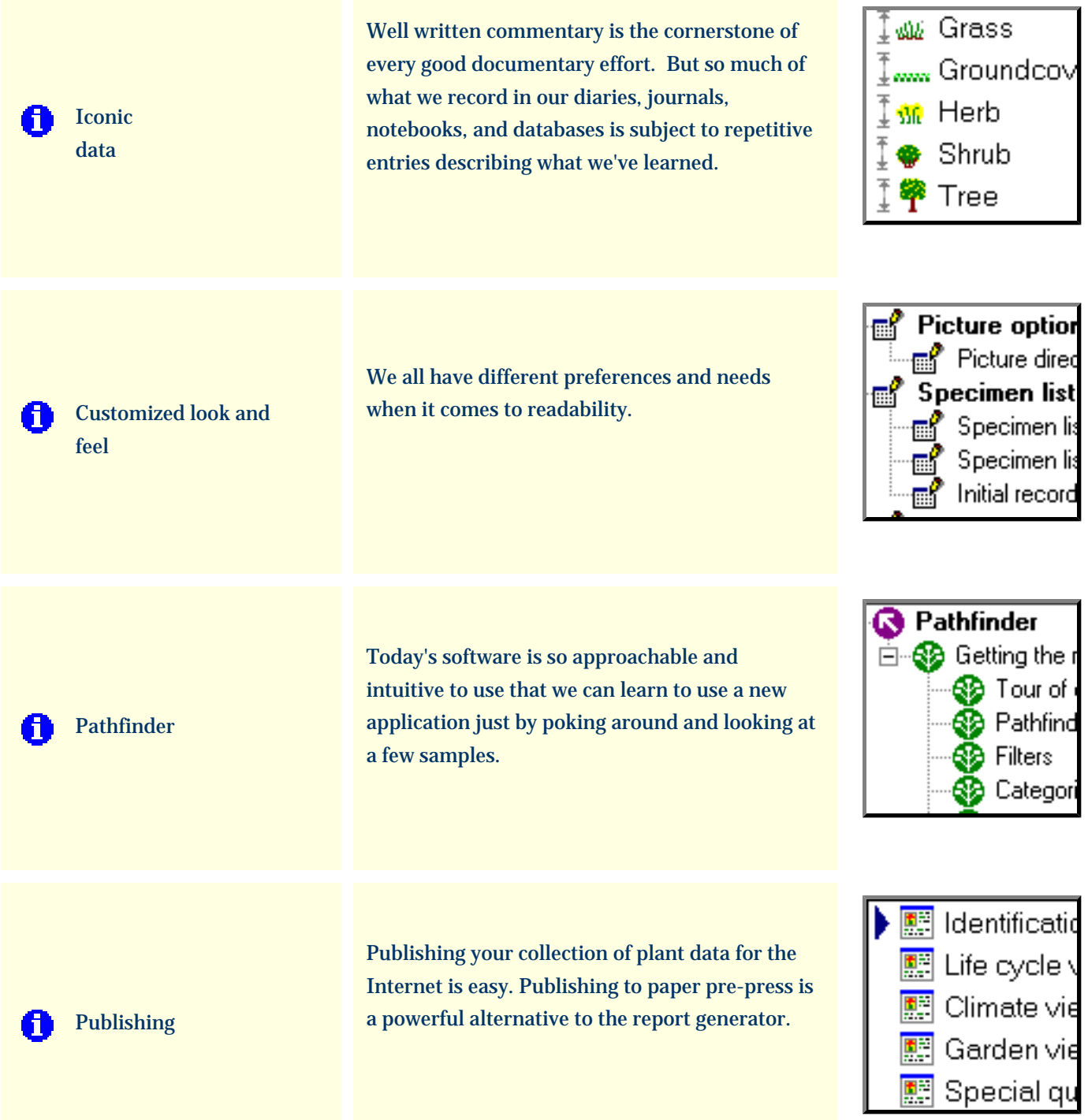

### <span id="page-22-0"></span>*Compleat Botanica* **- 7 key features of The Compleat Botanica**

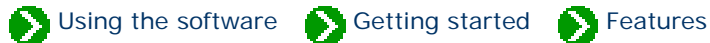

## **<sup>1</sup> Custom Categories**

The Compleat Botanica uses custom categories to organize your botanical specimen into groups that make sense to you. Each category, whether it's life cycle, stature, best uses, desirable qualities, or adverse qualities can be defined to accept your set of predefined groupings.

And each of these categories allow for freeform entry and one-time exceptions when data just don't fit into the normal groupings.

[More about this . . .](#page-39-0)

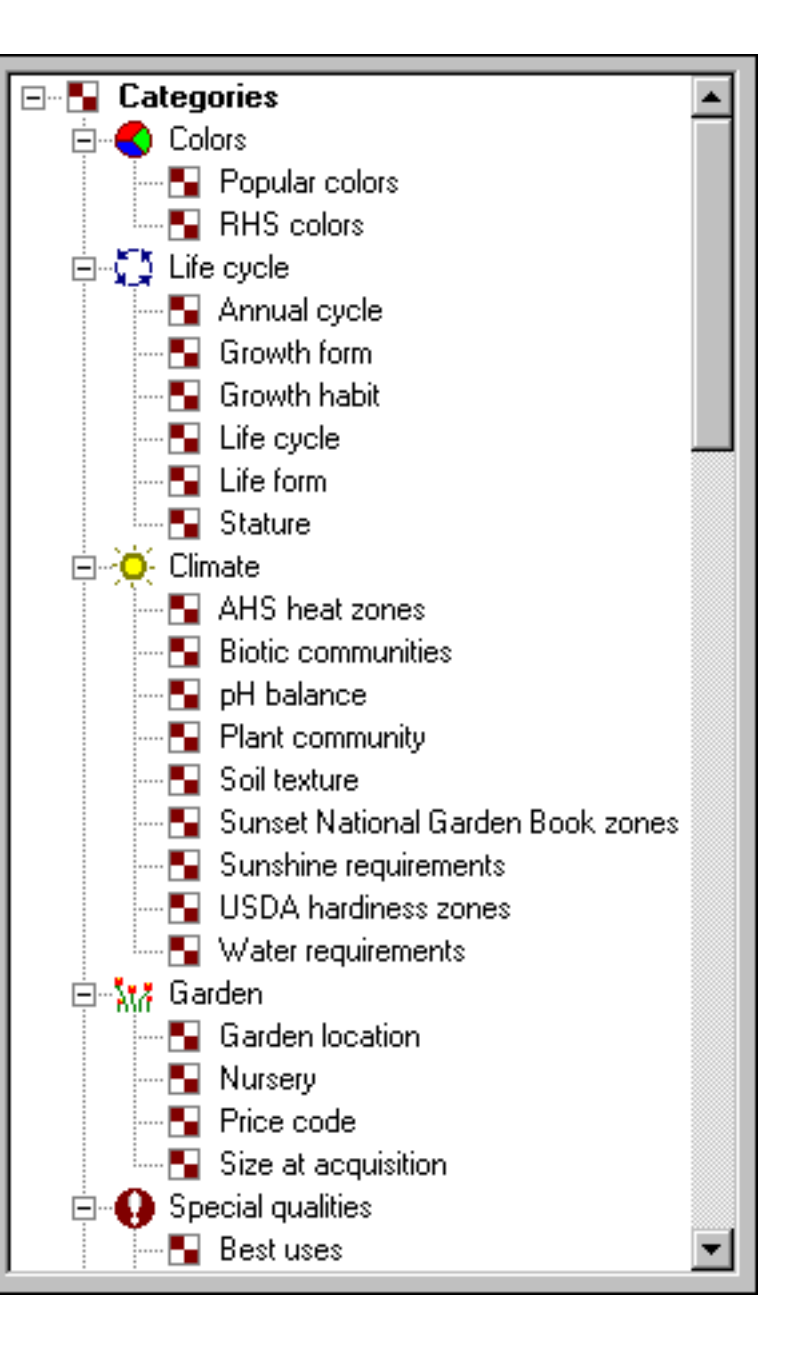

### **<sup>2</sup> Botanical spell-checker**

The botanical name spell-checker works just the way you expect. Misspellings are highlighted with a red-wavy proofreader's mark just like your favorite word processor. Valid names are suggested in the accompanying dropdown combo-box.

The spell-checker uses a checklist of 26,334 genus names, 54,662 species epithets, and 23,227 sub-species and varieties.

[More about this . . .](#page-41-0)

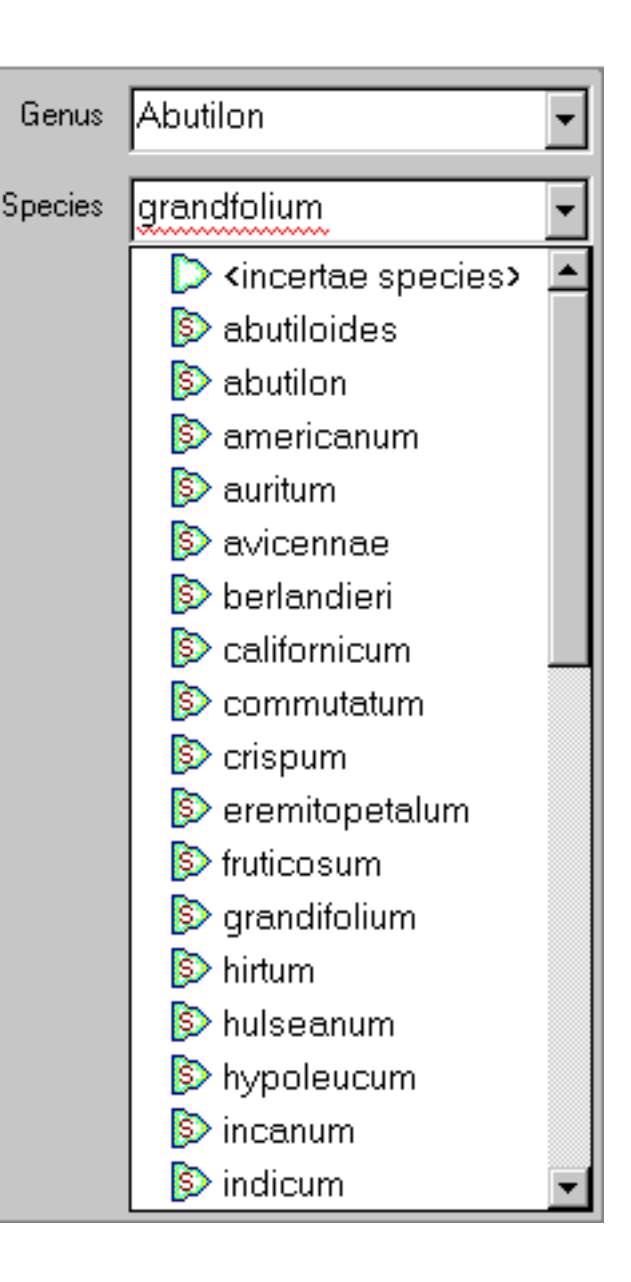

## **<sup>3</sup> Flexible specimen lists**

The centerpiece of The Compleat Botanica is the very sophisticated **Specimen List --** easily customize which columns to include; see your data with embedded graphics, sort with a click of the column header, change ordering and widths with ease.

[More about this . . .](#page-43-0)

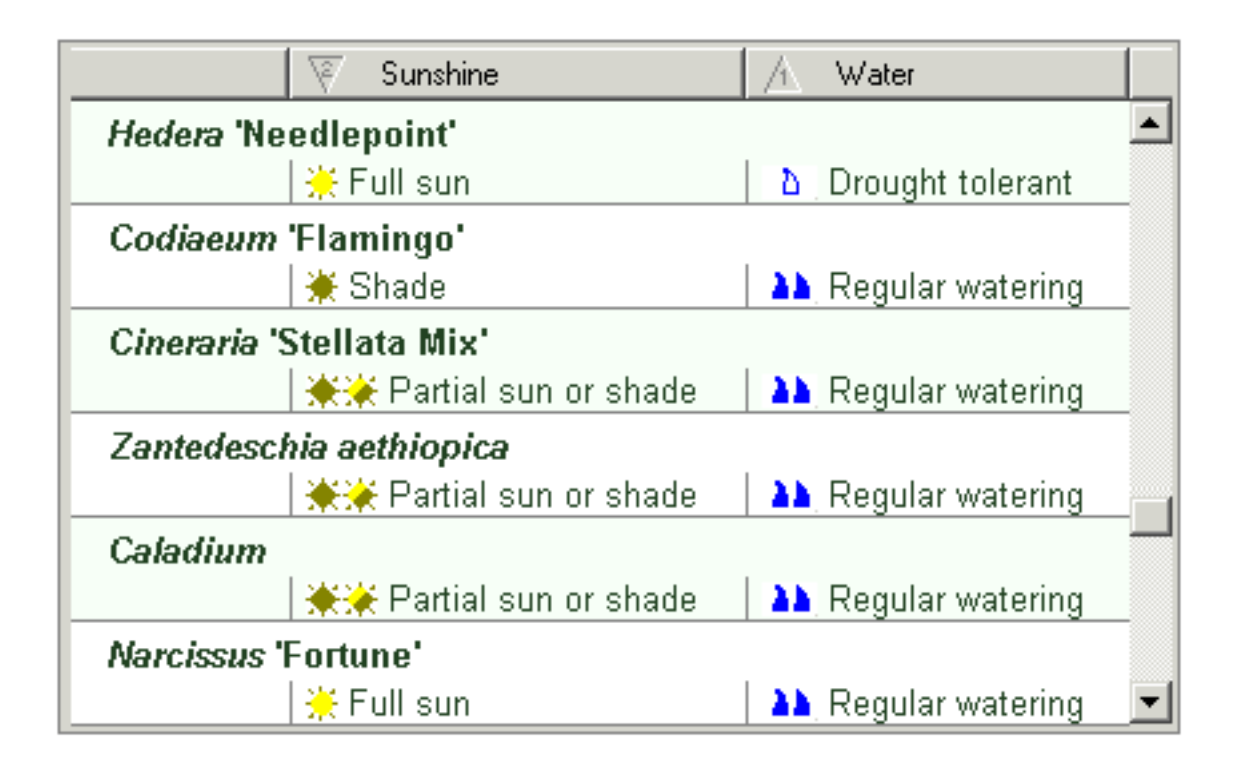

## **<sup>4</sup> Data sharing**

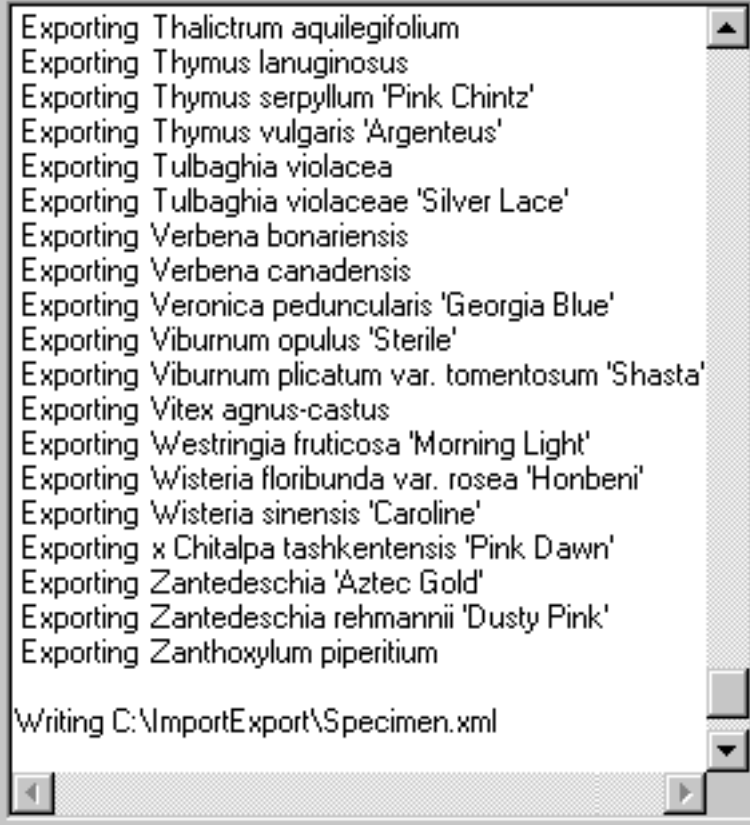

Easily share data with your favorite applications. Use the export feature to copy large quantities of data to other databases, spreadsheets, word processors, browsers, and Web servers.

Use the import feature to quickly add specimen from other databases, spreadsheets, and applications that create tab-delimited or comma-separated text files.

#### [More about this . . .](#page-45-0)

## **<sup>5</sup> Pictures**

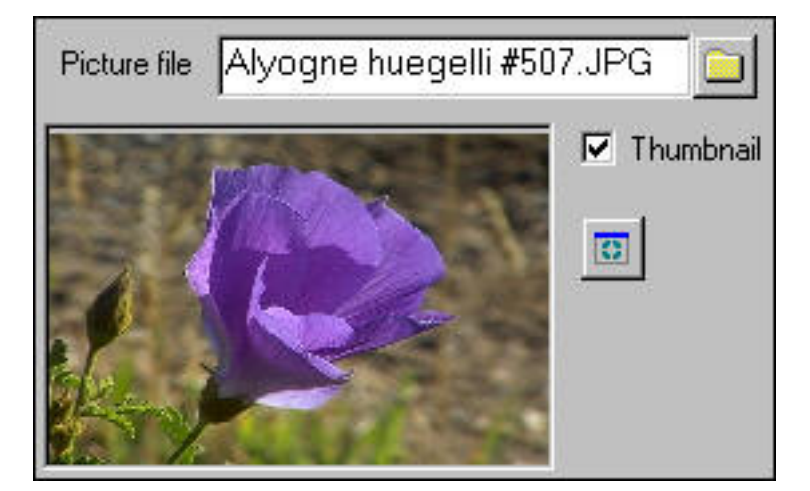

Display thumbnail pictures of your specimen in the Sketch View. Organize your pictures by using The Compleat Botanica as a plant database with pointers to your entire photographic collection.

[More about this . . .](#page-47-0)

## **<sup>6</sup> Global customizations**

Local custom dictates formats and units. The Compleat Botanica lets you choose how dates are displayed. Temperatures can be either Celsius or Fahrenheit. Measurements can be either U.S. Customary units or metric.

#### [More about this . . .](#page-48-0)

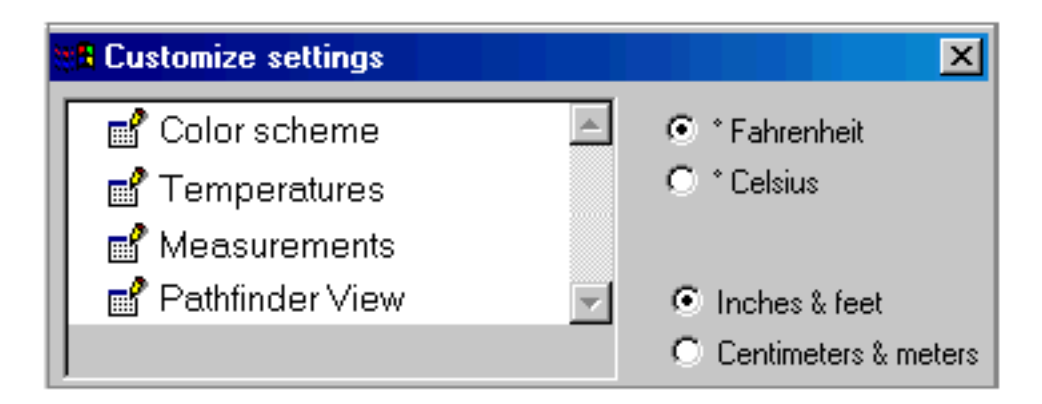

**<sup>7</sup> Professional reports**

Produce great looking reports with simple point and click report styles. No complicated report generators. Everything you need to make your data readable.

[More about this . . .](#page-49-0)

The Compleat Botanica

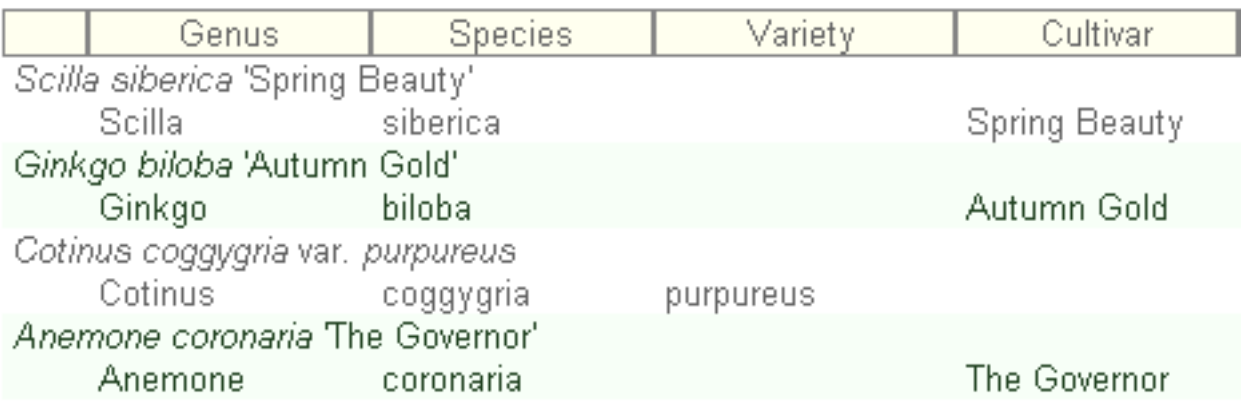

[Sixteen more essential features of great botanical software.](#page-27-0)

## <span id="page-27-0"></span>*Compleat Botanica* **- 16 more essential features of great botanical software**

Using the software Getting started Geatures

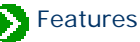

# **<sup>8</sup> Family names**

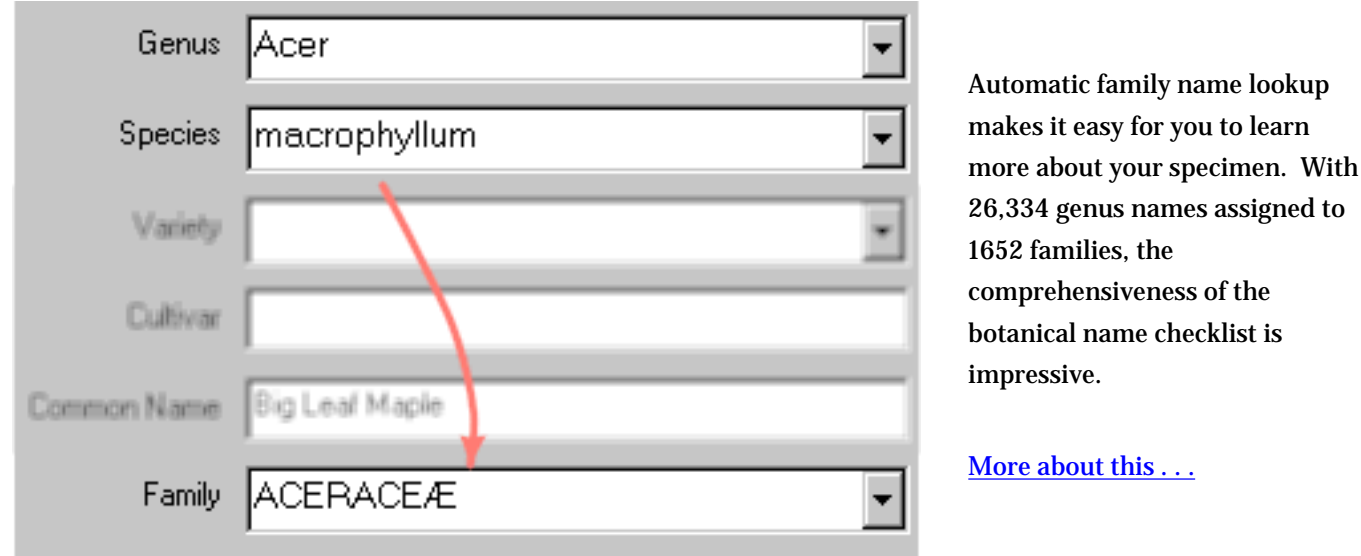

**<sup>9</sup> Filters**

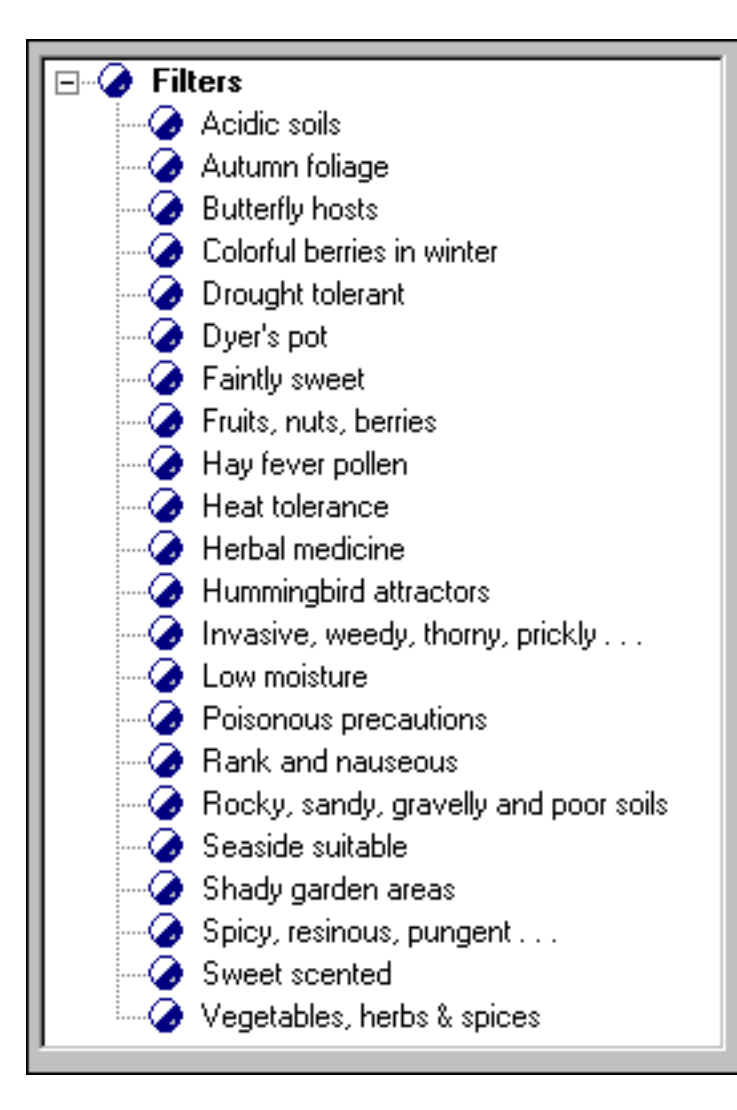

specimen of interest is a one-step process. You define custom filters to include or exclude records based on a powerful point-and-click selection process. You choose which columns to display by simply highlighting them from a list. Defining filters requires no special languages or confusing Boolean logic -- everything is in one intuitive window.

[More about this . . .](#page-51-0)

# **<sup>10</sup> Botanical name display**

Botanical names are always displayed in a format compliant with the official IAPT rules: capitalization, italicization, and variety quoting are automatically applied so you can never go wrong. And the botanical name formatting applies throughout The Compleat Botanica -- entry forms, lists, reports, and labels.

[More about this . . .](#page-53-0)

Cercis canadensis var. texensis 'Oklahoma'

# **<sup>11</sup> Multiple views**

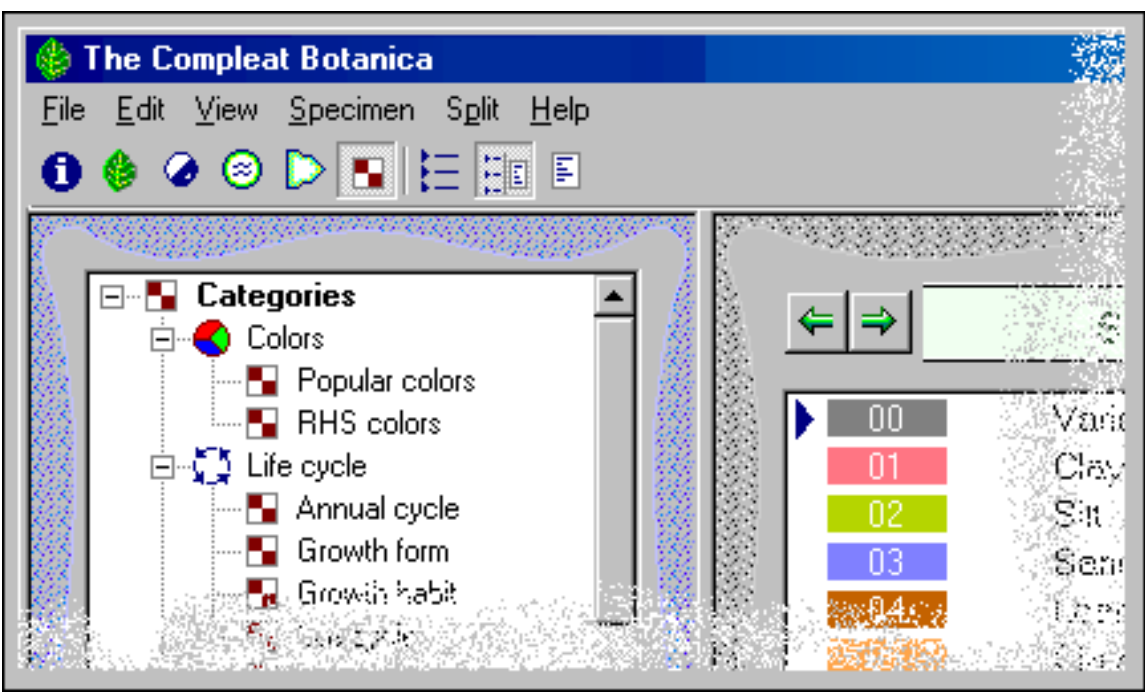

Access to the six major sections of the software is convenient

Navigate through your plant collection with side-by-side views for listings and details. Easily switch between full screen views for listings or details -- then switch back to split view for convenient data entry. Twenty-four different full screen detail views and six separate listing views provides maximum visibility for you to work with your specimen. And every window grows and shrinks to automatically fit the display resolution of your monitor without annoying scrollbars or clipped sides.

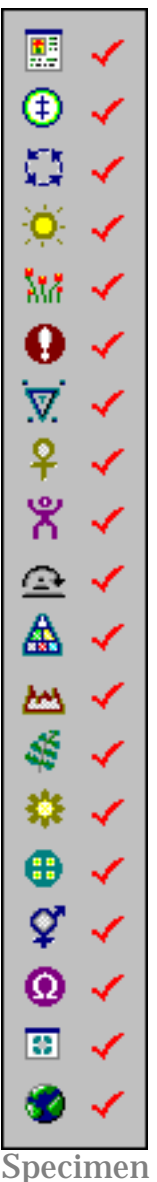

views

# **<sup>12</sup> Specimen labels**

Preparing specimen labels is an integral part of the software. New specimen are automatically added to the list of labels needing to be printed. The sophisticated label generator gives you complete control over the layout and formatting of your labels.

[More about this . . .](#page-55-0)

[More about this . . .](#page-54-0)

Specimen Number: S11923

Genus: Aeonium Species: arboreum Family: CRASSULACEÆ Common name: aeonium

Typical Height: 11" - 2' 11" Life cycle: Perennial – Typical Spread: Sunshine: Full sun Water: Well drained USDA hardiness zones: USDA 09a-11

# **<sup>13</sup> Rich-text notes**

Enter descriptive text into three separate areas and record your special notes using fonts, colors, and point sizes using the built in rich-text editors. Notes can contain hyperlinks to other specimen in your database.

#### [More about this . . .](#page-56-0)

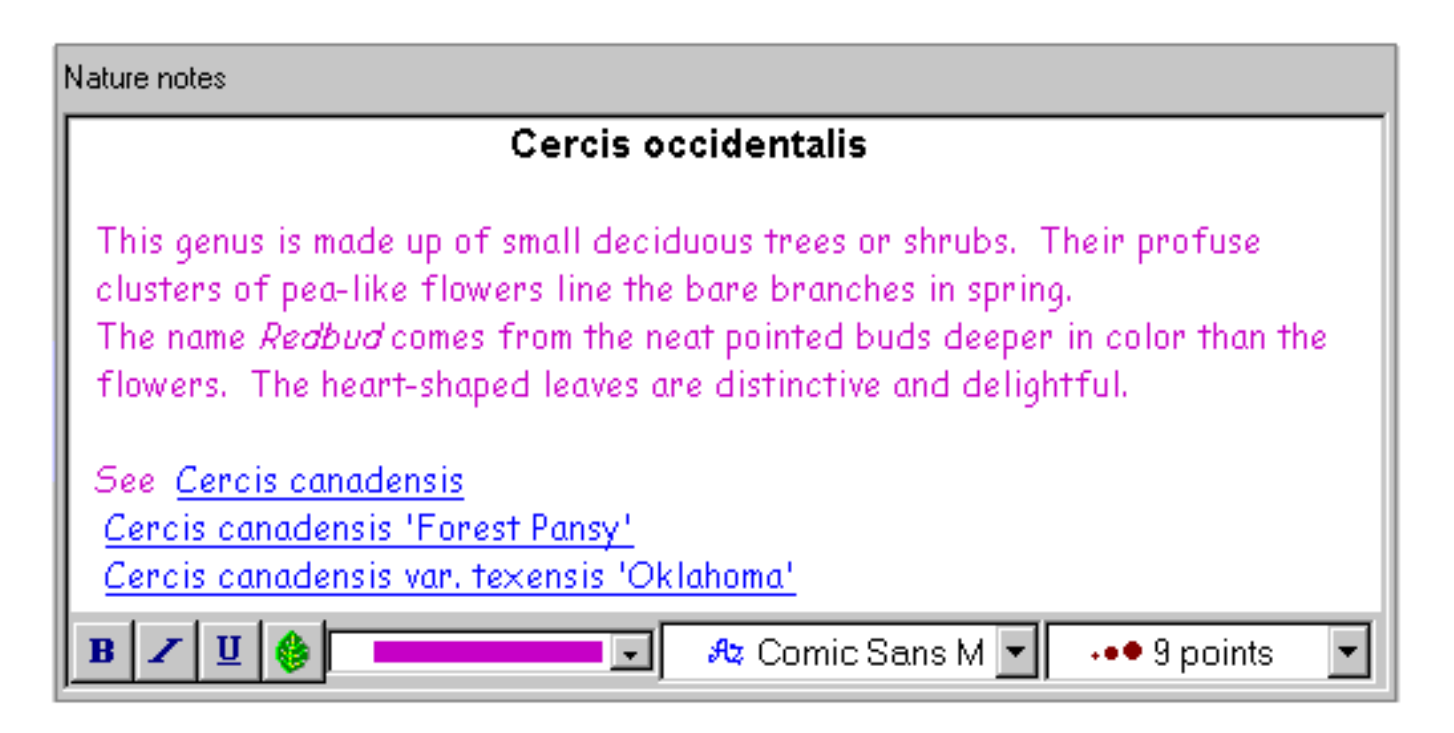

# **<sup>14</sup> Multiple databases**

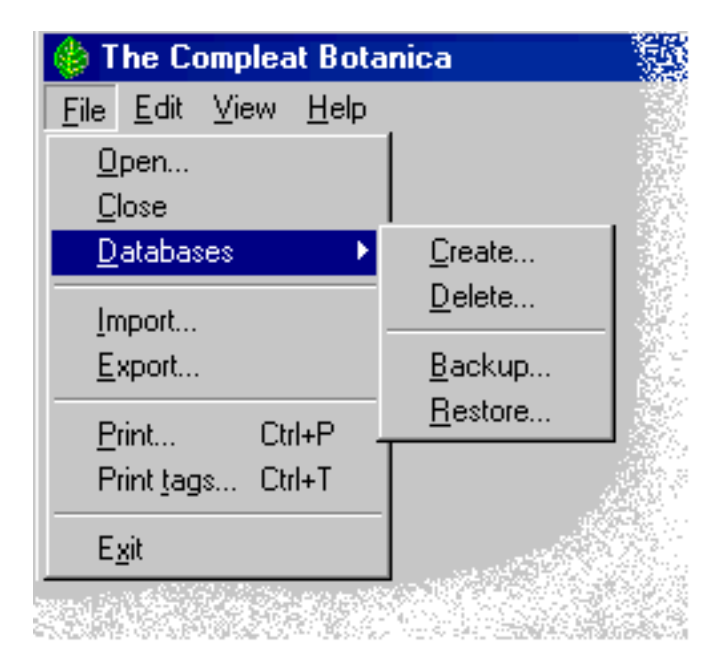

Work with multiple databases to keep special collections separate. All the expected safety features are here -- backup & restore, create & delete, import & export, copy & paste. No limits and no skimpy features.

[More about this . . .](#page-57-0)

# **<sup>15</sup> WYSIWYG previews**

"What you see is what you get"

See your reports on screen and make adjustments before wasting printer ink and paper. Try out one of the standard report styles or modify one to create your own

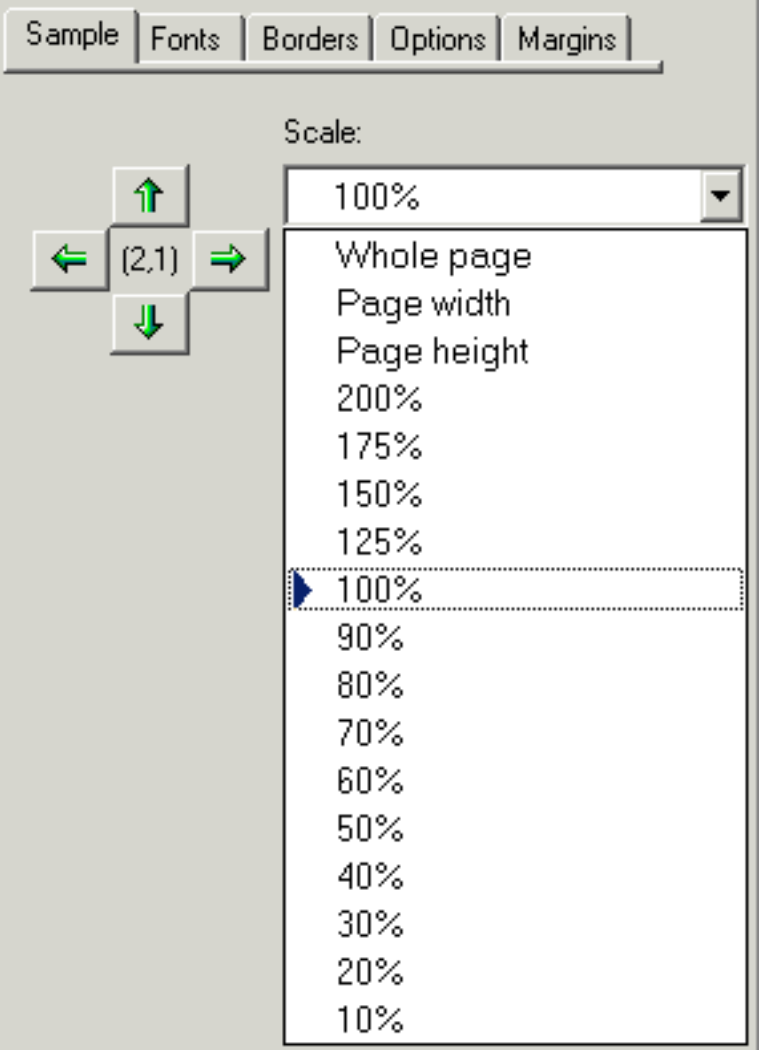

unique image.

Scale the print preview to see more or less of your report at one time.

Scroll around the print preview to see how the entire report will look.

[More about this . . .](#page-58-0)

# **<sup>16</sup> Checklist**

The Checklist of botanical names is a comprehensive hierarchy of the *Plantae* kingdom. Twenty-three taxonomic ranks are present including the most used ones: *regnum, divisio, classis, ordo, familia, tribus, genus, species, varietas*, and cultivar. The author

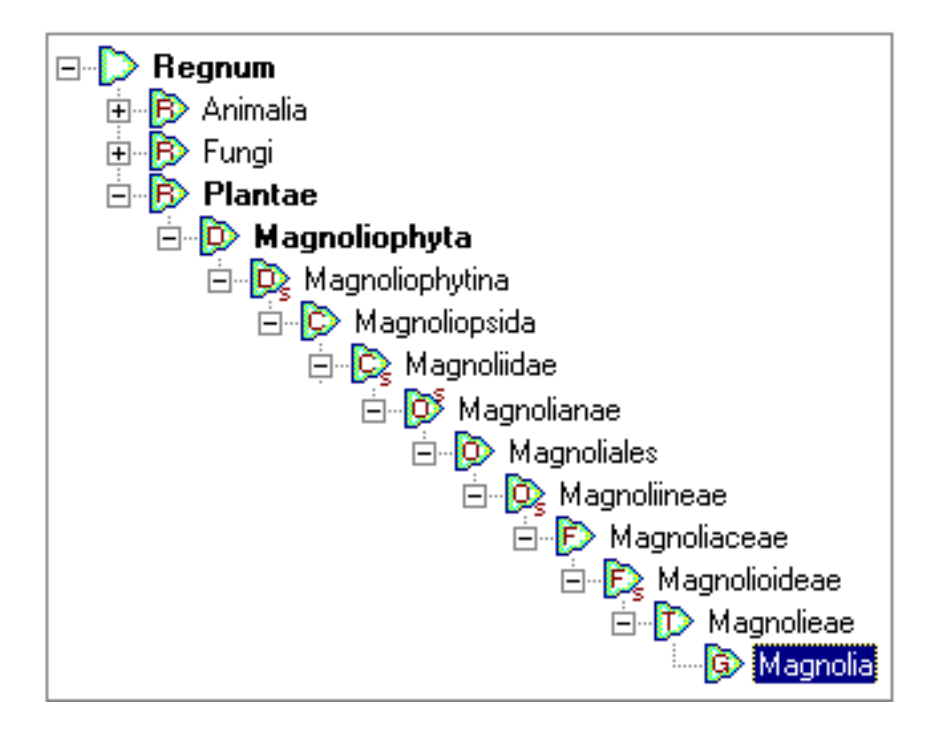

and publication of each valid name is included as required by IAPT rules. Common names are given when known, and the data source cites the origin of the data so that you can check the validity against your own sources.

[More about this . . .](#page-60-0)

### **<sup>17</sup> Precise Colors**

Choose colors with precision using the 884 standard colors of the Royal Horticultural Society's Colour Chart. Recognized the world over as the standard for herbaria the RHS Colour Chart has remained consistent since 1966.

As an alternative, use common color names like almond, blue, cinnamon, daffodil, emerald, and so forth.

[More about this . . .](#page-61-0)

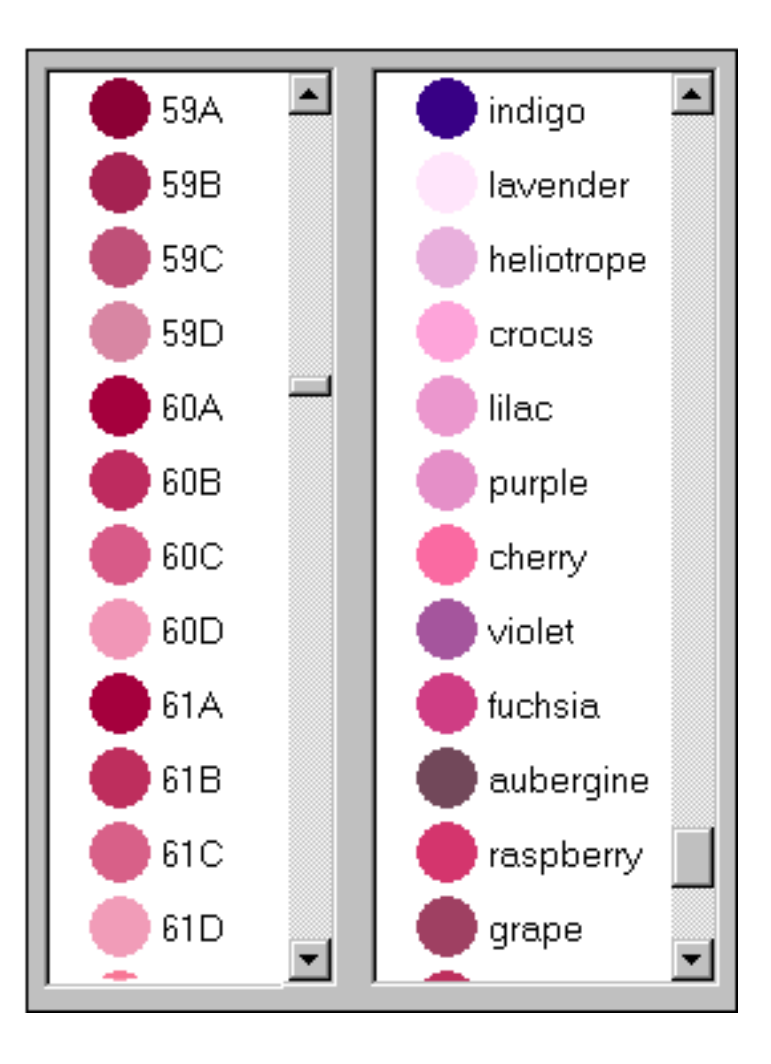

# **<sup>18</sup> Seasonal interest calendar**

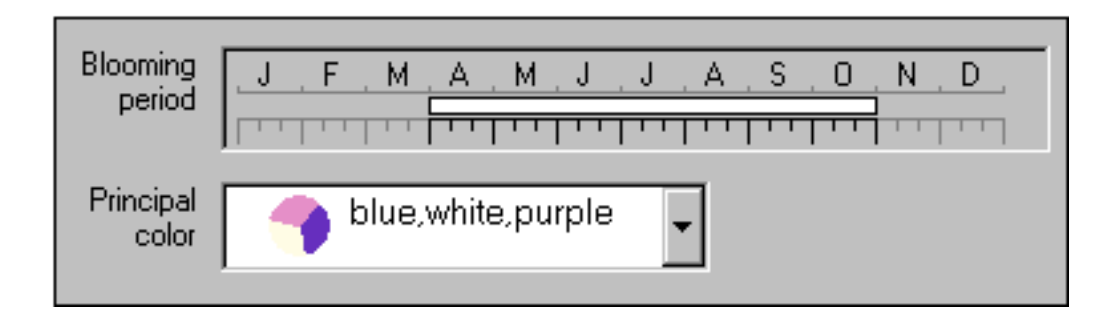

Build a calendar of seasonal interest when you capture date ranges for planting, harvesting, blooming and other interest.

Bring your calendar alive by recording the colors of leaves, blossoms, accents, bark, dyes, and other interests.

#### [More about this . . .](#page-63-0)

# **<sup>19</sup> Dimensions**

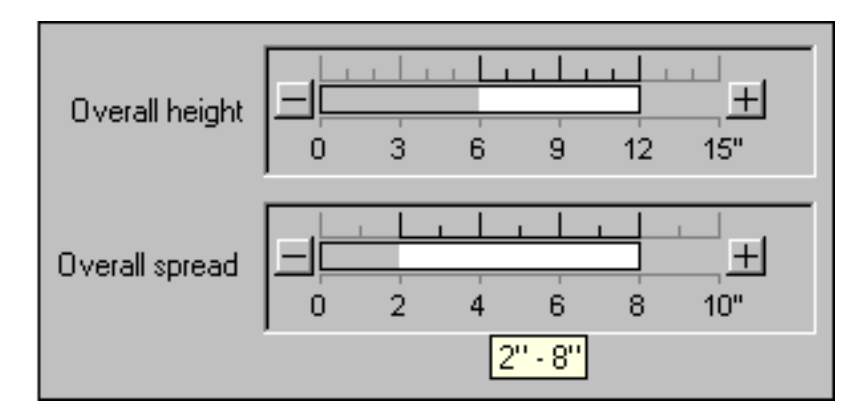

Record the height and spread of each specimen using the multi-purpose dimension tool. Capture precise dimensions or record approximate ranges using the same window. Data display and data entry are intuitive and easy. And you decide whether to use metric or U.S. units.

[More about this . . .](#page-64-0)

**<sup>20</sup> Finding data within your collection**

Looking for something, but can't find it because your collection is too big? Search your collection with ease.

How about showing all the botanical names in the checklist that begin with the letters "Acer". No problem.

#### [More about this . . .](#page-65-0)

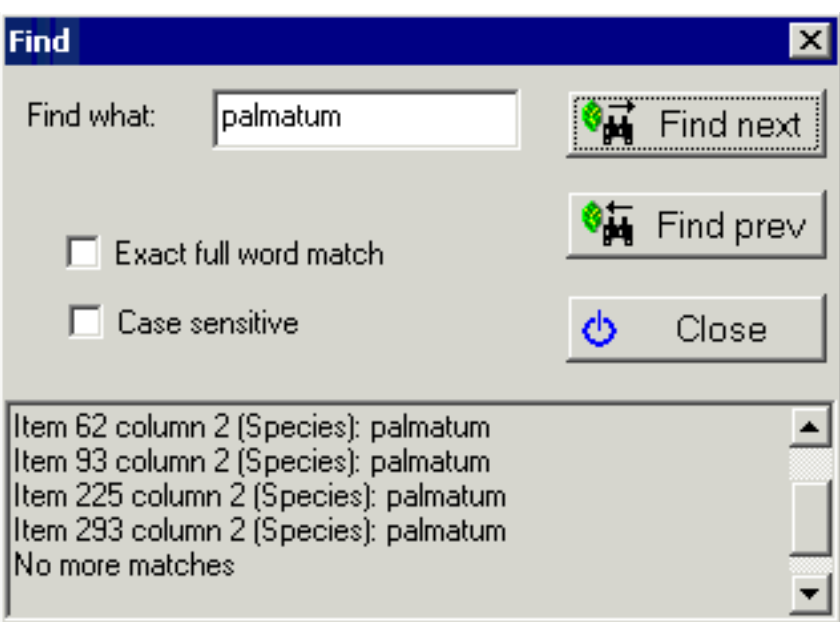

# **<sup>21</sup> Iconic data**

Categories use icons and colors to enhance the data. Icons are used consistently on all views, listings, filters, and printed reports making the differences and similarities in each specimen readily apparent. Customize your data groups to have the icons and colors that make sense to you.

#### [More about this . . .](#page-66-0)

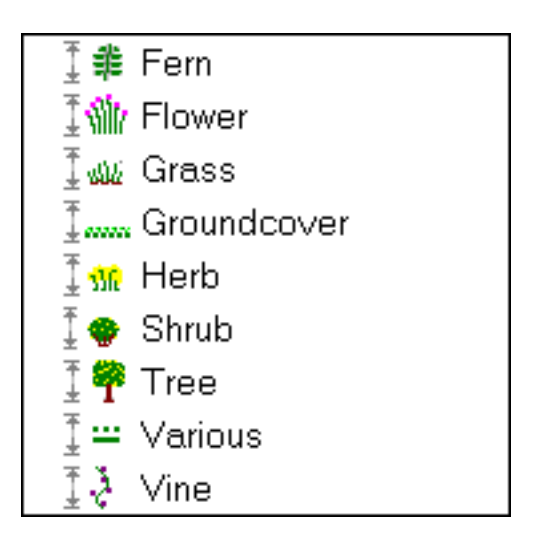

# **<sup>22</sup> Customized look and feel**
Two dozen different customized settings, makes this software look and feel just right for the way you work.

Tired of looking at the same display season after season? Change the entire color scheme of the software.

Need a little relief from viewing tiny fonts? Set the specimen list font size to anything between 8 points and 24 points.

[More about this . . .](#page-67-0)

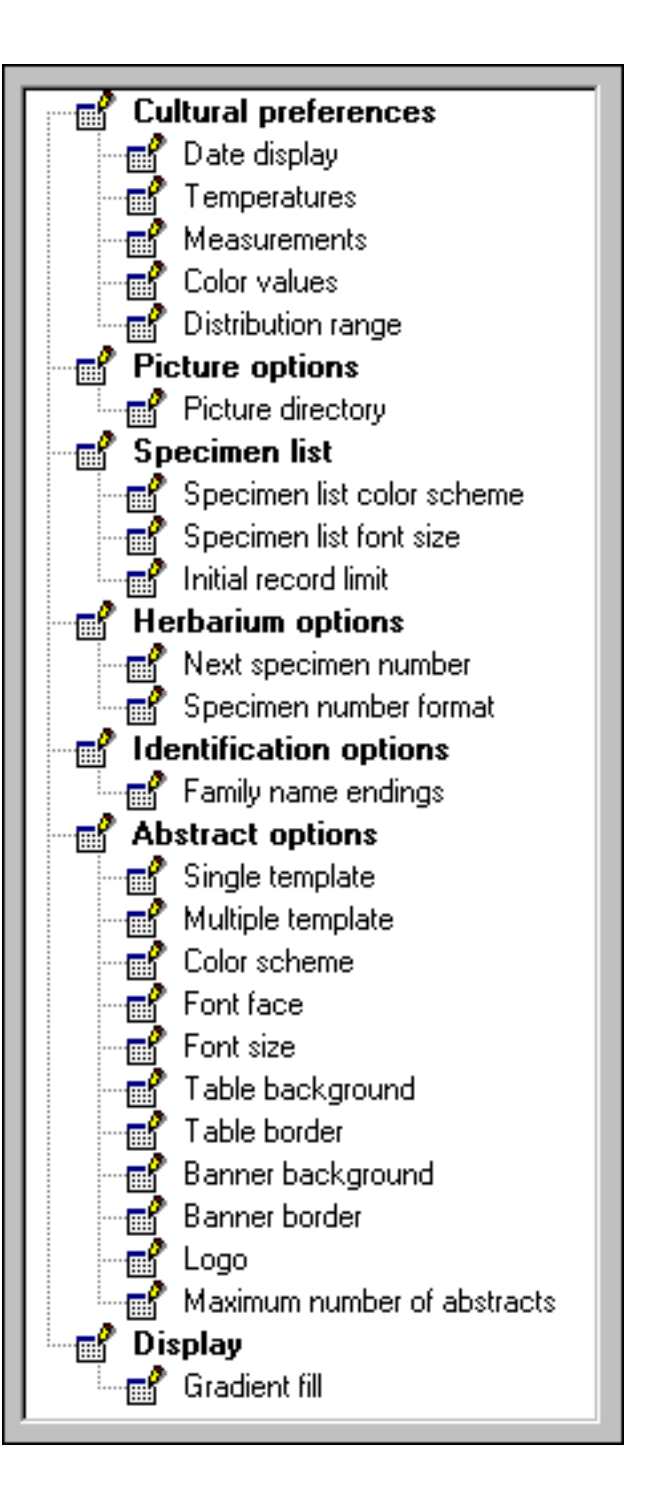

# **<sup>23</sup> Pathfinder**

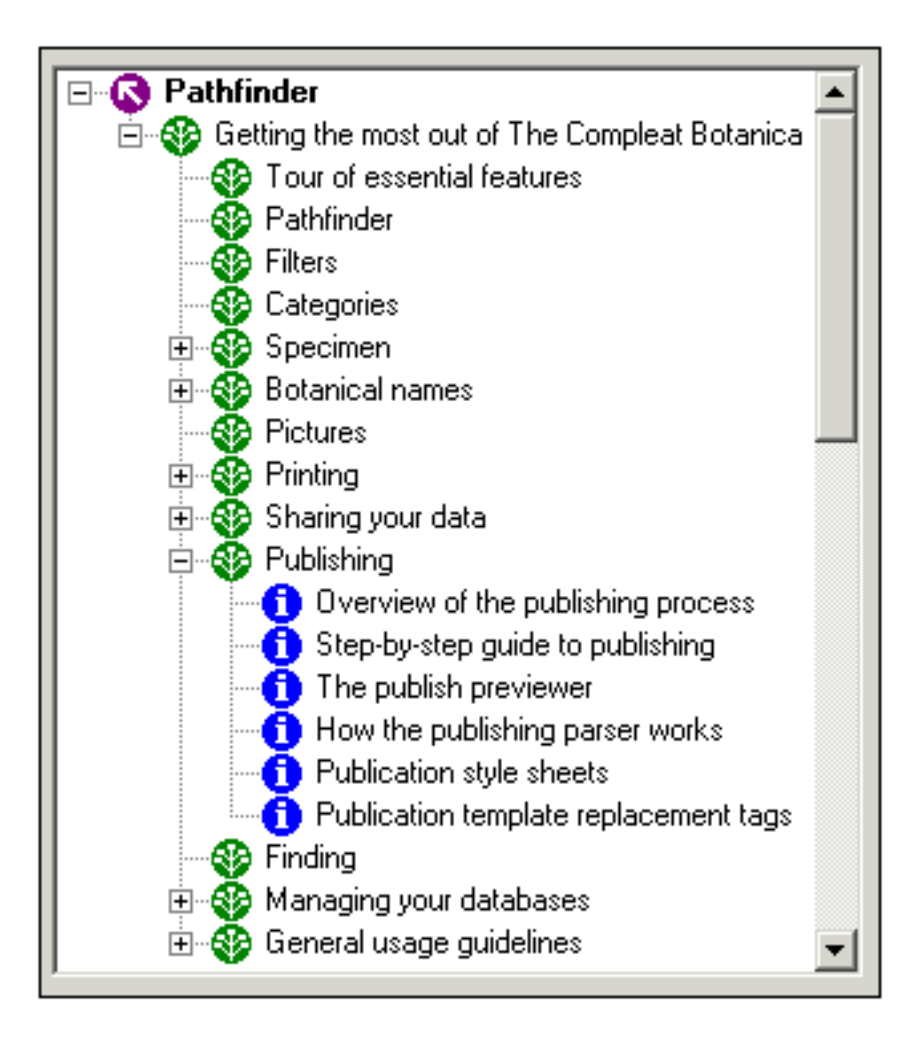

Use the Pathfinder as an integrated Web browser and on-line help facility. Tips for getting more out of the software, working with your data, and World Wide Web resources, make the Pathfinder a road map for your research and investigations.

#### [More about this . . .](#page-69-0)

# **<sup>24</sup> Publishing**

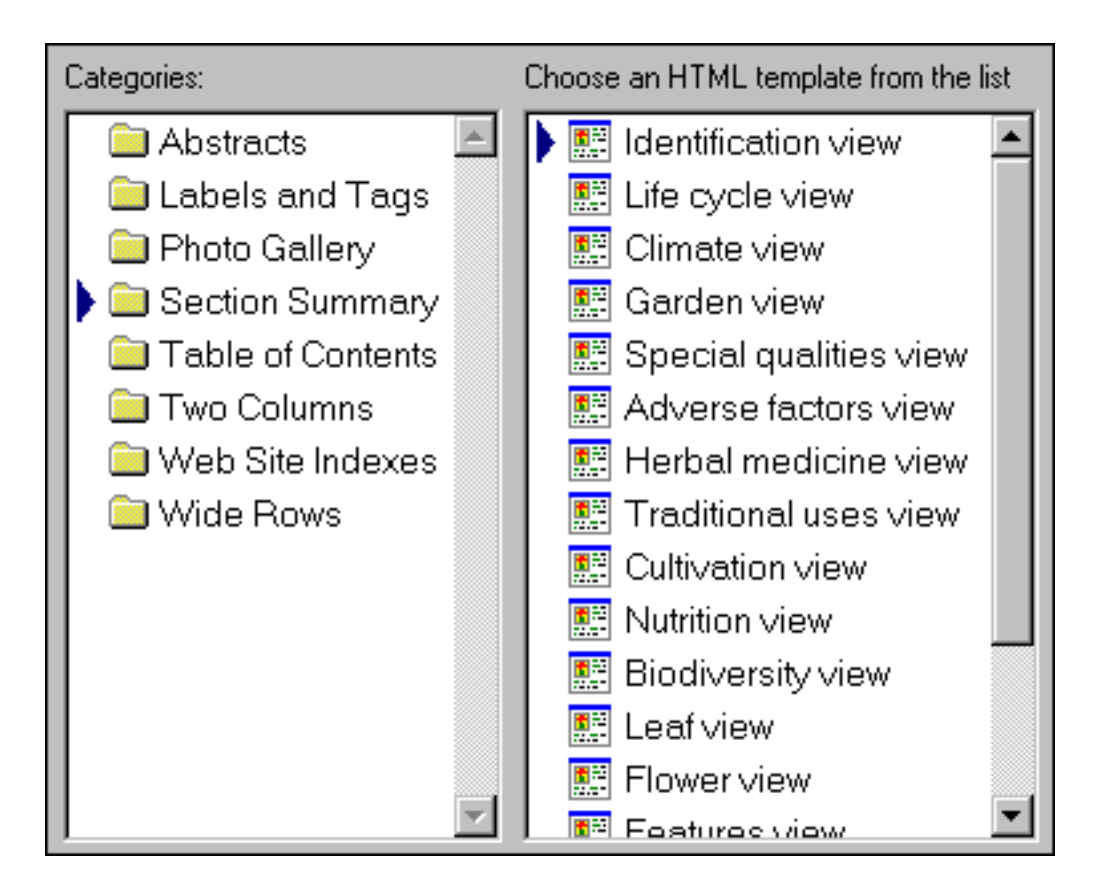

Publish your entire data collection to the Web or to paper pre-press. Use the standard HTML templates and style sheets for fast and easy publishing.

Advanced users can customize their own templates and style sheets for the ultimate in flexibility.

Create hyperlinked table of contents and indexes, labels, tags, placards, reports, and much more.

[More about this . . .](#page-71-0)

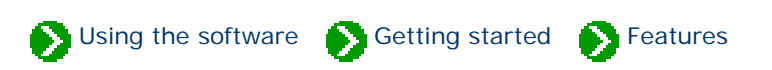

<span id="page-39-0"></span>Tour of essential features # 1 [ [Next](#page-41-0) ]

# **We all look at the world from our own perspective. Making sense out of what we see and organizing what we've learned requires us to divide our new-found knowledge into groupings that match our world view.**

The Compleat Botanica makes it easy for us establish our own classification systems through the use of custom categories. A custom category is a database item that can store our own set of descriptions and classification codes. With this established, we can sort, search, display and print our plant collection to easily highlight the differences and similarities hidden in the data.

There are 80 separate items per specimen that can be categorized this way. In addition, there are approximately 100 other items per specimen that use traditional check boxes and text areas for data entry, as well as special items for word processing-like documents, seasonal calendar ranges, measurement dimensions, and picture viewers.

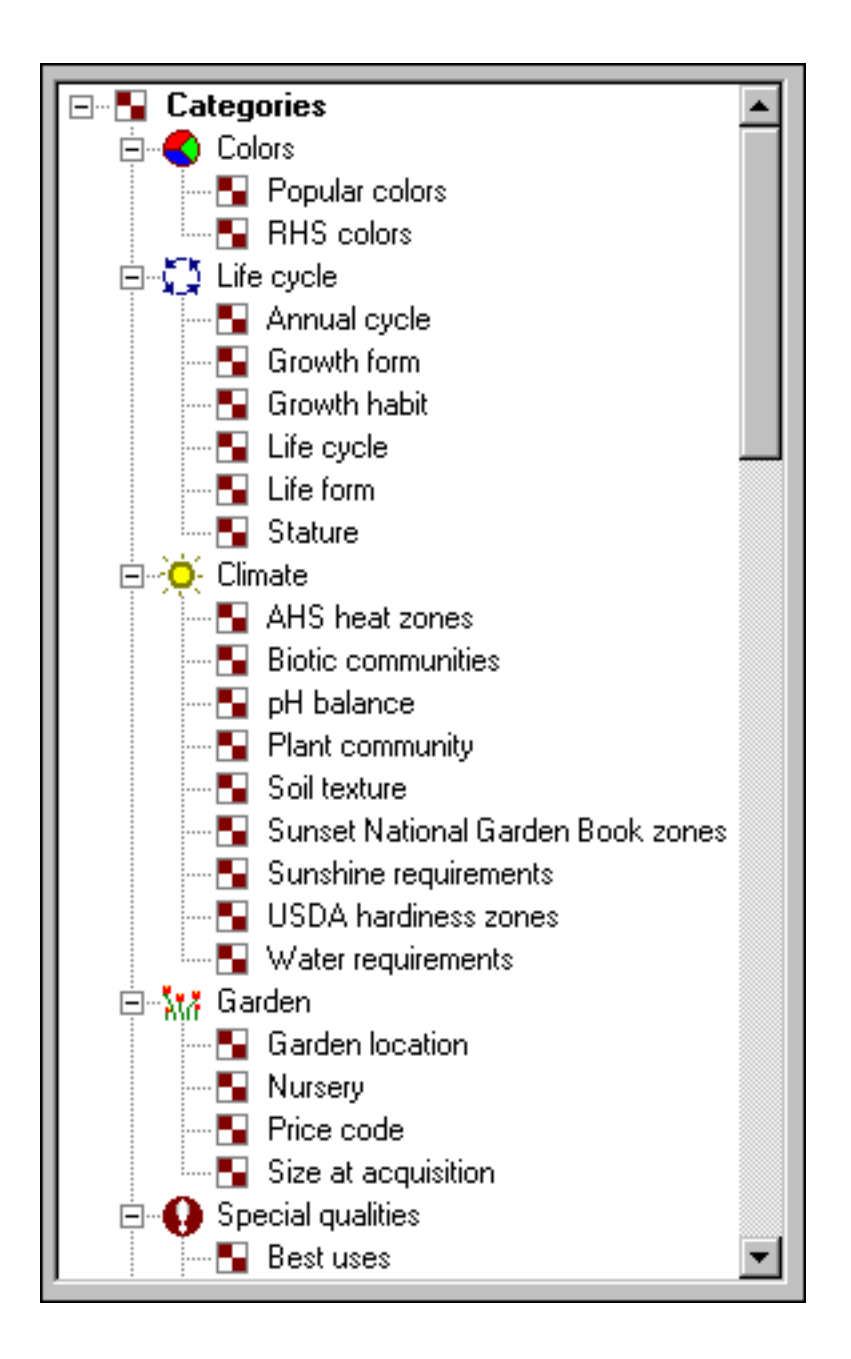

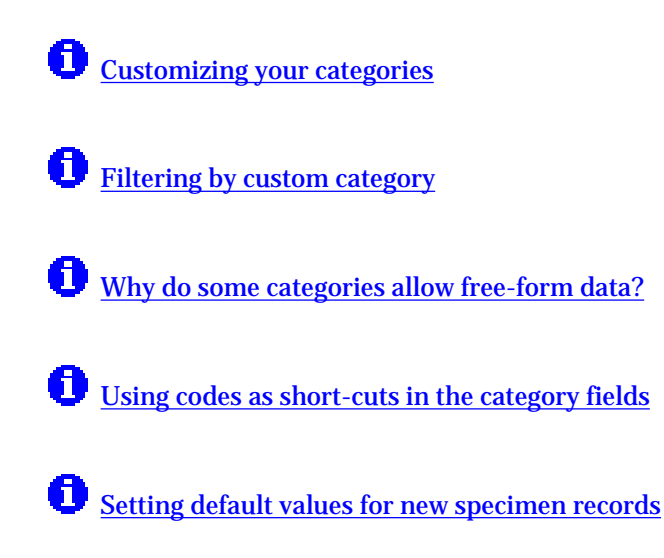

# <span id="page-41-0"></span>*Compleat Botanica* **- Botanical spell-checker**

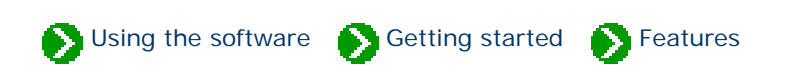

Tour of essential features  $# 2 [$  **Back**  $]$  [ **[Next](#page-43-0)** ]

# **Properly spelled botanical names are the key to unlocking the vast collection of data available about the Plant Kingdom.**

The Compleat Botanica's spell-checker ensures that names are properly spelled at the time of entry. It works automatically, highlighting misspellings with a red wavy proofreader's mark. The botanical checklist contains a comprehensive collection of family names, genus names, species epithets, subspecies names, and varieties. The botanical checklist contains entries for temperate, tropical, arctic and marine plants.

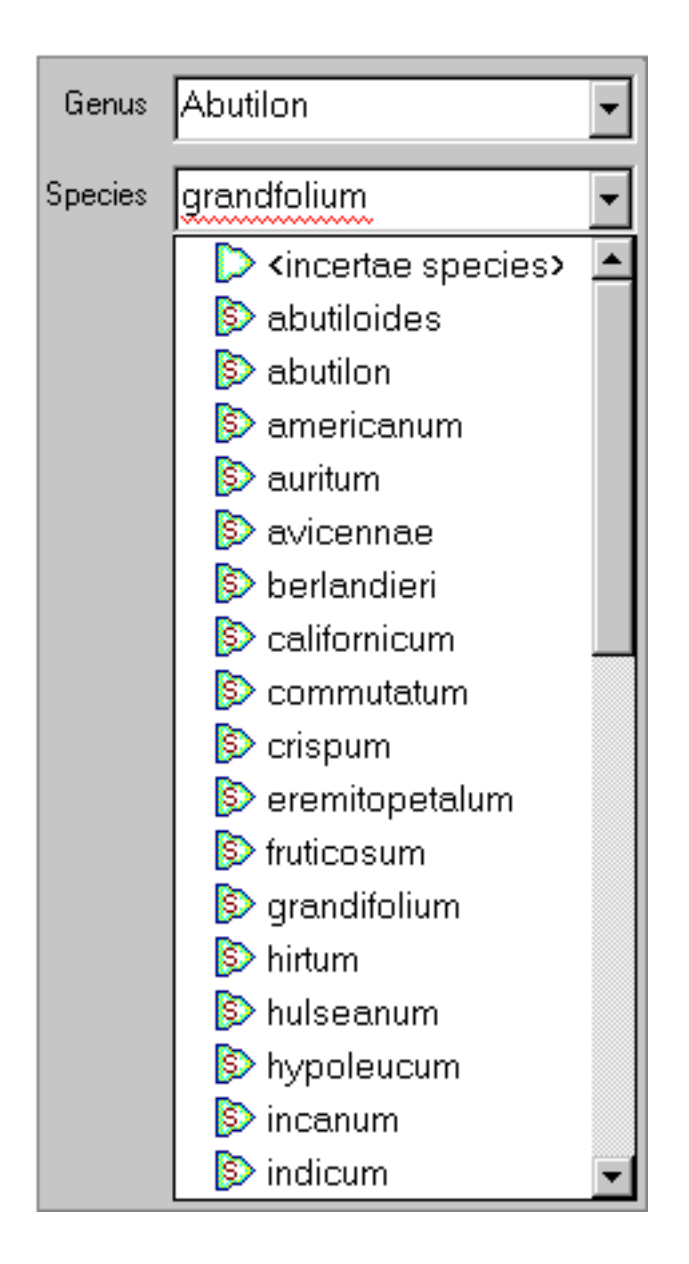

See these Pathfinder documents for more about this:

**the [Understanding how the botanical name spell-checker works](#page-644-0)** 

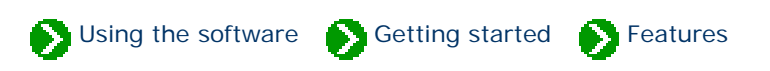

<span id="page-43-0"></span>Tour of essential features # 3 [ <mark>Back</mark> ] [ [Next](#page-45-0) ]

## **Looking at long lists of data using traditional list boxes and spreadsheets quickly leads to eye fatigue. Trying to find the similarities and differences in text-only listings is a chore.**

The success of graphical user interfaces like the Windows operating systems, is based largely on their ability to move beyond Gutenberg's invention of the printing press. But few software applications today take advantage of the platform's capabilities to present data in a truly graphical form.

The Compleat Botanica makes no mistake here. It applies icons and graphical elements consistently throughout its user interface making it easy to know where you are and what you're looking at. The Specimen List is the centerpiece of this approach. Proper formatting of botanical names is where it begins. Embedded graphical elements, like icons, color wheels, checkboxes, measurement indicators, thumbnail pictures, and seasonal calendar tools, breaks free from the centuries old text-only world. Adjustable column widths and placement lets you put related data items adjacent to each other. Alternating bands of subtle background colors lets your eye track the data across the screen. Custom font sizes lets you adjust everything to your comfort level.

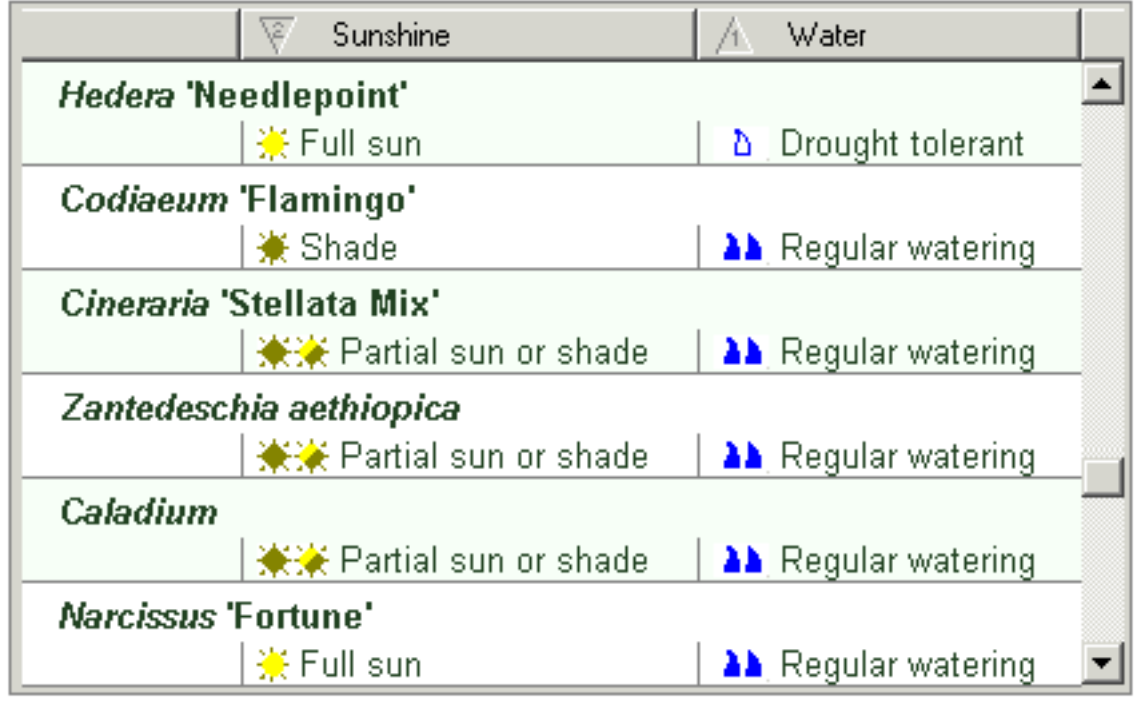

See these Pathfinder documents for more about this:

**G** [Graphics in printed reports](#page-695-0)

[Adjusting the specimen list column width](#page-162-0)

[Changing the order of columns in the specimen list](#page-163-0)

**[Sorting the list of specimen](#page-161-0)** 

[Changing the specimen list font size](#page-886-0)

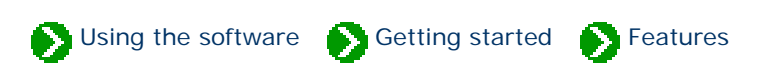

<span id="page-45-0"></span>Tour of essential features  $# 4 [$  **Back**  $]$  [ **[Next](#page-47-0)** ]

# **One of the great features of today's personal computers is the ability to share data between different software applications. A good set of import/ export commands as well as copy and paste can make this happen with ease.**

The Compleat Botanica can import data from spreadsheets and databases that use the ubiquitous comma delimited format or the very similar tab delimited format. Data can be exported from The Compleat Botanica for use by word processors, browsers, Web servers, and other applications through the use of text files, HTML files, XML files, and delimited files. All copy and paste commands use the XML (Extensible Markup Language) standard.

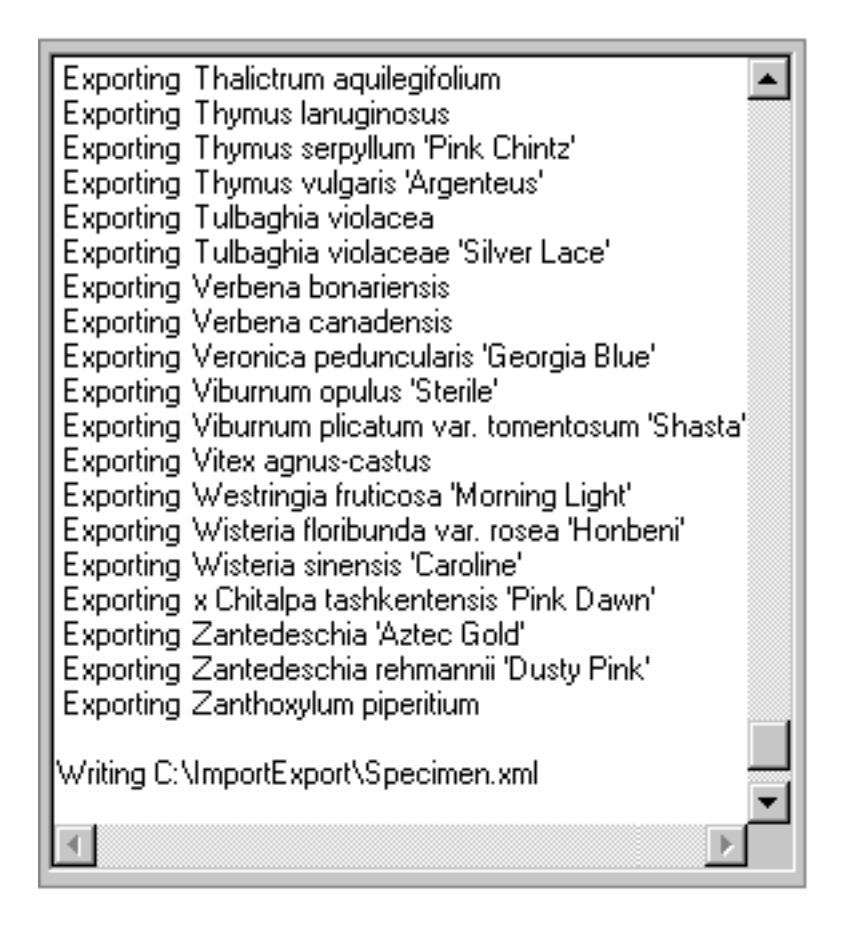

See these Pathfinder documents for more about importing:

[Copying large quantities of data into your database: the Import command](#page-89-0)

O [Overview of how to import specimen](#page-747-0)

[Steps for importing specimen from delimited files](#page-750-0)

See these Pathfinder documents for more about exporting:

[Getting data out of your database: the Export command](#page-90-0)

**[Exporting Specimen records](#page-760-0)** 

See these Pathfinder documents for more about XML:

**XML** viewers

[Steps for importing specimen from XML files](#page-748-0)

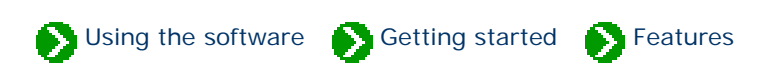

<span id="page-47-0"></span>Tour of essential features  $# 5 [$  **Back**  $]$  [ **[Next](#page-48-0)** ]

# **With the affordability and convenience of digital cameras, it's become popular to capture snapshots of our gardens in bloom, our horticultural specimen, or even the bounty of our fruit and vegetable crops.**

Organizing your photographs is a common theme with today's software. Each Compleat Botanica specimen record can point to a digital photograph of the plant. The thumbnail image display makes it easy to peruse your collection.

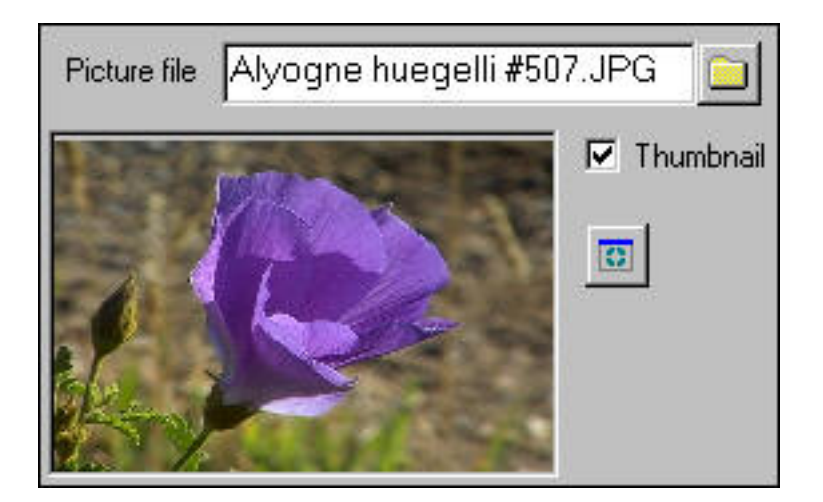

See these Pathfinder documents for more about this:

[Overview of picture files](#page-664-0)

[Using the picture previewer](#page-665-0)

# <span id="page-48-0"></span>*Compleat Botanica* **- Local customizations**

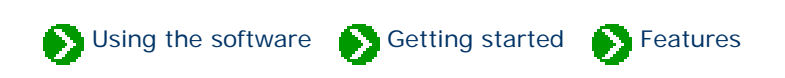

Tour of essential features # 6 [ [Back](#page-47-0) ] [ [Next](#page-49-0) ]

## **The days of measuring with cubits are long gone, but that doesn't mean we've completely eliminated the Babel surrounding measurement units.**

The Compleat Botanica allows data to be recorded, displayed, filtered, and sorted using both the metric system and the U.S. Customary system. This applies to linear dimensions (metre/centimetre or feet/inch), units of volume (litre or gallon), and temperature scales (Celsius or Fahrenheit). Date formatting options allow for all common variants of month, day and year.

The botanical checklist contains entries for plants from around the world.

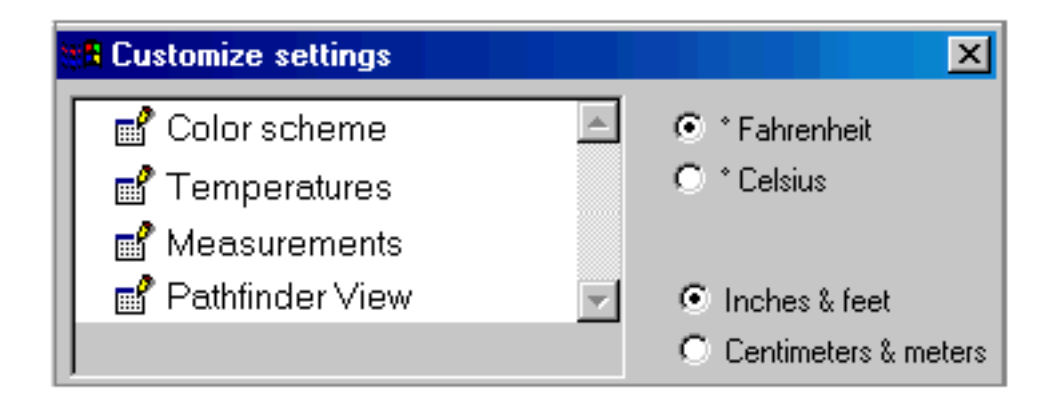

See these Pathfinder documents for more about this:

**[Switching between Fahrenheit and Celsius scales](#page-879-0)** 

**[Switching between U.S. and metric units](#page-875-0)** 

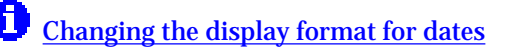

# <span id="page-49-0"></span>*Compleat Botanica* **- Professional report styling**

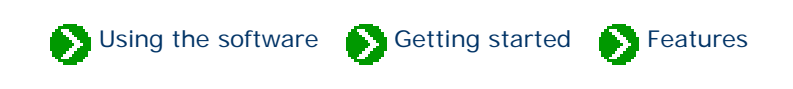

Tour of essential features # 7 [ <mark>Back</mark> ] [ [Next](#page-50-0) ]

# **Preparing an organized and readable listing from your database is a common expectation of high quality software.**

The Compleat Botanica's reporting features enable you to produce printed listings that make your collection shine. Complete control of every aspect of the report building process means that you can create a uniquely crafted look from fancy to plain, from stylish to conservative. Font faces, sizes, colors, and orientation can be different for title, headers, footer, margins, and data areas. Border sizes, styles, and colors can be applied to every section of the report. Background colors can be subtle to bold. And alternating bands of data can enhance the overall readability of every page.

The Compleat Botanica

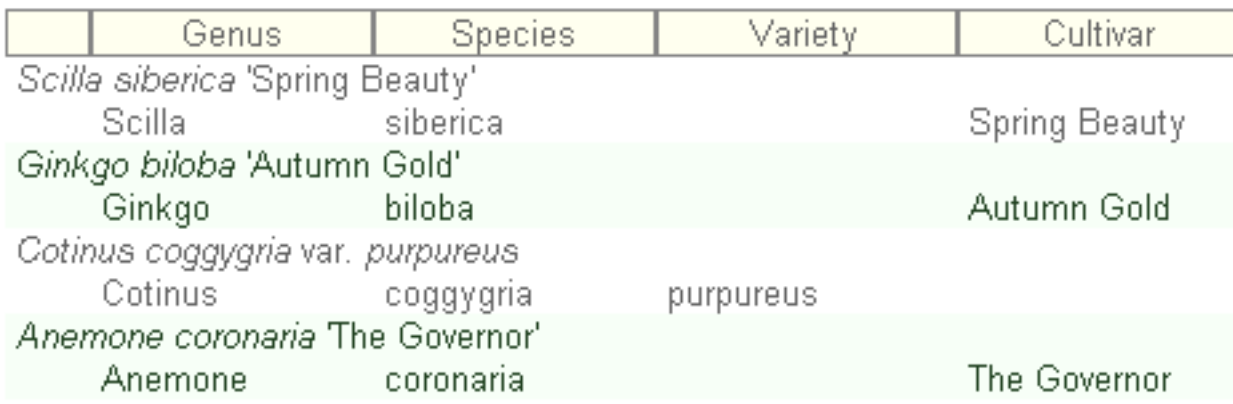

See these Pathfinder documents for more about this:

[Graphics in printed reports](#page-695-0)

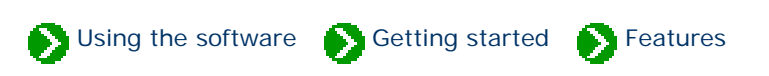

<span id="page-50-0"></span>Tour of essential features # 8 [ <mark>Back</mark> ] [ [Next](#page-51-0) ]

## **We're all curious about plants and how they're named. One of the delightful things about visiting a botanical garden is that everything is labeled with the botanical name and the family it belongs to. Wouldn't it be great to have family names at our fingertips?**

The Compleat Botanica puts family names within our grasp. Every entry in the botanical checklist is annotated with its family name. As new entries are added to the personal collection of data, family names are automatically looked up and inserted into the record. And plant labels include the family name, turning everyone's plant collection into a botanical demonstration garden.

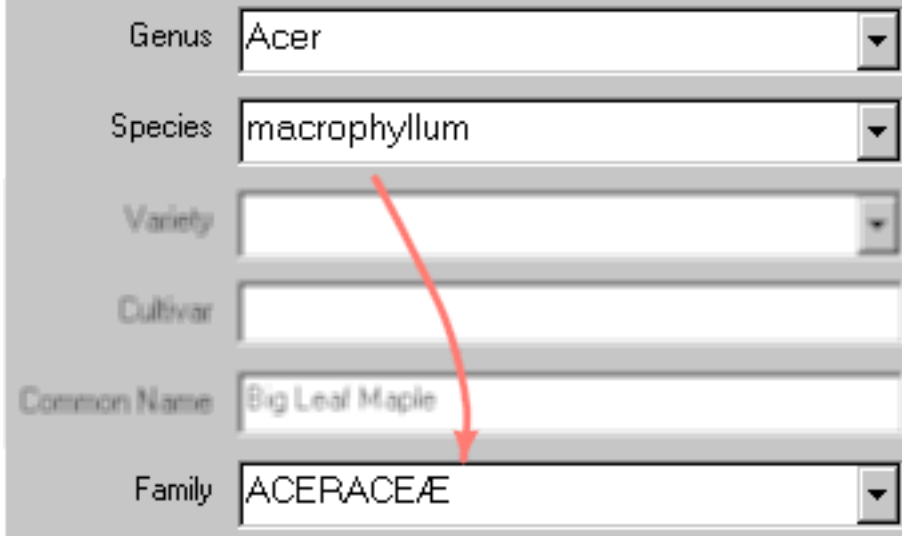

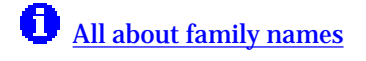

<span id="page-51-0"></span>*Compleat Botanica* **- Filters**

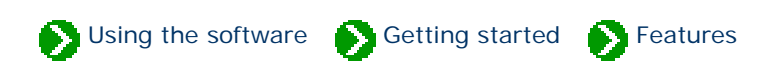

Tour of essential features  $# 9 [$  [Back](#page-50-0)  $]$  [ [Next](#page-53-0) ]

## **When your collection of data reaches a certain size, it's essential to have a way to see just part of it. Zooming in on just those items of interest, gives you a focused view-port of your collection.**

The Compleat Botanica's filtering capability is intuitive to use. By choosing which columns to include, you build a specialized view of your data. By choosing which rows to include or exclude you narrow your view to a subset of that data. Put together, you've got a sorted table of just the information you want. All of this is accomplished with a point-and-click approach that eliminates any complicated Boolean logic. Multiple filters give you the ability to switch your view-port with ease.

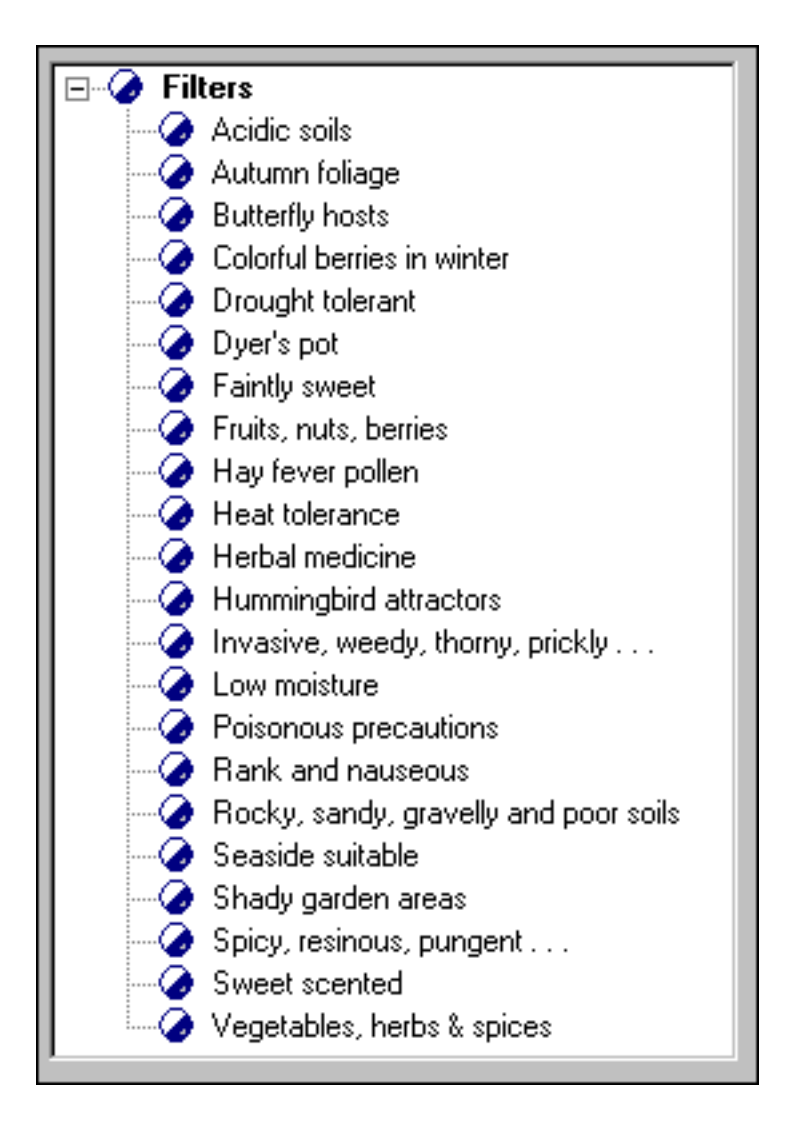

See these Pathfinder documents for more about this:

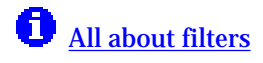

[Specifying what data to include and exclude](#page-138-1)

[Choosing which columns to show](#page-142-0)

# <span id="page-53-0"></span>*Compleat Botanica* **- Botanical name display**

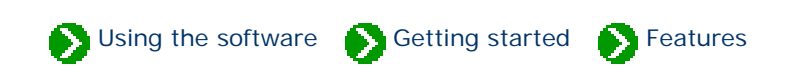

Tour of essential features  $# 10$  [ $Back$ ] [ $Next$ ]

## **The rules for formatting botanical names have been agreed upon by the International Association for Plant Taxonomy (IAPT).**

The Compleat Botanica adheres to the official standard for botanical names throughout the software. Proper capitalization rules, font styling rules, quotation of cultivars, and abbreviations for "variety" and "subspecies" are consistently applied on all displays and all printed reports and labels.

# Cercis canadensis var. texensis 'Oklahoma'

See these Pathfinder documents for more about this:

[What are the rules for proper formatting of botanical names?](#page-651-0)

**[Inter-generic hybrids](#page-650-0)** 

[Checklist of botanical names used in The Compleat Botanica](#page-901-0)

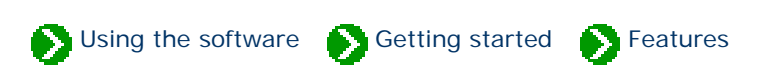

<span id="page-54-0"></span>Tour of essential features # 11 [ <mark>Back</mark> ] [ [Next](#page-55-0) ]

## **Large software applications need to present so much data to their users that it's just impossible to see everything at-a-glance. Unfortunately, presenting the data in separate windows can often leave the user confused. This common problem has several good solutions.**

The Compleat Botanica uses the popular side-by-side views first used widely with Microsoft's Windows Explorer. The software's main window is split into two panes: the left-hand pane shows a listing of all filtered records, while the right hand pane shows the details of a single record. By using the selected record in the left-hand pane as an anchor point, multiple detailed views in the right hand pane are easily shown without disorientation. Moving around the software and getting to your data is never confusing.

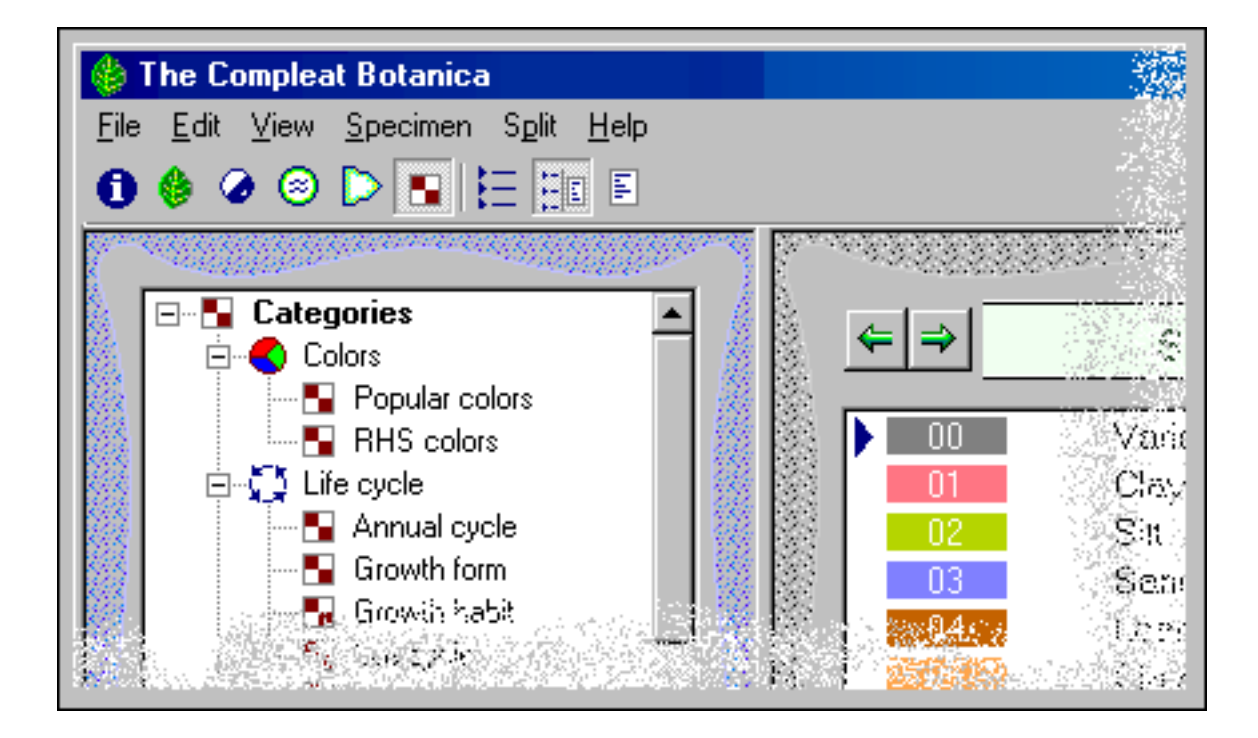

# <span id="page-55-0"></span>*Compleat Botanica* **- Plant tags / plant labels / plant markers**

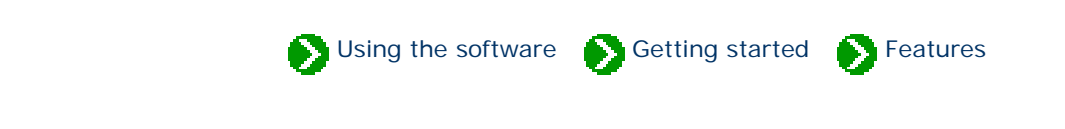

Tour of essential features # 12 [ [Back](#page-54-0) ] [ [Next](#page-56-0) ]

#### **Every good botanical software provides a way to label your plants.**

The Compleat Botanica can print labels in a variety of font styles, sizes and colors on plain paper stock or on you favorite printer sheet-feed sticky label stock. The sophisticated label generator allows you to include any of your specimen data on any size label.

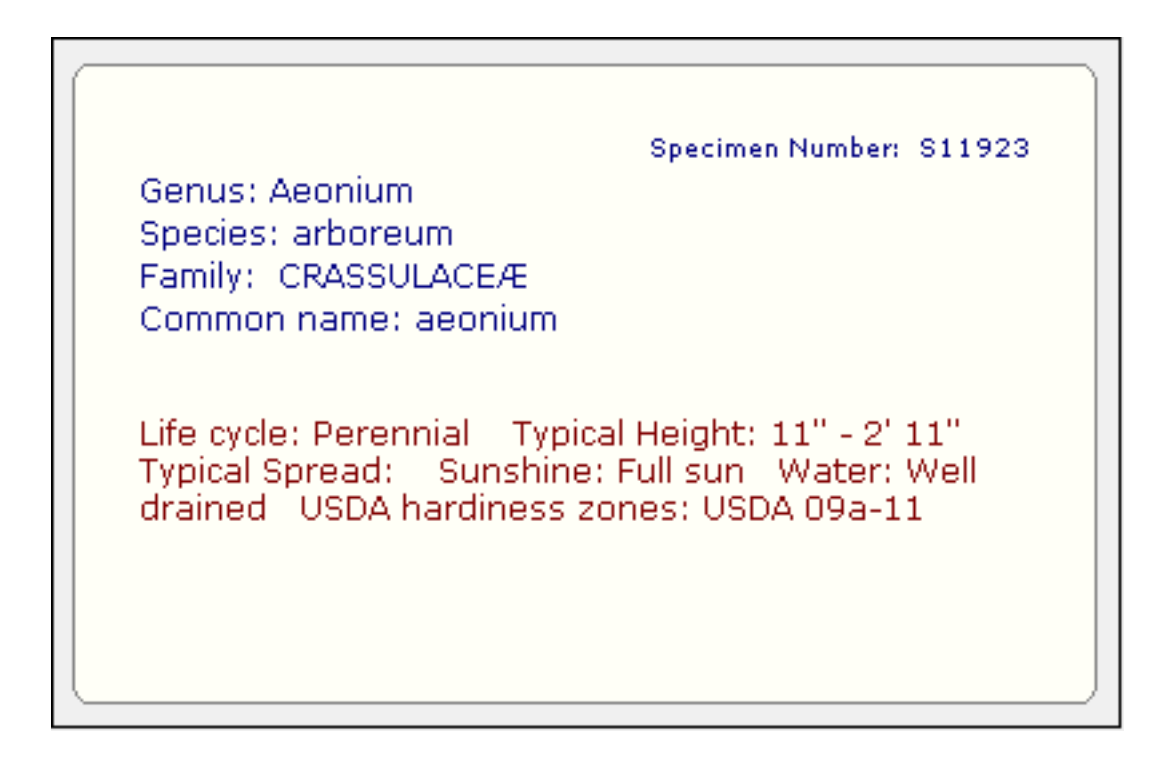

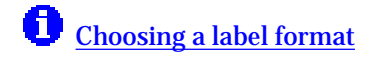

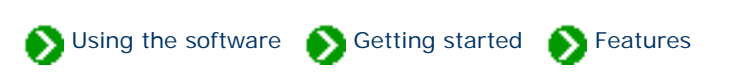

<span id="page-56-0"></span>Tour of essential features  $#13$  [ [Back](#page-55-0) ] [ [Next](#page-57-0) ]

## **It seems like there are never enough fields in a database to capture all of the diversity and special exceptions that we run into on real projects.**

The Compleat Botanica has five areas that allow for a more complete description of your data. Each of these document areas feature popular word processing-like features such as font faces, font sizes, font colors, etc. In addition, hypertext linking allows you to easily make connections from one specimen to another -- very useful for propagation studies.

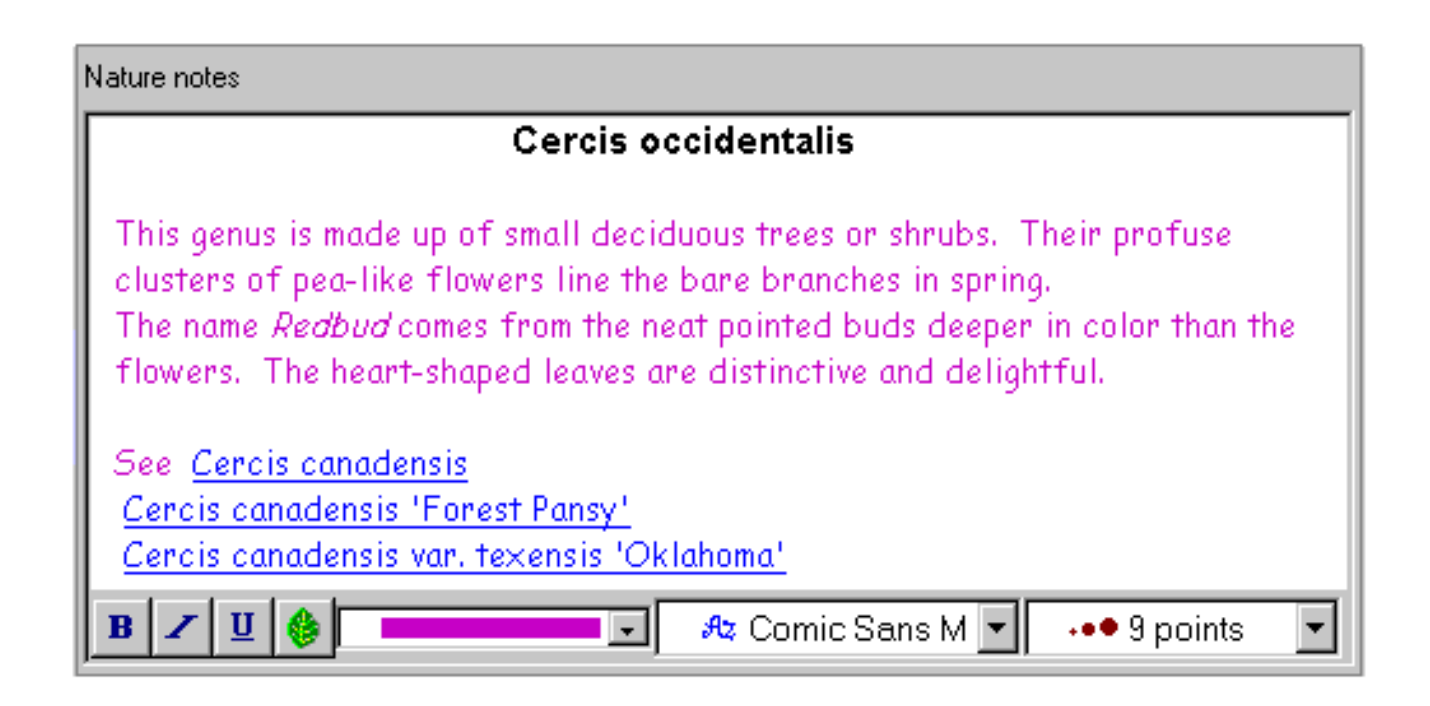

See these Pathfinder documents for more about this:

[What's possible with the notes area](#page-841-0)

# <span id="page-57-0"></span>*Compleat Botanica* **- Multiple databases**

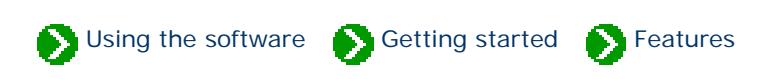

Tour of essential features  $# 14$  [ $Back$ ] [ $Next$ ]

## **Sometimes you may need to segregate your data into more than one database.**

The Compleat Botanica's database organization tools provide simple access to creating, deleting, backing up, and restoring databases. Switching from one database to another is as simple as open and close. For easy transferal of records between two databases on the same computer, simply open two copies of The Compleat Botanica and use copy and paste.

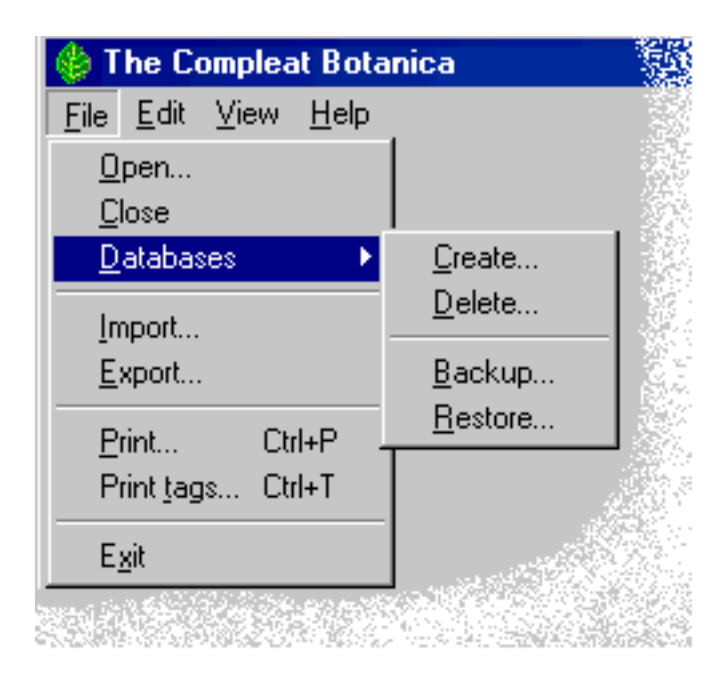

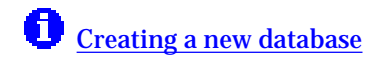

# <span id="page-58-0"></span>*Compleat Botanica* **- WYSIWYG previews**

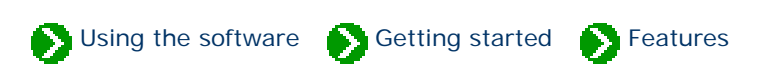

Tour of essential features  $# 15$  [  $Back$  ] [  $Next$  ]

# **Previewing your reports on screen before printing them saves time and prevents surprises.**

The Compleat Botanica's report preview feature allows you to see every aspect of your report before sending it to the printer. The "what you see is what you get" preview means that you can confidently know how many columns of data will fit on each page. It means you can make a better choice about landscape and portrait page orientations. It means you can make adjustments to column widths, font sizes, and margins to make everything fit perfectly. And it means you can confidently reprint portions of a lengthy report without starting all over.

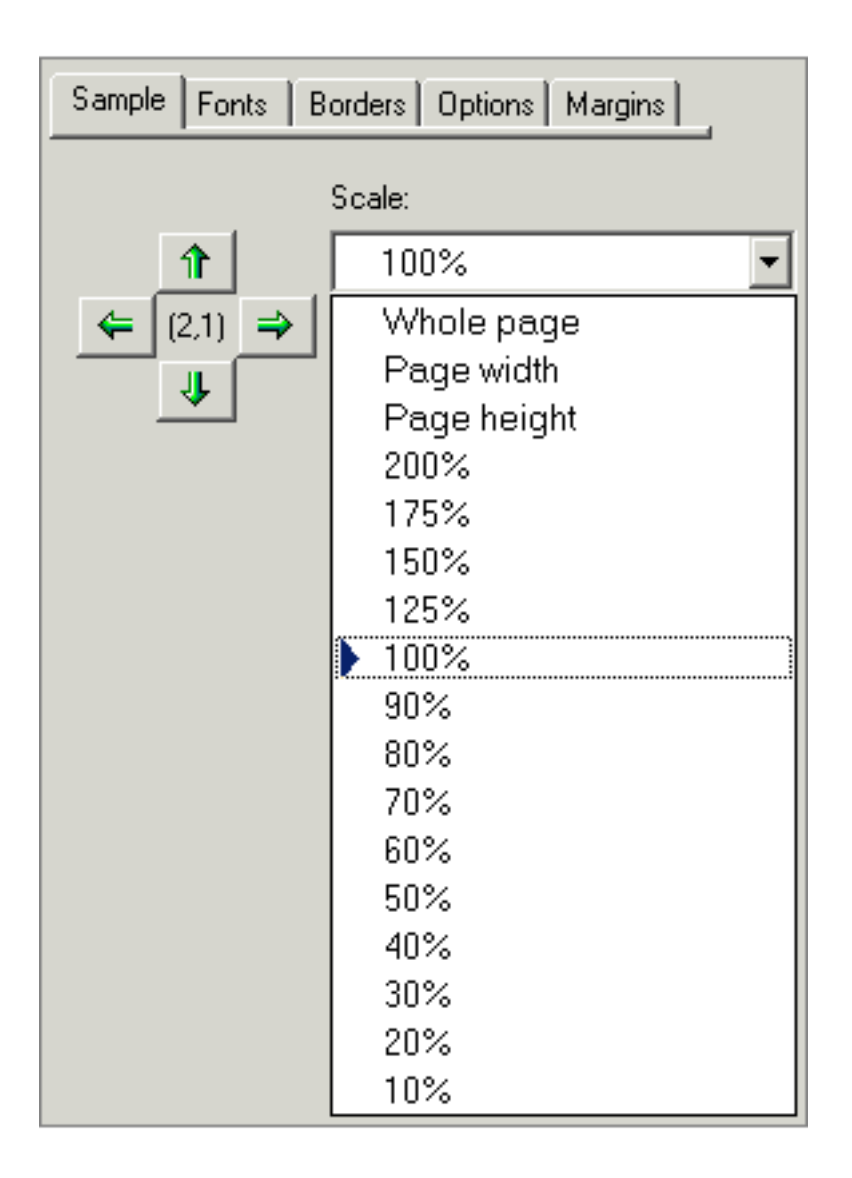

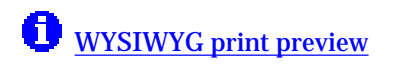

# <span id="page-60-0"></span>*Compleat Botanica* **- Checklist of botanical names**

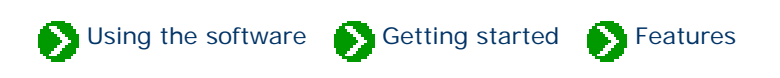

Tour of essential features # 16 [ [Back](#page-58-0) ] [ [Next](#page-61-0) ]

### **One measure of botanical software's comprehensiveness is the size of its name list.**

The Compleat Botanica uses a checklist of botanical names which span twenty-three taxonomic ranks from *regnum* to *varietas* (kingdom to variety) containing approximately 105,000 entries. This checklist is used by the botanical name spell-checker and the automatic family name lookup feature. Each name is properly ranked (family, genus, species, variety, etc.) and ordered within the taxonomic tree. Common names, author names, publication, and source of reference are provided for most entries.

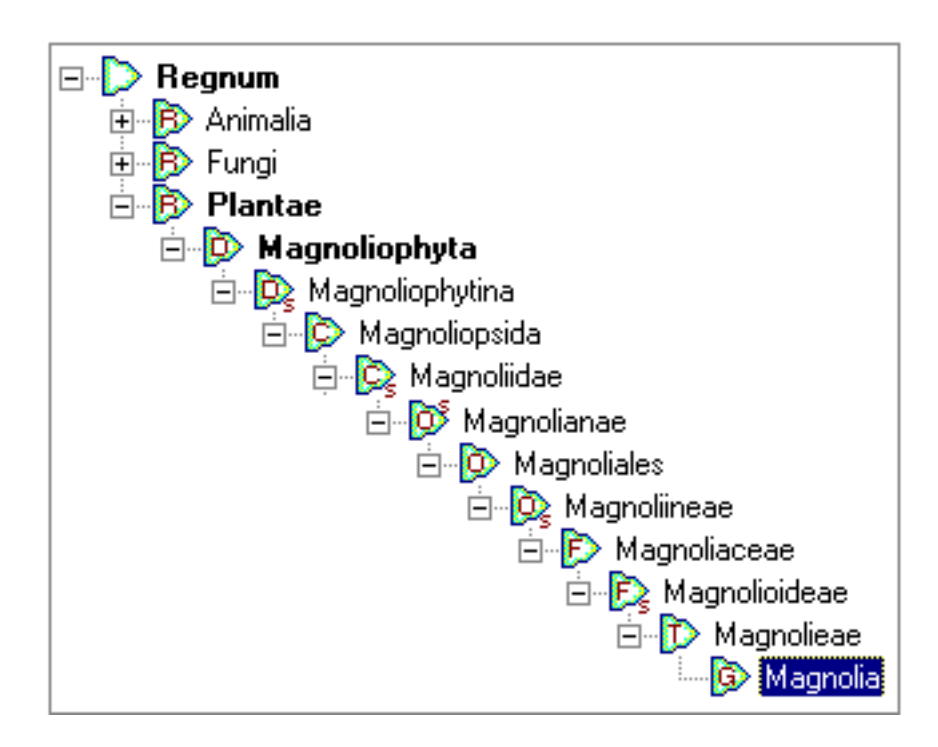

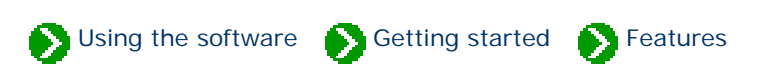

<span id="page-61-0"></span>Tour of essential features # 17 [ <mark>Back</mark> ] [ [Next](#page-63-0) ]

## **There are several different methods to objectively assign colors to plant parts. The one system that has endured for botanists and horticulturists is the RHS Colour Chart.**

The Compleat Botanica uses the 884 colors of the Royal Horticultural Society's Colour Chart to record the colors of plant parts. Even if you're not familiar with the system, its logical layout of hues and saturations can quickly be learned -- the drop-down lists display the colors on-screen for easy point-and-click assignment.

When filtering your records, the 884 colors are grouped into 29 related colors, (such as yellow, yelloworange, orange, orange-red, red, red-purple, etc.) that make it easy to find and group specimen records by color.

As an alternative to using this formal system, you can also use popular color names. Switching from RHS colors to popular color names is accomplished using the **Customize settings . . .** area.

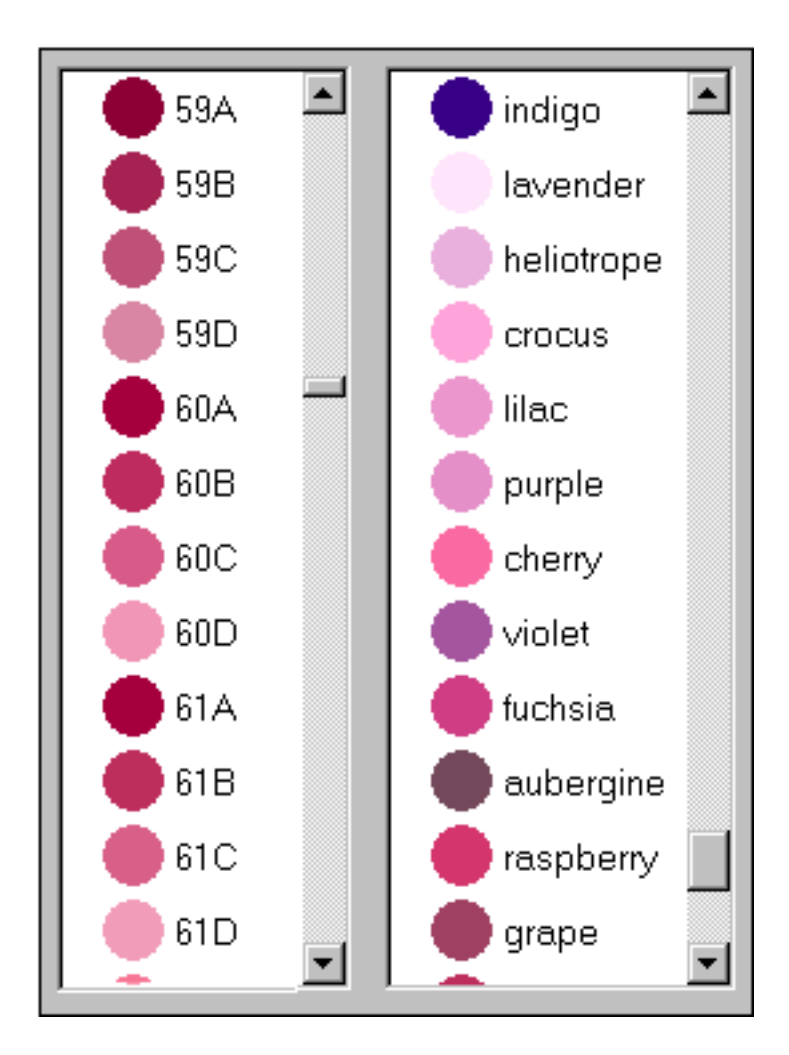

See these Pathfinder documents for more about this:

[The RHS colour chart numbering system](#page-866-0)

**O** [Filtering color columns](#page-139-0)

[Colors used in The Compleat Botanica](#page-898-0)

# <span id="page-63-0"></span>*Compleat Botanica* **- Seasonal interest calendar**

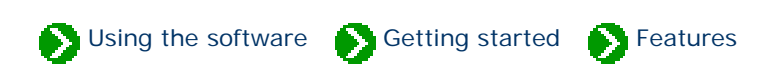

Tour of essential features #18 [ **Back** ] [ **Next** ]

# **Assembling enough data to prepare a good calendar of seasonal interest presents a problem: do you describe a season using using words like "early-spring", or do you attempt to force-fit a season onto a calendar.**

The Compleat Botanica uses a special date-range tool which gives you an at-a-glance look at each specimen's blooming season, planting and harvesting season, hay-fever season, and season of special interest. This daterange tool uses a simple click-and-drag operation for specifying starting and ending dates for the season. The same tool is used when you want to filter your collection to only include records for a particular date range. Preparing lists of "What's in bloom" or "Early October autumn-color" or "Berries in December" are simple examples of what's possible.

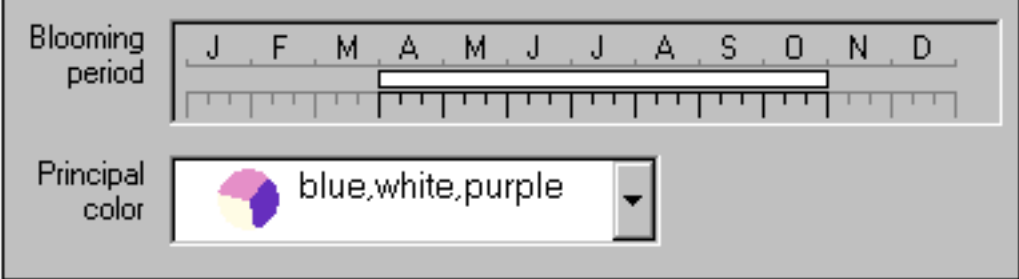

See these Pathfinder documents for more about this:

**[Entering date ranges for bloom, harvest, hay fever and other interest](#page-862-0)** 

**f** [Filtering by date range](#page-139-1)

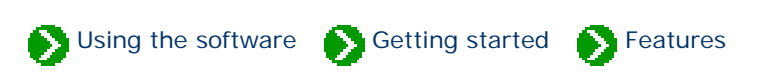

<span id="page-64-0"></span>Tour of essential features # 19 [ [Back](#page-63-0) ] [ [Next](#page-65-0) ]

## **Keeping plants well spaced is one of the most important rules for achieving optimal health and beauty. But remembering the mature height and spread of so many different species is impossible -- keeping track of this essential information is one thing every good botanical software does.**

The Compleat Botanica displays height and spread using a special tool that visually shows the data on a horizontal bar graph. Using a simple click and drag operation, you can specify a range of mature heights and widths. This same tool is used when filtering your collection to show only plants whose dimensions meet your criteria. Dimensions can be specified in either U.S. Customary units or metric units.

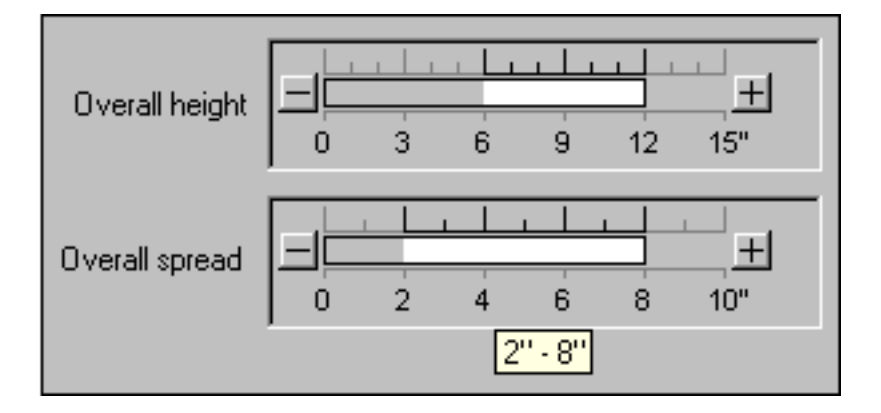

See these Pathfinder documents for more about this:

[Using the height and spread manipulator](#page-861-0)

**[Filtering by height and spread](#page-140-0)** 

# <span id="page-65-0"></span>*Compleat Botanica* **- Finding data within your collection**

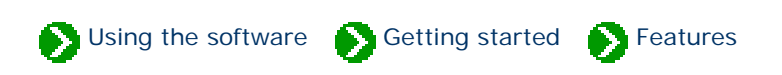

Tour of essential features # 20 [ <mark>Back</mark> ] [ [Next](#page-66-0) ]

## **Even with good filtering and sorting capabilities, it's hard to find something when you can only remember a name, a phrase, or part of a word.**

The Compleat Botanica has a **Find** command which allows you to scan your specimen records for a word or a part of a word. This find command looks at each column of data in your database and locates the next record matching your keyword. Using the Find command on the sample database with the word "California" for example, finds the common names "California allspice", California poppy", and the nursery "California Flora Nursery".

A similar Find command allows you to scan the botanical name checklist for entries starting with an alphabetic string. For example, the search for "californica" will consecutively return species, subspecies, and varieties of that name.

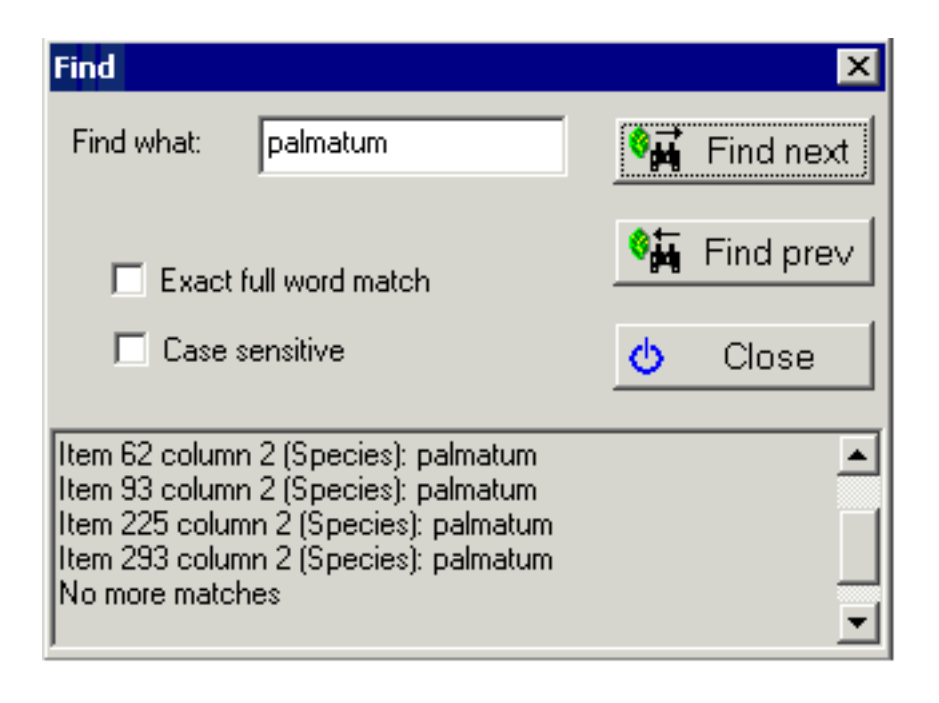

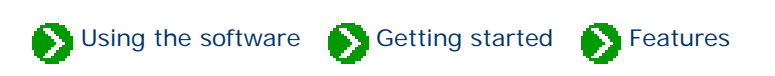

<span id="page-66-0"></span>Tour of essential features # 21 [ <mark>Back</mark> ] [ [Next](#page-67-0) ]

**Well written commentary is the cornerstone of every good documentary effort. But so much of what we record in our diaries, journals, notebooks, and databases is subject to repetitive entries describing what we've learned. In our paper-based efforts, this gives rise to common abbreviations: shortened words for locations, botanical terms, growing conditions, and other technical jargon. In today's graphic-rich computer centric world, abbreviations become icons.**

The Compleat Botanica exploits the graphical power of today's computers and the high-resolution output of color printers, to eliminate abbreviations, and at the same time to make our collection of data more readable. Because graphics and icons are consistently shown throughout the software, a new lexicon can arise which replaces codes and abbreviations with iconic symbols.

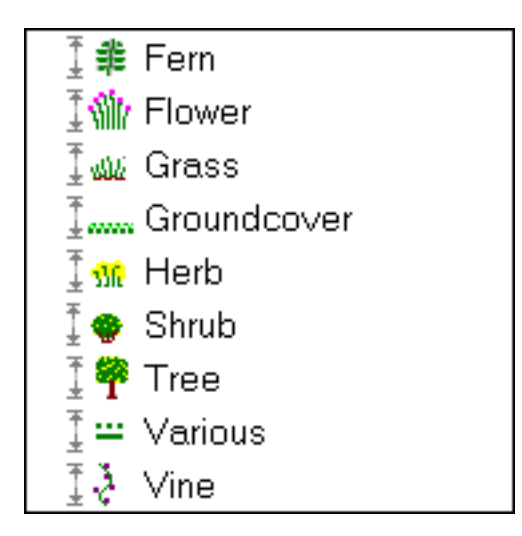

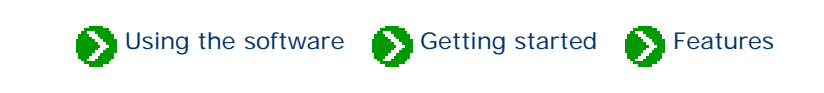

<span id="page-67-0"></span>Tour of essential features  $# 22$  [ $Back$ ] [ $Next$ ]

### **We all have different preferences and needs when it comes to readability.**

The Compleat Botanica accommodates users preferences by allowing the specimen list font to be adjusted from 8 to 24 points. Different color schemes provide customized settings for background and font colors.

The Abstract View, which provides a convenient place for the consolidation of everything recorded about a plant, can be customized in layout, fonts, colors, backgrounds, borders, and even company logos.

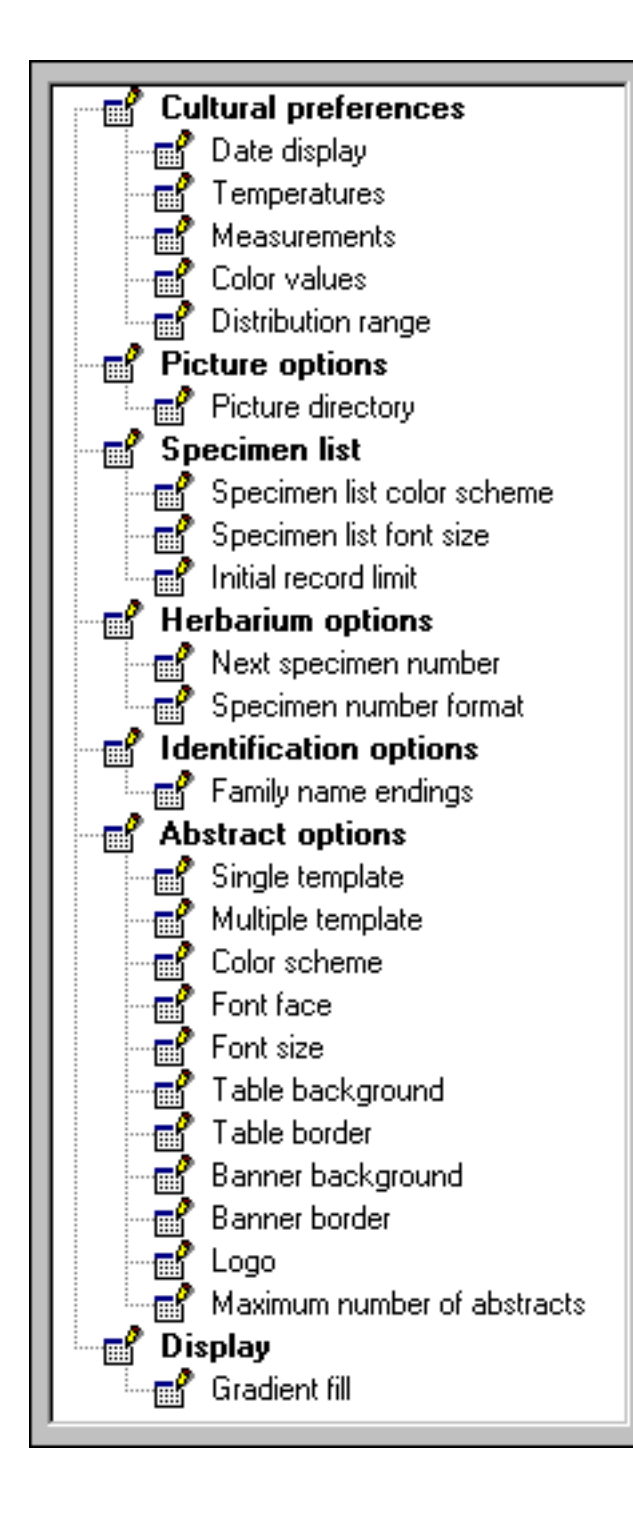

See these Pathfinder documents for more about this:

[Customizing the appearance of the software](#page-873-0)

[Changing the window color scheme](#page-889-0)

[Changing the specimen list font size](#page-886-0)

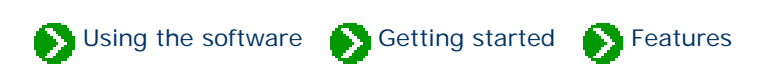

<span id="page-69-0"></span>Tour of essential features # 23 [ [Back](#page-67-0) ] [ [Next](#page-71-0) ]

# **Today's software is so approachable and intuitive to use that we can learn to use a new application just by poking around and looking at a few samples. But a good set of documents can help both the novice and the expert user to learn more about the advanced features of a software product.**

The Compleat Botanica uses a miniature integrated Web browser to let you navigate through the online help system. This Pathfinder tool features all the rich presentation features we've come to expect with HTML documents. But perhaps the best part of this is that hyperlinks can access documents located on the Internet just as easily as documents on your local computer. In addition to the software-specific documents, the Pathfinder has links to hundreds of useful World Wide Web sites.

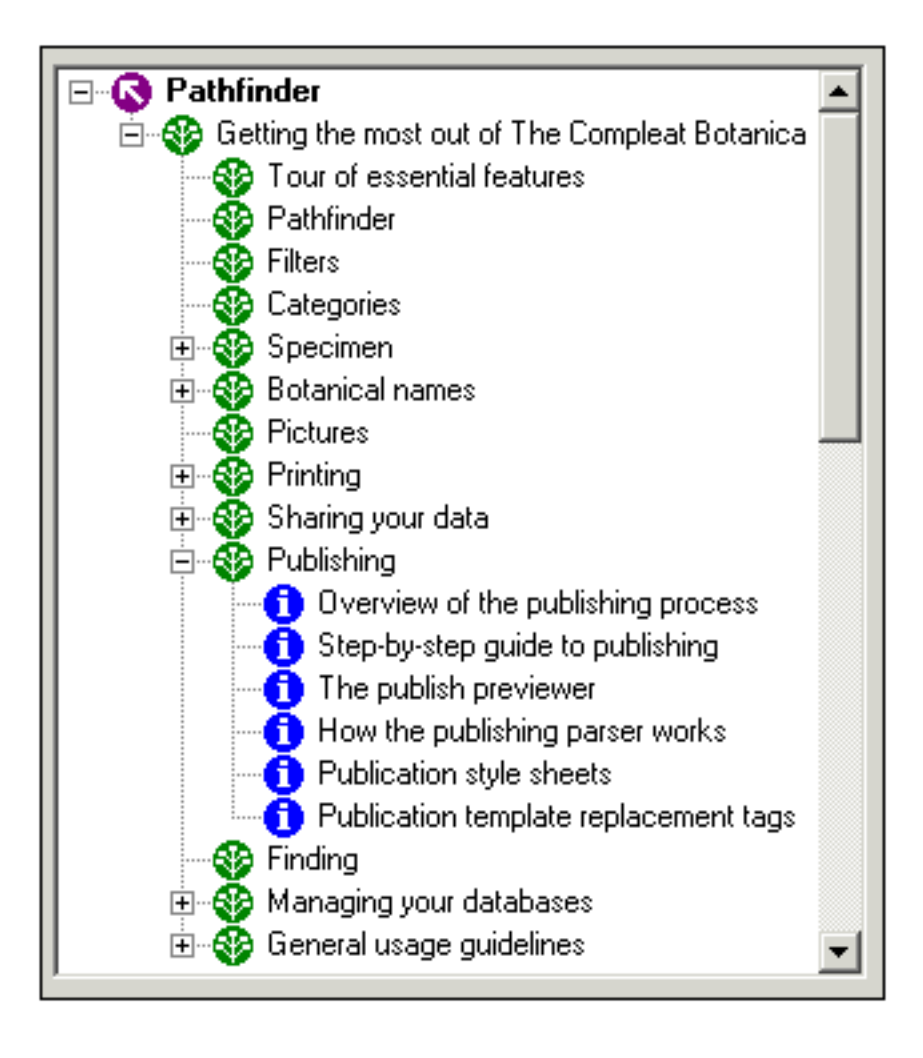

Here are the top-level indexes for the Pathfinder:

 $\bigoplus$  [Using the software](file:///V|/ActiveProjects/CrescentBloom/www/PoxyPDF/I/default.htm)

[World Wide Web resources](file:///V|/ActiveProjects/CrescentBloom/www/PoxyPDF/II/default.htm)

**the [Troubleshooting problems](#page-909-0)** 

0 [Citations and references](#page-897-0)

# <span id="page-71-0"></span>*Compleat Botanica* **- Publishing**

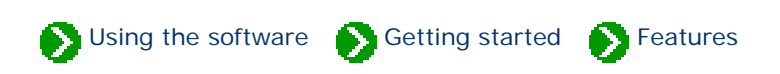

Tour of essential features # 24 [ [Back](#page-69-0) ]

# **Publishing your data allows you to share your collection with a wider audience.**

The Compleat Botanica's publishing feature makes your data accessible to your club membership, your customers or your readers. With standard HTML templates and style sheets you can have a readable and approachable set of Web-ready pages without fuss. For the advanced users, customized templates and style sheets are limited only by your imagination.

Publishing is great for creating tags and labels, placards highlighting specimen, hyper-linked indexes and table of contents, detailed reports with or without graphics, and more.
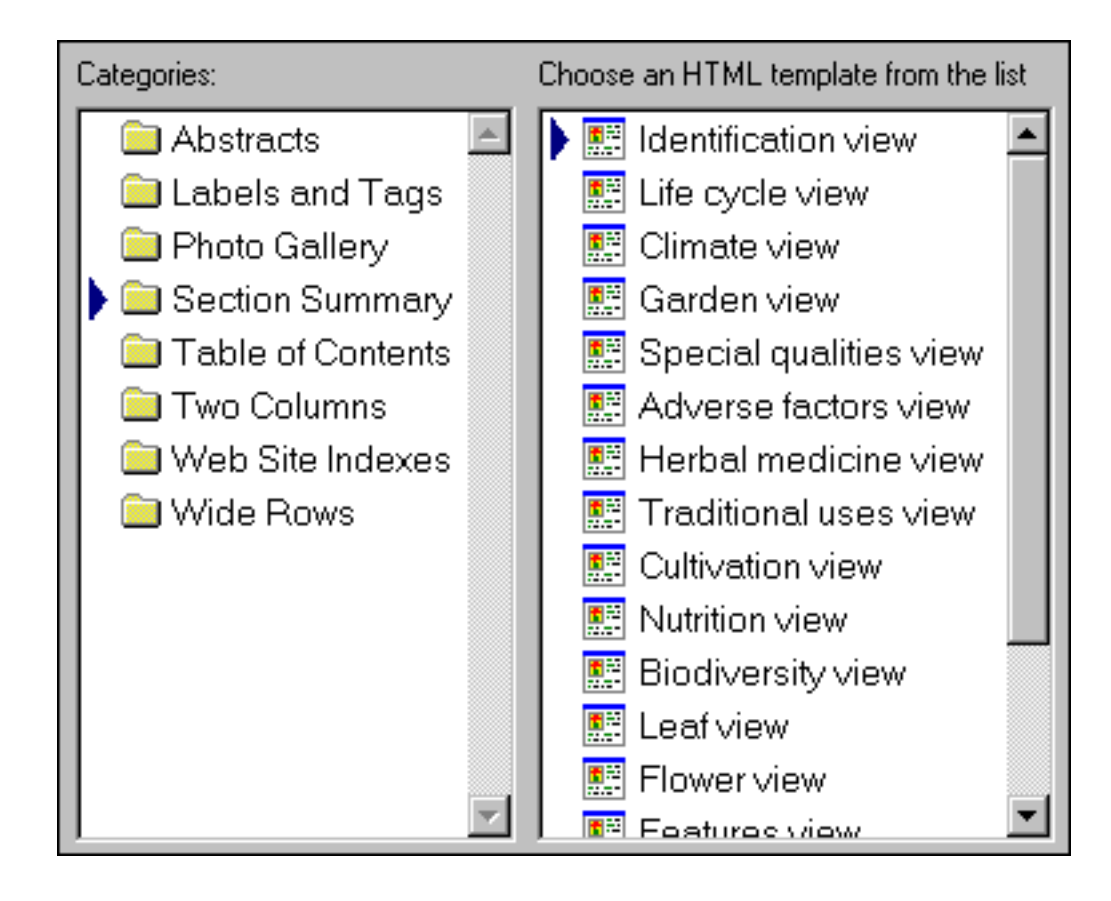

See these Pathfinder documents for more about this:

O [Overview of the publishing process](#page-93-0)

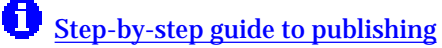

**[The publish previewer](#page-783-0)** 

*Compleat Botanica* **- How do I . . .**

Using the software S Getting started S How to

## **Index of "how to" articles**

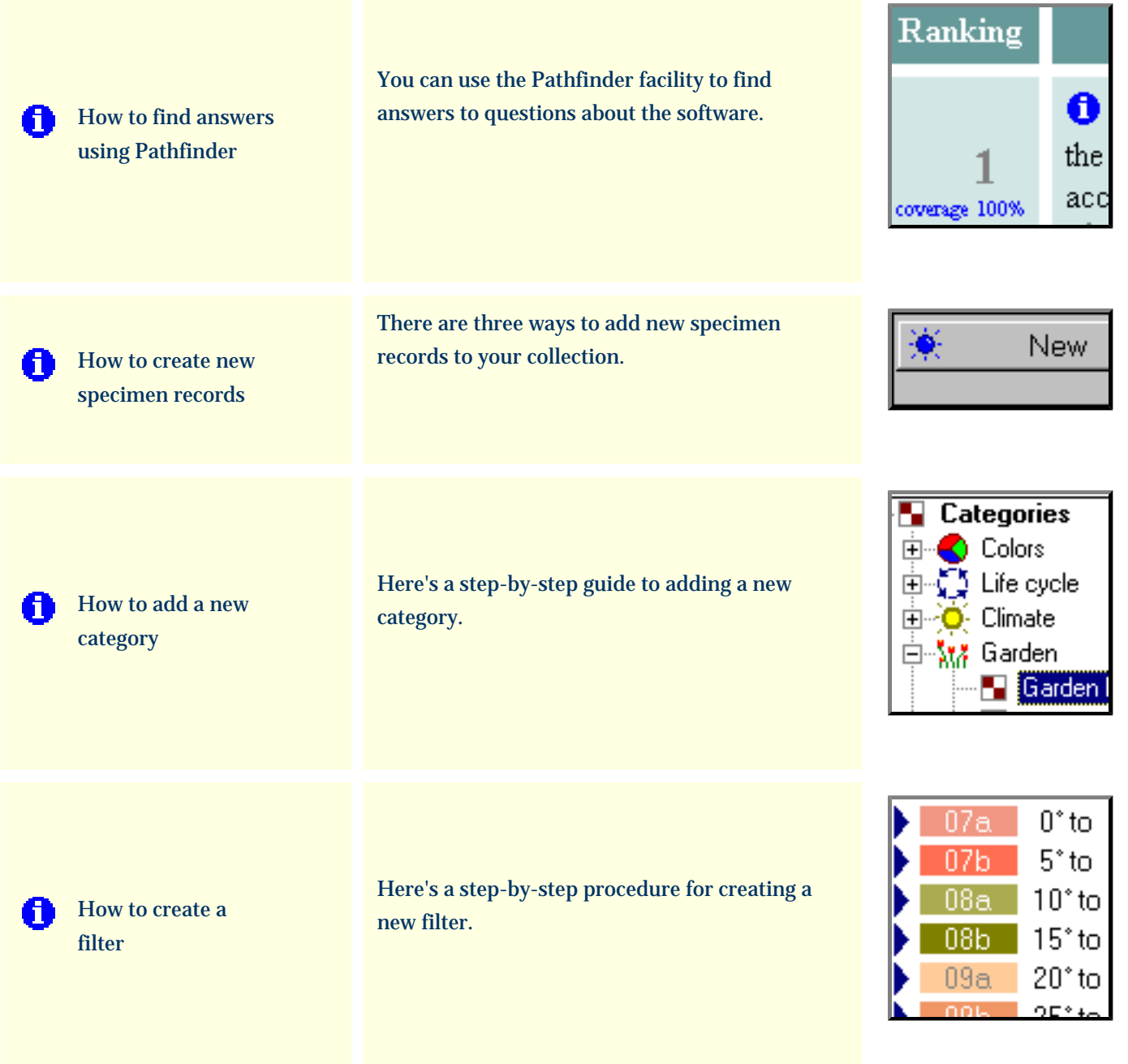

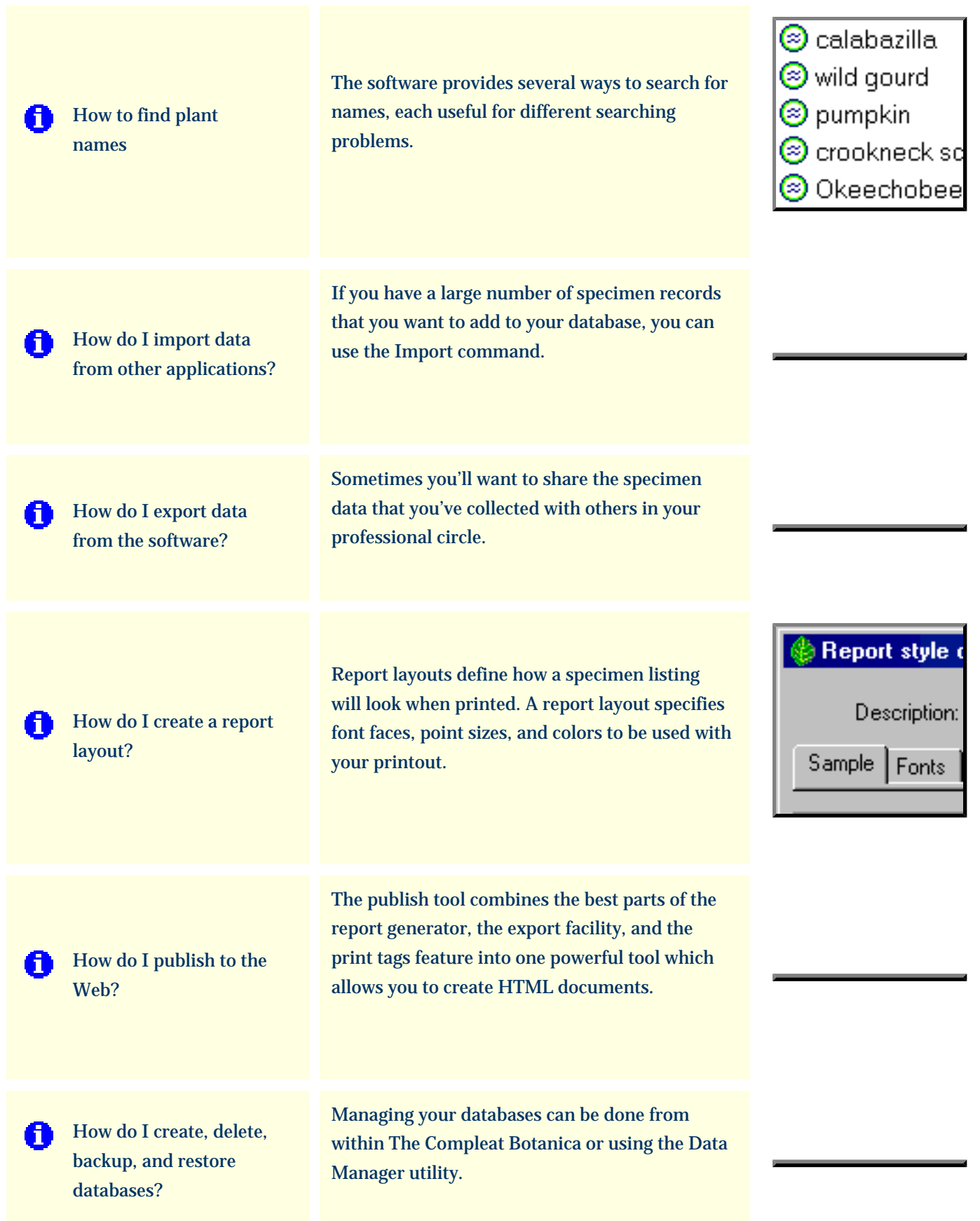

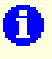

How do I customize the [Abstract View?](#page-95-0)

You can change the way the abstract is formatted by using the Customize settings . . . area.

## **Abstract options** Single template Multiple template Color scheme Font face  $\overline{m}$  Font size

#### <span id="page-76-0"></span>*Compleat Botanica* **- How to find answers using Pathfinder**

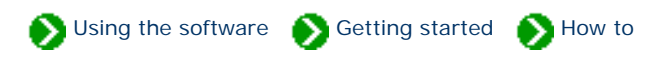

"How to" articles  $\# 1$  [ [Next](#page-78-0) ]

You can use the Pathfinder facility to find answers to questions about the software. There are two basic approaches to using Pathfinder. If you simply want to browse through the available topics, use the tree-like table of contents in the left-hand window pane. Double-clicking any item with the special index symbol will display a list of related informational documents -- these are the items prefaced with the blue info symbol  $\bullet$ .

If you prefer to search for answers using the familiar search engine approach, you can type short phrases, questions, or keywords into the search box. Documents containing one or more of your keywords are listed in the results page inside the Pathfinder window.

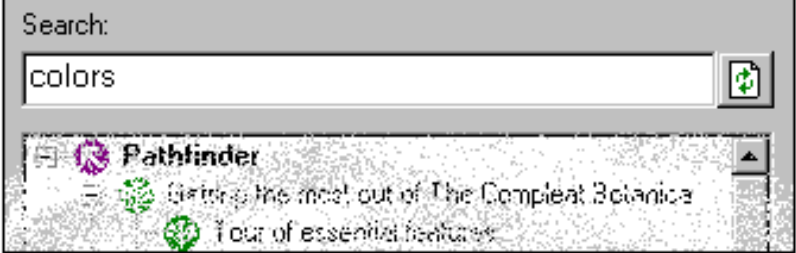

When perusing the search results page remember that documents whose title or description closely match your question will be listed towards the top of the result list. Documents which contain one or more of your keywords anywhere else on the page will round out the remaining portion of the result list.

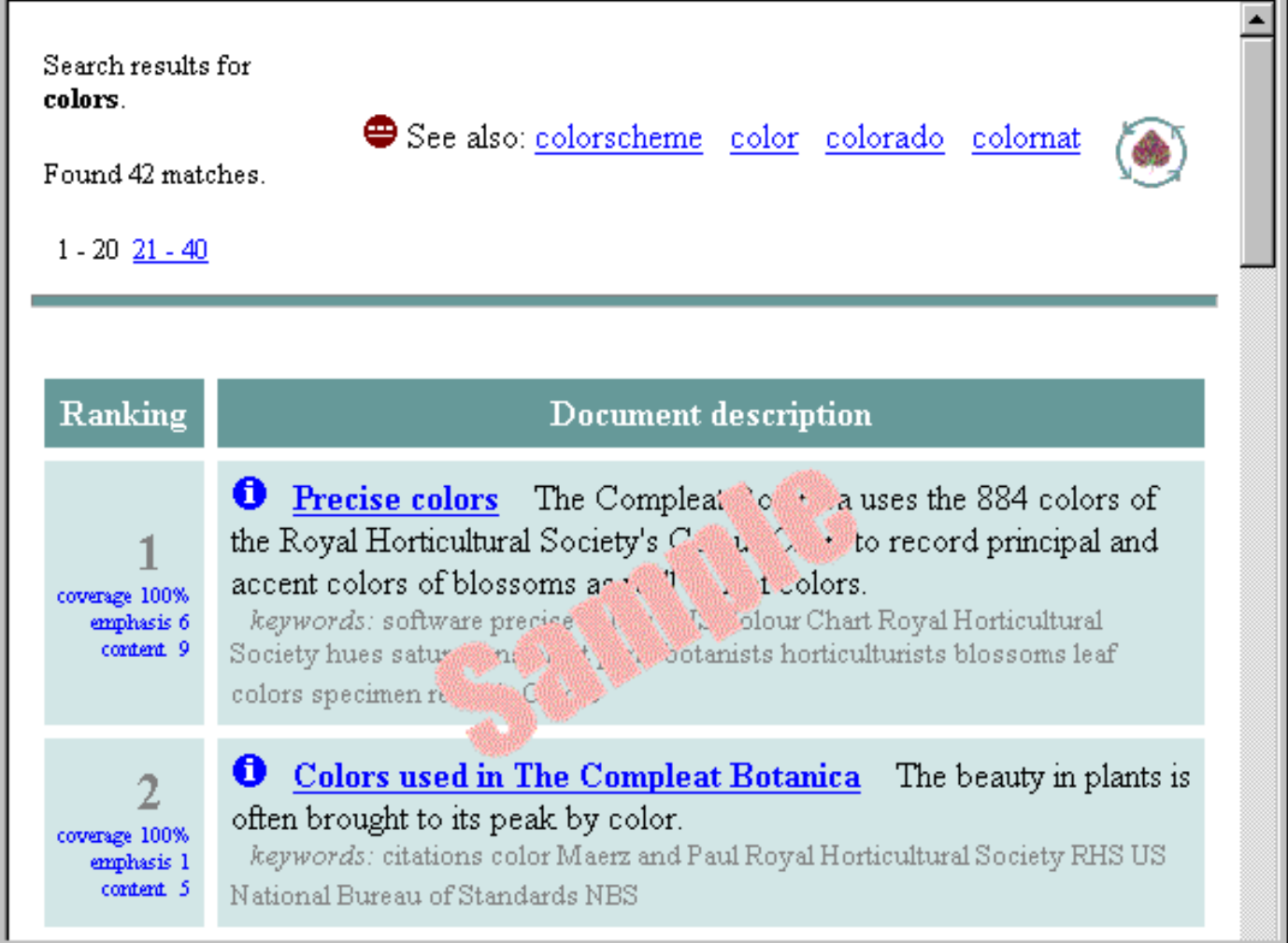

To learn more about the Pathfinder facility, see the [How to use the Pathfinder facility](#page-124-0).

#### <span id="page-78-0"></span>*Compleat Botanica* **- How to create new specimen records**

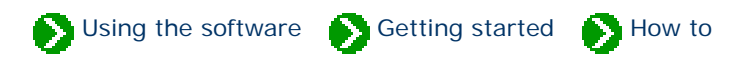

"How to" articles  $\# 2$  [ **Back** ] [ **[Next](#page-80-0)** ]

#### There are three ways to add new specimen records to your collection.

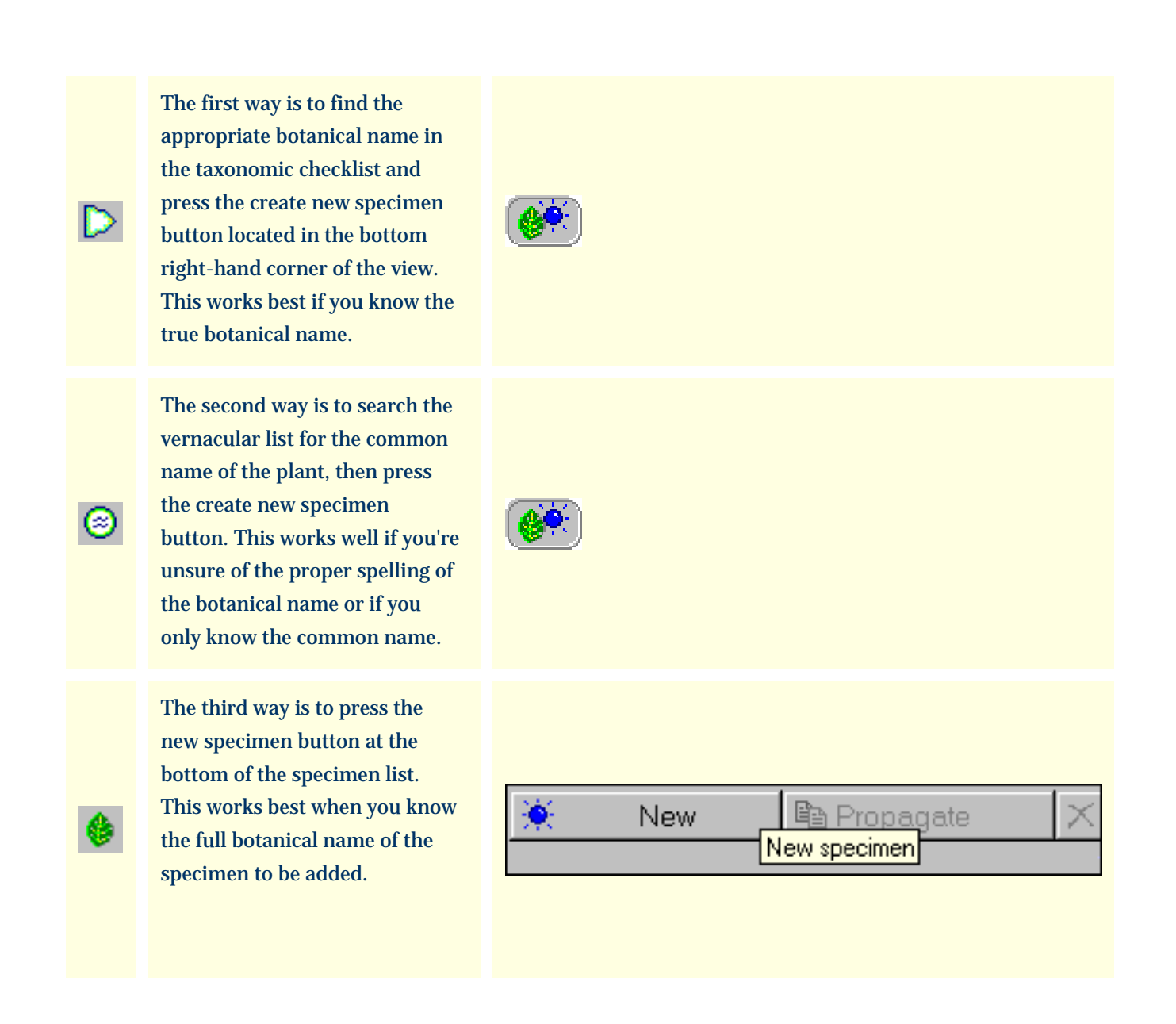

plant.

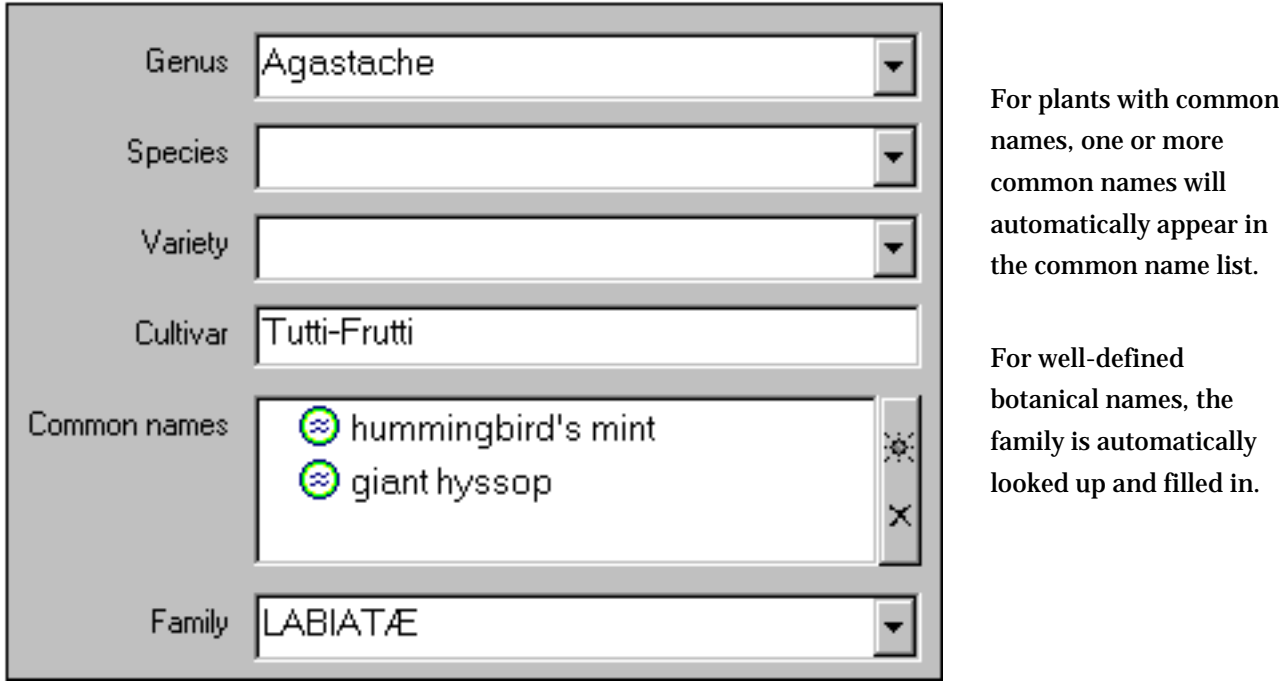

one or more n names will ically appear in mon name list.

-defined d names, the automatically up and filled in.

Once the specimen is properly identified, you can proceed to any of the other data entry views to add supportive data about the new specimen. Which data you collect is of course dependant upon your interests and goals.

# <span id="page-80-0"></span>*Compleat Botanica* **- How to add a new category** Using the software Getting started Getting started "How to" articles  $\# 3 [$  **Back**  $]$  [ **[Next](#page-82-0)** ]

Adding a new category to the list of pre-installed categories is simple. You'll most likely want to do this with some of the more flexible items such as Garden location and Nursery. These are typically the types of items that tend to be the most user-specific. By contrast, items such as USDA Zones, soil pH, and Sunset climate zones tend to be rarely, if ever, supplemented.

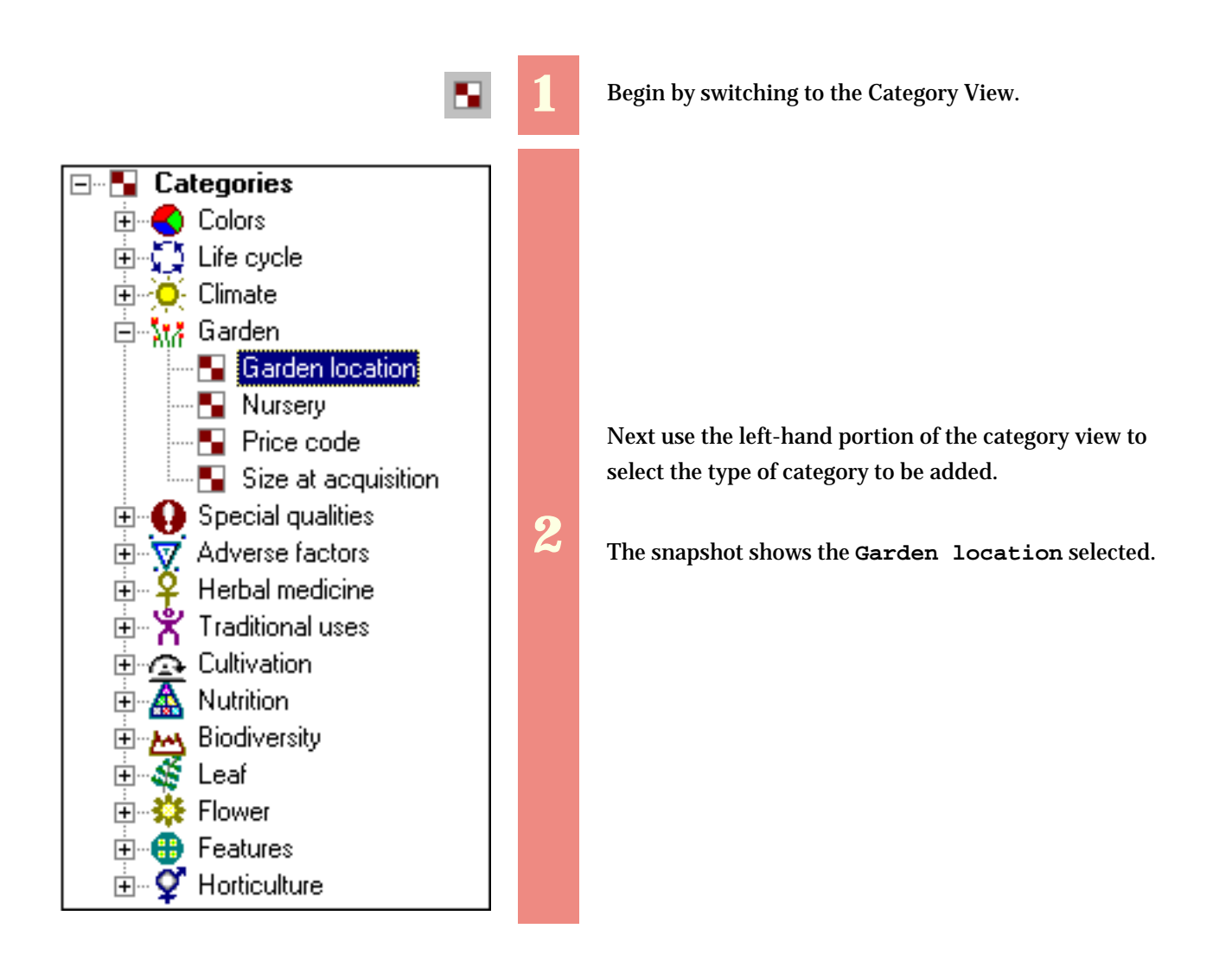

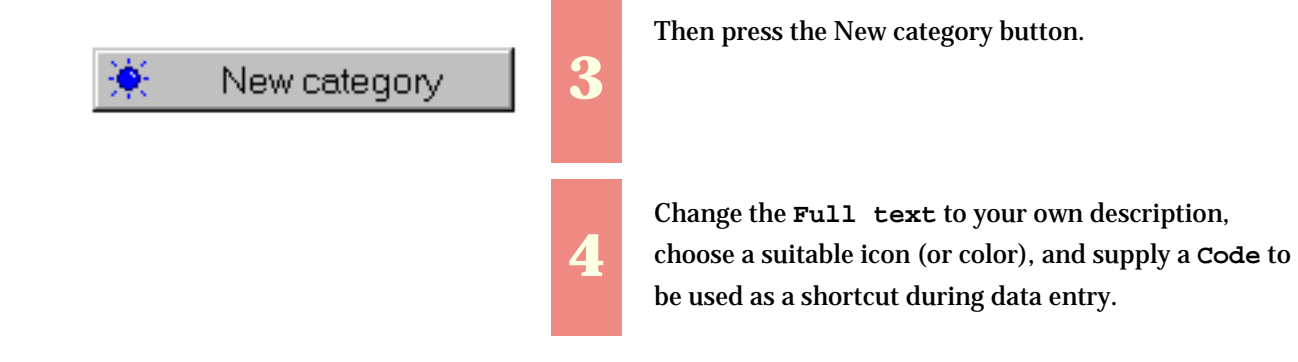

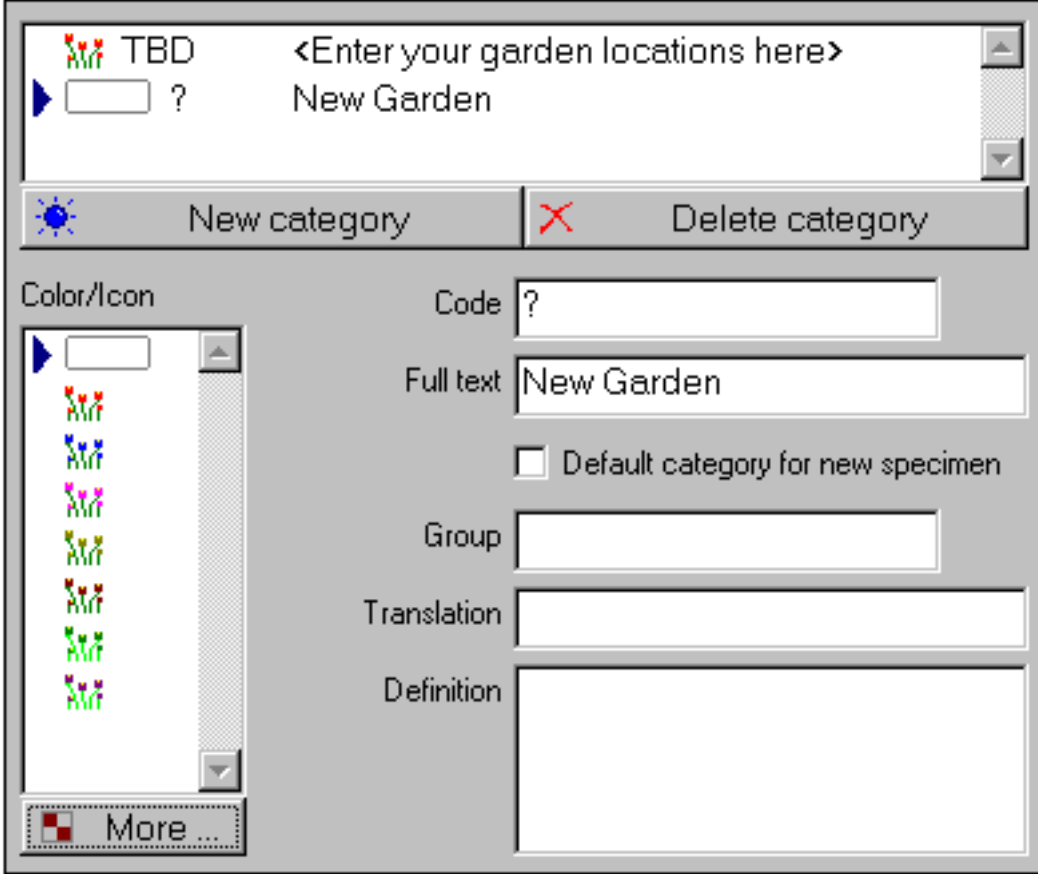

#### <span id="page-82-0"></span>*Compleat Botanica* **- How to create a filter**

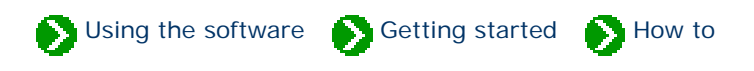

"How to" articles  $\# 4$  [  $\underline{\text{Back}}$  ] [  $\underline{\text{Next}}$  $\underline{\text{Next}}$  $\underline{\text{Next}}$  ]

Filters allow you to see a partial listing of the specimen in your collection. This is useful when you have a large collection; but even if you have a small collection filters are still useful for choosing which columns to show in the list.

Here's a step-by-step procedure for creating a new filter. In this example we'll create a filter to show all evergreen shrubs and trees suitable for planting in climates with annual average winter lows of -10 degrees Fahrenheit.

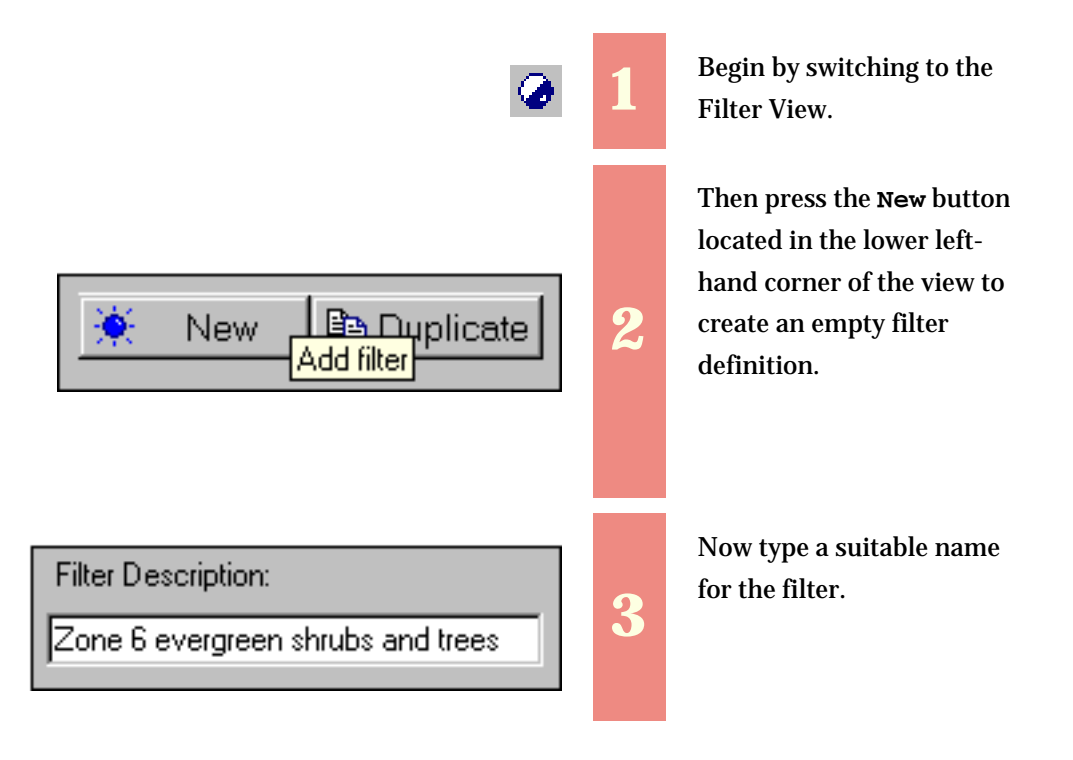

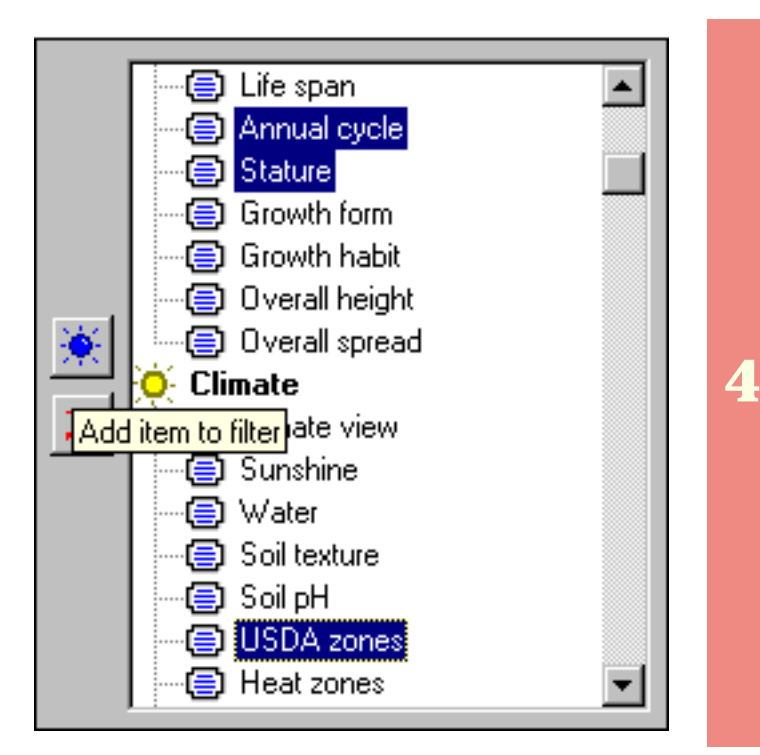

Using the right-hand portion of the Filter View select the three columns **Annual cycle**, **Stature**, and **USDA zones**.

Then press the blue **Add item to filter** button.

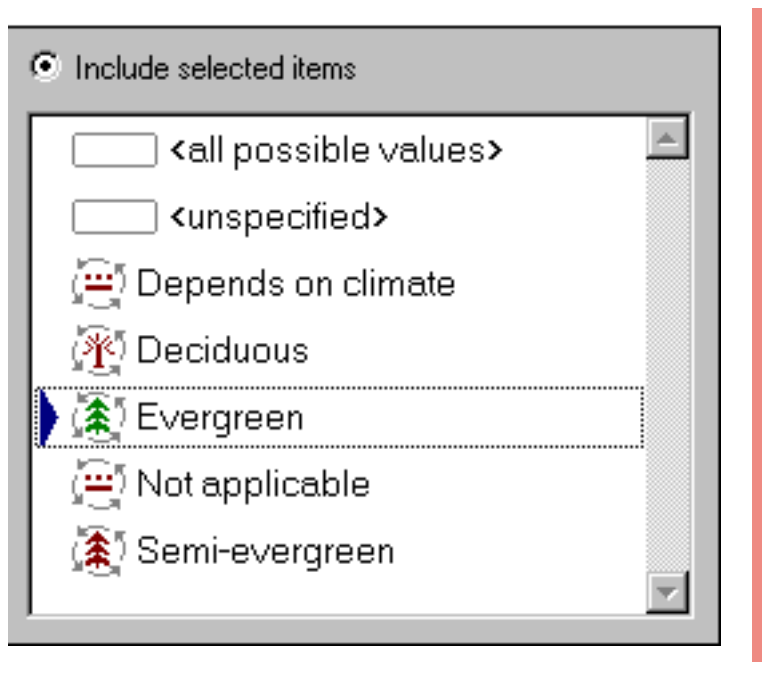

In the lower portion of the view, choose an **Annual cycle** of "Evergreen" . . .

**5**

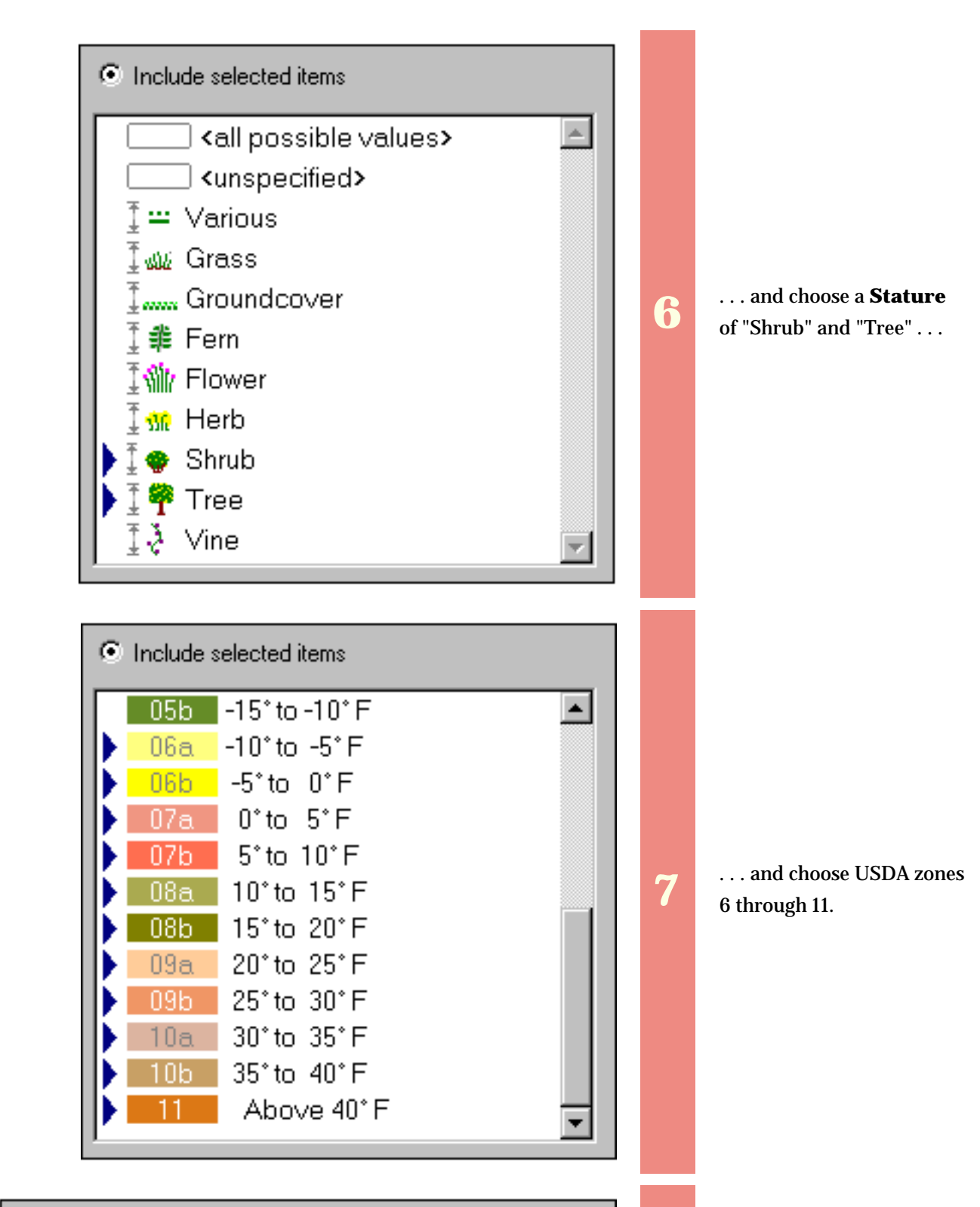

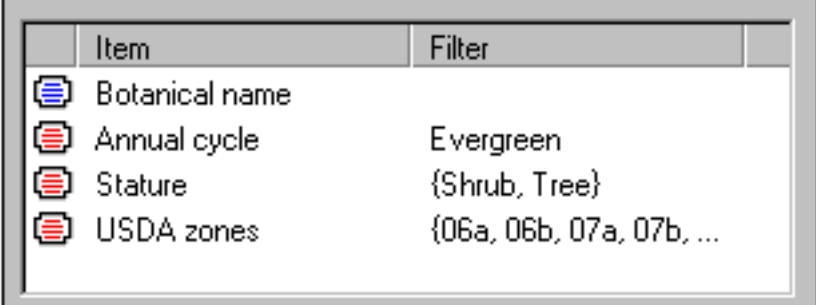

The filter is finished and should look like this.

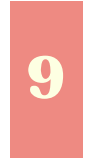

Switch to the Specimen View to see the list of matching records.

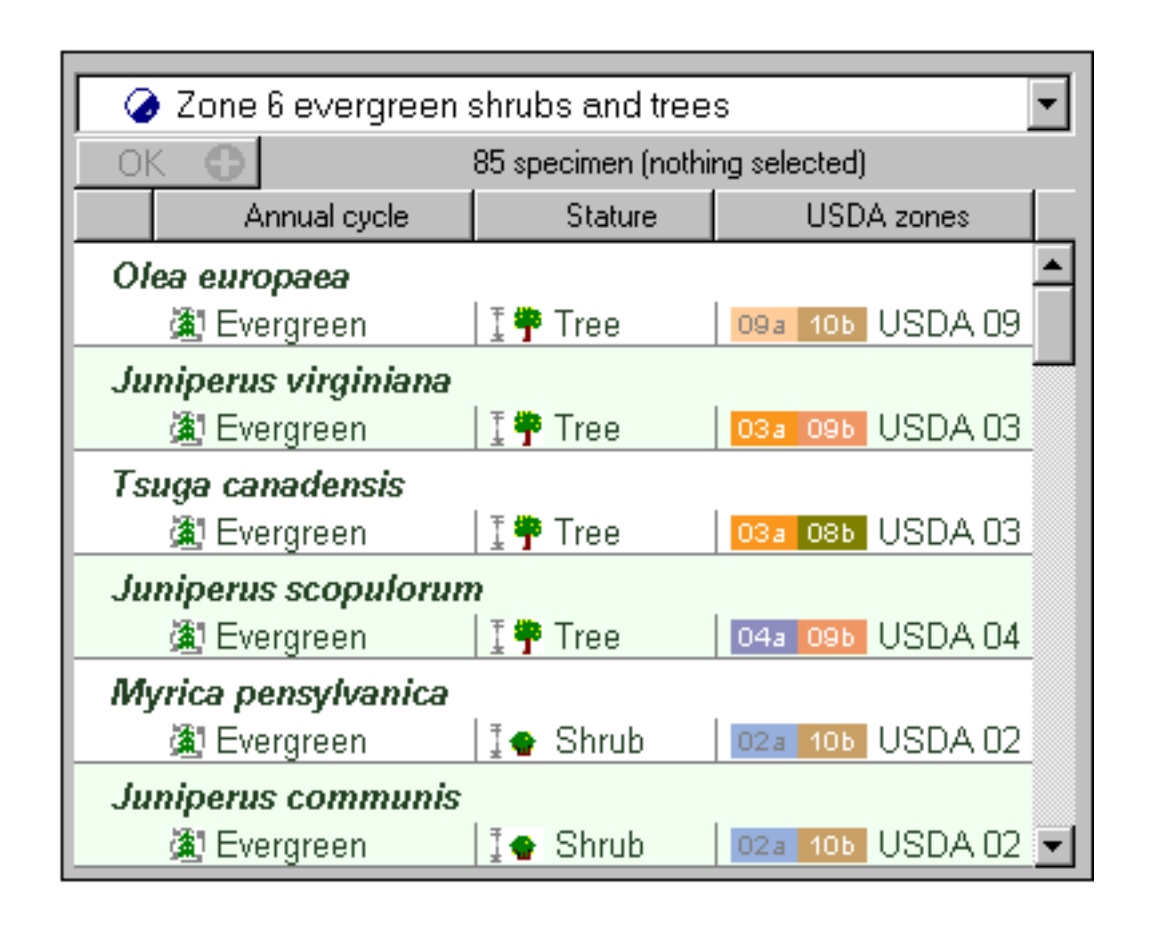

#### <span id="page-86-0"></span>*Compleat Botanica* **- How to find plant names**

Using the software Getting started Section

"How to" articles  $\# 5 [$  **Back**  $]$  [ **Next** ]

Looking for a hard to remember name can be frustrating, especially when you're not an expert in botanical names. The software provides several ways to search for names, each useful for different searching problems. The first two methods return lists of matching items. The last two methods return a single matching item at a time.

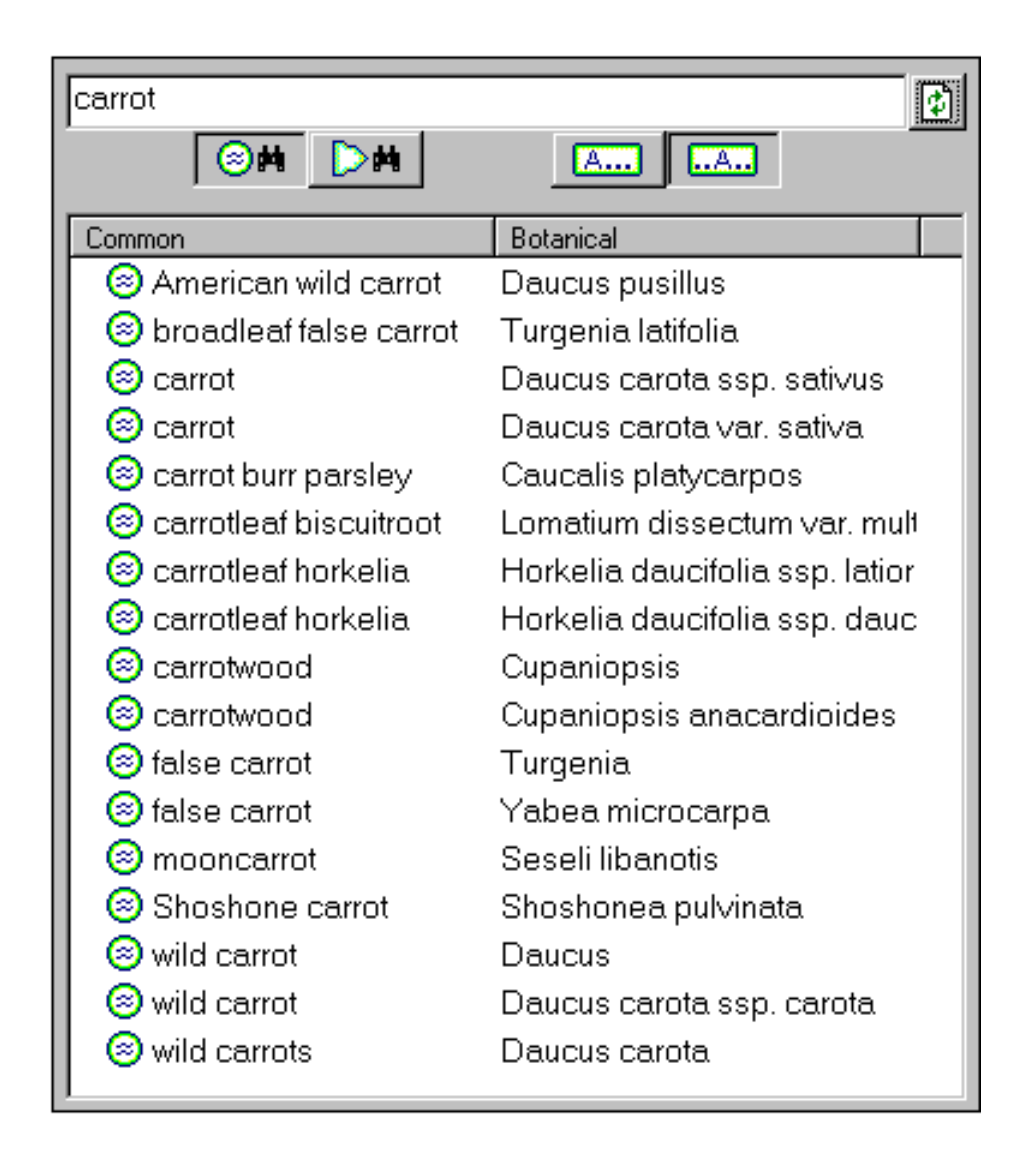

If you know a plant by its common name, use the list of vernacular names. Type the common name in the search field and press the search button.

This is especially useful when there are many similar common names -- the results list will show them all.

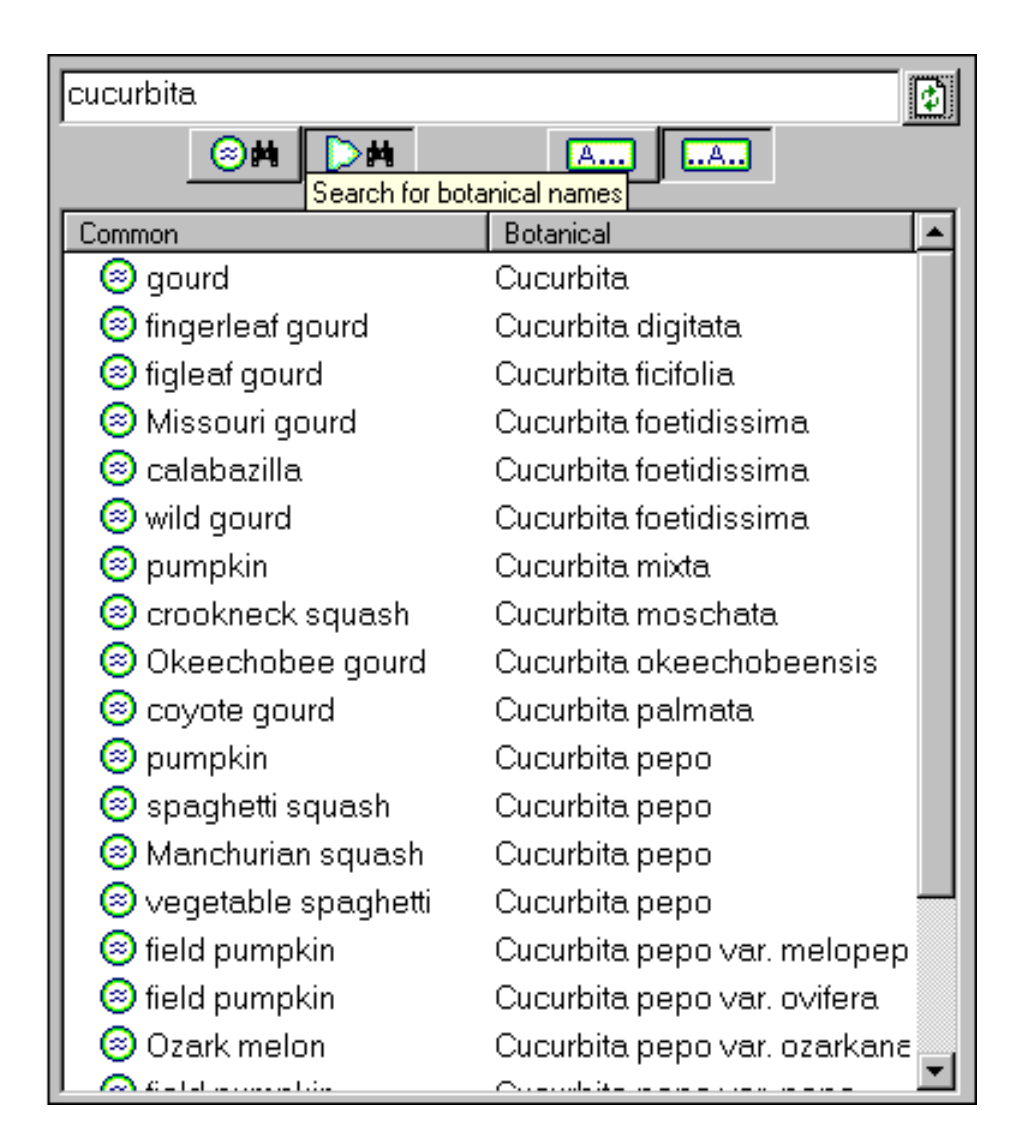

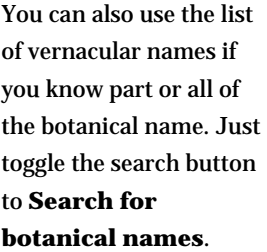

This is useful for many botanical names but not all -- only those plants with common names will be found. If this search produces no results, be sure to also try the next method.

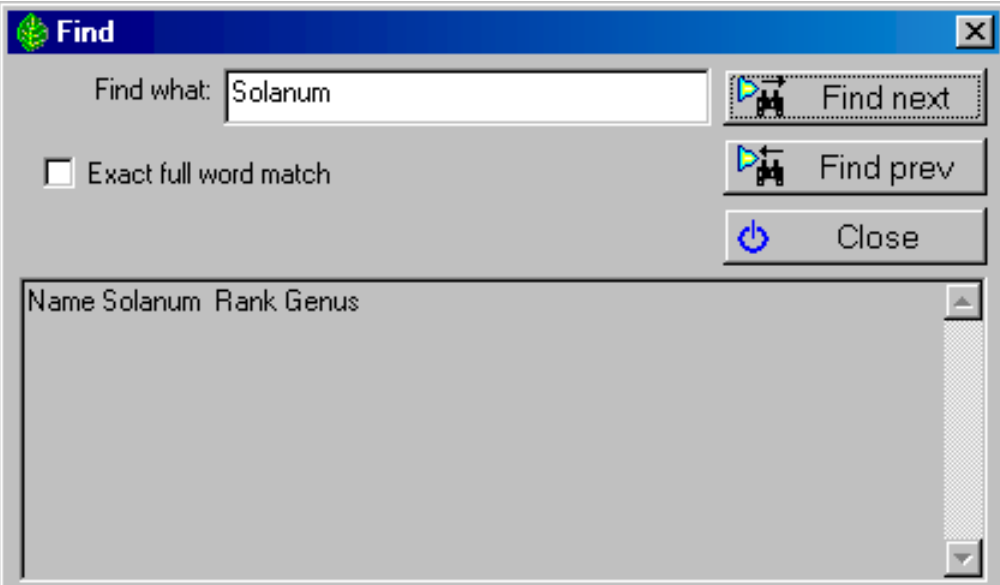

If you know part or all of the botanical name, you can use the **Find** facility of the taxonomic checklist.

This is the only way to find family names and other higher order names -- the other methods only work for the ranks of genus and species.

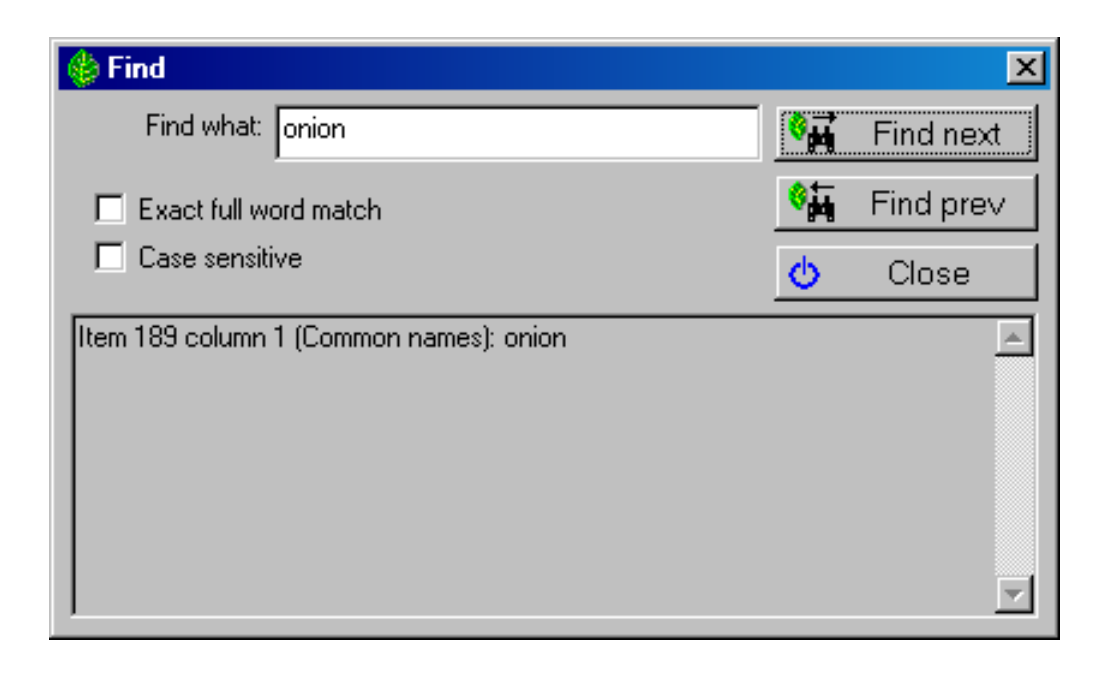

If you're certain that you have a specimen record for a particular name, you can use the **Find** facility of the specimen view.

Note that the specimen Find facility is also used for finding text values that are not plant names so searching for a name may find other types of values.

Once you've found the name you're looking for, it's easy to navigate to the corresponding entry in the related lists.

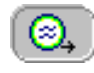

Press this button to go to the corresponding vernacular name entry.

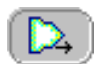

Press this button to go to the corresponding taxonomic checklist entry.

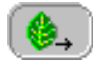

Press this button to go to the corresponding specimen list entry.

#### <span id="page-89-0"></span>*Compleat Botanica* **- How do I import data from other applications?**

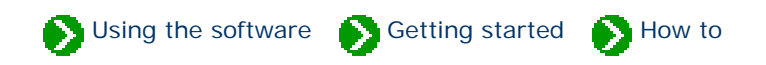

"How to" articles  $\# 6$  [ **Back** ] [ **[Next](#page-90-0)** ]

If you have a large number of specimen records that you want to add to your database, you can use the Import command. The Import command reads XML files which have tagged values that follow a rigorous yet flexible and easily understood format. In a sense, XML files are "self-descriptive", but formally they follow a standard adopted by the World Wide Web Consortium. The data type definition used by The Compleat Botanica is specified in the file [CompleatBotanicaSchema.xml.](file:///V|/ActiveProjects/CrescentBloom/www/PoxyPDF/I/J/CompleatBotanicaSchema.xml) Creating an XML file can be as simple as opening Notepad and typing in the tags and values. More commonly though, you'll use a special [XML viewer](#page-773-0) like "Microsoft XML Notepad". Most newer applications use XML as a *lingua franca* so you'll find this a very convenient way to move data between The Compleat Botanica and other applications. For a simple example of what a Compleat Botanica XML file might look like see the file [Specimen.xml](file:///V|/ActiveProjects/CrescentBloom/www/PoxyPDF/I/J/Specimen.xml).

In addition to XML files, The Compleat Botanica can read delimited files such as comma separated values (CSV) and tab-delimited values (TXT). Delimited files are exported from most common spreadsheet and database applications. See the files [Specimen.csv](file:///V|/ActiveProjects/CrescentBloom/www/PoxyPDF/I/J/Specimen.csv) and [Specimen.txt](file:///V|/ActiveProjects/CrescentBloom/www/PoxyPDF/I/J/Specimen.txt) for valid delimited file samples. Note that delimited files are available for importing and exporting specimen data; they are not used for filters, categories, or taxonomic records.

The Compleat Botanica stores data in four tables: one table contains your specimen records, another contains your customized categories, a third contains the taxonomic checklist and botanical spell-checker., and another one contains the vernacular list of common names. The Import command, which is available from the File menu, is coordinated with the current view. So to import new specimen records your current window must be one of the Specimen Views. Similarly, to import custom categories, your current view should be the Categories View; to import taxonomic records your current view should be the Checklist; and to import common names your current view should be the Vernacular Names View.

In addition to these four database record types, you can also import filters from another computer when your current view is the Filter View.

For step-by-step instructions see the document [Index to importing data](#page-746-0).

#### <span id="page-90-0"></span>*Compleat Botanica* **- How do I export data from the software?**

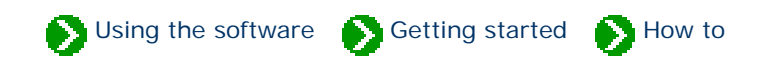

"How to" articles  $\# 7$  [  $\underline{\text{Back}}$  ] [  $\underline{\text{Next}}$  $\underline{\text{Next}}$  $\underline{\text{Next}}$  ]

Sometimes you'll want to share the specimen data that you've collected with others in your professional circle. Other times you may want to use your data in other applications such as charting, word processing, page layout, or statistical modeling tools. The export command is how you'll do that. When paired with the import process the export process is a great way to transfer records between databases or between computers.

The Export command writes files in XML format. XML is an acronym for eXtensible Markup Language. It is a standard adopted by the World Wide Web Consortium for writing files that are "self descriptive". The formal definition of an XML file is contained in a data type definition (DTD) file. The DTD used by The Compleat Botanica is specified in the file [CompleatBotanicaSchema.xml.](file:///V|/ActiveProjects/CrescentBloom/www/PoxyPDF/I/J/CompleatBotanicaSchema.xml)

The Compleat Botanica can write five types of XML files: specimen, filters, categories, vernacular names, and taxonomic records. The Export command for each of these five types is available from the File menu and is synchronized with the current view. So to export specimen records your current window should be one of the Specimen Views; to export filters your current view should be the Filter view; to export custom categories your current view should be the Categories View; to export common names your current view should be the Vernacular Names View; and finally, to export taxonomic records your current view should be the Checklist.

Each of the five Export operations is similar; see the details of each by following the the instructions in the Index [to exporting data](#page-759-0).

#### <span id="page-91-0"></span>*Compleat Botanica* **- How do I create a report layout?**

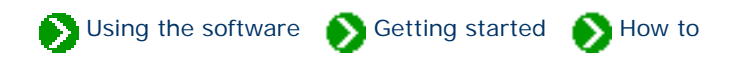

"How to" articles  $\# 8$  [ **Back** ] [ **[Next](#page-93-0)** ]

Report layouts define how a specimen listing will look when printed. A report layout specifies font faces, point sizes, and colors to be used with your printout. The report layout does not specify what data to print, what columns to include, or what sorting to apply to the printed records -- these are all specified through the current filter. A single report layout can be applied to any filter; thus when you've created a layout with your own personal look-and-feel, you can use it repeatedly to produce a variety of different printouts.

To create a report layout, you can begin by pressing the **New** button or the **Duplicate** button from within the Print dialog box. Use the **Print report . . .** menu item of the **File** menu to get there.

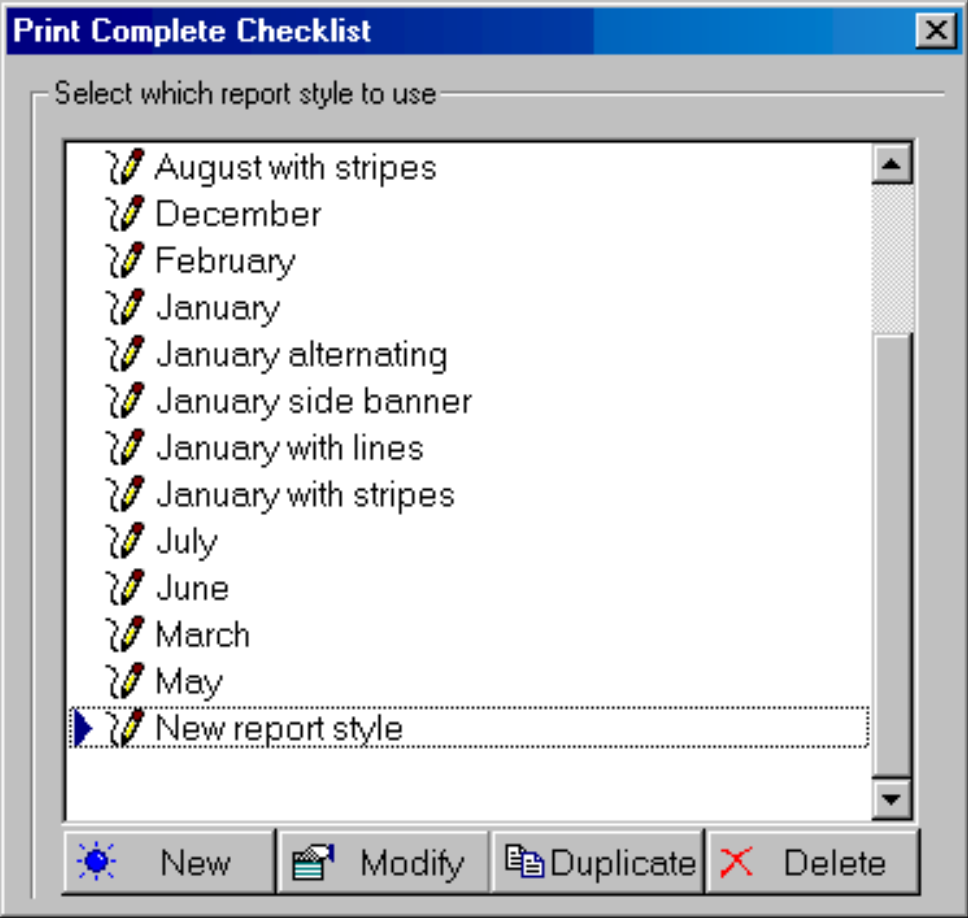

A new report layout contains everything needed for printing a reasonably good report. Use the five tabs along the top of the Report Style Definition window to see all of the formatting options available. Changes that you make can immediately be seen in the "sample" area.

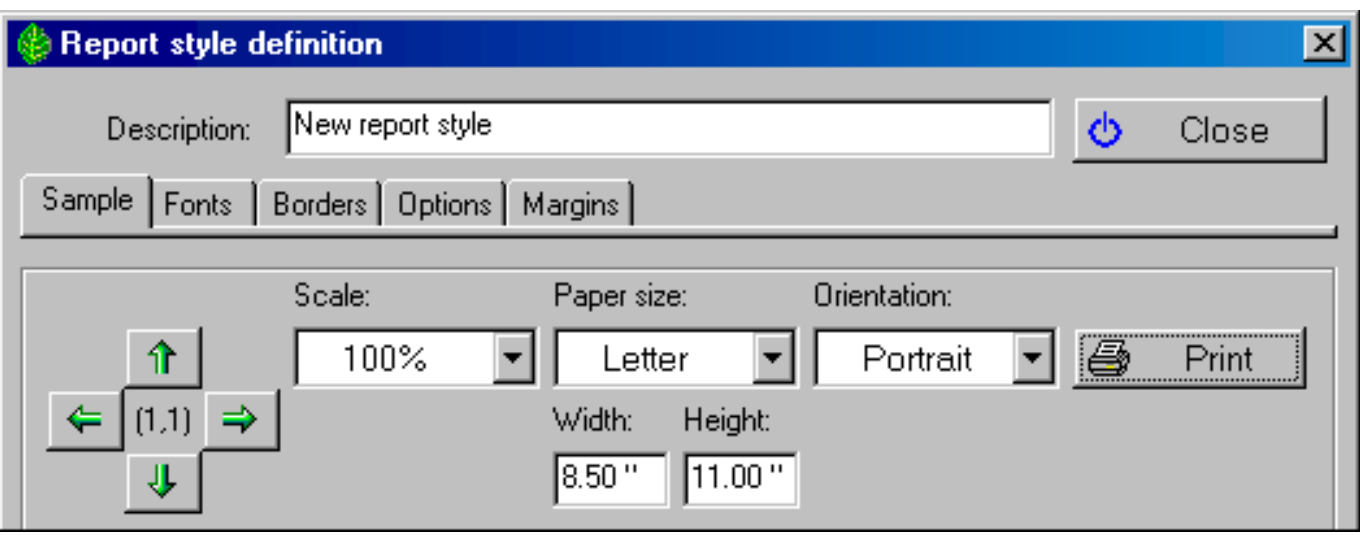

Modify the new report layout by making one change at a time to see how it affects the sample. When you're satisfied simply close the window and your new layout will be ready for printing.

When you're ready to learn more specific details of the printing process go to the **[Index to printing reports](#page-668-0)**.

#### <span id="page-93-0"></span>*Compleat Botanica* **- How do I publish to the Web?**

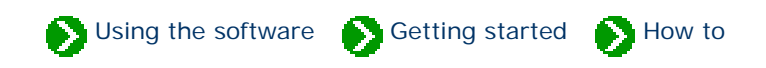

"How to" articles  $\# 9$  [ **Back** ] [ **[Next](#page-94-0)** ]

The publish tool combines the best parts of the report generator, the export facility, and the print tags feature into one powerful tool which allows you to create HTML documents. If you're interested in placing your specimen data on a Web site, whether for personal, professional, or commercial purposes, you'll find the publish tool is a fast and efficient way to do it. If you're preparing a printed manual or a book of your plant data, the publish tool is a great way to produce a printed version of your collection. If you're looking for alternative ways to print specimen tags, the publish tool has pre-defined templates for plant stakes, arboretum tags, and nursery placards.

The publishing tool uses a multi-step wizard to guide you through the process of creating Web pages, indexes, table of contents, labels, and much more. To learn the basic procedures for publishing see the notes beginning with the [Step by step guide to publishing](#page-776-0).

If you or a colleague knows how to use an HTML editor, you'll be able to customize the style sheets and the template files used by the publish tool. Sophisticated users can create their own HTML files to be used as templates. For an introduction to how the publish tool combines data from your collection with style sheets and templates see the document [An overview of how the publishing parser works](#page-785-0).

When you've finished creating the HTML pages, you can copy them to your Web server (or your Internet Service Provider) to make them available on the Internet. There are no hidden files or special rules to worry about. You can copy the entire "Publish" directory or just those files that you've modified. Note that if you've used any of the templates that contain navigational buttons (next, previous, detail, or summary), you'll want to be sure to copy the hyperlinked documents too so that there are no broken links.

#### <span id="page-94-0"></span>*Compleat Botanica* **- How do I create, delete, backup, and restore databases?**

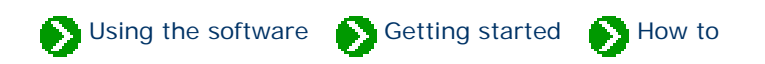

"How to" articles  $\#$  10 [ [Back](#page-93-0) ] [ [Next](#page-95-0) ]

After you've explored the sample database, you'll want to create your own database for recording and storing data about your plant collection. Managing your databases can be done from within The Compleat Botanica or by using the Data Manager utility. Both methods work identically for the four basic operations: creating, deleting, backing up, and restoring. The Data Manager utility has several advanced operations that may be useful for moving data between computers, fixing ODBC problems, and restoring databases damaged by a power failure.

To see details for all of these operations, see the [Index to database topics.](#page-802-0)

#### <span id="page-95-0"></span>*Compleat Botanica* **- How do I customize the Abstract View?**

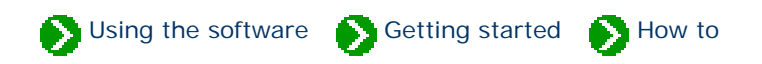

"How to" articles # 11 [ **Back** ]

The Abstract View provides a single point of reference for the currently selected specimen record. When you're actively making changes to your data you'll need to use one or more of the specimen data entry views, but when you want to see it all together, you can use the Abstract View.

You can change the way the abstract is formatted by using the **Customize settings . . .** area. This is where you can choose which template to use as a basis for your abstract. There are two types of templates -- detail pages and summary tables. The detail page template that you choose will be used whenever a single specimen is selected. By contrast, the summary table template that you choose will be used whenever multiple specimen are selected.

An artificial limit to the number of records that are shown in the multiple selection templates is employed. This artificial limit is enforced as a way to prevent extremely large and time consuming abstracts from being generated accidentally. You can change this limit if you want to increase or decrease the number of records that can be included in a summary table abstract.

In addition to these customizations, you can also choose how each abstract is formatted -- which font face, point size, and colors are used.

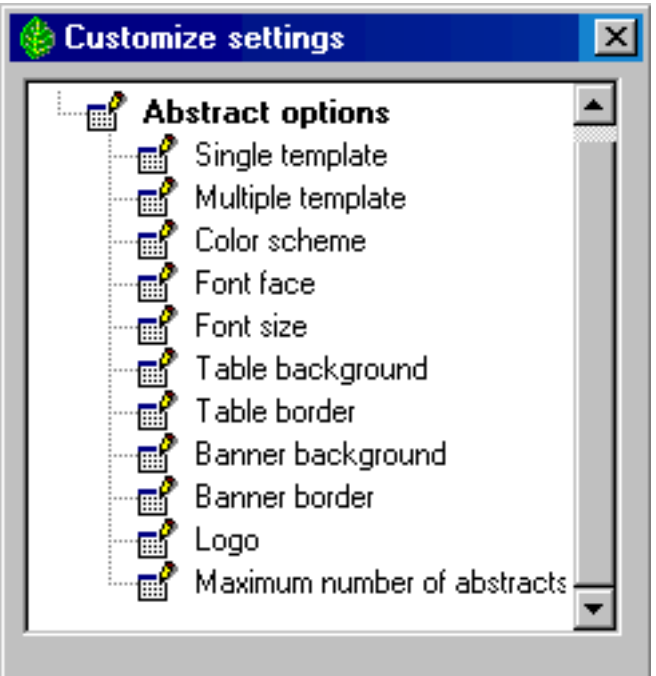

<span id="page-96-0"></span>*Compleat Botanica* **- The not so obvious . . .**

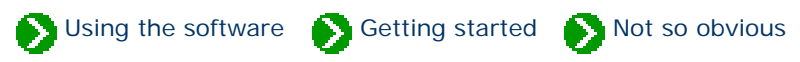

### **Index to some not so obvious features of the software**

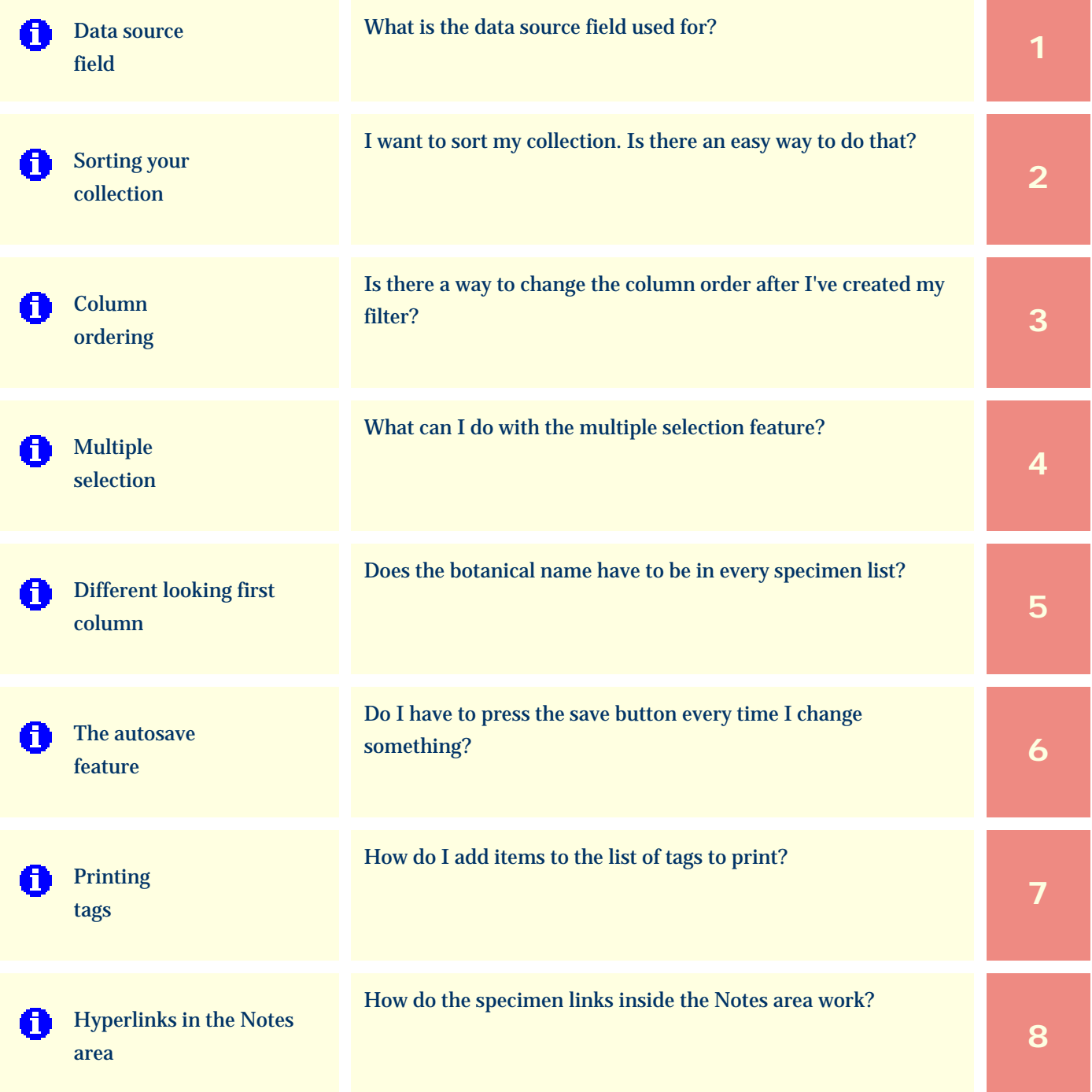

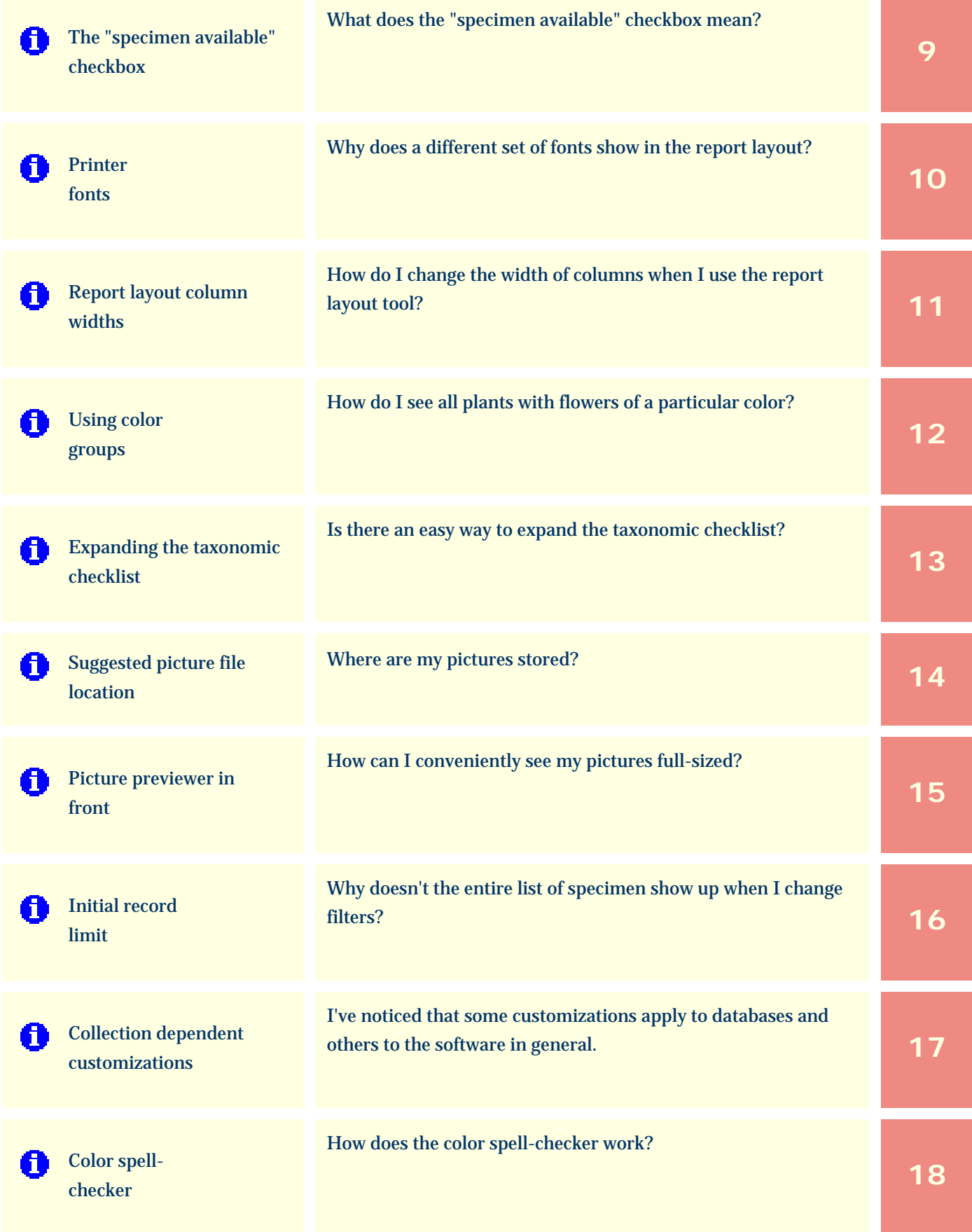

#### <span id="page-98-0"></span>*Compleat Botanica* **- Data source field**

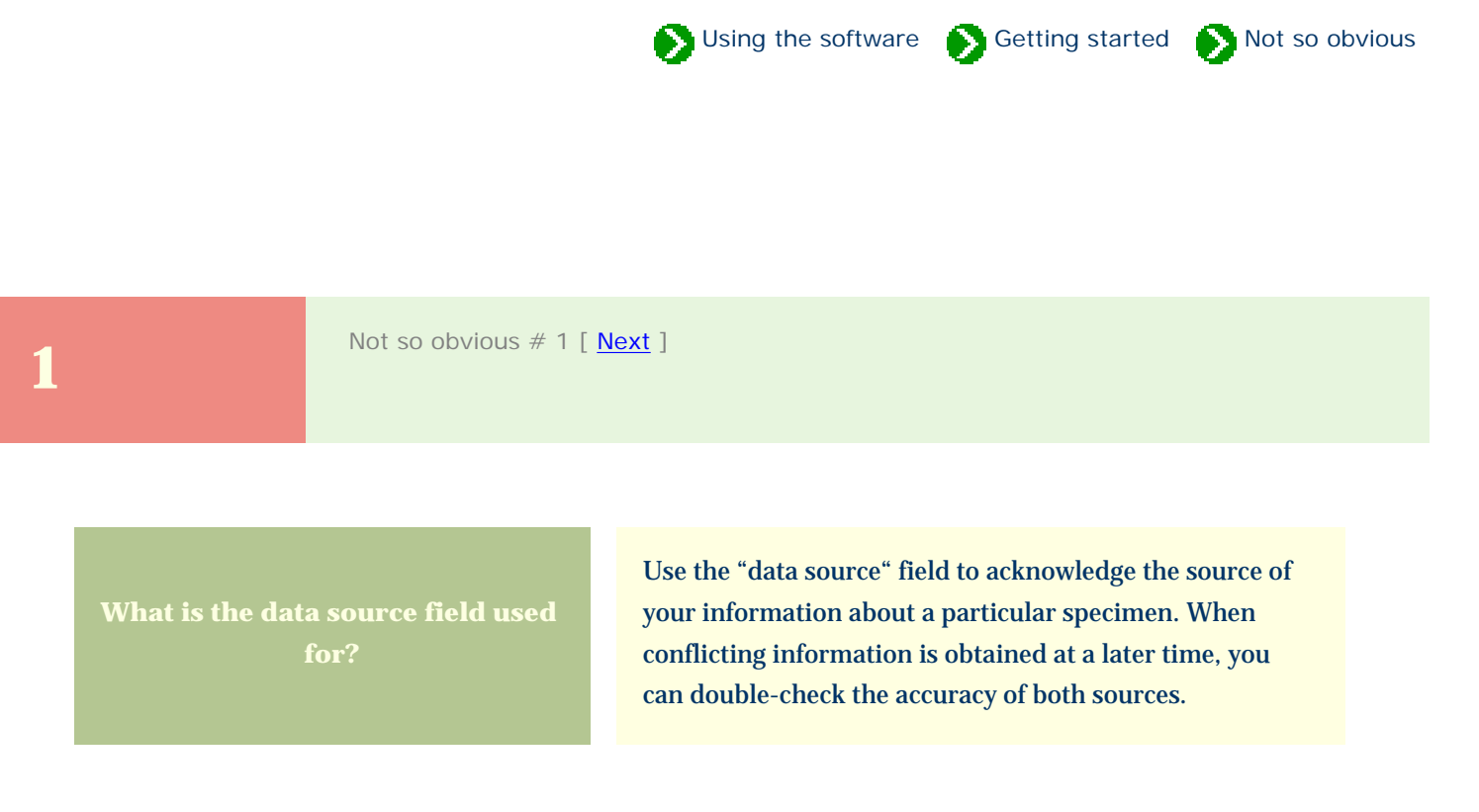

Sir Isaac Newton in a letter to Robert Hooke (February 5, 1675) wrote, "If I have seen further it is by standing on the shoulders of Giants".

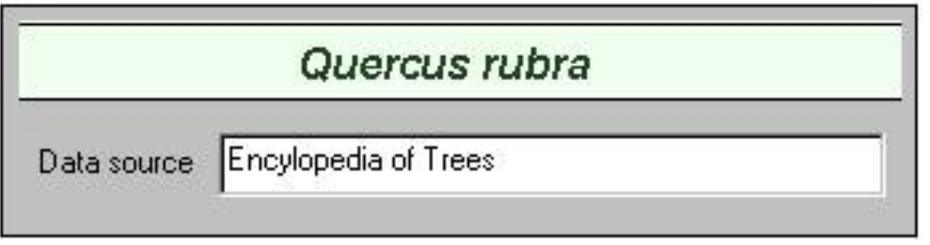

For more articles in the "The not so obvious . . ." series see

[Index of "not so obvious" things you should know](#page-96-0)

Using the software Getting started Not so obvious

<span id="page-99-0"></span>**2** Not so obvious # 2 [ <u>Previous</u> ] [ <u>Next</u> ]

**I want to sort my collection. Is there an easy way to do** 

Yes, sorting is part of the filtering process. After you've created the filter in the Filter View, switch to the Specimen View to see the records that match your criteria. To sort, simply click on a column header. Sorting by two columns is possible by simply clicking on another column.

To sort by botanical name, click on the far left-hand portion of the header area just to the left of the first named column.

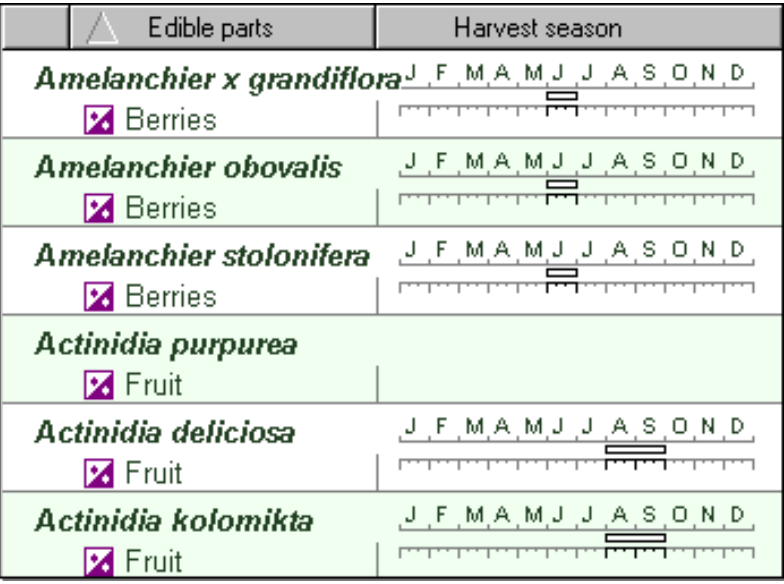

Example of sorting by a single column.

Here the list is ordered by **edible parts**.

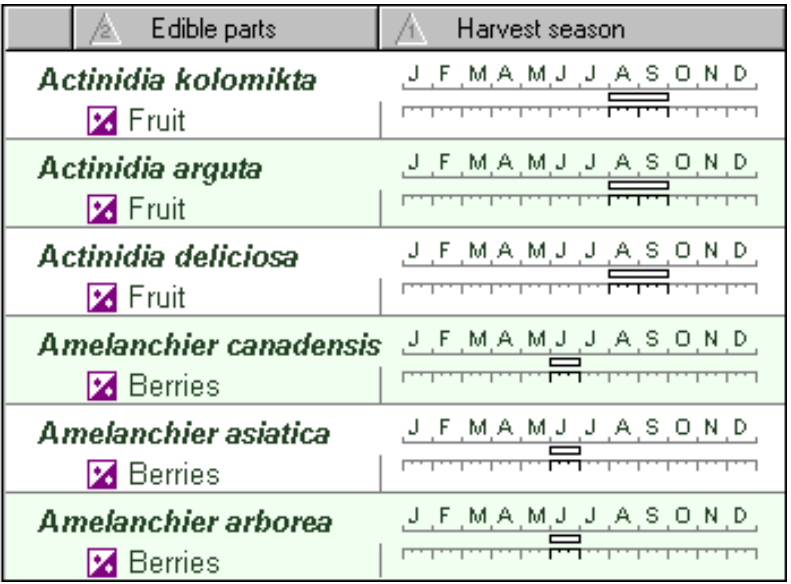

Example of sorting by two columns.

Here the principal sort is **harvest season**. The secondary sort is **edible parts**.

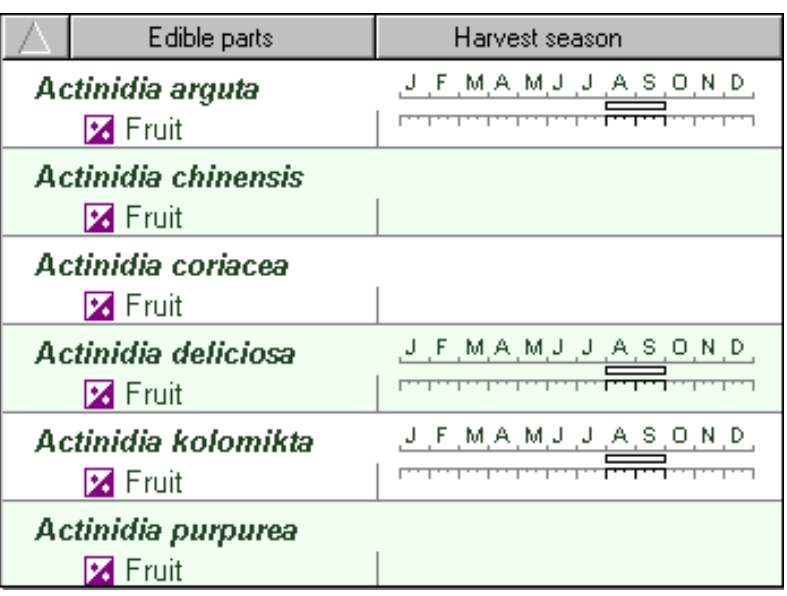

Example of sorting by **botanical name**.

Note the sorting symbol is shown in the far left-hand part of the header.

For more articles in the "The not so obvious . . ." series see

[Index of "not so obvious" things you should know](#page-96-0)

Using the software Getting started Not so obvious

<span id="page-101-0"></span>**3** Not so obvious # 3 [ <u>Previous</u> ] [ <u>Next</u> ]

**Is there a way to change the column order after I've created my filter?** 

Yes. When a filter is first created, the column order of the specimen list is dependant upon the order in which the items were added to the filter. To change this order later on, you can simply click and drag the column header of the specimen list. The ordering of columns will be retained and restored the next time you use the filter.

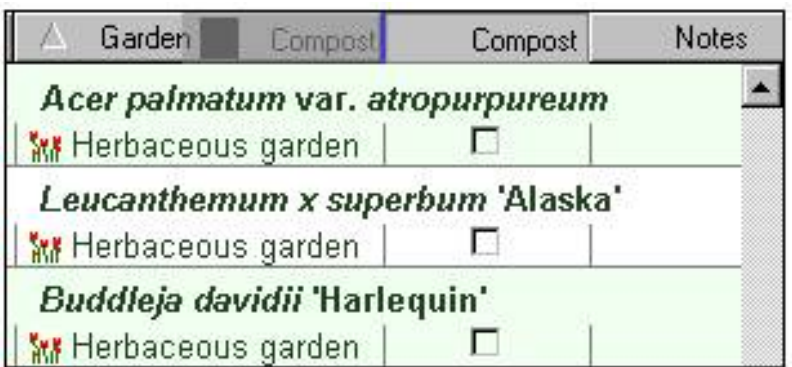

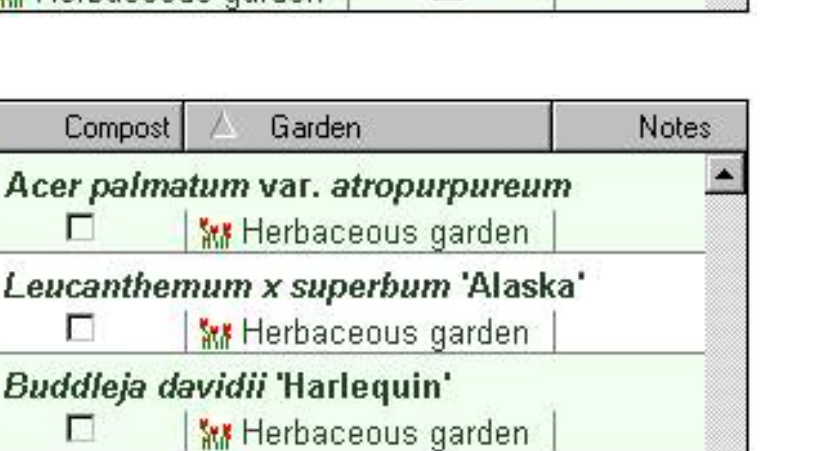

Use a "mouse-drag" operation to reorder columns. Position the mouse over the center of the column to be repositioned, press down on the mouse, move the entire column left or right, and release the mouse.

Here's what it looks like after the mousedrag is completed.

### <span id="page-102-0"></span>*Compleat Botanica* **- Multiple selection**

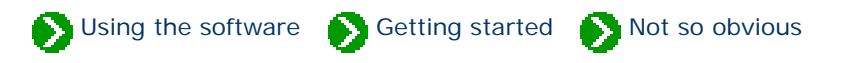

**1** Not so obvious # 4 [ <u>Previous</u> ] [ <u>[Next](#page-103-0)</u> ]

**What can I do with the multiple selection feature?** 

If you select more than one item in the specimen list, many things are disabled -- all of the data entry views are disabled, the gateway view is disabled, and the propagate button is disabled.

Nevertheless, several very important features are enabled which can help you to accomplish your work faster.

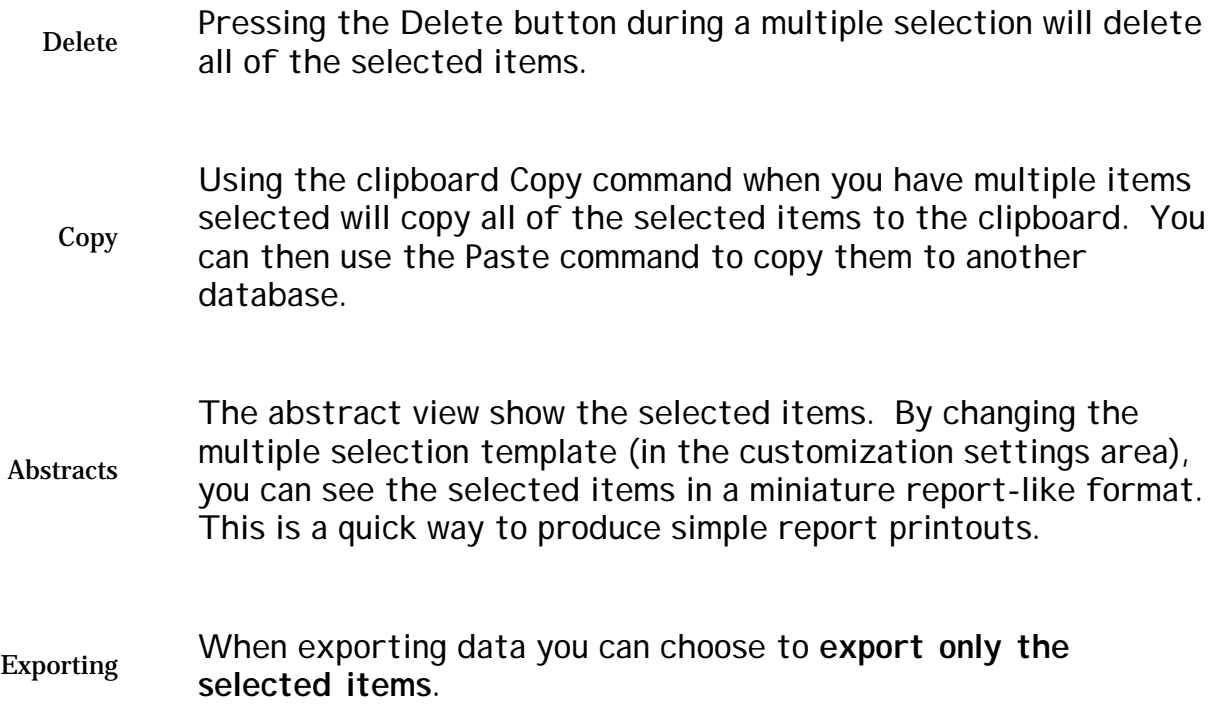

Using the software Getting started Not so obvious

<span id="page-103-0"></span>**5** Not so obvious # 5 [ <u>Previous</u> ] [ <u>Next</u> ]

**Does the botanical name have to be in every specimen** 

No. As a reasonable first guess, new filters start out with the botanical name as the first column of every filter. This is entirely optional.

If you choose a different item to replace it, you will have a surprisingly different looking specimen list. This is because the first item in the filter is always displayed in the prominent top-half of each specimen row. This position does not scroll left and right with the rest of the list, but stays fixed to the left-hand side of the list.

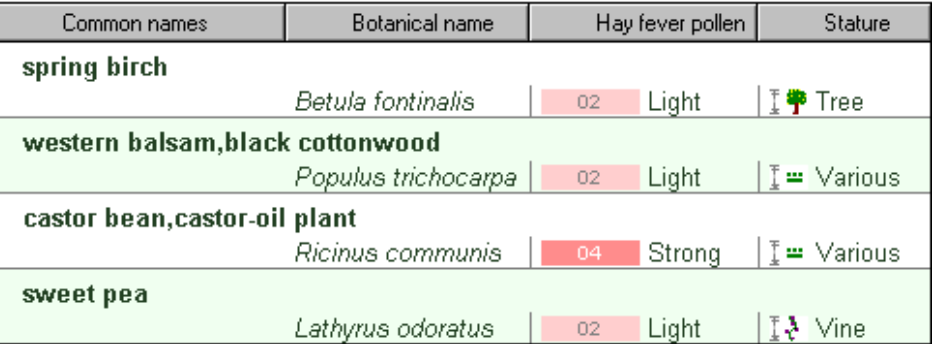

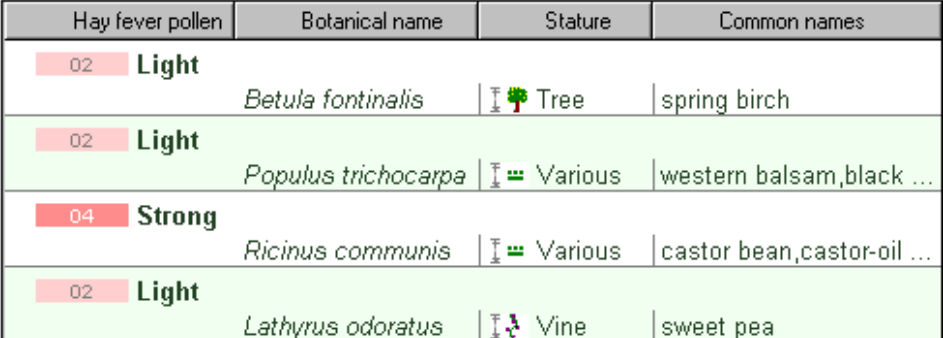

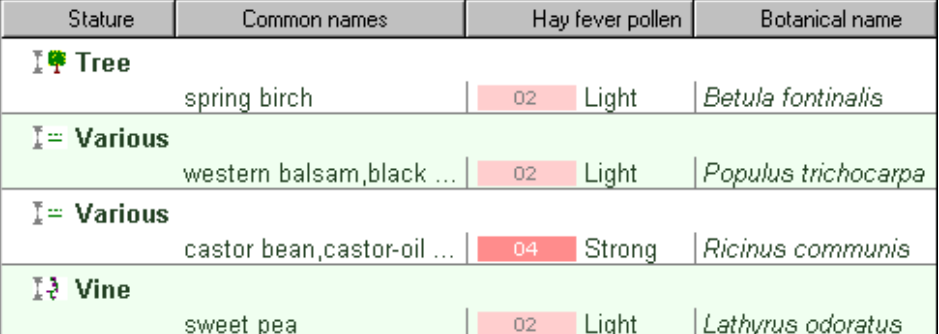

An example with **common names** shown first.

The same list, but with **hay fever pollen** shown in the prominent tophalf.

The same list a third time, with **stature** in the fixed position.

#### <span id="page-104-0"></span>*Compleat Botanica* **- The autosave feature**

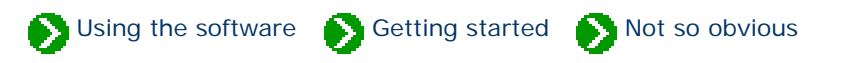

**6** Not so obvious # 6 [ <u>Previous</u> ] [ <u>[Next](#page-105-0)</u> ]

**Do I have to press the save button every time I change something?**

No. Changes to your collection are made automatically whenever you change to a new view and whenever you select a different item in the list. If you've inadvertently made a change, you can revert back to the original value by pressing the **Undo** button.

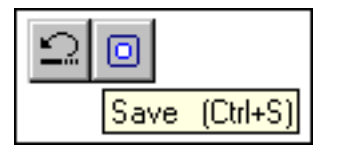

The save button

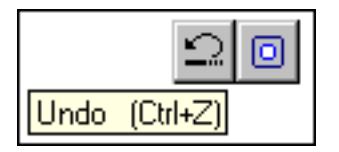

The undo button

For more articles in the "The not so obvious . . ." series see

[Index of "not so obvious" things you should know](#page-96-0)

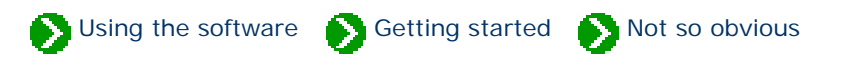

<span id="page-105-0"></span>**7** Not so obvious # 7 [ <u>Previous</u> ] [ <u>[Next](#page-106-0)</u> ]

**How do I add items to the list of tags to print?**

Whenever you add a new specimen to your collection, the **Tag needs printing** box is checked. Later when you use the **Print labels . . .** command, those items that are checked will be included in the list of labels to print. When the labels have been printed, the **Tag needs printing** box has its check removed.

You re-include an item in the list by simply checking the box again.

Herbarium<br>Milagneeds printing

For more articles in the "The not so obvious . . ." series see

[Index of "not so obvious" things you should know](#page-96-0)

Using the software Getting started Not so obvious

<span id="page-106-0"></span> **8** Not so obvious # 8 [ [Previous](#page-105-0) ] [ [Next](#page-107-0) ]

**How do the specimen links inside the Notes area work?** 

You can create hyperlinks from one specimen to another when you use the notes area. This is the area provided at the bottom of several of the specimen data entry views for typing word processing-like notes.

When a hyperlink has been created, you can double-click the item to jump to the referenced specimen.

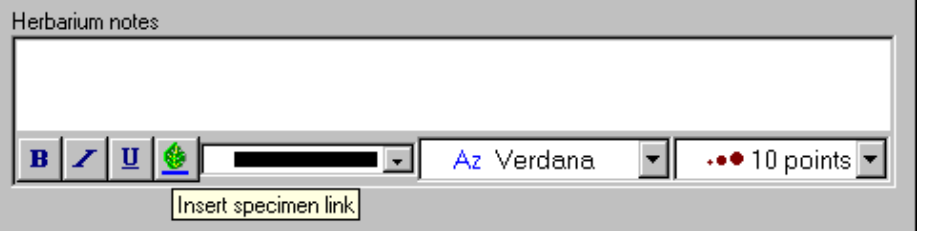

Press the **Insert specimen link** button to create a hyperlink.

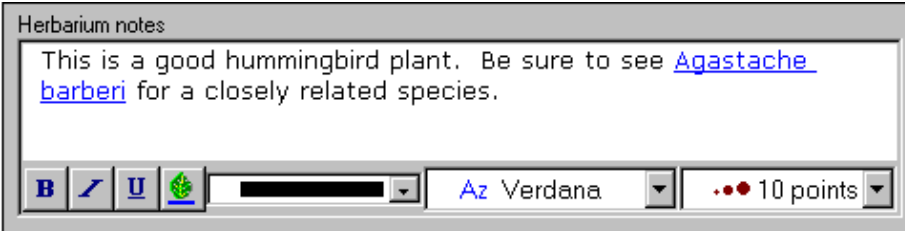

This snapshot shows an embedded hyperlink to another specimen record.

Double-clicking it will jump to the Agastache barberi record.

When making a duplicate specimen record using the propagate button, you can add hyperlinks between the old and new records by checking the **Include links in notes** box.

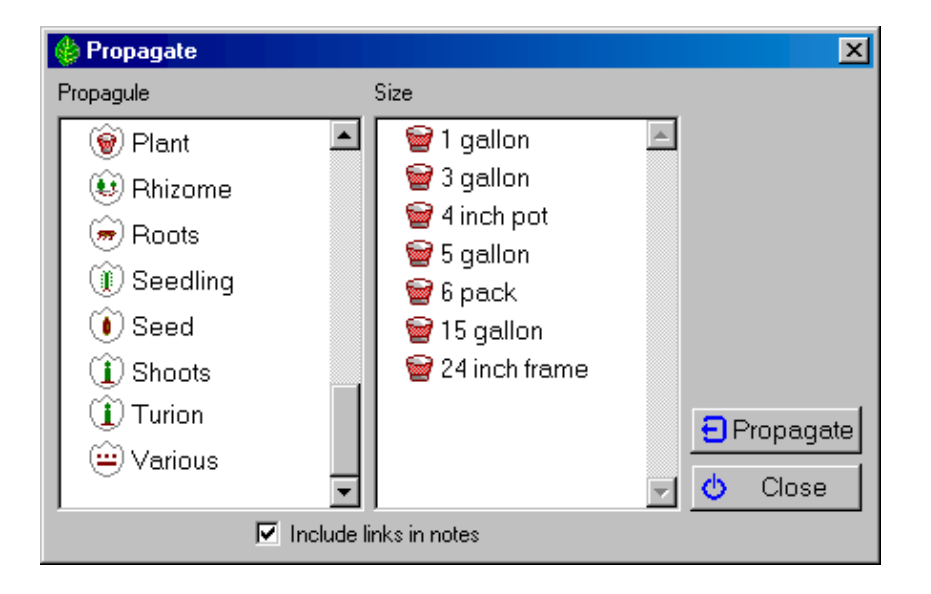

<span id="page-107-0"></span>**9** Not so obvious # 9 [ <u>Previous</u> ] [ <u>[Next](#page-109-0)</u> ]

**What does the "specimen available" checkbox mean?**

The taxonomic checklist has a checkbox which indicates whether a specimen of the given type exists in your collection. When a taxonomic name is checked, all higher ranking names are also checked. Checked items are also highlighted using a bold face font in the taxonomic hierarchy. This feature allows you to easily see the distribution and concentration of your specimen in relation to the whole plant kingdom.

Using the software Getting started Not so obvious

This checkbox is automatically updated as you add new specimen to your collection.

 $\nabla$  Specimen available

The **Specimen available** checkbox

Here we can easily see that our collection contains three species under the class Cistopsida order
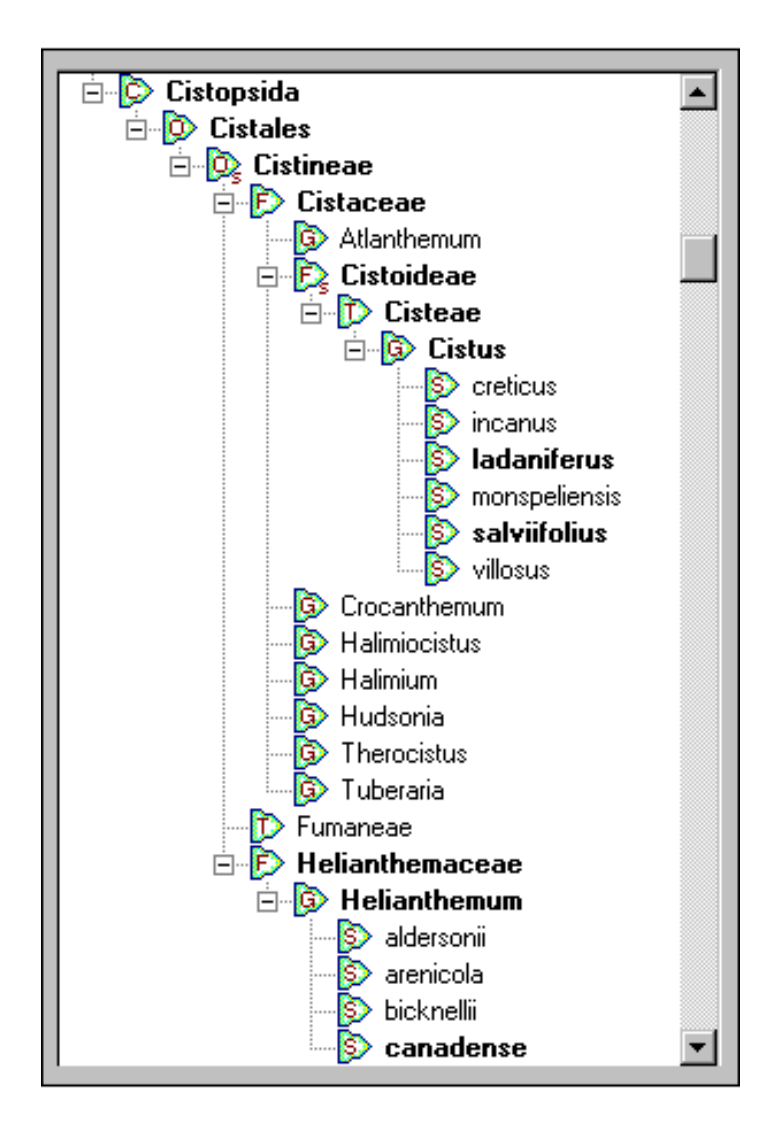

Cistales. They are split between two families: Cistaceae and Helianthemaceae.

The three specimen are:

Cistus ladaniferus (crimson spot rockrose)

Cistis salviifolius (sageleaf rockrose)

Helianthemum canadense (American sunrose)

For more articles in the "The not so obvious . . ." series see

[Index of "not so obvious" things you should know](#page-96-0)

<span id="page-109-0"></span>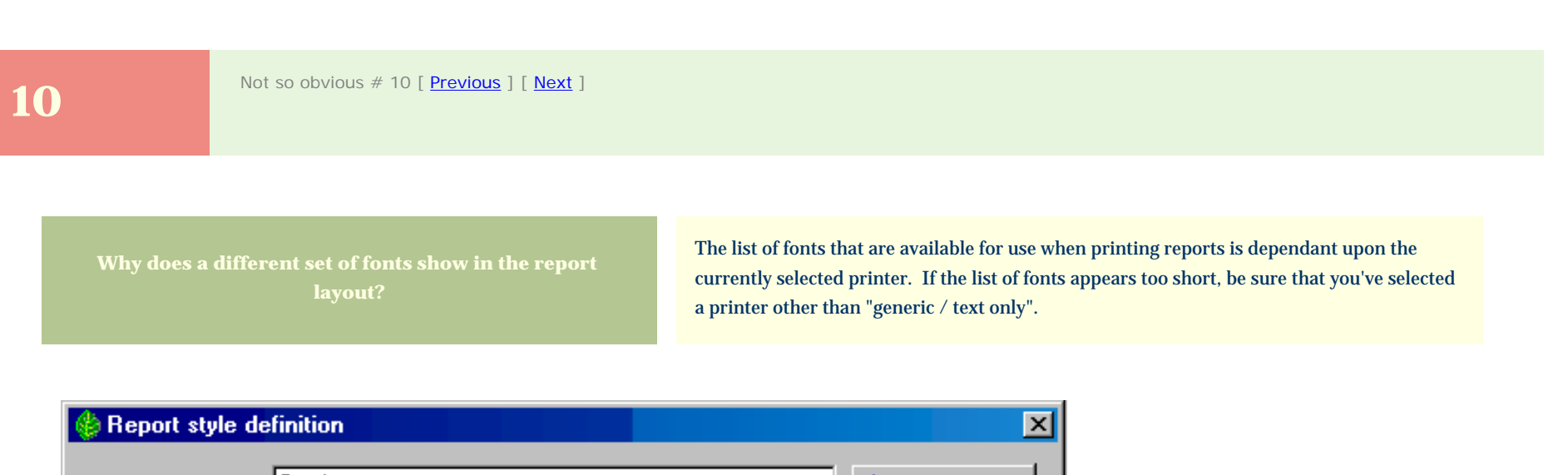

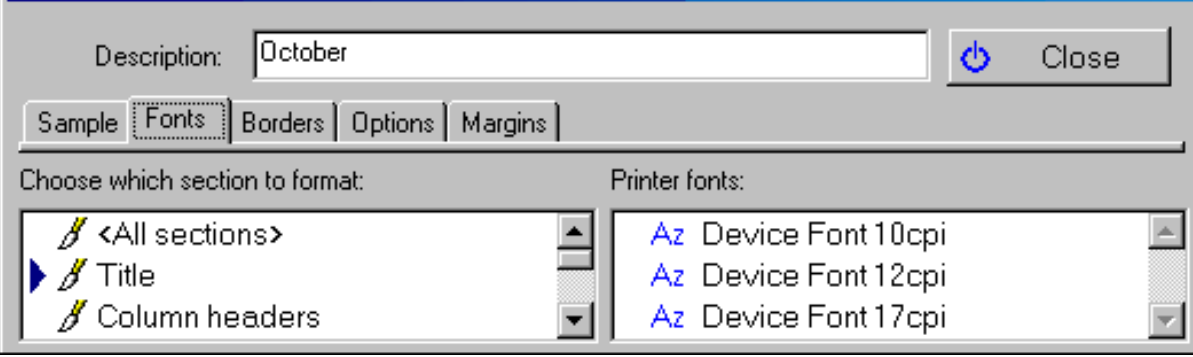

Your report style definition will look something like this if your selected printer is "generic / text only"

Using the software Getting started Not so obvious

For more articles in the "The not so obvious . . ." series see

[Index of "not so obvious" things you should know](#page-96-1)

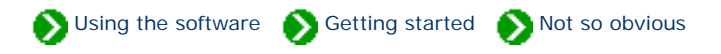

<span id="page-110-0"></span>Not so obvious # 11 [ <u>Previous</u> ] [ <u>Next</u> ]

**How do I change the width of columns when I use the report layout tool?** 

The width of columns in a report layout is automatically calculated based on their widths in the specimen list. To change report layout widths, return to the specimen list and adjust the column width using the column header.

Remember that a report layout specifies font faces, point sizes, colors, and header & footer text. A printed report is dependant upon both the report layout and the current filter. The current filter specifies which items to print, which columns to print, their sort order, and the *relative widths of the columns*.

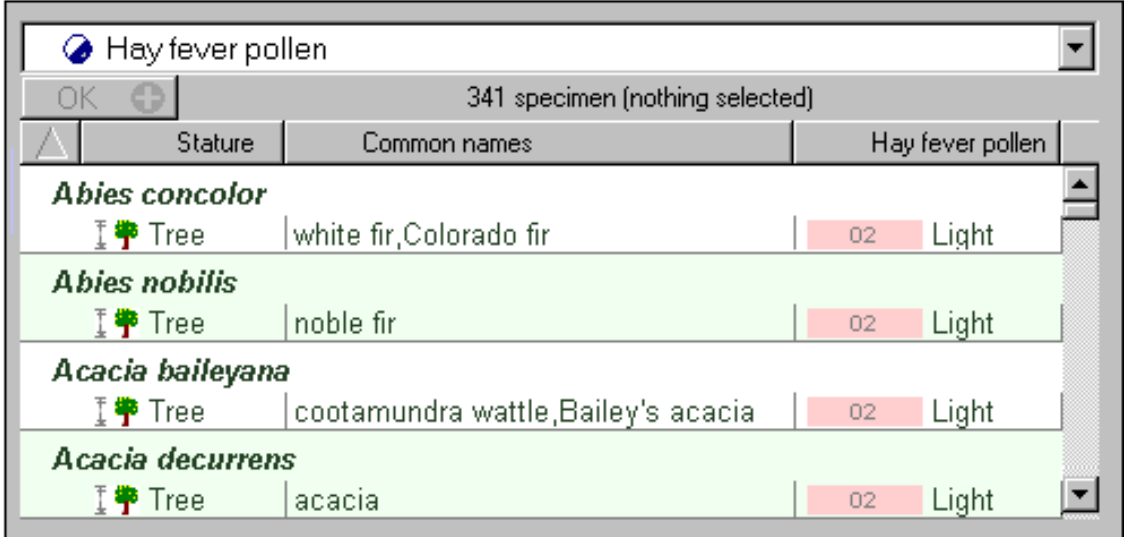

Here's a sample filter showing three columns.

Here's the same filtered data as seen in the report layout.

Note the relationship to the column widths above.

### Hay fever pollen Stature Hay fever pollen Common names Abies concolor white fir Colorado fir n na Light I♥ Tree Abies nobilis I<sup>9</sup> Tree n n2 Light noble fir Acacia baileyana I♥ Tree cootamundra wattle, Bailey's acacia n az Light Acacia decurrens I♥ Tree acacia n na Light

For more articles in the "The not so obvious . . ." series see

[Index of "not so obvious" things you should know](#page-96-1)

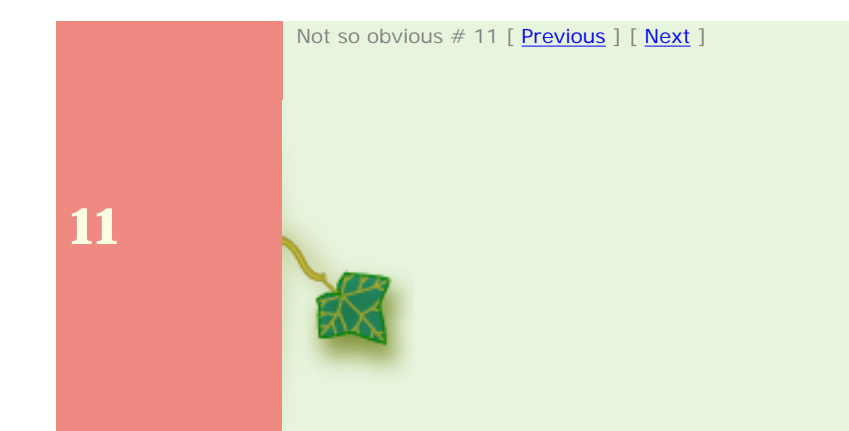

Using the software Getting started Not so obvious

<span id="page-112-1"></span><span id="page-112-0"></span>Not so obvious # 12 [ <u>[Previous](#page-110-0)</u> ] [ <u>[Next](#page-115-0)</u> ]

**How do I see all plants with flowers of a particular color?** 

Selecting plants by color is possible in two different ways. You can chose specific colors or you can choose color groups.

Color groups allow you to easily choose a range of colors. Each color is defined as belonging to a particular group. When you choose to include plants belonging to that color group, your resulting filter will include all plants whose color matches any of the members of that group.

Choosing specific colors is also possible. Just select which colors to include one by one.

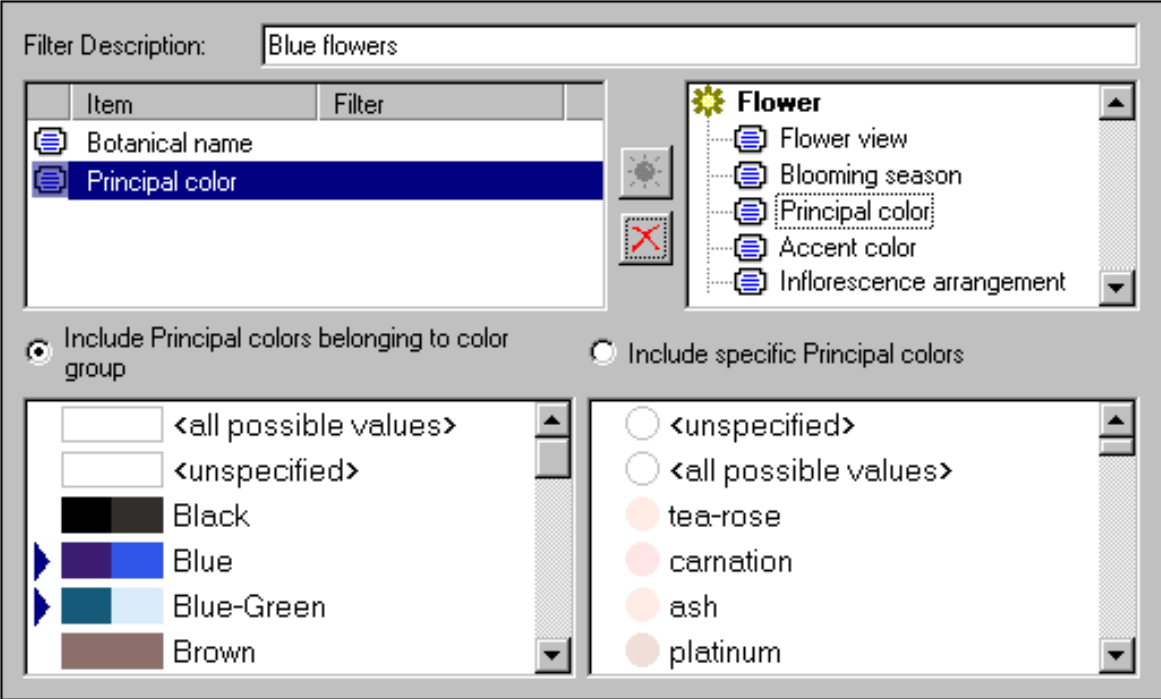

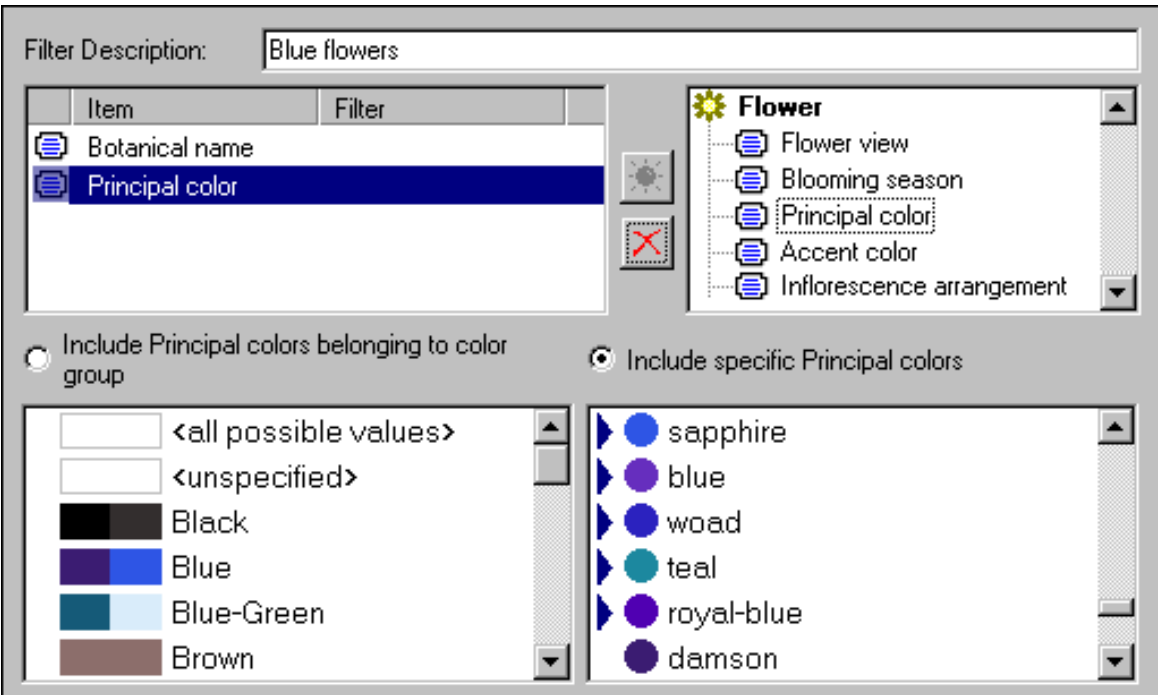

included.

All plants belonging to the blue group or the blue-green group will

be

All plants whose principal color is sapphire, blue, woad, teal, or royal-blue will be included.

Note: You can use the "<all possible values>" item located in either the left-hand color group list or the right-hand color list -- they both return identical results (that is, they both return all records in the collection with any color specified).

For more articles in the "The not so obvious . . ." series see

[Index of "not so obvious" things you should know](#page-96-1)

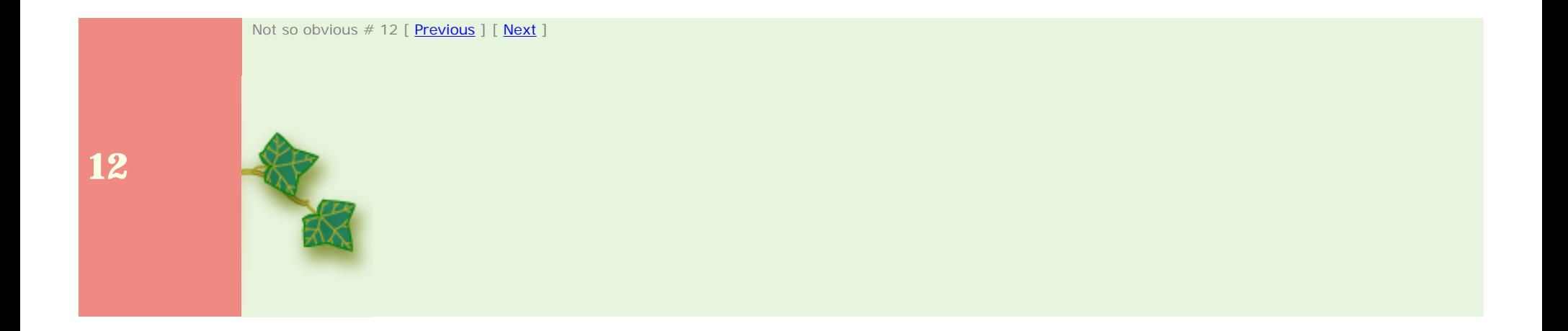

## <span id="page-115-0"></span>*Compleat Botanica* **- Expanding the taxonomic checklist**

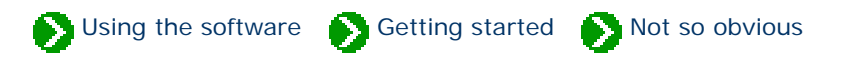

Not so obvious # 13 [ <u>[Previous](#page-112-1)</u> ] [ <u>Next</u> ]

**Is there an easy way to expand the taxonomic checklist?** 

Yes. By double-clicking an item in the hierarchical checklist you can see all plant names one rank lower in the list.

If you double-click while holding down the <Ctrl> key, you can see all plant names two full ranks lower in the list. When sub-ranks are available (such as sub-class or sub-order or subfamily), the sub-ranks down two full ranks are also included. See the example below.

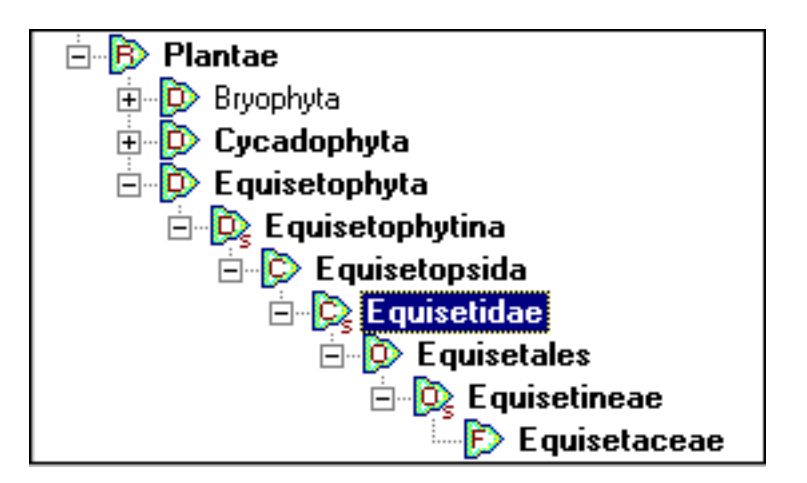

By double-clicking the sub-class Equisetidae while holding down the <Ctrl> key, all intermediate ranks down to family (Equisetaceae) are expanded.

For more articles in the "The not so obvious . . ." series see

[Index of "not so obvious" things you should know](#page-96-0)

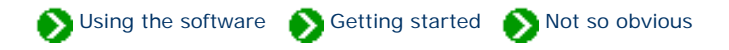

<span id="page-116-0"></span>

Not so obvious # 14 [ <u>Previous</u> ] [ <u>Next</u> ]

Pictures that you associate with your specimen are not stored in the database in the same way as all of your other data. Instead your pictures are kept in their original format (JPEG, GIF, and so forth), on your hard disk in their original location.

**Where are my pictures stored?** 

The suggested location for pictures is the folder ["C:\Program Files\Compleat Botanica\Data\CBPhotos](file:///C:/Program%20Files/Compleat%20Botanica/Data/CBPhotos)". If you place your pictures in this folder, the **Picture file** item will store the name of the photo file without the folder name (see the example for *Coreopsis* below). If you place your pictures in a different folder, the Picture file item will store the fully qualified photo name including the folder name (see the example for *Achillea* below).

You can change the suggested location for pictures using the **Customize setting . . .** area.

Use the Picture options of the Customize settings area to change the suggested location for pictures.

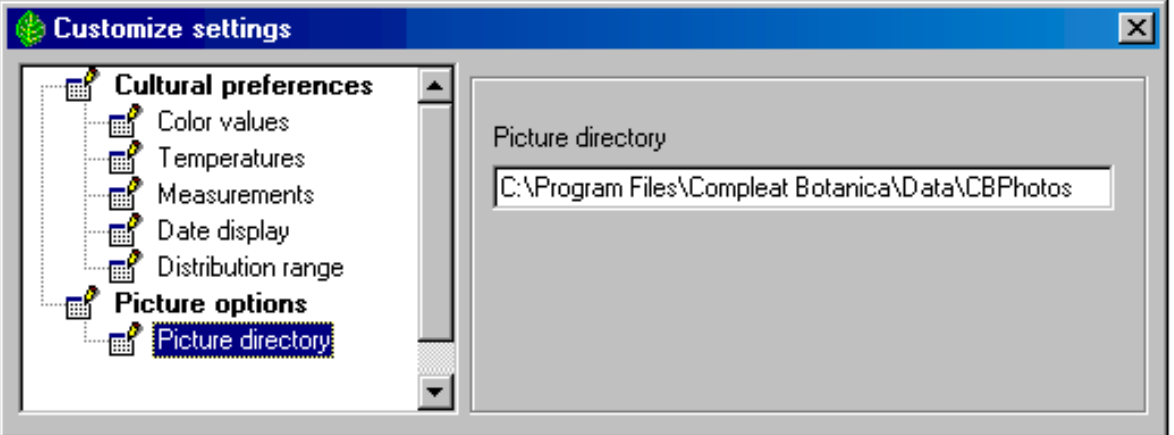

This example shows a picture file that has been place in the suggested location.

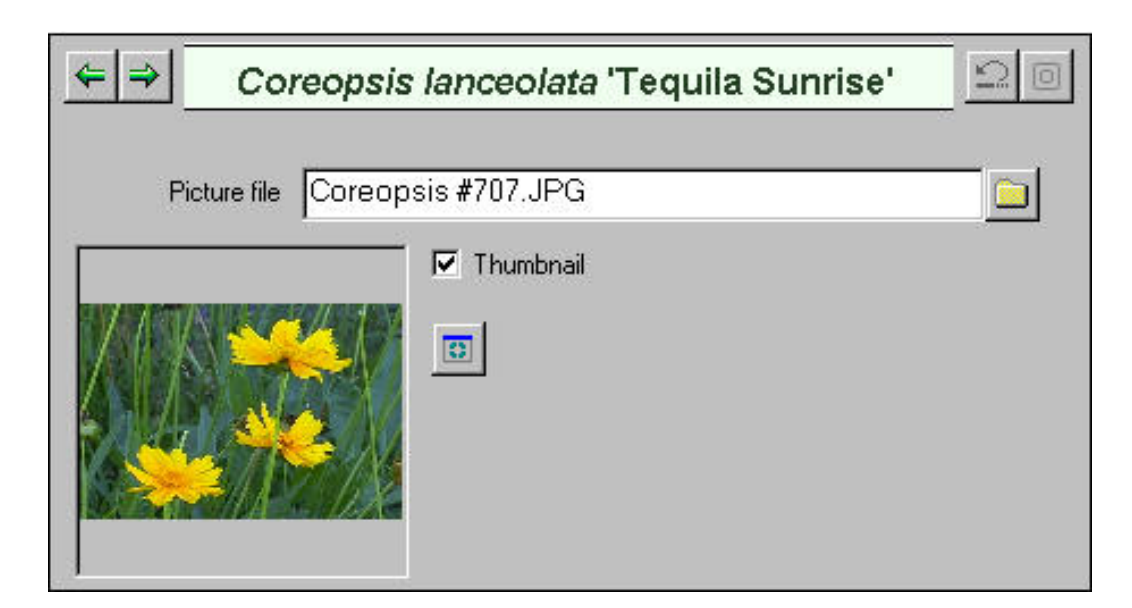

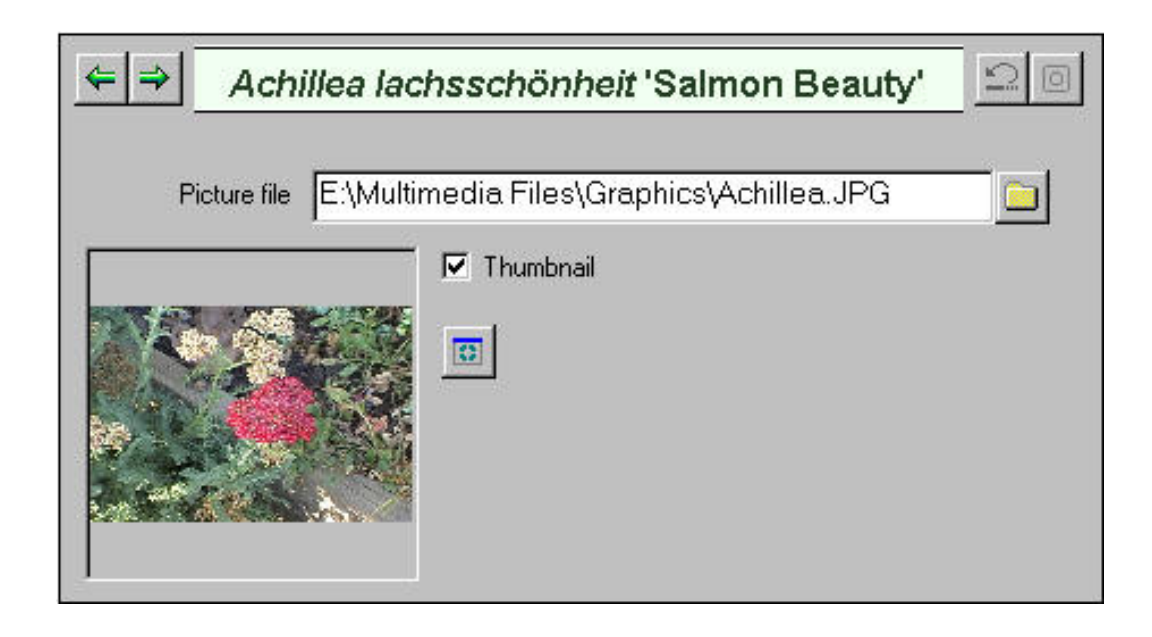

This example shows a picture file that has been placed in an alternate location.

Remember that your pictures are not backed up when you make a backup of your database. To make a safe copy of your pictures you should use the Windows Explorer to copy them to a CD or a removable disk.

Using the software Getting started Not so obvious

<span id="page-118-1"></span><span id="page-118-0"></span>Not so obvious # 15 [ <u>[Previous](#page-116-0)</u> ] [ <u>Next</u> ]

The picture previewer has a button labeled "**Front**" that lets you keep the picture window on top of all other windows. Instead of closing and re-opening the previewer for each picture in your collection, you can keep this window open while changing the selected item in the specimen list. In this way you can poke through your picture collection seeing them full-sized.

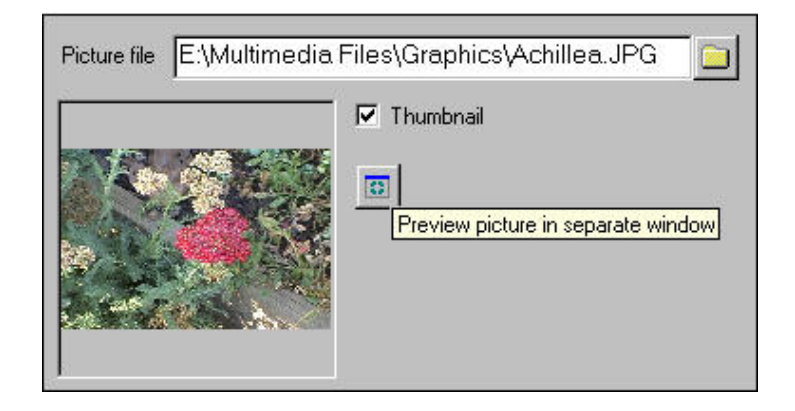

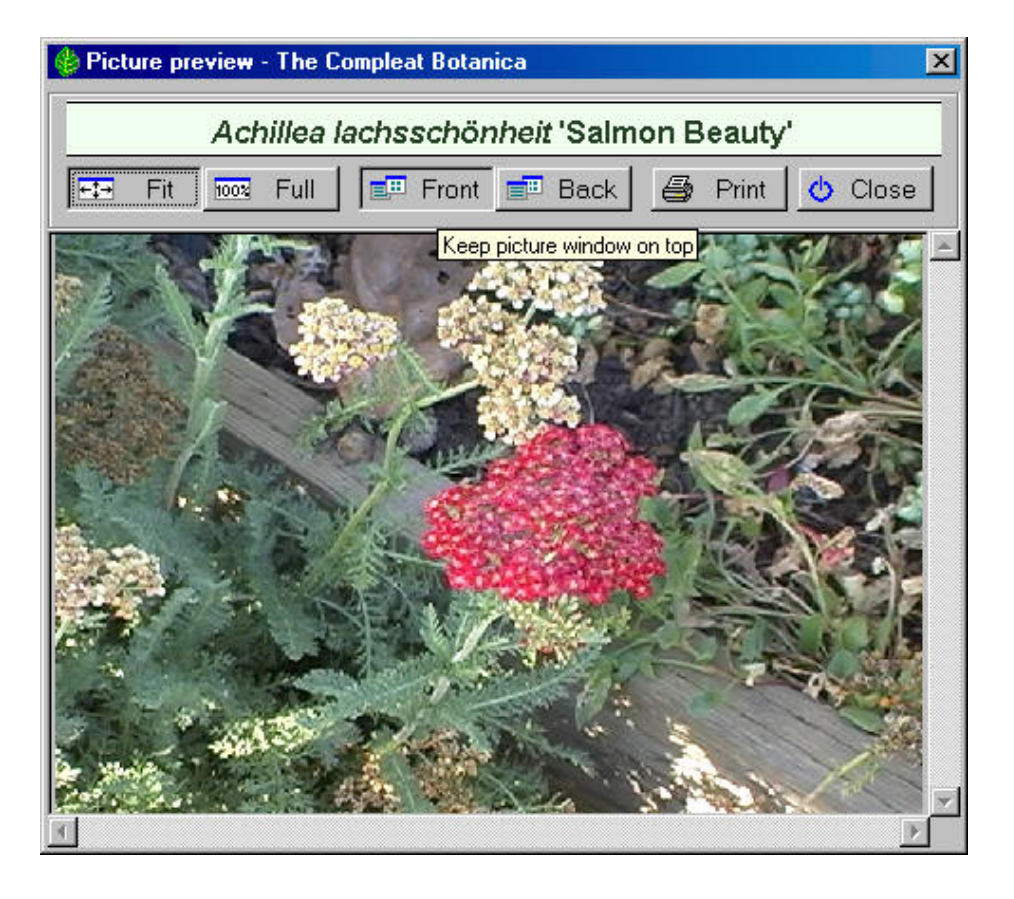

Press the **picture previewer** button to open a separate window with full-sized photos.

Toggle the Front / Back buttons to keep this picture previewer on top of all other windows.

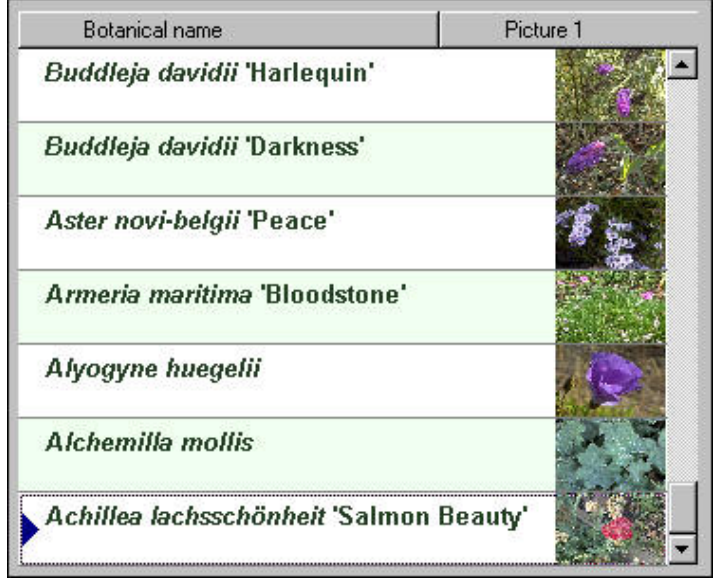

By changing the selected item in the specimen list, the already opened picture previewer will automatically stay synchronized with your current selection.

Most of today's high-resolution monitors are suited for this type of operation; however older monitors that only operate at 800 x 600 resolution will probably not find this operation very satisfying.

For more articles in the "The not so obvious . . ." series see

[Index of "not so obvious" things you should know](#page-96-0)

Not so obvious # 15 [ **Previous** ] [ **[Next](#page-120-0)** ]

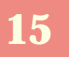

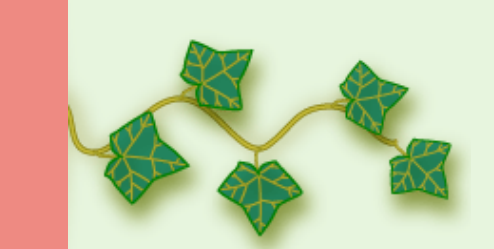

Using the software Getting started Not so obvious

<span id="page-120-0"></span>Not so obvious # 16 [ <u>Previous</u> ] [ <u>Next</u> ]

**Why doesn't the entire list of specimen show up when I change filters?** 

The number of records that appear in the specimen list can be quite large. In order to reduce the time it takes to build and display the list, its size is artificially limited when you first display a new filter.

This artificial limit can be increased or removed all together by using the **Customize settings . . .** area.

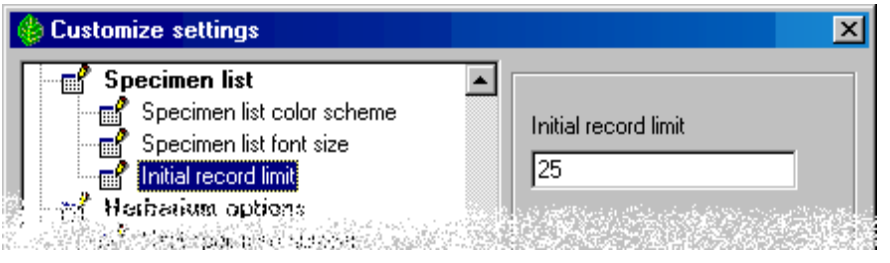

You can set the **initial record limit** to any value above 25.

To remove the limit entirely, use the special "unlimited" keyword.

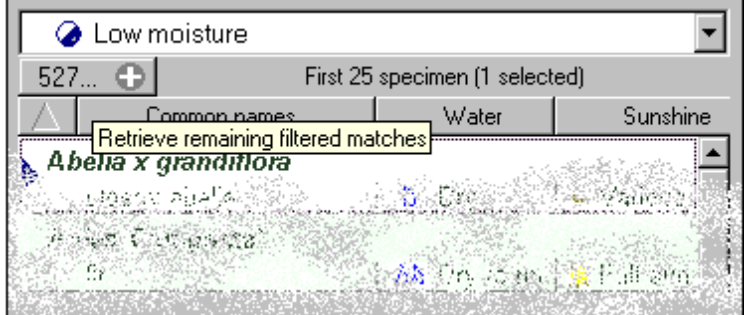

You can always get the full list of matching records by pressing the **Retrieve remaining filtered matches** button.

For more articles in the "The not so obvious . . ." series see

e [Index of "not so obvious" things you should know](#page-96-0)

## <span id="page-121-0"></span>*Compleat Botanica* **- Collection dependent customizations**

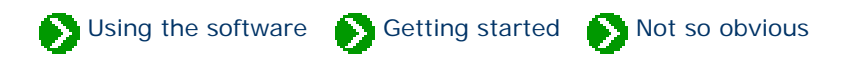

Not so obvious # 17 [ <u>[Previous](#page-120-0)</u> ] [ <u>Next</u> ]

**I've noticed that some customizations apply to databases and others to the software in general.** 

Most of the customizations apply to the software in general. Such things as picture options, abstract options, and specimen list options are set once for the entire software.

There are a few exceptions to this rule. For the most part these are cultural preferences. They apply to the currently open database only.

The customizations that are database dependent are:

- Temperature scale: Fahrenheit or Celsius
- Measurement system: U.S. Customary units or metric units
- Color values: RHS Colour Chart numbers or popular color names
- Distribution range: Country codes, provinces, territories, states or counties
- Next specimen number: the next number to assign to a new specimen entry

For more articles in the "The not so obvious . . ." series see

[Index of "not so obvious" things you should know](#page-96-0)

Using the software Getting started Not so obvious

<span id="page-122-0"></span>**18** Not so obvious # 18 [ <u>Previous</u> ]

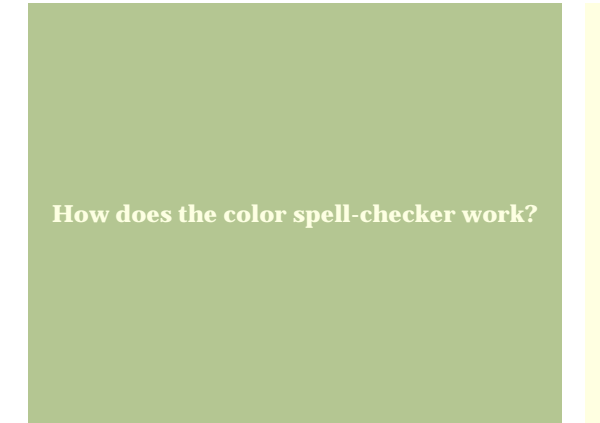

There are several places where you can define colors for plants in your collection: flowers, leaves, bark, dyes and the all-purpose "other interest" item.

When specifying color values, you can choose a single color from the drop-down list or you can type in a list of possible colors. When you type a list of possible colors, the spell-checker is invoked to ensure that you haven't entered an invalid color name. This is important in order to allow you to search for items in your collection by color values.

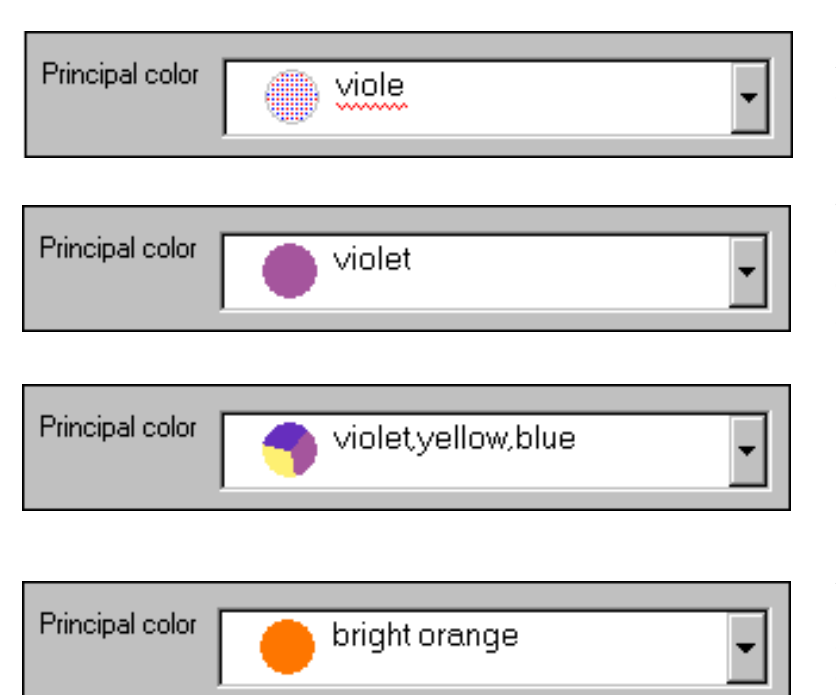

As you type the red wavy line alerts you that the name is still incomplete.

When a color name has been correctly typed, it's corresponding color value is displayed in the adjacent color patch.

Multiple colors can be entered and the adjacent color patch will display the color values in pie shaped wedges.

Adjectives like bright, brilliant, dark, very, and so forth can be applied arbitrarily. The adjacent color patch will show the approximate color.

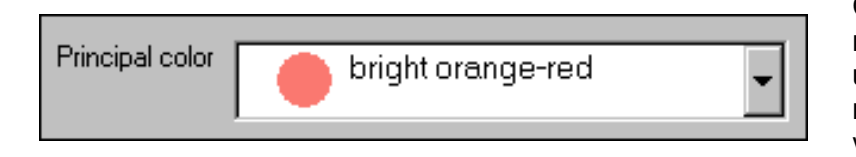

Compound-words composed of more than one valid color name will use the last half of the compound name as the color patch value.

For more articles in the "The not so obvious . . ." series see

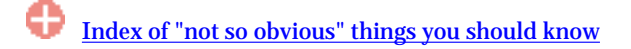

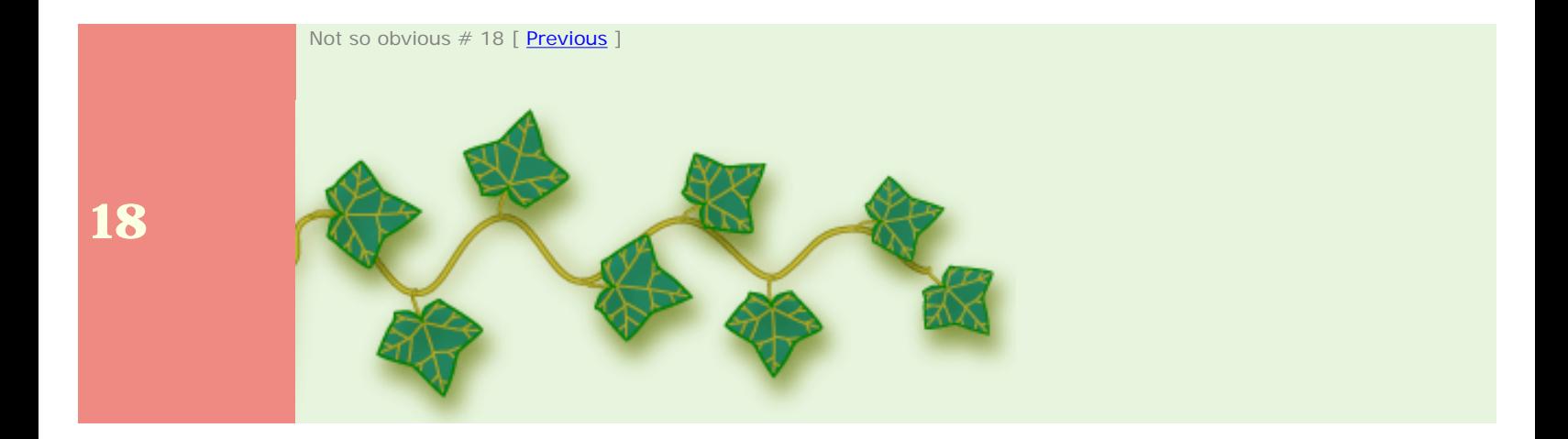

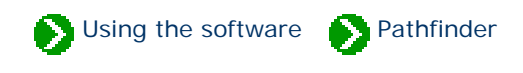

# **How to use the Pathfinder facility**

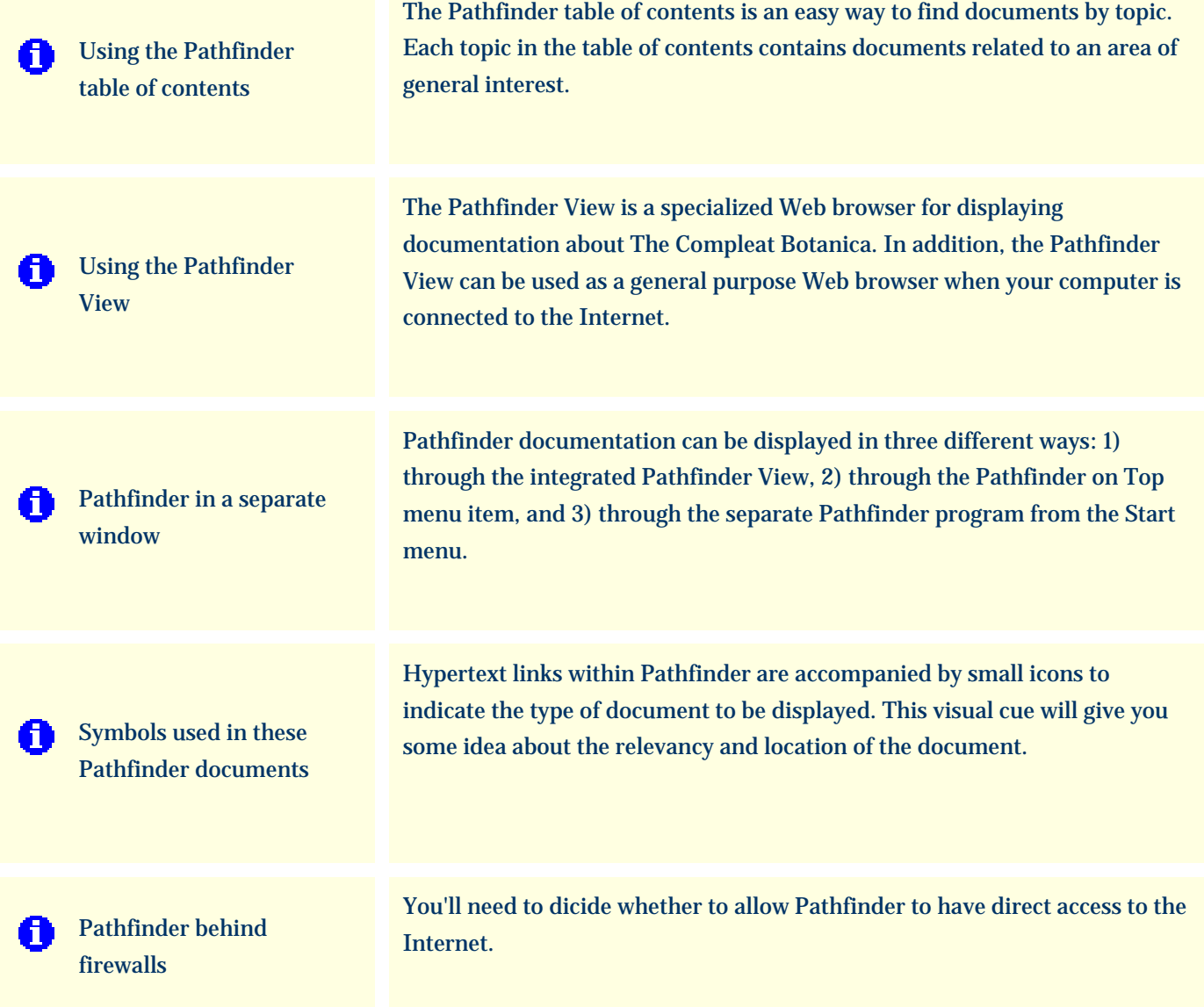

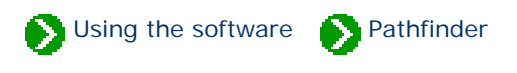

<span id="page-125-0"></span>The Pathfinder table of contents is an easy way to find documents by topic. Each topic in the table of contents contains documents related to an area of general interest.

Clicking a topic in the table of contents shows an index of related documents in the Pathfinder View. Double-clicking a topic in the table of contents expands that portion of the hierarchy to display the related document titles.

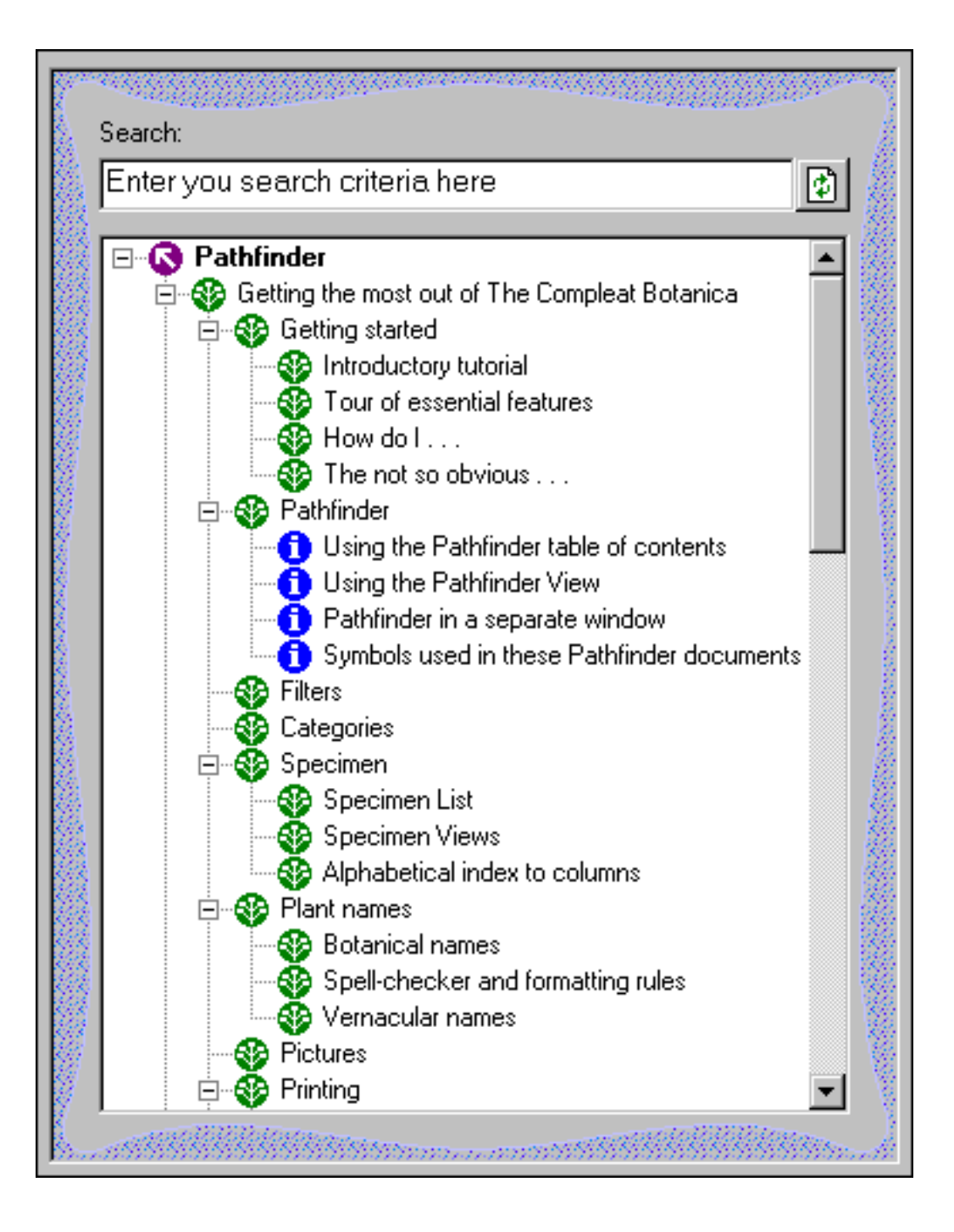

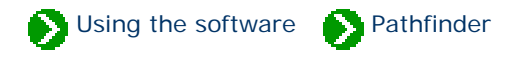

<span id="page-126-0"></span>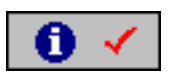

The **Pathfinder view** is a specialized Web browser for displaying documentation about The Compleat Botanica. In addition, the Pathfinder View can be used as a general purpose Web browser when your computer is connected to the Internet. This integrated approach to documentation and browsing allows you to reduce the window clutter that usually accompanies on-line help systems.

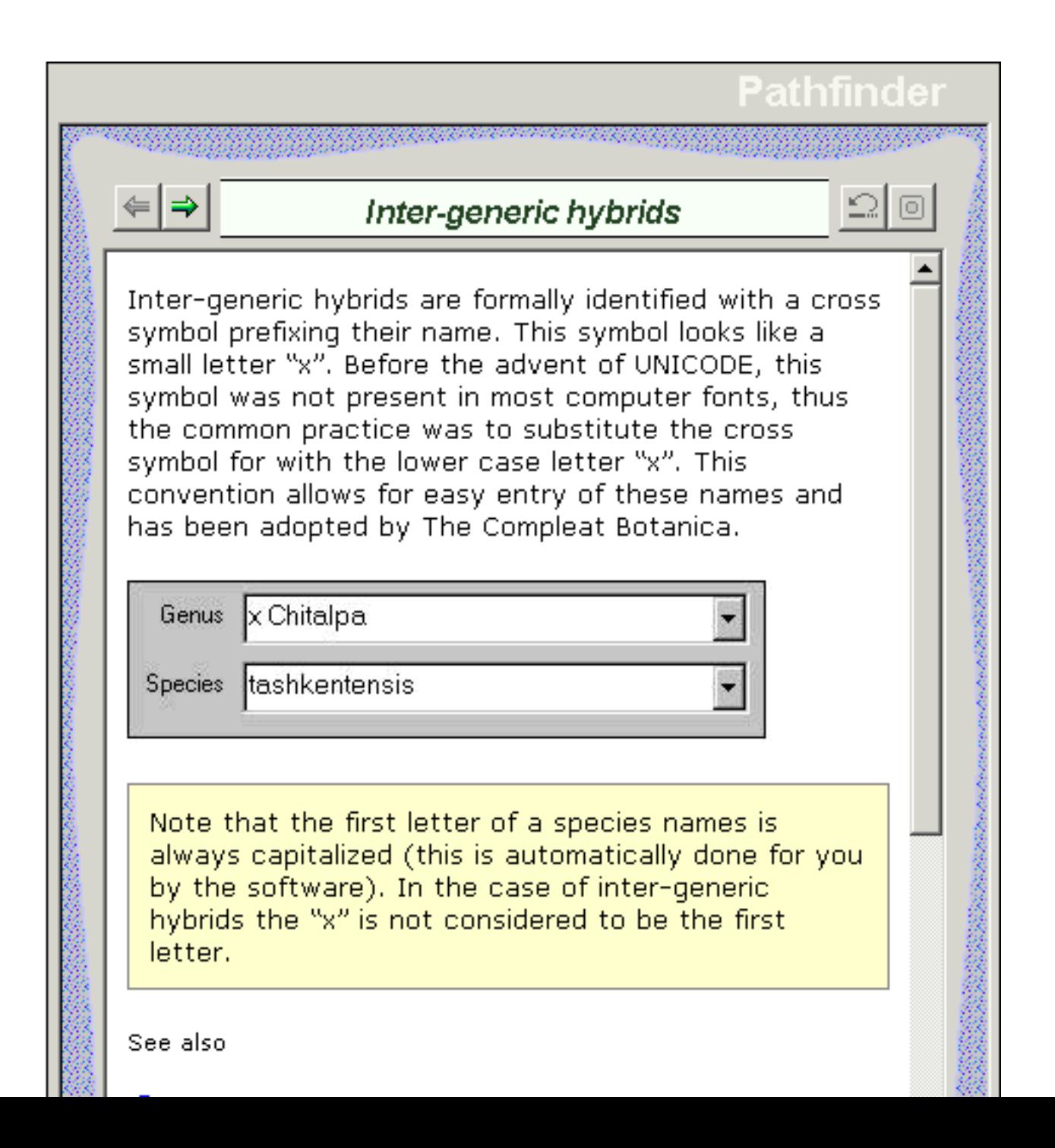

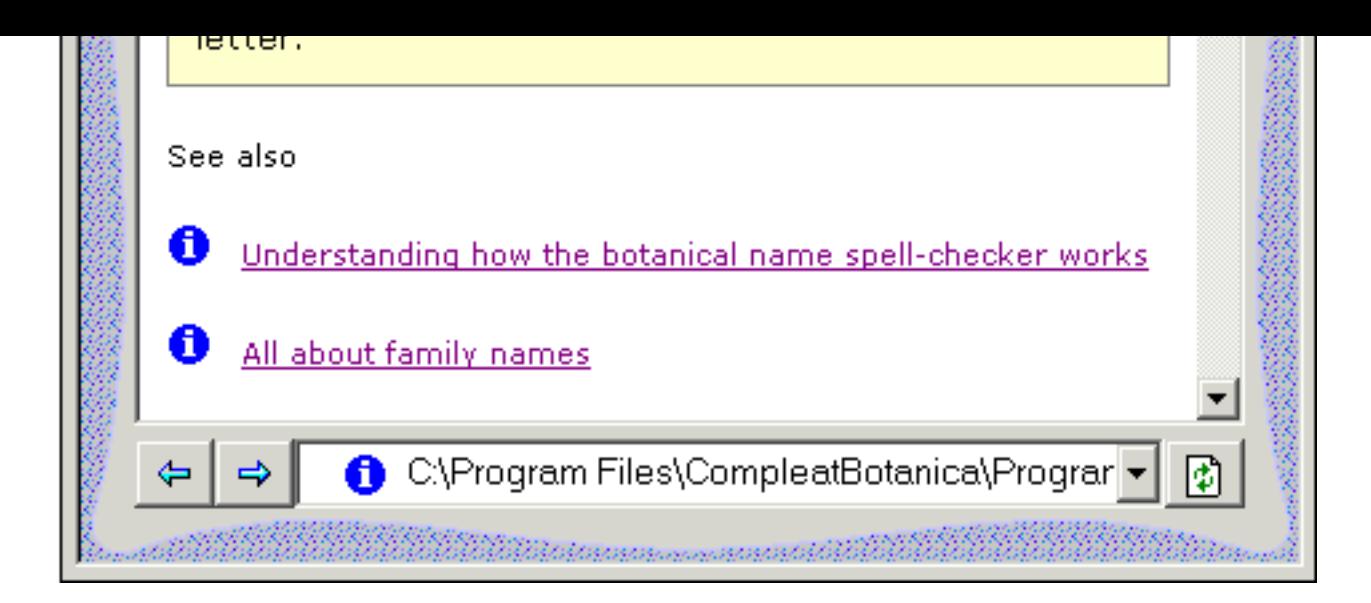

At the bottom portion of the Pathfinder View is a navigation toolbar. Use the blue arrows to return to previously shown documents. Use the address box and the green button on the right to go directly to a particular document or Web site.

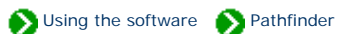

<span id="page-128-0"></span>Pathfinder documentation can be displayed in three different ways: 1) through the integrated Pathfinder View, 2) through the Pathfinder on Top menu item, and 3) through the separate Pathfinder program from the Start menu.

### **Integrated Pathfinder View**

Accessing documents through the integrated Pathfinder View reduces window clutter by using the same space used for all of the Specimen Views, the Filter View, the Checklist View, and the Category View. Simply click on the toolbar icon at the top of the main window

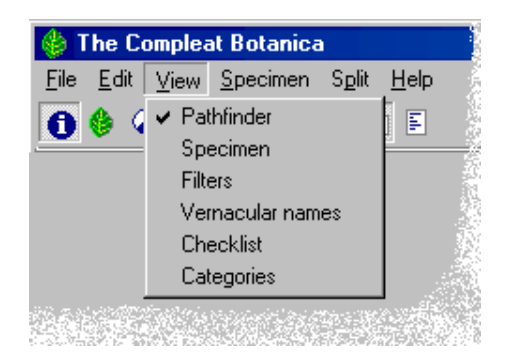

The Compleat Botanica Edit View Specimen Split Help File  $\circ \circ \circ$  detections

You can also use the View menu to access the integrated Pathfinder View.

### **Pathfinder on Top**

Sometimes it's helpful to be able to read documentation side-by-side with the area of the software that you're trying to learn about.

The Pathfinder on Top feature displays documents in a separate window that floats on top of The Compleat Botanica program. To access it, use the Help menu item.

## The Compleat Botanica File Edit View Specimen Split | Help Credits & citations.. ◑◈◕◉▷◼▏ 扫開 Pathfinder on top...

### **Separate Pathfinder**

To access the Pathfinder documents without using The Compleat Botanica, use the Windows Start menu.

The separate window can be sized and positioned to best suit your display monitor.

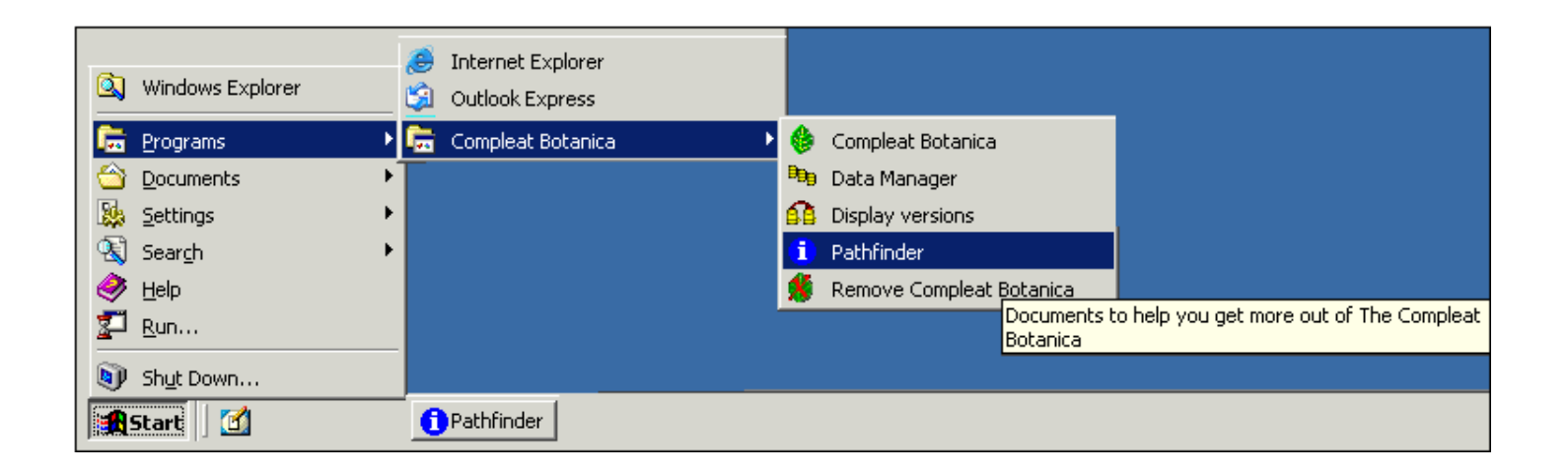

## <span id="page-130-0"></span>*Compleat Botanica* **- Symbols used in these Pathfinder documents**

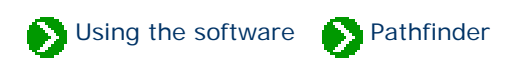

Hypertext links within Pathfinder are accompanied by small icons to indicate the type of document to be displayed. This visual clue will give you some idea about the relevancy and location of the document.

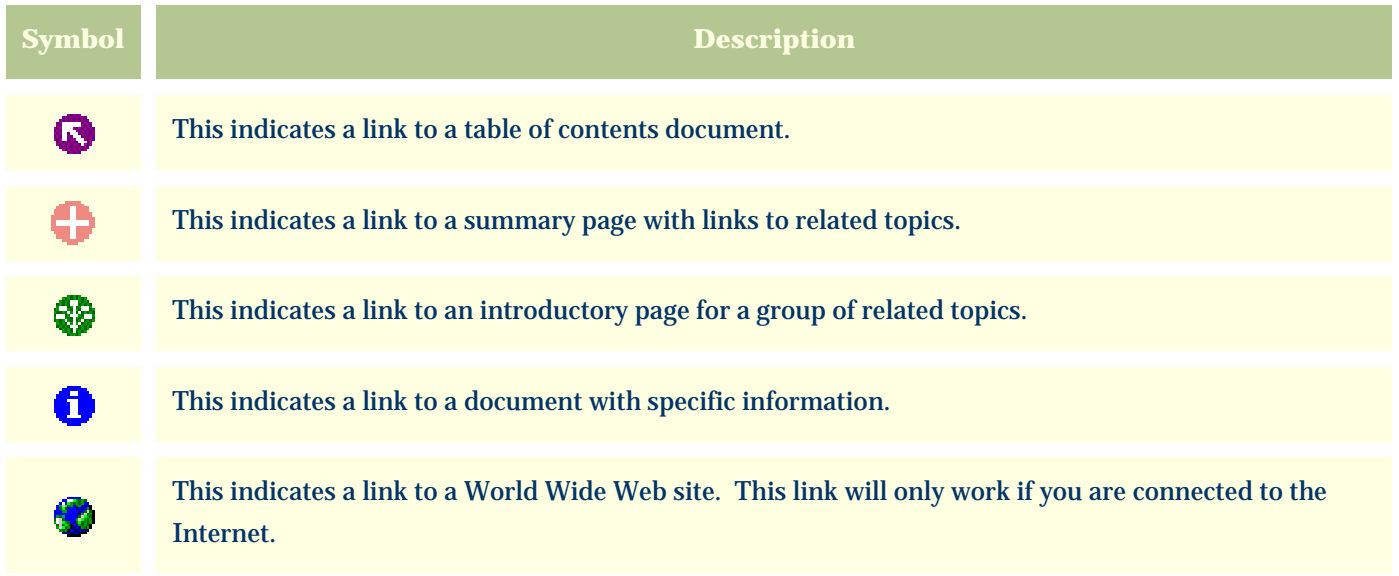

## <span id="page-131-0"></span>*Compleat Botanica* **- Pathfinder behind firewalls**

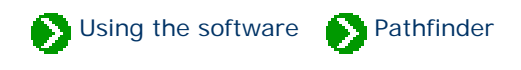

If you have firewall software on your computer which restricts access to the Internet, you'll need to decide whether grant or deny this access to Pathfinder. Pathfinder uses an embedded copy of Microsoft Internet Explorer to display these documents. If you allow Internet Explorer to access the Internet, you'll also want to allow Pathfinder to have this access. On the other hand, if you're running a tightly secured computer, you'll want to deny access.

Here's what one software firewall product looks like the first time Pathfinder tries to use the Internet.

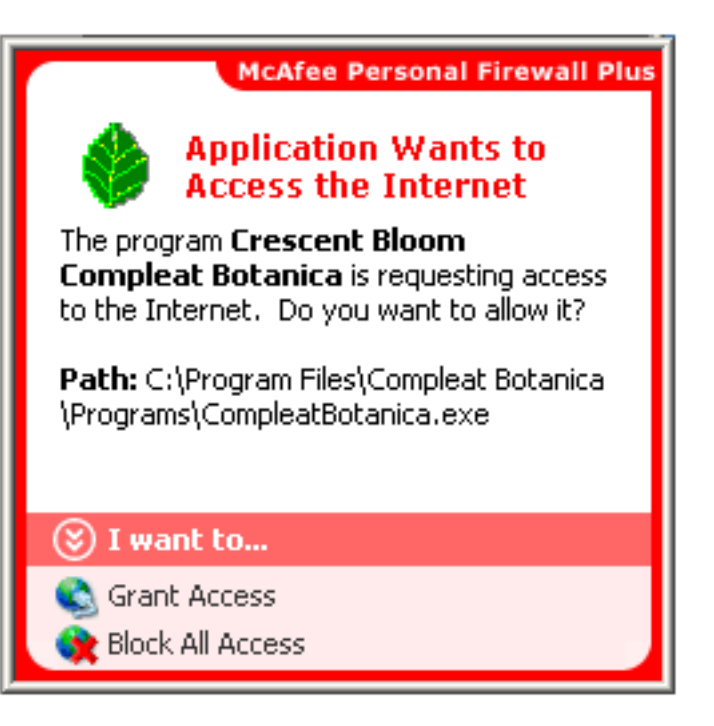

Each firewall product uses its own methods for granting and denying Internet acsess. Follow the manufacturer's instructions for granting or denying access to the Compleat Botanica and Pathfinder. The executable file for the software is typically located at C:\Program Files\Compleat Botanica\Programs\CompleatBotanica.exe.

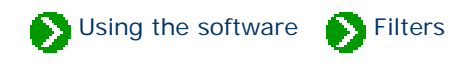

# **Index to filtering topics**

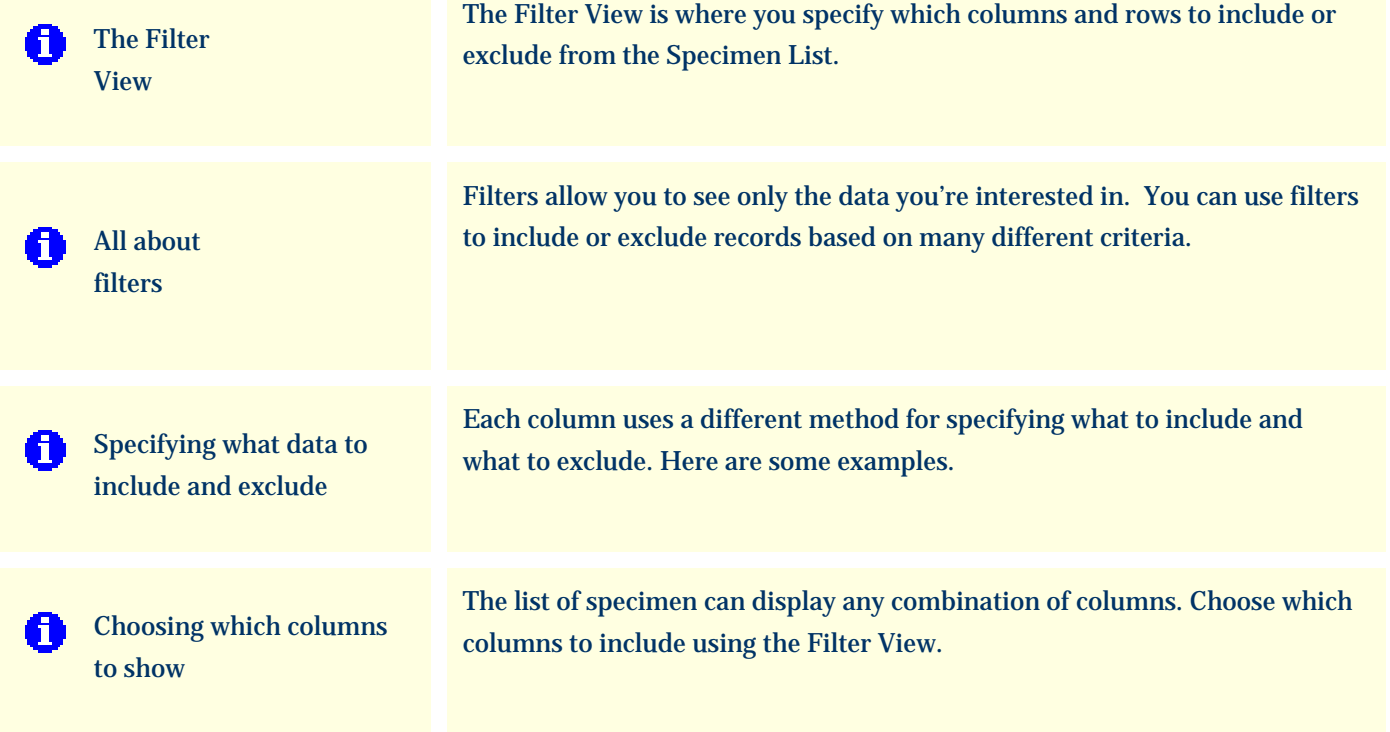

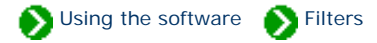

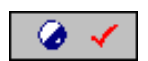

The **Filter view** is where you specify which columns and rows to include or exclude from the Specimen List.

<span id="page-133-0"></span>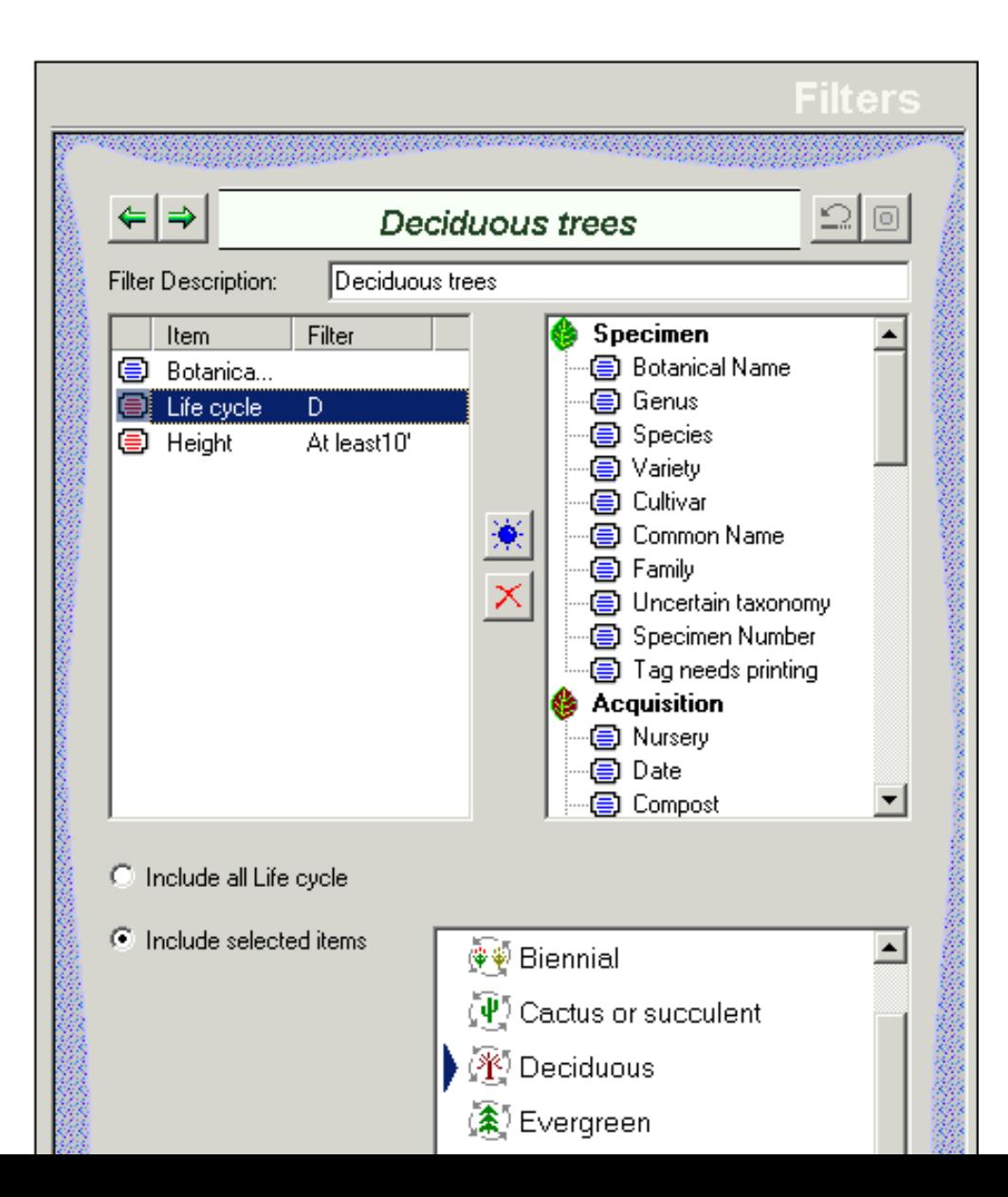

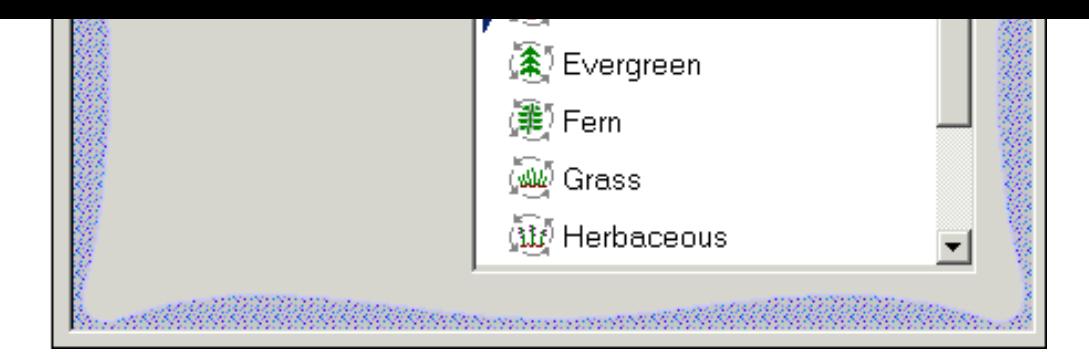

## Here's a table describing some of the general features of this view:

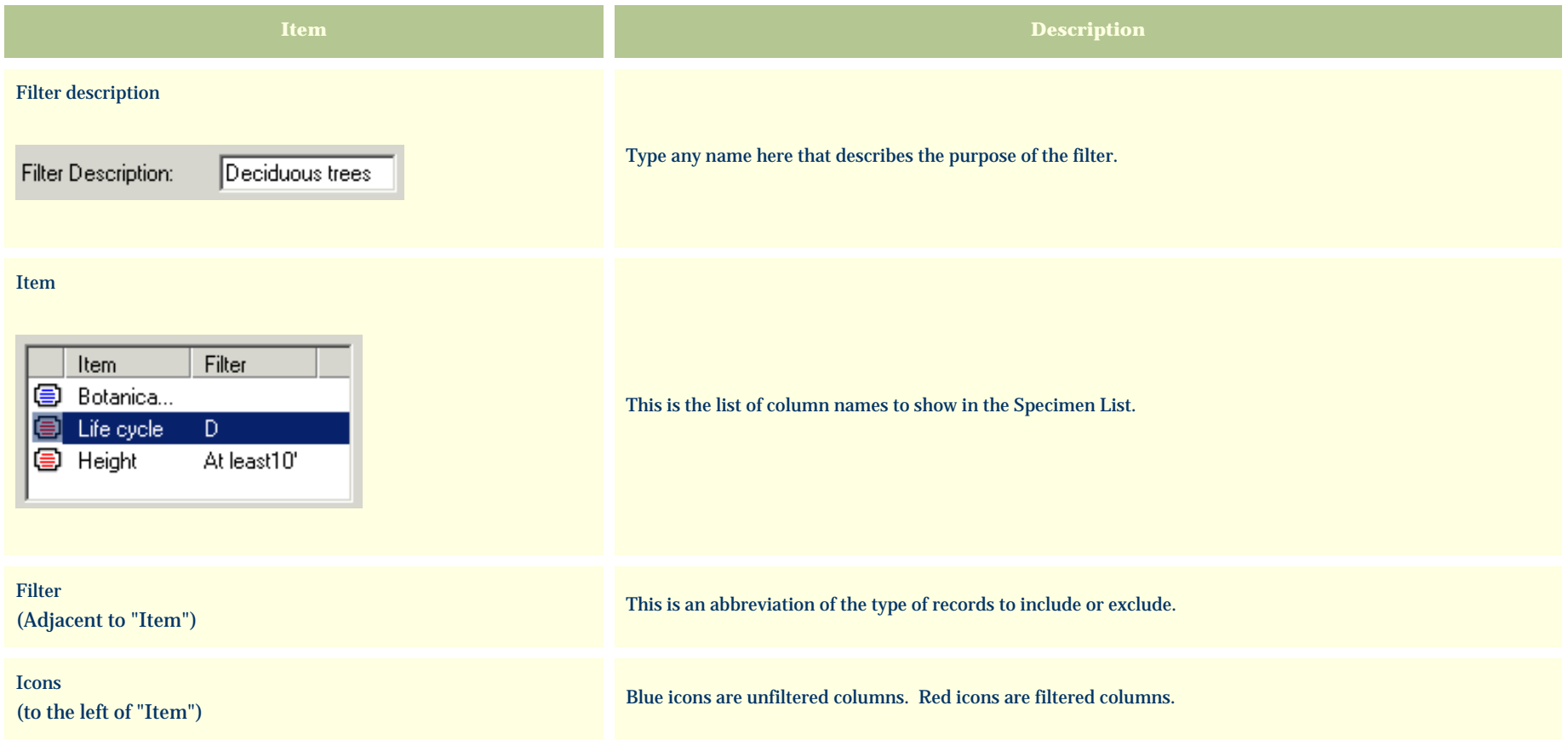

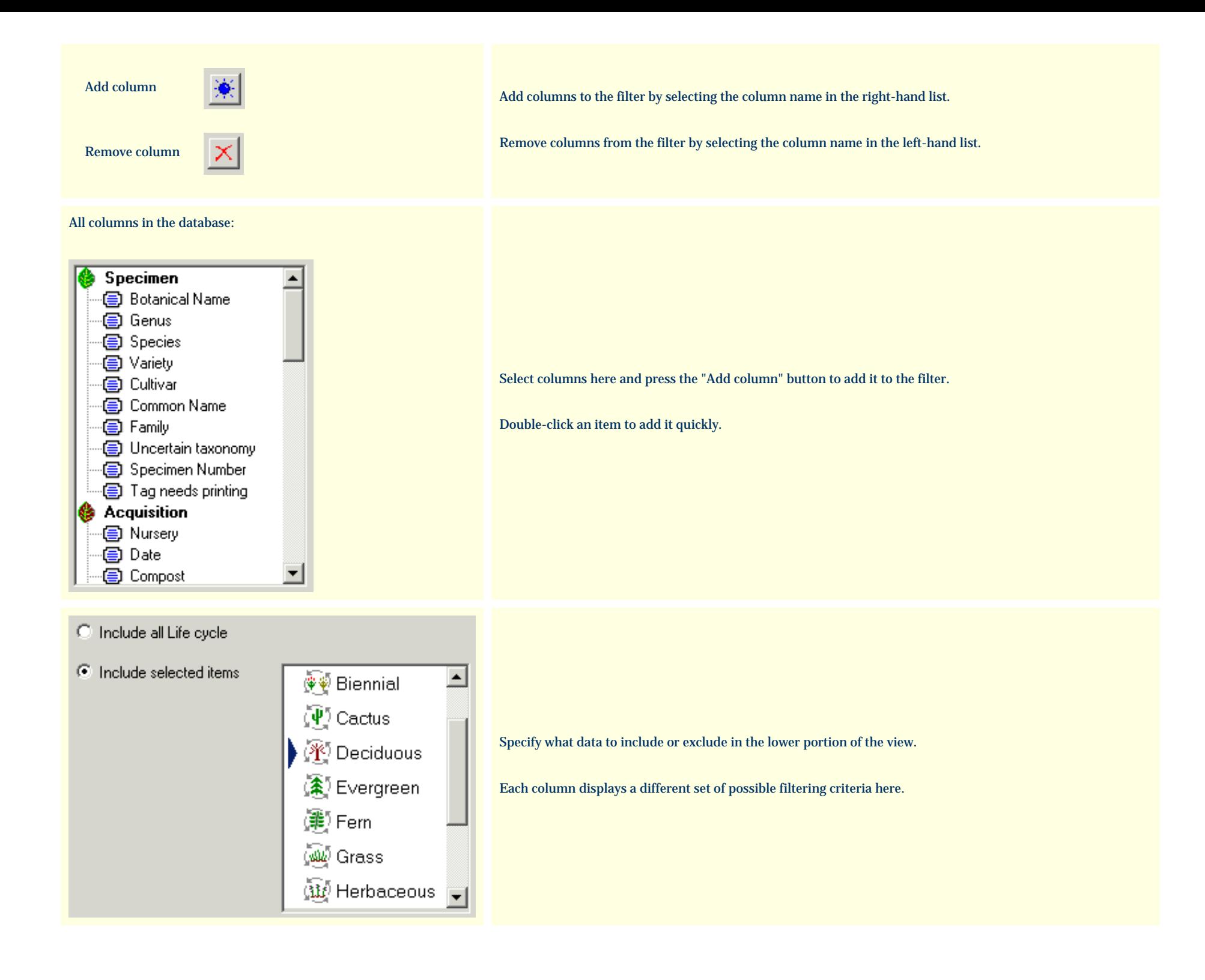

## <span id="page-136-0"></span>*Compleat Botanica* **- All about filters**

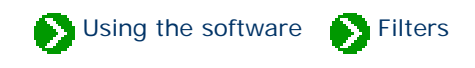

Filters allow you to see only the data you're interested in. You can use filters to include or exclude records based on many different criteria. Each column type uses it's own simple and intuitive method for including/excluding records. See the **Specifying what data to include and exclude topic.** 

Filters are also the way to choose which columns to view in the Specimen List. See the [Choosing which columns to show](#page-142-0) topic.

You can have as many customized filters as you want:

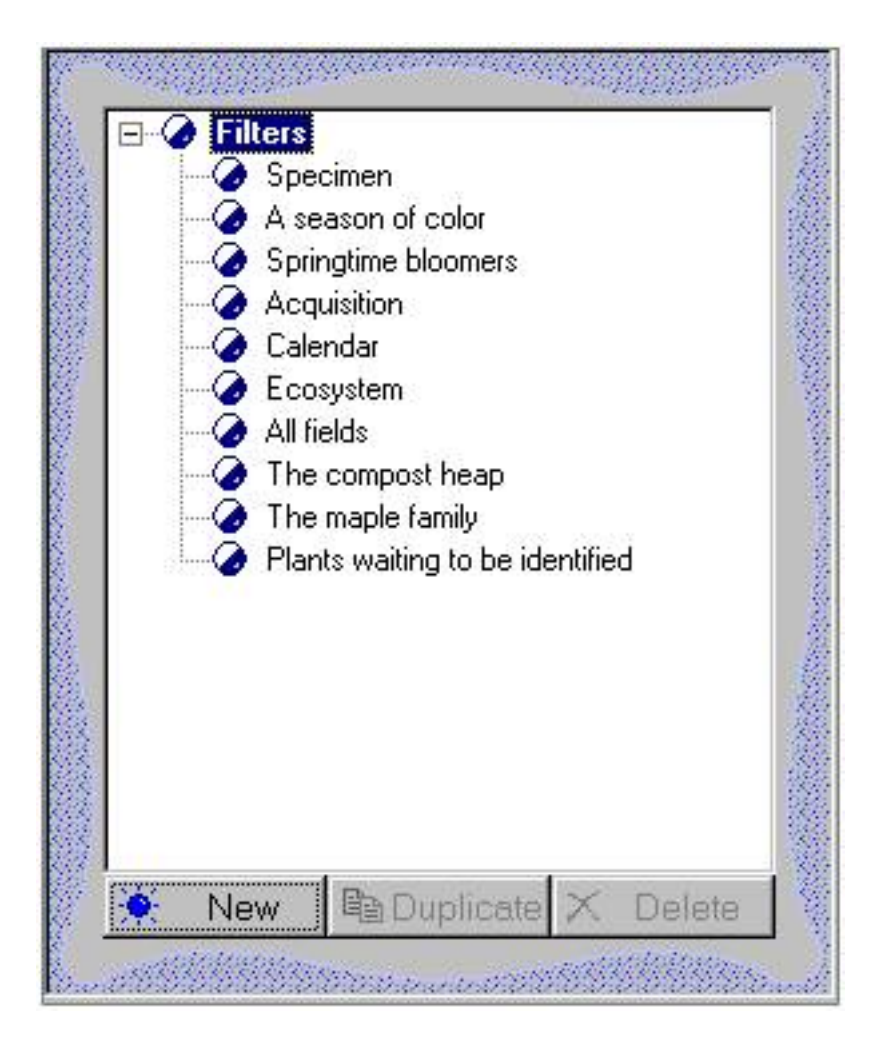

The "current filter" is defined as the filter selected in the Specimen List. In addition to determining which records are shown in the Specimen List, the current filter determines which records and which columns are included when you print reports, when you export data, and when you publish.

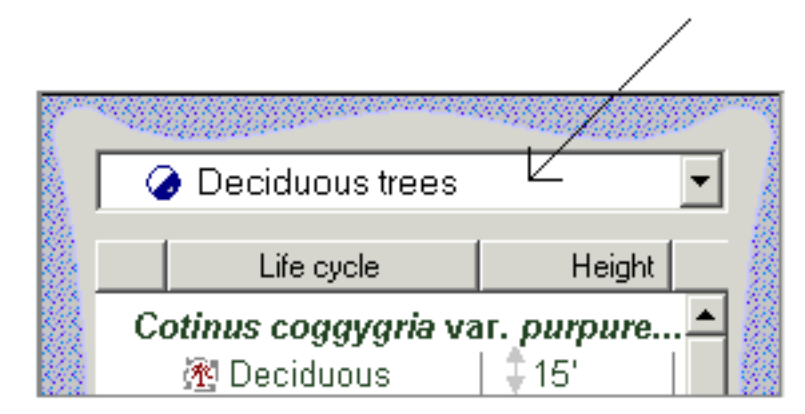

## <span id="page-138-0"></span>*Compleat Botanica* **- Specifying what data to include and exclude**

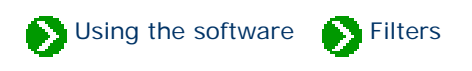

Each column uses a different method for specifying what to include and what to exclude. Here are some examples.

Categories allow you to pick from a customized list:

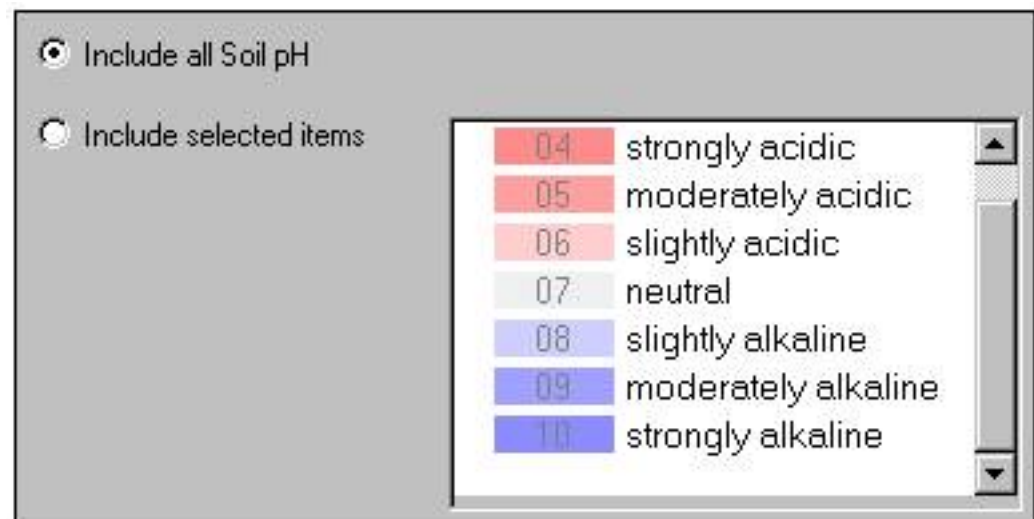

Text columns are filtered with either exact or inexact matches:

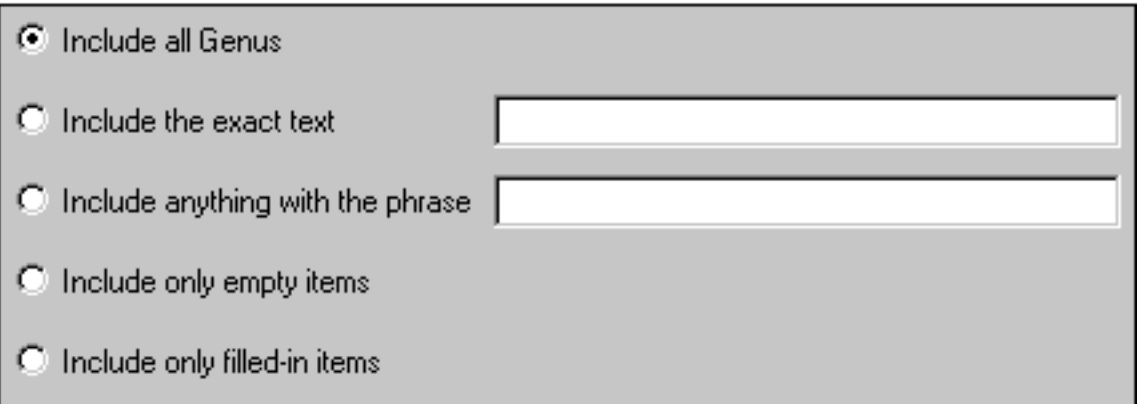

Checkbox columns are either checked or not-checked:

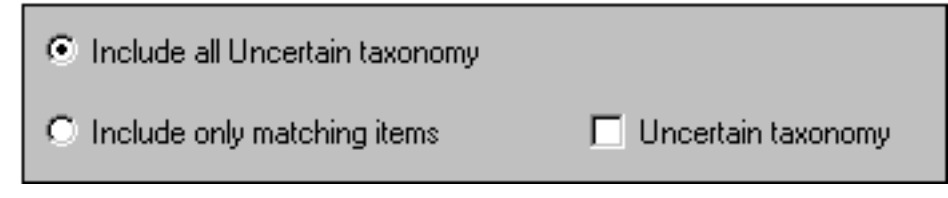

Numeric columns are filtered using typical arithmetic comparison operators:

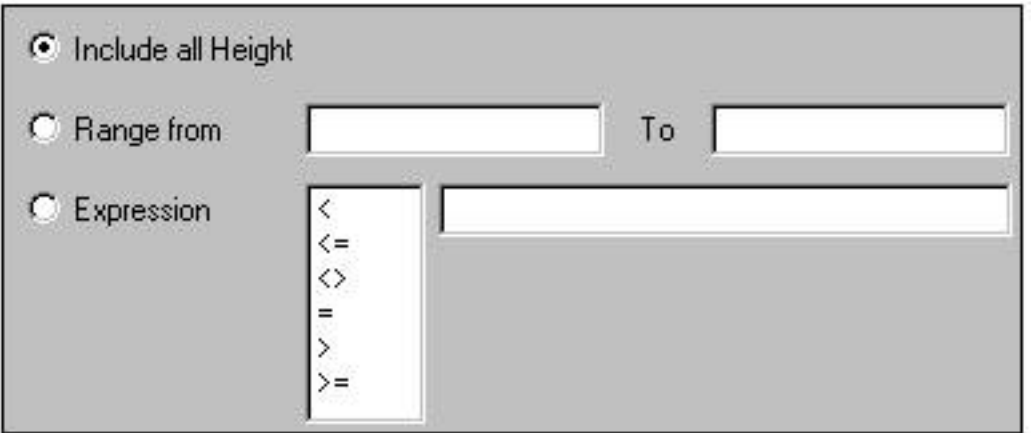

Date columns use special relational operators:

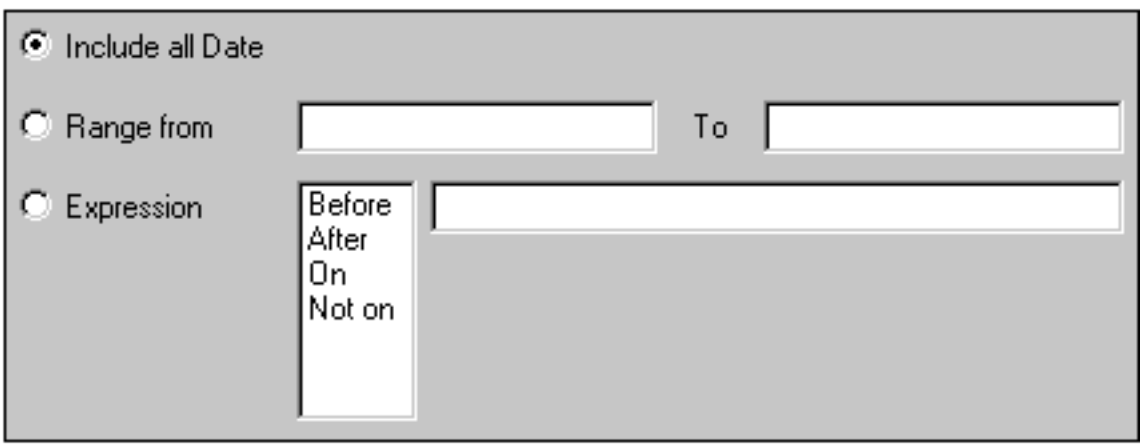

Date-range columns can be specified using the special date-range control:

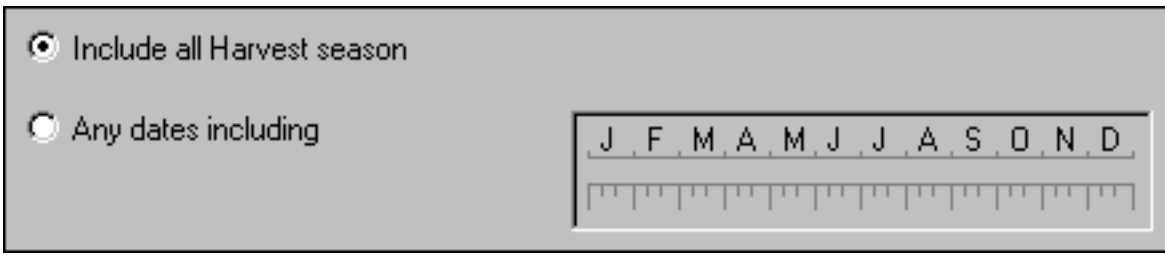

Color columns are specified by color ranges:

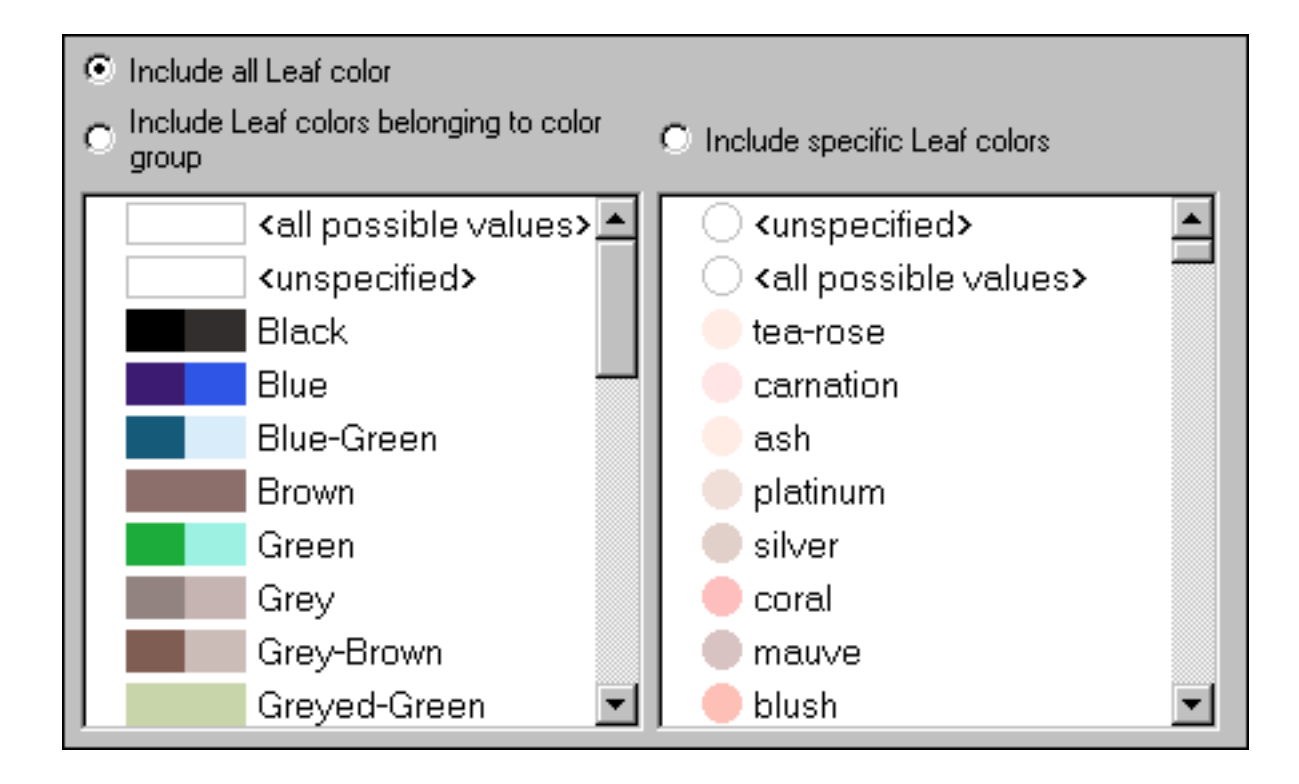

Height and spread are specified with the special dimension control:

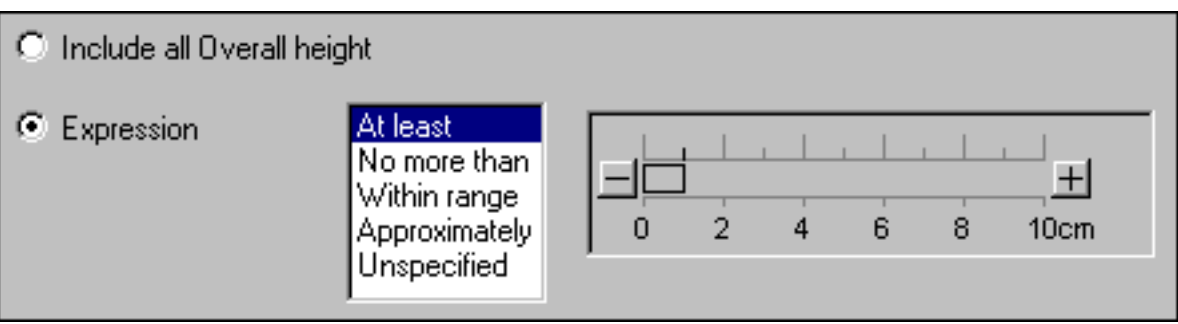

All columns without filtering criteria are shown in the list with a blue symbol. Any columns used for filtering are shown with a red symbol. In this example, the "Water" column is set to include only specimen with watering needs equal to *Dry, Moist, Wet, or Well drained*.

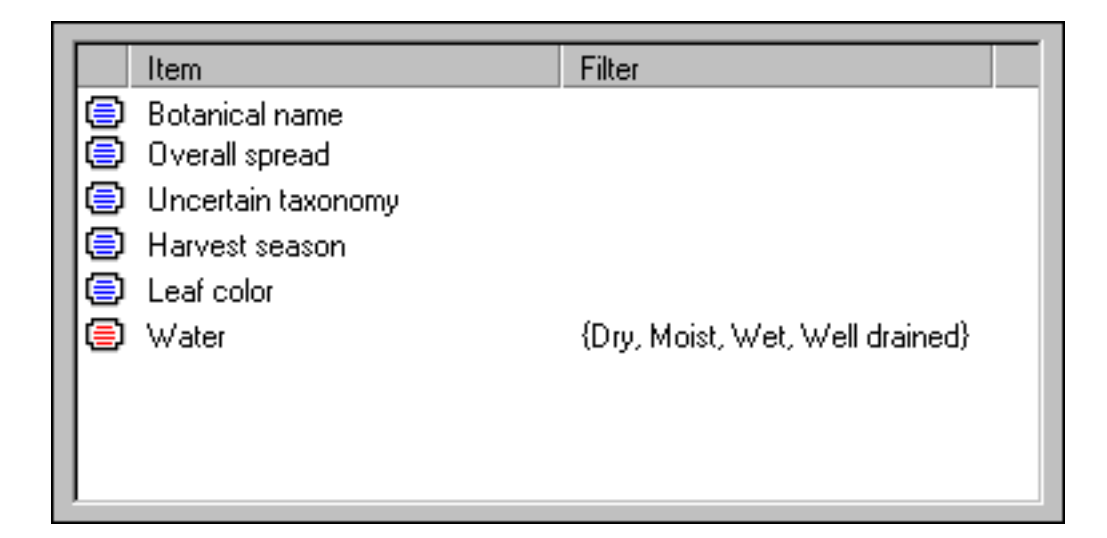

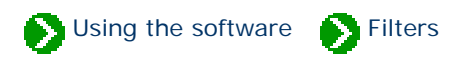

<span id="page-142-0"></span>The list of specimen can display any combination of columns. Choose which columns to include using the Filter View.

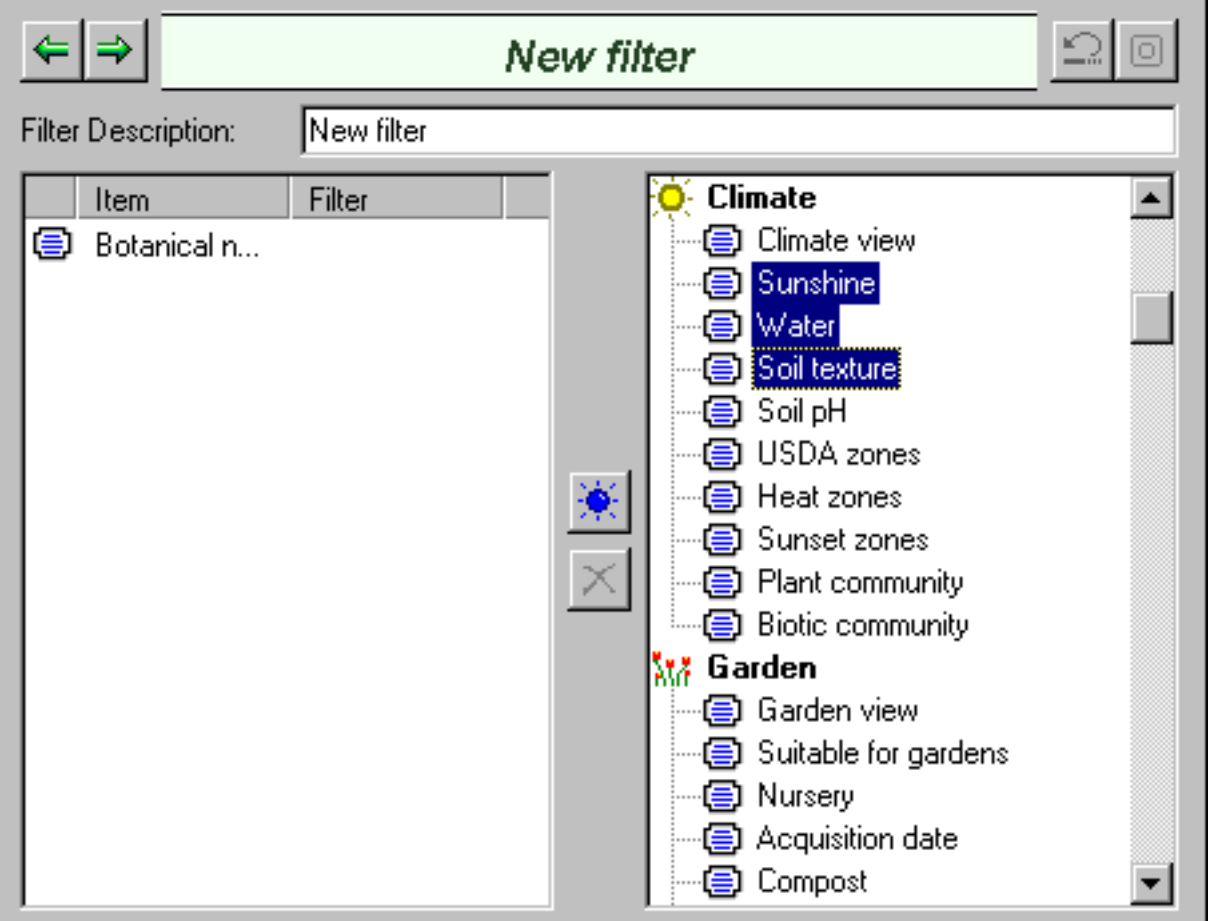

Use the right-hand side to choose which columns to include, then press the "Add" button to add those columns to the filter.

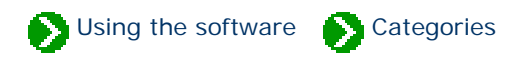

# **Index to custom category topics**

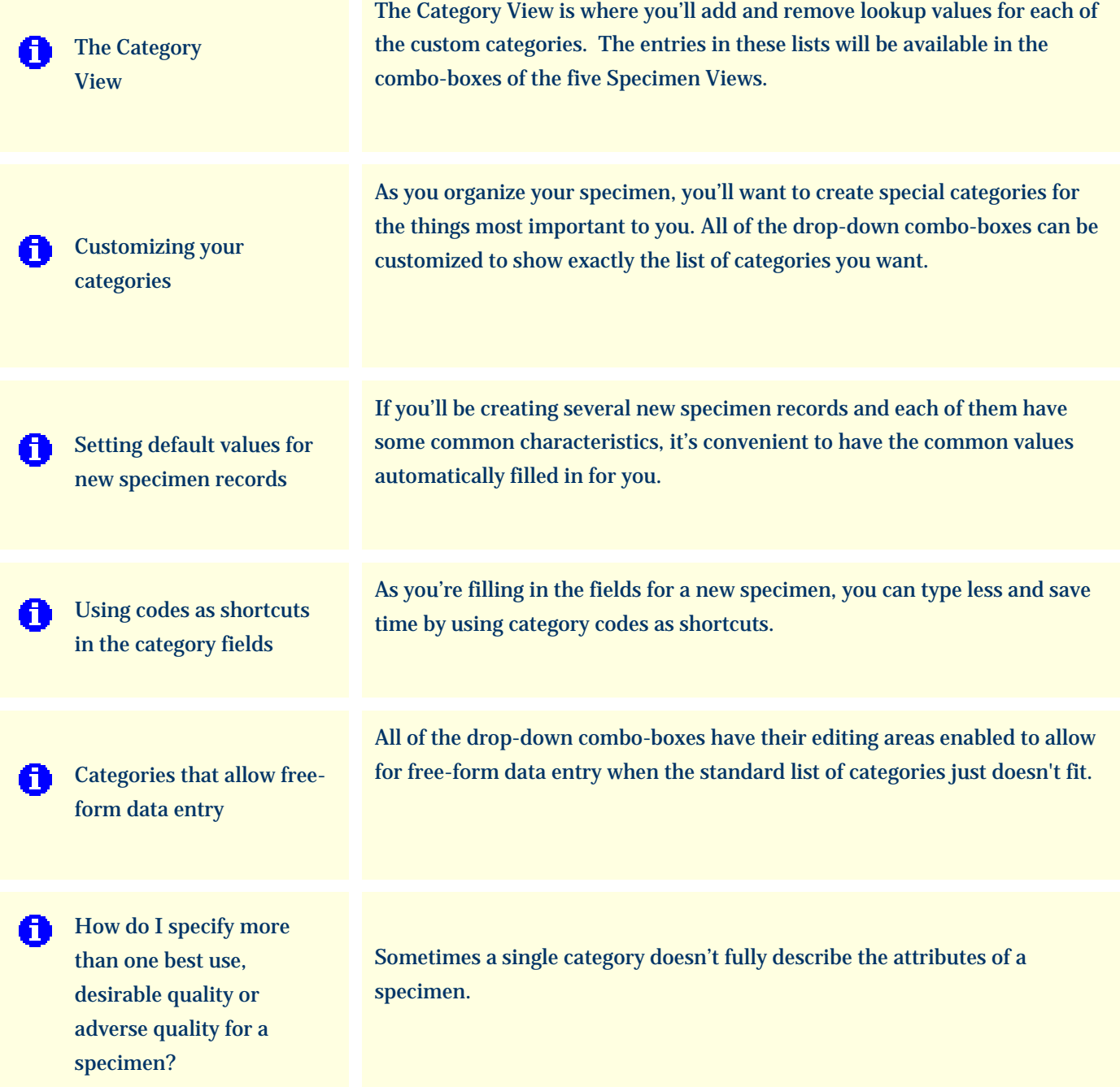
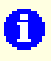

**[Specifying climate zone](#page-155-0)** [ranges](#page-155-0)

Plant hardiness and heat tolerance span a range of zones and are thus specified with a description like "Zones 06a-09b" or "AHS 06-09". The drop-down combo-boxes used to specify and display climate zones allow you to enter descriptions just like this.

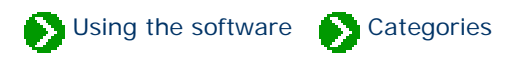

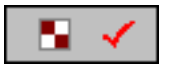

The **Category view** is where you add and remove special values for each of the custom categories.

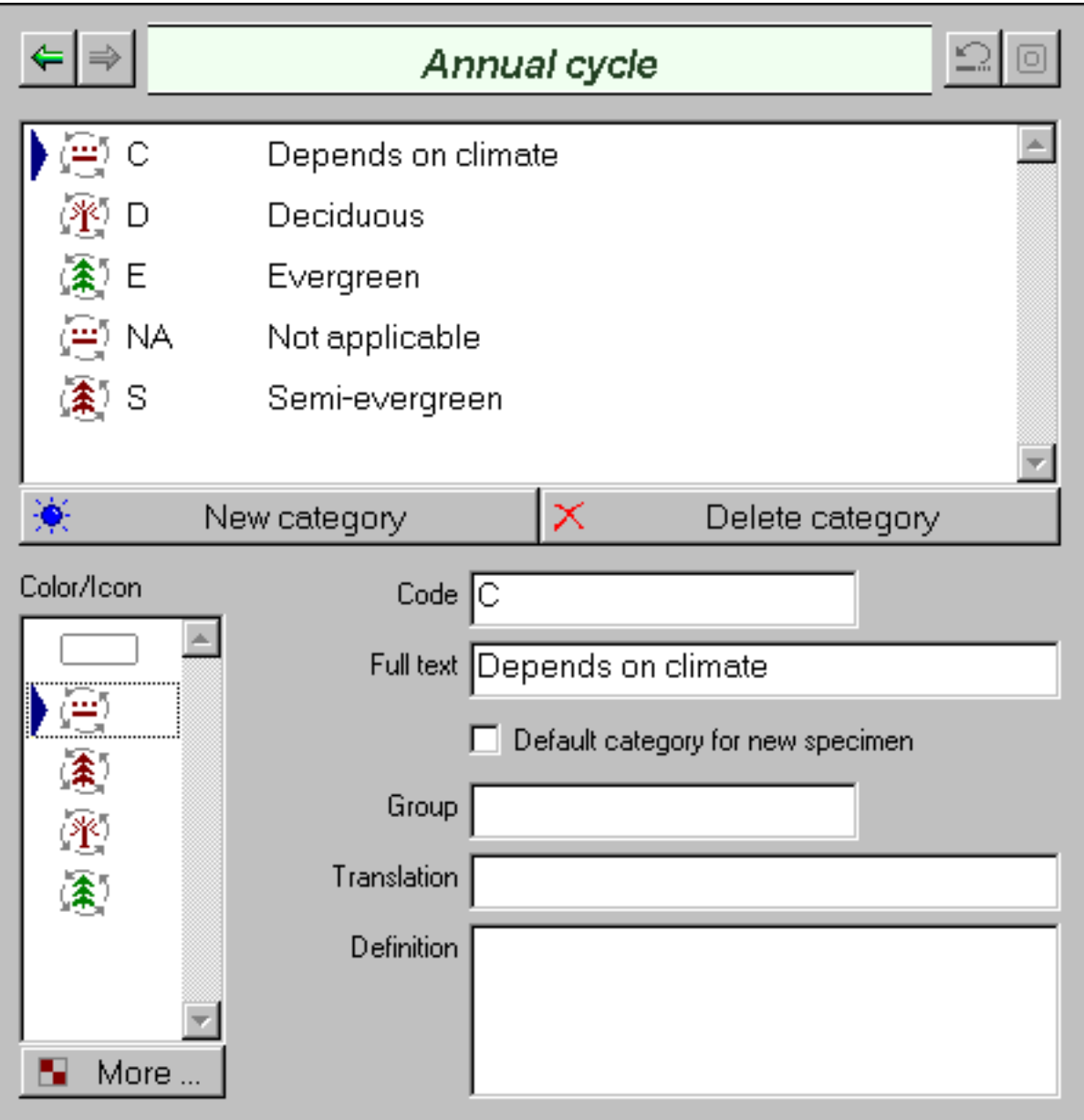

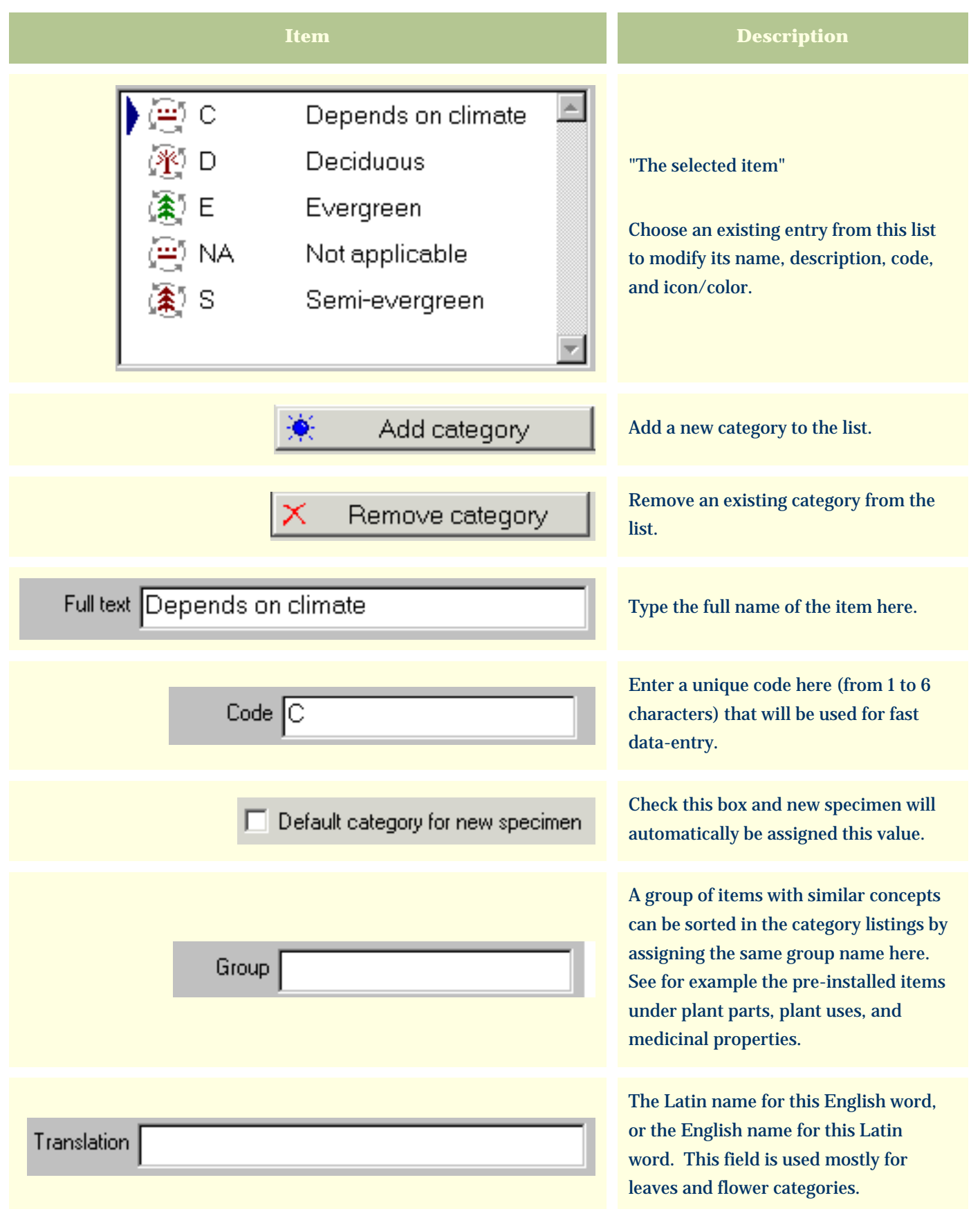

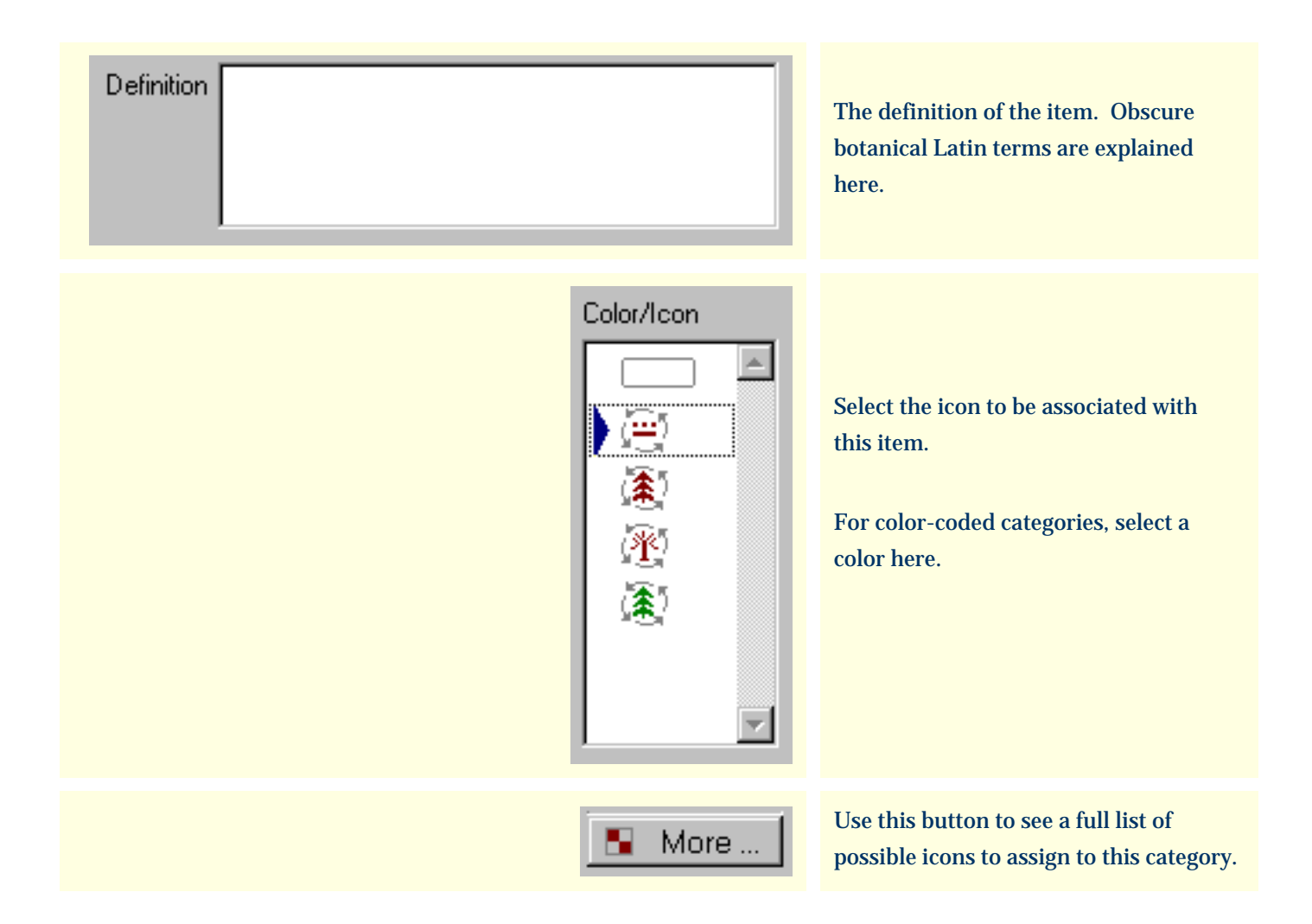

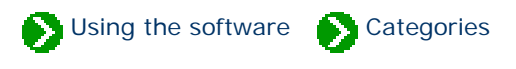

The nurseries you buy from and the layout of your gardens is unique to you. As you organize your specimen, you'll want to create special categories for the things most important to you. All of the drop-down combo-boxes can be customized to show exactly the list of categories you want. Here's how.

From the Category View, select the type of category you want to customize:

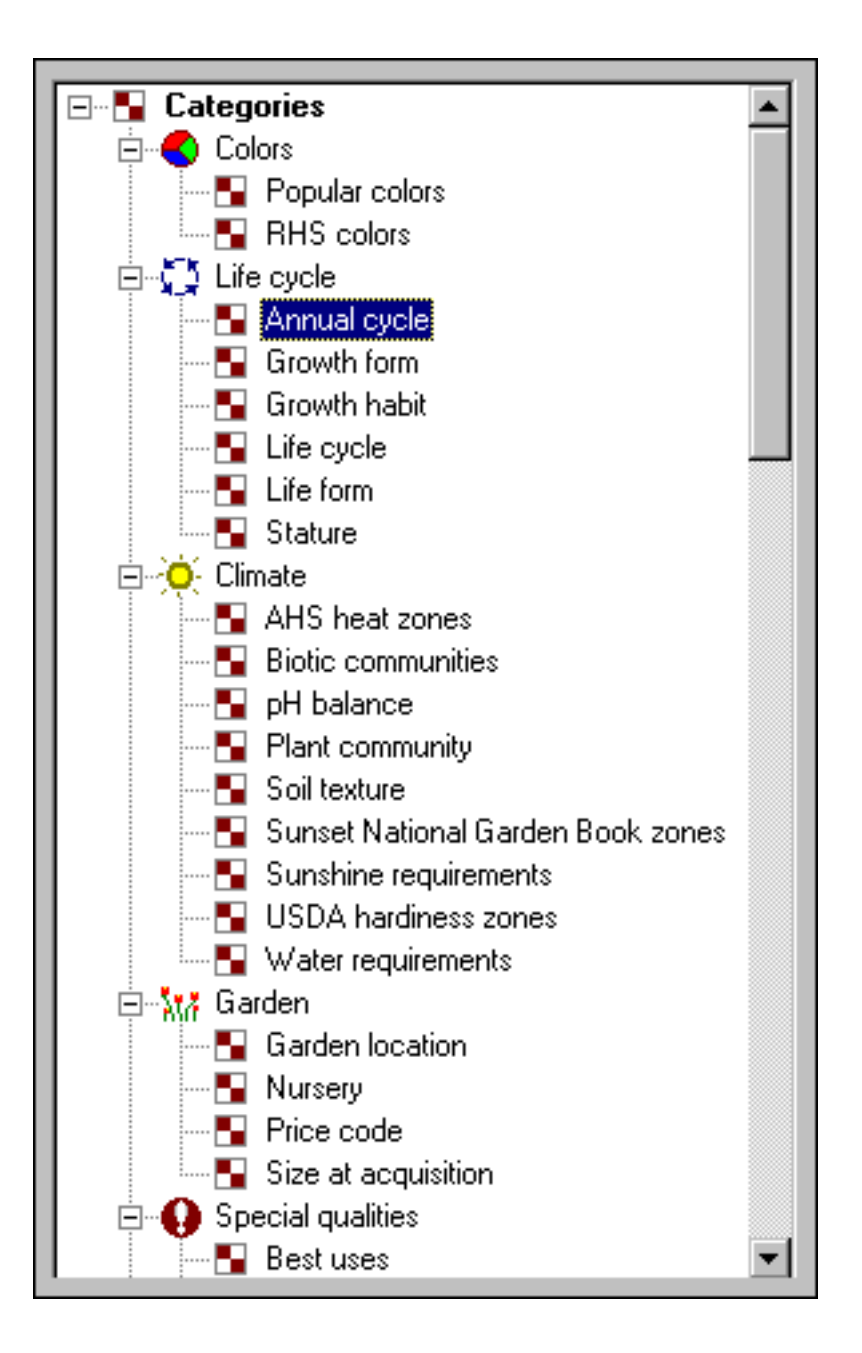

Use the **New category** and **Remove category** buttons to get just the right combination that's important to you.

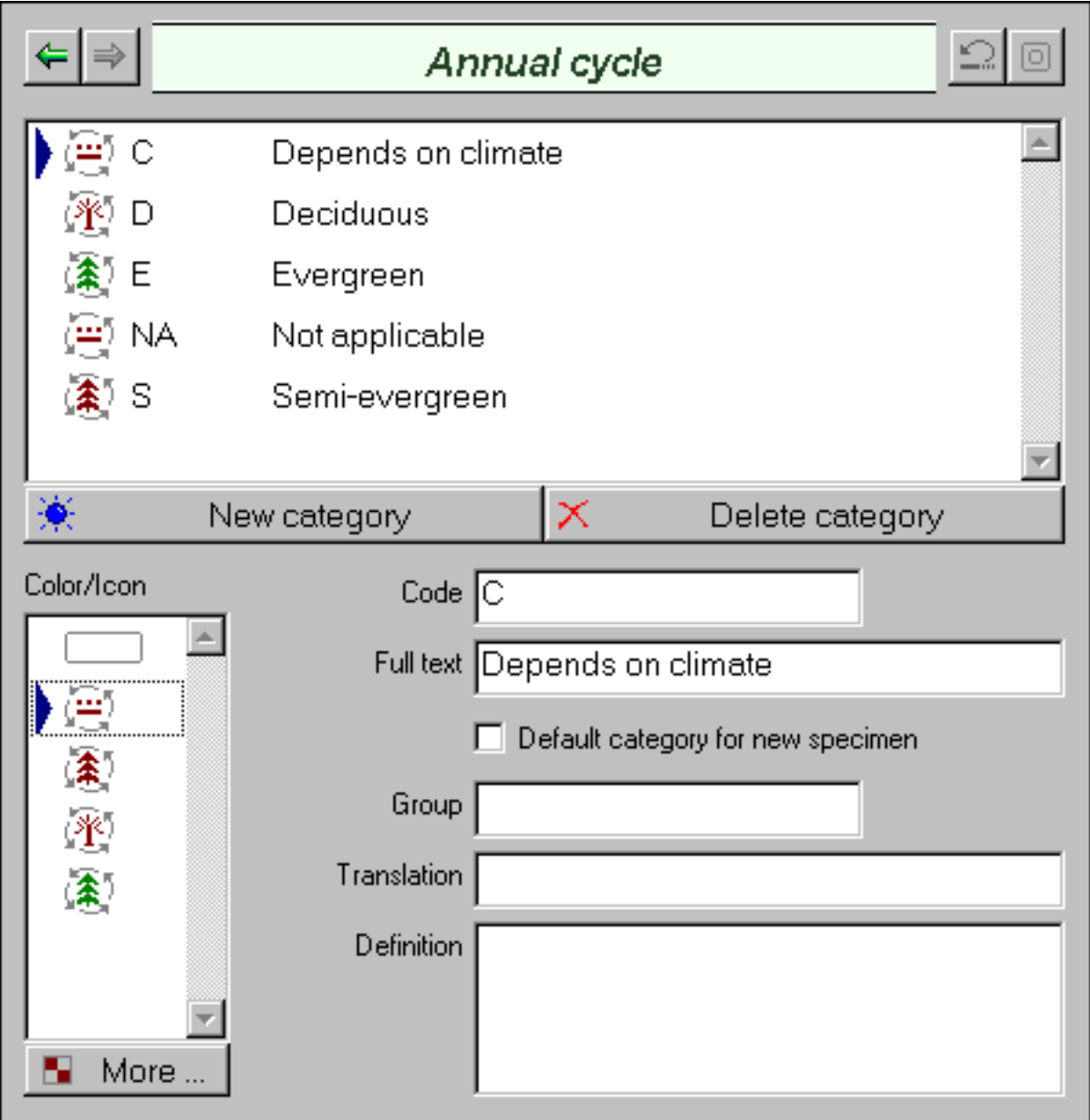

The "Full text" field is what you'll see in the combo-box. The "Code" is a shortcut that can be used to quickly select the category without typing the full text. The "Color/Icon" is the picture you'll see whenever the category is selected.

## *Compleat Botanica* **- Setting default values for new specimen records**

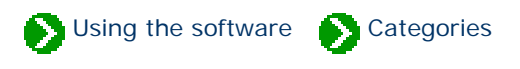

If you'll be creating several new specimen records and each of them have some common characteristics, it's convenient to have the common values automatically filled in for you. This can be done by checking the box labeled "Default category for new specimen".

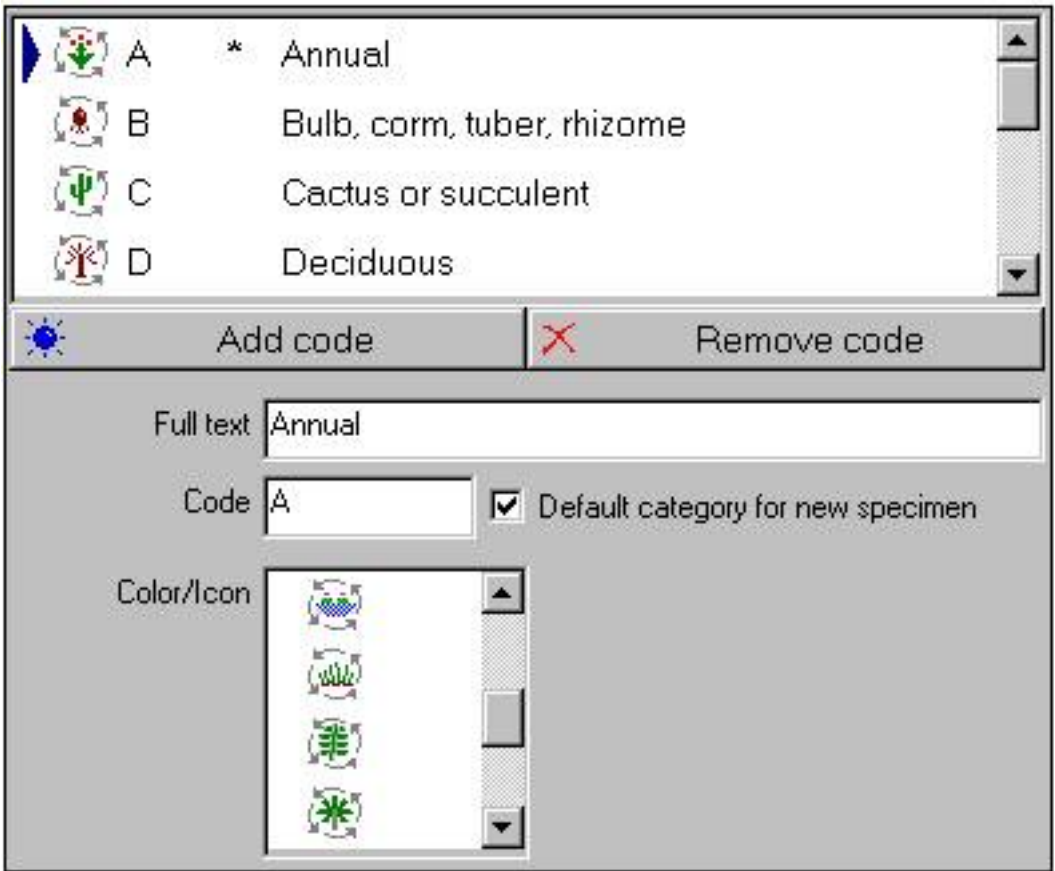

As shown in this example, all new specimen will automatically have their Life cycle set to "Annual".

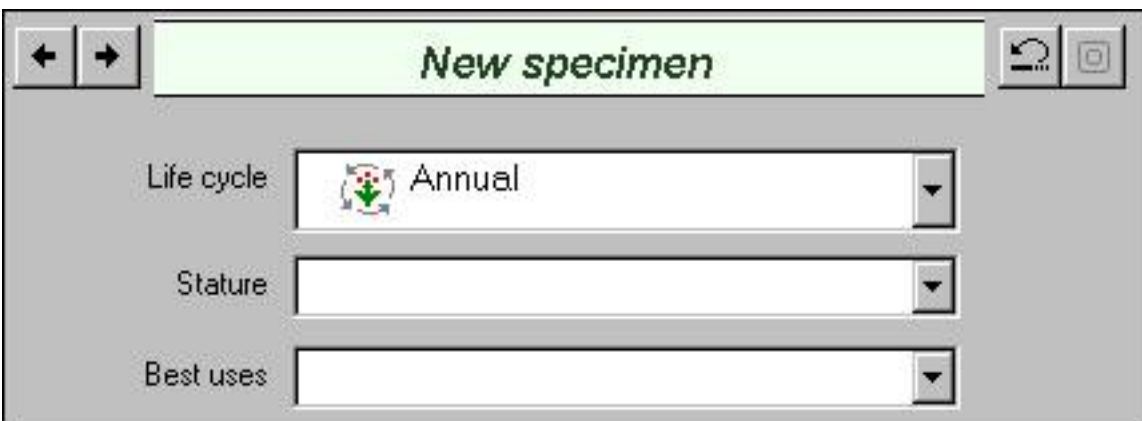

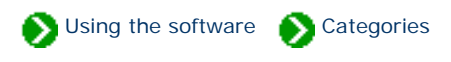

As you're filling in the fields for a new specimen, you can type less and save time by using category codes as shortcuts. Most codes are a single letter or number, although some codes can be up to 6 characters in length.

To use a code instead of typing the full text, simply type the code followed by the <Tab> key to advance to the next field. Leaving the field causes the spell-checker to be triggered which looks for the code in the list of possible categories. If found, the full text is placed in the field. If not found, the text is considered to be "free-form" text rather than a code and is left alone. The spell-checker places a red line under the freeform text to alert you -- this can be ignored if your intention was to use the free-form feature.

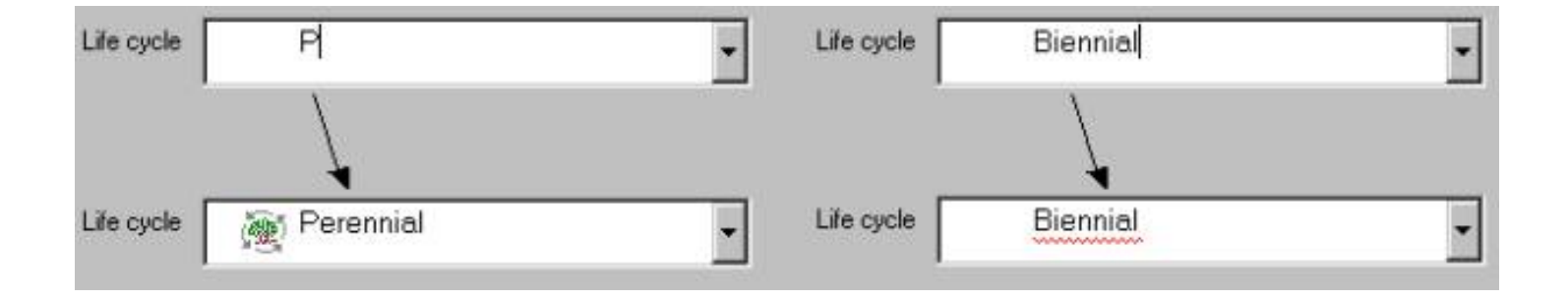

## *Compleat Botanica* **- Categories that allow free-form data entry**

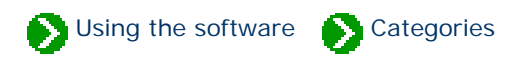

All of the drop-down combo-boxes have their editing areas enabled to allow for free-form data entry when the standard list of categories just doesn't fit. This flexibility allows you to use the category to store any text description, and at the same time allows you to quickly choose from a standard list when appropriate.

Here is what the **adverse qualities** category looks like when the free-form feature has been used to store a description which is not in the standard list.

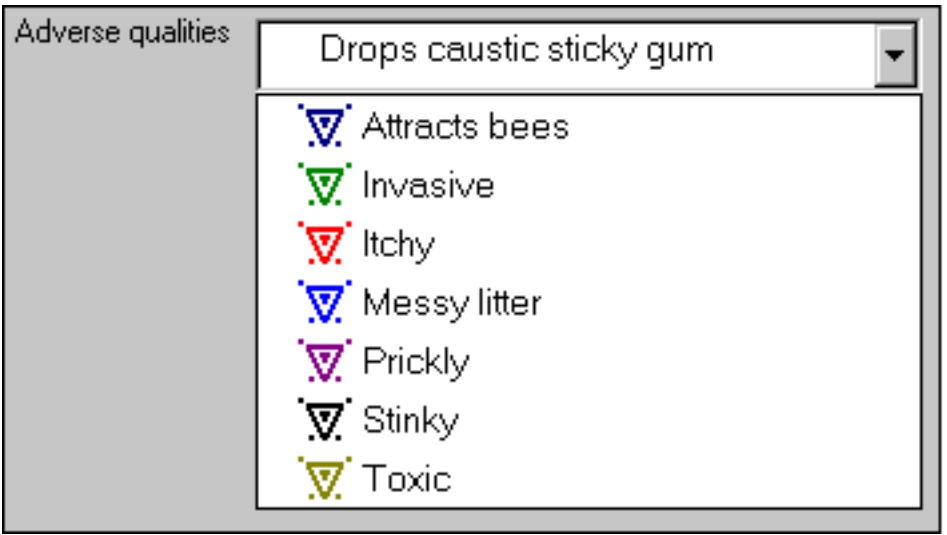

*Compleat Botanica* **- How do I specify more than one best use, desirable quality or adverse quality for a specimen?**

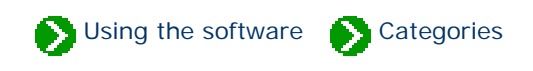

Sometimes a single category doesn't fully describe the attributes of a specimen. For example a plant may be good as *cut flowers* and as *dried arrangements*.

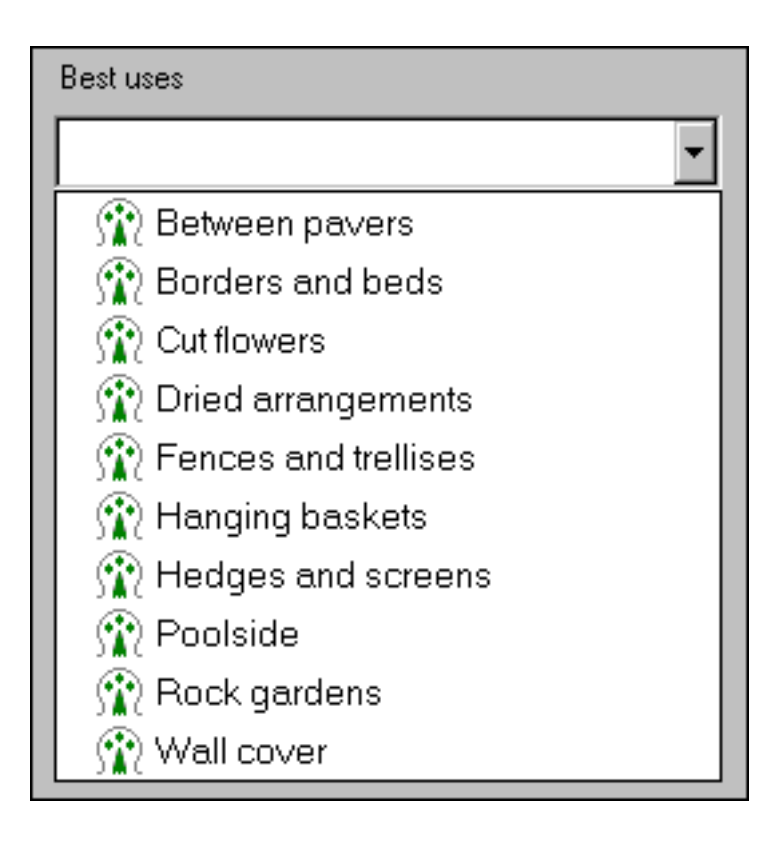

To categorize this, use the free-form feature and type in both attributes, ignoring the spell-checker redline (it will go away the next time you view this record.)

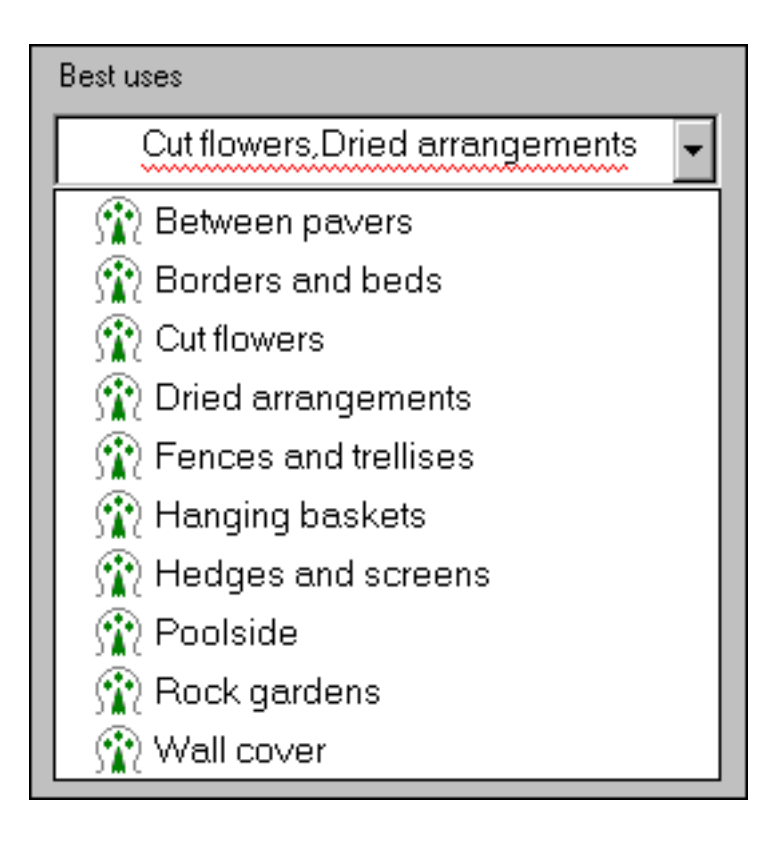

#### <span id="page-155-0"></span>*Compleat Botanica* **- Specifying climate zone ranges**

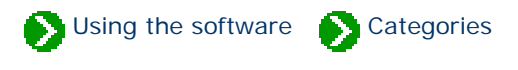

Plant hardiness and heat tolerance span a range of zones and are thus specified with a description like "Zones 06a-09b" or "AHS 06-09". The drop-down combo-boxes used to specify and display climate zones allow you to enter descriptions just like this.

Because the drop-down list only shows the individual zones, you'll have to specify zonal ranges by typing the codes in the text-entry portion of the combo-box. The color-patches are automatically assigned when you press the <TAB> key and go to the next field.

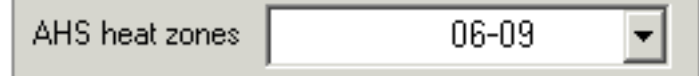

Here's what the results will look like:

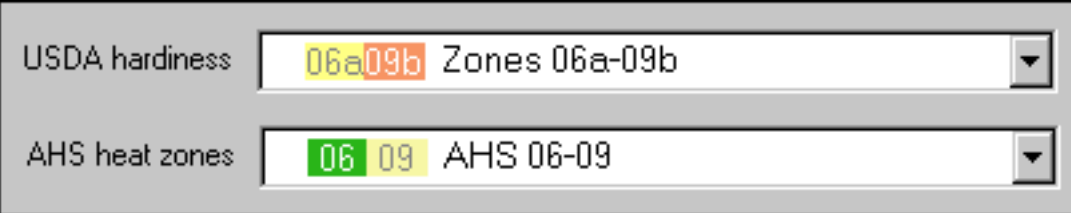

The Sunset climate zones that an individual species is adapted to are frequently discontinuous ranges. For example, the coldest climate zones would include zones 01-02, zone 15, and zones 44-45. Here's how multiple zonal ranges will look:

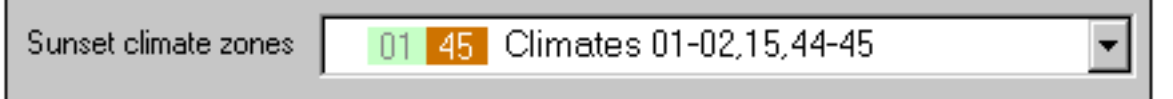

There are six climate fields that allow multiple codes:

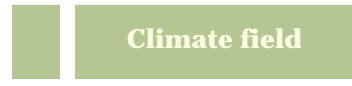

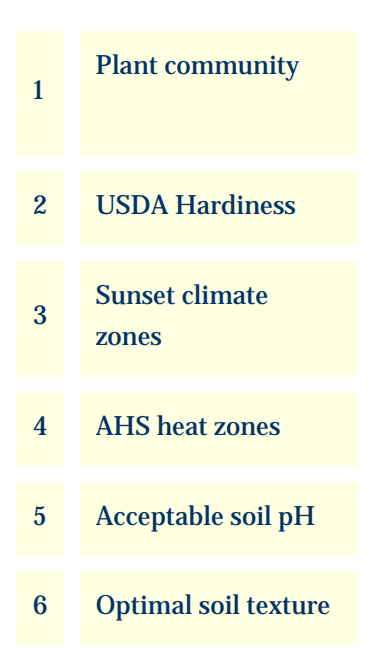

*Compleat Botanica* **- Specimen**

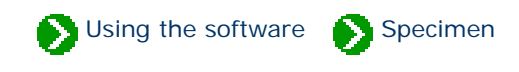

# **Index to specimen topics**

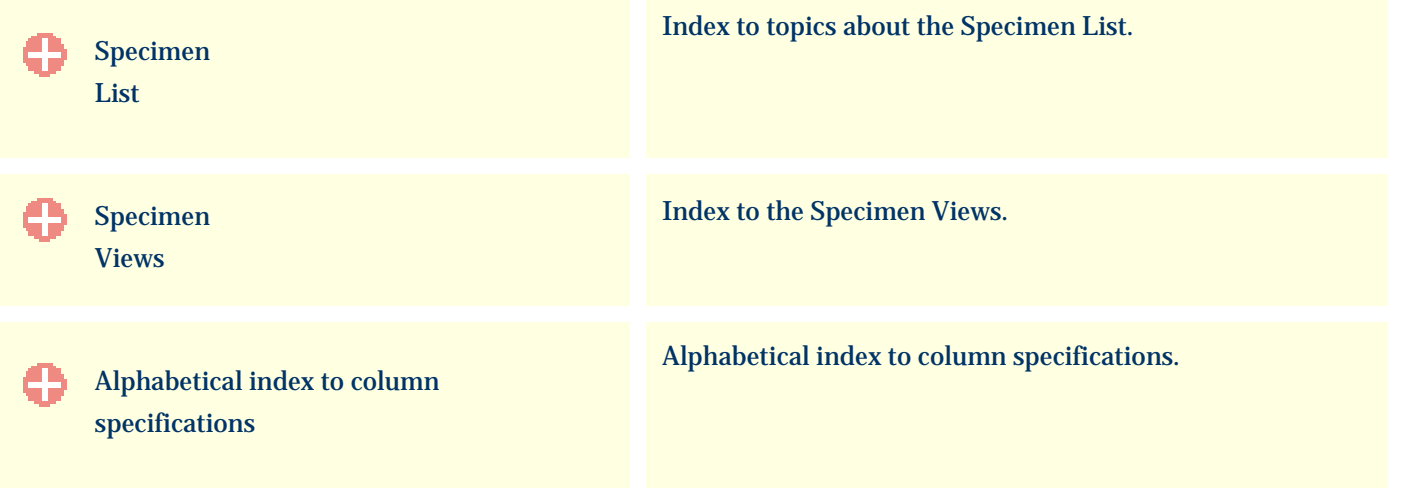

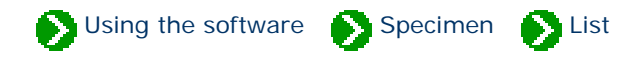

# <span id="page-158-0"></span>**Index to Specimen List topics**

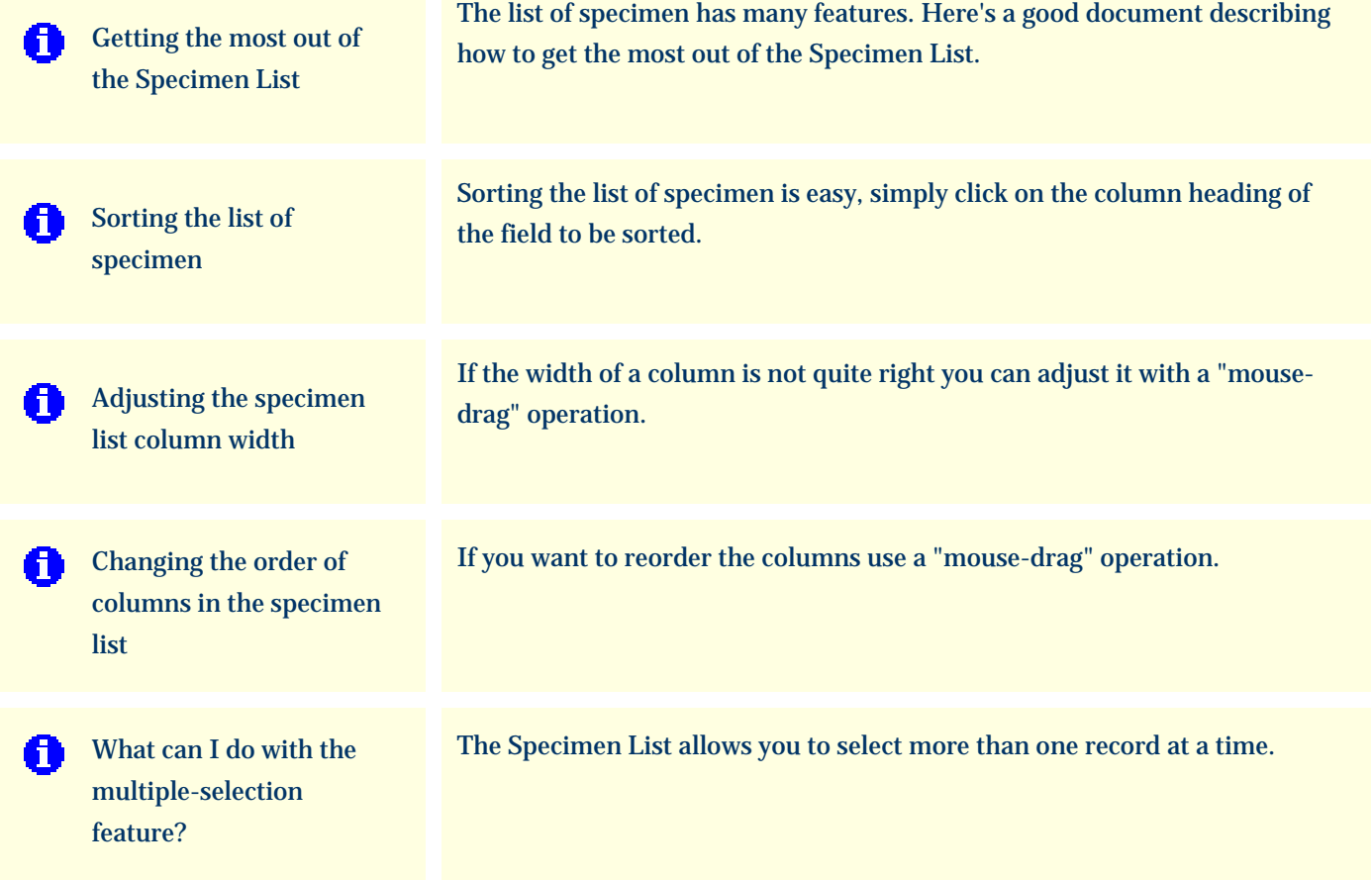

Using the software Specimen Suist

<span id="page-159-0"></span>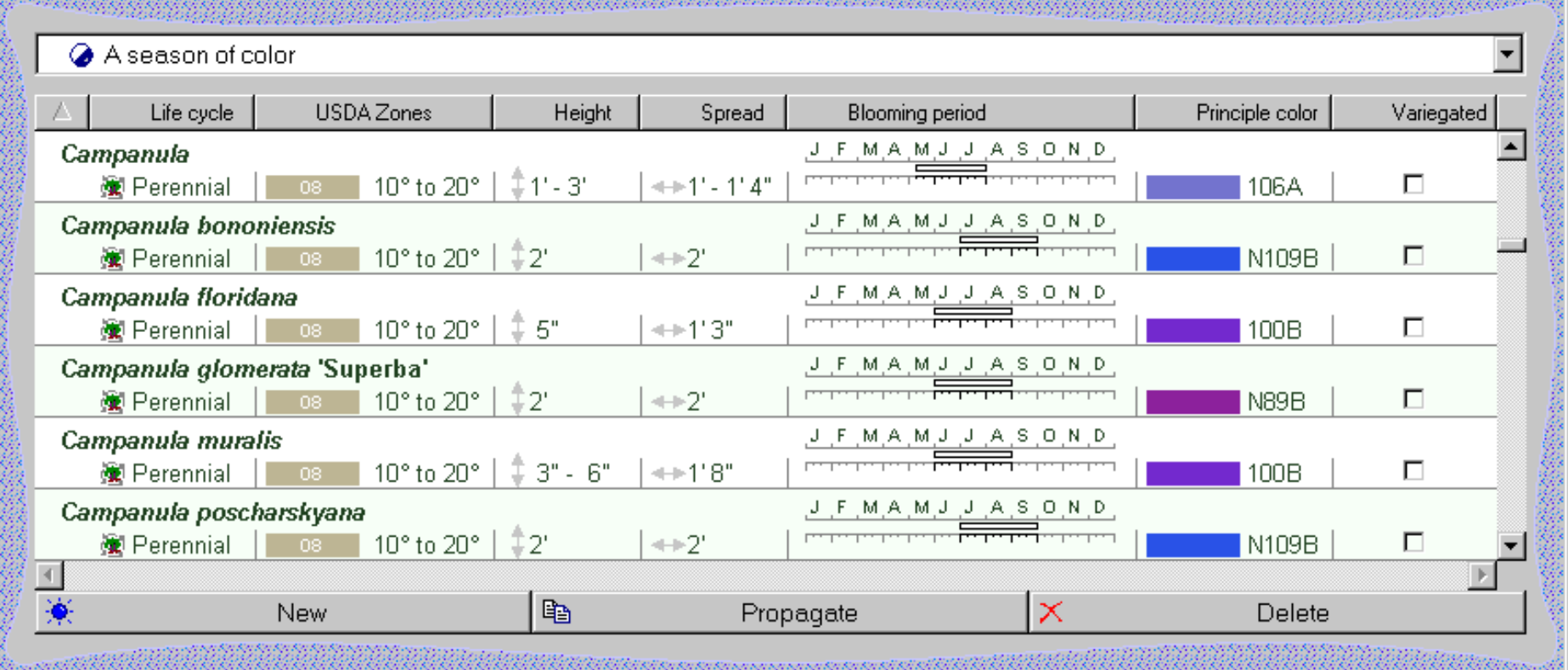

Columns are displayed in a rich and intuitive manner.

The list of specimen has these features:

- o [Customized filters](#page-136-0) allow you to include only specimen matching your criteria
- ❍ Any number of columns can be included
- ❍ [Sorting](#page-161-1) is accomplished by clicking a column heading
- $\circ$  [Column widths](#page-162-1) are adjusted with a mouse-drag operation
- $\circ$  [Columns can be rearranged](#page-163-1) with a simple drag-and-drop mouse action
- ❍ [Font size](#page-886-0) can be set from small to large
- ❍ [Colors schemes](#page-889-0) can be changed for easier viewing
- $\circ~$  Categories are shown with their iconic pictures
- ❍ Checkboxes, date ranges, and height & spread are shown using intuitive pictures

 $\circ$  [Multiple selection](#page-164-1) allows you to choose what data to work with

The current filter specifies which records to include and which columns to show.

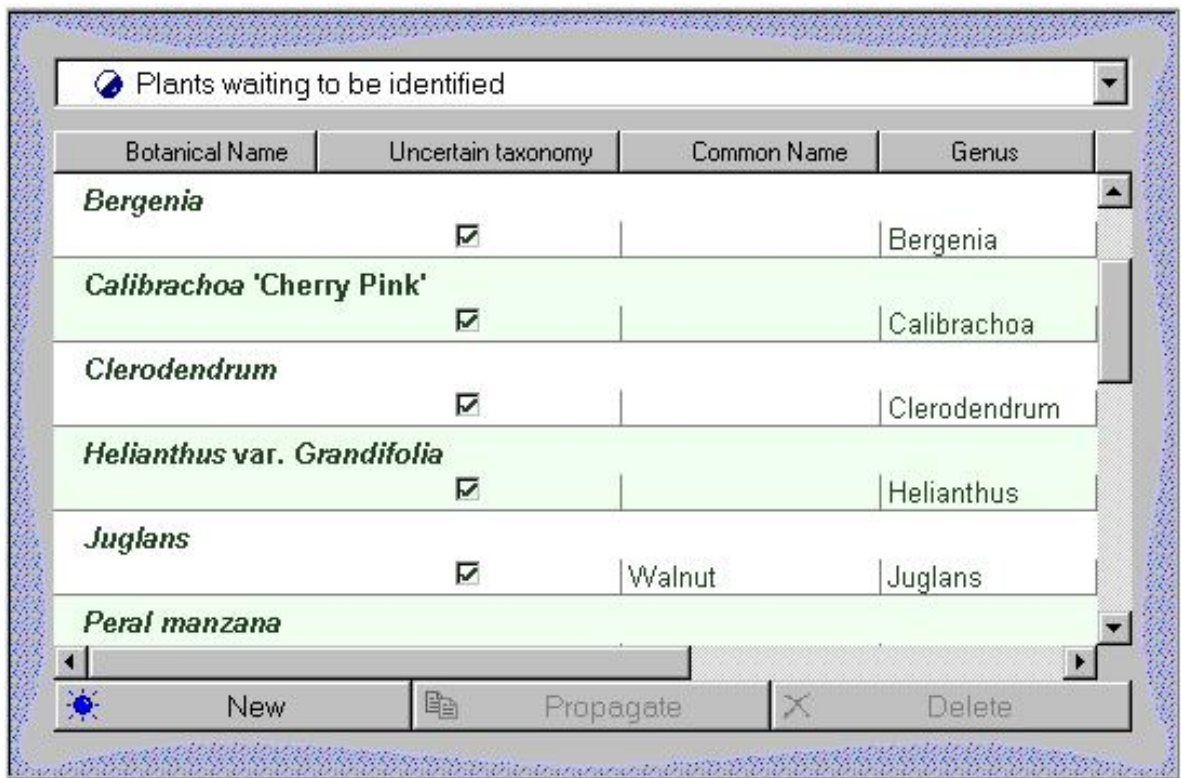

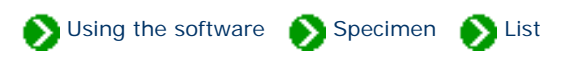

<span id="page-161-1"></span><span id="page-161-0"></span>Sorting the list of specimen is easy, simply click on the column heading of the field to be sorted. Click a second time to sort in the reverse direction. To remove sorting, click a third time.

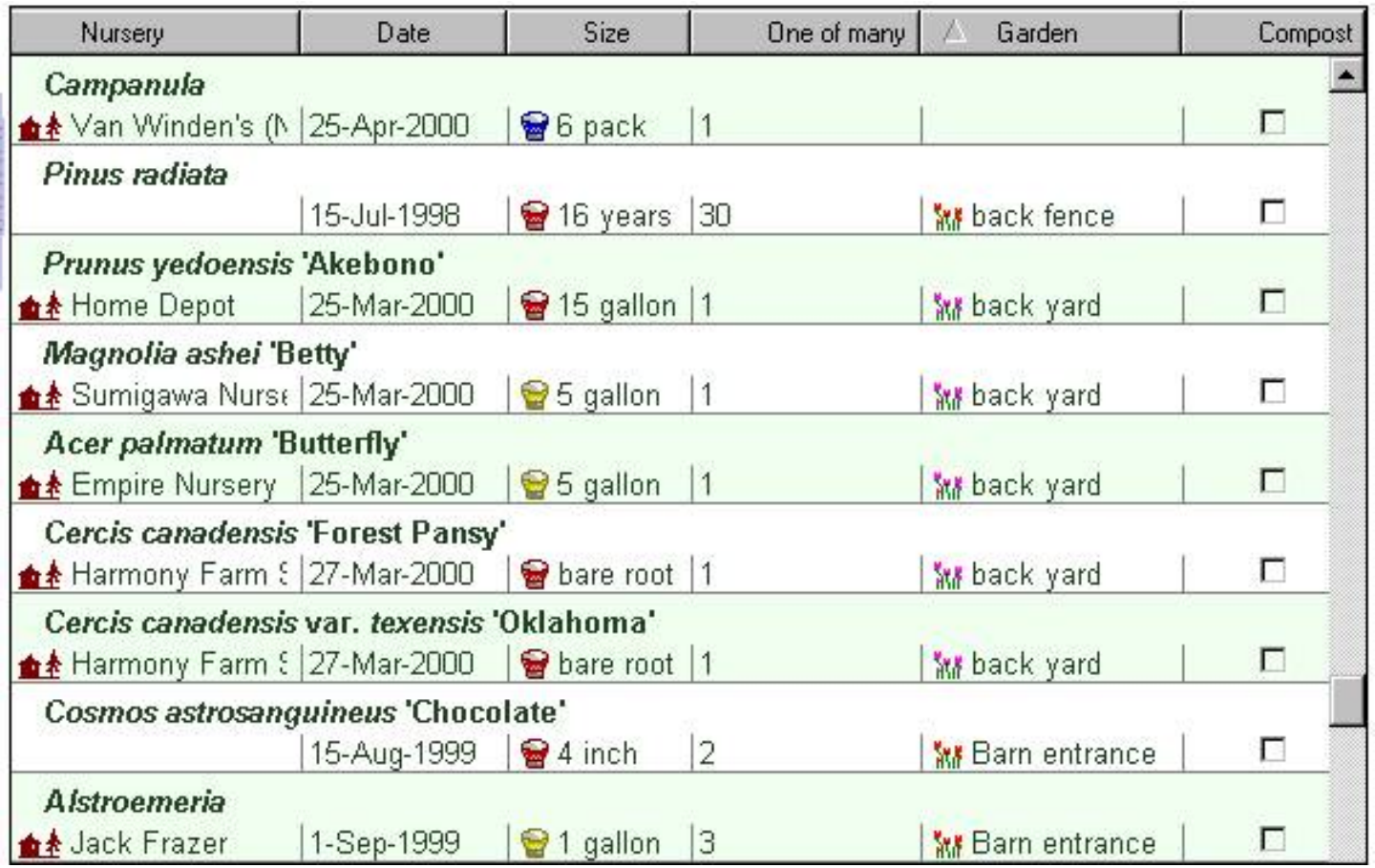

To sort by more than one column simply follow the same three-click cycle: 1) first click sorts the column ascending, 2) second click sorts the column descending, 3) third click removes the sorting.

/2 Nature Notes Desirable qualities

Note that the sorting sequence is case-insensitive, so "B" and "b" are intermingled. Empty fields are always grouped together at the top (when sorting down) or the bottom (when sorting up).

# <span id="page-162-1"></span><span id="page-162-0"></span>*Compleat Botanica* **- Adjusting the specimen list column width**

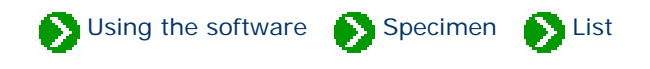

If the width of a column is not quite right you can adjust it with a "mouse-drag" operation. Just position the mouse over the right-hand edge of a column heading, press down on the mouse, drag left or right, and release the mouse.

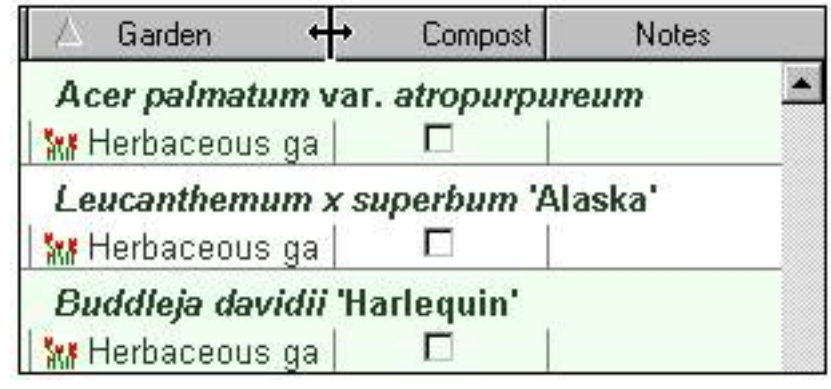

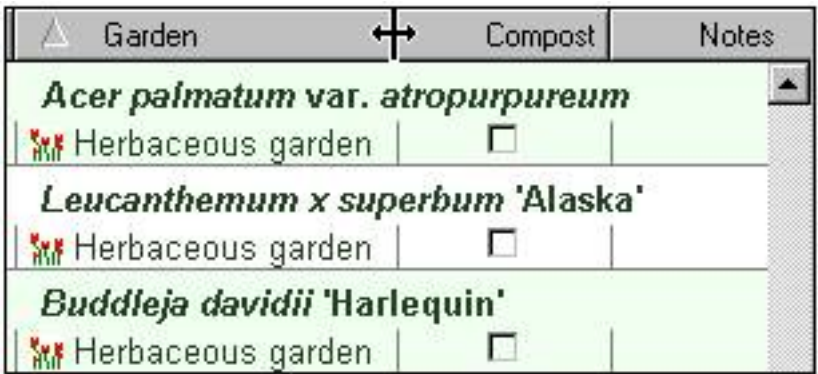

# <span id="page-163-1"></span><span id="page-163-0"></span>*Compleat Botanica* **- Changing the order of columns in the specimen list**

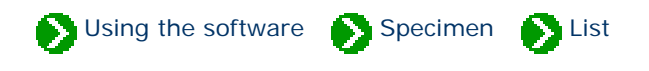

If you want to reorder the columns use a "mouse-drag" operation. Position the mouse over the center of the column to be repositioned, press down on the mouse, move the entire column left or right, and release the mouse.

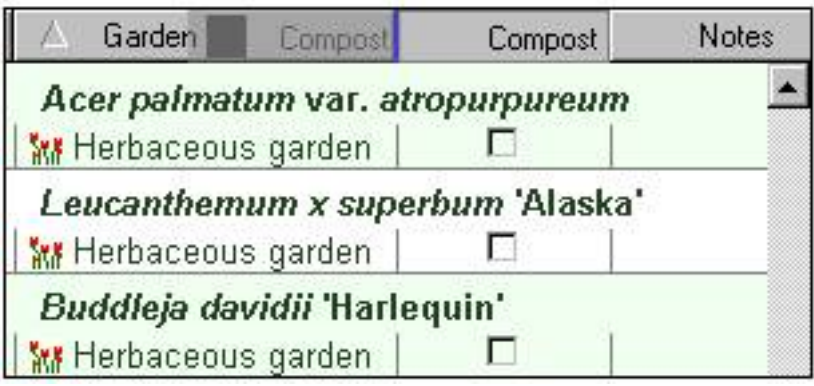

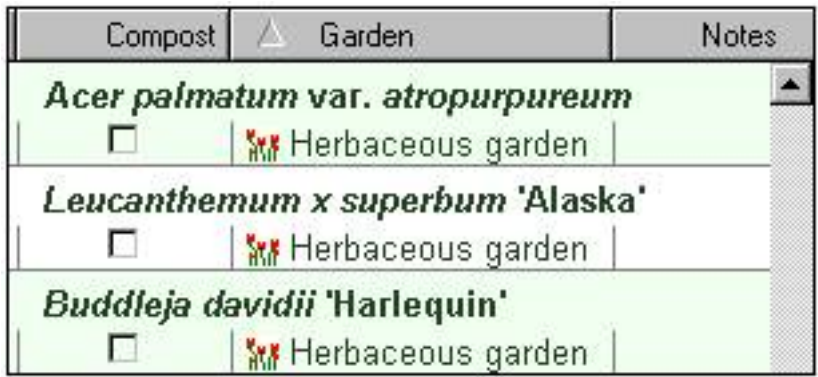

#### <span id="page-164-1"></span><span id="page-164-0"></span>*Compleat Botanica* **- What can I do with the multiple-selection feature?**

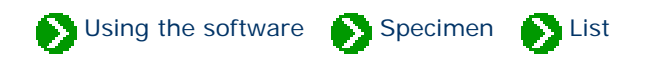

The Specimen List allows you to select more than one record at a time. The selected records become the target of the next Cut, Copy, Delete, Print, Publish or Export operation.

Selecting multiple items in the list is simple -- just select the first item of interest with the mouse, then press the <SHIFT> key on the keyboard, and finally select the last item of interest with the mouse. This method allows you to select adjacent items in the list. To select non-adjacent items, hold down the <CTRL> key on the keyboard and individually select each item of interest.

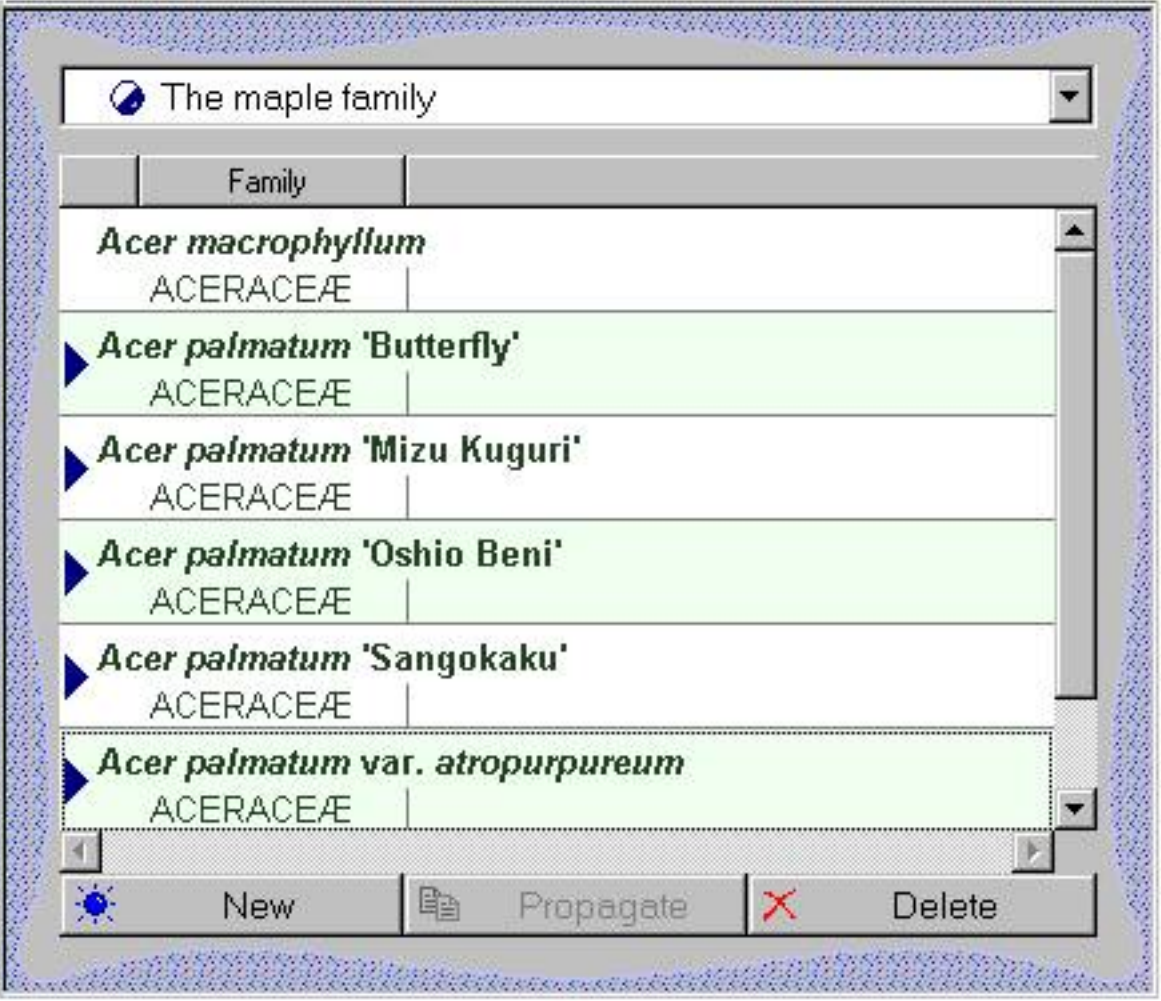

<span id="page-165-0"></span>*Compleat Botanica* **- Specimen Views**

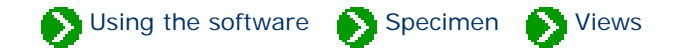

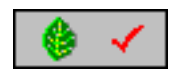

The **Specimen views** include 17 data entry views for manipulating an individual specimen's properties, as well as two special views for showing **Abstracts** and for acting as an Internet **Gateway**.

## **Index to the Specimen Views**

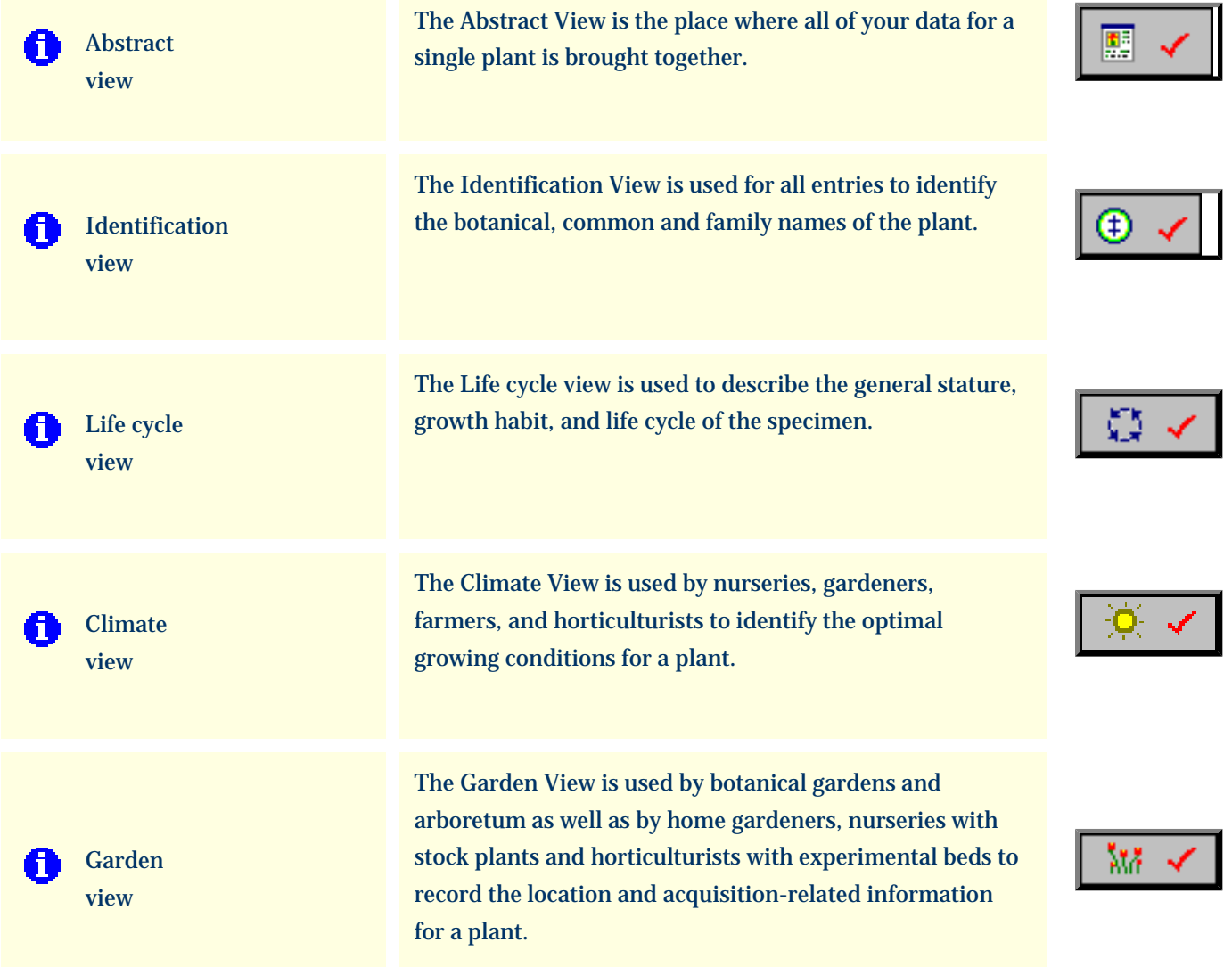

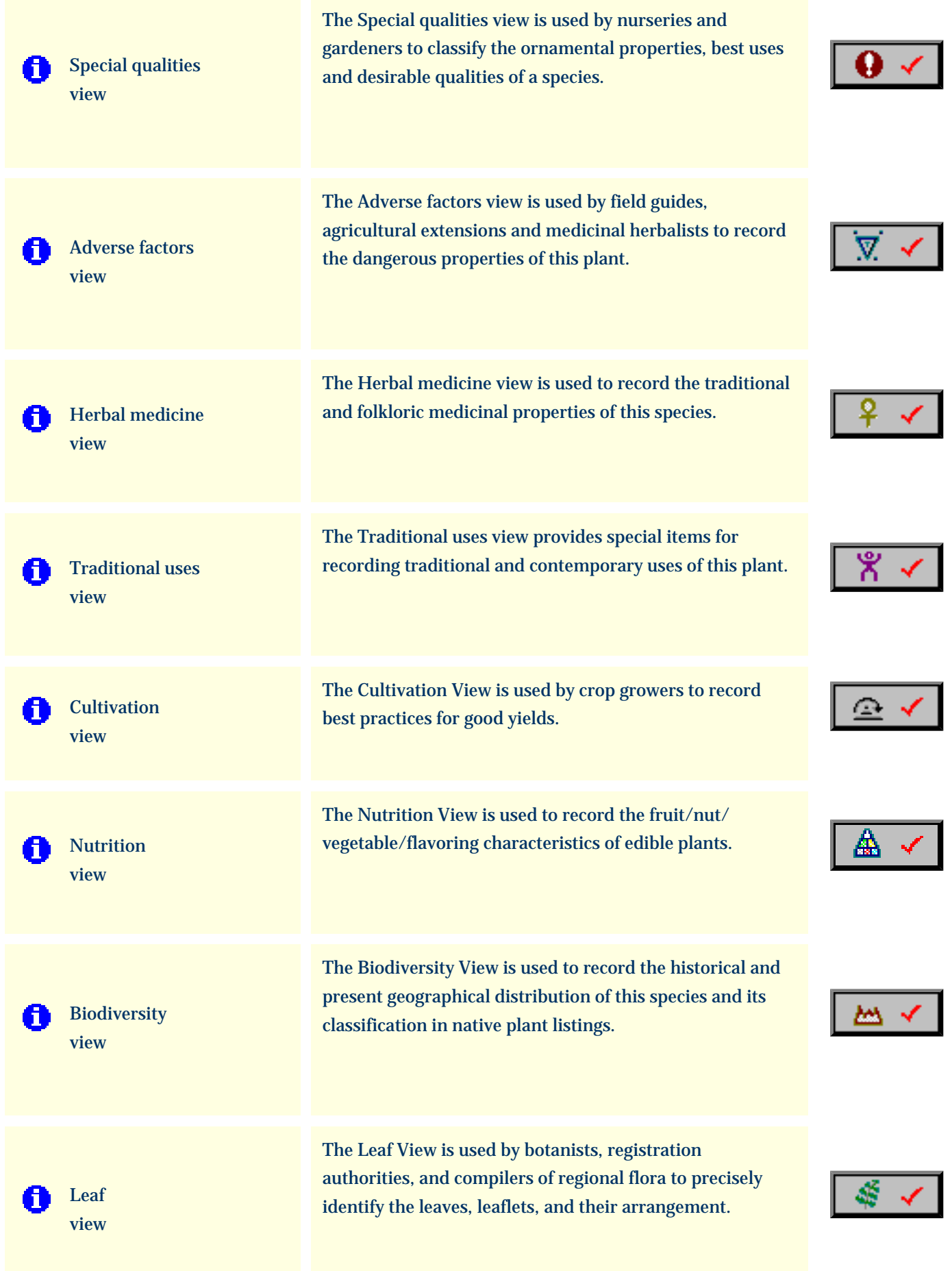

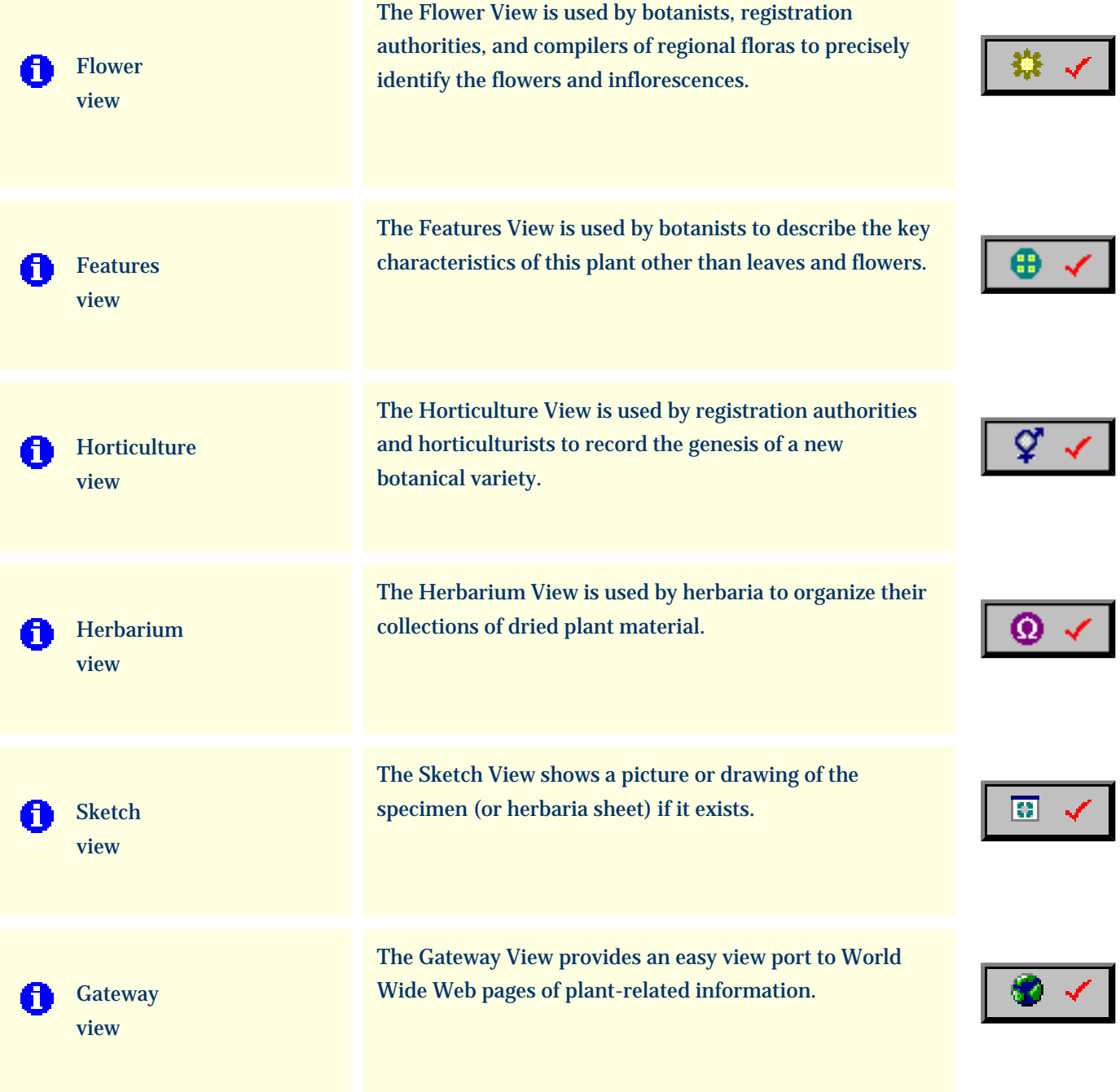

<span id="page-168-0"></span>*Compleat Botanica* **- Abstract view**

Using the software Specimen Suitews

Specimen Views # 1 [ [Next](#page-170-0) ]

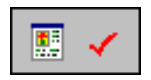

The **Abstract View** is the place where all of your data for a single plant is brought together. With this view you can choose what data you want to see and how it should be formatted.

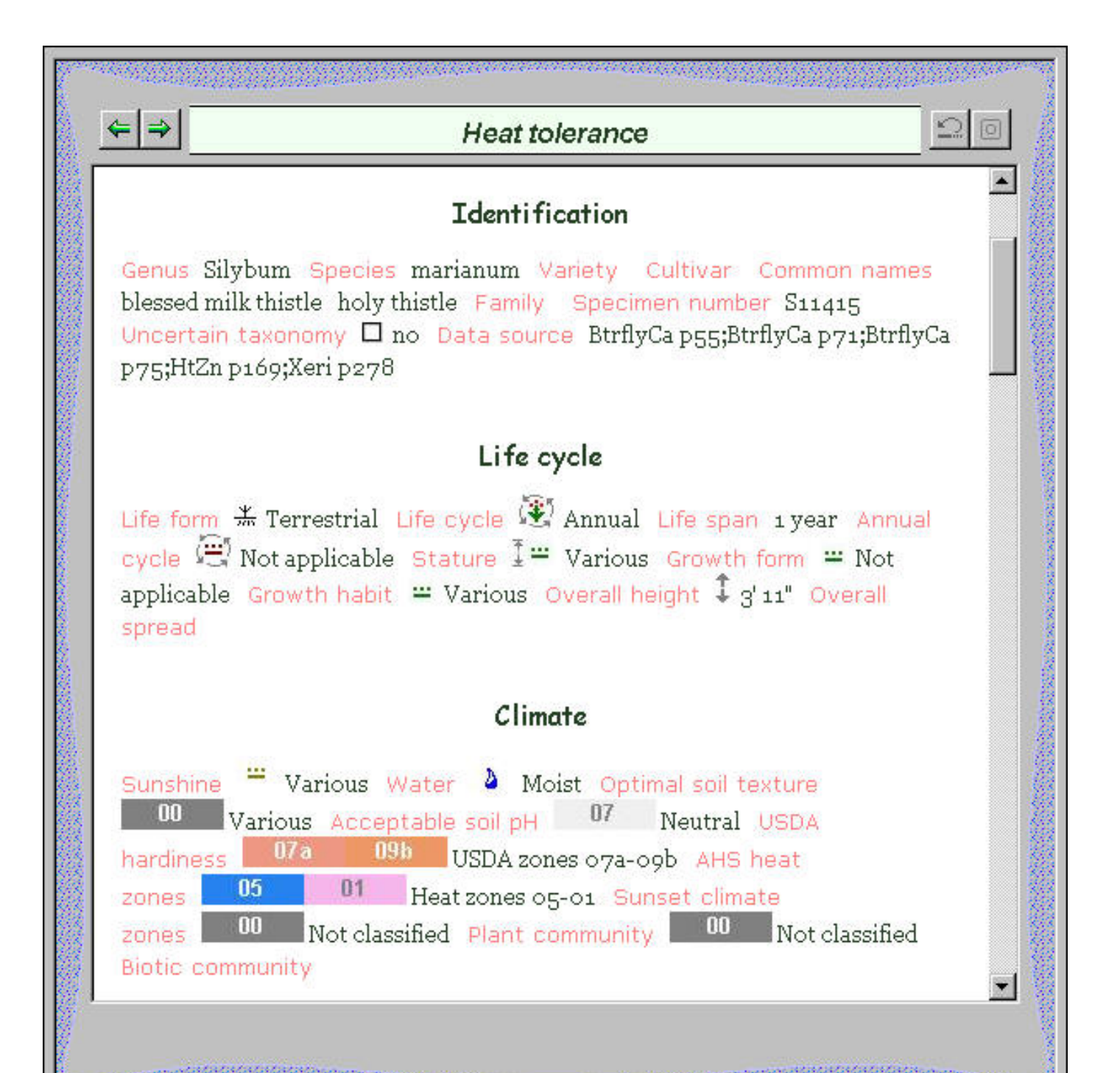

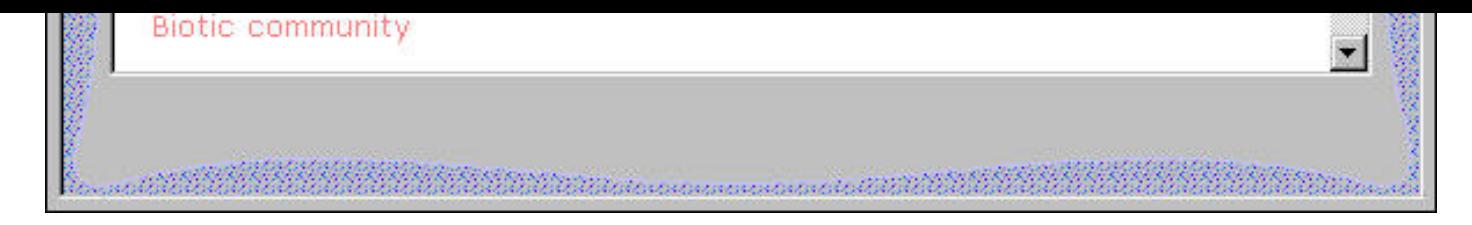

This snapshot was taken with the following customizations:

- $\bullet~$  Single template: "All columns by section -- text, graphics labels"
- Color scheme: "Salmon & dill (bold)"
- Font face: "Web classic"
- Font size: 10
- Logo: "none"

For more customizations see the note **[How do I customize the Abstract View?](#page-95-0)** 

<span id="page-170-0"></span>*Compleat Botanica* **- Identification view**

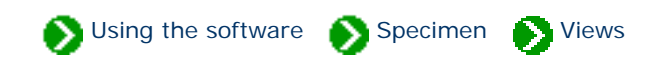

Specimen Views # 2 [ [Back](#page-168-0) ] [ [Next](#page-172-0) ]

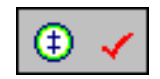

The **Identification View** is used for all entries to identify the botanical, common and family names of the plant.

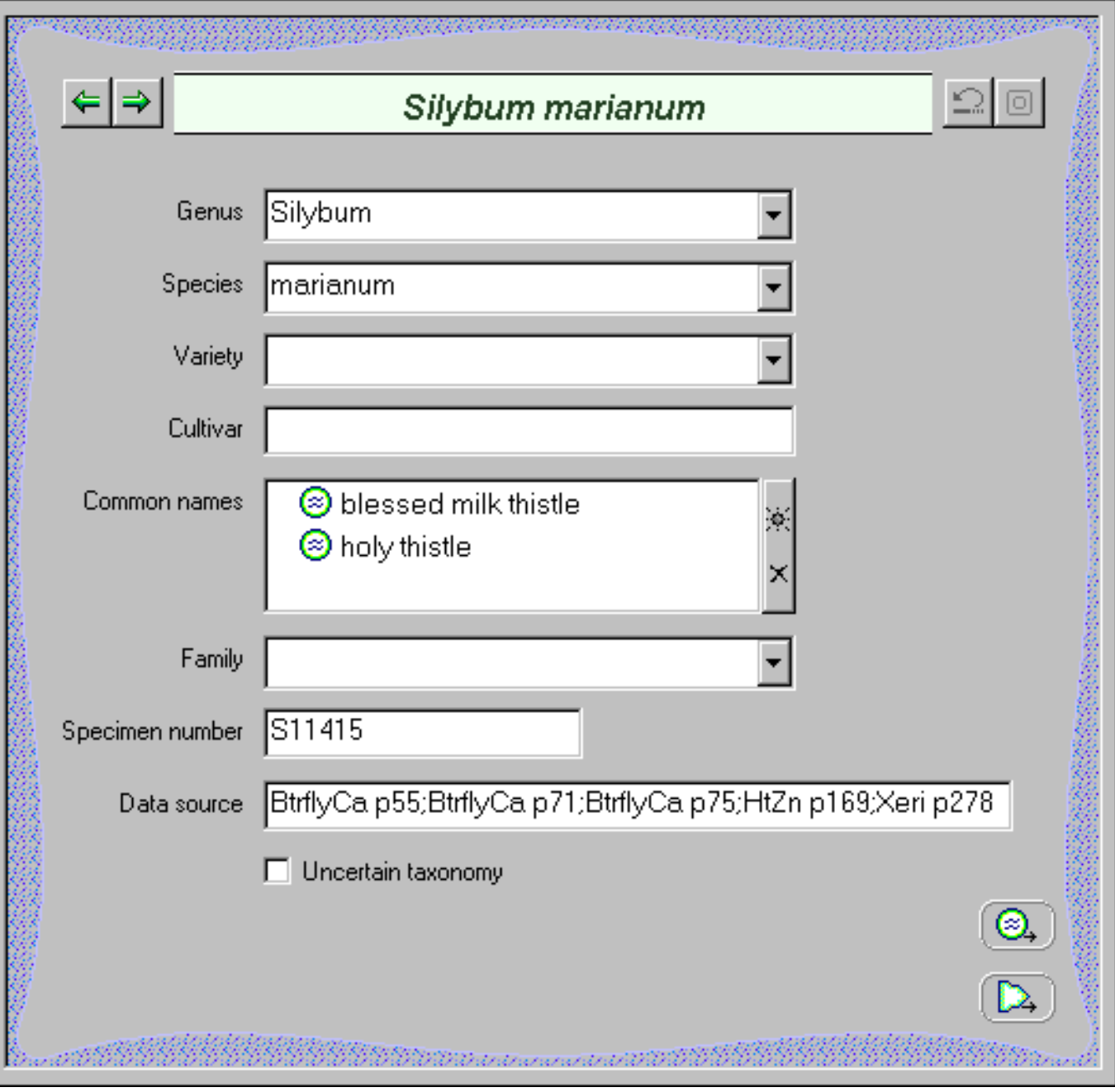

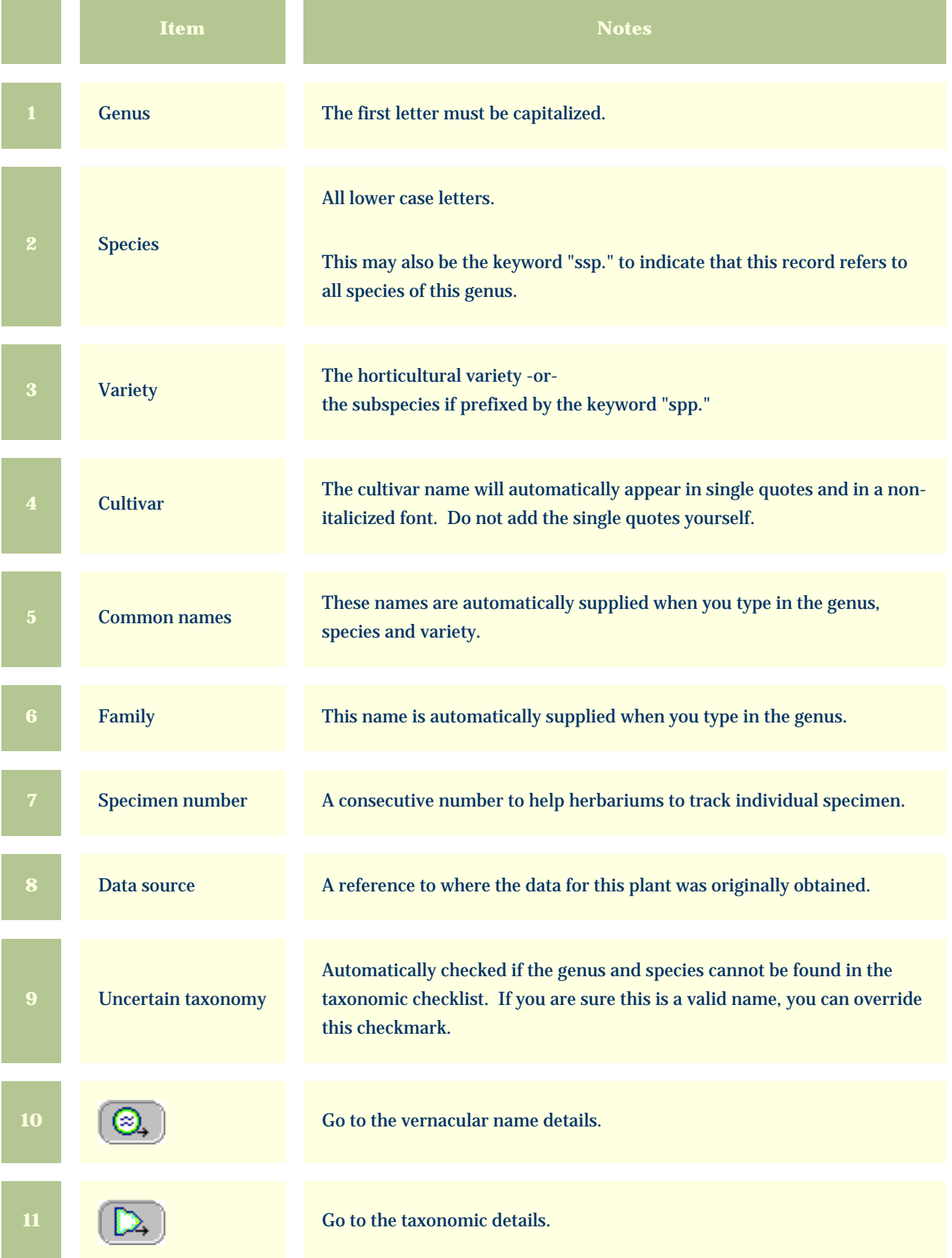

<span id="page-172-0"></span>*Compleat Botanica* **- Life cycle view**

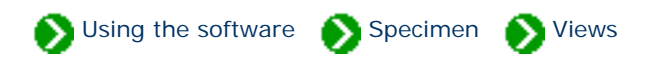

Specimen Views # 3 [ [Back](#page-170-0) ] [ [Next](#page-174-0) ]

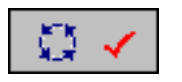

The **Life cycle view** is used to describe the general stature, growth habit, and life cycle of the specimen.

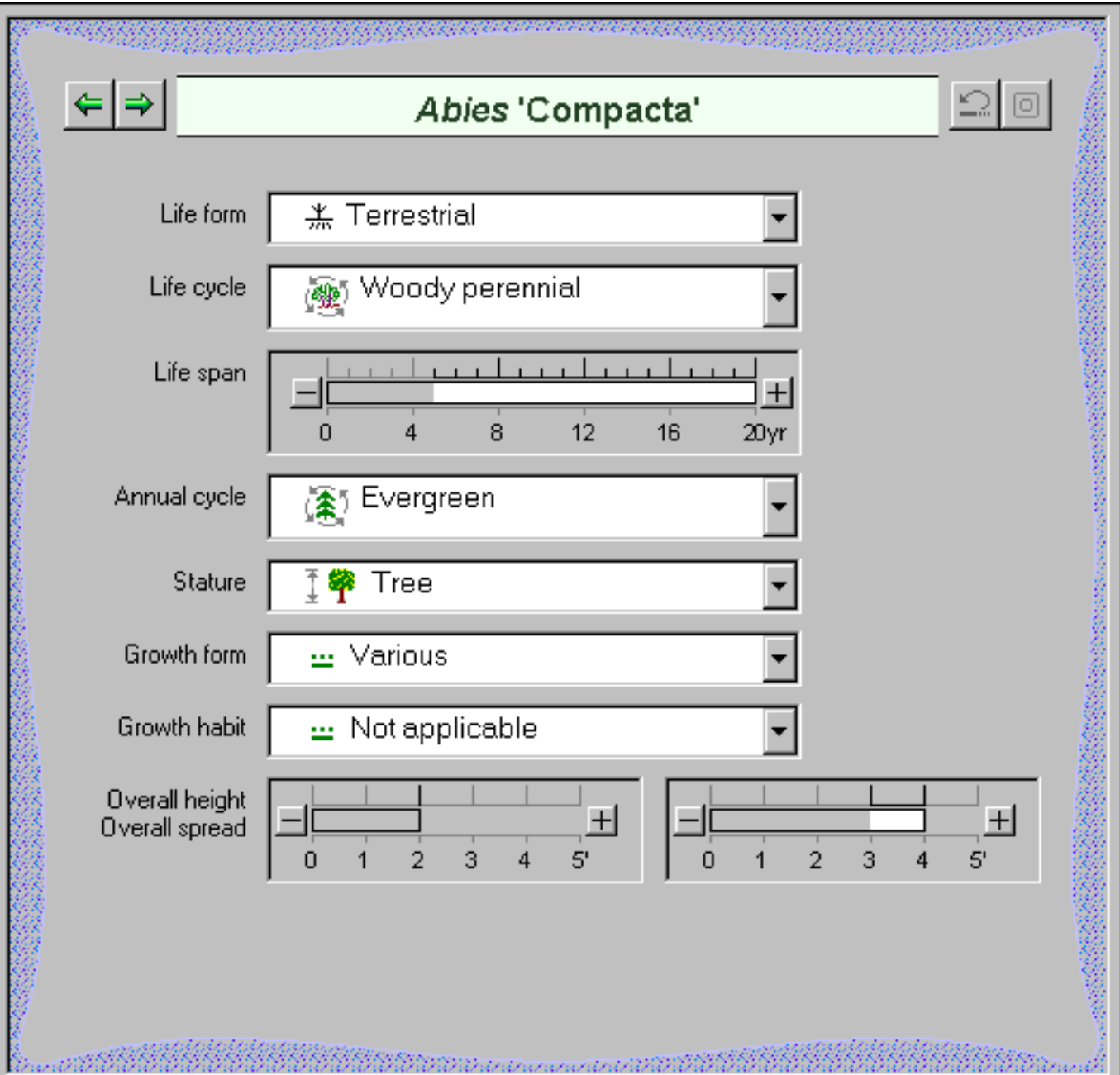

alalalalanan de artistik

ÿ

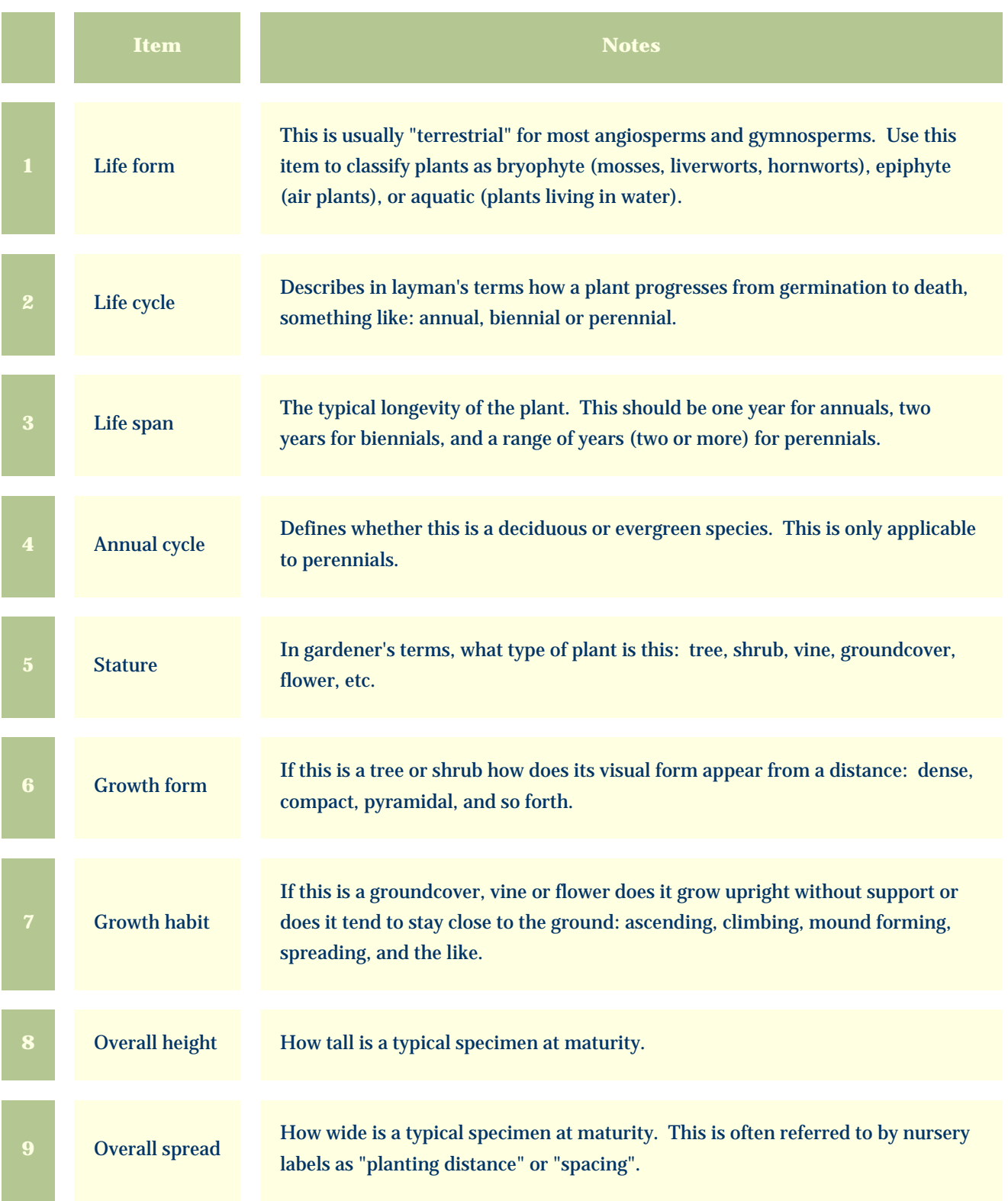

<span id="page-174-0"></span>*Compleat Botanica* **- Climate view**

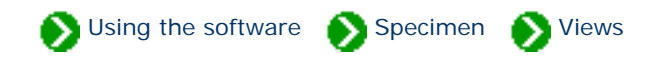

Specimen Views # 4 [ [Back](#page-172-0) ] [ [Next](#page-176-0) ]

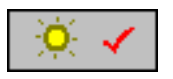

The **Climate View** is used by nurseries, gardeners, farmers, and horticulturists to identify the optimal growing conditions for a plant.

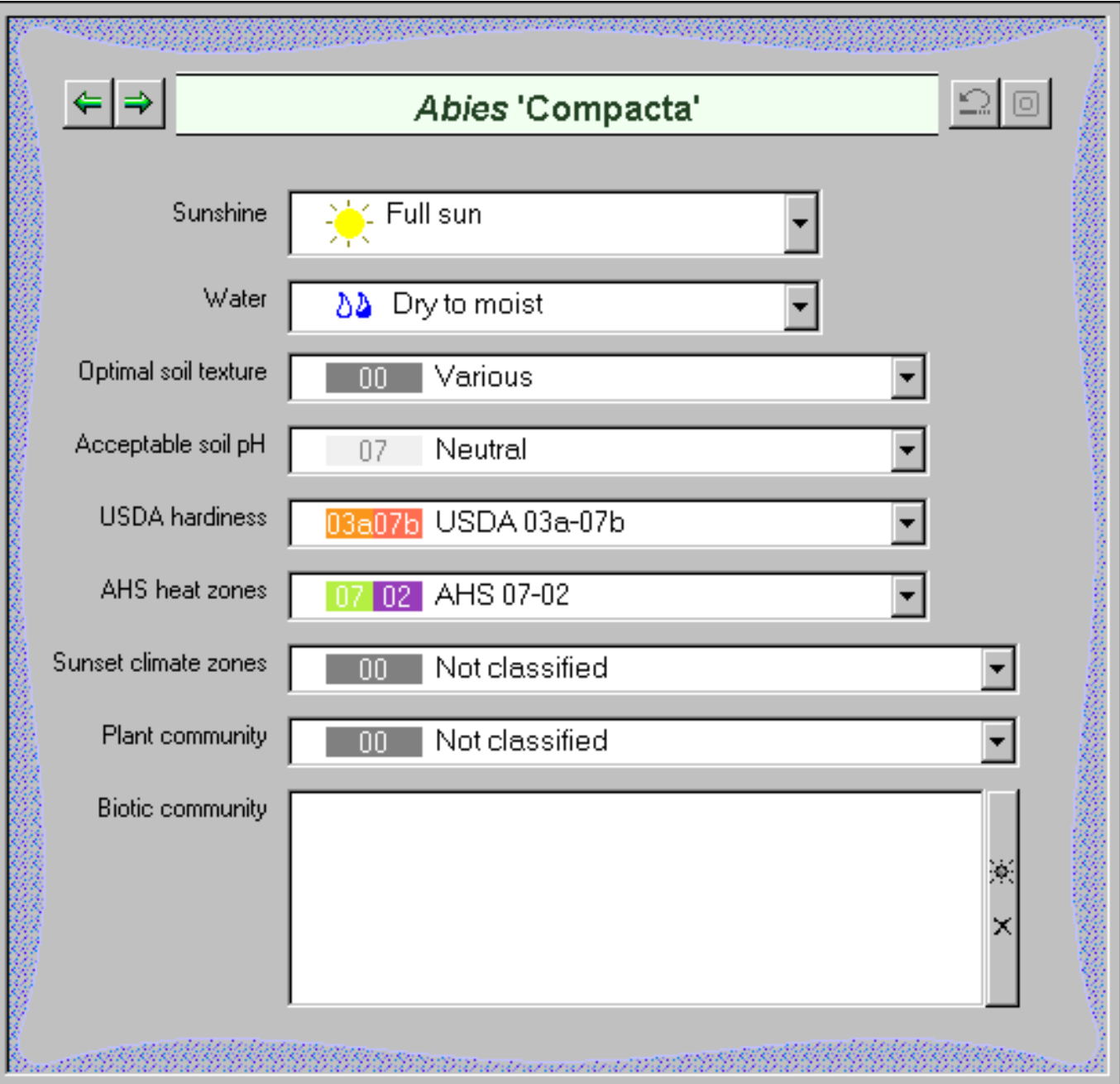

<u> 1933 di paga</u>nd dina with di

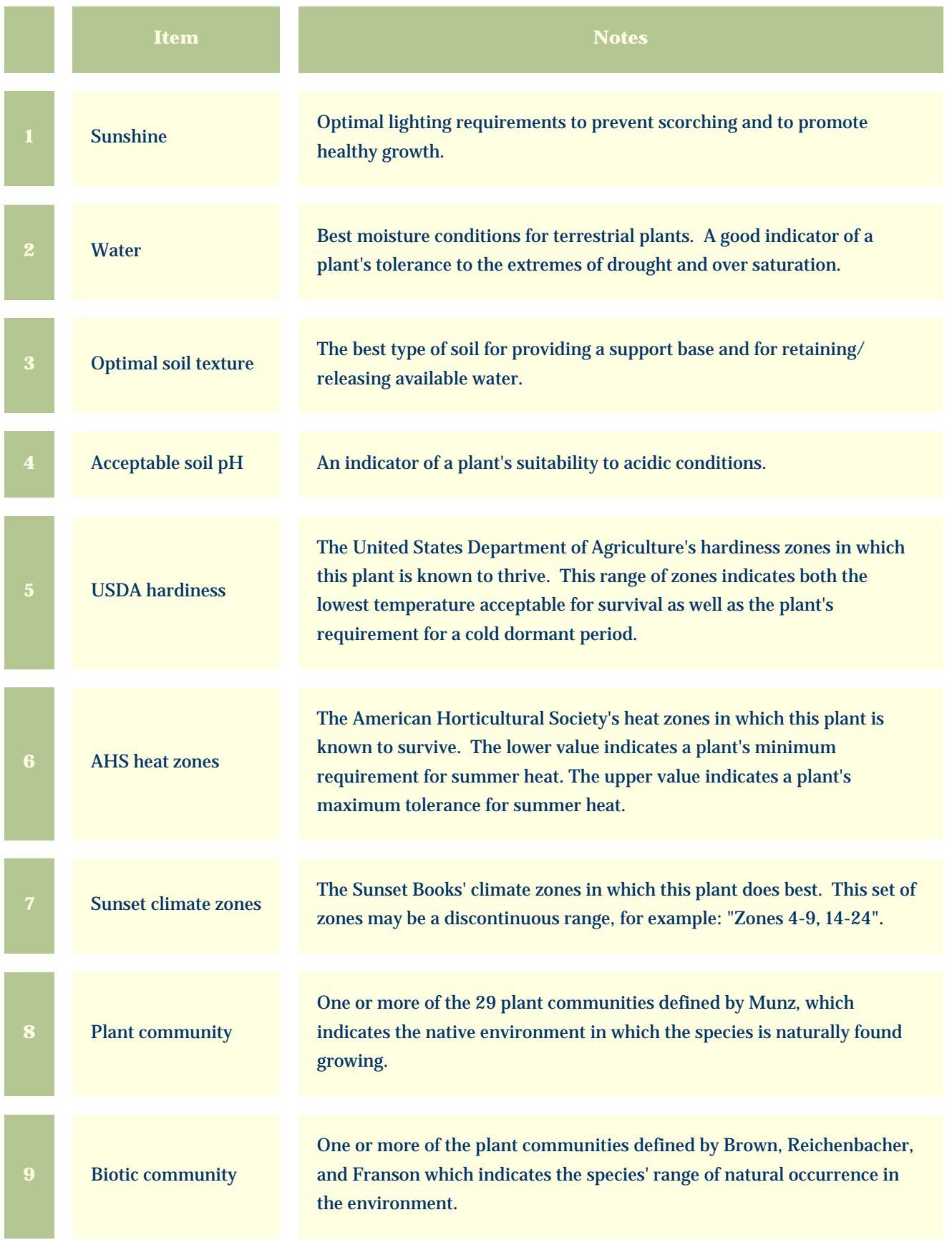

<span id="page-176-0"></span>*Compleat Botanica* **- Garden view**

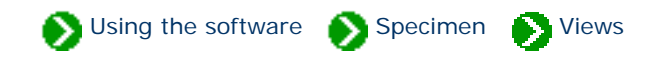

Specimen Views # 5 [ [Back](#page-174-0) ] [ [Next](#page-178-0) ]

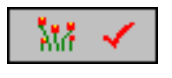

The **Garden View** is used by botanical gardens and arboretum as well as by home gardeners, nurseries with stock plants and horticulturists with experimental beds to record the location and acquisition-related information for a plant.

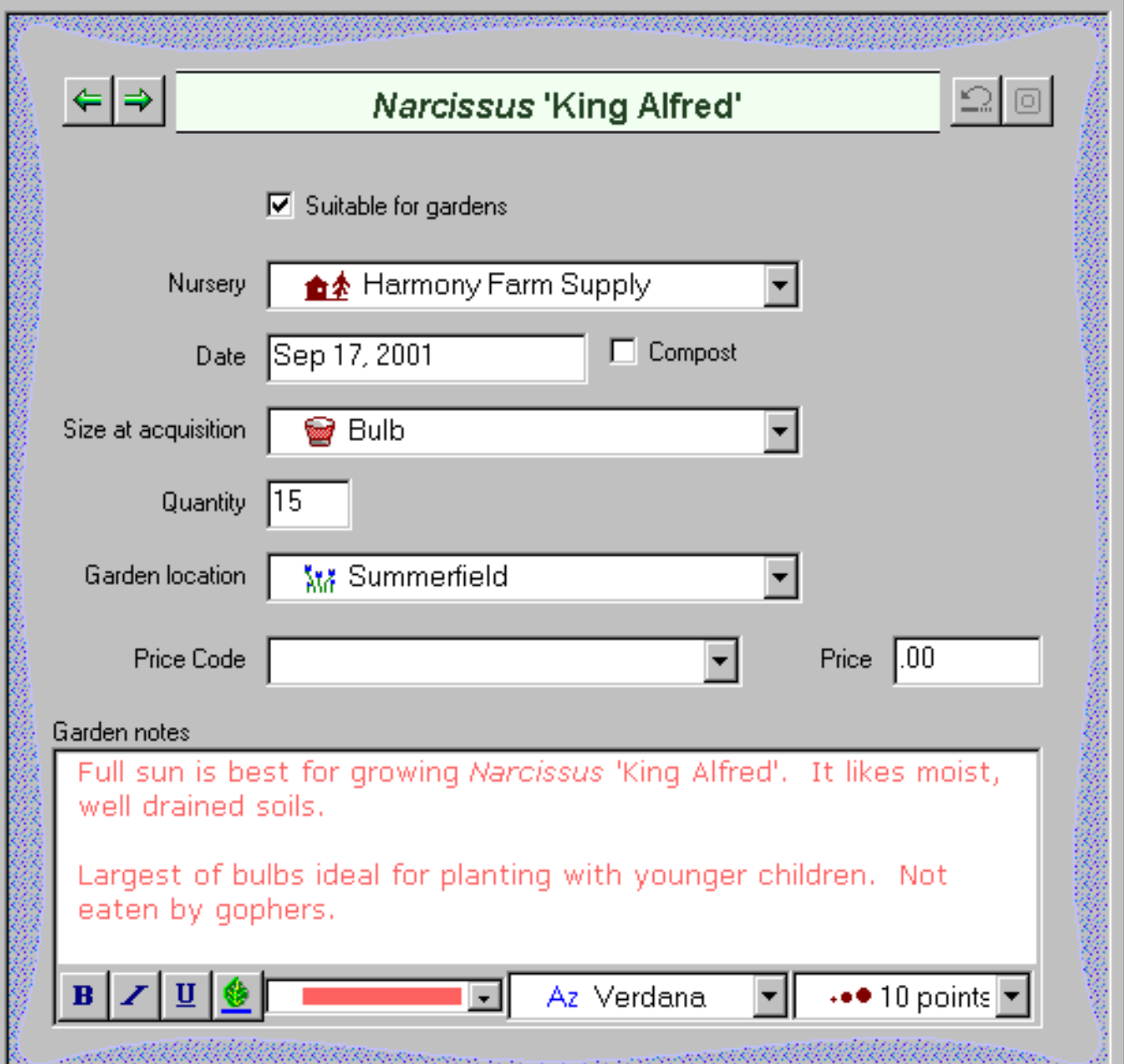

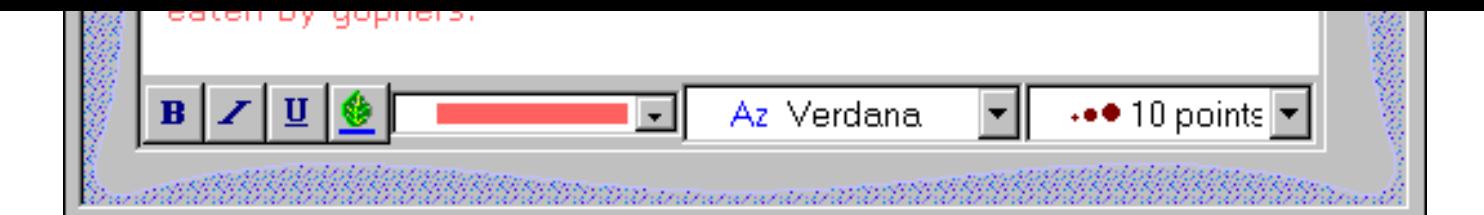

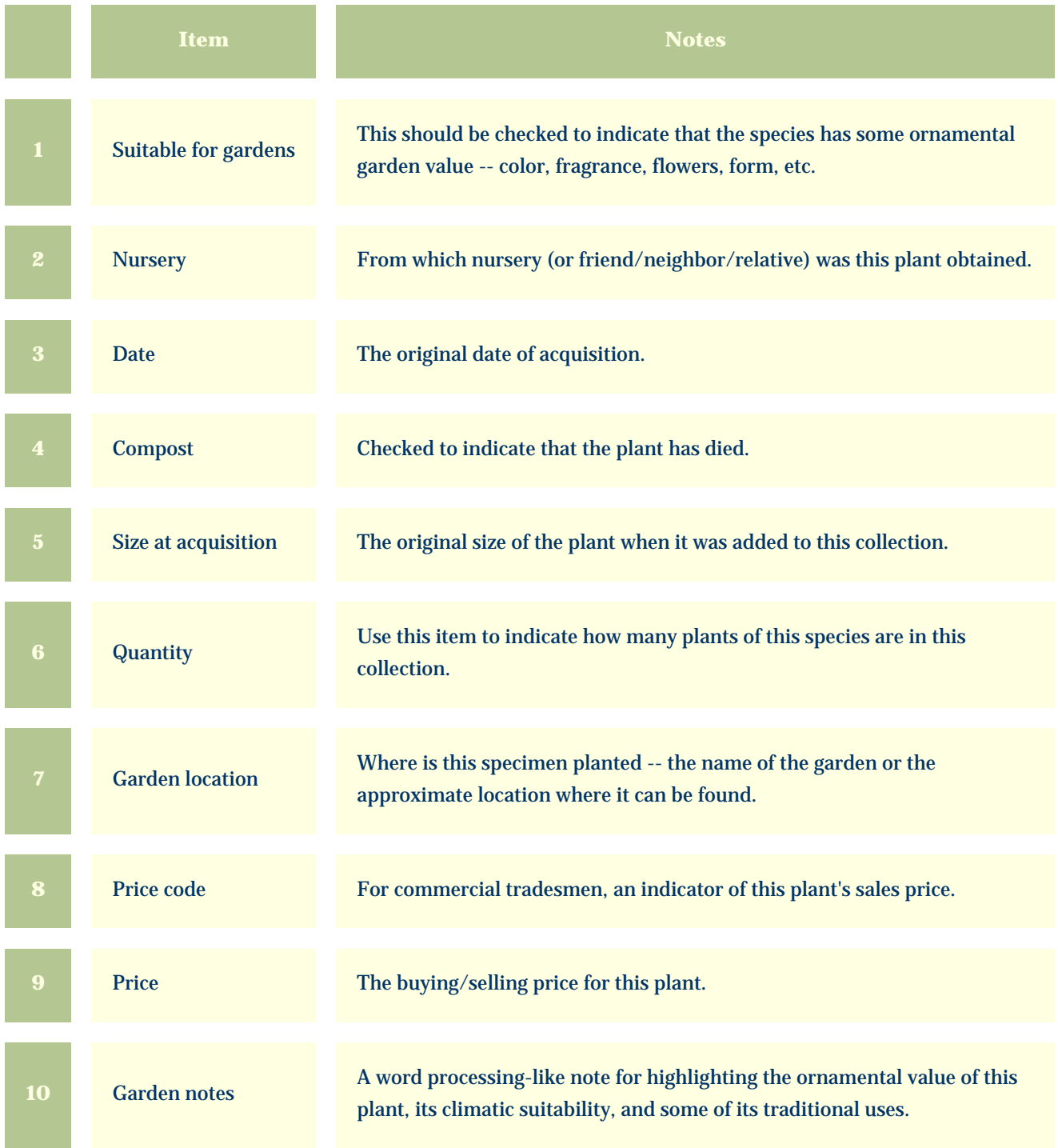

<span id="page-178-0"></span>*Compleat Botanica* **- Special qualities view**

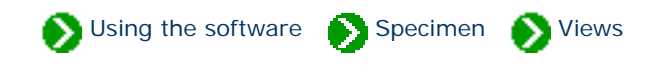

Specimen Views # 6 [ [Back](#page-176-0) ] [ [Next](#page-181-0) ]

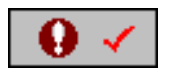

The **Special qualities view** is used by nurseries and gardeners to classify the ornamental properties, best uses and desirable qualities of a species.

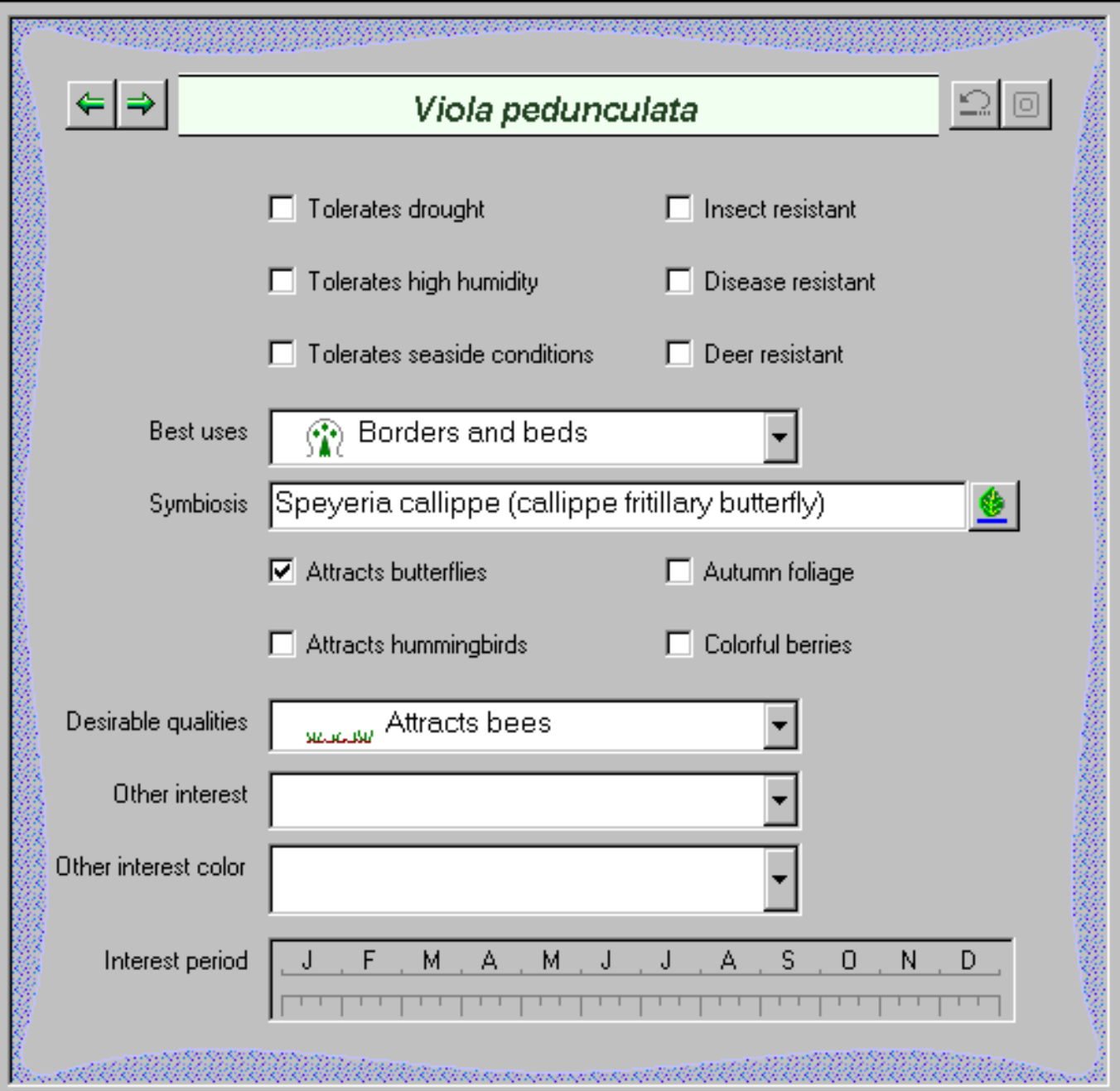

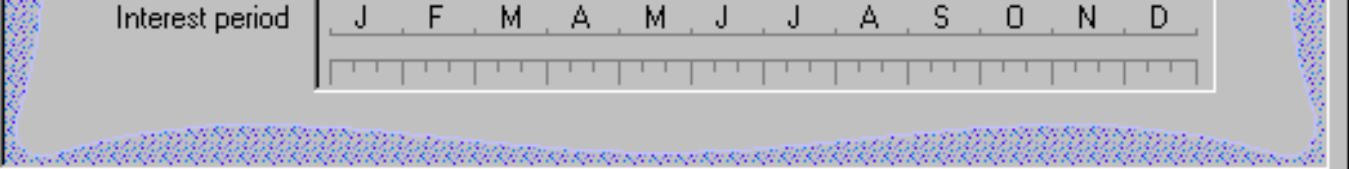

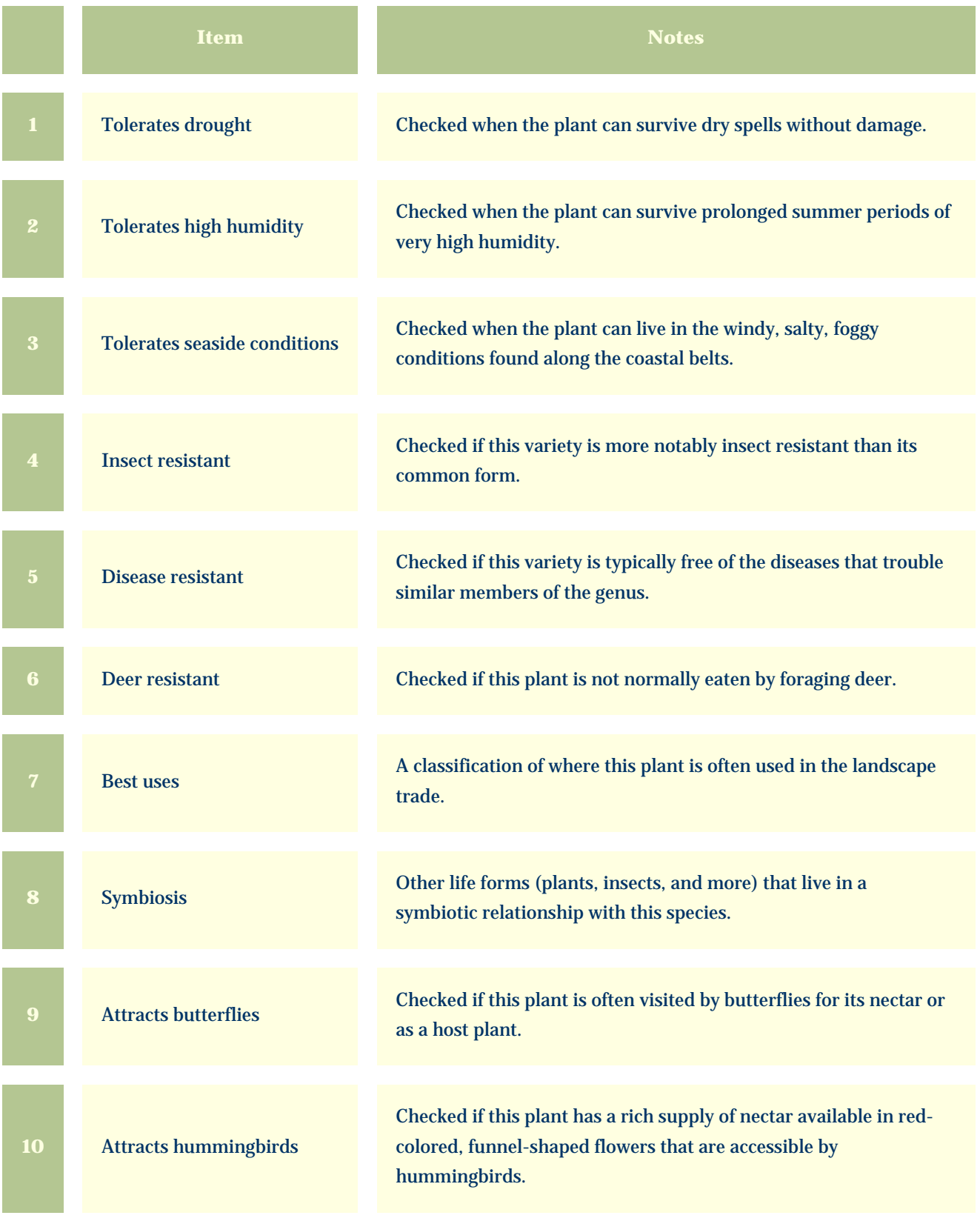
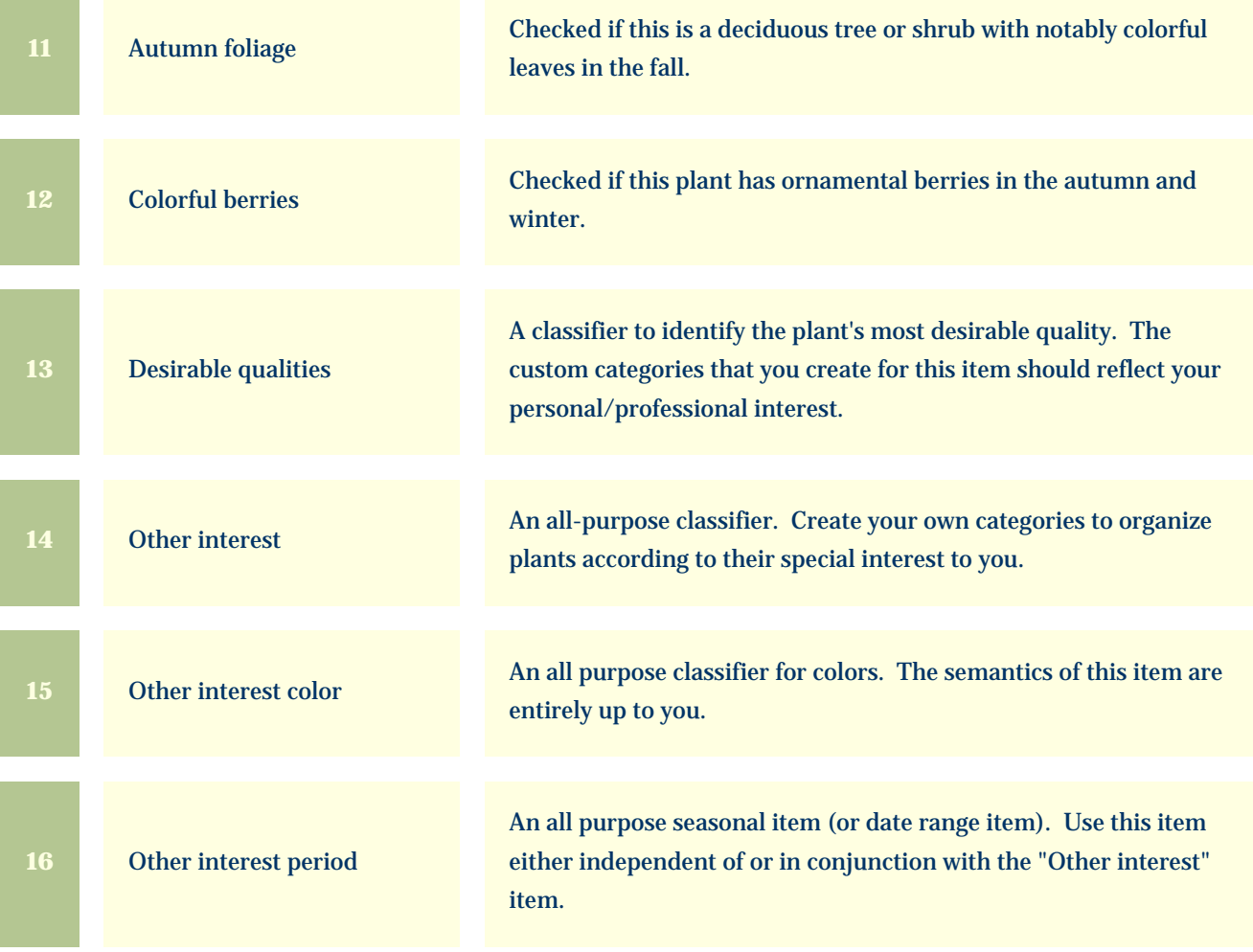

<span id="page-181-0"></span>*Compleat Botanica* **- Adverse factors view**

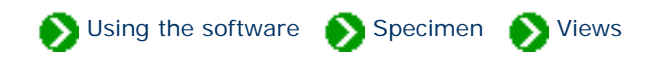

Specimen Views # 7 [ [Back](#page-178-0) ] [ [Next](#page-183-0) ]

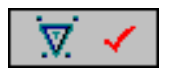

The **Adverse factors view** is used by field guides, agricultural extensions and medicinal herbalists to record the dangerous properties of this plant.

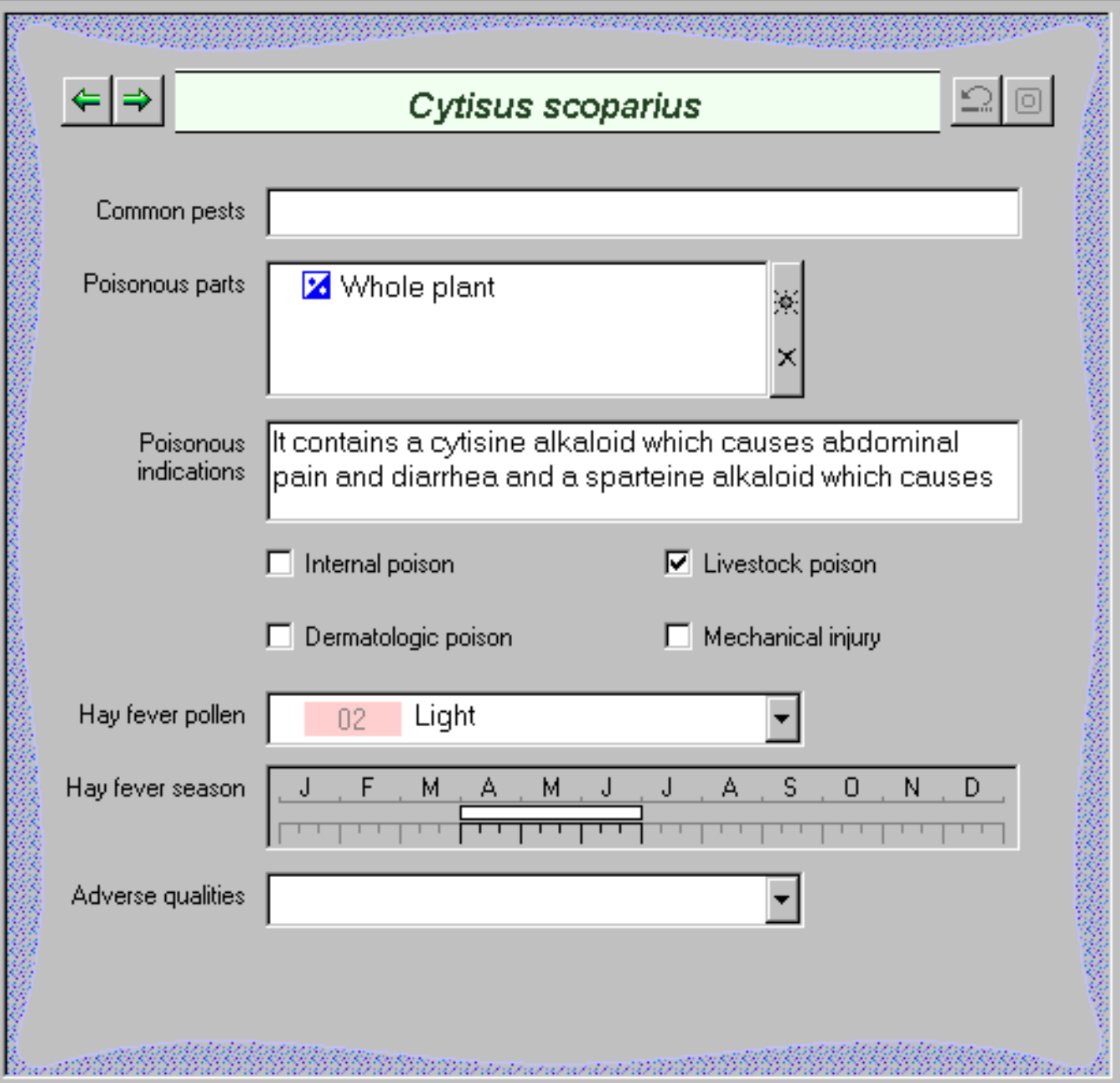

rasio to 18

Š

Ö.

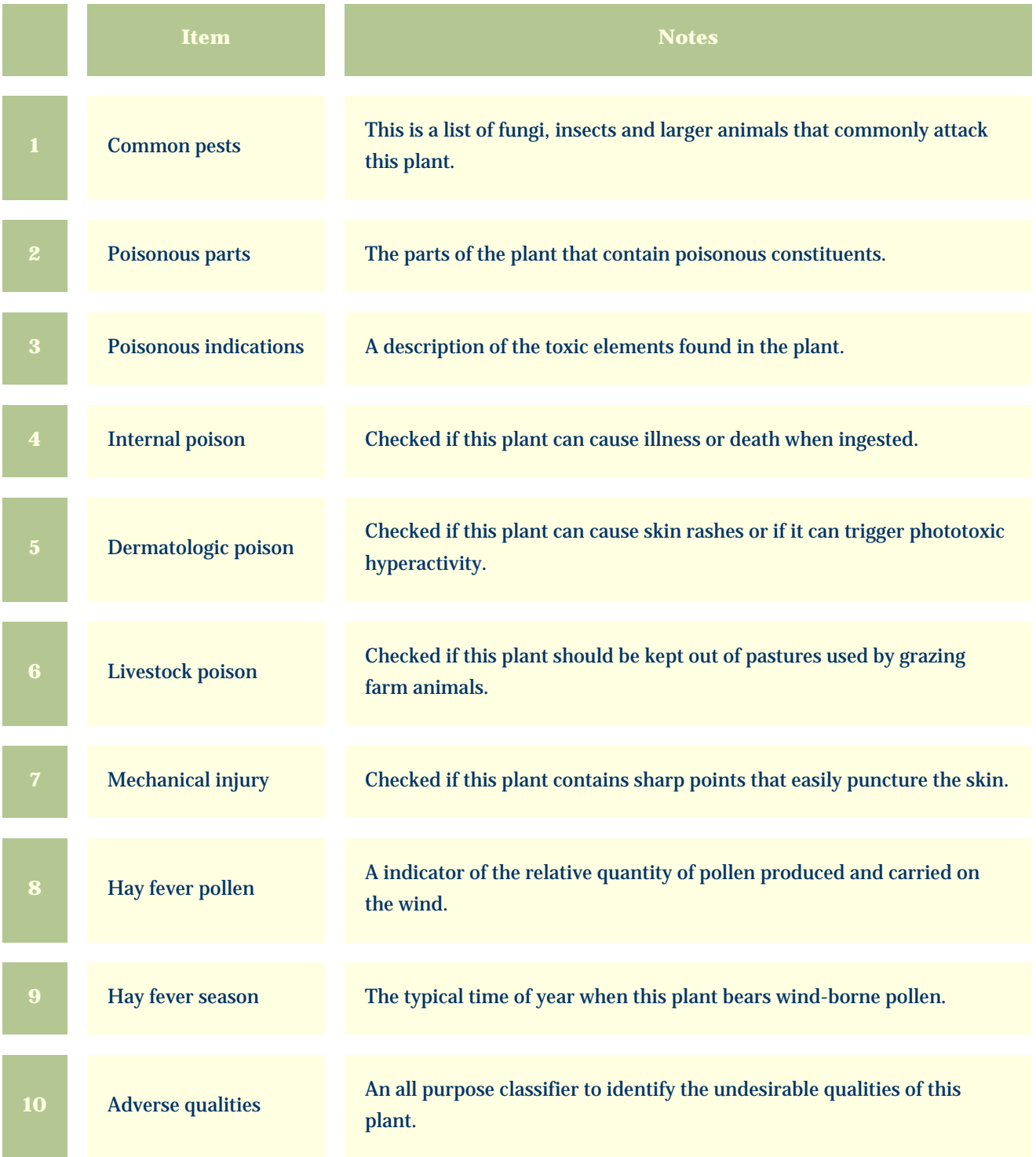

<span id="page-183-0"></span>*Compleat Botanica* **- Herbal medicine view**

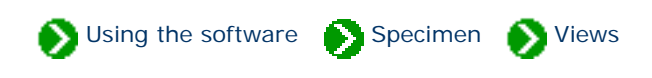

Specimen Views # 8 [ [Back](#page-181-0) ] [ [Next](#page-185-0) ]

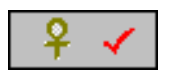

The **Herbal medicine view** is used to record the traditional and folkloric medicinal properties of this species.

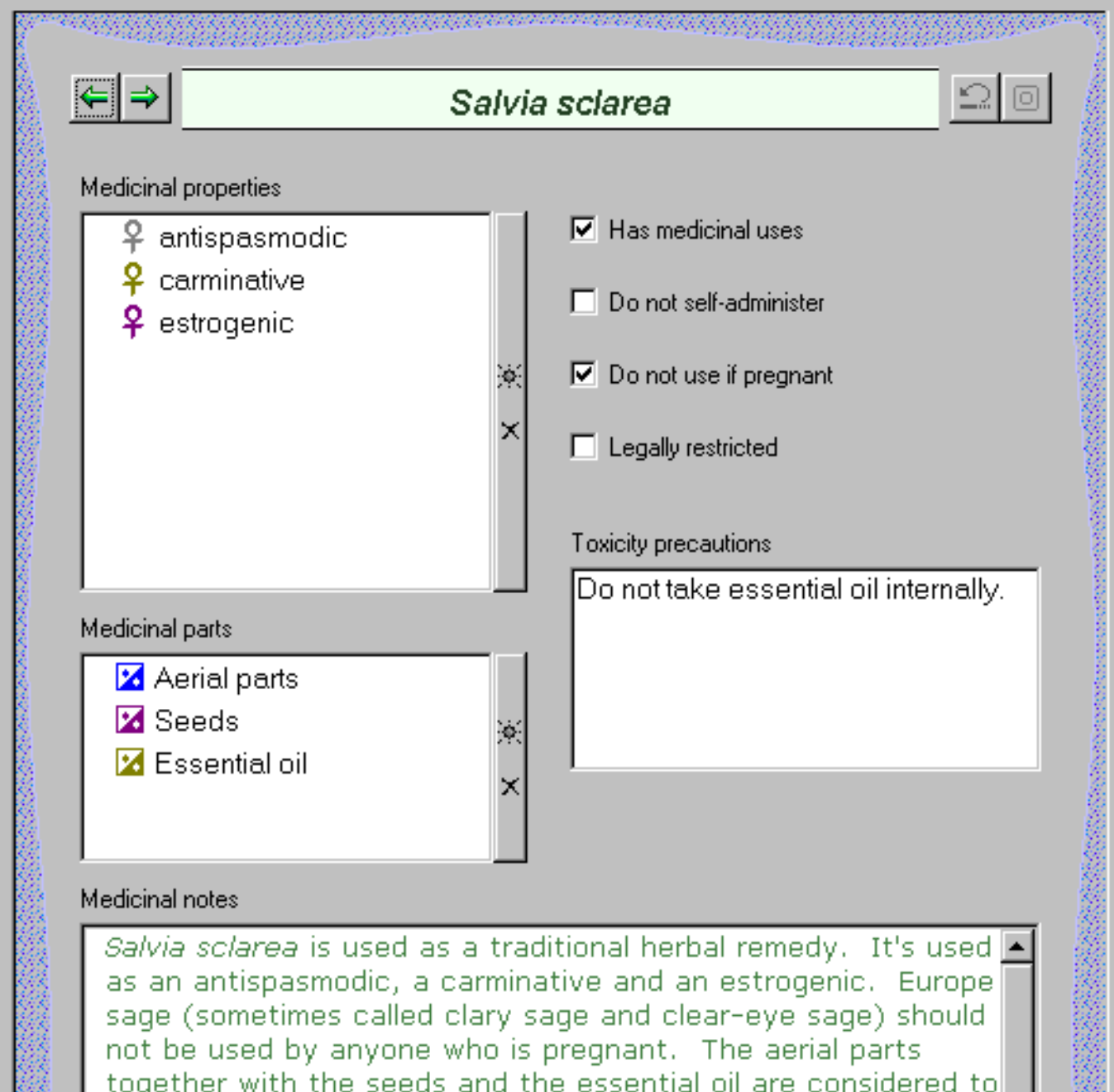

*Salvia sclarea* is used as a traditional herbal remedy. It's used <u>P</u> as an antispasmodic, a carminative and an estrogenic. Europe sage (sometimes called clary sage and clear-eye sage) should not be used by anyone who is pregnant. The aerial parts together with the seeds and the essential oil are considered to be the valuable parts by the herbalist. Do not take essential oil internally. Az Verdana  $\mathbf{B}$ U  $\bullet\bullet$  10 point  $\mathbf{r}$ ▼∣ ananomorforkiek

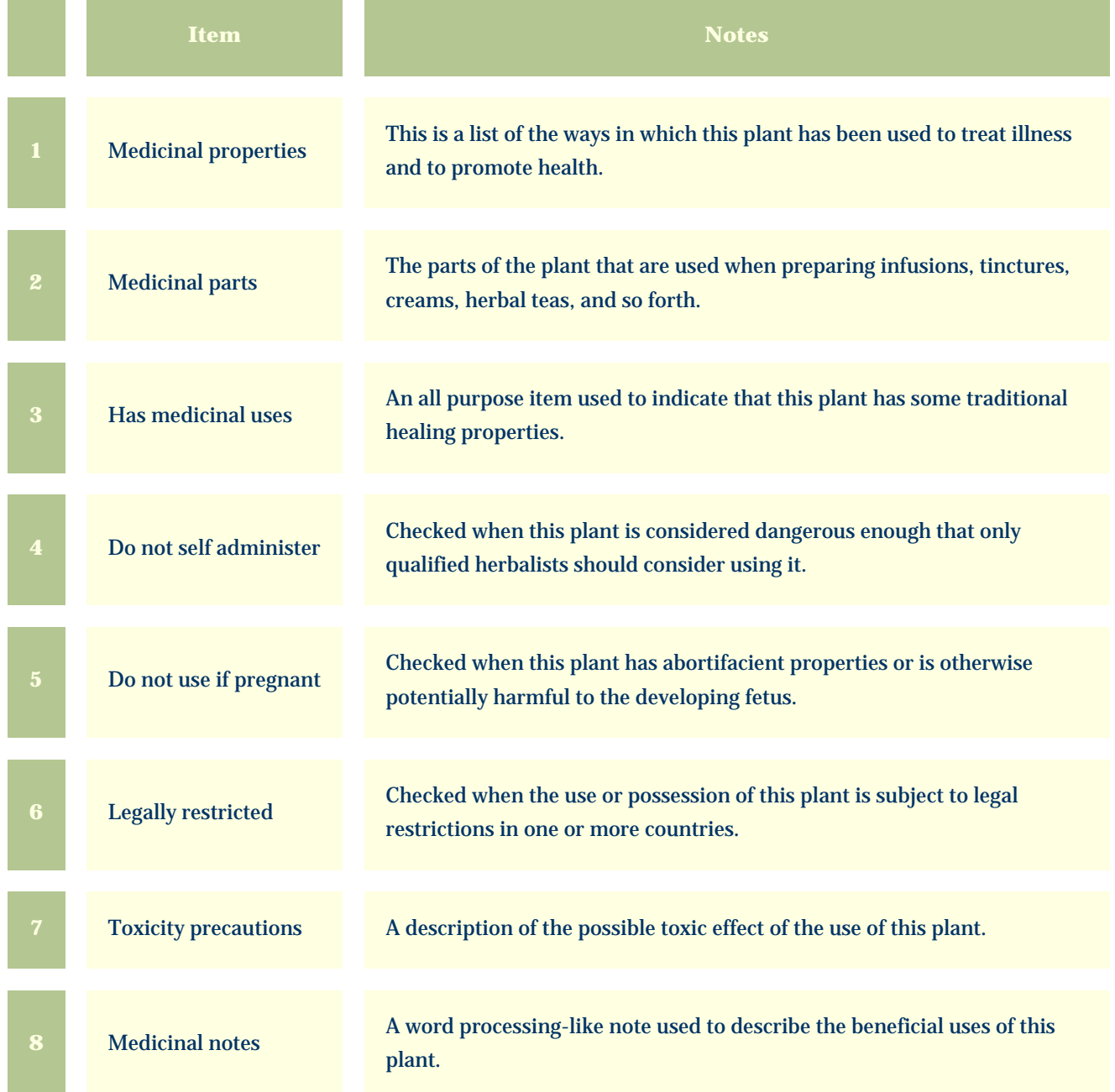

<span id="page-185-0"></span>*Compleat Botanica* **- Traditional uses view**

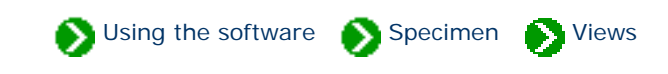

Specimen Views # 9 [ [Back](#page-183-0) ] [ [Next](#page-187-0) ]

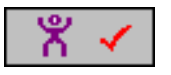

The **Traditional uses view** provides special items for recording traditional and contemporary uses of this plant.

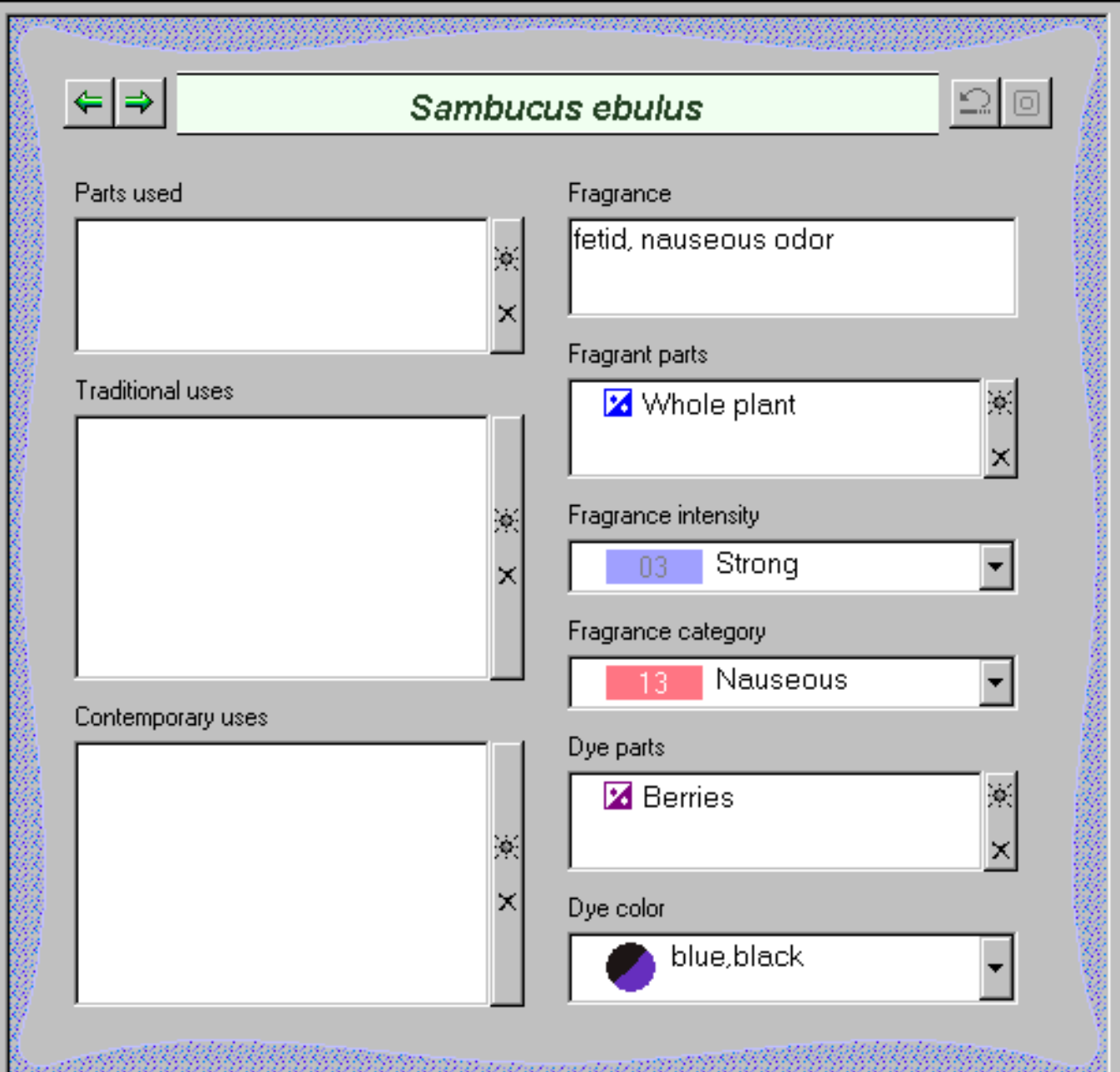

blue, black  $\blacktriangledown$ 

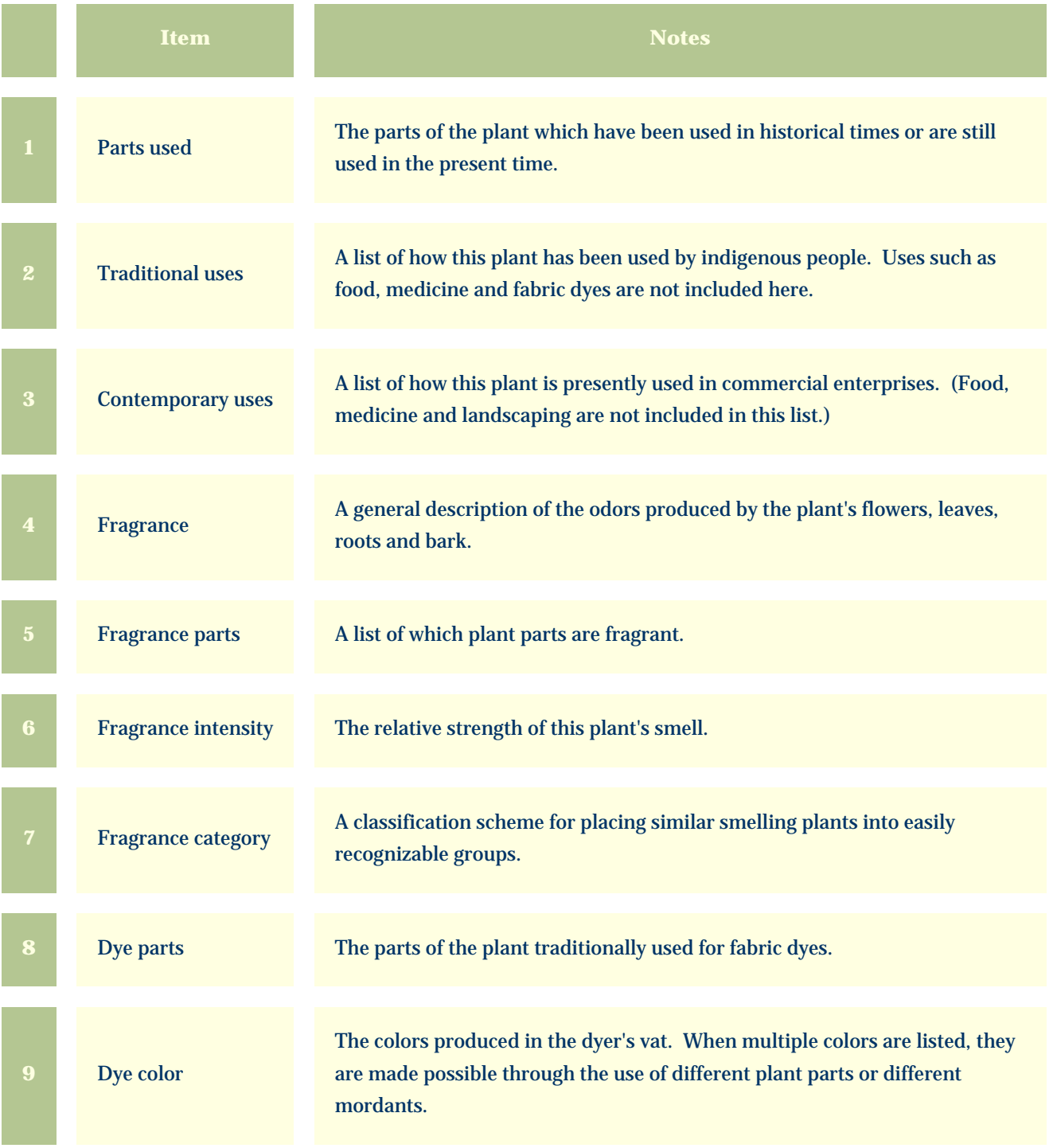

<span id="page-187-0"></span>*Compleat Botanica* **- Cultivation view**

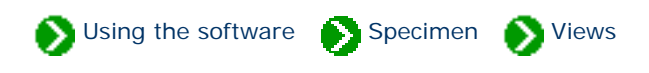

Specimen Views # 10 [ [Back](#page-185-0) ] [ [Next](#page-190-0) ]

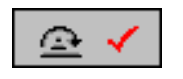

The **Cultivation View** is used by crop growers to record best practices for good yields.

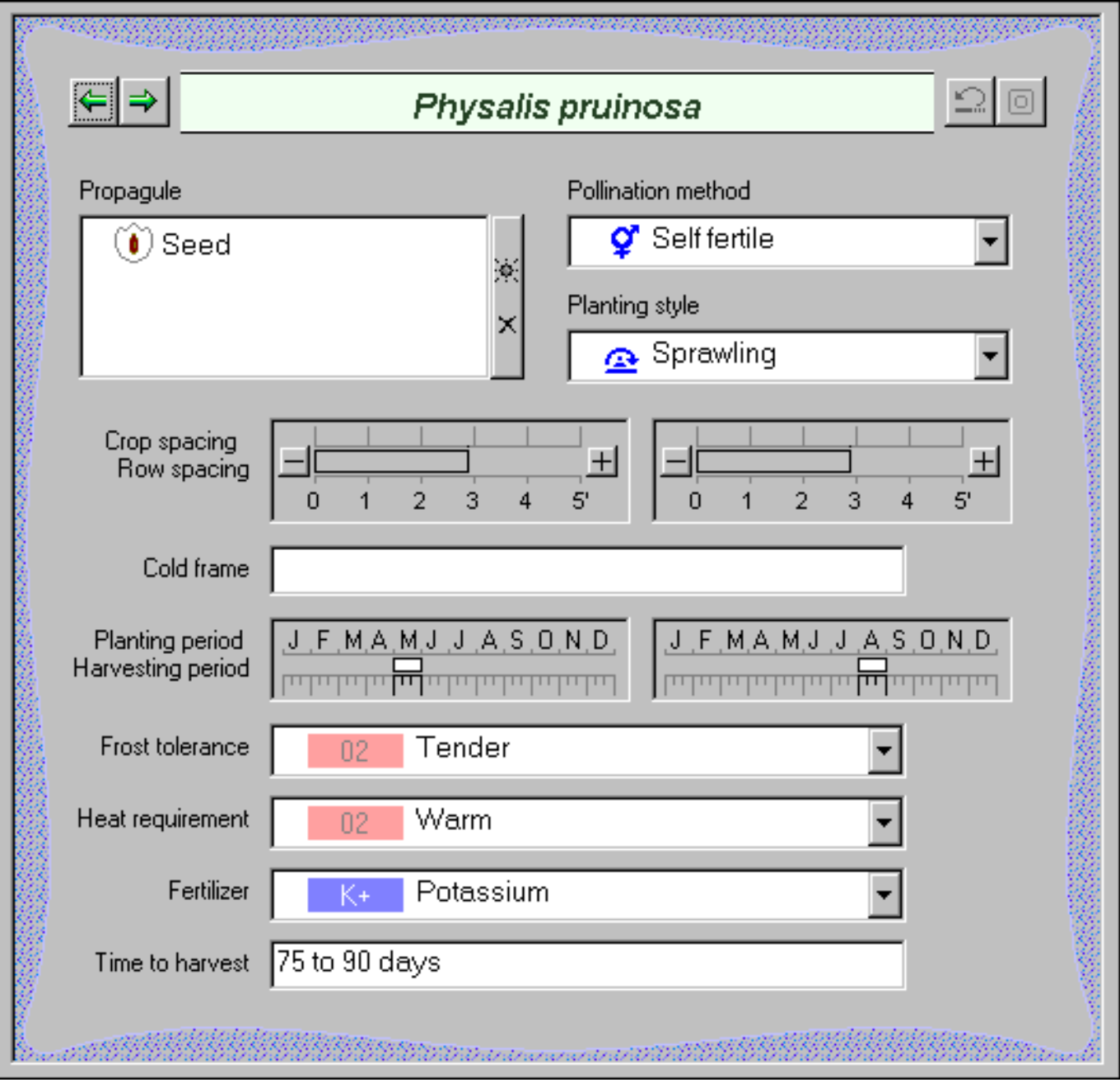

and EE EE EE EE EE EE EE DOOR DAAR DIE DIE EERSTE EE EE EE EE EE EE EE

S.

Ö.

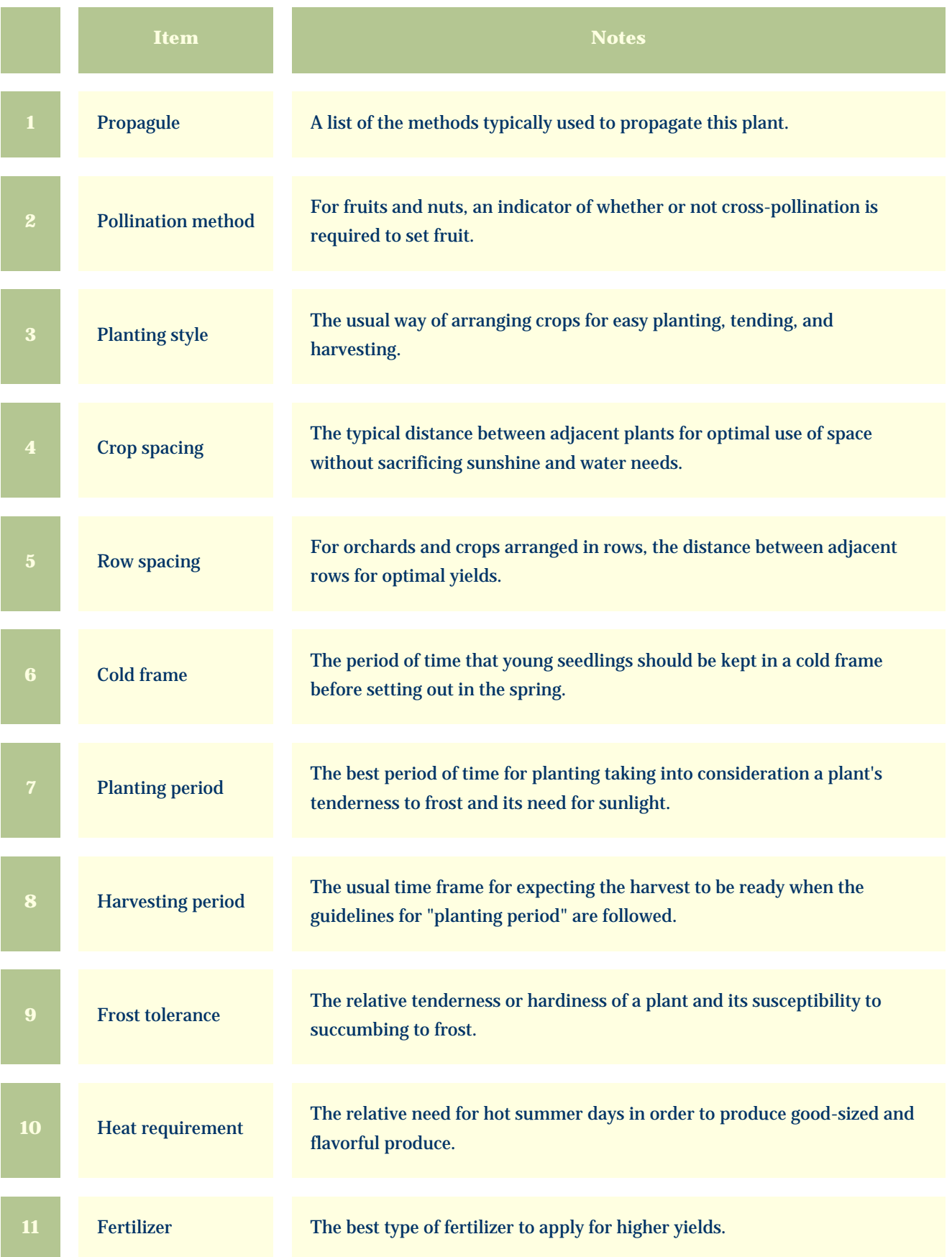

12 Time to harvest The number of days between planting and the first available harvest.

<span id="page-190-0"></span>*Compleat Botanica* **- Nutrition view**

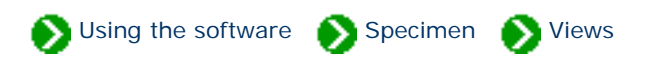

Specimen Views # 11 [ [Back](#page-187-0) ] [ [Next](#page-192-0) ]

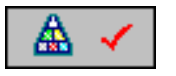

The **Nutrition View** is used to record the fruit/nut/vegetable/flavoring characteristics of edible plants.

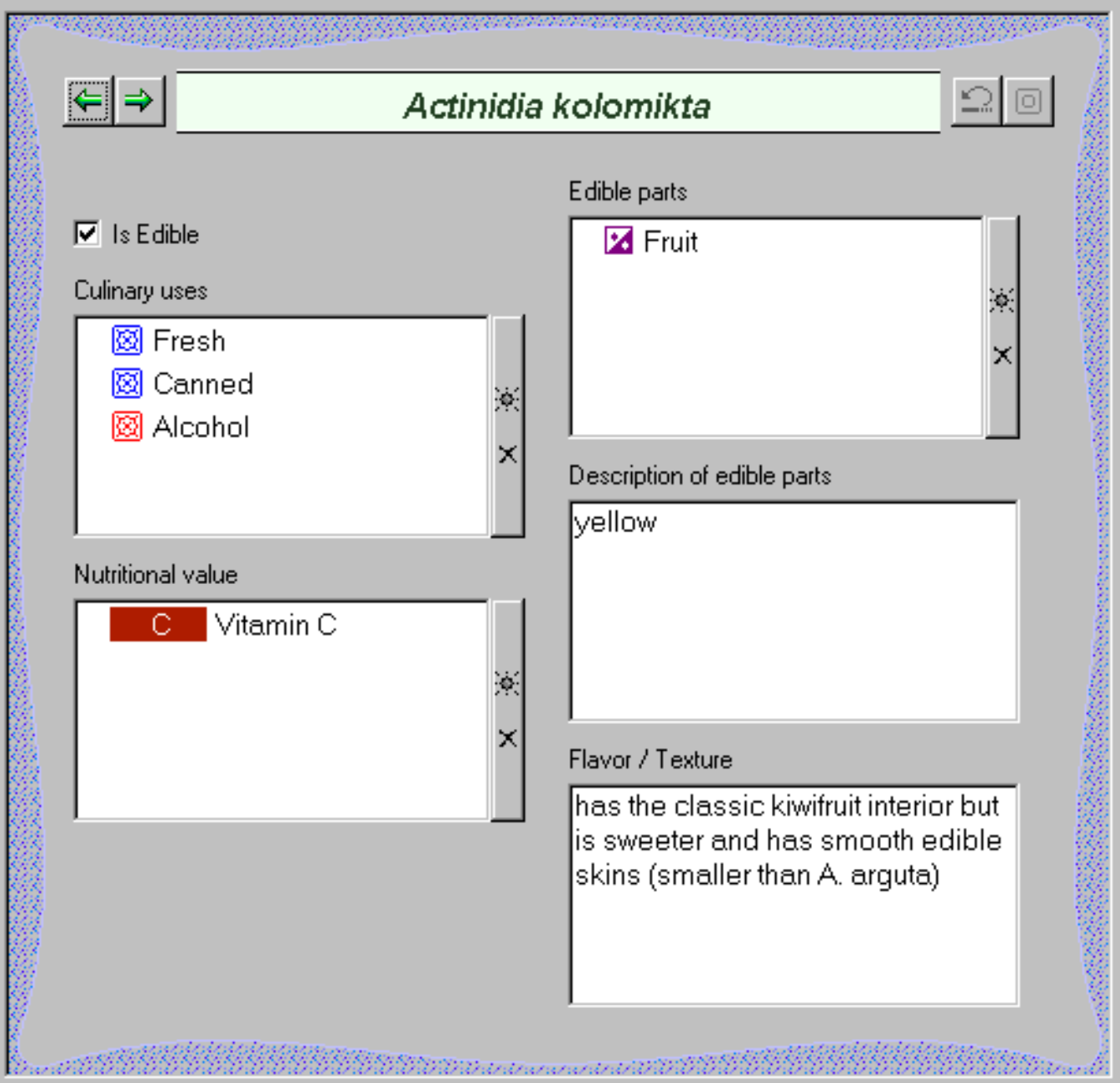

an Sainte

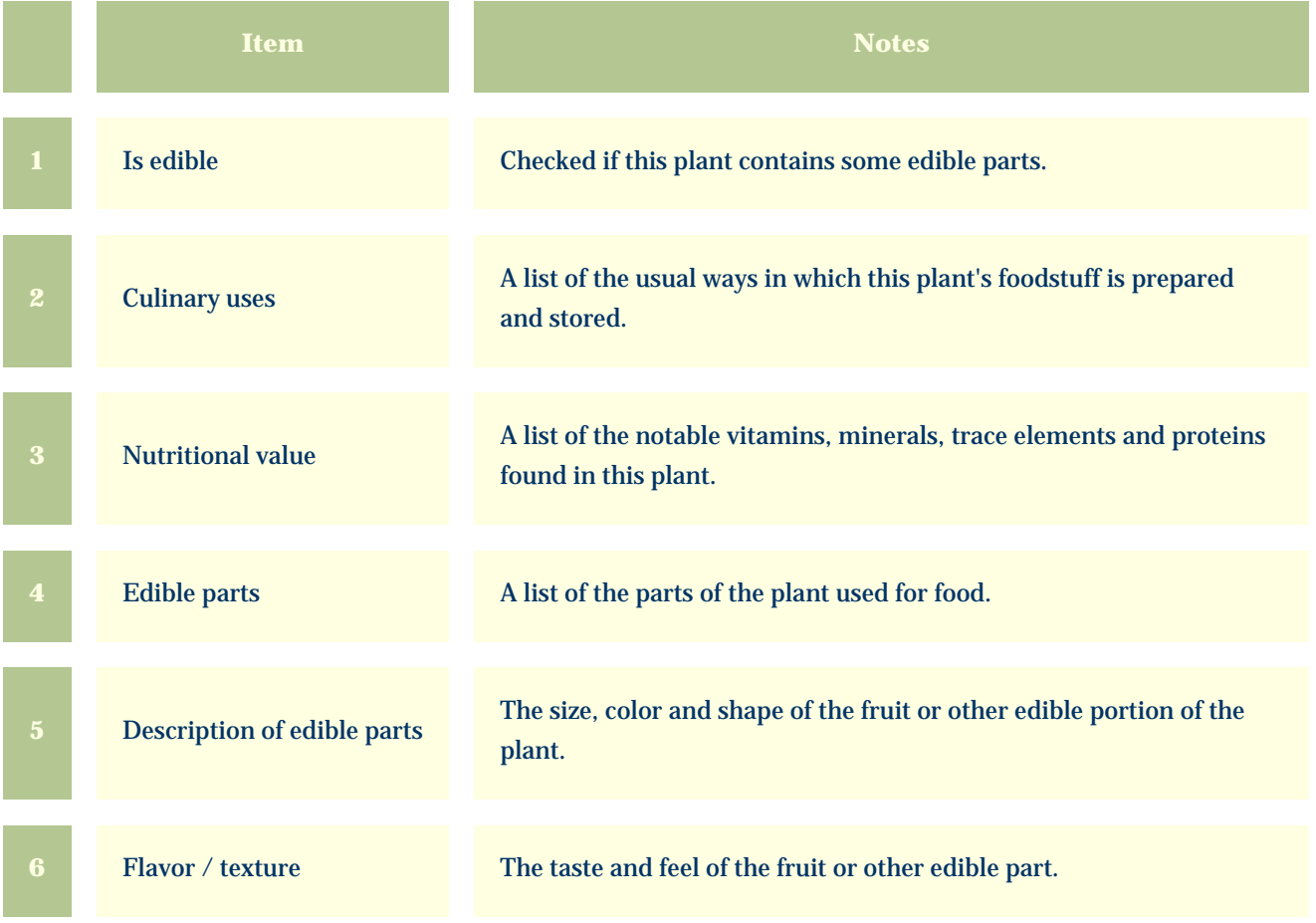

<span id="page-192-0"></span>*Compleat Botanica* **- Biodiversity view**

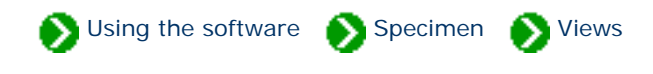

Specimen Views # 12 [ [Back](#page-190-0) ] [ [Next](#page-195-0) ]

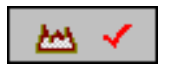

The **Biodiversity View** is used to record the historical and present geographical distribution of this species and its classification in native plant listings.

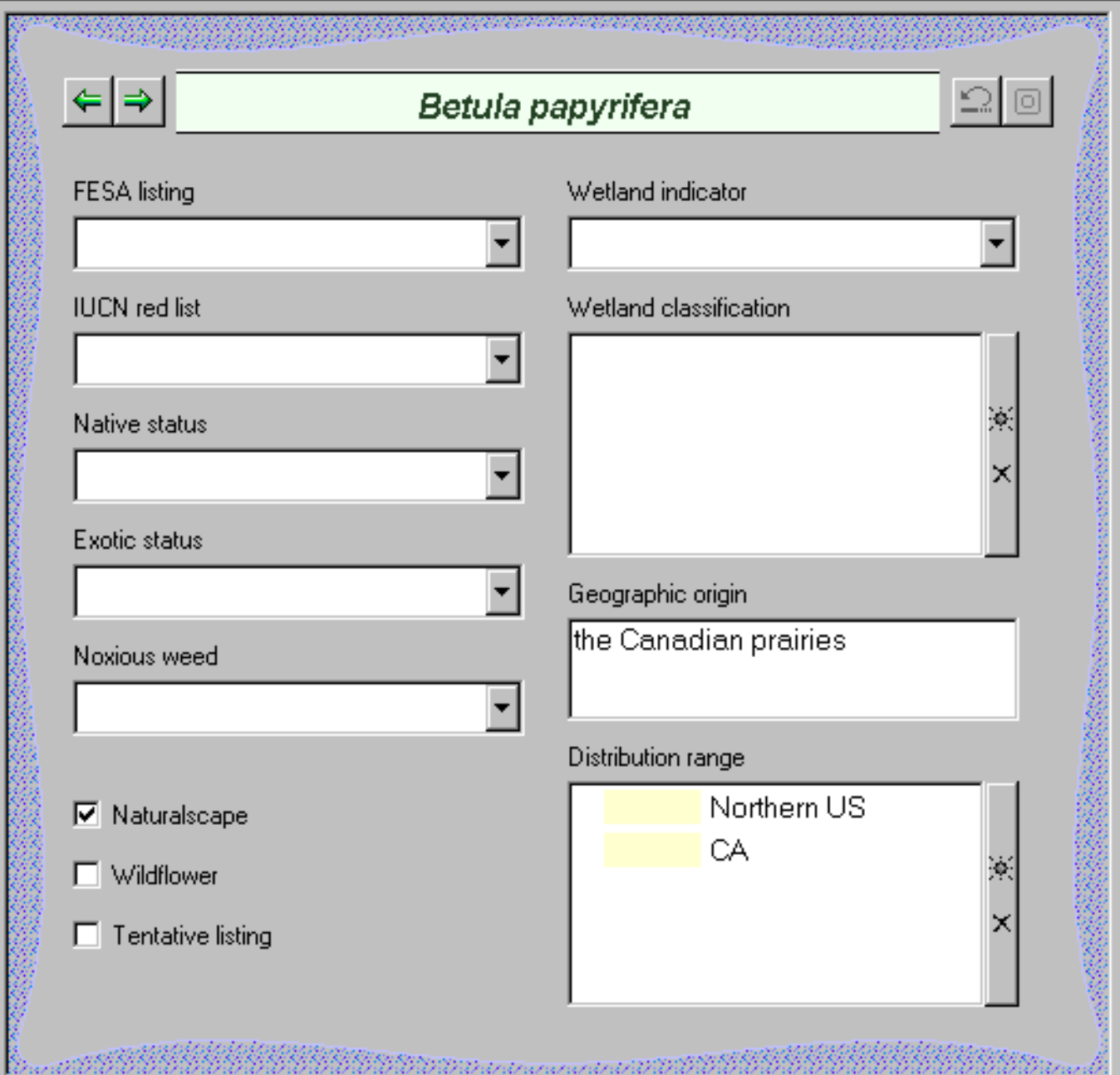

## <u>g</u><br>Duite 1999 1999 1999 1999 <u> 1999 1999 1990an d</u> 33333444444444444444445555555

S.

œ.

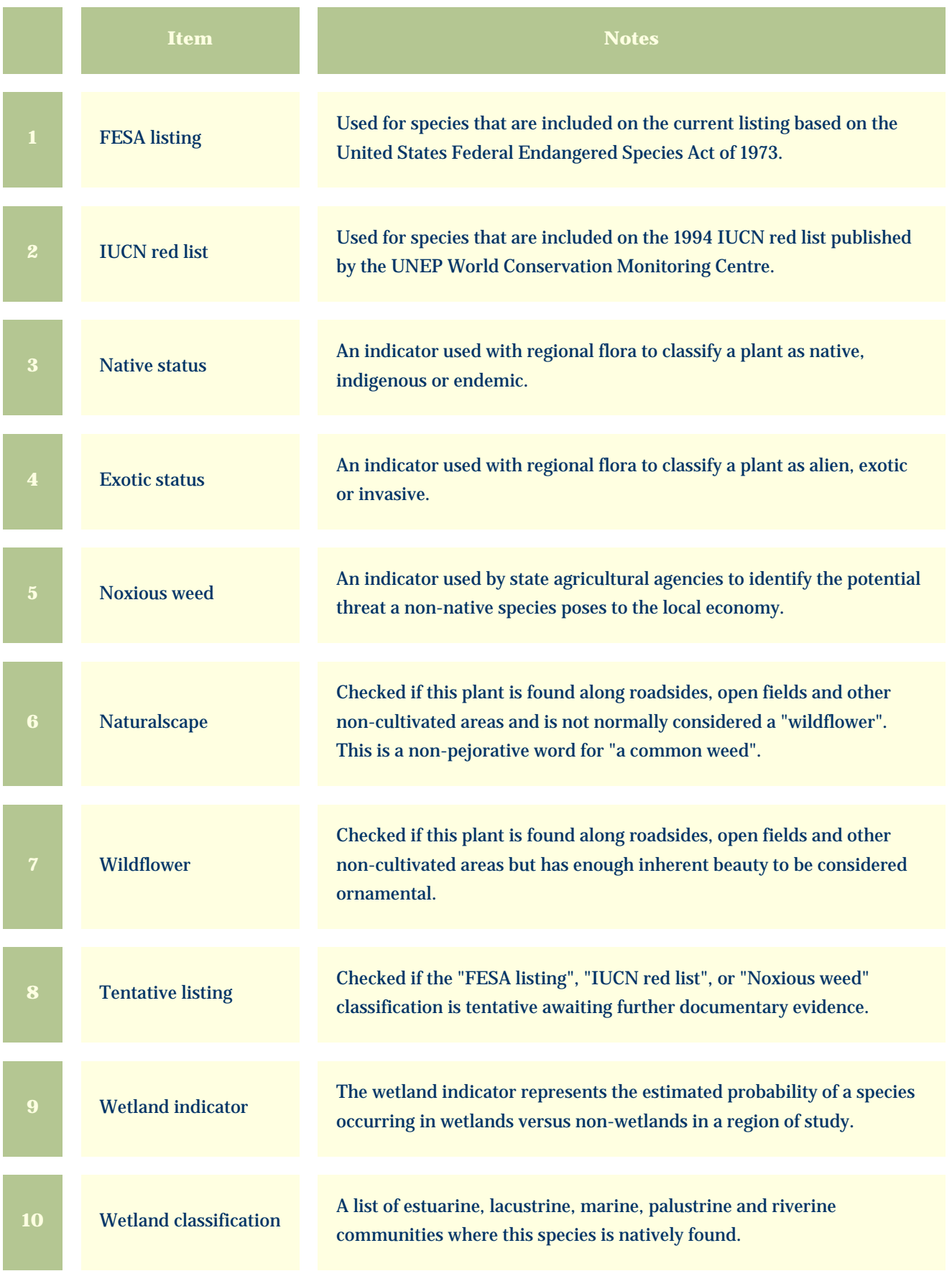

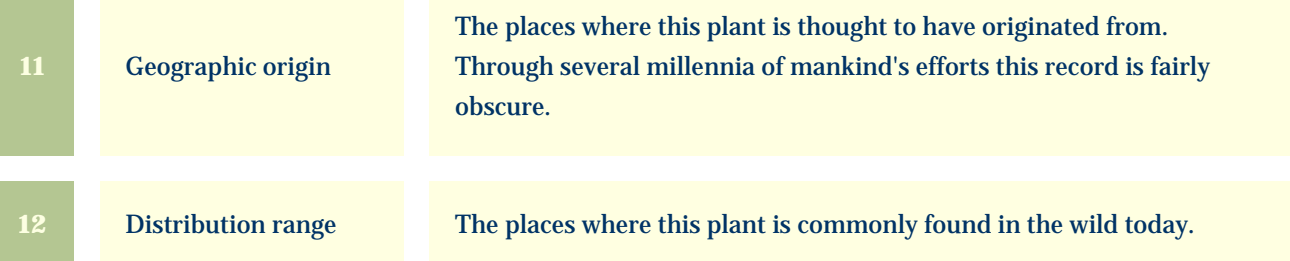

<span id="page-195-0"></span>*Compleat Botanica* **- Leaf view**

Using the software Specimen Specimen

Specimen Views # 13 [ [Back](#page-192-0) ] [ [Next](#page-198-0) ]

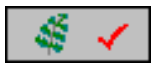

The **Leaf View** is used by botanists, registration authorities, and compilers of regional flora to precisely identify the leaves, leaflets, and their arrangement.

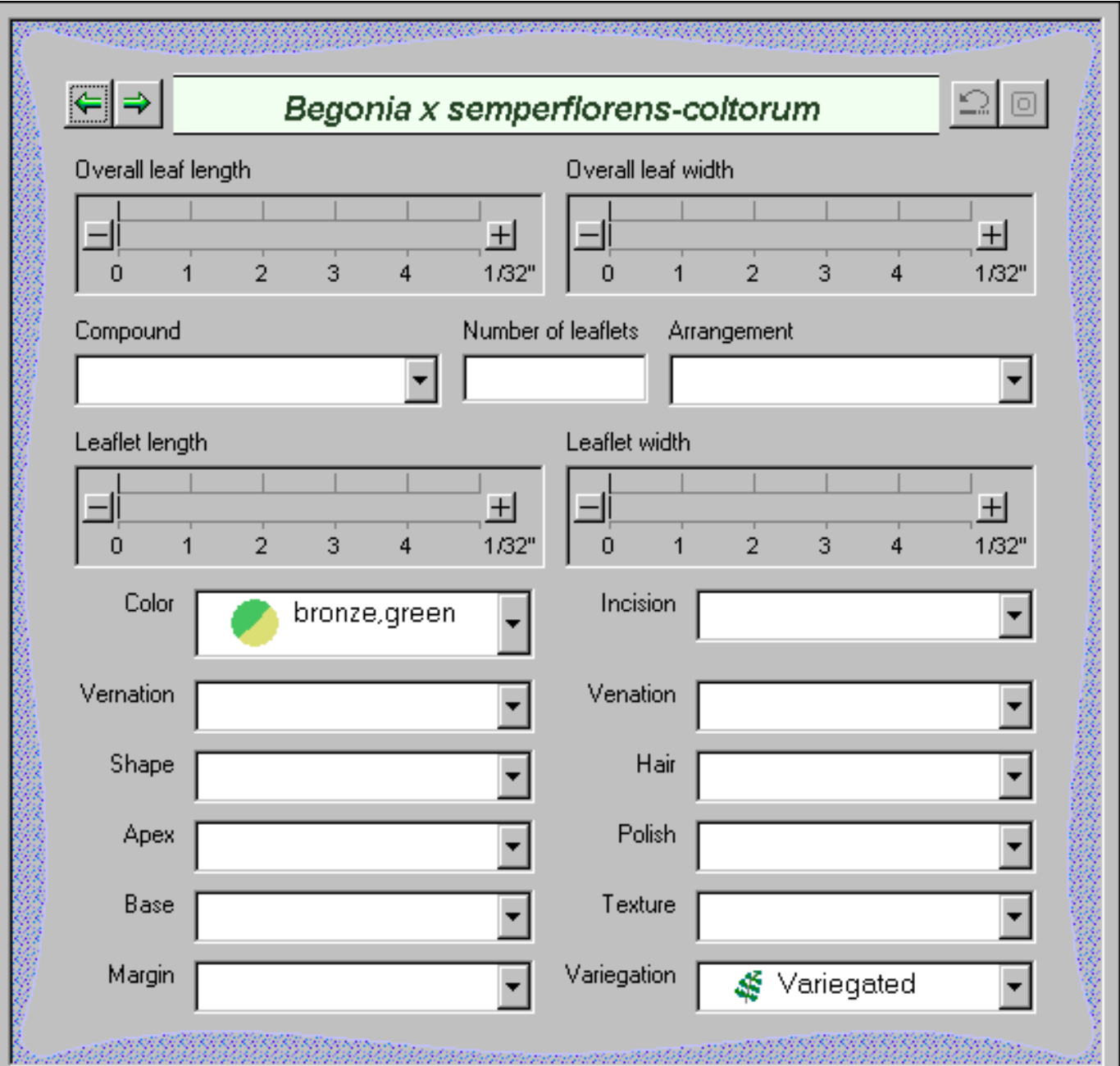

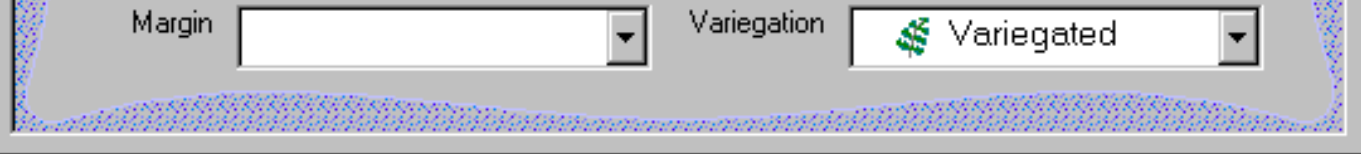

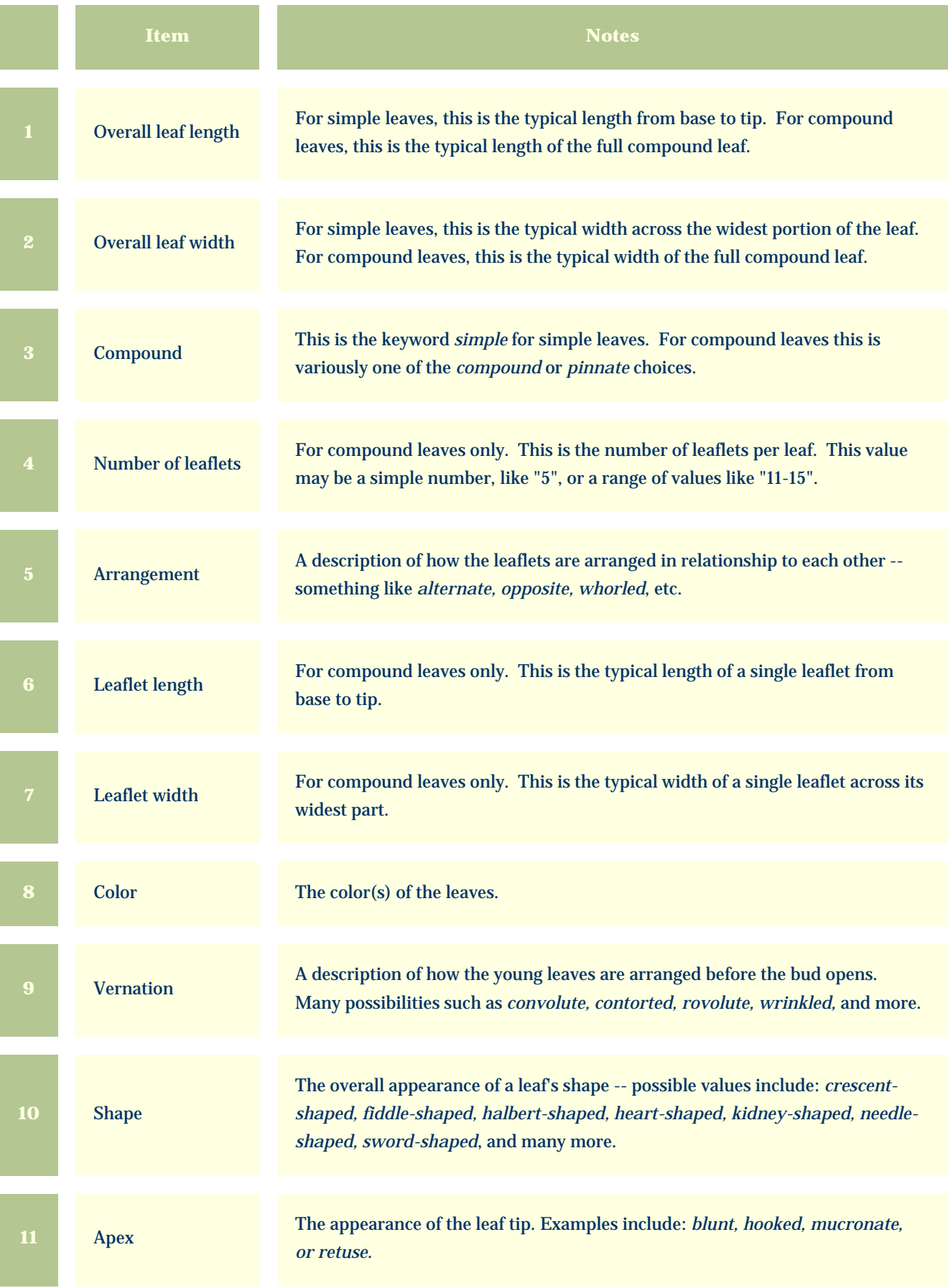

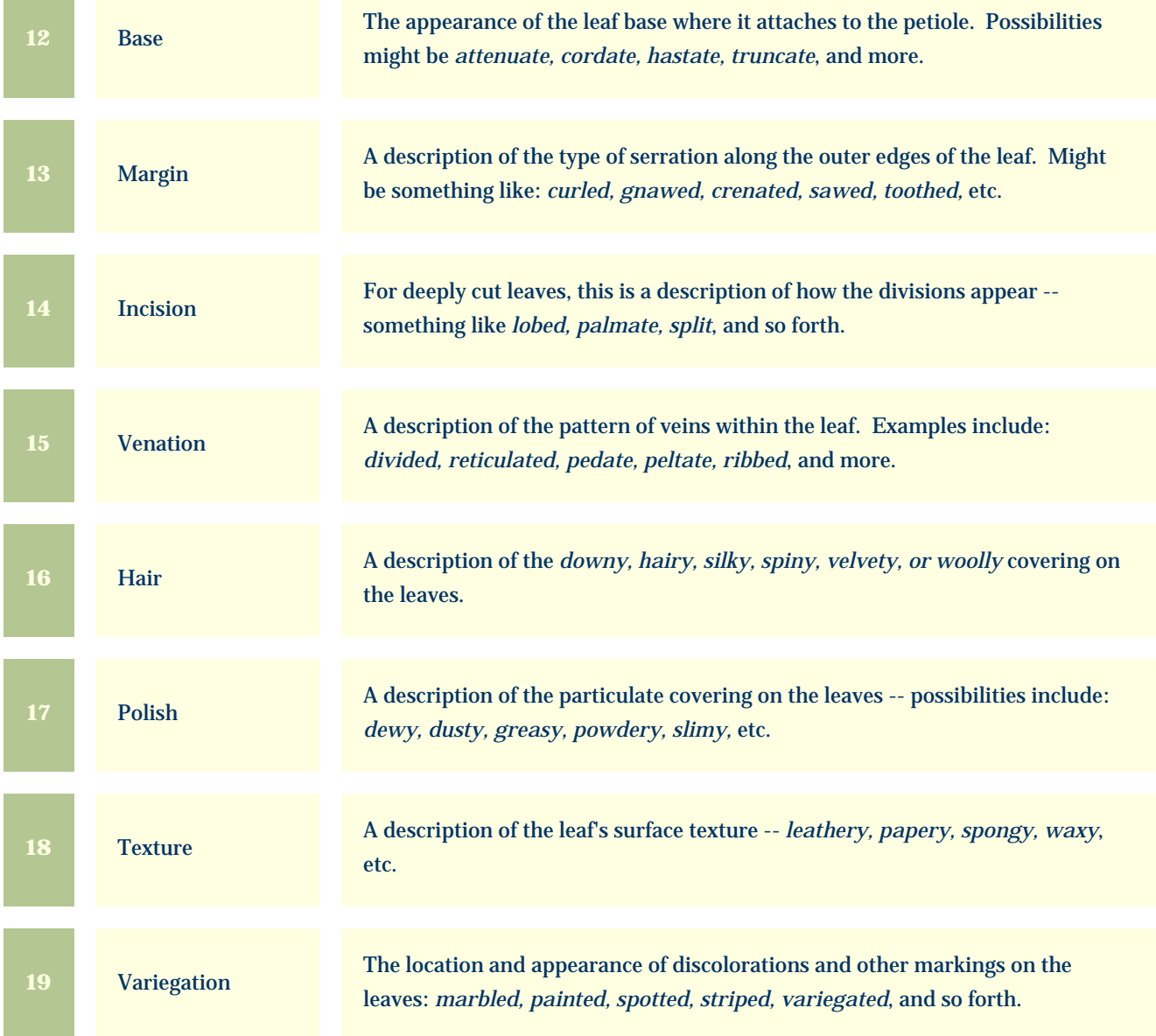

a a s

<span id="page-198-0"></span>*Compleat Botanica* **- Flower view**

Using the software Specimen Suite Views

an an an Aonaichte an Aonaichte an Dùbhan an Dùbhan an Dùbhan an Dùbhlach.<br>Bailte an Dùbhlach an Dùbhlach an Dùbhlach an Dùbhlach an Dùbhlach an Dùbhlach an Dùbhlach an Dùbhlach an Dùbh

Specimen Views # 14 [ [Back](#page-195-0) ] [ [Next](#page-201-0) ]

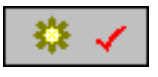

ง<br>พระเทศสตร์ที่มีนี้มีเป็น

The **Flower View** is used by botanists, registration authorities, and compilers of regional floras to precisely identify the flowers and inflorescences.

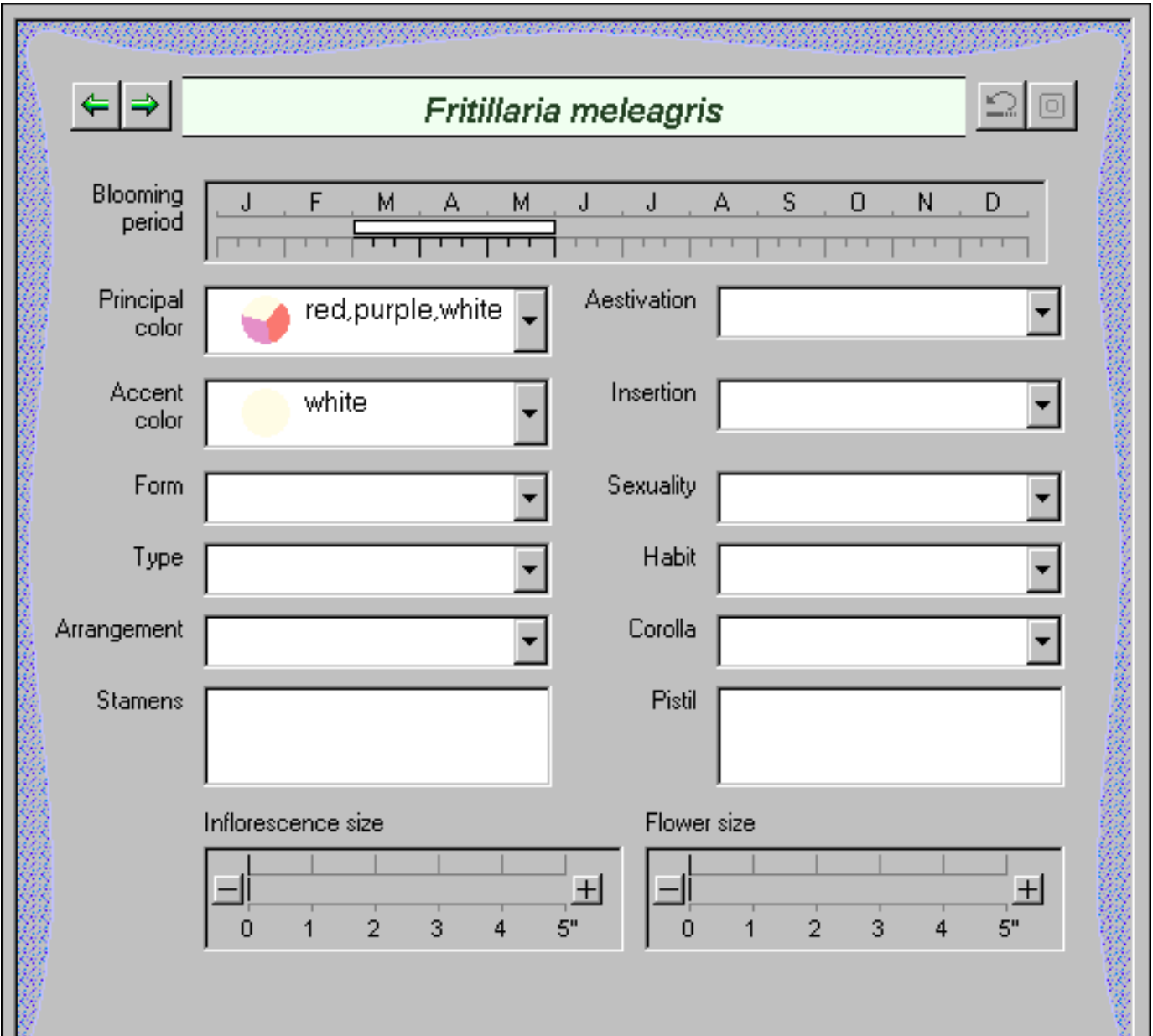

a sa ta 1970 na katika 2002, kata wa mshindi wa mshindi wa 1970, kata wa 1970, kata wa 1970, wakazi wa 1970, k<br>Marejeo

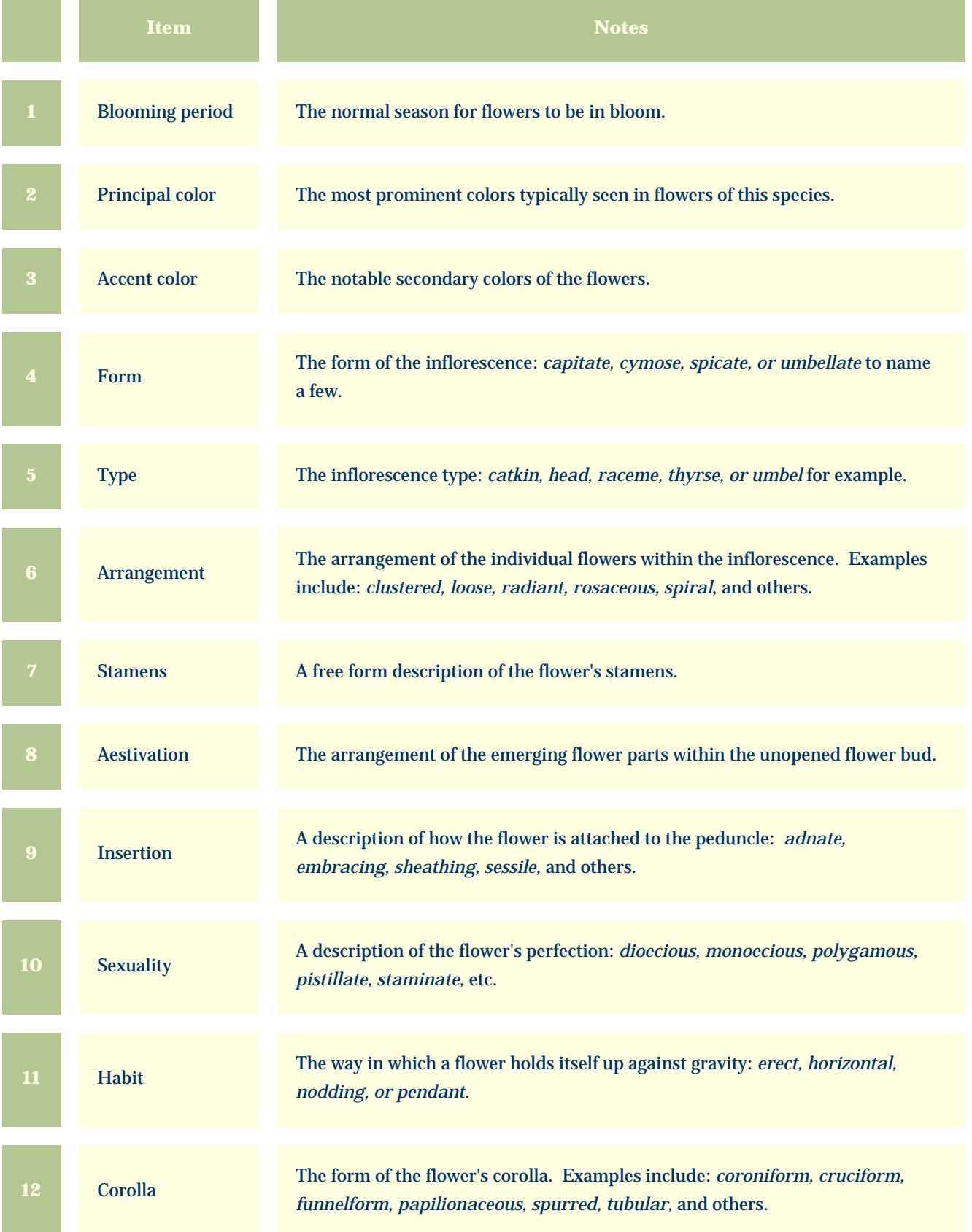

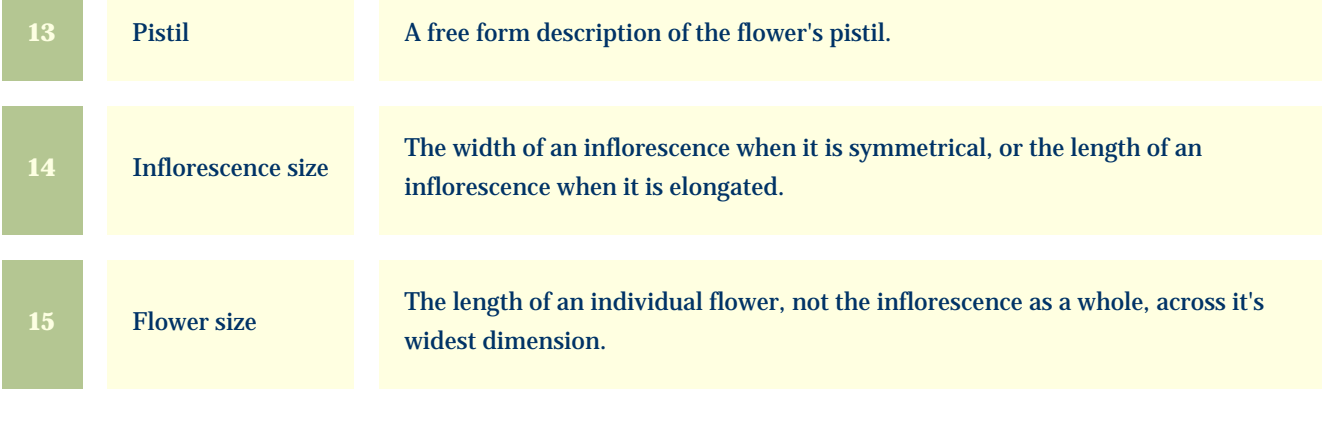

<span id="page-201-0"></span>*Compleat Botanica* **- Features view**

Using the software Specimen Specimen

Specimen Views # 15 [ [Back](#page-198-0) ] [ [Next](#page-203-0) ]

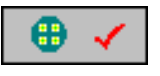

The **Features View** is used by botanists to describe the key characteristics of this plant other than leaves and flowers.

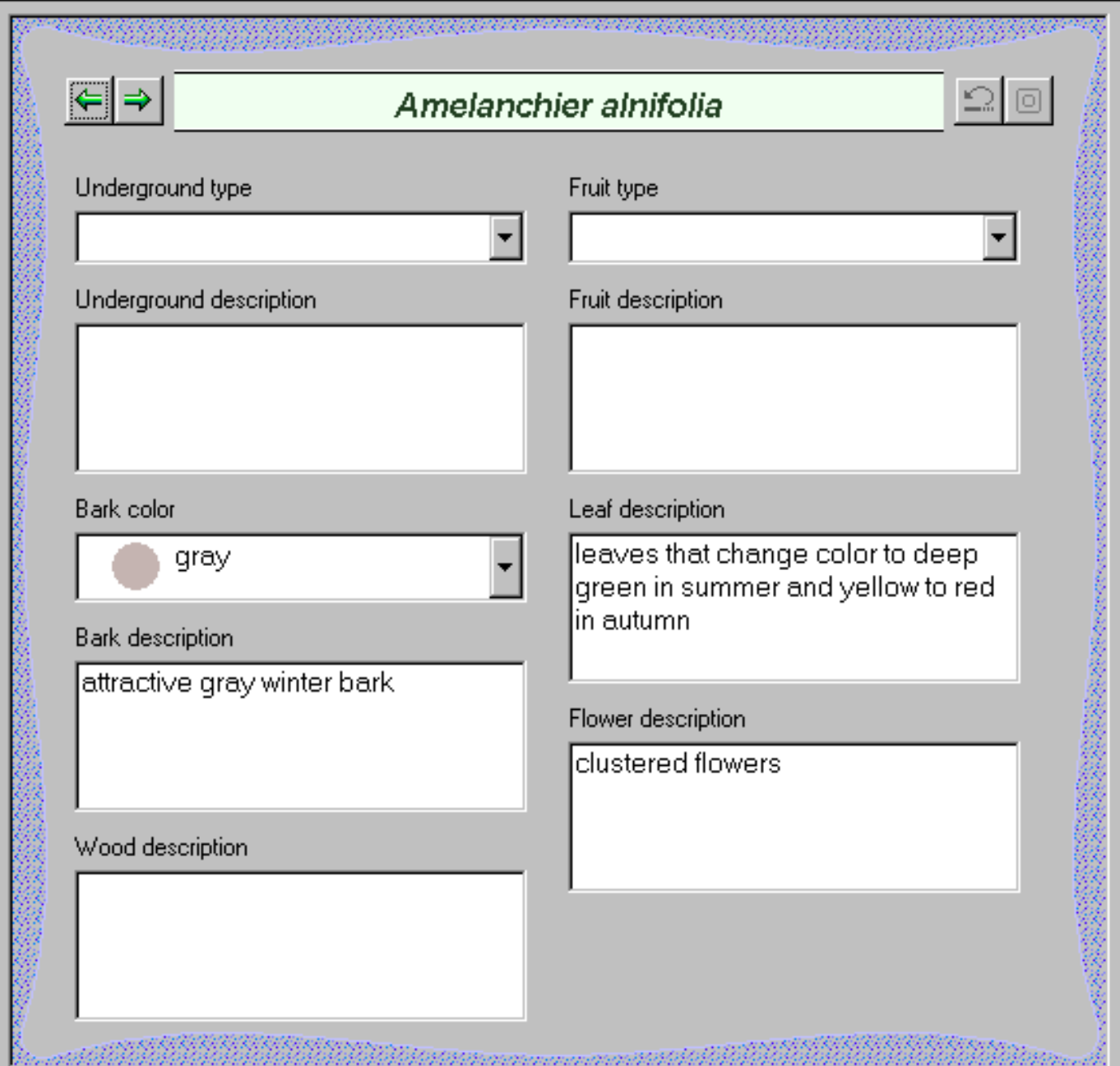

and the second contract of the company of the contract of the contract of the contract of the contract of the

V.

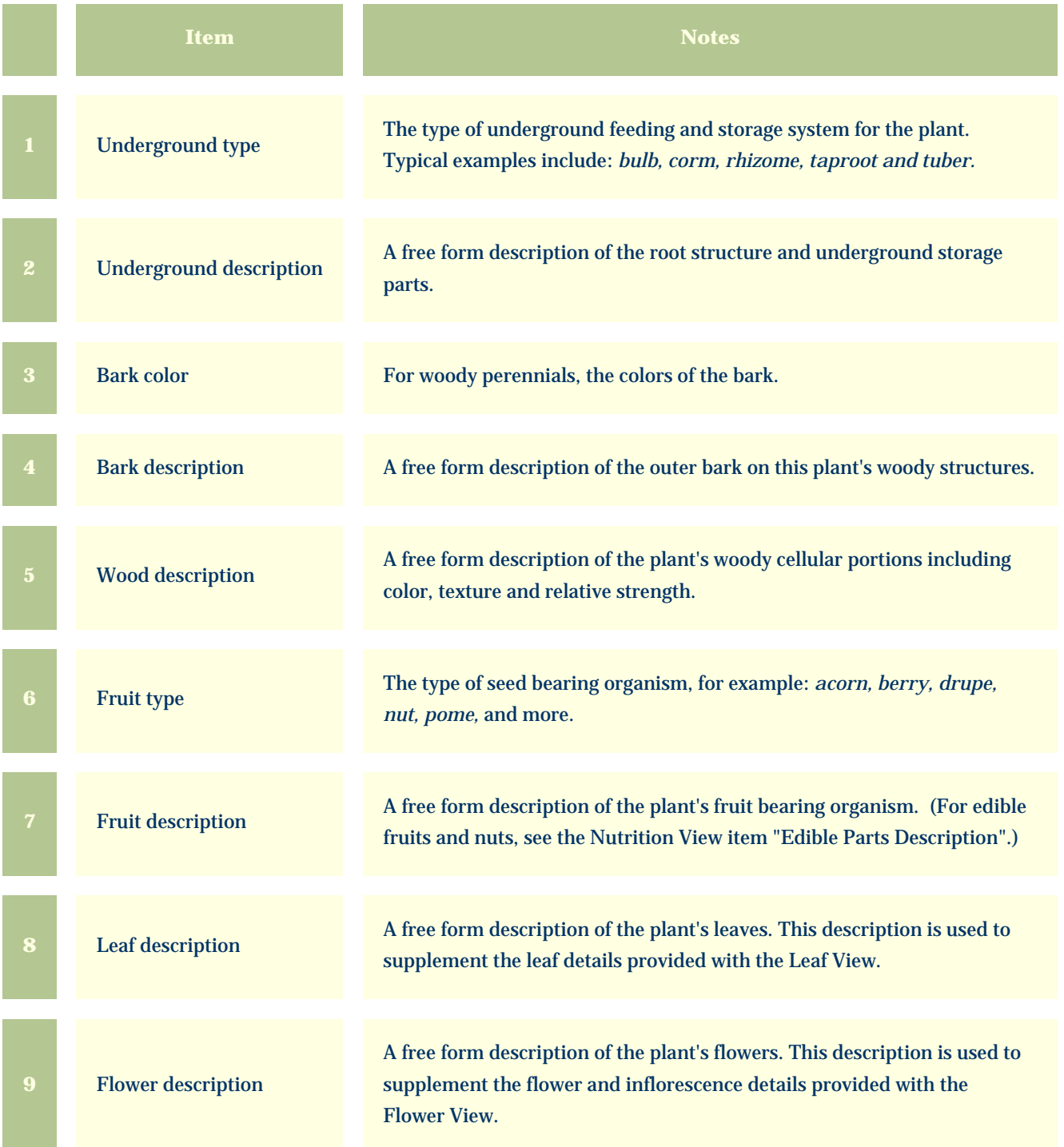

<span id="page-203-0"></span>*Compleat Botanica* **- Horticulture view**

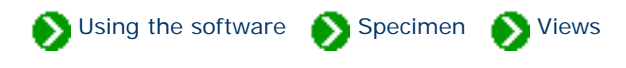

Specimen Views # 16 [ [Back](#page-201-0) ] [ [Next](#page-205-0) ]

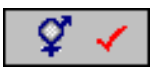

The **Horticulture View** is used by registration authorities and horticulturists to record the genesis of a new botanical variety.

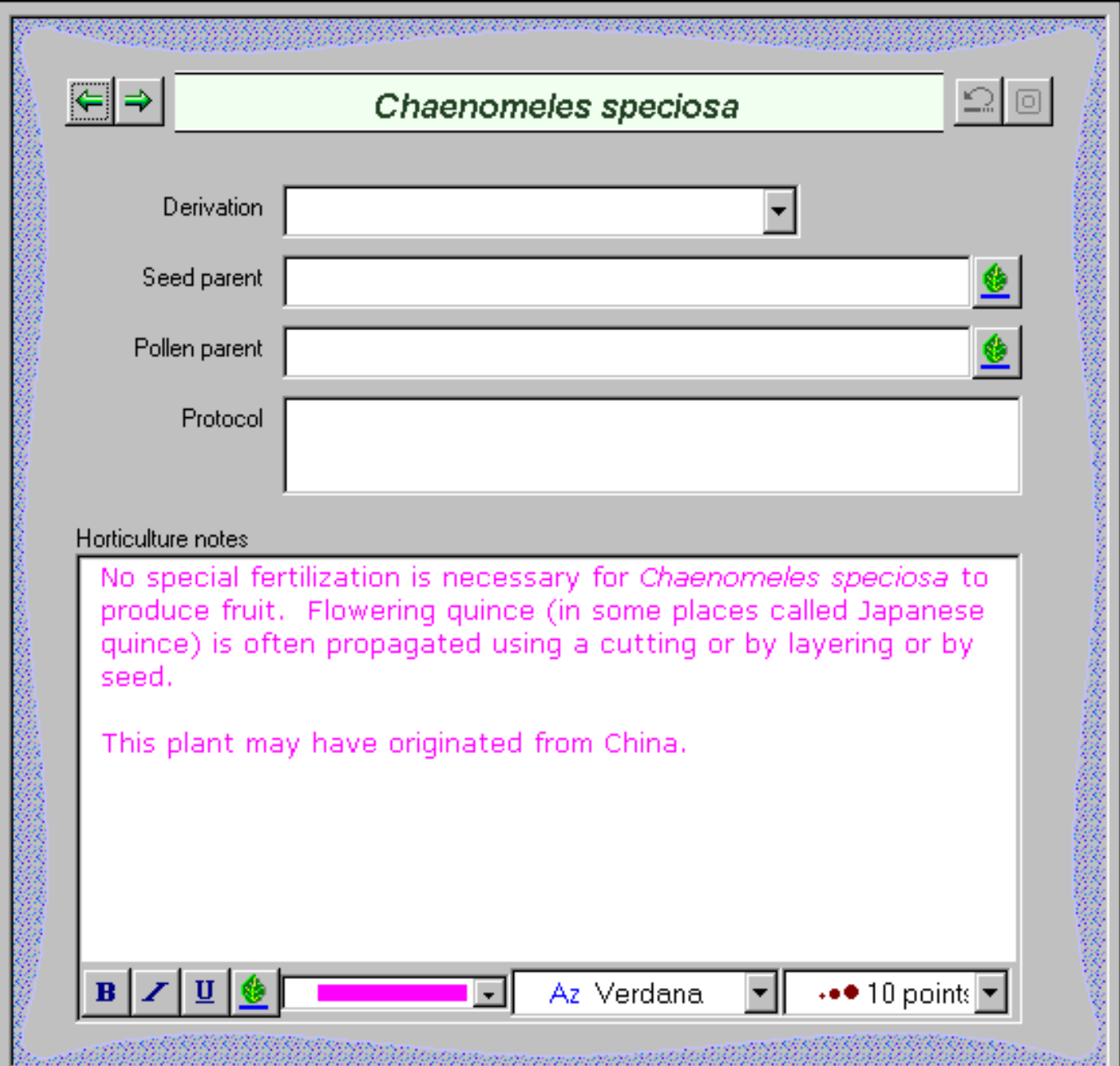

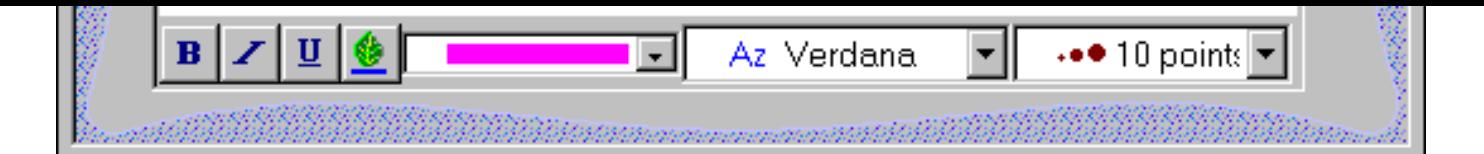

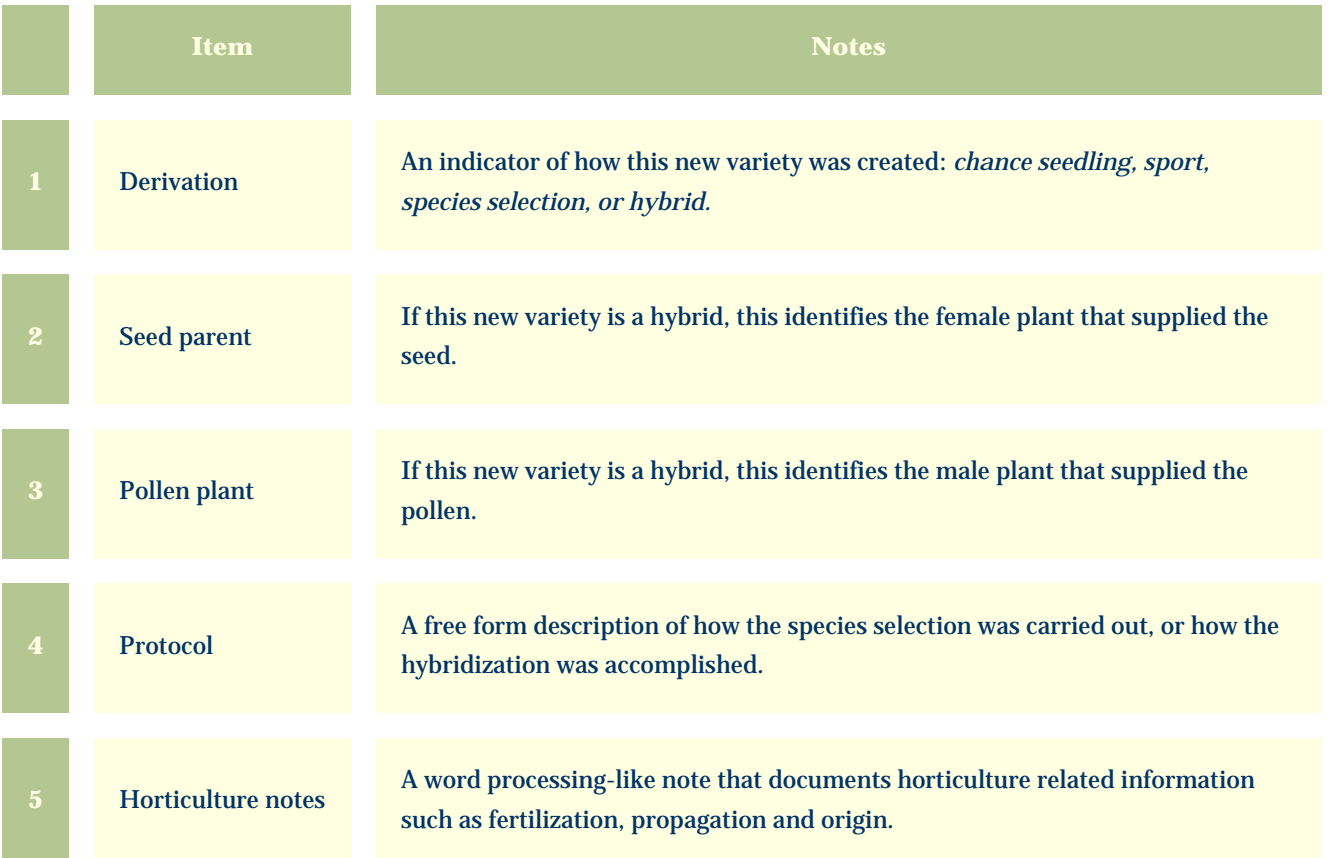

<span id="page-205-0"></span>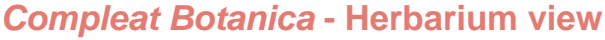

Using the software Specimen Specimen

Specimen Views # 17 [ [Back](#page-203-0) ] [ [Next](#page-207-0) ]

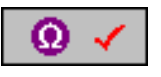

The **Herbarium View** is used by herbaria to organize their collections of dried plant material.

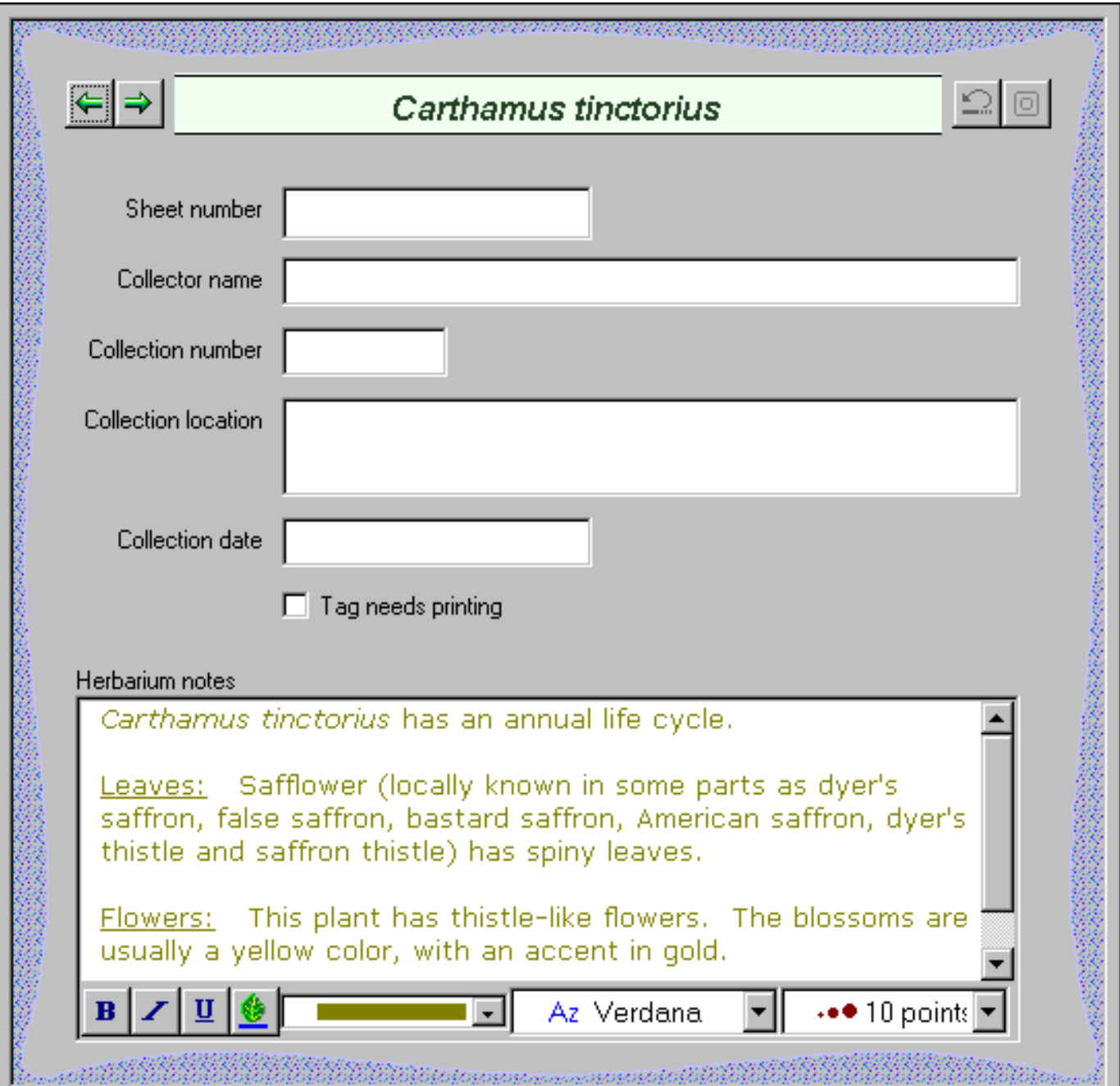

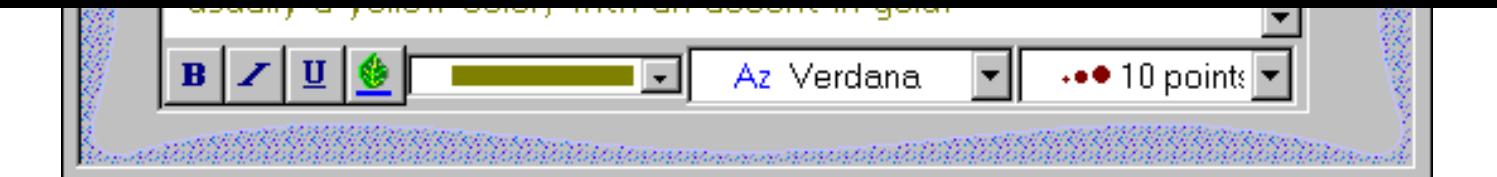

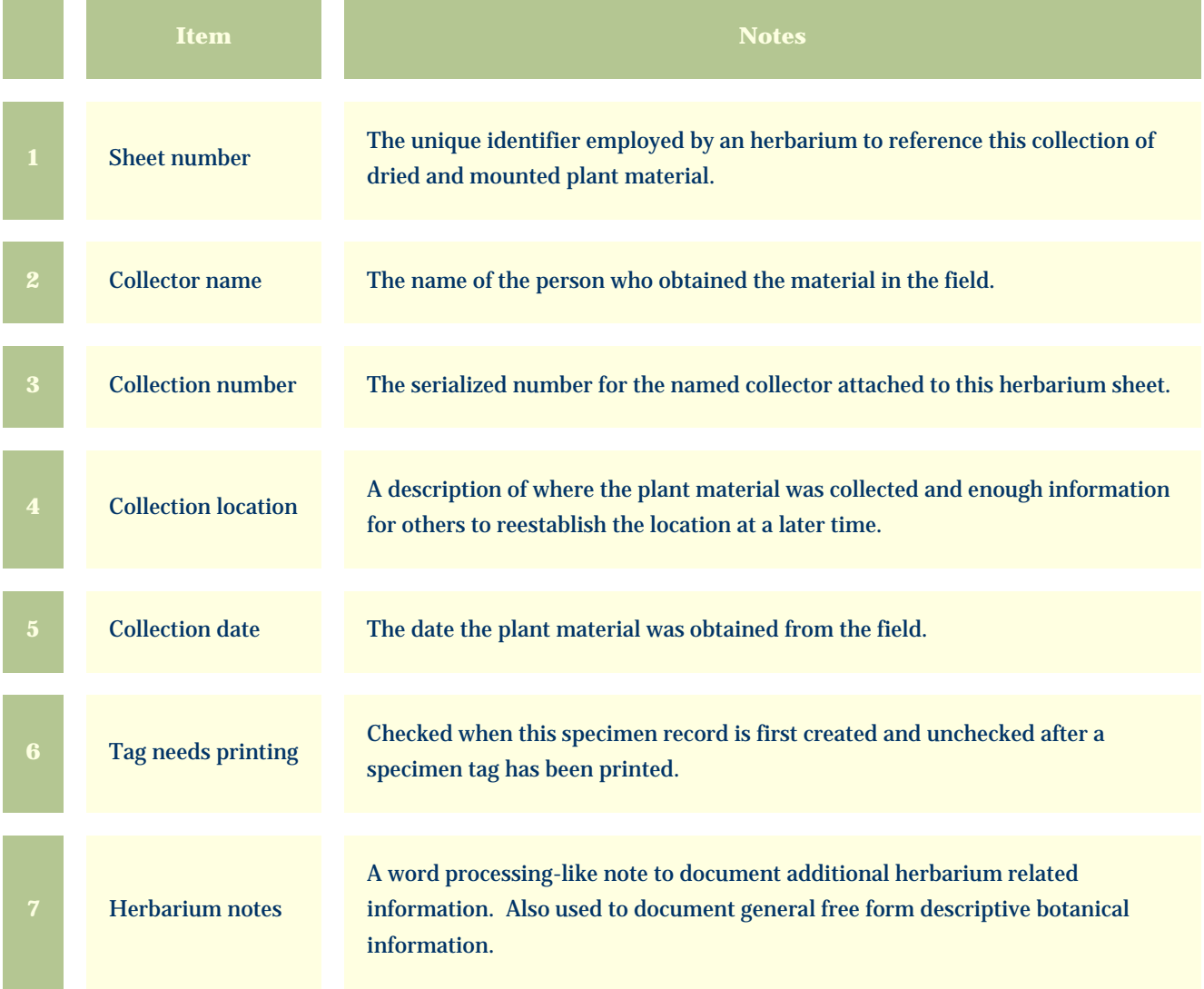

<span id="page-207-0"></span>*Compleat Botanica* **- Sketch view**

Using the software Specimen Specimen

Specimen Views # 18 [ [Back](#page-205-0) ] [ [Next](#page-209-0) ]

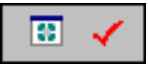

The **Sketch View** shows a picture or drawing of the specimen (or herbaria sheet) if it exists.

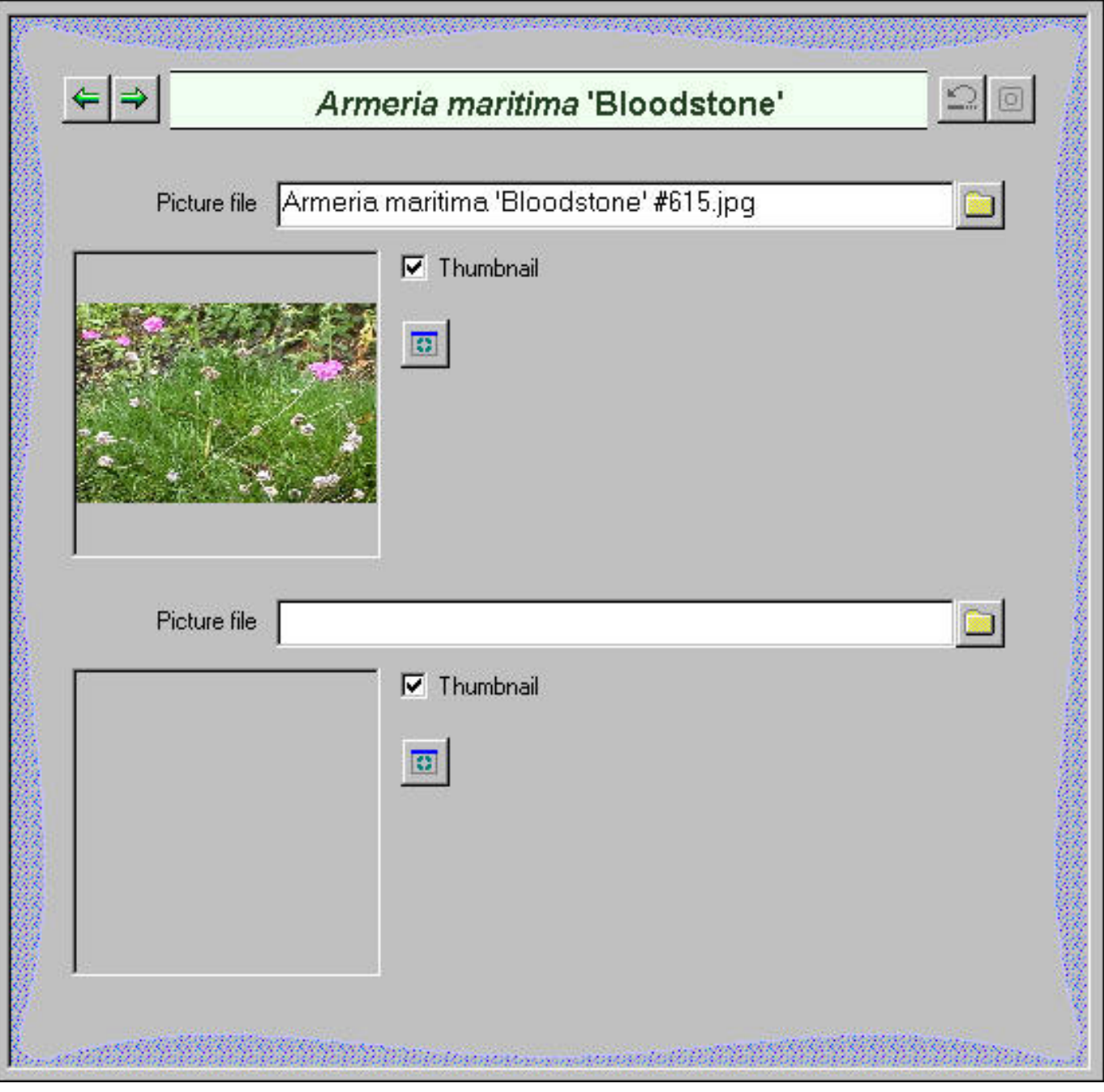

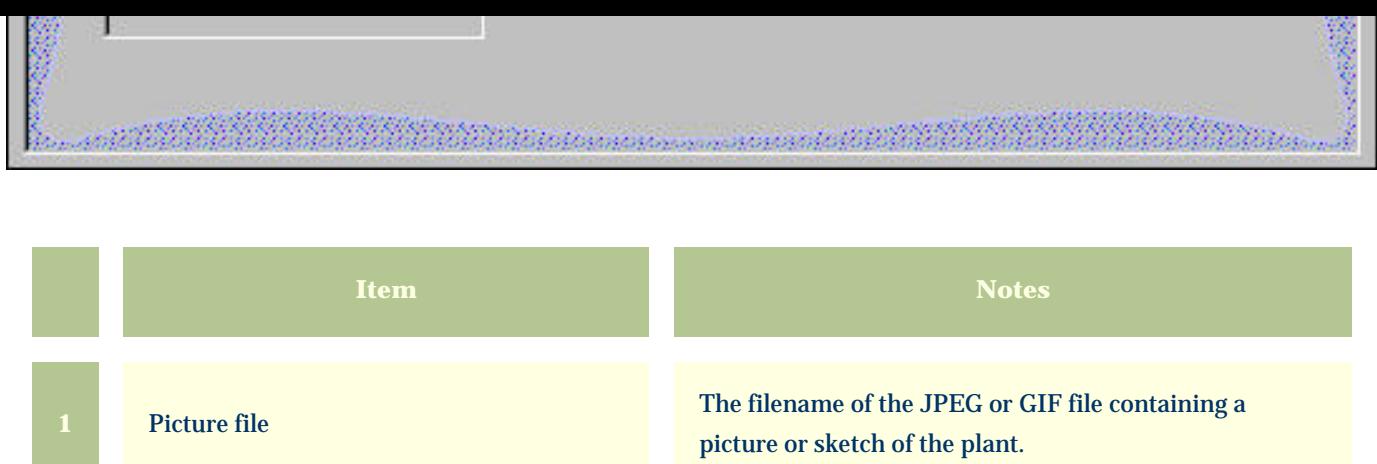

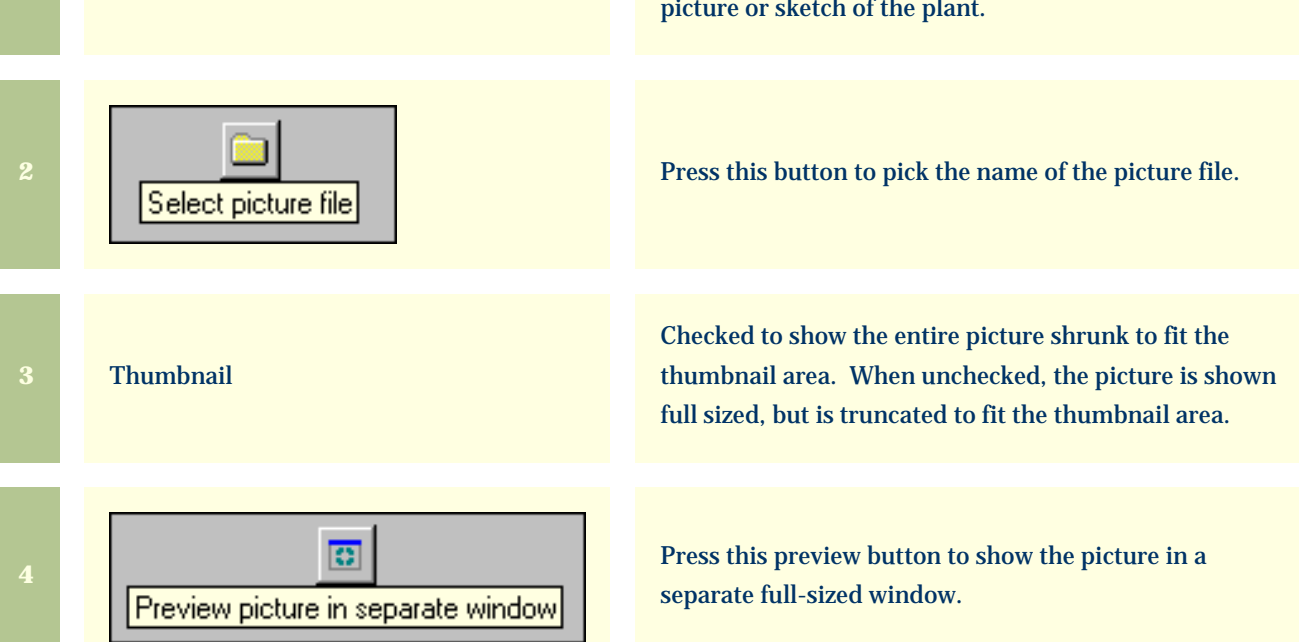

<span id="page-209-0"></span>*Compleat Botanica* **- Gateway view**

Using the software Specimen Specimen

Specimen Views # 19 [ [Back](#page-207-0) ]

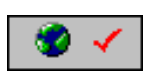

The Gateway View provides an easy view port to World Wide Web pages of plant-related information. These pages are supplied by respected providers such as governmental agencies, educational institutions and research facilities.

Customized HTML scripts are preprogrammed to retrieve and display this data using the botanical name or one of the common names supplied by The Compleat Botanica. This feature is available only when your computer is connected to the Internet.

This view works by merging the name of the currently selected specimen with one of the special templates that you select. Each template is programmed to provide an interface to the search facility of one Web site. What you see is a list of hyperlinks that connect your selected specimen to the data available at the destination site. Simply click the hyperlink to retrieve the document supplied by that Web site provider.

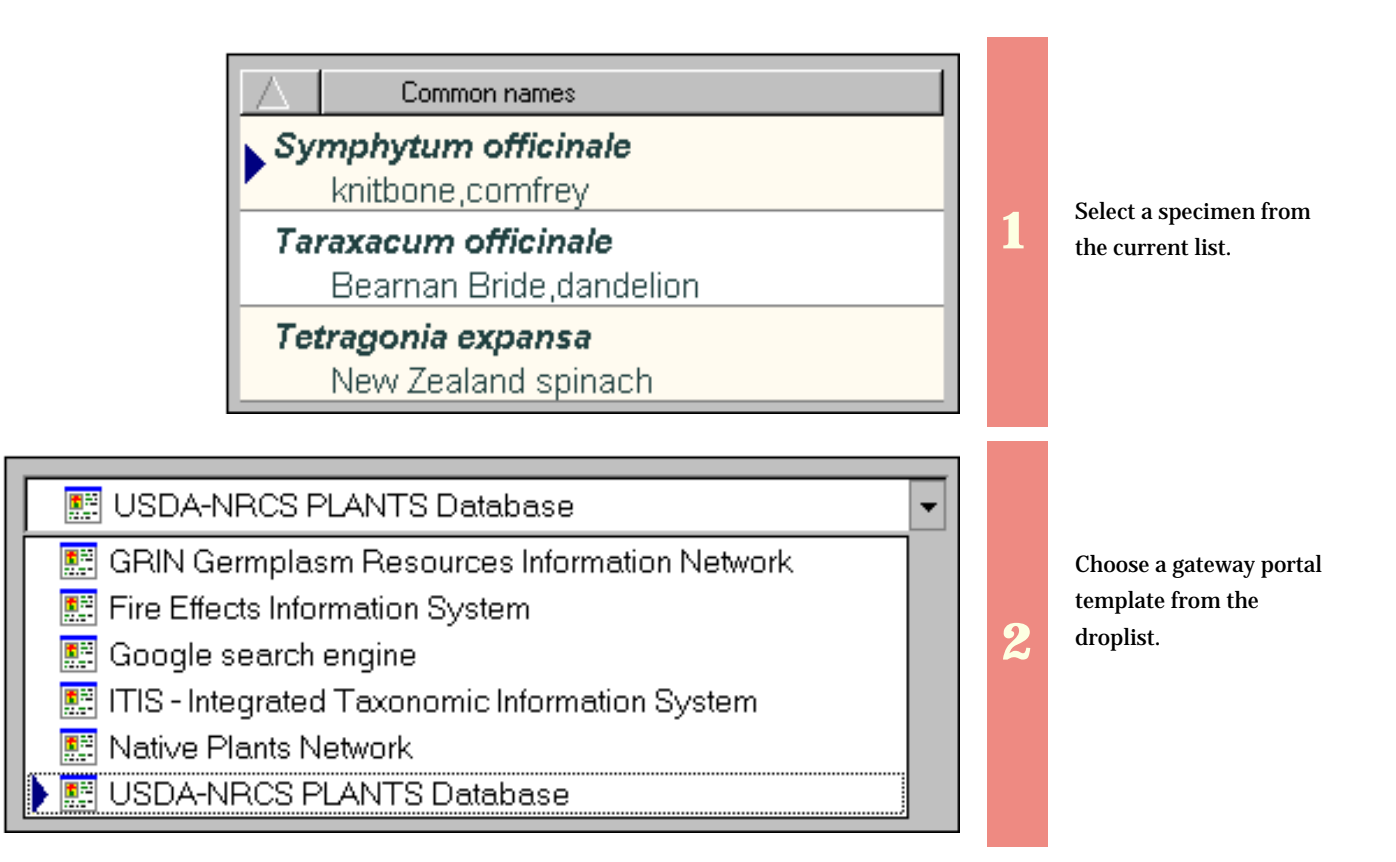

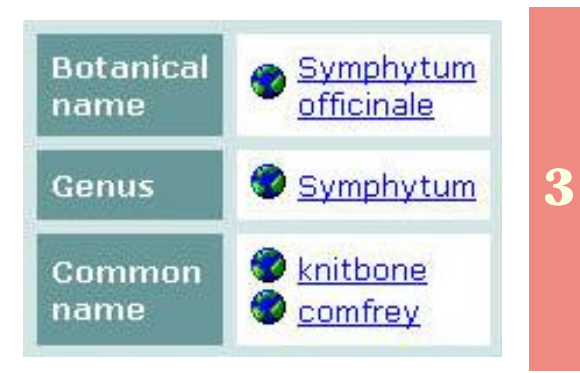

The selected specimen's name is merged with the selected gateway portal's template to produce easy-to-use hyperlinks. Simply click on a link to retrieve the provider's document for that data.

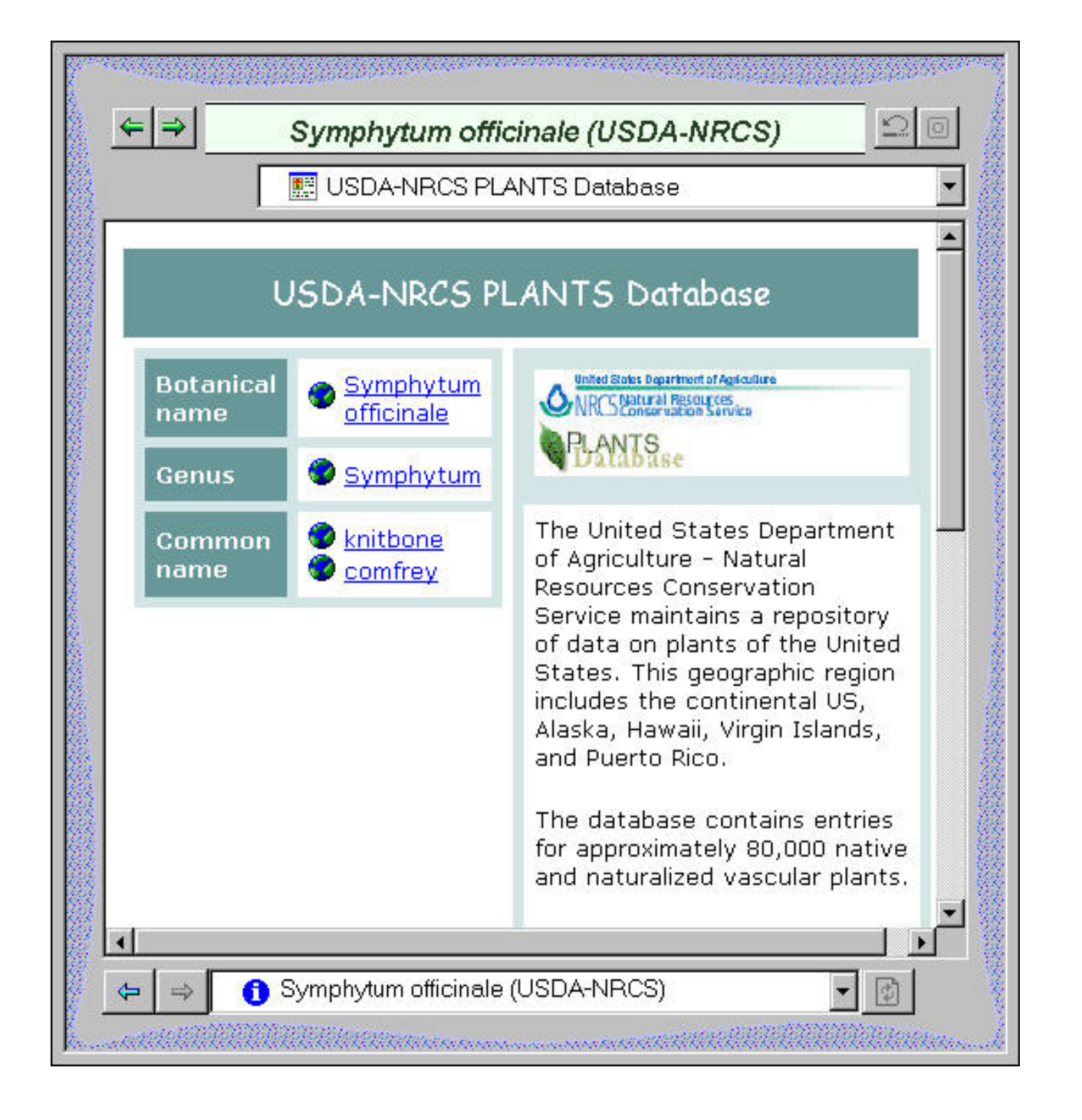

## *Compleat Botanica* **- Alphabetical index to column specifications**

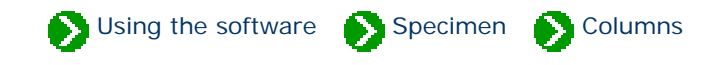

The *Compleat Botanica* has 186 columns per specimen to hold the data that you're collecting.

These pages describe the basic usage guidelines for each column. Storage details, import/export notes, and a description of how to use each column in the publication templates are also given.

## **Alphabetical index to column specifications**

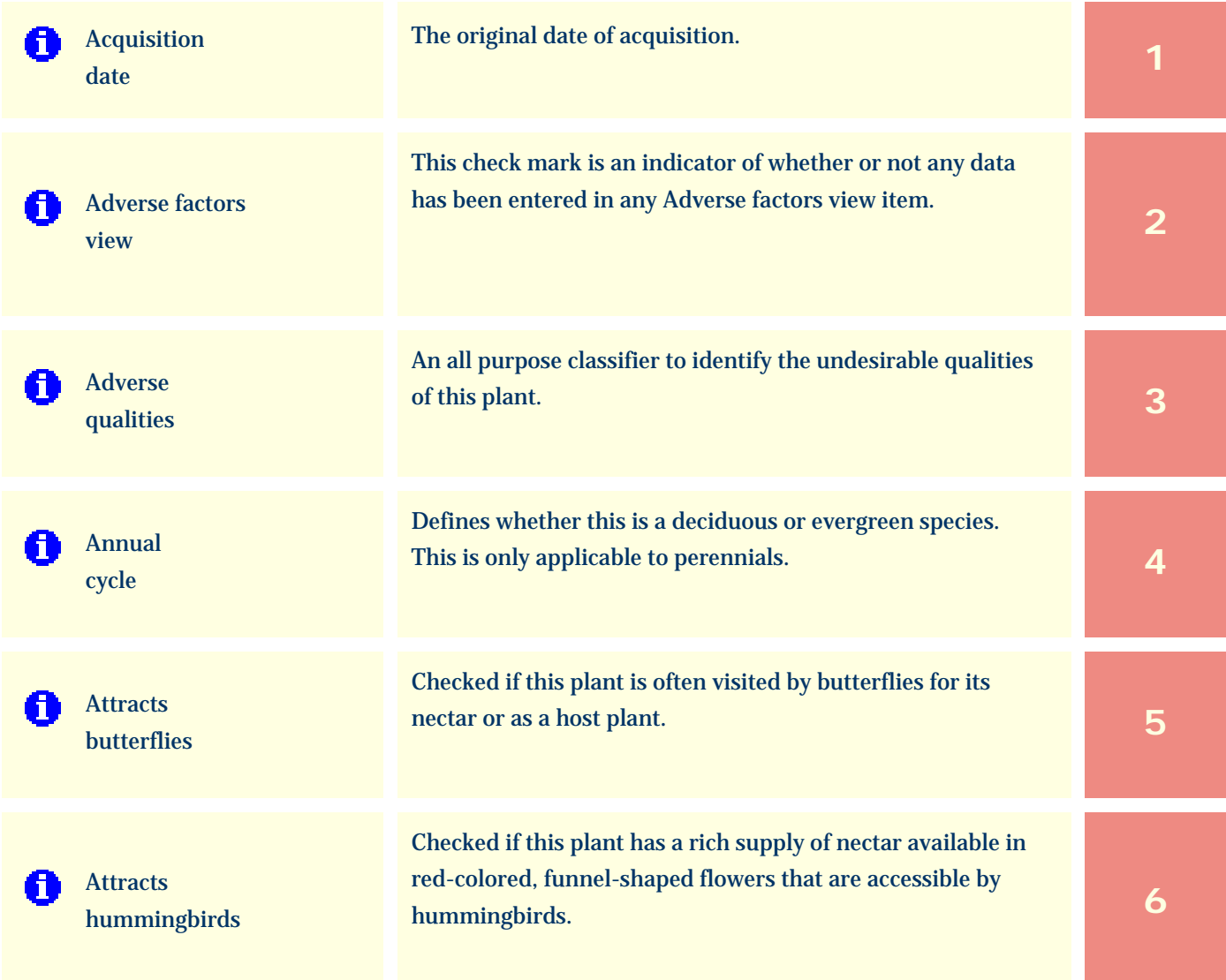

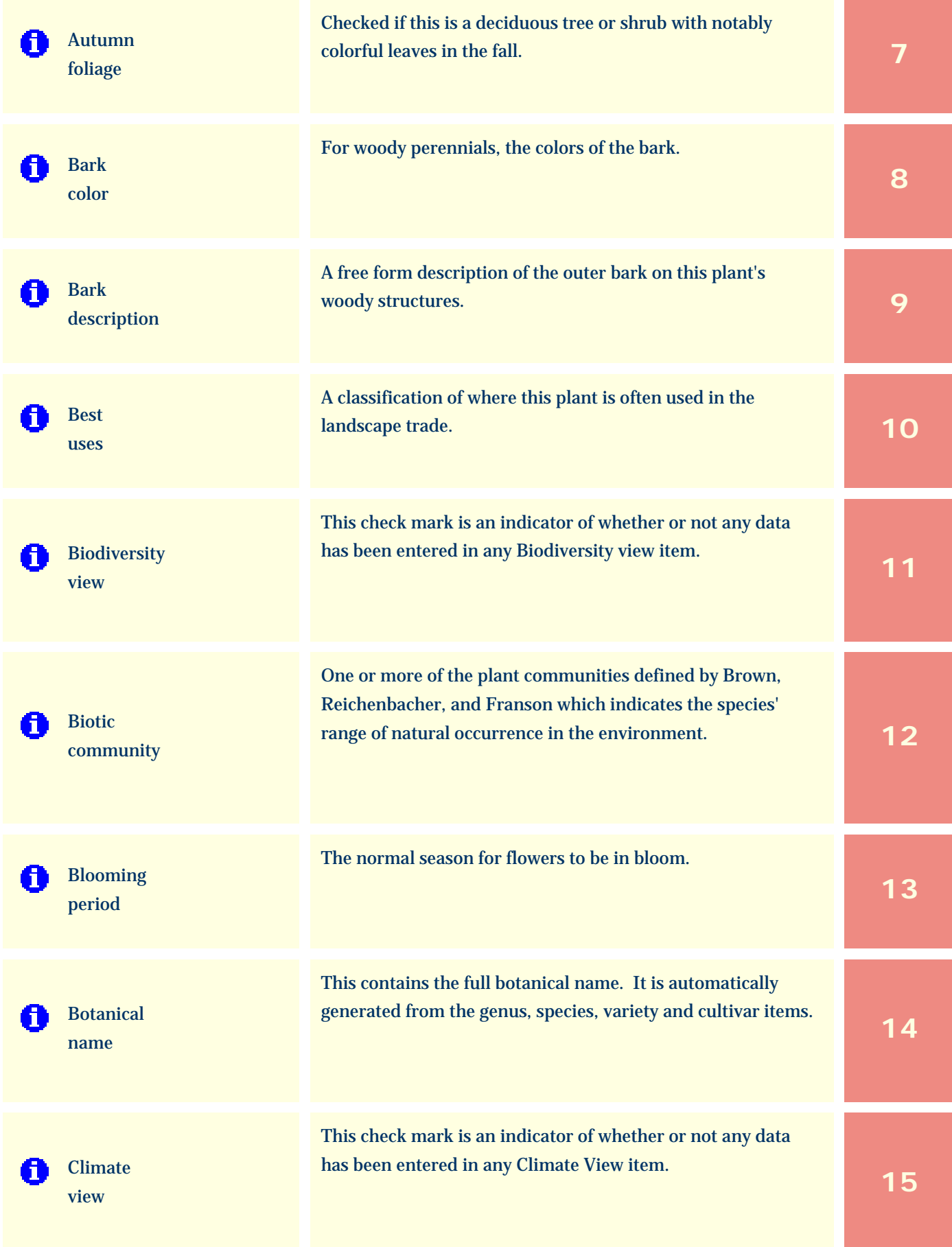

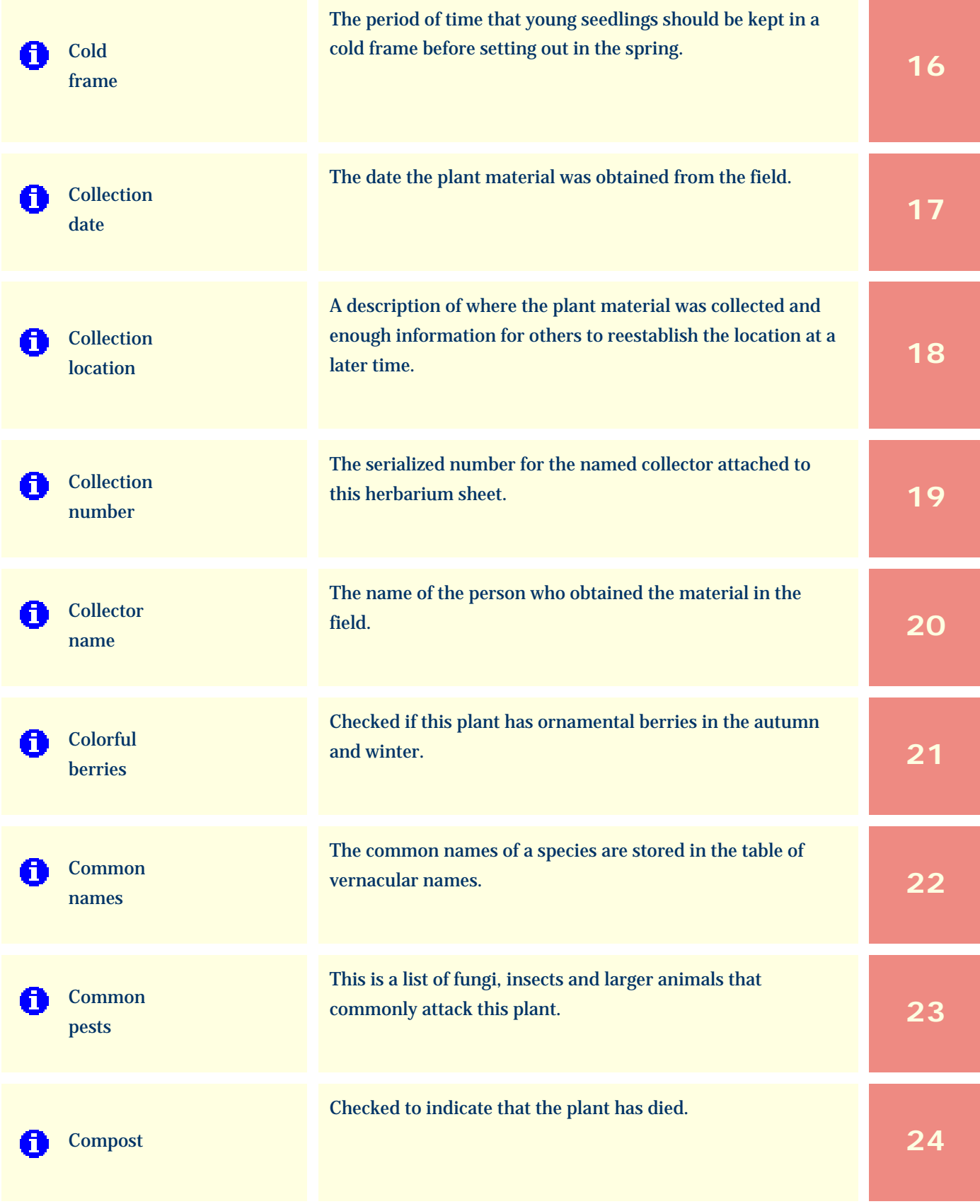

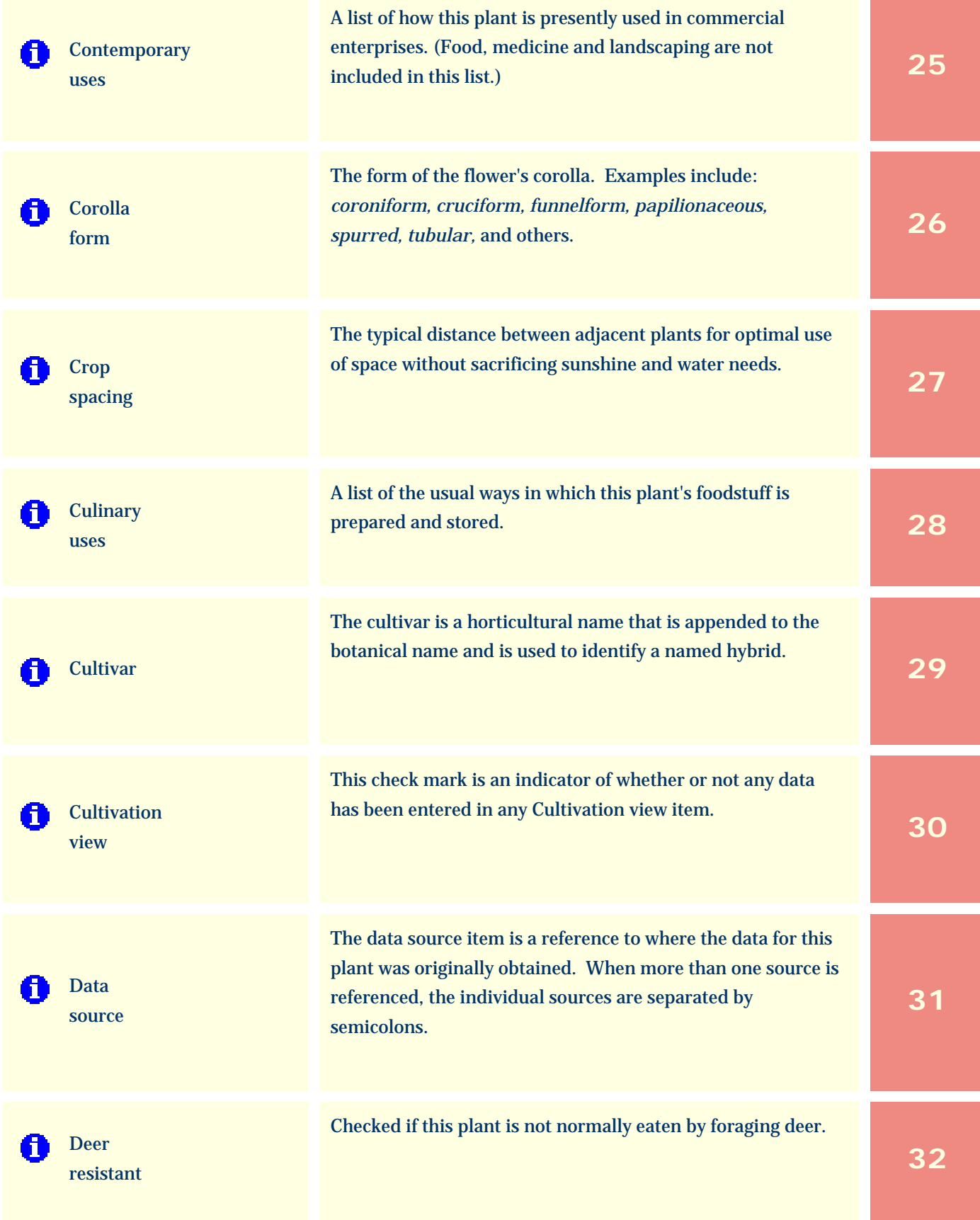

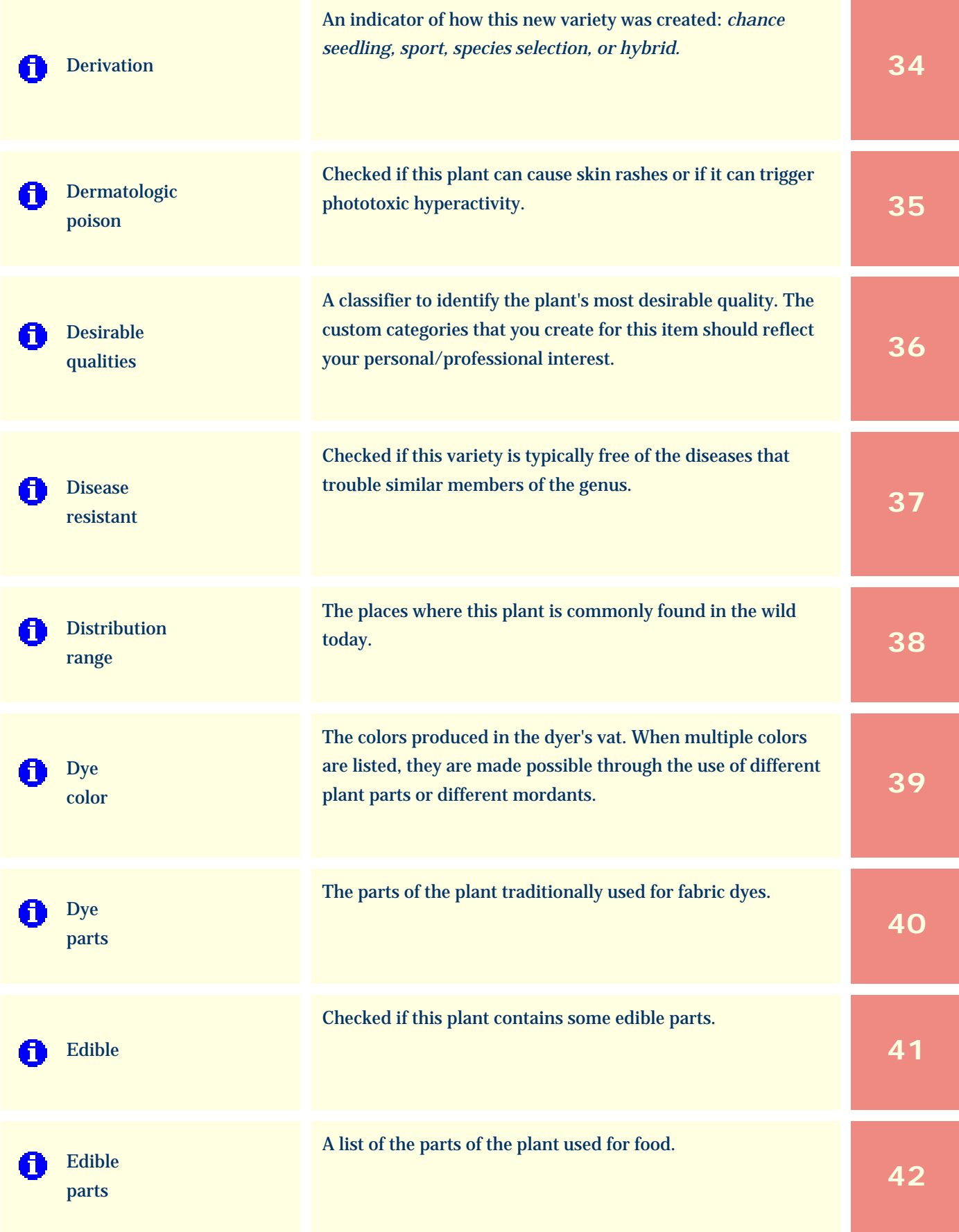
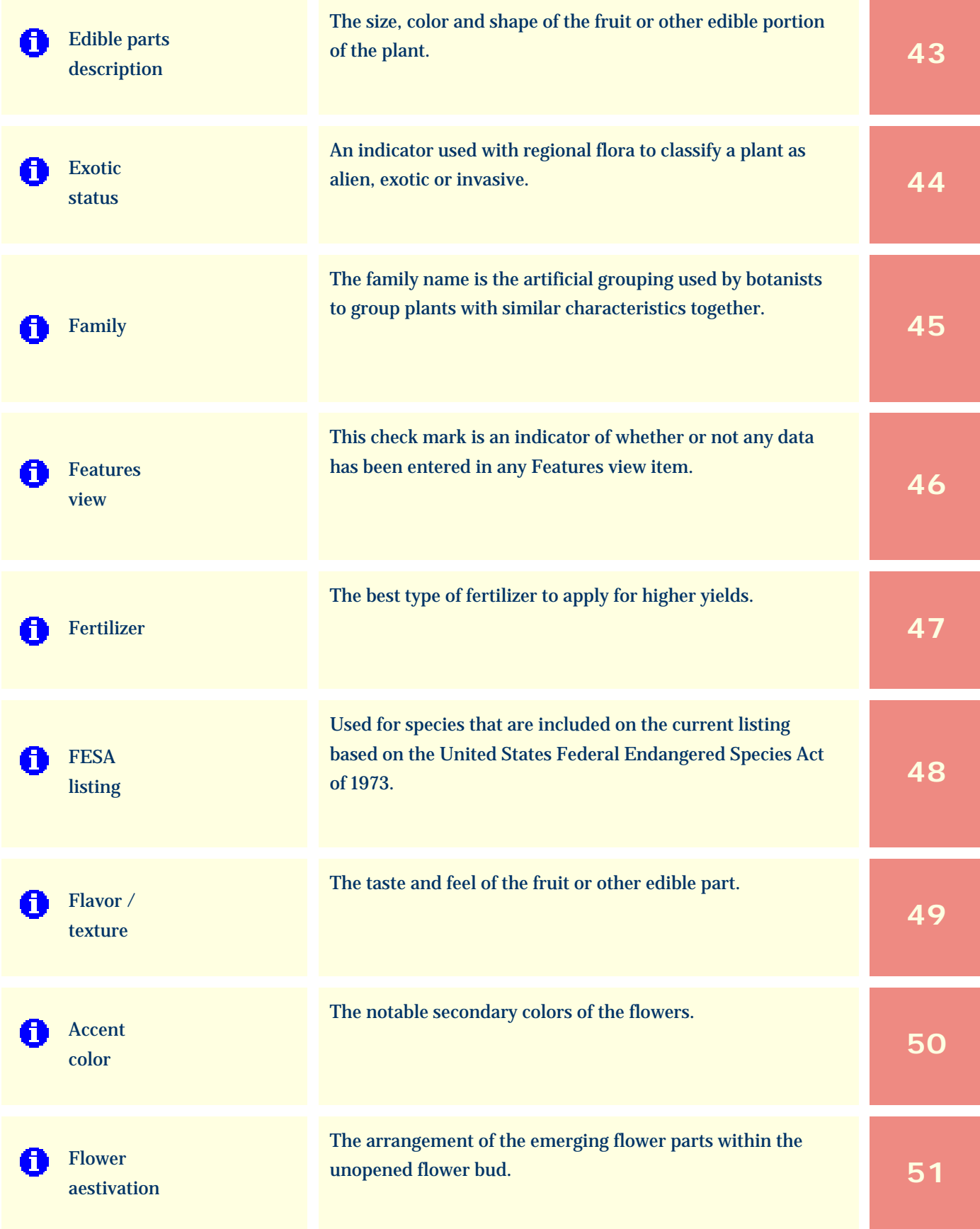

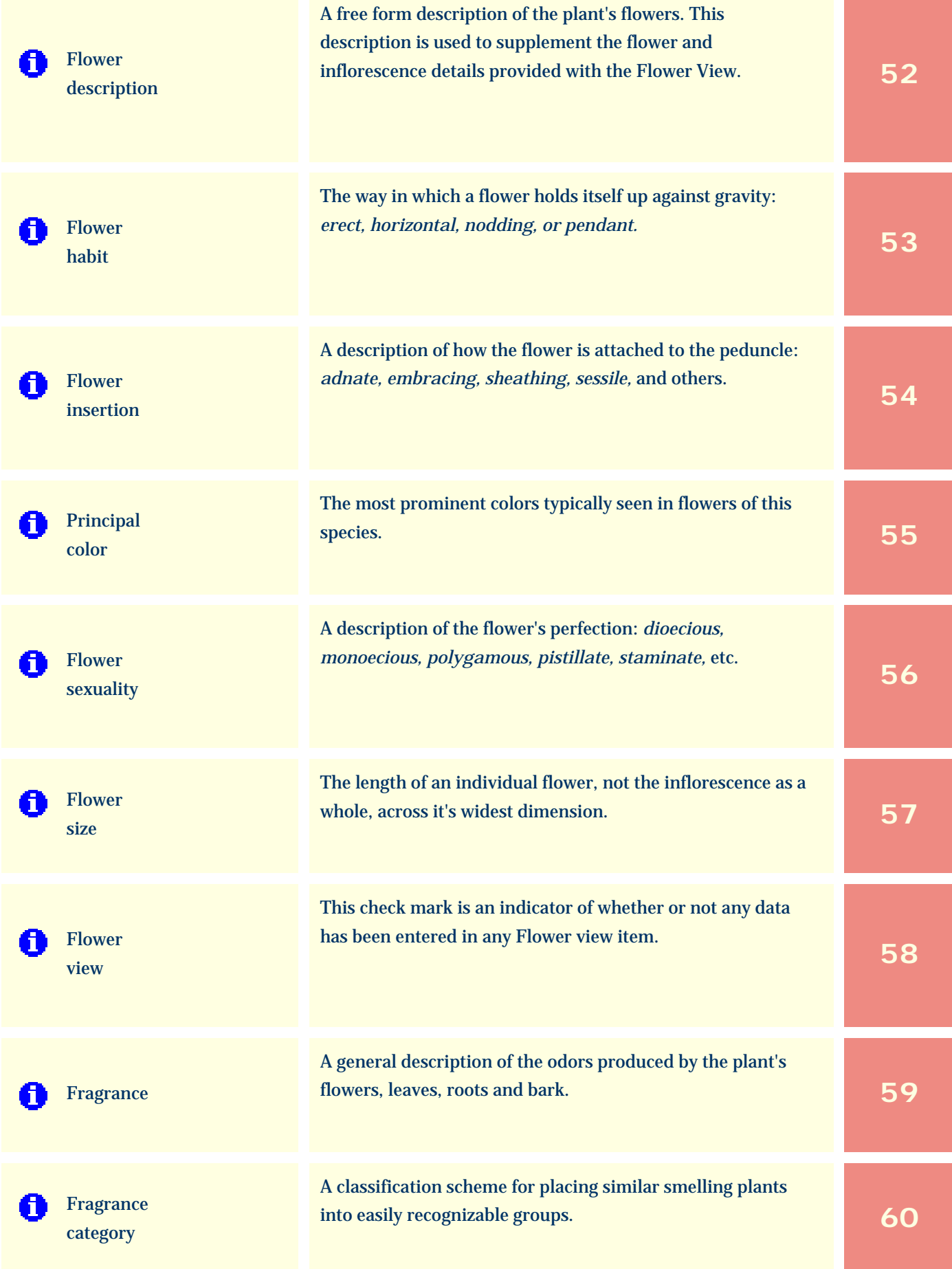

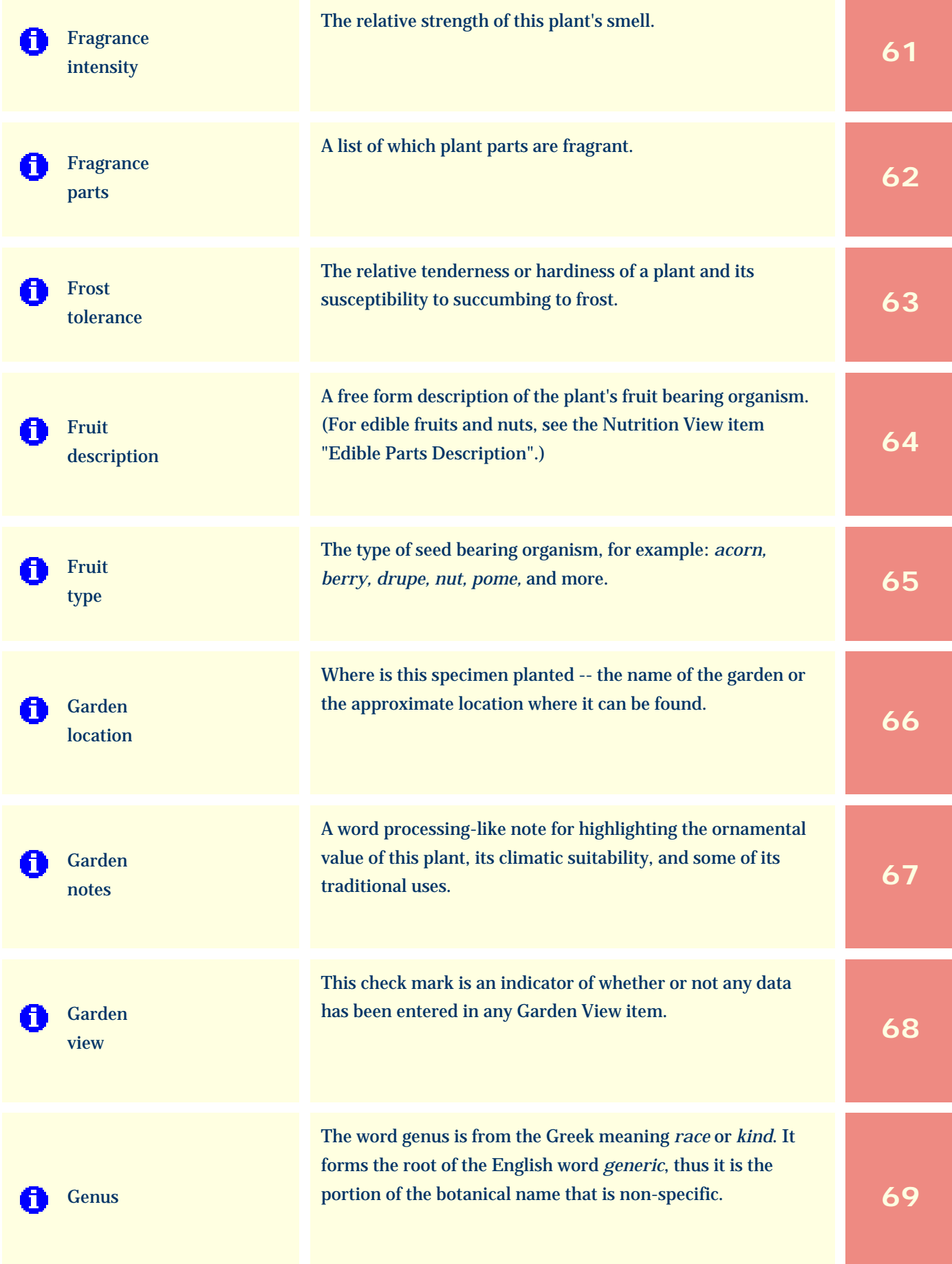

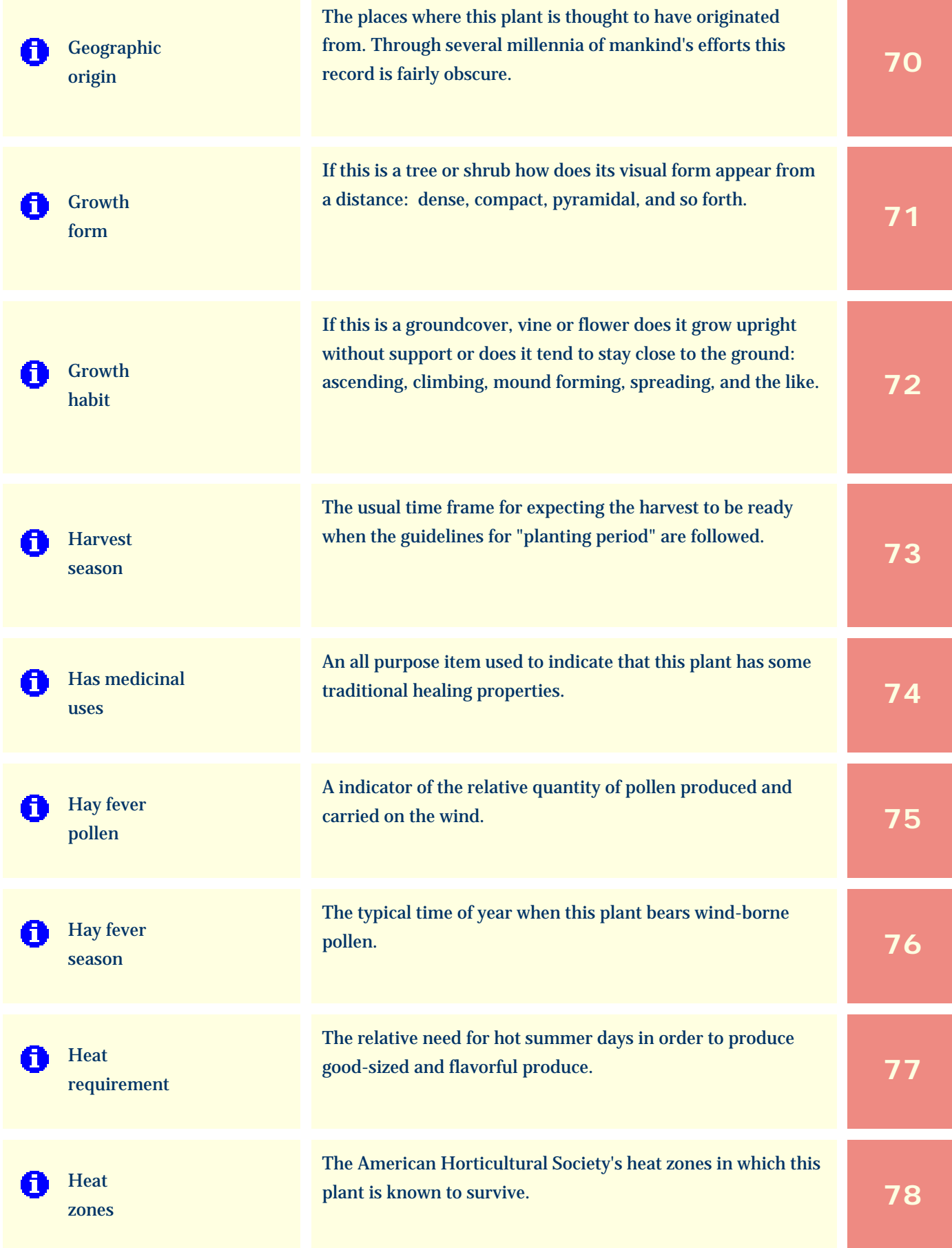

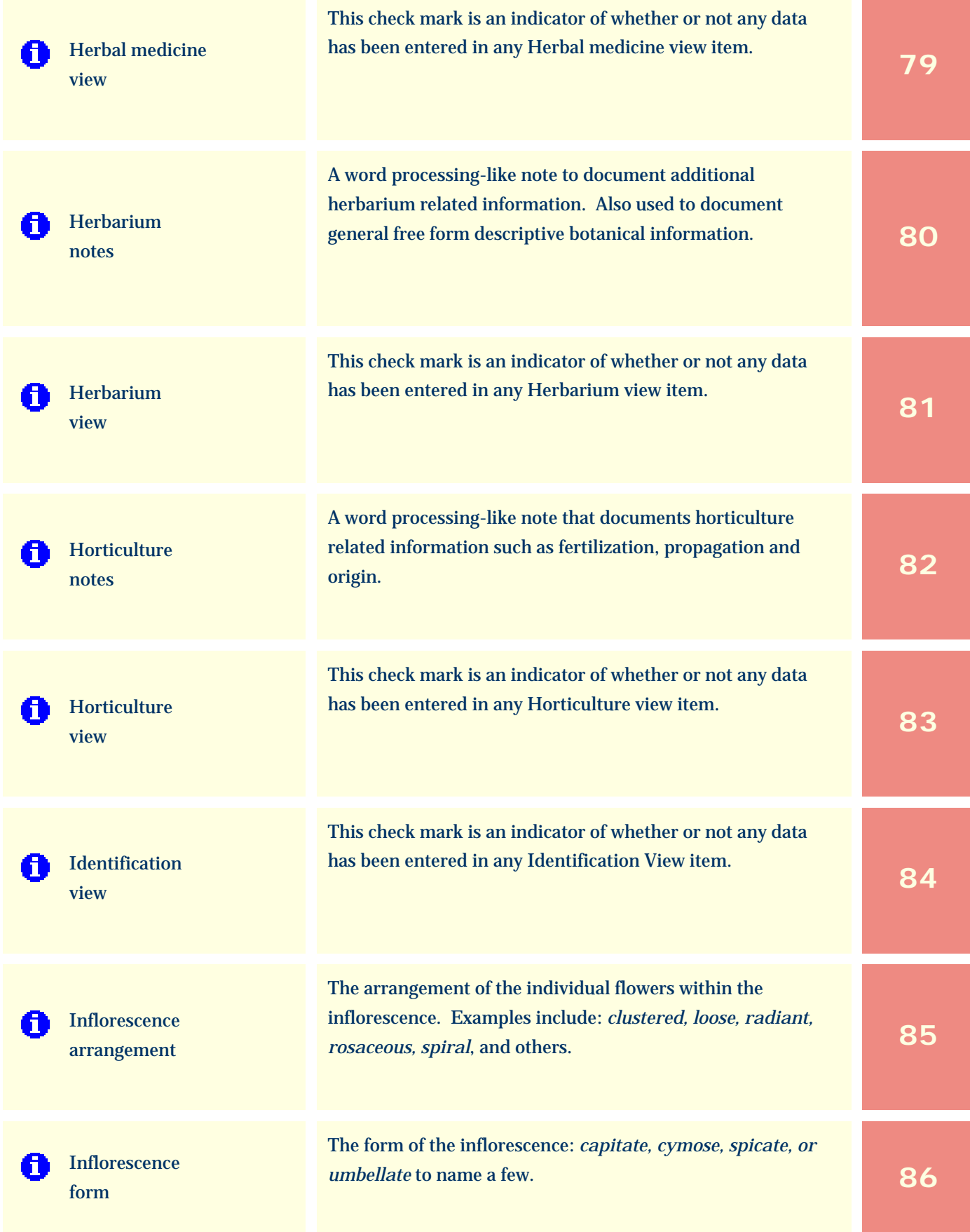

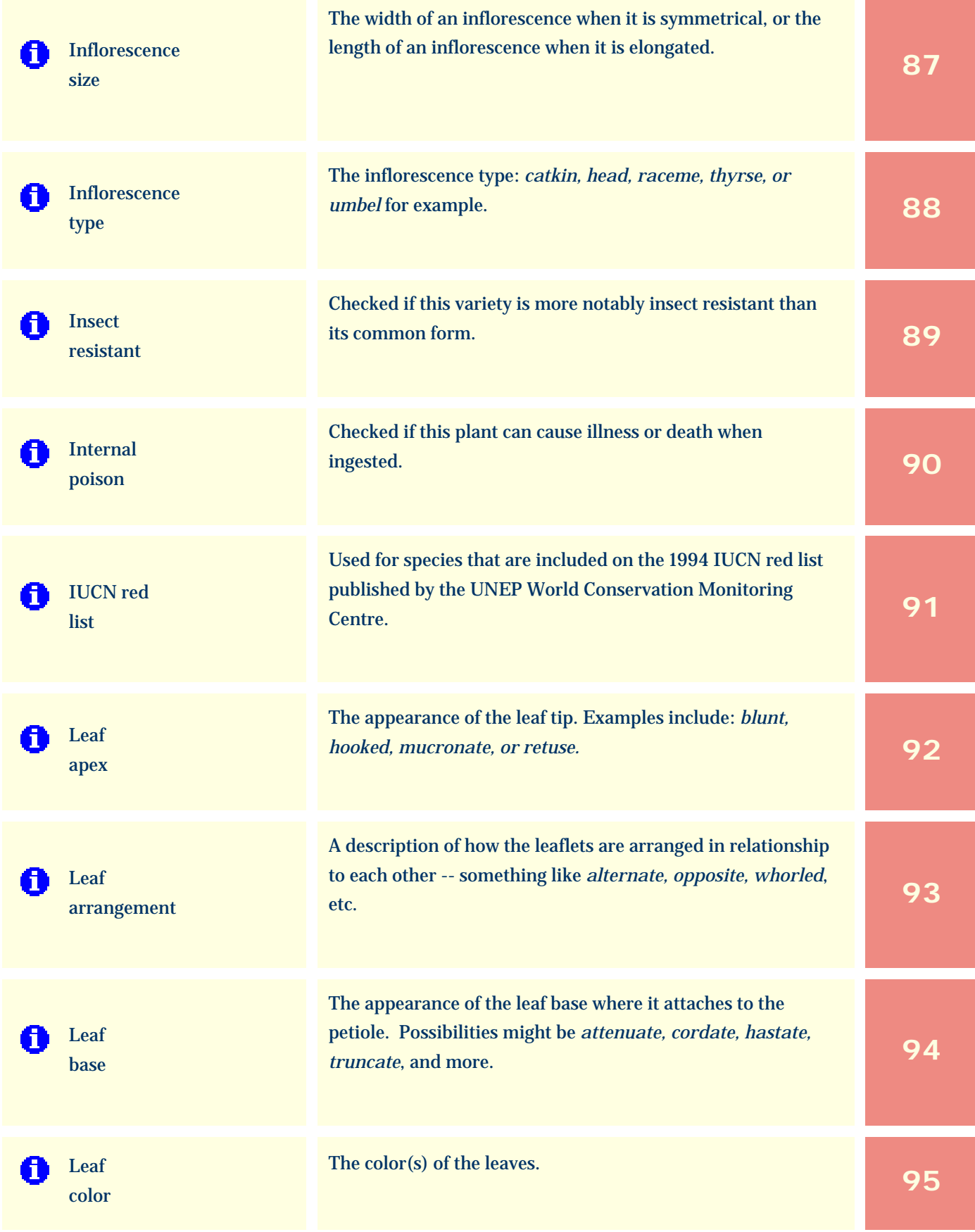

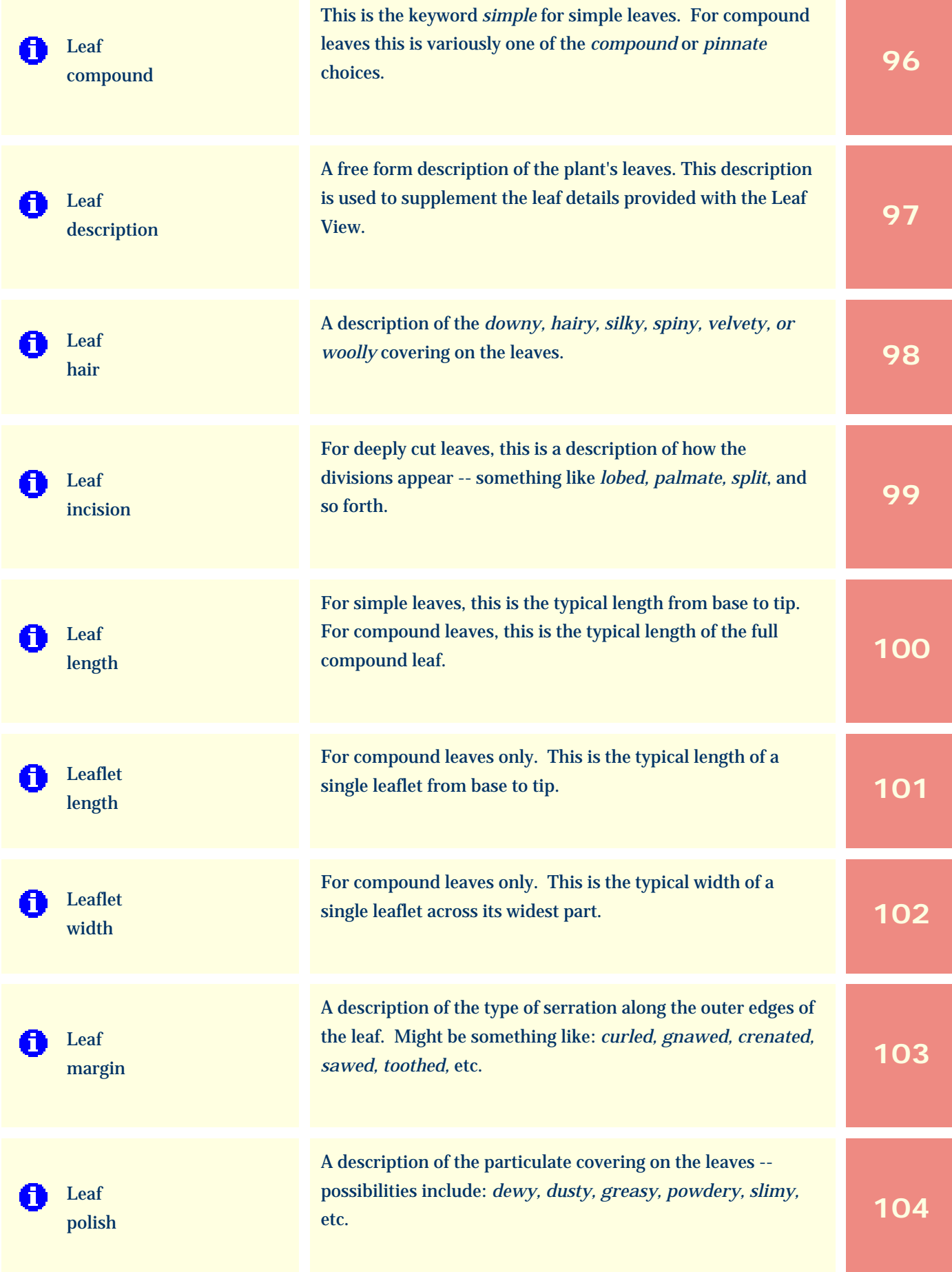

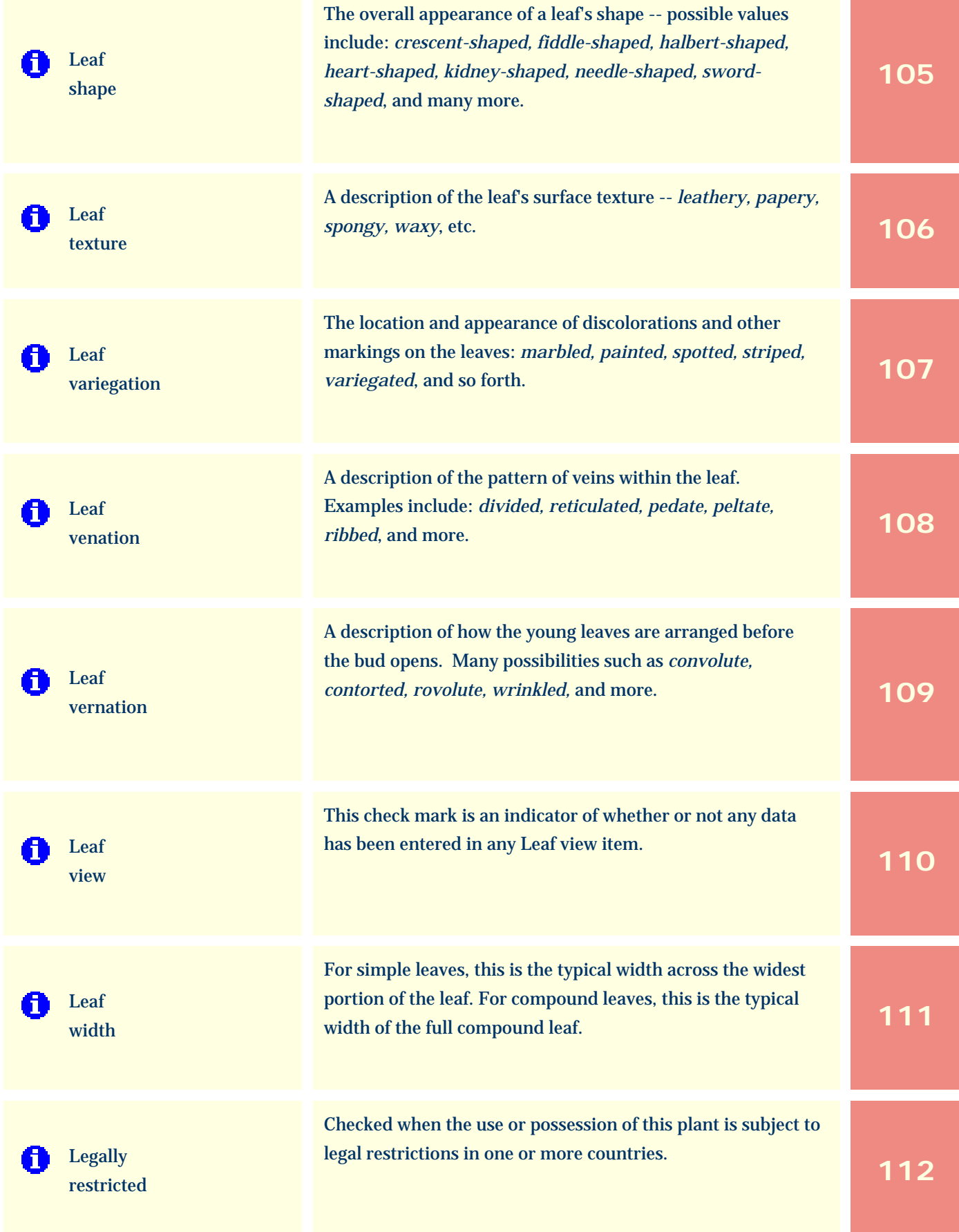

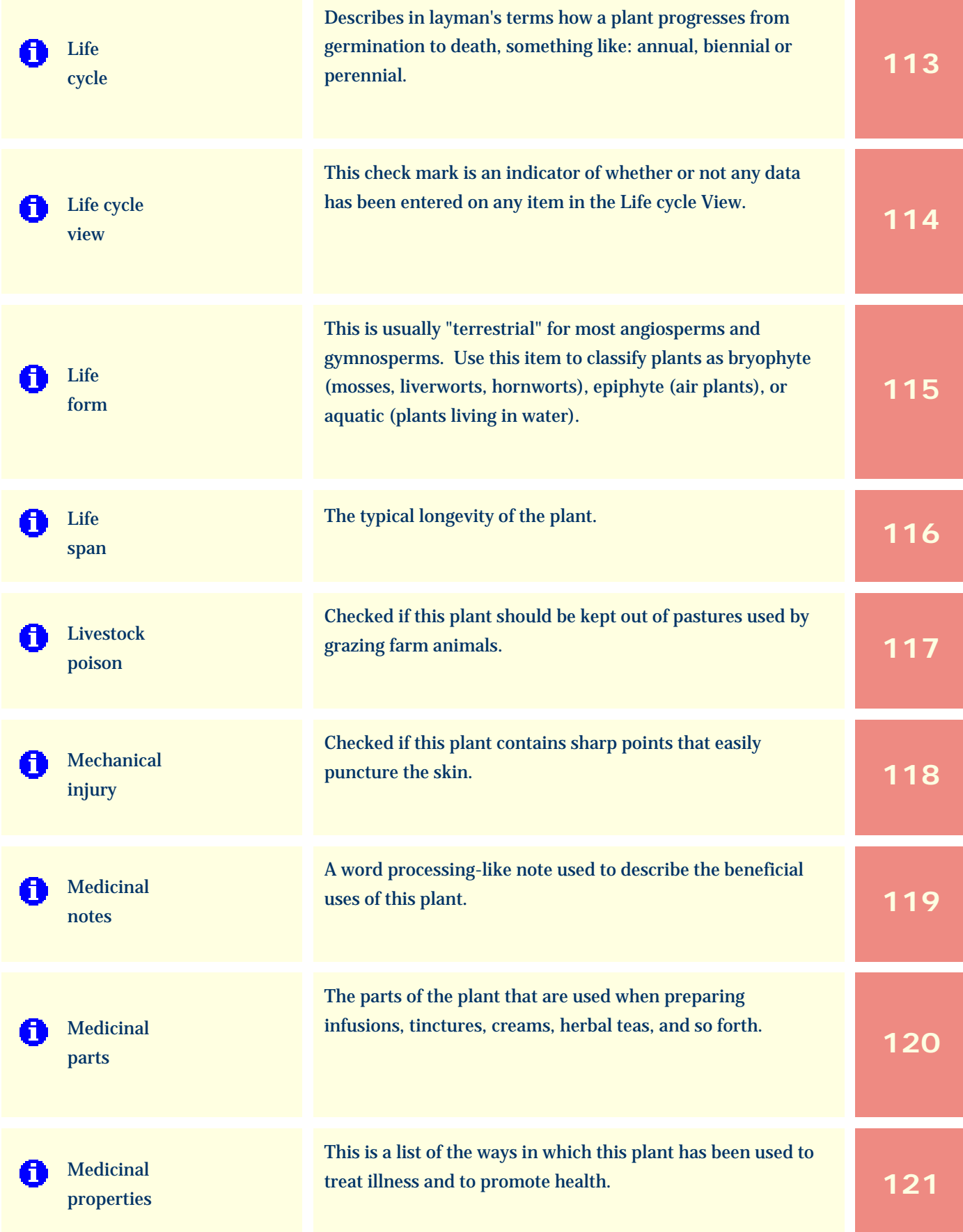

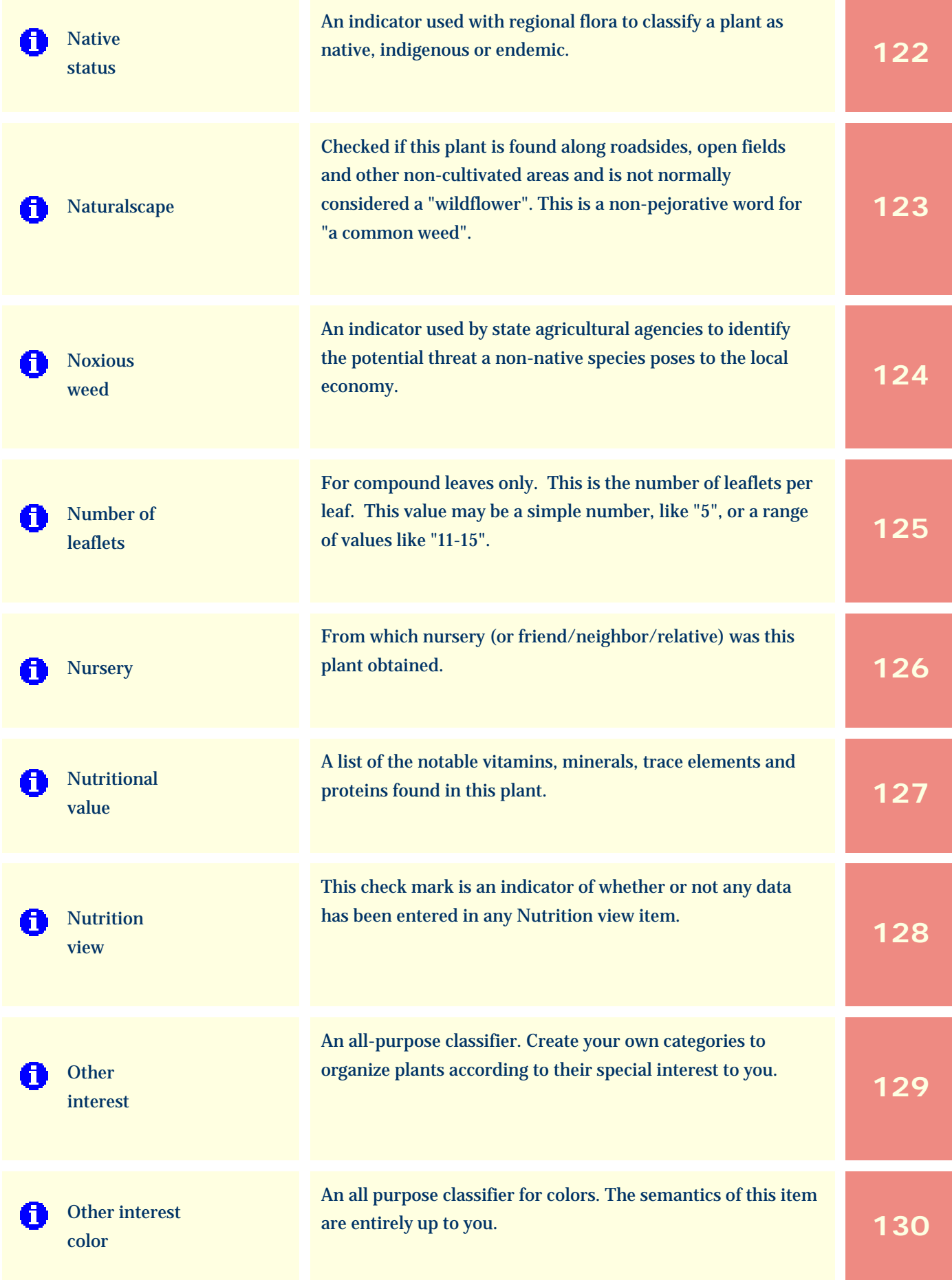

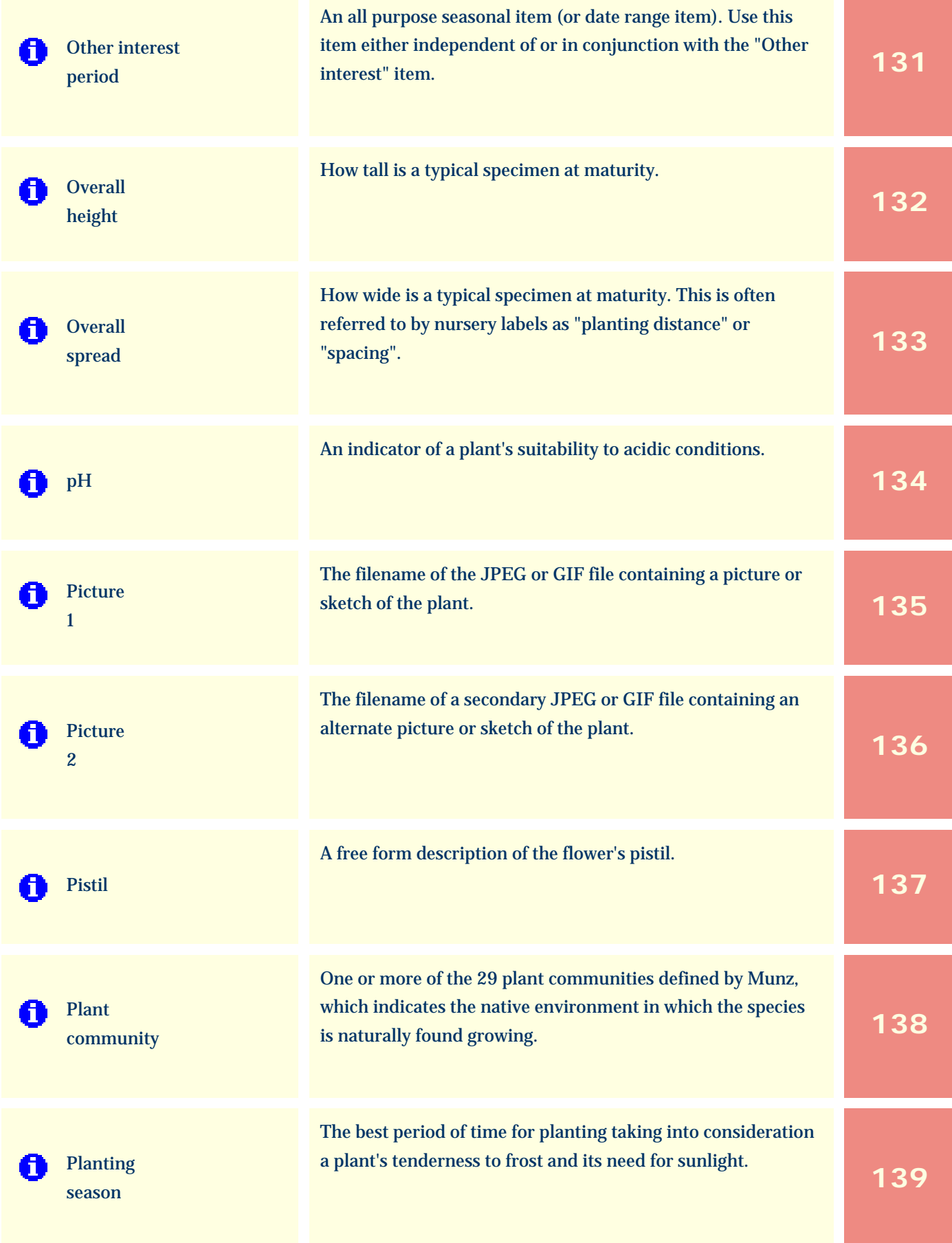

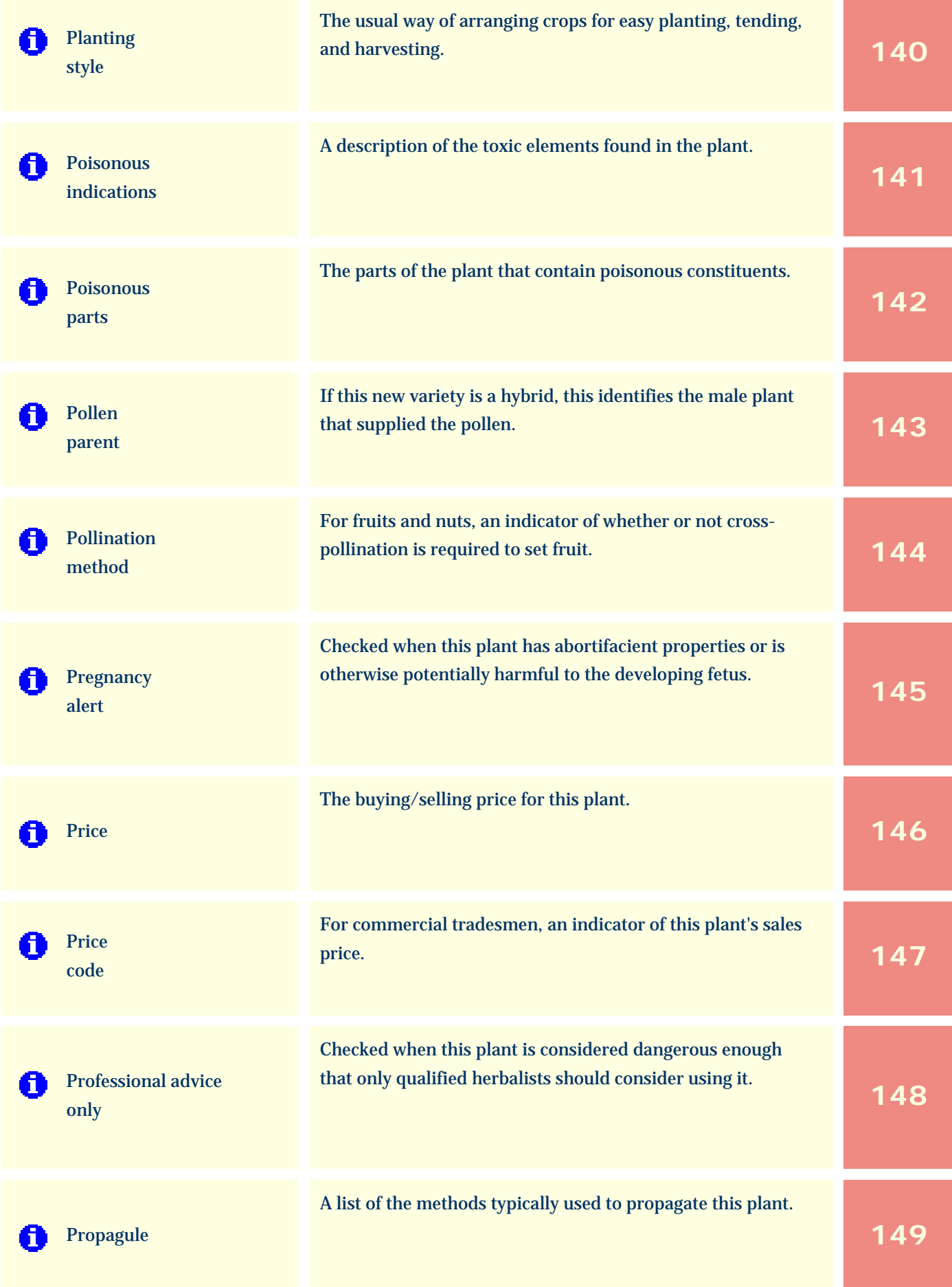

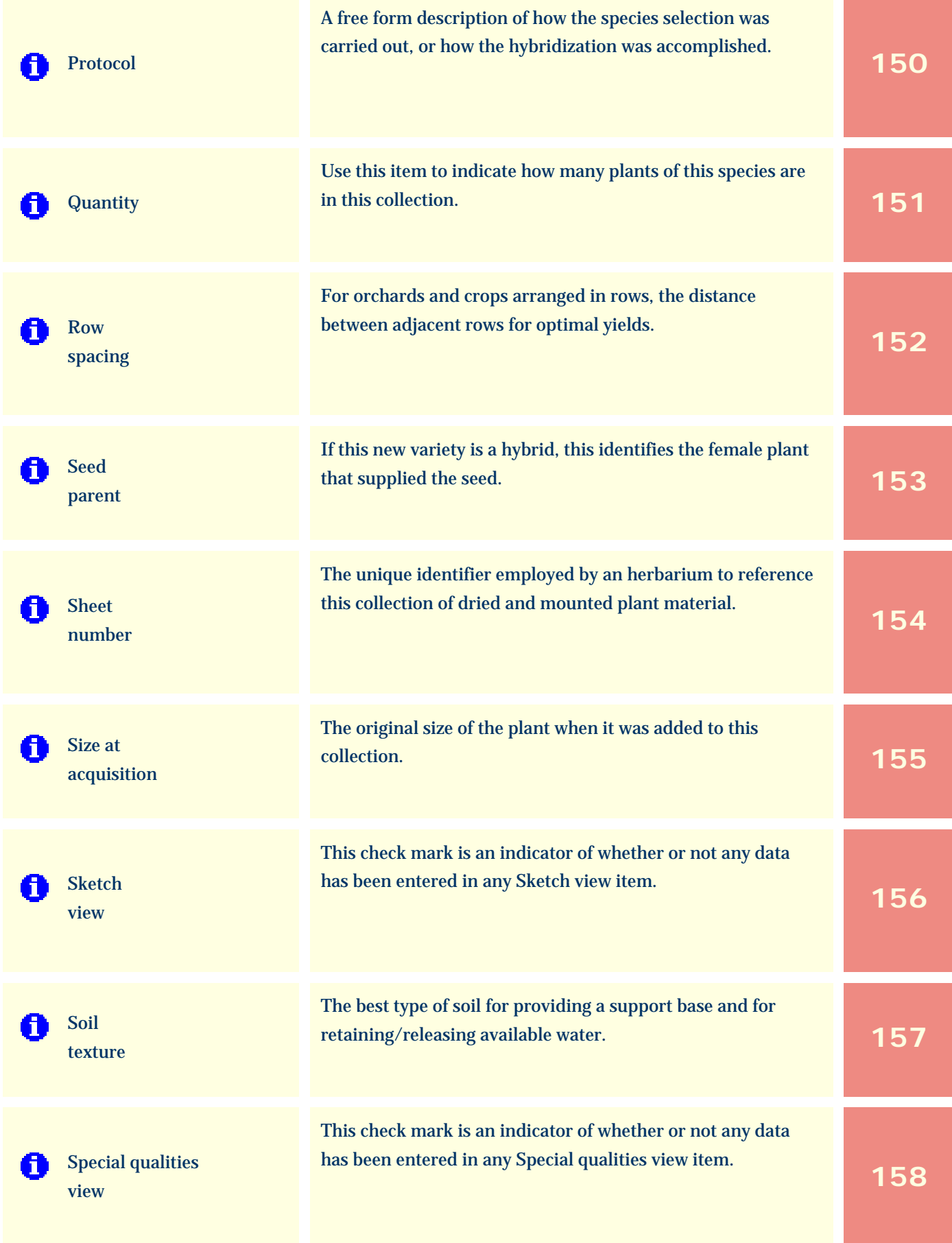

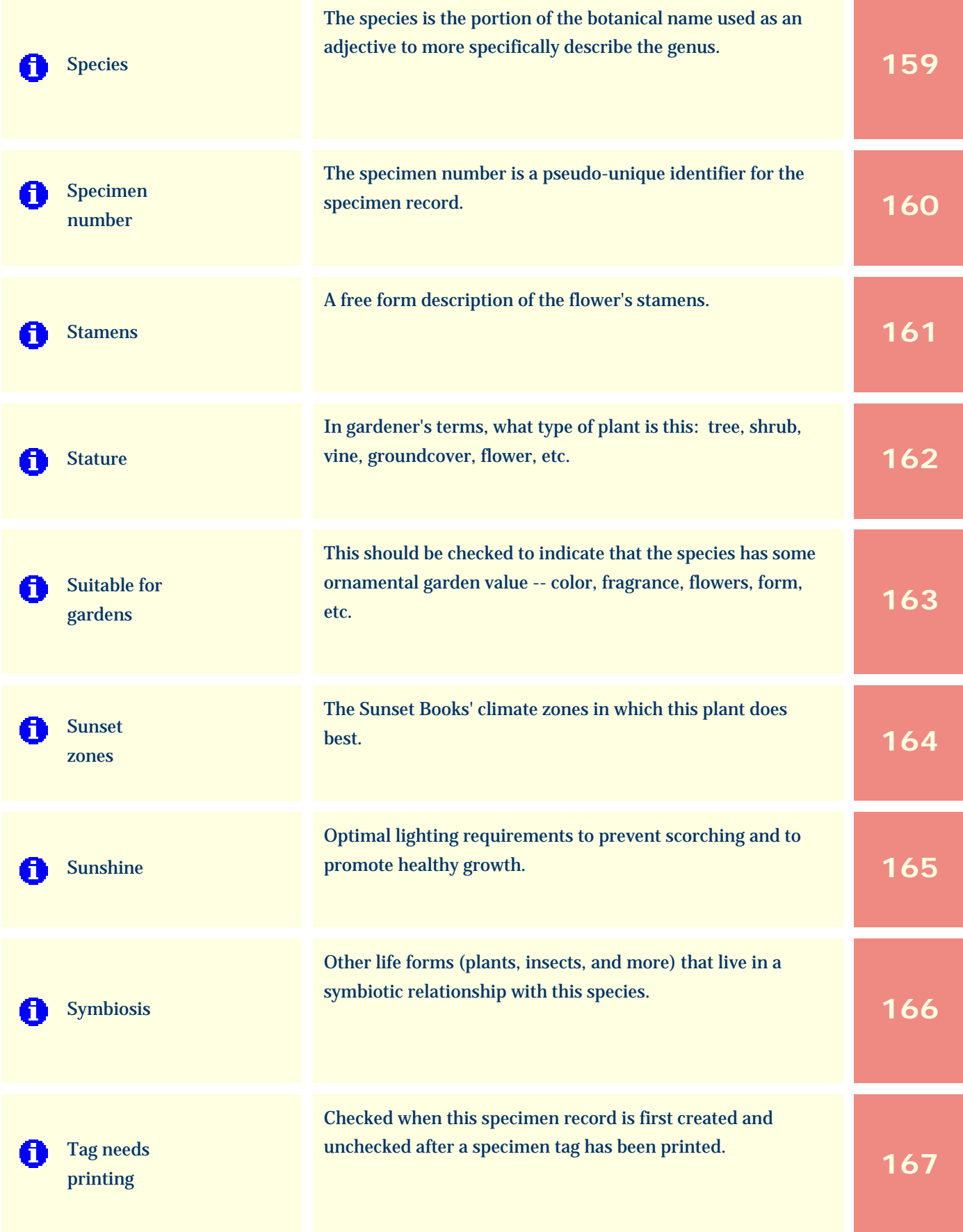

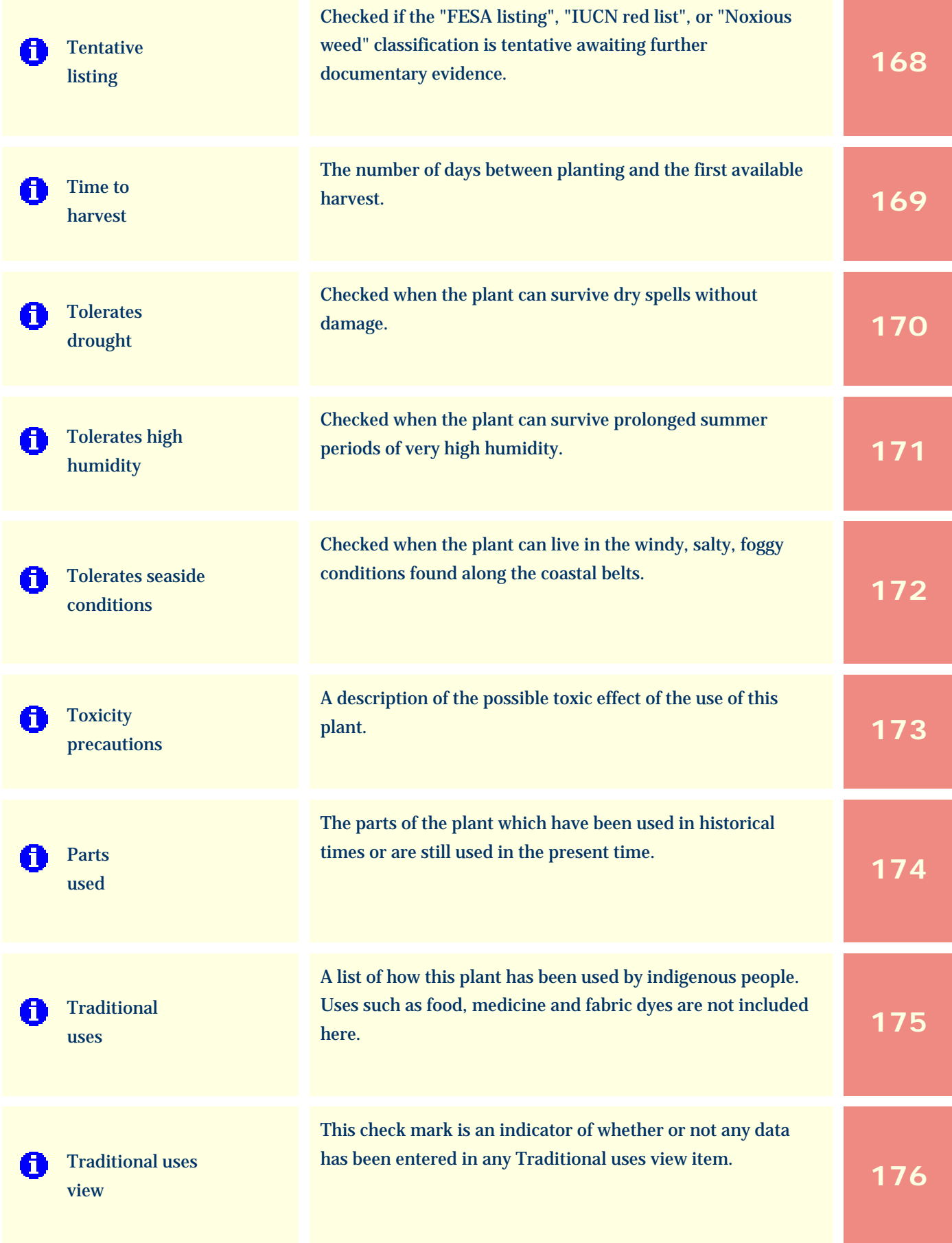

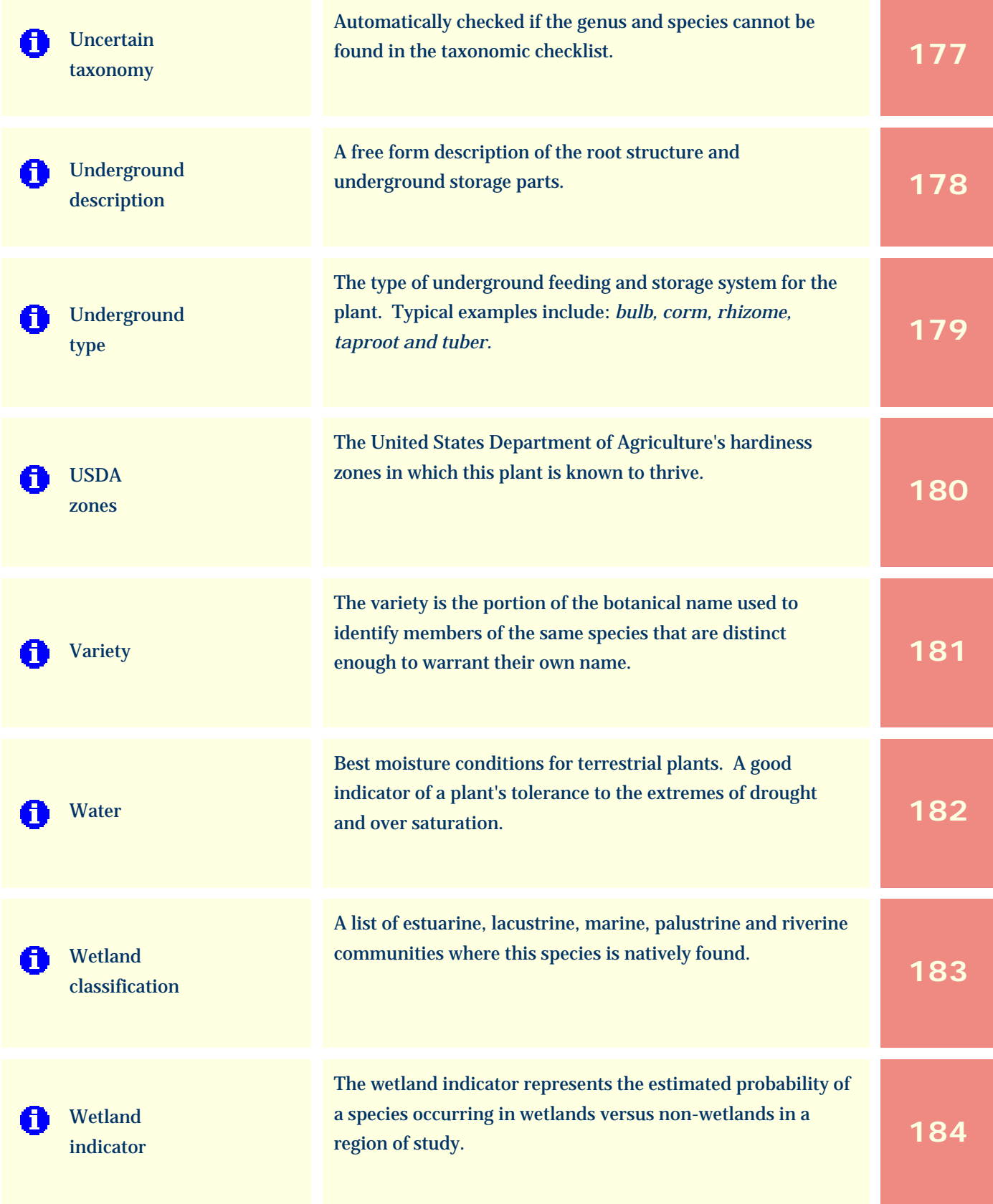

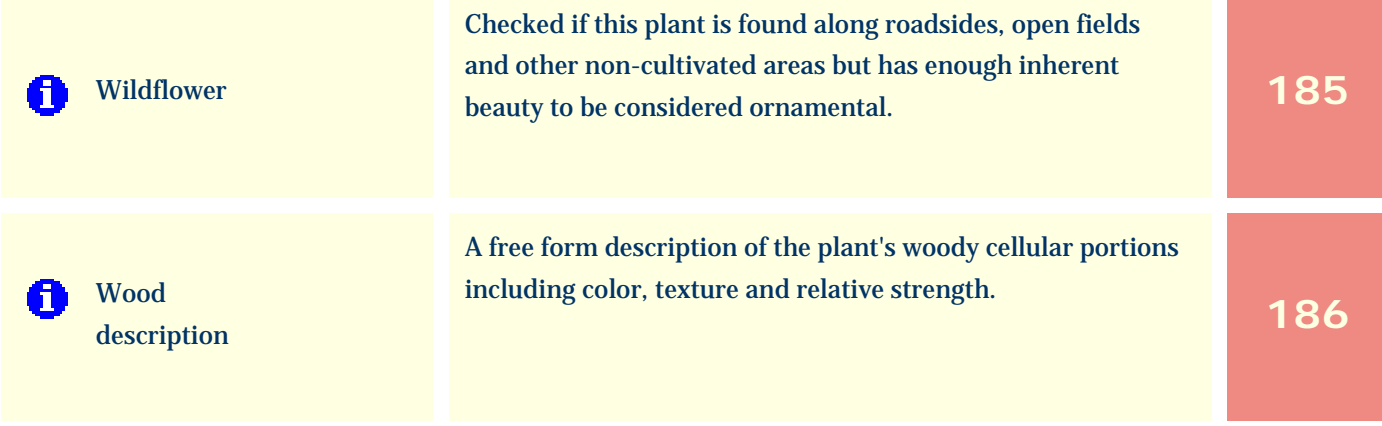

*Compleat Botanica* **- Acquisition date**

Using the software Specimen Columns

## **Basic specification**

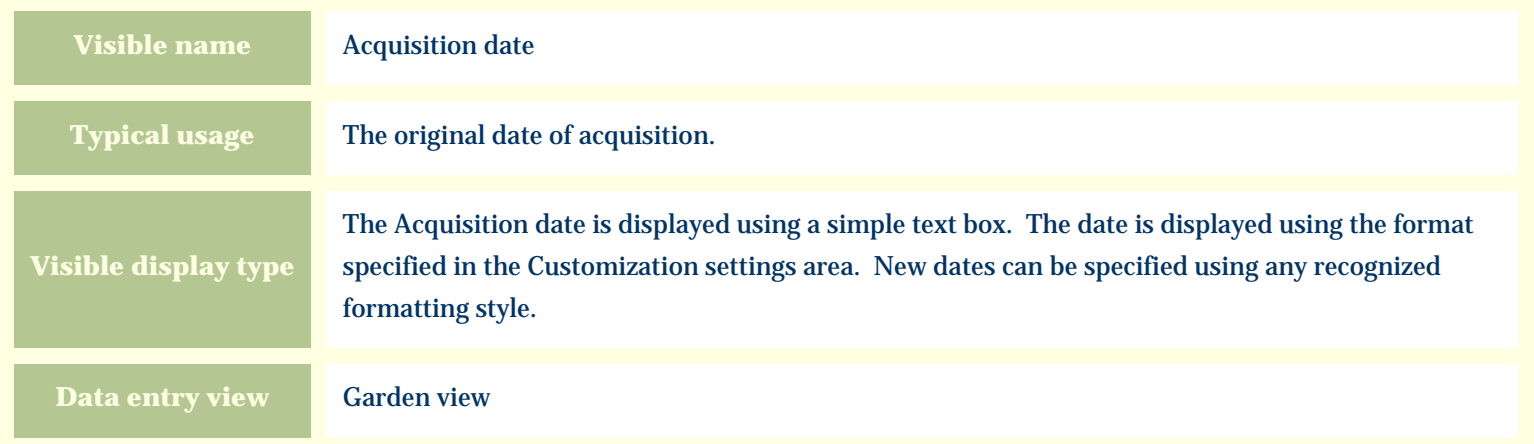

### **Storage details**

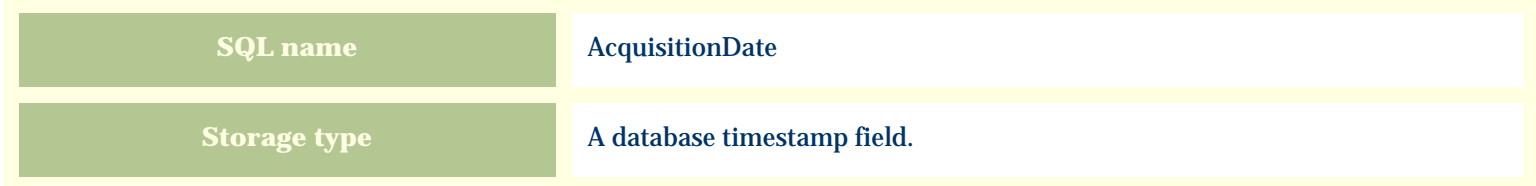

### **Import / export notes**

When importing and exporting the column name for this item is **AcquisitionDate**.

When importing with the Merge option, the existing value of this item will be completely overwritten by the value specified in the input file.

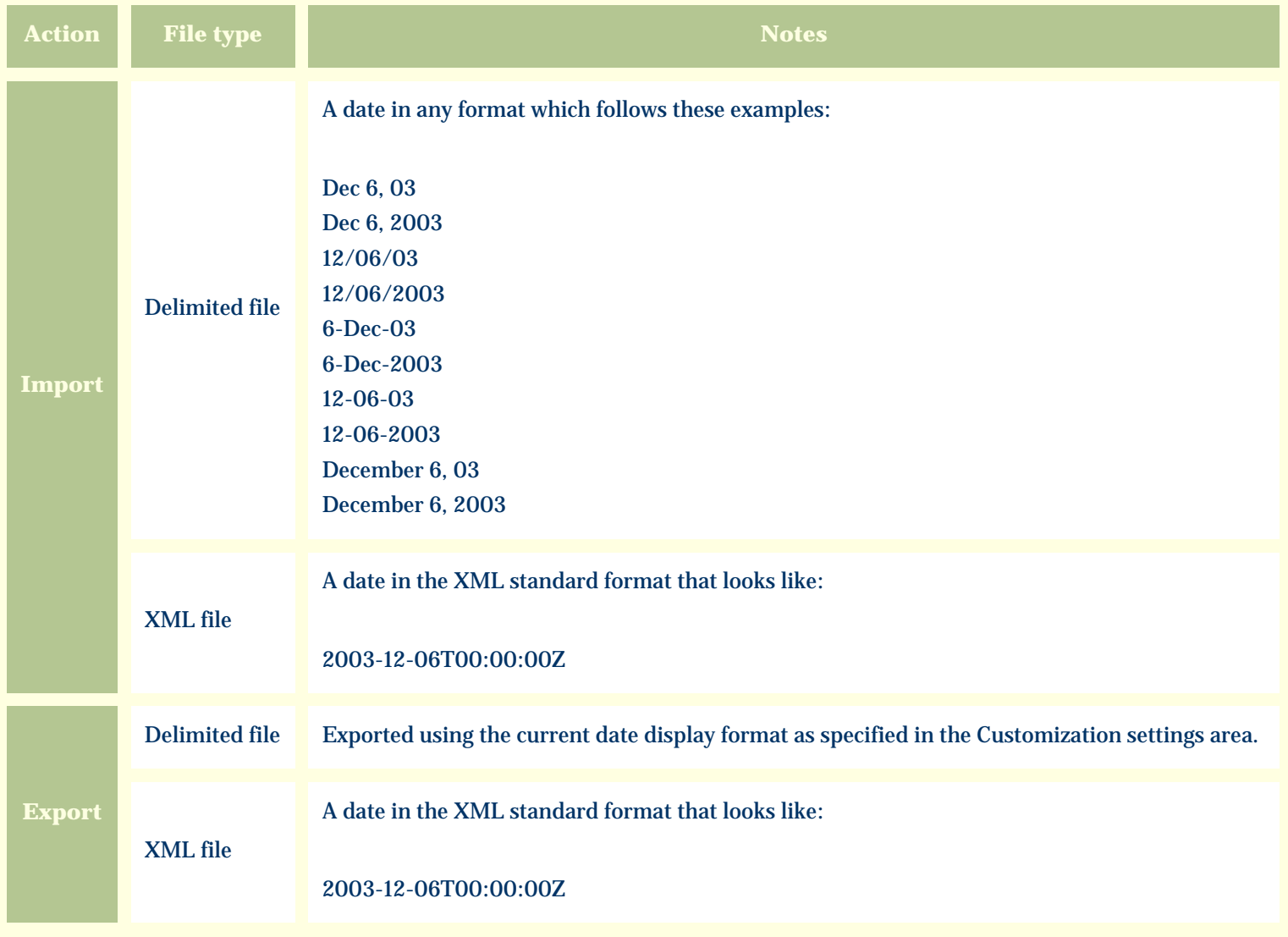

The replacement tag is **<cb:AcquisitionDate>**. The possible attributes for this tag are shown below. Values marked with an asterisk are used by default.

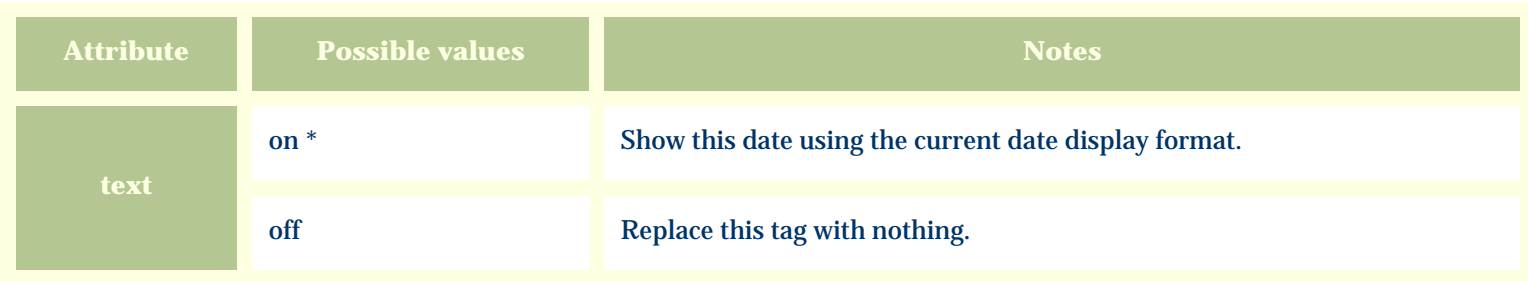

*Compleat Botanica* **- Adverse factors view**

Using the software Specimen Scolumns

# **Basic specification**

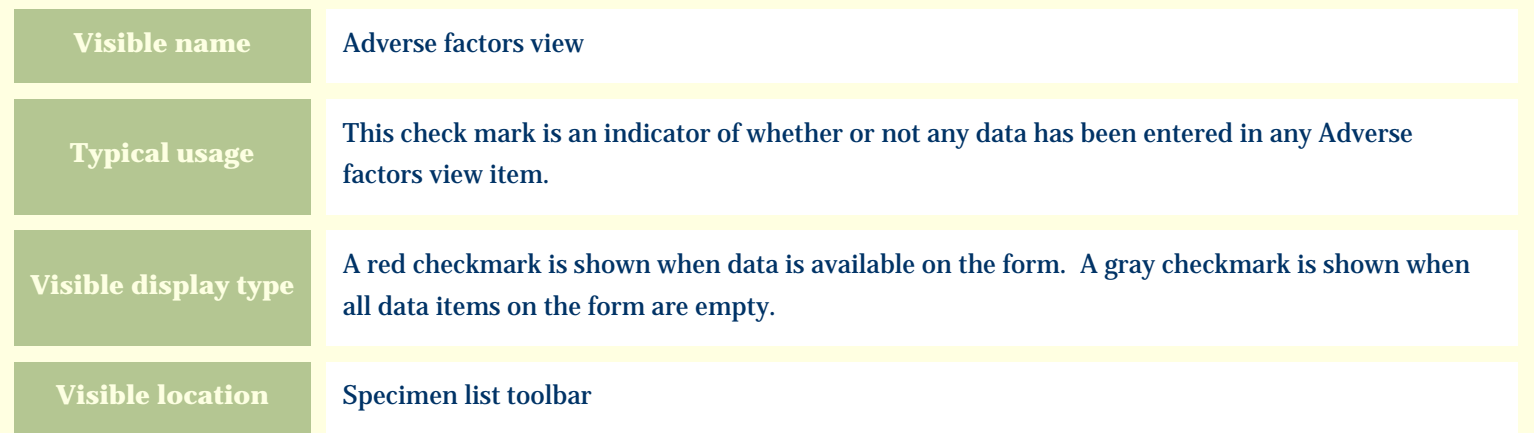

## **Storage details**

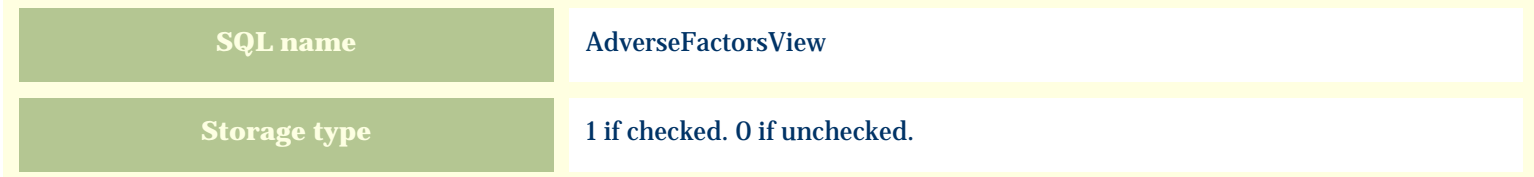

## **Import / export notes**

When importing and exporting the column name for this item is **AdverseFactorsView**.

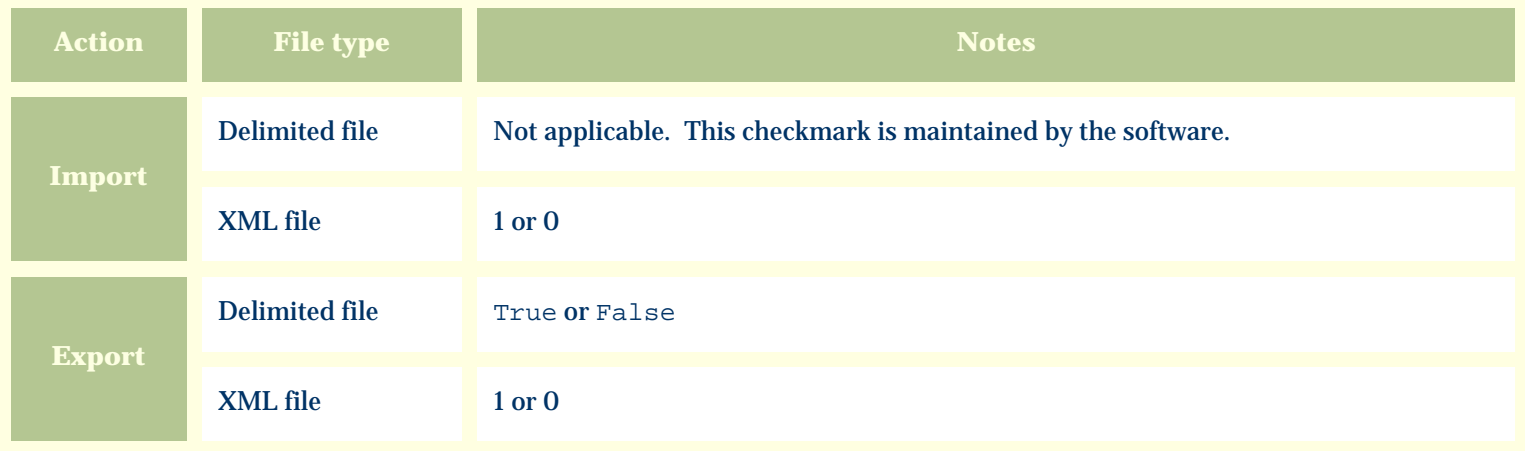

The replacement tag is **<cb:AdverseFactorsView>**. The possible attributes for this tag are shown below. Values marked with an asterisk are used by default.

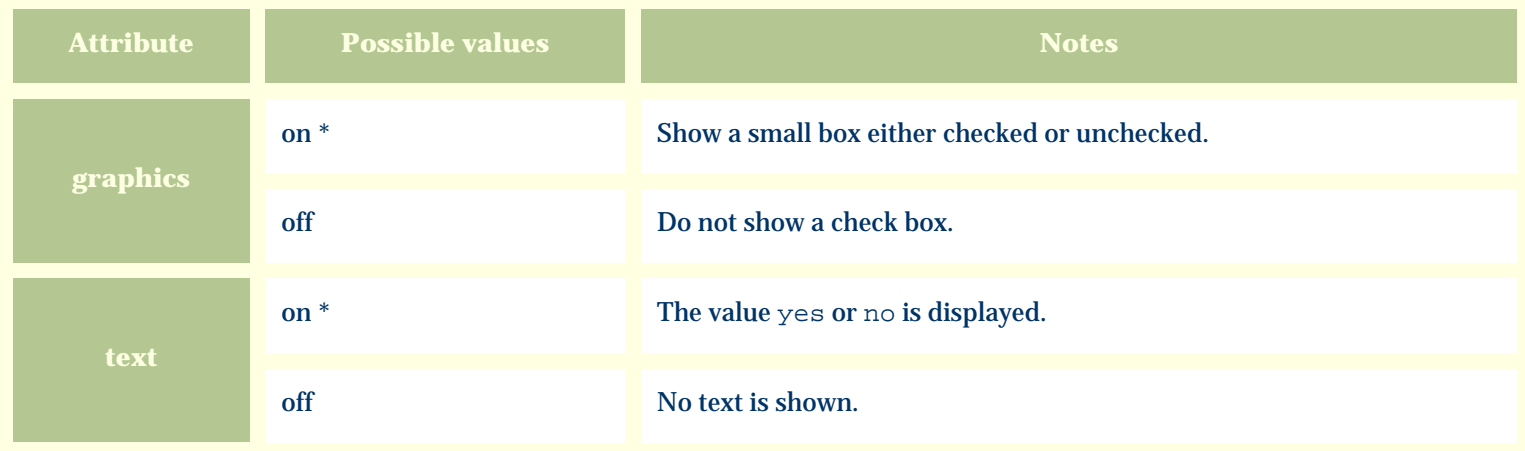

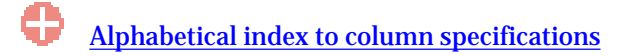

*Compleat Botanica* **- Adverse qualities**

Using the software Specimen Columns

## **Basic specification**

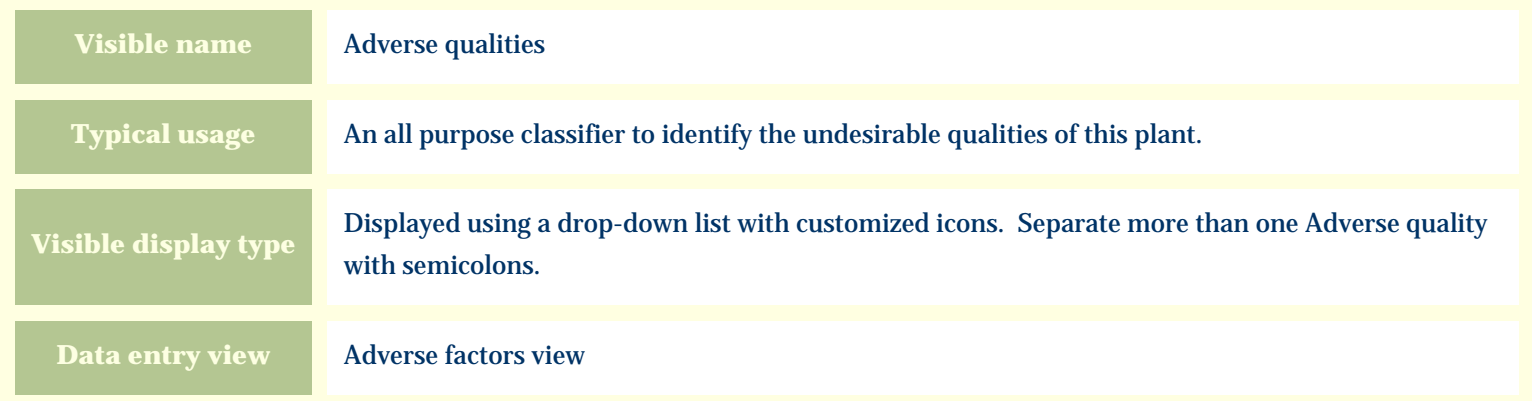

### **Storage details**

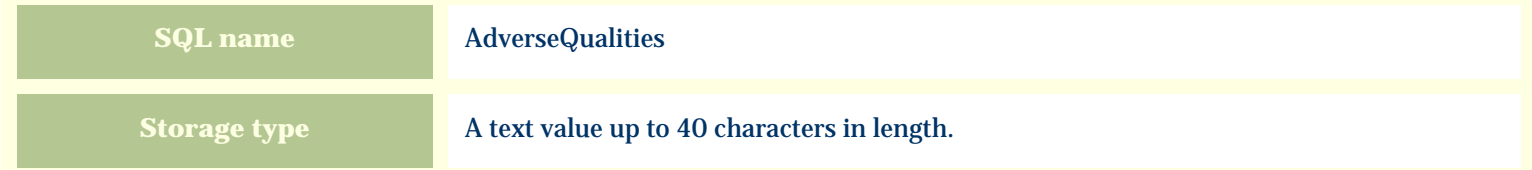

#### **Import / export notes**

When importing and exporting the column name for this item is **AdverseQualities**.

When importing with the Merge option, the existing semicolon separated values of this item will be merged with the values specified in the input file.

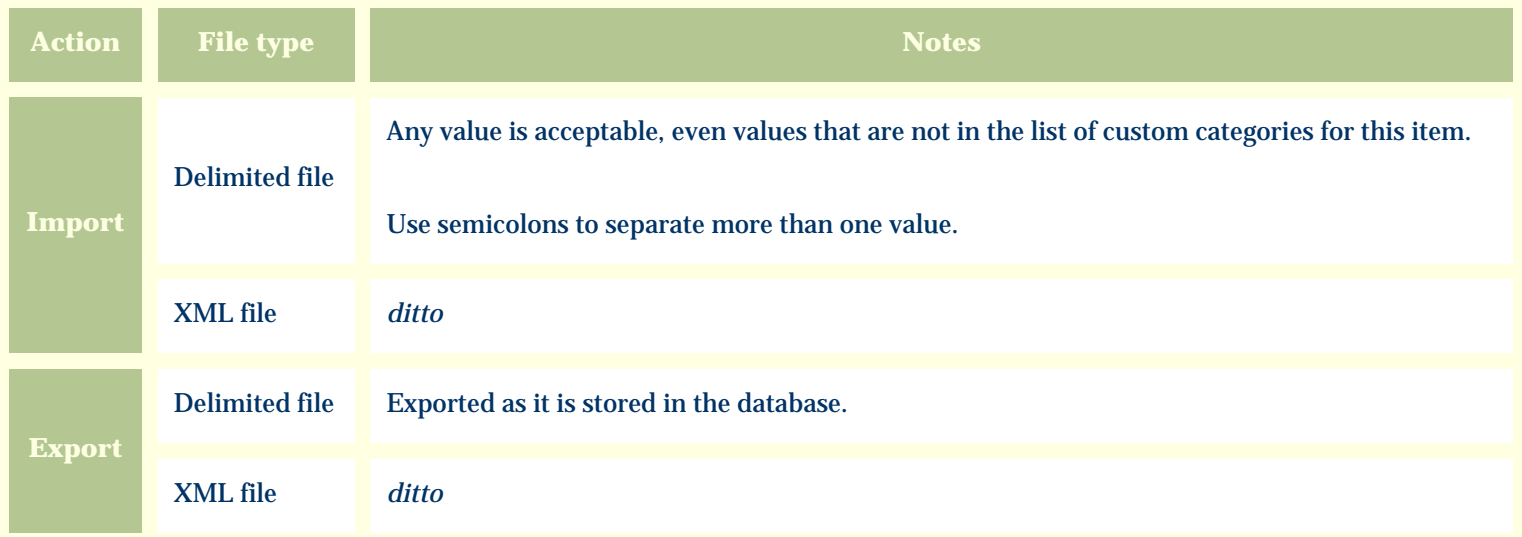

The replacement tag is **<cb:AdverseQualities>**. The possible attributes for this tag are shown below. Values marked with an asterisk are used by default.

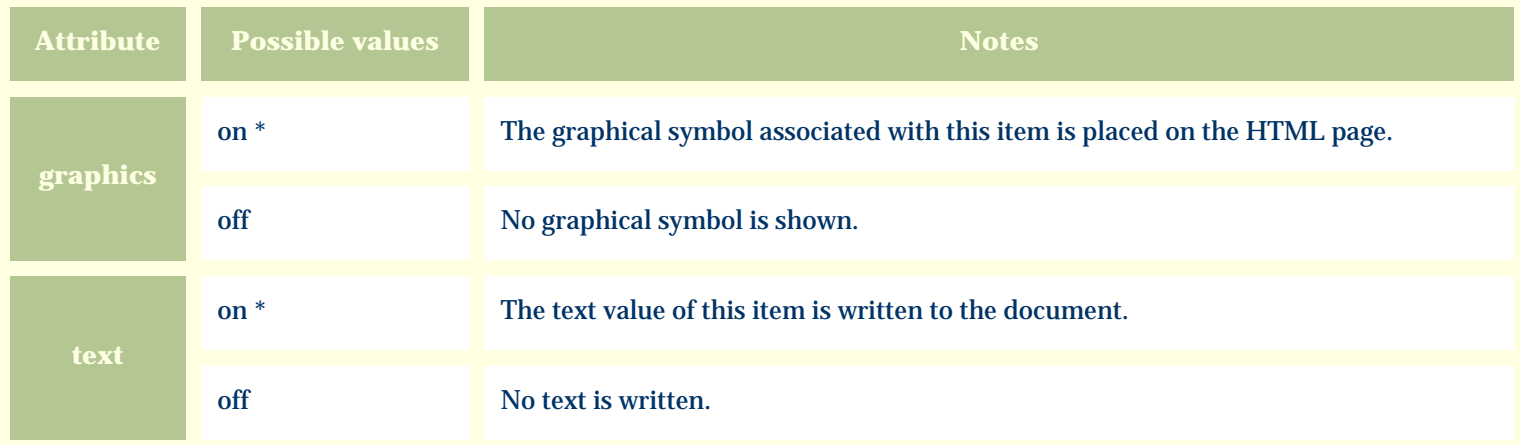

For similar pages in the "Specifications" series see:

**[Alphabetical index to column specifications](#page-211-0)** 

*Compleat Botanica* **- Annual cycle**

Using the software Specimen Columns

## **Basic specification**

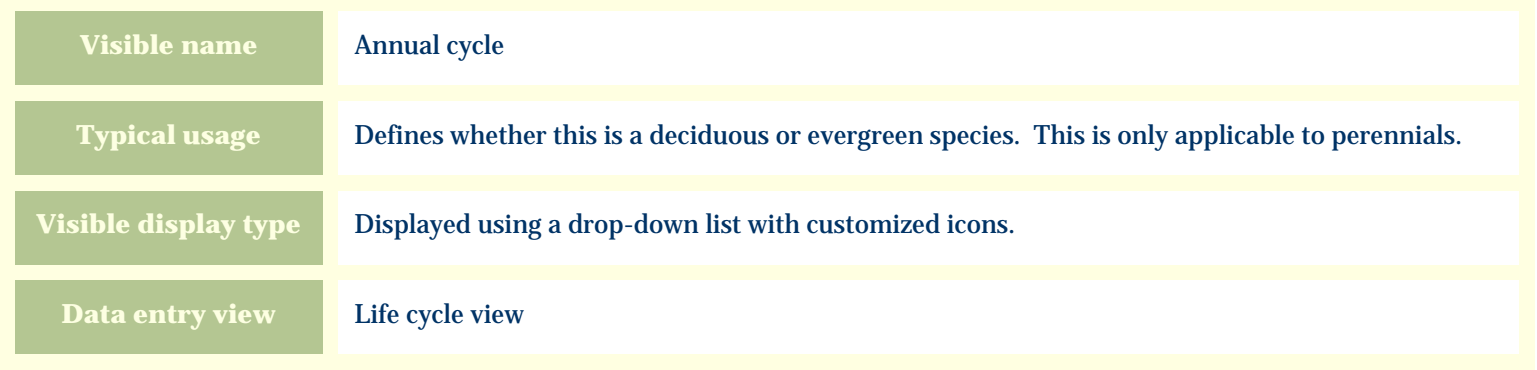

#### **Storage details**

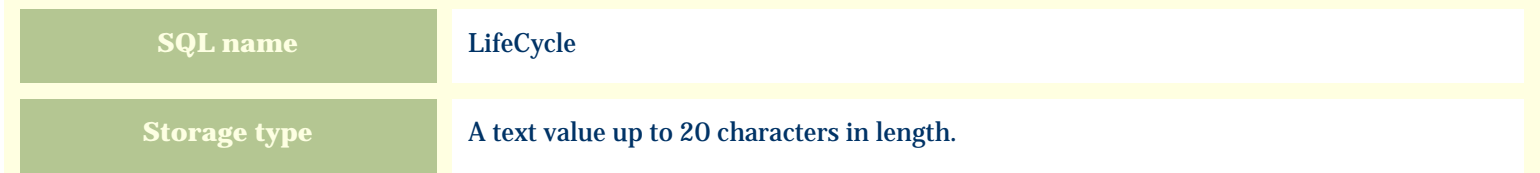

### **Import / export notes**

When importing and exporting the column name for this item is **LifeCycle**.

When importing with the Merge option, the existing value of this item will be completely overwritten by the value specified in the input file.

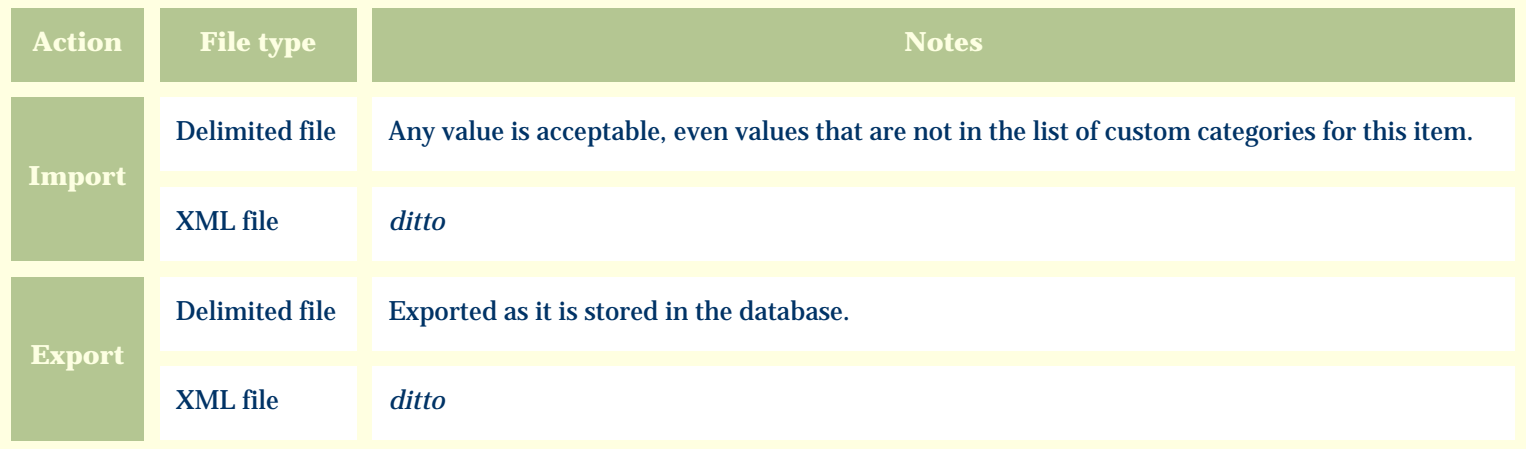

The replacement tag is **<cb:LifeCycle>**. The possible attributes for this tag are shown below. Values marked with an asterisk are used by default.

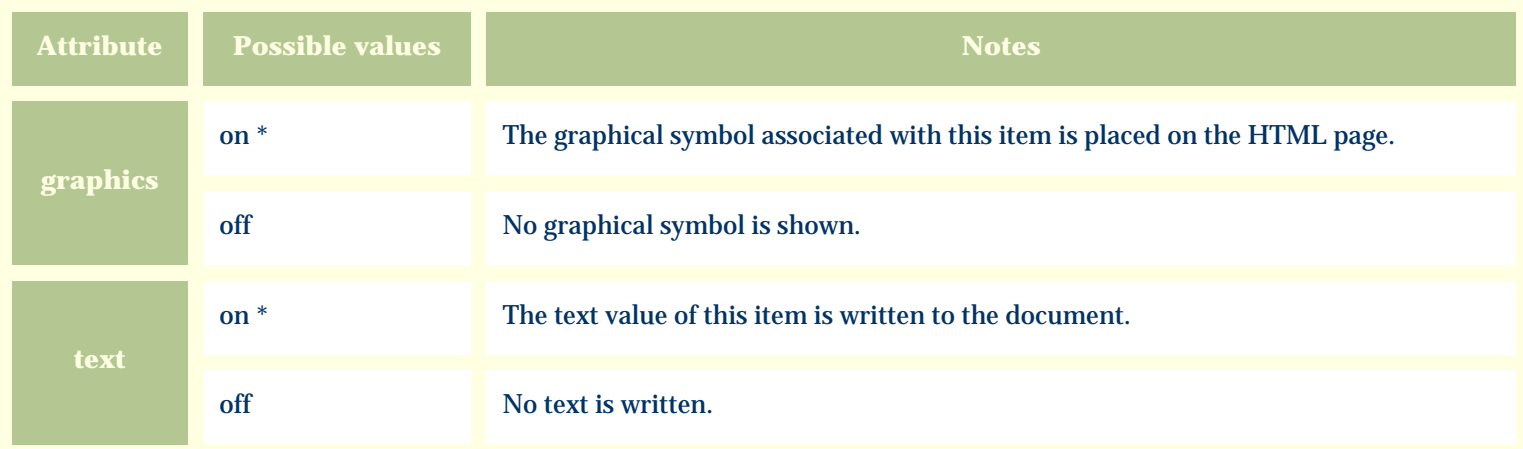

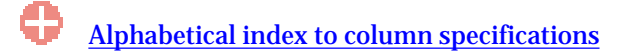

*Compleat Botanica* **- Attracts butterflies**

Using the software Specimen Columns

## **Basic specification**

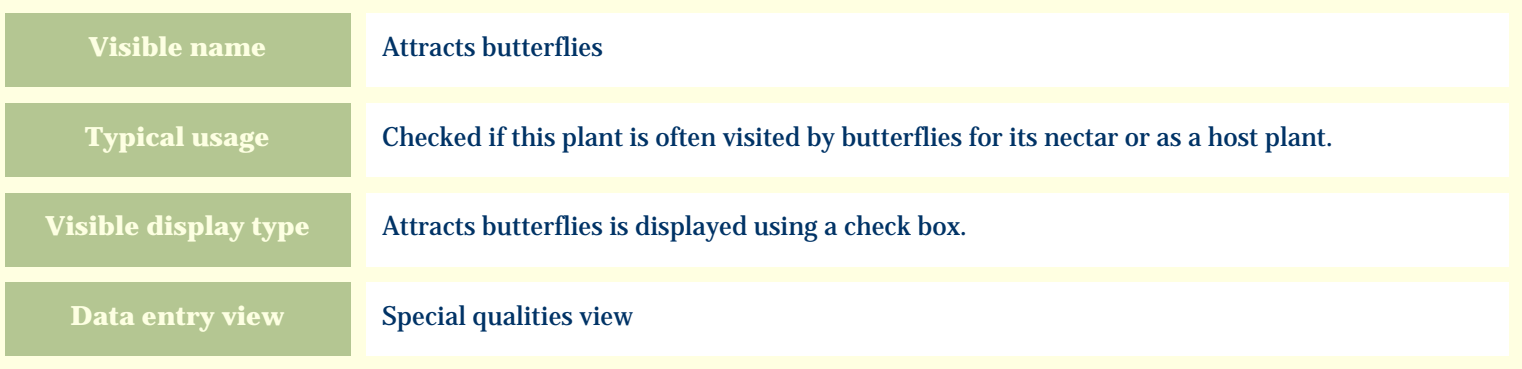

# **Storage details**

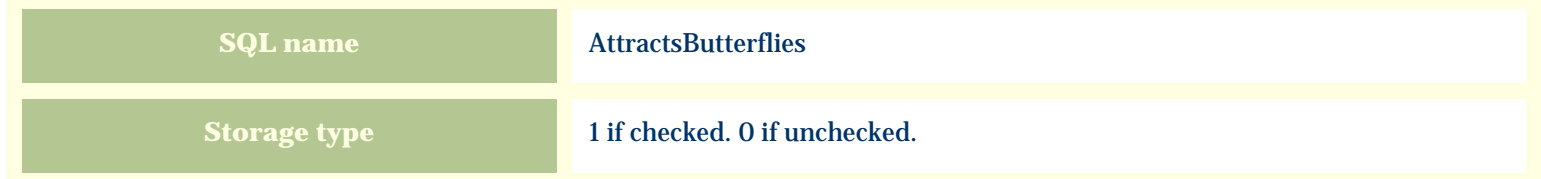

### **Import / export notes**

When importing and exporting the column name for this item is **AttractsButterflies**. When importing with the Merge option, the existing value of this item will be replaced by the value specified in the input file.

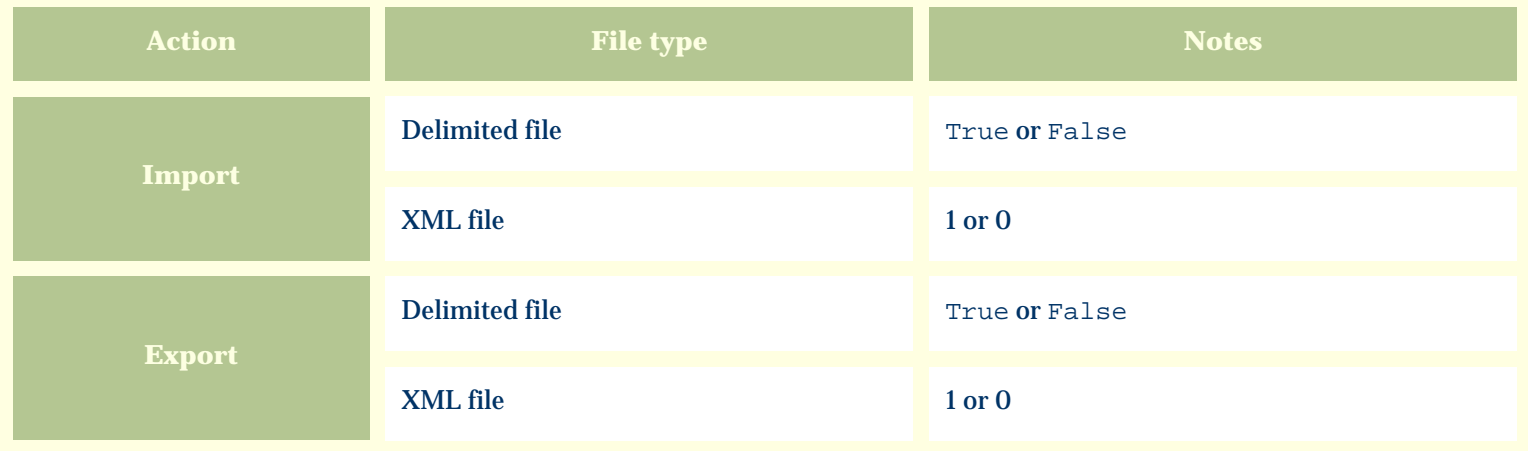

The replacement tag is **<cb:AttractsButterflies>**. The possible attributes for this tag are shown below. Values marked with an asterisk are used by default.

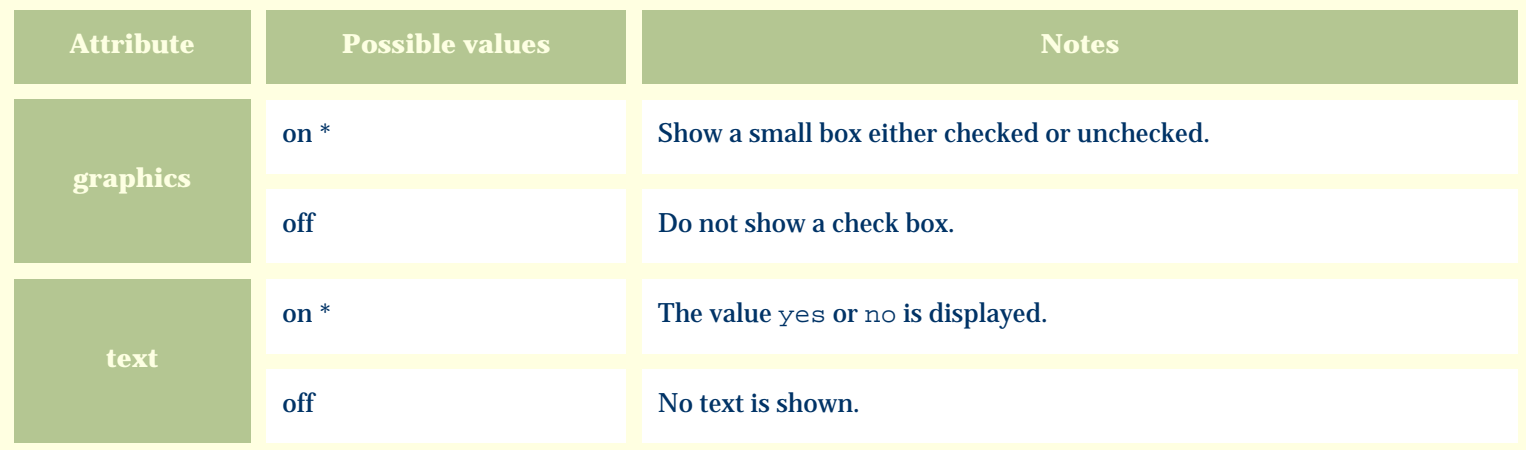

For similar pages in the "Specifications" series see:

€ [Alphabetical index to column specifications](#page-211-0) *Compleat Botanica* **- Attracts hummingbirds**

Using the software Specimen Scolumns

## **Basic specification**

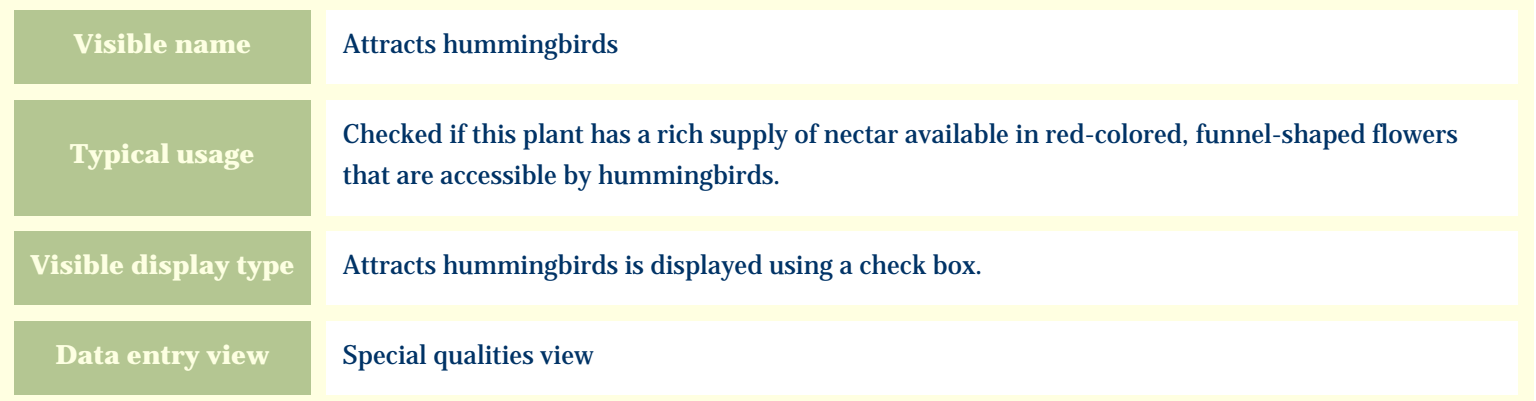

### **Storage details**

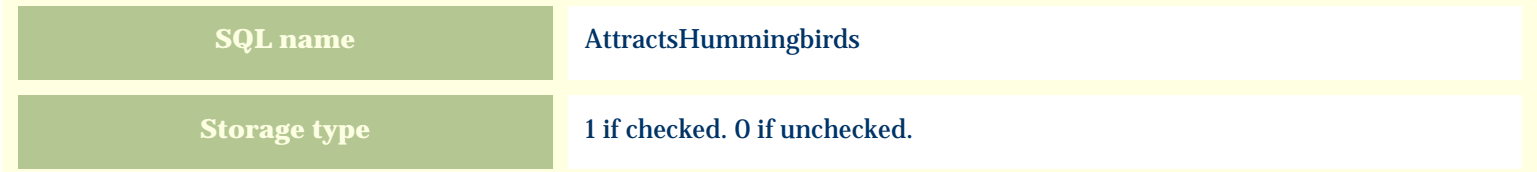

#### **Import / export notes**

When importing and exporting the column name for this item is **AttractsHummingbirds**.

When importing with the Merge option, the existing value of this item will be replaced by the value specified in the input file.

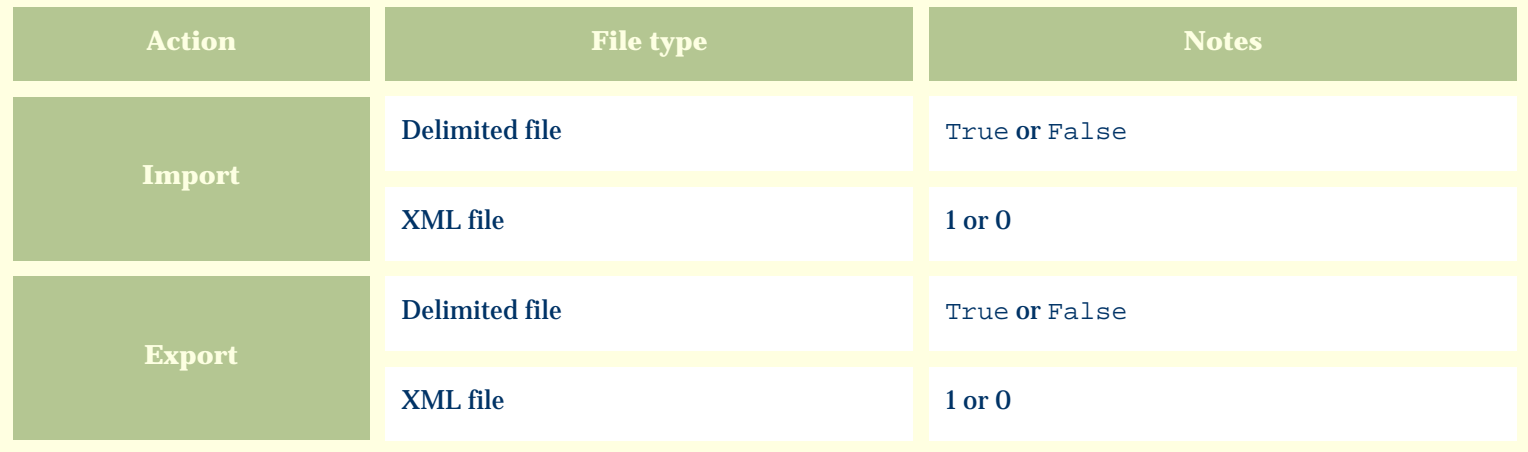

The replacement tag is **<cb:AttractsHummingbirds>**. The possible attributes for this tag are shown below. Values marked with an asterisk are used by default.

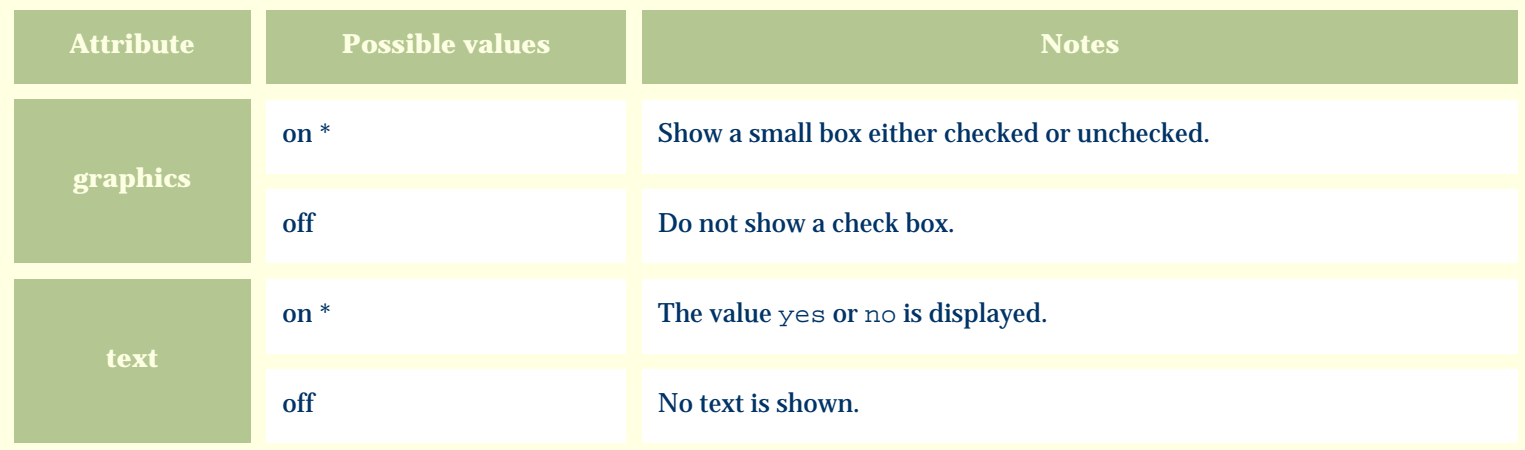

For similar pages in the "Specifications" series see:

€ [Alphabetical index to column specifications](#page-211-0) *Compleat Botanica* **- Autumn foliage**

Using the software Specimen Columns

## **Basic specification**

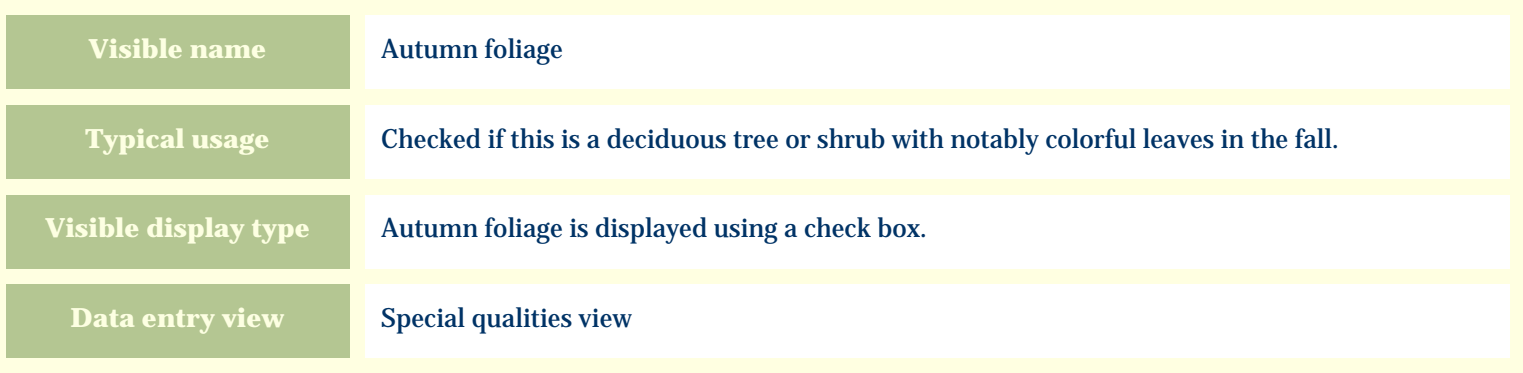

#### **Storage details**

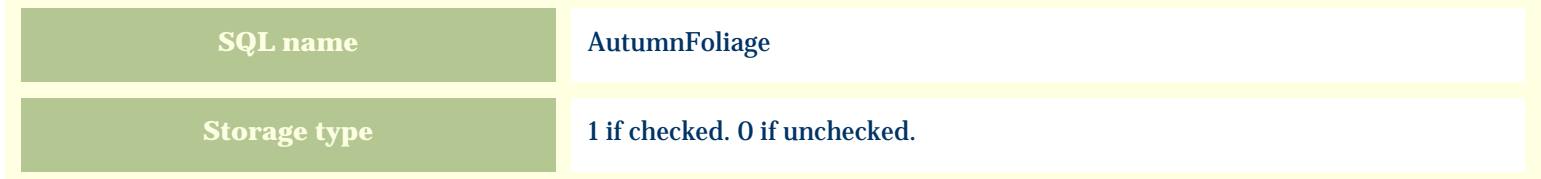

### **Import / export notes**

When importing and exporting the column name for this item is **AutumnFoliage**.

When importing with the Merge option, the existing value of this item will be replaced by the value specified in the input file.

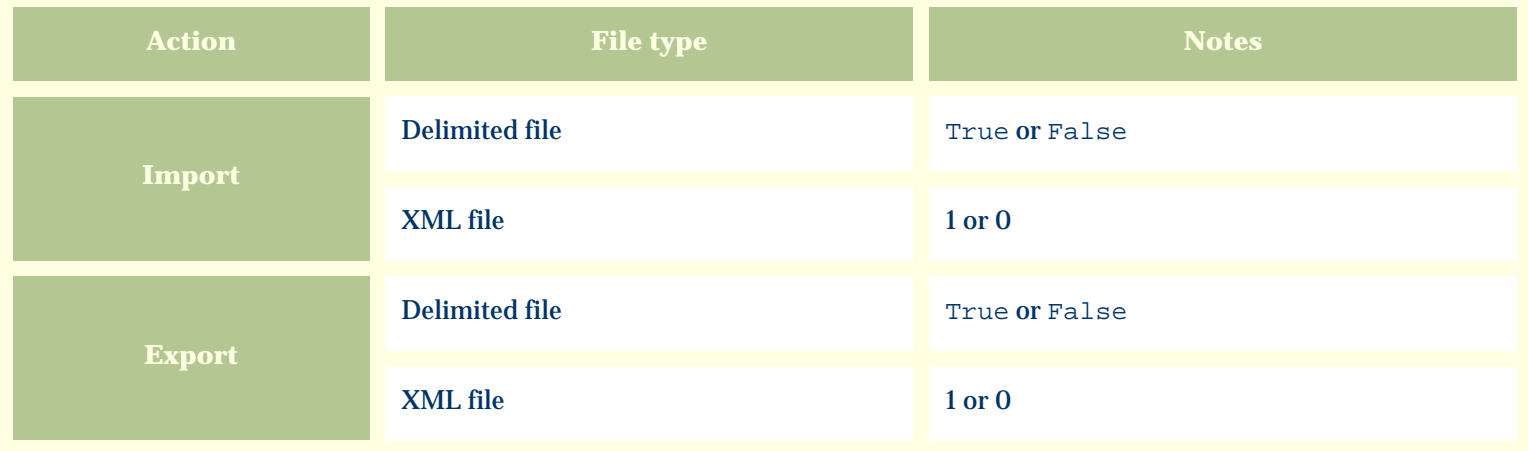

The replacement tag is **<cb:AutumnFoliage>**. The possible attributes for this tag are shown below. Values marked with an asterisk are used by default.

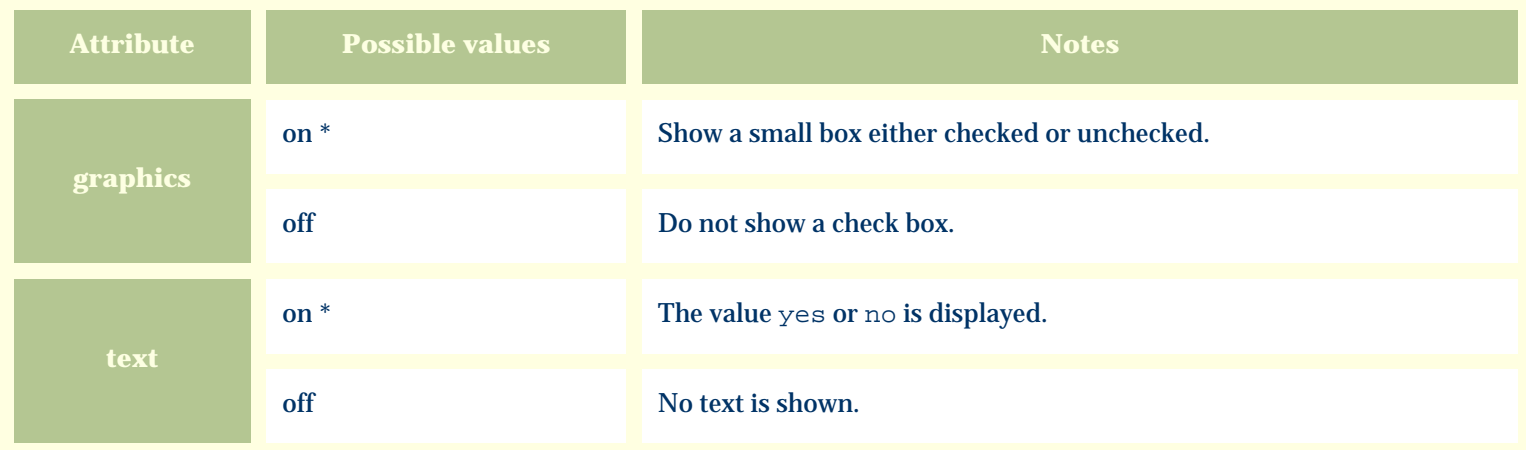

For similar pages in the "Specifications" series see:

€ [Alphabetical index to column specifications](#page-211-0) *Compleat Botanica* **- Bark color**

Using the software Specimen Columns

## **Basic specification**

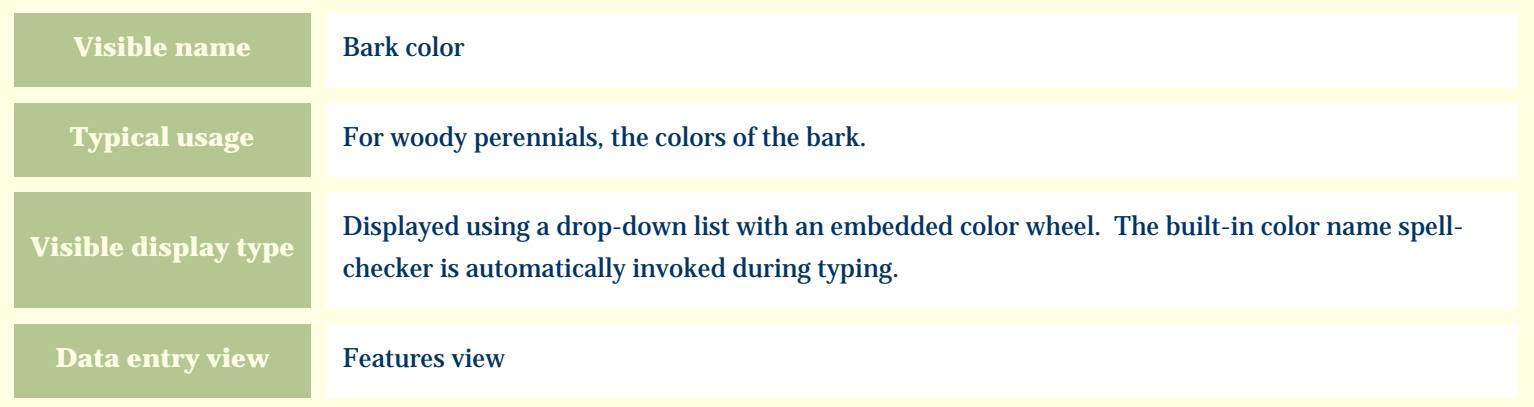

### **Storage details**

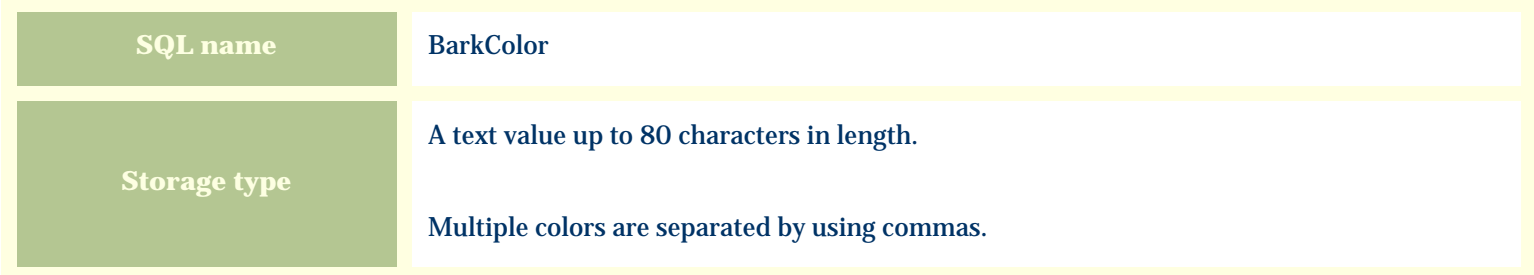

### **Import / export notes**

When importing and exporting the column name for this item is **BarkColor**.

When importing with the Merge option, the existing comma-separated values of this item will be merged with the values specified in the input file.

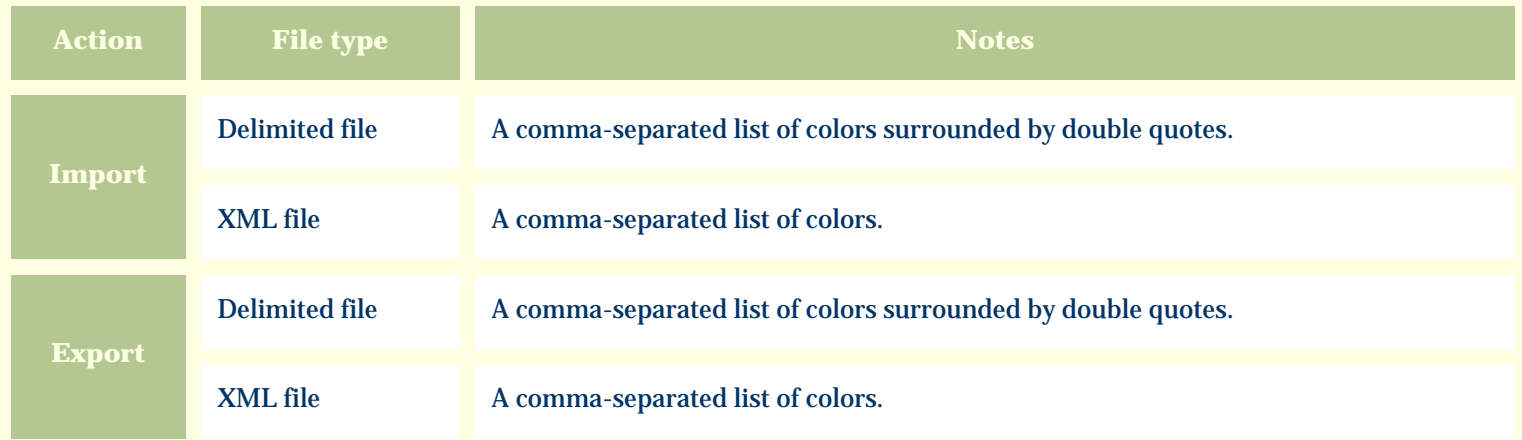

The replacement tag is **<cb:BarkColor>**. The possible attributes for this tag are shown below. Values marked with an asterisk are used by default.

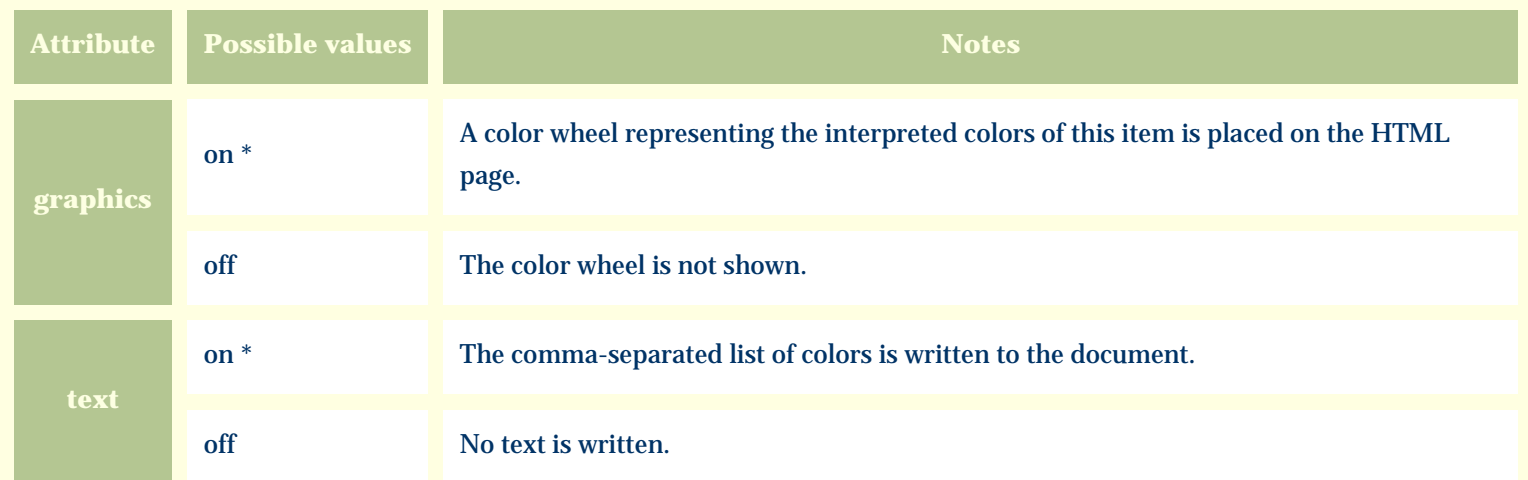

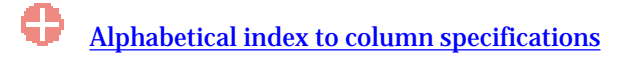

*Compleat Botanica* **- Bark description**

Using the software Specimen Columns

## **Basic specification**

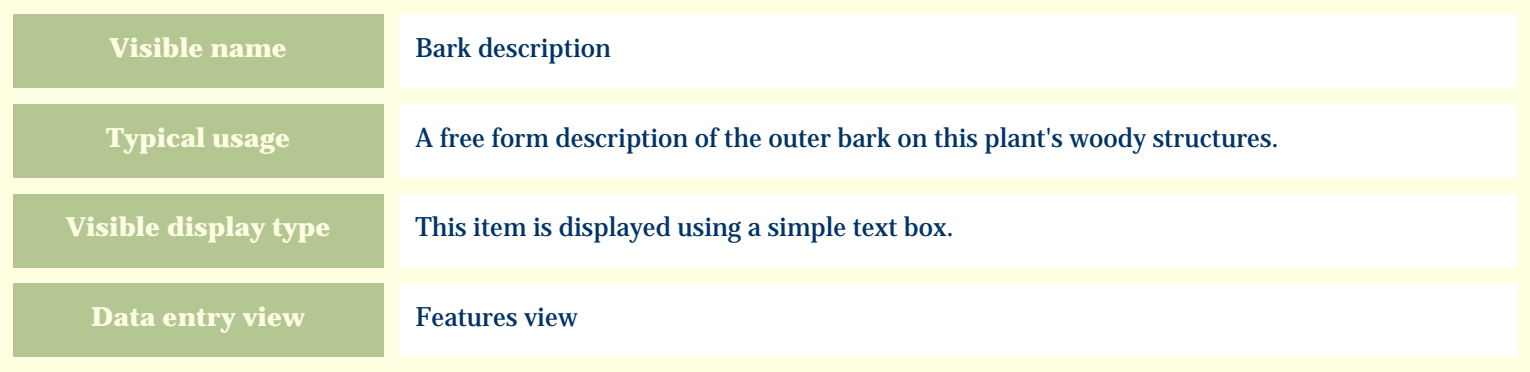

#### **Storage details**

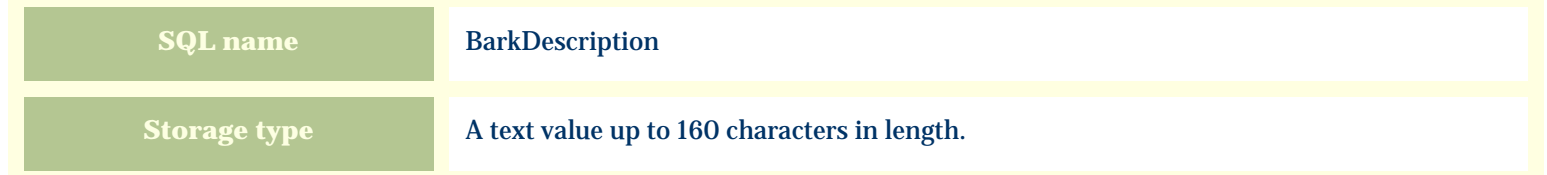

### **Import / export notes**

When importing and exporting the column name for this item is **BarkDescription**. When importing with the Merge option, the existing value of this item will be kept and the new value will be appended.

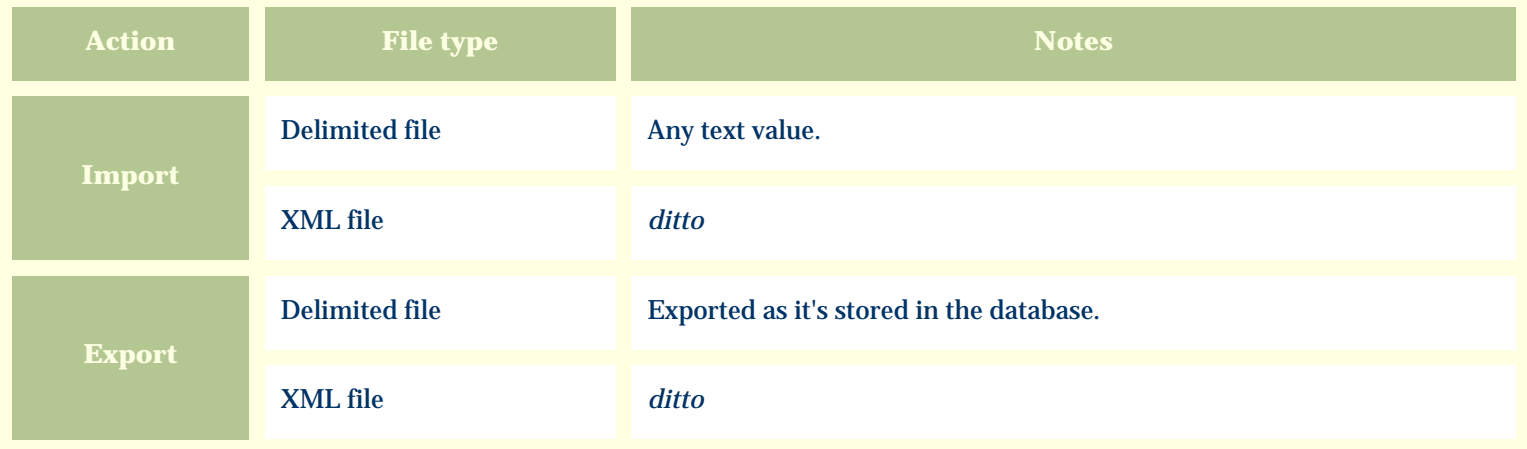

The replacement tag is **<cb:BarkDescription>**. The possible attributes for this tag are shown below. Values marked with an asterisk are used by default.

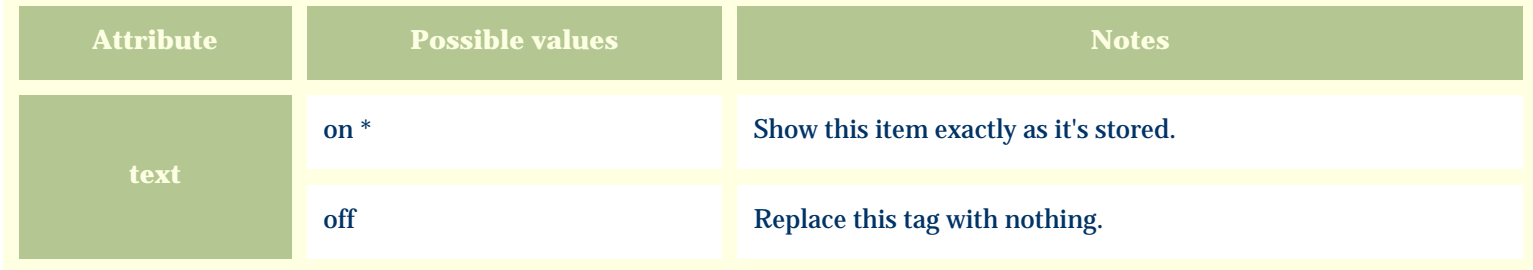

For similar pages in the "Specifications" series see:

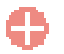

[Alphabetical index to column specifications](#page-211-0)

*Compleat Botanica* **- Best uses**

Using the software Specimen Columns

## **Basic specification**

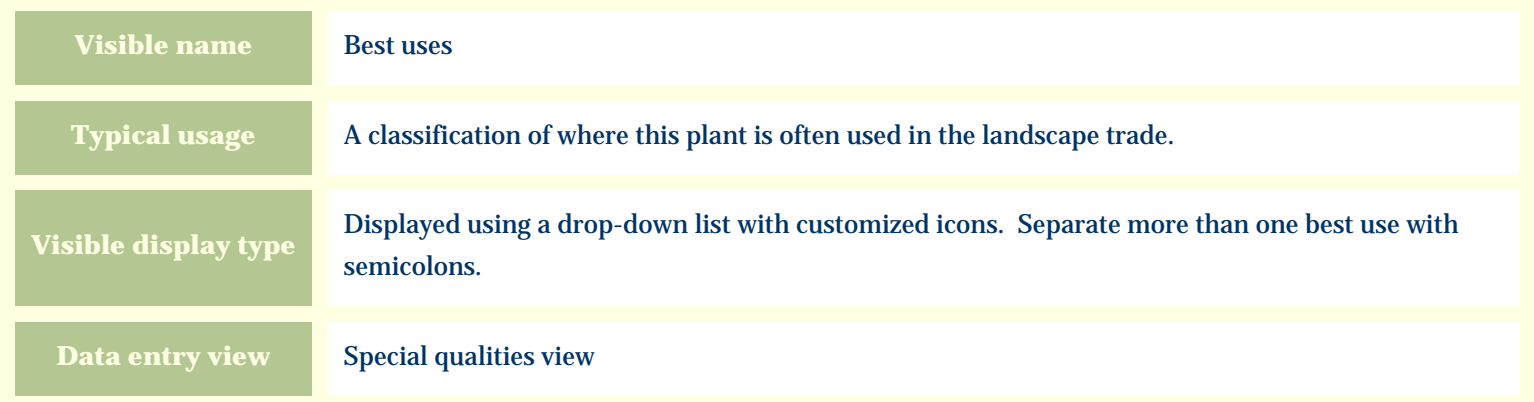

### **Storage details**

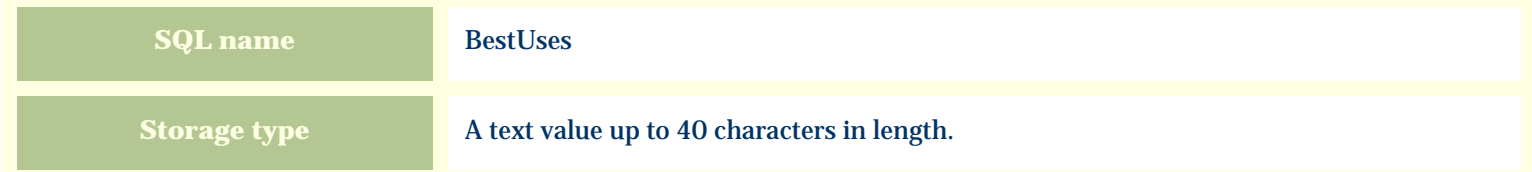

#### **Import / export notes**

When importing and exporting the column name for this item is **BestUses**.

When importing with the Merge option, the existing semicolon separated values of this item will be merged with the values specified in the input file.
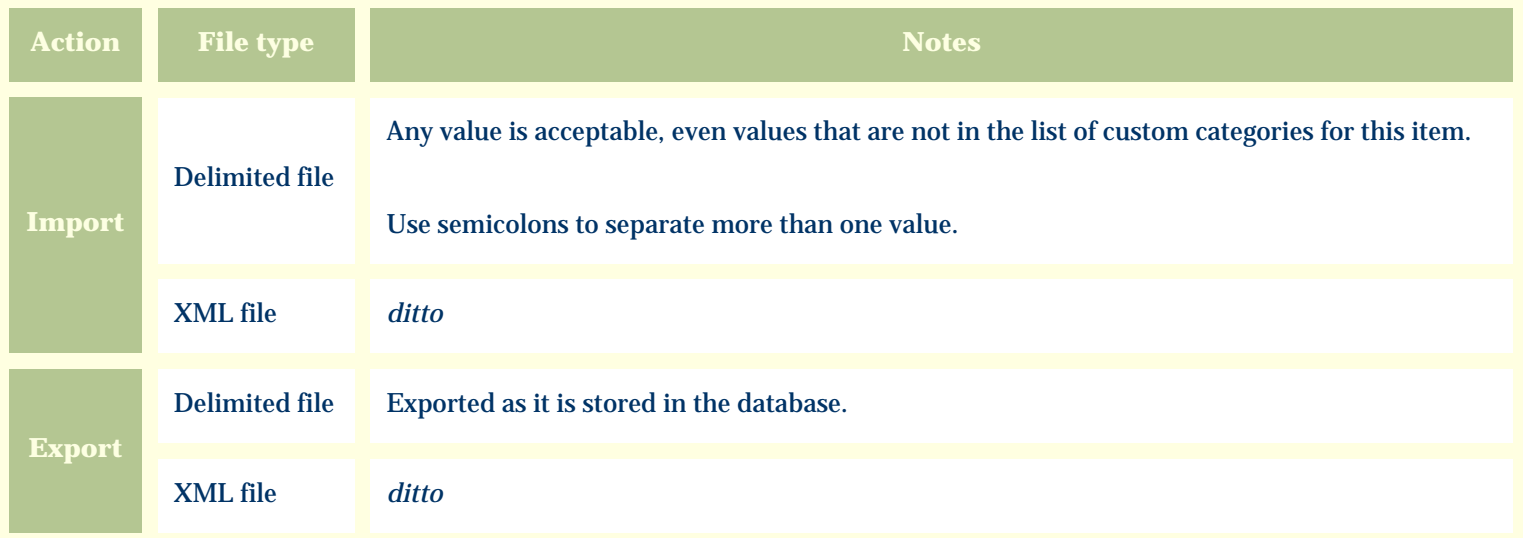

The replacement tag is **<cb:BestUses>**. The possible attributes for this tag are shown below. Values marked with an asterisk are used by default.

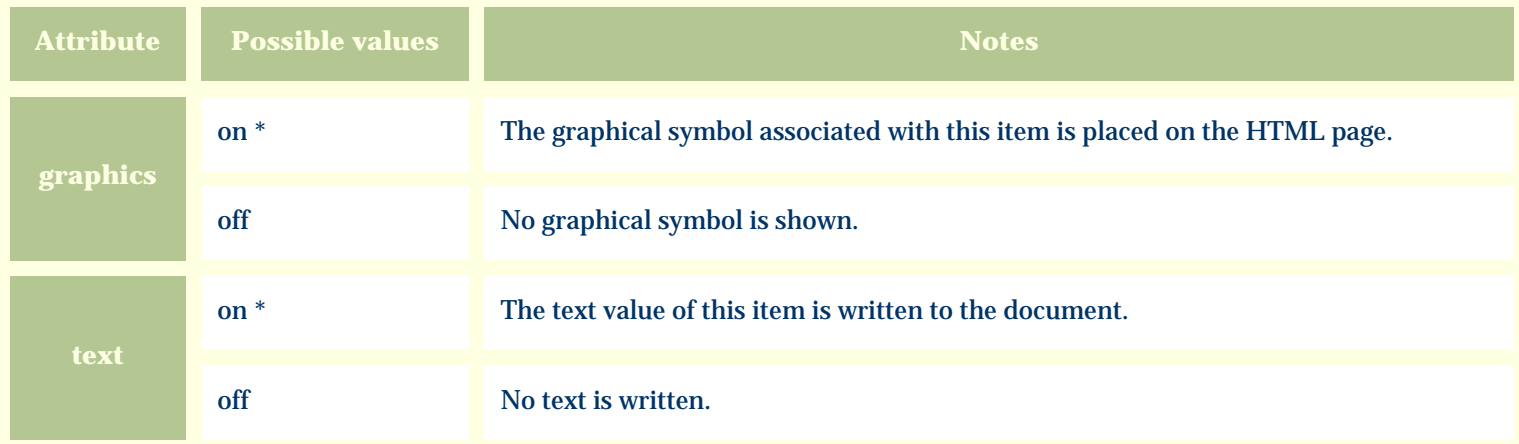

For similar pages in the "Specifications" series see:

*Compleat Botanica* **- Biodiversity view**

Using the software Specimen Scolumns

# **Basic specification**

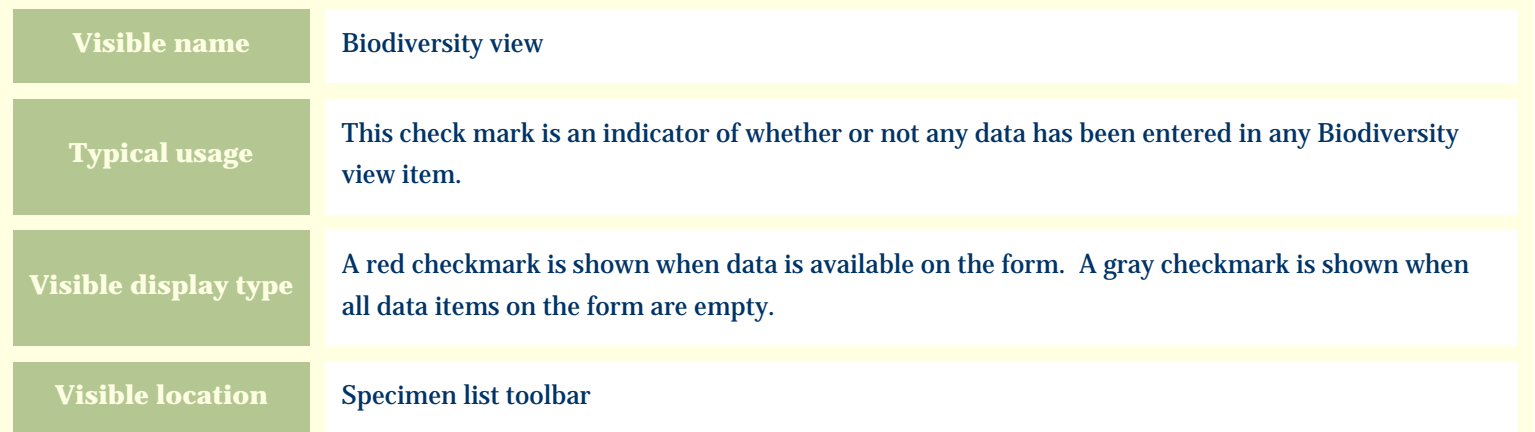

## **Storage details**

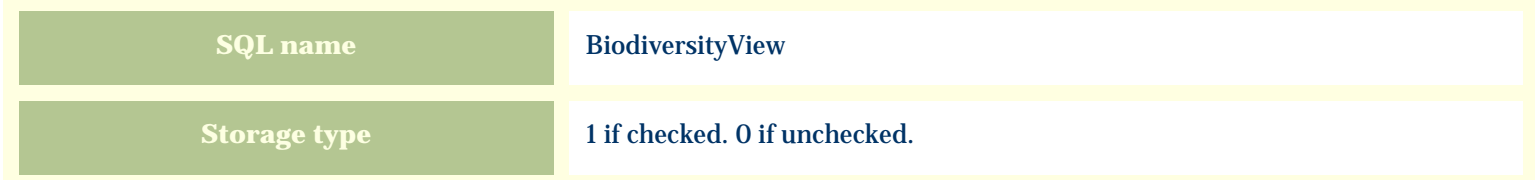

## **Import / export notes**

When importing and exporting the column name for this item is **BiodiversityView**.

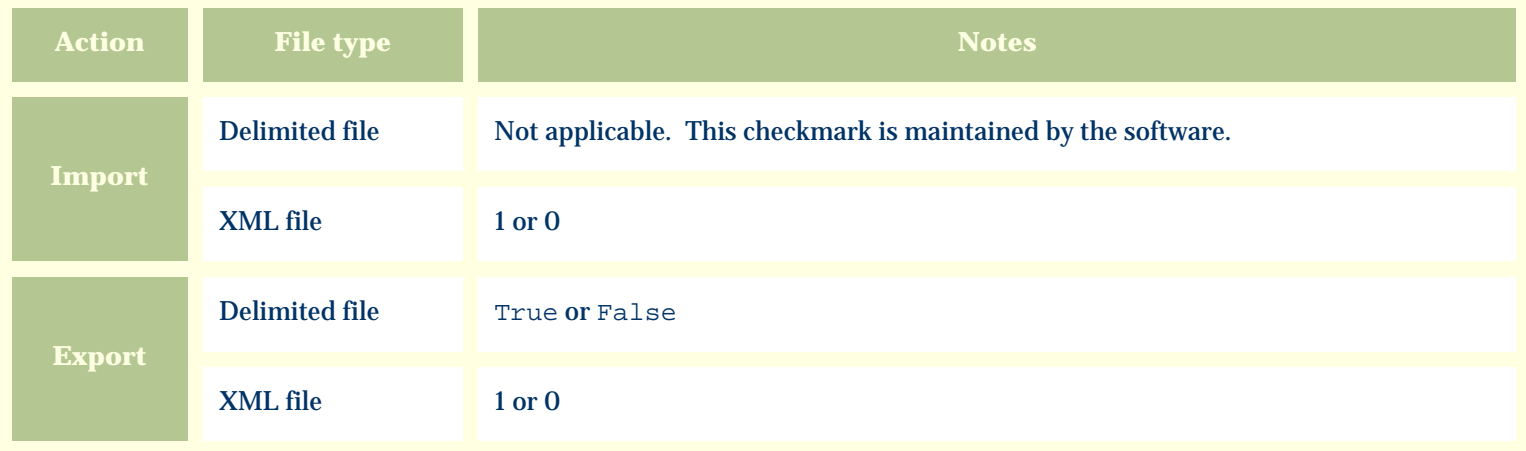

The replacement tag is **<cb:BiodiversityView>**. The possible attributes for this tag are shown below. Values marked with an asterisk are used by default.

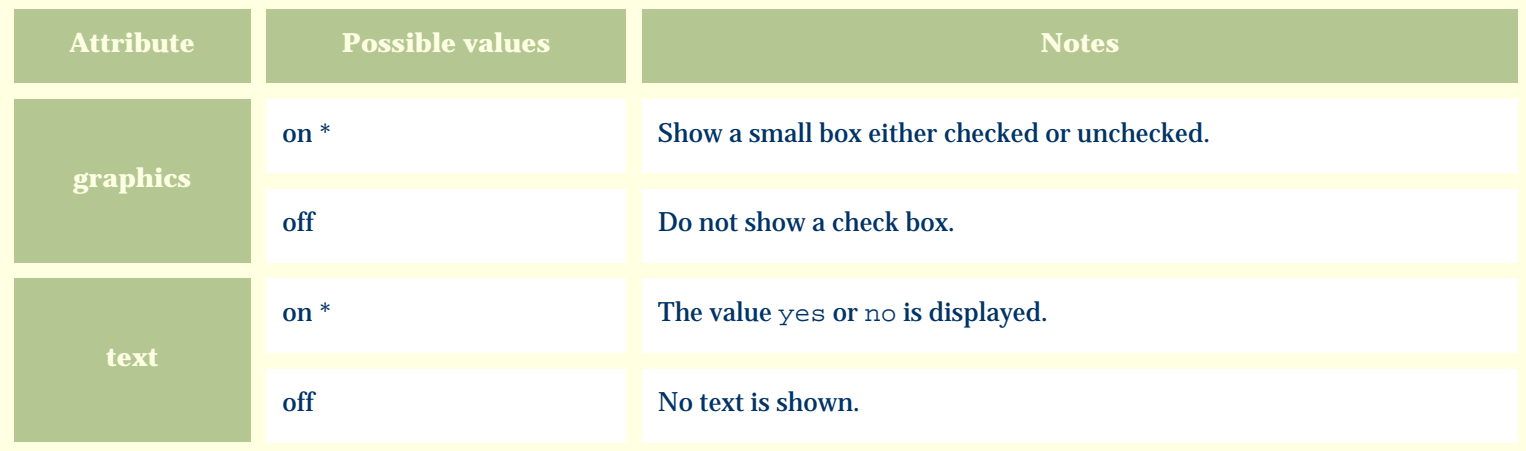

For similar pages in the "Specifications" series see:

*Compleat Botanica* **- Biotic community**

Using the software Specimen Columns

## **Basic specification**

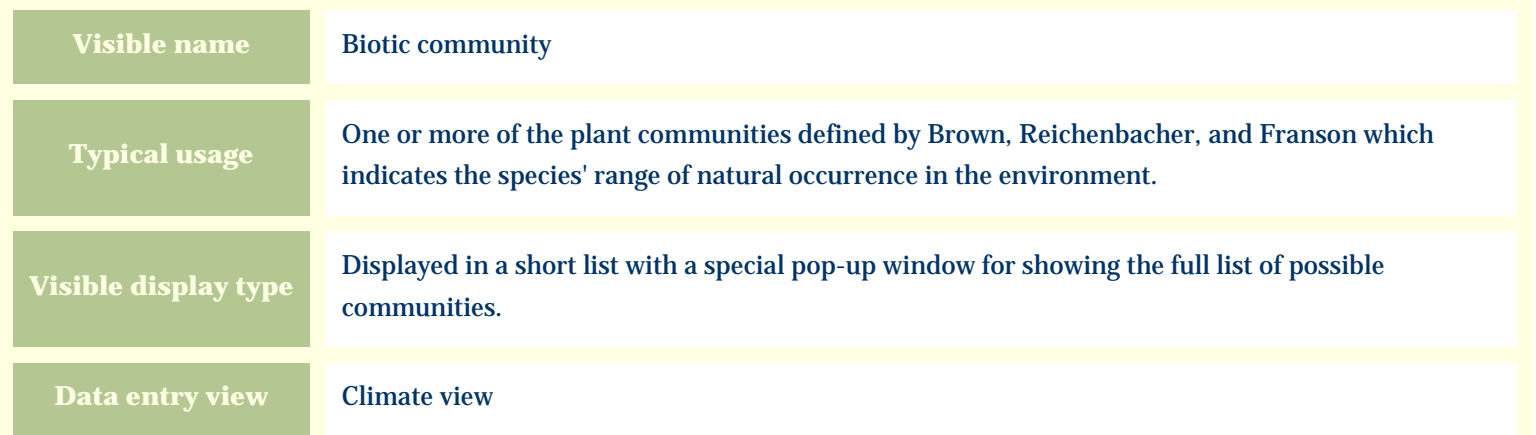

#### **Storage details**

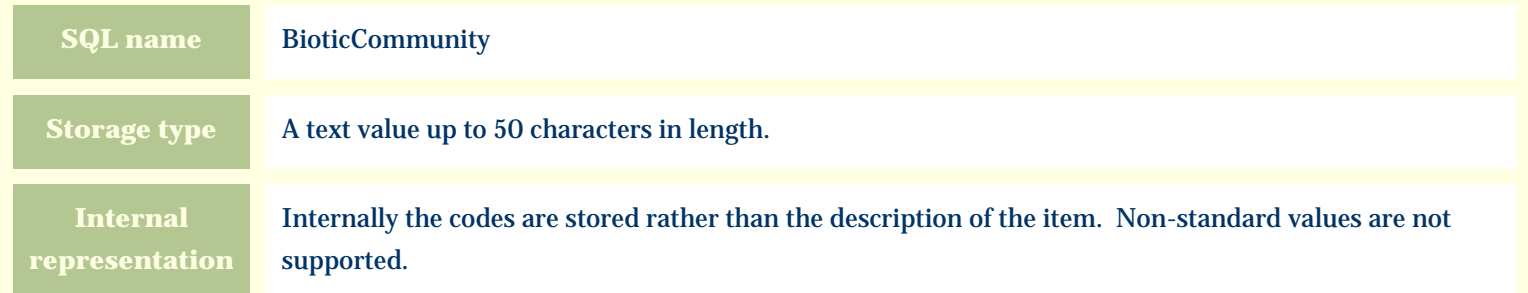

#### **Import / export notes**

When importing and exporting the column name for this item is **BioticCommunity**.

When importing with the Merge option, the existing semicolon-separated values of this item will be merged with the values specified in the input file.

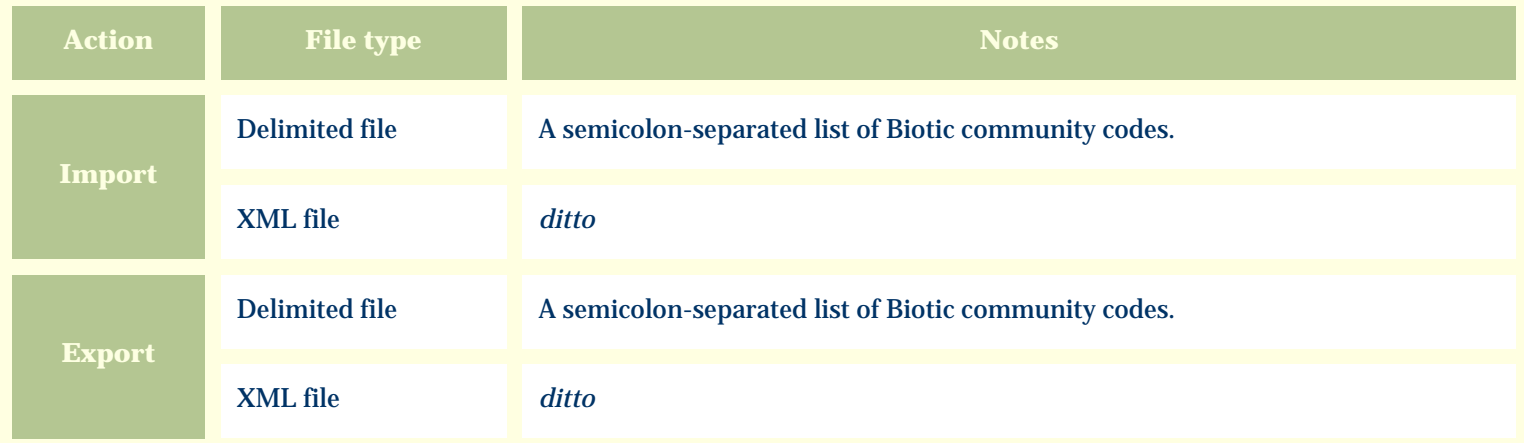

The replacement tag is **<cb:BioticCommunity>**. The possible attributes for this tag are shown below. Values marked with an asterisk are used by default.

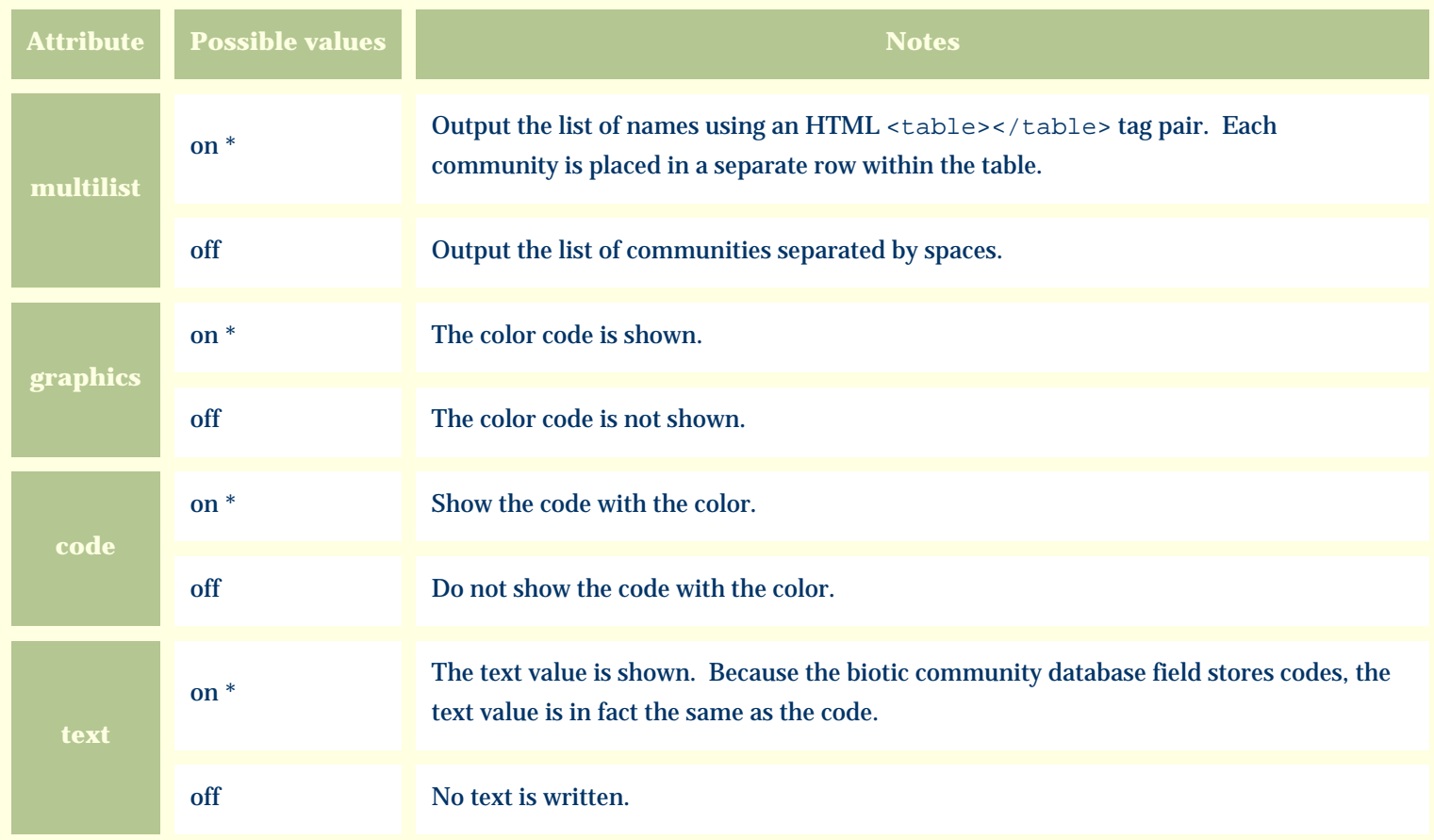

For similar pages in the "Specifications" series see:

*Compleat Botanica* **- Blooming period**

Using the software Specimen Columns

#### **Basic specification**

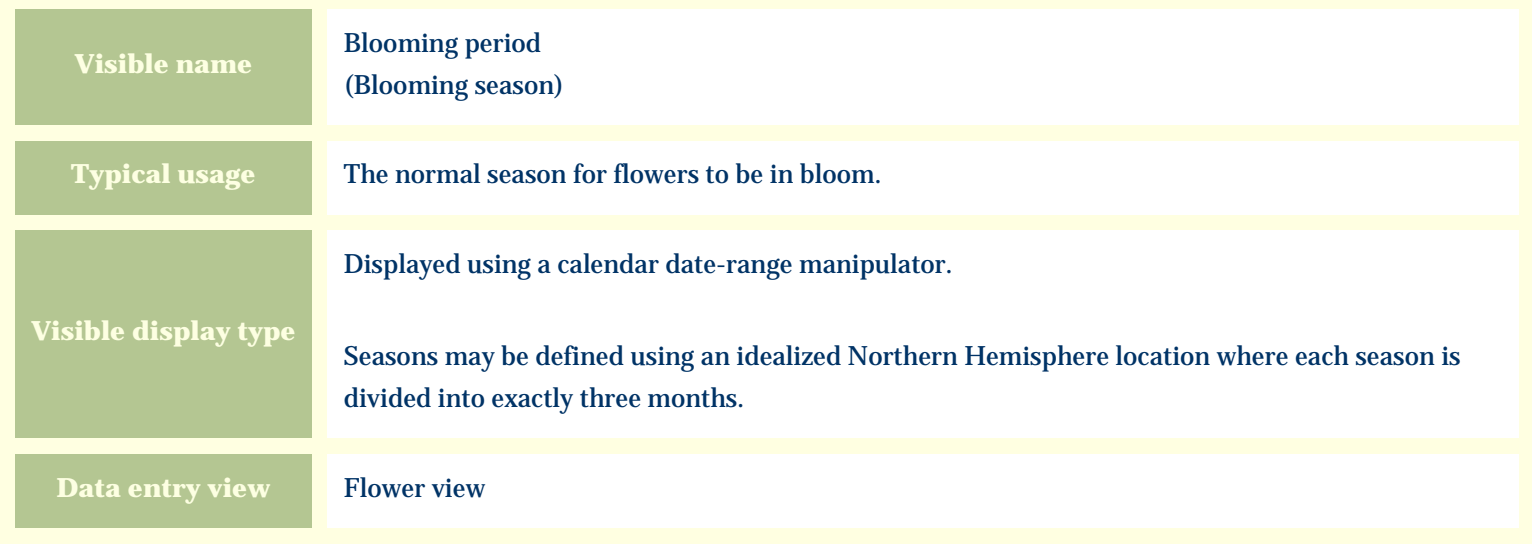

#### **Storage details**

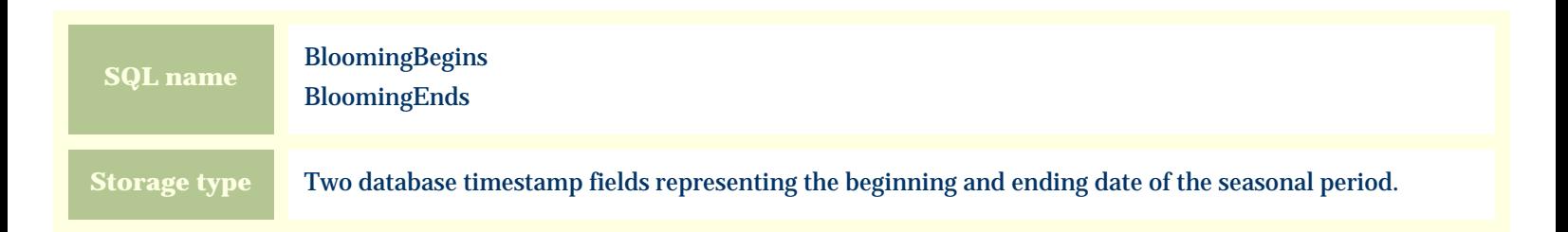

#### **Import / export notes**

When importing and exporting the column names for this item are **BloomingBegins** and **BloomingEnds**. When importing with the Merge option, the existing values for this item will be completely overwritten by the values specified in the input file.

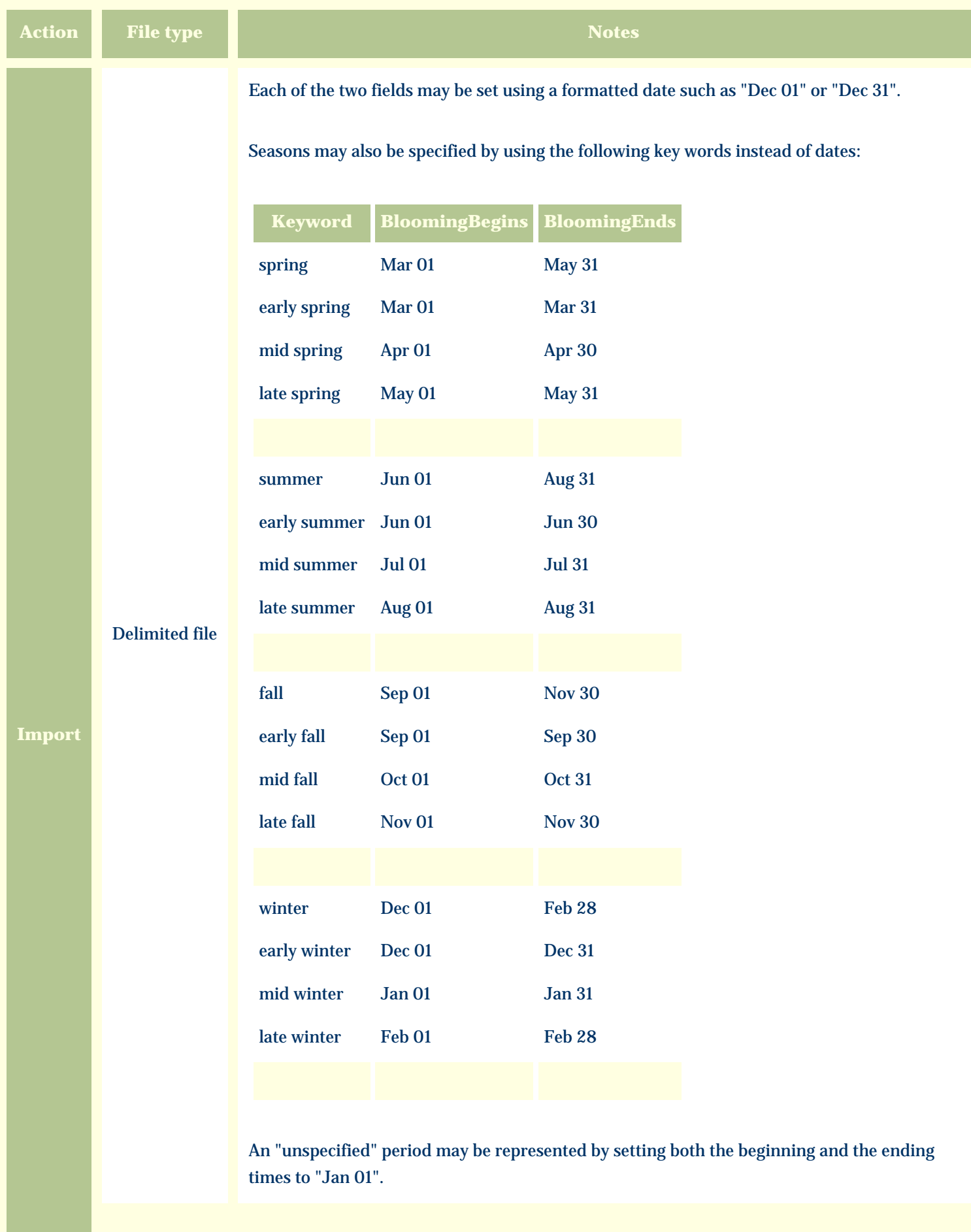

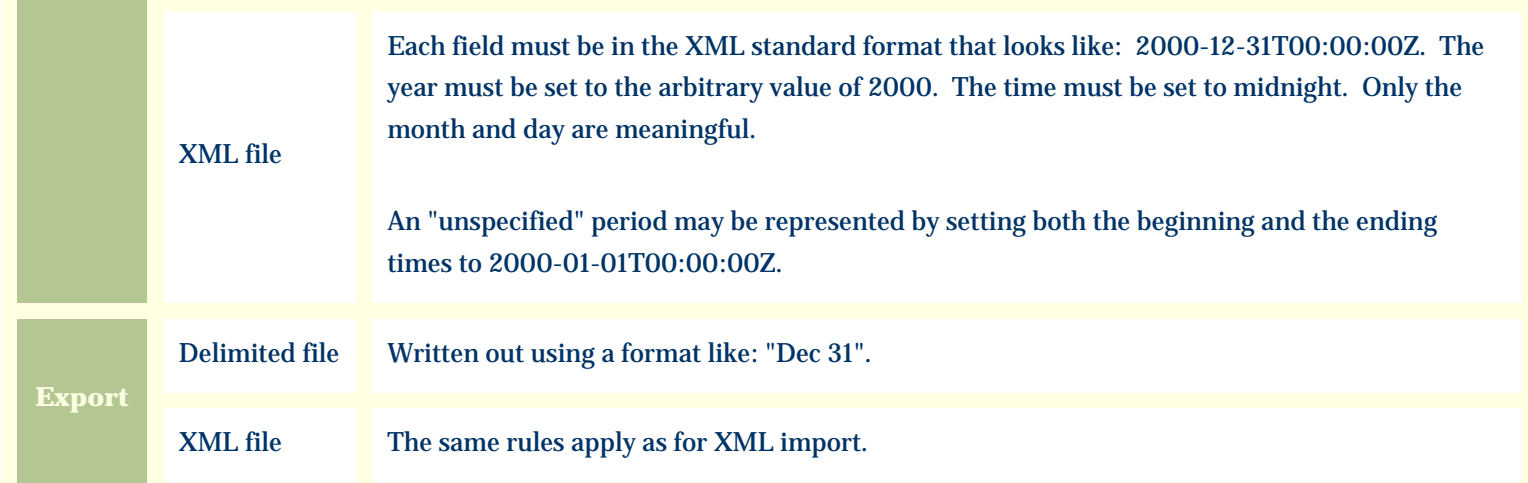

The replacement tag is **<cb:BloomingBegins>**. Note that the complimentary tag for BloomingEnds is not used; simply including the tag BloomingBegins will suffice to display both the beginning and ending dates for the season.

The possible attributes for this tag are shown below. Values marked with an asterisk are used by default.

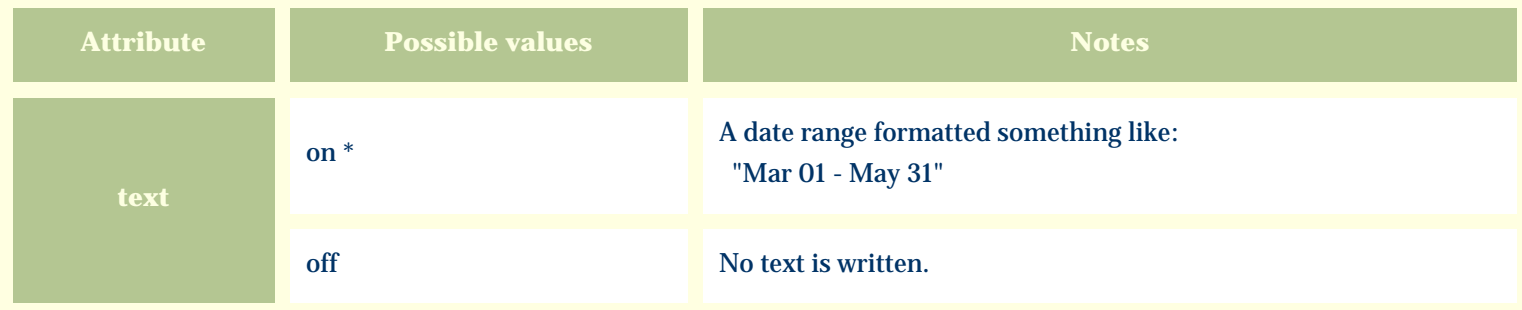

For similar pages in the "Specifications" series see:

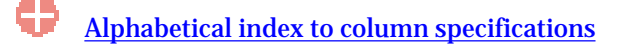

*Compleat Botanica* **- Botanical name**

Using the software Specimen Columns

## **Basic specification**

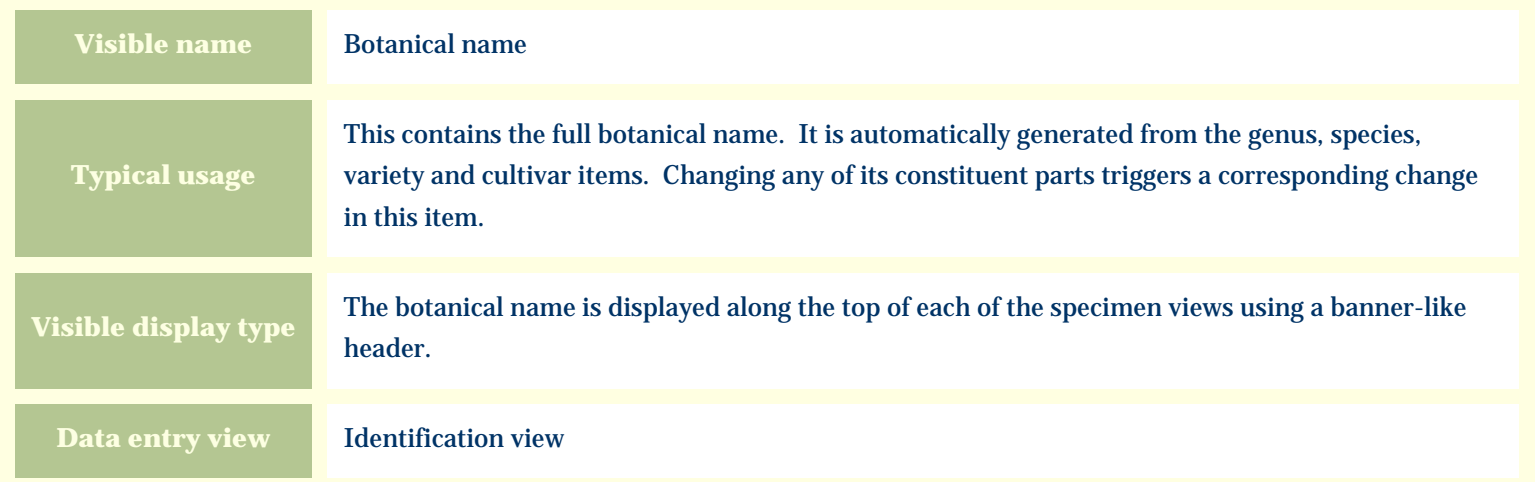

#### **Storage details**

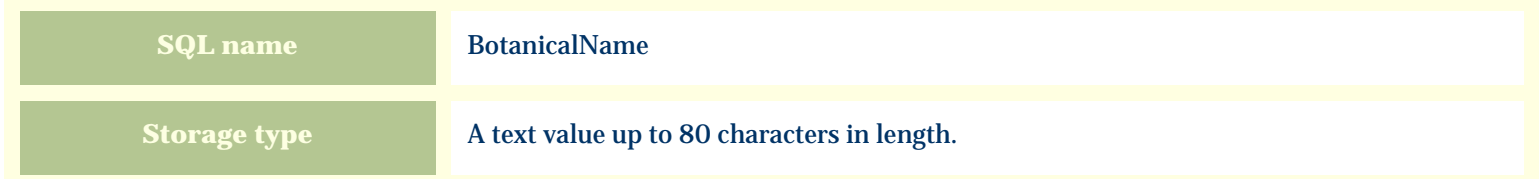

#### **Import / export notes**

When importing and exporting the column name for this item is **BotanicalName**.

When importing with the Merge option, the existing value of this item will be completely overwritten by the value specified in the input file.

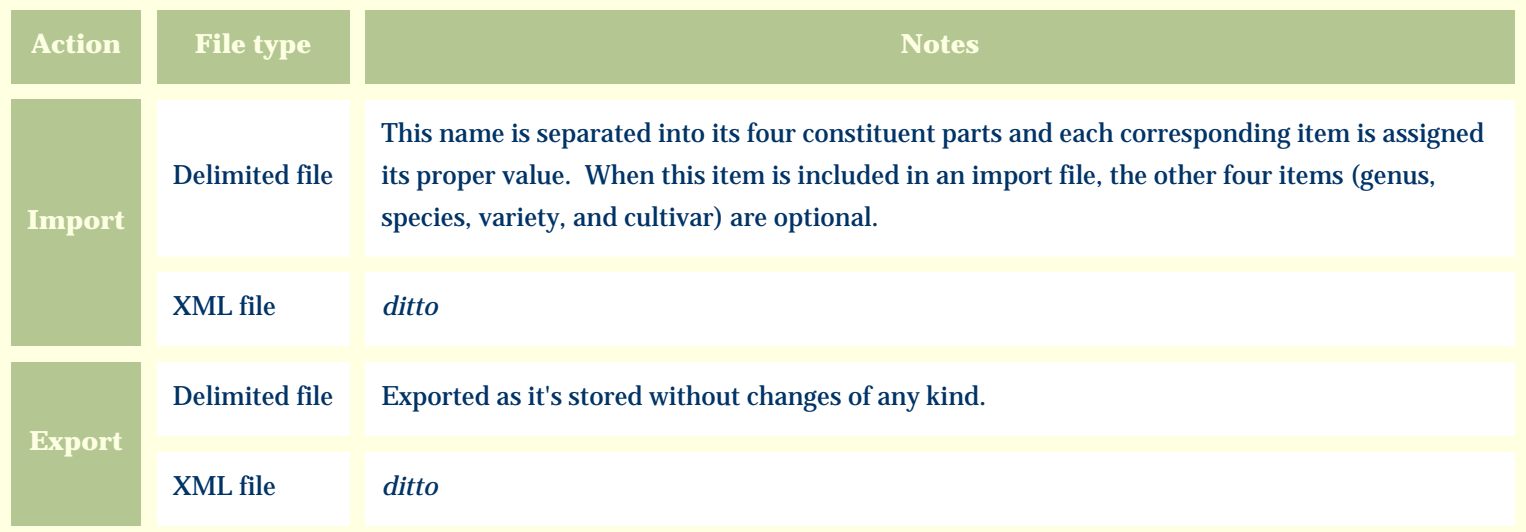

The replacement tag is **<cb:BotanicalName>**. The possible attributes for this tag are shown below. Values marked with an asterisk are used by default.

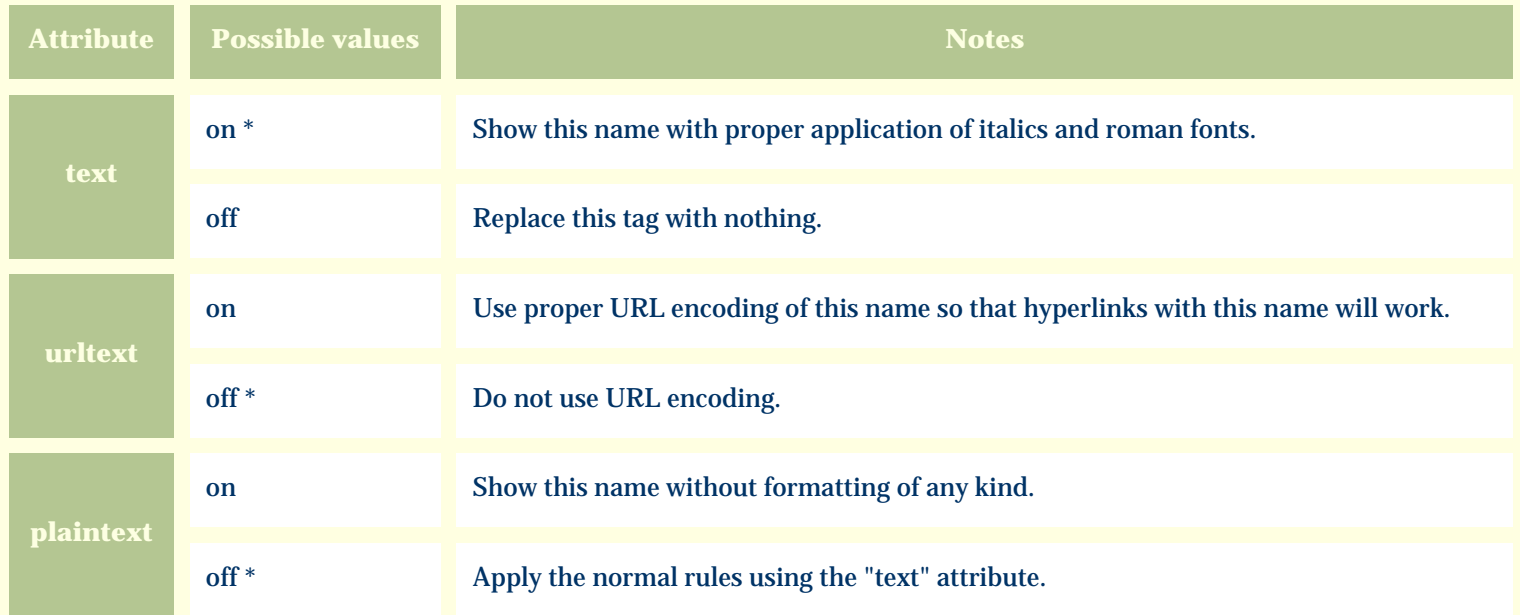

For similar pages in the "Specifications" series see:

*Compleat Botanica* **- Climate view**

Using the software Specimen Scolumns

# **Basic specification**

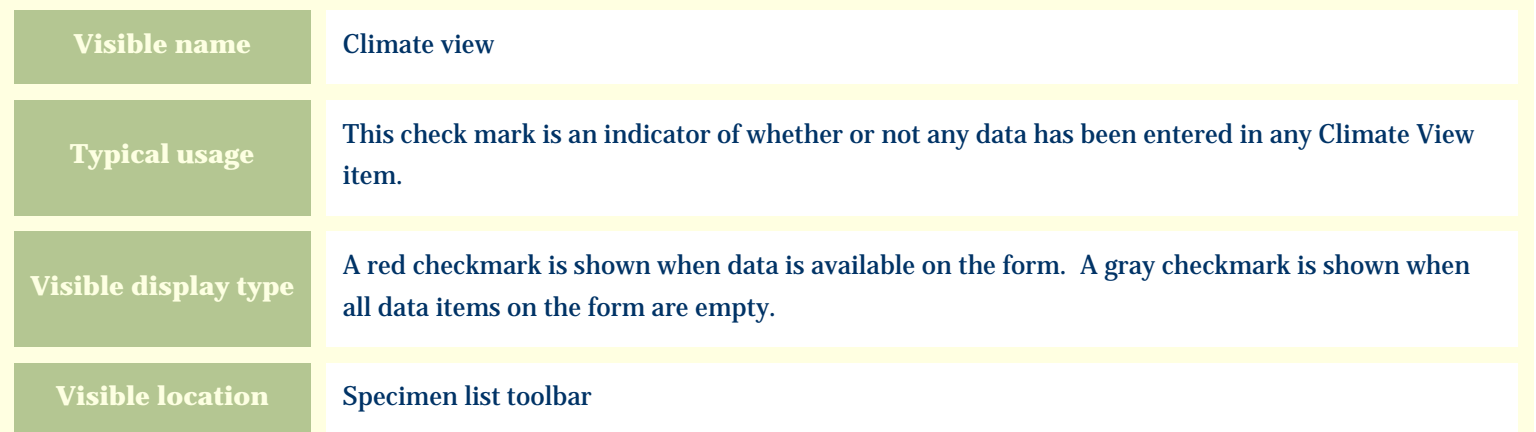

## **Storage details**

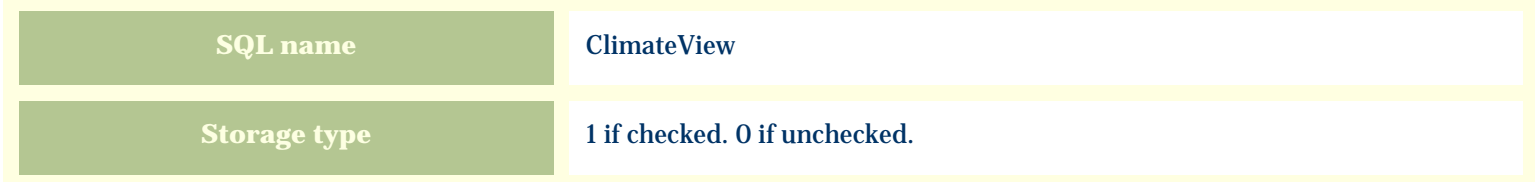

## **Import / export notes**

When importing and exporting the column name for this item is **ClimateView**.

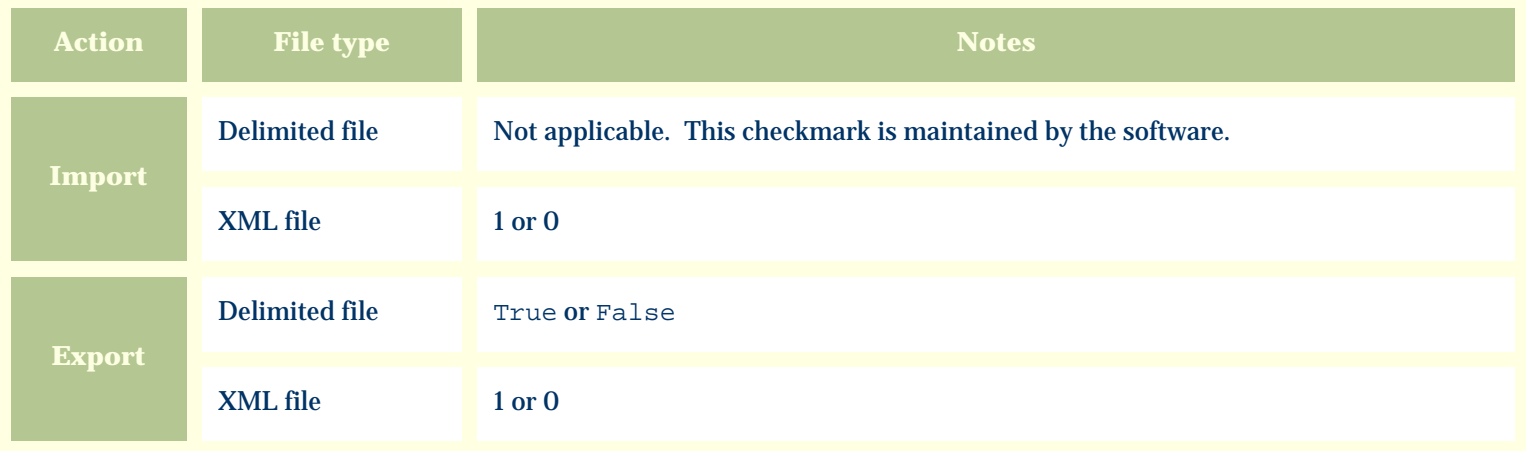

The replacement tag is **<cb:ClimateView>**. The possible attributes for this tag are shown below. Values marked with an asterisk are used by default.

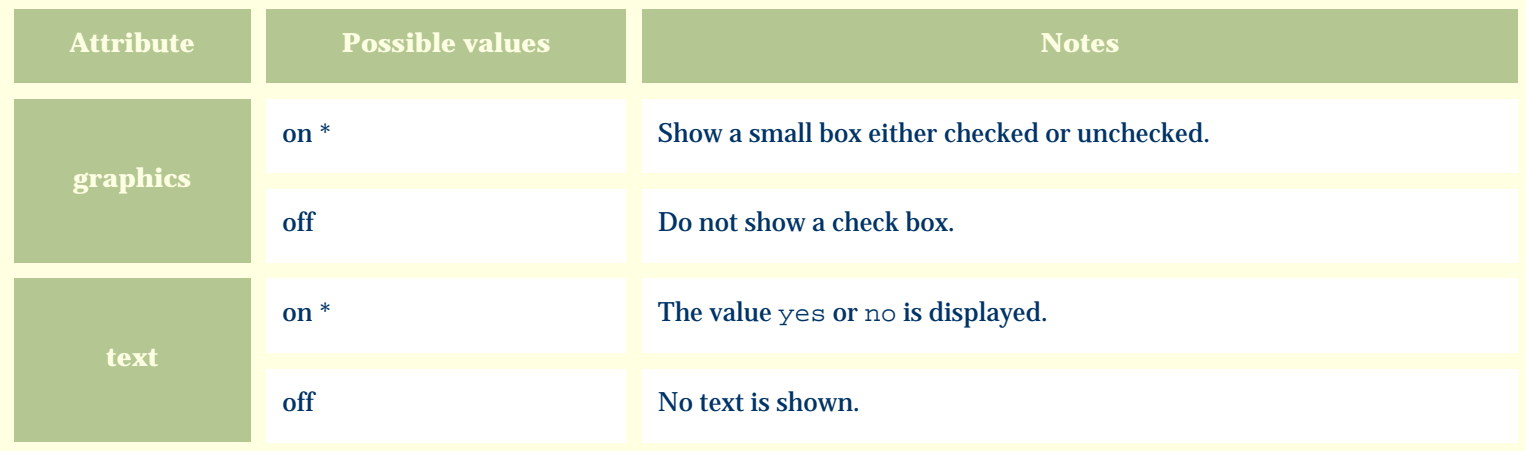

For similar pages in the "Specifications" series see:

*Compleat Botanica* **- Cold frame**

Using the software Specimen Columns

## **Basic specification**

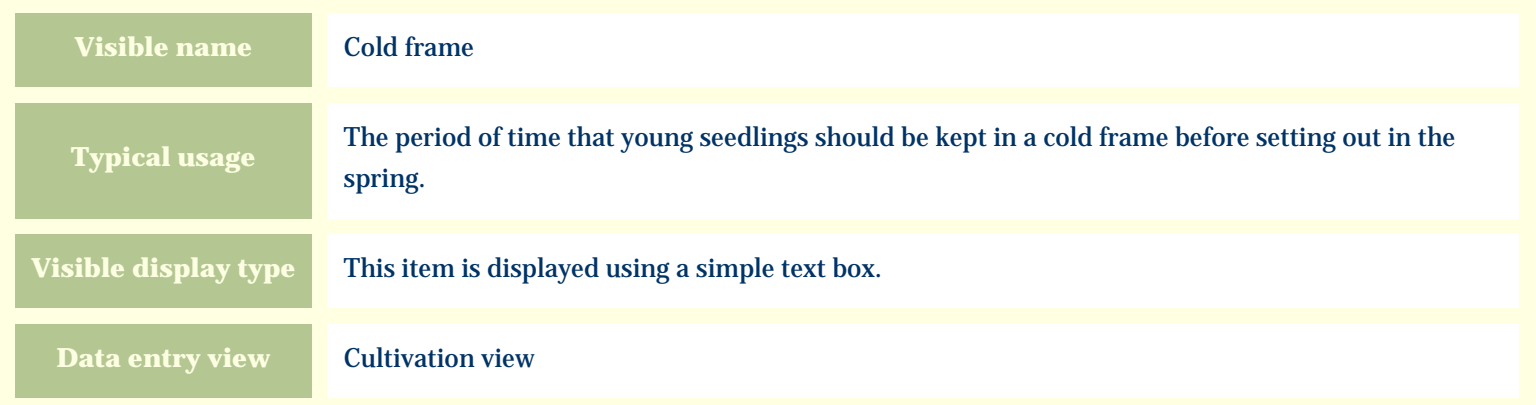

#### **Storage details**

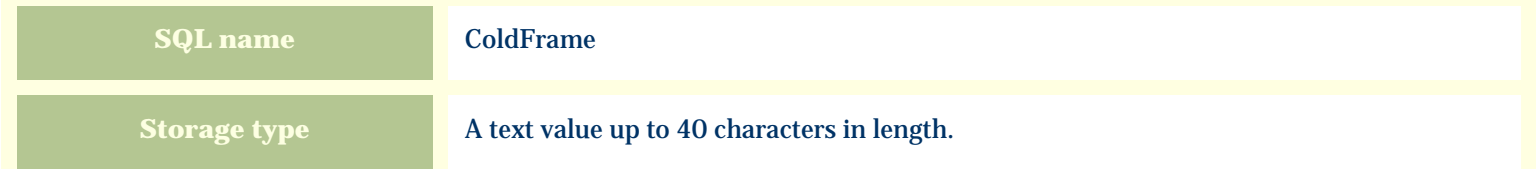

#### **Import / export notes**

When importing and exporting the column name for this item is **ColdFrame**.

When importing with the Merge option, the existing value of this item will be completely replaced by the new value.

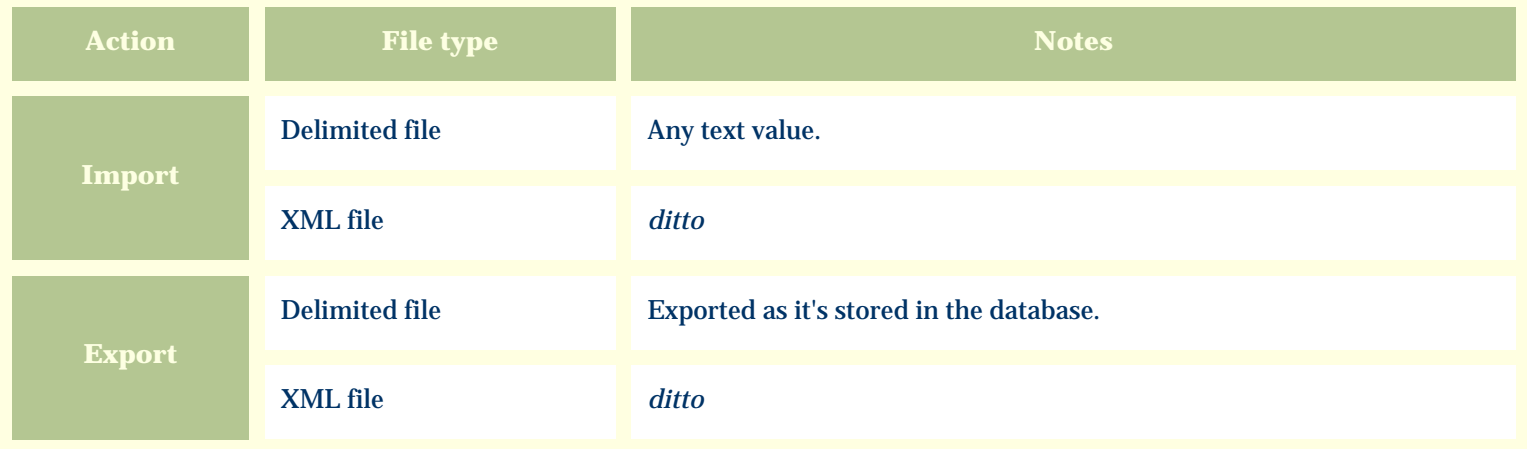

The replacement tag is **<cb:ColdFrame>**. The possible attributes for this tag are shown below. Values marked with an asterisk are used by default.

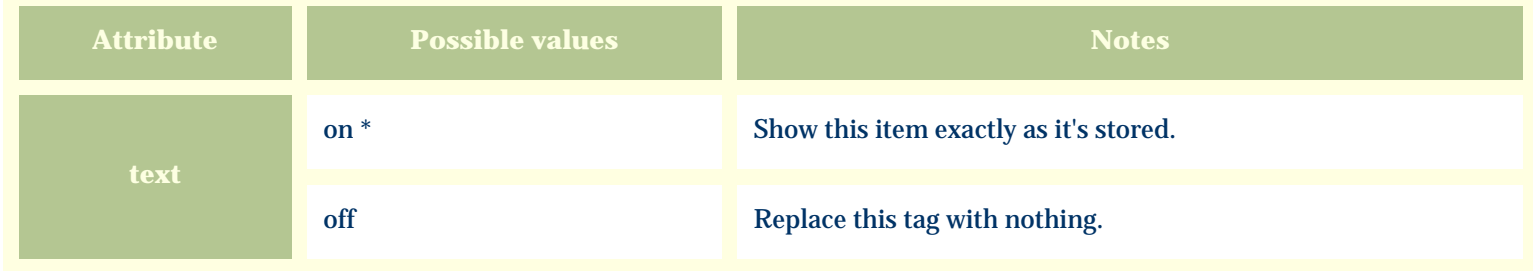

For similar pages in the "Specifications" series see:

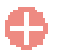

*Compleat Botanica* **- Collection date**

Using the software Specimen Columns

## **Basic specification**

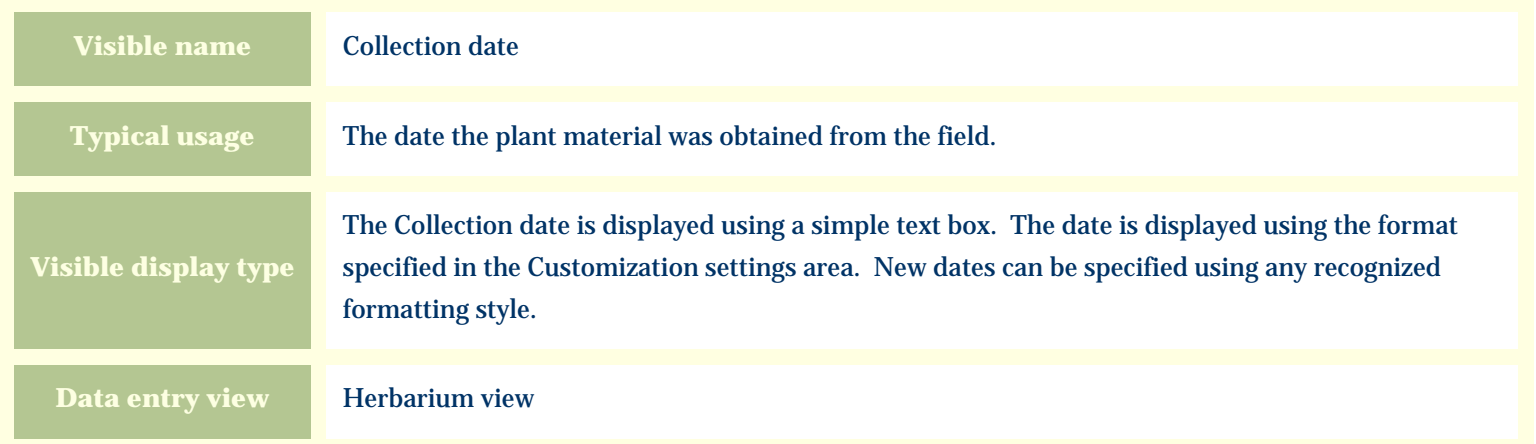

#### **Storage details**

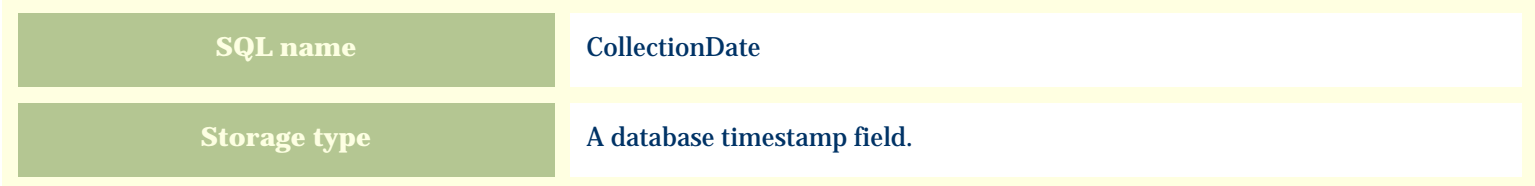

#### **Import / export notes**

When importing and exporting the column name for this item is **CollectionDate**.

When importing with the Merge option, the existing value of this item will be completely overwritten by the value specified in the input file.

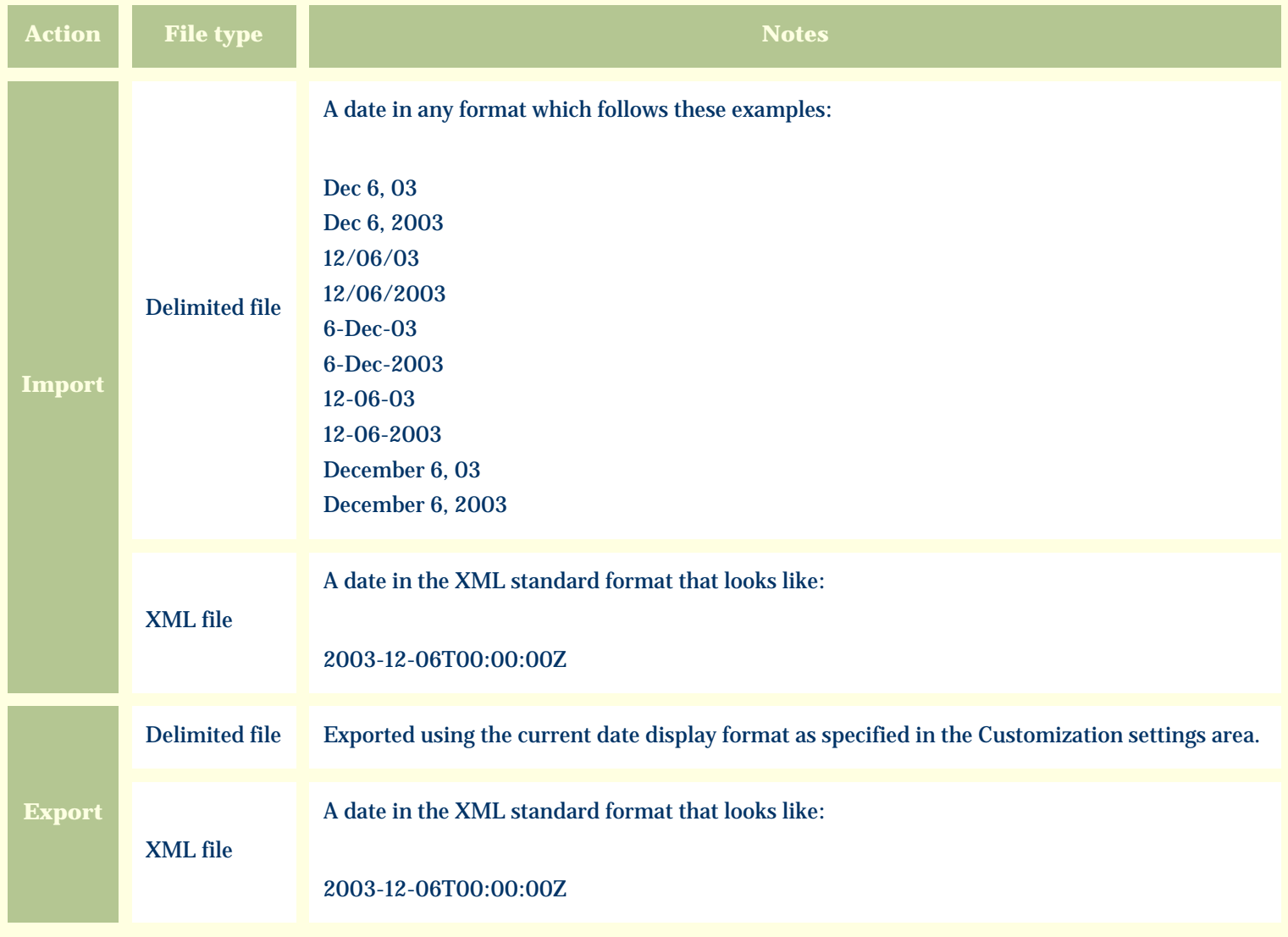

The replacement tag is **<cb:CollectionDate>**. The possible attributes for this tag are shown below. Values marked with an asterisk are used by default.

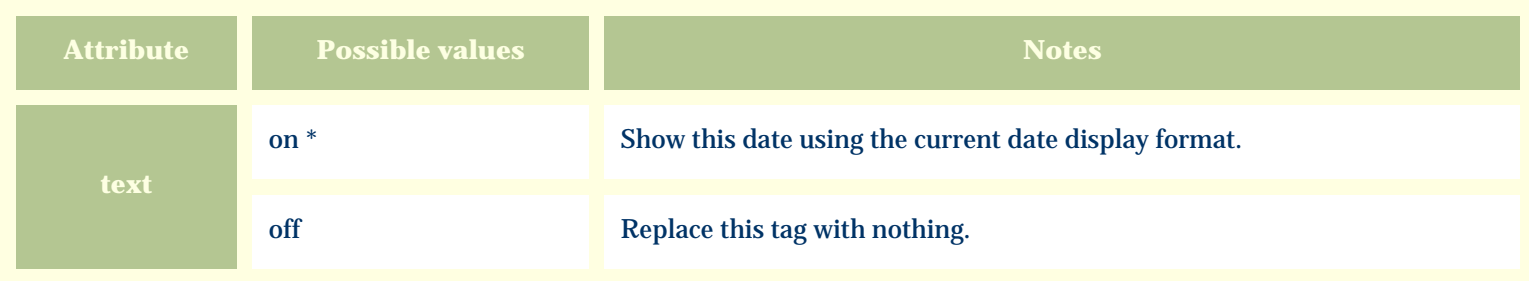

For similar pages in the "Specifications" series see:

*Compleat Botanica* **- Collection location**

Using the software Specimen Columns

## **Basic specification**

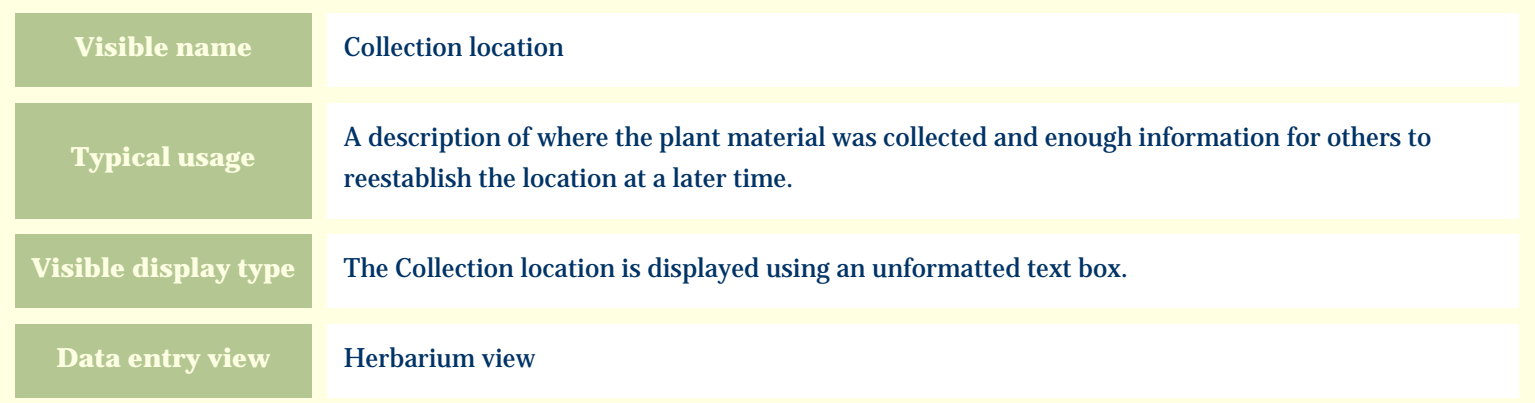

#### **Storage details**

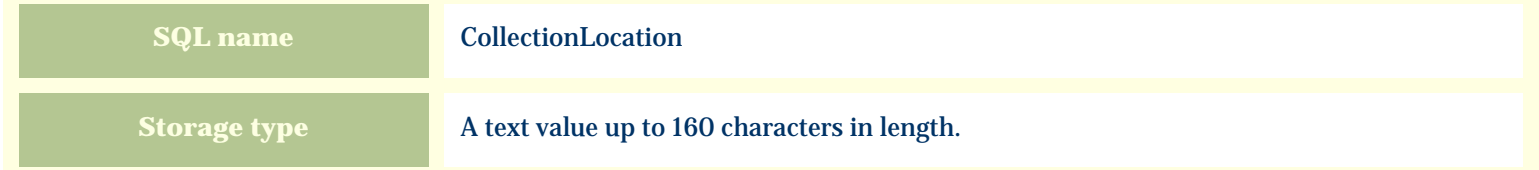

#### **Import / export notes**

When importing and exporting the column name for this item is **CollectionLocation**. When importing with the Merge option, the existing value will be completely replaced by the value in the input file.

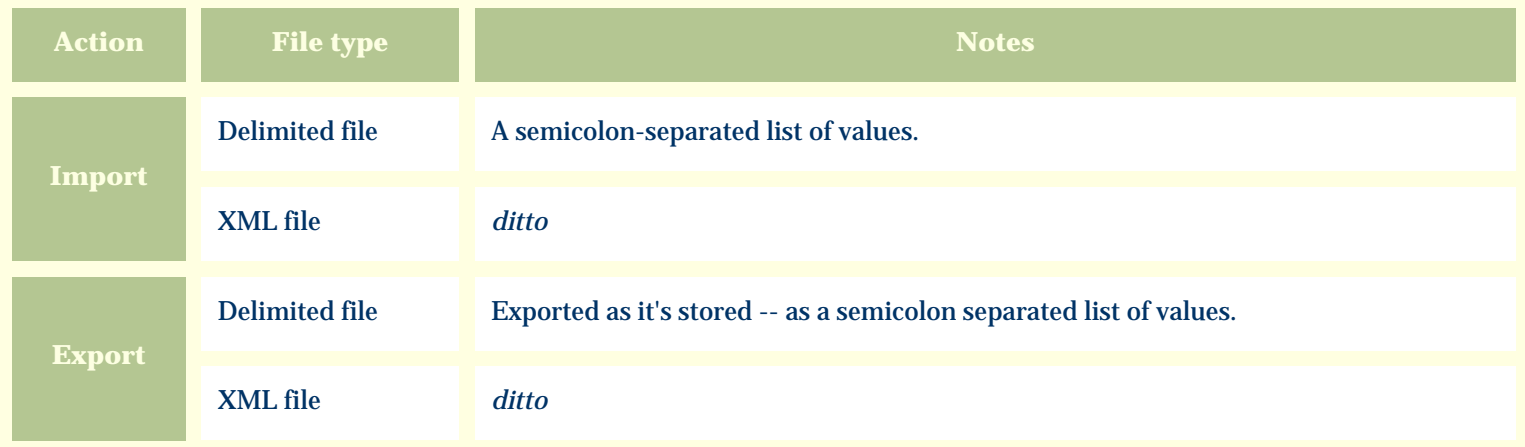

The replacement tag is **<cb:CollectionLocation>**. The possible attributes for this tag are shown below. Values marked with an asterisk are used by default.

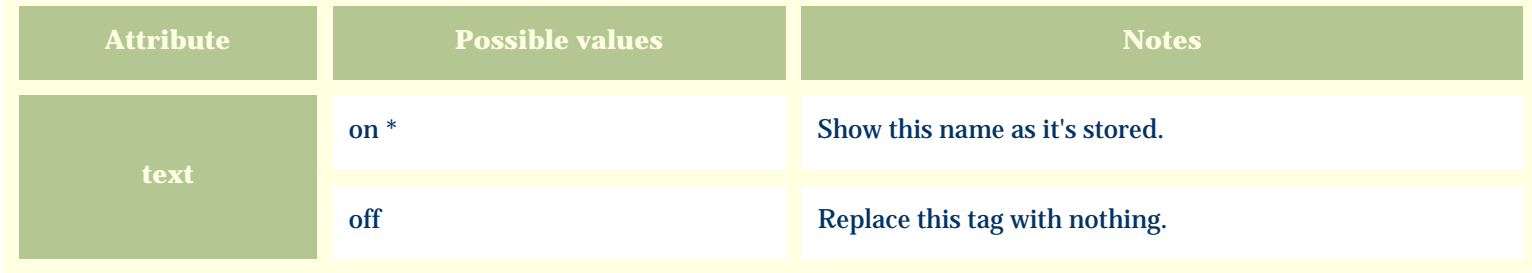

For similar pages in the "Specifications" series see:

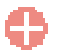

*Compleat Botanica* **- Collection number**

Using the software Specimen Columns

## **Basic specification**

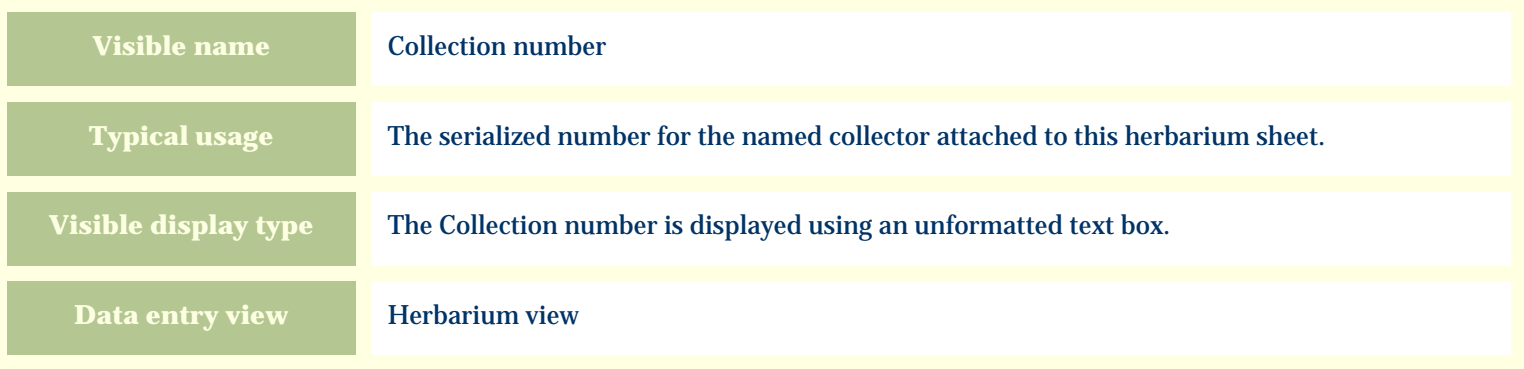

#### **Storage details**

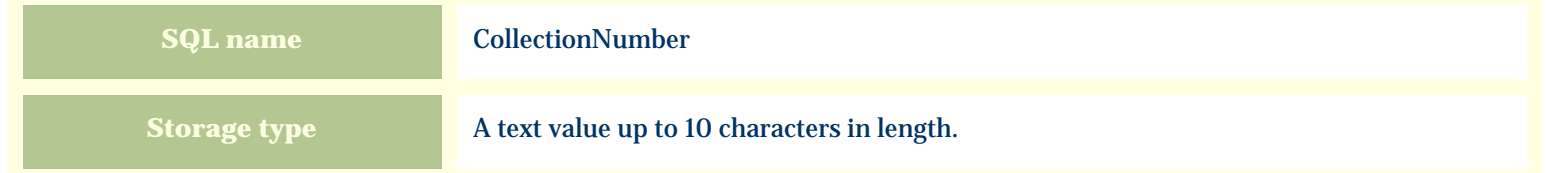

#### **Import / export notes**

When importing and exporting the column name for this item is **CollectionNumber**. When importing with the Merge option, the existing value will be completely replaced by the value in the input file.

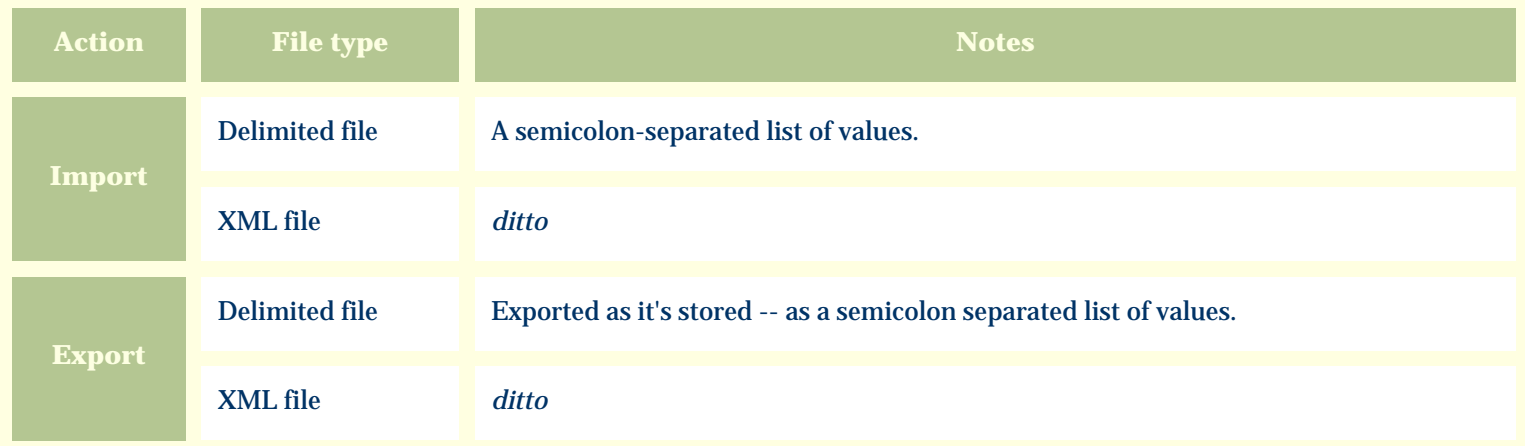

The replacement tag is **<cb:CollectionNumber>**. The possible attributes for this tag are shown below. Values marked with an asterisk are used by default.

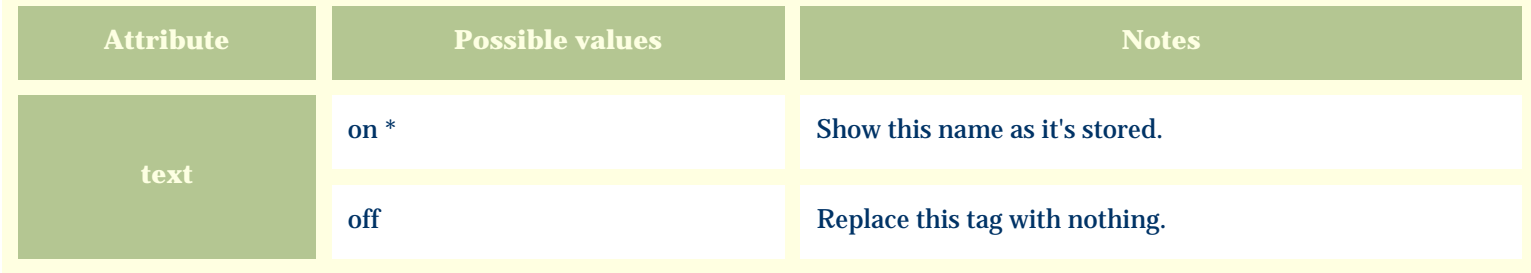

For similar pages in the "Specifications" series see:

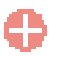

*Compleat Botanica* **- Collector name**

Using the software Specimen Columns

## **Basic specification**

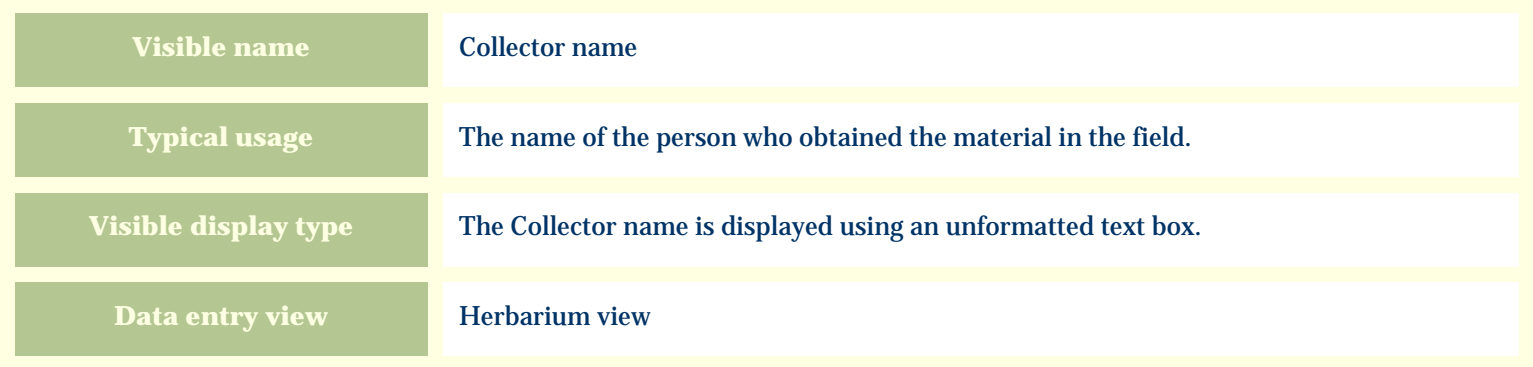

#### **Storage details**

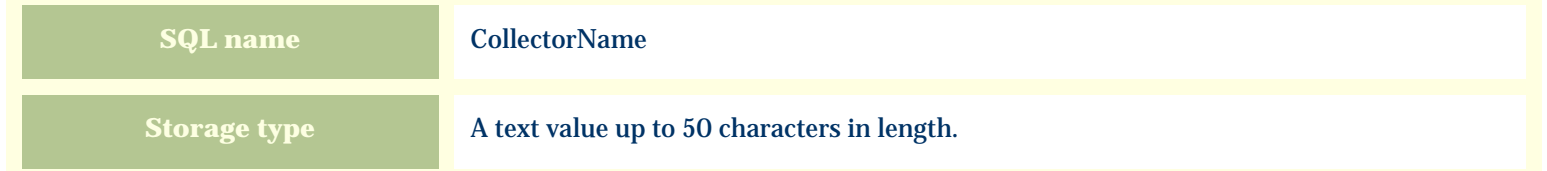

#### **Import / export notes**

When importing and exporting the column name for this item is **CollectorName**. When importing with the Merge option, the existing value will be completely replaced by the value in the input file.

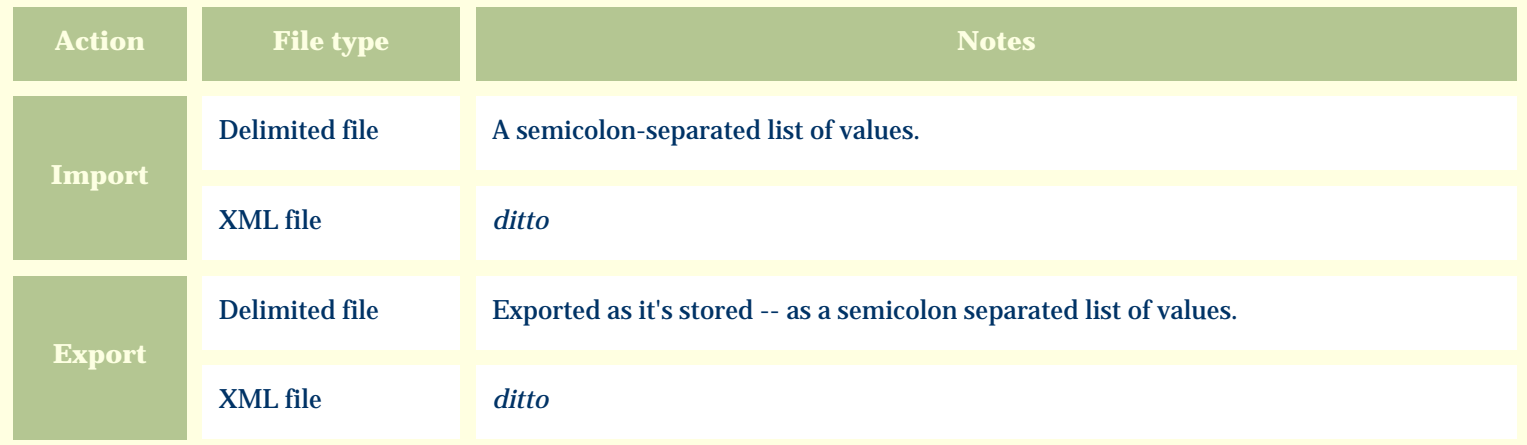

The replacement tag is **<cb:CollectorName>**. The possible attributes for this tag are shown below. Values marked with an asterisk are used by default.

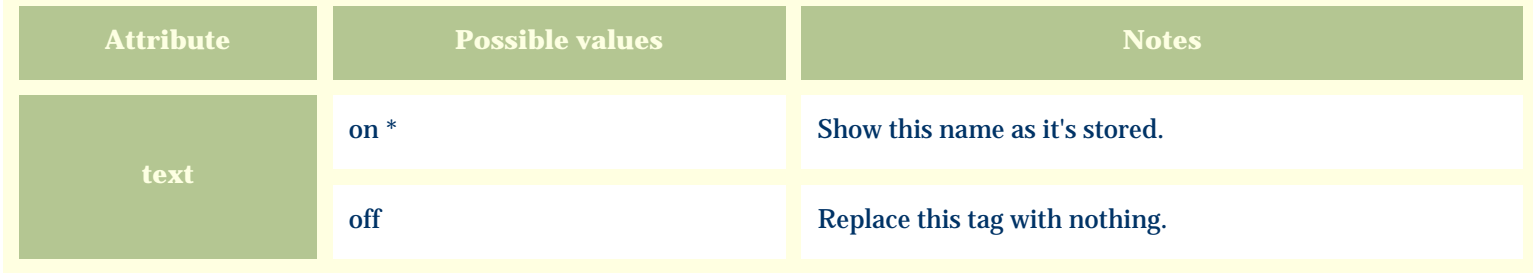

For similar pages in the "Specifications" series see:

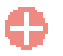

*Compleat Botanica* **- Colorful berries**

Using the software Specimen Columns

## **Basic specification**

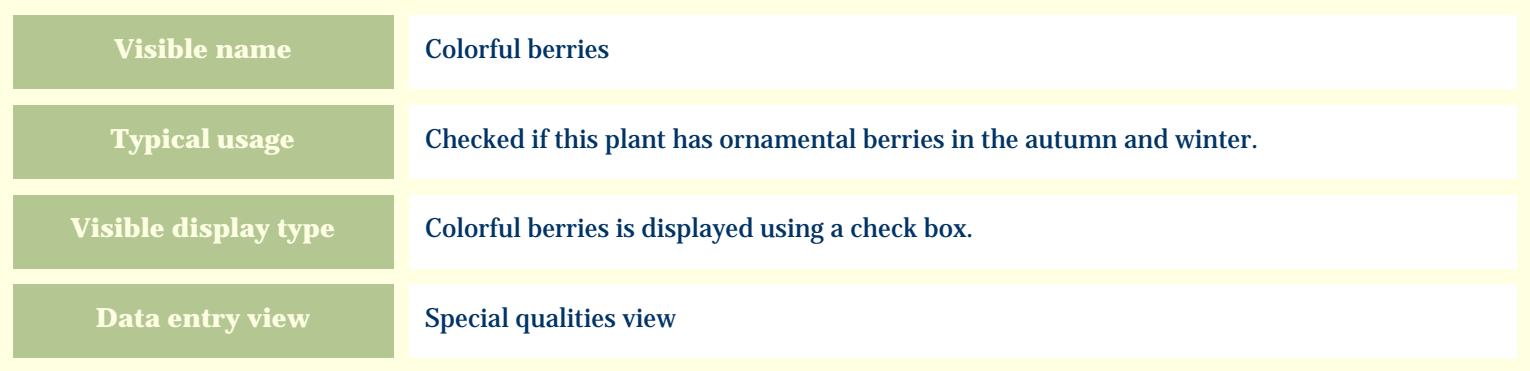

# **Storage details**

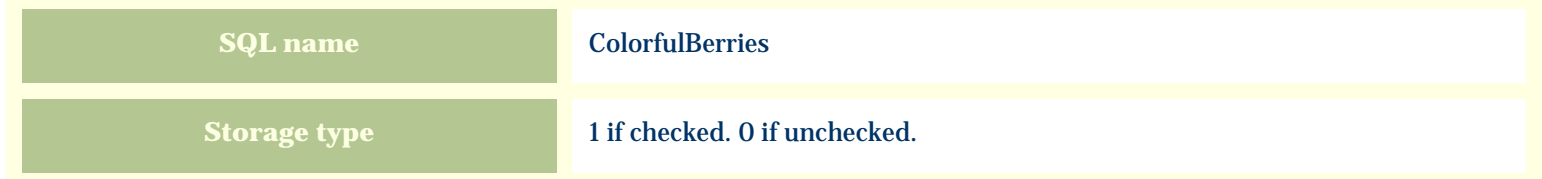

#### **Import / export notes**

When importing and exporting the column name for this item is **ColorfulBerries**. When importing with the Merge option, the existing value of this item will be replaced by the value specified in the input file.

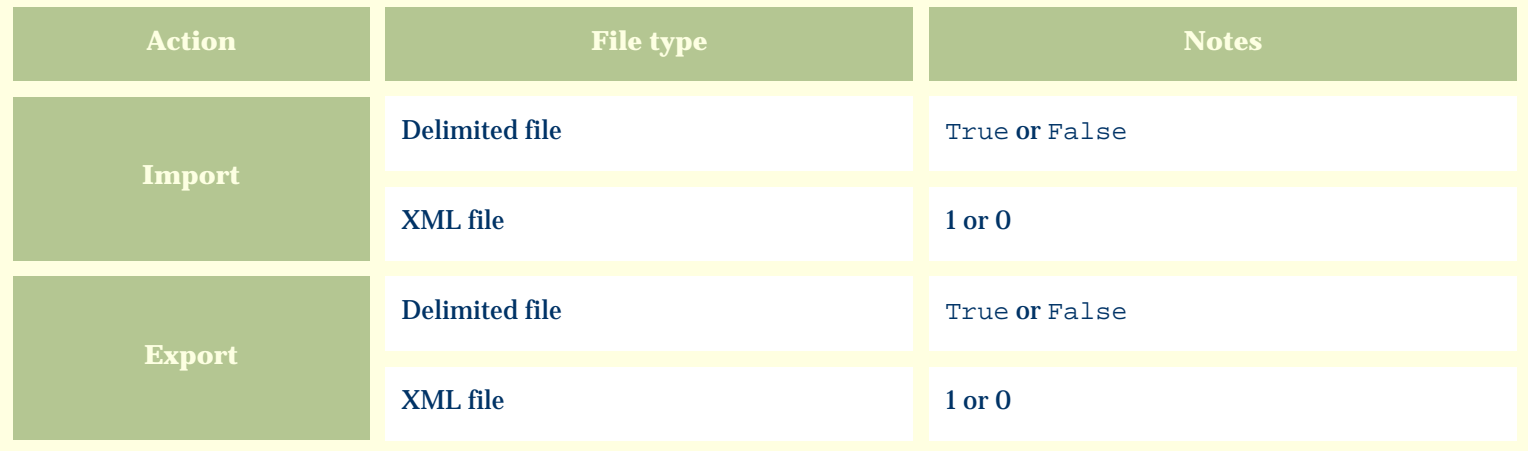

The replacement tag is **<cb:ColorfulBerries>**. The possible attributes for this tag are shown below. Values marked with an asterisk are used by default.

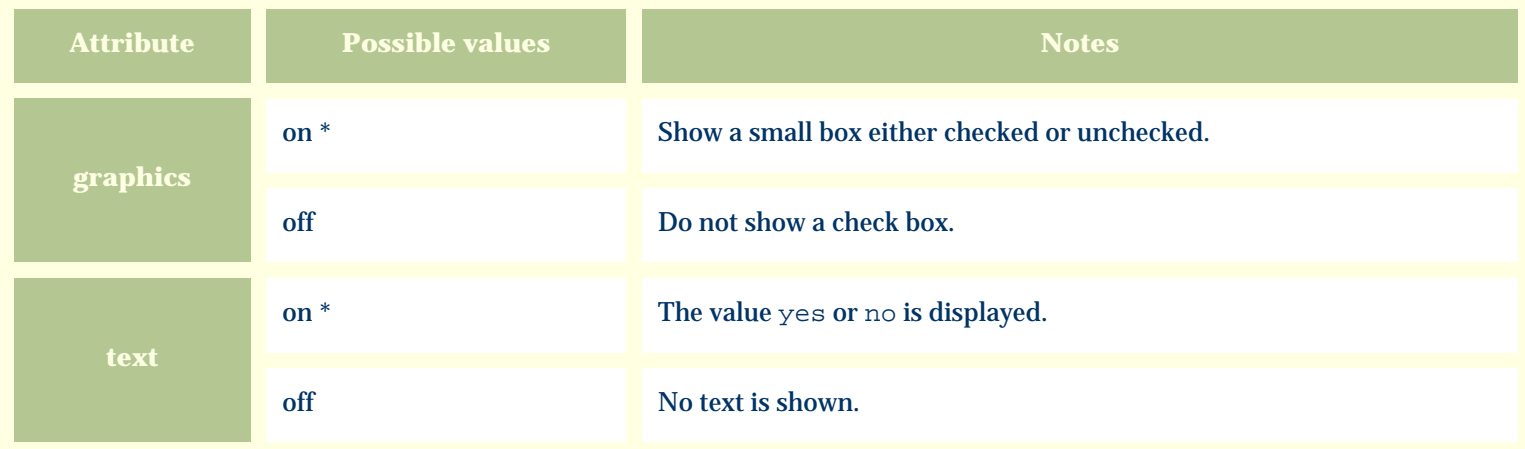

For similar pages in the "Specifications" series see:

*Compleat Botanica* **- Common names**

Using the software Specimen Columns

## **Basic specification**

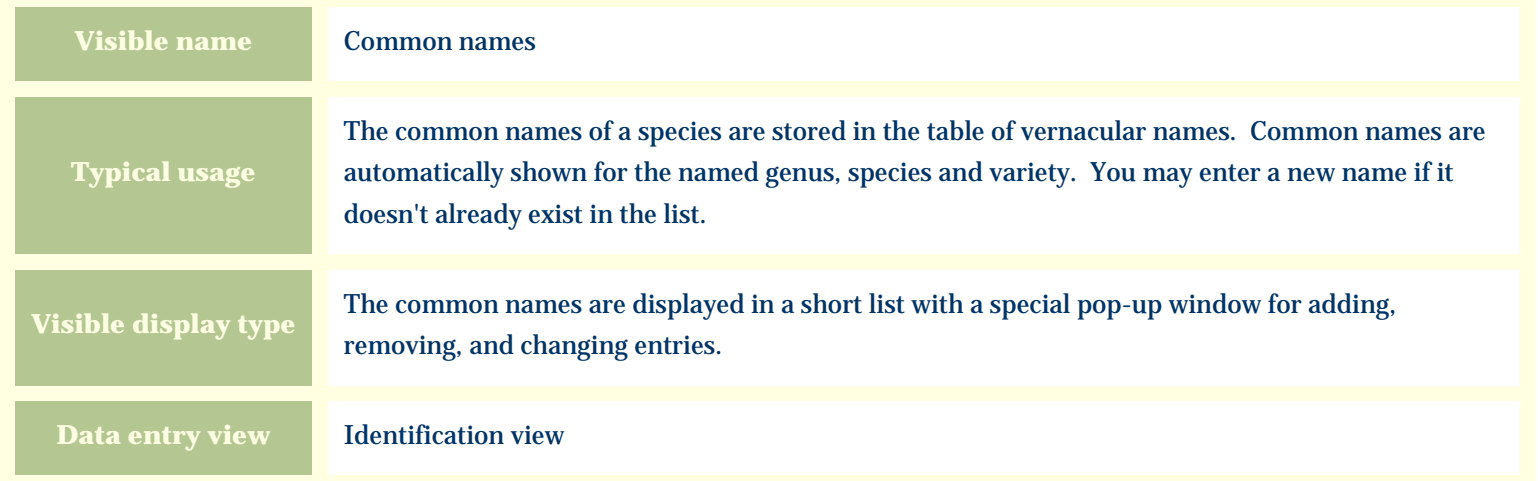

## **Storage details**

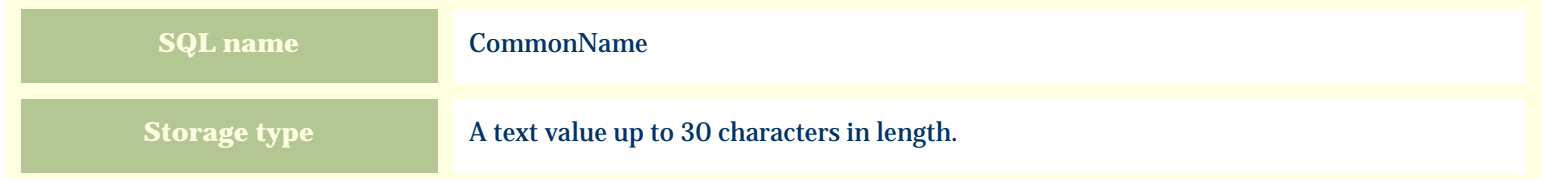

#### **Import / export notes**

When importing and exporting the column name for this item is **CommonNames**. When importing the Merge option is always in effect.

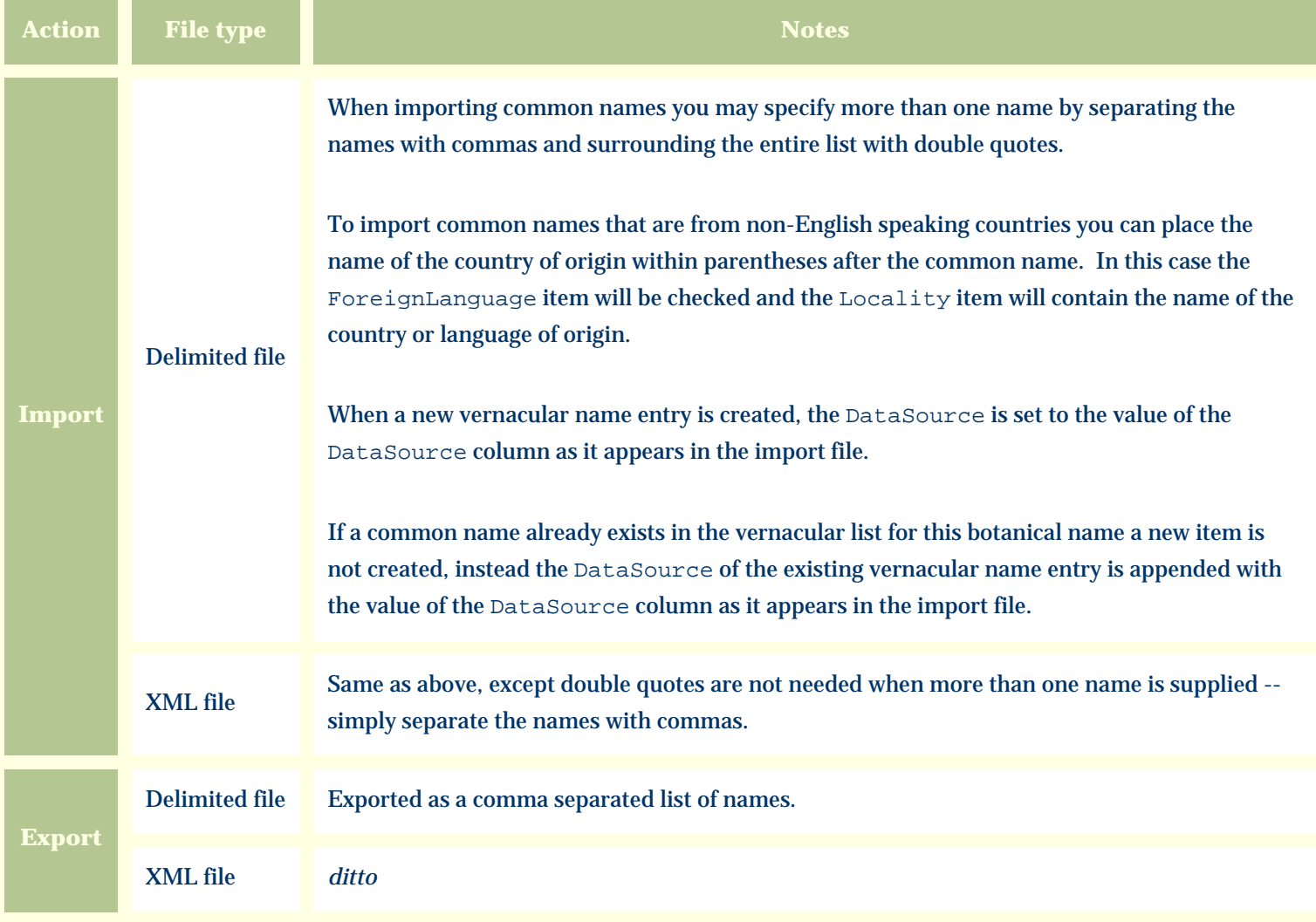

The replacement tag is **<cb:CommonNames>**. The possible attributes for this tag are shown below. Values marked with an asterisk are used by default.

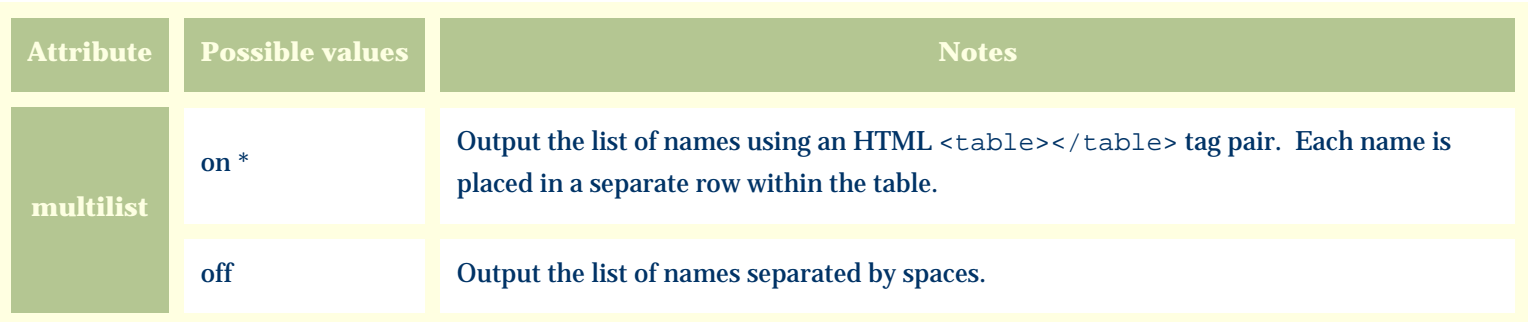

For similar pages in the "Specifications" series see:

*Compleat Botanica* **- Common pests**

Using the software Specimen Columns

## **Basic specification**

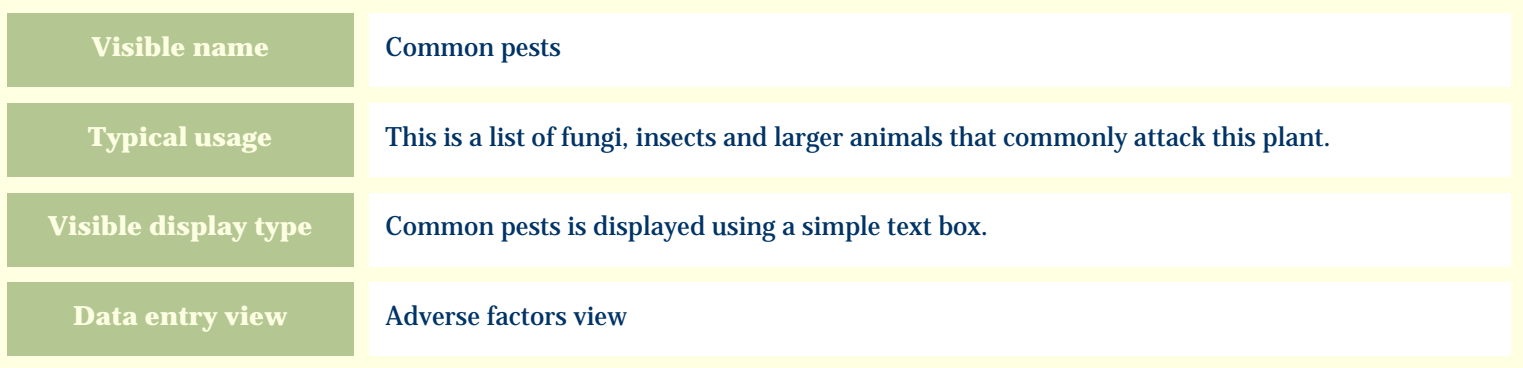

# **Storage details**

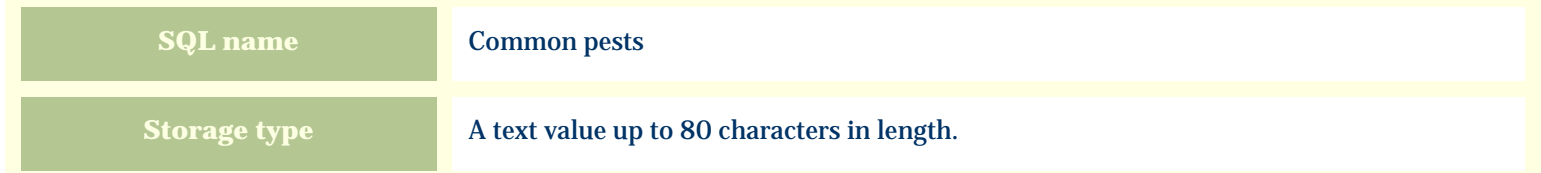

#### **Import / export notes**

When importing and exporting the column name for this item is **CommonPests**.

When importing with the Merge option, the existing value of this item will be completely overwritten by the value specified in the input file.

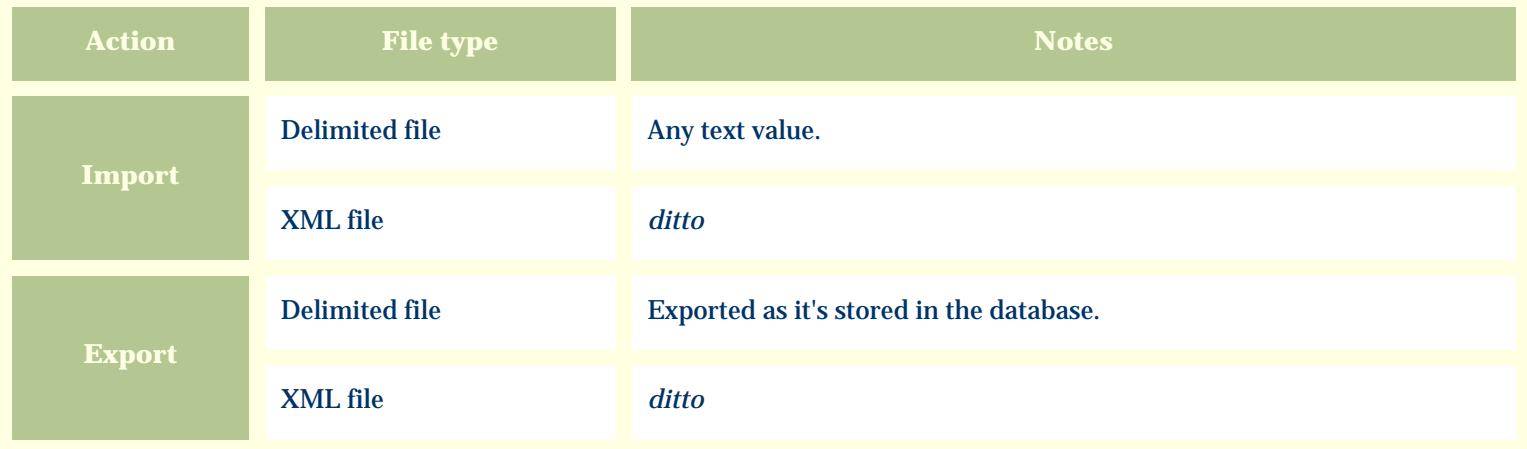

The replacement tag is **<cb:CommonPests>**. The possible attributes for this tag are shown below. Values marked with an asterisk are used by default.

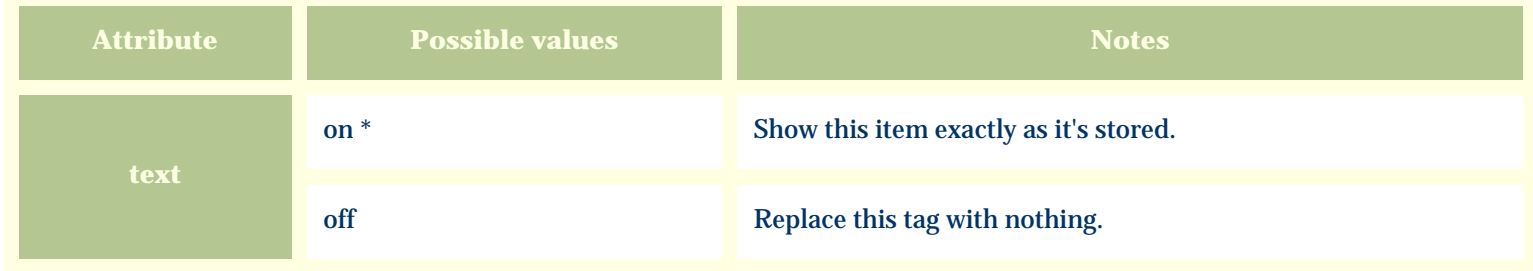

For similar pages in the "Specifications" series see:

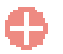

*Compleat Botanica* **- Compost**

Using the software Specimen Columns

## **Basic specification**

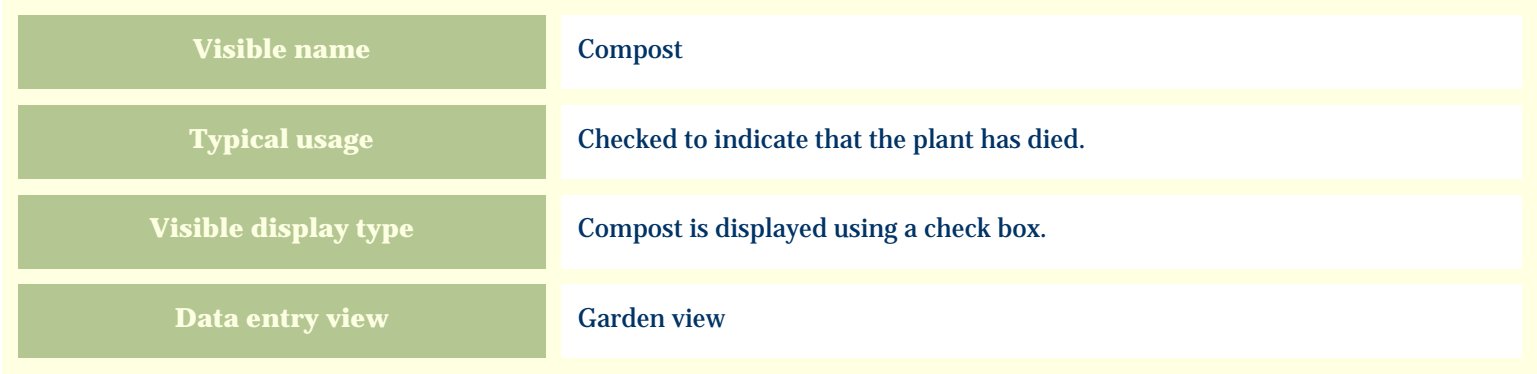

#### **Storage details**

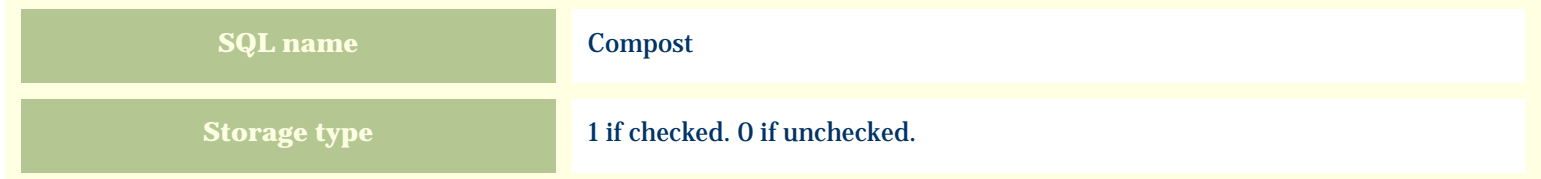

#### **Import / export notes**

When importing and exporting the column name for this item is **Compost**.

When importing with the Merge option, the existing value of this item will be replaced by the value specified in the input file.

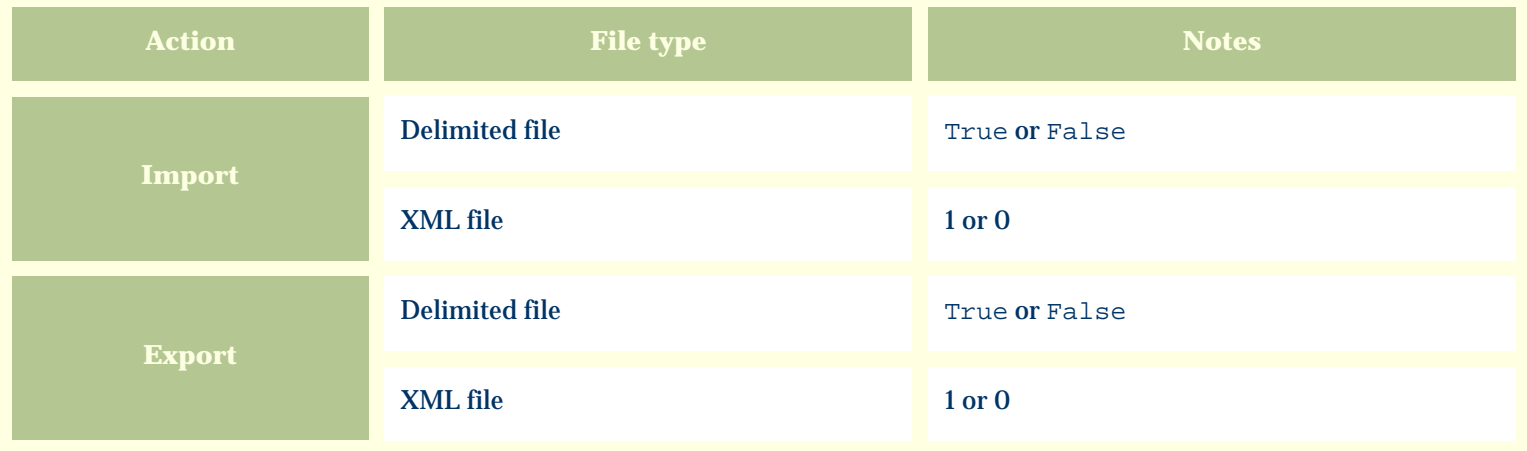

The replacement tag is **<cb:Compost>**. The possible attributes for this tag are shown below. Values marked with an asterisk are used by default.

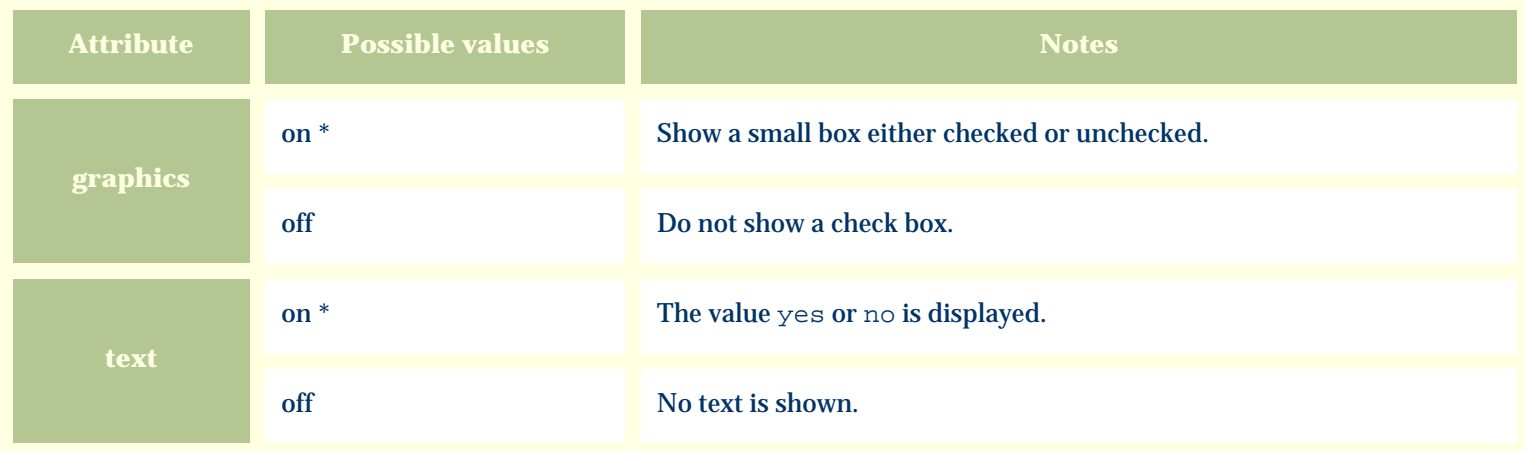

For similar pages in the "Specifications" series see:

*Compleat Botanica* **- Contemporary uses**

Using the software Specimen Columns

## **Basic specification**

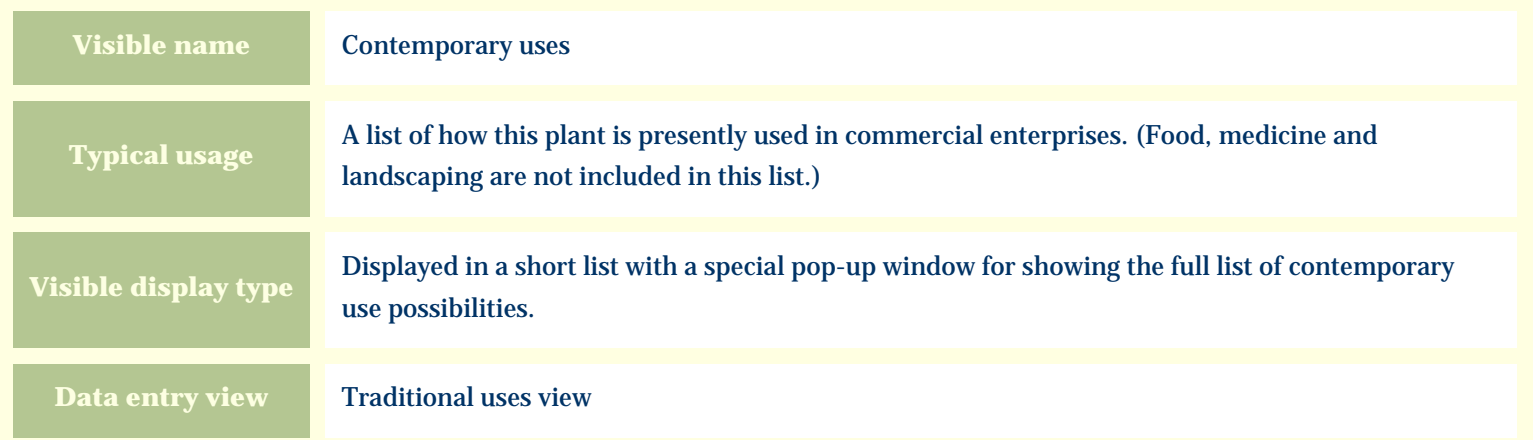

#### **Storage details**

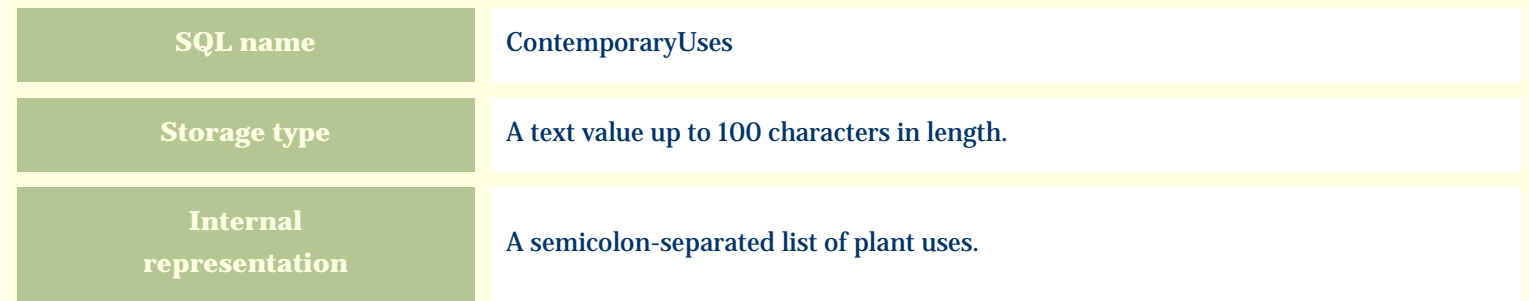

#### **Import / export notes**

When importing and exporting the column name for this item is **ContemporaryUses**.

When importing with the Merge option, the existing semicolon-separated values of this item will be merged with the values specified in the input file.

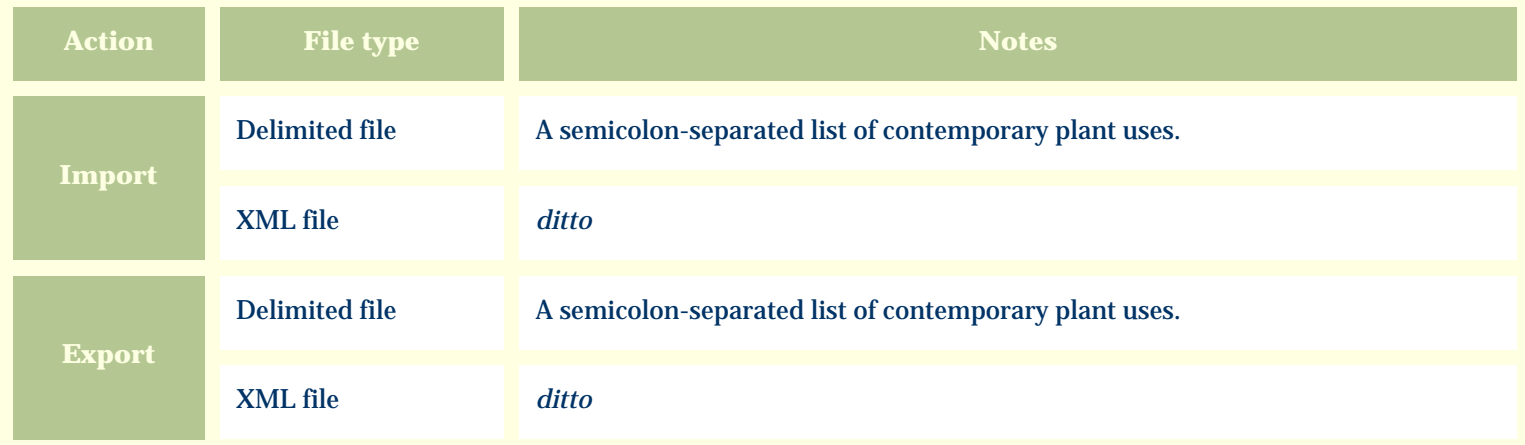

The replacement tag is **<cb:ContemporaryUses>**. The possible attributes for this tag are shown below. Values marked with an asterisk are used by default.

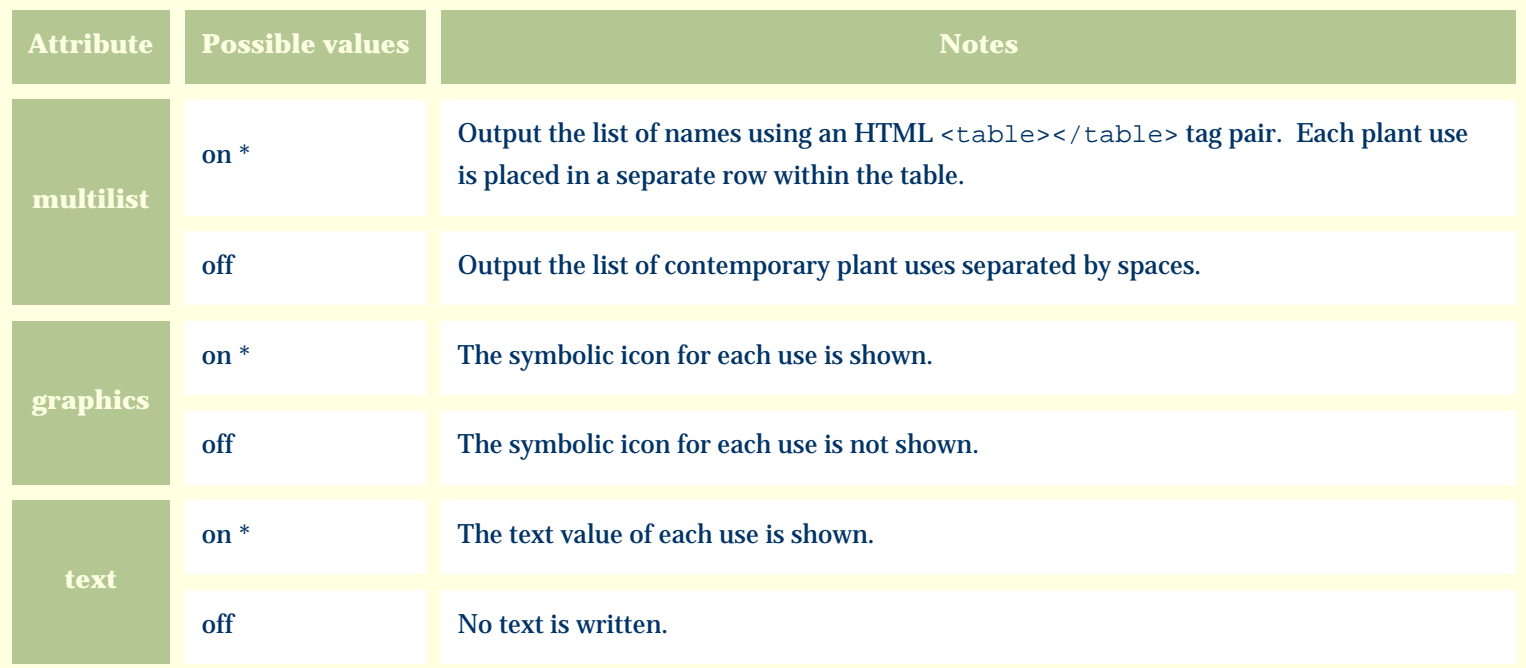

For similar pages in the "Specifications" series see:

*Compleat Botanica* **- Corolla form**

Using the software Specimen Columns

## **Basic specification**

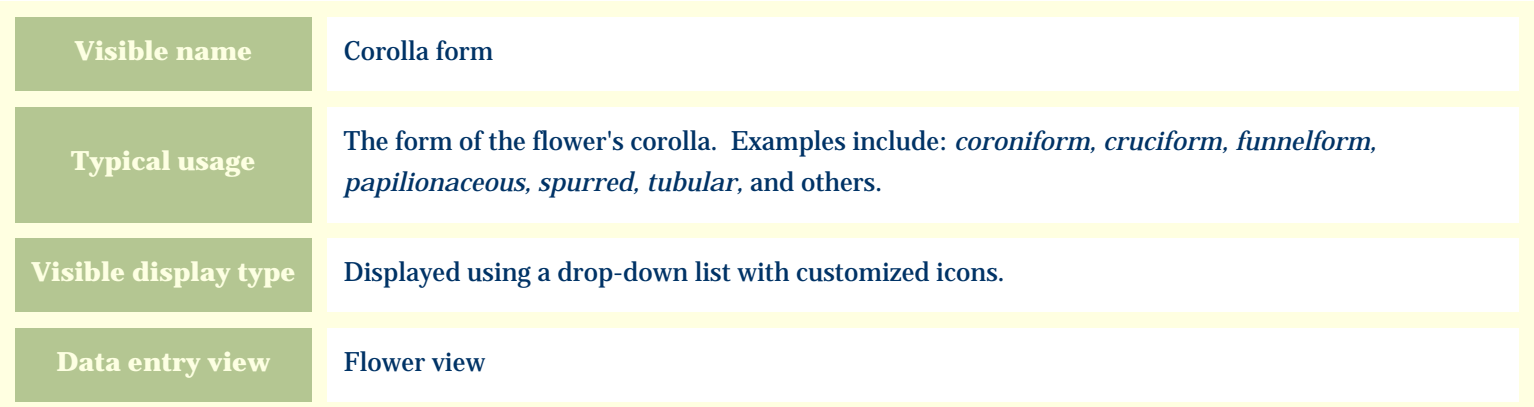

#### **Storage details**

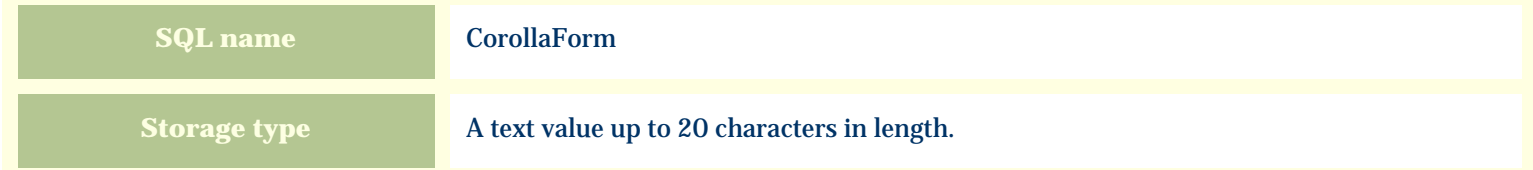

#### **Import / export notes**

When importing and exporting the column name for this item is **CorollaForm**.

When importing with the Merge option the existing value will be completely replaced by the value specified in the input file.

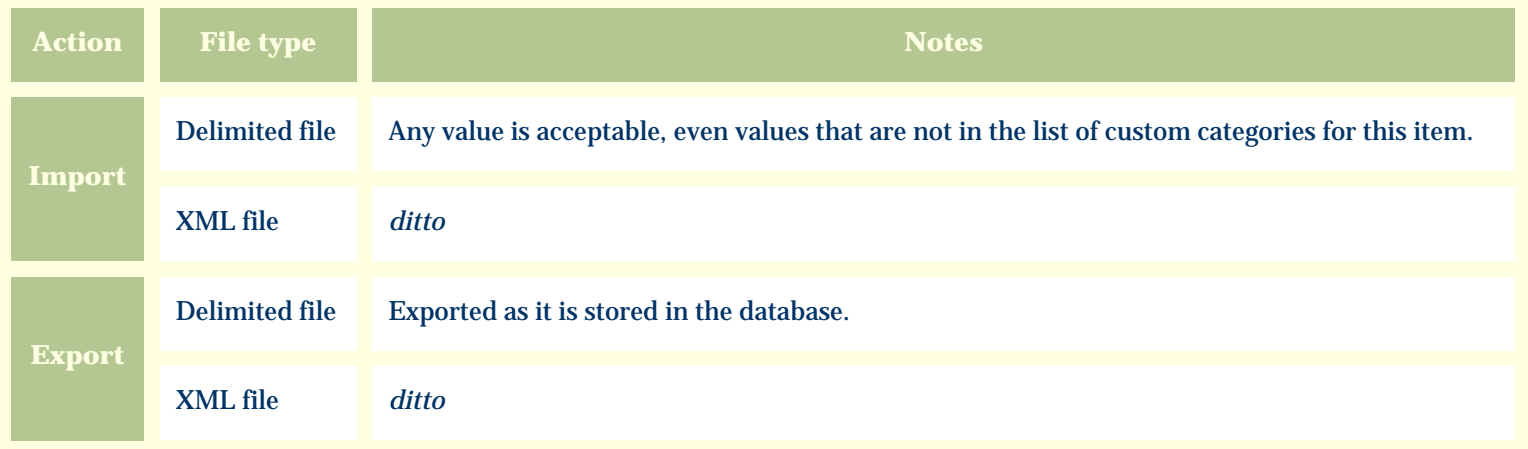

The replacement tag is **<cb:CorollaForm>**. The possible attributes for this tag are shown below. Values marked with an asterisk are used by default.

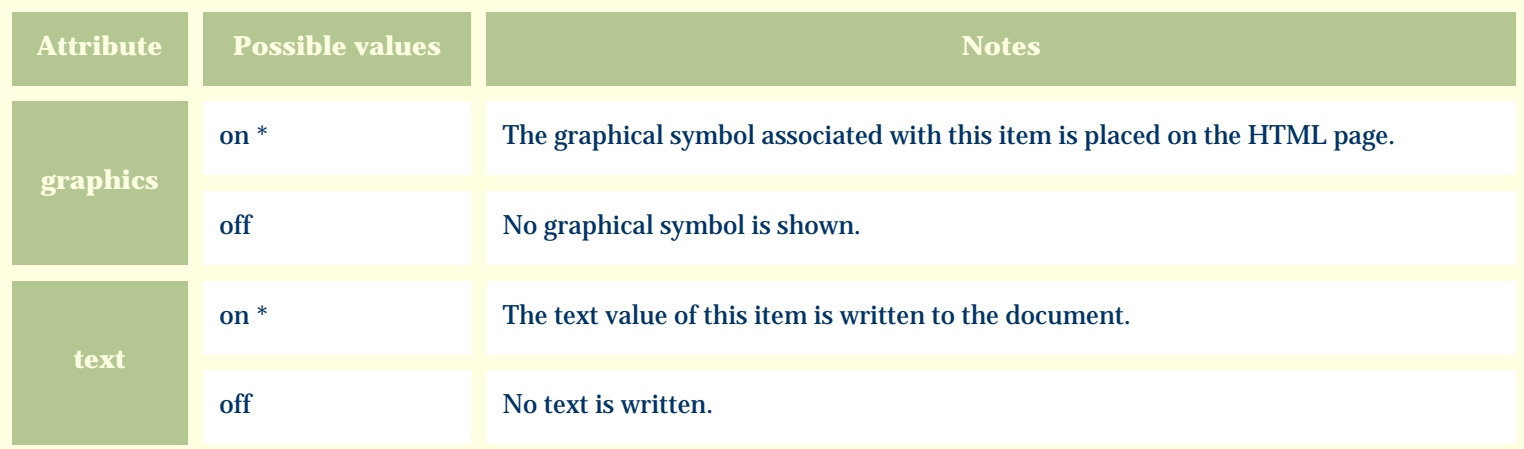

For similar pages in the "Specifications" series see:

*Compleat Botanica* **- Crop spacing**

Using the software Specimen Columns

## **Basic specification**

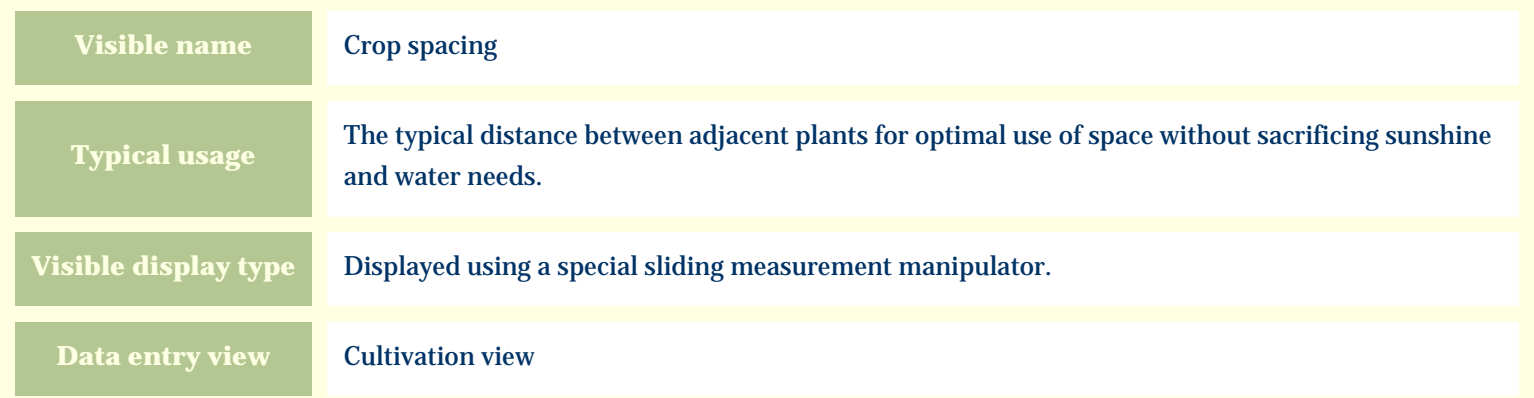

# **Storage details**

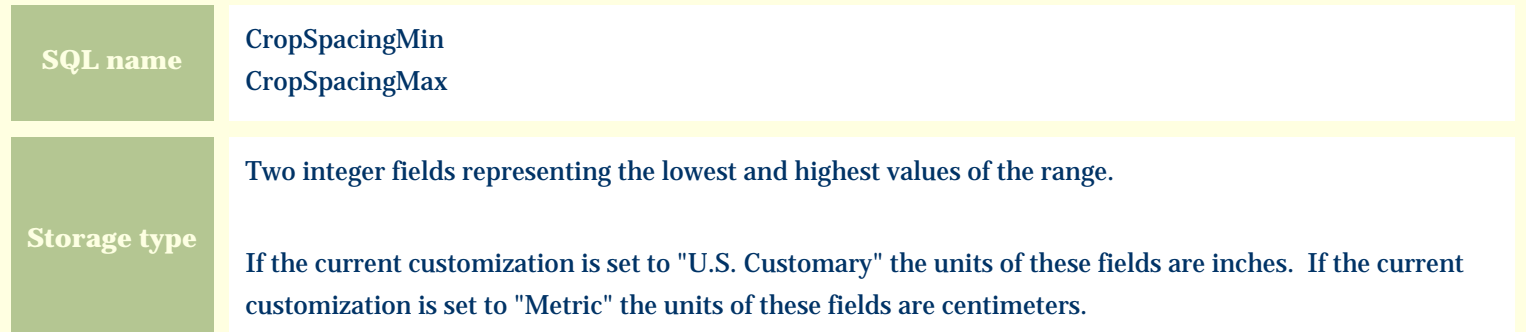

#### **Import / export notes**

When importing and exporting the column names for this item are **CropSpacingMin** and **CropSpacingMax**. When importing with the Merge option, the existing values for this item will be completely overwritten by the values specified in the input file.

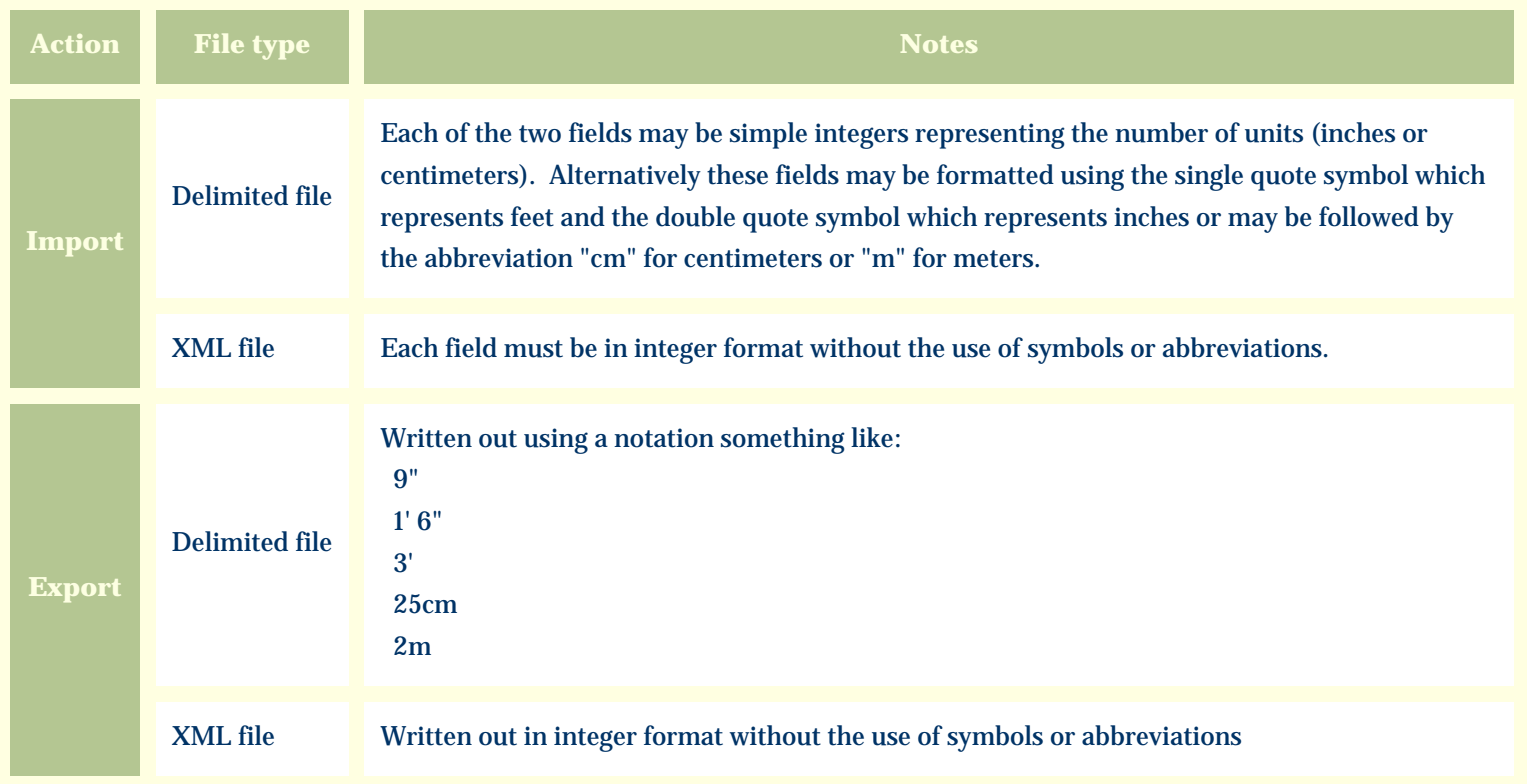

The replacement tag is **<cb:CropSpacingMin>**. Note that the complimentary tag for CropSpacingMax is not used; simply including the tag CropSpacingMin will suffice to display both portions of the range. If the minimum and maximum are identical a single value is displayed rather than a range.

The possible attributes for this tag are shown below. Values marked with an asterisk are used by default.

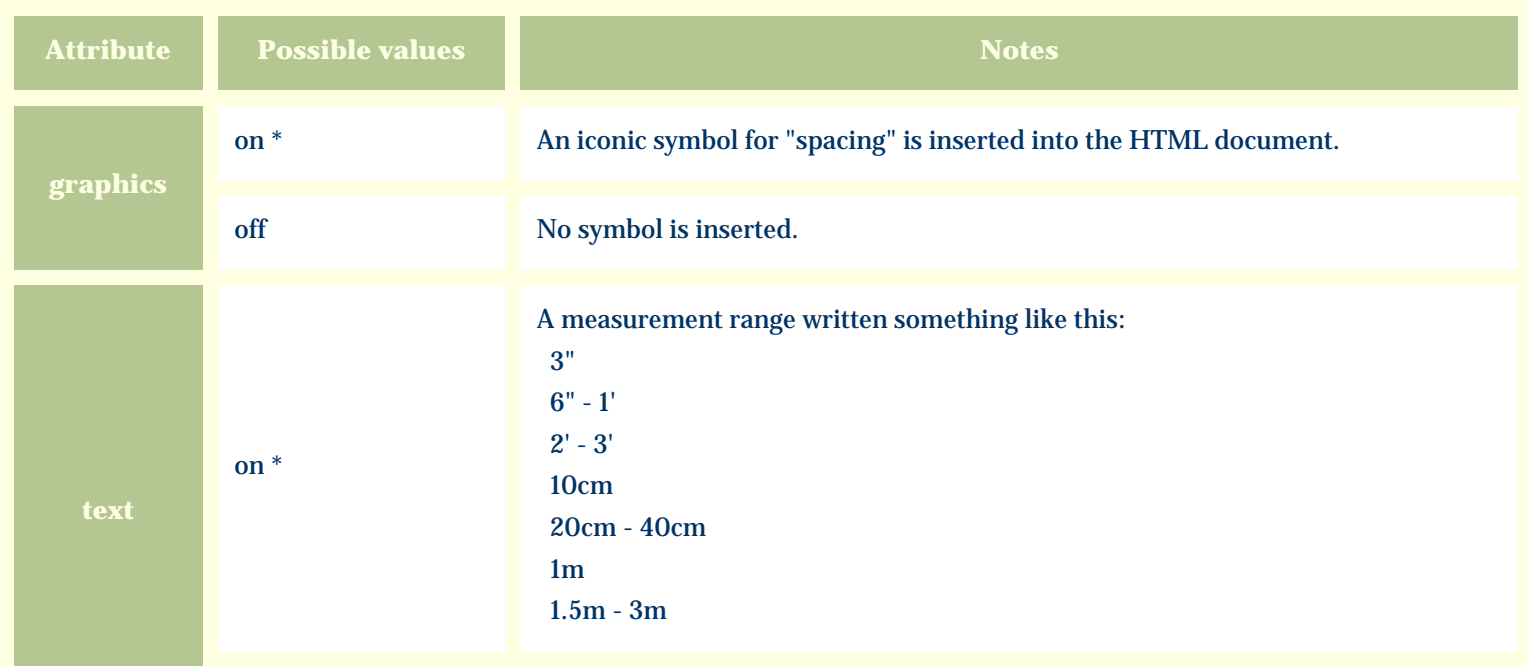
For similar pages in the "Specifications" series see:

*Compleat Botanica* **- Culinary uses**

Using the software Specimen Columns

# **Basic specification**

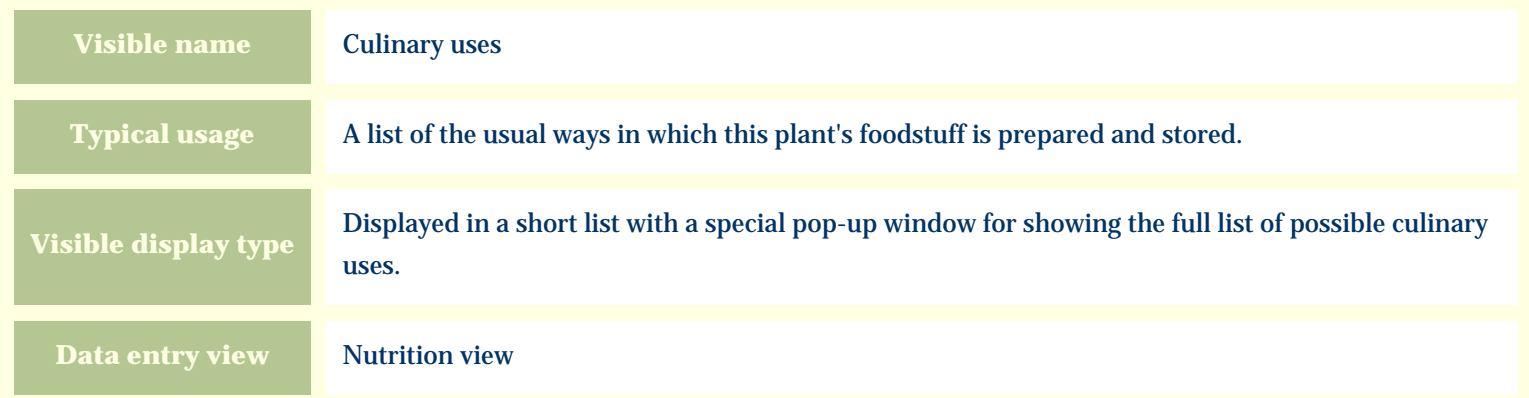

### **Storage details**

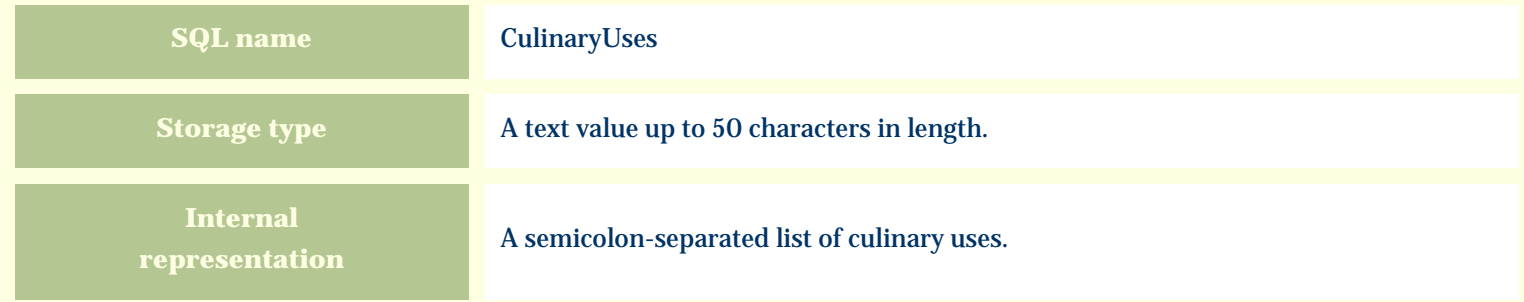

#### **Import / export notes**

When importing and exporting the column name for this item is **CulinaryUses**.

When importing with the Merge option, the existing semicolon-separated values of this item will be merged with the values specified in the input file.

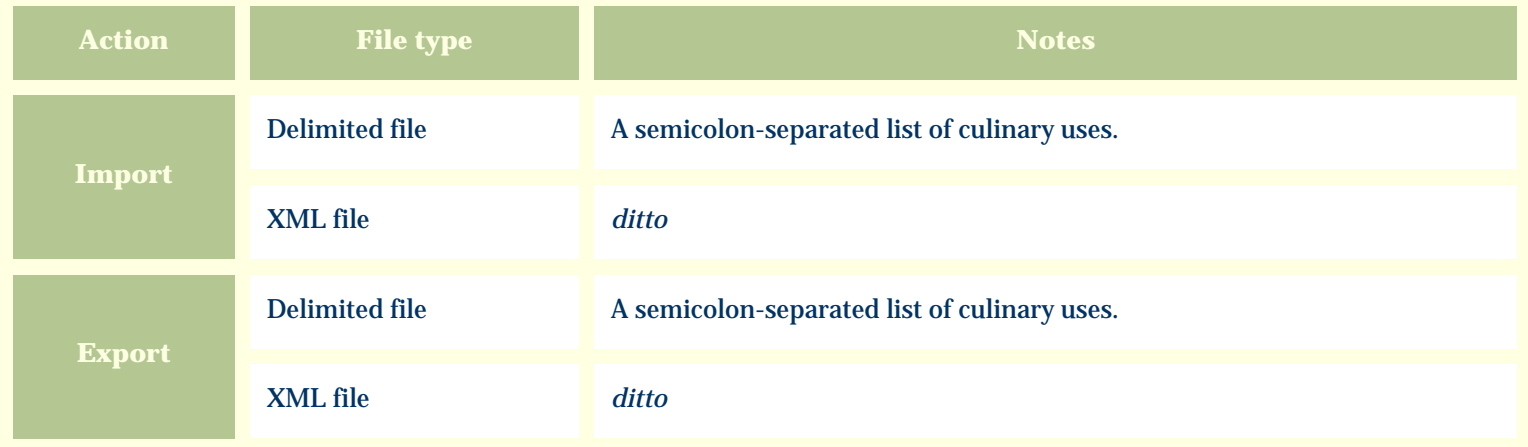

The replacement tag is **<cb:CulinaryUses>**. The possible attributes for this tag are shown below. Values marked with an asterisk are used by default.

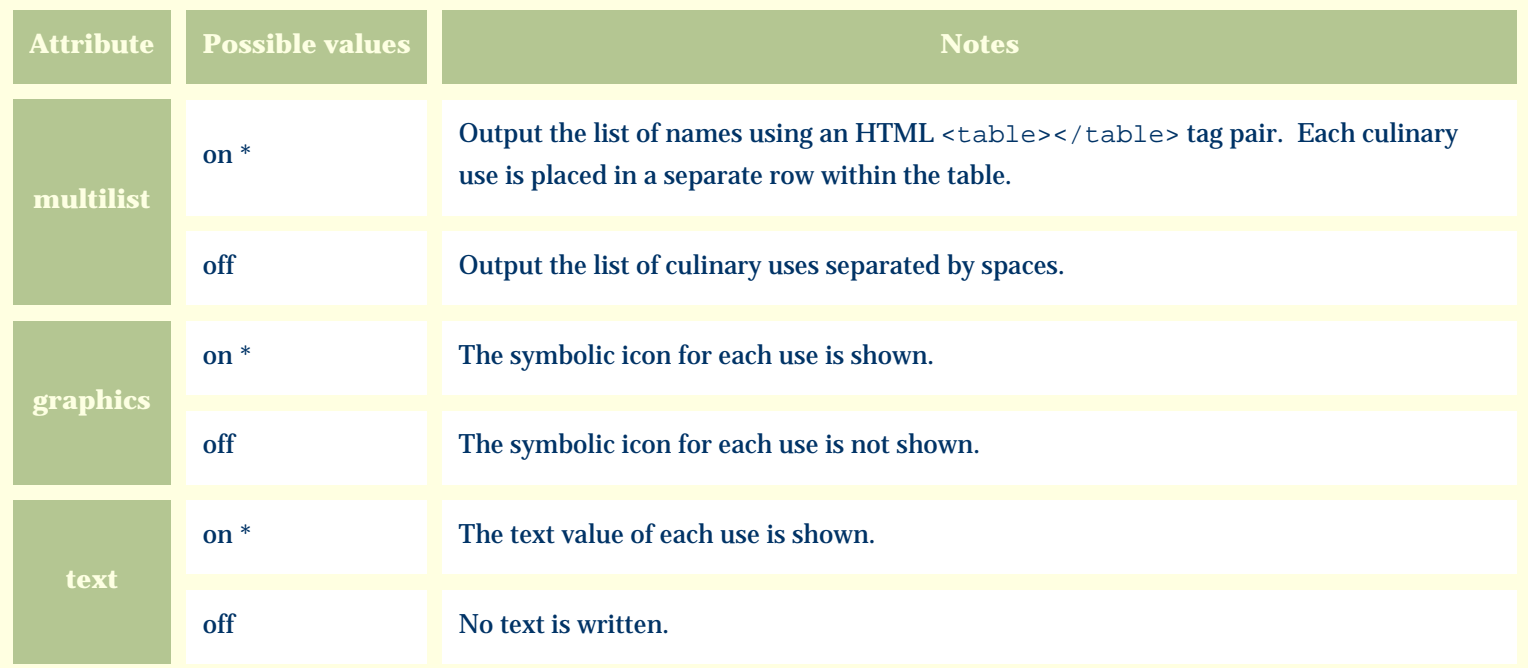

For similar pages in the "Specifications" series see:

*Compleat Botanica* **- Cultivar**

Using the software Specimen Columns

## **Basic specification**

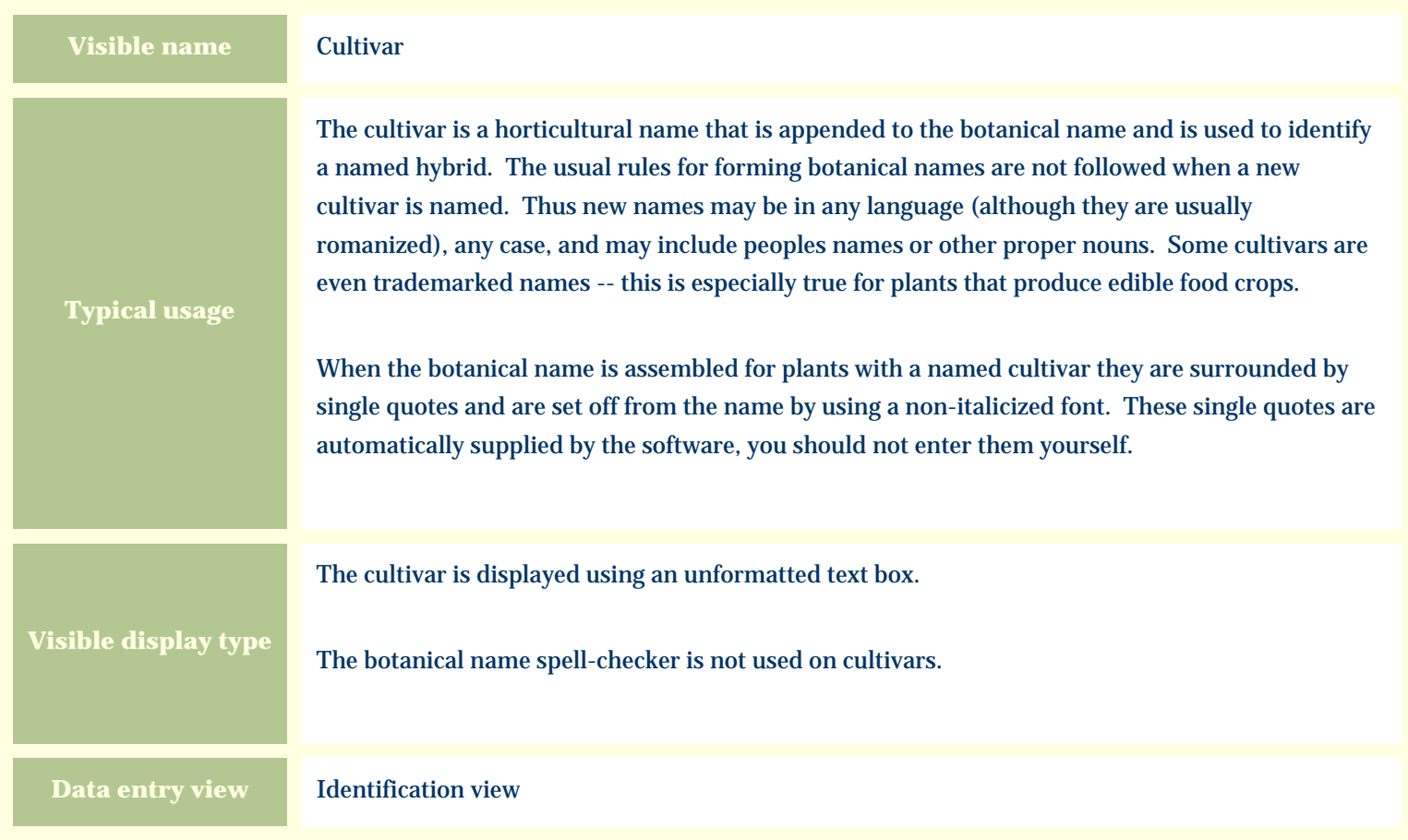

#### **Storage details**

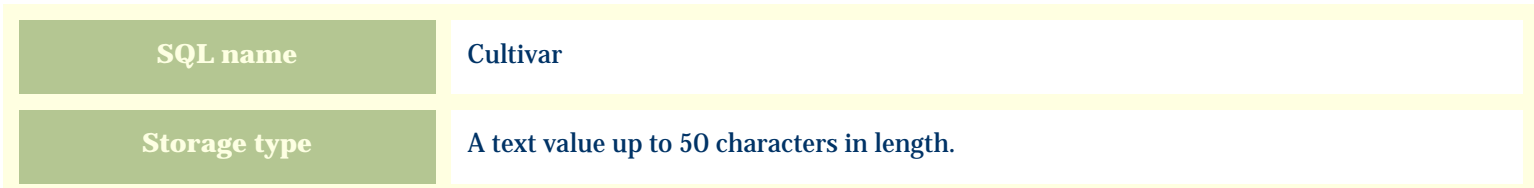

#### **Import / export notes**

When importing and exporting the column name for this item is **Cultivar**.

When importing with the Merge option, the existing value of this item will be completely overwritten by the value specified in the

#### input file.

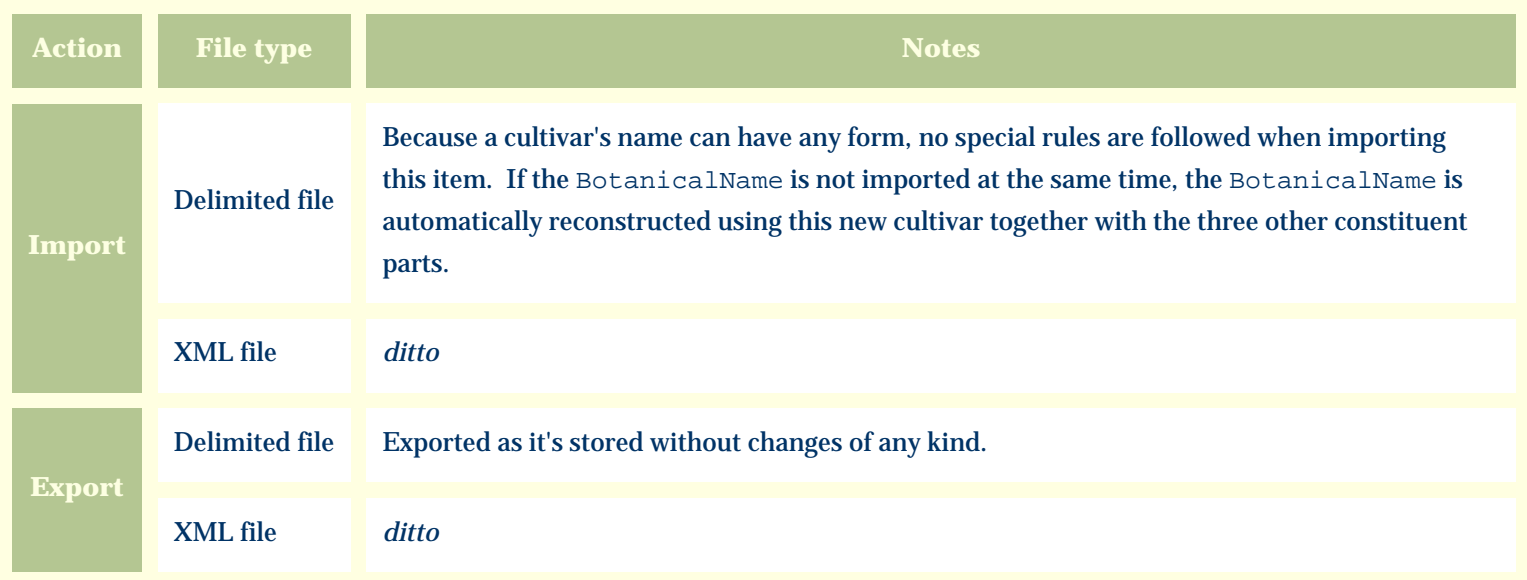

# **Publication templates**

The replacement tag is **<cb:Cultivar>**. The possible attributes for this tag are shown below. Values marked with an asterisk are used by default.

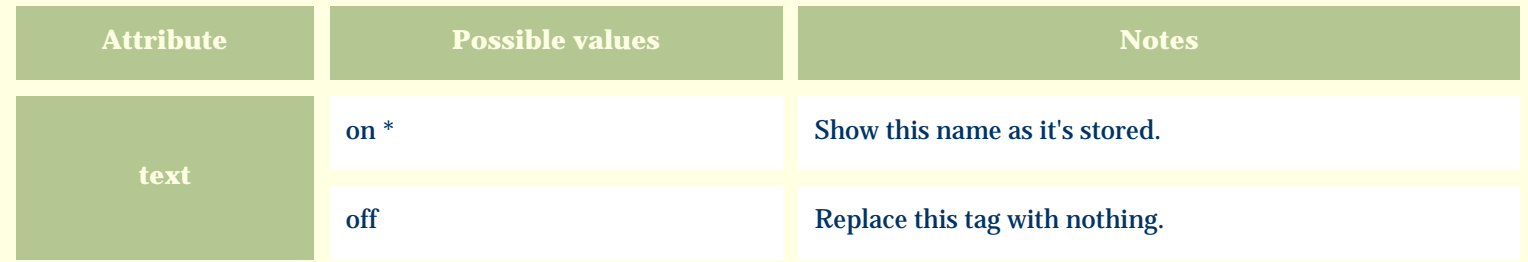

For similar pages in the "Specifications" series see:

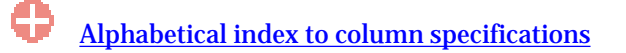

*Compleat Botanica* **- Cultivation view**

Using the software Specimen Scolumns

# **Basic specification**

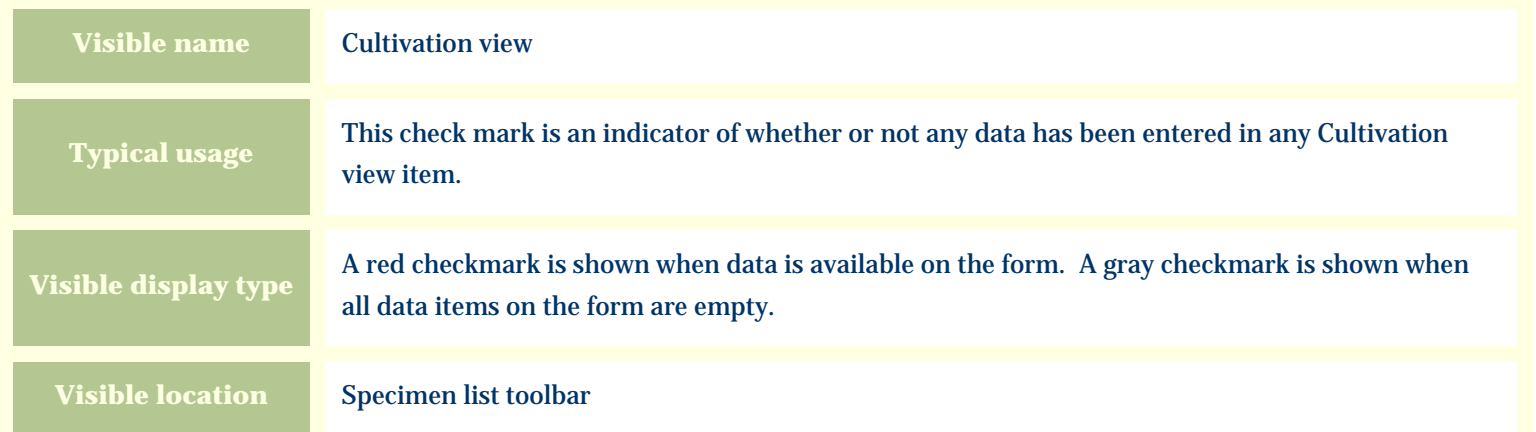

# **Storage details**

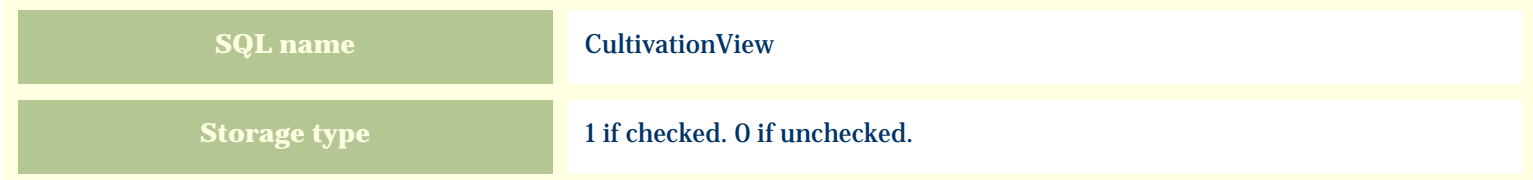

# **Import / export notes**

When importing and exporting the column name for this item is **CultivationView**.

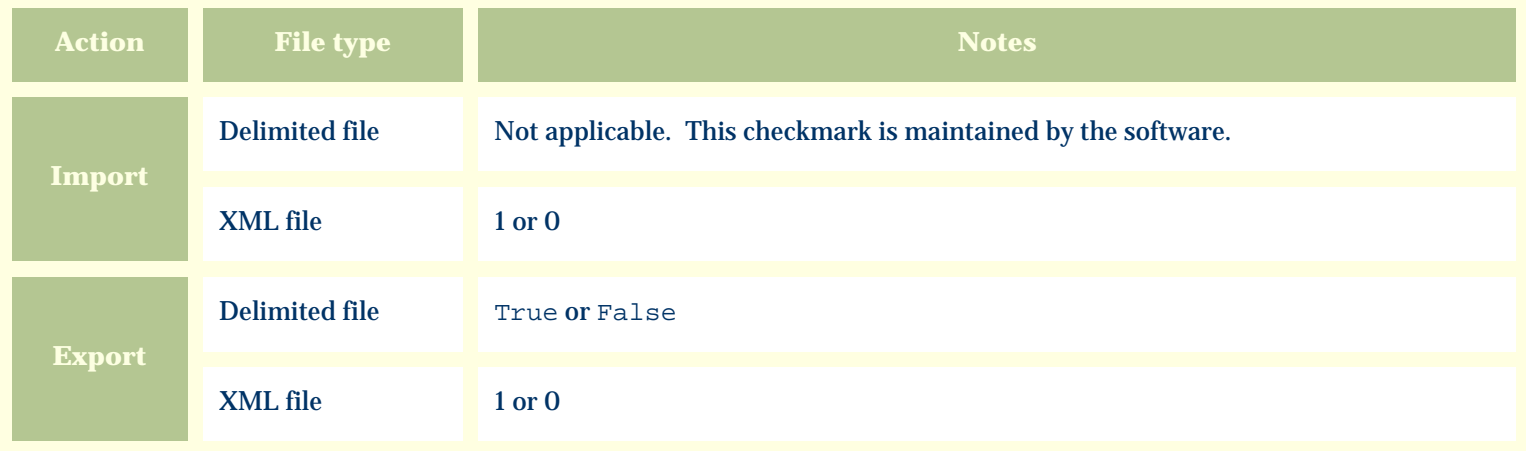

The replacement tag is **<cb:CultivationView>**. The possible attributes for this tag are shown below. Values marked with an asterisk are used by default.

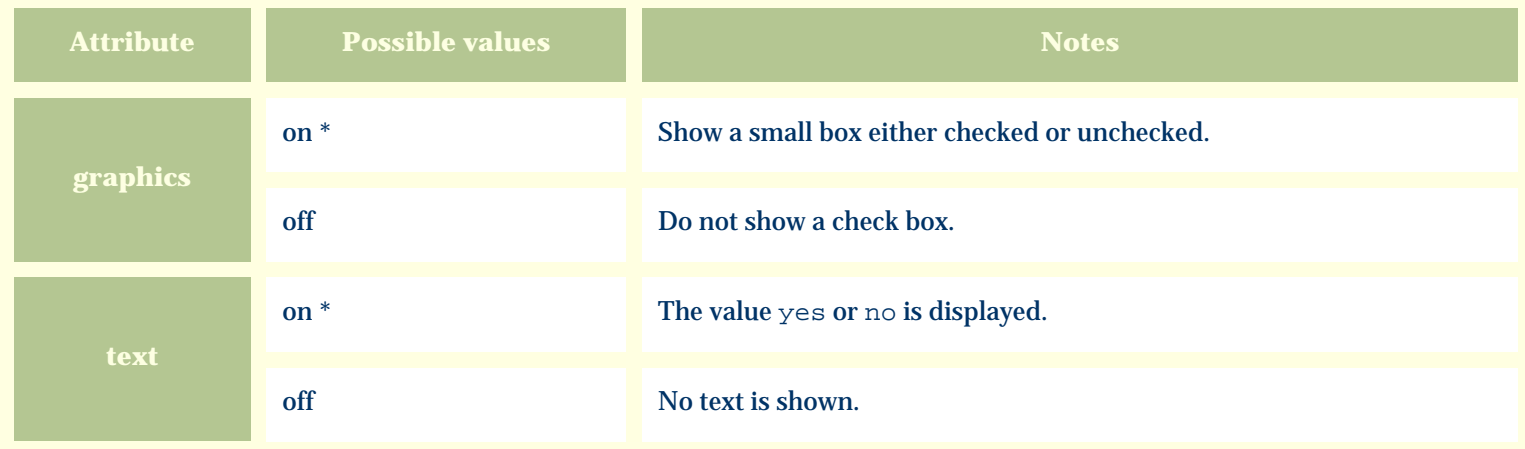

For similar pages in the "Specifications" series see:

*Compleat Botanica* **- Data source**

Using the software Specimen Columns

# **Basic specification**

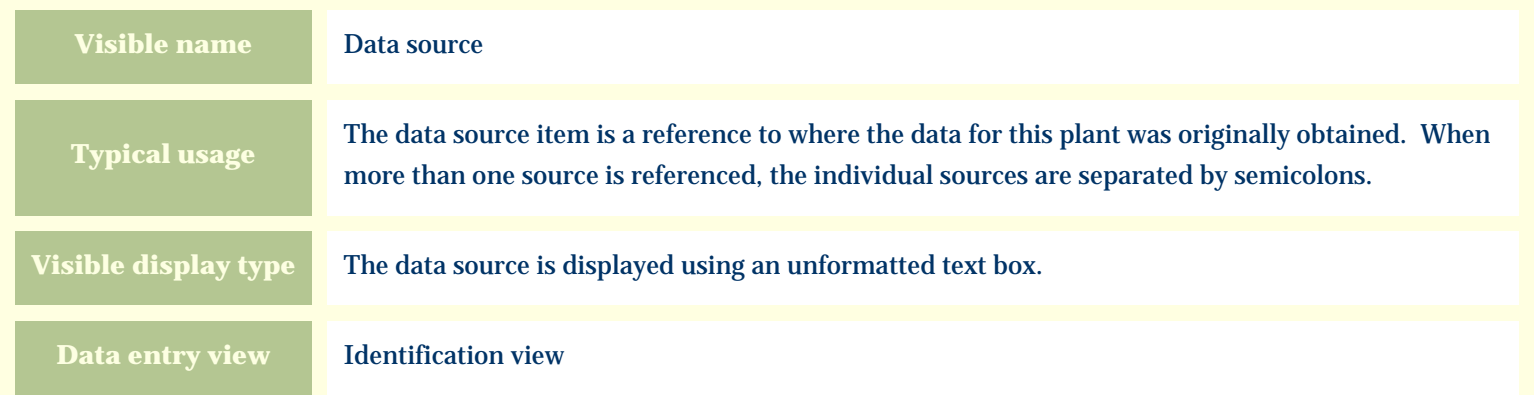

# **Storage details**

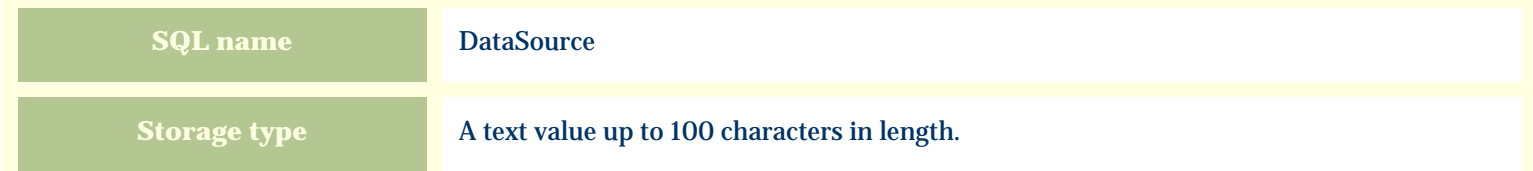

#### **Import / export notes**

When importing and exporting the column name for this item is **DataSource**.

When importing with the Merge option, the existing semicolon-separated values of this item will be merged with the values specified in the input file.

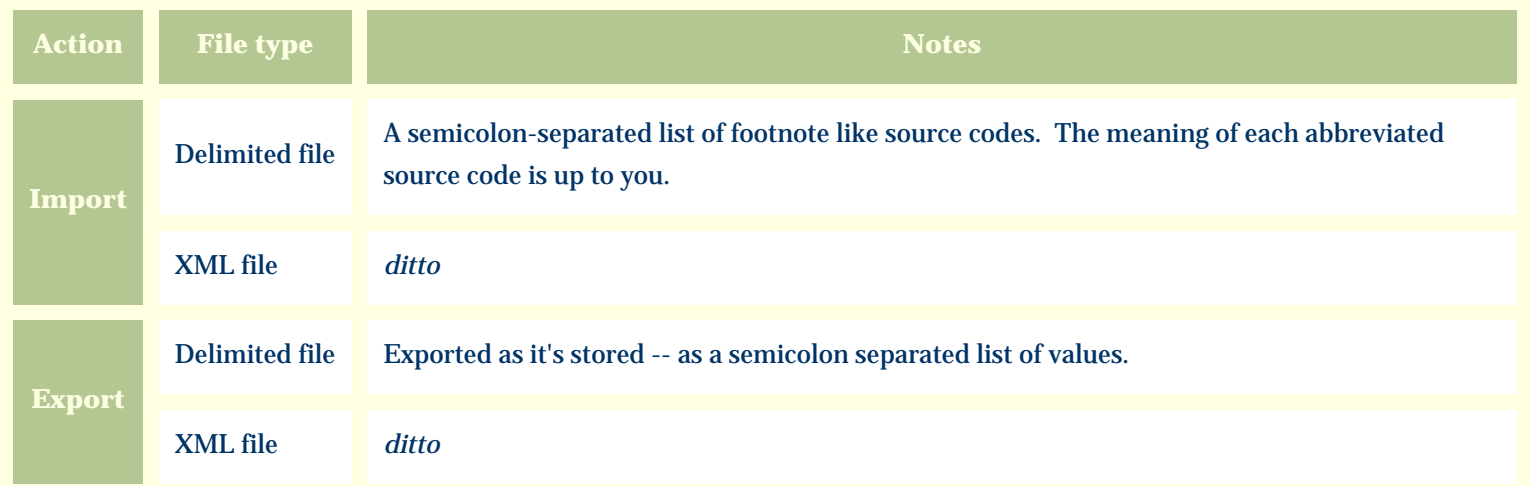

The replacement tag is **<cb:DataSource>**. The possible attributes for this tag are shown below. Values marked with an asterisk are used by default.

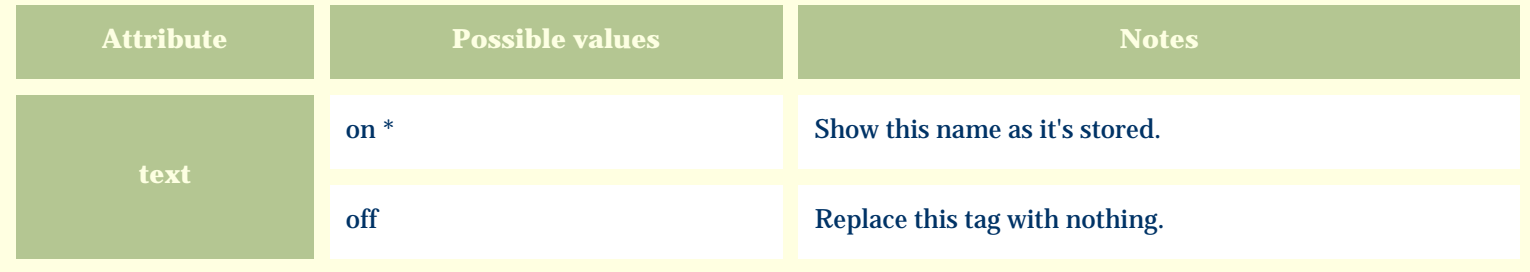

For similar pages in the "Specifications" series see:

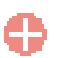

*Compleat Botanica* **- Deer resistant**

Using the software Specimen Columns

# **Basic specification**

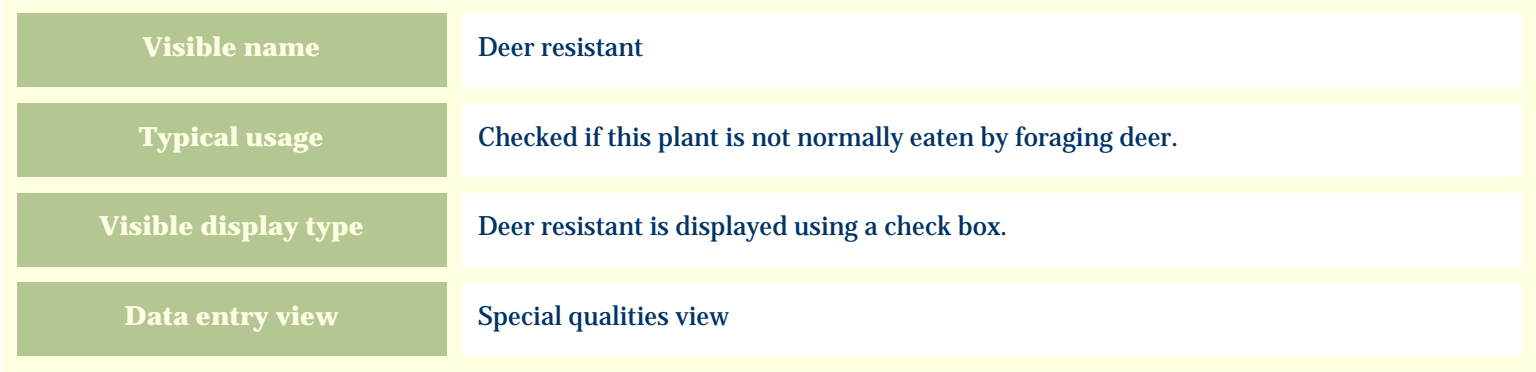

### **Storage details**

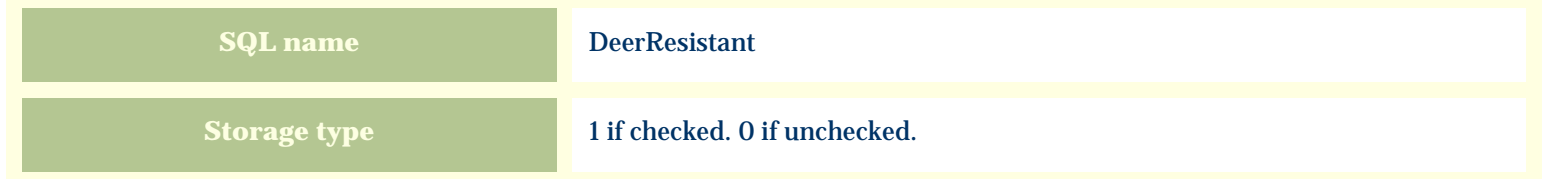

### **Import / export notes**

When importing and exporting the column name for this item is **DeerResistant**.

When importing with the Merge option, the existing value of this item will be replaced by the value specified in the input file.

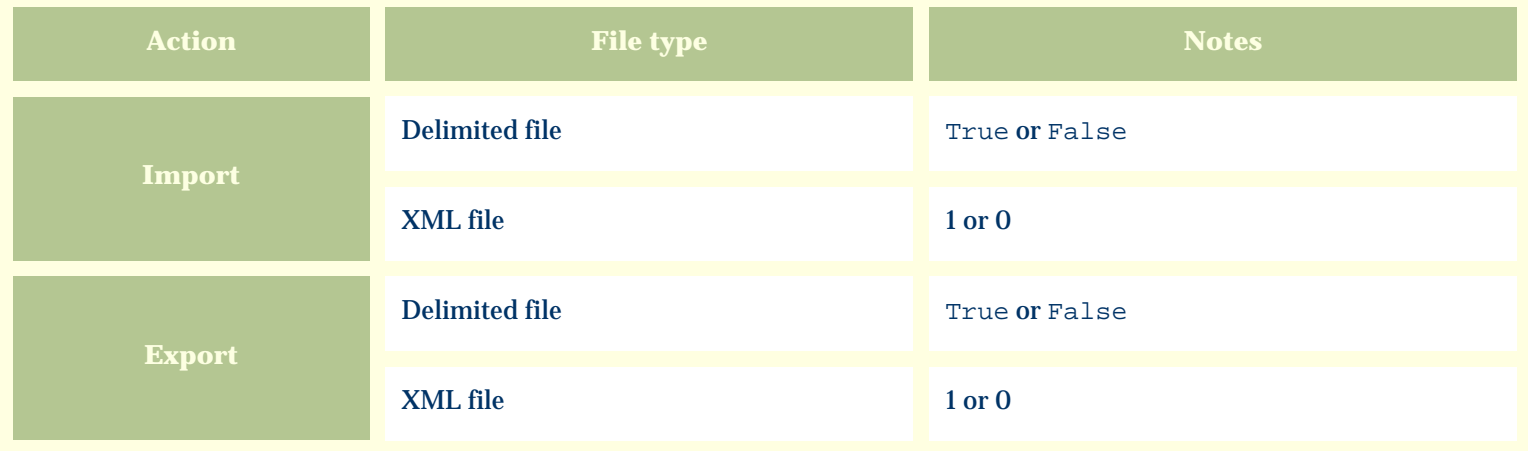

The replacement tag is **<cb:DeerResistant>**. The possible attributes for this tag are shown below. Values marked with an asterisk are used by default.

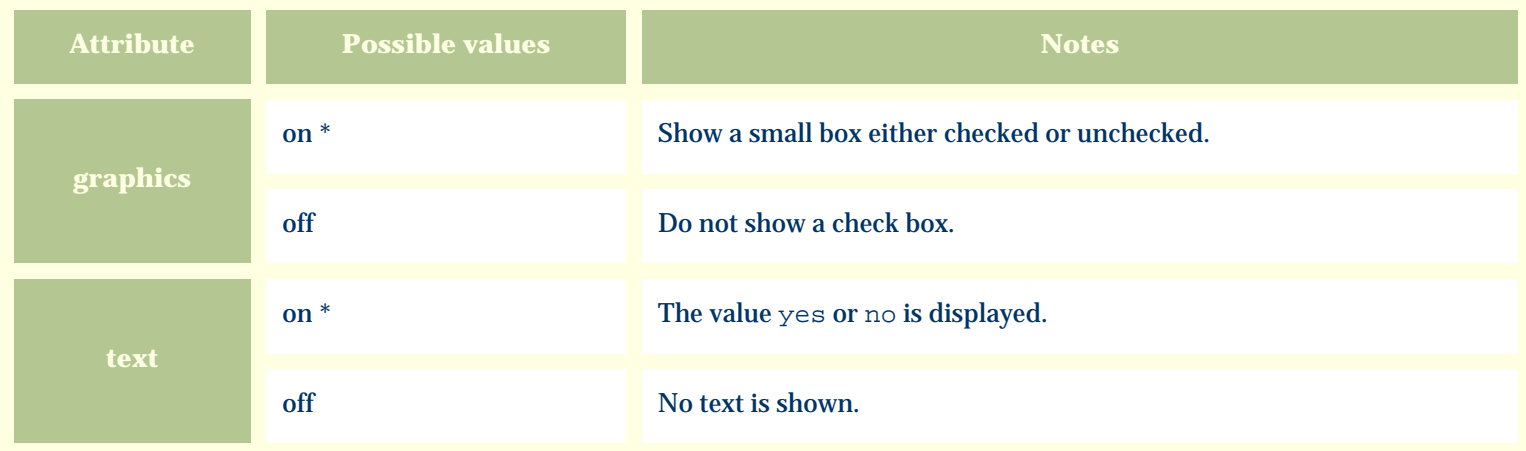

For similar pages in the "Specifications" series see:

*Compleat Botanica* **- Derivation**

Using the software Specimen Columns

# **Basic specification**

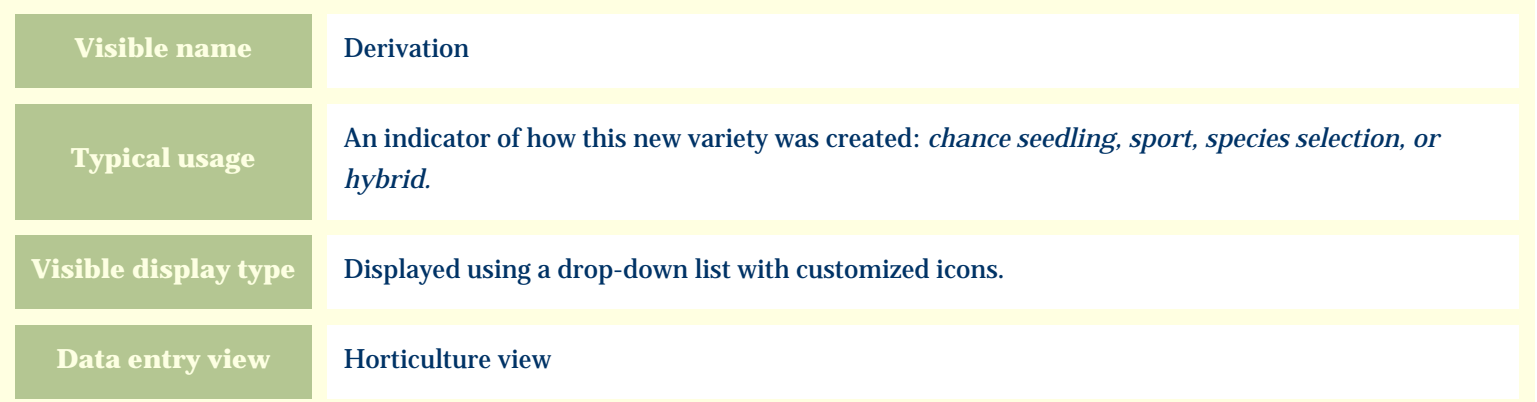

### **Storage details**

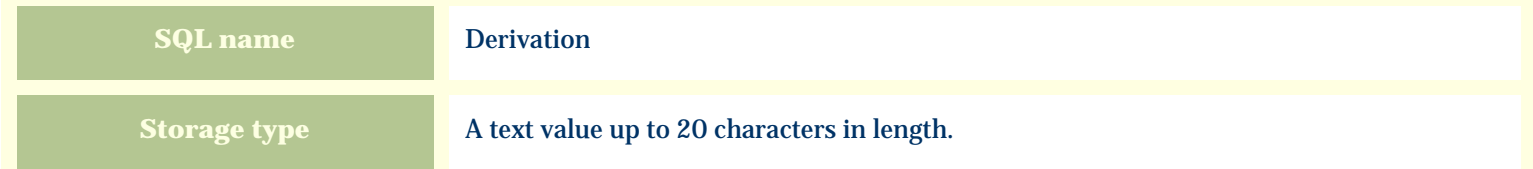

#### **Import / export notes**

When importing and exporting the column name for this item is **Derivation**.

When importing with the Merge option the existing value will be completely replaced by the value specified in the input file.

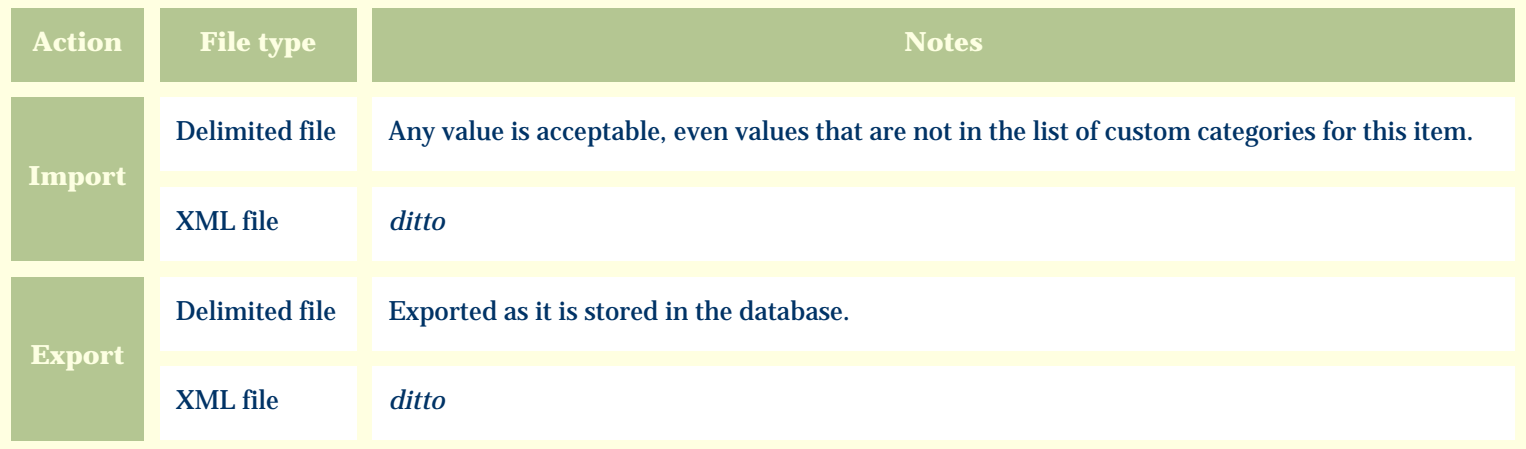

The replacement tag is **<cb:Derivation>**. The possible attributes for this tag are shown below. Values marked with an asterisk are used by default.

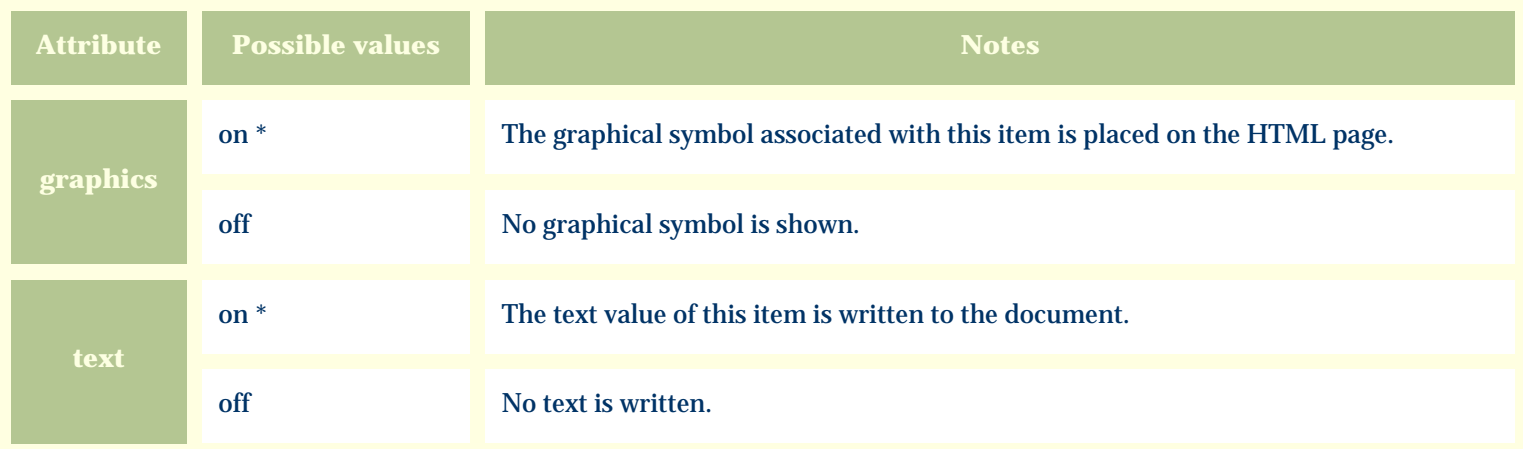

For similar pages in the "Specifications" series see:

*Compleat Botanica* **- Dermatologic poison**

Using the software Specimen Columns

# **Basic specification**

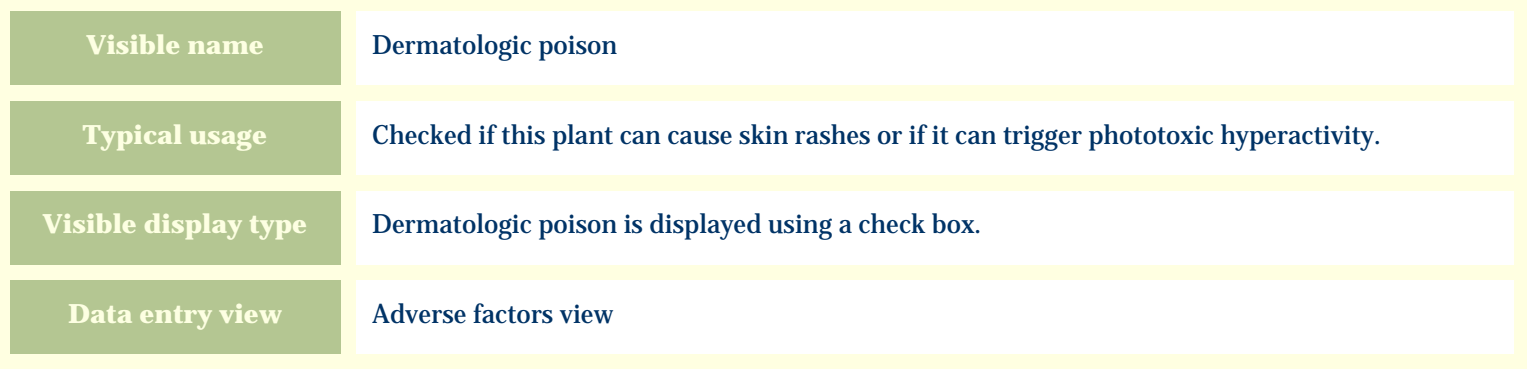

### **Storage details**

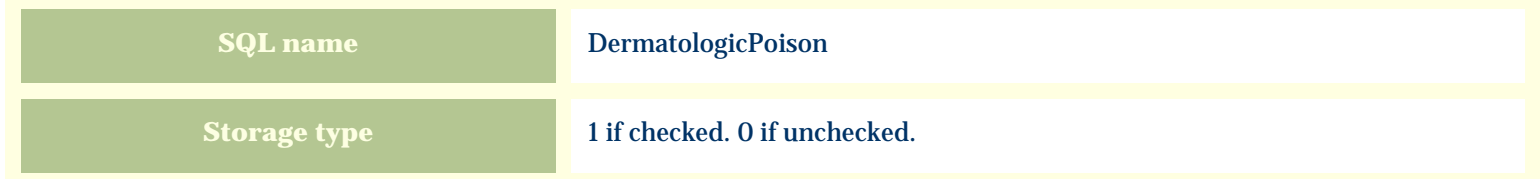

### **Import / export notes**

When importing and exporting the column name for this item is **DermatologicPoison**. When importing with the Merge option, the existing value of this item will be replaced by the value specified in the input file.

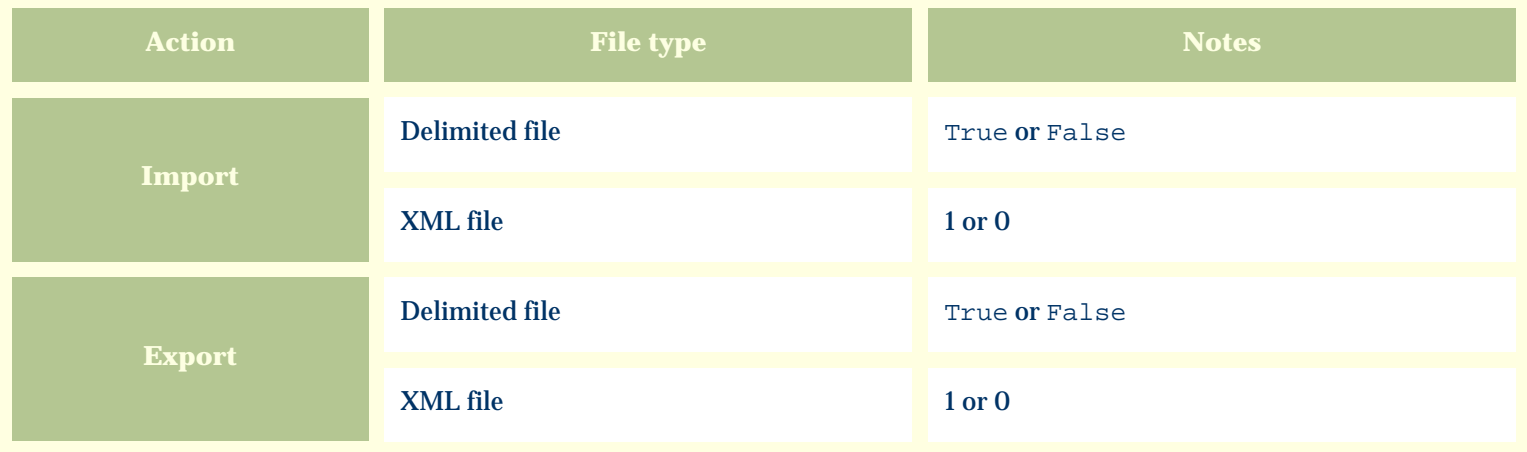

The replacement tag is **<cb:DermatologicPoison>**. The possible attributes for this tag are shown below. Values marked with an asterisk are used by default.

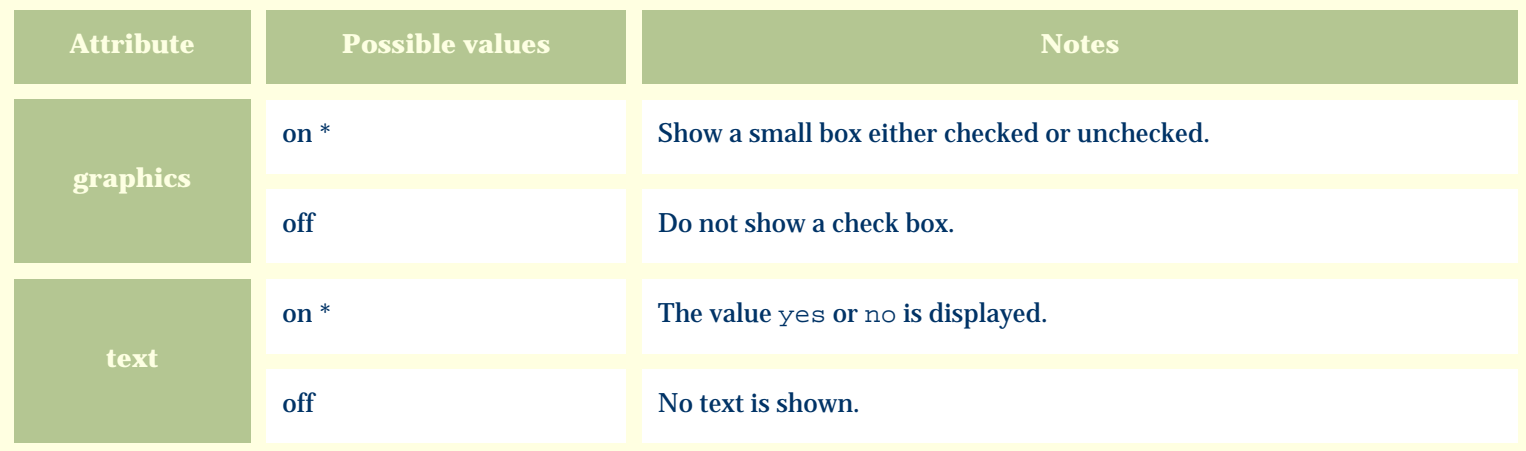

For similar pages in the "Specifications" series see:

*Compleat Botanica* **- Desirable qualities**

Using the software Specimen Columns

# **Basic specification**

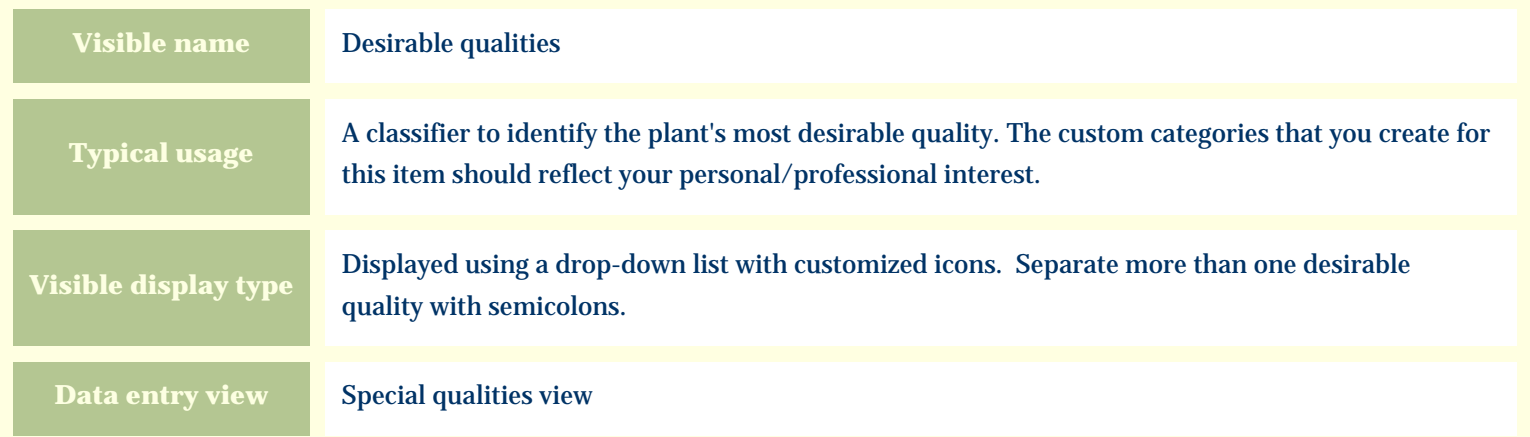

### **Storage details**

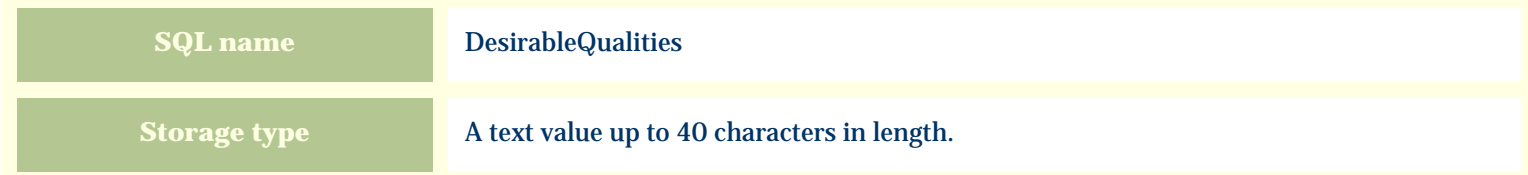

### **Import / export notes**

When importing and exporting the column name for this item is **DesirableQualities**.

When importing with the Merge option, the existing semicolon separated values of this item will be merged with the values specified in the input file.

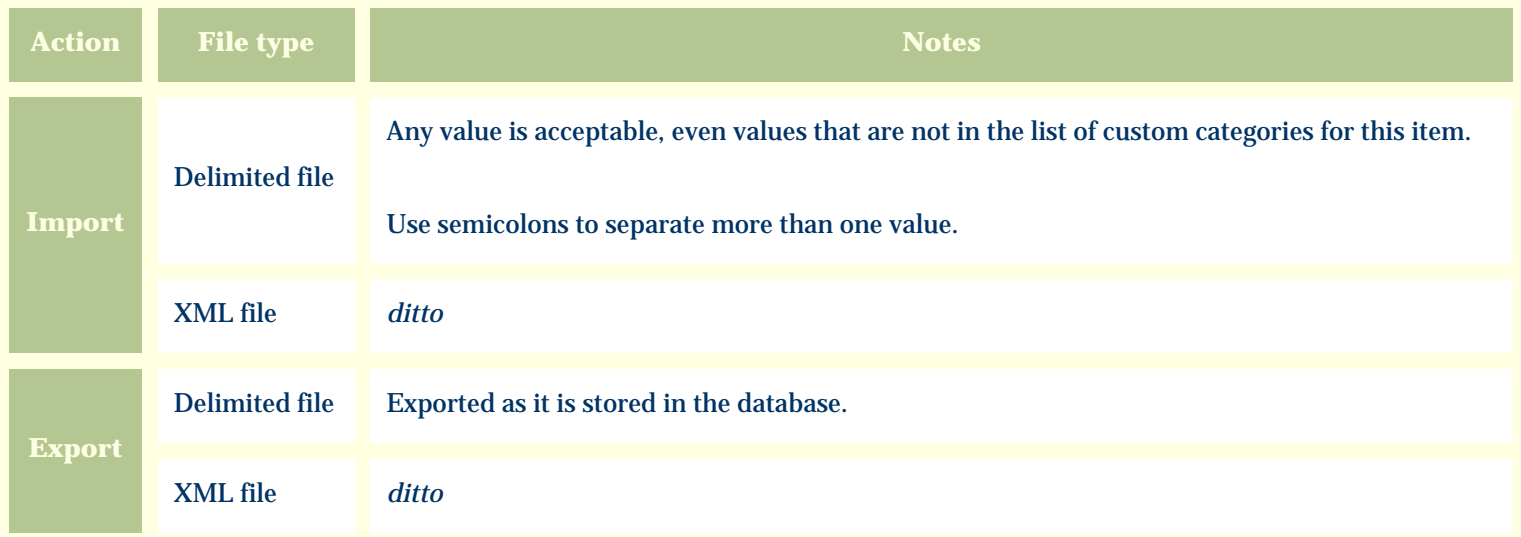

The replacement tag is **<cb:DesirableQualities>**. The possible attributes for this tag are shown below. Values marked with an asterisk are used by default.

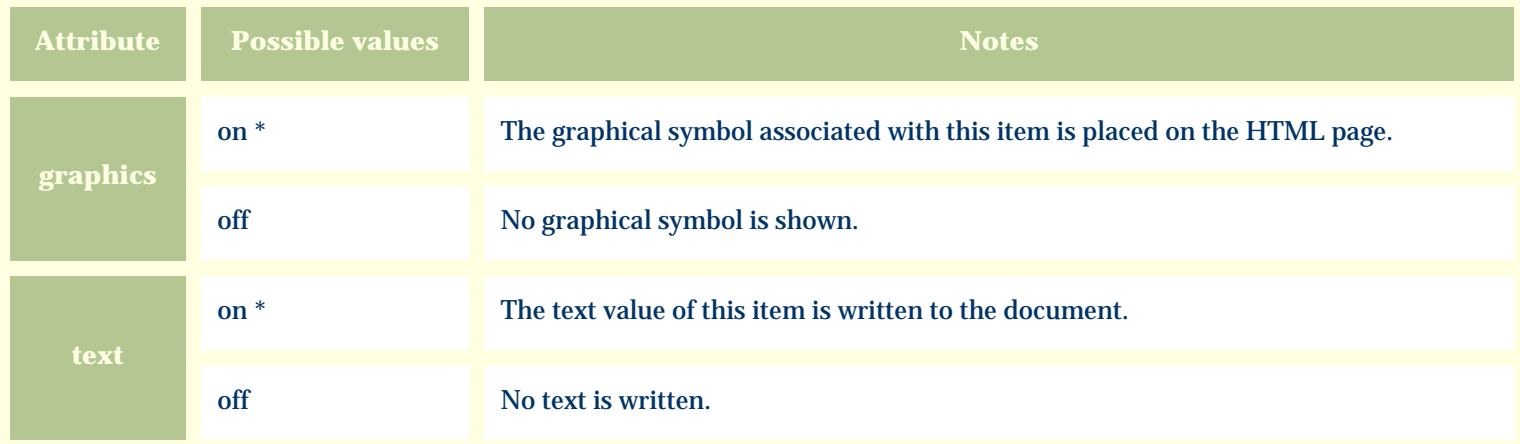

For similar pages in the "Specifications" series see:

*Compleat Botanica* **- Disease resistant**

Using the software Specimen Columns

# **Basic specification**

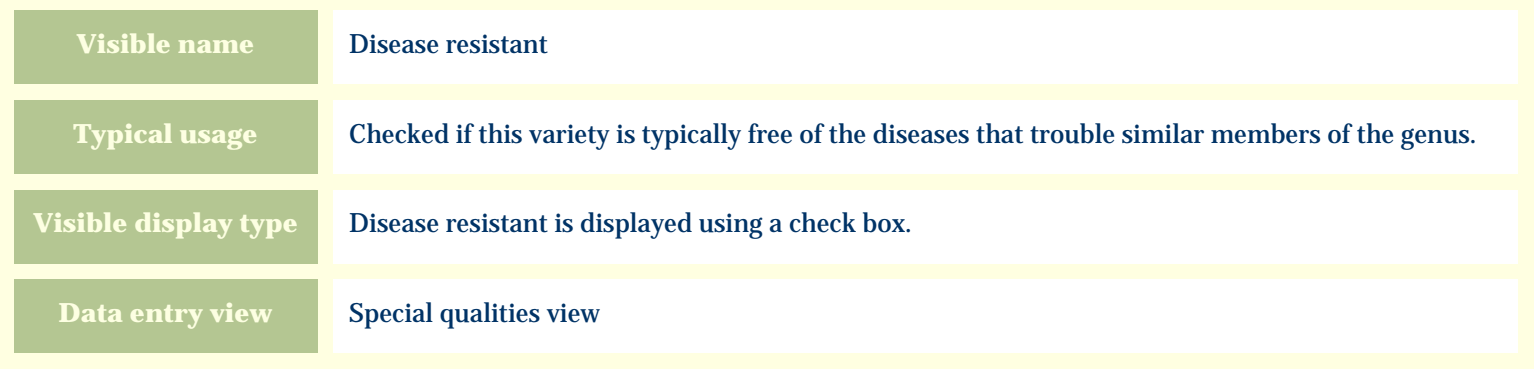

### **Storage details**

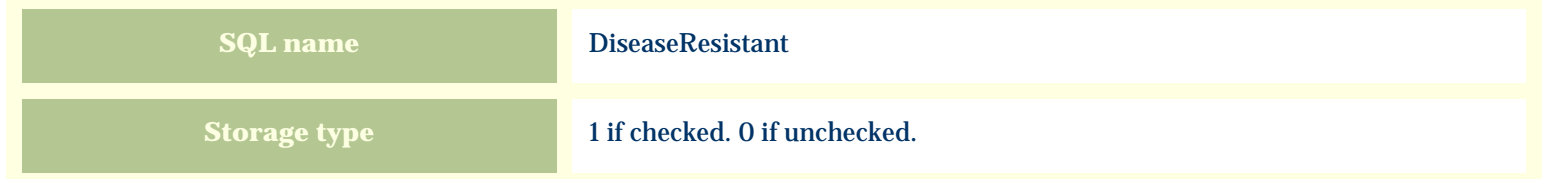

### **Import / export notes**

When importing and exporting the column name for this item is **DiseaseResistant**. When importing with the Merge option, the existing value of this item will be replaced by the value specified in the input file.

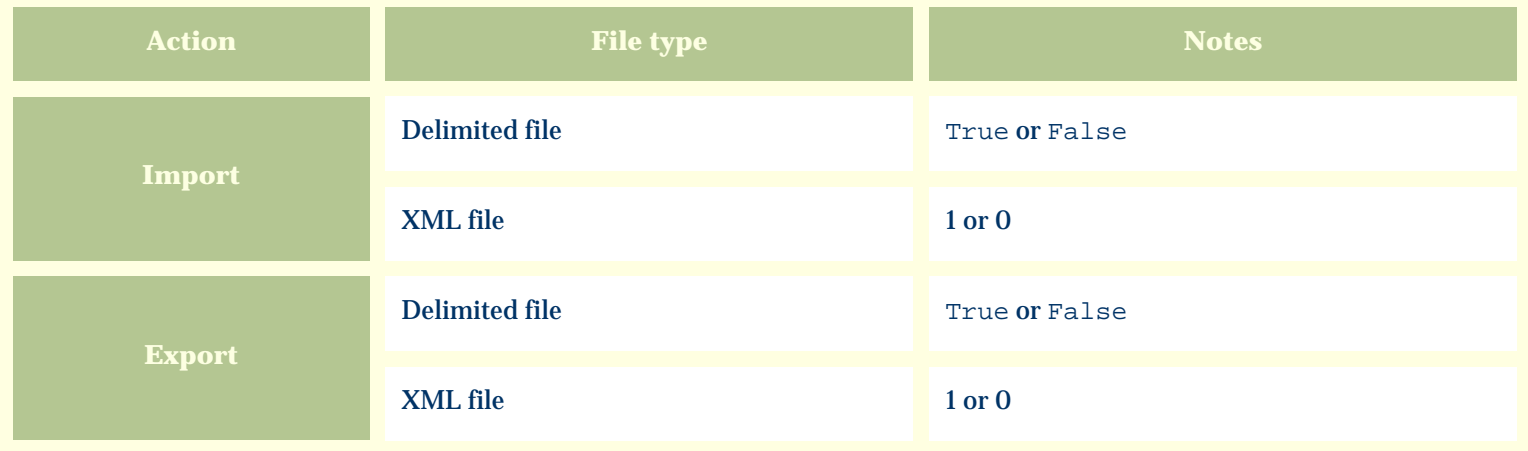

The replacement tag is **<cb:DiseaseResistant>**. The possible attributes for this tag are shown below. Values marked with an asterisk are used by default.

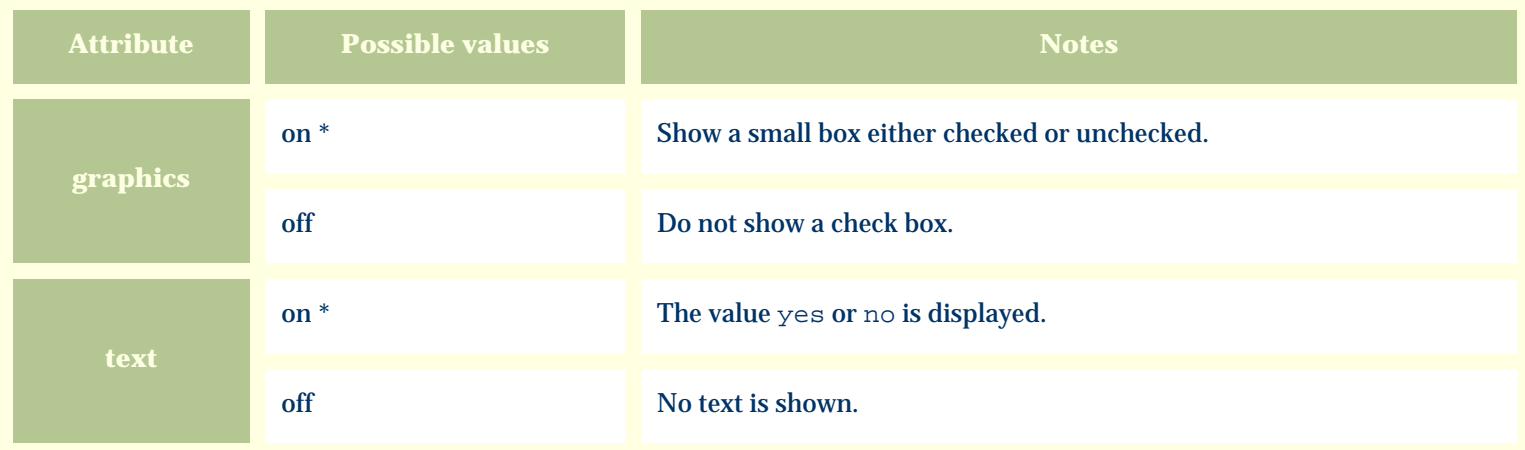

For similar pages in the "Specifications" series see:

*Compleat Botanica* **- Distribution range**

Using the software Specimen Columns

# **Basic specification**

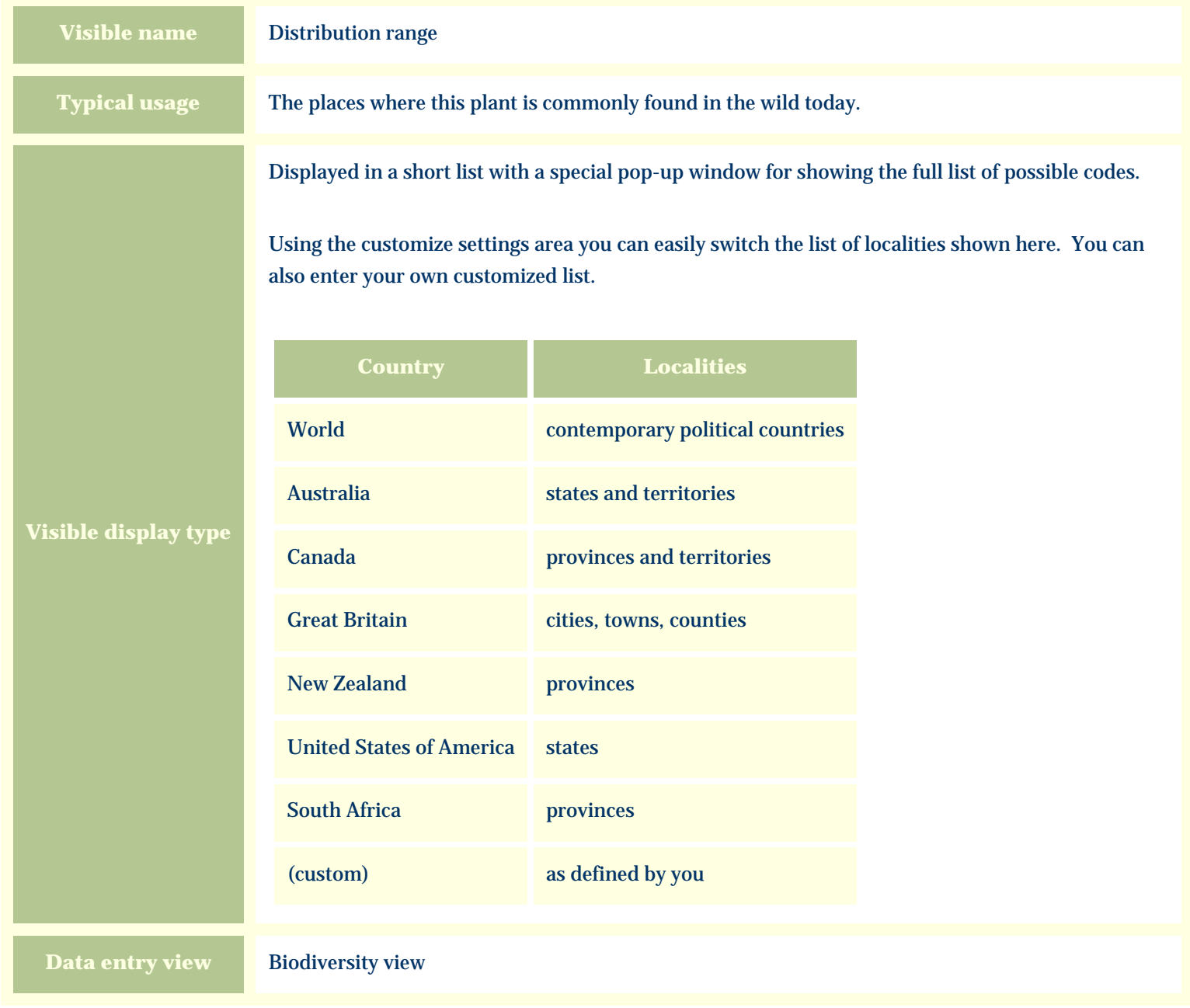

# **Storage details**

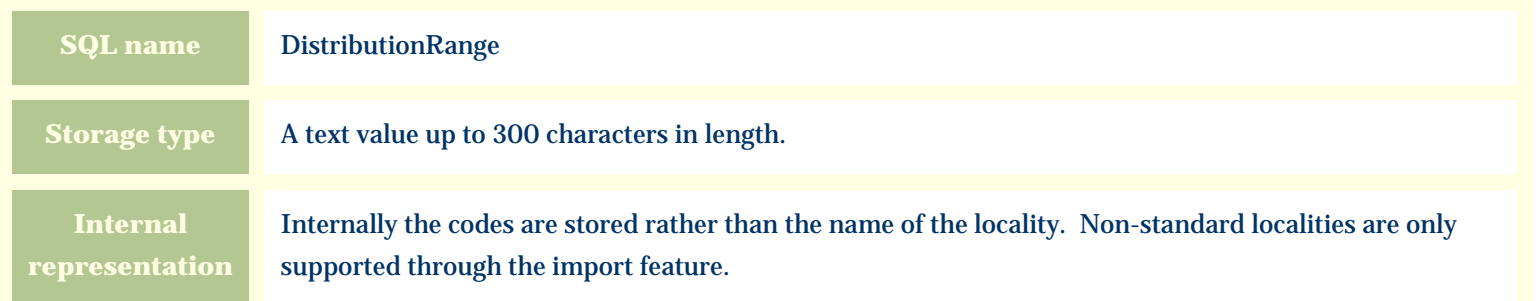

### **Import / export notes**

When importing and exporting the column name for this item is **DistributionRange**.

When importing with the Merge option, the existing semicolon-separated values of this item will be merged with the values specified in the input file.

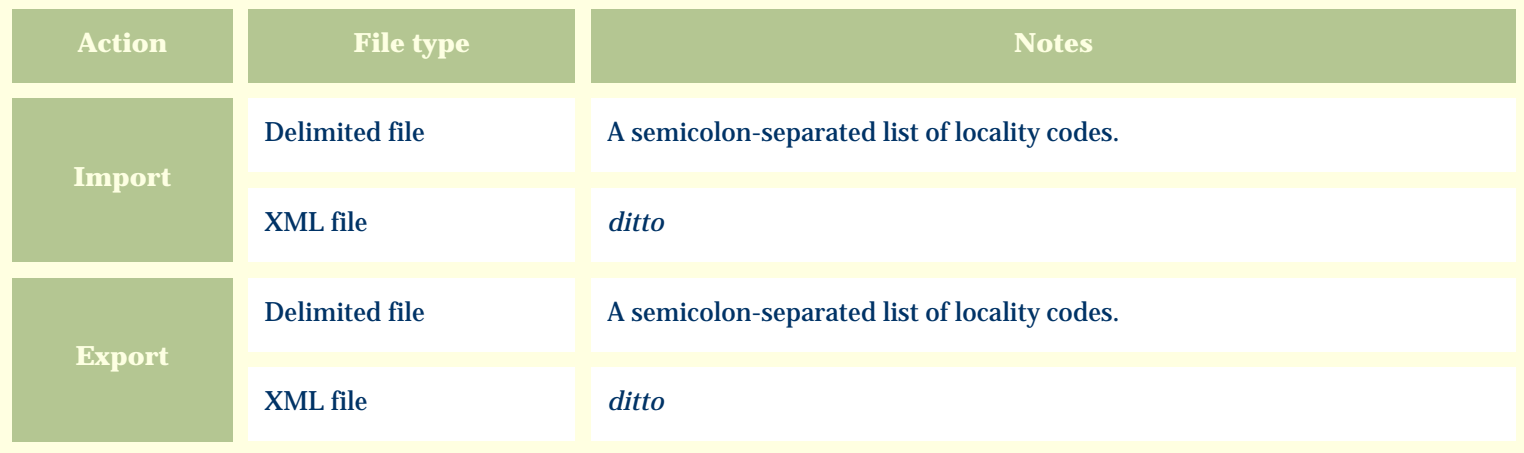

### **Publication templates**

The replacement tag is **<cb:DistributionRange>**. The possible attributes for this tag are shown below. Values marked with an asterisk are used by default.

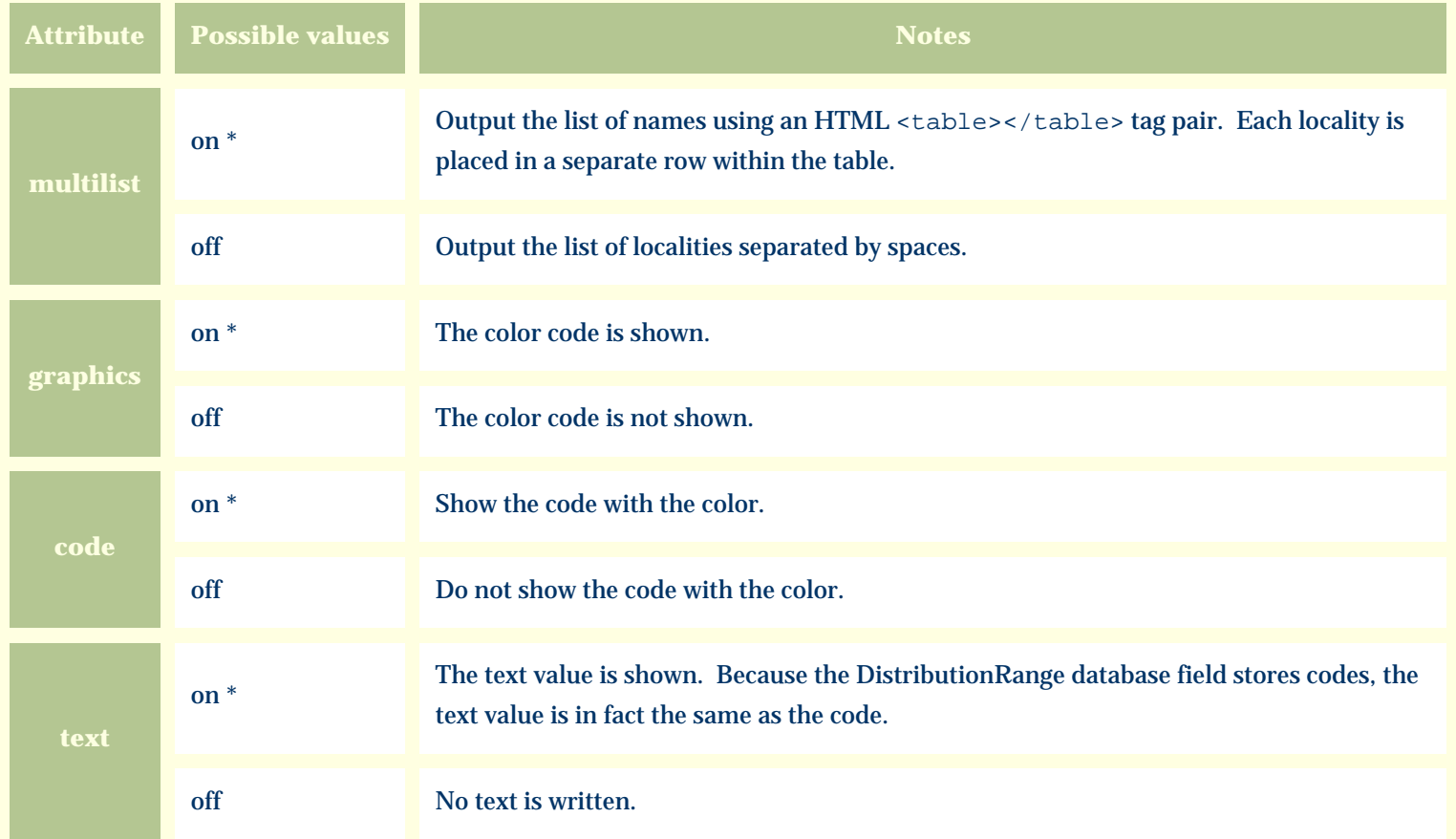

For similar pages in the "Specifications" series see:

*Compleat Botanica* **- Dye color**

Using the software Specimen Columns

# **Basic specification**

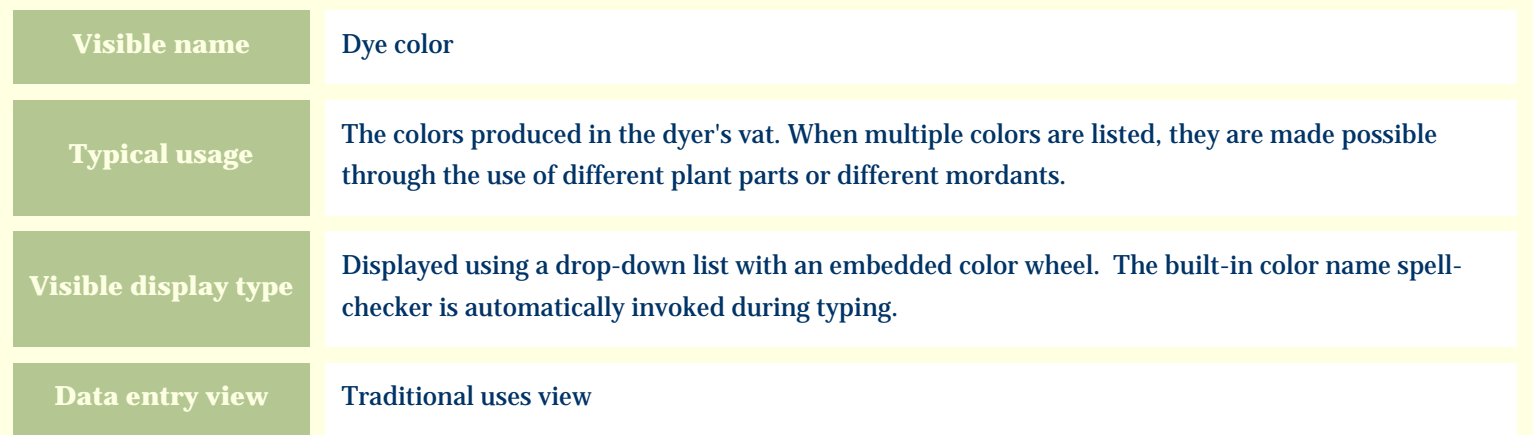

### **Storage details**

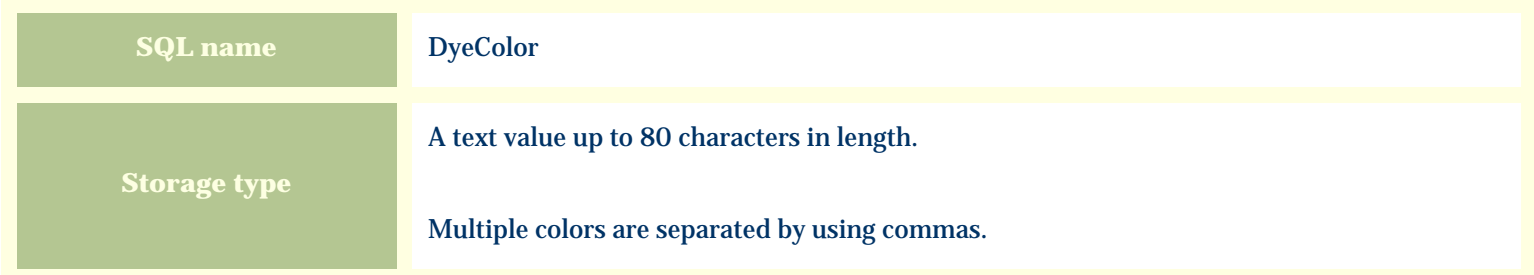

### **Import / export notes**

When importing and exporting the column name for this item is **DyeColor**.

When importing with the Merge option, the existing comma-separated values of this item will be merged with the values specified in the input file.

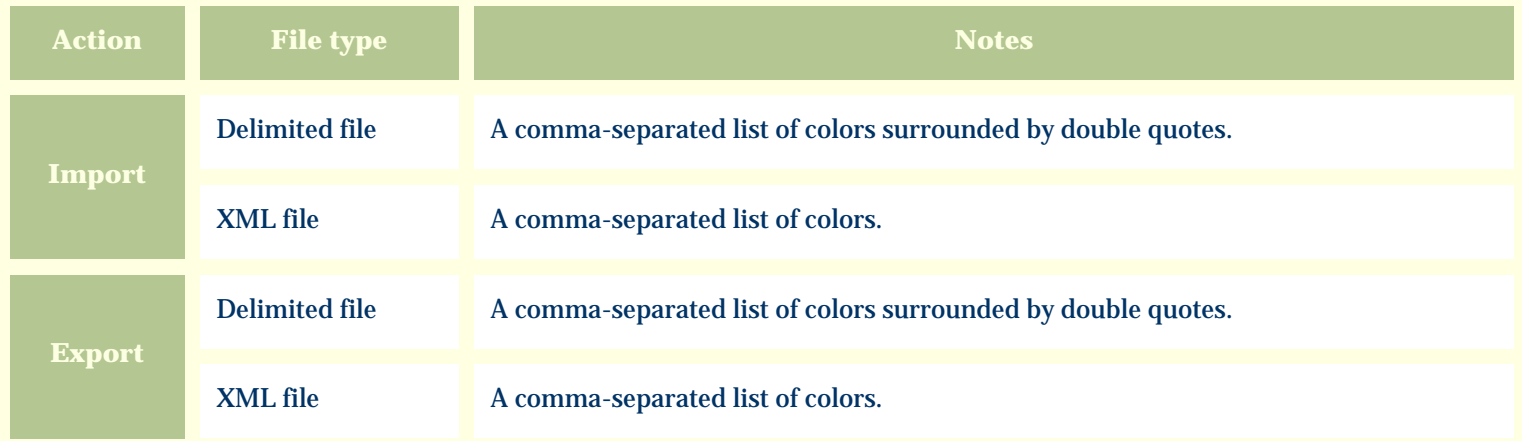

The replacement tag is **<cb:DyeColor>**. The possible attributes for this tag are shown below. Values marked with an asterisk are used by default.

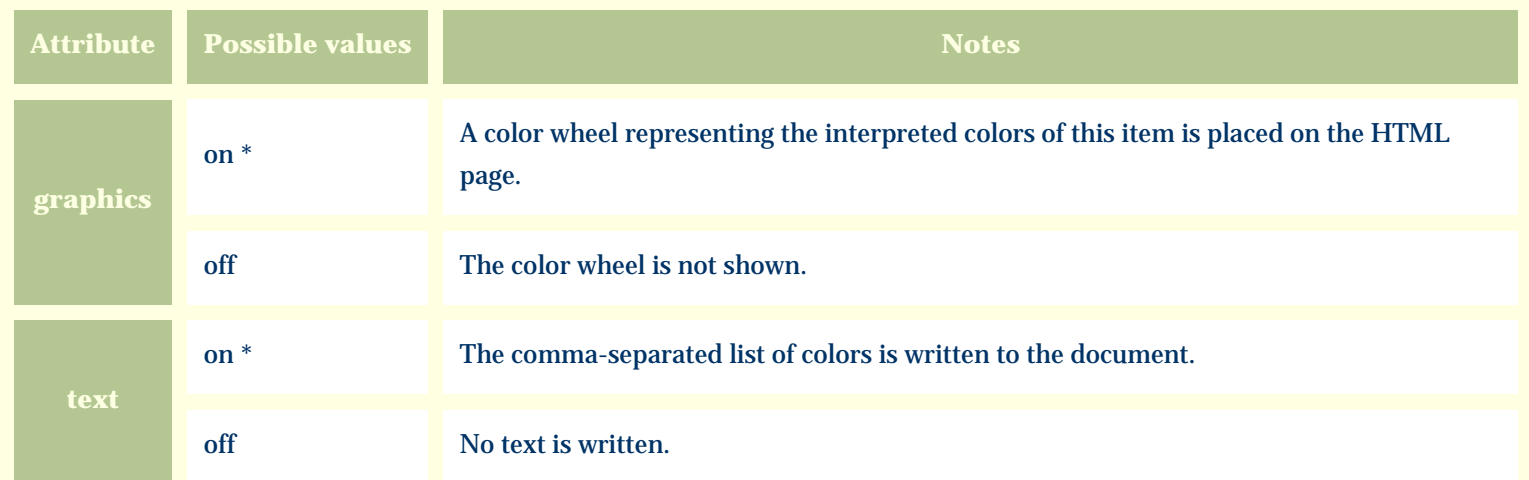

For similar pages in the "Specifications" series see:

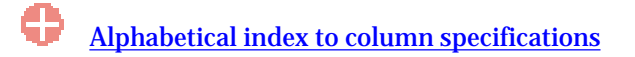

*Compleat Botanica* **- Dye parts**

Using the software Specimen Columns

# **Basic specification**

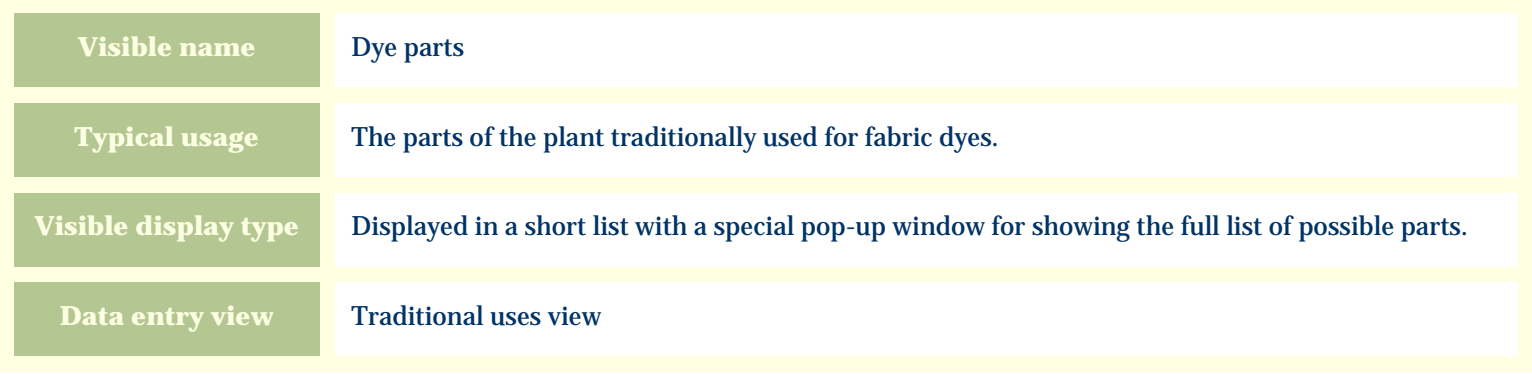

### **Storage details**

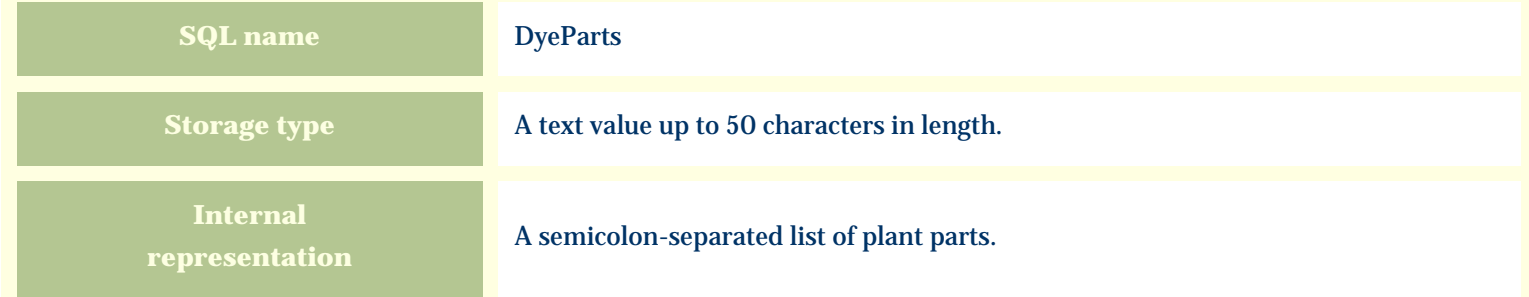

### **Import / export notes**

When importing and exporting the column name for this item is **DyeParts**.

When importing with the Merge option, the existing semicolon-separated values of this item will be merged with the values specified in the input file.

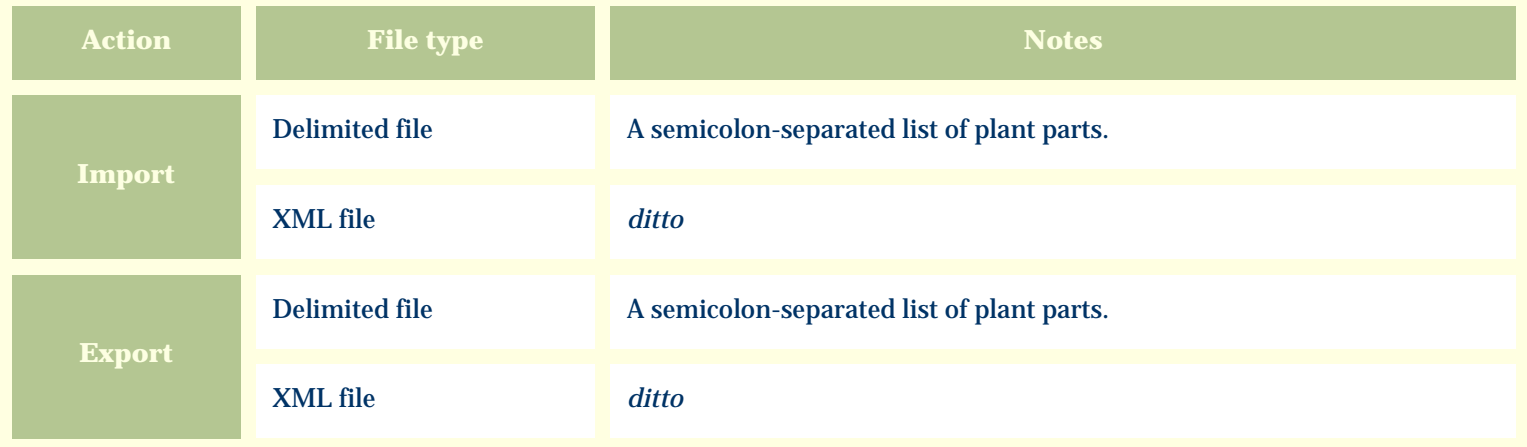

The replacement tag is **<cb:DyeParts>**. The possible attributes for this tag are shown below. Values marked with an asterisk are used by default.

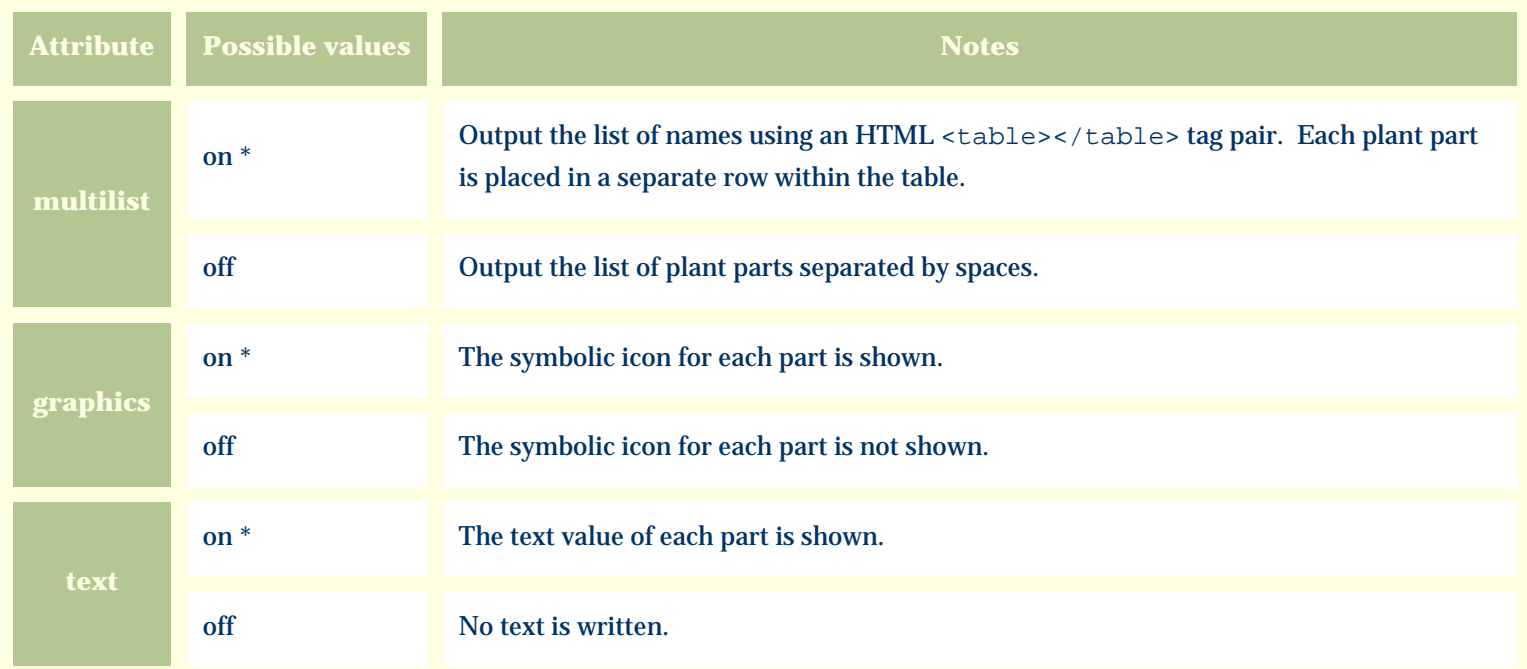

For similar pages in the "Specifications" series see:

*Compleat Botanica* **- Edible**

Using the software Specimen Columns

# **Basic specification**

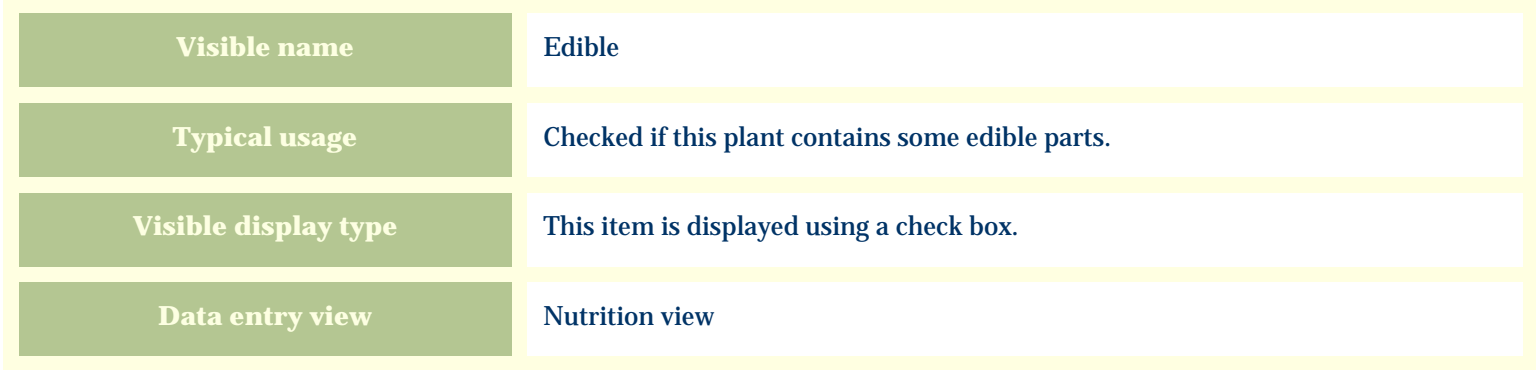

### **Storage details**

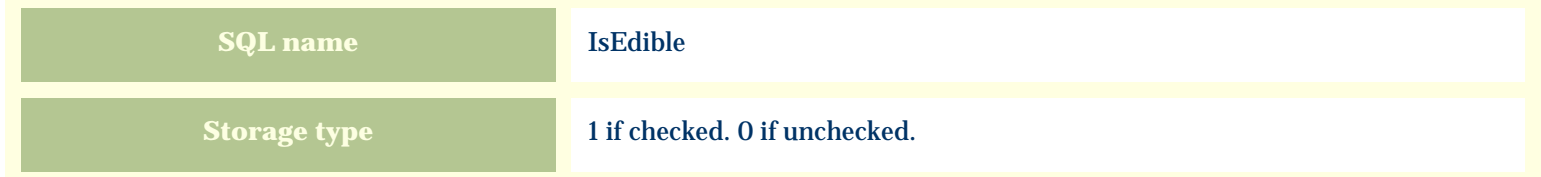

### **Import / export notes**

When importing and exporting the column name for this item is **IsEdible**.

When importing with the Merge option, the existing value of this item will be replaced by the value specified in the input file.

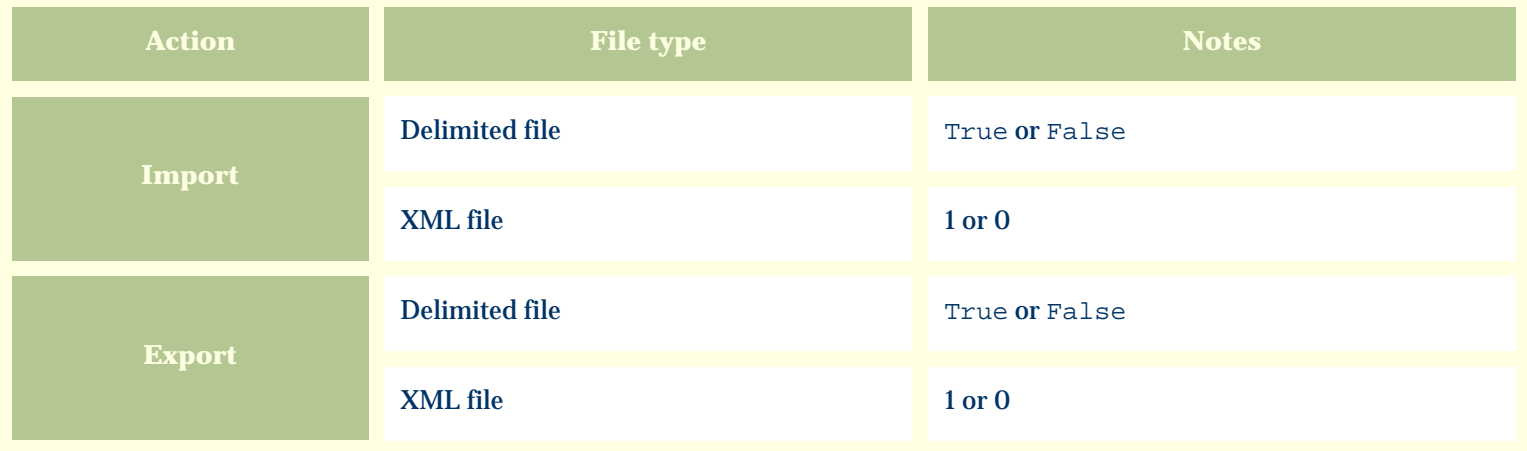

The replacement tag is **<cb:IsEdible>**. The possible attributes for this tag are shown below. Values marked with an asterisk are used by default.

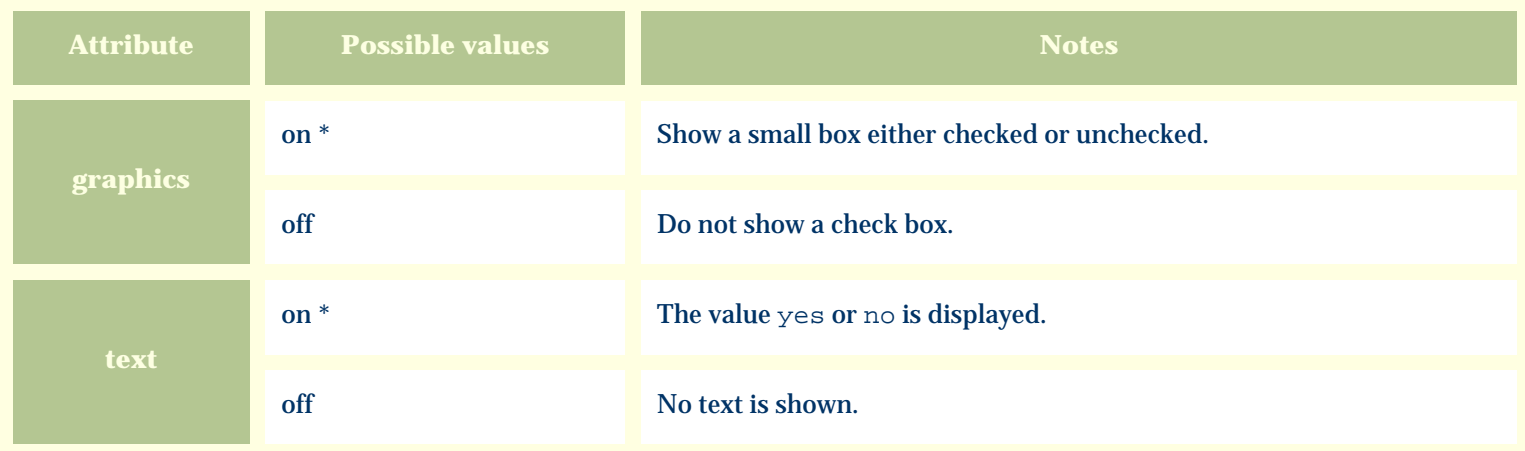

For similar pages in the "Specifications" series see:

*Compleat Botanica* **- Edible parts**

Using the software Specimen Columns

# **Basic specification**

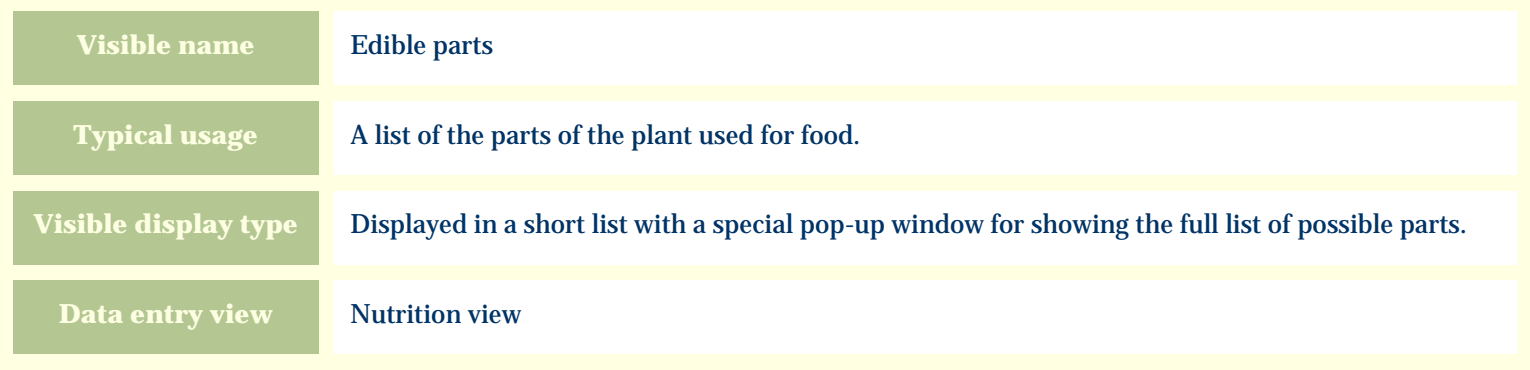

### **Storage details**

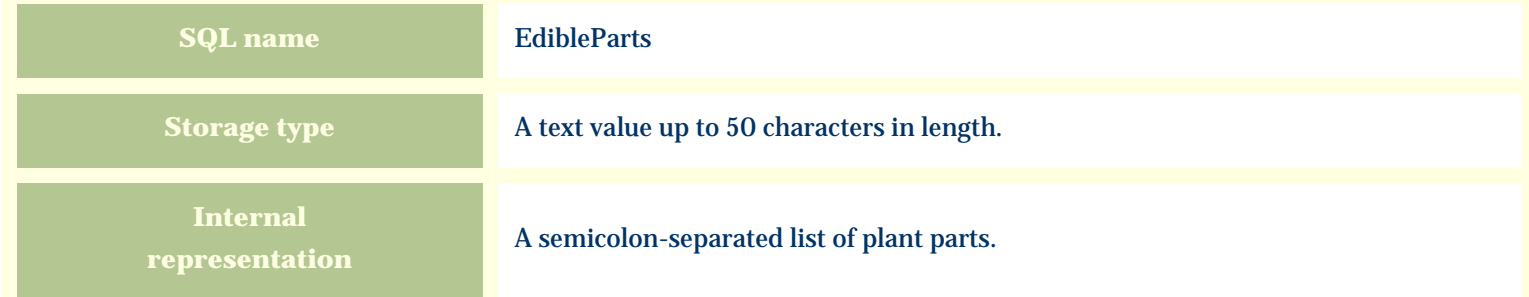

### **Import / export notes**

When importing and exporting the column name for this item is **EdibleParts**.

When importing with the Merge option, the existing semicolon-separated values of this item will be merged with the values specified in the input file.

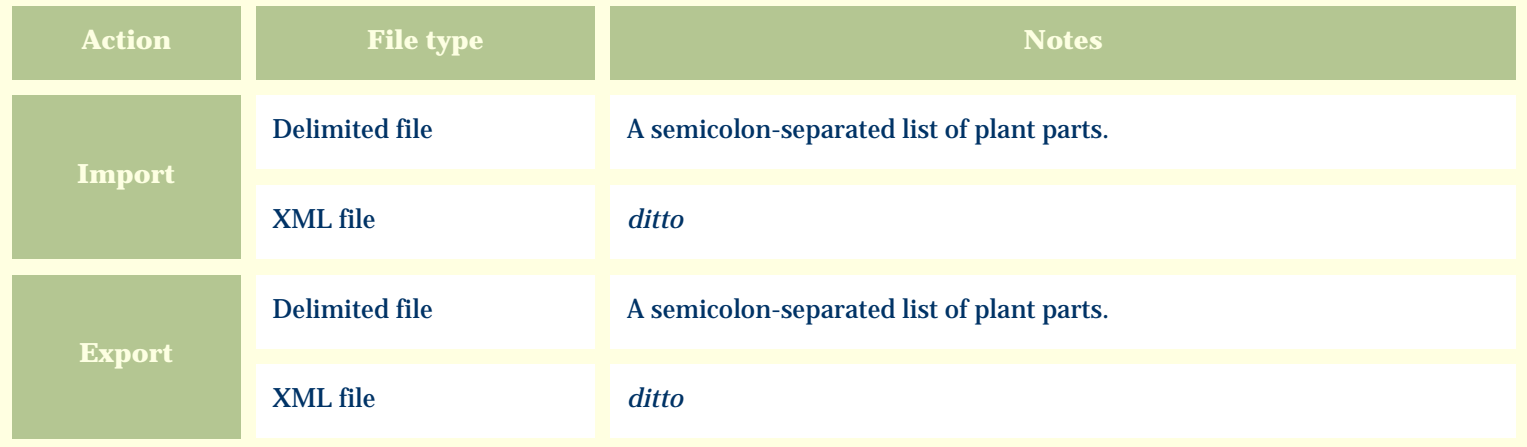

The replacement tag is **<cb:EdibleParts>**. The possible attributes for this tag are shown below. Values marked with an asterisk are used by default.

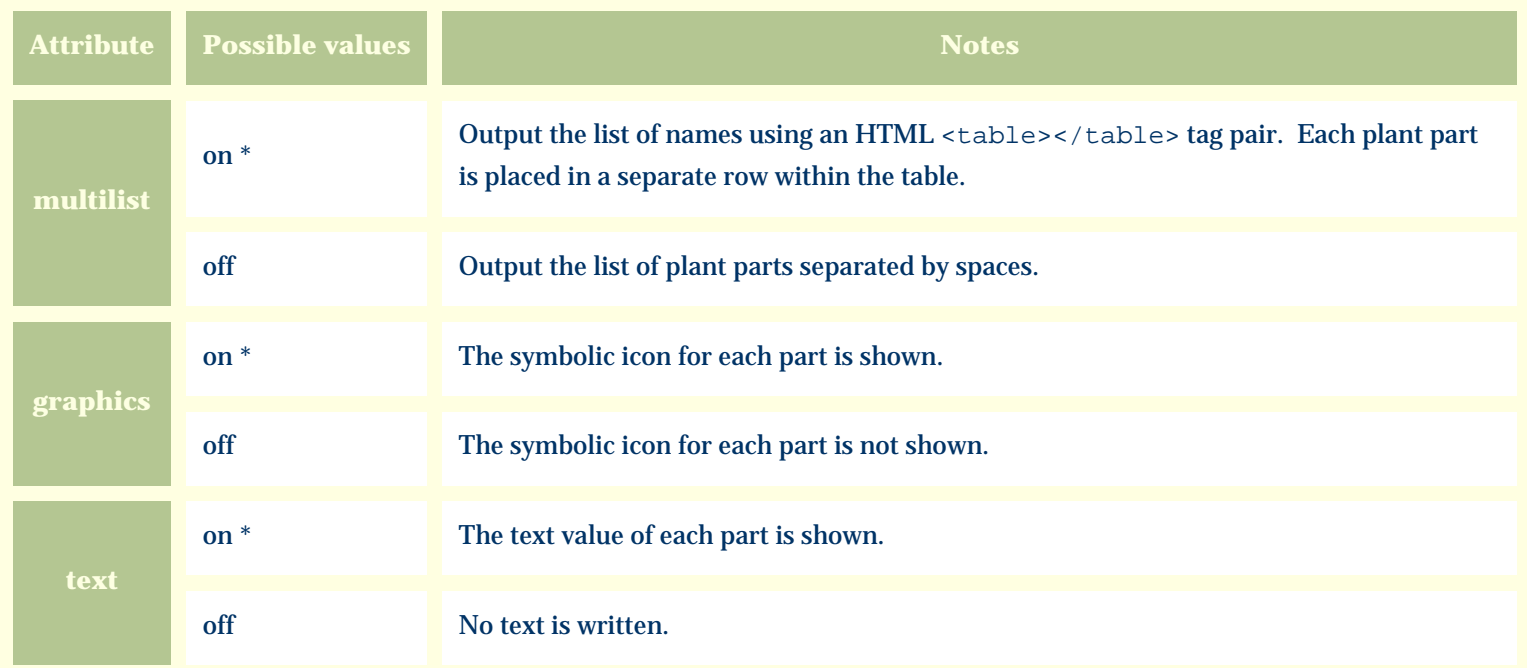

For similar pages in the "Specifications" series see:

*Compleat Botanica* **- Edible parts description**

Using the software Specimen Scolumns

# **Basic specification**

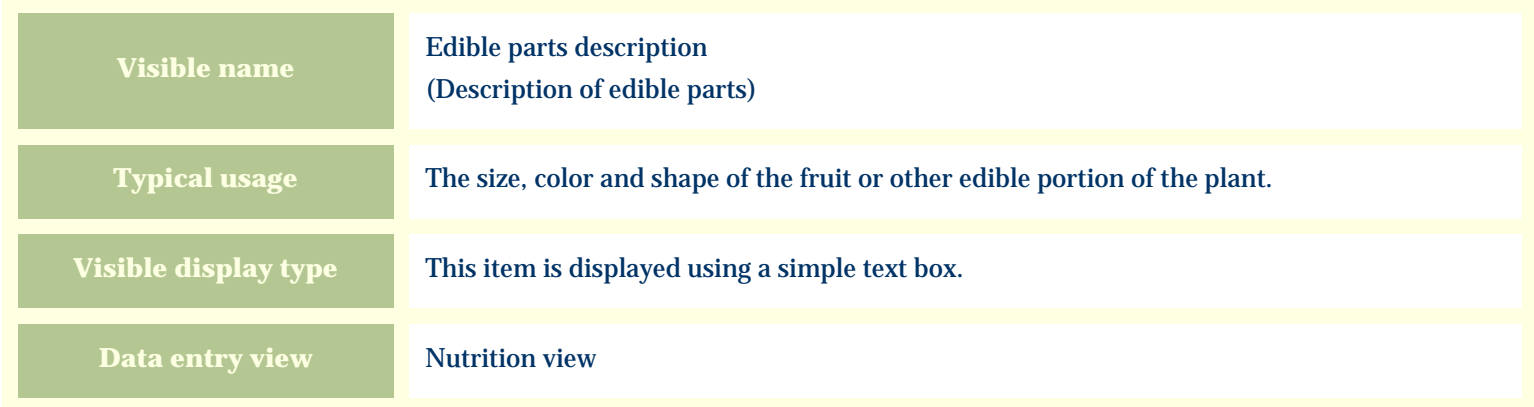

## **Storage details**

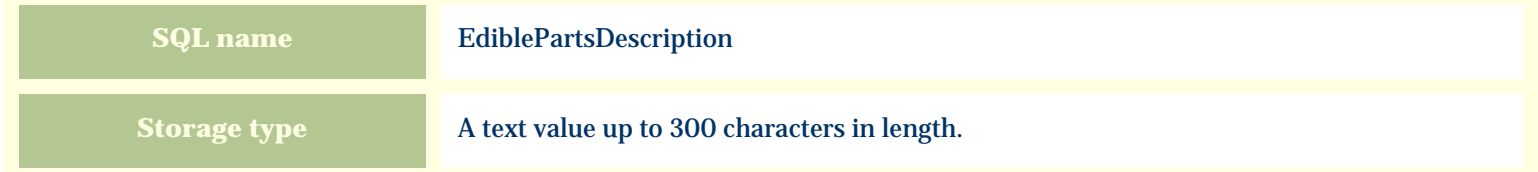

#### **Import / export notes**

When importing and exporting the column name for this item is **EdiblePartsDescription**. When importing with the Merge option, the existing value of this item will be kept and the new value will be appended.

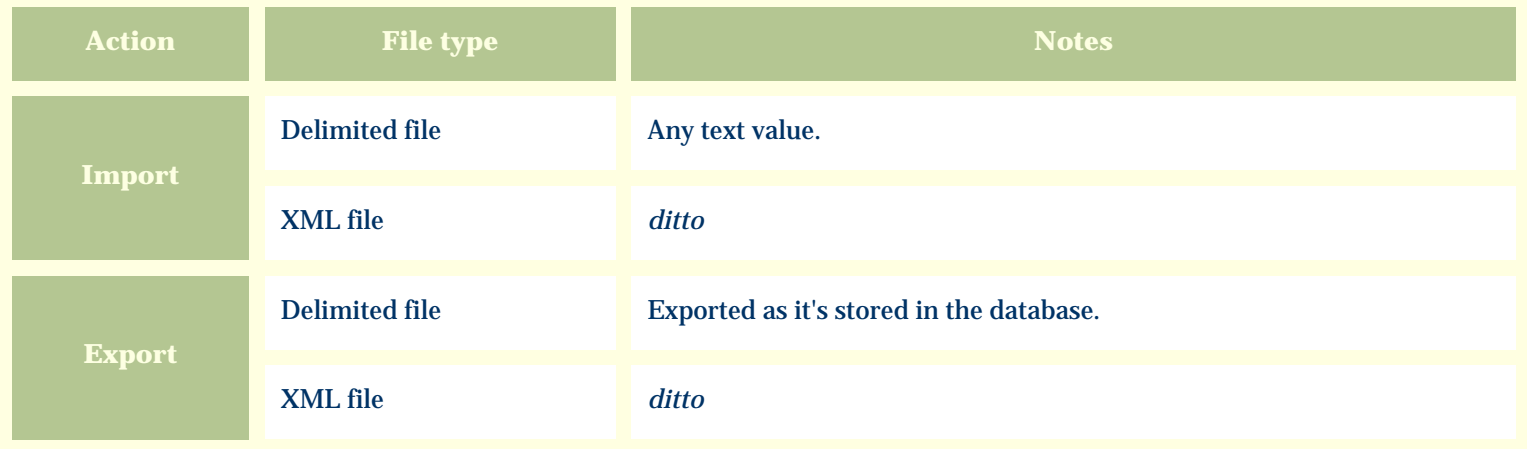

The replacement tag is **<cb:EdiblePartsDescription>**. The possible attributes for this tag are shown below. Values marked with an asterisk are used by default.

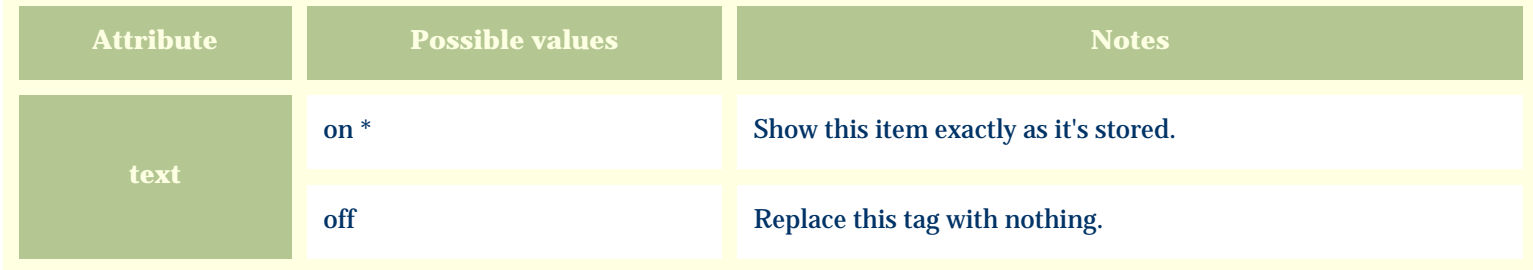

For similar pages in the "Specifications" series see:

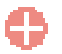

*Compleat Botanica* **- Exotic status**

Using the software Specimen Columns

# **Basic specification**

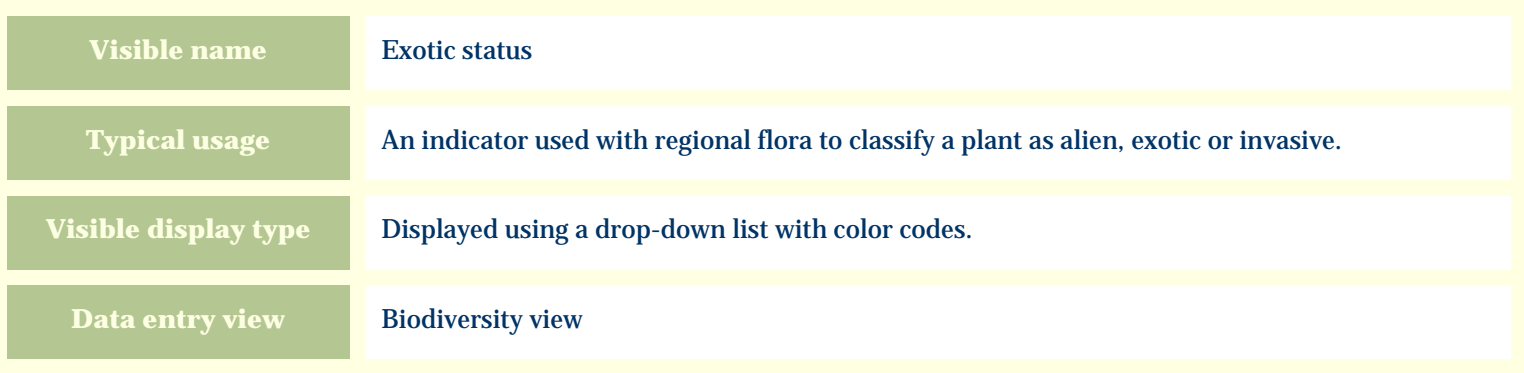

# **Storage details**

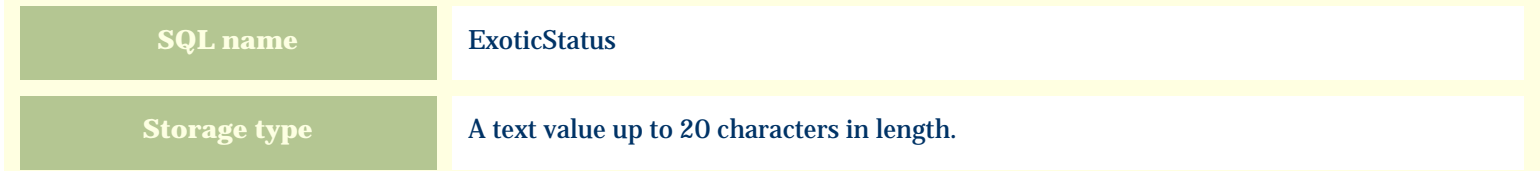

### **Import / export notes**

When importing and exporting the column name for this item is **ExoticStatus**.

When importing with the Merge option, the existing value of this item will be completely overwritten by the value specified in the input file.

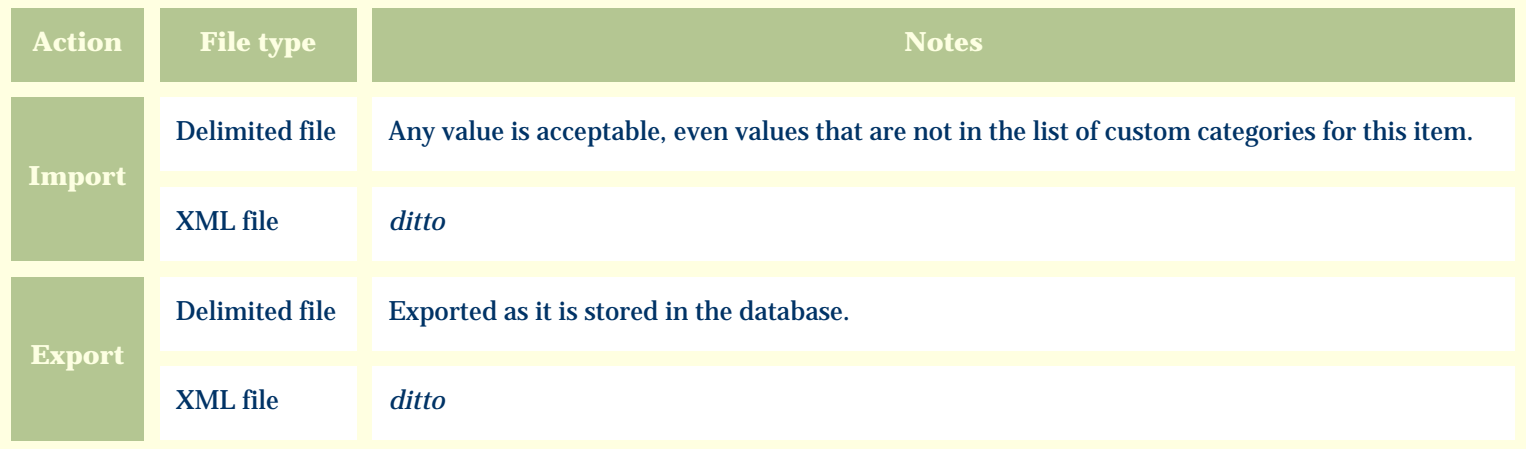

The replacement tag is **<cb:ExoticStatus>**. The possible attributes for this tag are shown below. Values marked with an asterisk are used by default.

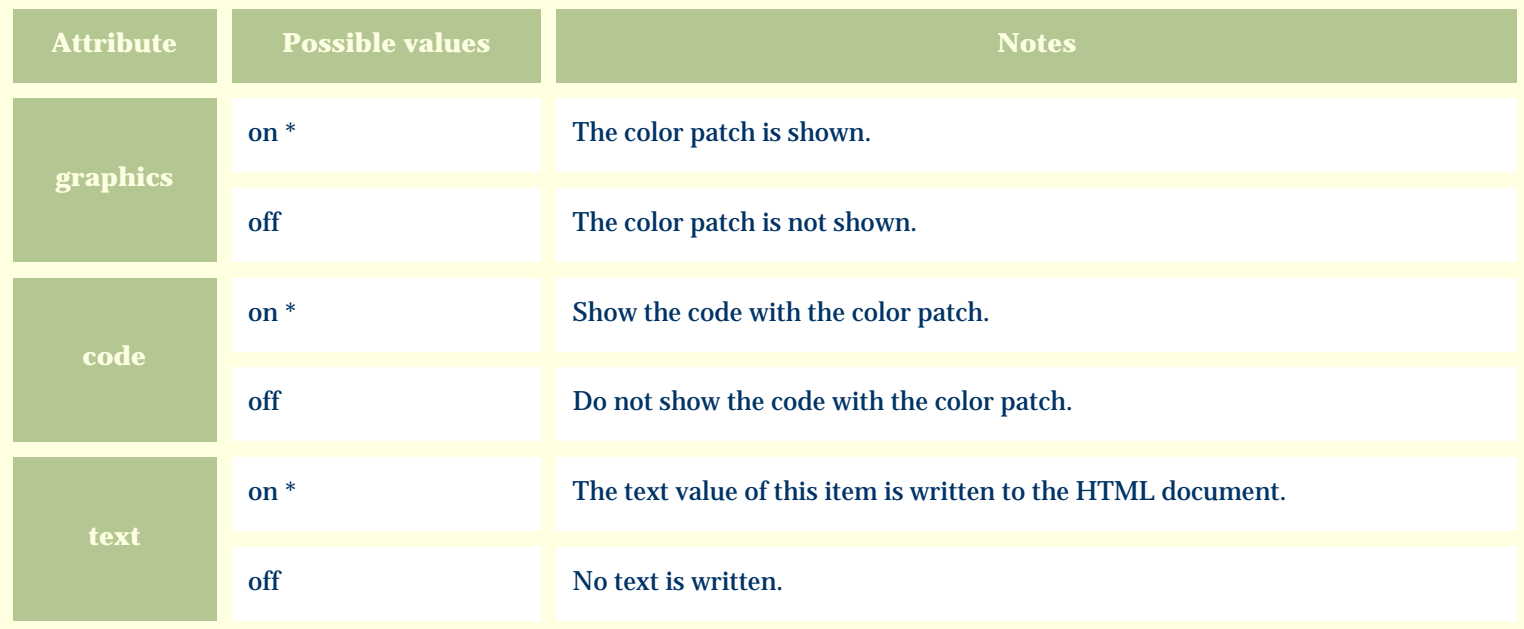

For similar pages in the "Specifications" series see:

*Compleat Botanica* **- Family**

Using the software Specimen Columns

# **Basic specification**

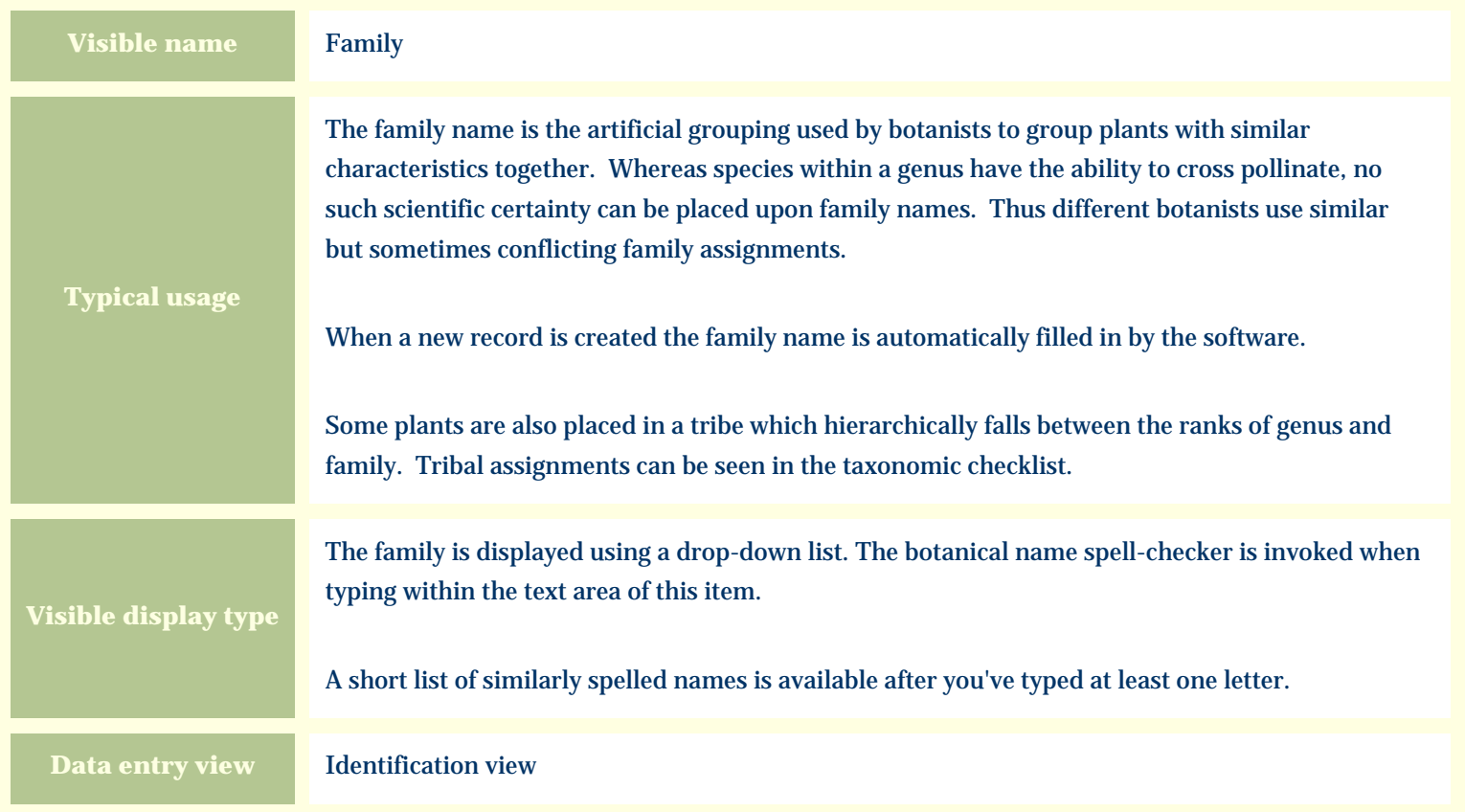

#### **Storage details**

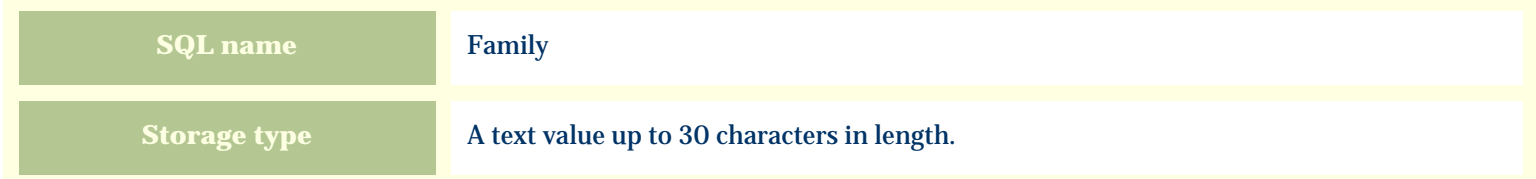

### **Import / export notes**

When importing and exporting the column name for this item is **Family**.

When importing with the Merge option, the existing value of this item will be completely overwritten by the value specified in the input file.

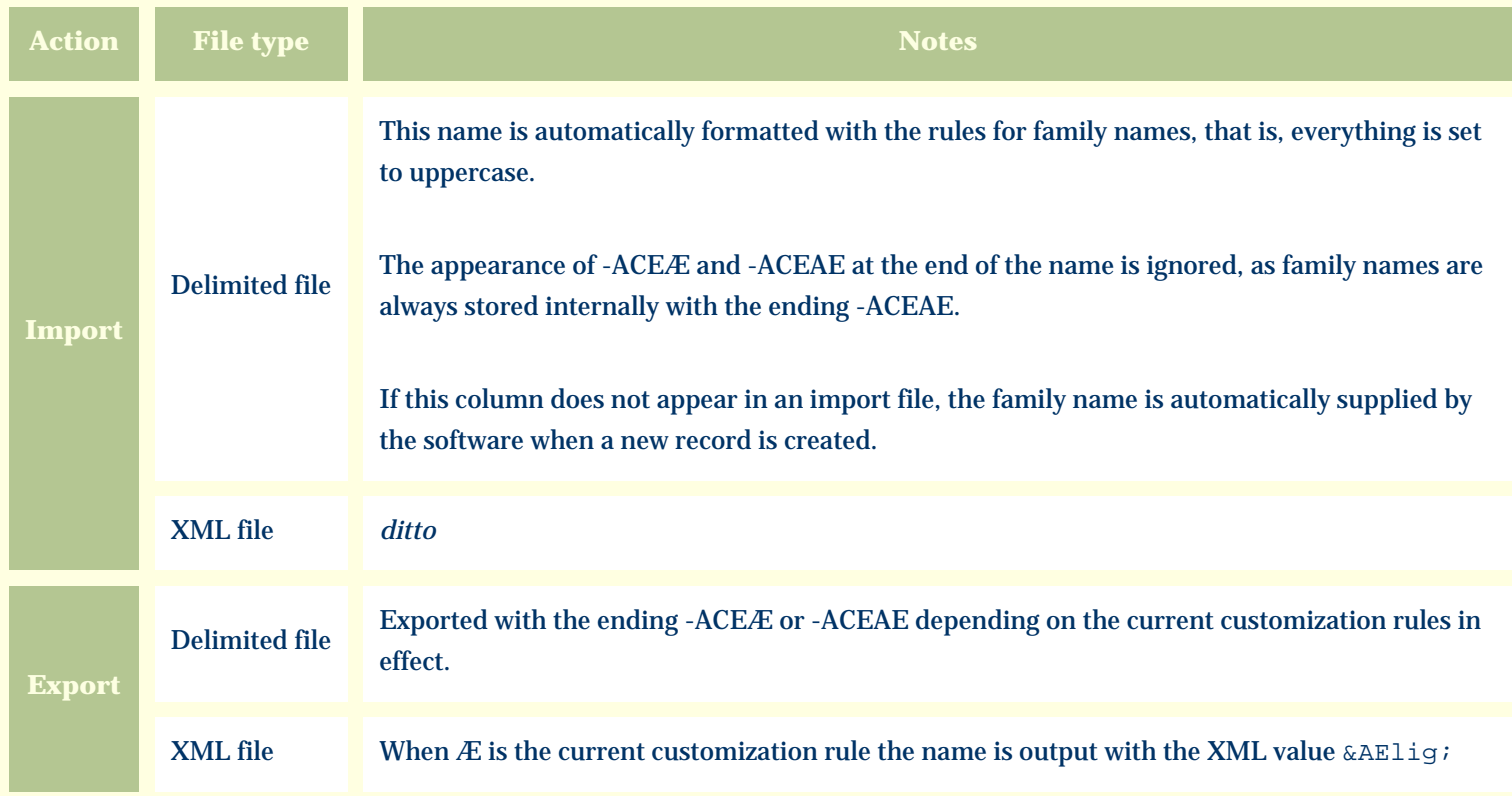

The replacement tag is **<cb:Family>**. The possible attributes for this tag are shown below. Values marked with an asterisk are used by default.

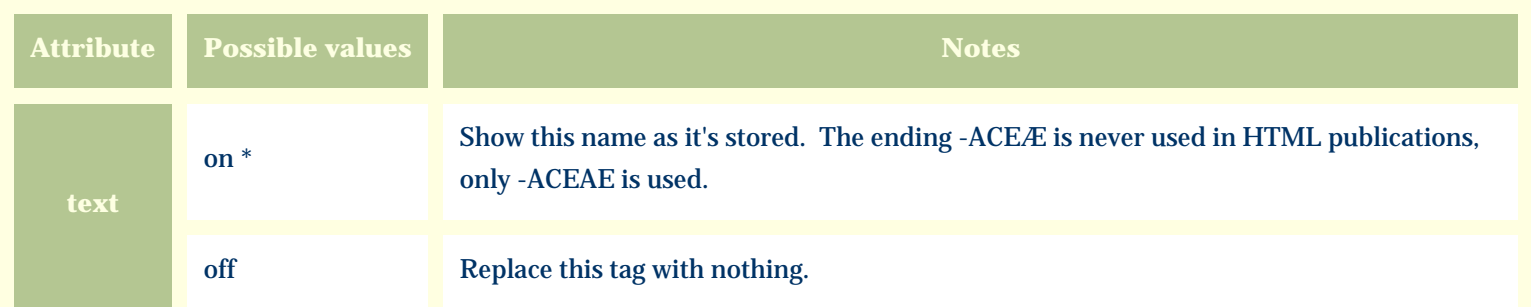

For similar pages in the "Specifications" series see:

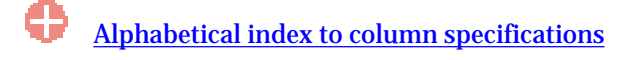
*Compleat Botanica* **- Features view**

Using the software Specimen Scolumns

# **Basic specification**

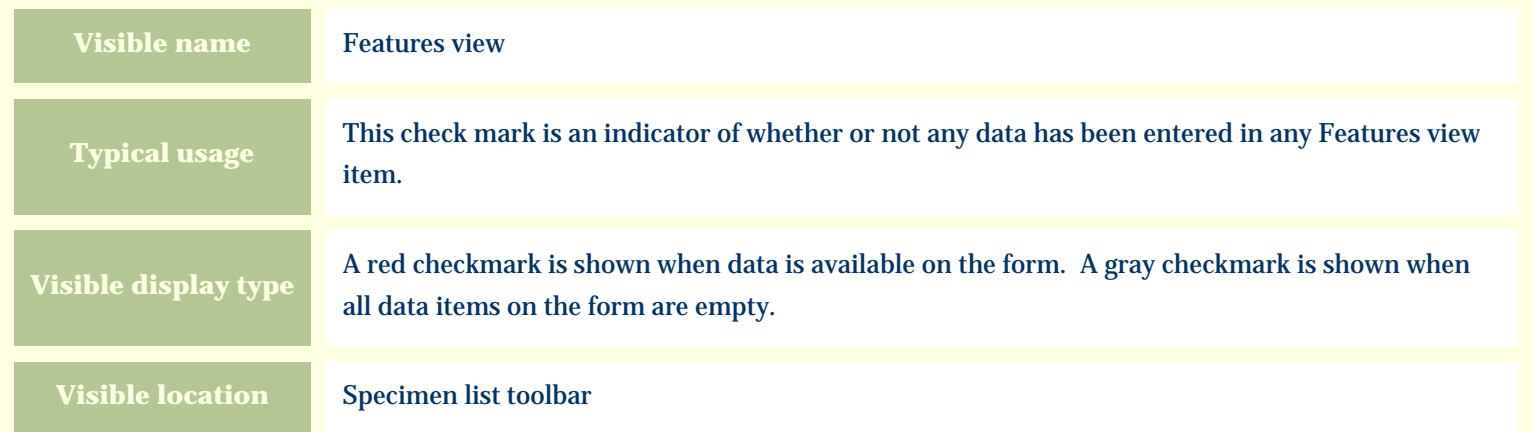

## **Storage details**

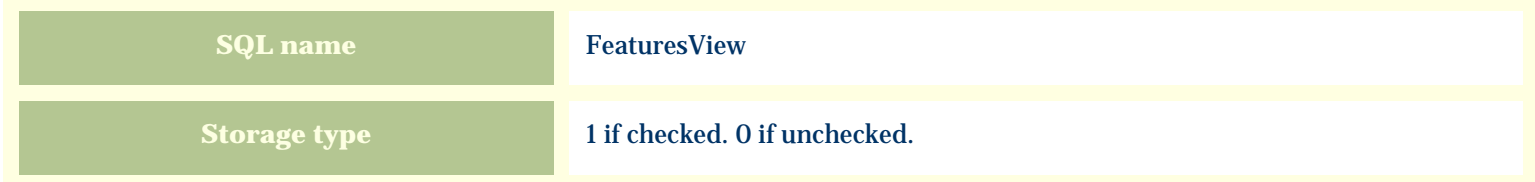

## **Import / export notes**

When importing and exporting the column name for this item is **FeaturesView**.

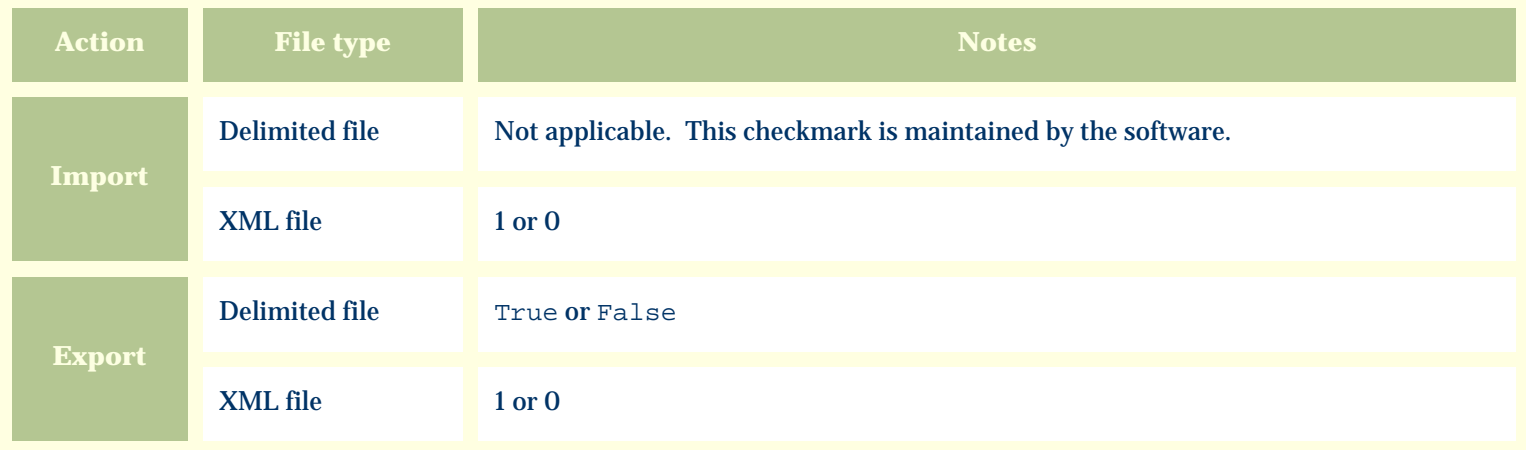

The replacement tag is **<cb:FeaturesView>**. The possible attributes for this tag are shown below. Values marked with an asterisk are used by default.

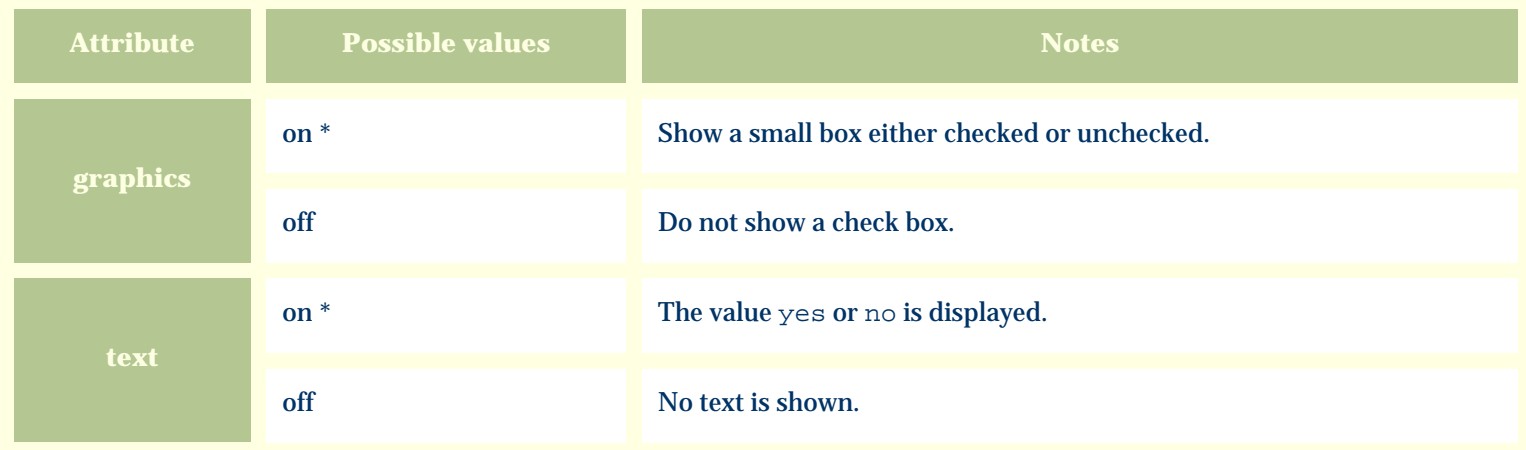

For similar pages in the "Specifications" series see:

€ [Alphabetical index to column specifications](#page-211-0) *Compleat Botanica* **- Fertilizer**

Using the software Specimen Columns

## **Basic specification**

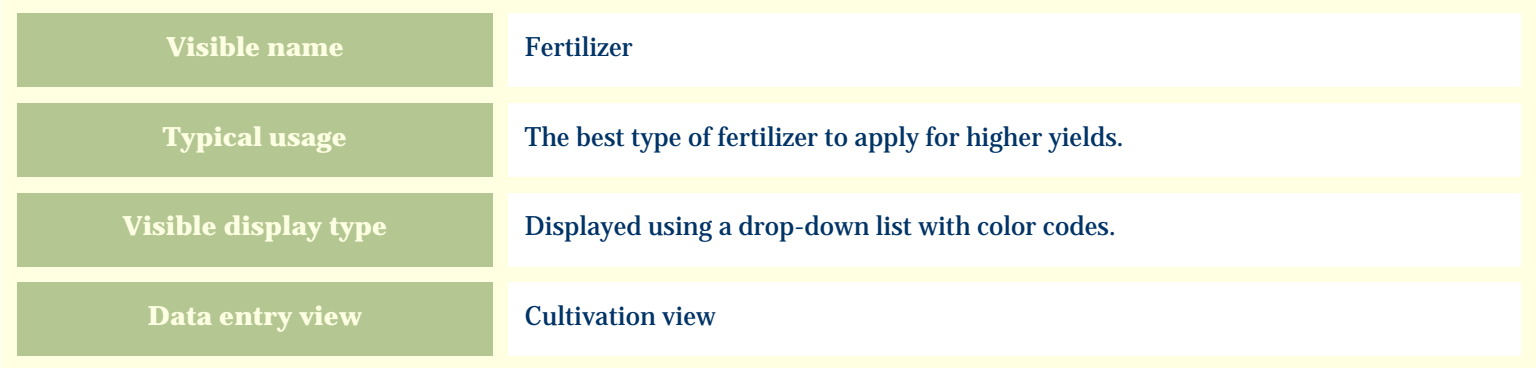

# **Storage details**

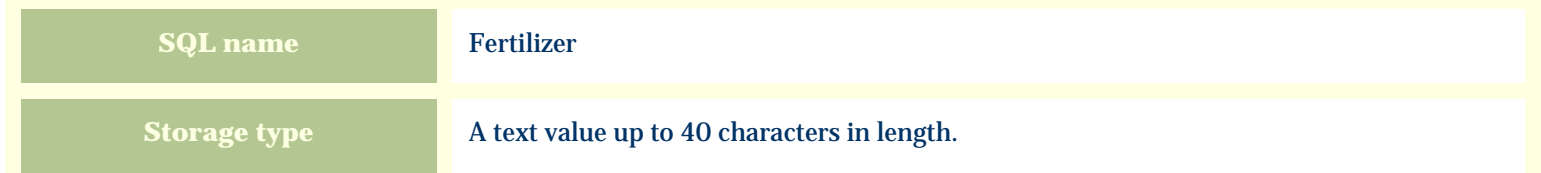

### **Import / export notes**

When importing and exporting the column name for this item is **Fertilizer**.

When importing with the Merge option, the existing value of this item will be completely overwritten by the value specified in the input file.

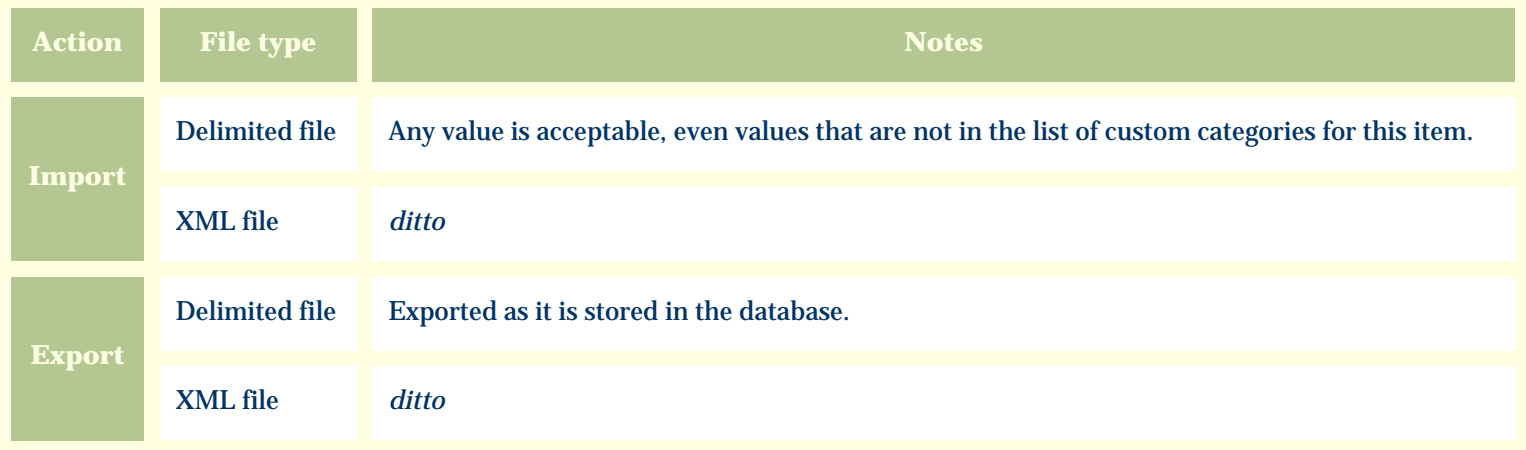

The replacement tag is **<cb:Fertilizer>**. The possible attributes for this tag are shown below. Values marked with an asterisk are used by default.

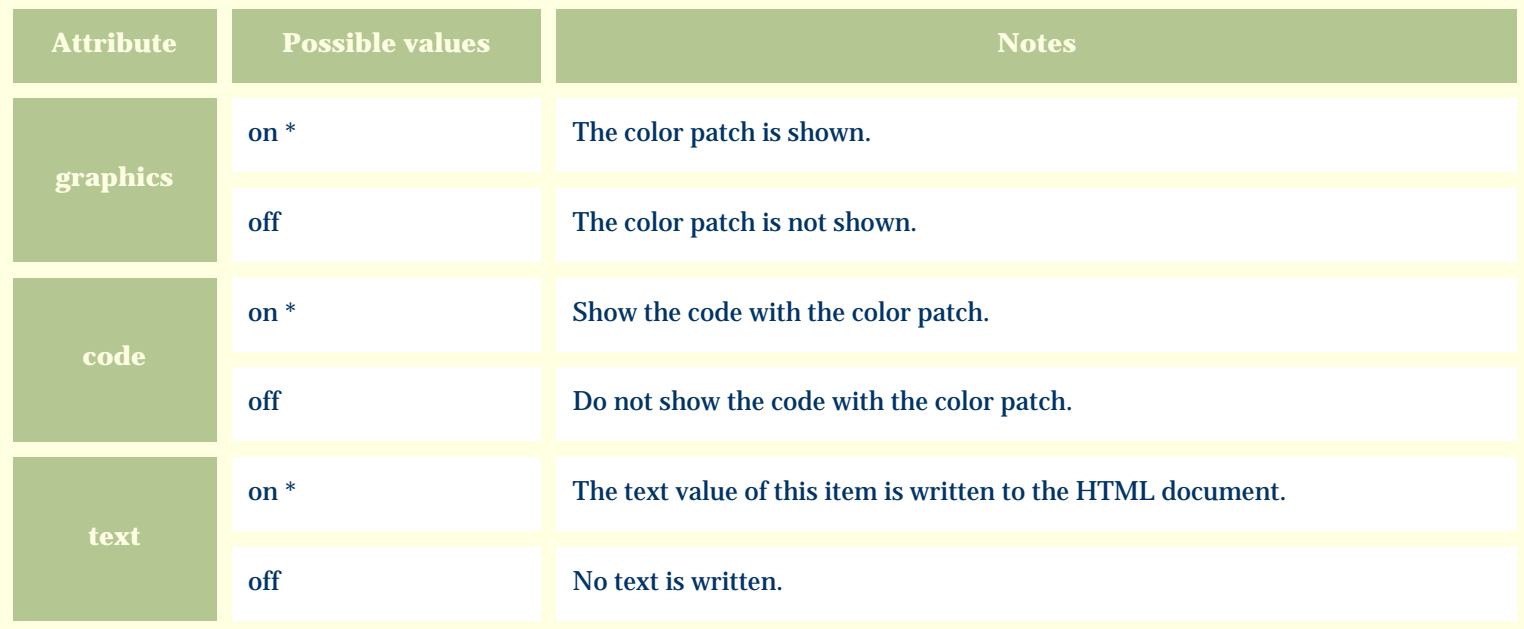

For similar pages in the "Specifications" series see:

O [Alphabetical index to column specifications](#page-211-0) *Compleat Botanica* **- FESA listing**

Using the software Specimen Columns

## **Basic specification**

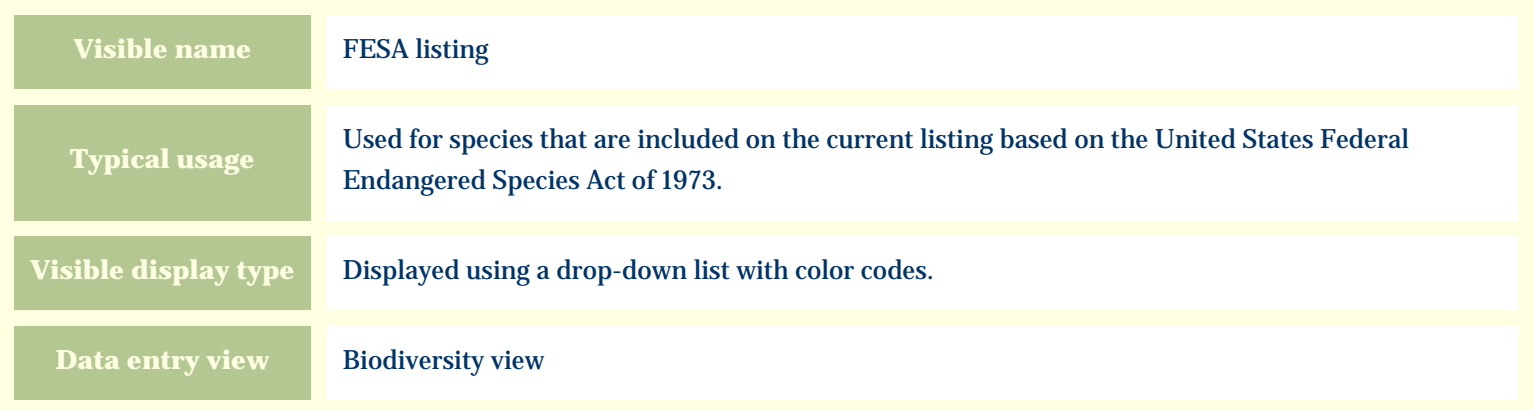

### **Storage details**

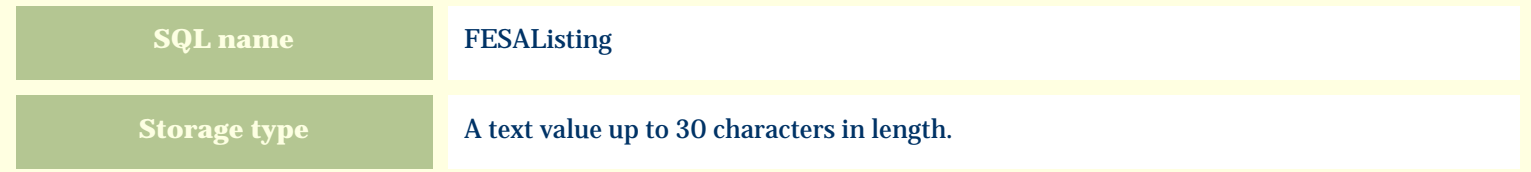

#### **Import / export notes**

When importing and exporting the column name for this item is **FESAListing**.

When importing with the Merge option, the existing value of this item will be completely overwritten by the value specified in the input file.

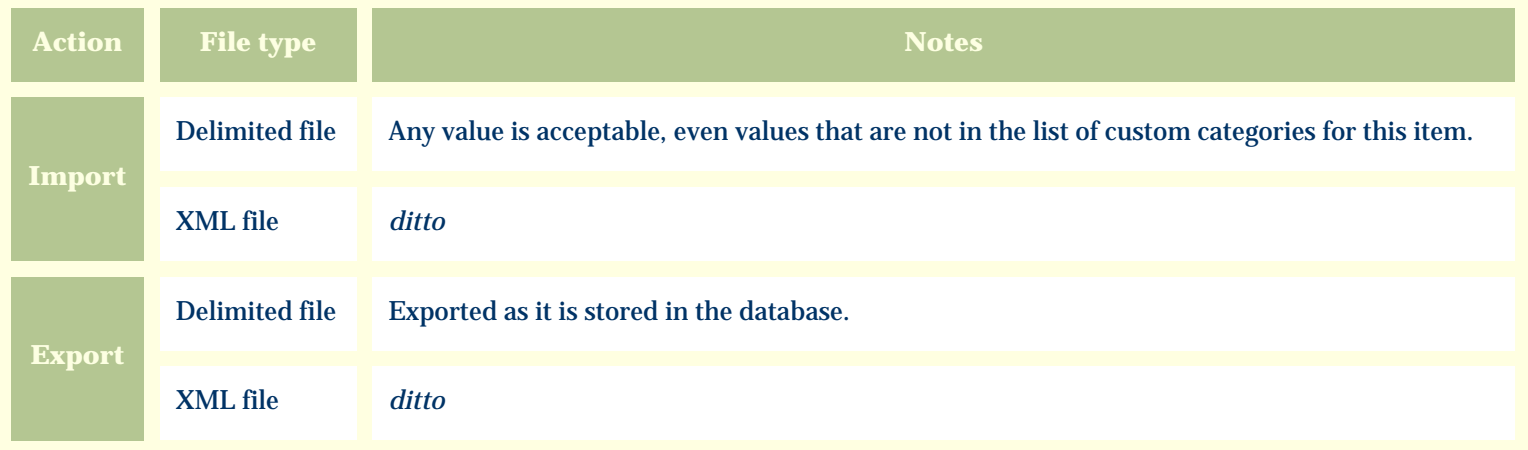

The replacement tag is **<cb:FESAListing>**. The possible attributes for this tag are shown below. Values marked with an asterisk are used by default.

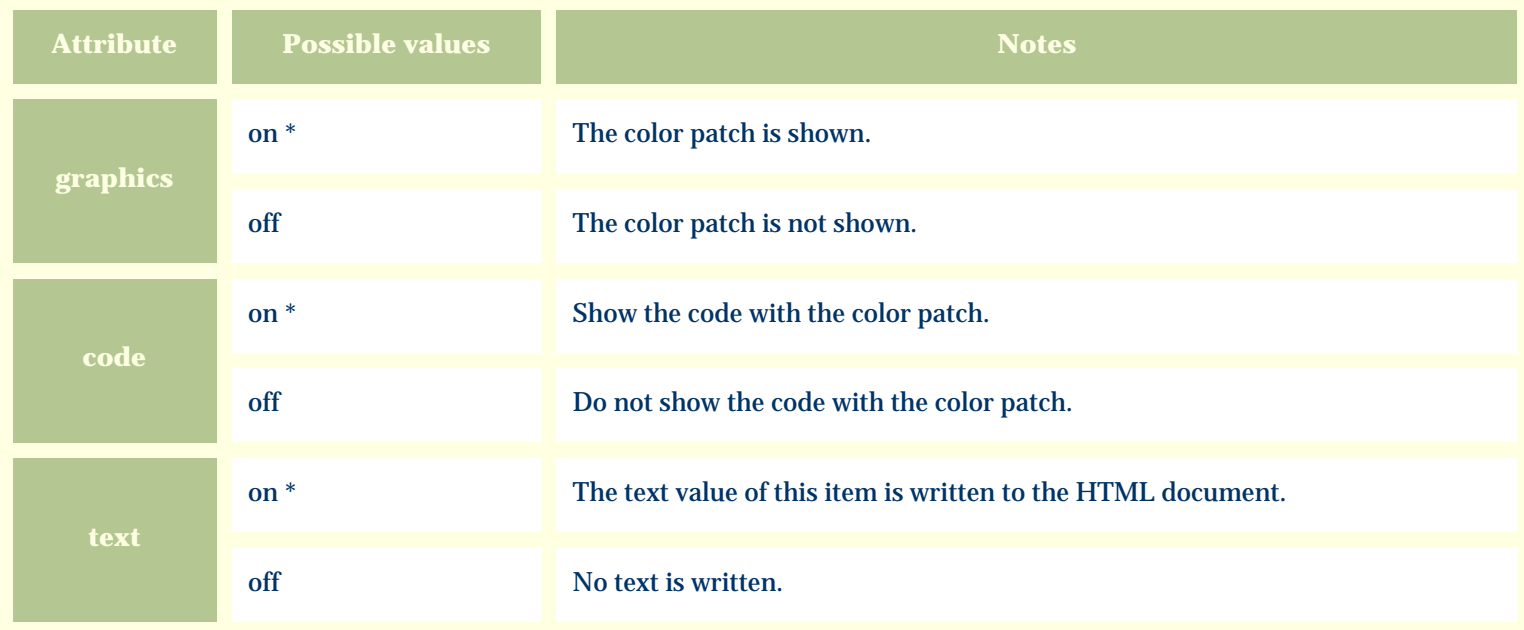

For similar pages in the "Specifications" series see:

O [Alphabetical index to column specifications](#page-211-0) *Compleat Botanica* **- Flavor / texture**

Using the software Specimen Scolumns

## **Basic specification**

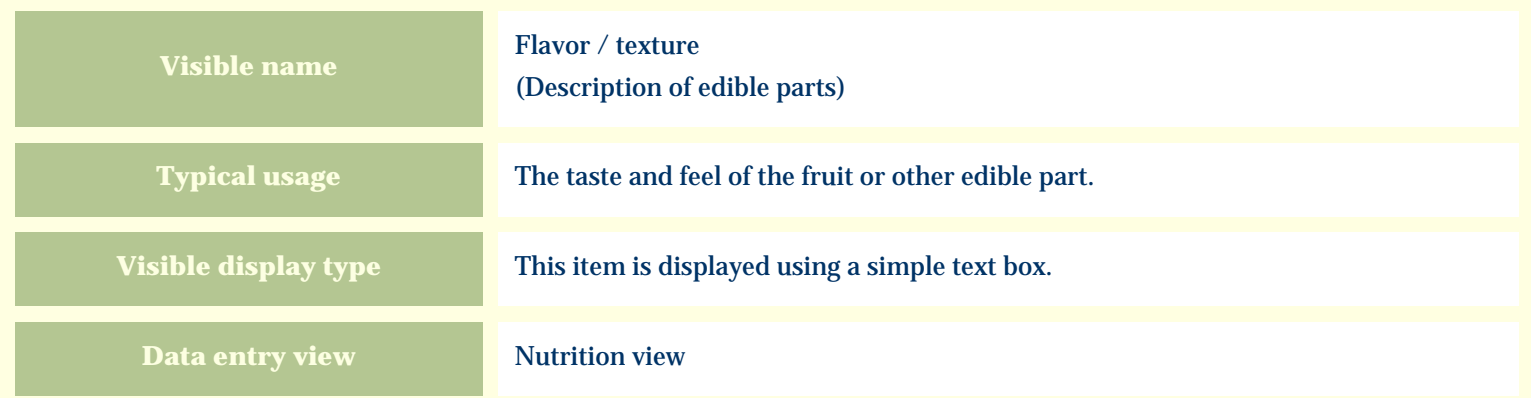

### **Storage details**

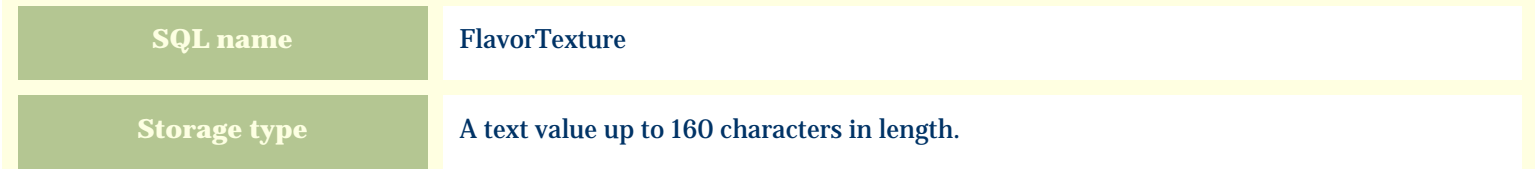

#### **Import / export notes**

When importing and exporting the column name for this item is **FlavorTexture**.

When importing with the Merge option, the existing value of this item will be kept and the new value will be appended.

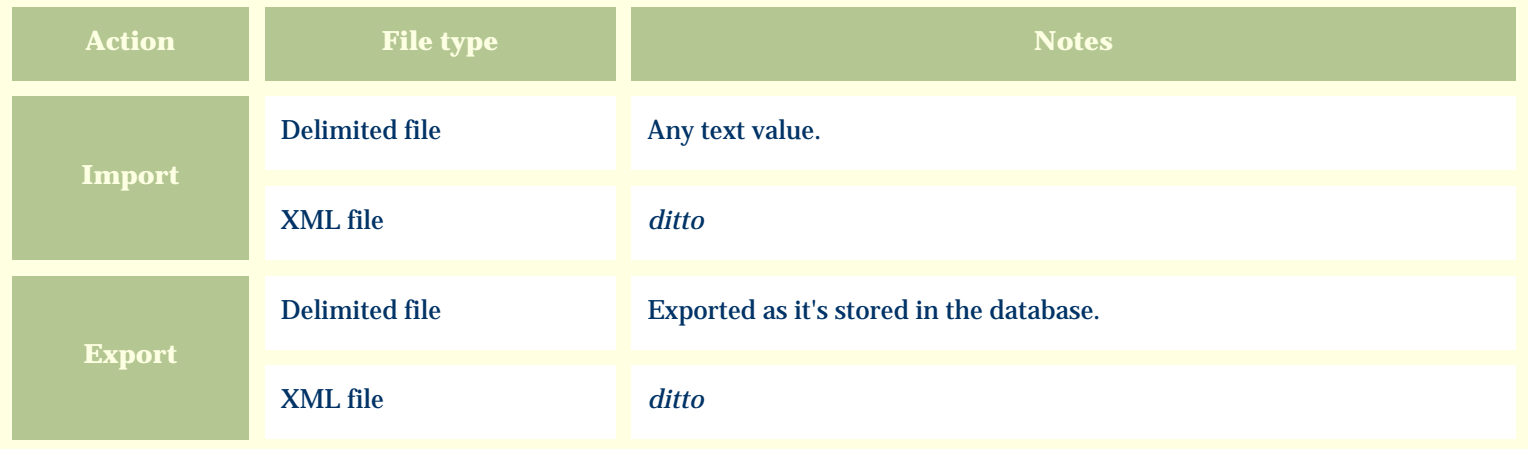

The replacement tag is **<cb:FlavorTexture>**. The possible attributes for this tag are shown below. Values marked with an asterisk are used by default.

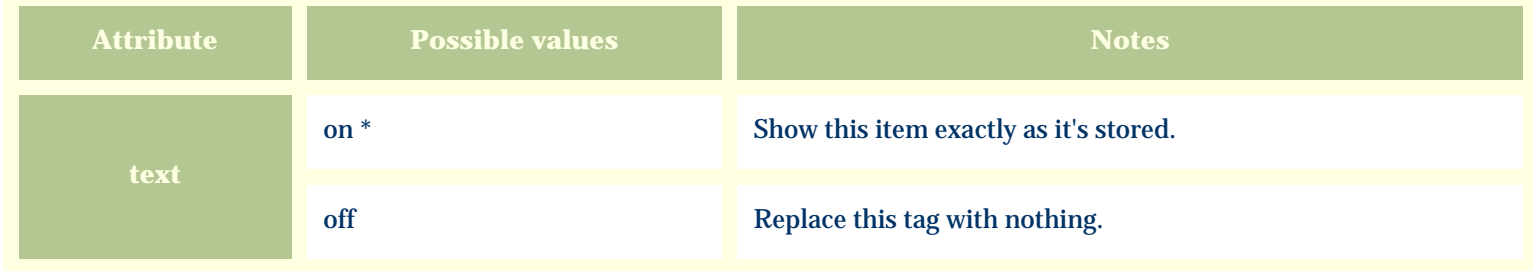

For similar pages in the "Specifications" series see:

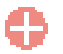

[Alphabetical index to column specifications](#page-211-0)

*Compleat Botanica* **- Accent color**

Using the software Specimen Columns

## **Basic specification**

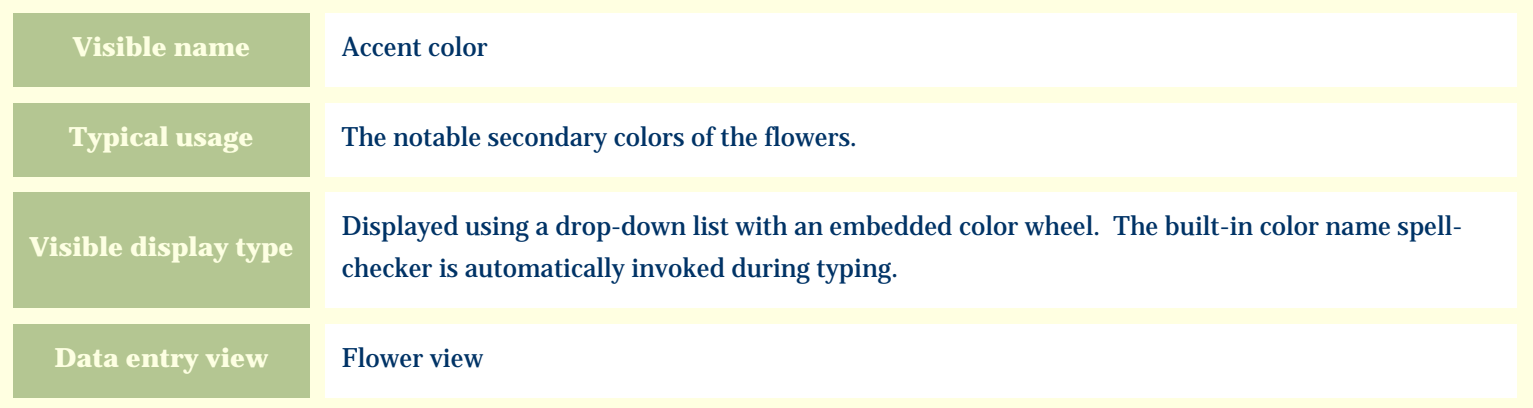

### **Storage details**

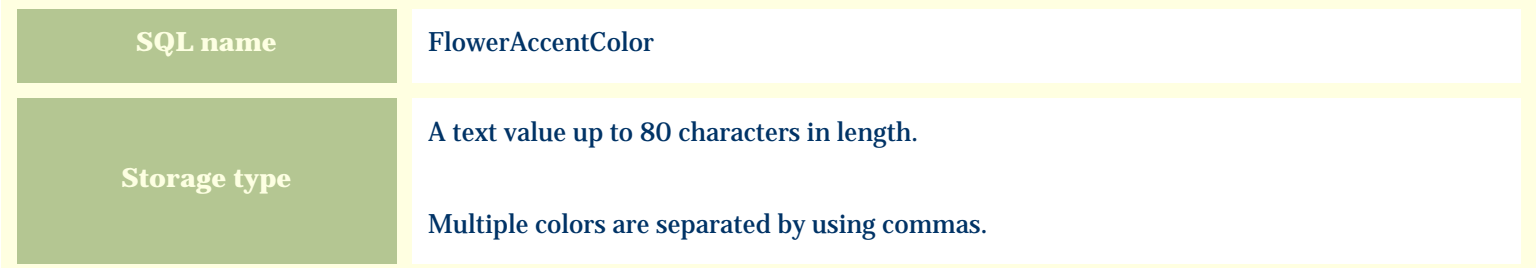

### **Import / export notes**

When importing and exporting the column name for this item is **FlowerAccentColor**.

When importing with the Merge option, the existing comma-separated values of this item will be merged with the values specified in the input file.

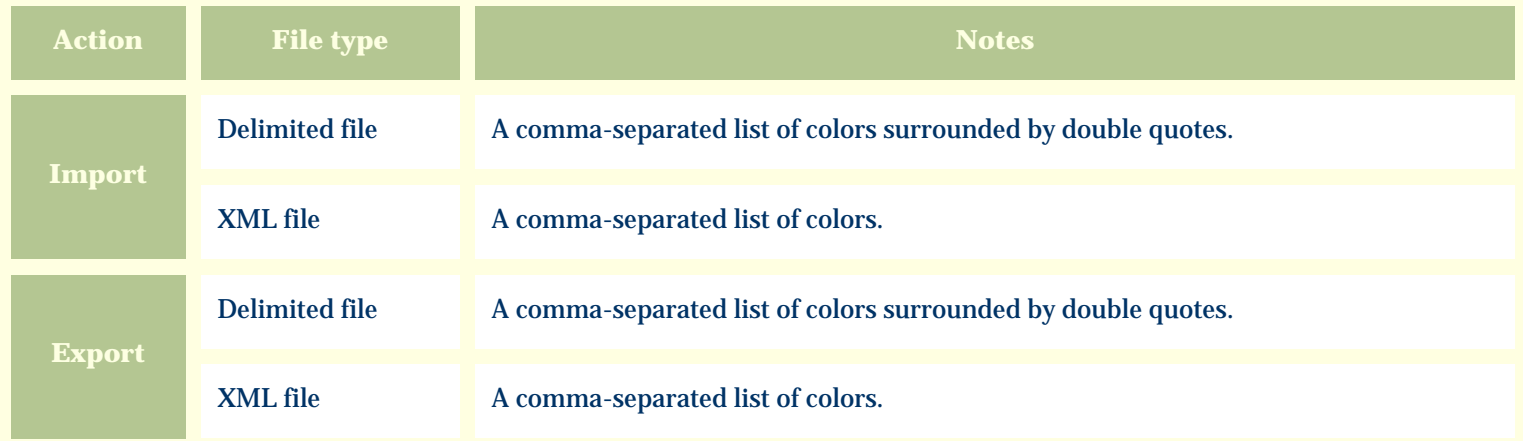

The replacement tag is **<cb:FlowerAccentColor>**. The possible attributes for this tag are shown below. Values marked with an asterisk are used by default.

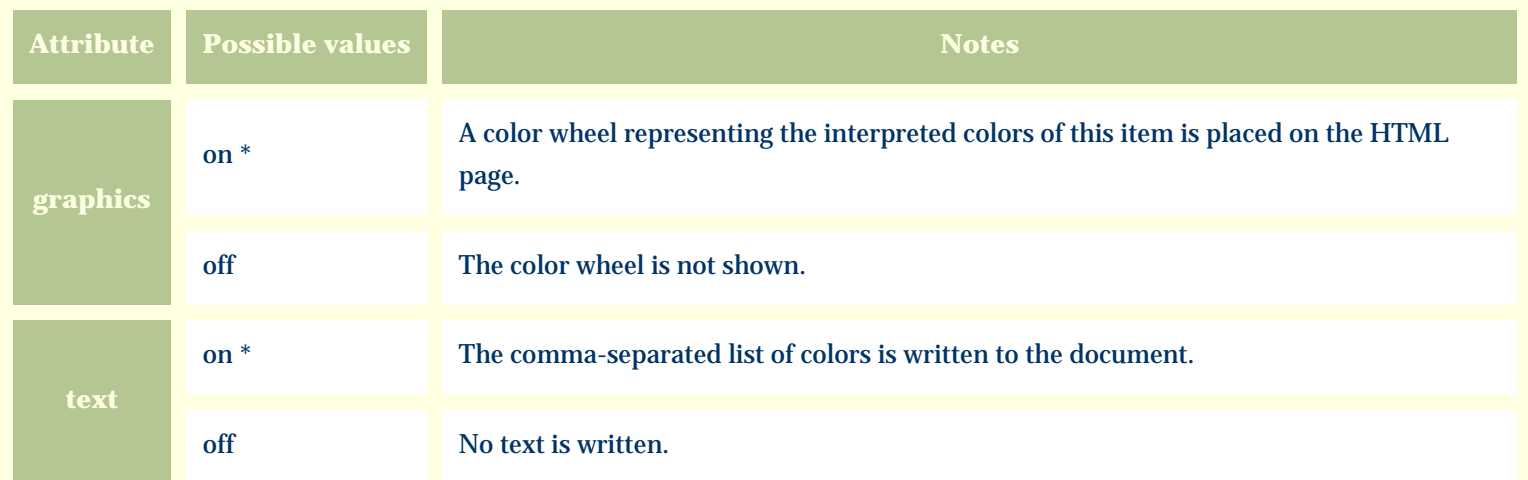

For similar pages in the "Specifications" series see:

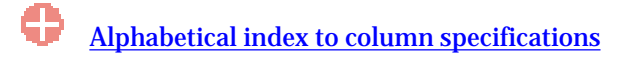

*Compleat Botanica* **- Flower aestivation**

Using the software Specimen Columns

## **Basic specification**

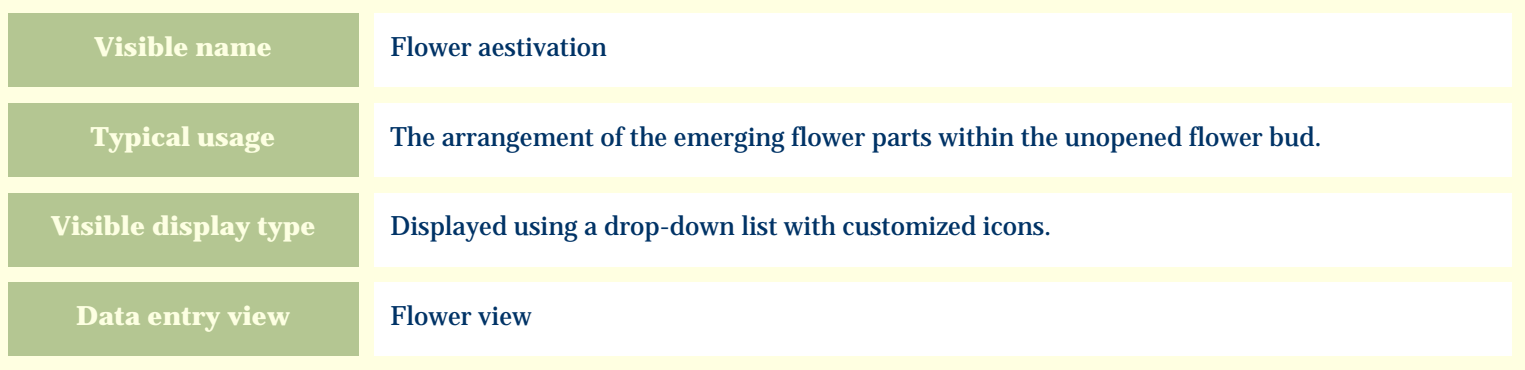

# **Storage details**

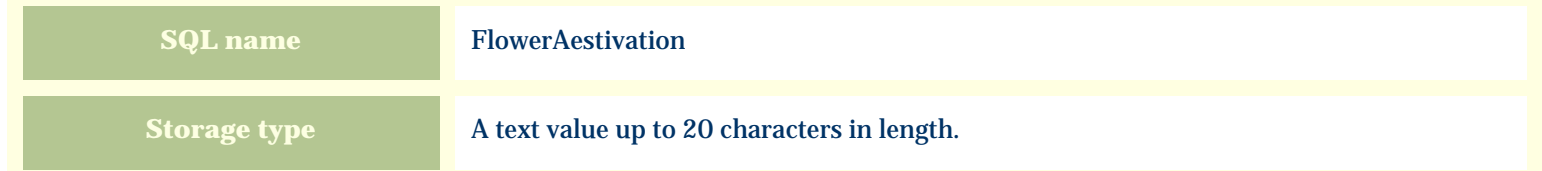

### **Import / export notes**

When importing and exporting the column name for this item is **FlowerAestivation**. When importing with the Merge option the existing value will be completely replaced by the value specified in the input file.

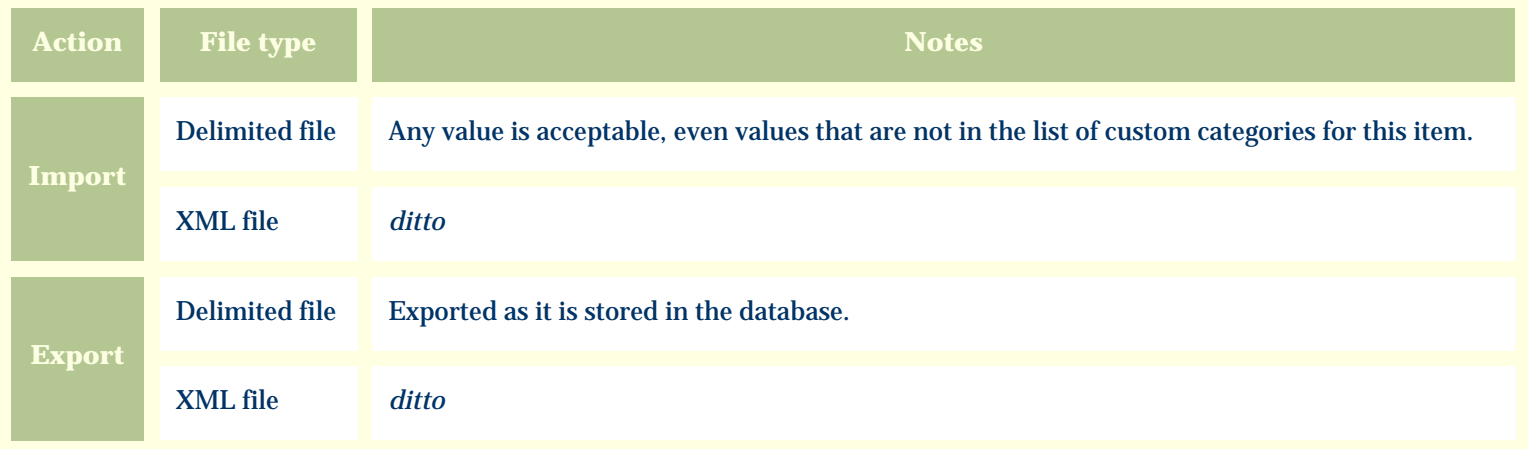

The replacement tag is **<cb:FlowerAestivation>**. The possible attributes for this tag are shown below. Values marked with an asterisk are used by default.

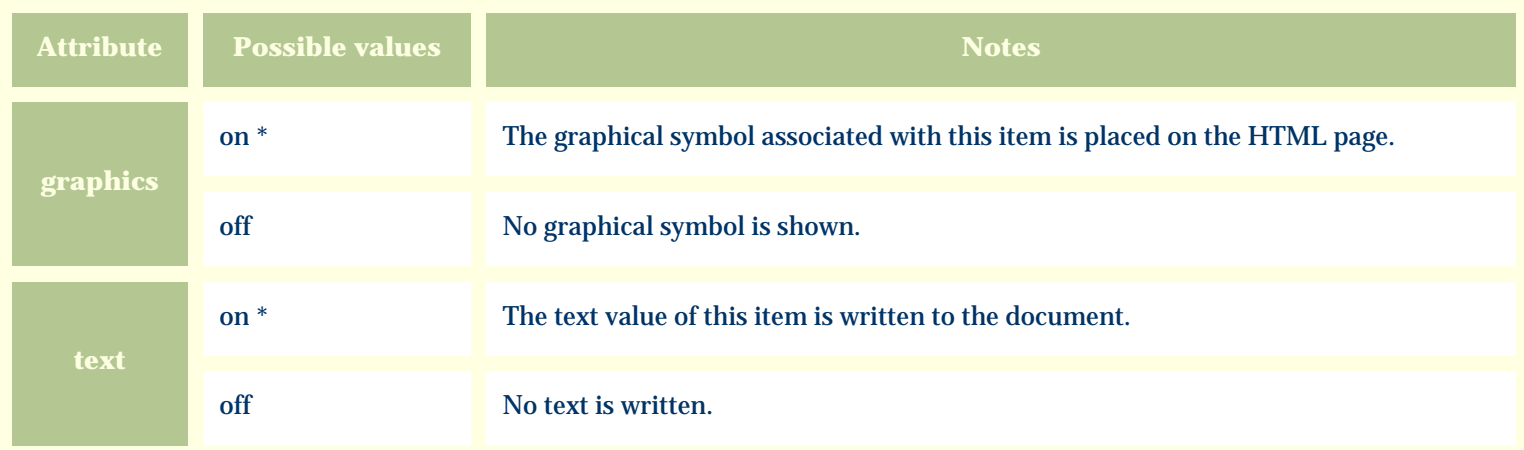

For similar pages in the "Specifications" series see:

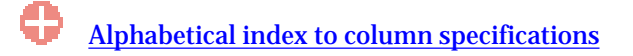

*Compleat Botanica* **- Flower description**

Using the software Specimen Columns

## **Basic specification**

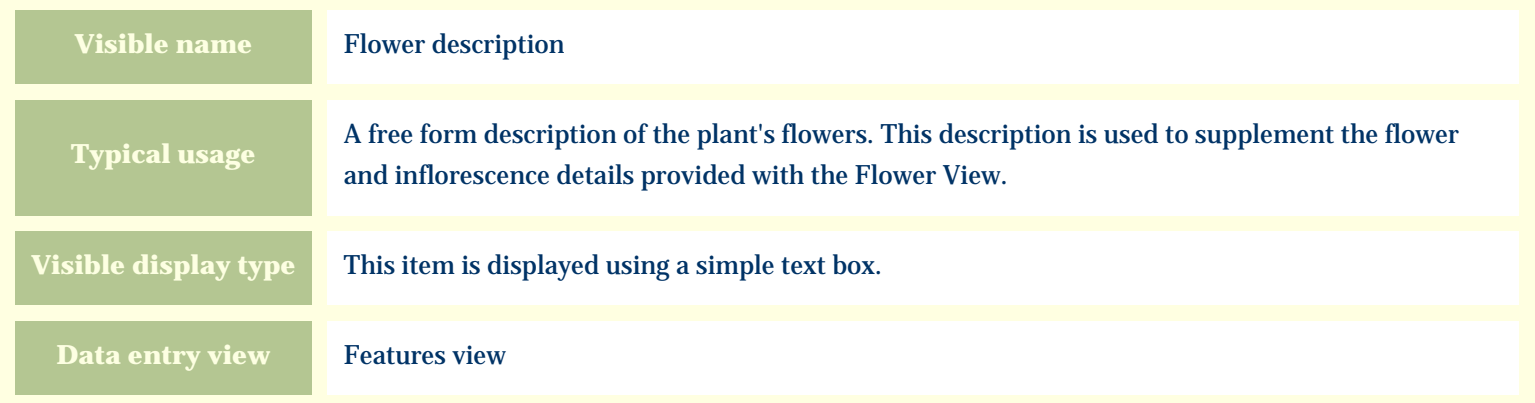

### **Storage details**

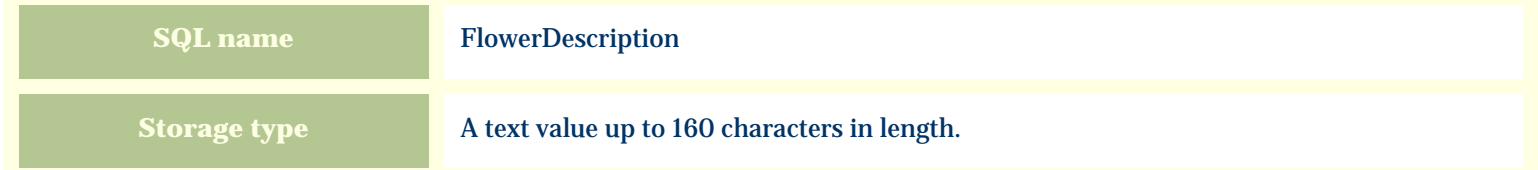

#### **Import / export notes**

When importing and exporting the column name for this item is **FlowerDescription**. When importing with the Merge option, the existing value of this item will be kept and the new value will be appended.

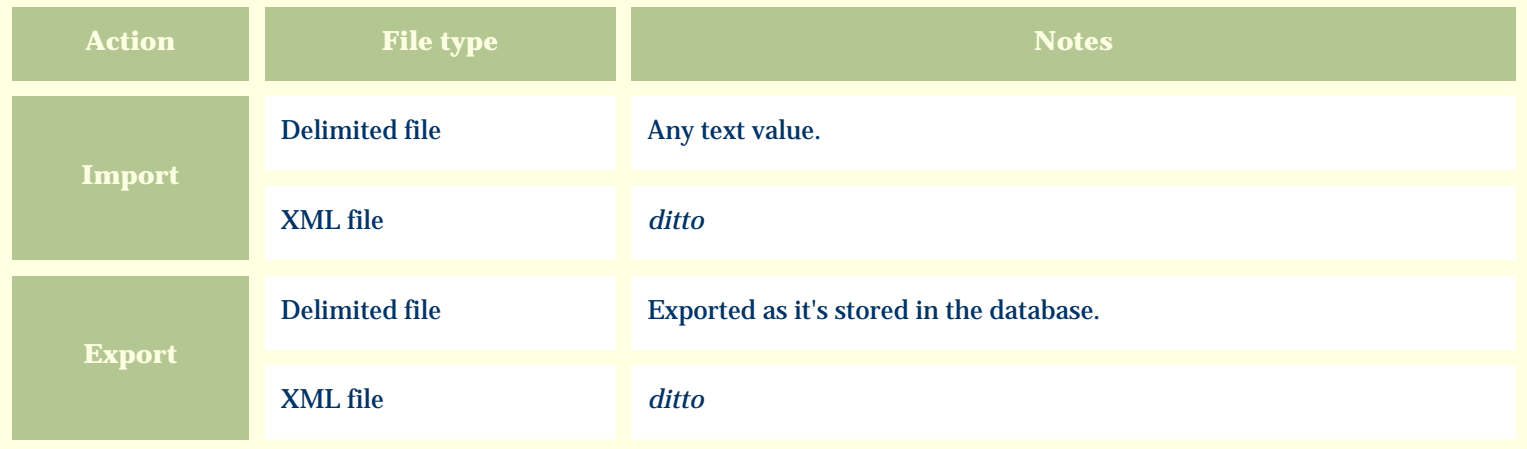

The replacement tag is **<cb:FlowerDescription>**. The possible attributes for this tag are shown below. Values marked with an asterisk are used by default.

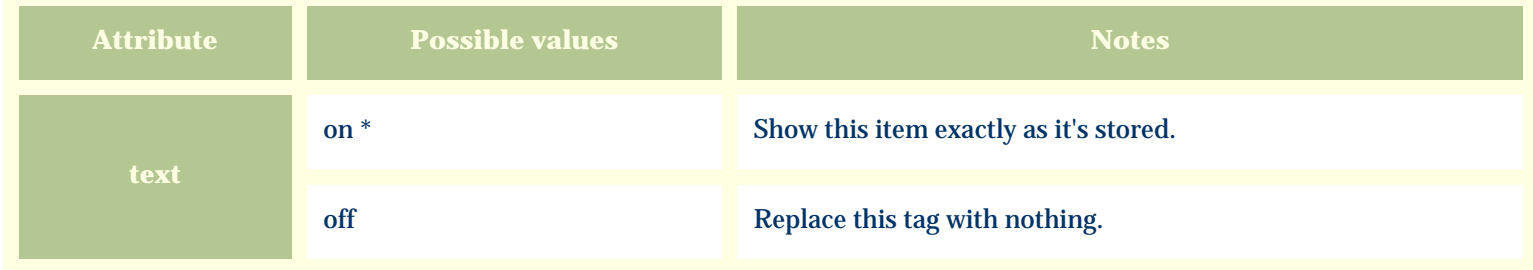

For similar pages in the "Specifications" series see:

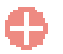

[Alphabetical index to column specifications](#page-211-0)

*Compleat Botanica* **- Flower habit**

Using the software Specimen Columns

## **Basic specification**

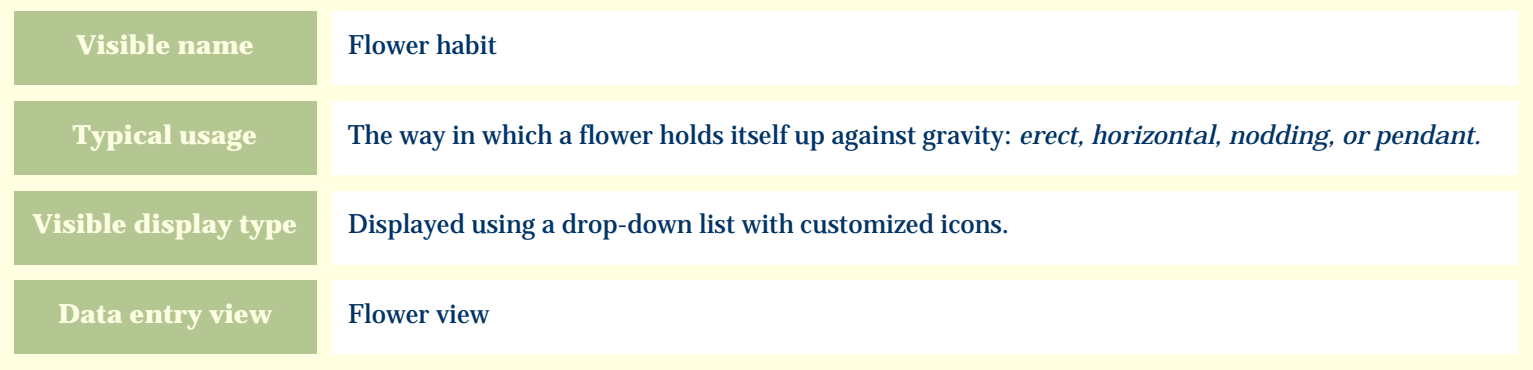

#### **Storage details**

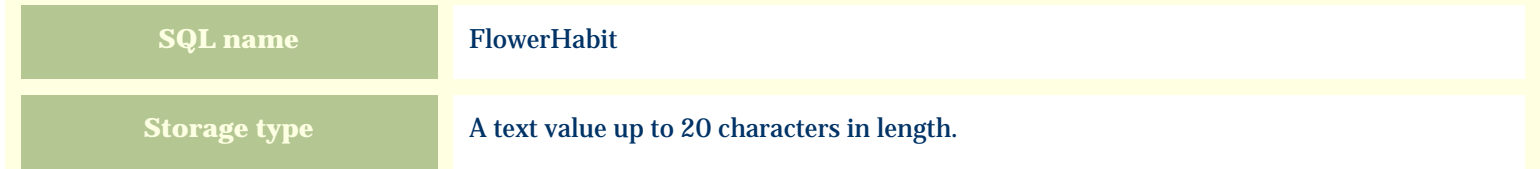

### **Import / export notes**

When importing and exporting the column name for this item is **FlowerHabit**. When importing with the Merge option the existing value will be completely replaced by the value specified in the input file.

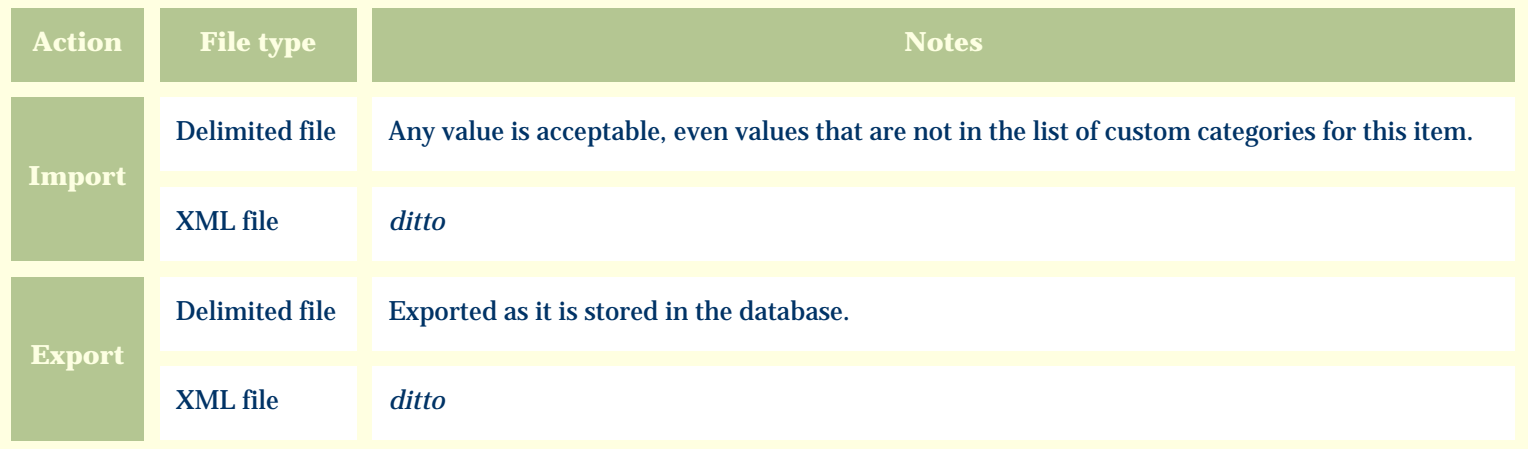

The replacement tag is **<cb:FlowerHabit>**. The possible attributes for this tag are shown below. Values marked with an asterisk are used by default.

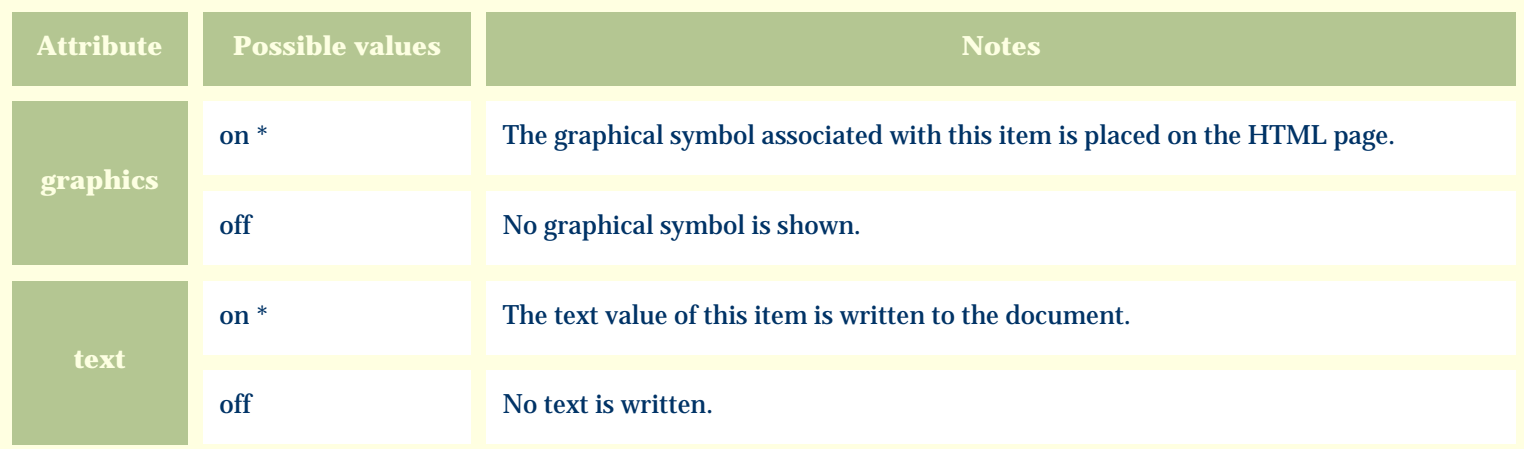

For similar pages in the "Specifications" series see:

G [Alphabetical index to column specifications](#page-211-0) *Compleat Botanica* **- Flower insertion**

Using the software Specimen Columns

## **Basic specification**

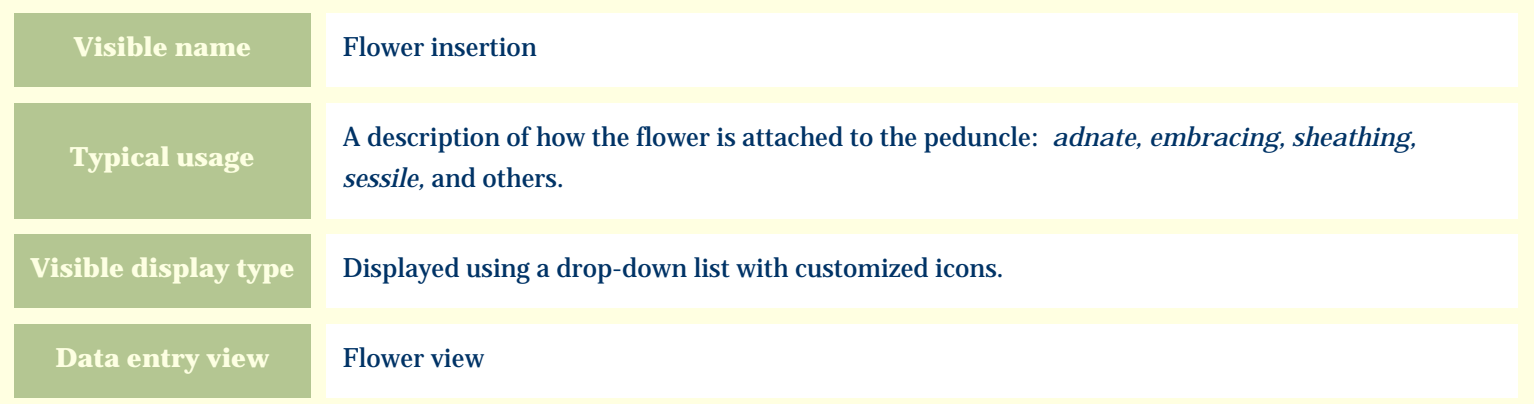

### **Storage details**

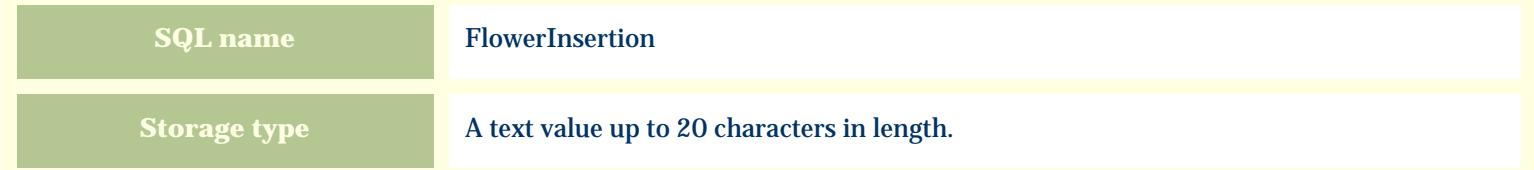

#### **Import / export notes**

When importing and exporting the column name for this item is **FlowerInsertion**.

When importing with the Merge option the existing value will be completely replaced by the value specified in the input file.

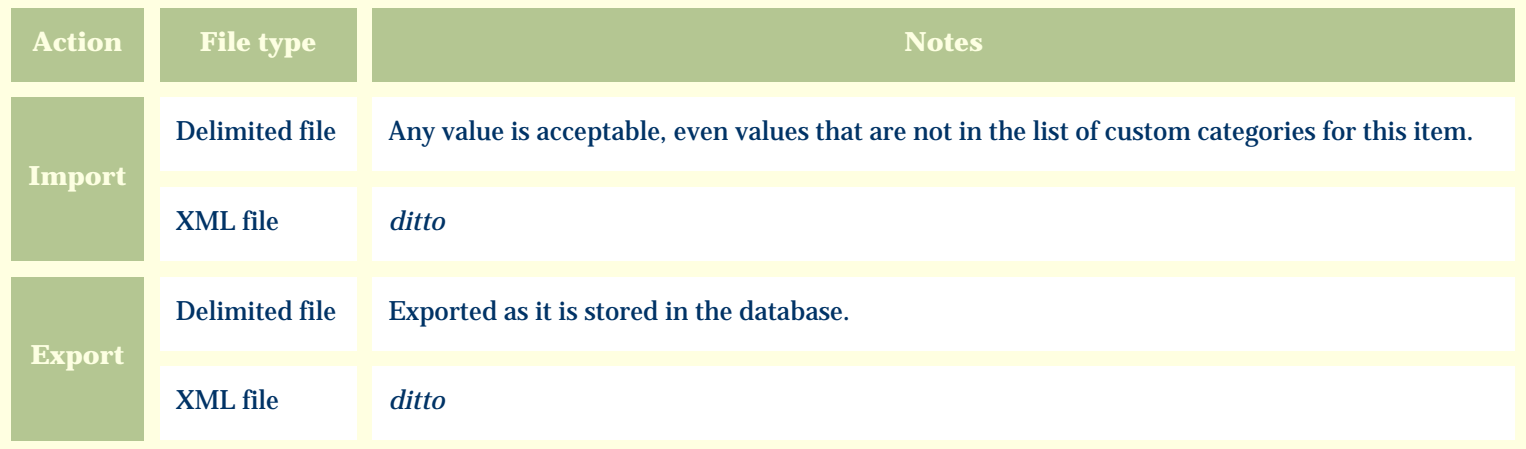

The replacement tag is **<cb:FlowerInsertion>**. The possible attributes for this tag are shown below. Values marked with an asterisk are used by default.

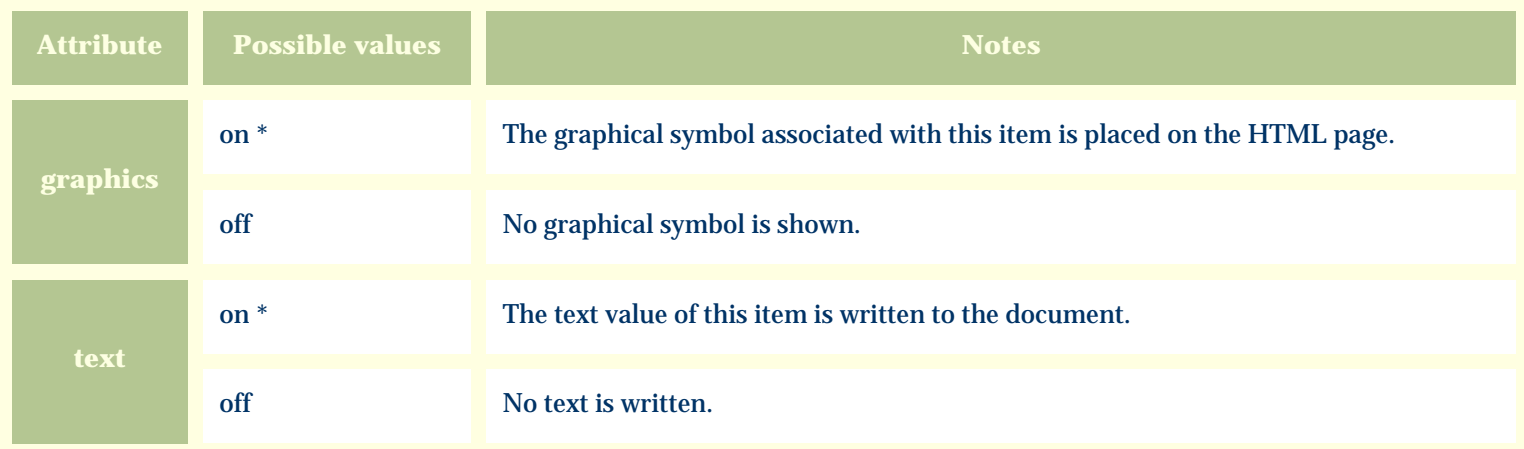

For similar pages in the "Specifications" series see:

O [Alphabetical index to column specifications](#page-211-0) *Compleat Botanica* **- Principal color**

Using the software Specimen Columns

## **Basic specification**

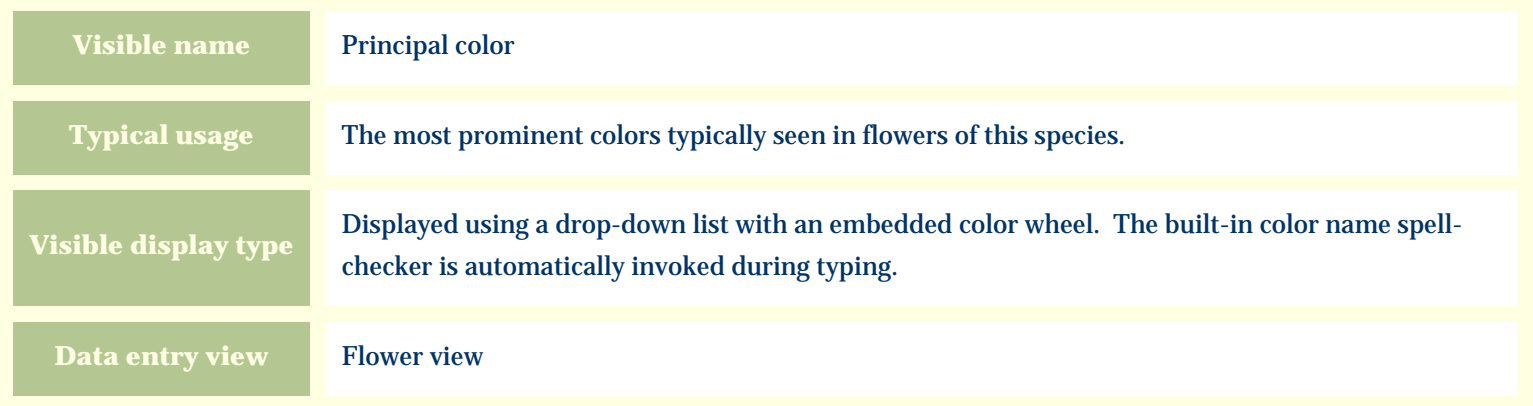

### **Storage details**

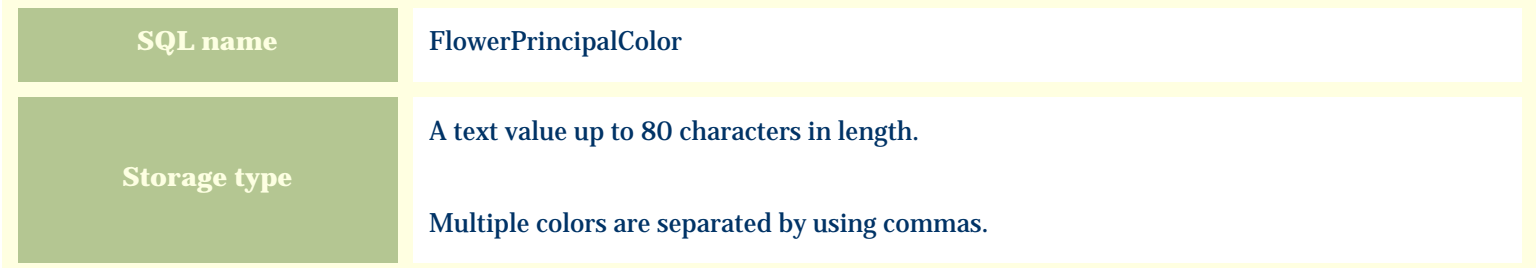

### **Import / export notes**

When importing and exporting the column name for this item is **FlowerPrincipalColor**.

When importing with the Merge option, the existing comma-separated values of this item will be merged with the values specified in the input file.

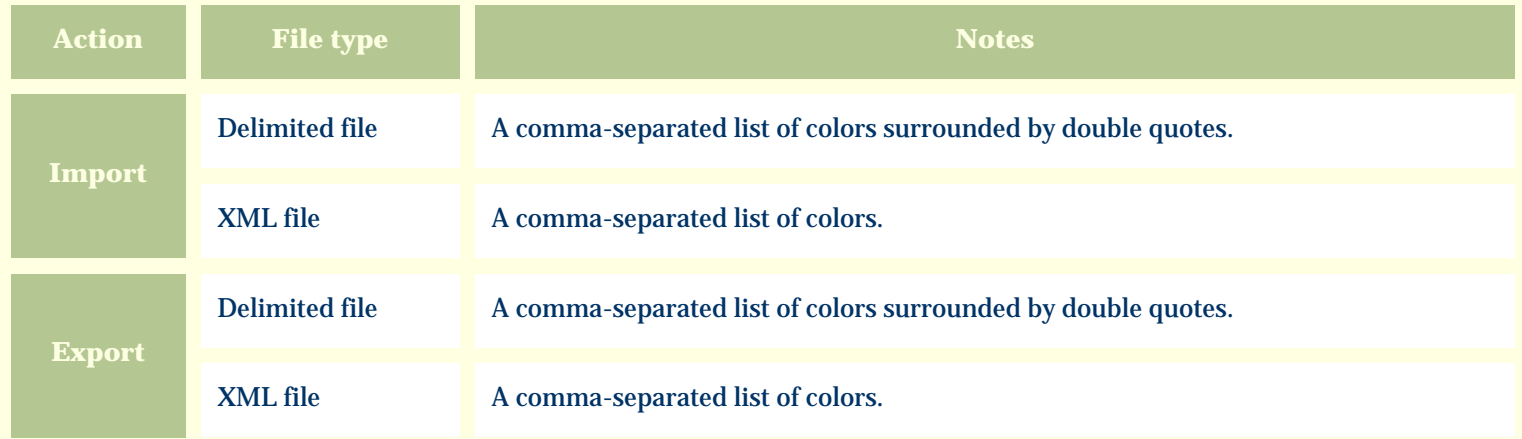

The replacement tag is **<cb:FlowerPrincipalColor>**. The possible attributes for this tag are shown below. Values marked with an asterisk are used by default.

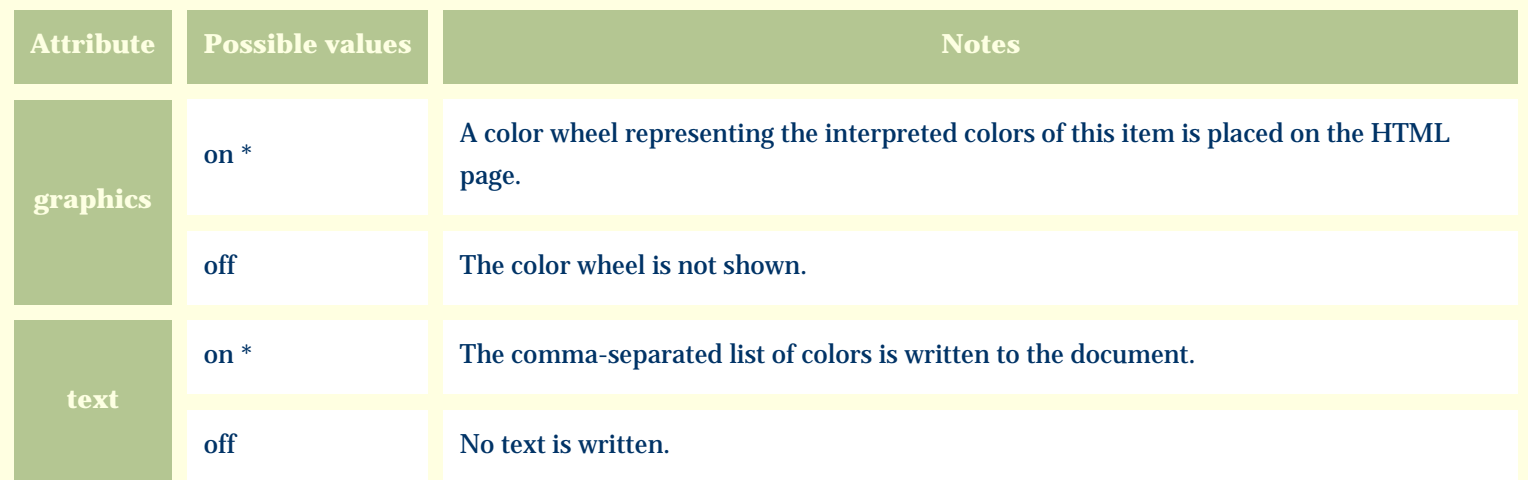

For similar pages in the "Specifications" series see:

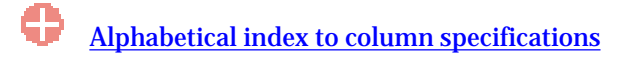

*Compleat Botanica* **- Flower sexuality**

Using the software Specimen Columns

## **Basic specification**

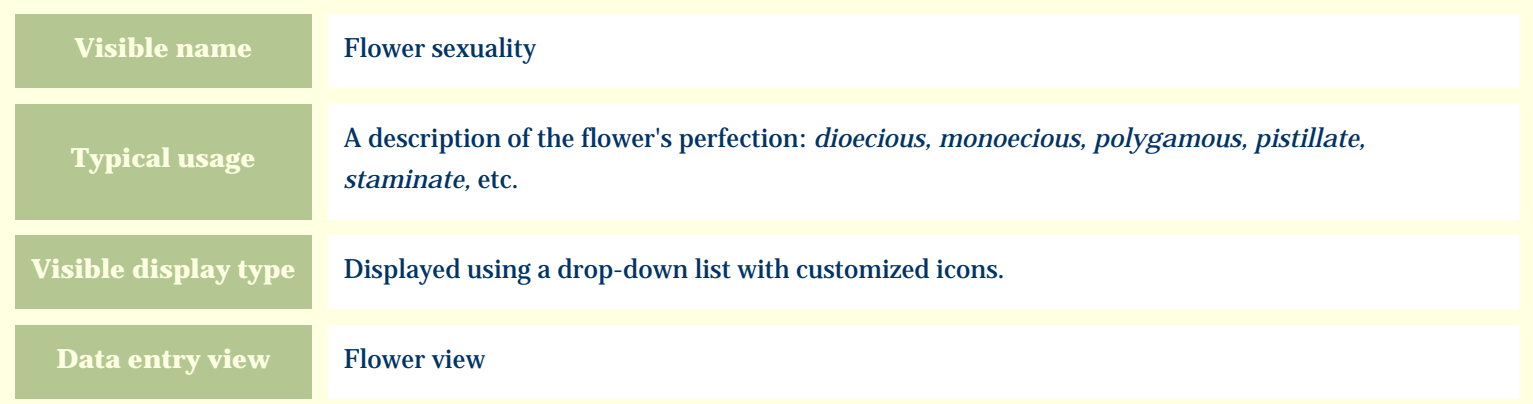

### **Storage details**

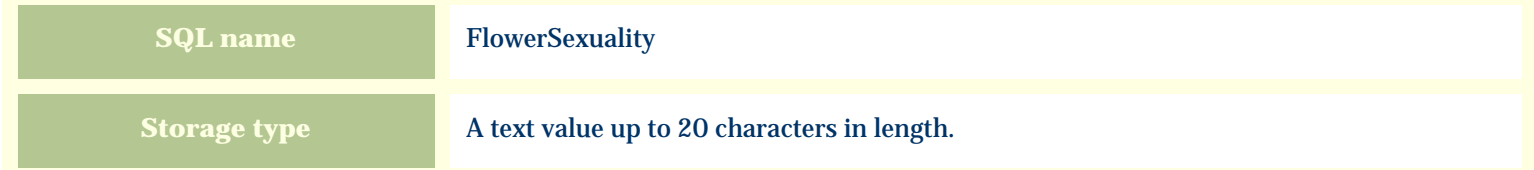

#### **Import / export notes**

When importing and exporting the column name for this item is **FlowerSexuality**.

When importing with the Merge option the existing value will be completely replaced by the value specified in the input file.

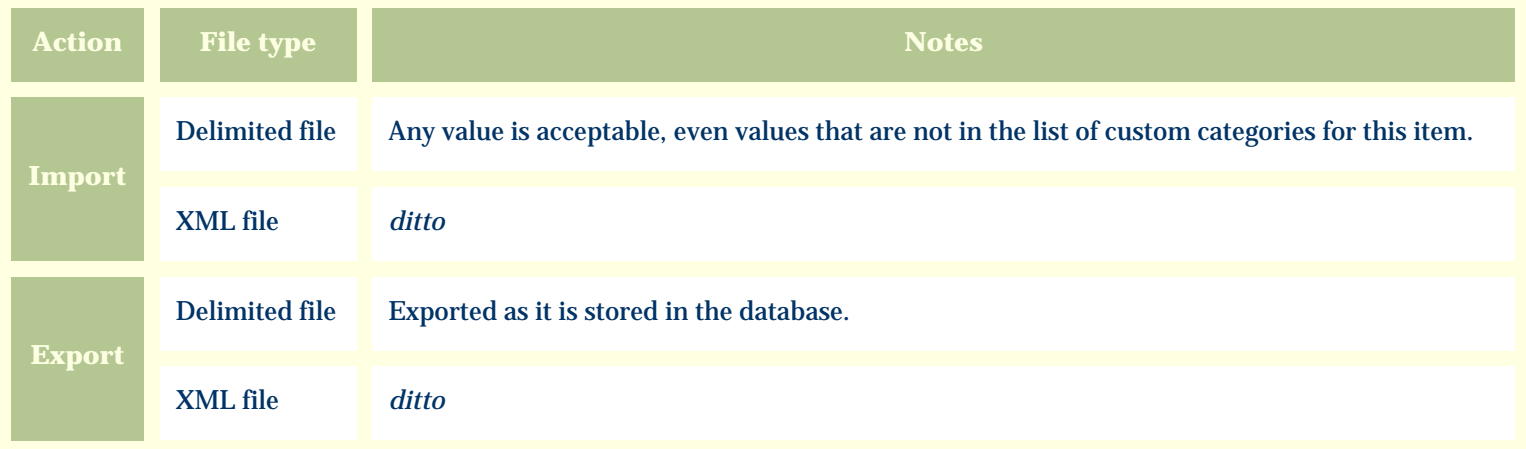

The replacement tag is **<cb:FlowerSexuality>**. The possible attributes for this tag are shown below. Values marked with an asterisk are used by default.

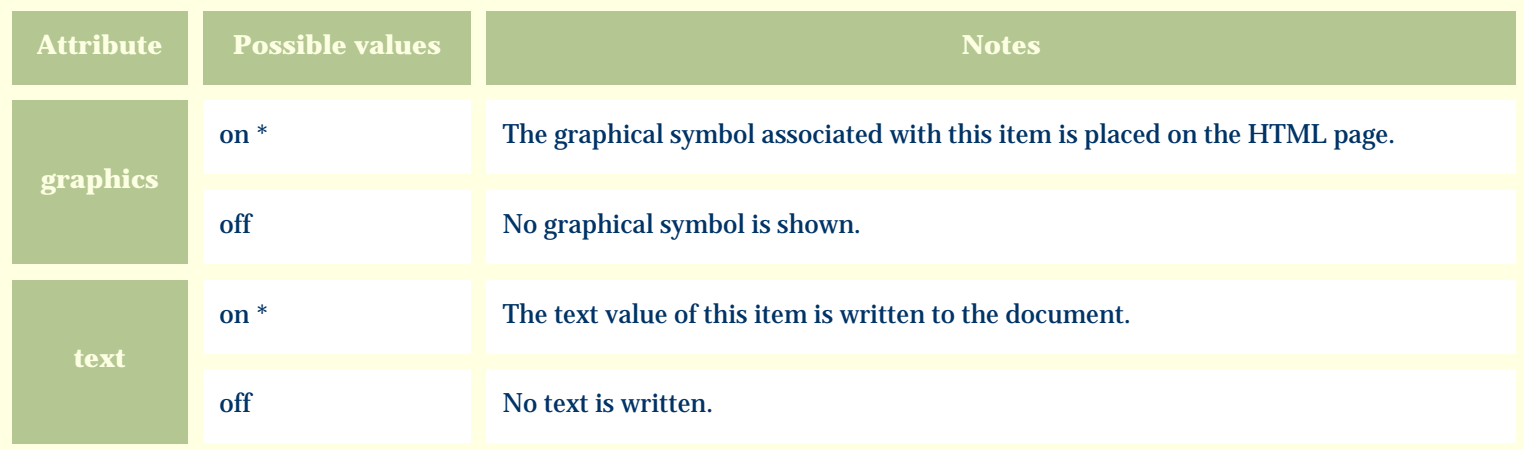

For similar pages in the "Specifications" series see:

O [Alphabetical index to column specifications](#page-211-0) *Compleat Botanica* **- Flower size**

Using the software Specimen Columns

## **Basic specification**

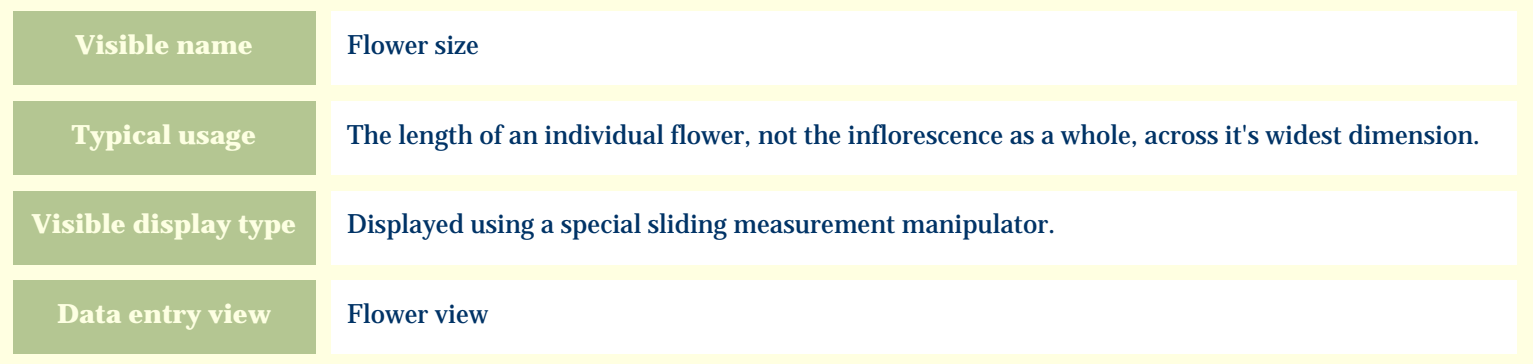

# **Storage details**

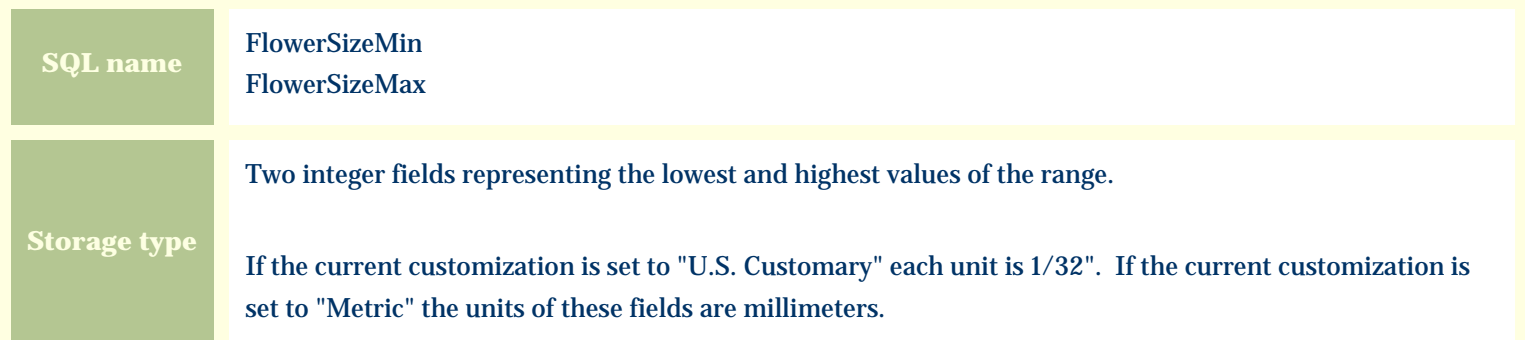

### **Import / export notes**

When importing and exporting the column names for this item are **FlowerSizeMin** and **FlowerSizeMax**. When importing with the Merge option, the existing values for this item will be completely overwritten by the values specified in the input file.

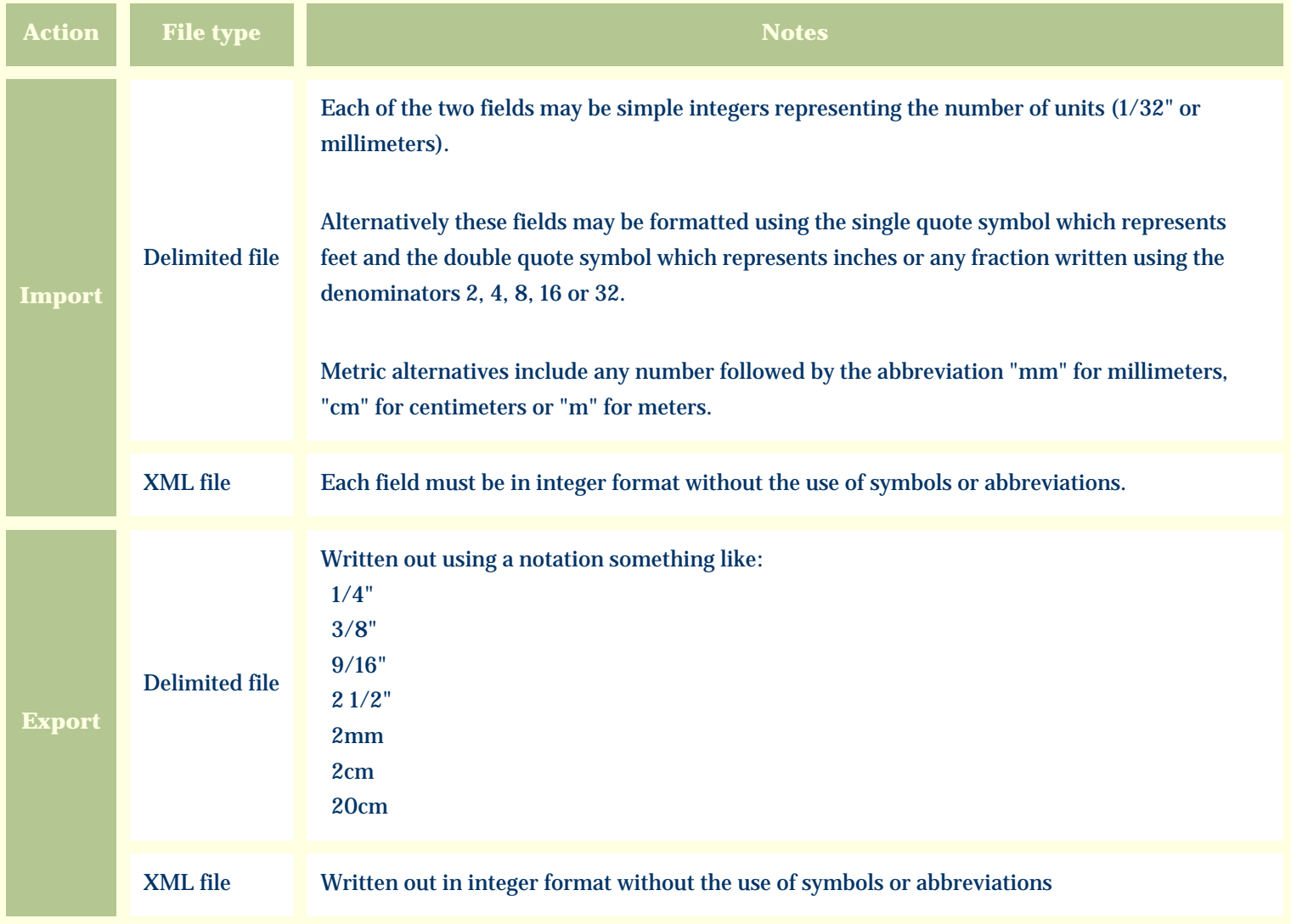

The replacement tag is **<cb:FlowerSizeMin>**. Note that the complimentary tag for FlowerSizeMax is not used; simply including the tag FlowerSizeMin will suffice to display both portions of the range. If the minimum and maximum are identical a single value is displayed rather than a range.

The possible attributes for this tag are shown below. Values marked with an asterisk are used by default.

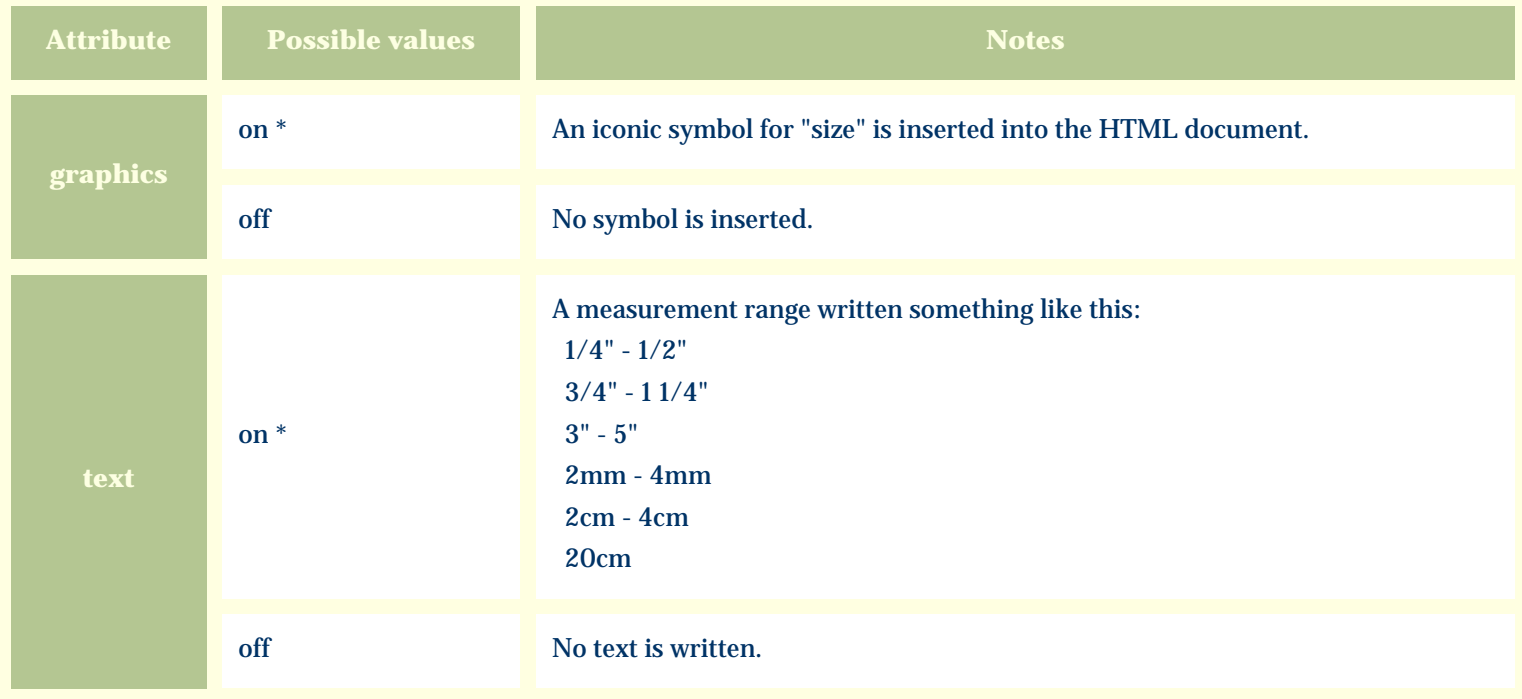

For similar pages in the "Specifications" series see:

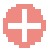

[Alphabetical index to column specifications](#page-211-0)

*Compleat Botanica* **- Flower view**

Using the software Specimen Scolumns

# **Basic specification**

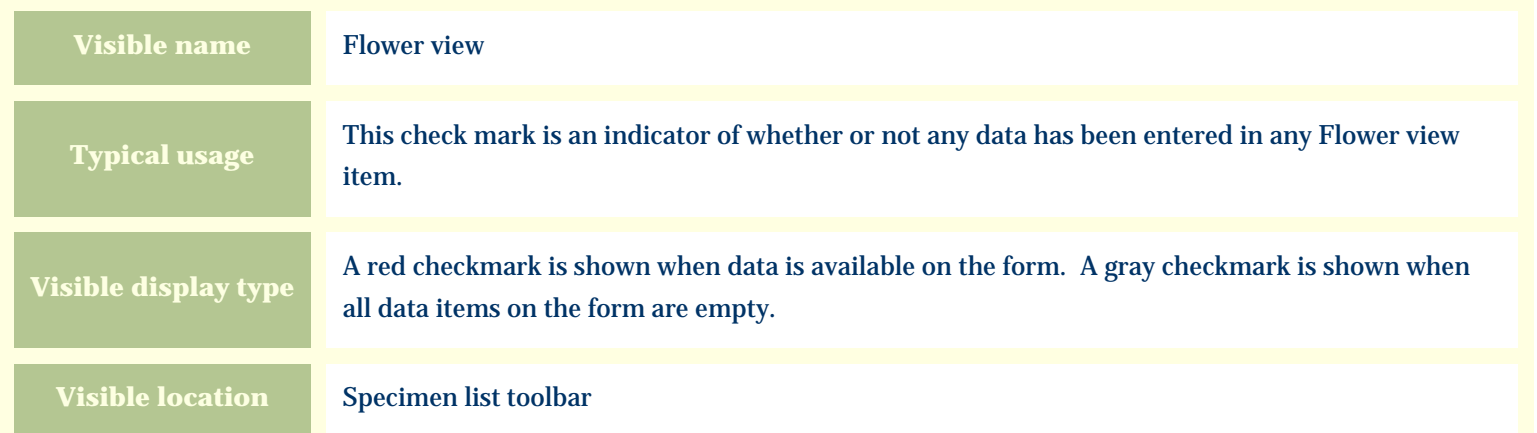

## **Storage details**

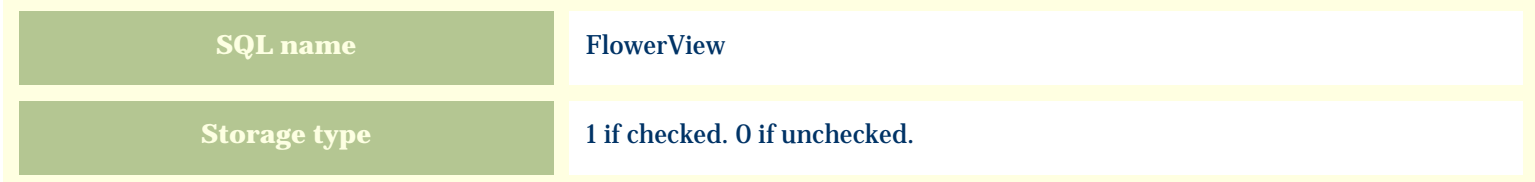

## **Import / export notes**

When importing and exporting the column name for this item is **FlowerView**.

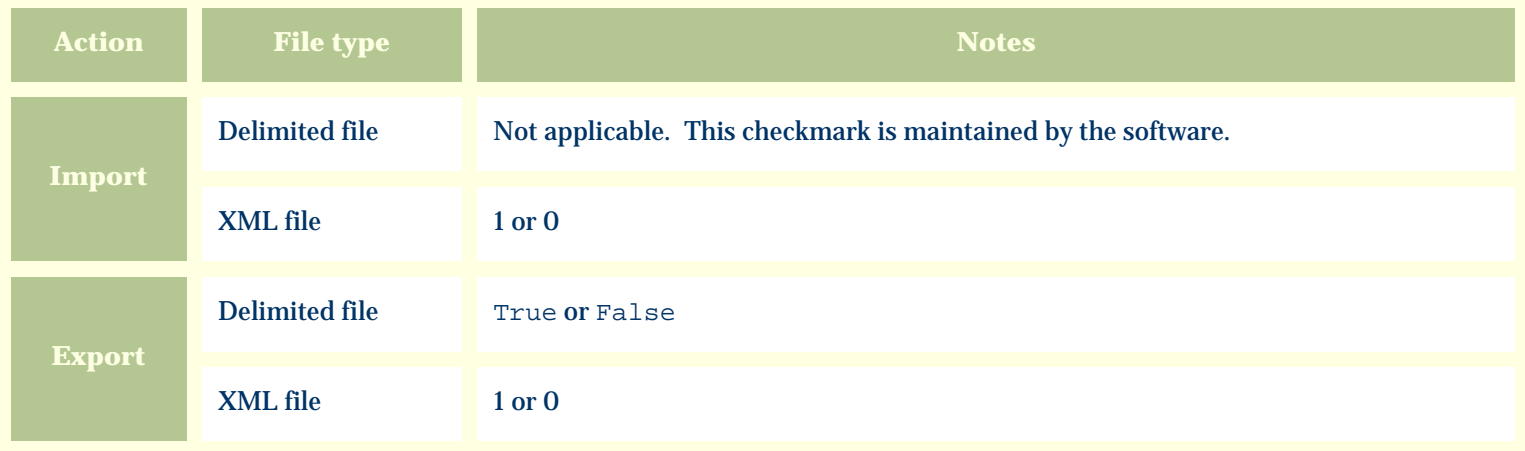

The replacement tag is **<cb:FlowerView>**. The possible attributes for this tag are shown below. Values marked with an asterisk are used by default.

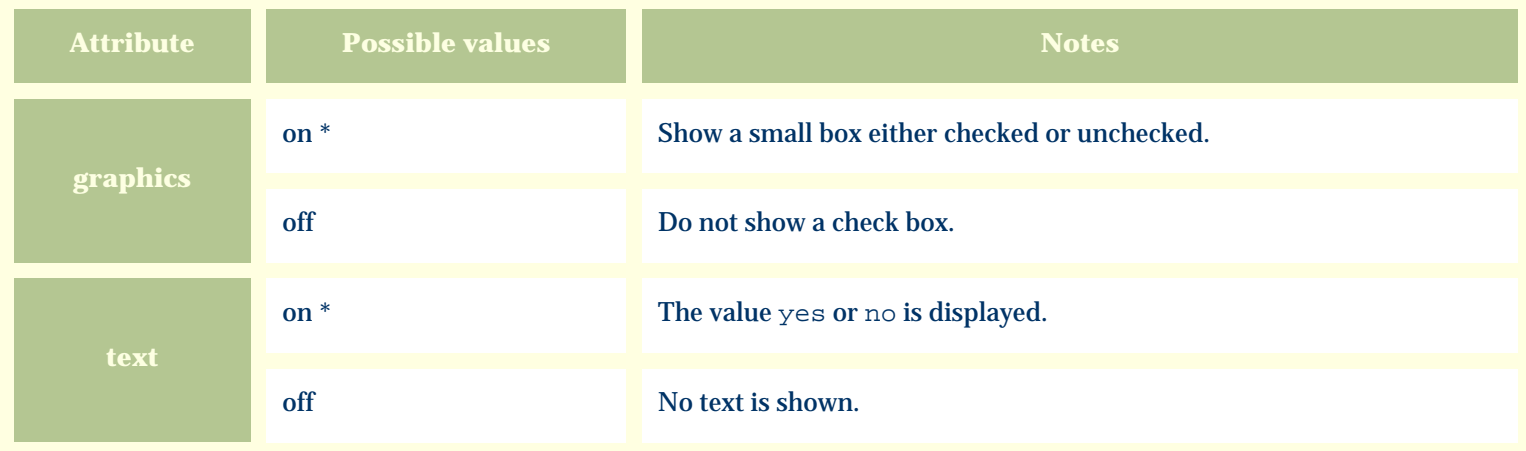

For similar pages in the "Specifications" series see:

€ [Alphabetical index to column specifications](#page-211-0) *Compleat Botanica* **- Fragrance**

Using the software Specimen Columns

## **Basic specification**

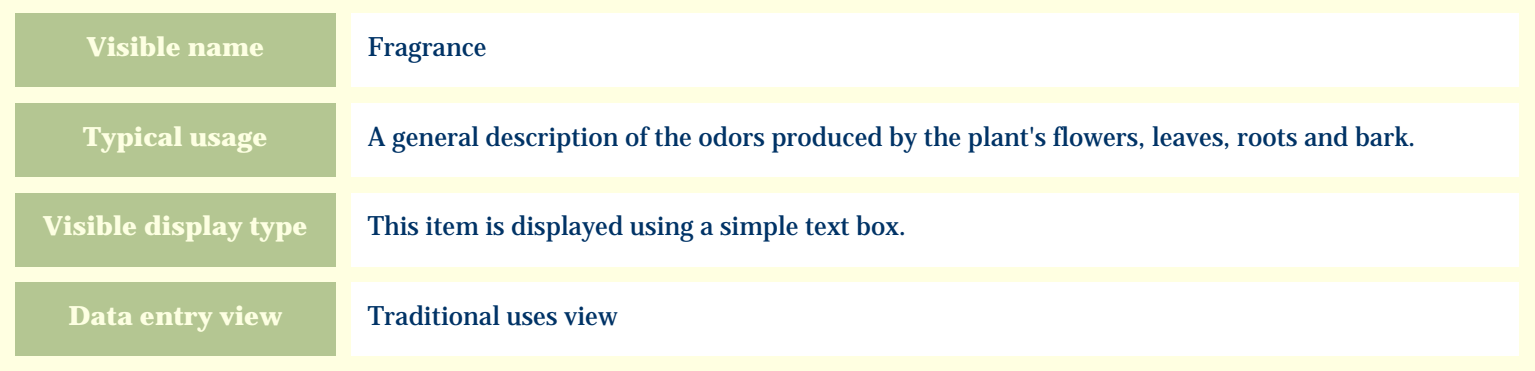

#### **Storage details**

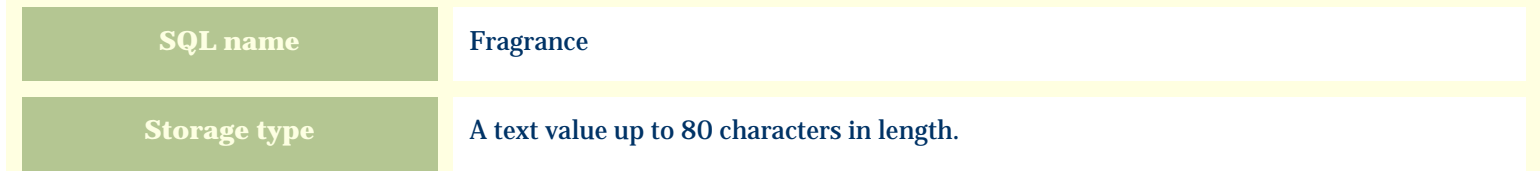

### **Import / export notes**

When importing and exporting the column name for this item is **Fragrance**. When importing with the Merge option, the existing value of this item will be kept and the new value will be appended to it.

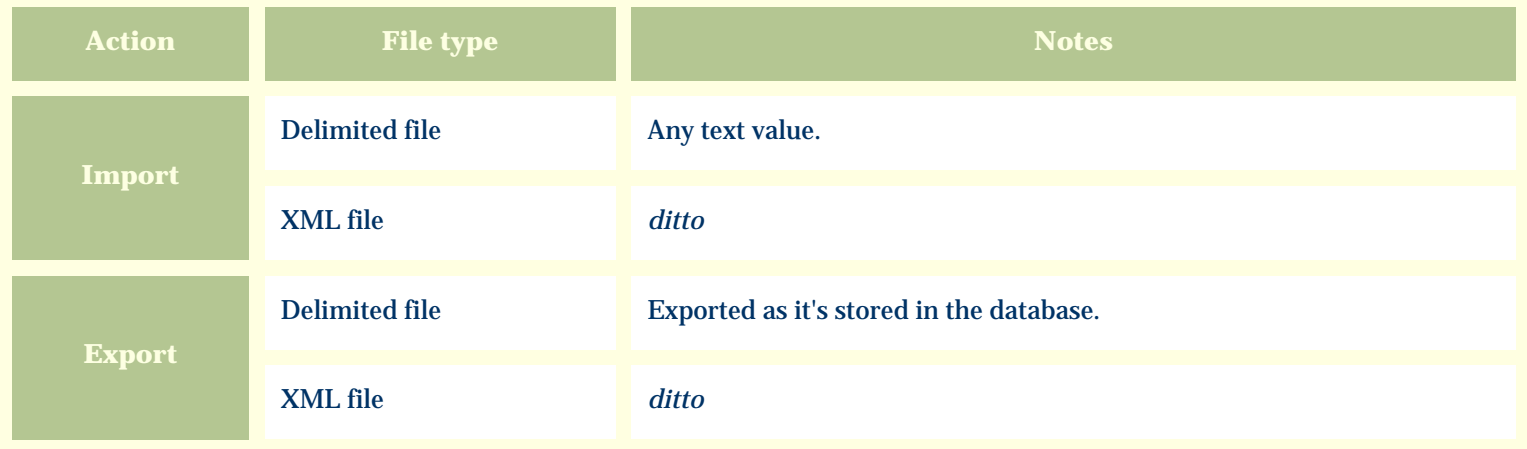

The replacement tag is **<cb:Fragrance>**. The possible attributes for this tag are shown below. Values marked with an asterisk are used by default.

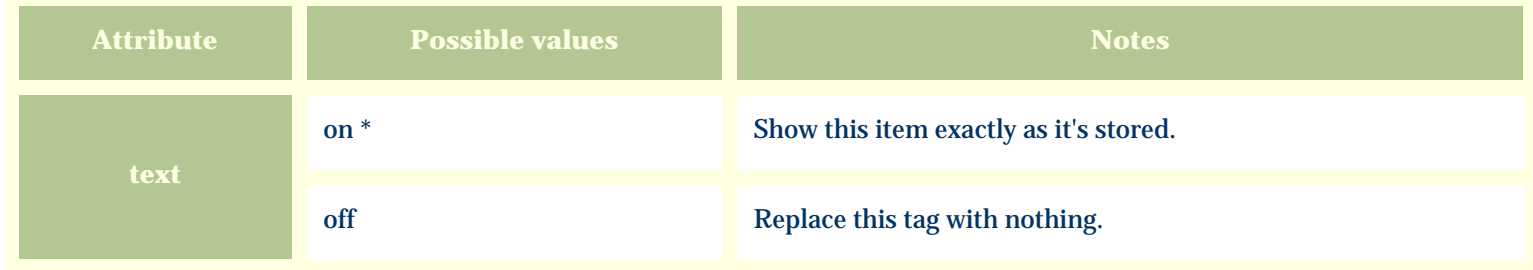

For similar pages in the "Specifications" series see:

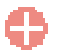

[Alphabetical index to column specifications](#page-211-0)

*Compleat Botanica* **- Fragrance category**

Using the software Specimen Columns

## **Basic specification**

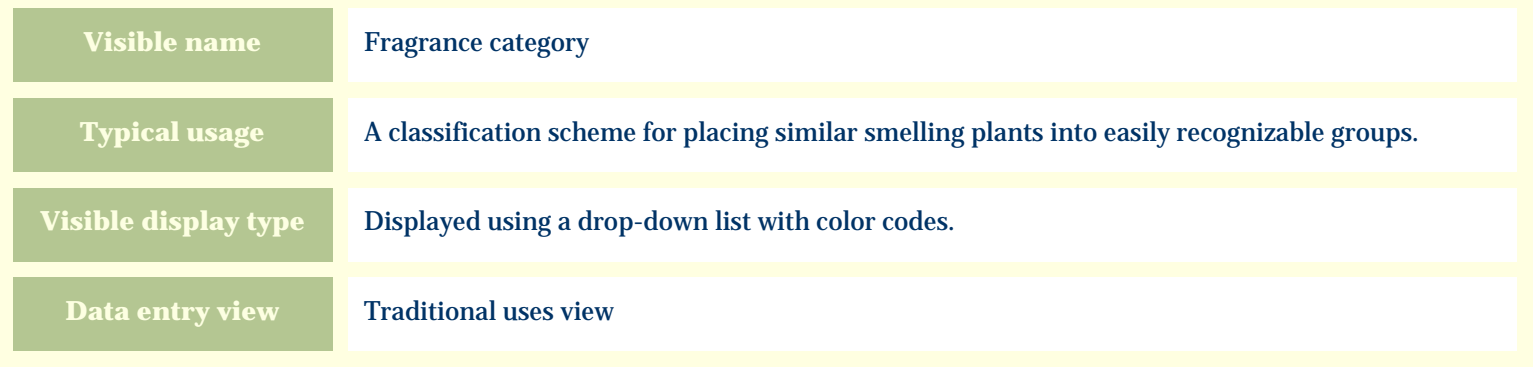

#### **Storage details**

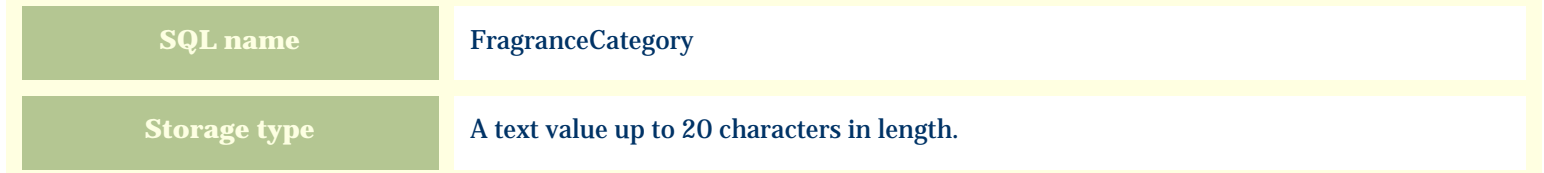

### **Import / export notes**

When importing and exporting the column name for this item is **FragranceCategory**.

When importing with the Merge option, the existing value of this item will be completely overwritten by the value specified in the input file.

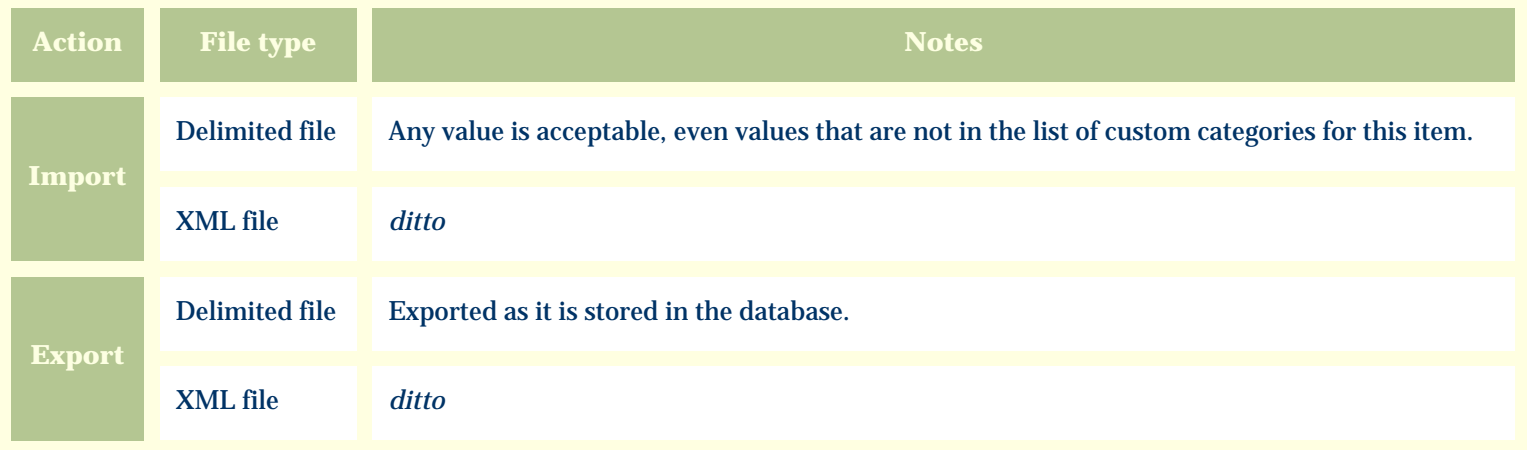

The replacement tag is **<cb:FragranceCategory>**. The possible attributes for this tag are shown below. Values marked with an asterisk are used by default.

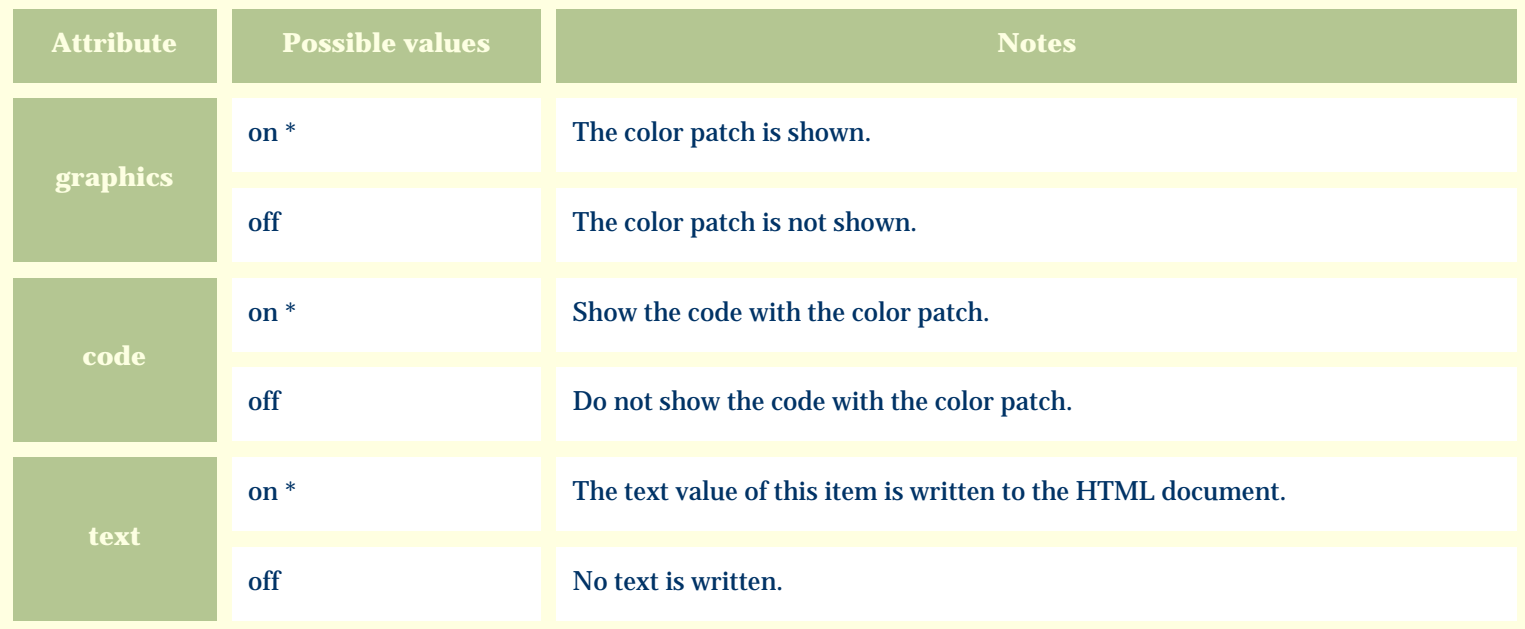

For similar pages in the "Specifications" series see:

O [Alphabetical index to column specifications](#page-211-0) *Compleat Botanica* **- Fragrance intensity**

Using the software Specimen Columns

## **Basic specification**

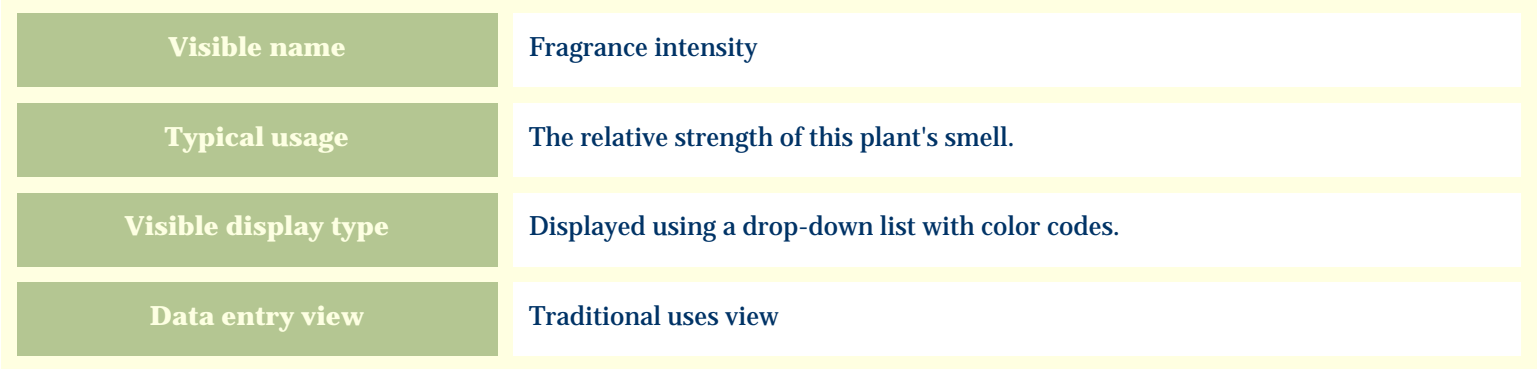

# **Storage details**

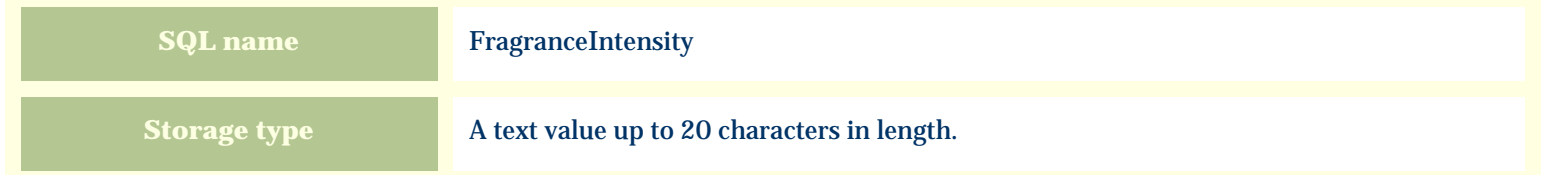

### **Import / export notes**

When importing and exporting the column name for this item is **FragranceIntensity**.

When importing with the Merge option, the existing value of this item will be completely overwritten by the value specified in the input file.

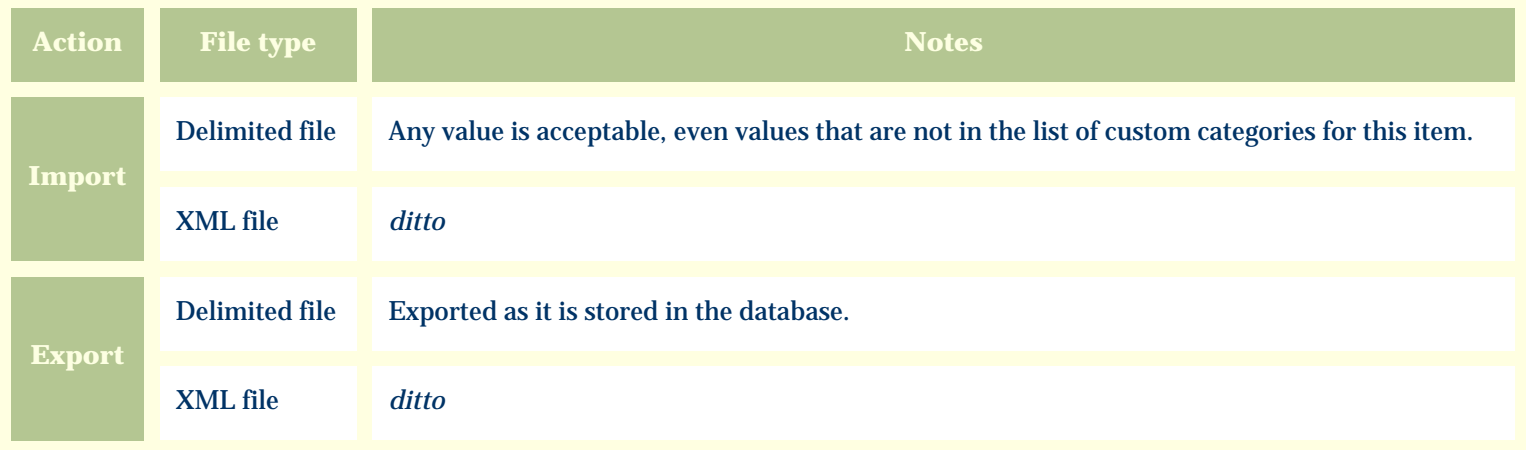

The replacement tag is **<cb:FragranceIntensity>**. The possible attributes for this tag are shown below. Values marked with an asterisk are used by default.

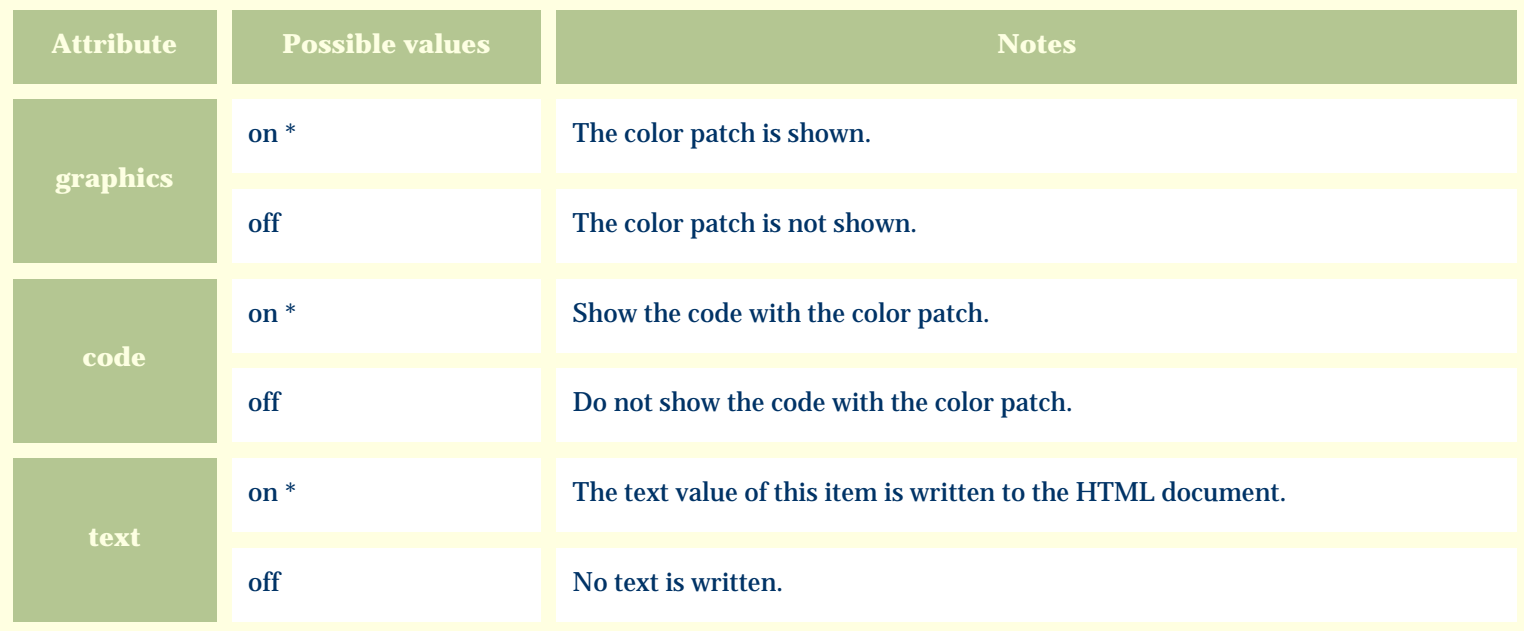

For similar pages in the "Specifications" series see:

O [Alphabetical index to column specifications](#page-211-0) *Compleat Botanica* **- Fragrance parts**

Using the software Specimen Columns

## **Basic specification**

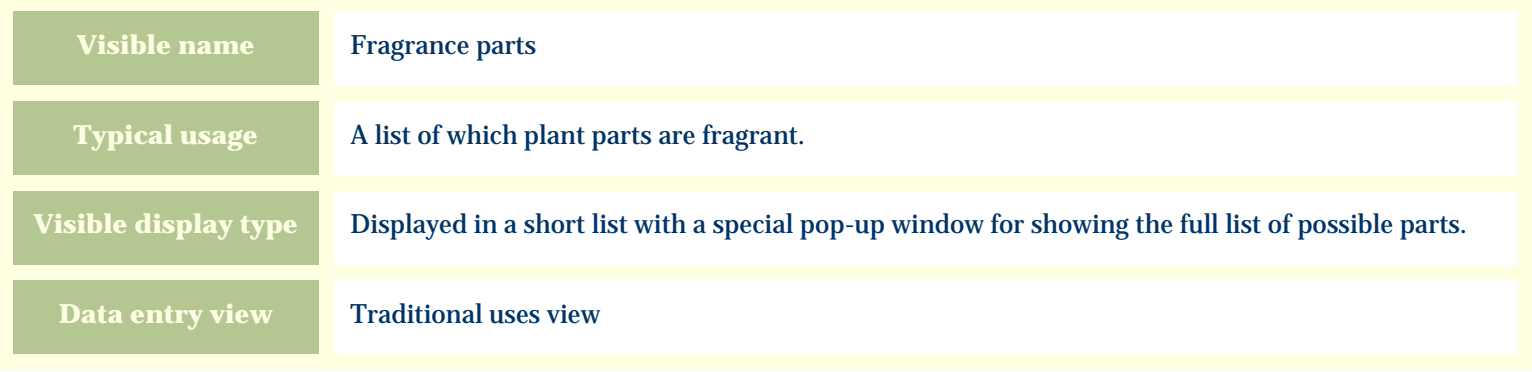

#### **Storage details**

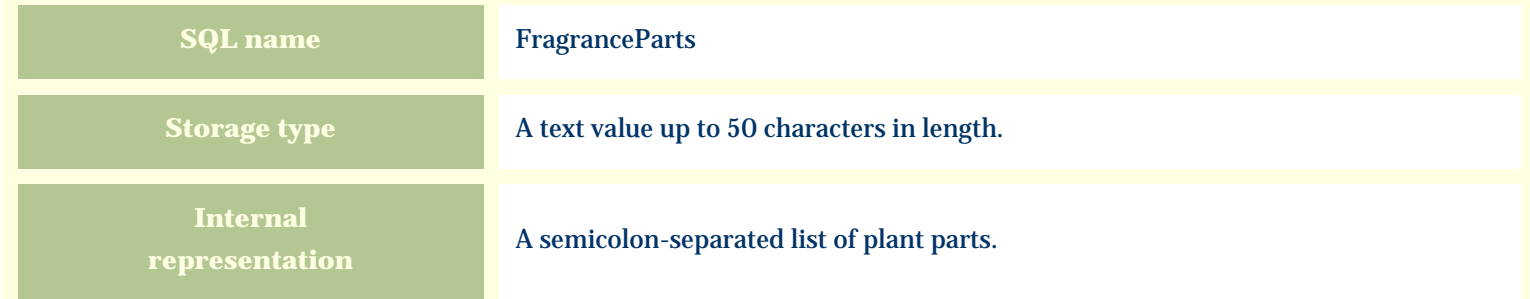

### **Import / export notes**

When importing and exporting the column name for this item is **FragranceParts**. When importing with the Merge option, the existing semicolon-separated values of this item will be merged with the values specified in the input file.

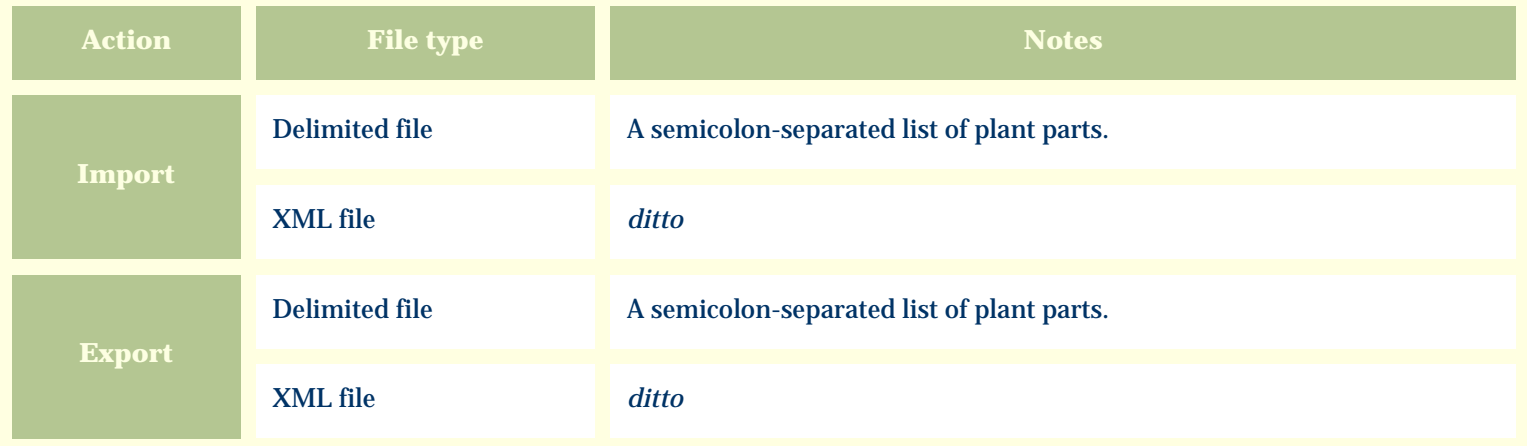

The replacement tag is **<cb:FragranceParts>**. The possible attributes for this tag are shown below. Values marked with an asterisk are used by default.

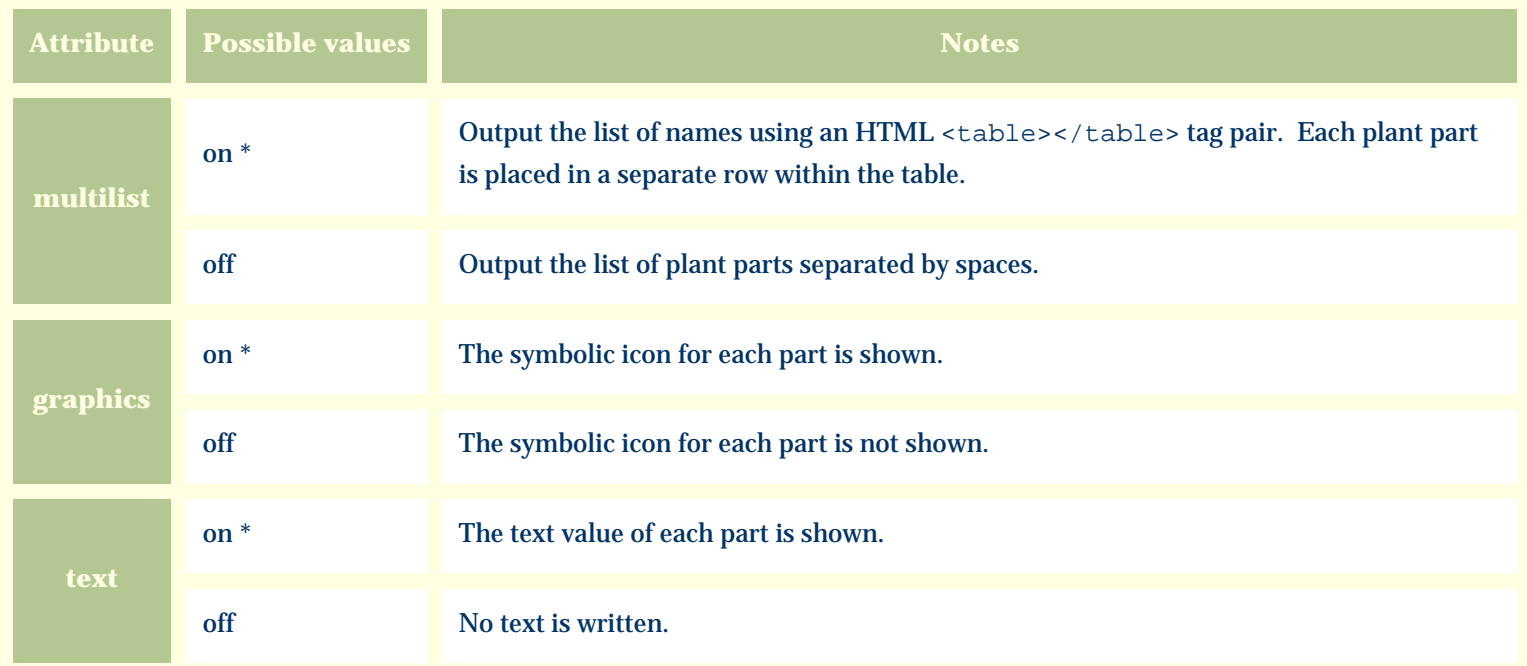

For similar pages in the "Specifications" series see:

0 [Alphabetical index to column specifications](#page-211-0) *Compleat Botanica* **- Frost tolerance**

Using the software Specimen Columns

## **Basic specification**

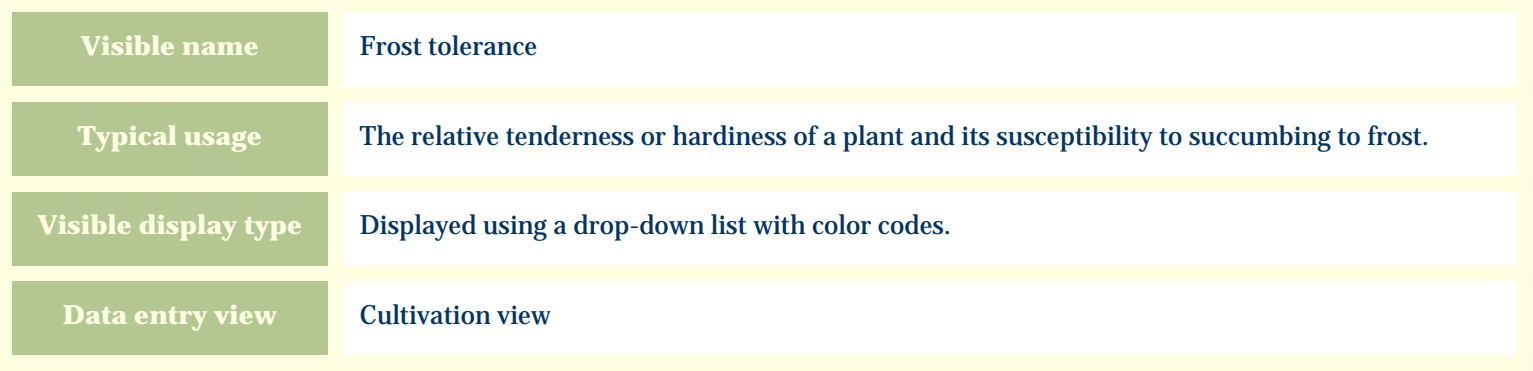

#### **Storage details**

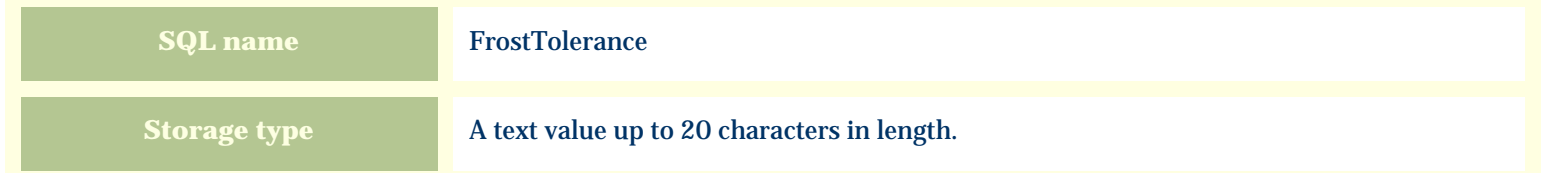

### **Import / export notes**

When importing and exporting the column name for this item is **FrostTolerance**.

When importing with the Merge option, the existing value of this item will be completely overwritten by the value specified in the input file.
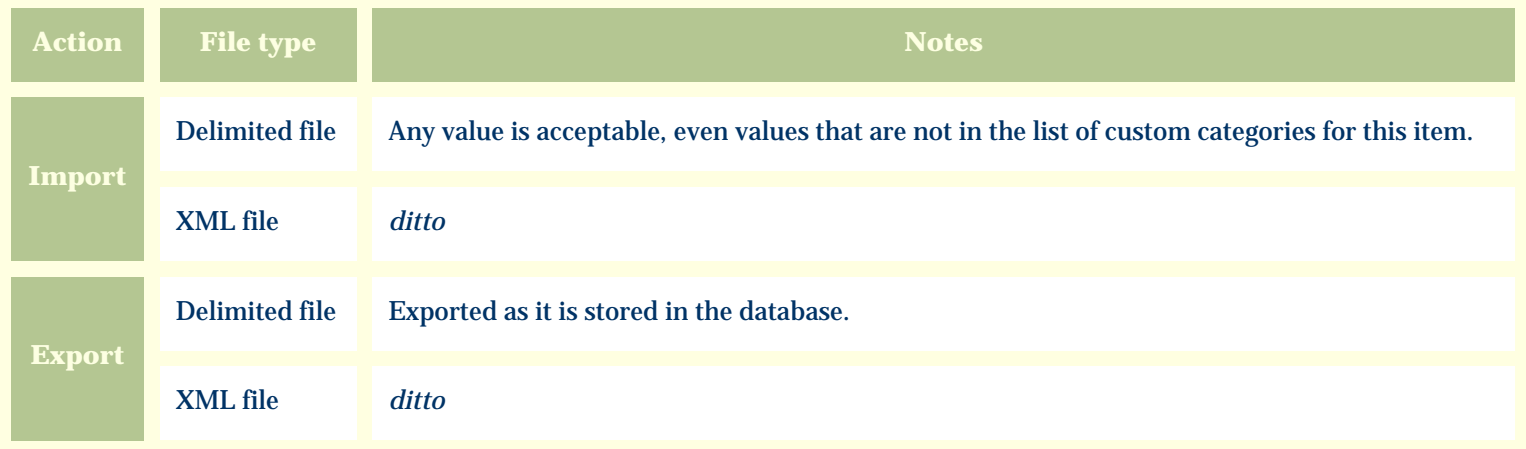

The replacement tag is **<cb:FrostTolerance>**. The possible attributes for this tag are shown below. Values marked with an asterisk are used by default.

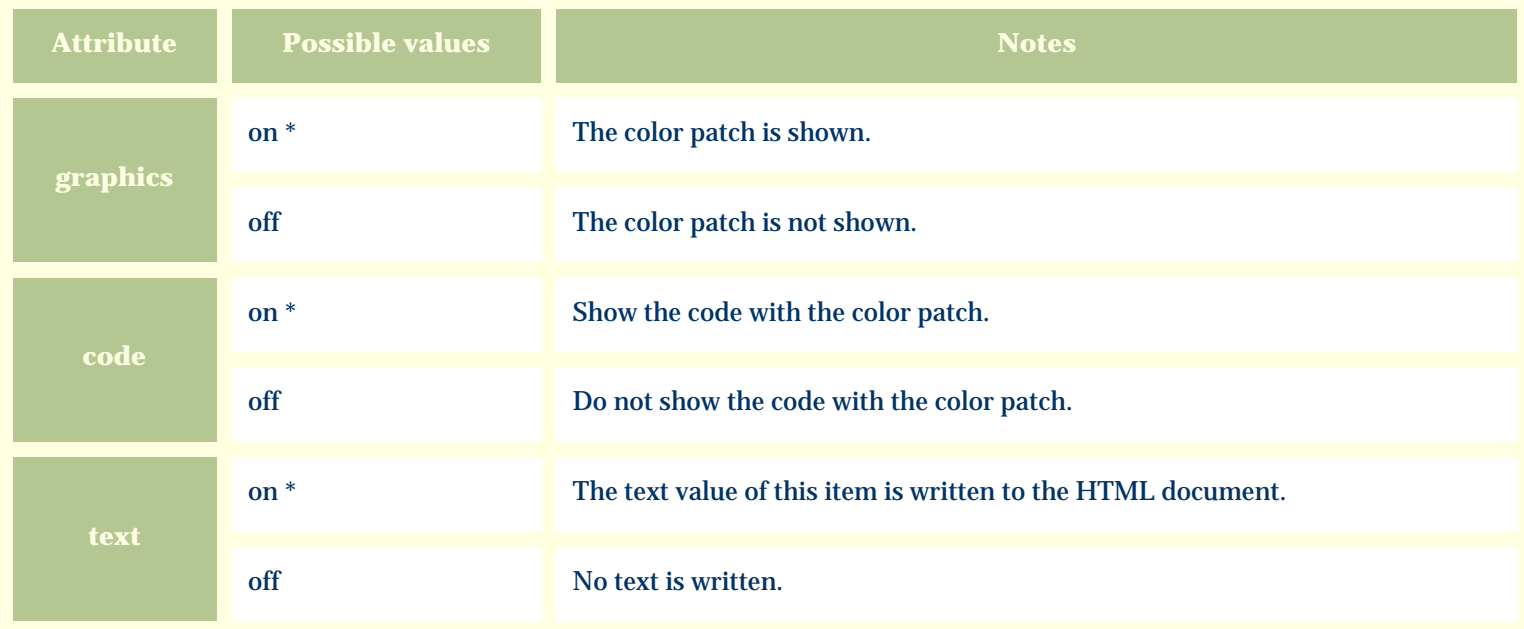

For similar pages in the "Specifications" series see:

O [Alphabetical index to column specifications](#page-211-0) *Compleat Botanica* **- Fruit description**

Using the software Specimen Columns

# **Basic specification**

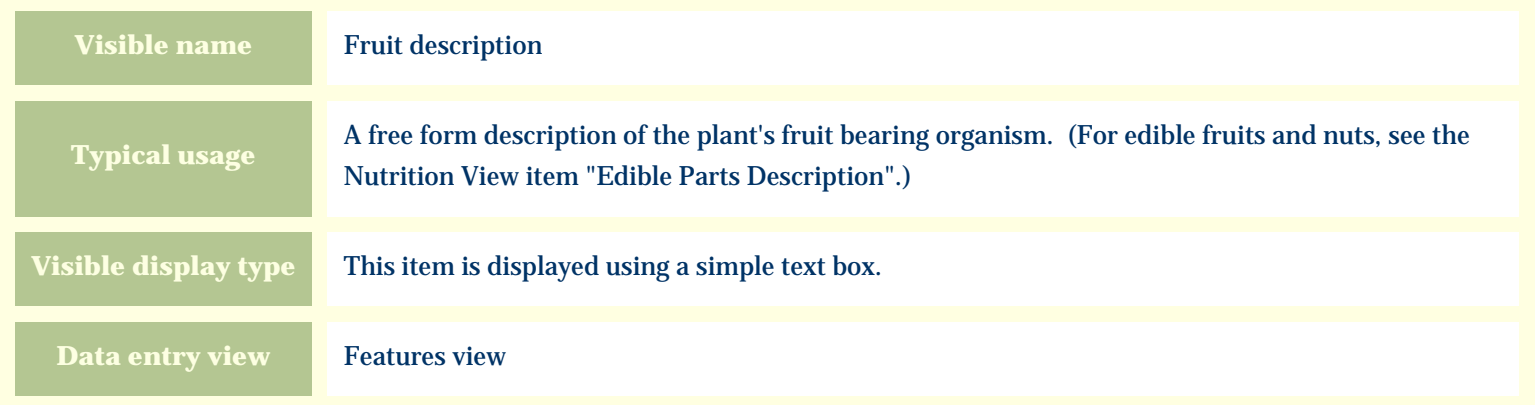

#### **Storage details**

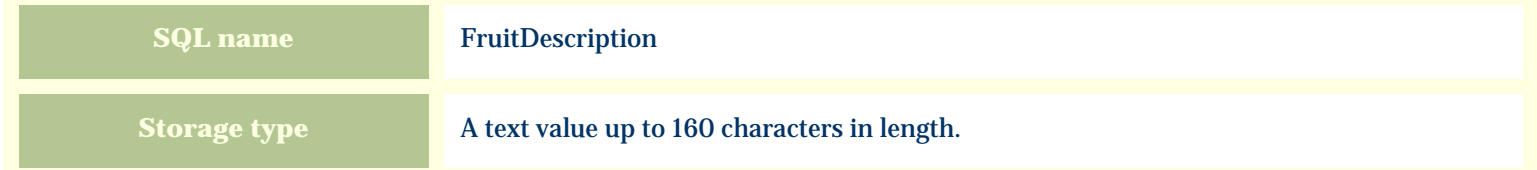

#### **Import / export notes**

When importing and exporting the column name for this item is **FruitDescription**.

When importing with the Merge option, the existing value of this item will be kept and the new value will be appended.

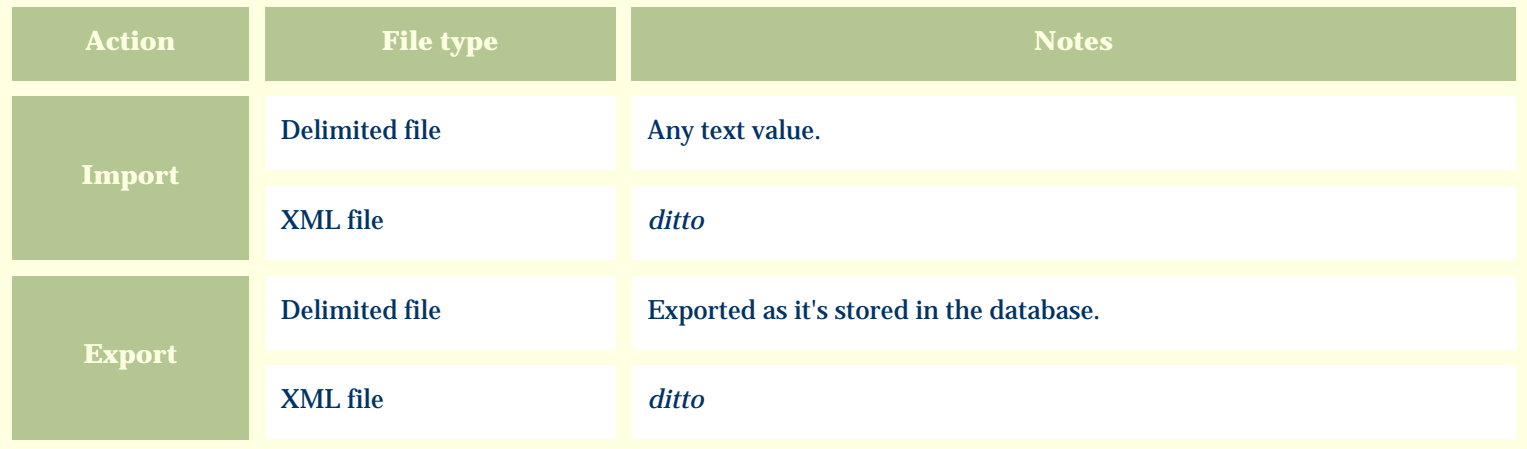

The replacement tag is **<cb:FruitDescription>**. The possible attributes for this tag are shown below. Values marked with an asterisk are used by default.

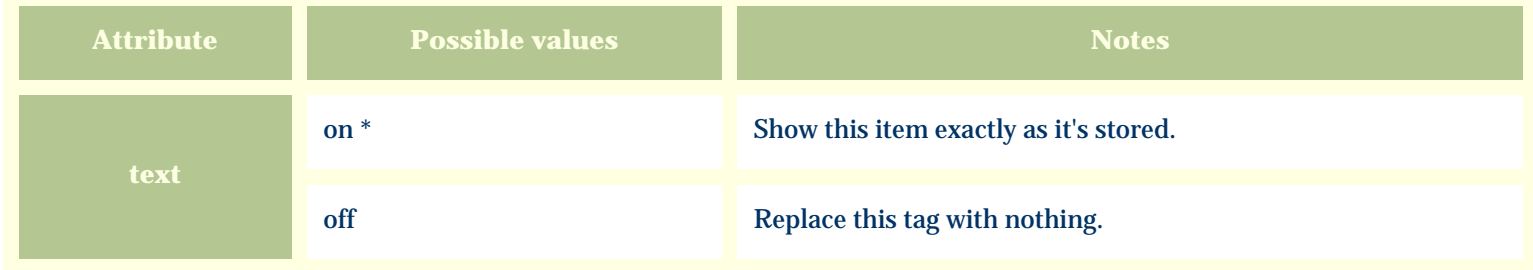

For similar pages in the "Specifications" series see:

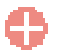

[Alphabetical index to column specifications](#page-211-0)

*Compleat Botanica* **- Fruit type**

Using the software Specimen Columns

# **Basic specification**

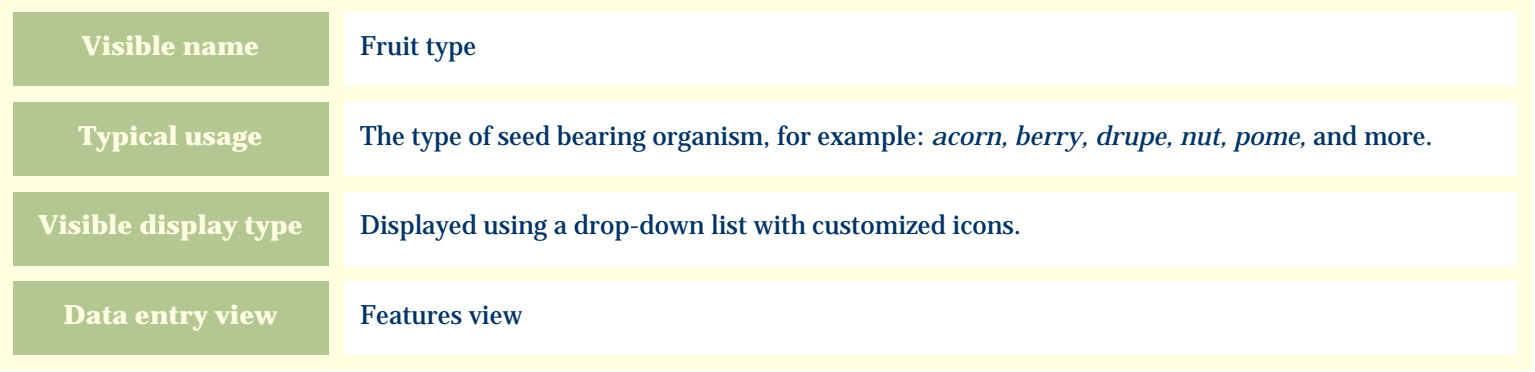

#### **Storage details**

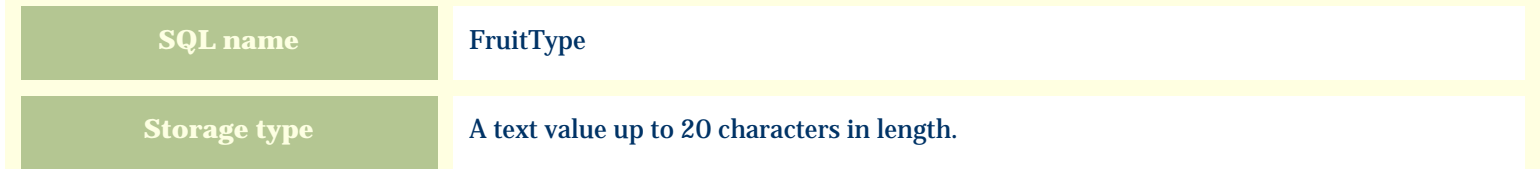

#### **Import / export notes**

When importing and exporting the column name for this item is **FruitType**. When importing with the Merge option the existing value will be completely replaced by the value specified in the input file.

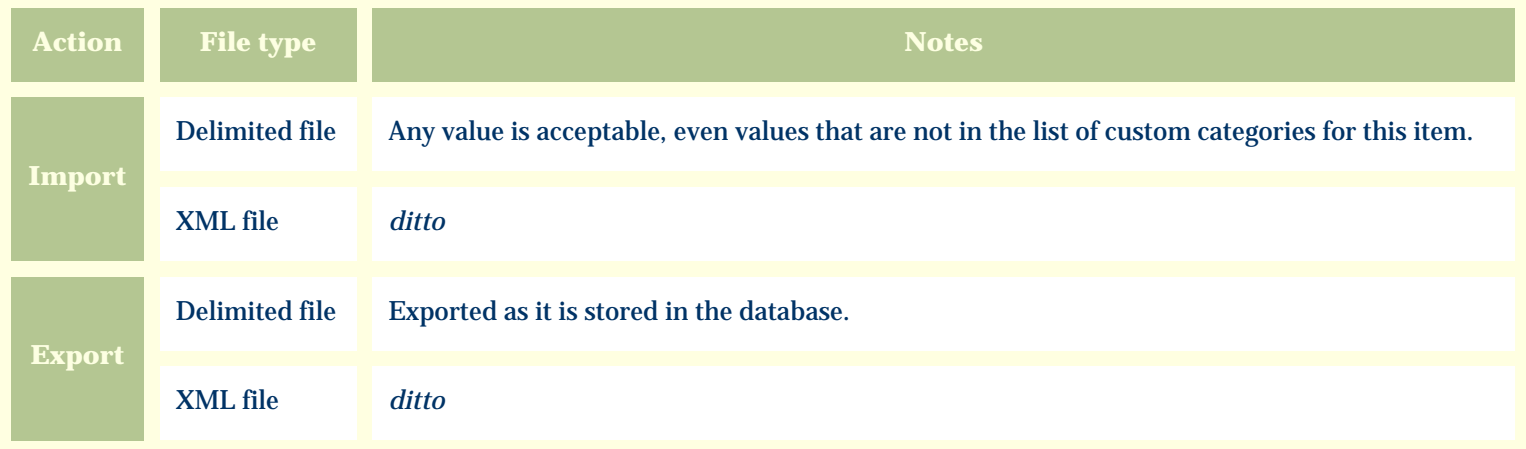

The replacement tag is **<cb:FruitType>**. The possible attributes for this tag are shown below. Values marked with an asterisk are used by default.

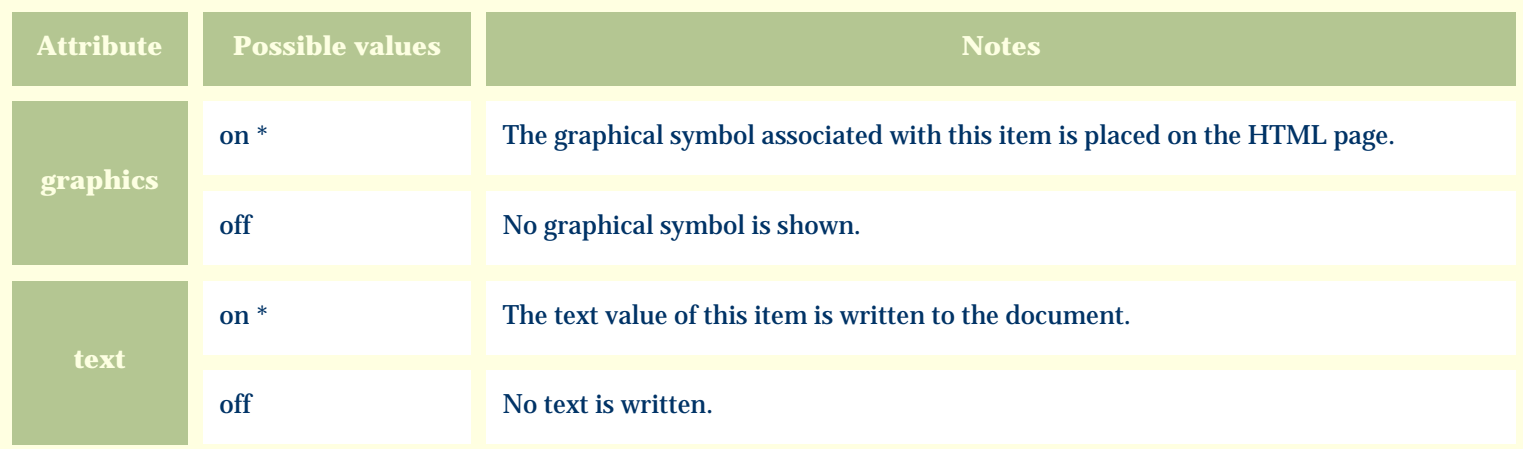

For similar pages in the "Specifications" series see:

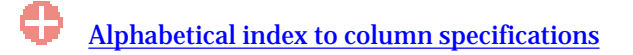

*Compleat Botanica* **- Garden location**

Using the software Specimen Columns

# **Basic specification**

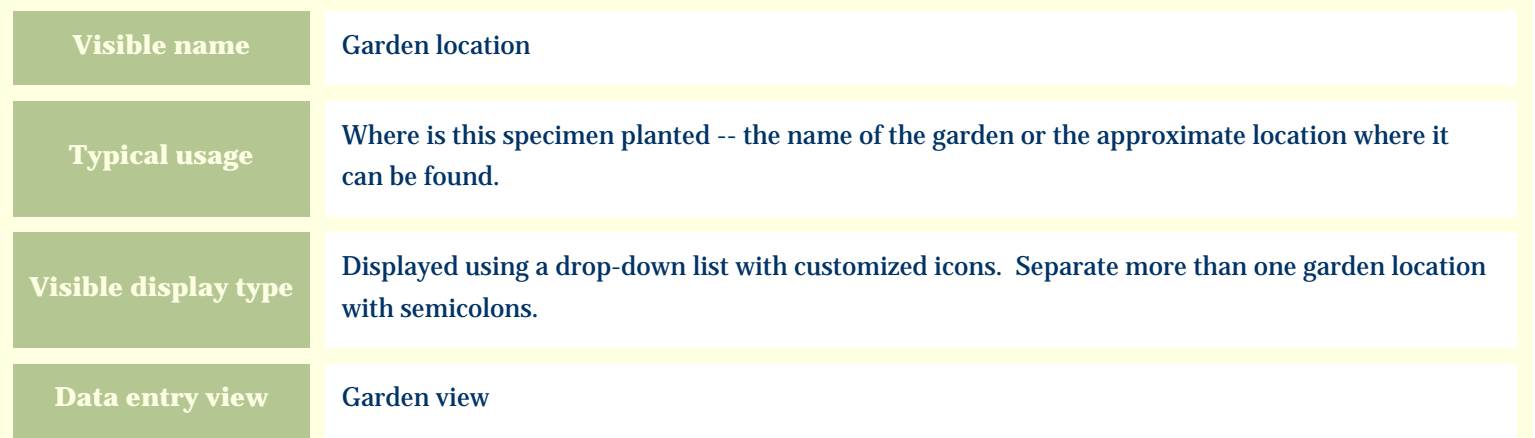

#### **Storage details**

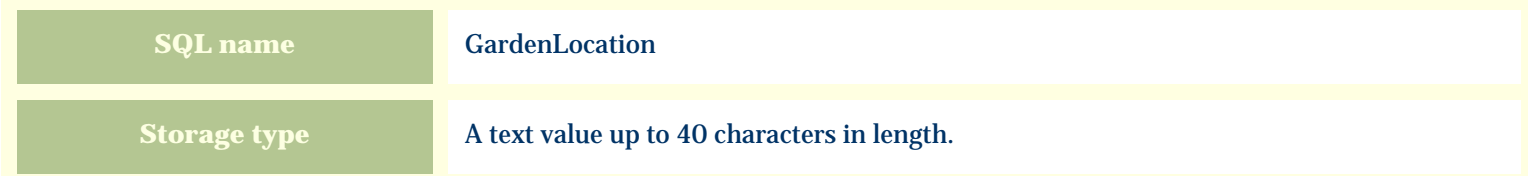

#### **Import / export notes**

When importing and exporting the column name for this item is **GardenLocation**.

When importing with the Merge option, the existing semicolon separated values of this item will be merged with the values specified in the input file.

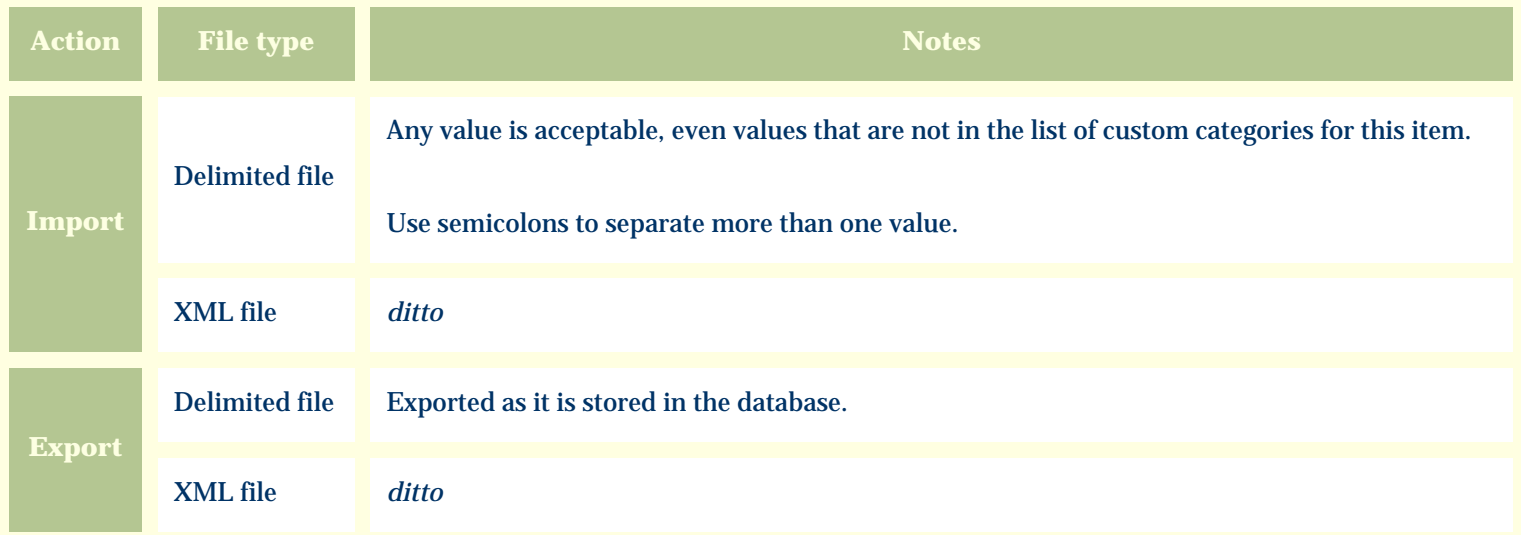

The replacement tag is **<cb:GardenLocation>**. The possible attributes for this tag are shown below. Values marked with an asterisk are used by default.

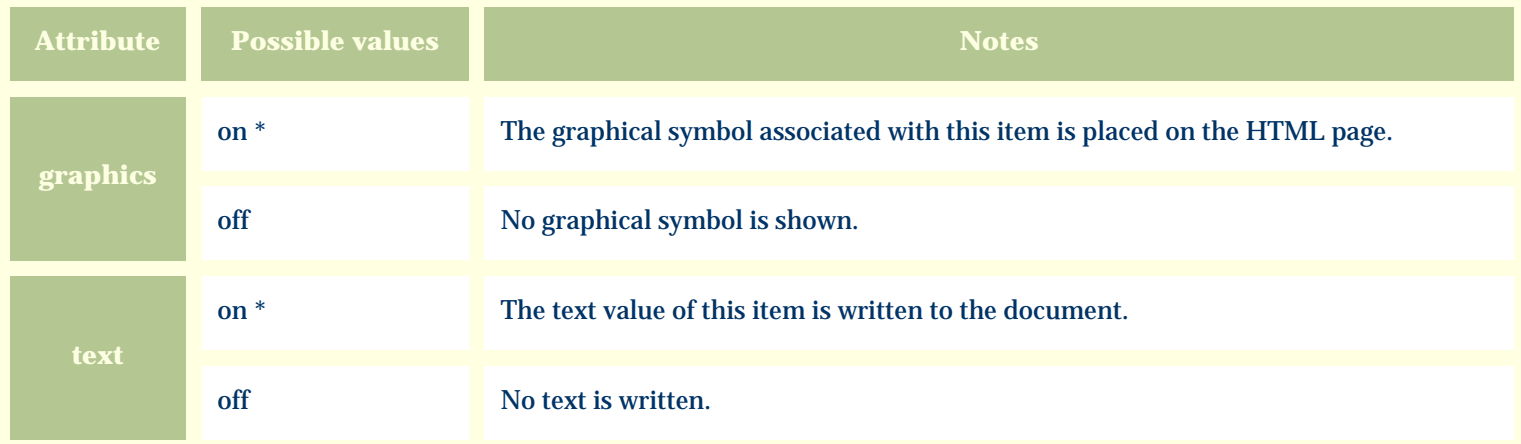

For similar pages in the "Specifications" series see:

**[Alphabetical index to column specifications](#page-211-0)** 

*Compleat Botanica* **- Garden notes**

Using the software Specimen Columns

# **Basic specification**

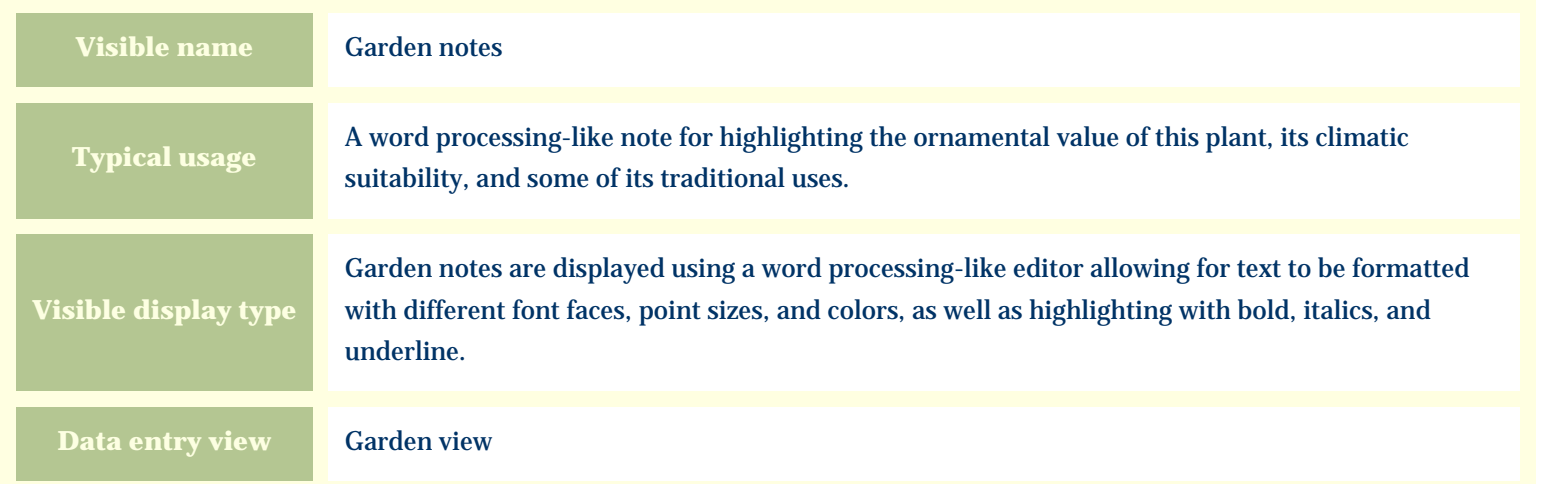

#### **Storage details**

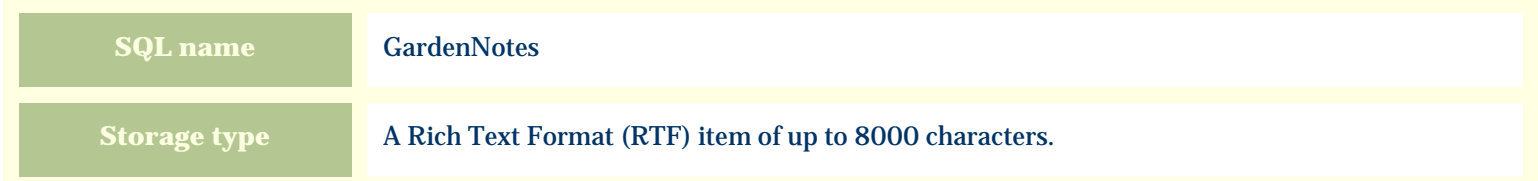

#### **Import / export notes**

When importing and exporting the column name for this item is **GardenNotes**.

When importing with the Merge option, the existing text of this note will be kept, but its formatting will be lost; additional text will be added to the end of the current note.

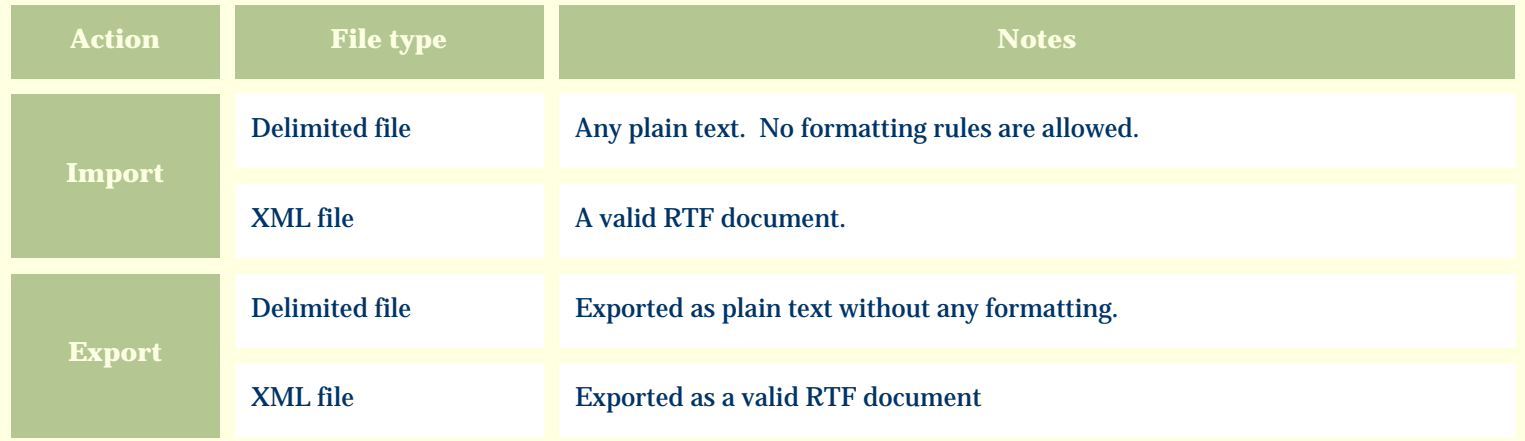

The replacement tag is **<cb:GardenNotes>**. The possible attributes for this tag are shown below. Values marked with an asterisk are used by default.

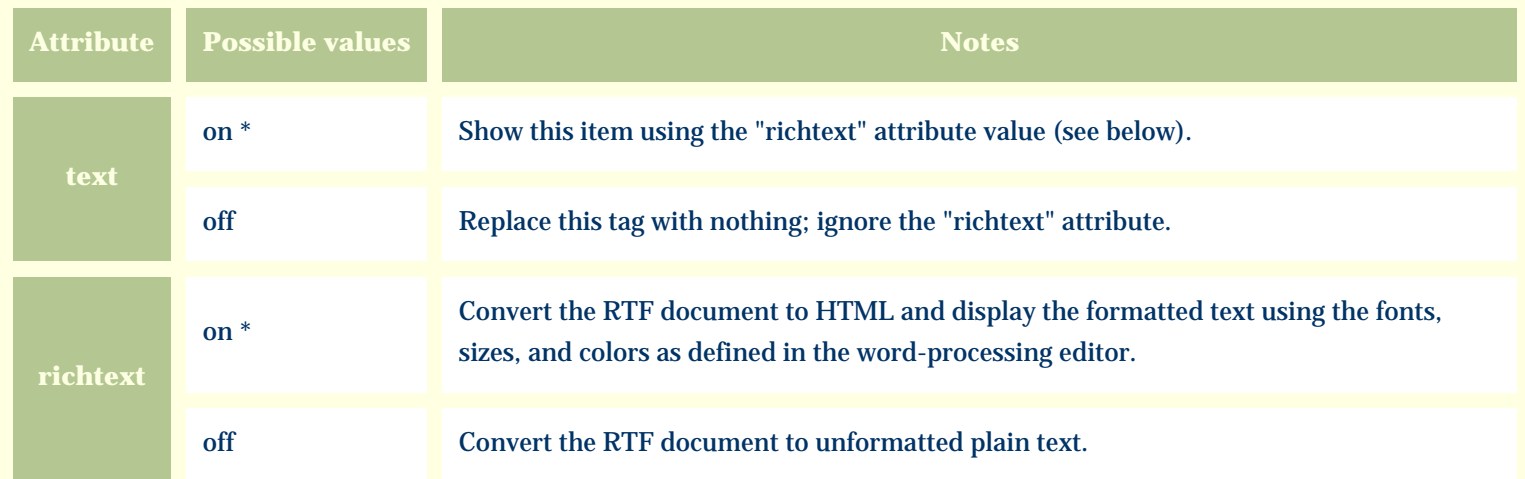

For similar pages in the "Specifications" series see:

G [Alphabetical index to column specifications](#page-211-0) *Compleat Botanica* **- Garden view**

Using the software Specimen Scolumns

# **Basic specification**

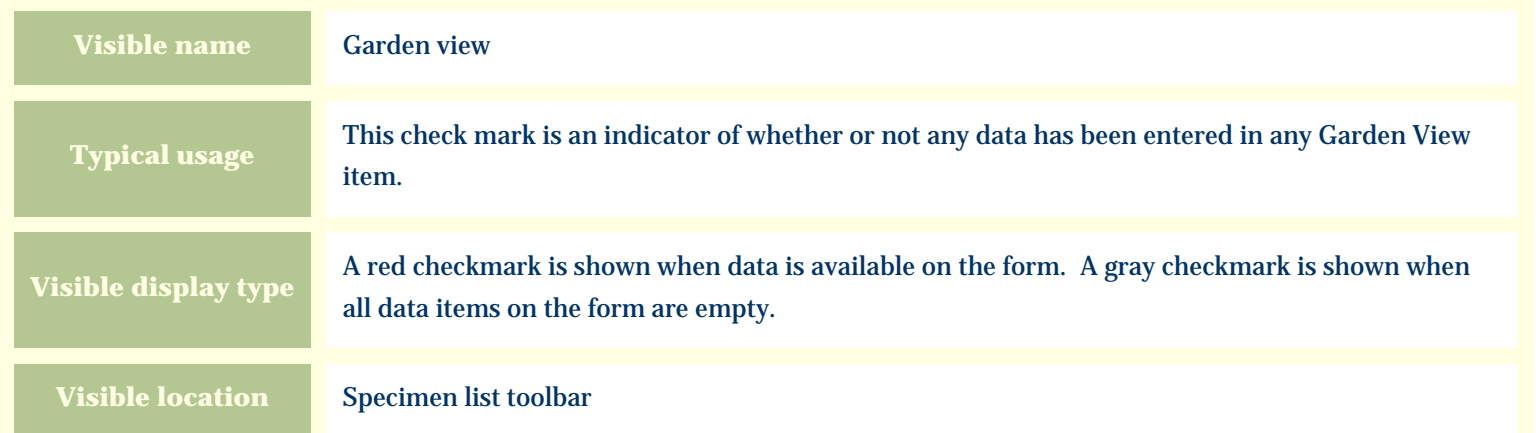

# **Storage details**

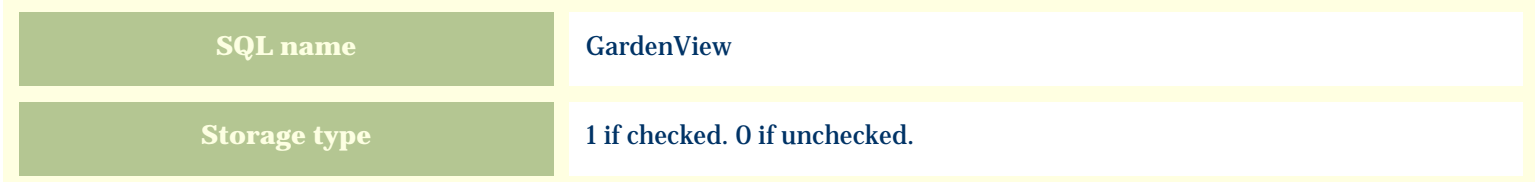

# **Import / export notes**

When importing and exporting the column name for this item is **GardenView**.

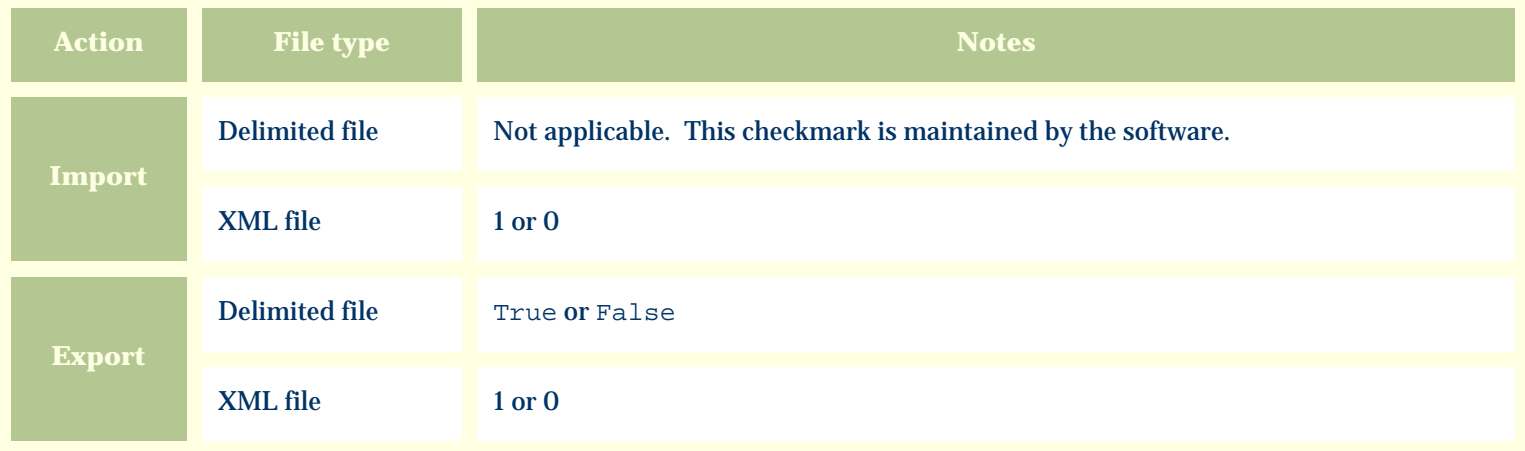

The replacement tag is **<cb:GardenView>**. The possible attributes for this tag are shown below. Values marked with an asterisk are used by default.

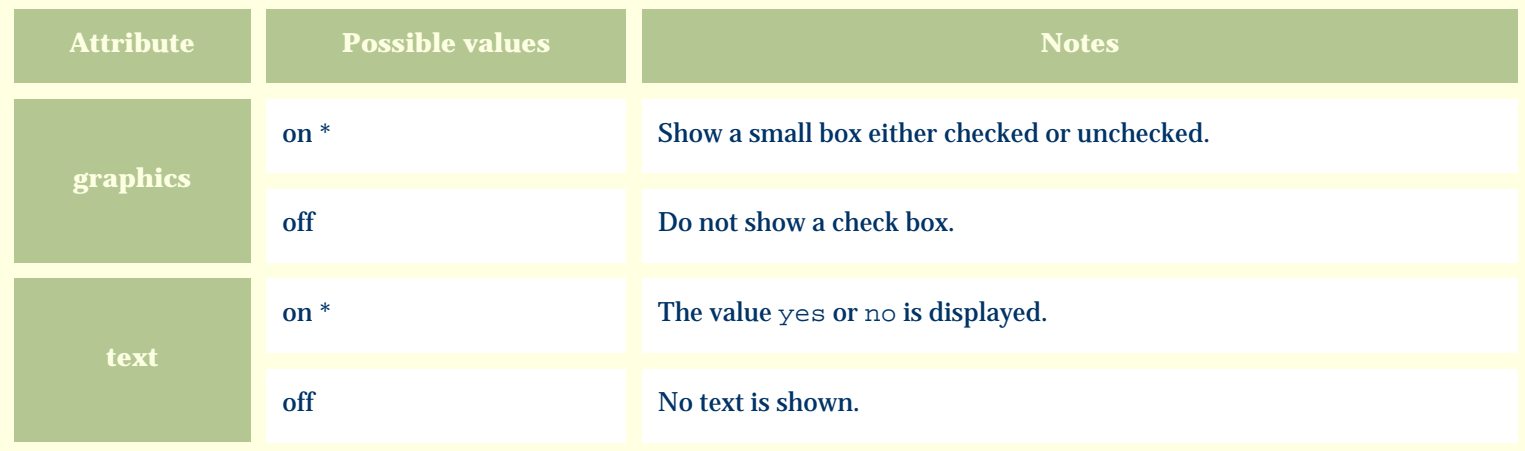

For similar pages in the "Specifications" series see:

€ [Alphabetical index to column specifications](#page-211-0) *Compleat Botanica* **- Genus**

Using the software Specimen Columns

# **Basic specification**

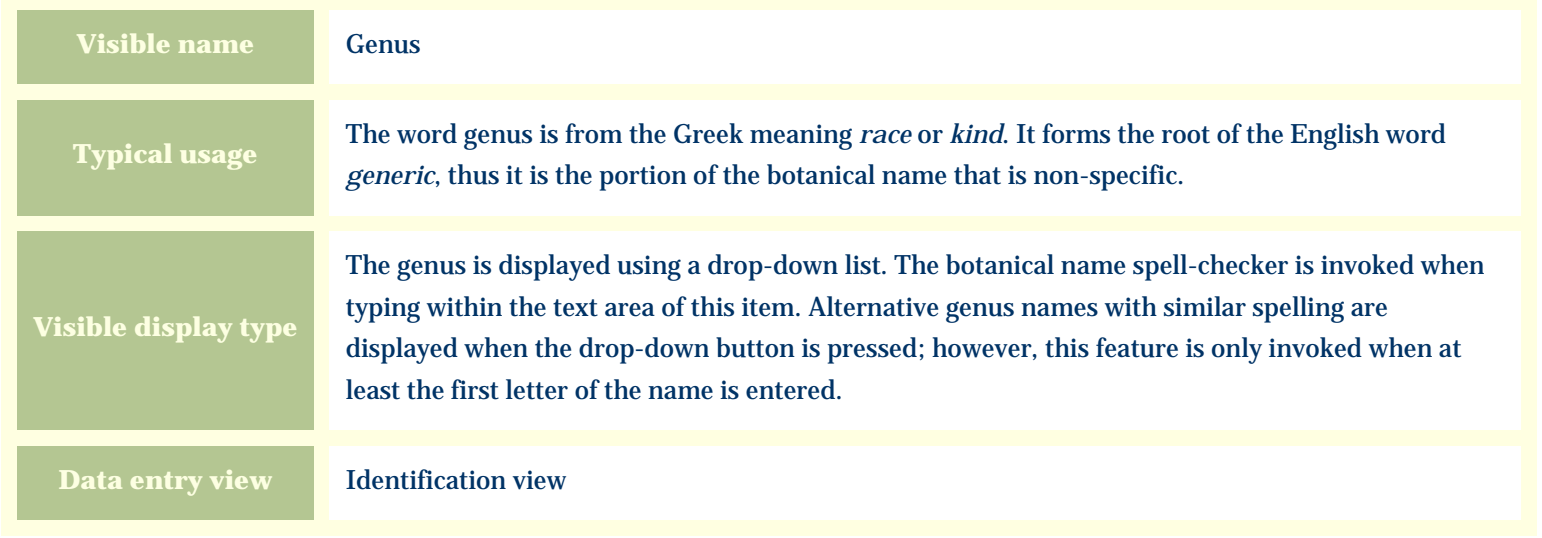

#### **Storage details**

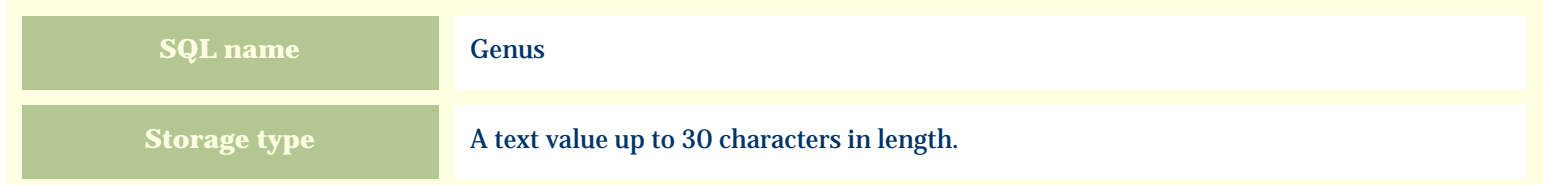

#### **Import / export notes**

When importing and exporting the column name for this item is **Genus**.

When importing with the Merge option, the existing value of this item will be completely overwritten by the value specified in the input file.

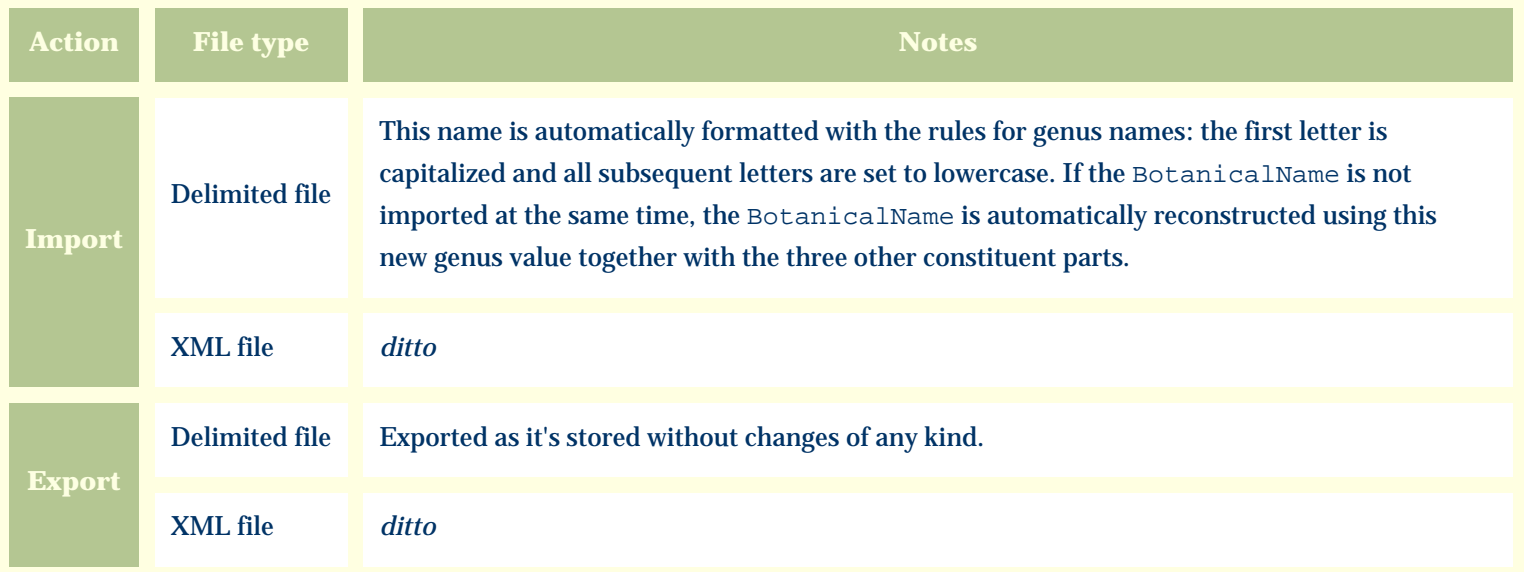

The replacement tag is **<cb:Genus>**. The possible attributes for this tag are shown below. Values marked with an asterisk are used by default.

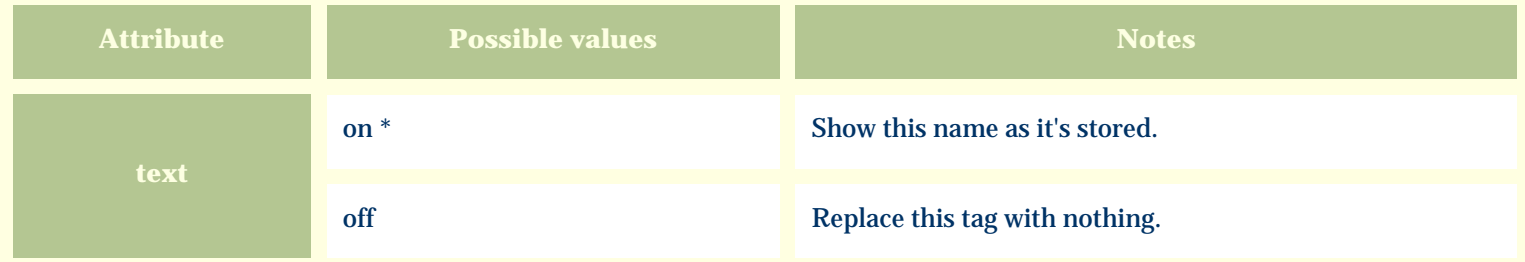

For similar pages in the "Specifications" series see:

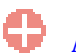

**[Alphabetical index to column specifications](#page-211-0)** 

*Compleat Botanica* **- Geographic origin**

Using the software Specimen Columns

# **Basic specification**

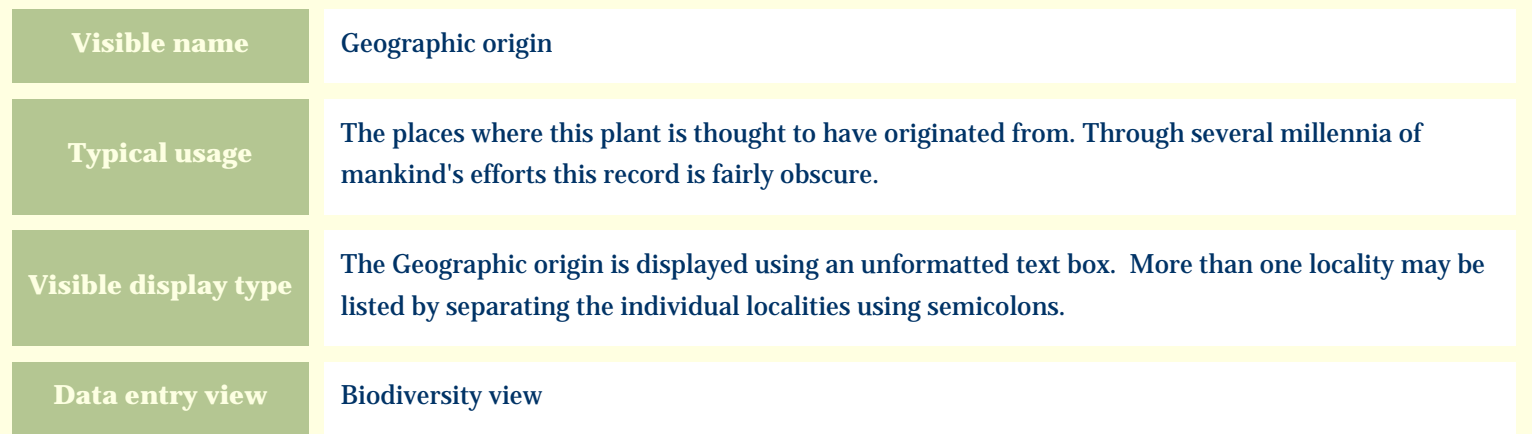

#### **Storage details**

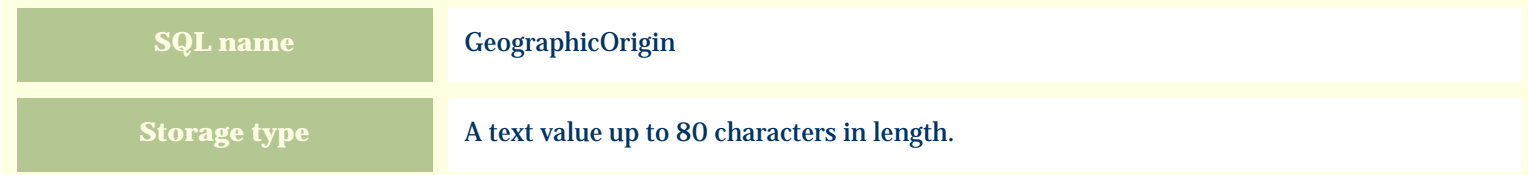

#### **Import / export notes**

When importing and exporting the column name for this item is **GeographicOrigin**.

When importing with the Merge option, the existing semicolon-separated values of this item will be merged with the values specified in the input file.

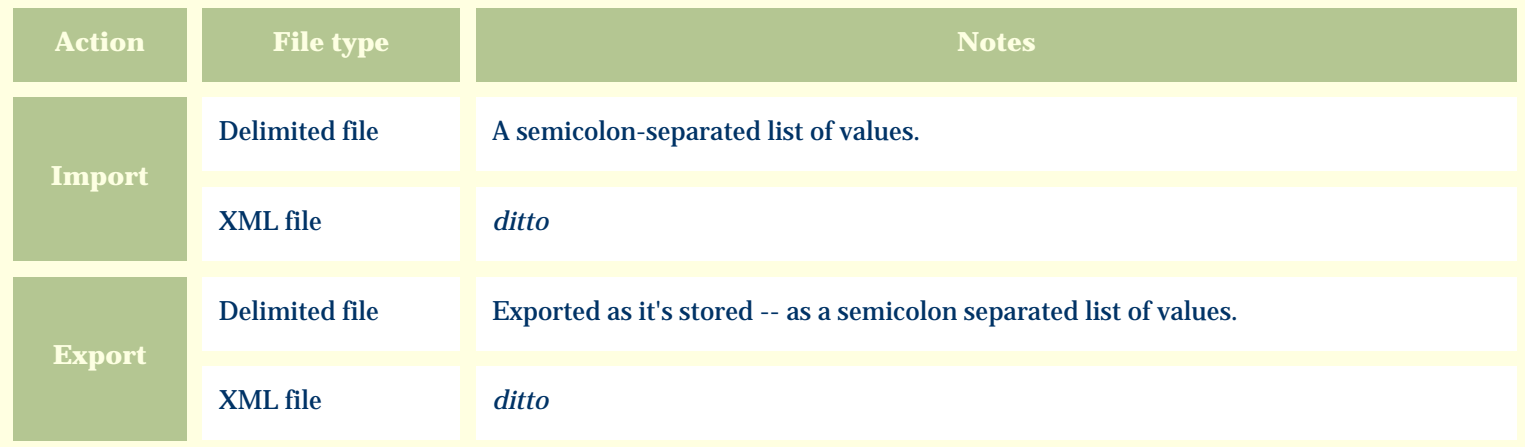

The replacement tag is **<cb:GeographicOrigin>**. The possible attributes for this tag are shown below. Values marked with an asterisk are used by default.

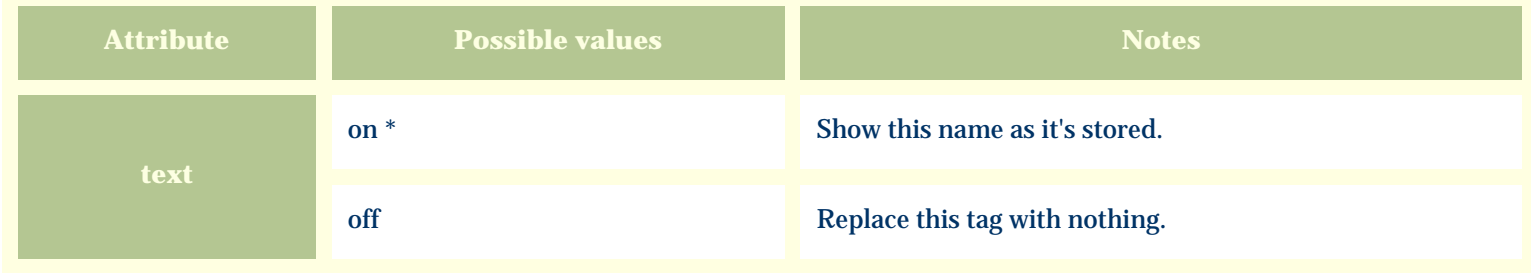

For similar pages in the "Specifications" series see:

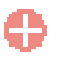

[Alphabetical index to column specifications](#page-211-0)

*Compleat Botanica* **- Growth form**

Using the software Specimen Columns

# **Basic specification**

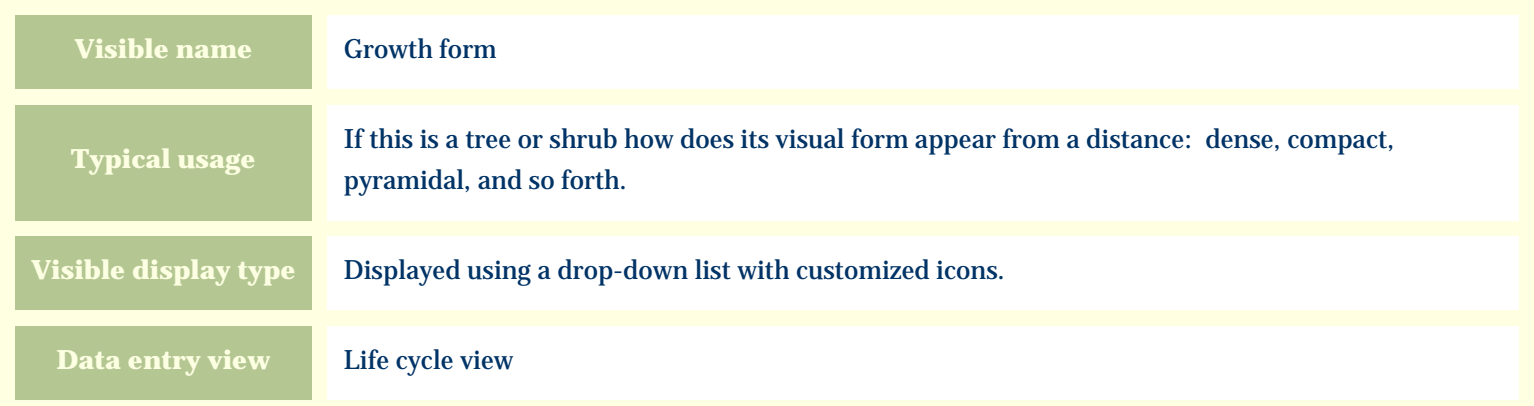

#### **Storage details**

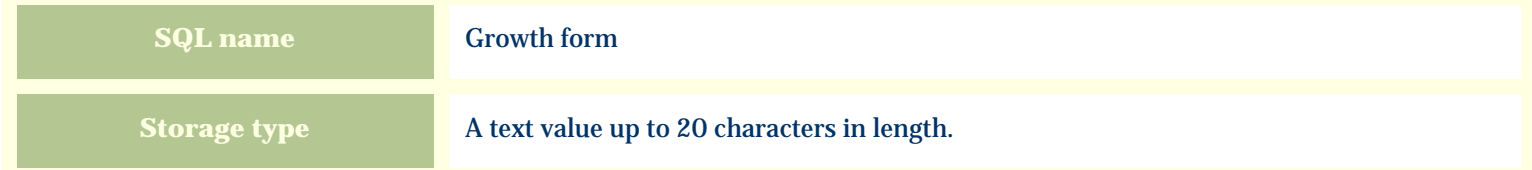

#### **Import / export notes**

When importing and exporting the column name for this item is **GrowthForm**.

When importing with the Merge option, the existing value of this item will be completely overwritten by the value specified in the input file.

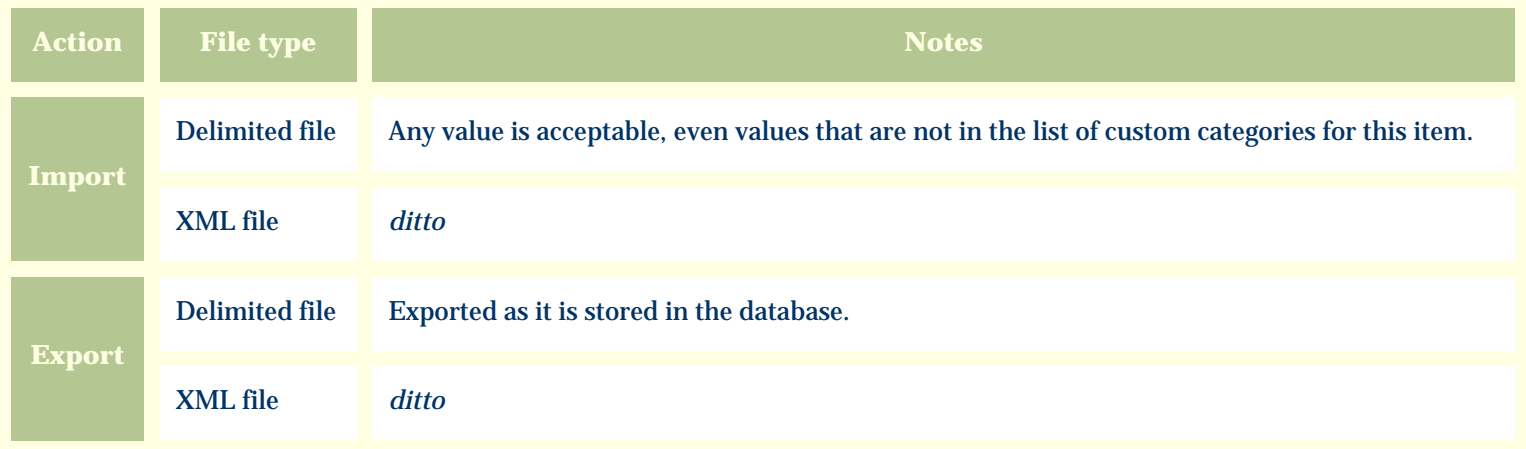

The replacement tag is **<cb:GrowthForm>**. The possible attributes for this tag are shown below. Values marked with an asterisk are used by default.

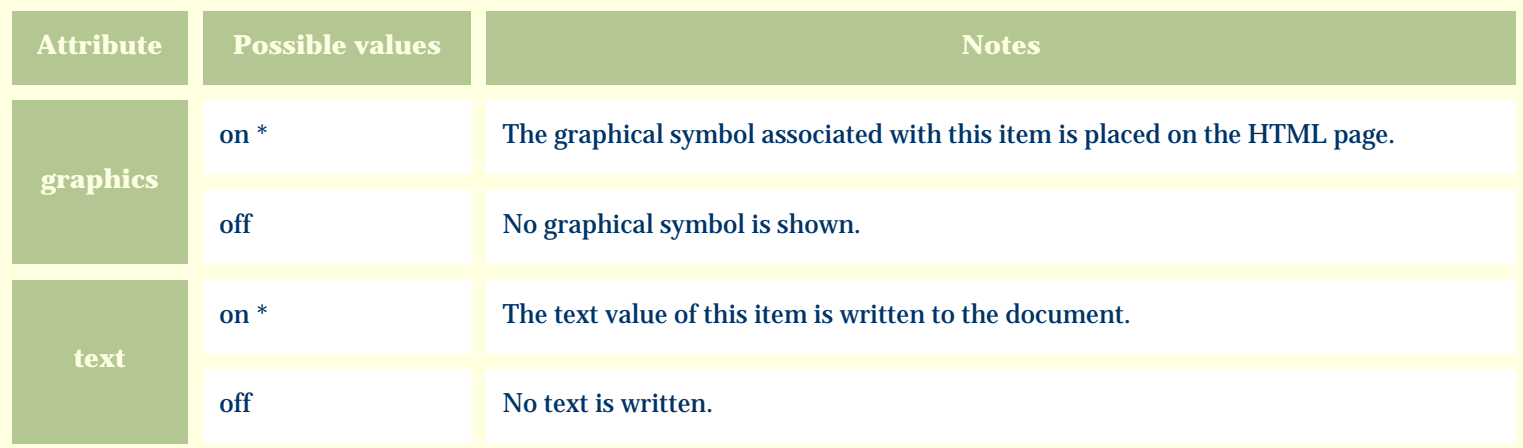

For similar pages in the "Specifications" series see:

O [Alphabetical index to column specifications](#page-211-0) *Compleat Botanica* **- Growth habit**

Using the software Specimen Columns

# **Basic specification**

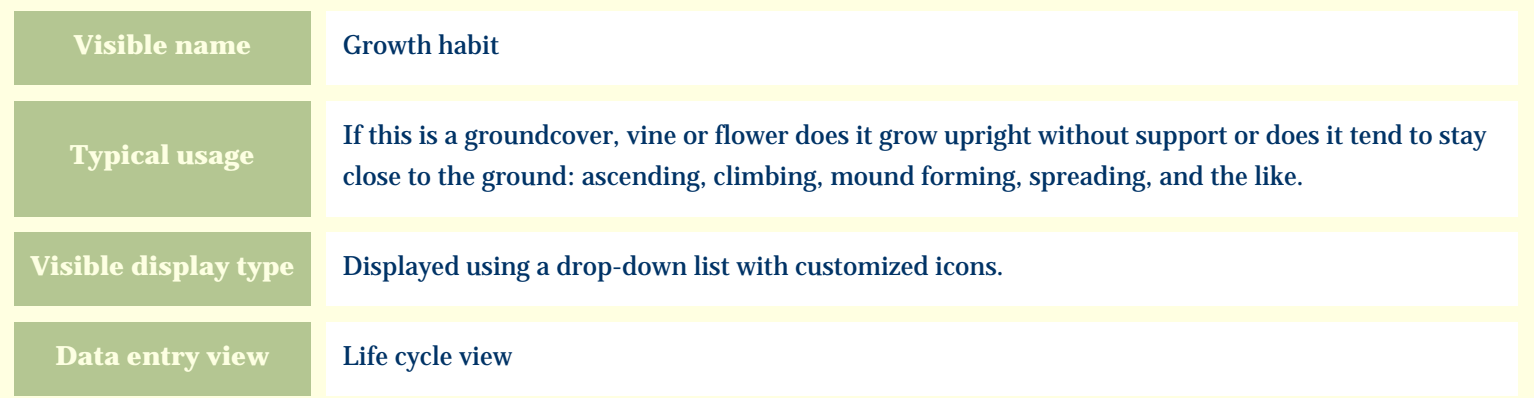

#### **Storage details**

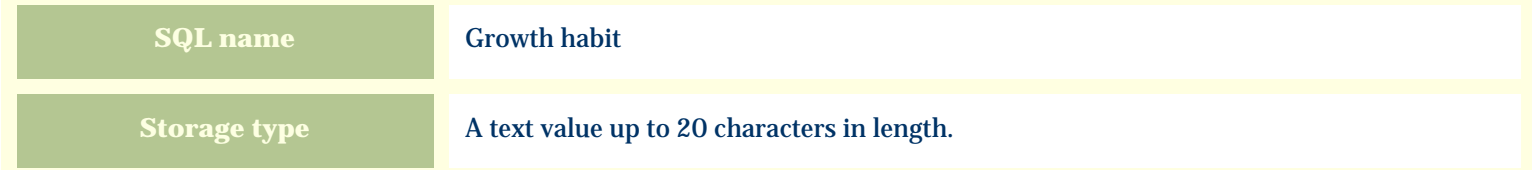

#### **Import / export notes**

When importing and exporting the column name for this item is **GrowthHabit**.

When importing with the Merge option, the existing value of this item will be completely overwritten by the value specified in the input file.

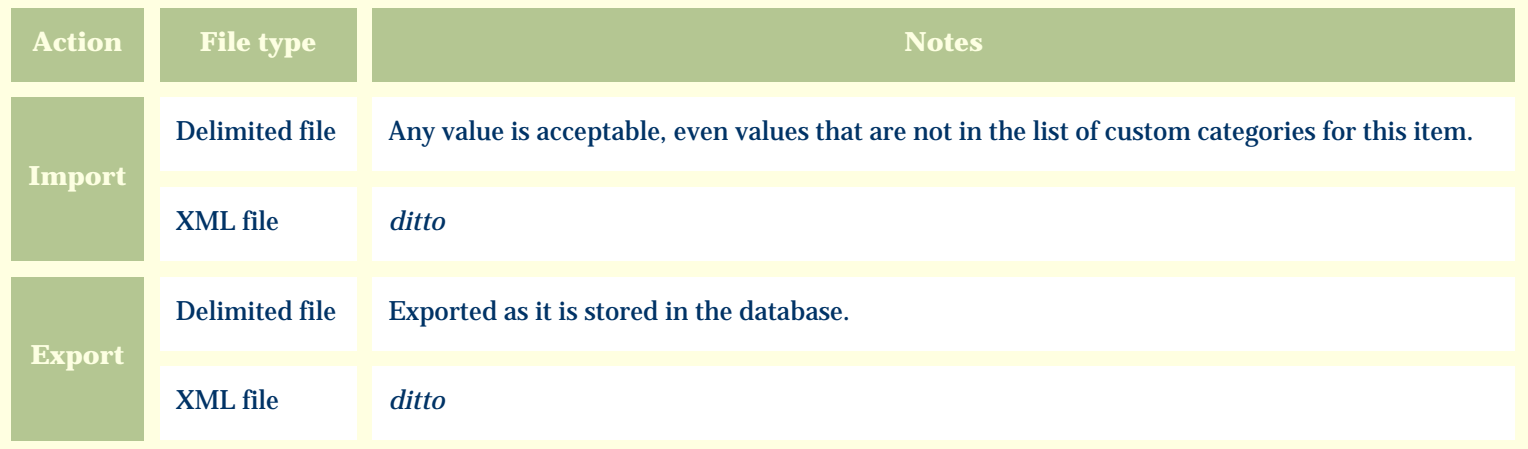

The replacement tag is **<cb:GrowthHabit>**. The possible attributes for this tag are shown below. Values marked with an asterisk are used by default.

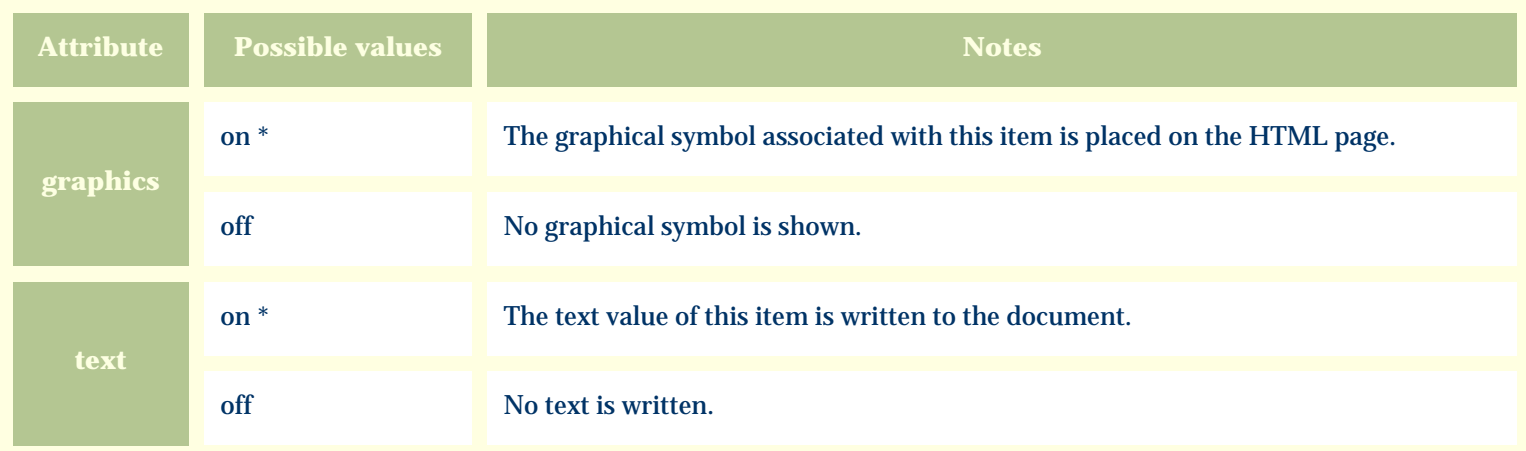

For similar pages in the "Specifications" series see:

O [Alphabetical index to column specifications](#page-211-0) *Compleat Botanica* **- Harvest season**

Using the software Specimen Columns

# **Basic specification**

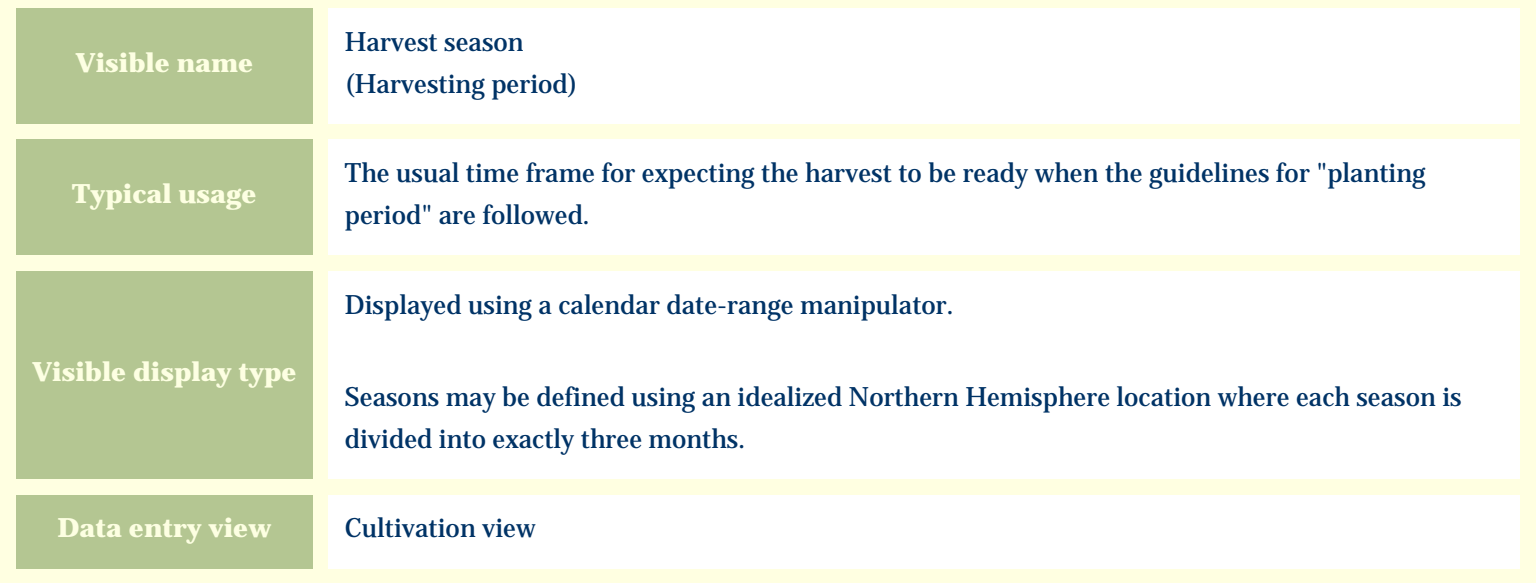

#### **Storage details**

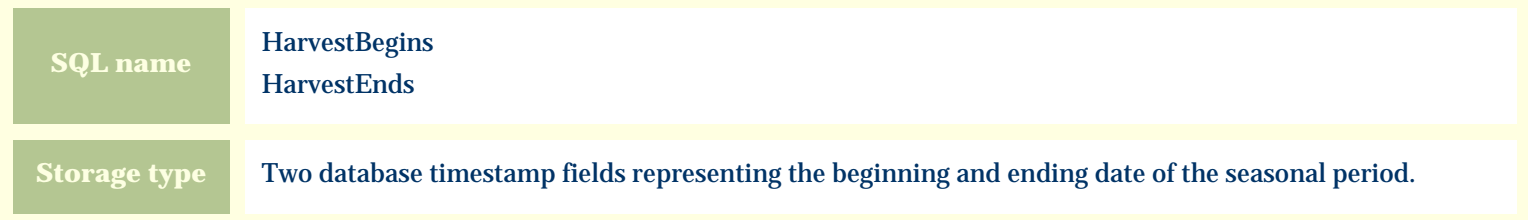

#### **Import / export notes**

When importing and exporting the column names for this item are **HarvestBegins** and **HarvestEnds**. When importing with the Merge option, the existing values for this item will be completely overwritten by the values specified in the input file.

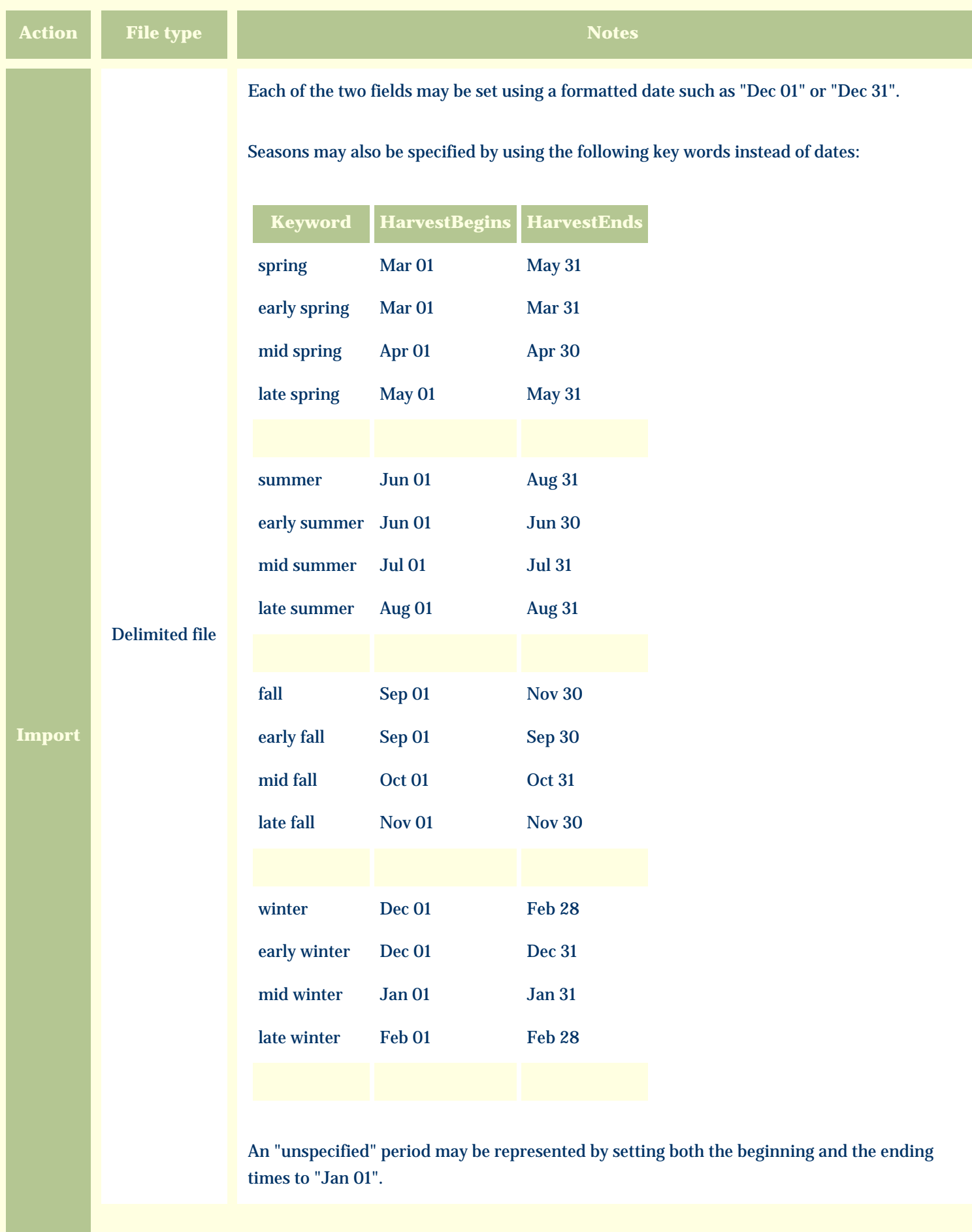

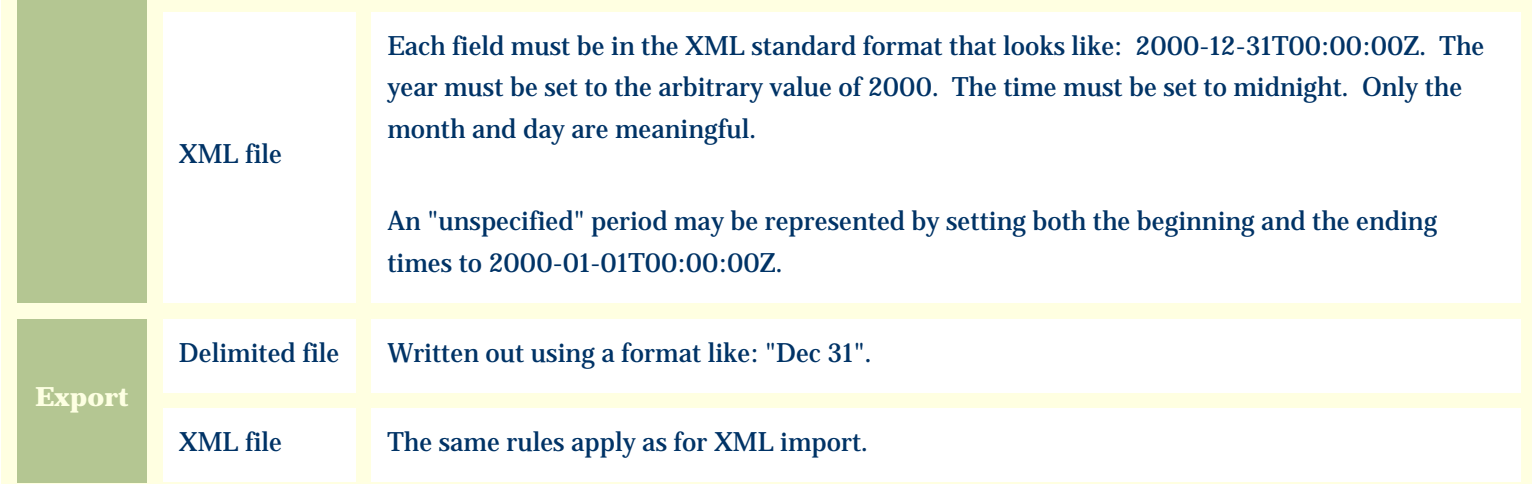

The replacement tag is **<cb:HarvestBegins>**. Note that the complimentary tag for HarvestEnds is not used; simply including the tag HarvestBegins will suffice to display both the beginning and ending dates for the season.

The possible attributes for this tag are shown below. Values marked with an asterisk are used by default.

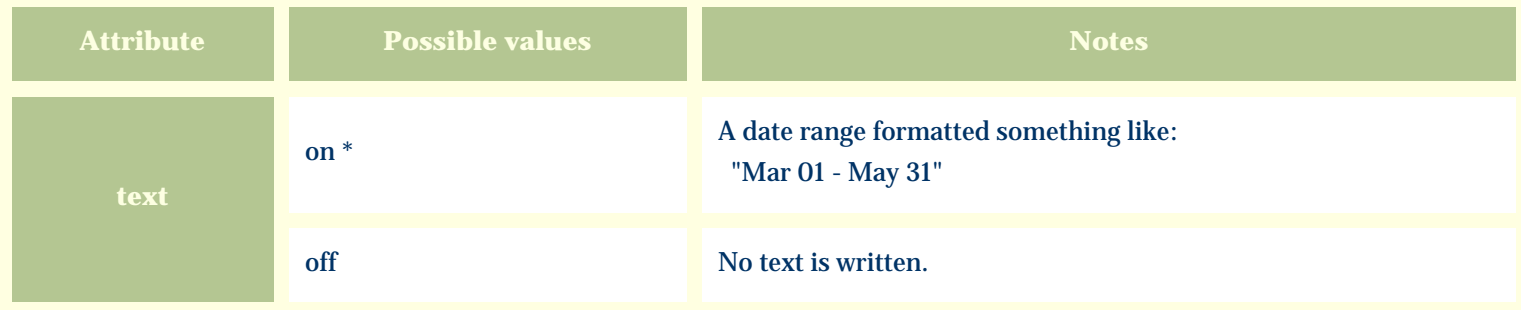

For similar pages in the "Specifications" series see:

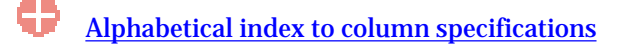

*Compleat Botanica* **- Has medicinal uses**

Using the software Specimen Columns

# **Basic specification**

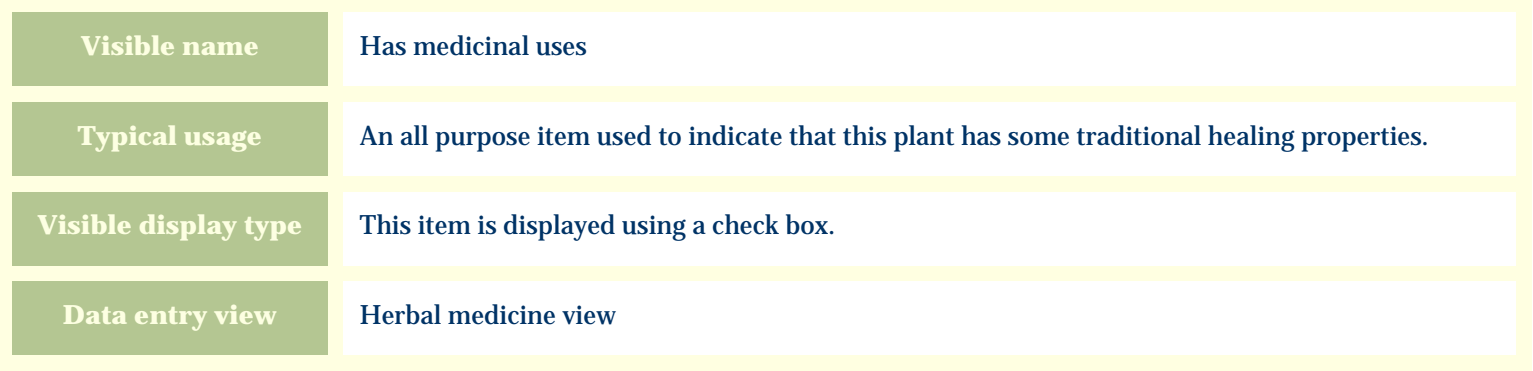

#### **Storage details**

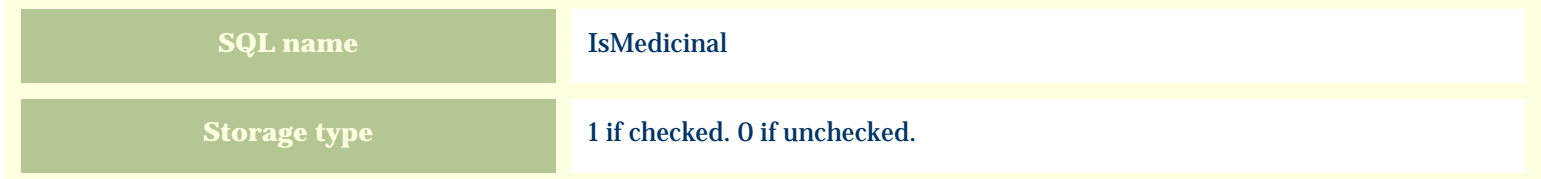

#### **Import / export notes**

When importing and exporting the column name for this item is **IsMedicinal**.

When importing with the Merge option, the existing value of this item will be replaced by the value specified in the input file.

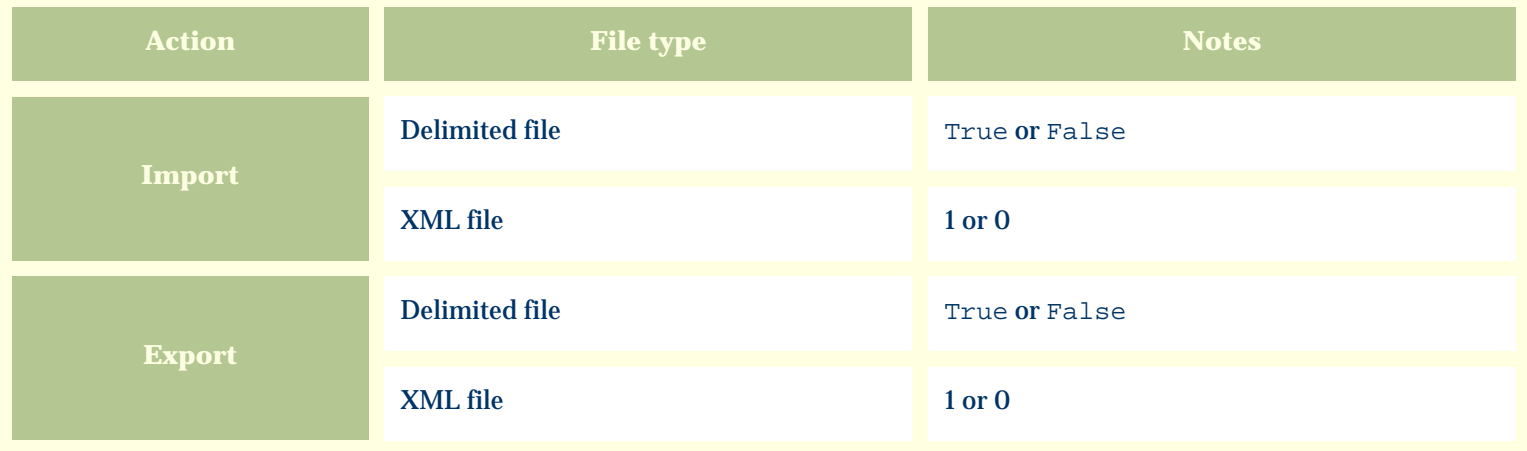

The replacement tag is **<cb:IsMedicinal>**. The possible attributes for this tag are shown below. Values marked with an asterisk are used by default.

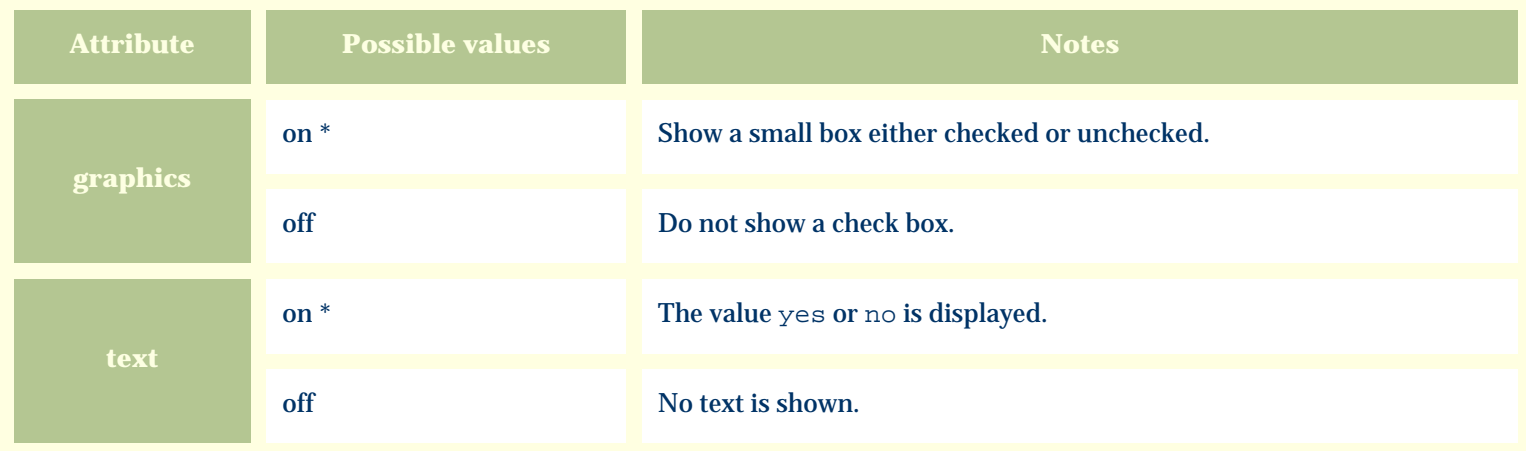

For similar pages in the "Specifications" series see:

€ [Alphabetical index to column specifications](#page-211-0) *Compleat Botanica* **- Hay fever pollen**

Using the software Specimen Columns

# **Basic specification**

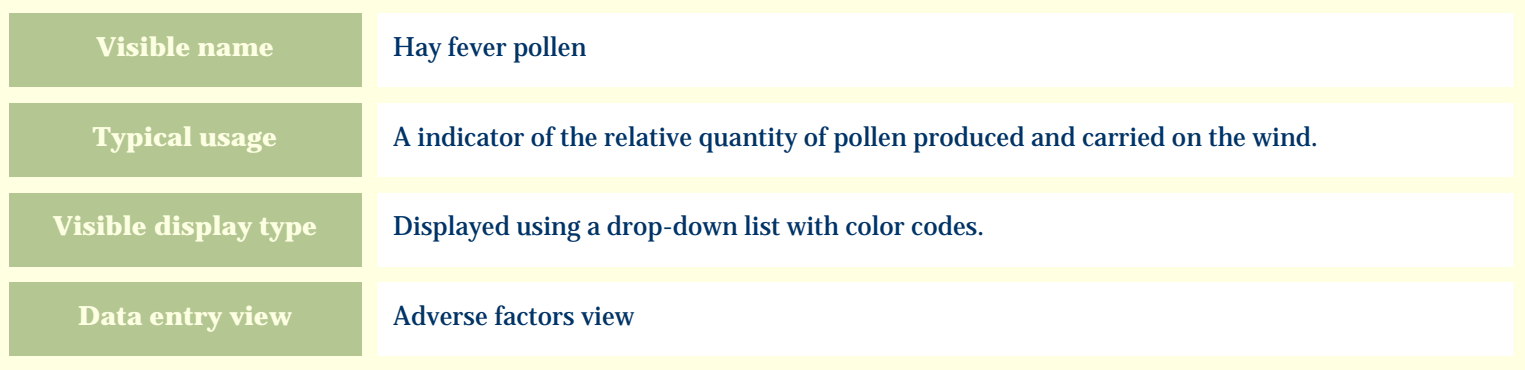

#### **Storage details**

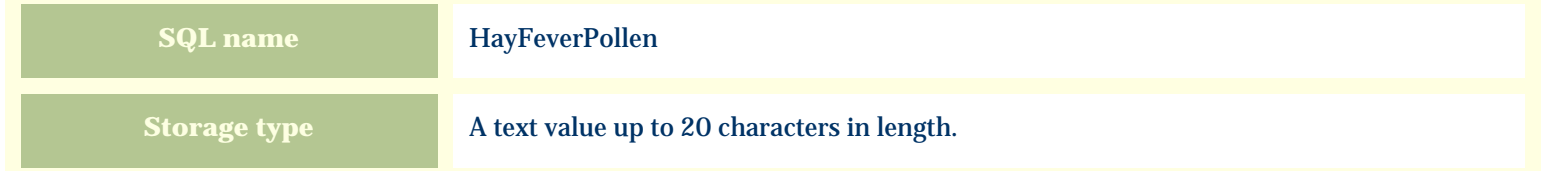

#### **Import / export notes**

When importing and exporting the column name for this item is **HayFeverPollen**.

When importing with the Merge option, the existing value of this item will be completely overwritten by the value specified in the input file.

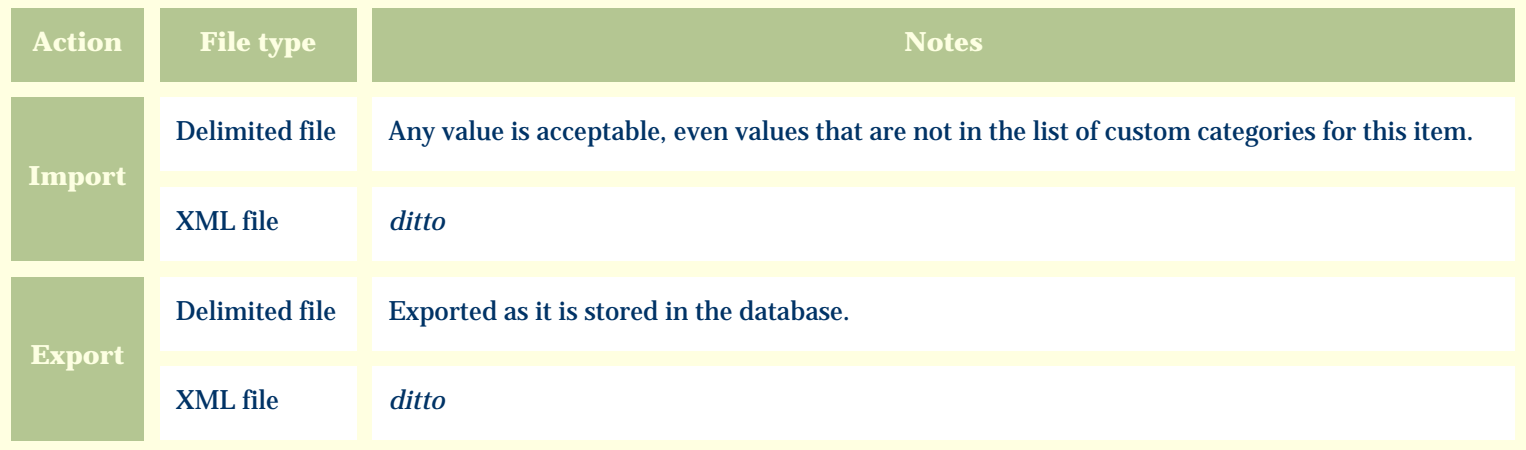

The replacement tag is **<cb:HayFeverPollen>**. The possible attributes for this tag are shown below. Values marked with an asterisk are used by default.

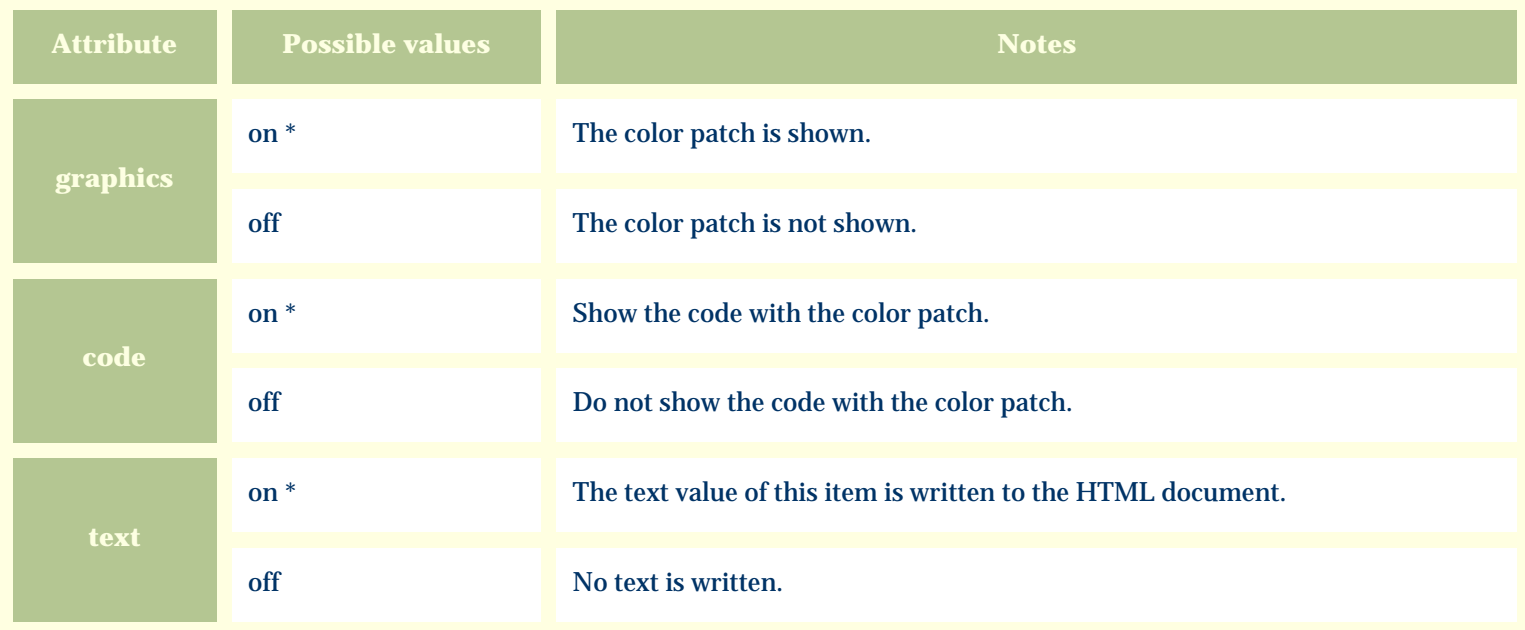

For similar pages in the "Specifications" series see:

O [Alphabetical index to column specifications](#page-211-0) *Compleat Botanica* **- Hay fever season**

Using the software Specimen Columns

# **Basic specification**

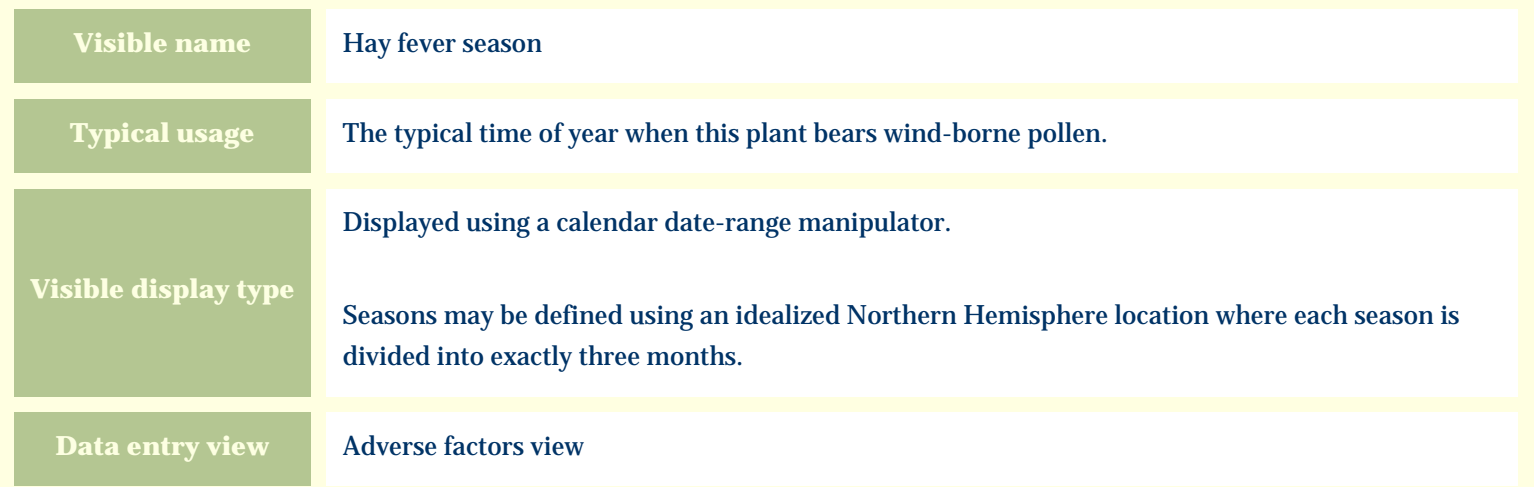

# **Storage details**

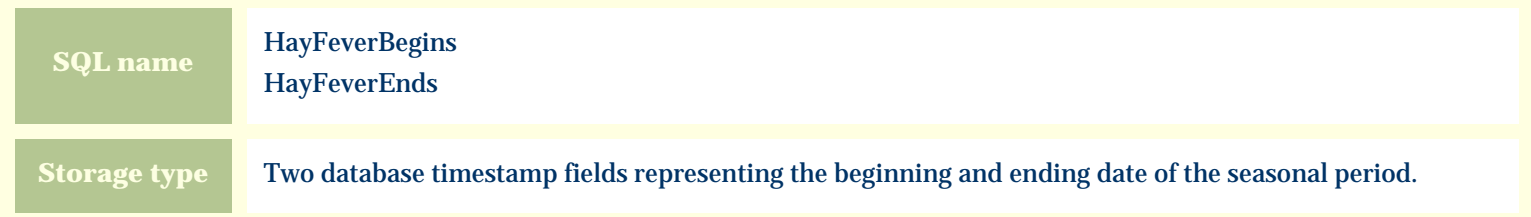

#### **Import / export notes**

When importing and exporting the column names for this item are **HayFeverBegins** and **HayFeverEnds**. When importing with the Merge option, the existing values for this item will be completely overwritten by the values specified in the input file.

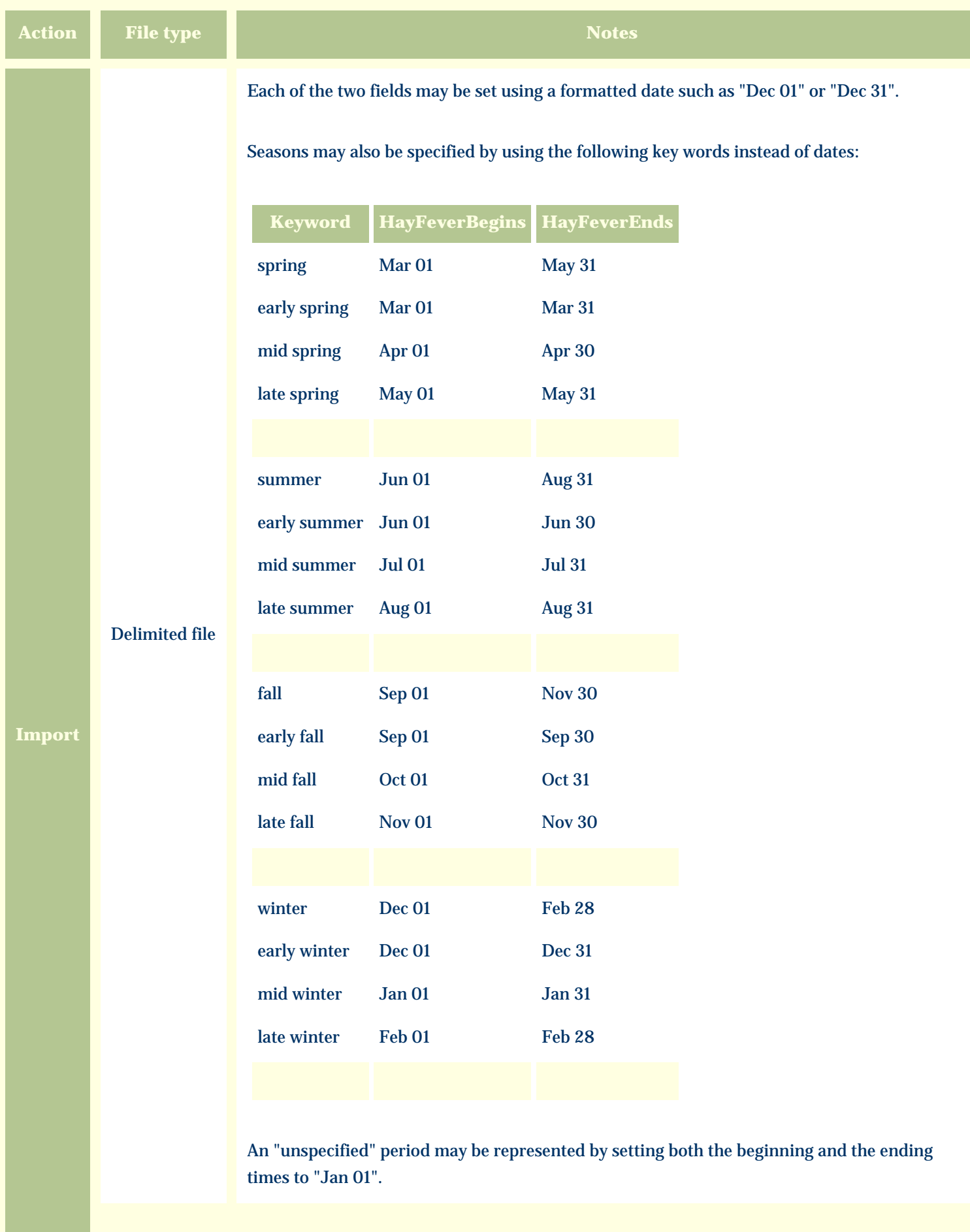

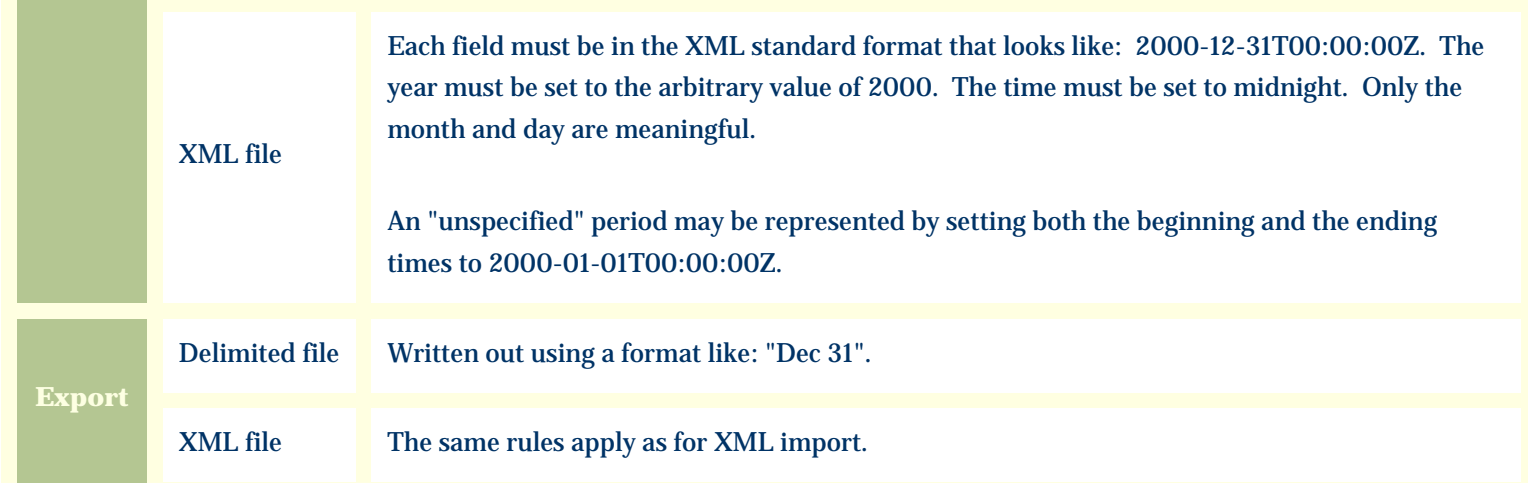

The replacement tag is **<cb:HayFeverBegins>**. Note that the complimentary tag for HayFeverEnds is not used; simply including the tag HayFeverBegins will suffice to display both the beginning and ending dates for the season.

The possible attributes for this tag are shown below. Values marked with an asterisk are used by default.

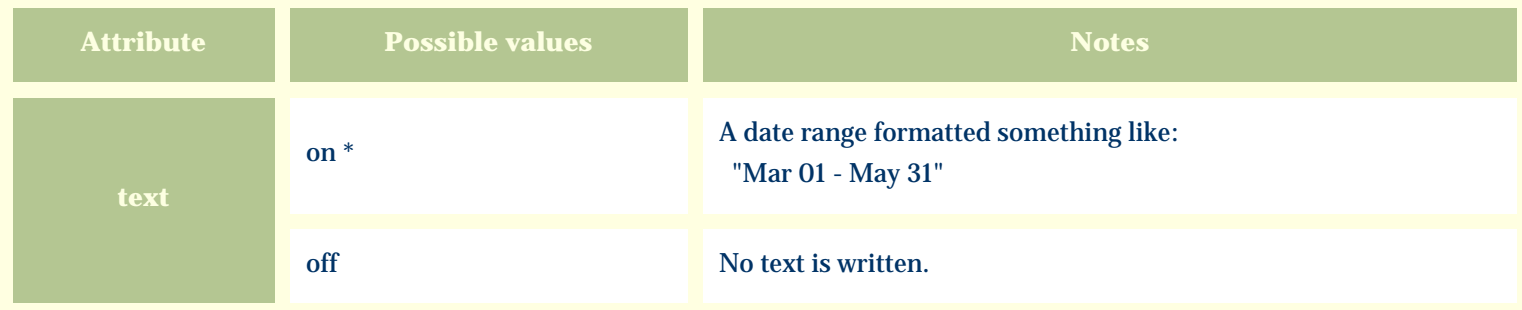

For similar pages in the "Specifications" series see:

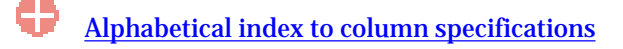

#### *Compleat Botanica* **- Heat requirement**

Using the software Specimen Columns

# **Basic specification**

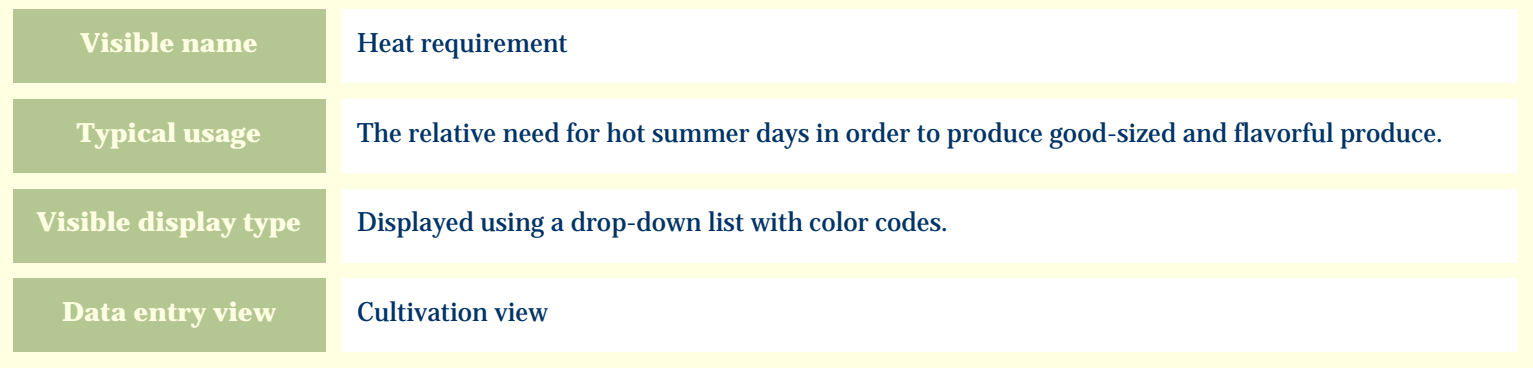

#### **Storage details**

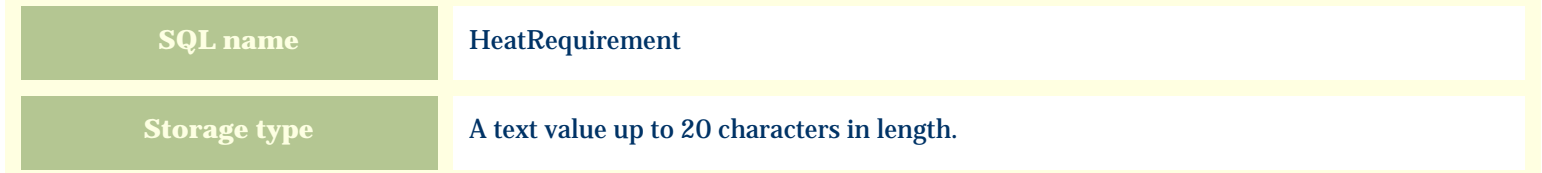

#### **Import / export notes**

When importing and exporting the column name for this item is **HeatRequirement**.

When importing with the Merge option, the existing value of this item will be completely overwritten by the value specified in the input file.

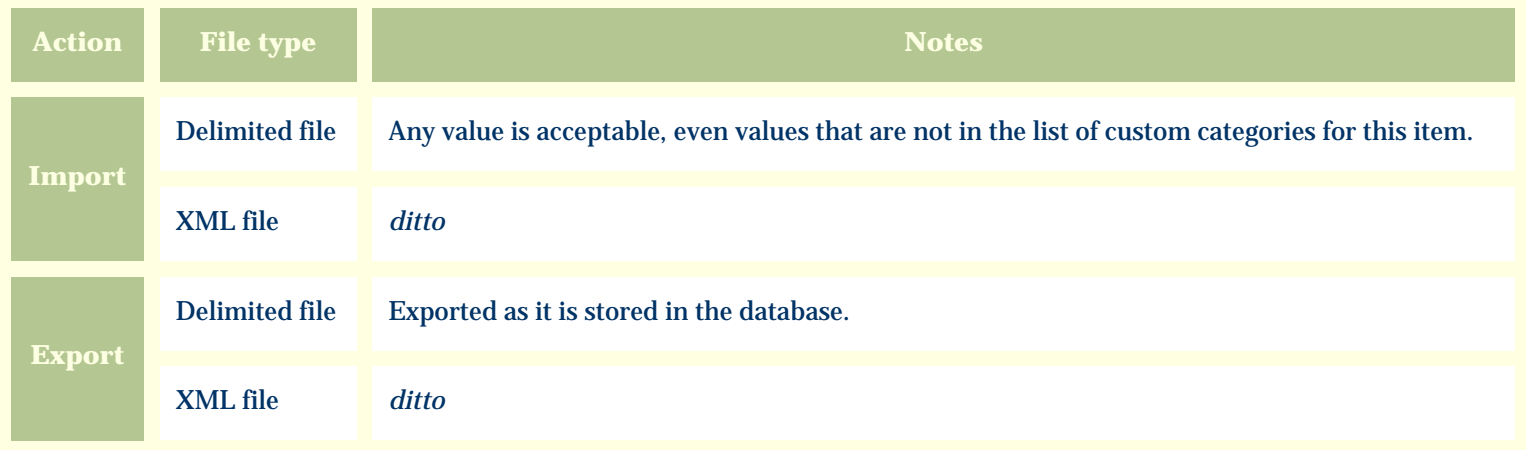

The replacement tag is **<cb:HeatRequirement>**. The possible attributes for this tag are shown below. Values marked with an asterisk are used by default.

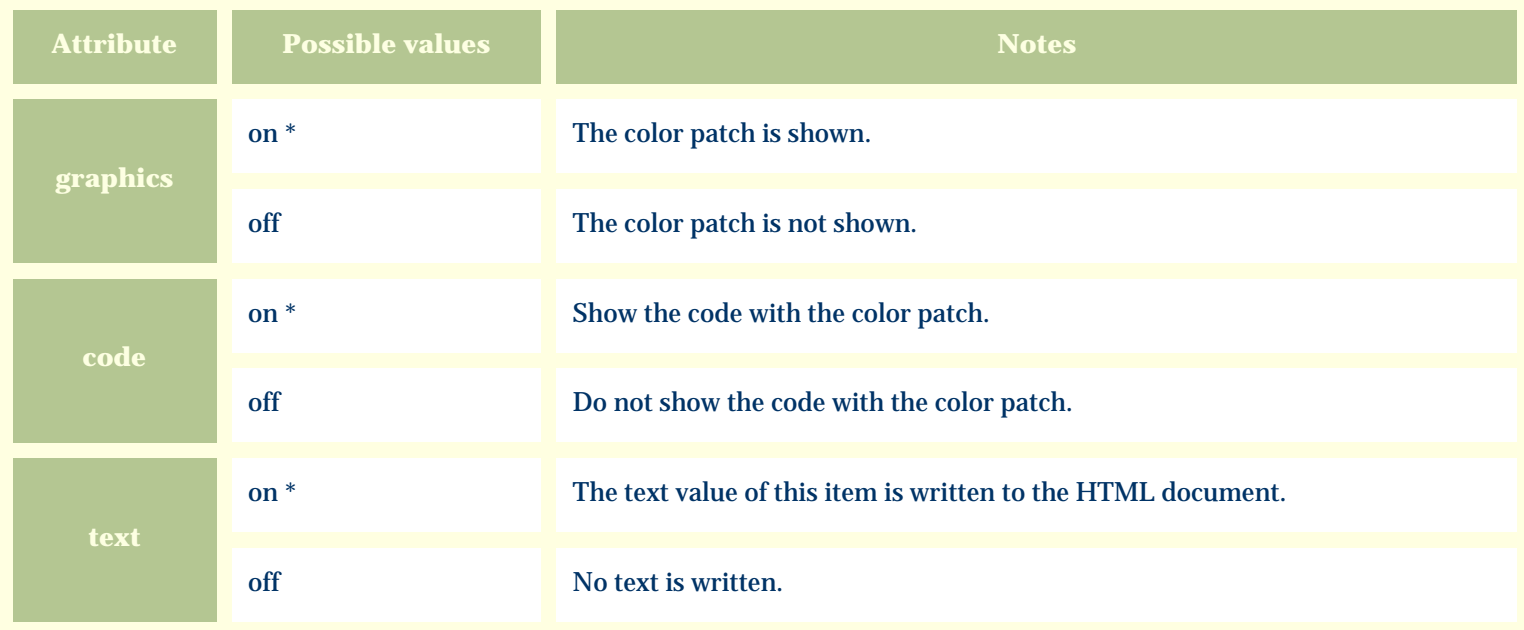

For similar pages in the "Specifications" series see:

O [Alphabetical index to column specifications](#page-211-0) *Compleat Botanica* **- Heat zones**

Using the software Specimen Columns

# **Basic specification**

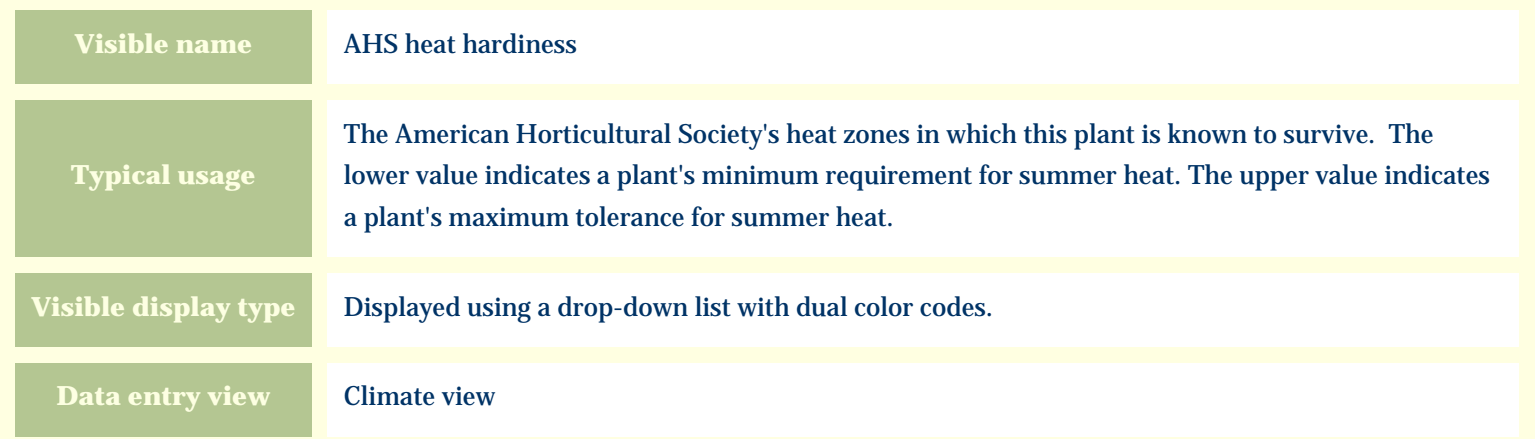

#### **Storage details**

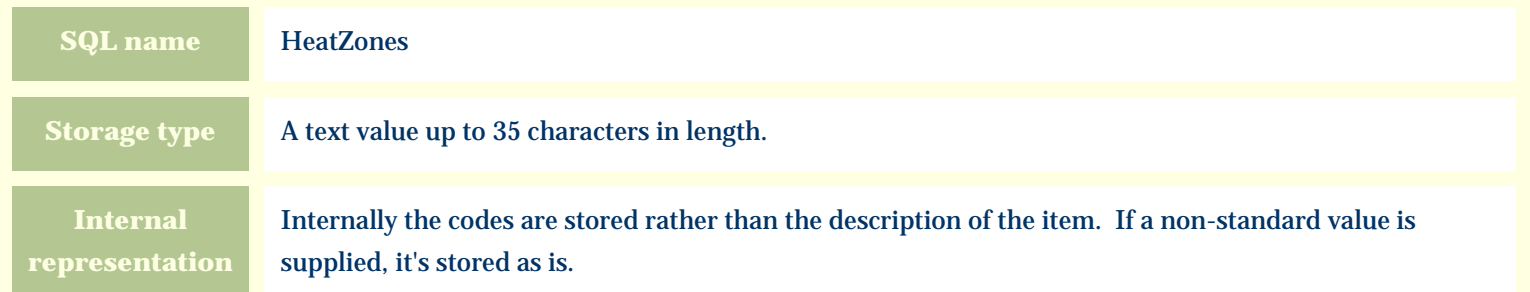

#### **Import / export notes**

When importing and exporting the column name for this item is **HeatZones**.

When importing with the Merge option, the existing comma-separated values of this item will be merged with the values specified in the input file.

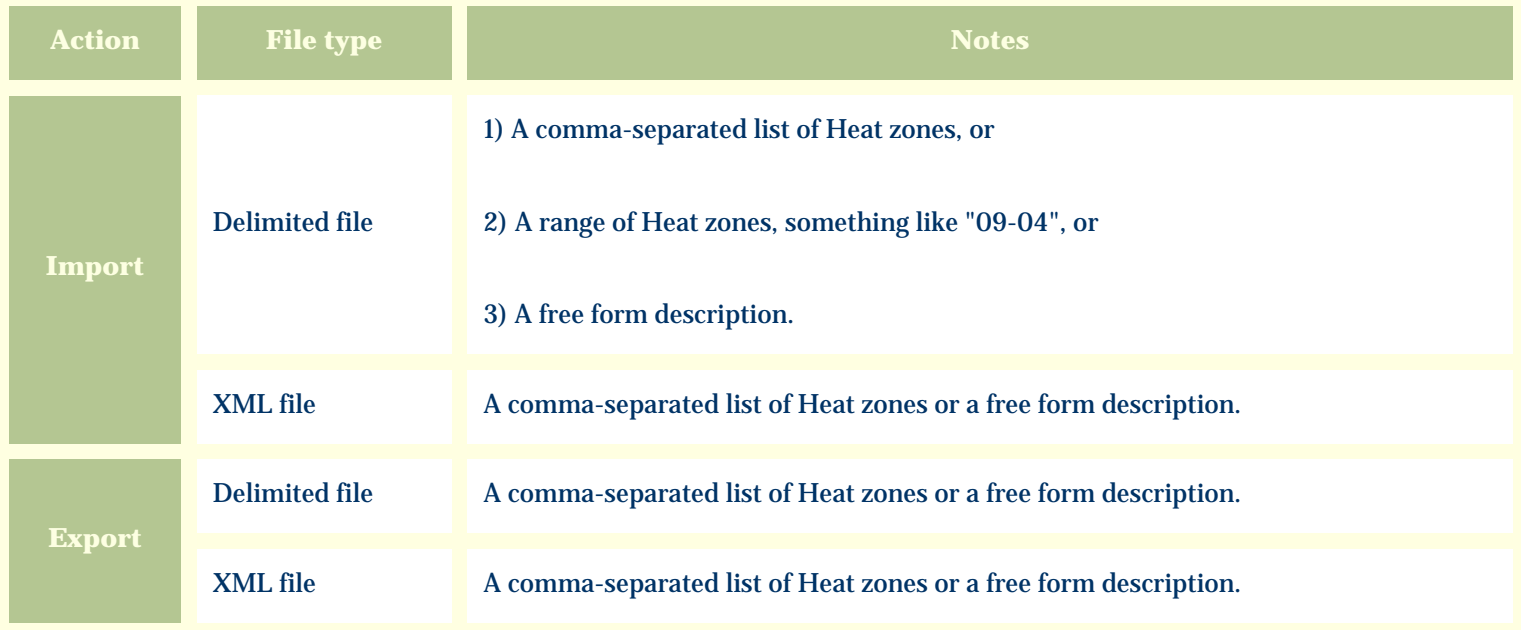

The replacement tag is **<cb:HeatZones>**. The possible attributes for this tag are shown below. Values marked with an asterisk are used by default.

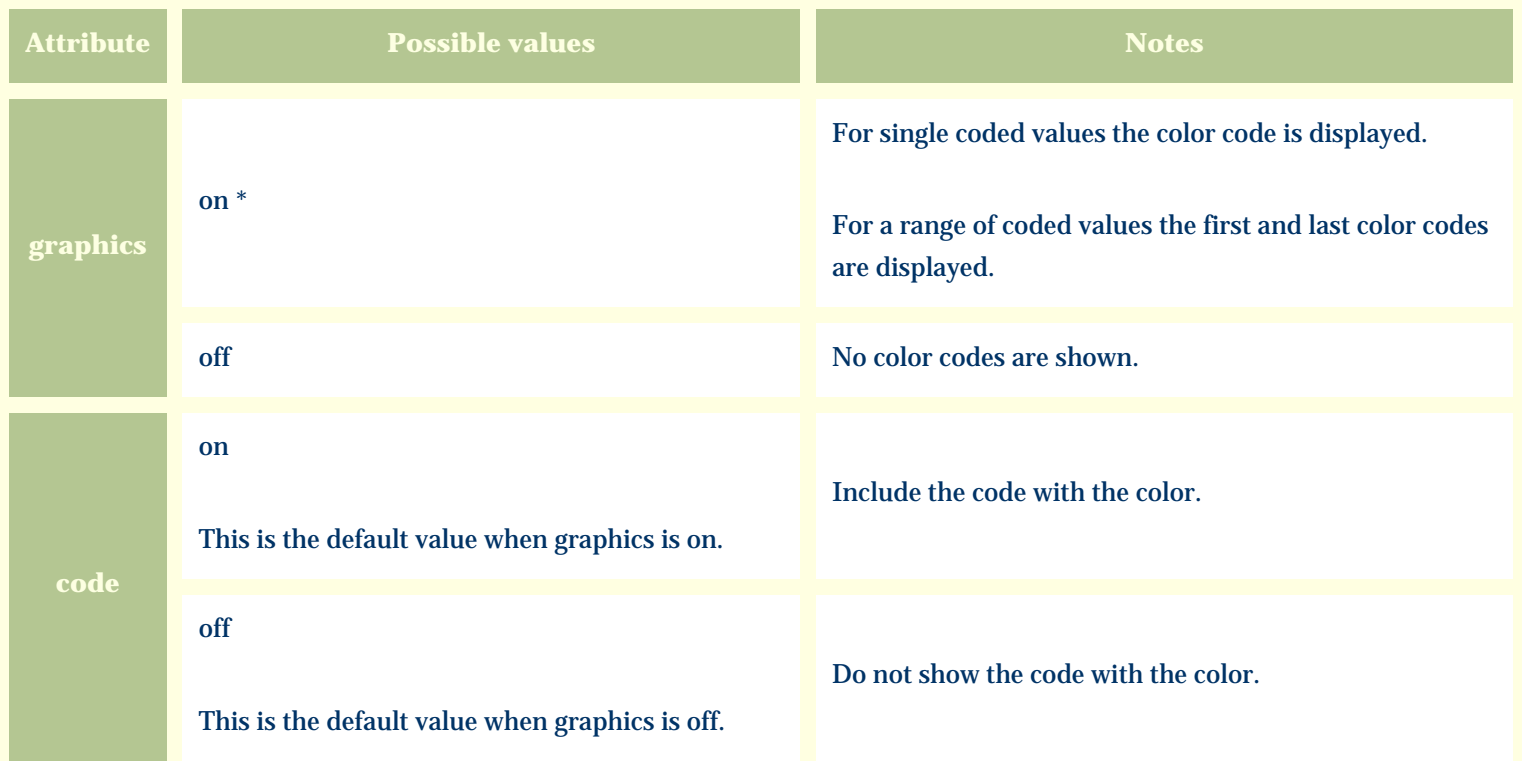

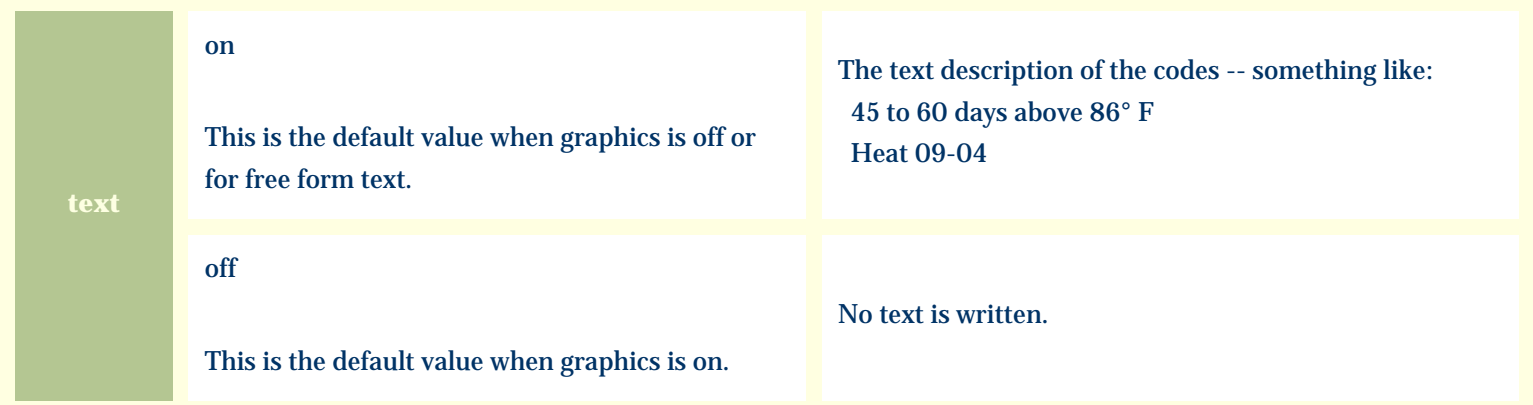

For similar pages in the "Specifications" series see:

[Alphabetical index to column specifications](#page-211-0)

*Compleat Botanica* **- Herbal medicine view**

Using the software Specimen Scolumns

# **Basic specification**

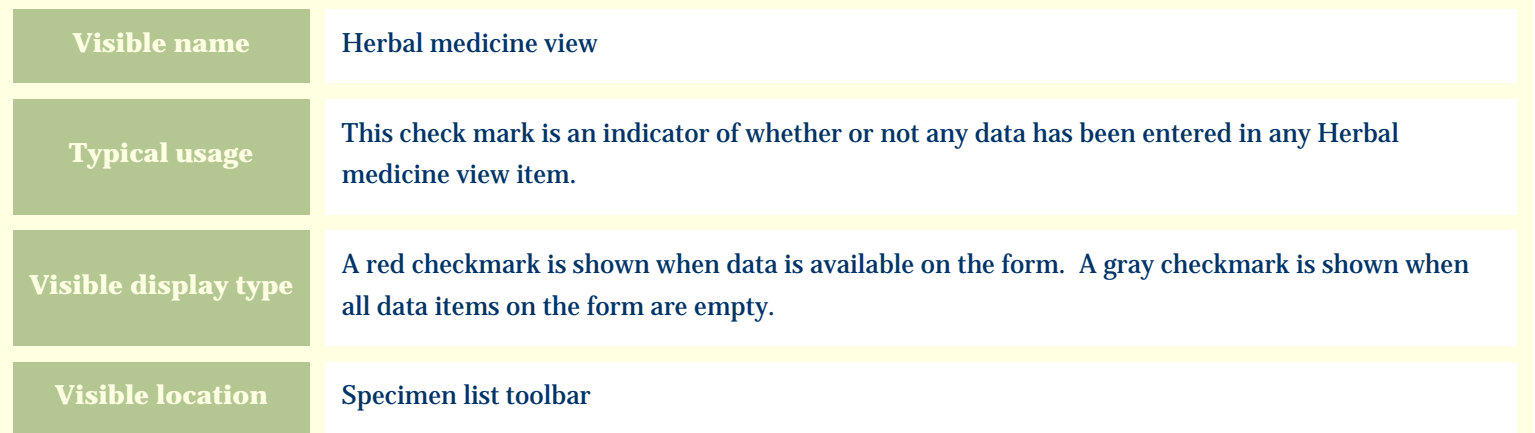

# **Storage details**

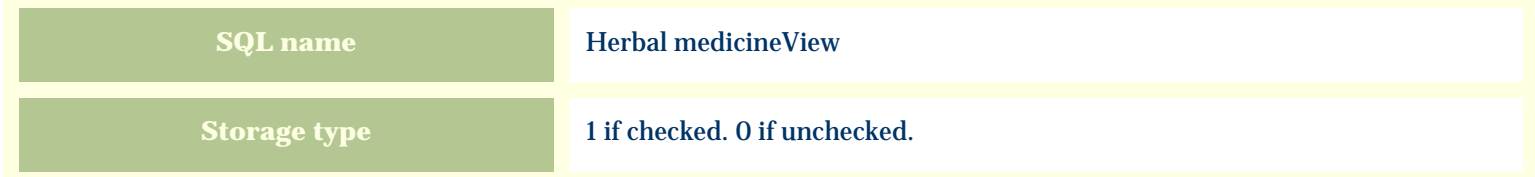

# **Import / export notes**

When importing and exporting the column name for this item is **Herbal medicineView**.

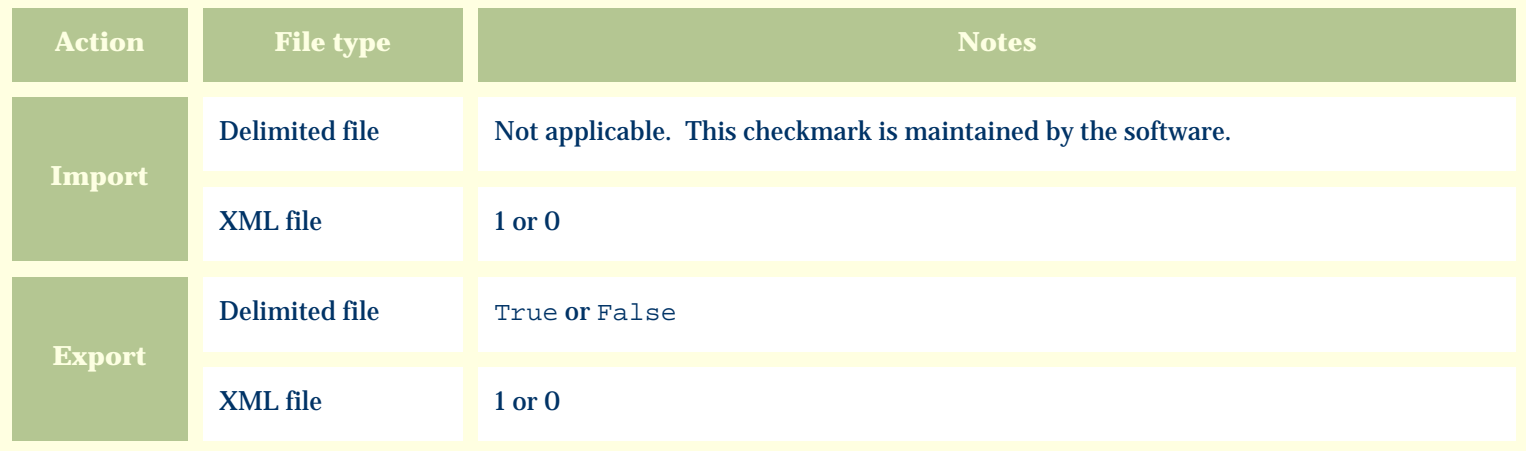

The replacement tag is **<cb:Herbal medicineView>**. The possible attributes for this tag are shown below. Values marked with an asterisk are used by default.

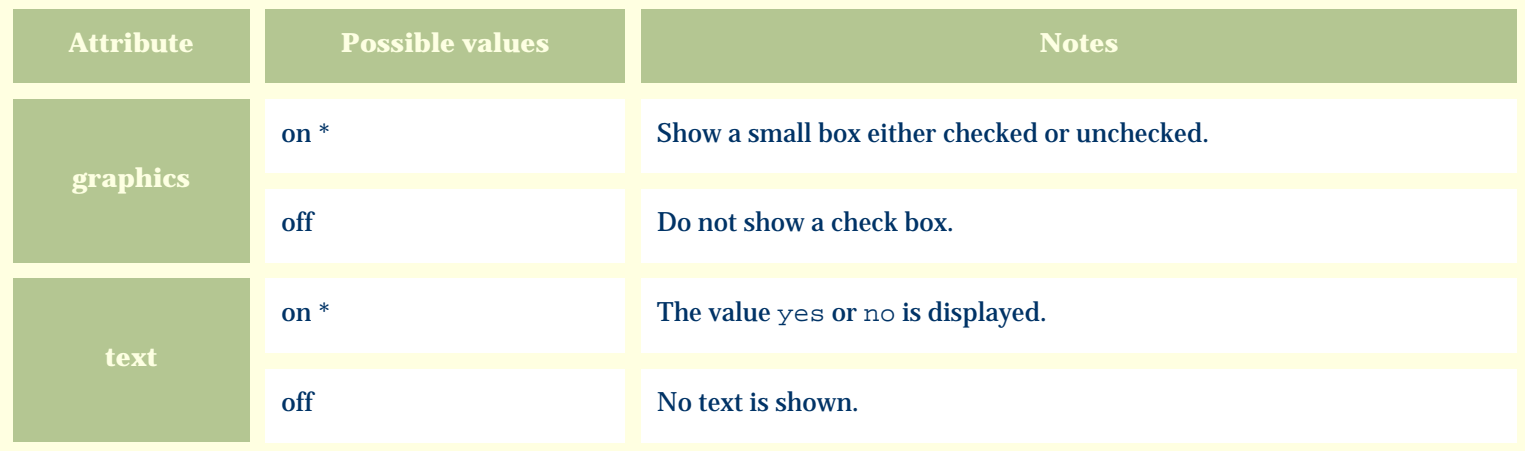

For similar pages in the "Specifications" series see:

€ [Alphabetical index to column specifications](#page-211-0)
*Compleat Botanica* **- Herbarium notes**

Using the software Specimen Columns

#### **Basic specification**

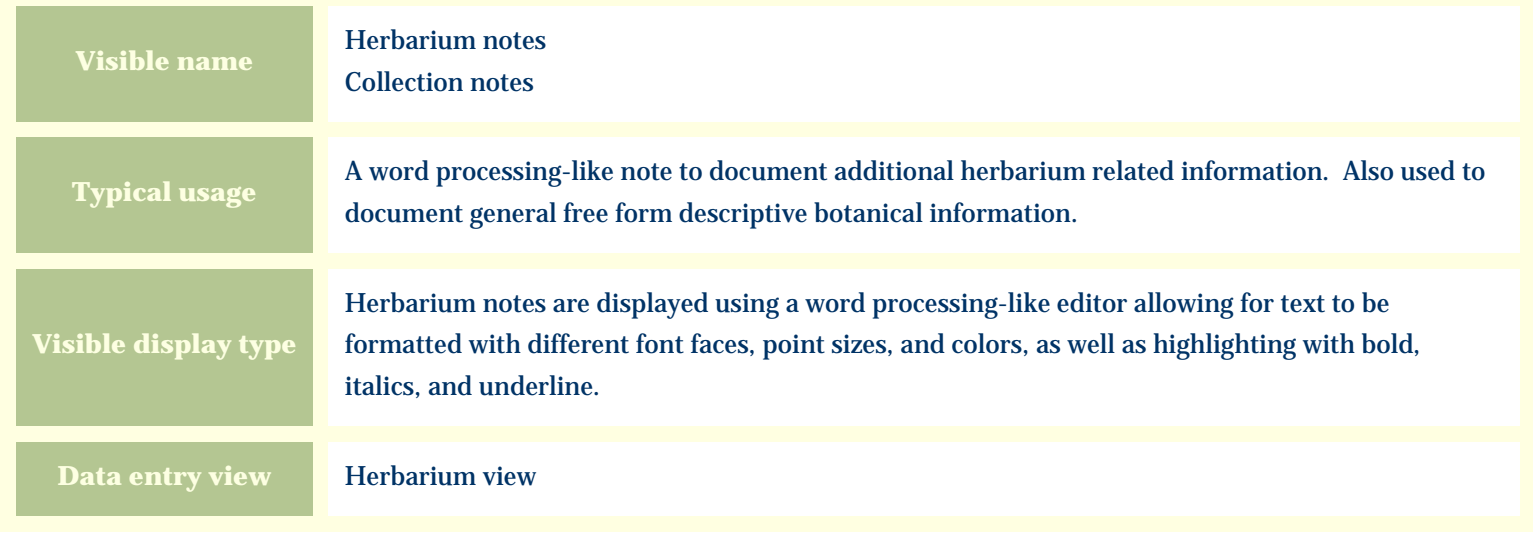

#### **Storage details**

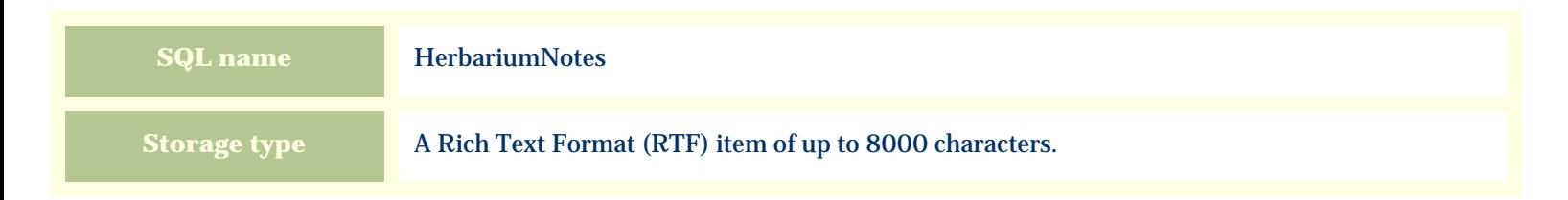

#### **Import / export notes**

When importing and exporting the column name for this item is **HerbariumNotes**.

When importing with the Merge option, the existing text of this note will be kept, but its formatting will be lost; additional text will be added to the end of the current note.

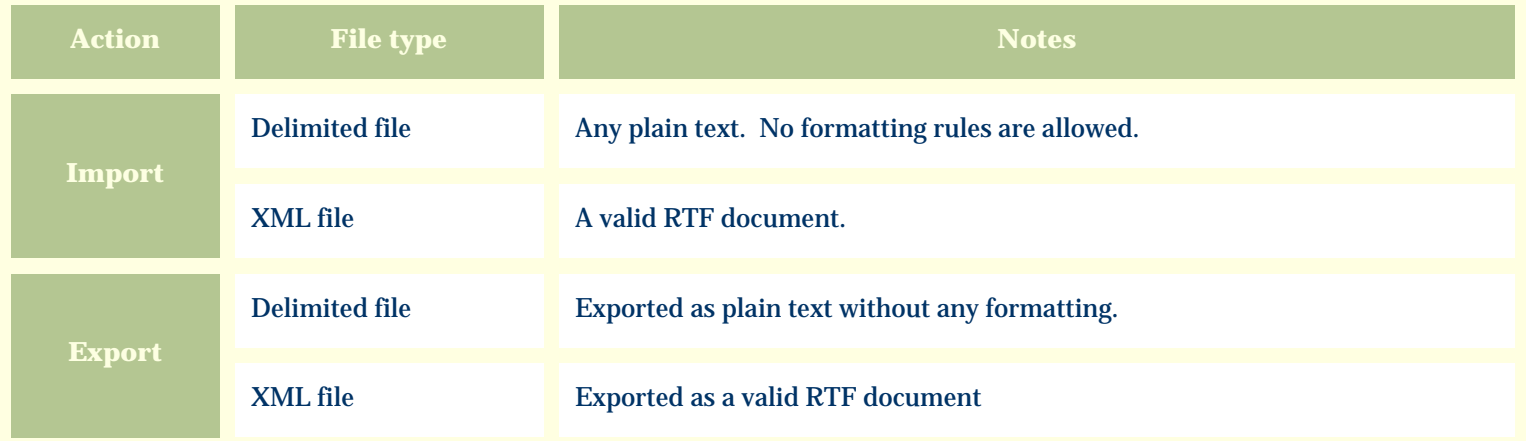

The replacement tag is **<cb:HerbariumNotes>**. The possible attributes for this tag are shown below. Values marked with an asterisk are used by default.

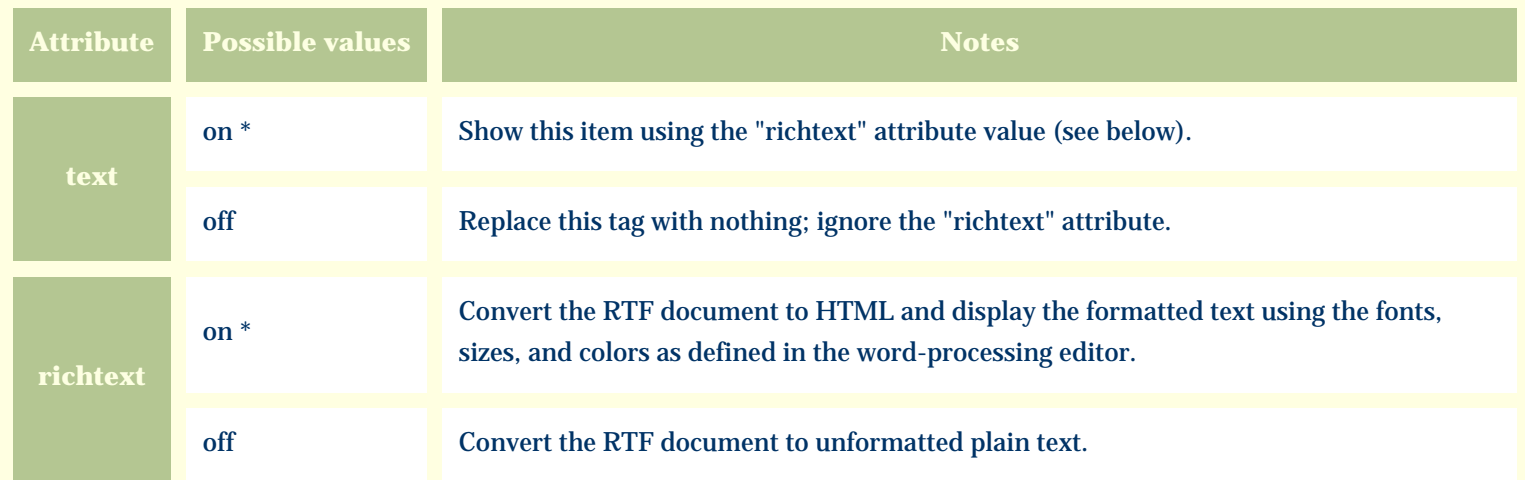

For similar pages in the "Specifications" series see:

G [Alphabetical index to column specifications](#page-211-0) *Compleat Botanica* **- Herbarium view**

Using the software Specimen Scolumns

# **Basic specification**

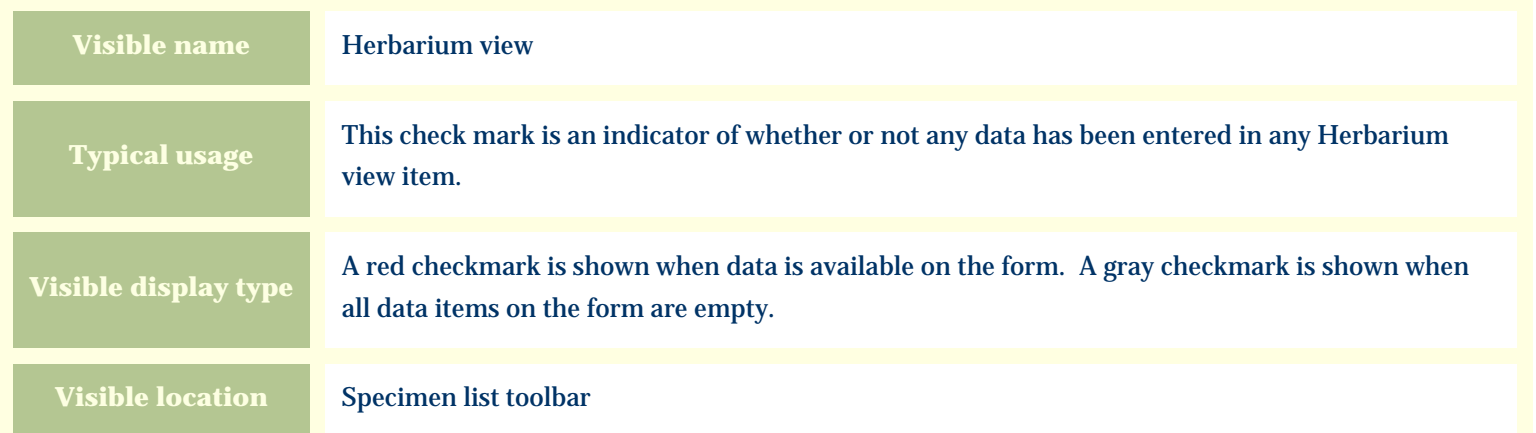

## **Storage details**

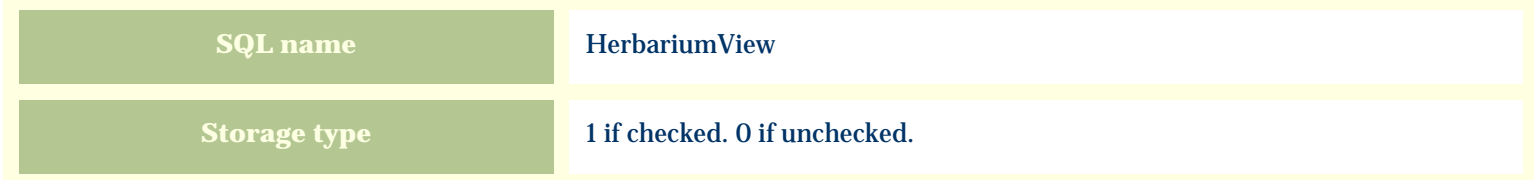

## **Import / export notes**

When importing and exporting the column name for this item is **HerbariumView**.

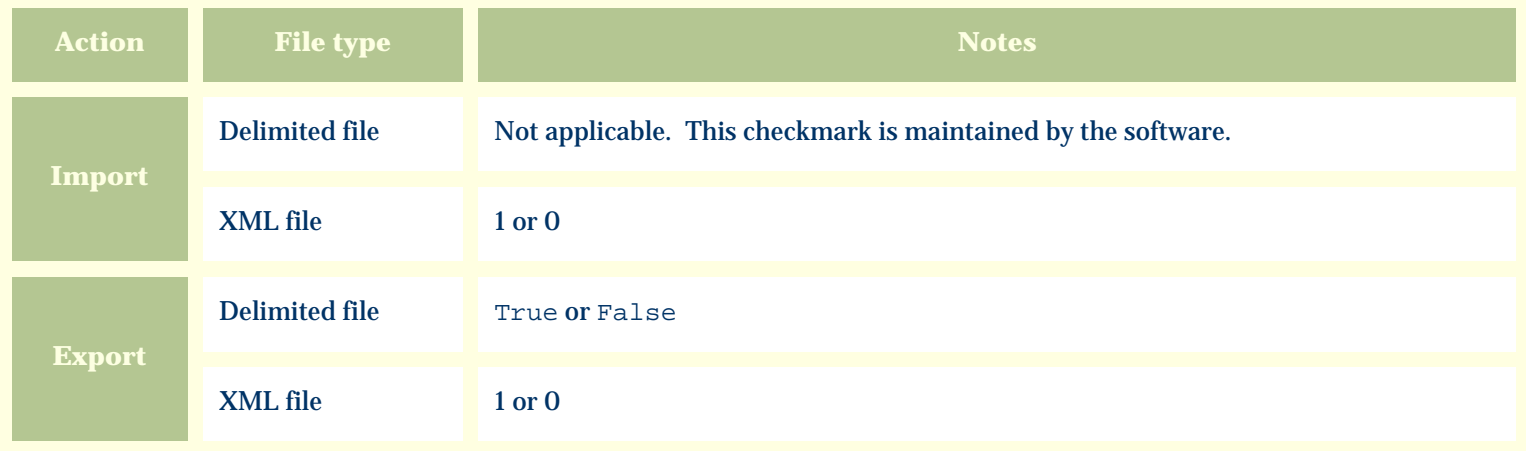

The replacement tag is **<cb:HerbariumView>**. The possible attributes for this tag are shown below. Values marked with an asterisk are used by default.

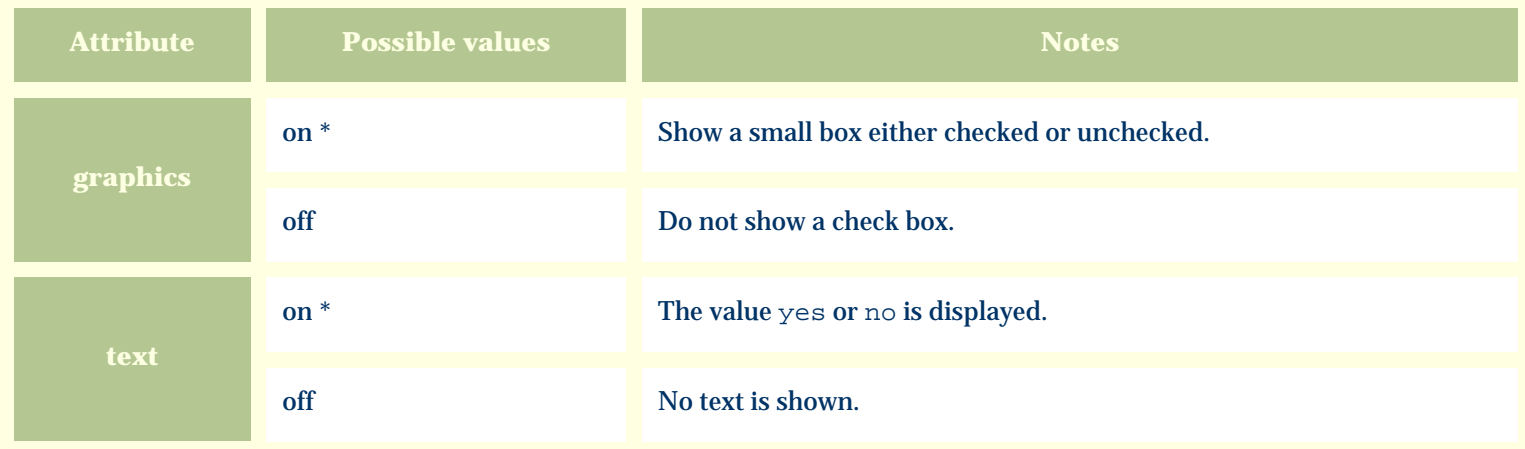

For similar pages in the "Specifications" series see:

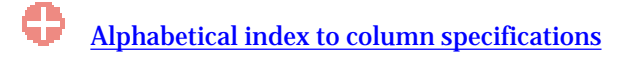

### *Compleat Botanica* **- Horticulture notes**

Using the software Specimen Columns

## **Basic specification**

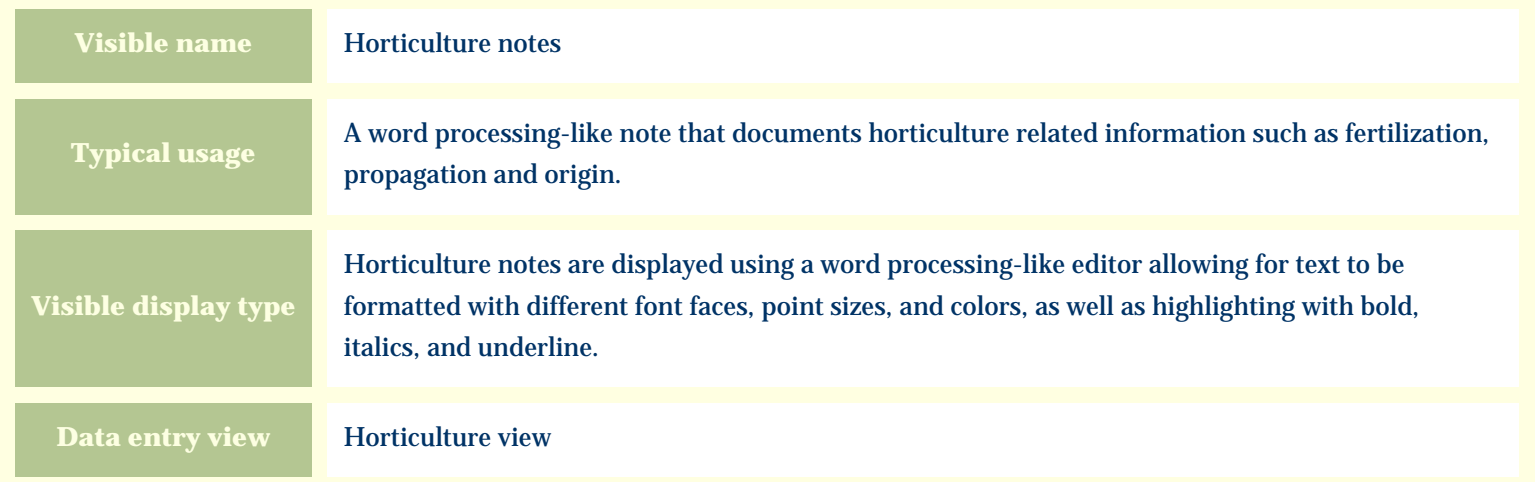

#### **Storage details**

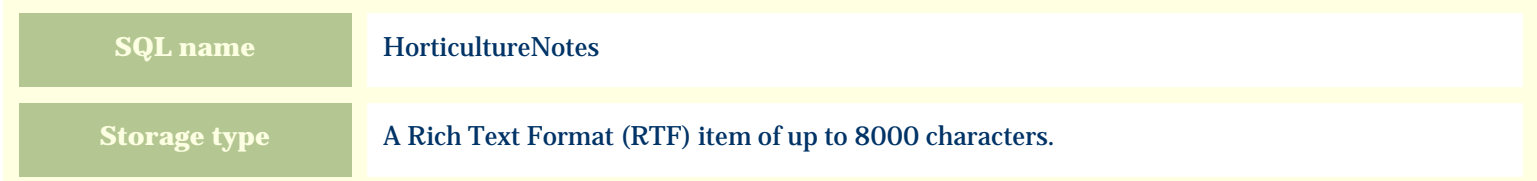

#### **Import / export notes**

When importing and exporting the column name for this item is **HorticultureNotes**.

When importing with the Merge option, the existing text of this note will be kept, but its formatting will be lost; additional text will be added to the end of the current note.

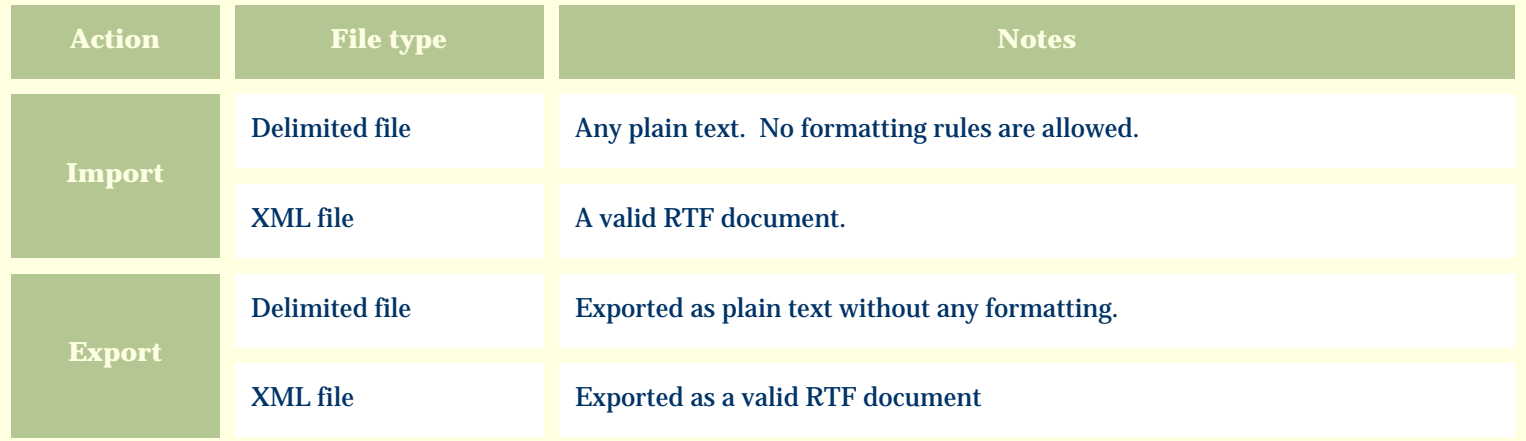

The replacement tag is **<cb:HorticultureNotes>**. The possible attributes for this tag are shown below. Values marked with an asterisk are used by default.

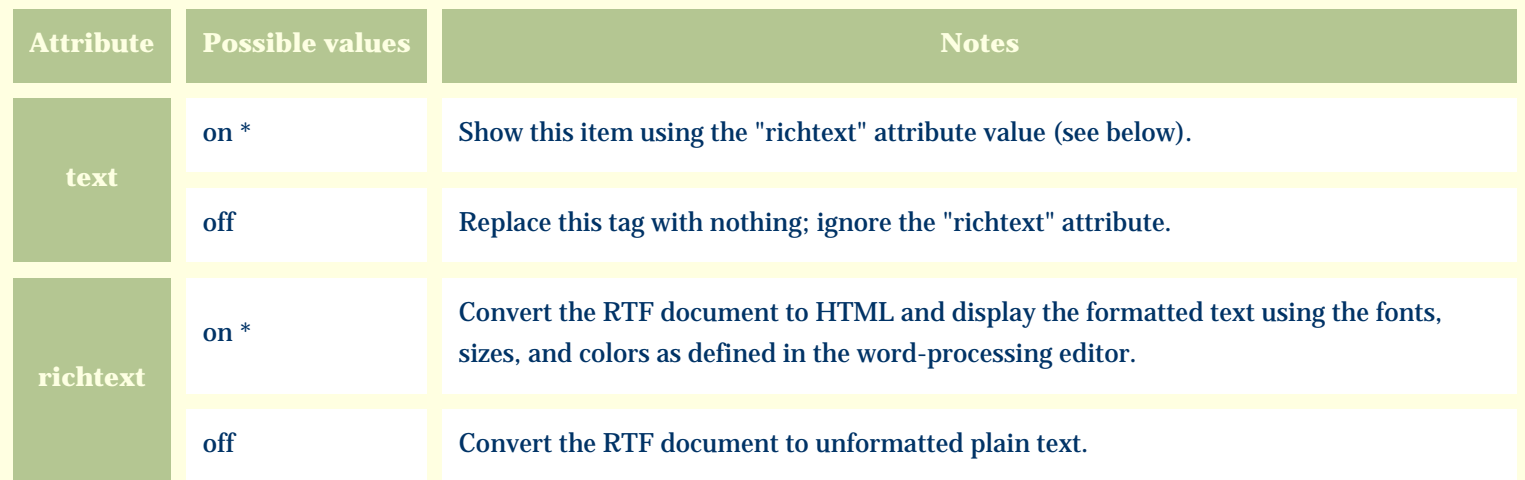

For similar pages in the "Specifications" series see:

G [Alphabetical index to column specifications](#page-211-0) *Compleat Botanica* **- Horticulture view**

Using the software Specimen Scolumns

# **Basic specification**

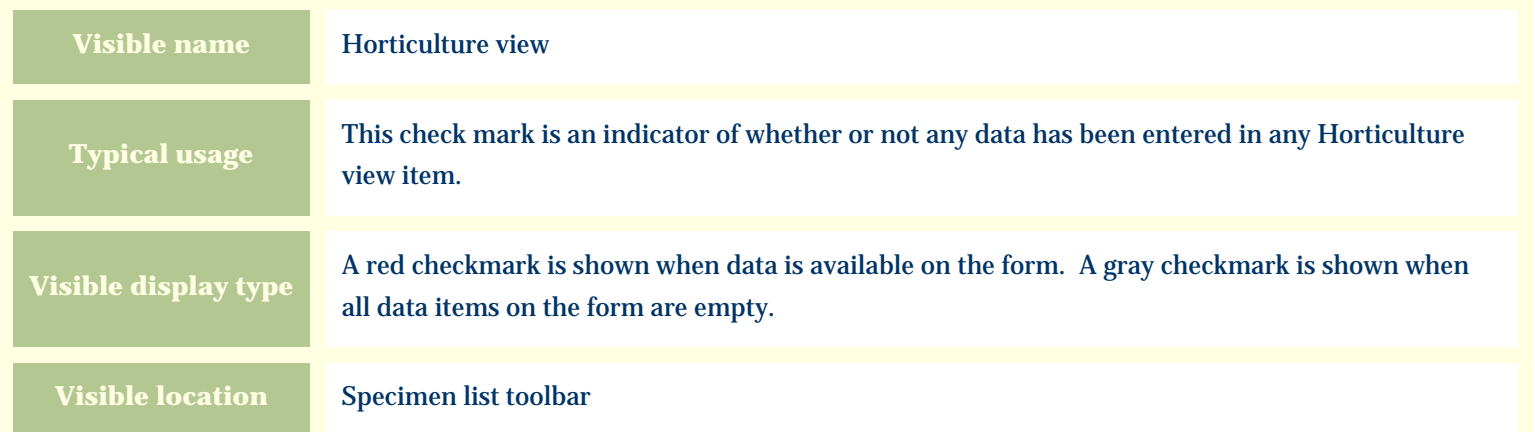

## **Storage details**

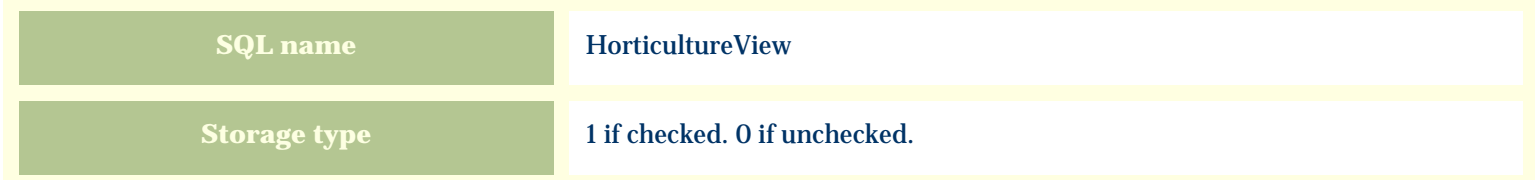

## **Import / export notes**

When importing and exporting the column name for this item is **HorticultureView**.

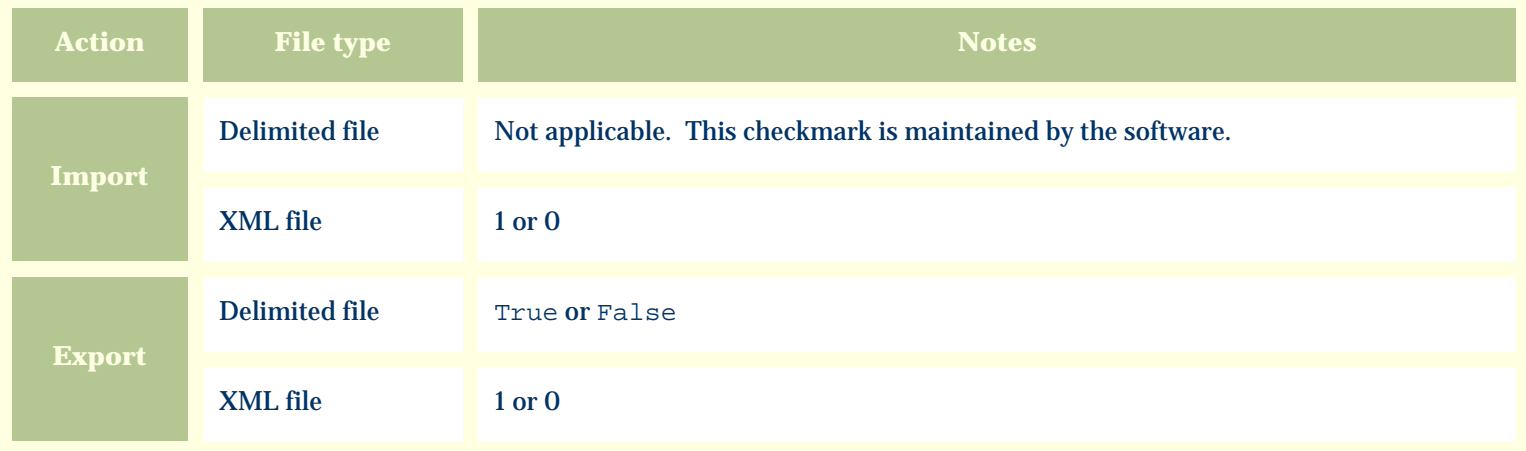

The replacement tag is **<cb:HorticultureView>**. The possible attributes for this tag are shown below. Values marked with an asterisk are used by default.

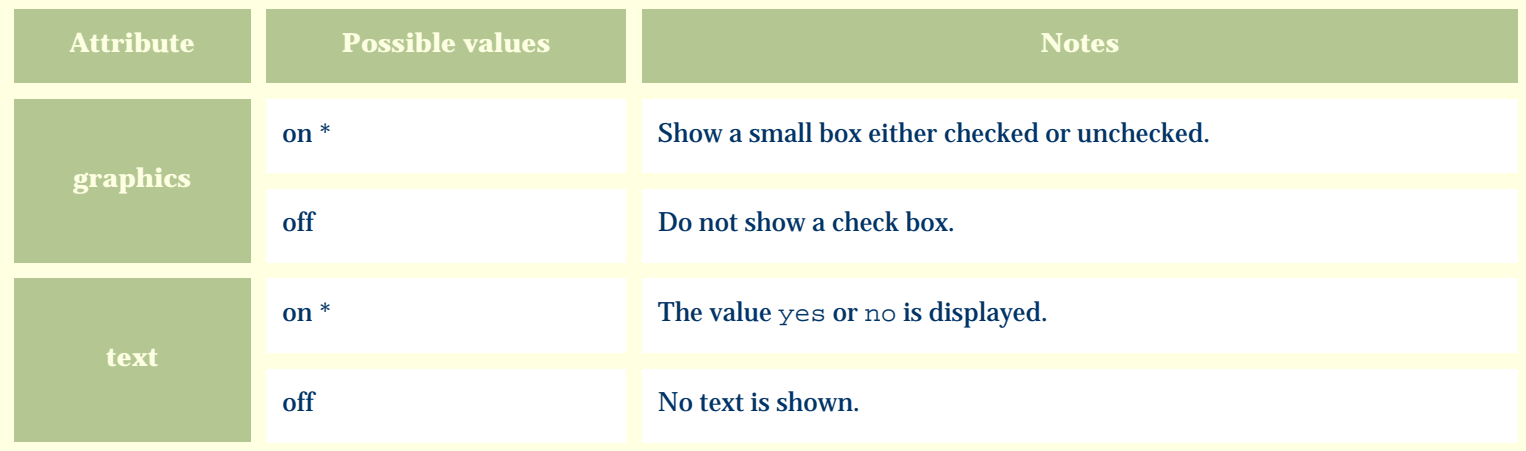

For similar pages in the "Specifications" series see:

€ [Alphabetical index to column specifications](#page-211-0) *Compleat Botanica* **- Identification view**

Using the software Specimen Scolumns

# **Basic specification**

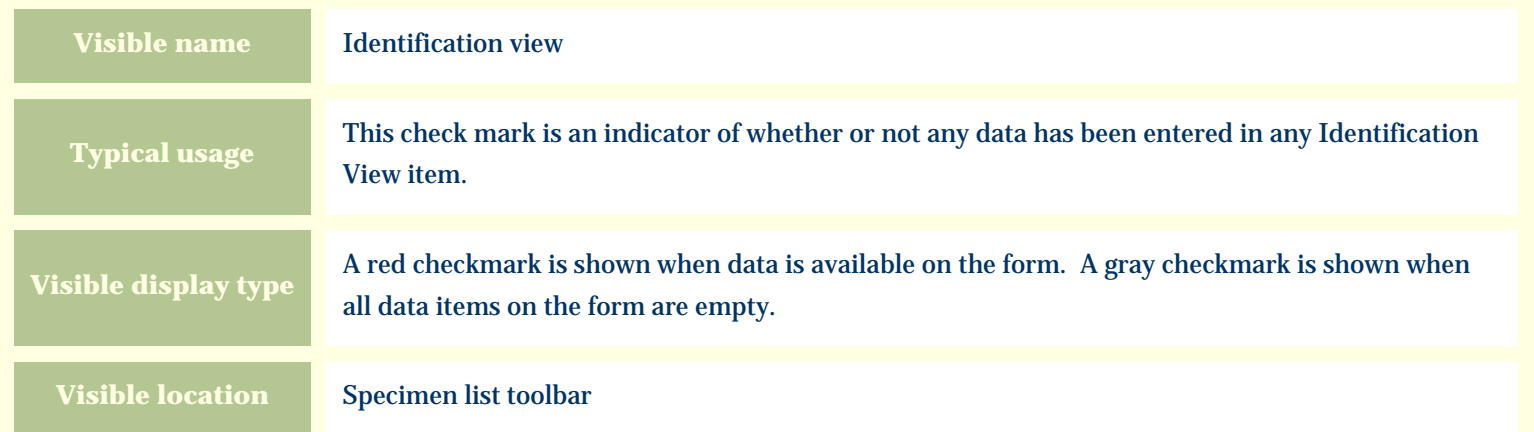

## **Storage details**

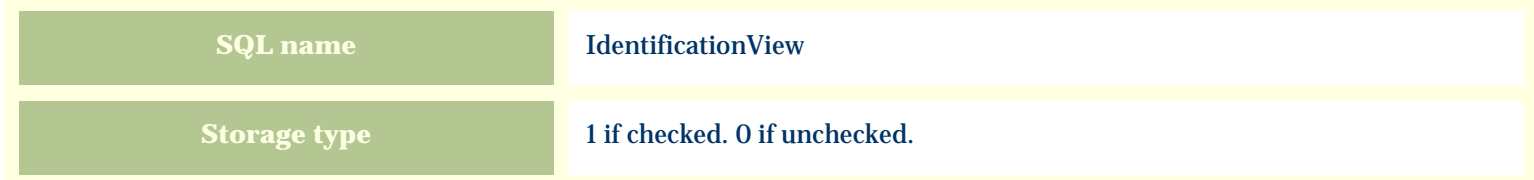

## **Import / export notes**

When importing and exporting the column name for this item is **IdentificationView**.

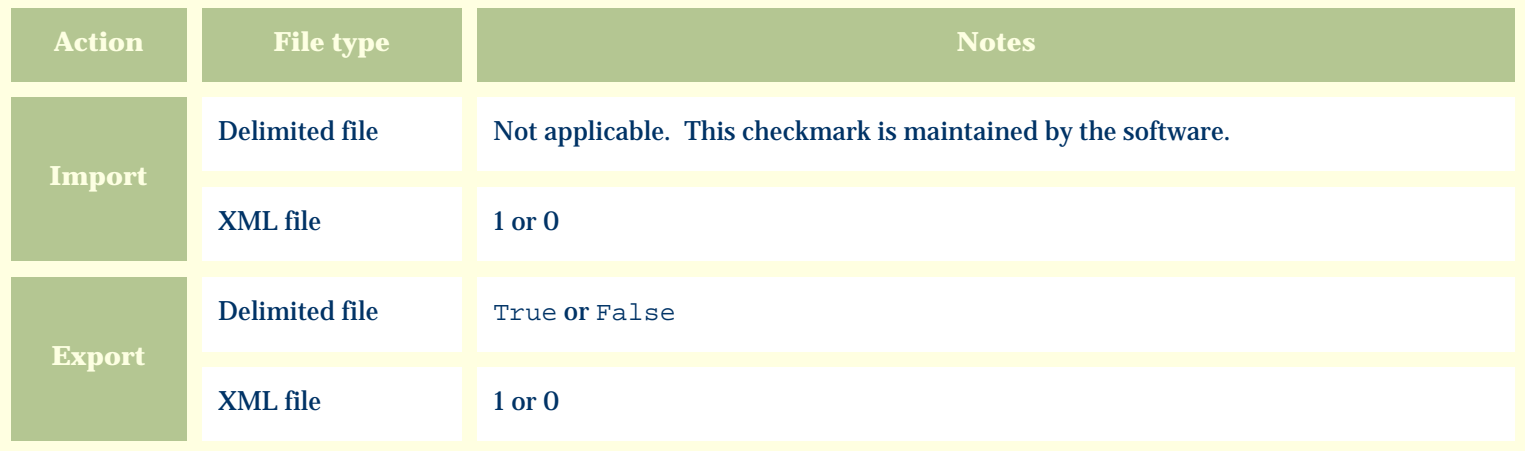

The replacement tag is **<cb:IdentificationView>**. The possible attributes for this tag are shown below. Values marked with an asterisk are used by default.

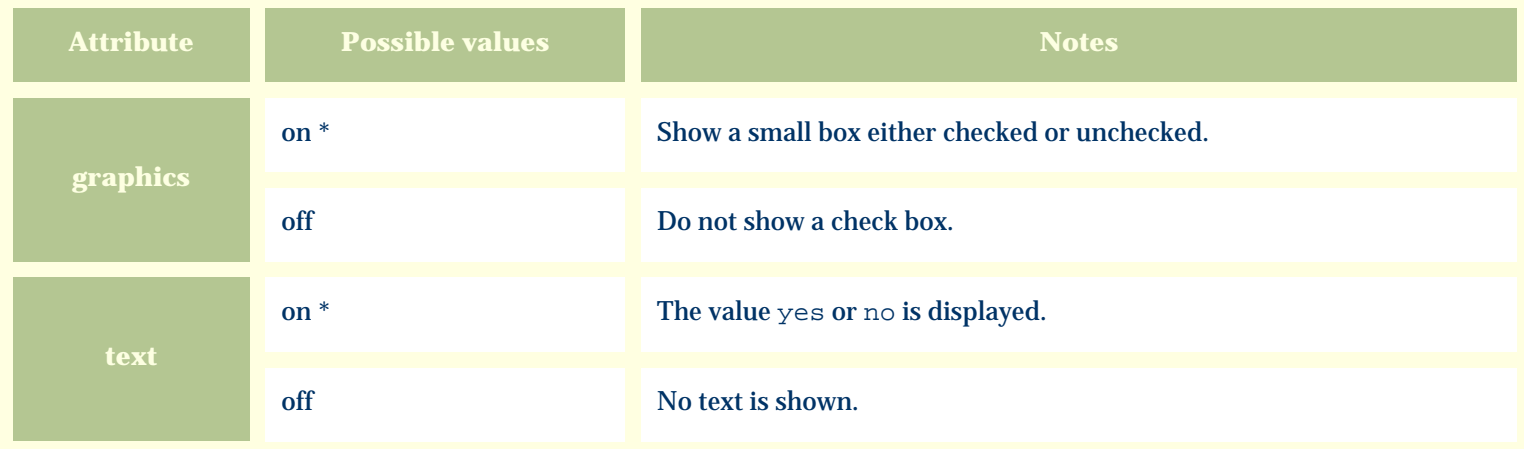

For similar pages in the "Specifications" series see:

€ [Alphabetical index to column specifications](#page-211-0) *Compleat Botanica* **- Inflorescence arrangement**

Using the software Specimen Scolumns

## **Basic specification**

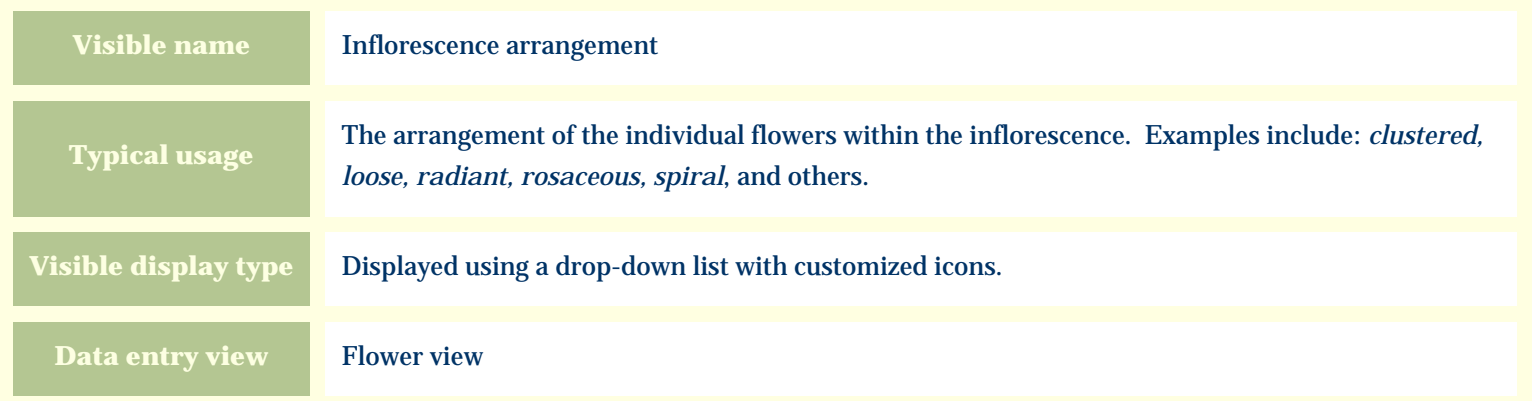

### **Storage details**

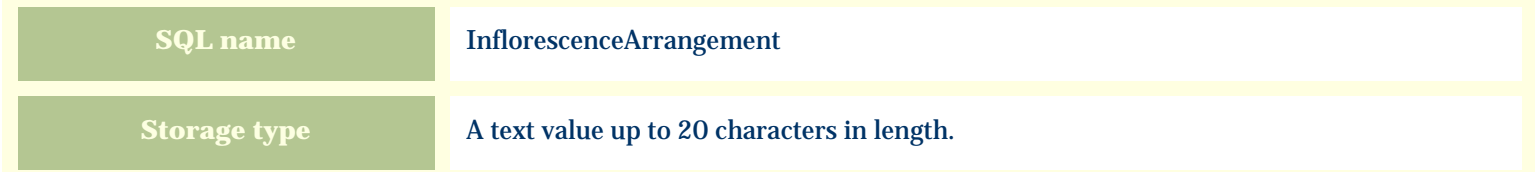

#### **Import / export notes**

When importing and exporting the column name for this item is **InflorescenceArrangement**. When importing with the Merge option the existing value will be completely replaced by the value specified in the input file.

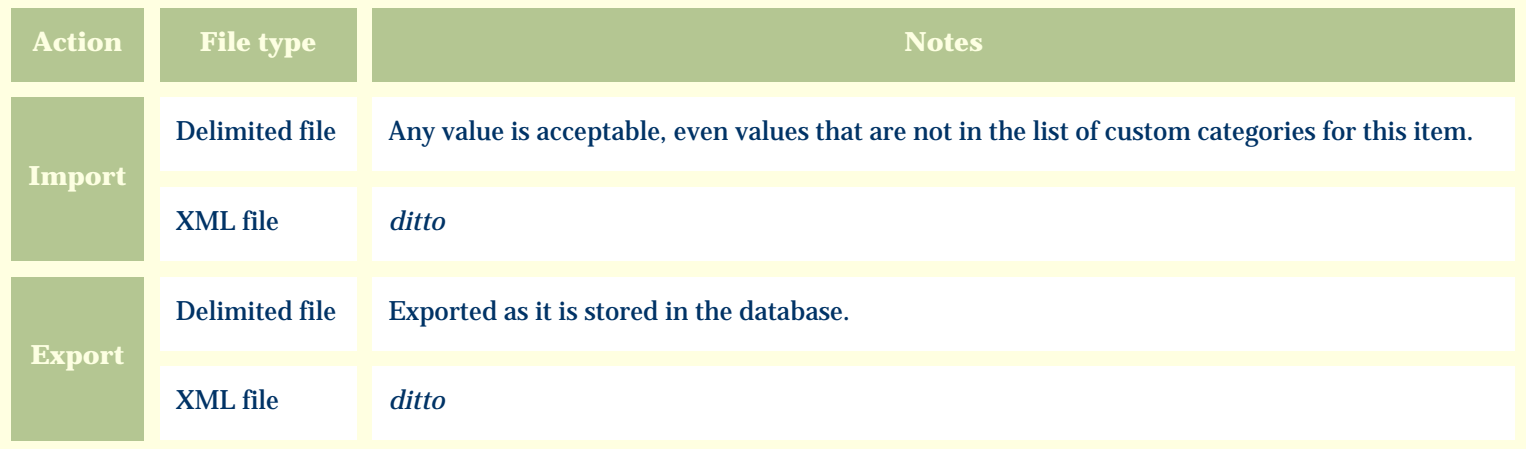

The replacement tag is **<cb:InflorescenceArrangement>**. The possible attributes for this tag are shown below. Values marked with an asterisk are used by default.

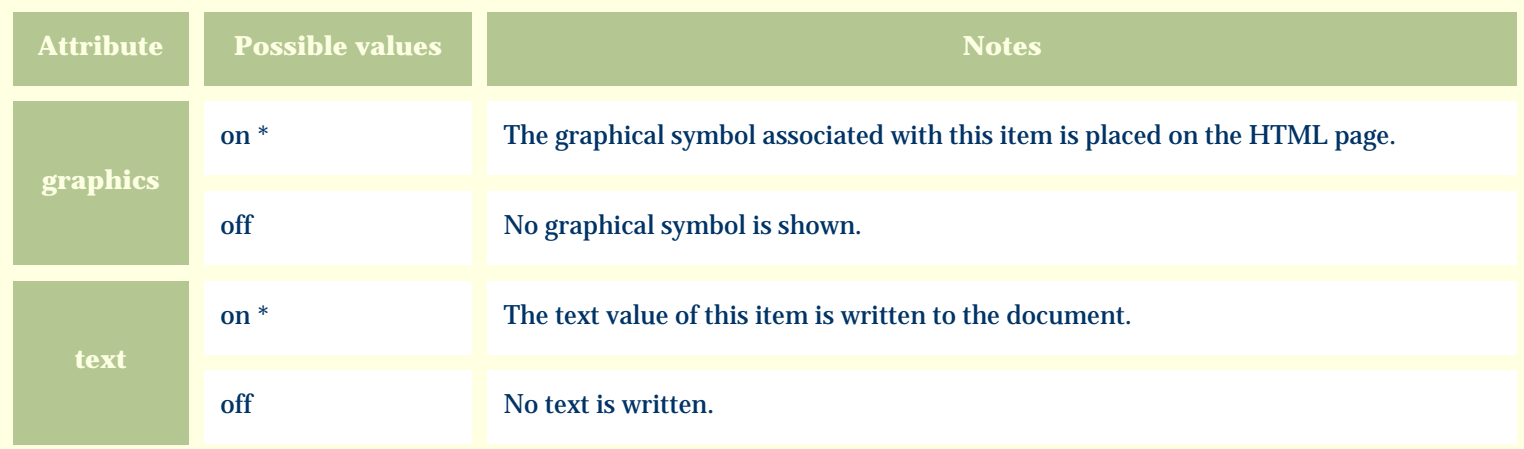

For similar pages in the "Specifications" series see:

G [Alphabetical index to column specifications](#page-211-0) *Compleat Botanica* **- Inflorescence form**

Using the software Specimen Columns

## **Basic specification**

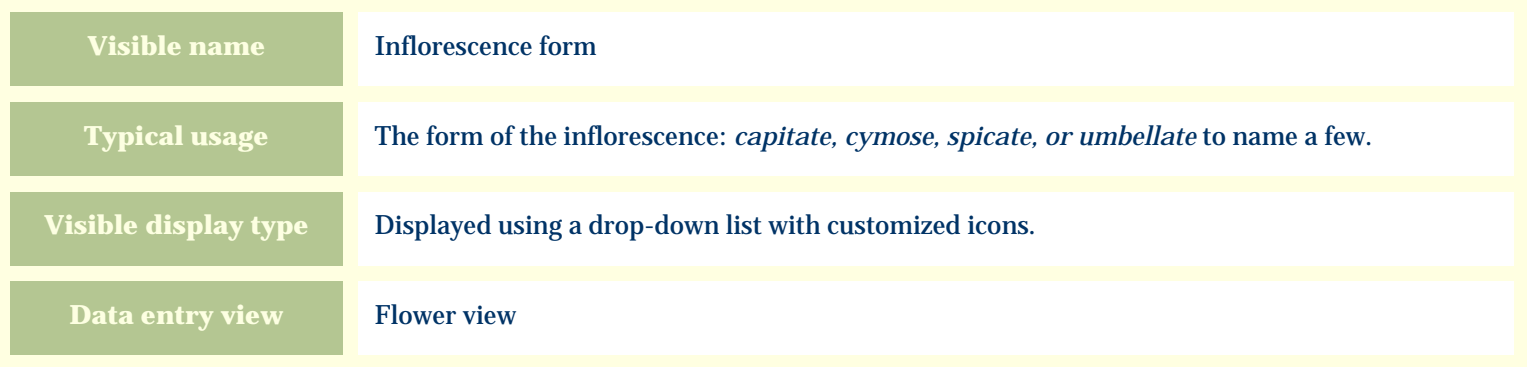

# **Storage details**

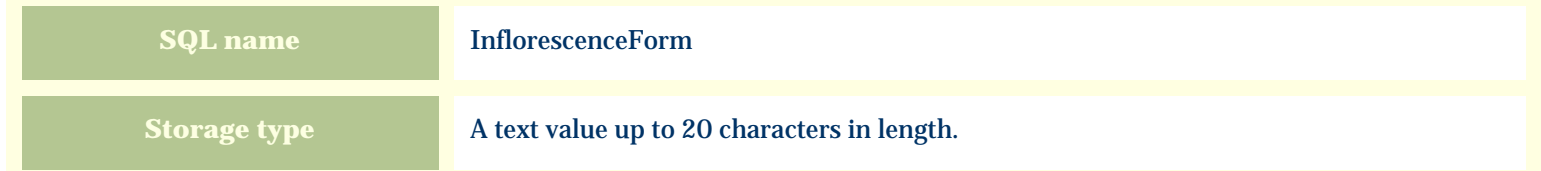

### **Import / export notes**

When importing and exporting the column name for this item is **InflorescenceForm**. When importing with the Merge option the existing value will be completely replaced by the value specified in the input file.

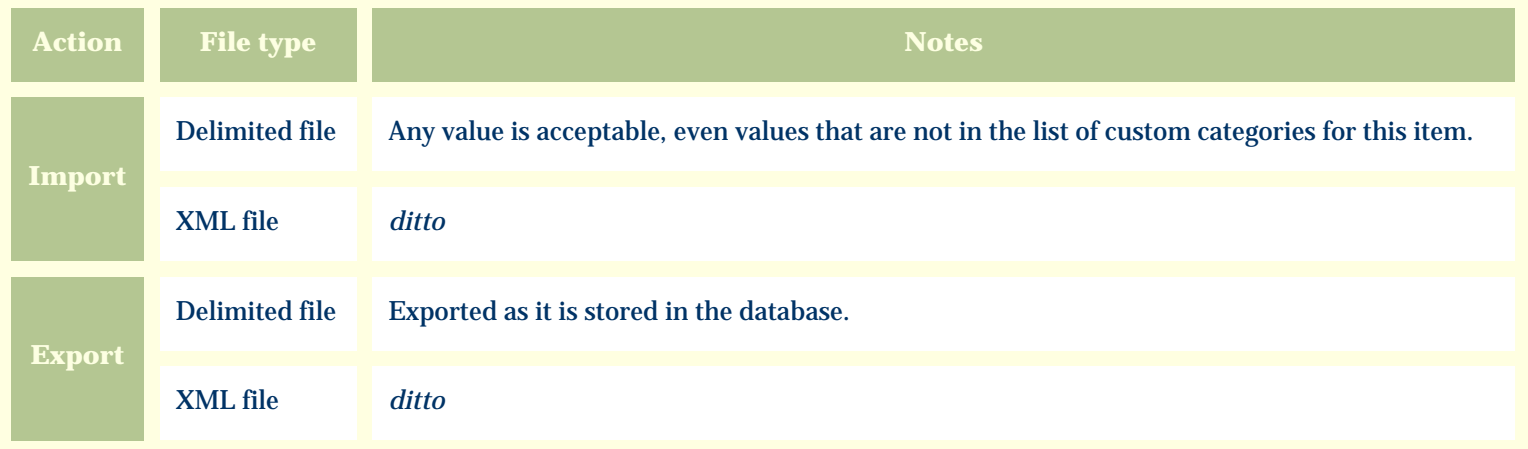

The replacement tag is **<cb:InflorescenceForm>**. The possible attributes for this tag are shown below. Values marked with an asterisk are used by default.

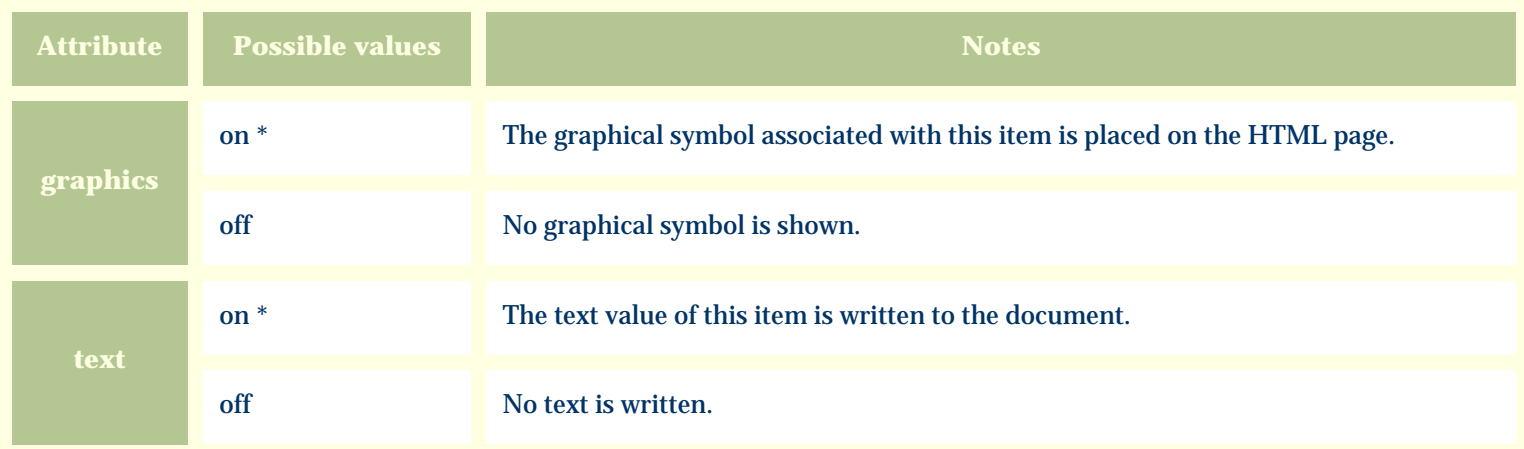

For similar pages in the "Specifications" series see:

G [Alphabetical index to column specifications](#page-211-0) *Compleat Botanica* **- Inflorescence size**

Using the software Specimen Columns

### **Basic specification**

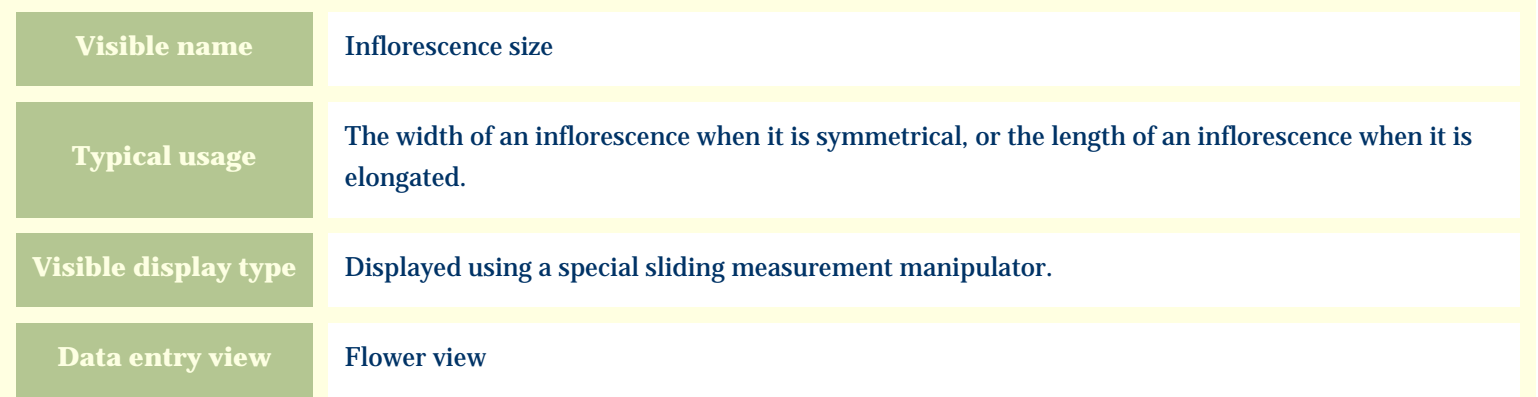

# **Storage details**

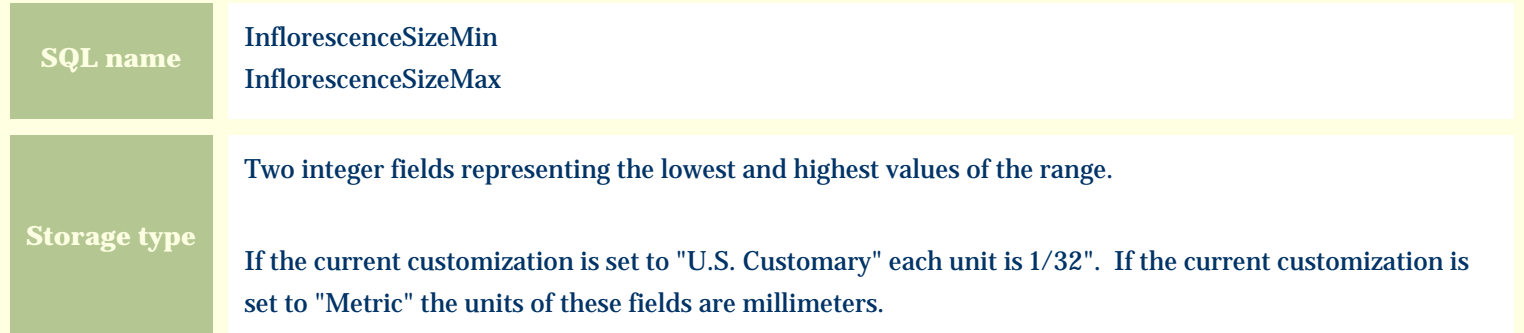

#### **Import / export notes**

When importing and exporting the column names for this item are **InflorescenceSizeMin** and **InflorescenceSizeMax**. When importing with the Merge option, the existing values for this item will be completely overwritten by the values specified in the input file.

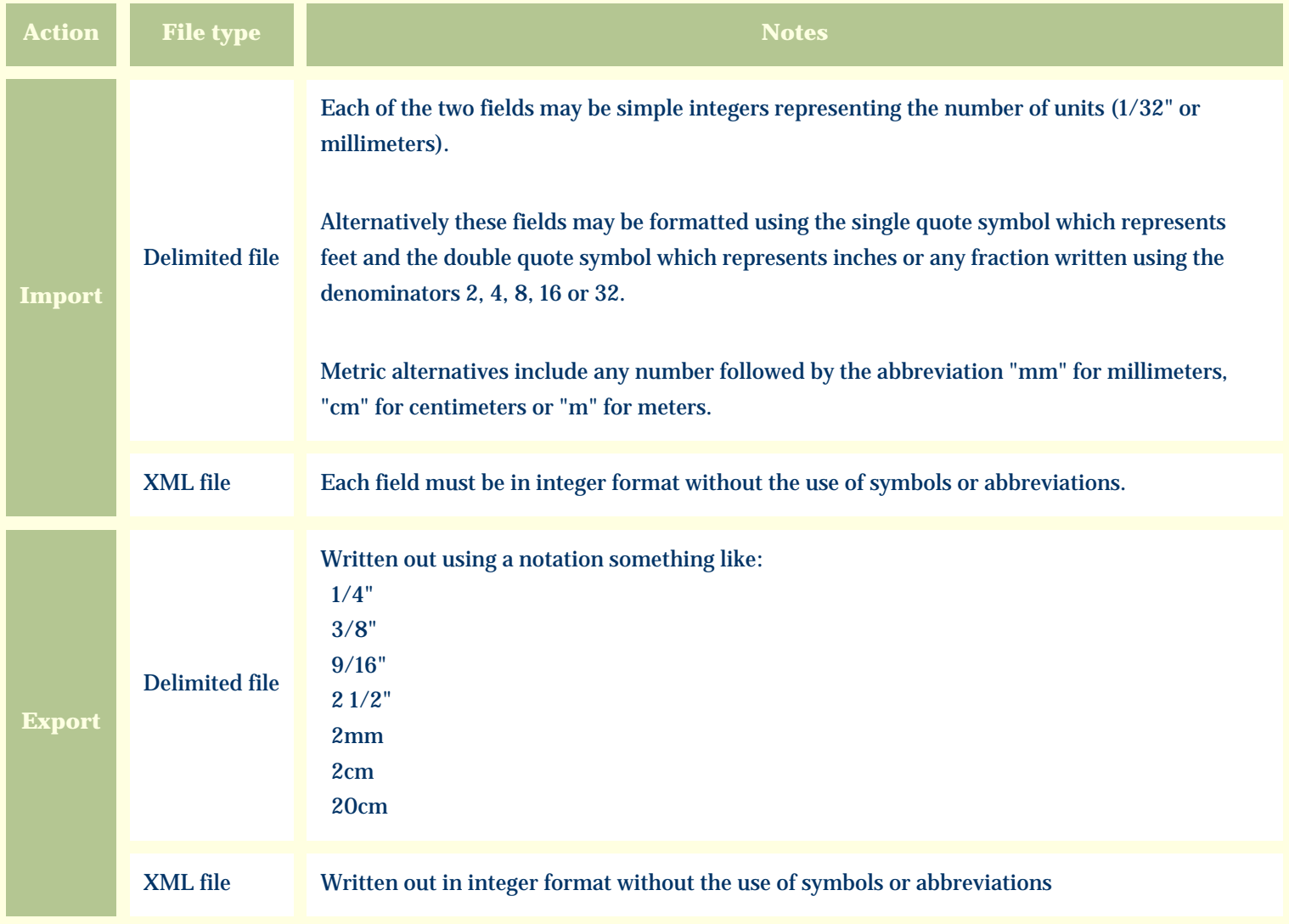

The replacement tag is **<cb:InflorescenceSizeMin>**. Note that the complimentary tag for InflorescenceSizeMax is not used; simply including the tag InflorescenceSizeMin will suffice to display both portions of the range. If the minimum and maximum are identical a single value is displayed rather than a range.

The possible attributes for this tag are shown below. Values marked with an asterisk are used by default.

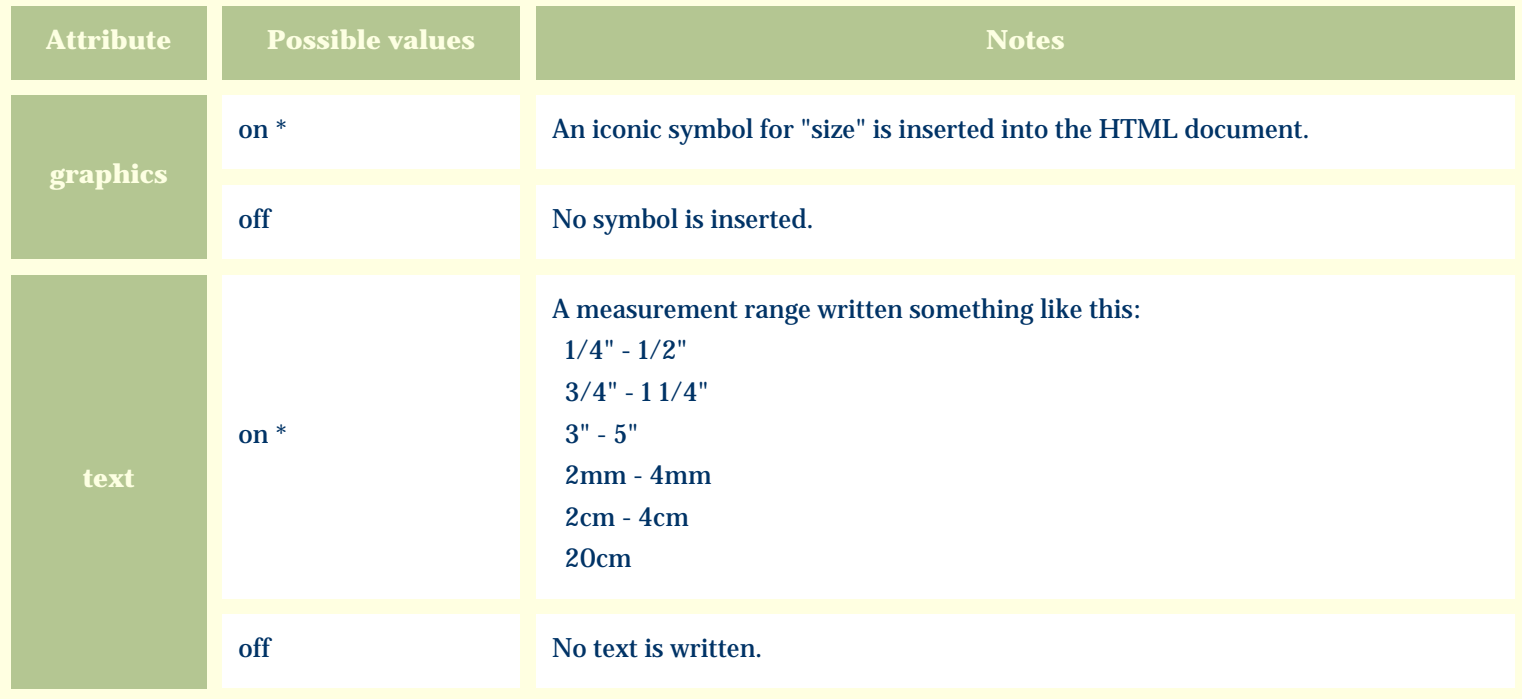

For similar pages in the "Specifications" series see:

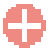

[Alphabetical index to column specifications](#page-211-0)

*Compleat Botanica* **- Inflorescence type**

Using the software Specimen Columns

## **Basic specification**

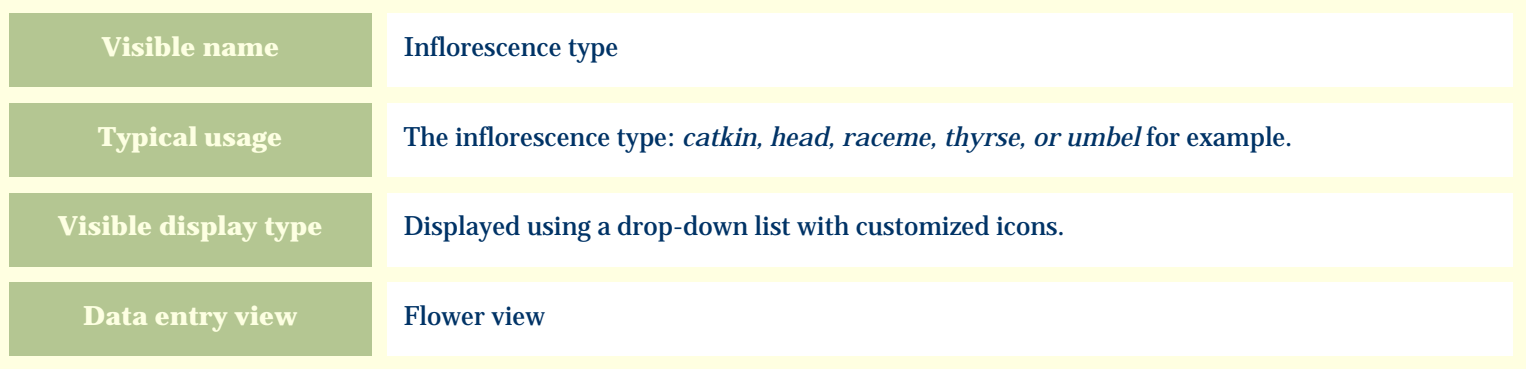

# **Storage details**

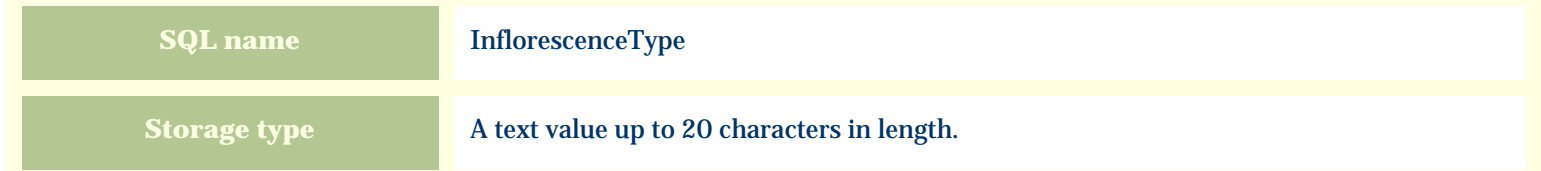

### **Import / export notes**

When importing and exporting the column name for this item is **InflorescenceType**. When importing with the Merge option the existing value will be completely replaced by the value specified in the input file.

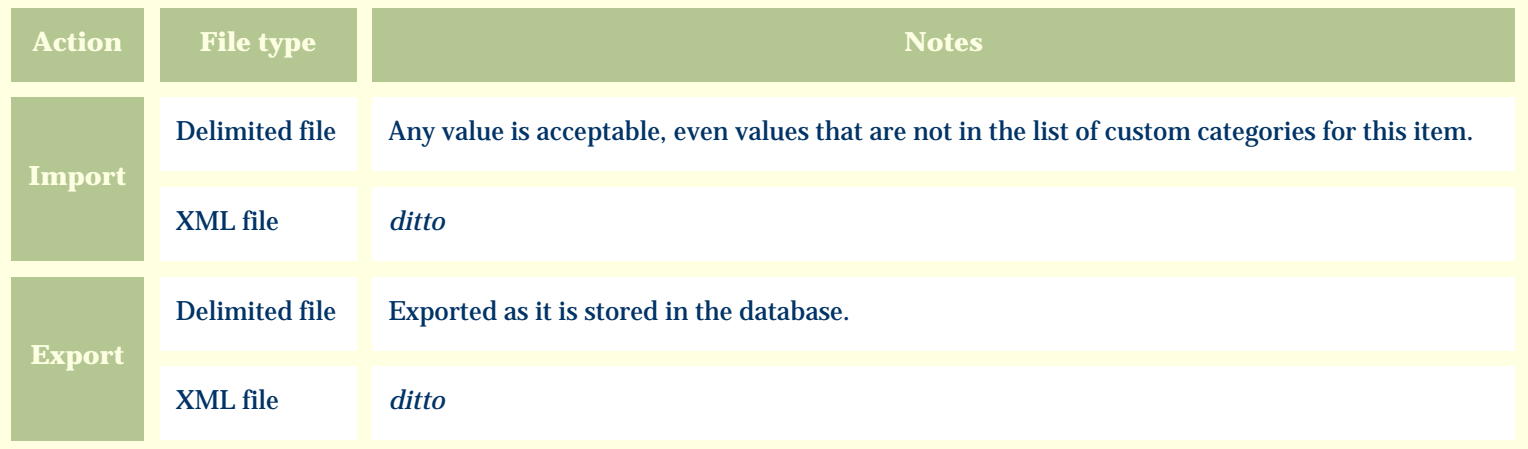

The replacement tag is **<cb:InflorescenceType>**. The possible attributes for this tag are shown below. Values marked with an asterisk are used by default.

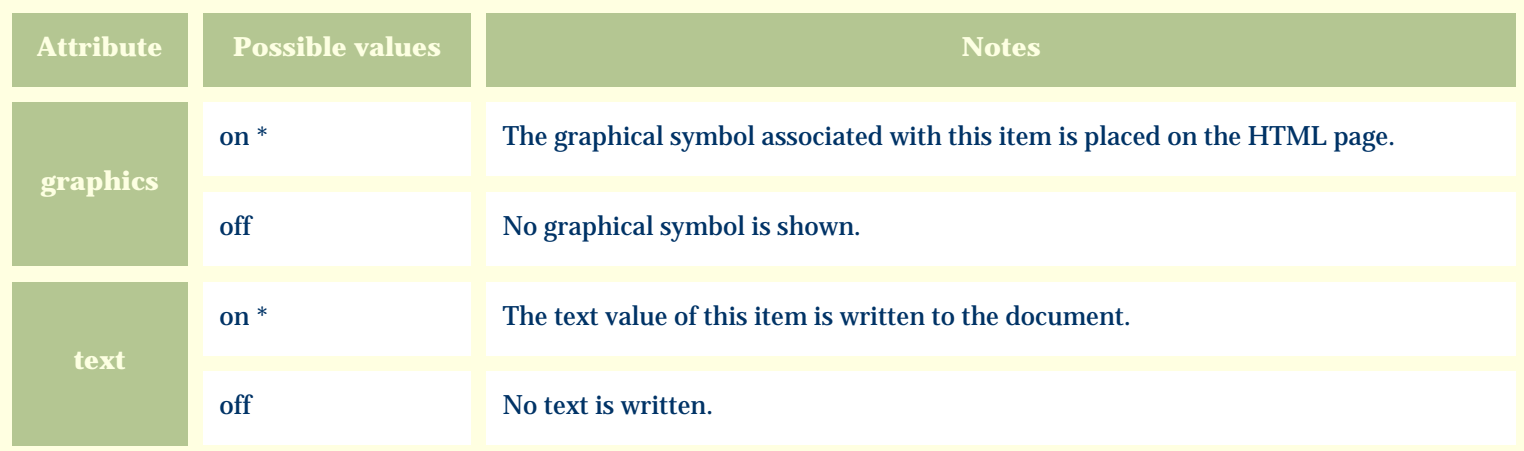

For similar pages in the "Specifications" series see:

O [Alphabetical index to column specifications](#page-211-0) *Compleat Botanica* **- Insect resistant**

Using the software Specimen Columns

# **Basic specification**

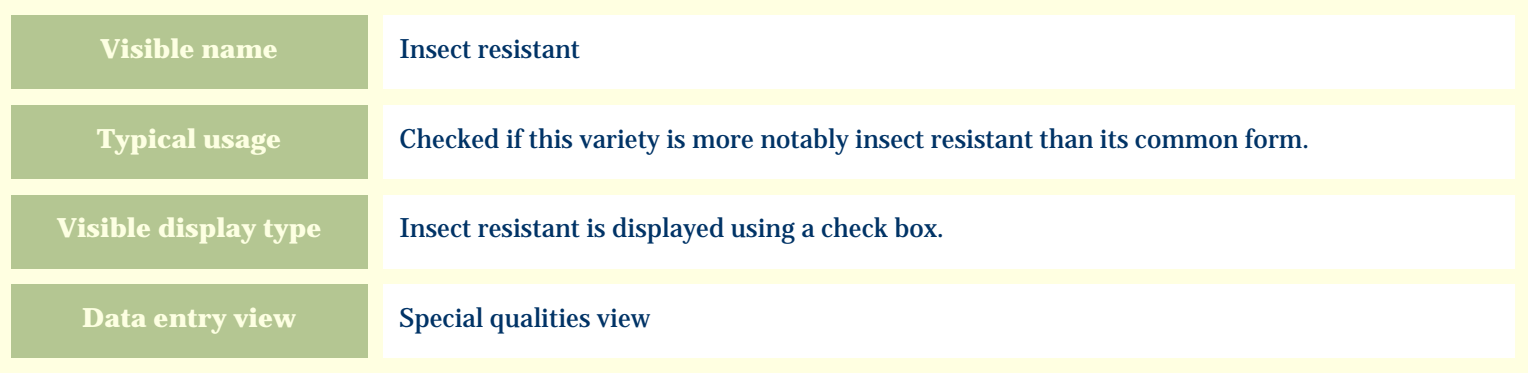

#### **Storage details**

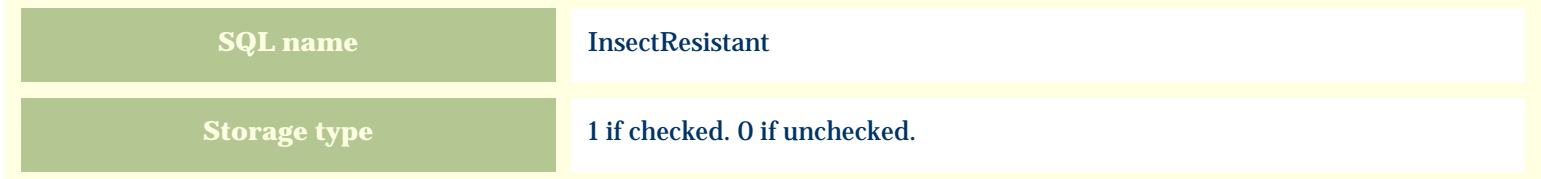

### **Import / export notes**

When importing and exporting the column name for this item is **InsectResistant**.

When importing with the Merge option, the existing value of this item will be replaced by the value specified in the input file.

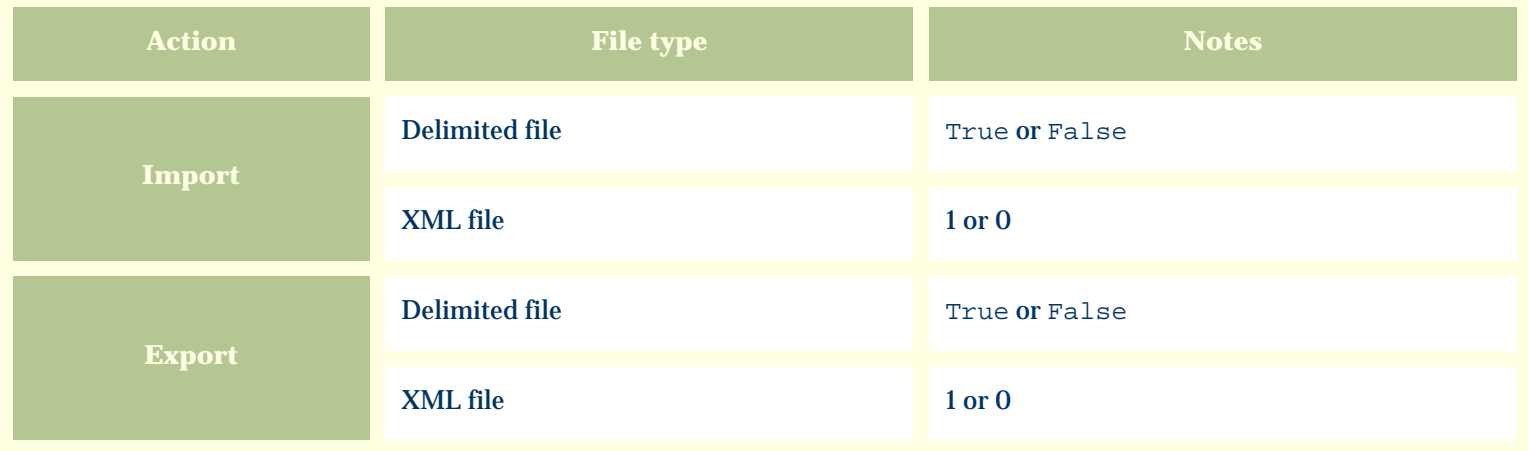

The replacement tag is **<cb:InsectResistant>**. The possible attributes for this tag are shown below. Values marked with an asterisk are used by default.

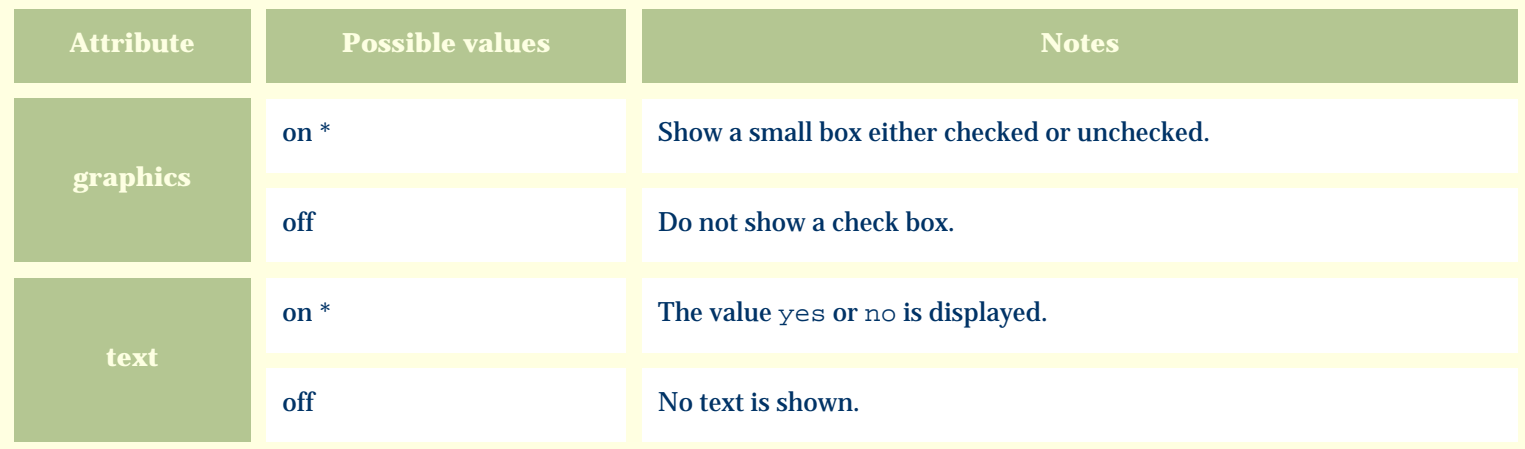

For similar pages in the "Specifications" series see:

€ [Alphabetical index to column specifications](#page-211-0) *Compleat Botanica* **- Internal poison**

Using the software Specimen Columns

## **Basic specification**

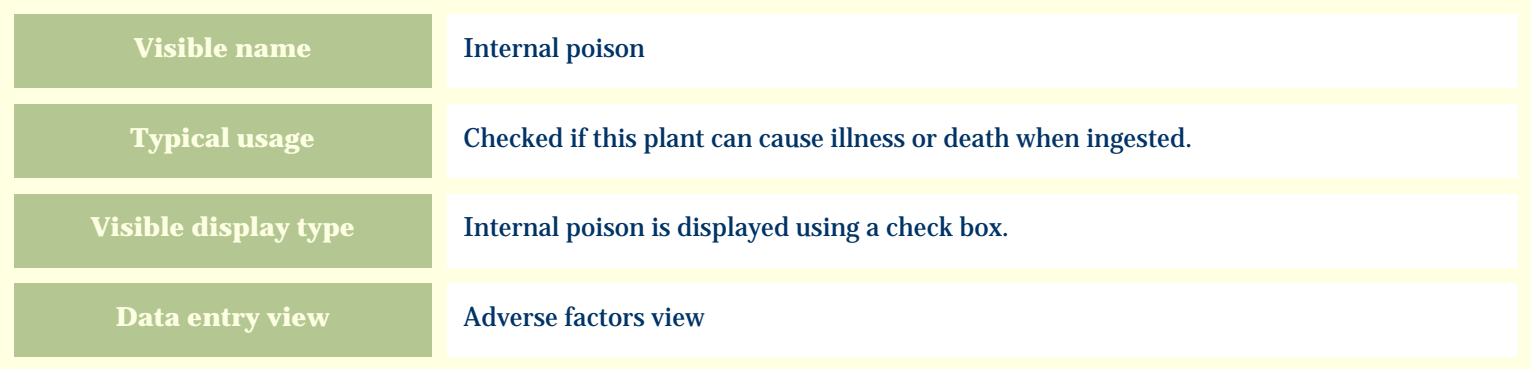

### **Storage details**

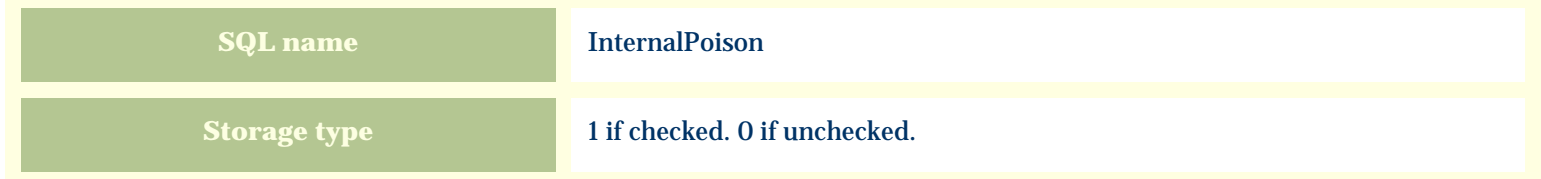

### **Import / export notes**

When importing and exporting the column name for this item is **InternalPoison**. When importing with the Merge option, the existing value of this item will be replaced by the value specified in the input file.

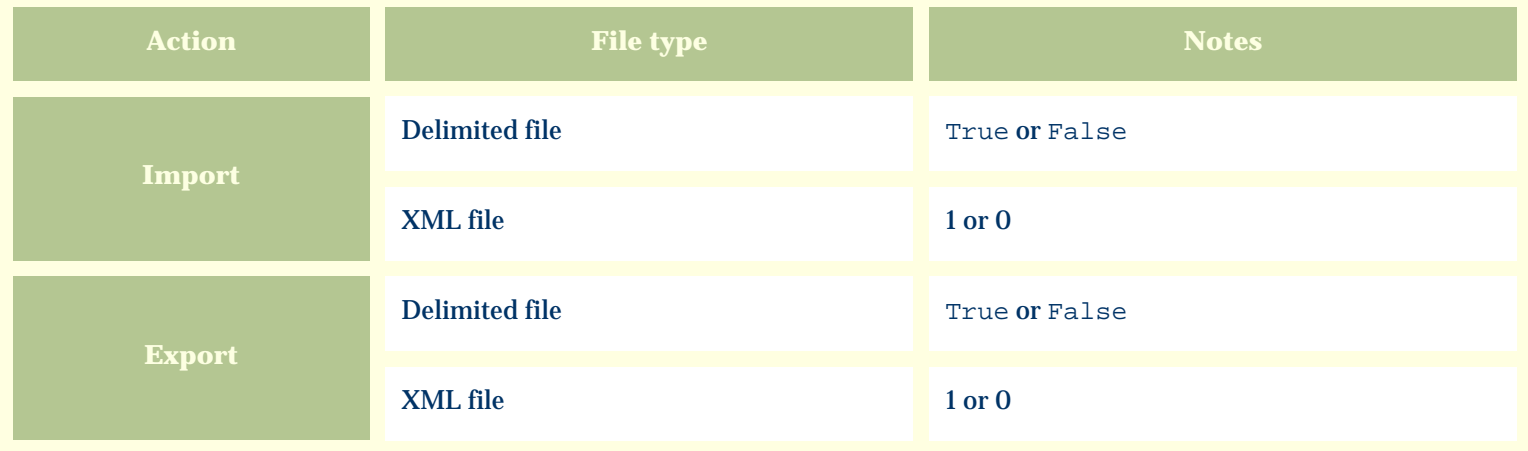

The replacement tag is **<cb:InternalPoison>**. The possible attributes for this tag are shown below. Values marked with an asterisk are used by default.

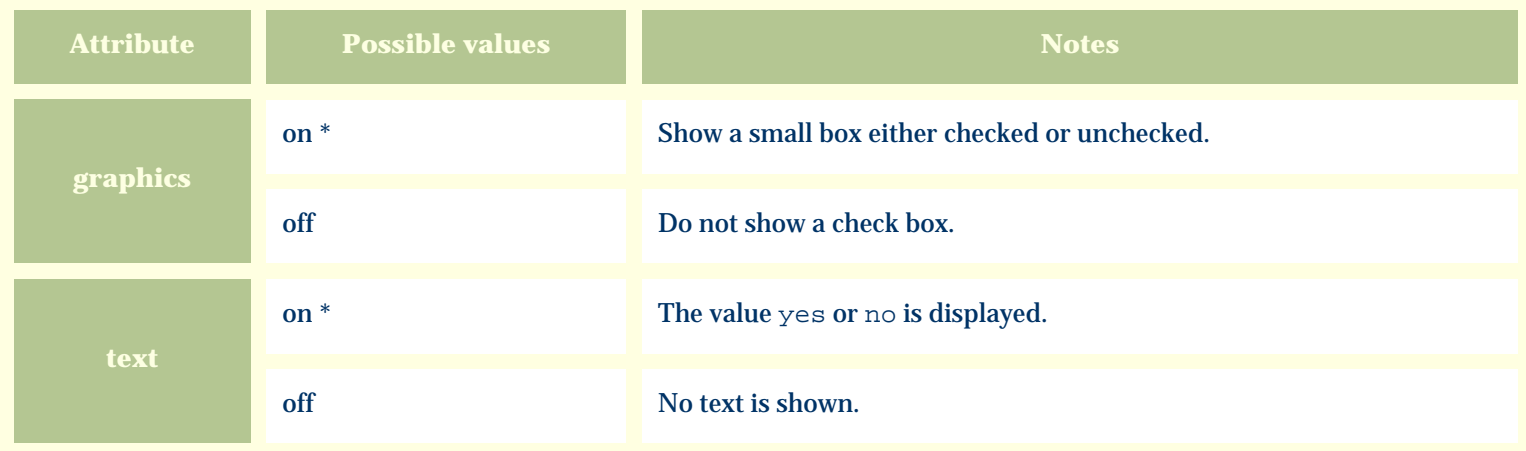

For similar pages in the "Specifications" series see:

€ [Alphabetical index to column specifications](#page-211-0) *Compleat Botanica* **- IUCN red list**

Using the software Specimen Columns

## **Basic specification**

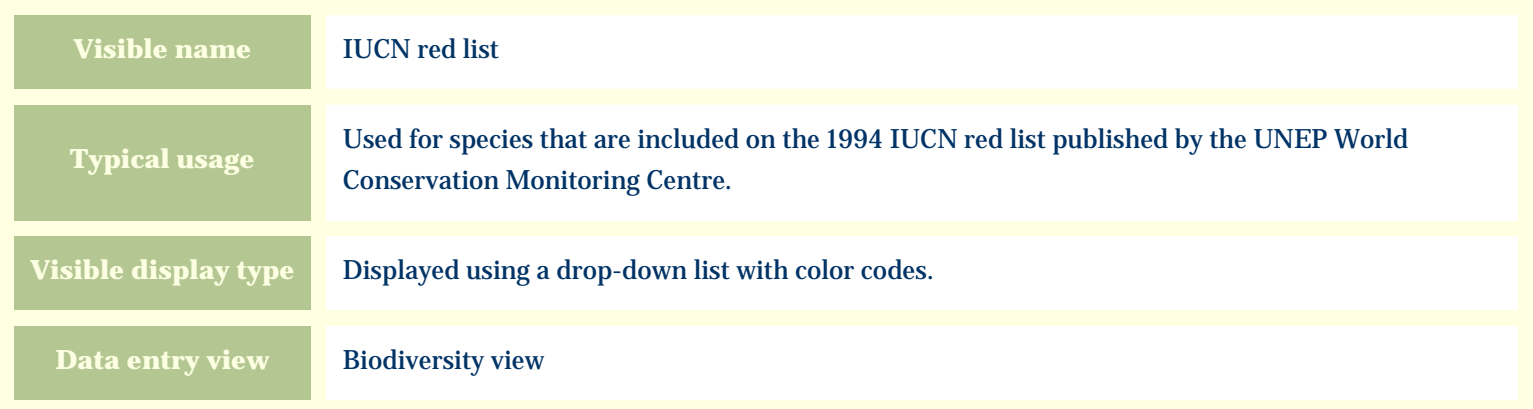

### **Storage details**

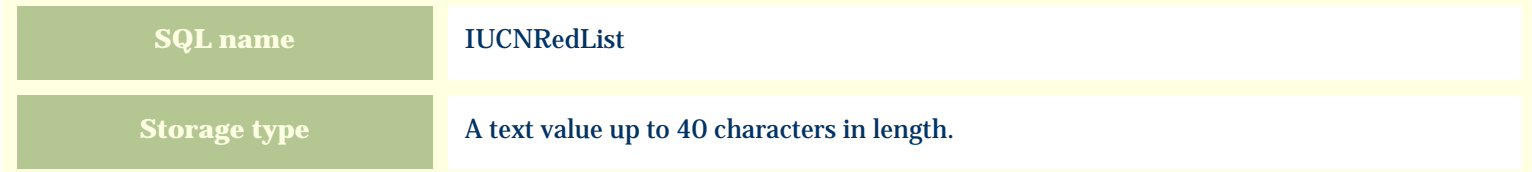

#### **Import / export notes**

When importing and exporting the column name for this item is **IUCNRedList**.

When importing with the Merge option, the existing value of this item will be completely overwritten by the value specified in the input file.

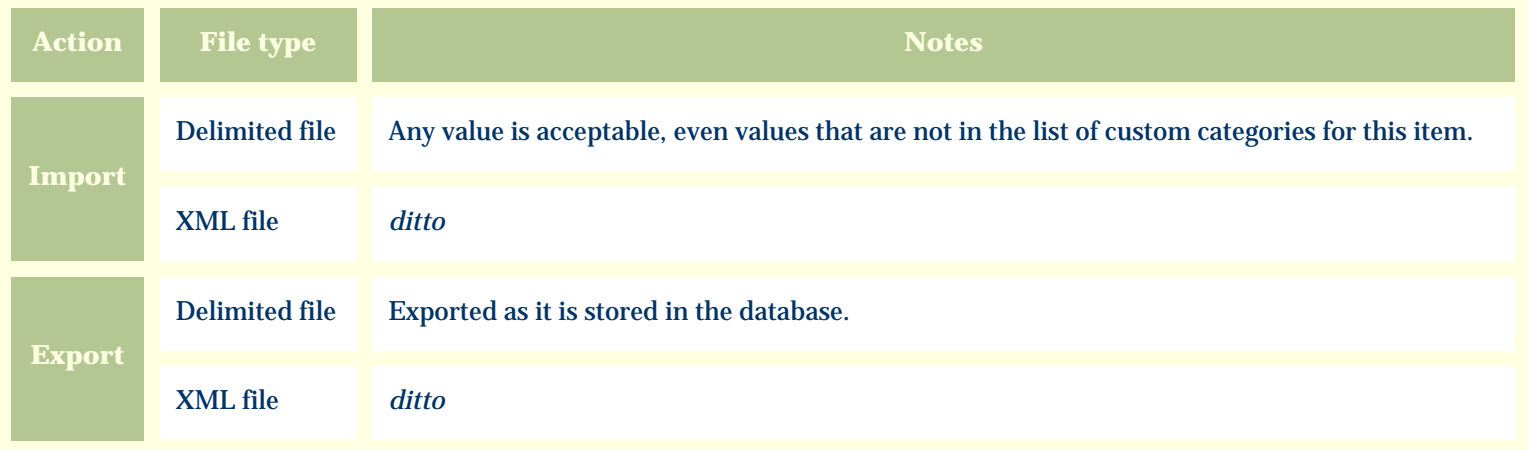

The replacement tag is **<cb:IUCNRedList>**. The possible attributes for this tag are shown below. Values marked with an asterisk are used by default.

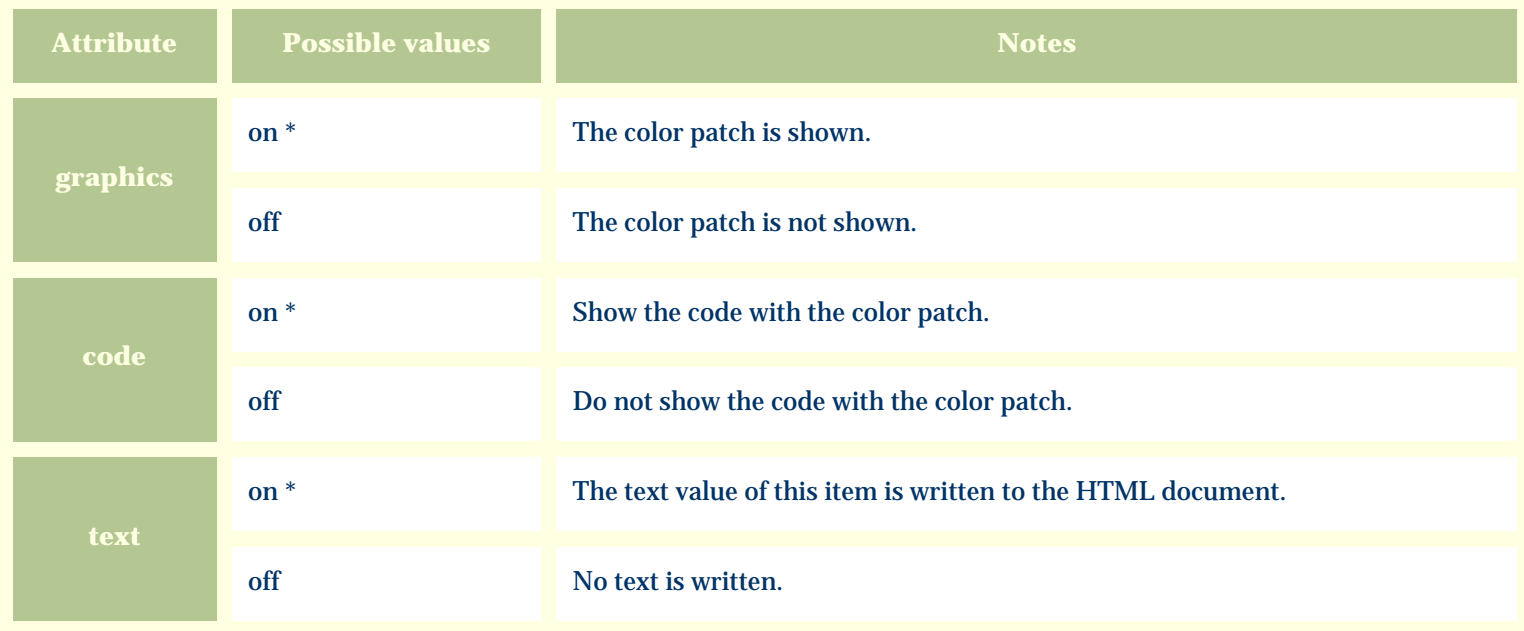

For similar pages in the "Specifications" series see:

O [Alphabetical index to column specifications](#page-211-0) *Compleat Botanica* **- Leaf apex**

Using the software Specimen Columns

## **Basic specification**

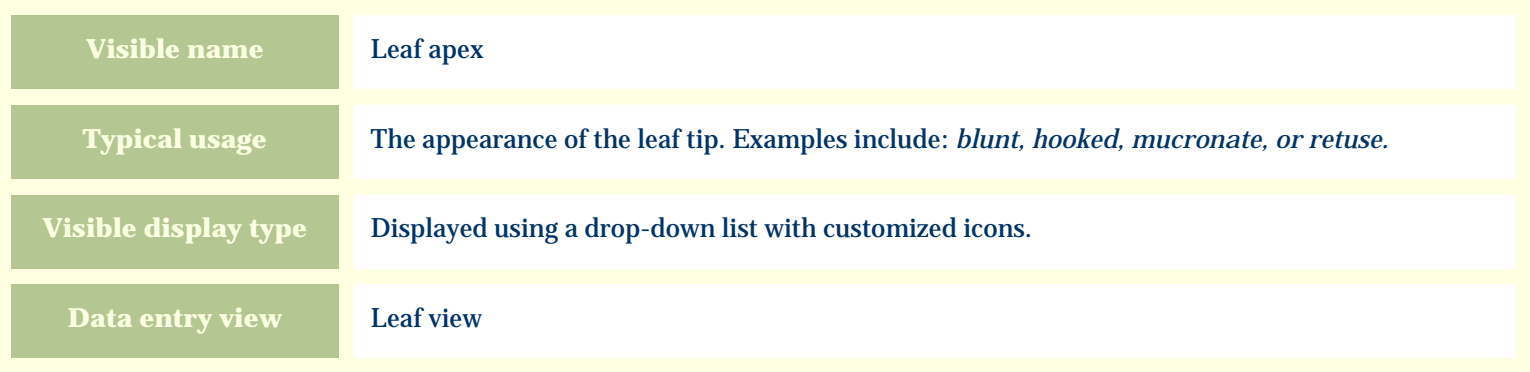

### **Storage details**

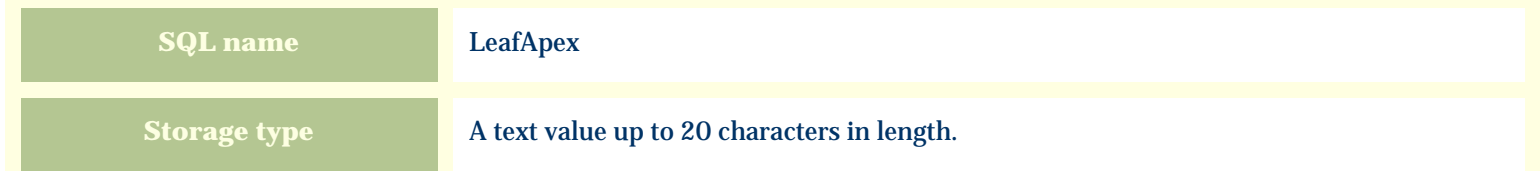

### **Import / export notes**

When importing and exporting the column name for this item is **LeafApex**. When importing with the Merge option the existing value will be completely replaced by the value specified in the input file.

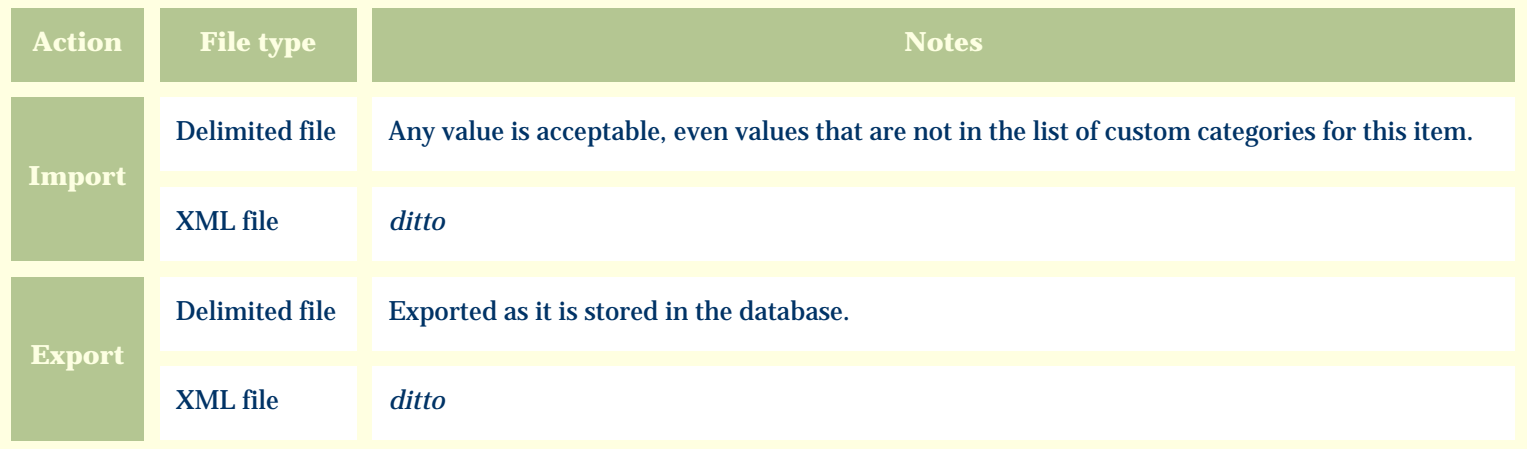

The replacement tag is **<cb:LeafApex>**. The possible attributes for this tag are shown below. Values marked with an asterisk are used by default.

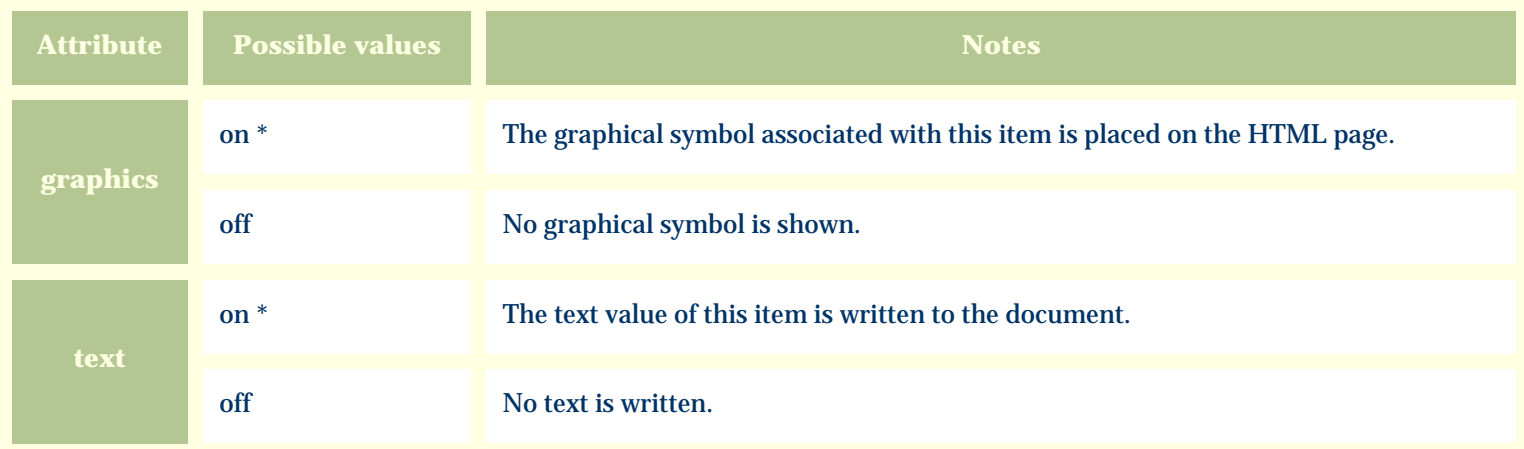

For similar pages in the "Specifications" series see:

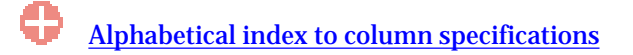

*Compleat Botanica* **- Leaf arrangement**

Using the software Specimen Columns

## **Basic specification**

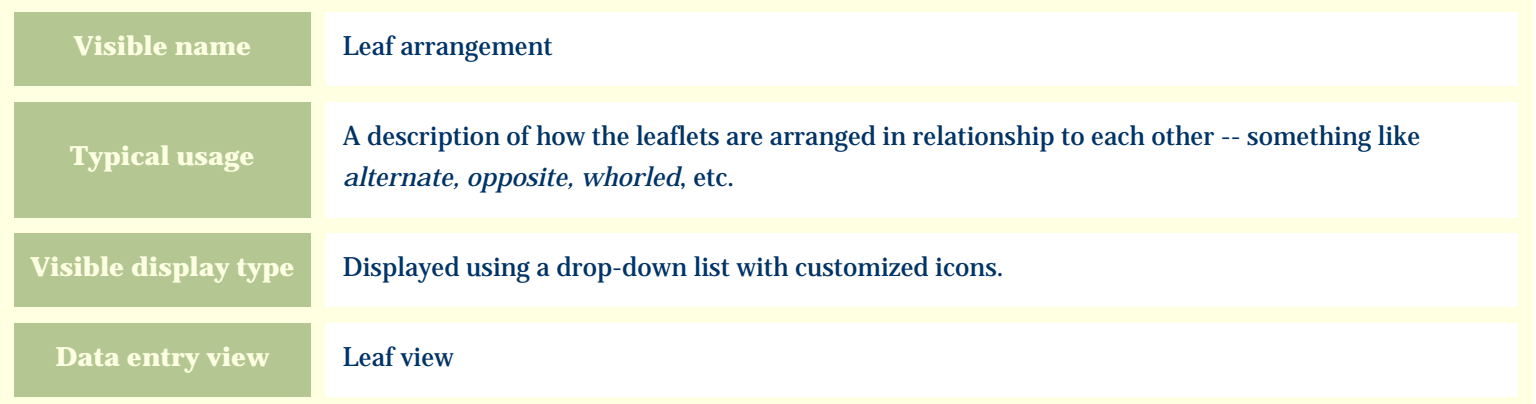

### **Storage details**

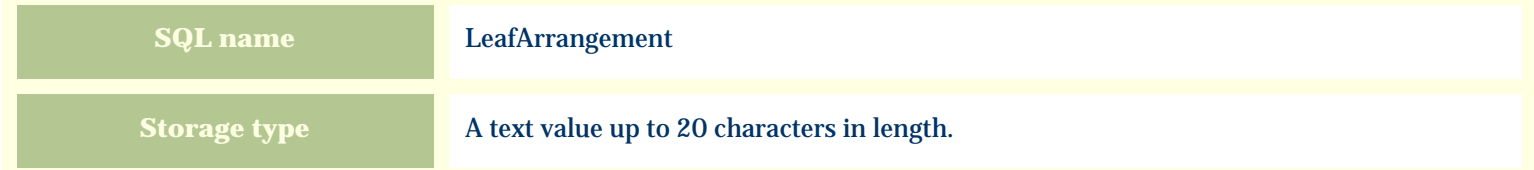

#### **Import / export notes**

When importing and exporting the column name for this item is **LeafArrangement**.

When importing with the Merge option the existing value will be completely replaced by the value specified in the input file.

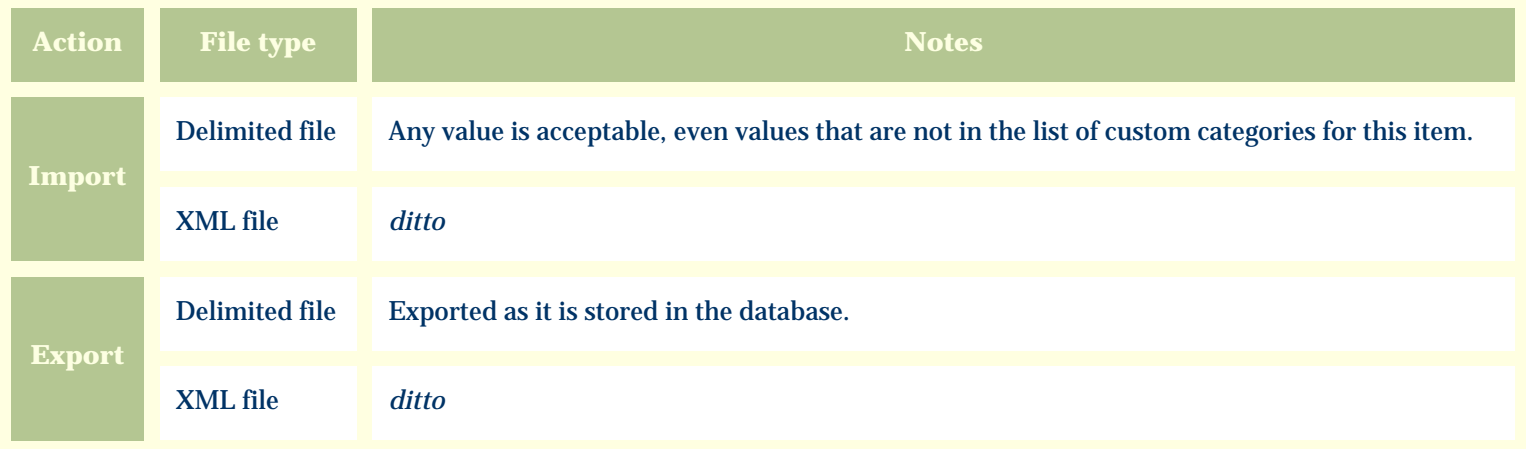

The replacement tag is **<cb:LeafArrangement>**. The possible attributes for this tag are shown below. Values marked with an asterisk are used by default.

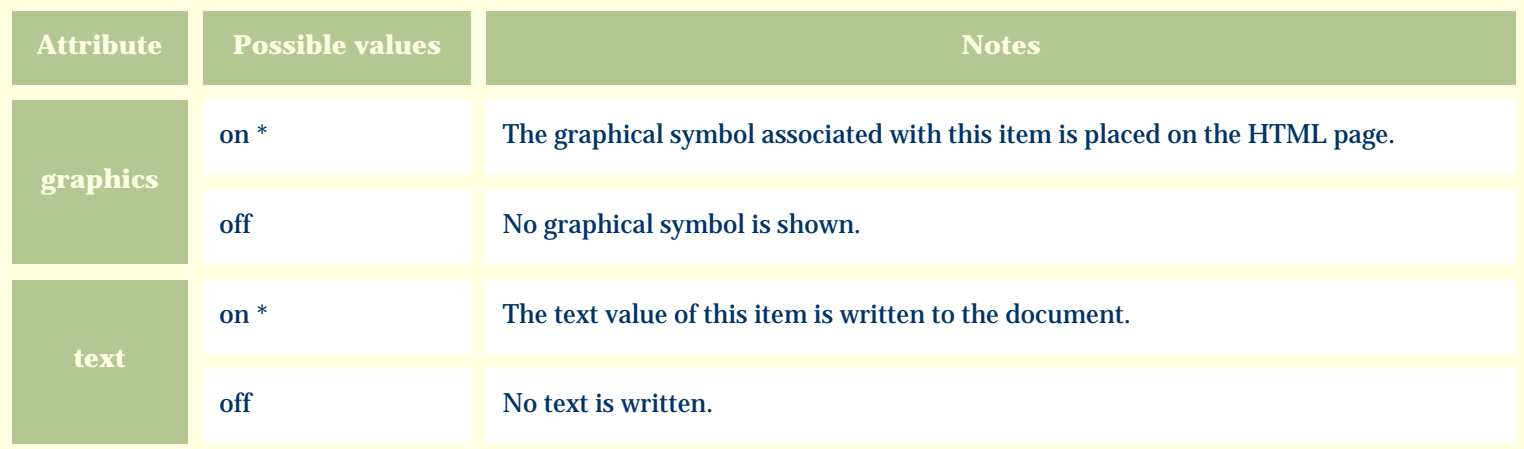

For similar pages in the "Specifications" series see:

O [Alphabetical index to column specifications](#page-211-0) *Compleat Botanica* **- Leaf base**

Using the software Specimen Columns

## **Basic specification**

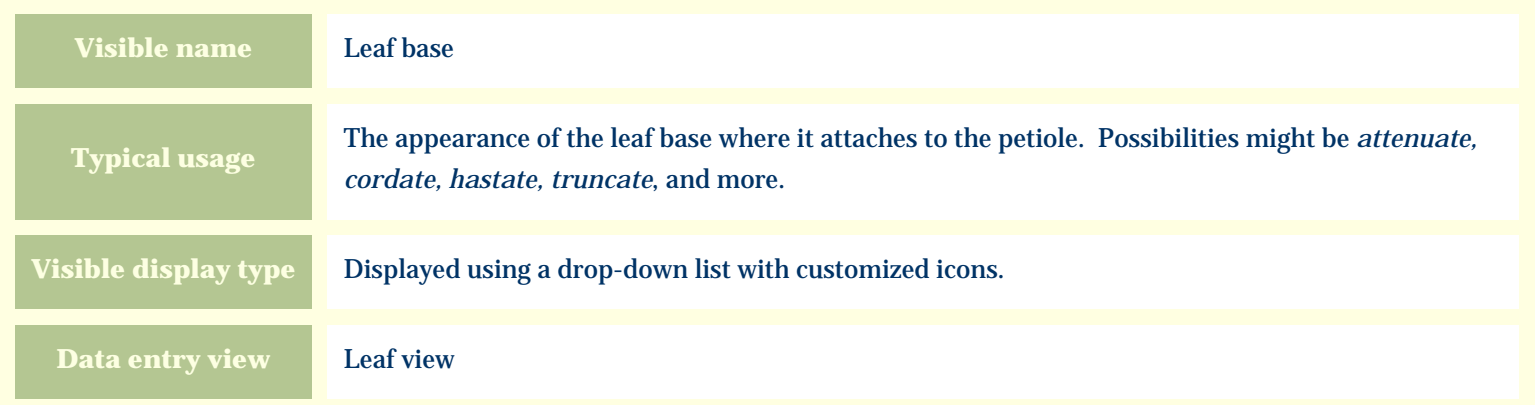

### **Storage details**

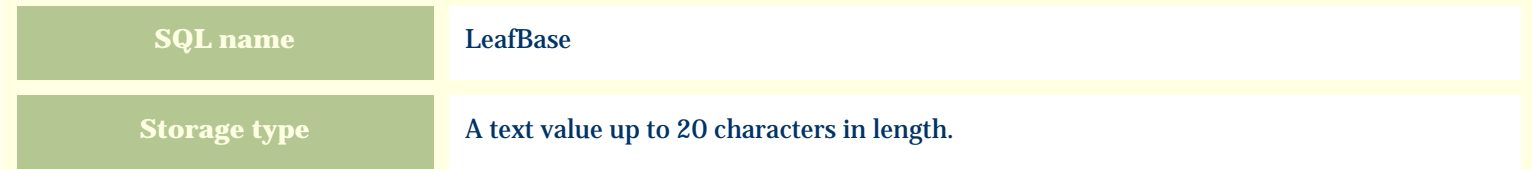

# **Import / export notes**

When importing and exporting the column name for this item is **LeafBase**.

When importing with the Merge option the existing value will be completely replaced by the value specified in the input file.

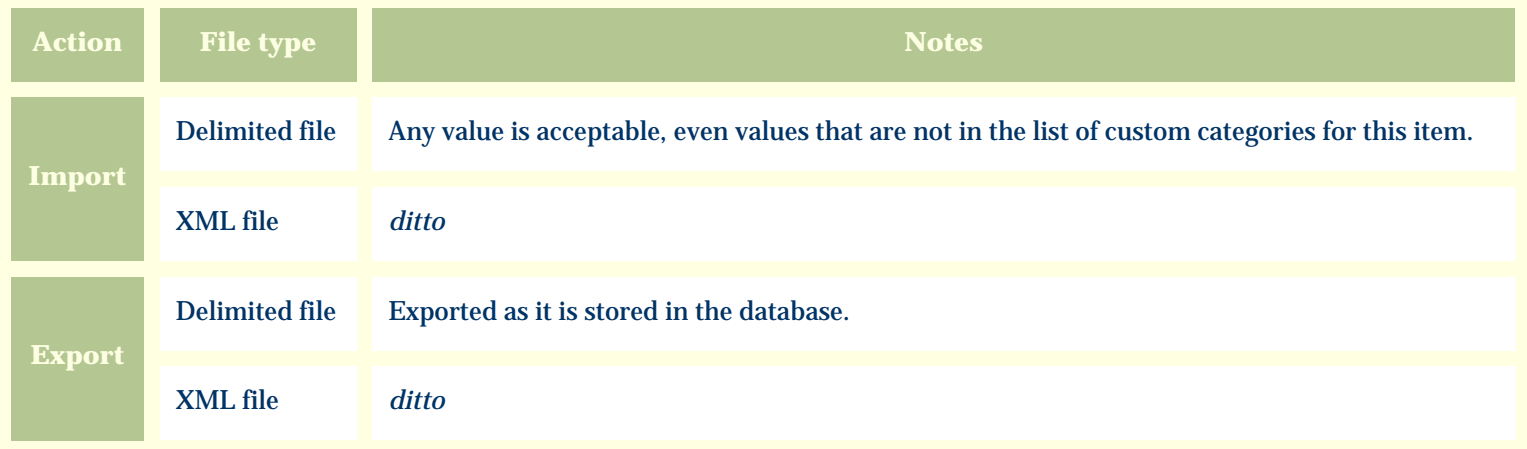

The replacement tag is **<cb:LeafBase>**. The possible attributes for this tag are shown below. Values marked with an asterisk are used by default.

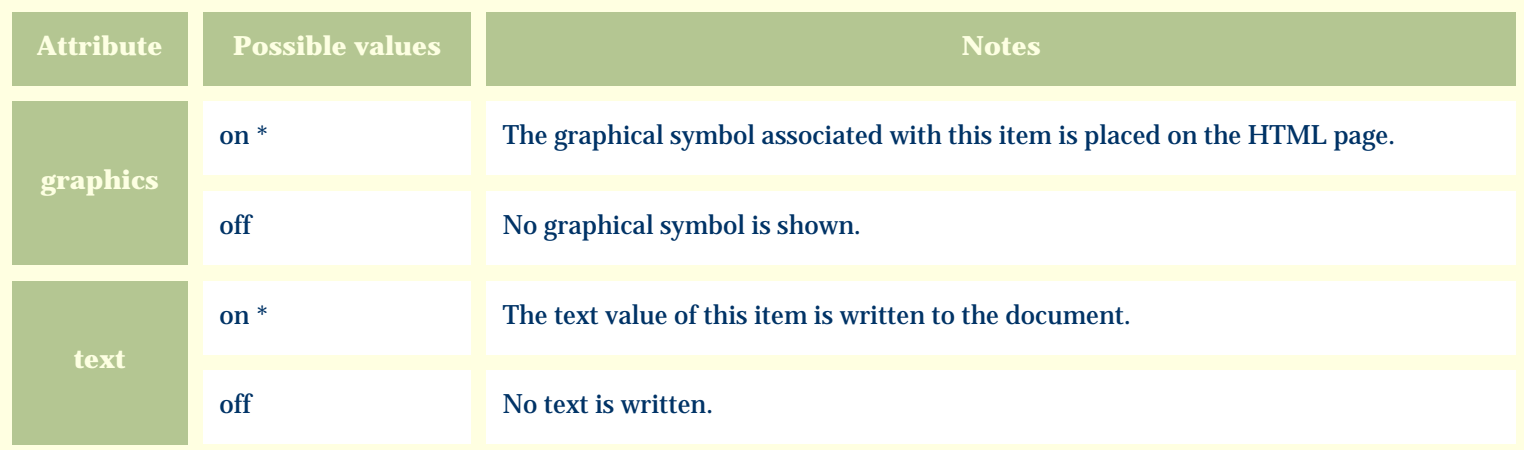

For similar pages in the "Specifications" series see:

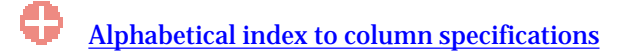

*Compleat Botanica* **- Leaf color**

Using the software Specimen Columns

## **Basic specification**

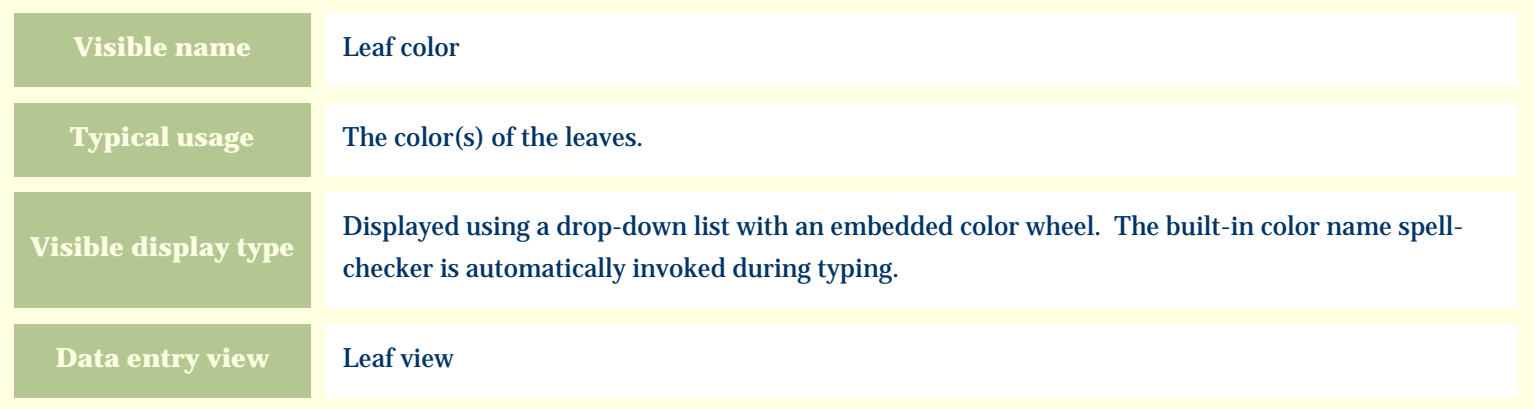

### **Storage details**

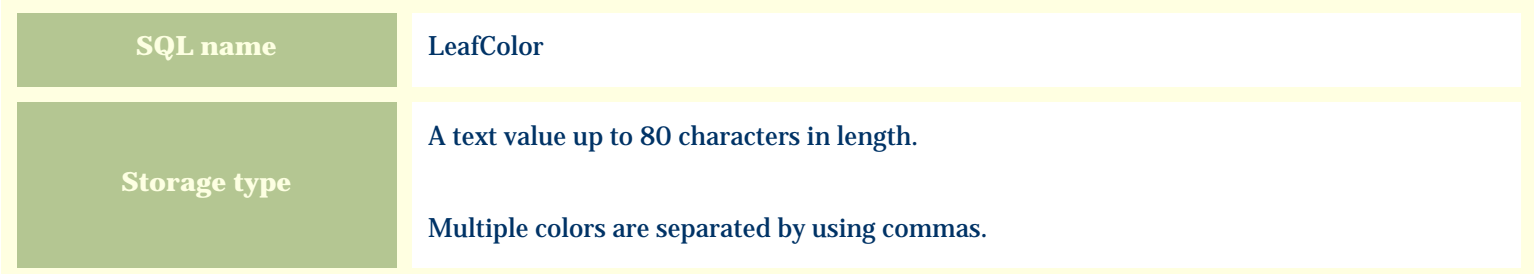

### **Import / export notes**

When importing and exporting the column name for this item is **LeafColor**.

When importing with the Merge option, the existing comma-separated values of this item will be merged with the values specified in the input file.

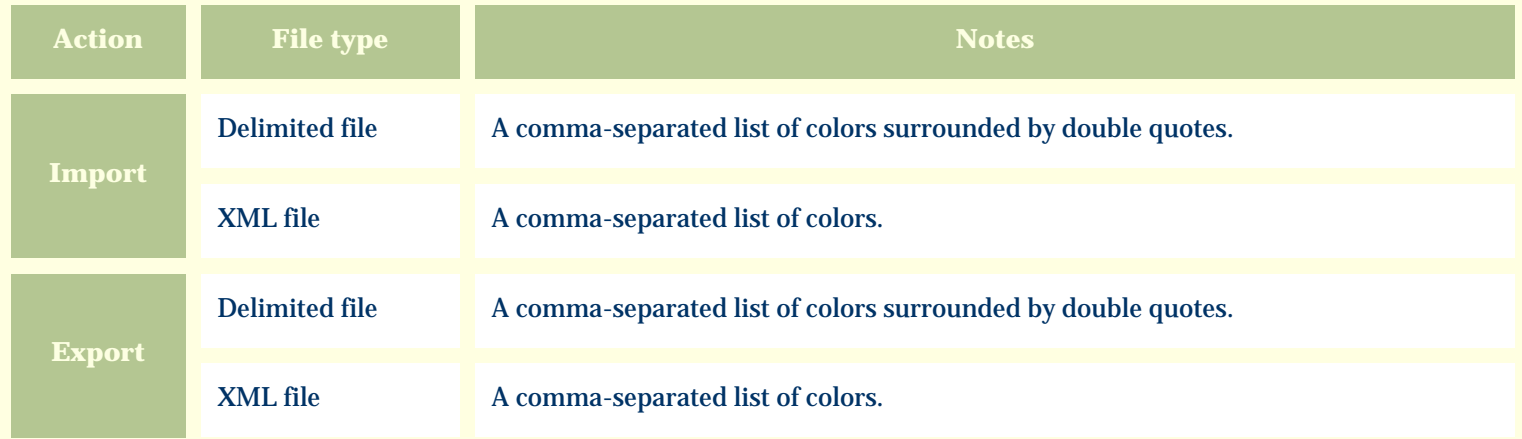

The replacement tag is **<cb:LeafColor>**. The possible attributes for this tag are shown below. Values marked with an asterisk are used by default.

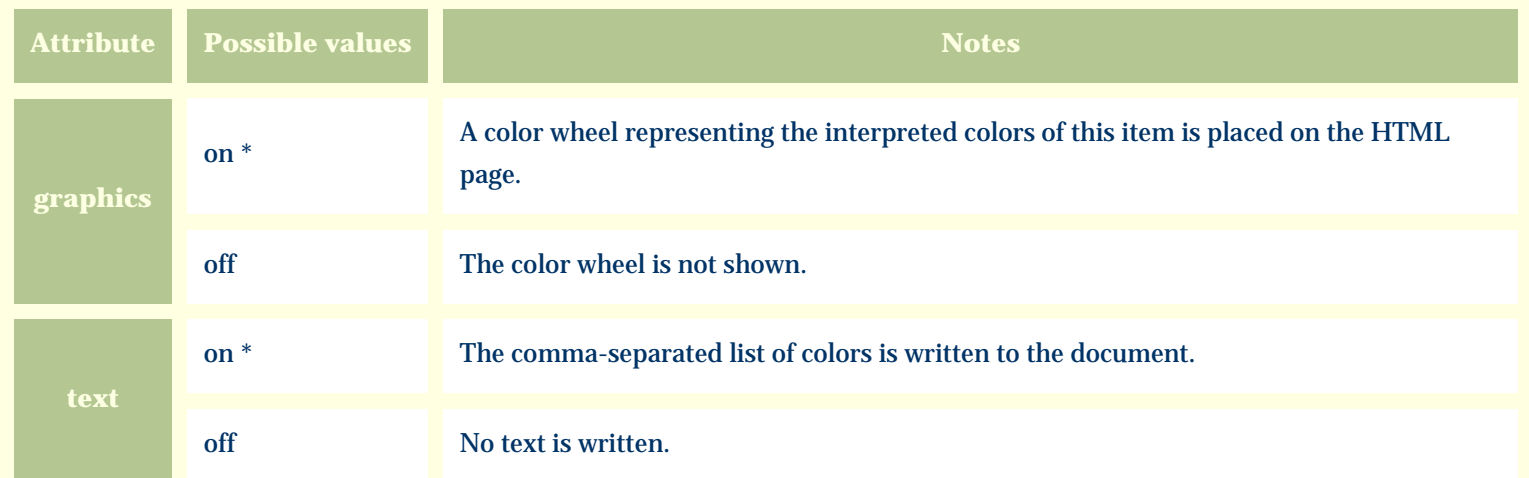

For similar pages in the "Specifications" series see:

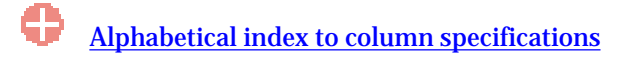

*Compleat Botanica* **- Leaf compound**

Using the software Specimen Columns

## **Basic specification**

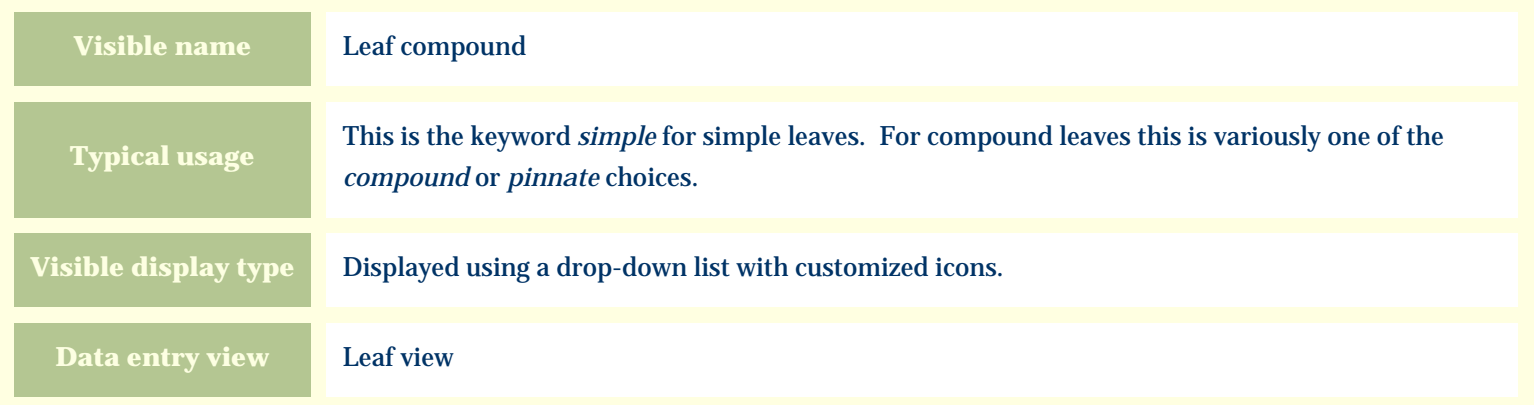

### **Storage details**

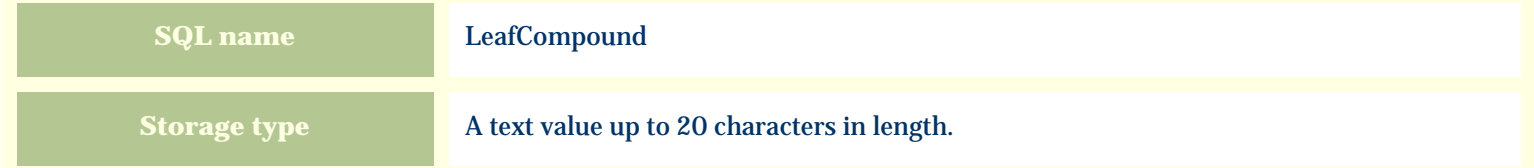

#### **Import / export notes**

When importing and exporting the column name for this item is **LeafCompound**.

When importing with the Merge option the existing value will be completely replaced by the value specified in the input file.

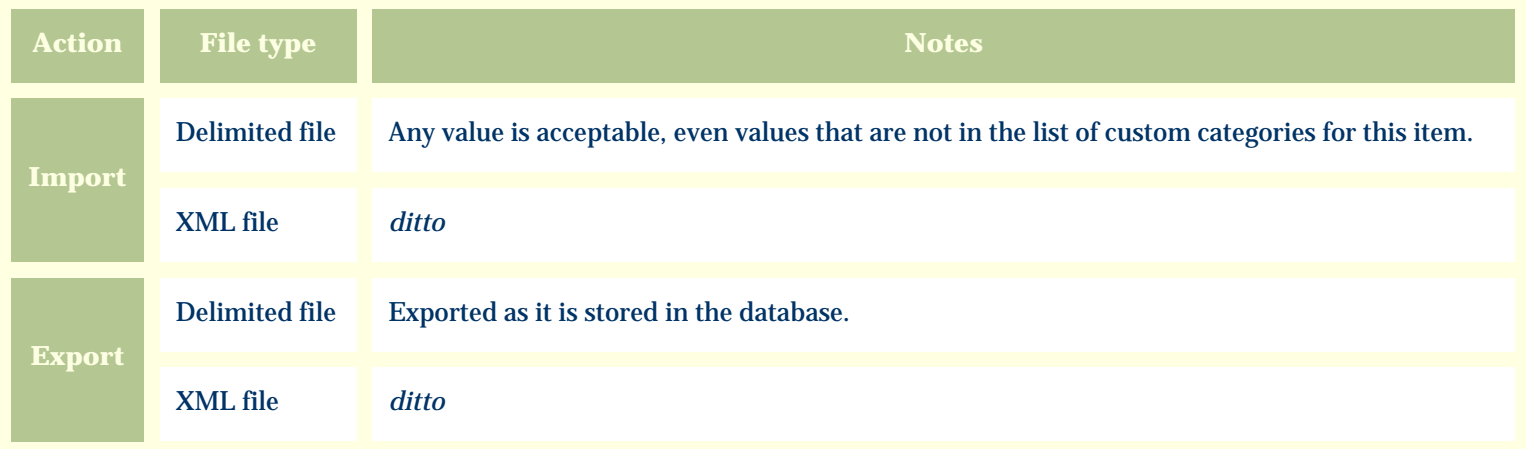

The replacement tag is **<cb:LeafCompound>**. The possible attributes for this tag are shown below. Values marked with an asterisk are used by default.

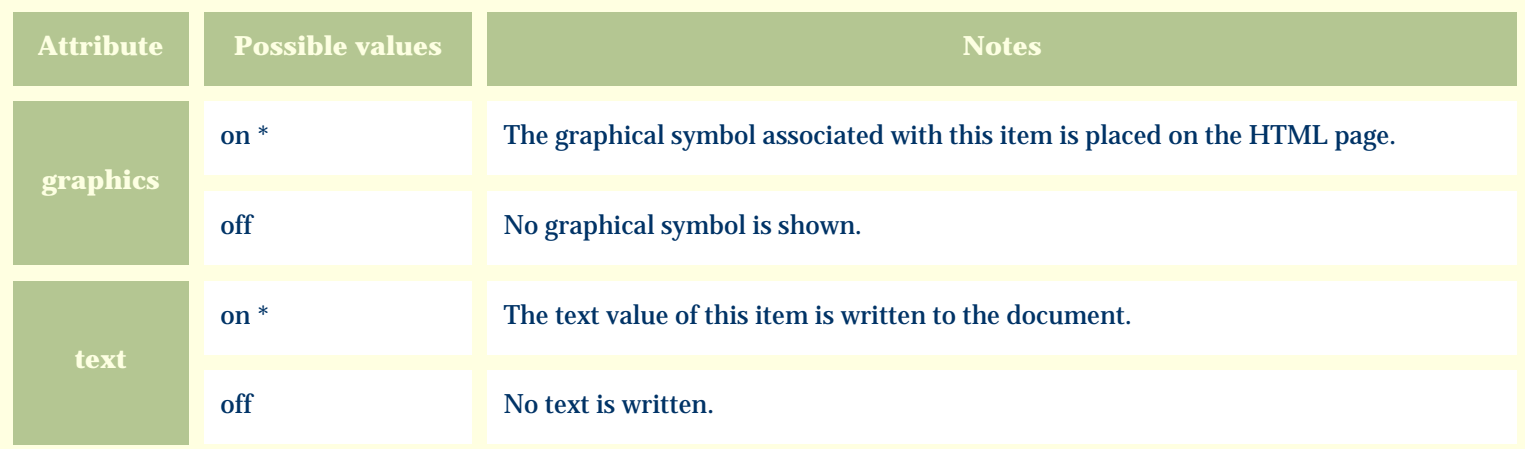

For similar pages in the "Specifications" series see:

O [Alphabetical index to column specifications](#page-211-0) *Compleat Botanica* **- Leaf description**

Using the software Specimen Columns

## **Basic specification**

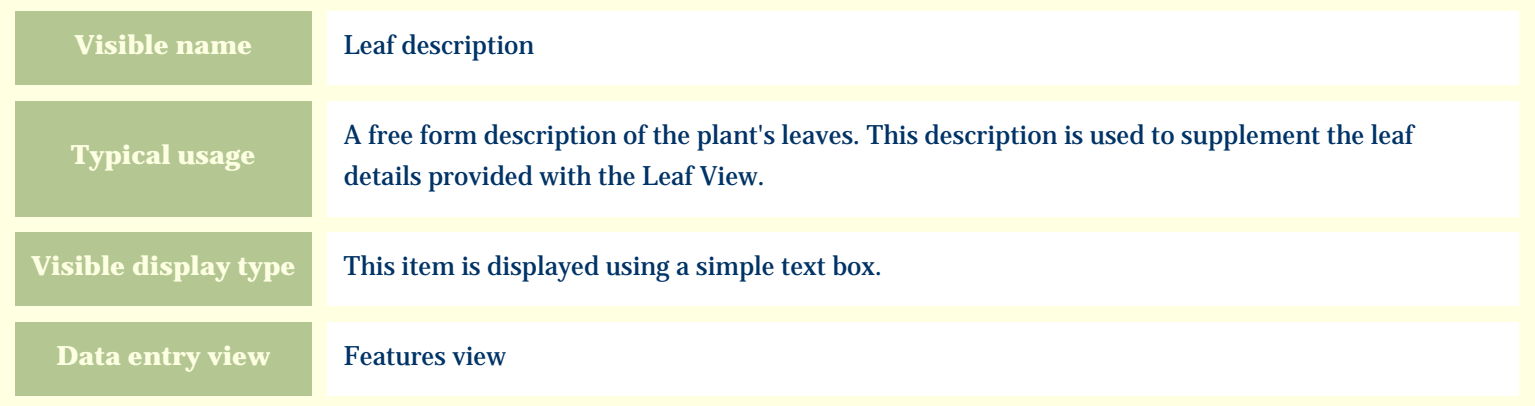

### **Storage details**

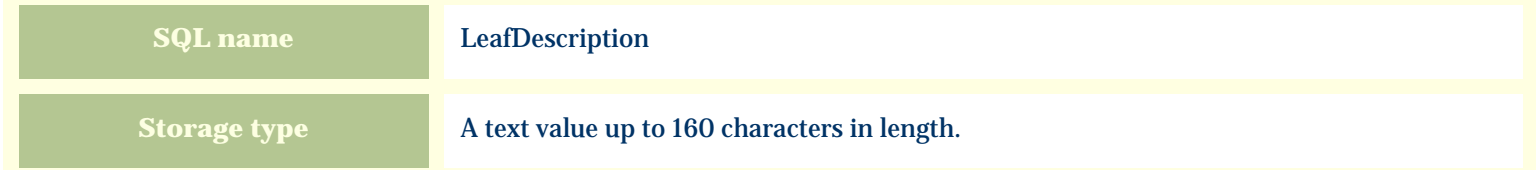

#### **Import / export notes**

When importing and exporting the column name for this item is **LeafDescription**.

When importing with the Merge option, the existing value of this item will be kept and the new value will be appended.
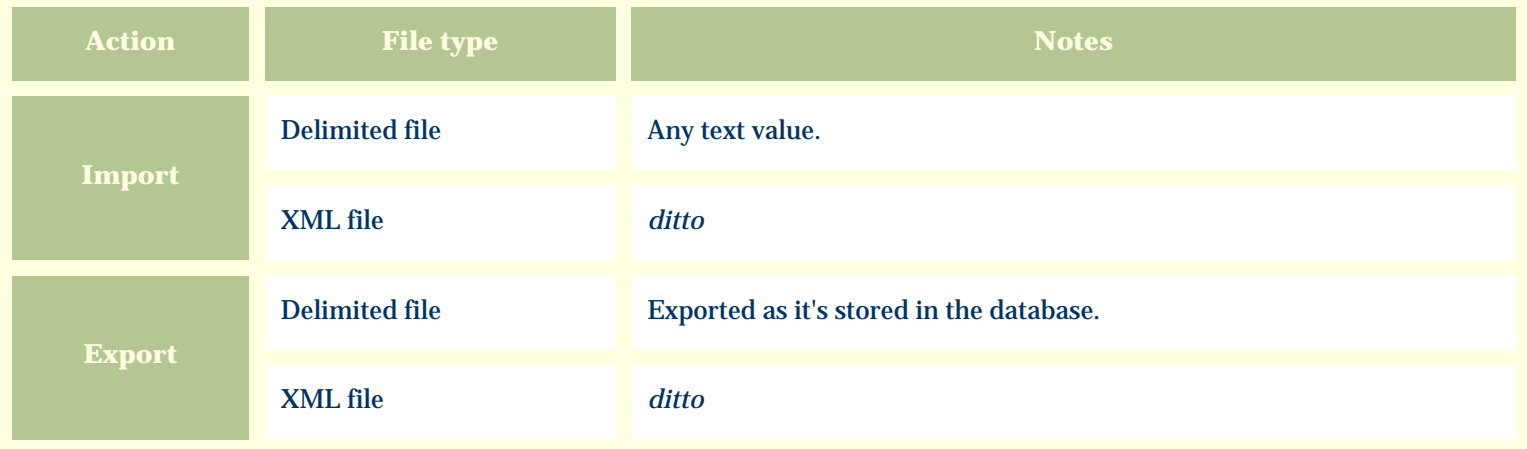

The replacement tag is **<cb:LeafDescription>**. The possible attributes for this tag are shown below. Values marked with an asterisk are used by default.

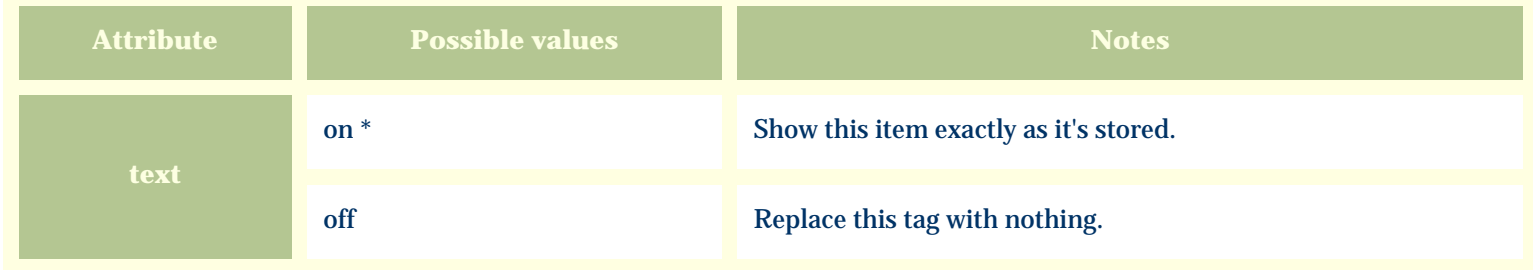

For similar pages in the "Specifications" series see:

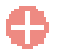

[Alphabetical index to column specifications](#page-211-0)

*Compleat Botanica* **- Leaf hair**

Using the software Specimen Columns

## **Basic specification**

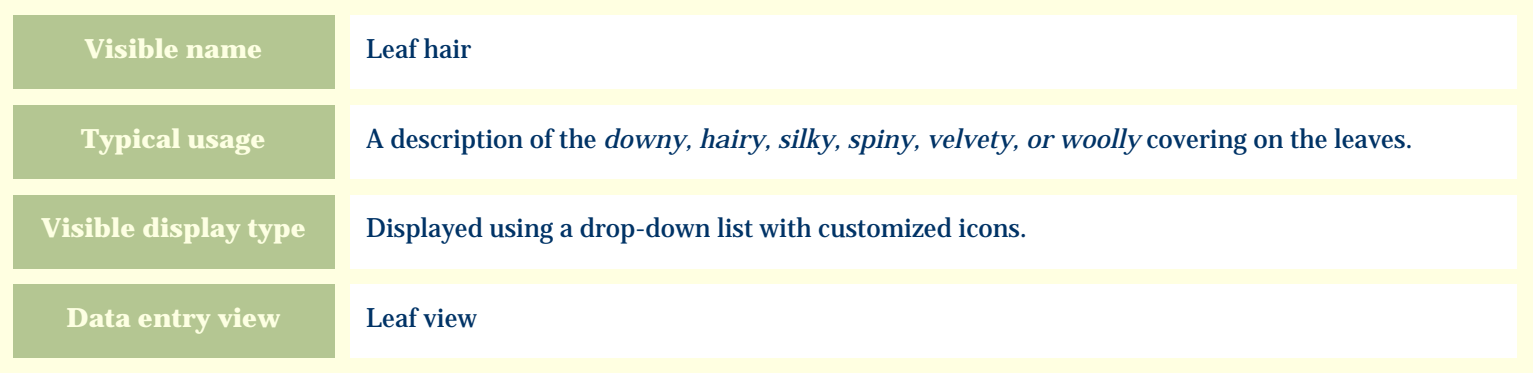

#### **Storage details**

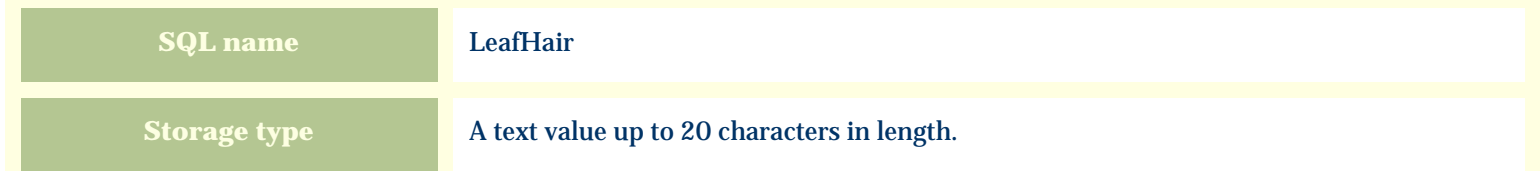

### **Import / export notes**

When importing and exporting the column name for this item is **LeafHair**. When importing with the Merge option the existing value will be completely replaced by the value specified in the input file.

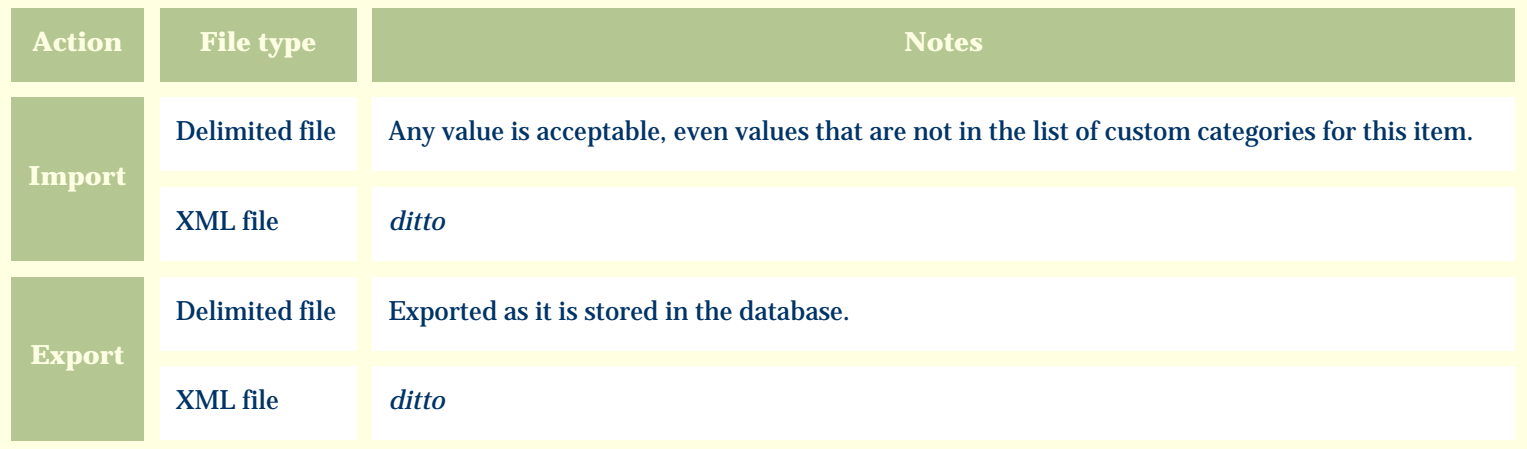

The replacement tag is **<cb:LeafHair>**. The possible attributes for this tag are shown below. Values marked with an asterisk are used by default.

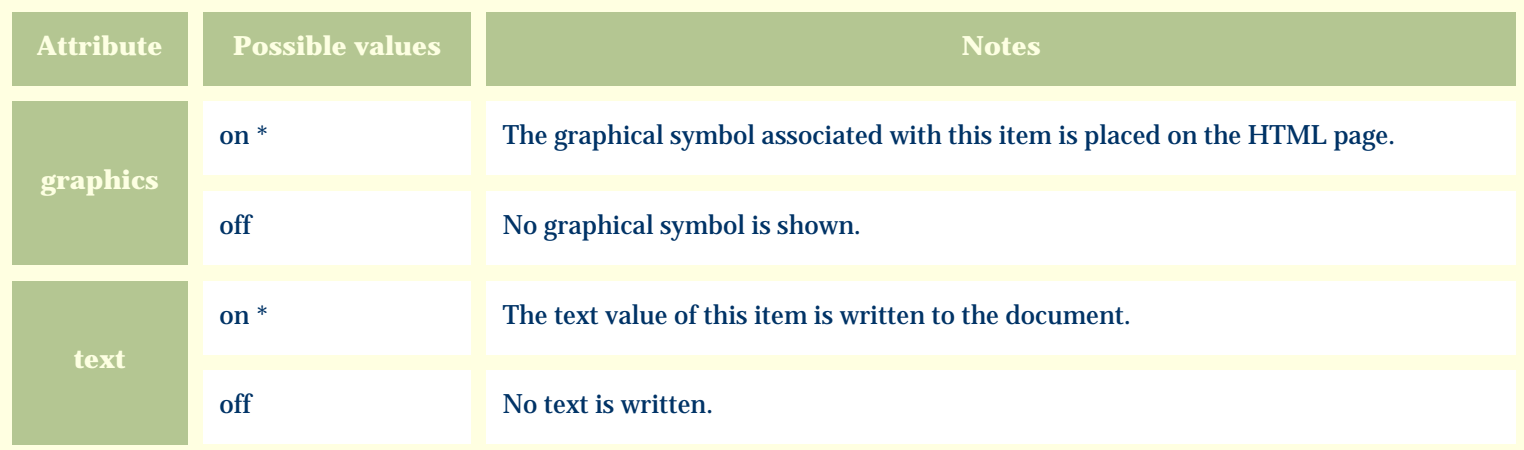

For similar pages in the "Specifications" series see:

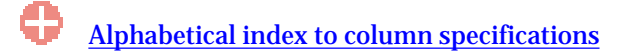

*Compleat Botanica* **- Leaf incision**

Using the software Specimen Columns

## **Basic specification**

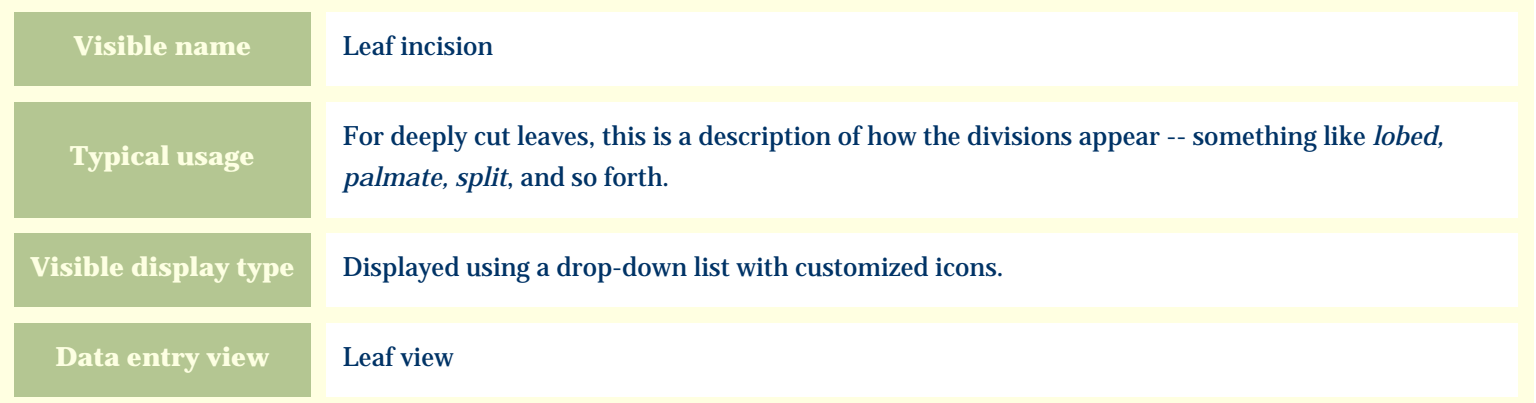

### **Storage details**

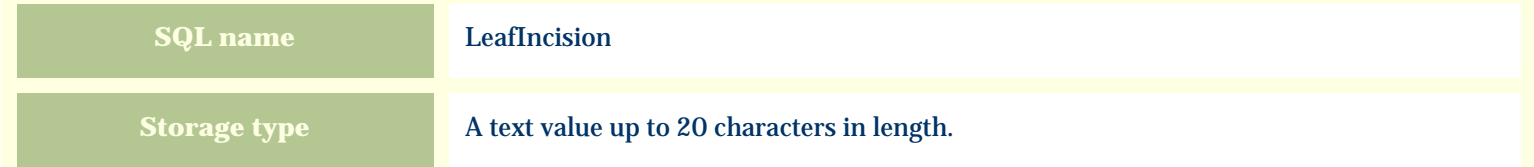

#### **Import / export notes**

When importing and exporting the column name for this item is LeafIncision.

When importing with the Merge option the existing value will be completely replaced by the value specified in the input file.

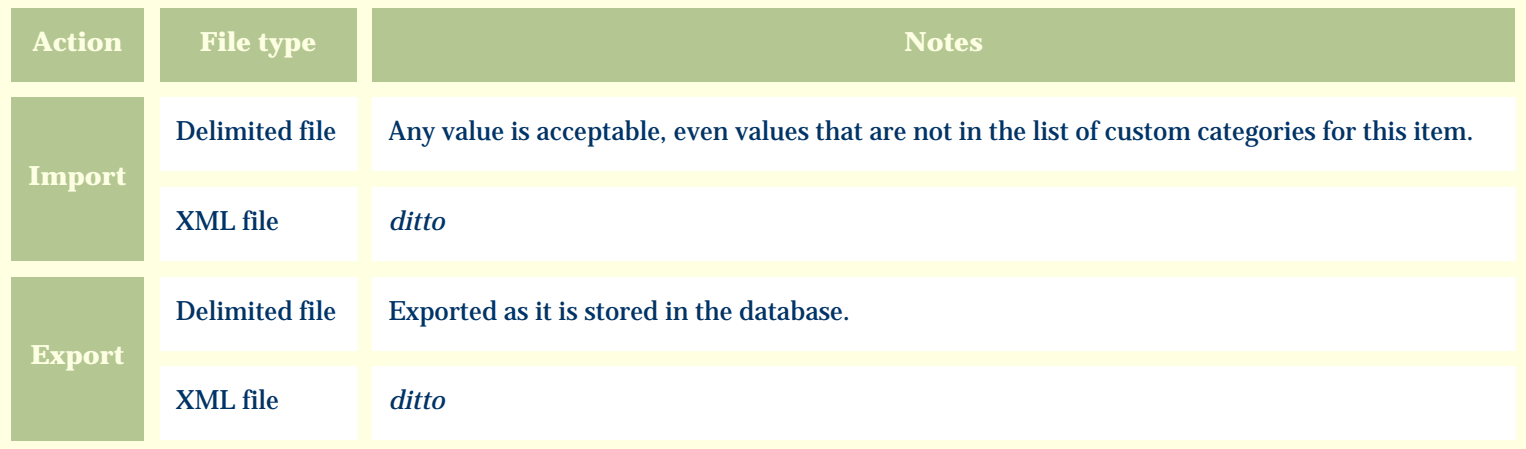

The replacement tag is **<cb:LeafIncision>**. The possible attributes for this tag are shown below. Values marked with an asterisk are used by default.

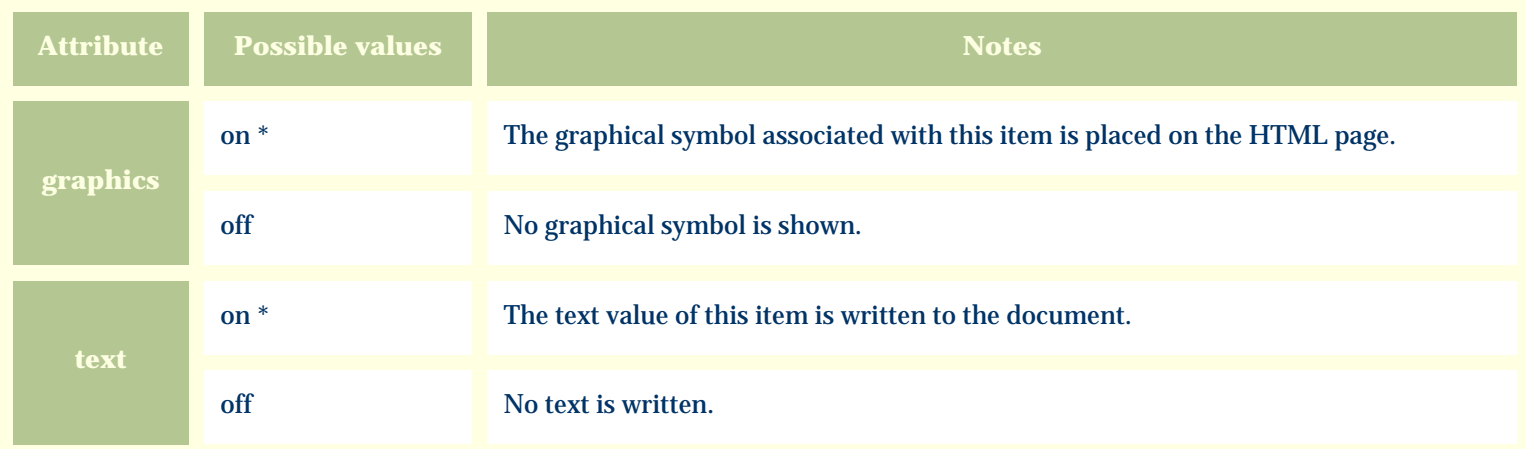

For similar pages in the "Specifications" series see:

O [Alphabetical index to column specifications](#page-211-0) *Compleat Botanica* **- Leaf length**

Using the software Specimen Columns

## **Basic specification**

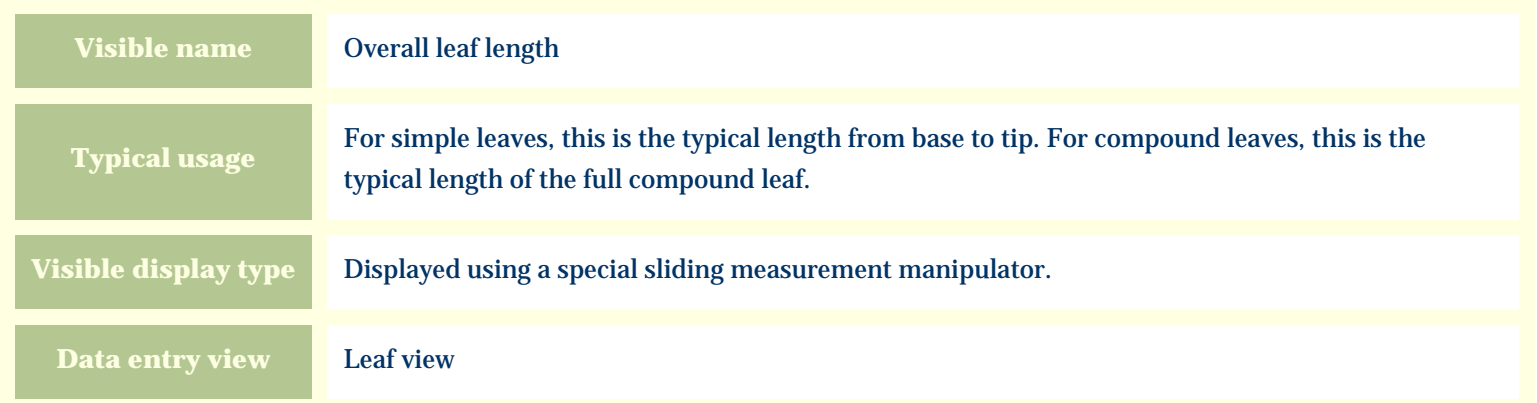

# **Storage details**

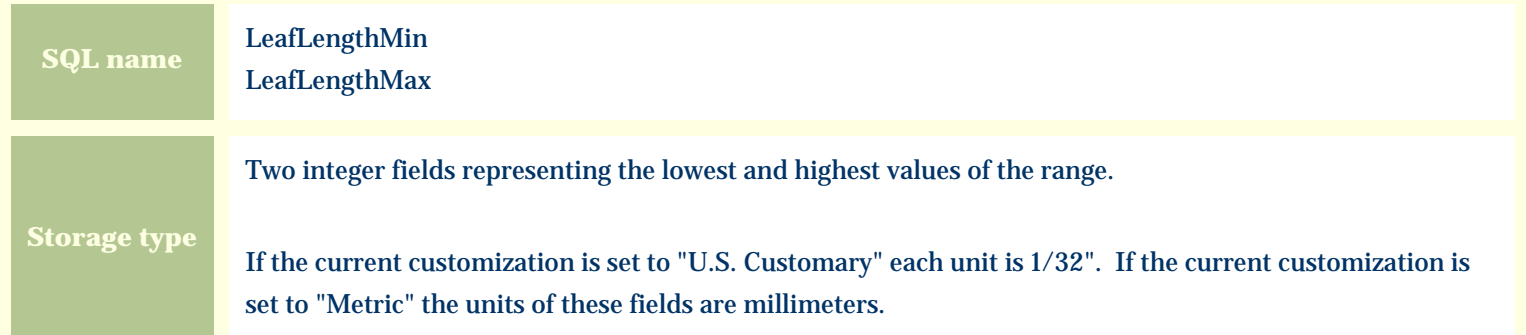

#### **Import / export notes**

When importing and exporting the column names for this item are **LeafLengthMin** and **LeafLengthMax**. When importing with the Merge option, the existing values for this item will be completely overwritten by the values specified in the input file.

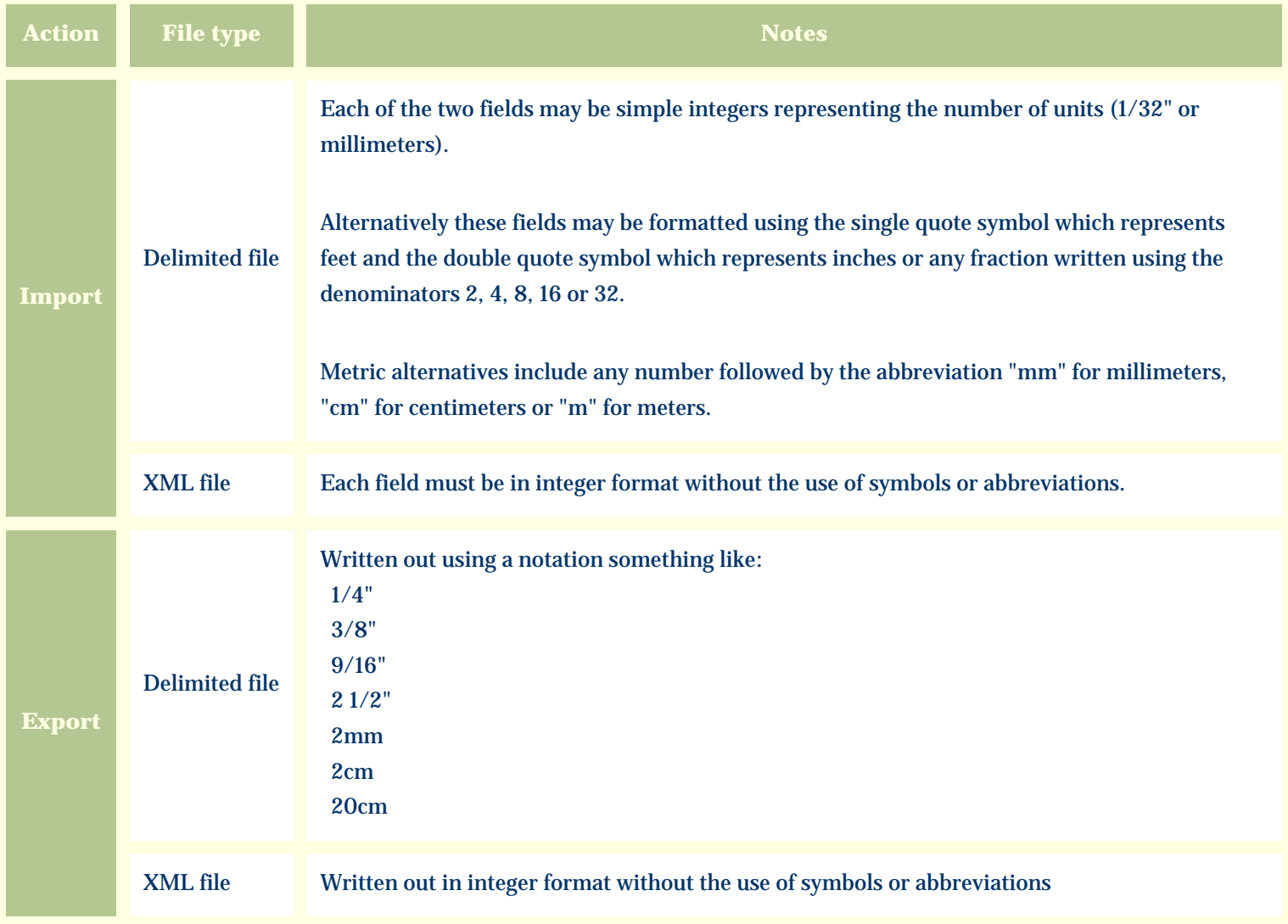

The replacement tag is **<cb:LeafLengthMin>**. Note that the complimentary tag for LeafLengthMax is not used; simply including the tag LeafLengthMin will suffice to display both portions of the range. If the minimum and maximum are identical a single value is displayed rather than a range.

The possible attributes for this tag are shown below. Values marked with an asterisk are used by default.

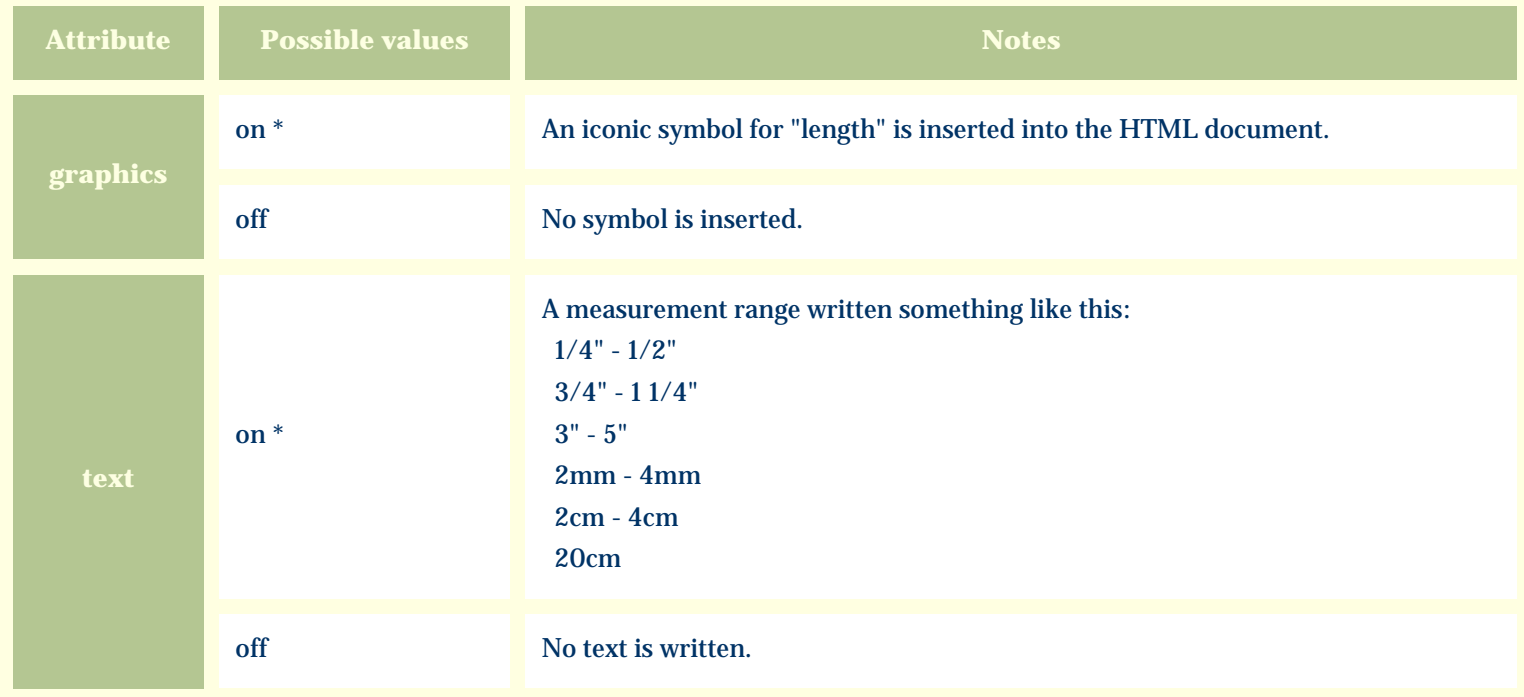

For similar pages in the "Specifications" series see:

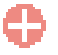

[Alphabetical index to column specifications](#page-211-0)

*Compleat Botanica* **- Leaflet length**

Using the software Specimen Columns

## **Basic specification**

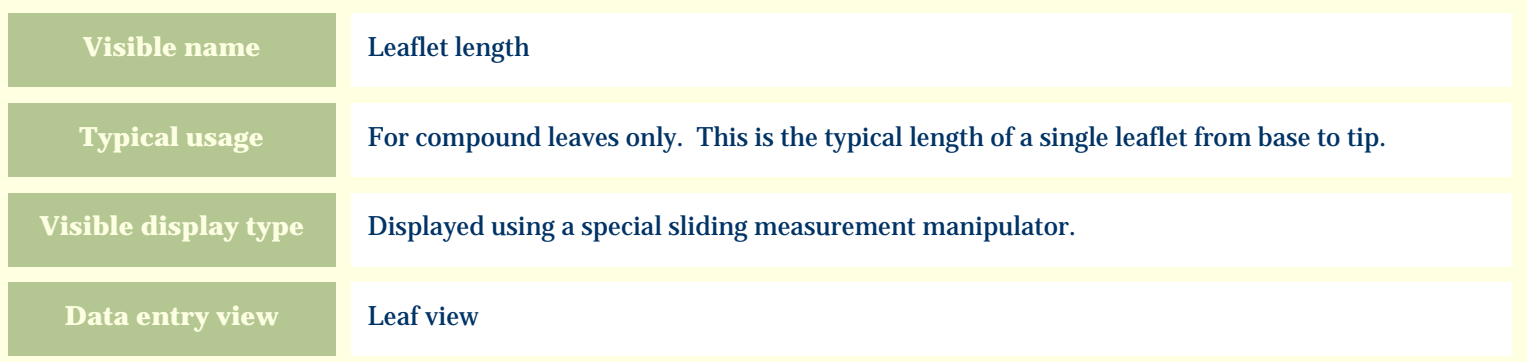

# **Storage details**

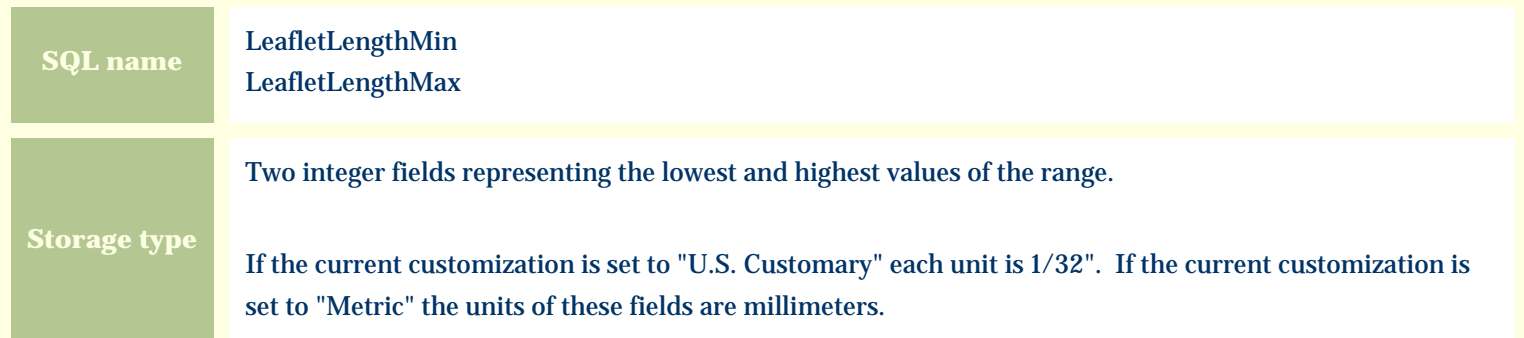

### **Import / export notes**

When importing and exporting the column names for this item are **LeafletLengthMin** and **LeafletLengthMax**. When importing with the Merge option, the existing values for this item will be completely overwritten by the values specified in the input file.

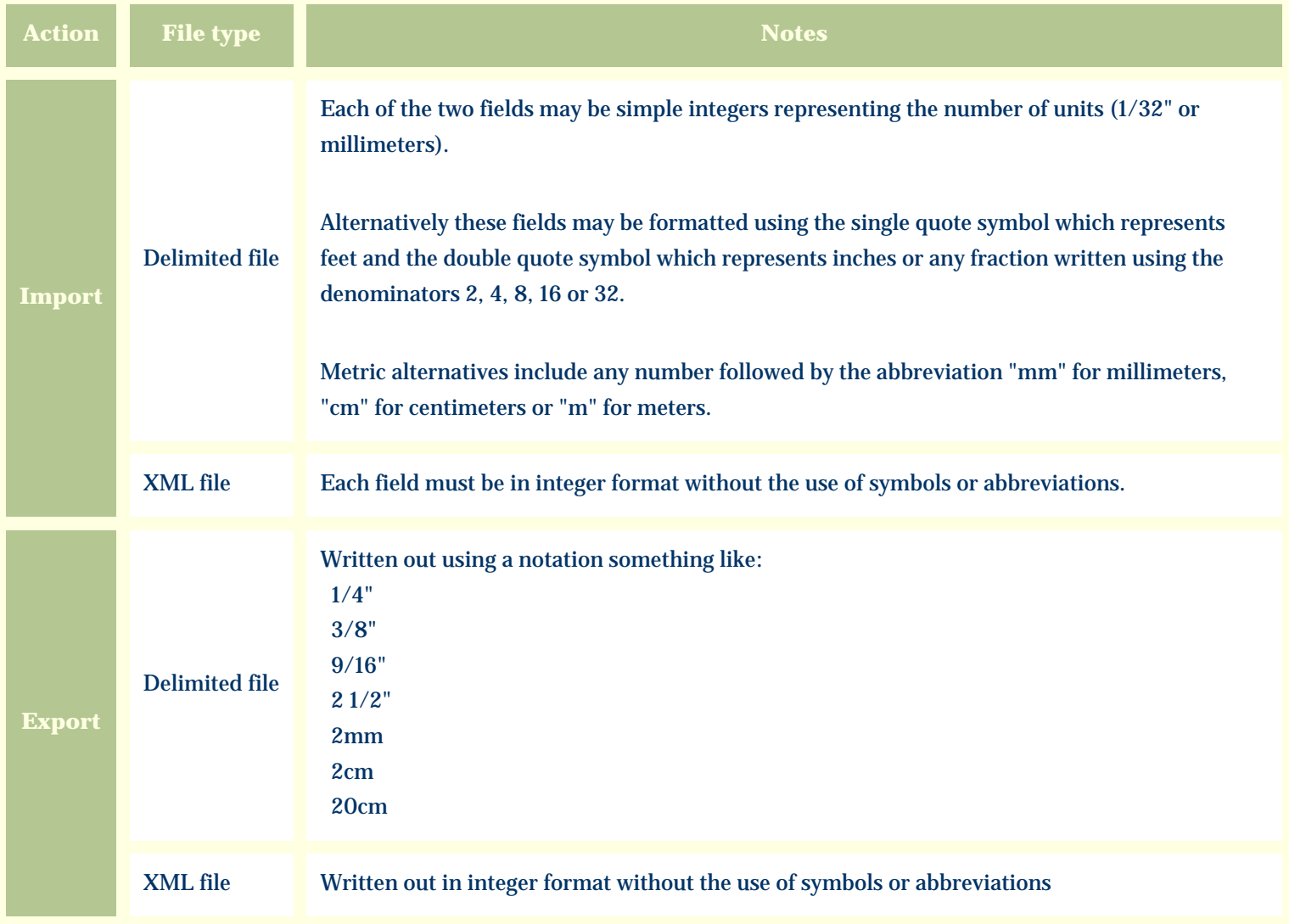

The replacement tag is **<cb:LeafletLengthMin>**. Note that the complimentary tag for LeafletLengthMax is not used; simply including the tag LeafletLengthMin will suffice to display both portions of the range. If the minimum and maximum are identical a single value is displayed rather than a range.

The possible attributes for this tag are shown below. Values marked with an asterisk are used by default.

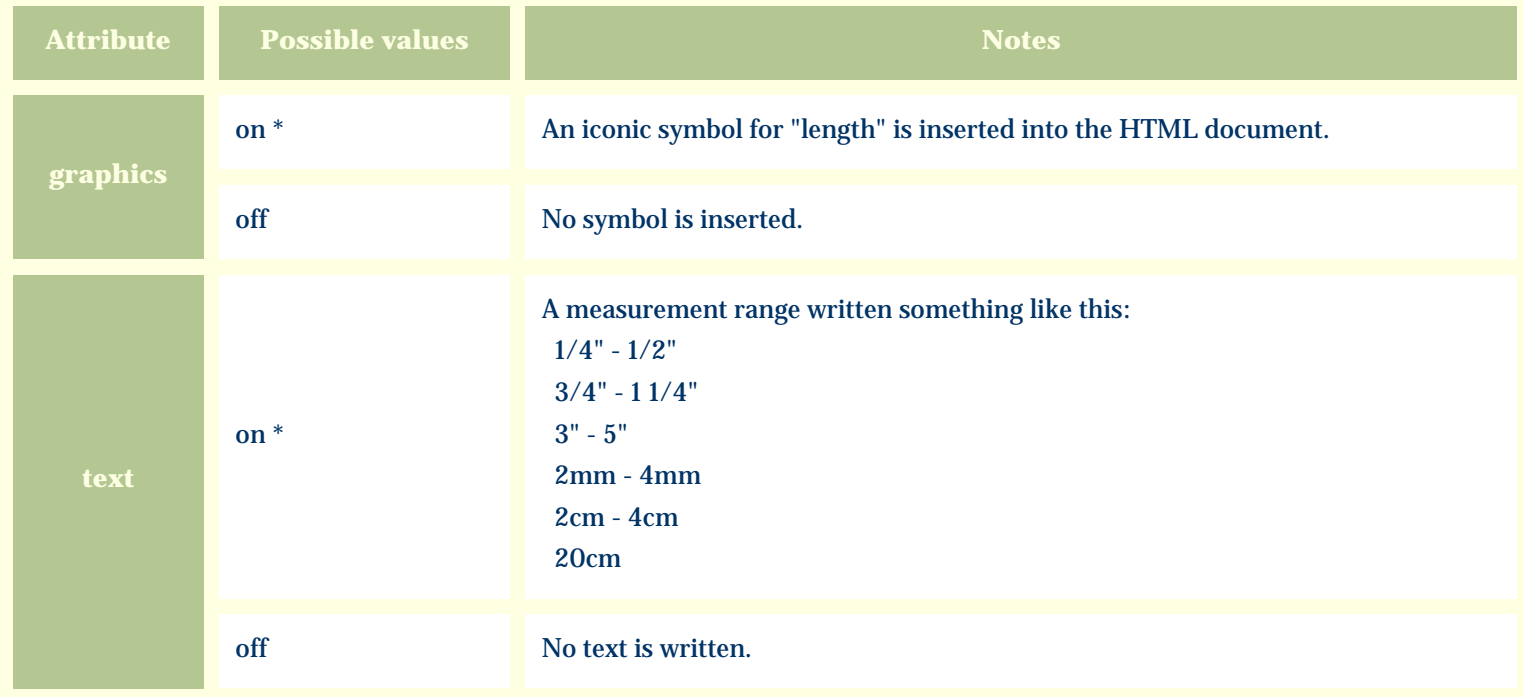

For similar pages in the "Specifications" series see:

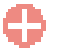

[Alphabetical index to column specifications](#page-211-0)

*Compleat Botanica* **- Leaflet width**

Using the software Specimen Columns

## **Basic specification**

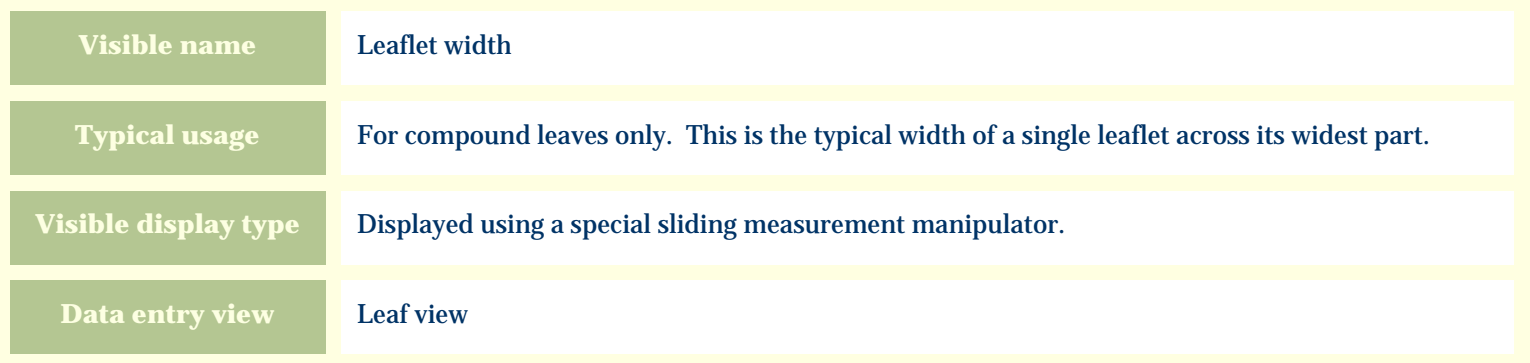

# **Storage details**

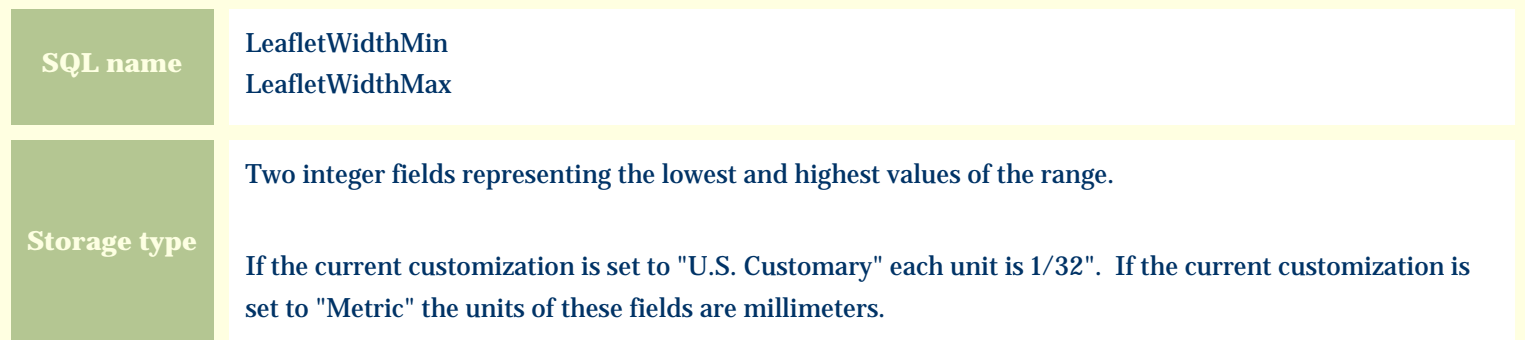

### **Import / export notes**

When importing and exporting the column names for this item are **LeafletWidthMin** and **LeafletWidthMax**. When importing with the Merge option, the existing values for this item will be completely overwritten by the values specified in the input file.

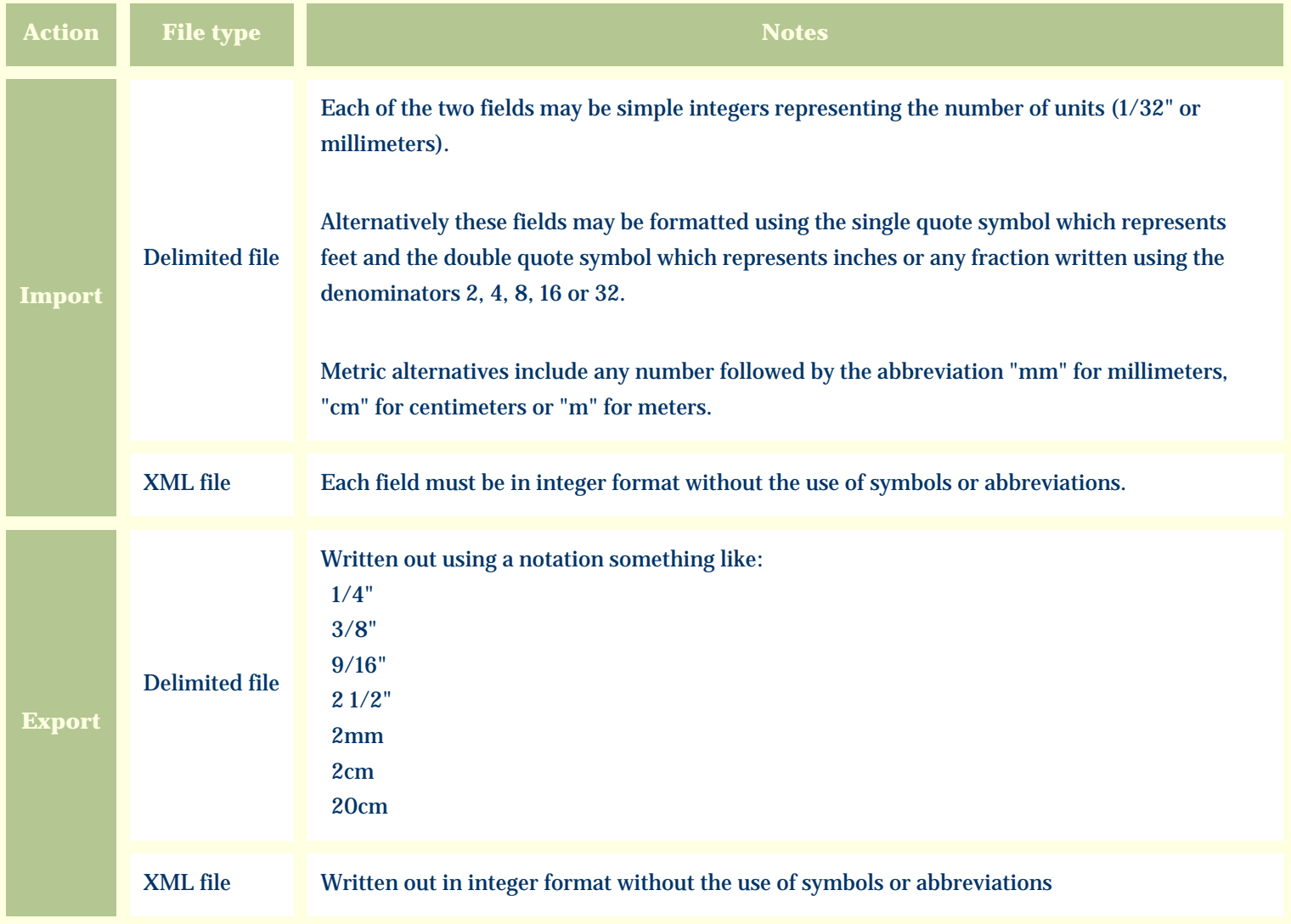

The replacement tag is **<cb:LeafletWidthMin>**. Note that the complimentary tag for LeafletWidthMax is not used; simply including the tag LeafletWidthMin will suffice to display both portions of the range. If the minimum and maximum are identical a single value is displayed rather than a range.

The possible attributes for this tag are shown below. Values marked with an asterisk are used by default.

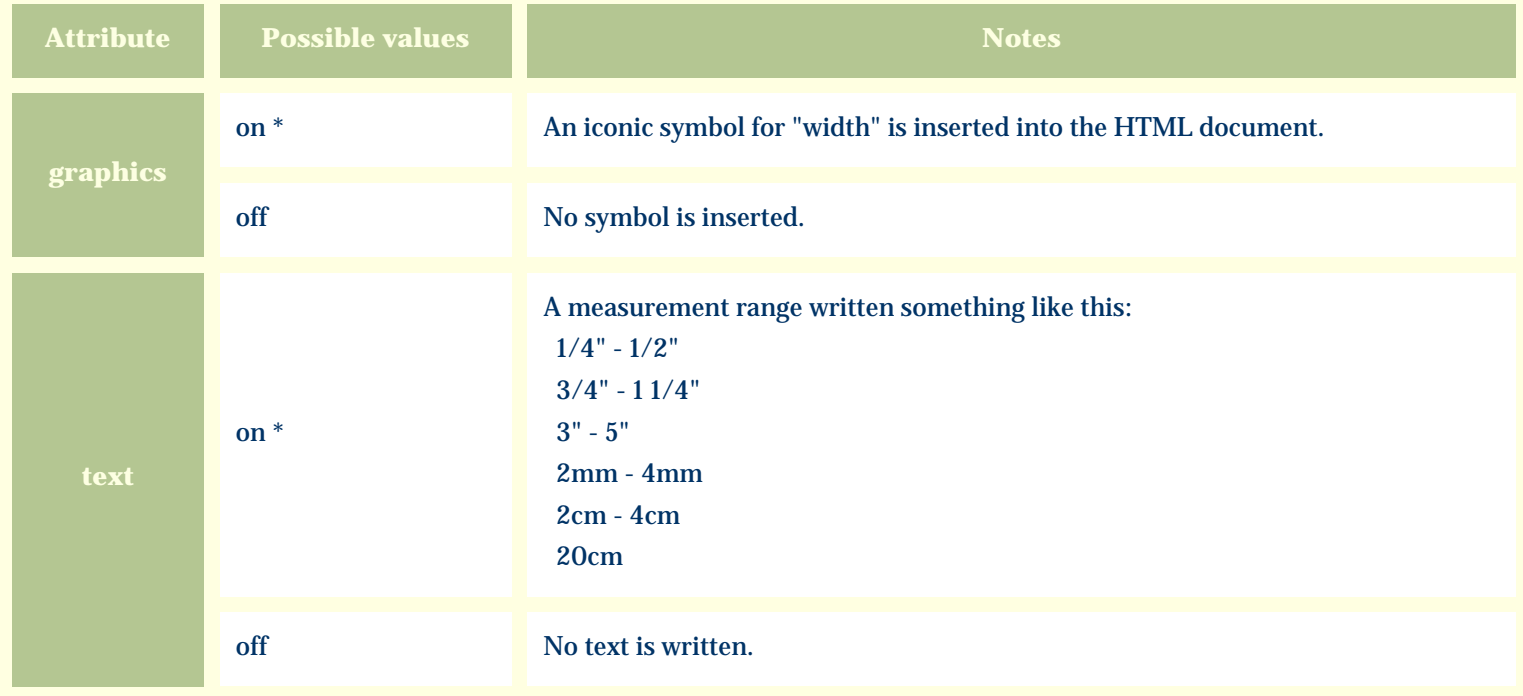

For similar pages in the "Specifications" series see:

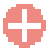

[Alphabetical index to column specifications](#page-211-0)

*Compleat Botanica* **- Leaf margin**

Using the software Specimen Columns

## **Basic specification**

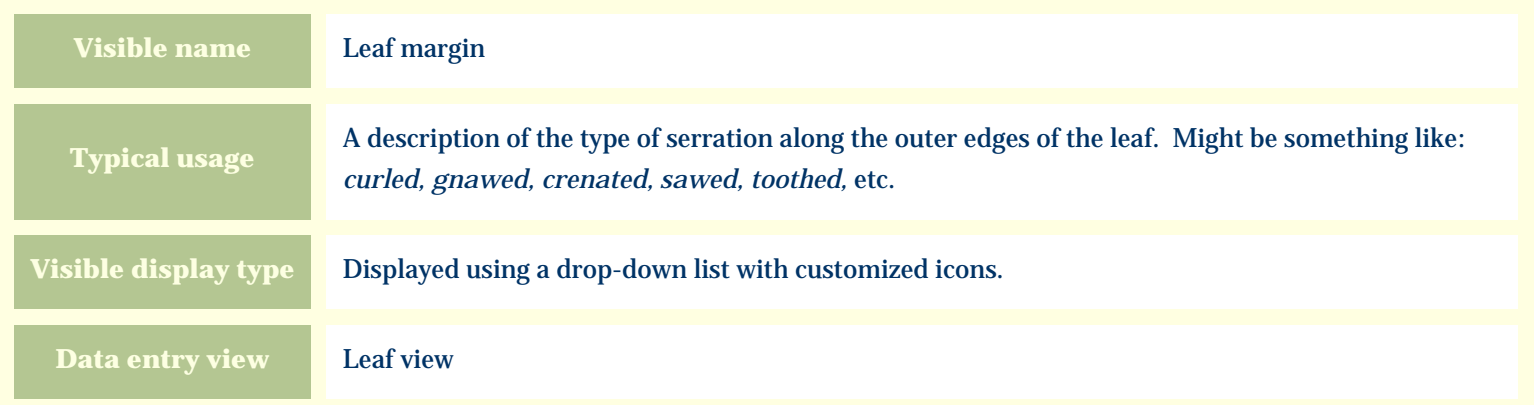

### **Storage details**

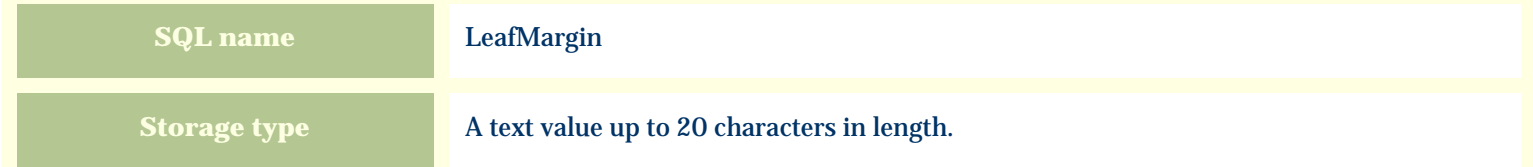

#### **Import / export notes**

When importing and exporting the column name for this item is LeafMargin.

When importing with the Merge option the existing value will be completely replaced by the value specified in the input file.

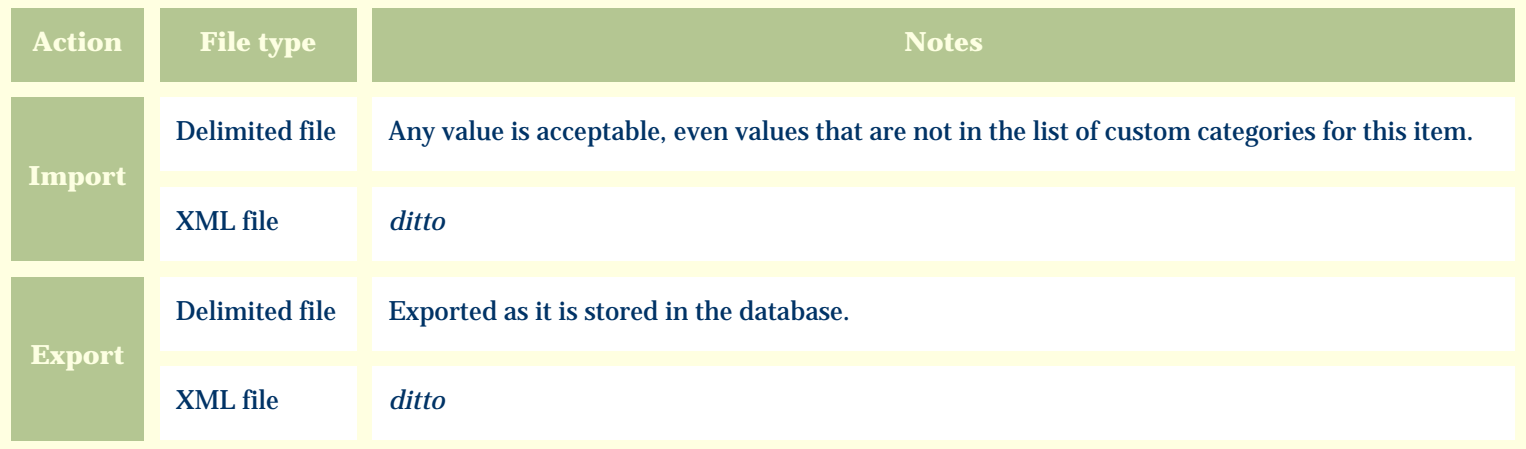

The replacement tag is **<cb:LeafMargin>**. The possible attributes for this tag are shown below. Values marked with an asterisk are used by default.

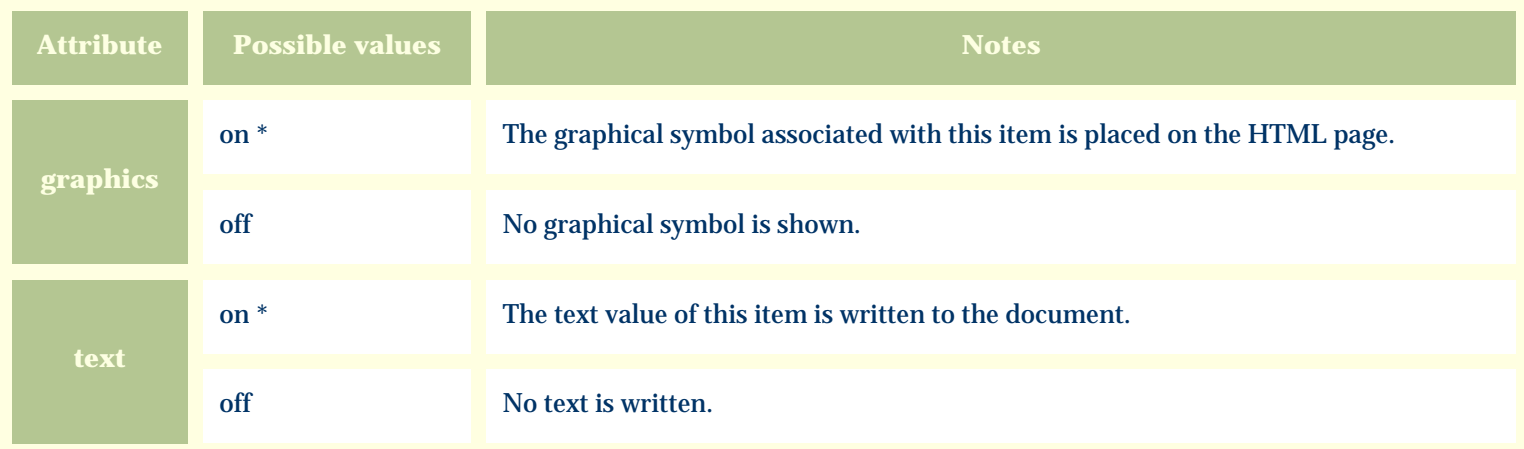

For similar pages in the "Specifications" series see:

O [Alphabetical index to column specifications](#page-211-0) *Compleat Botanica* **- Leaf polish**

Using the software Specimen Columns

## **Basic specification**

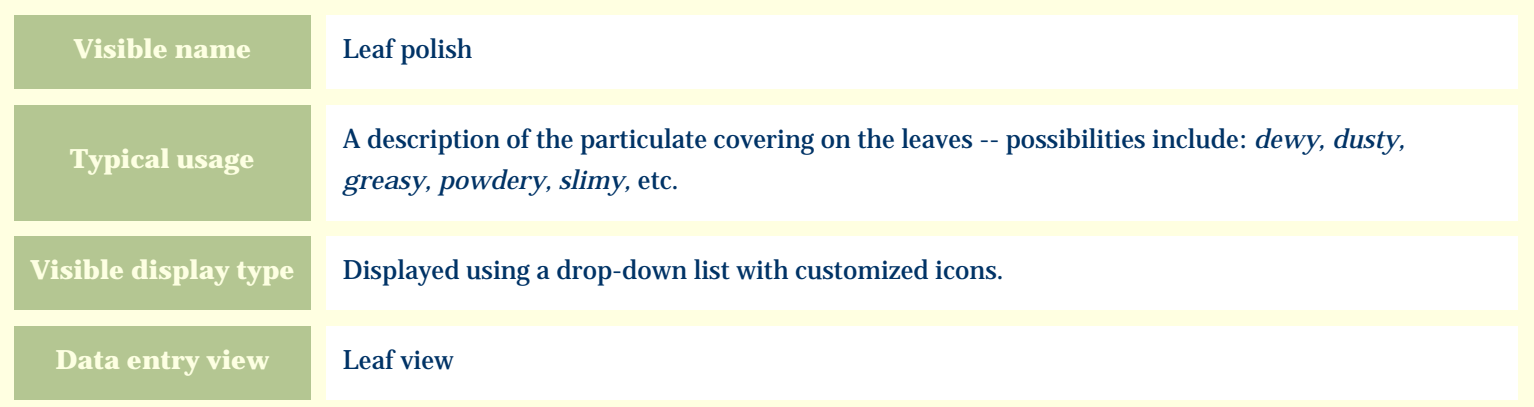

### **Storage details**

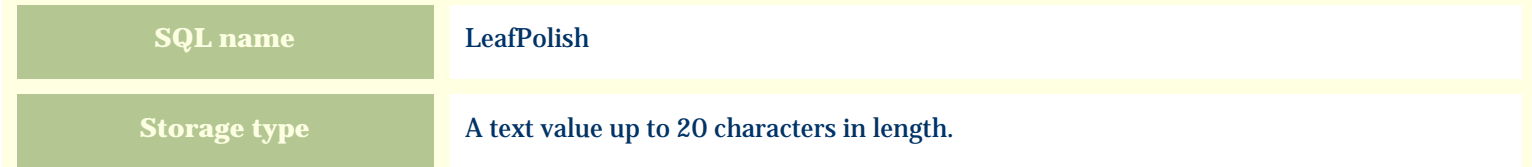

#### **Import / export notes**

When importing and exporting the column name for this item is **LeafPolish**.

When importing with the Merge option the existing value will be completely replaced by the value specified in the input file.

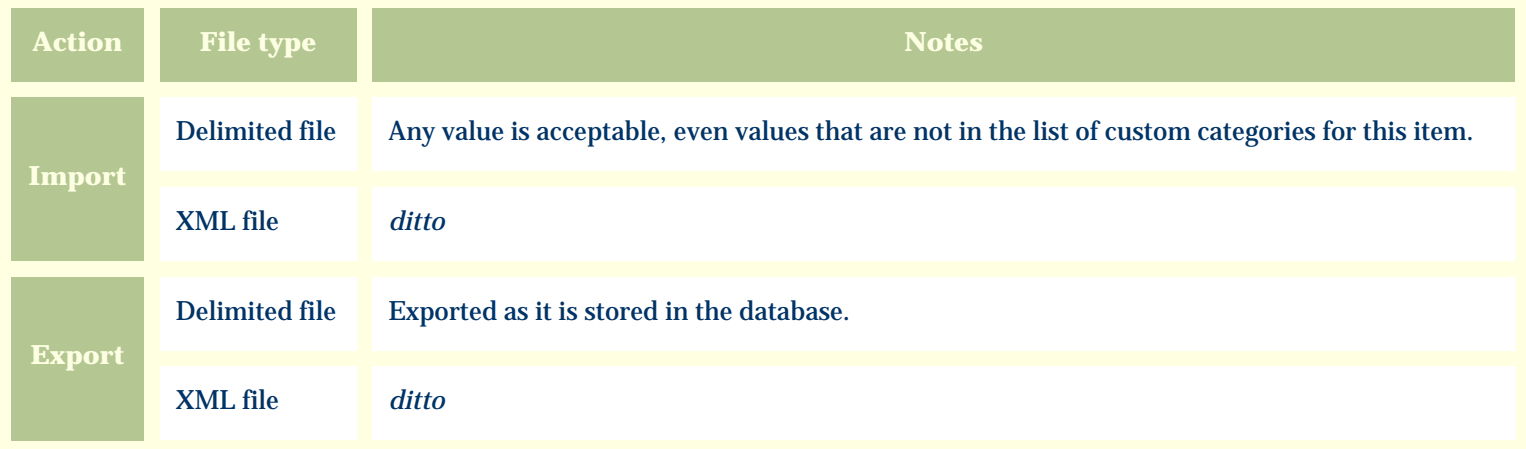

The replacement tag is **<cb:LeafPolish>**. The possible attributes for this tag are shown below. Values marked with an asterisk are used by default.

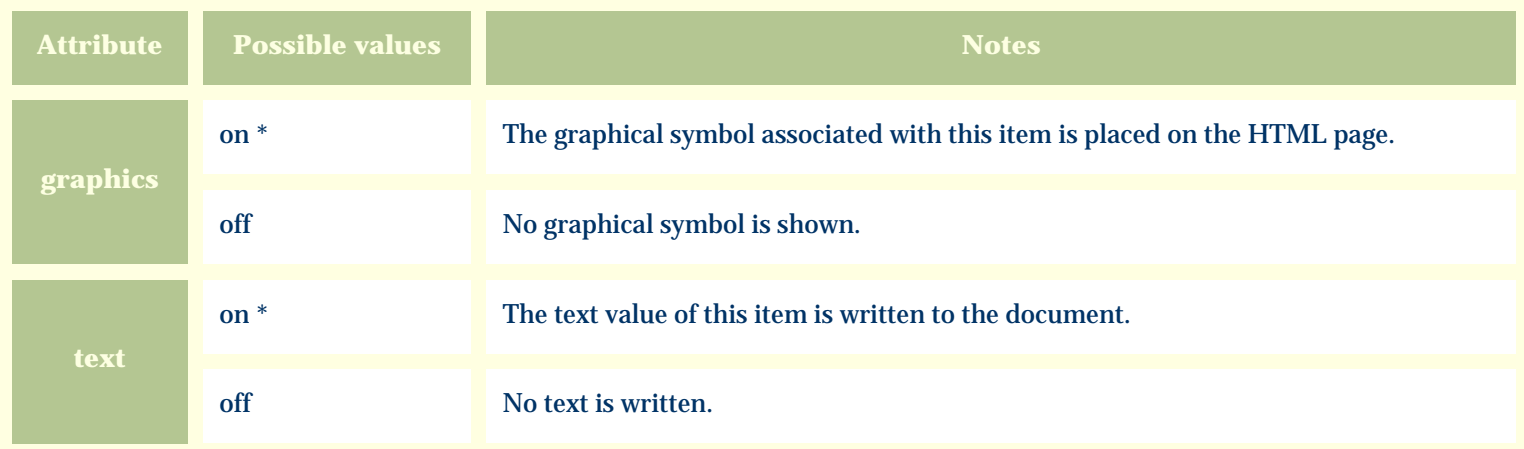

For similar pages in the "Specifications" series see:

O [Alphabetical index to column specifications](#page-211-0) *Compleat Botanica* **- Leaf shape**

Using the software Specimen Columns

## **Basic specification**

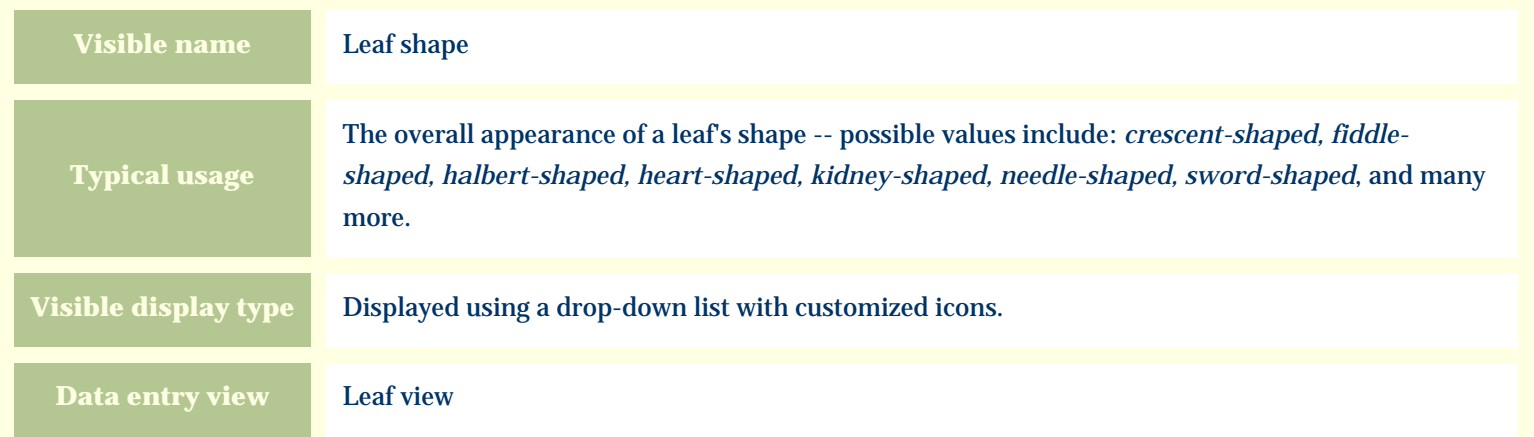

#### **Storage details**

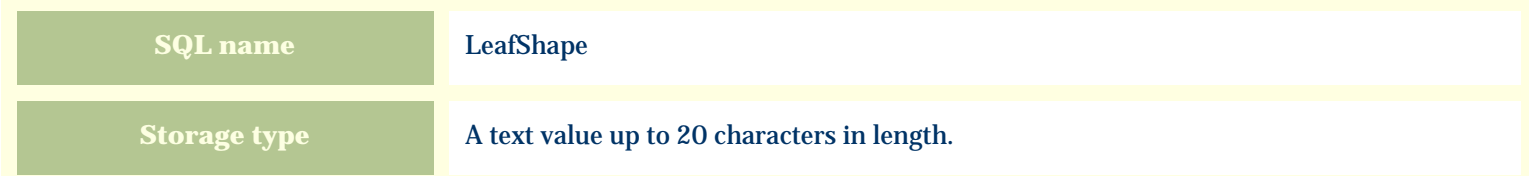

### **Import / export notes**

When importing and exporting the column name for this item is **LeafShape**.

When importing with the Merge option the existing value will be completely replaced by the value specified in the input file.

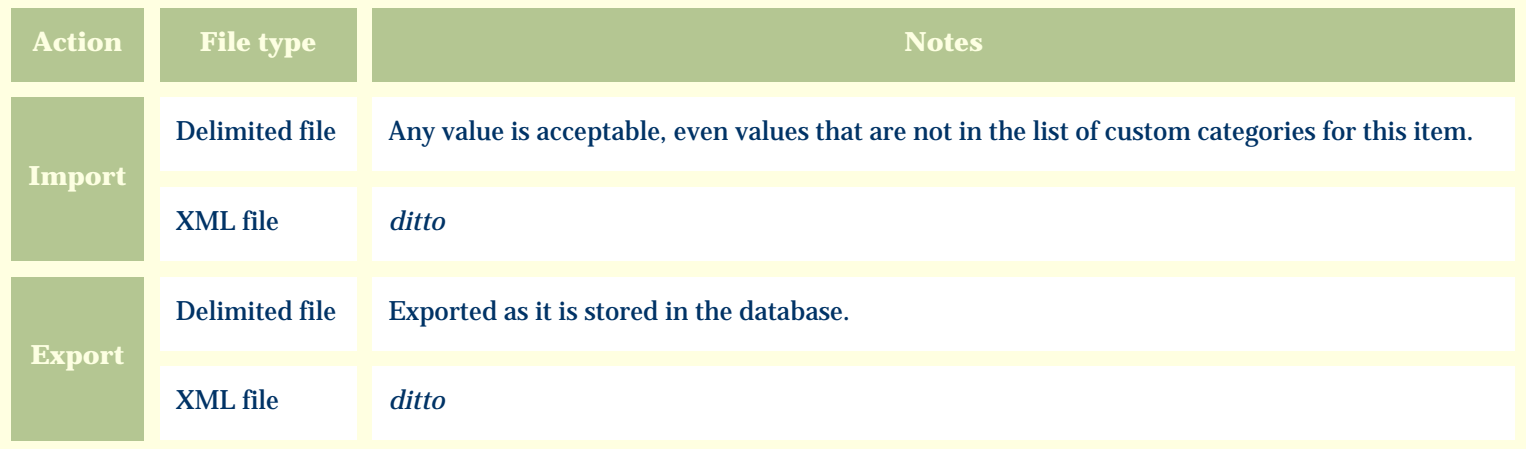

The replacement tag is **<cb:LeafShape>**. The possible attributes for this tag are shown below. Values marked with an asterisk are used by default.

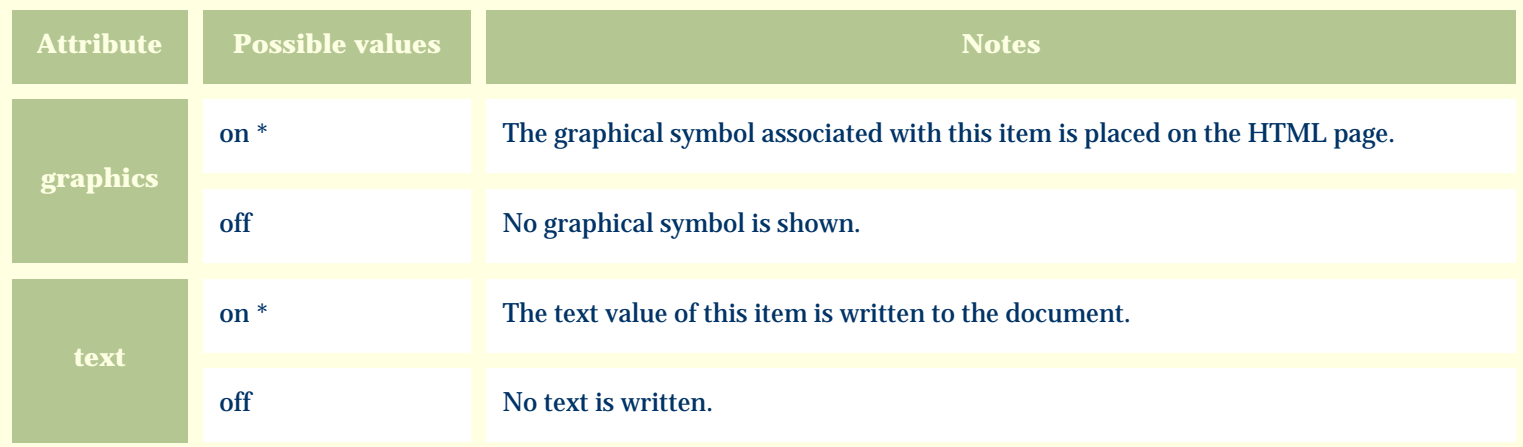

For similar pages in the "Specifications" series see:

O [Alphabetical index to column specifications](#page-211-0) *Compleat Botanica* **- Leaf texture**

Using the software Specimen Columns

## **Basic specification**

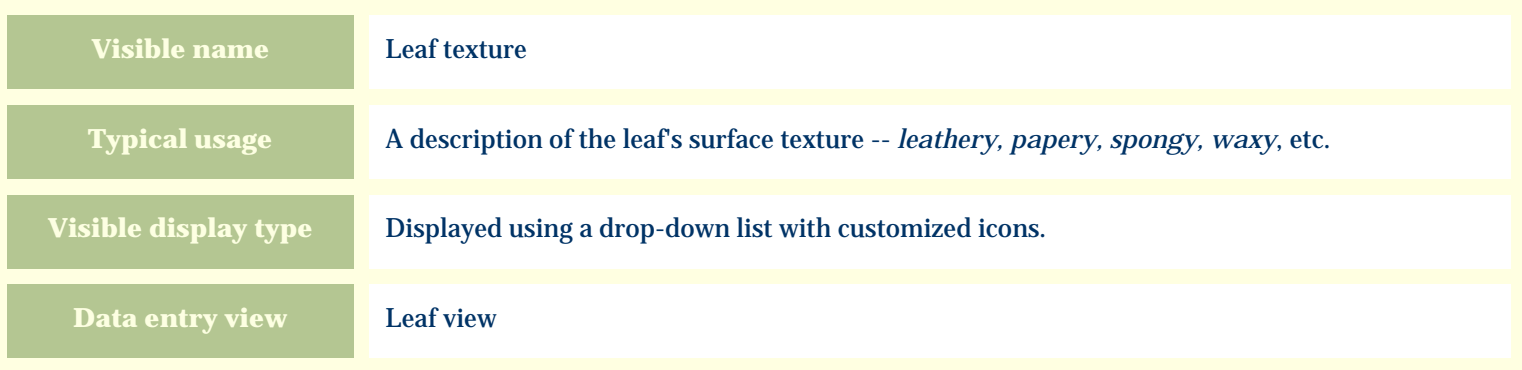

### **Storage details**

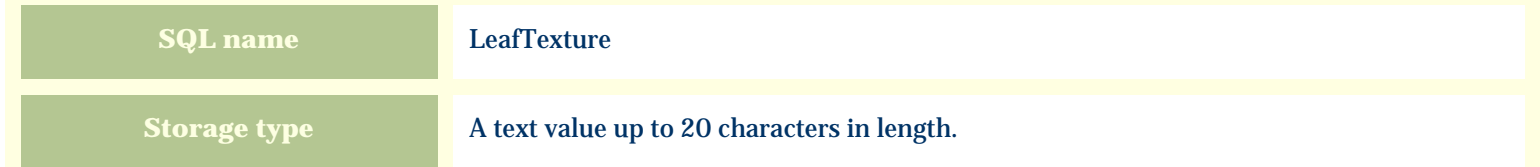

### **Import / export notes**

When importing and exporting the column name for this item is **LeafTexture**. When importing with the Merge option the existing value will be completely replaced by the value specified in the input file.

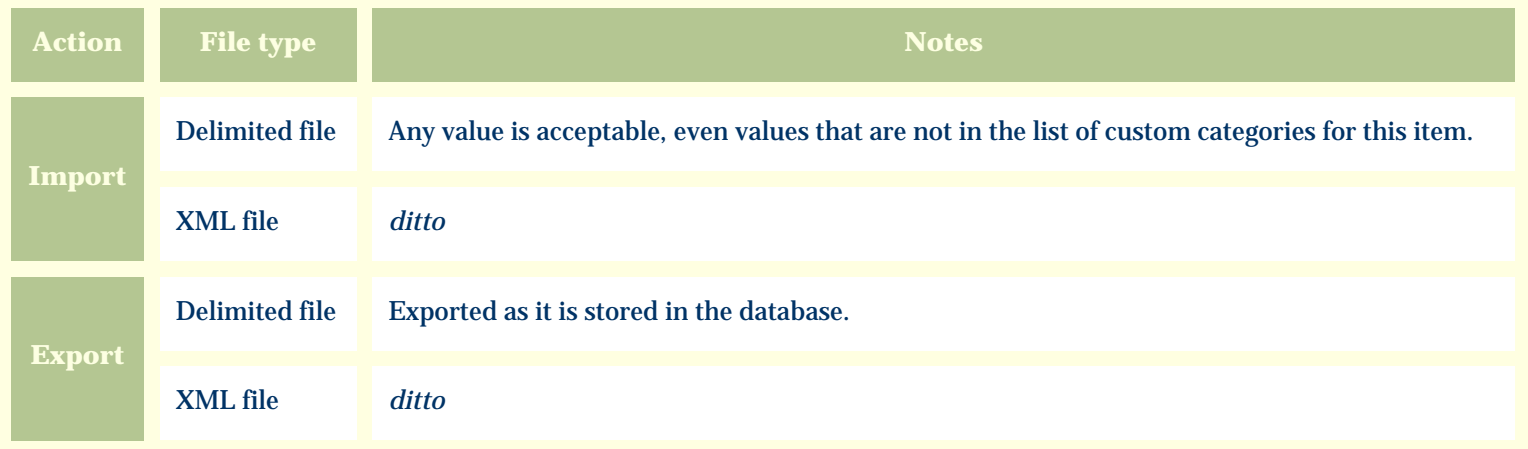

The replacement tag is **<cb:LeafTexture>**. The possible attributes for this tag are shown below. Values marked with an asterisk are used by default.

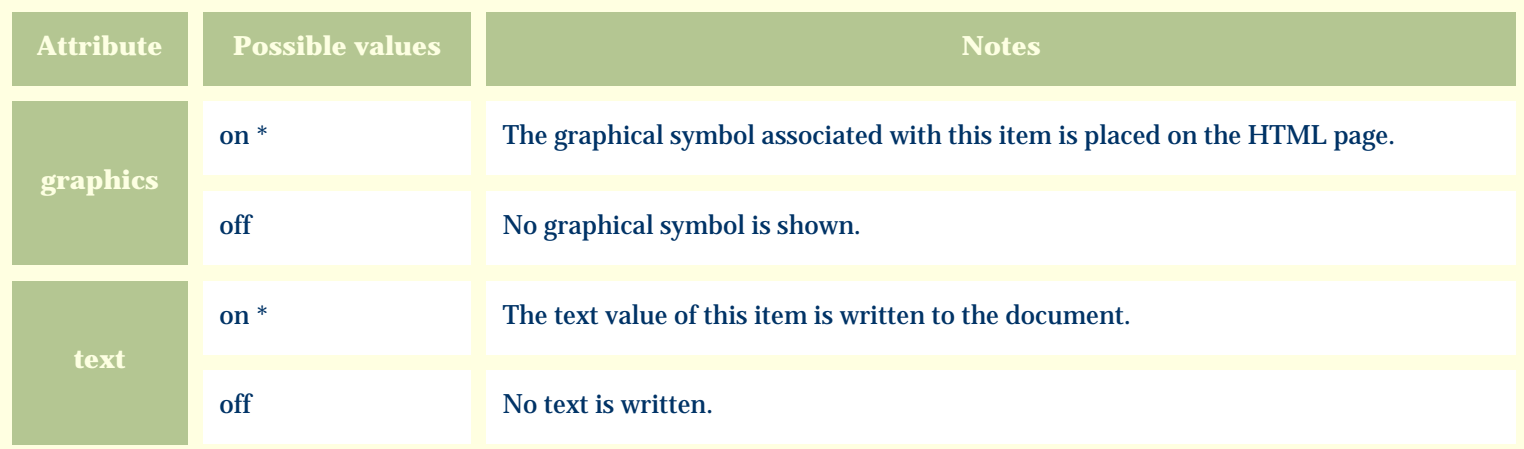

For similar pages in the "Specifications" series see:

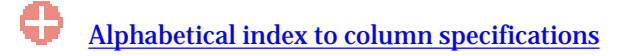

*Compleat Botanica* **- Leaf variegation**

Using the software Specimen Columns

## **Basic specification**

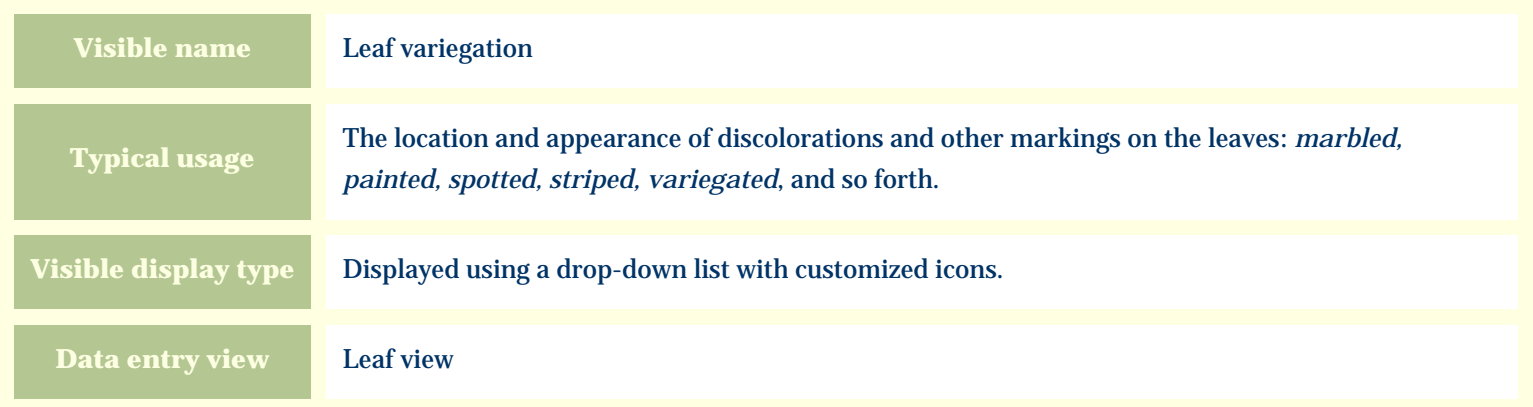

### **Storage details**

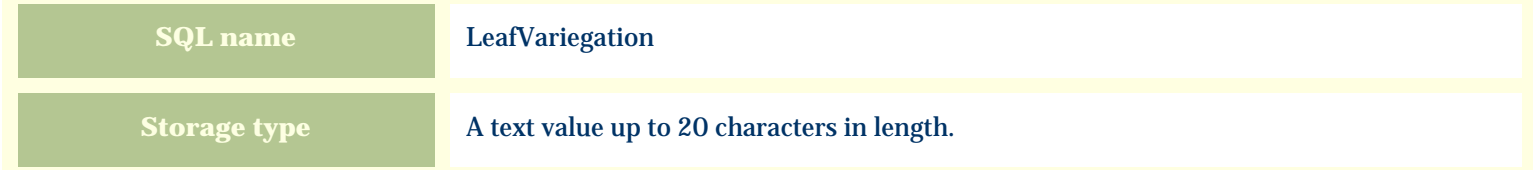

### **Import / export notes**

When importing and exporting the column name for this item is **LeafVariegation**.

When importing with the Merge option the existing value will be completely replaced by the value specified in the input file.

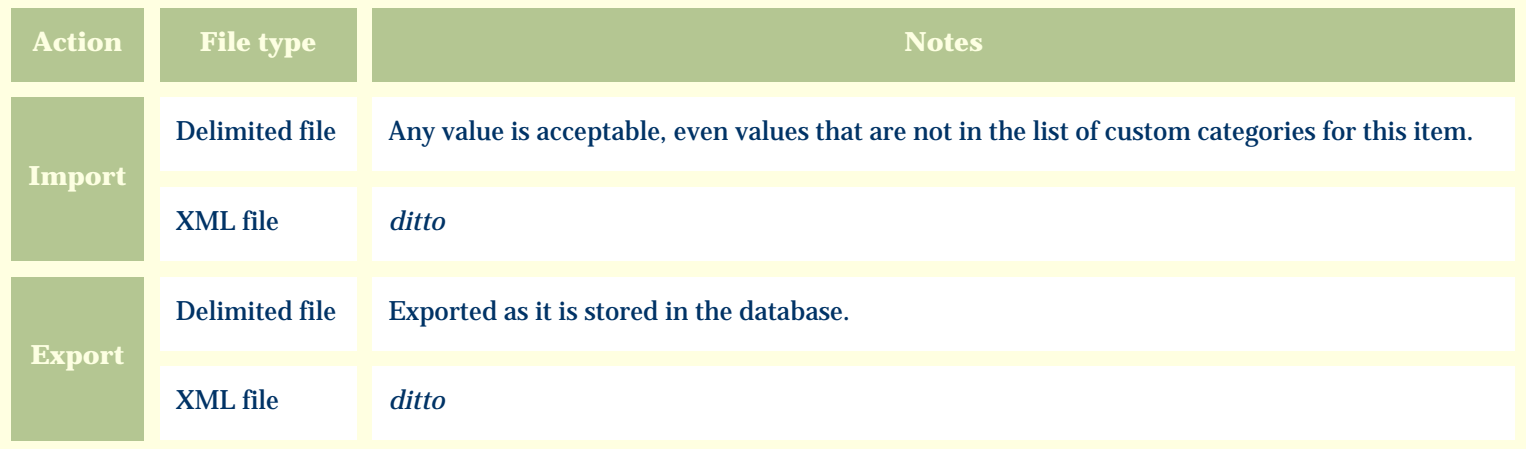

The replacement tag is **<cb:LeafVariegation>**. The possible attributes for this tag are shown below. Values marked with an asterisk are used by default.

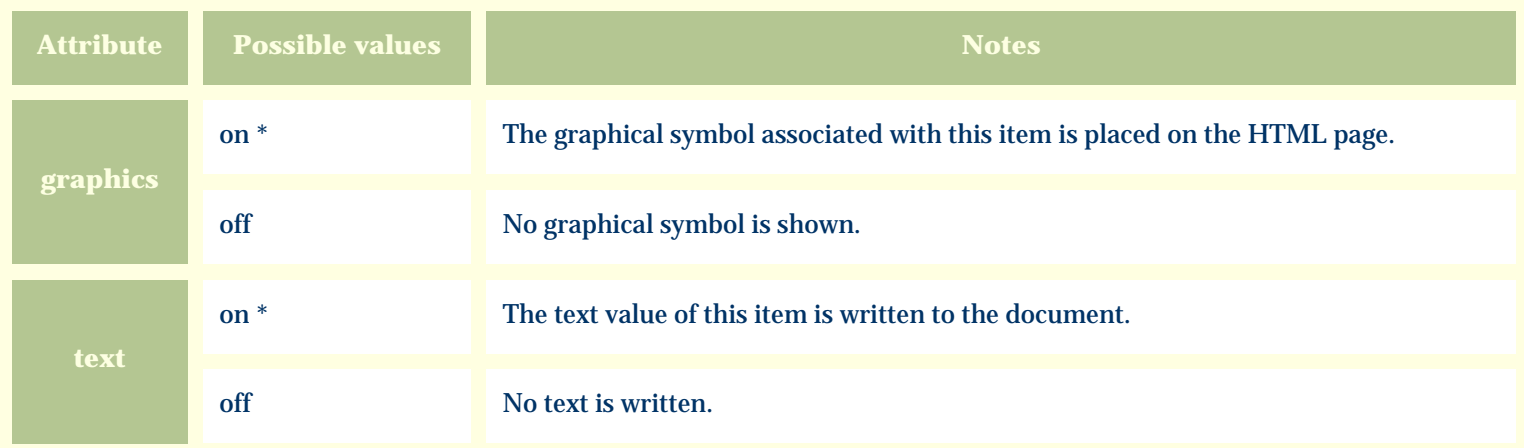

For similar pages in the "Specifications" series see:

O [Alphabetical index to column specifications](#page-211-0) *Compleat Botanica* **- Leaf venation**

Using the software Specimen Columns

## **Basic specification**

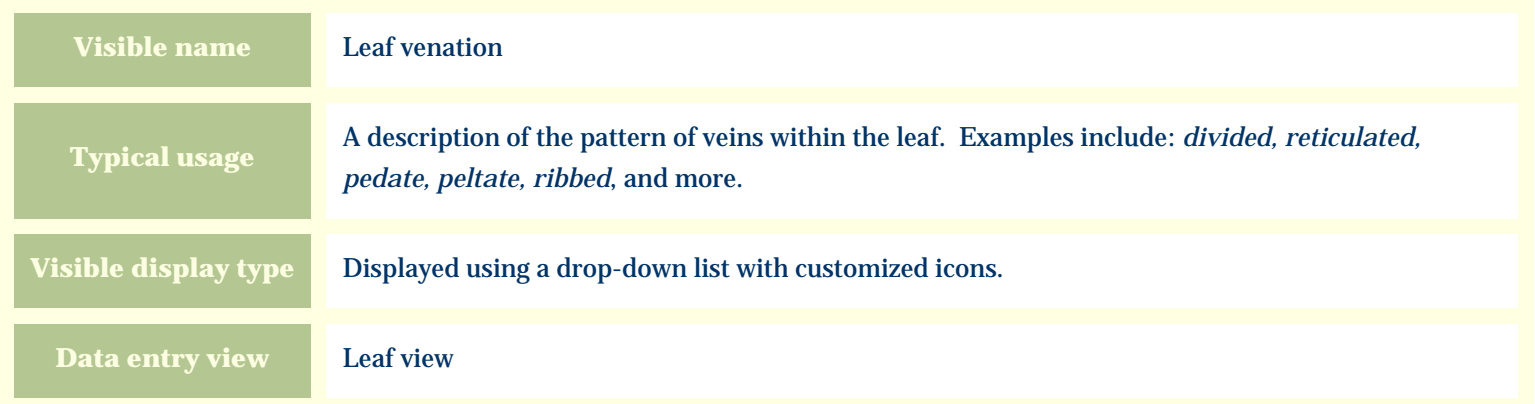

### **Storage details**

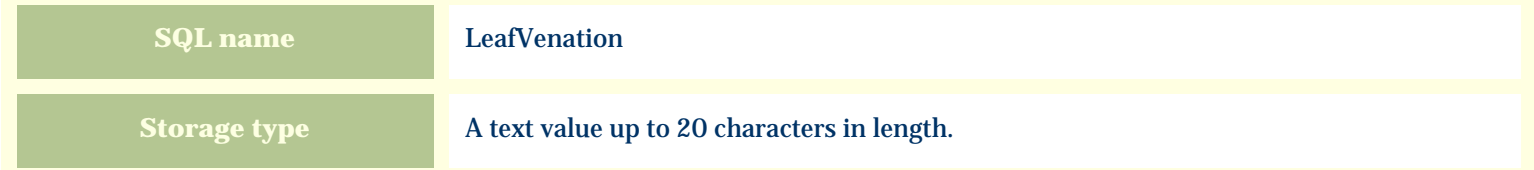

#### **Import / export notes**

When importing and exporting the column name for this item is **LeafVenation**.

When importing with the Merge option the existing value will be completely replaced by the value specified in the input file.

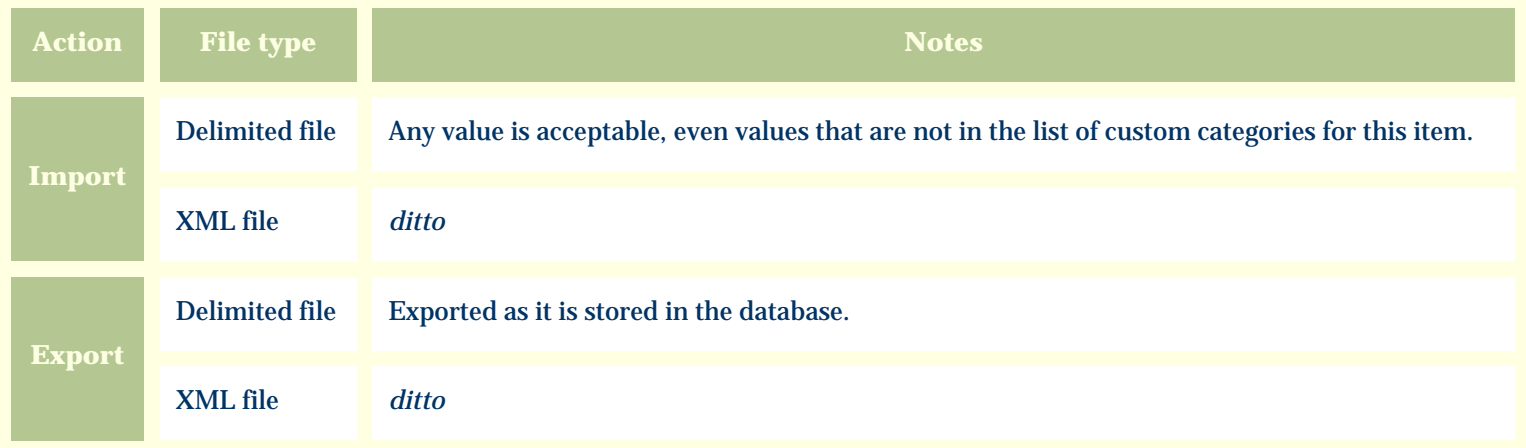

The replacement tag is **<cb:LeafVenation>**. The possible attributes for this tag are shown below. Values marked with an asterisk are used by default.

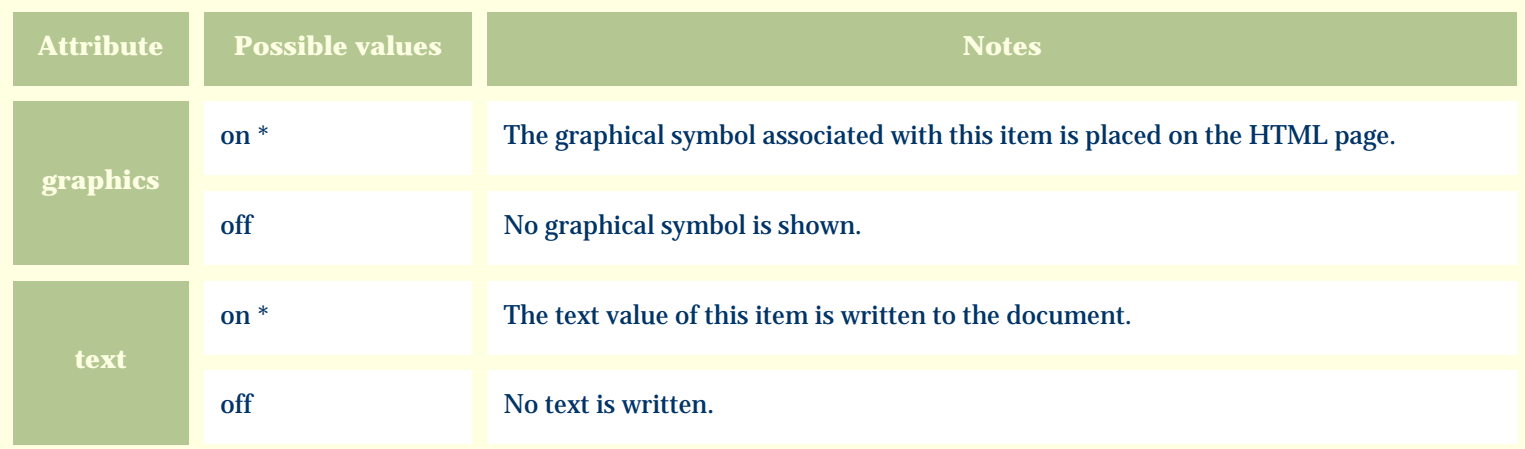

For similar pages in the "Specifications" series see:

O [Alphabetical index to column specifications](#page-211-0) *Compleat Botanica* **- Leaf vernation**

Using the software Specimen Columns

## **Basic specification**

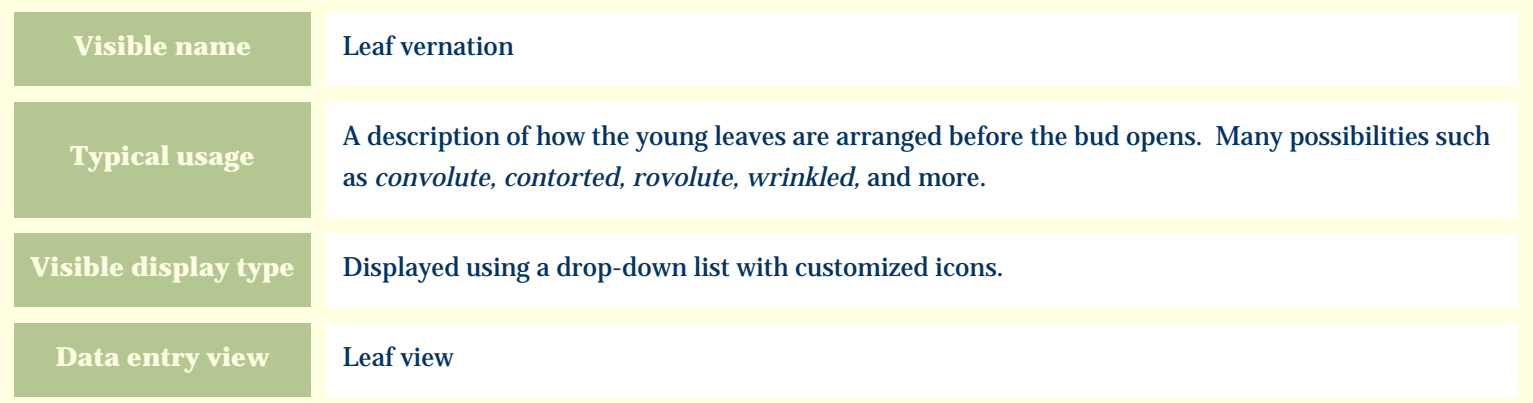

### **Storage details**

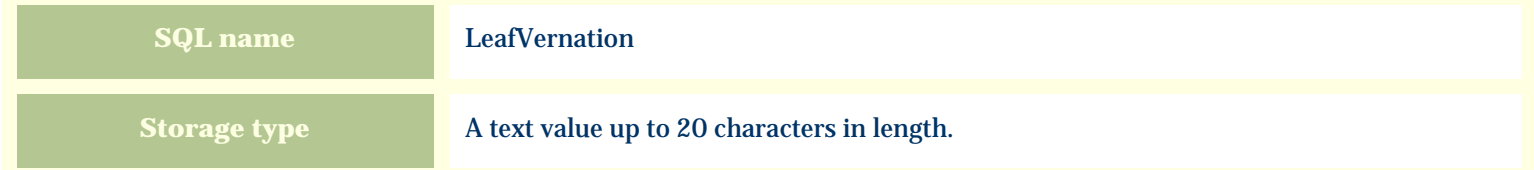

#### **Import / export notes**

When importing and exporting the column name for this item is **LeafVernation**.

When importing with the Merge option the existing value will be completely replaced by the value specified in the input file.

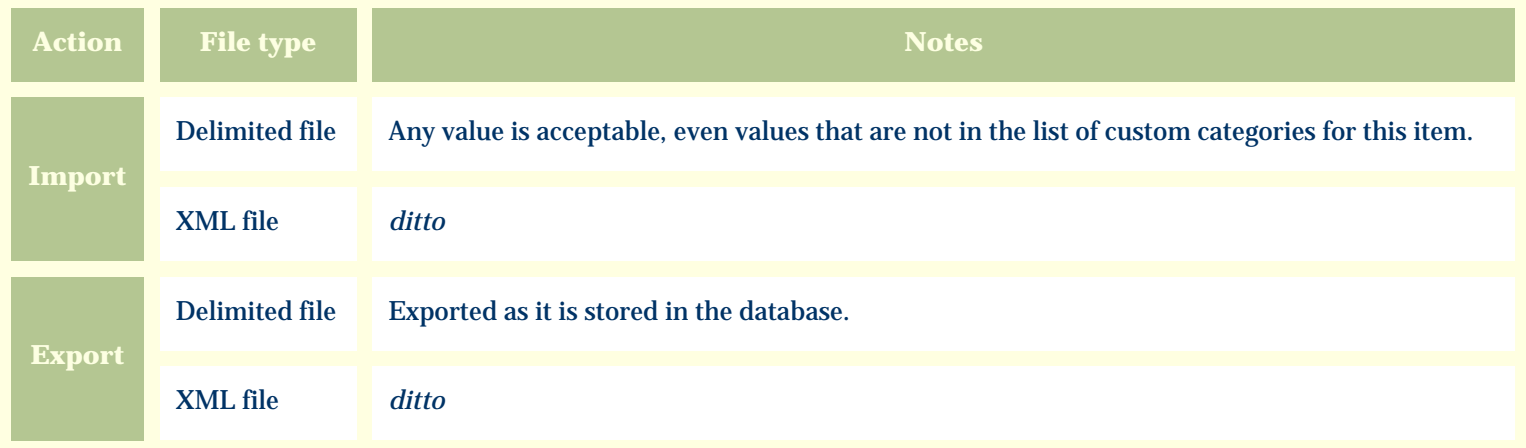

The replacement tag is **<cb:LeafVernation>**. The possible attributes for this tag are shown below. Values marked with an asterisk are used by default.

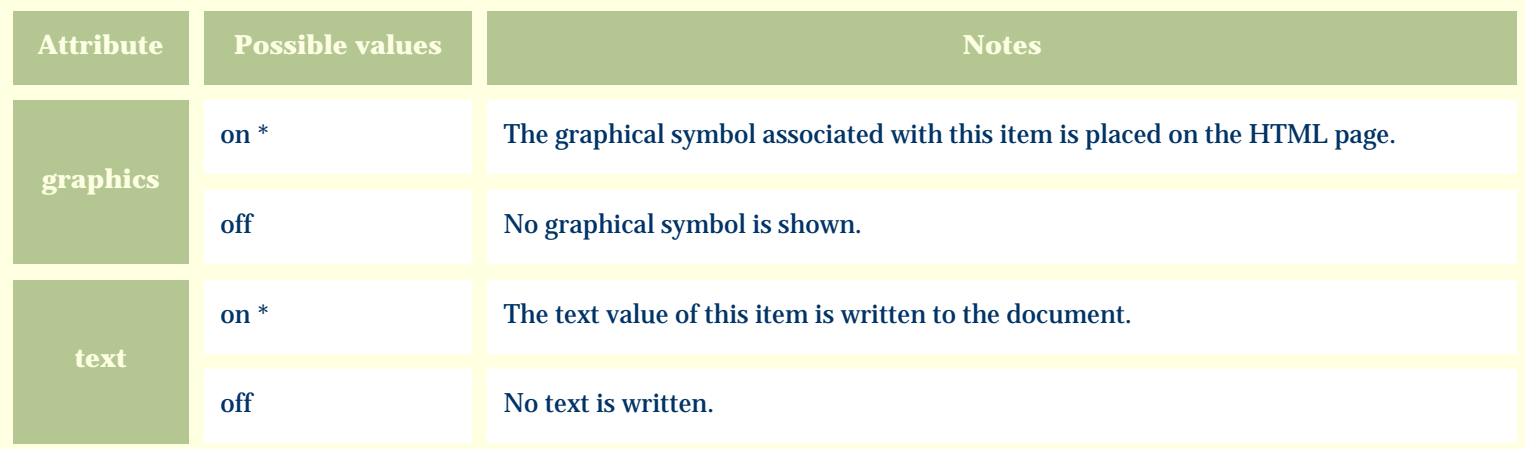

For similar pages in the "Specifications" series see:

O [Alphabetical index to column specifications](#page-211-0) *Compleat Botanica* **- Leaf view**

Using the software Specimen Scolumns

# **Basic specification**

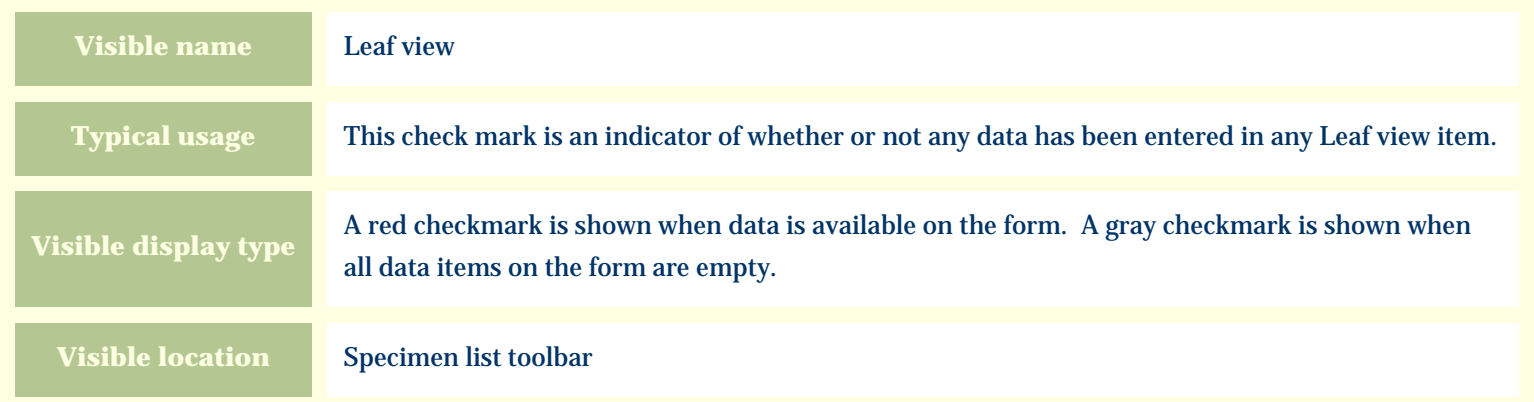

## **Storage details**

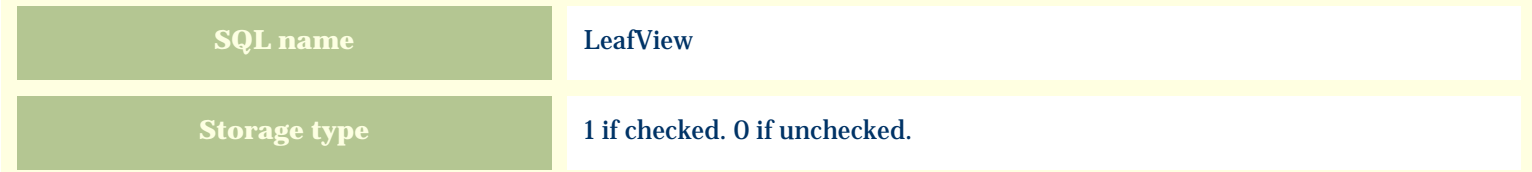

### **Import / export notes**

When importing and exporting the column name for this item is **LeafView**.

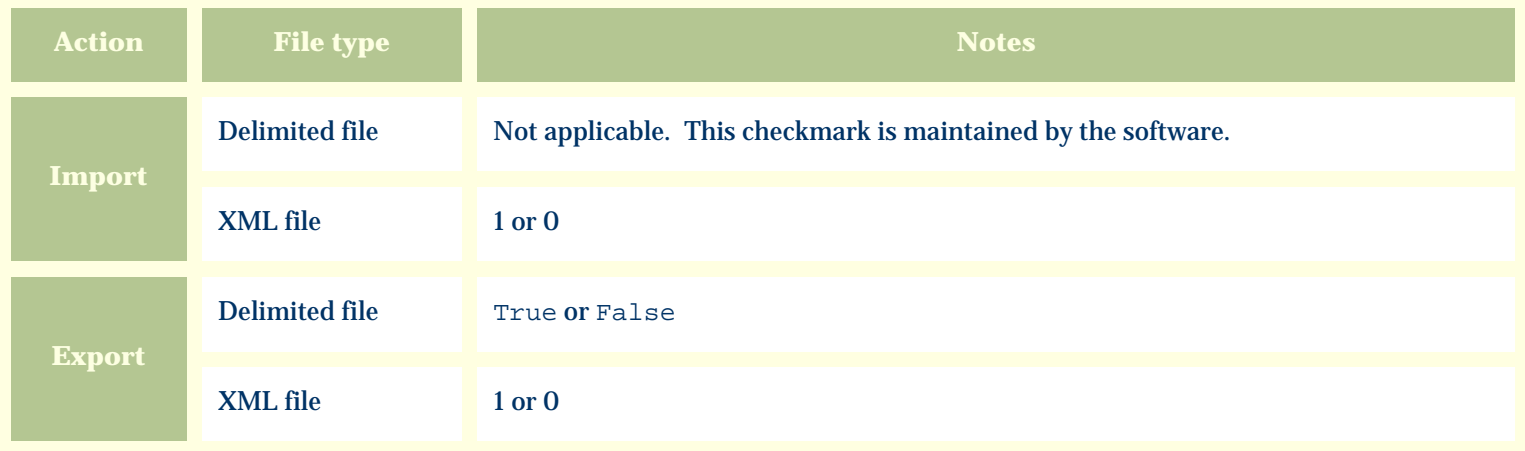

The replacement tag is **<cb:LeafView>**. The possible attributes for this tag are shown below. Values marked with an asterisk are used by default.

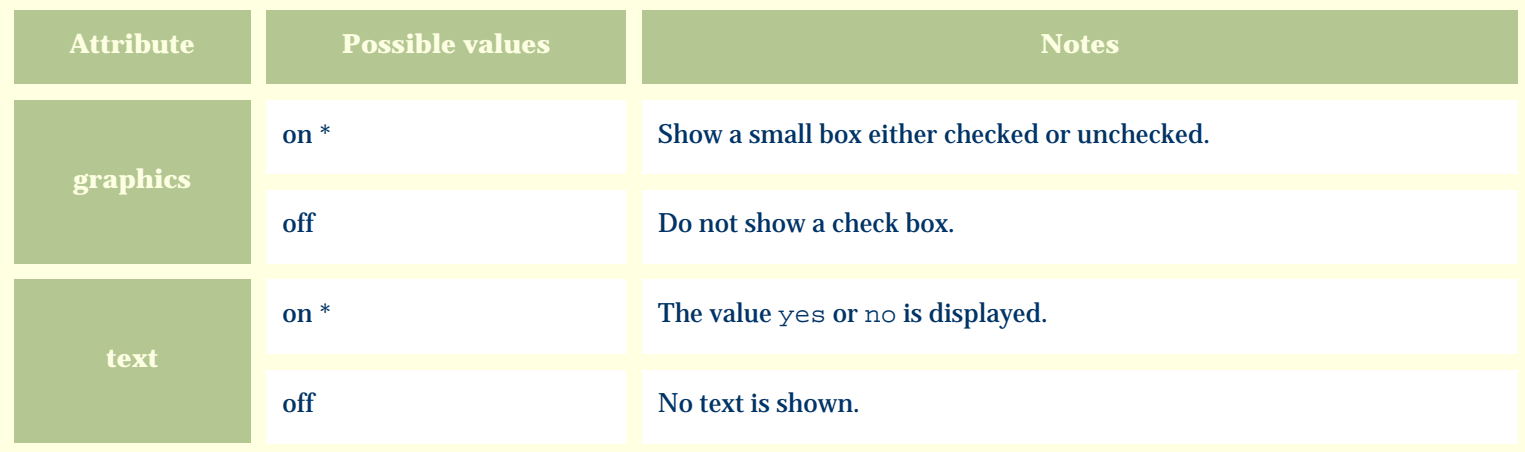

For similar pages in the "Specifications" series see:

€ [Alphabetical index to column specifications](#page-211-0) *Compleat Botanica* **- Leaf width**

Using the software Specimen Columns

## **Basic specification**

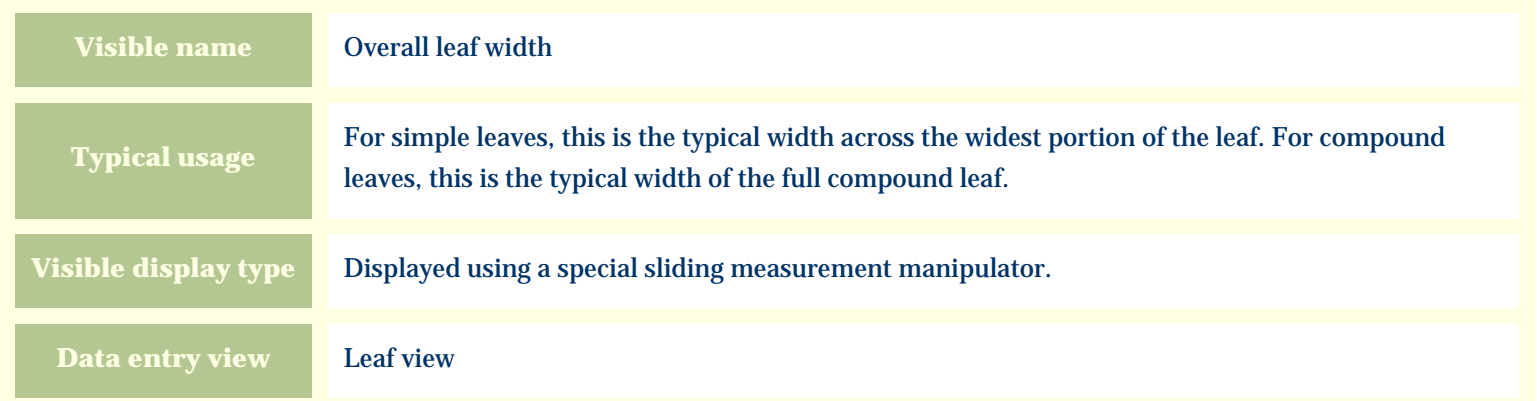

# **Storage details**

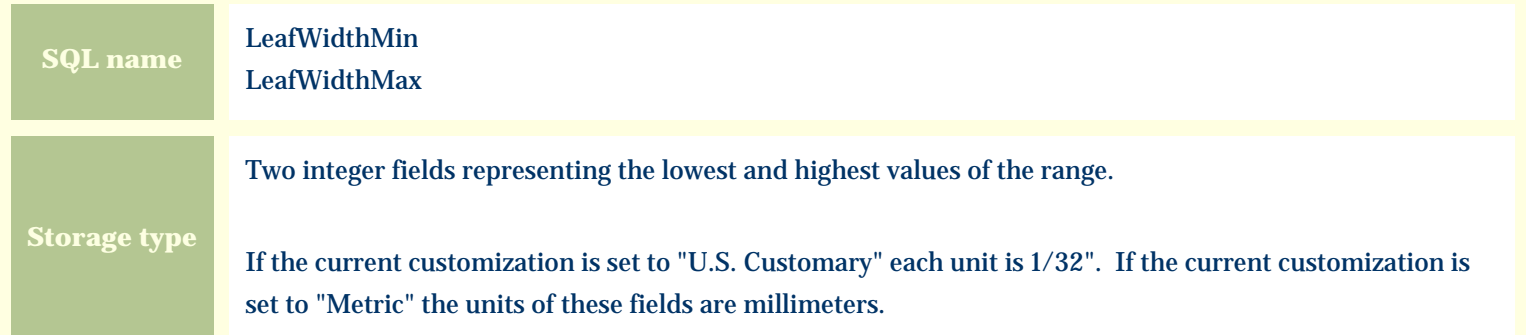

#### **Import / export notes**

When importing and exporting the column names for this item are **LeafWidthMin** and **LeafWidthMax**. When importing with the Merge option, the existing values for this item will be completely overwritten by the values specified in the input file.

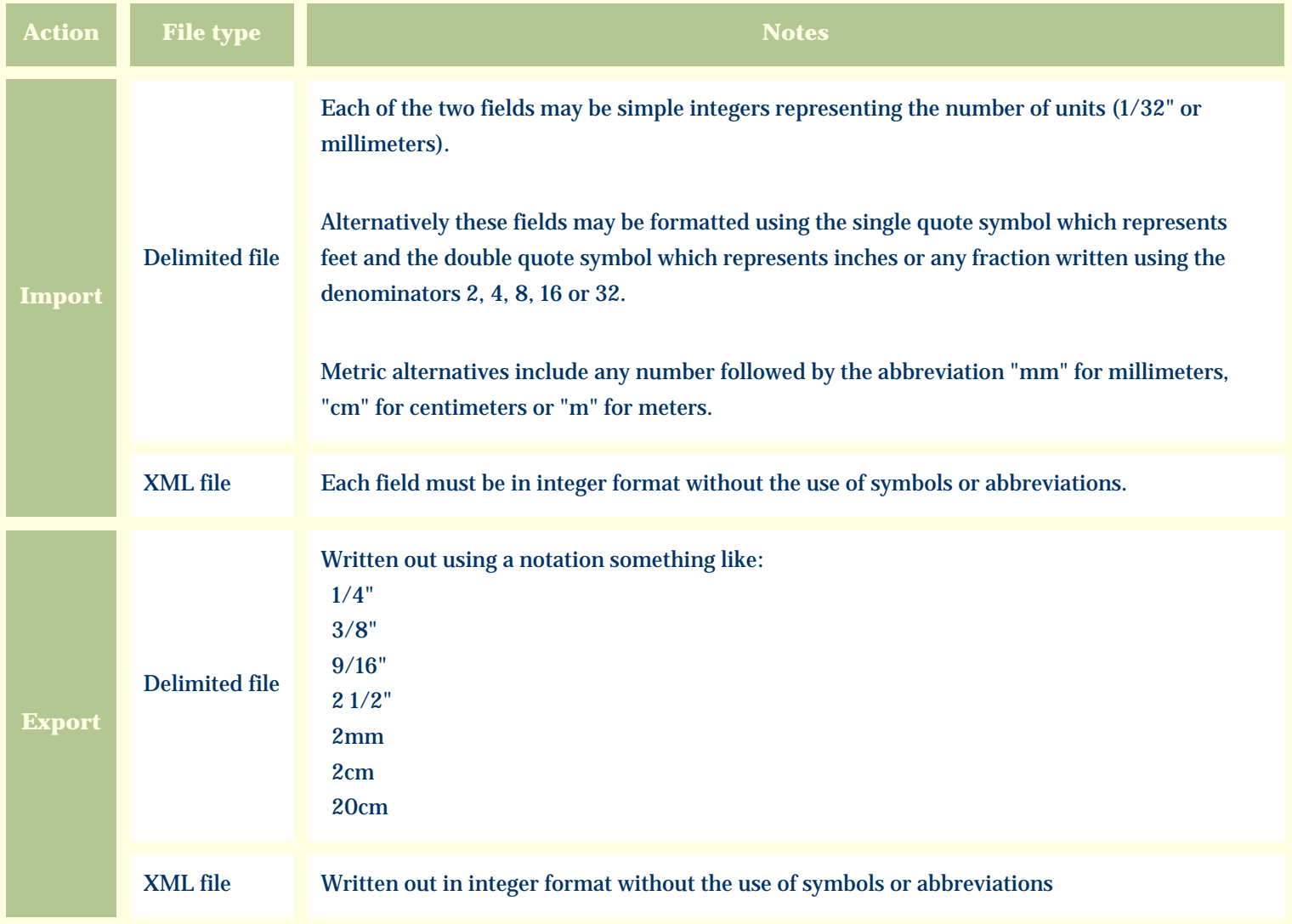

The replacement tag is **<cb:LeafWidthMin>**. Note that the complimentary tag for LeafWidthMax is not used; simply including the tag LeafWidthMin will suffice to display both portions of the range. If the minimum and maximum are identical a single value is displayed rather than a range.

The possible attributes for this tag are shown below. Values marked with an asterisk are used by default.

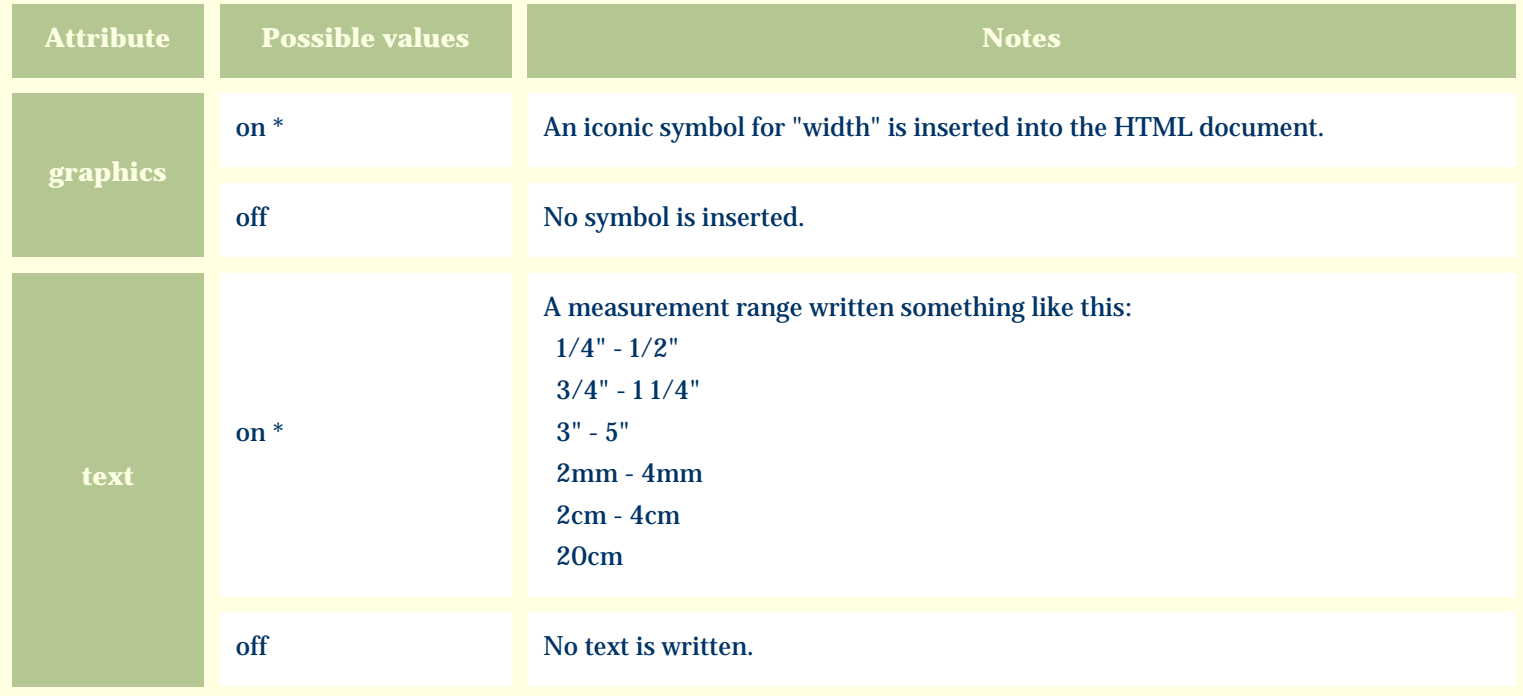

For similar pages in the "Specifications" series see:

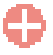

[Alphabetical index to column specifications](#page-211-0)

*Compleat Botanica* **- Legally restricted**

Using the software Specimen Columns

## **Basic specification**

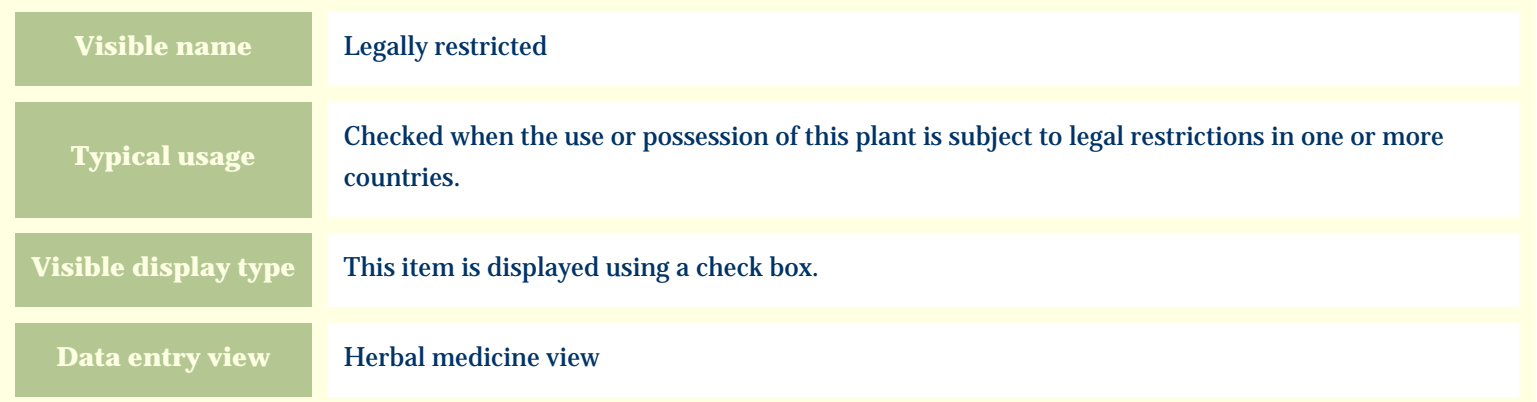

### **Storage details**

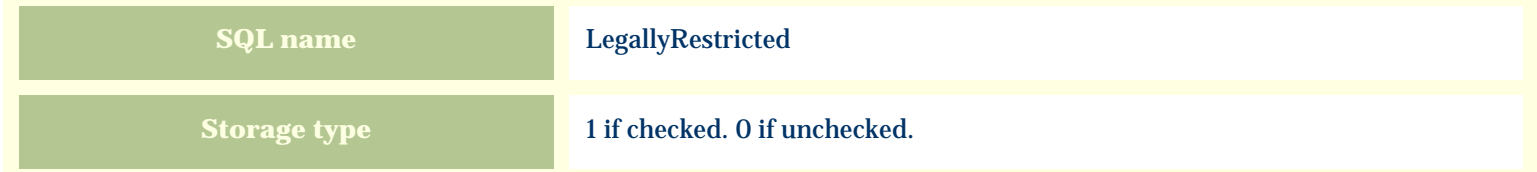

#### **Import / export notes**

When importing and exporting the column name for this item is **LegallyRestricted**.

When importing with the Merge option, the existing value of this item will be replaced by the value specified in the input file.

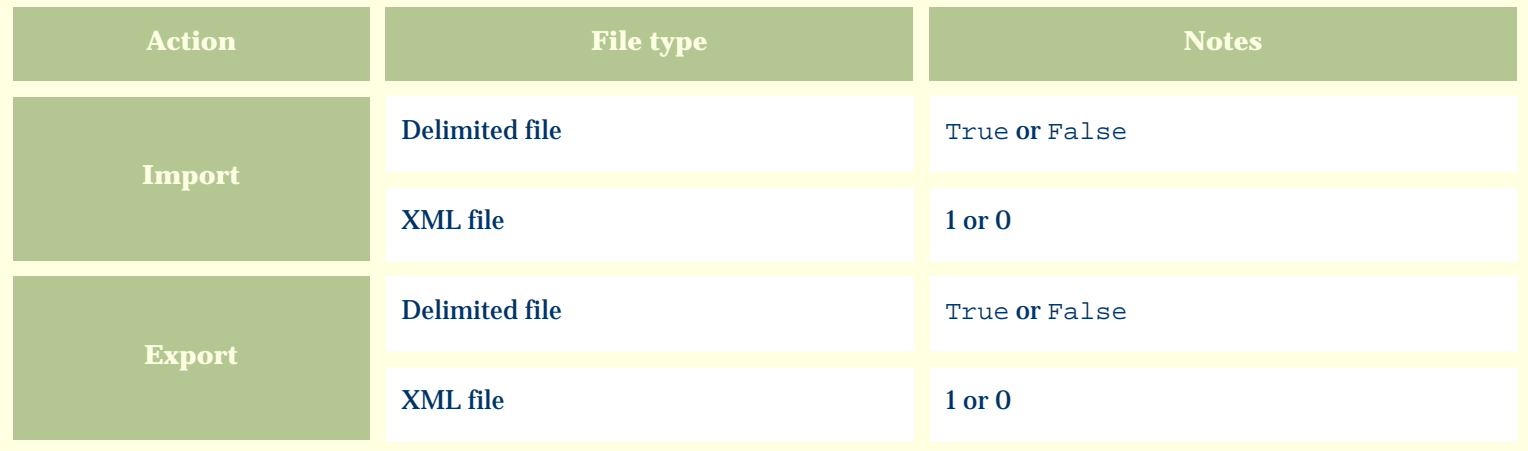

The replacement tag is **<cb:LegallyRestricted>**. The possible attributes for this tag are shown below. Values marked with an asterisk are used by default.

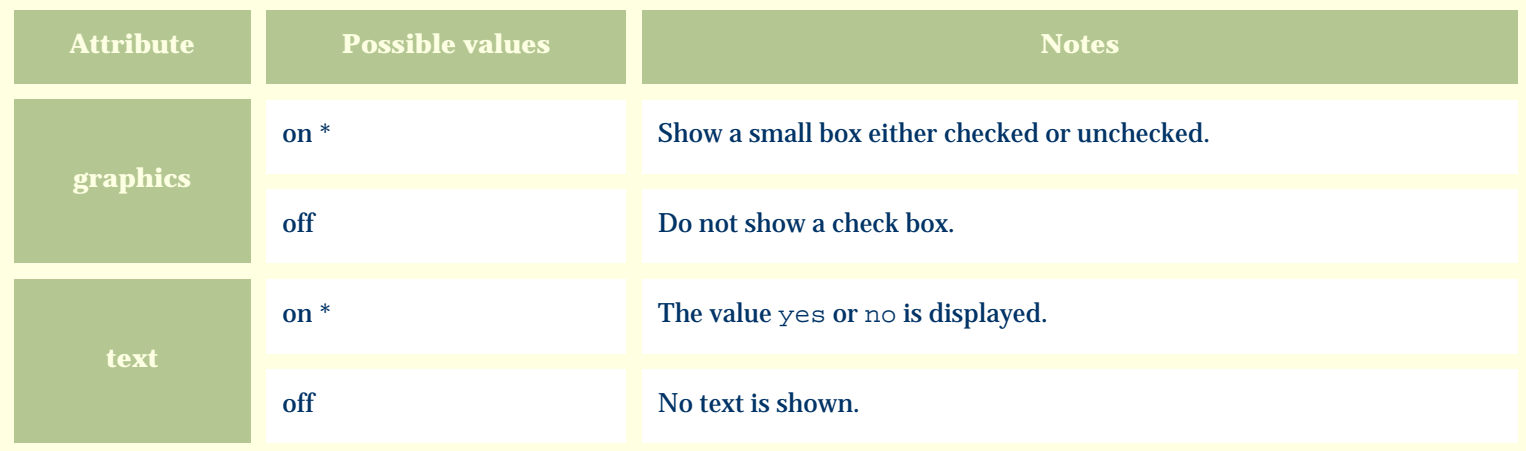

For similar pages in the "Specifications" series see:

€ [Alphabetical index to column specifications](#page-211-0) *Compleat Botanica* **- Life cycle**

Using the software Specimen Columns

## **Basic specification**

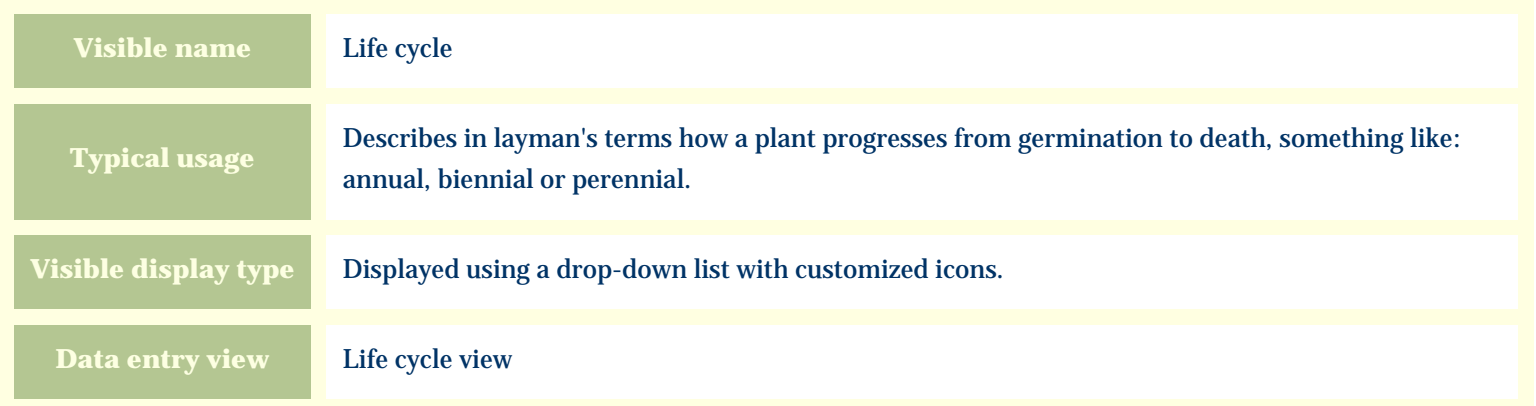

### **Storage details**

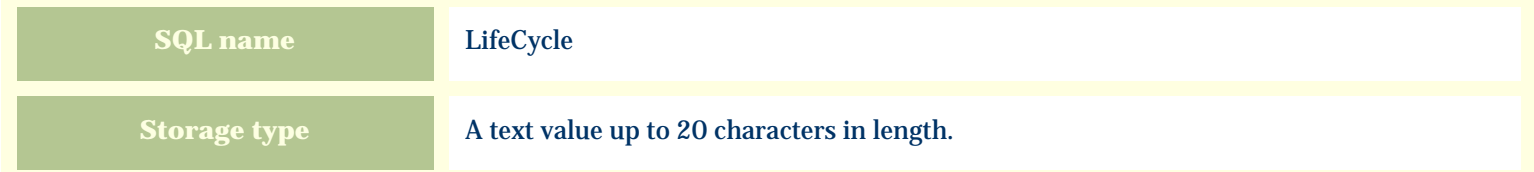

#### **Import / export notes**

When importing and exporting the column name for this item is **LifeCycle**.

When importing with the Merge option, the existing value of this item will be completely overwritten by the value specified in the input file.
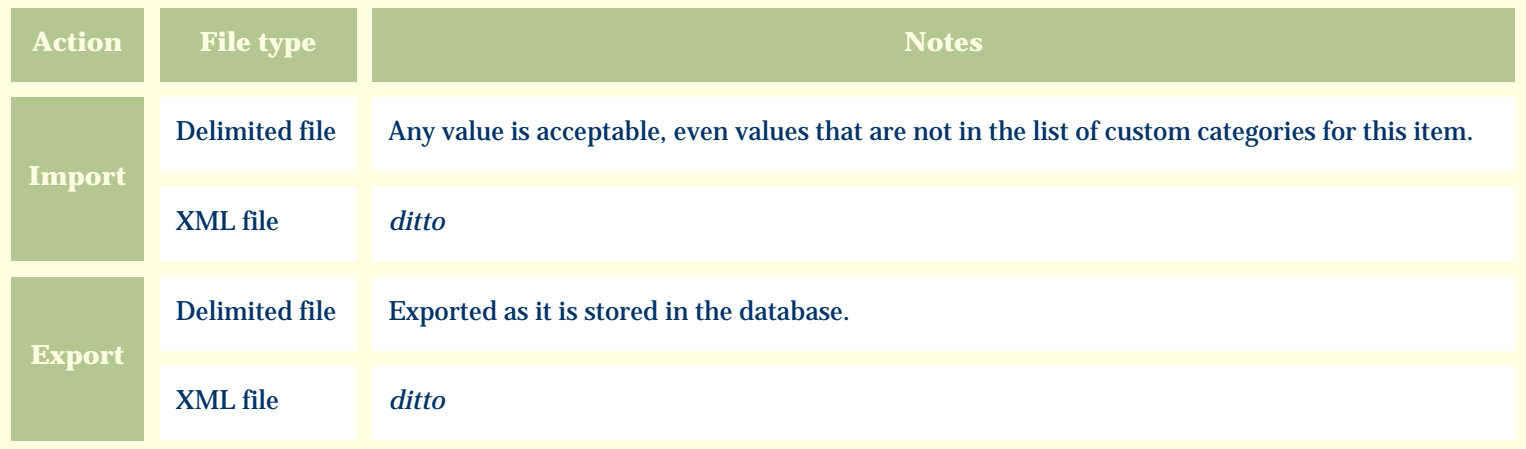

The replacement tag is **<cb:LifeCycle>**. The possible attributes for this tag are shown below. Values marked with an asterisk are used by default.

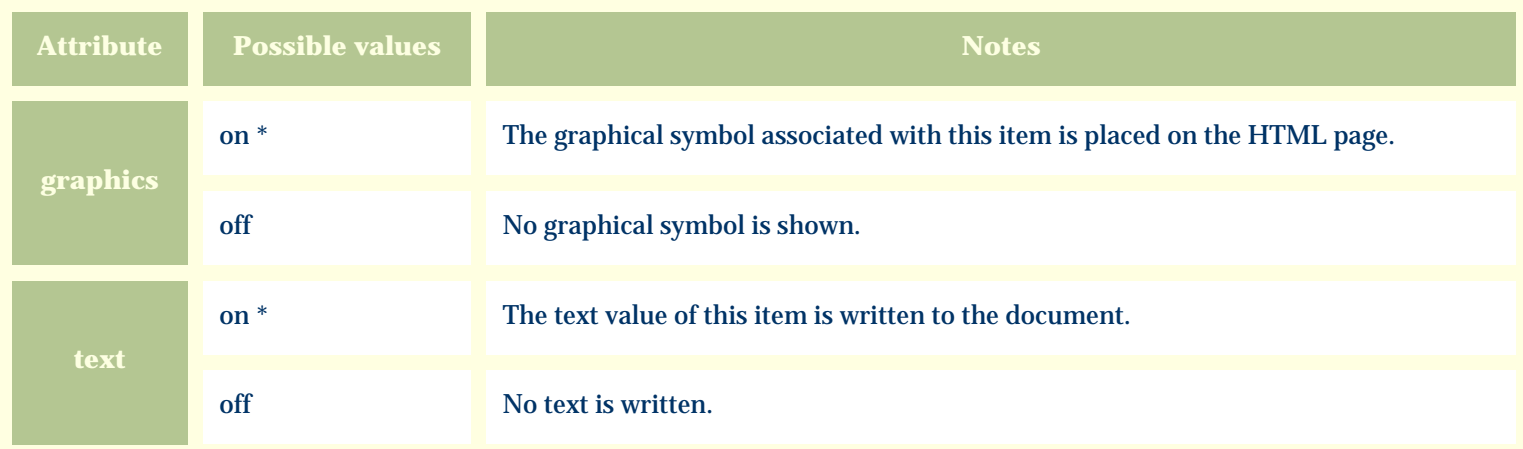

For similar pages in the "Specifications" series see:

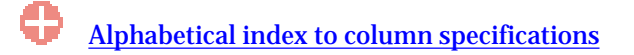

*Compleat Botanica* **- Life cycle view**

Using the software Specimen Scolumns

# **Basic specification**

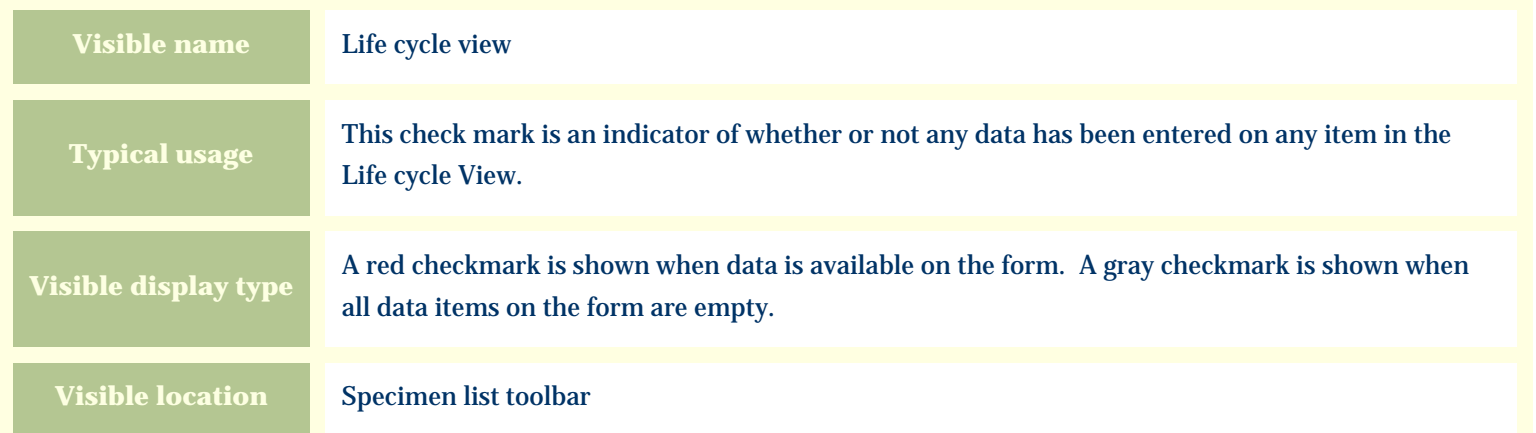

### **Storage details**

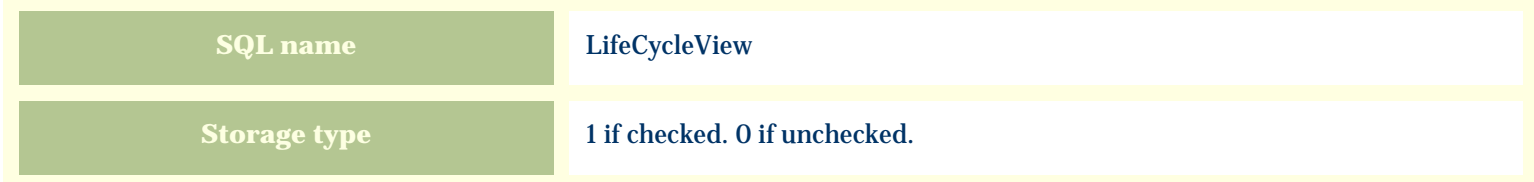

### **Import / export notes**

When importing and exporting the column name for this item is **LifeCycleView**.

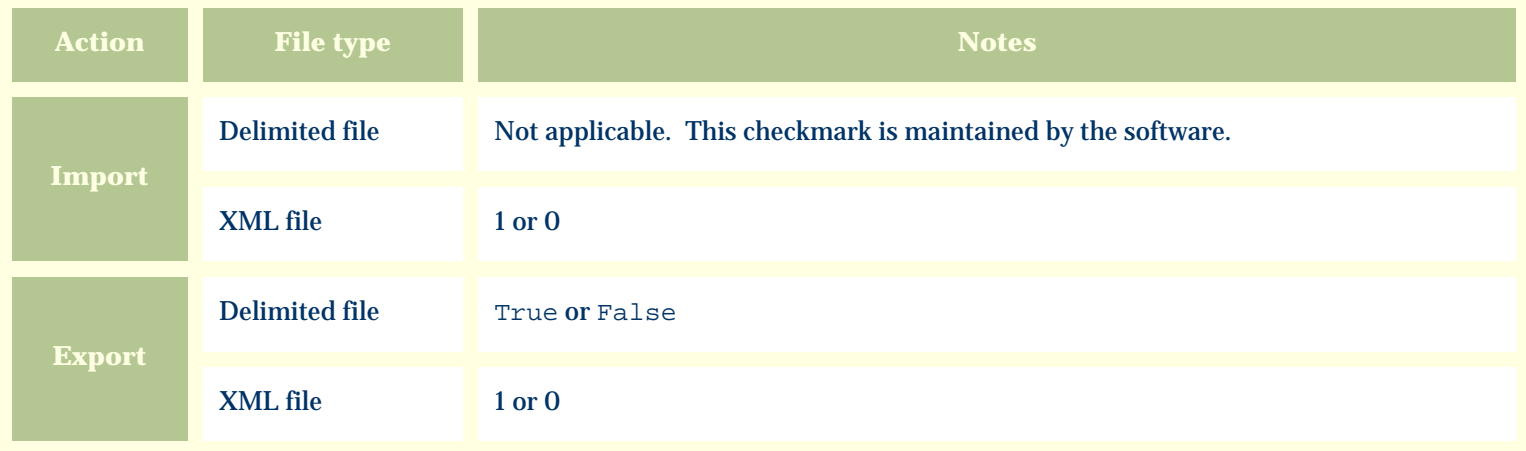

The replacement tag is **<cb:LifeCycleView>**. The possible attributes for this tag are shown below. Values marked with an asterisk are used by default.

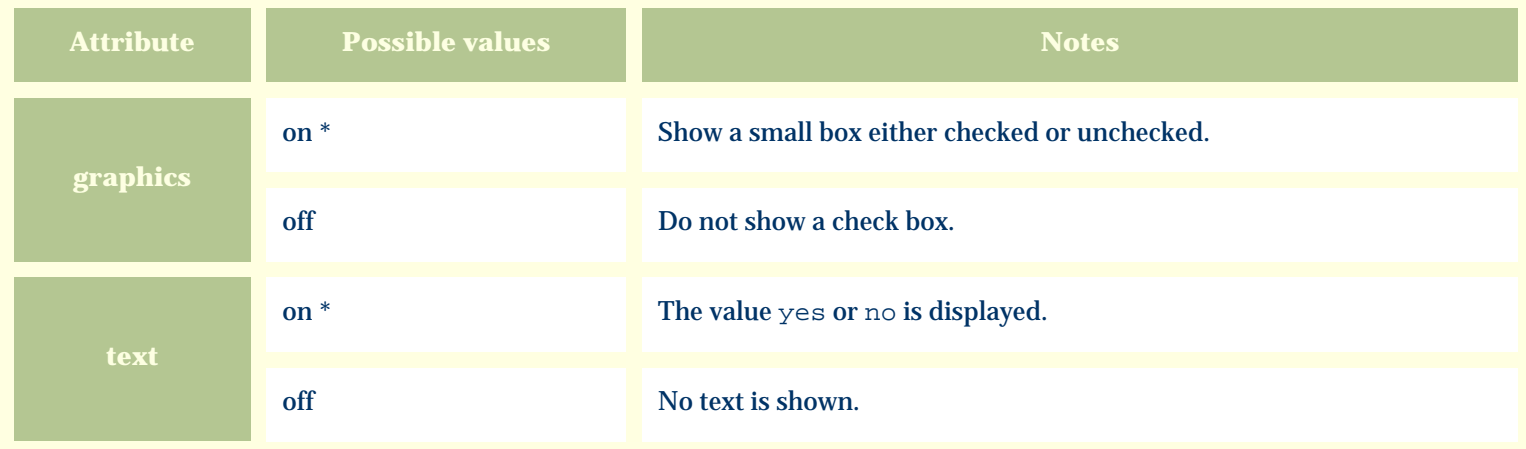

For similar pages in the "Specifications" series see:

≎ [Alphabetical index to column specifications](#page-211-0) *Compleat Botanica* **- Life form**

Using the software Specimen Columns

### **Basic specification**

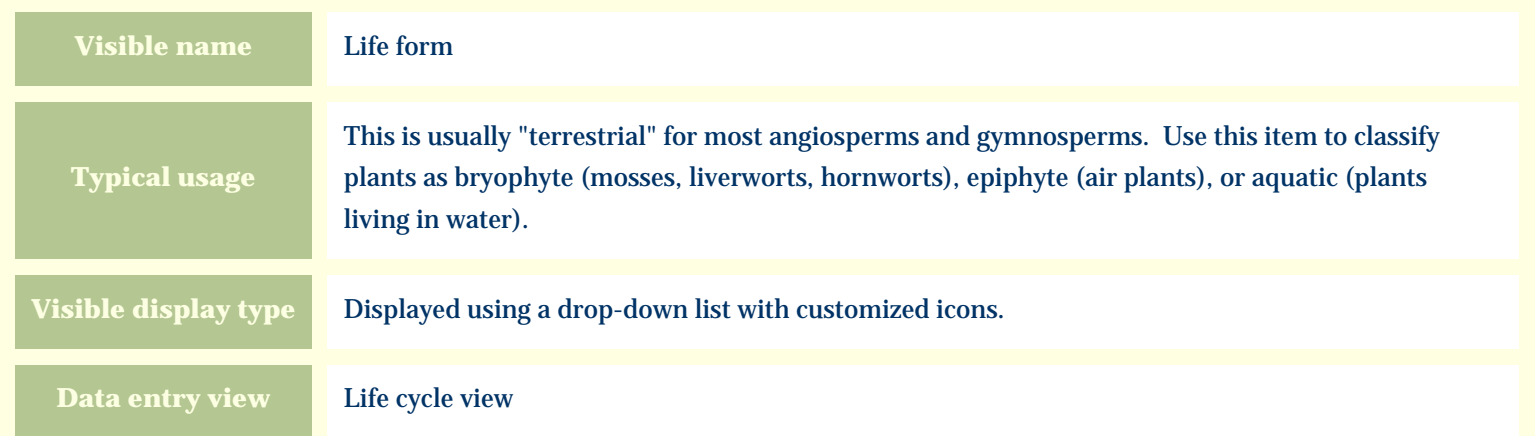

#### **Storage details**

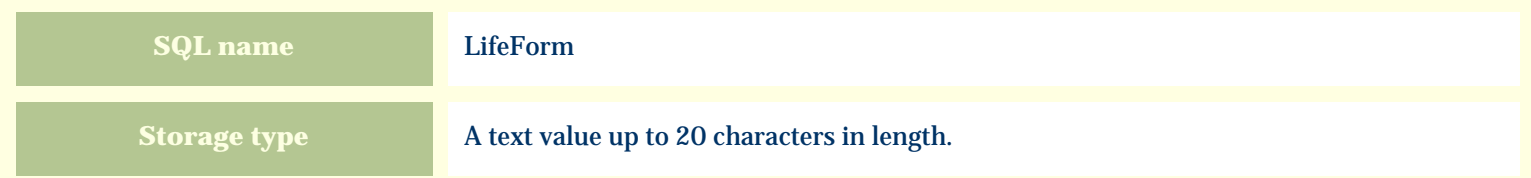

#### **Import / export notes**

When importing and exporting the column name for this item is **LifeForm**.

When importing with the Merge option, the existing value of this item will be completely overwritten by the value specified in the input file.

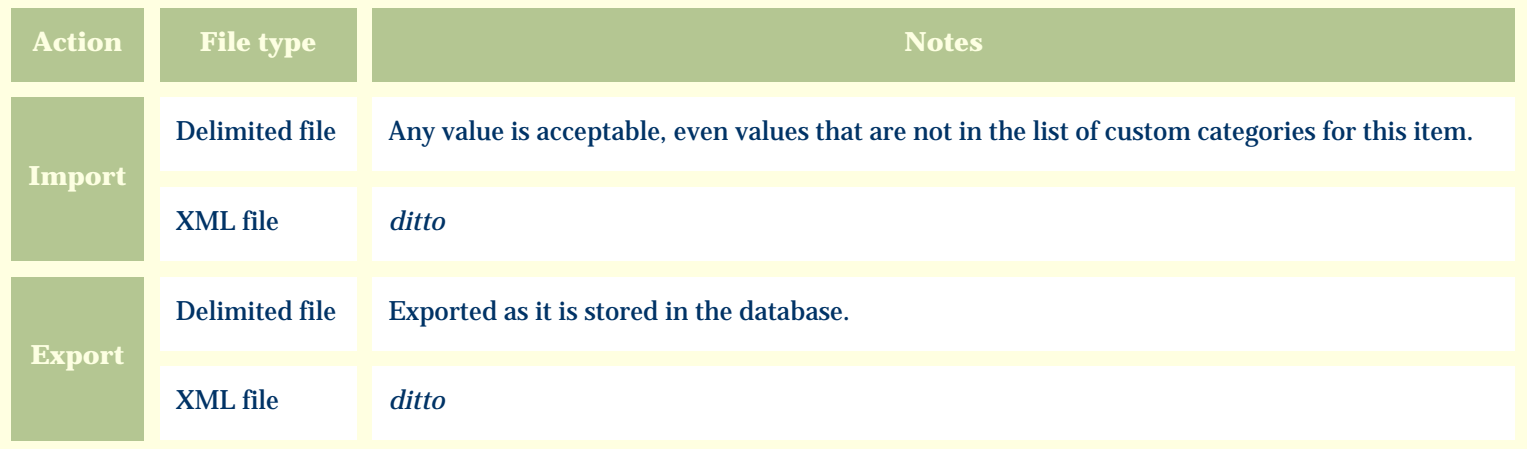

The replacement tag is **<cb:LifeForm>**. The possible attributes for this tag are shown below. Values marked with an asterisk are used by default.

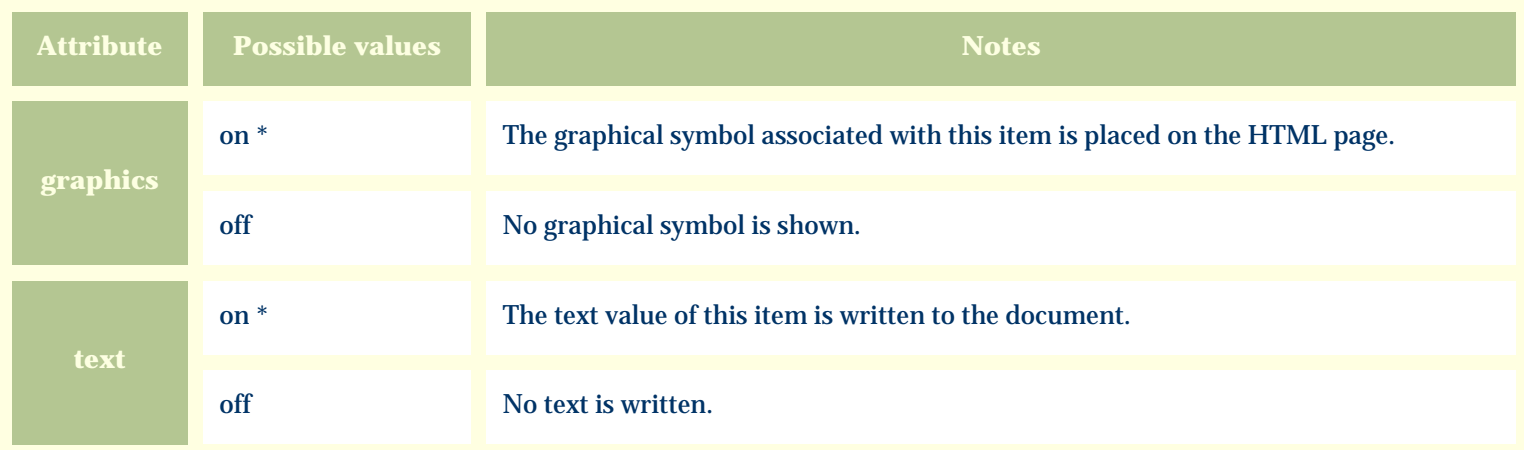

For similar pages in the "Specifications" series see:

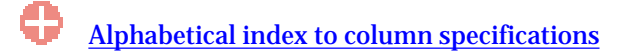

*Compleat Botanica* **- Life span**

Using the software Specimen Columns

#### **Basic specification**

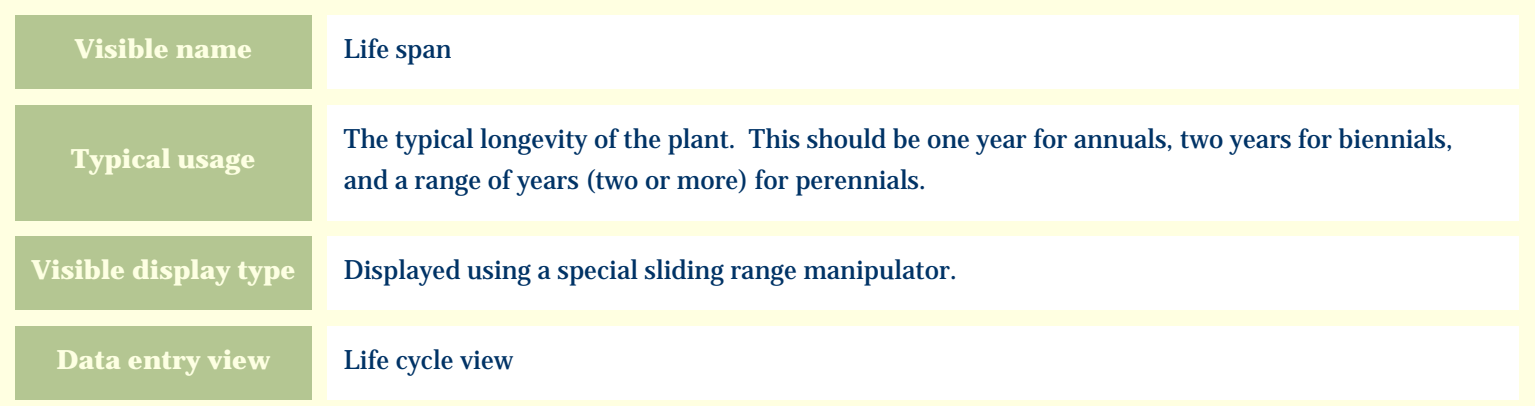

# **Storage details**

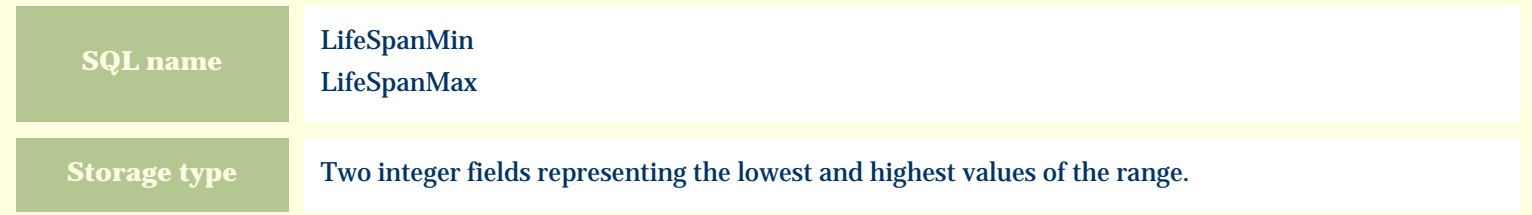

#### **Import / export notes**

When importing and exporting the column names for this item are **LifeSpanMin** and **LifeSpanMax**.

When importing with the Merge option, the existing values for this item will be completely overwritten by the values specified in the input file.

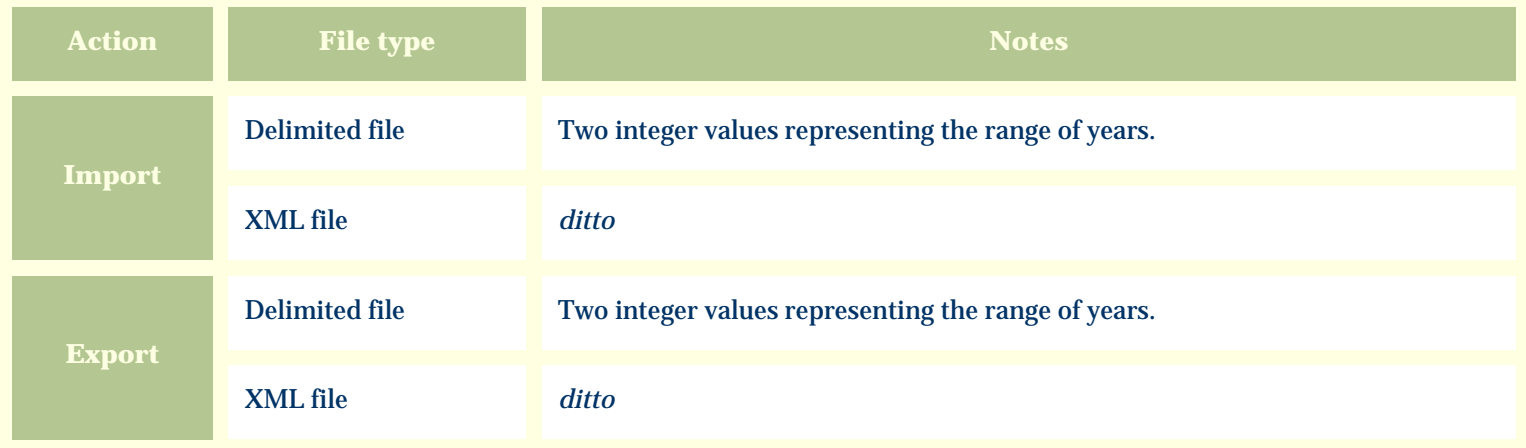

The replacement tag is **<cb:LifeSpan>**. The possible attributes for this tag are shown below. Values marked with an asterisk are used by default.

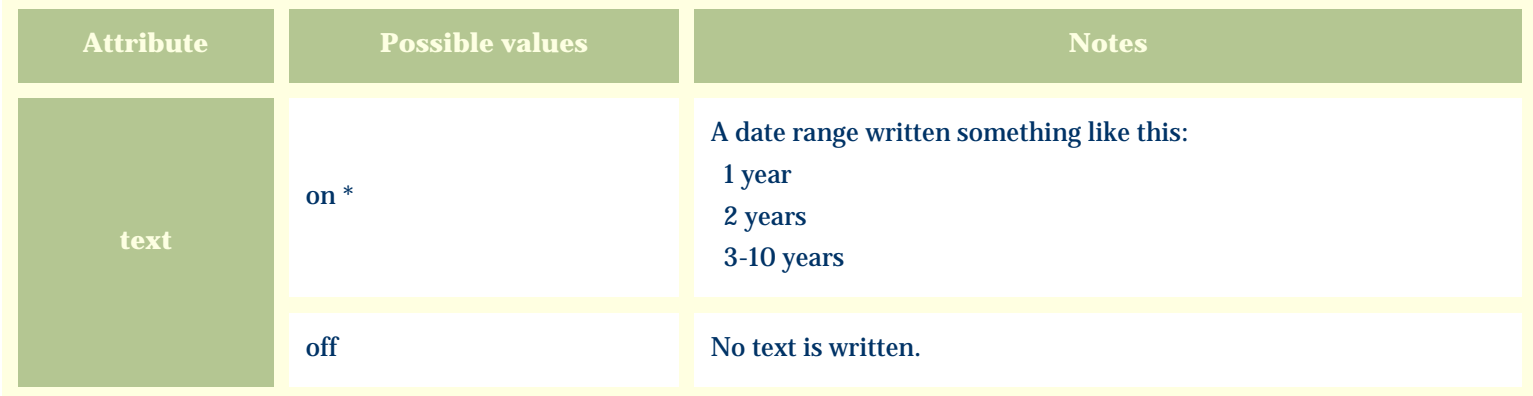

For similar pages in the "Specifications" series see:

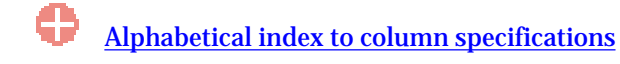

*Compleat Botanica* **- Livestock poison**

Using the software Specimen Columns

### **Basic specification**

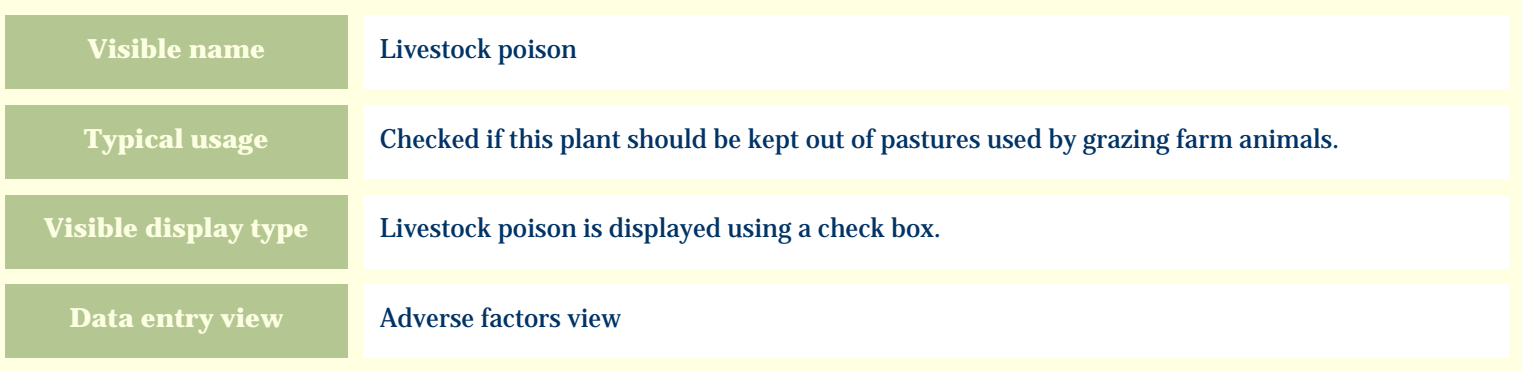

#### **Storage details**

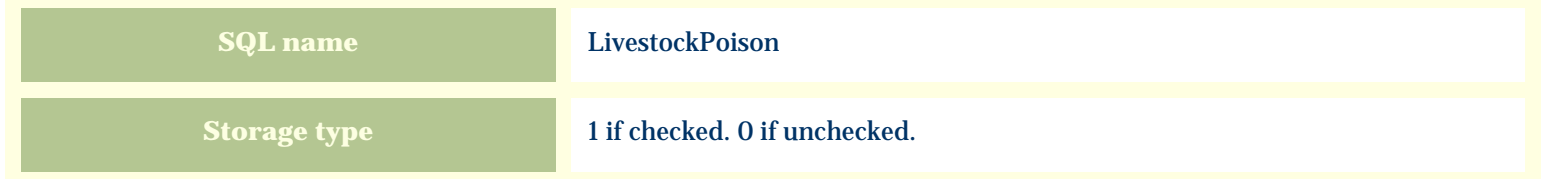

#### **Import / export notes**

When importing and exporting the column name for this item is **LivestockPoison**.

When importing with the Merge option, the existing value of this item will be replaced by the value specified in the input file.

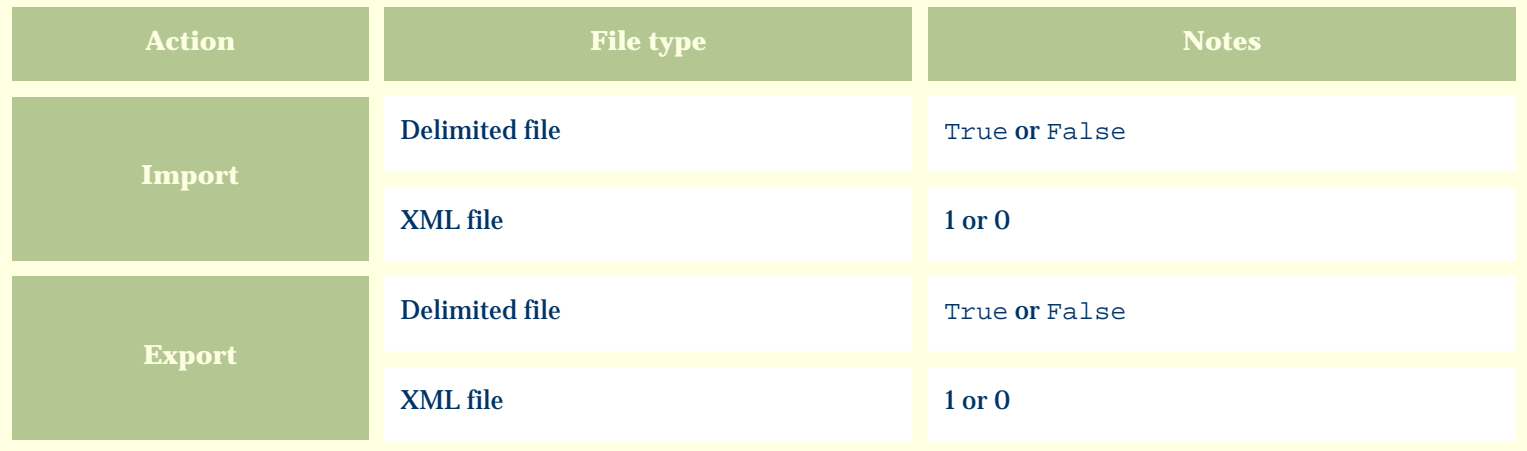

The replacement tag is **<cb:LivestockPoison>**. The possible attributes for this tag are shown below. Values marked with an asterisk are used by default.

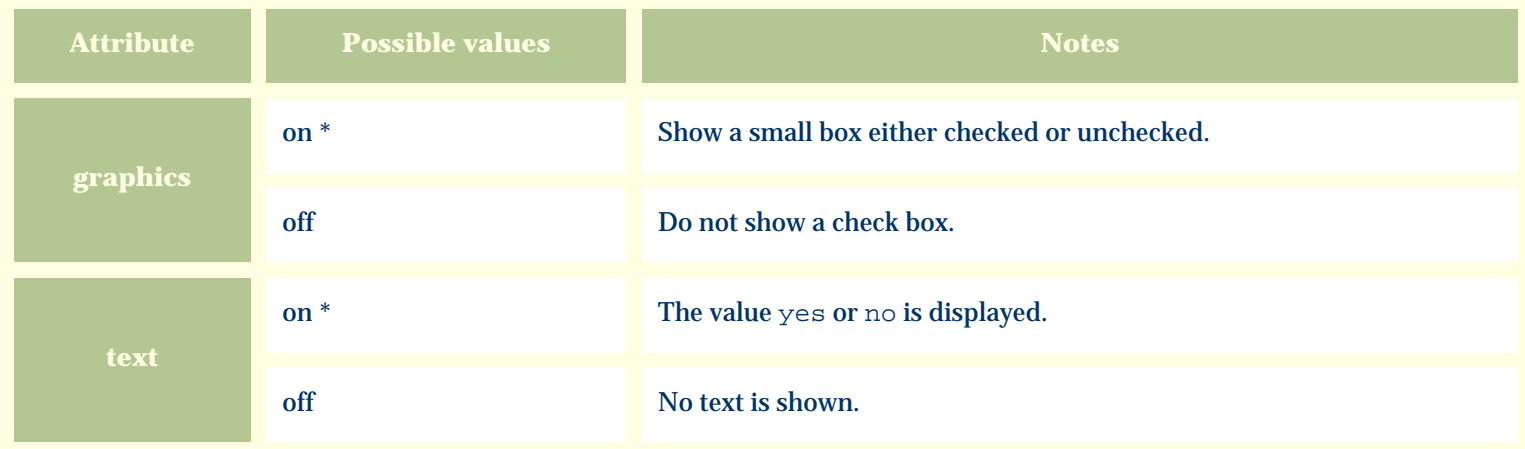

For similar pages in the "Specifications" series see:

€ [Alphabetical index to column specifications](#page-211-0) *Compleat Botanica* **- Mechanical injury**

Using the software Specimen Columns

### **Basic specification**

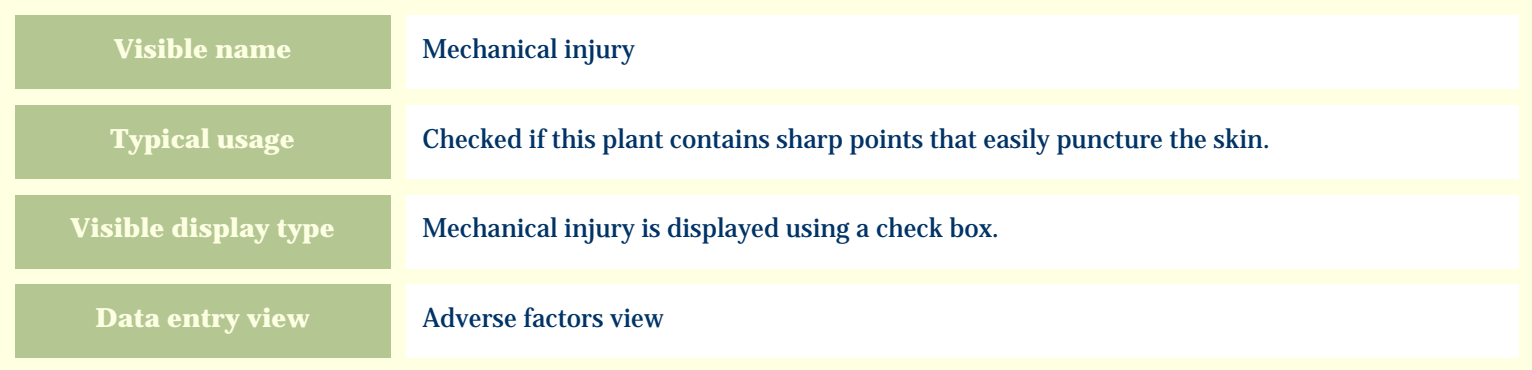

# **Storage details**

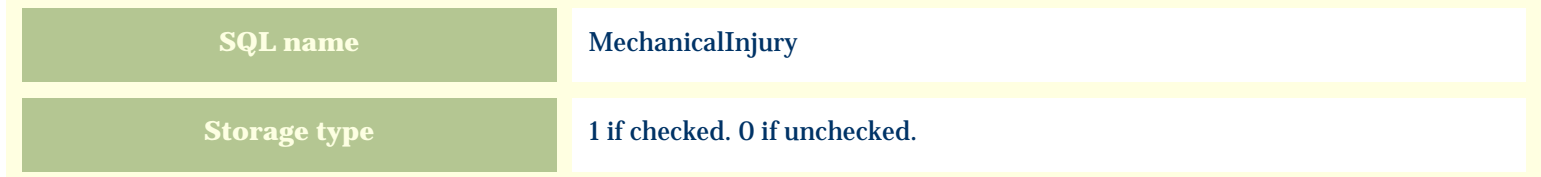

#### **Import / export notes**

When importing and exporting the column name for this item is **MechanicalInjury**. When importing with the Merge option, the existing value of this item will be replaced by the value specified in the input file.

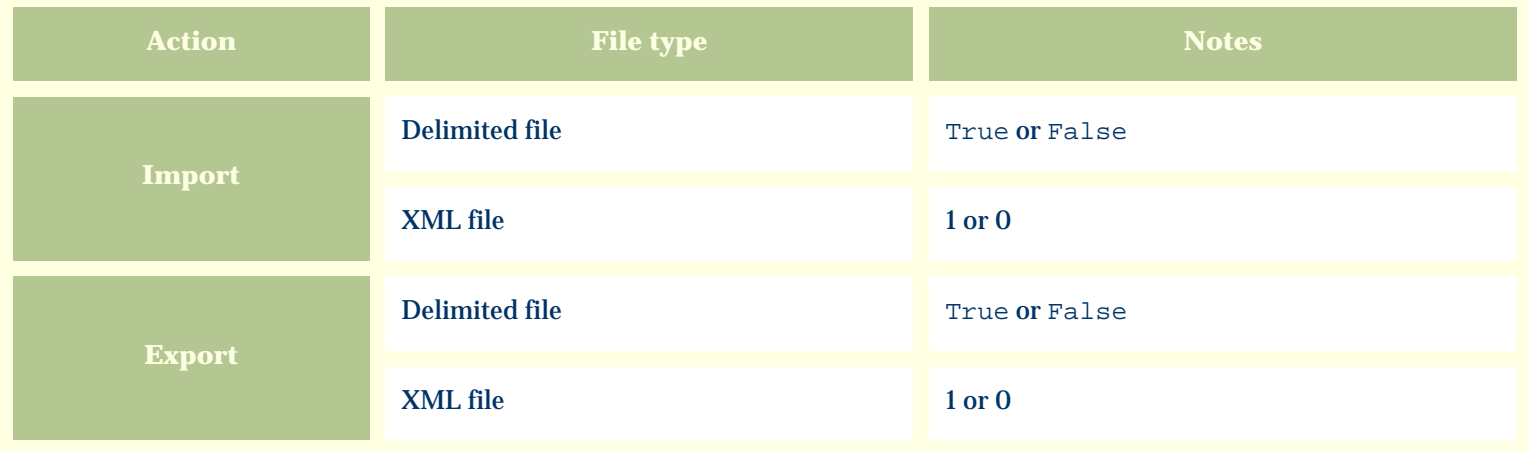

The replacement tag is **<cb:MechanicalInjury>**. The possible attributes for this tag are shown below. Values marked with an asterisk are used by default.

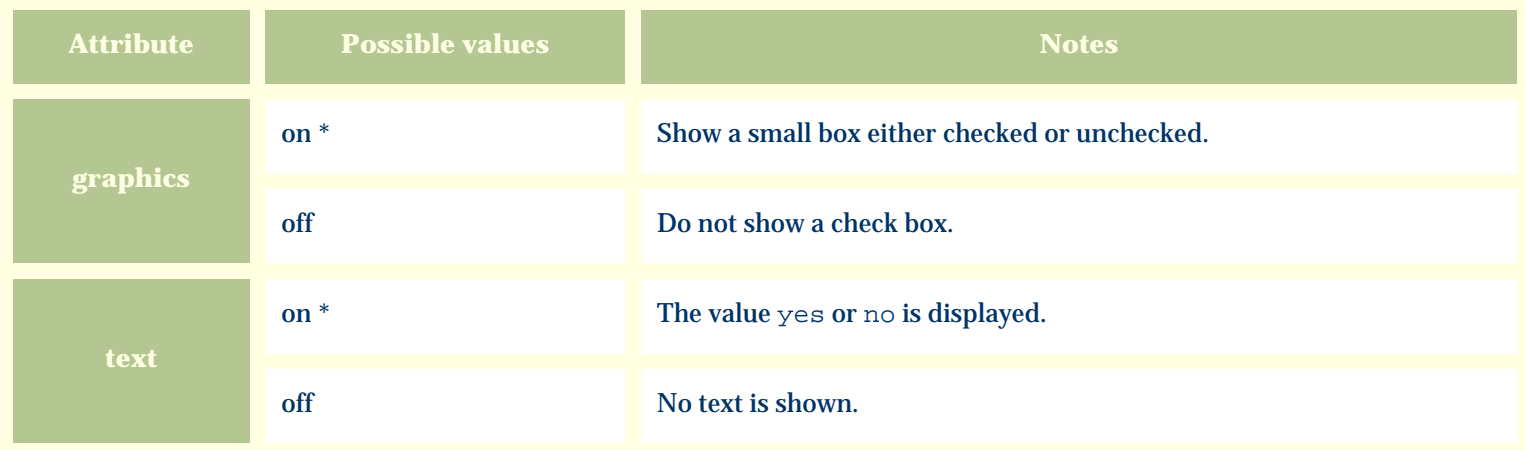

For similar pages in the "Specifications" series see:

€ [Alphabetical index to column specifications](#page-211-0) *Compleat Botanica* **- Medicinal notes**

Using the software Specimen Columns

### **Basic specification**

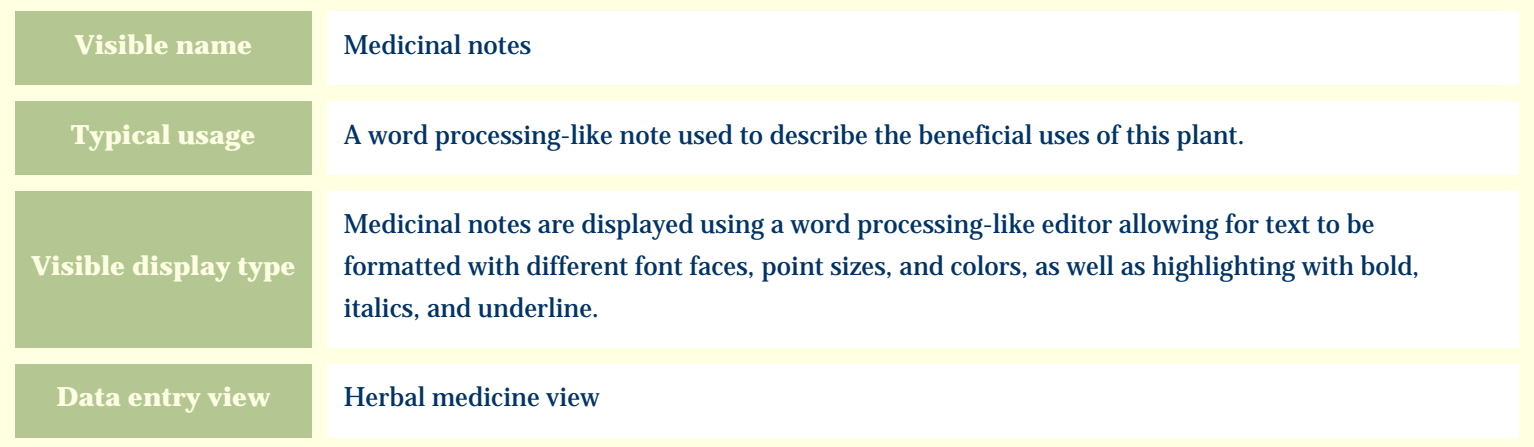

#### **Storage details**

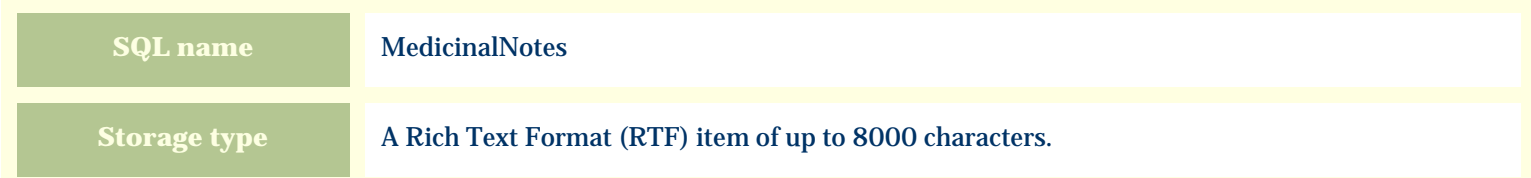

#### **Import / export notes**

When importing and exporting the column name for this item is **MedicinalNotes**.

When importing with the Merge option, the existing text of this note will be kept, but its formatting will be lost; additional text will be added to the end of the current note.

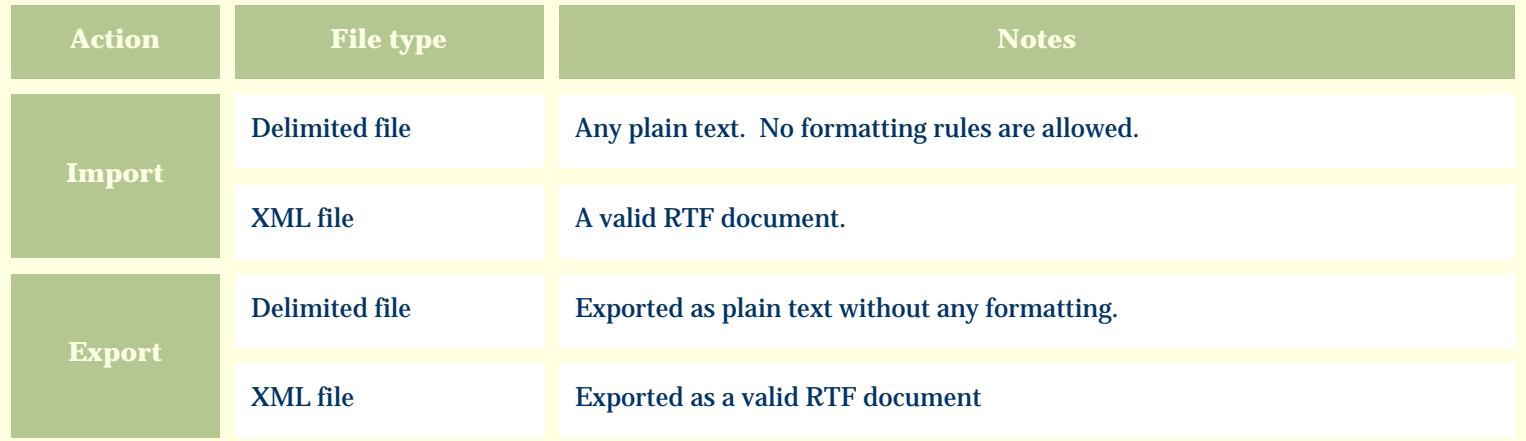

The replacement tag is **<cb:MedicinalNotes>**. The possible attributes for this tag are shown below. Values marked with an asterisk are used by default.

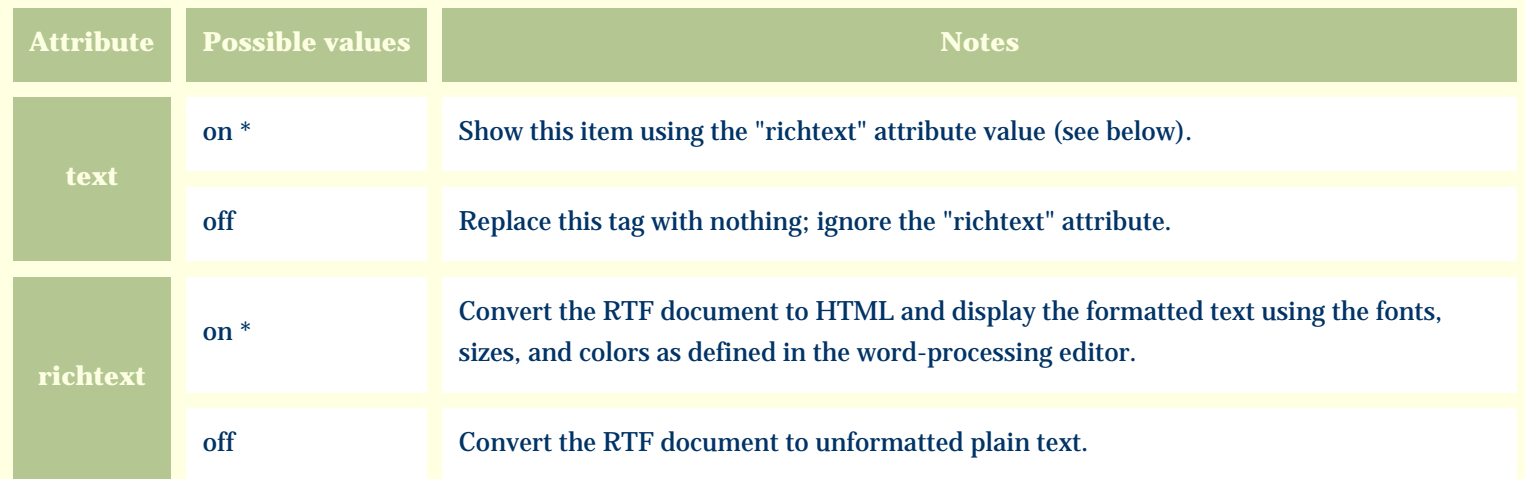

For similar pages in the "Specifications" series see:

G [Alphabetical index to column specifications](#page-211-0) *Compleat Botanica* **- Medicinal parts**

Using the software Specimen Columns

### **Basic specification**

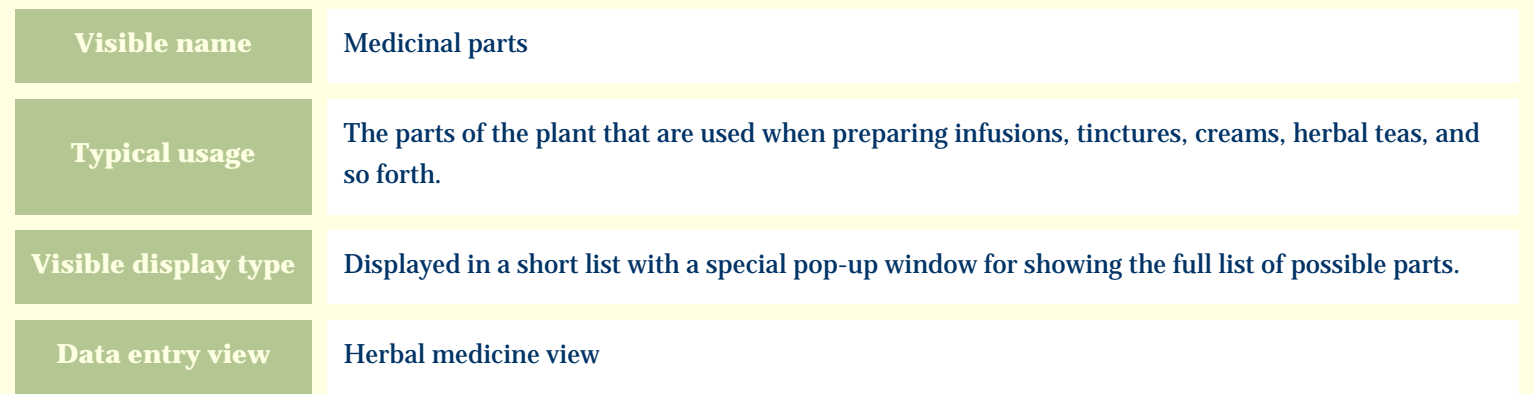

#### **Storage details**

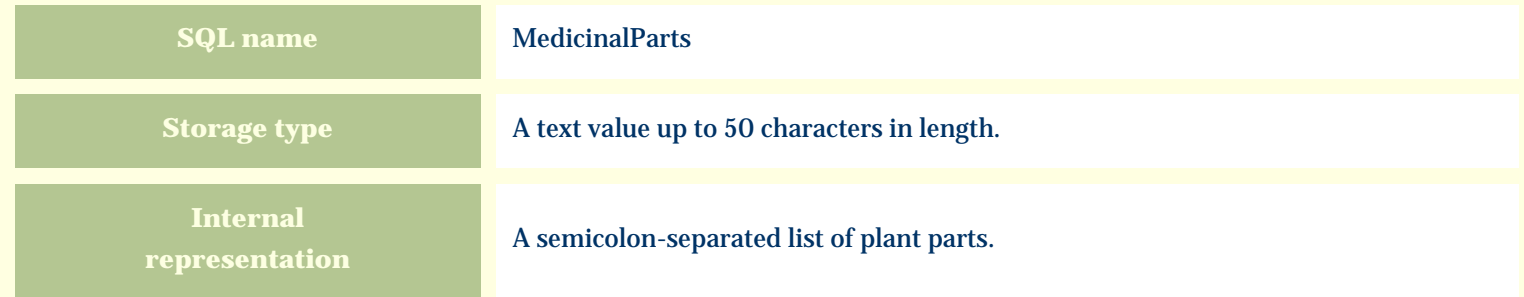

#### **Import / export notes**

When importing and exporting the column name for this item is **MedicinalParts**.

When importing with the Merge option, the existing semicolon-separated values of this item will be merged with the values specified in the input file.

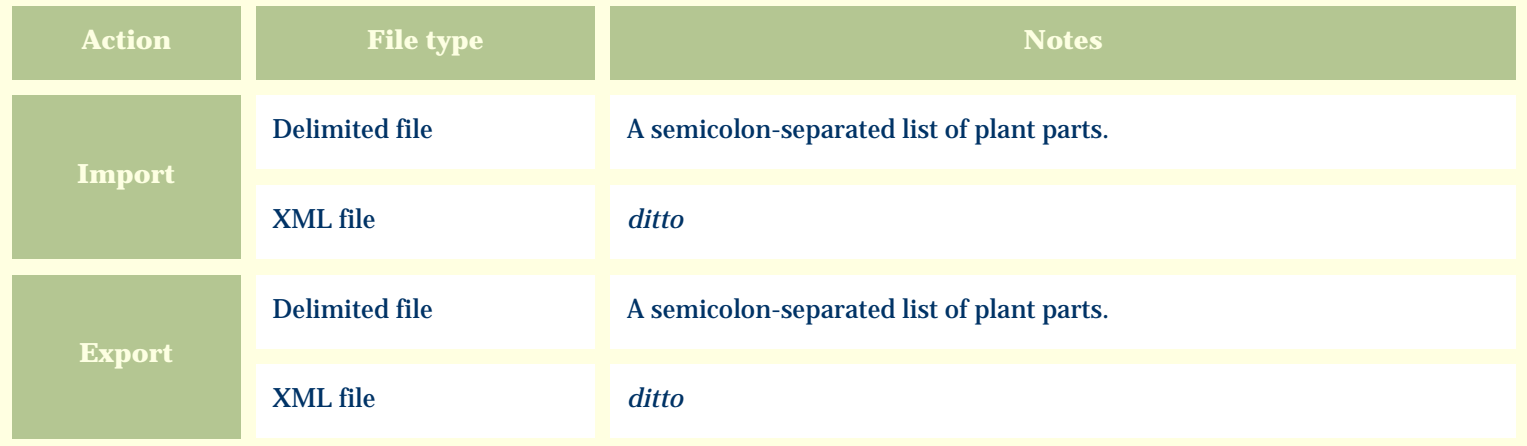

The replacement tag is **<cb:MedicinalParts>**. The possible attributes for this tag are shown below. Values marked with an asterisk are used by default.

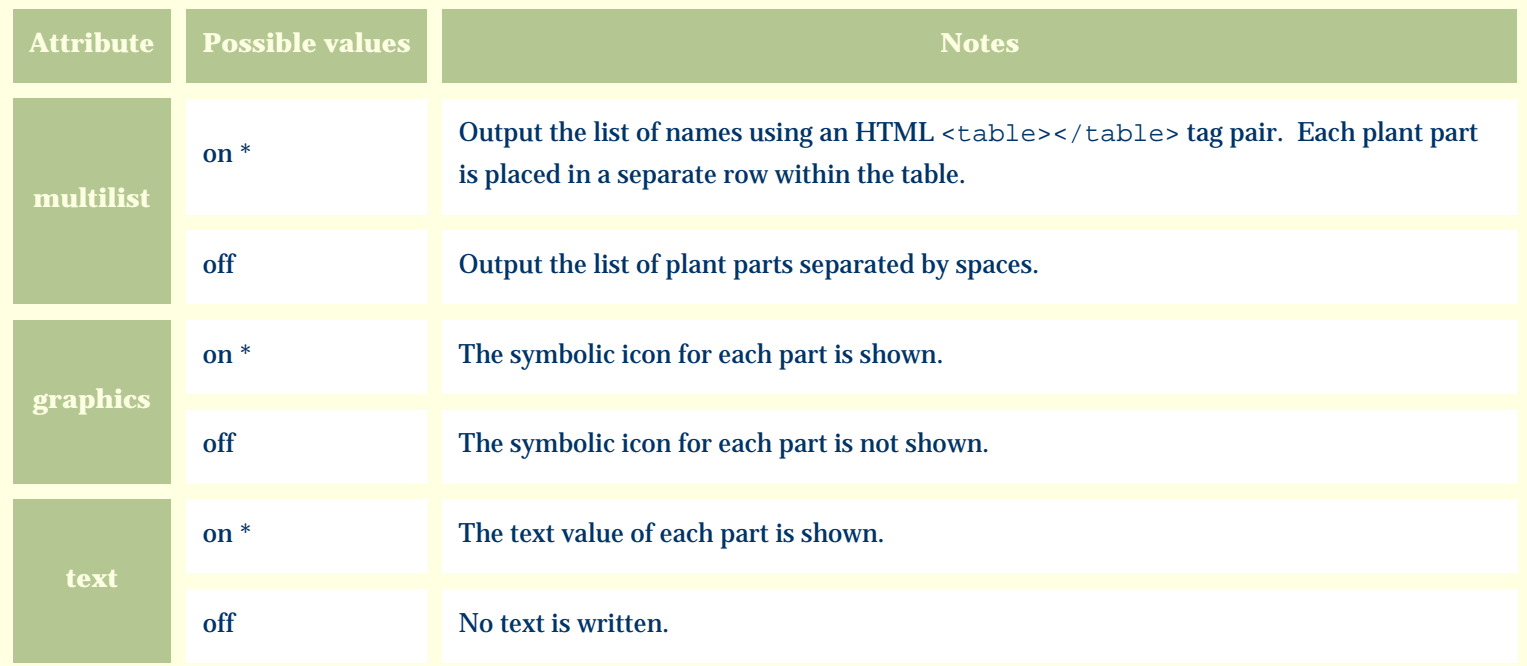

For similar pages in the "Specifications" series see:

€ [Alphabetical index to column specifications](#page-211-0)

# *Compleat Botanica* **- Medicinal properties**

Using the software Specimen Columns

# **Basic specification**

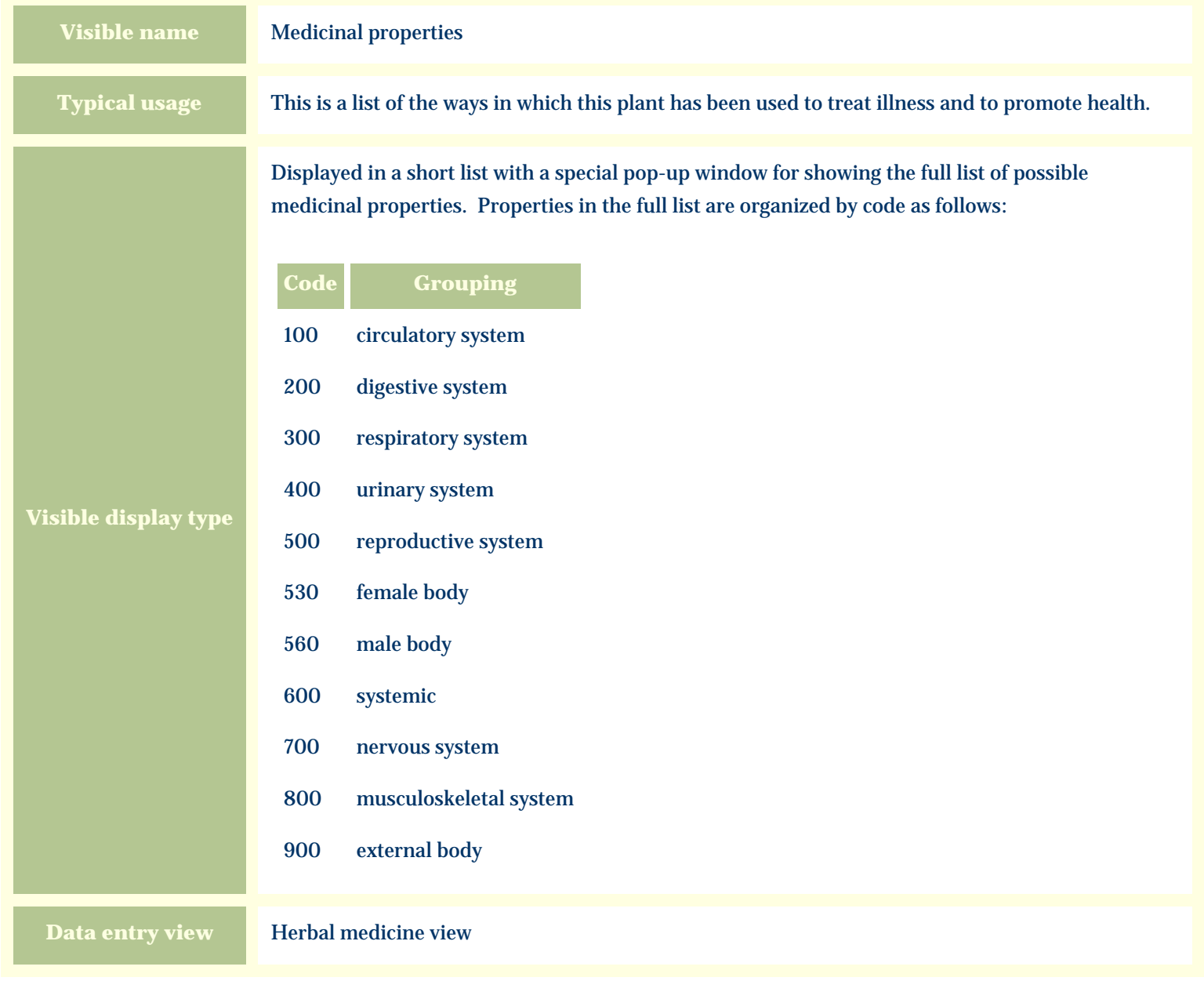

### **Storage details**

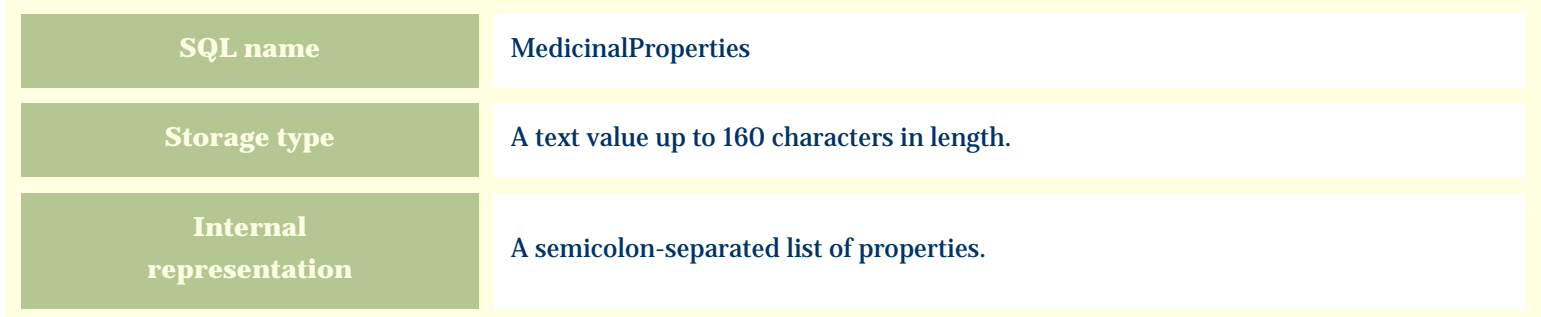

#### **Import / export notes**

When importing and exporting the column name for this item is **MedicinalProperties**. When importing with the Merge option, the existing semicolon-separated values of this item will be merged with the values specified in the input file.

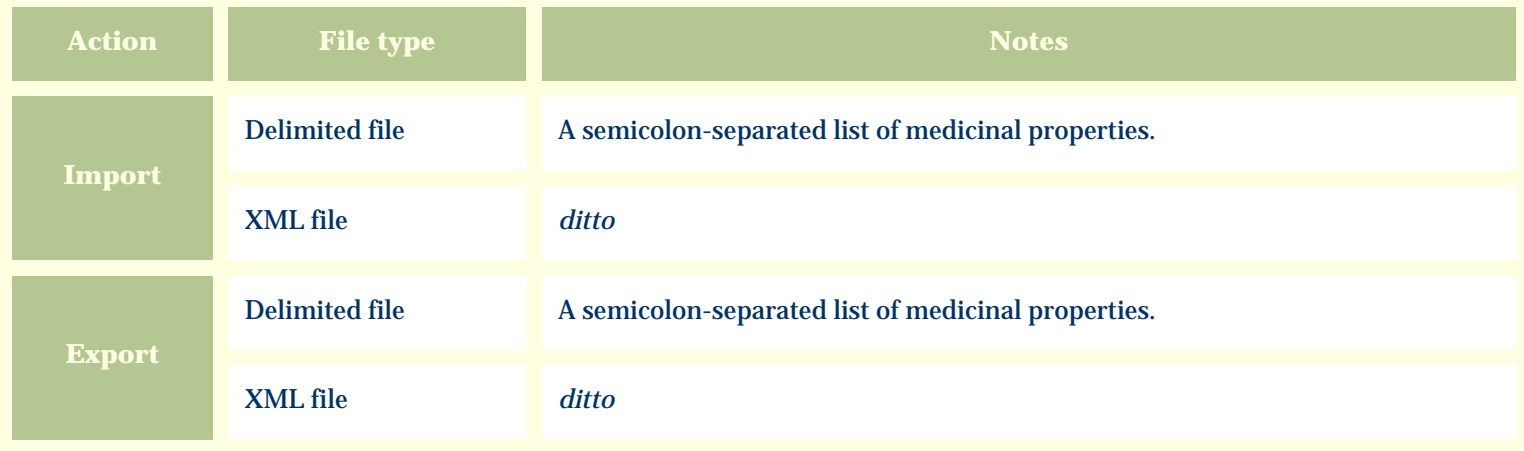

#### **Publication templates**

The replacement tag is **<cb:MedicinalProperties>**. The possible attributes for this tag are shown below. Values marked with an asterisk are used by default.

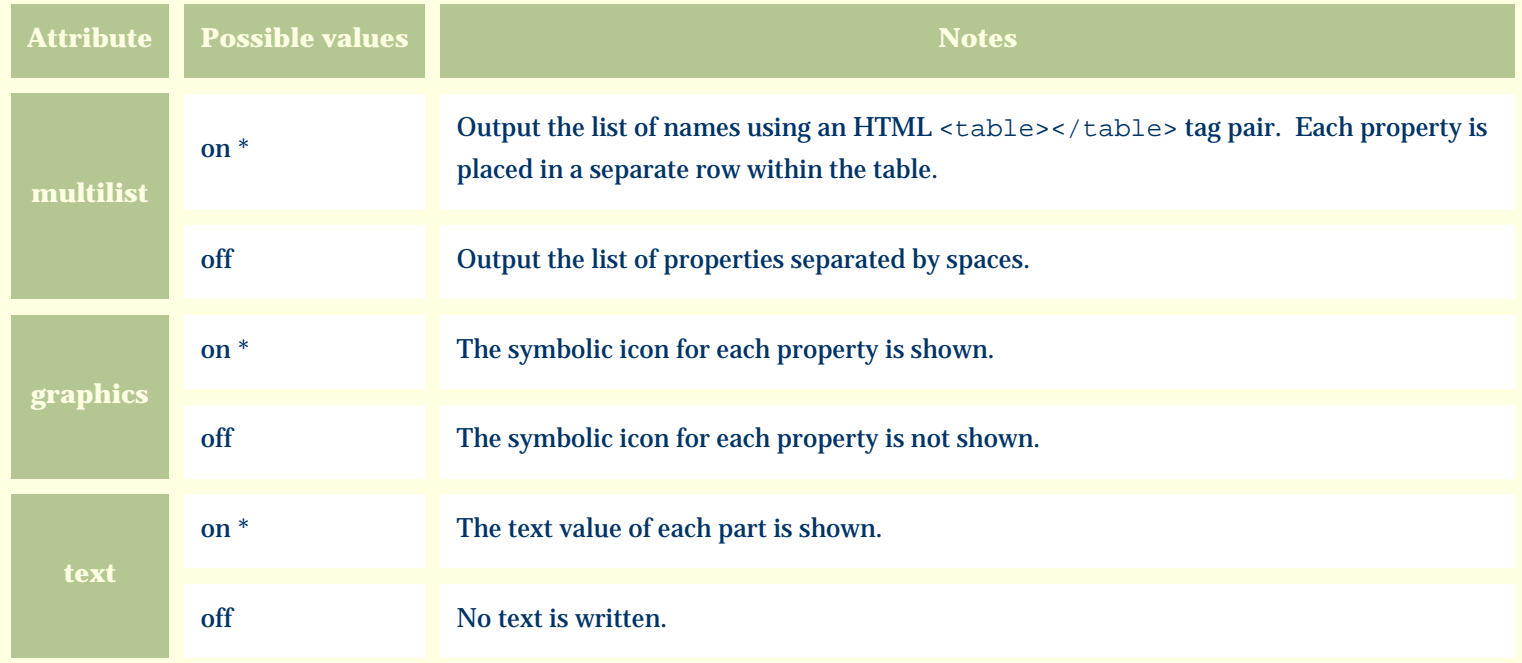

For similar pages in the "Specifications" series see:

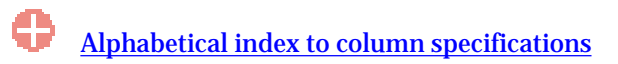

*Compleat Botanica* **- Native status**

Using the software Specimen Columns

### **Basic specification**

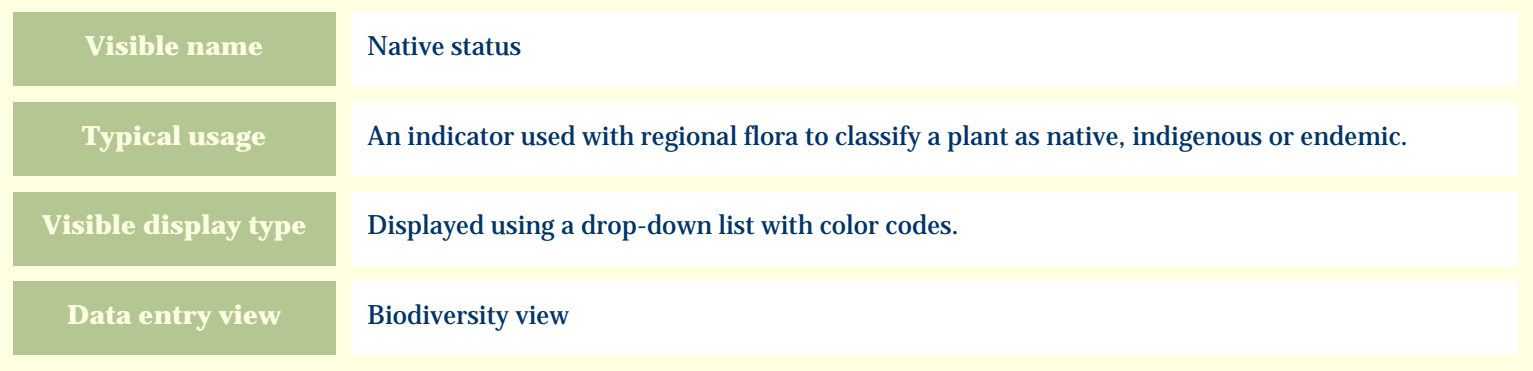

#### **Storage details**

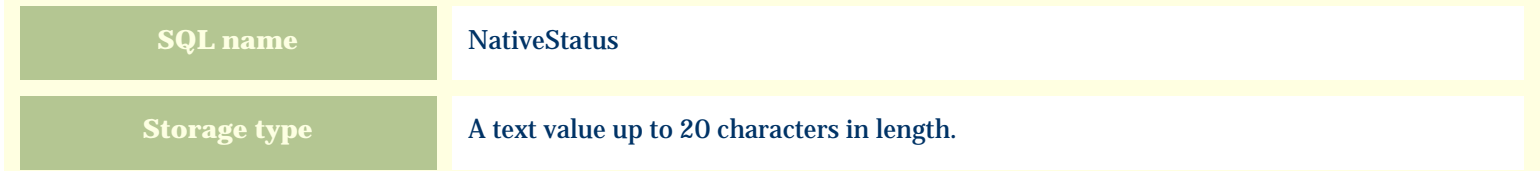

#### **Import / export notes**

When importing and exporting the column name for this item is **NativeStatus**.

When importing with the Merge option, the existing value of this item will be completely overwritten by the value specified in the input file.

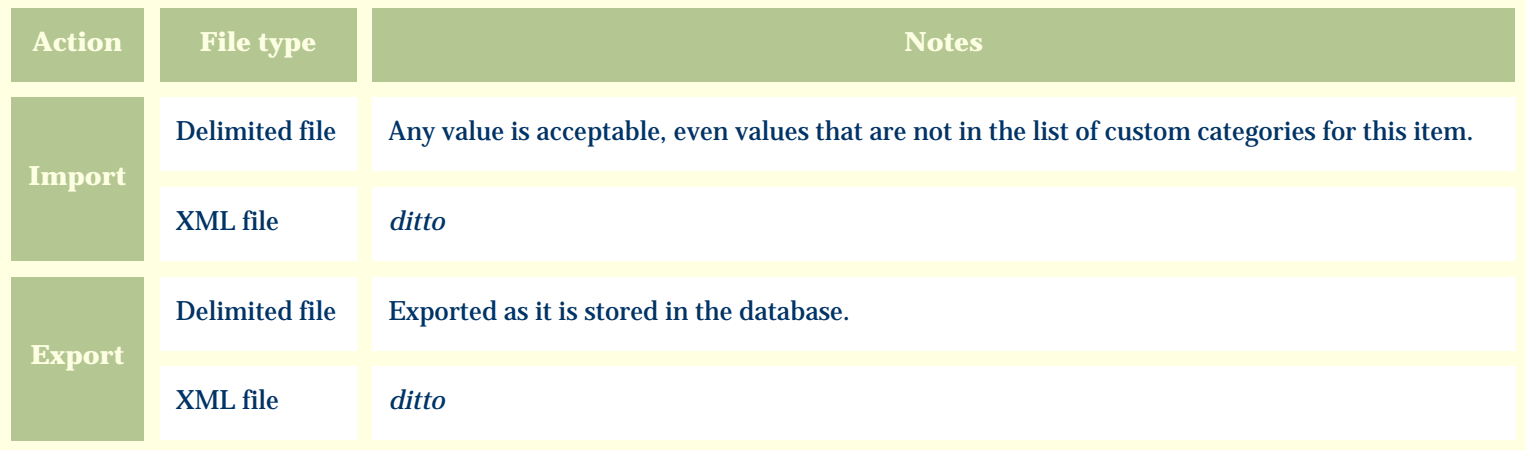

The replacement tag is **<cb:NativeStatus>**. The possible attributes for this tag are shown below. Values marked with an asterisk are used by default.

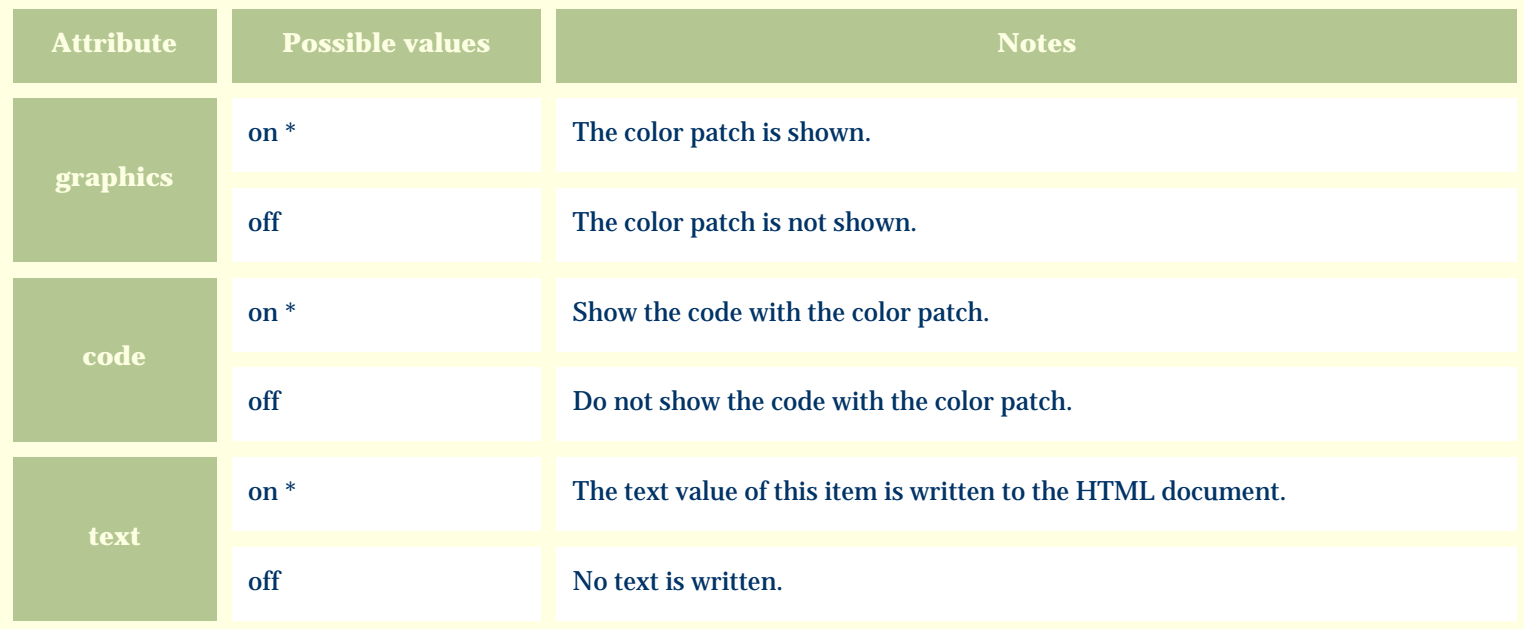

For similar pages in the "Specifications" series see:

O [Alphabetical index to column specifications](#page-211-0) *Compleat Botanica* **- Naturalscape**

Using the software Specimen Columns

### **Basic specification**

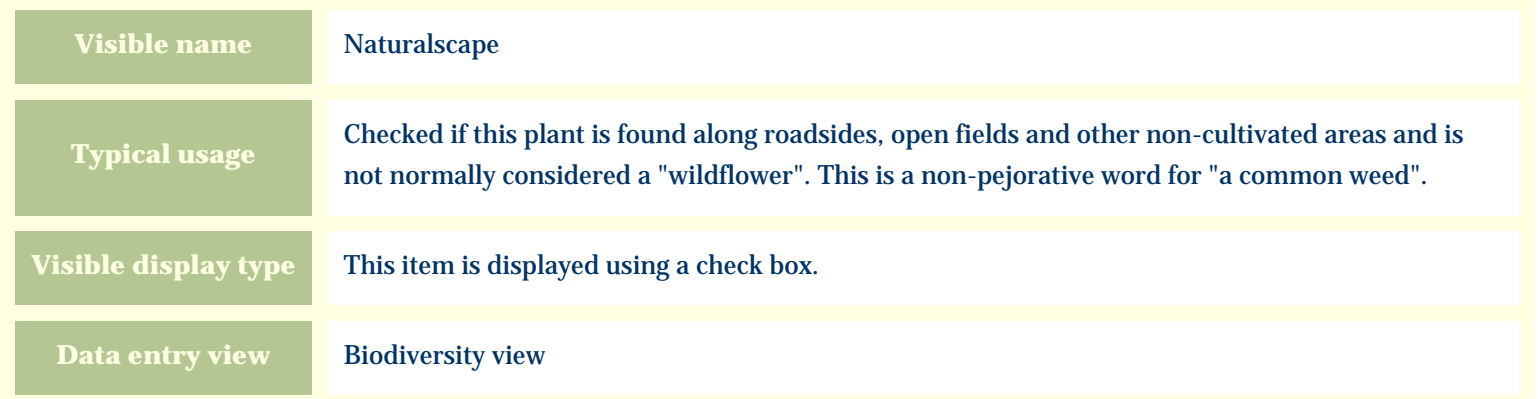

#### **Storage details**

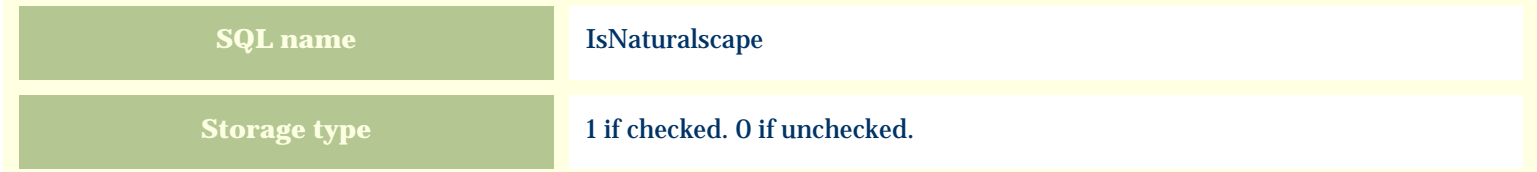

#### **Import / export notes**

When importing and exporting the column name for this item is **IsNaturalscape**.

When importing with the Merge option, the existing value of this item will be replaced by the value specified in the input file.

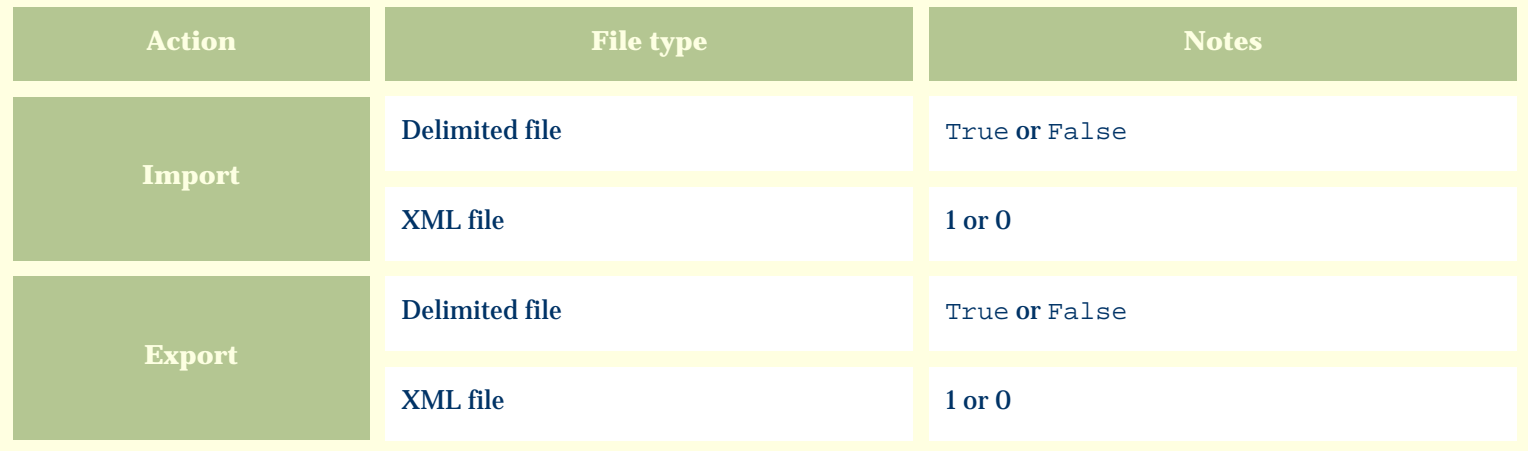

The replacement tag is **<cb:IsNaturalscape>**. The possible attributes for this tag are shown below. Values marked with an asterisk are used by default.

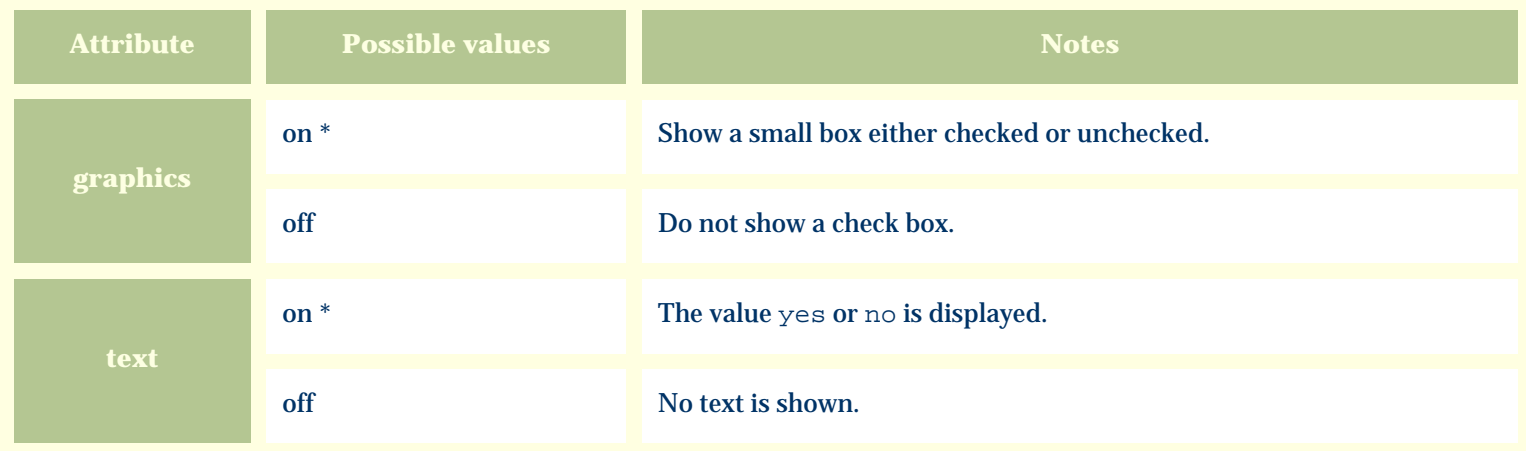

For similar pages in the "Specifications" series see:

€ [Alphabetical index to column specifications](#page-211-0) *Compleat Botanica* **- Noxious weed**

Using the software Specimen Columns

### **Basic specification**

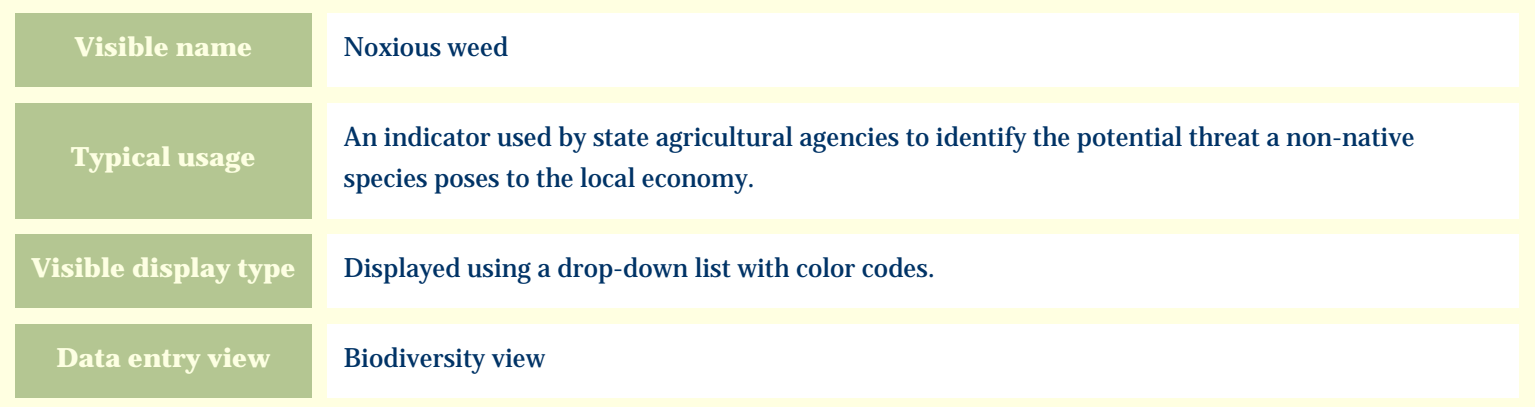

#### **Storage details**

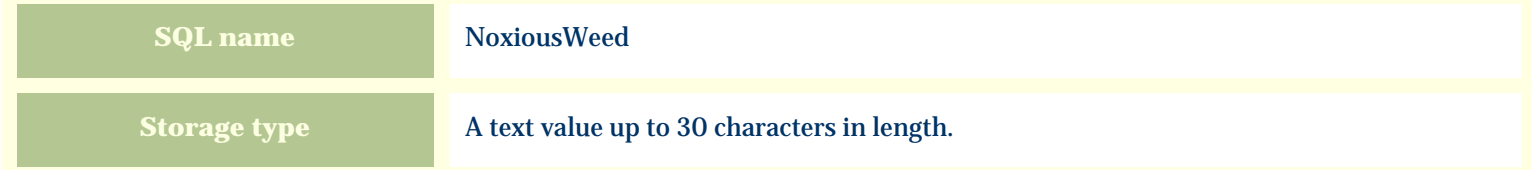

#### **Import / export notes**

When importing and exporting the column name for this item is **NoxiousWeed**.

When importing with the Merge option, the existing value of this item will be completely overwritten by the value specified in the input file.

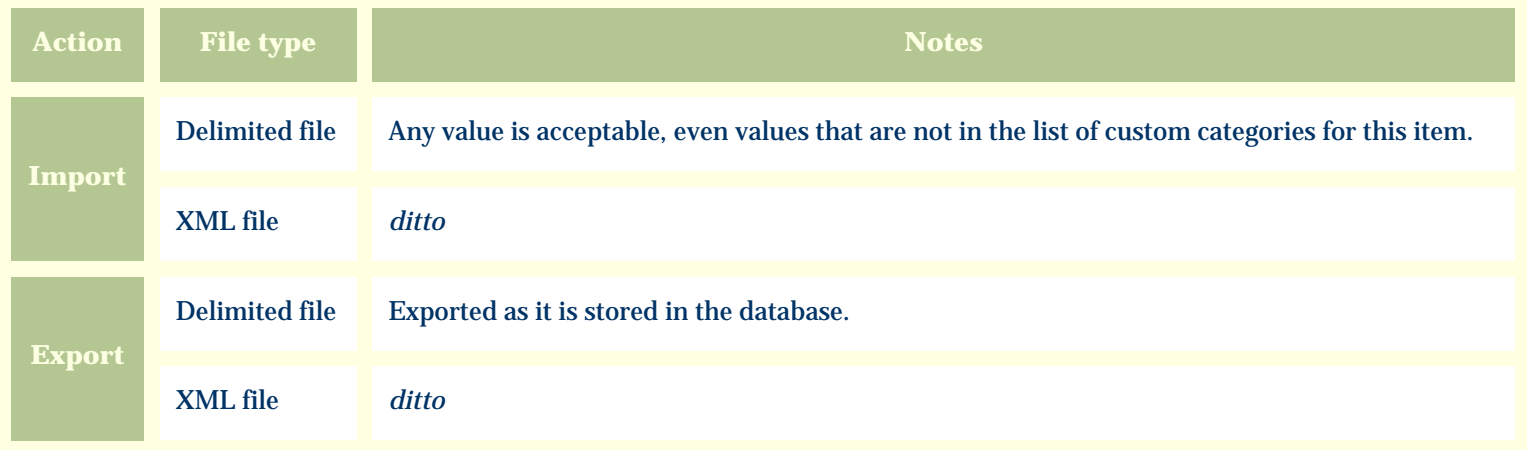

The replacement tag is **<cb:NoxiousWeed>**. The possible attributes for this tag are shown below. Values marked with an asterisk are used by default.

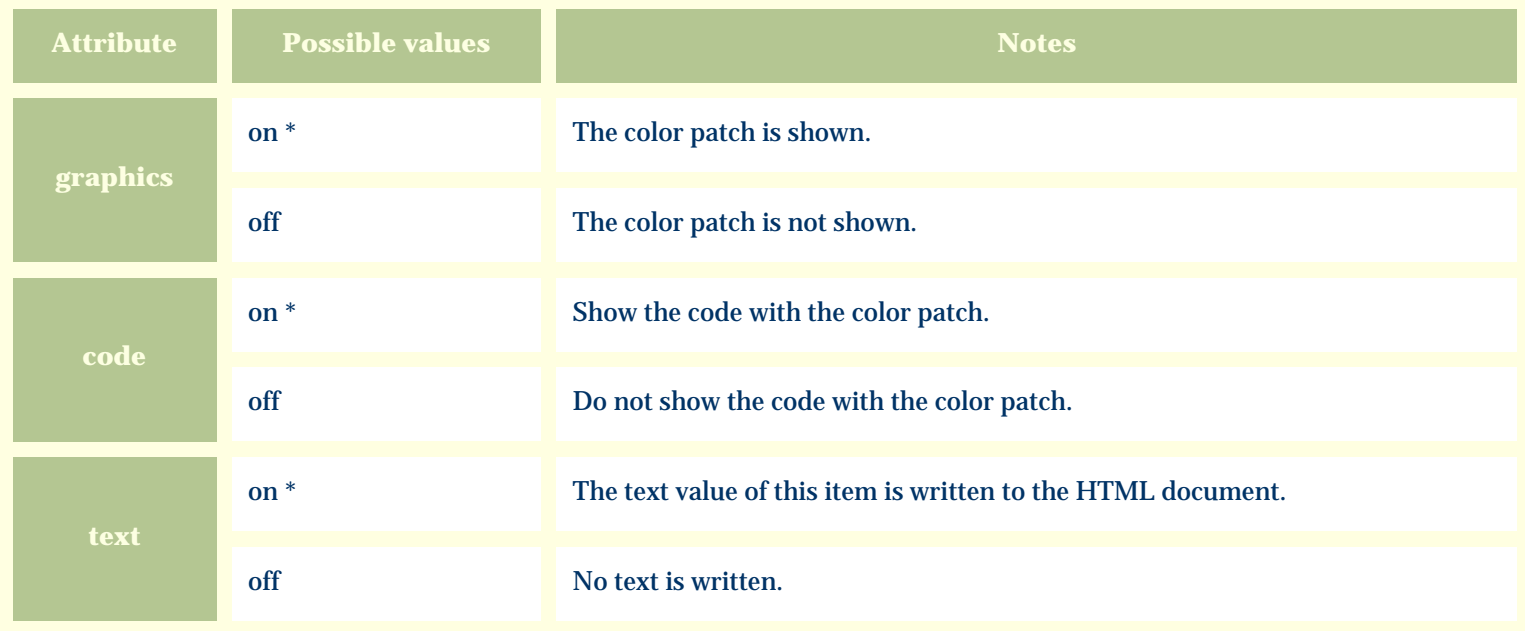

For similar pages in the "Specifications" series see:

O [Alphabetical index to column specifications](#page-211-0) *Compleat Botanica* **- Number of leaflets**

Using the software Specimen Columns

### **Basic specification**

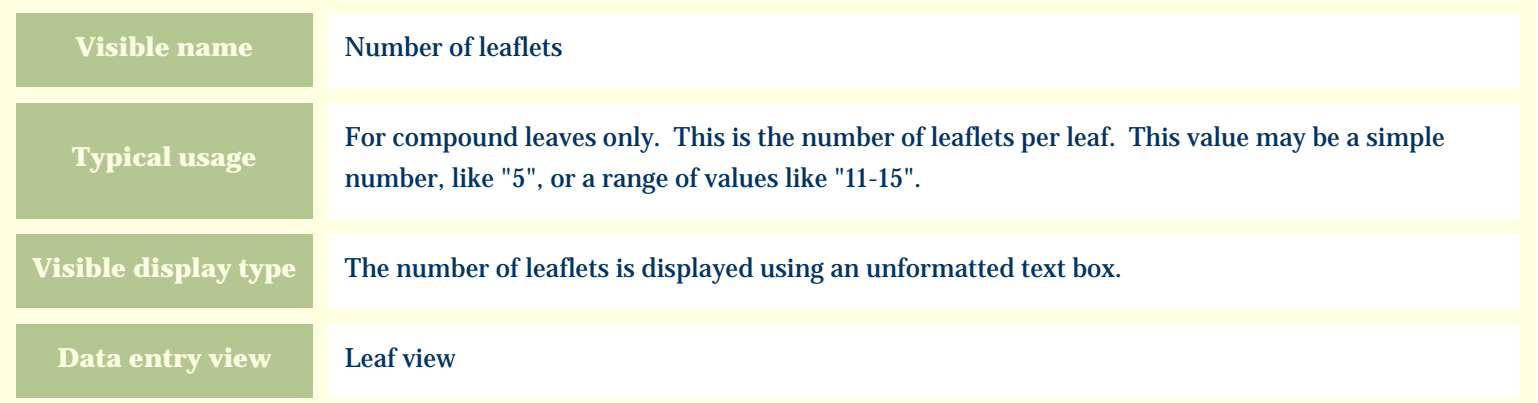

#### **Storage details**

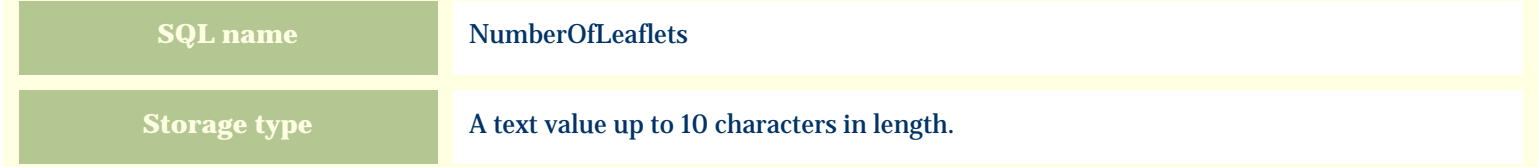

#### **Import / export notes**

When importing and exporting the column name for this item is **NumberOfLeaflets**. When importing with the Merge option, the existing value will be completely replaced by the new value.

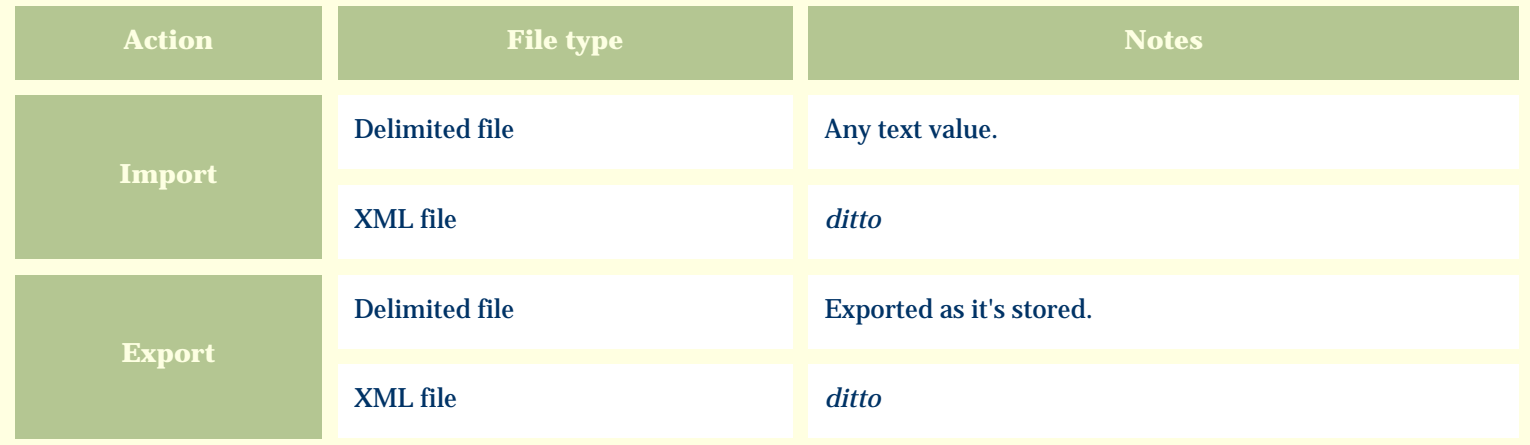

The replacement tag is **<cb:NumberOfLeaflets>**. The possible attributes for this tag are shown below. Values marked with an asterisk are used by default.

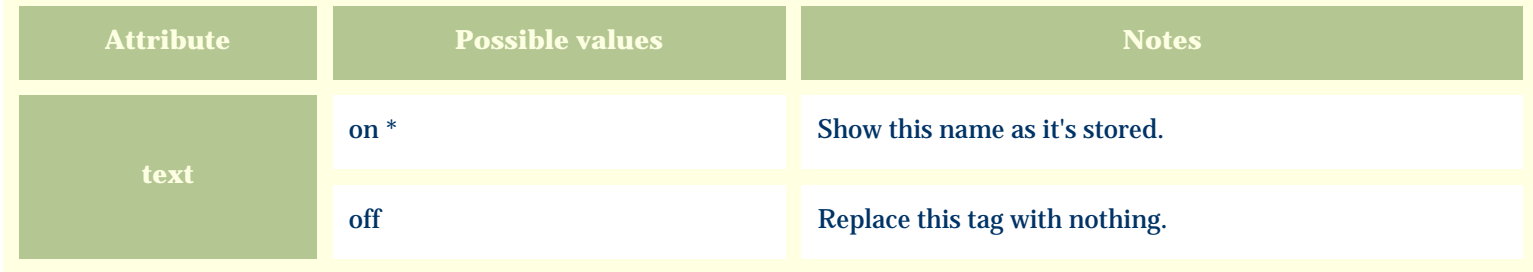

For similar pages in the "Specifications" series see:

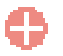

[Alphabetical index to column specifications](#page-211-0)

*Compleat Botanica* **- Nursery**

Using the software Specimen Columns

### **Basic specification**

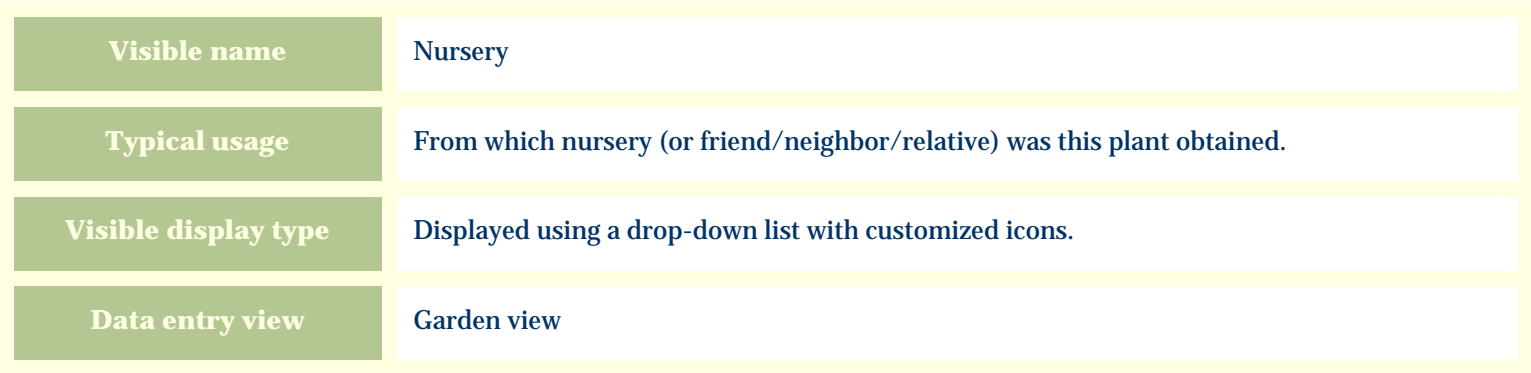

#### **Storage details**

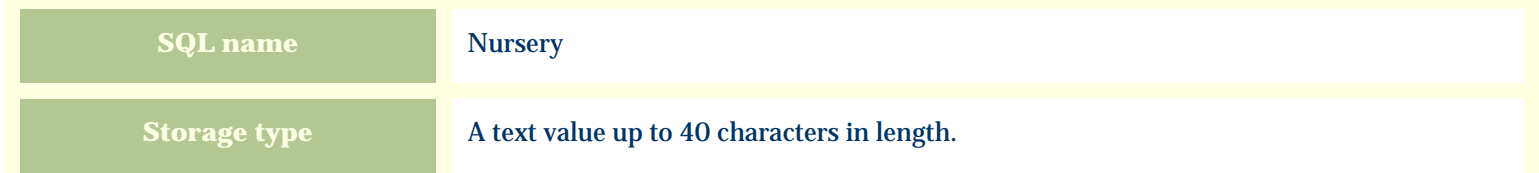

#### **Import / export notes**

When importing and exporting the column name for this item is **Nursery**.

When importing with the Merge option, the existing value of this item will be completely overwritten by the value specified in the input file.

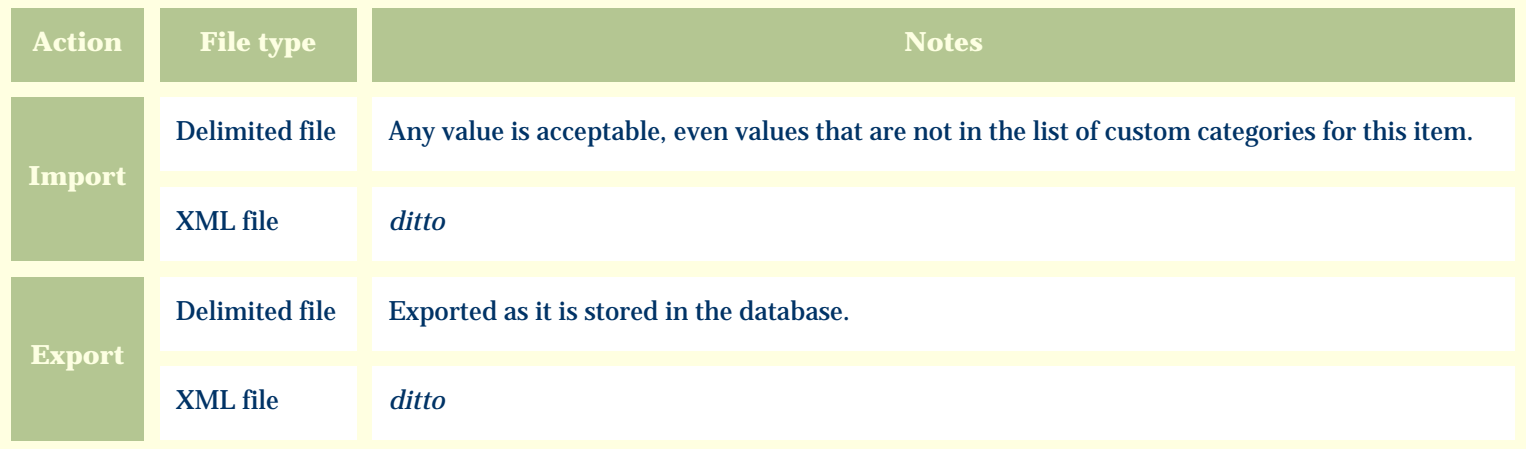

The replacement tag is **<cb:Nursery>**. The possible attributes for this tag are shown below. Values marked with an asterisk are used by default.

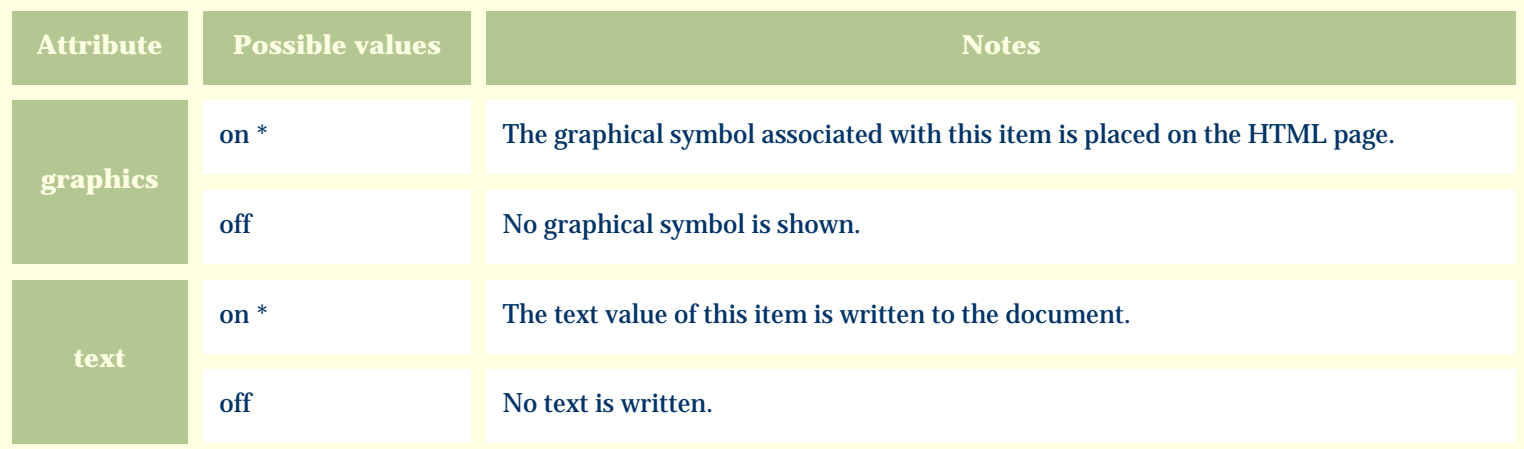

For similar pages in the "Specifications" series see:

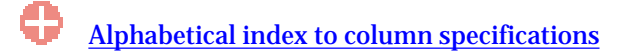

*Compleat Botanica* **- Nutritional value**

Using the software Specimen Columns

# **Basic specification**

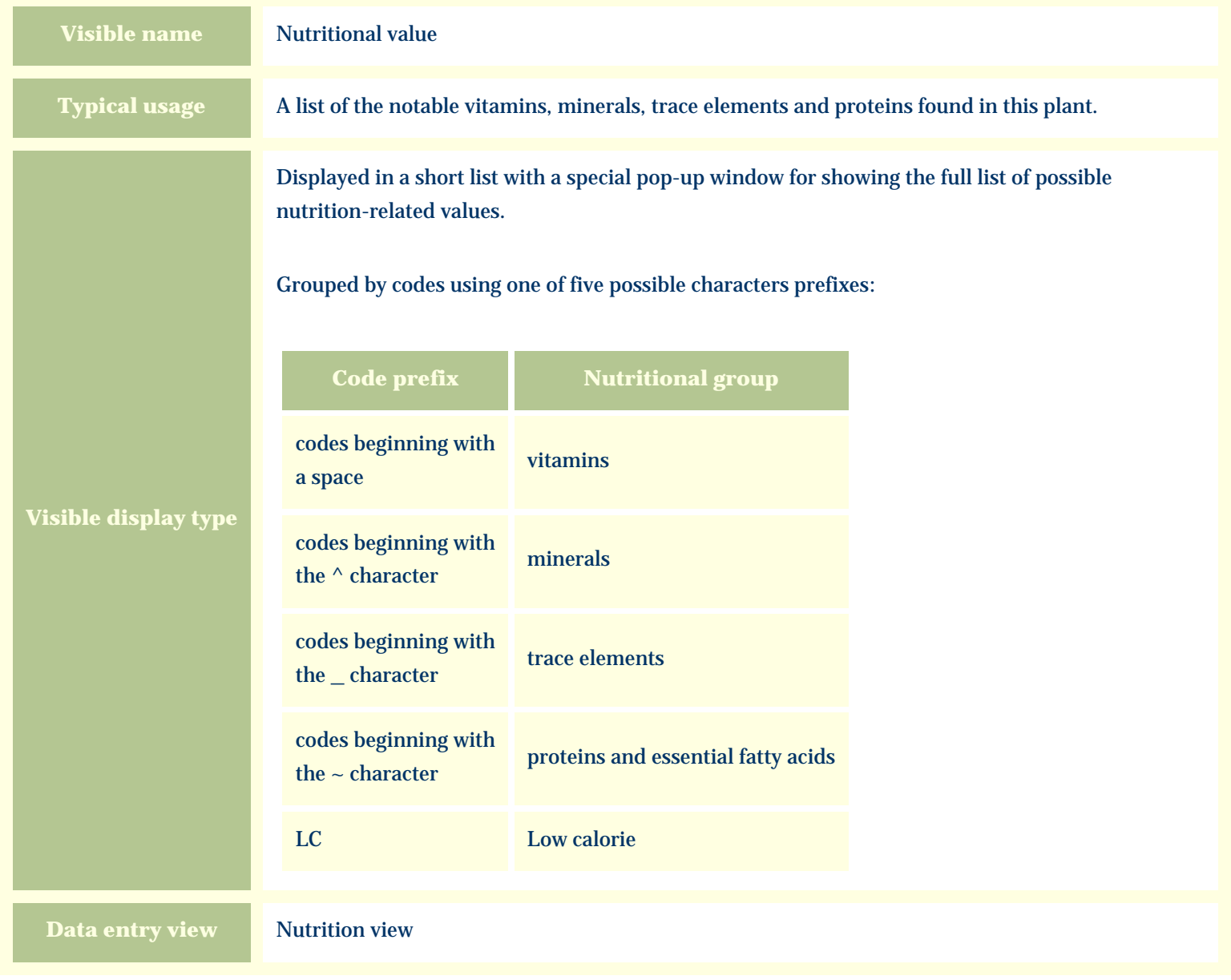

### **Storage details**

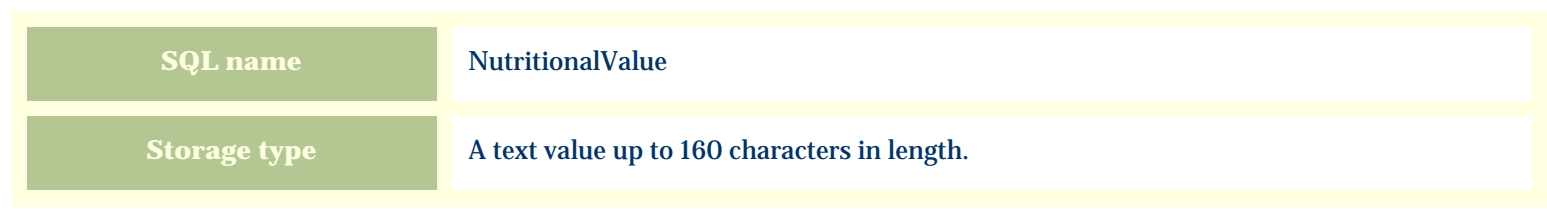

#### **Import / export notes**

When importing and exporting the column name for this item is **NutritionalValue**. When importing with the Merge option, the existing semicolon-separated values of this item will be merged with the values specified in the input file.

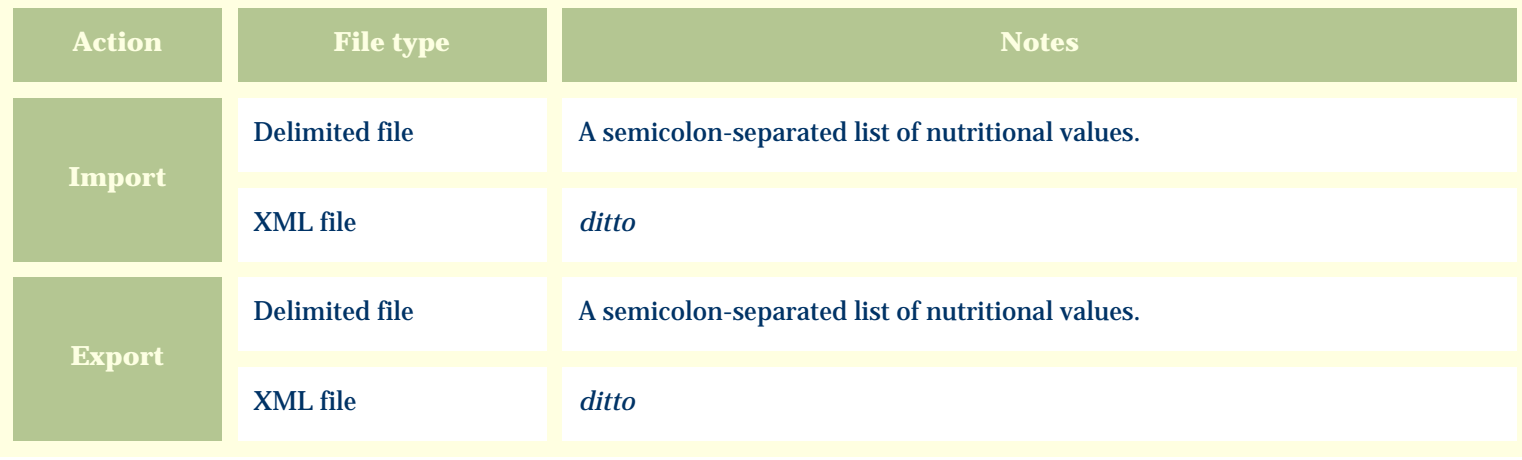

#### **Publication templates**

The replacement tag is **<cb:NutritionalValue>**. The possible attributes for this tag are shown below. Values marked with an asterisk are used by default.

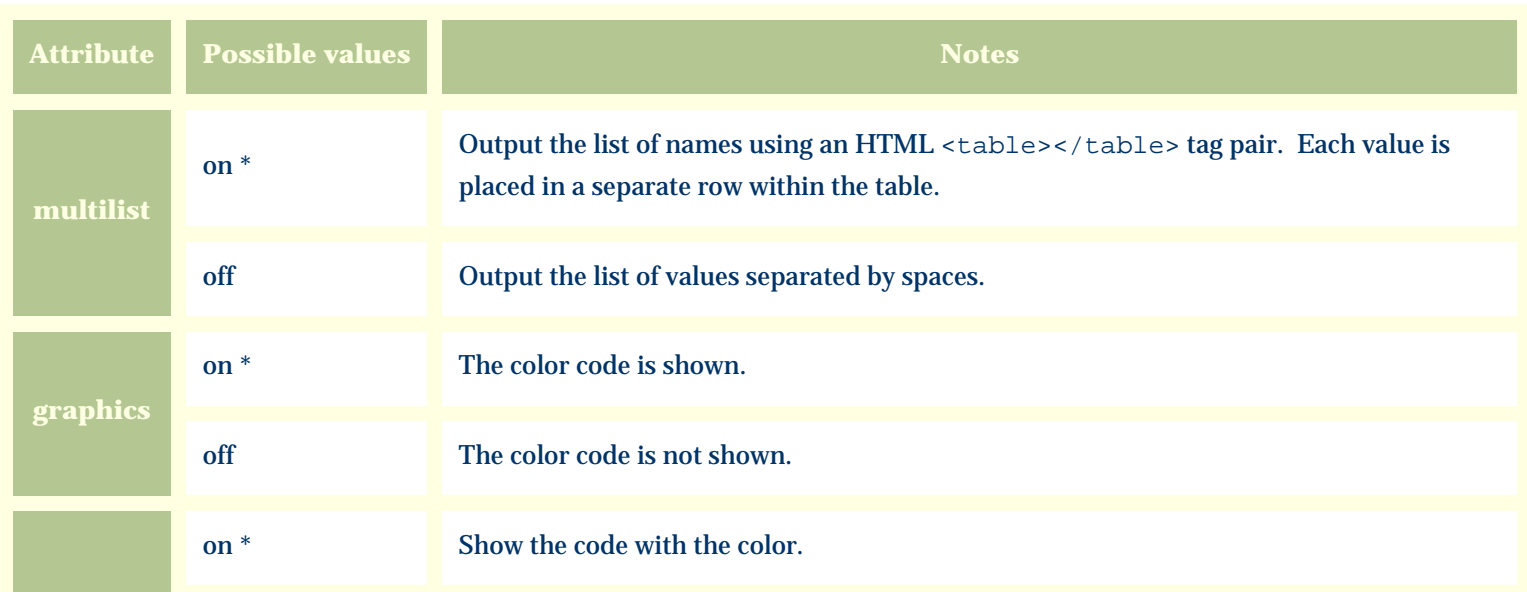

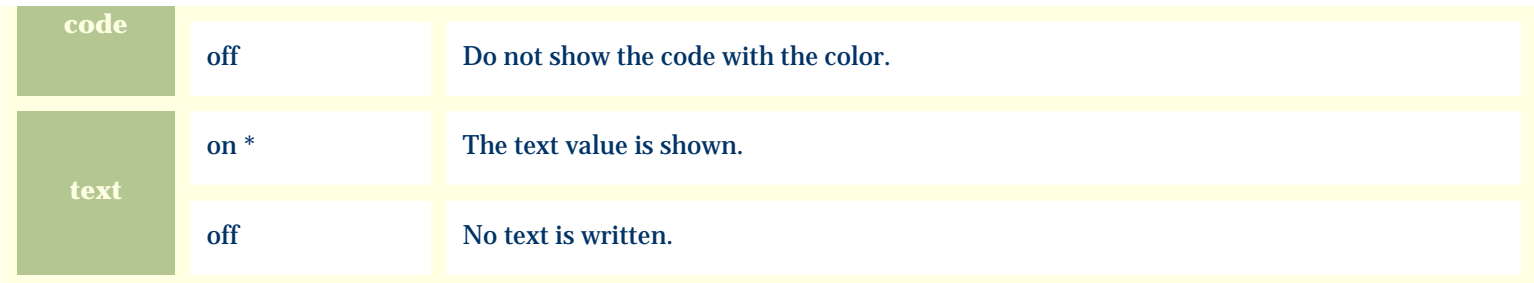

For similar pages in the "Specifications" series see:

[Alphabetical index to column specifications](#page-211-0)

*Compleat Botanica* **- Nutrition view**

Using the software Specimen Scolumns

# **Basic specification**

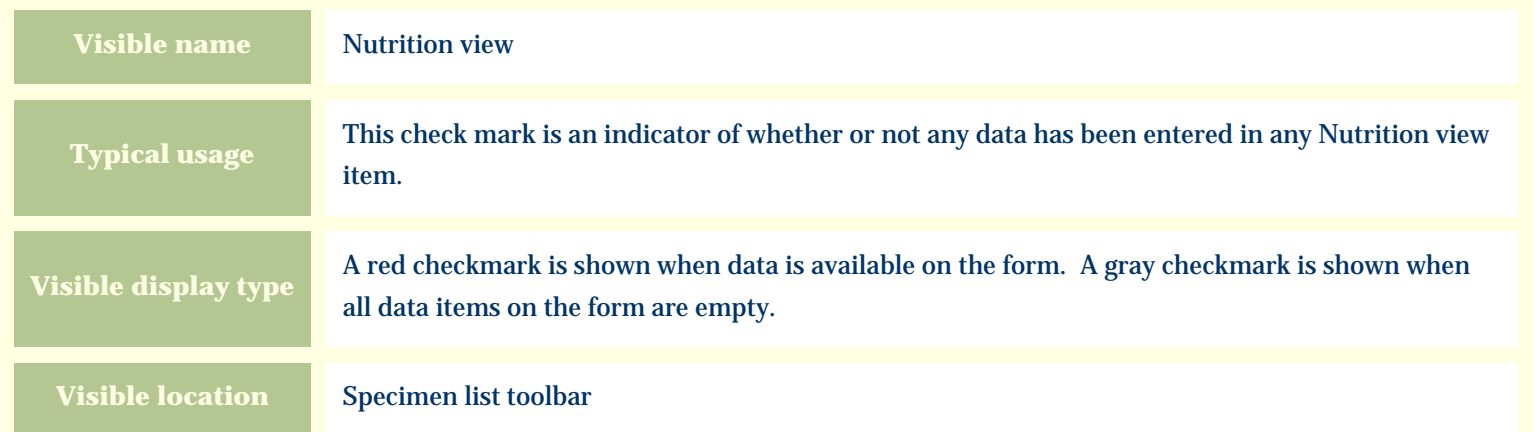

### **Storage details**

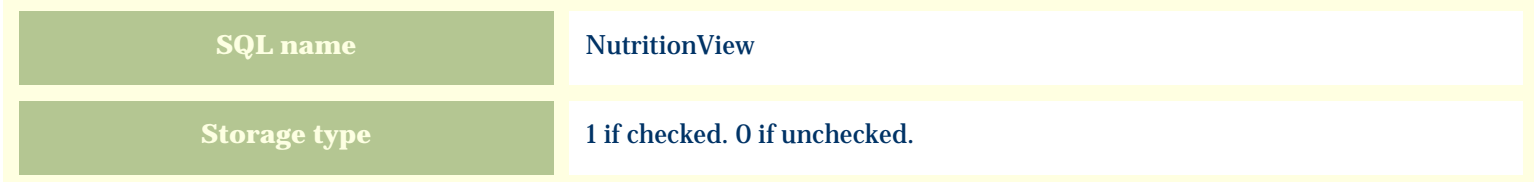

### **Import / export notes**

When importing and exporting the column name for this item is **NutritionView**.

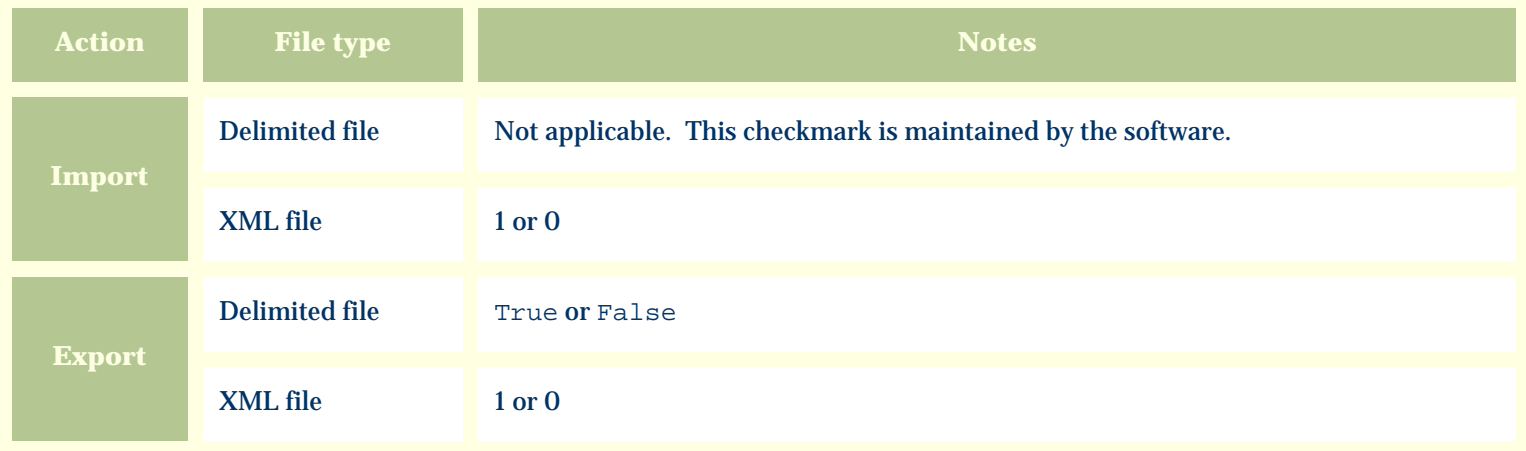

The replacement tag is **<cb:NutritionView>**. The possible attributes for this tag are shown below. Values marked with an asterisk are used by default.

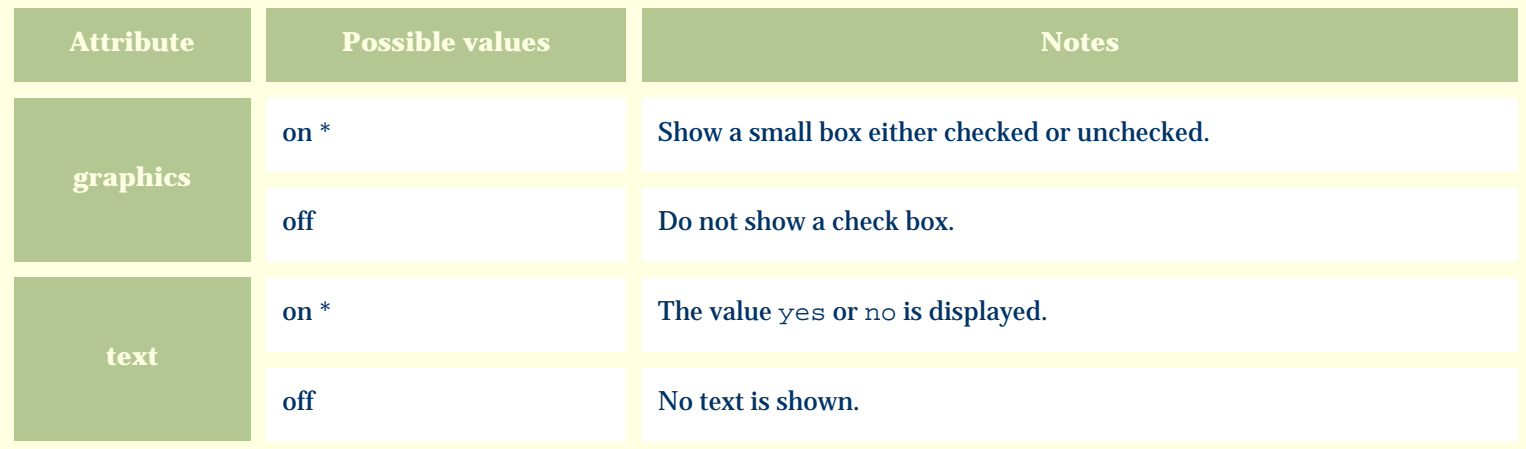

For similar pages in the "Specifications" series see:

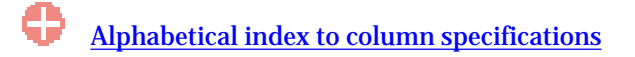

*Compleat Botanica* **- Other interest**

Using the software Specimen Columns

### **Basic specification**

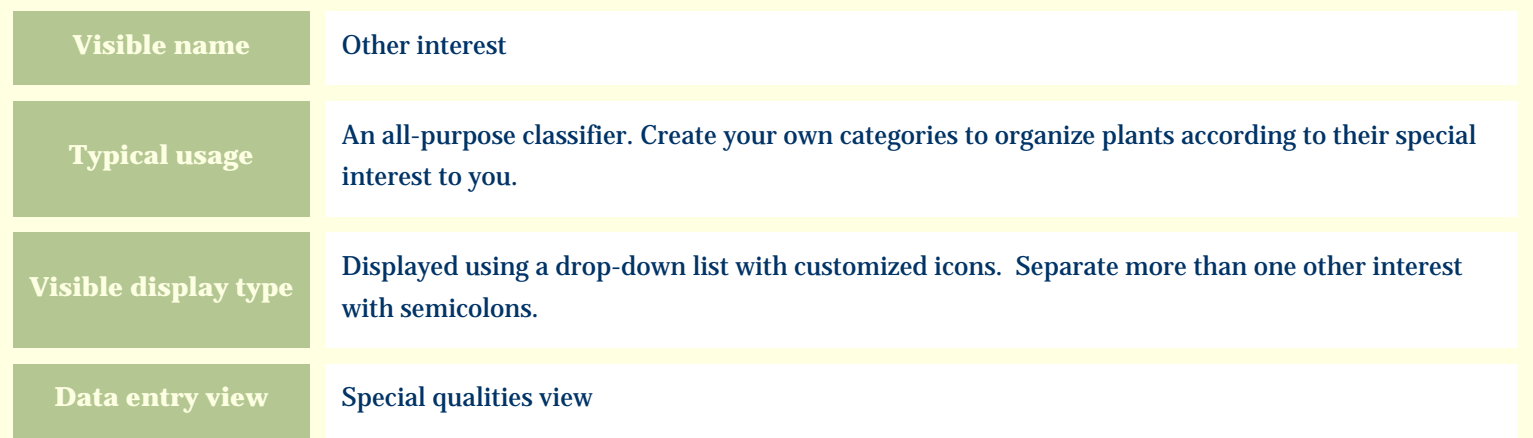

#### **Storage details**

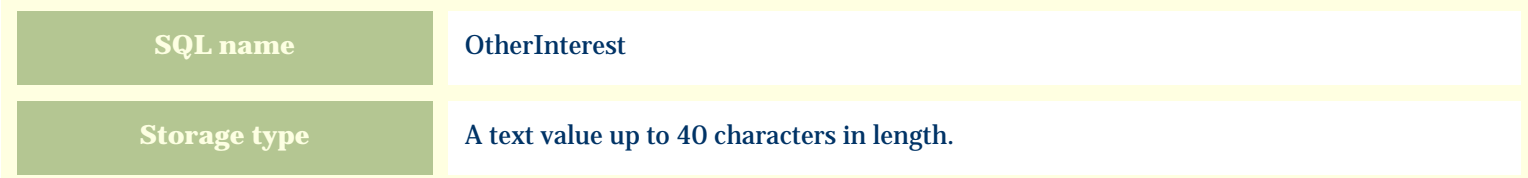

#### **Import / export notes**

When importing and exporting the column name for this item is **OtherInterest**.

When importing with the Merge option, the existing semicolon separated values of this item will be merged with the values specified in the input file.

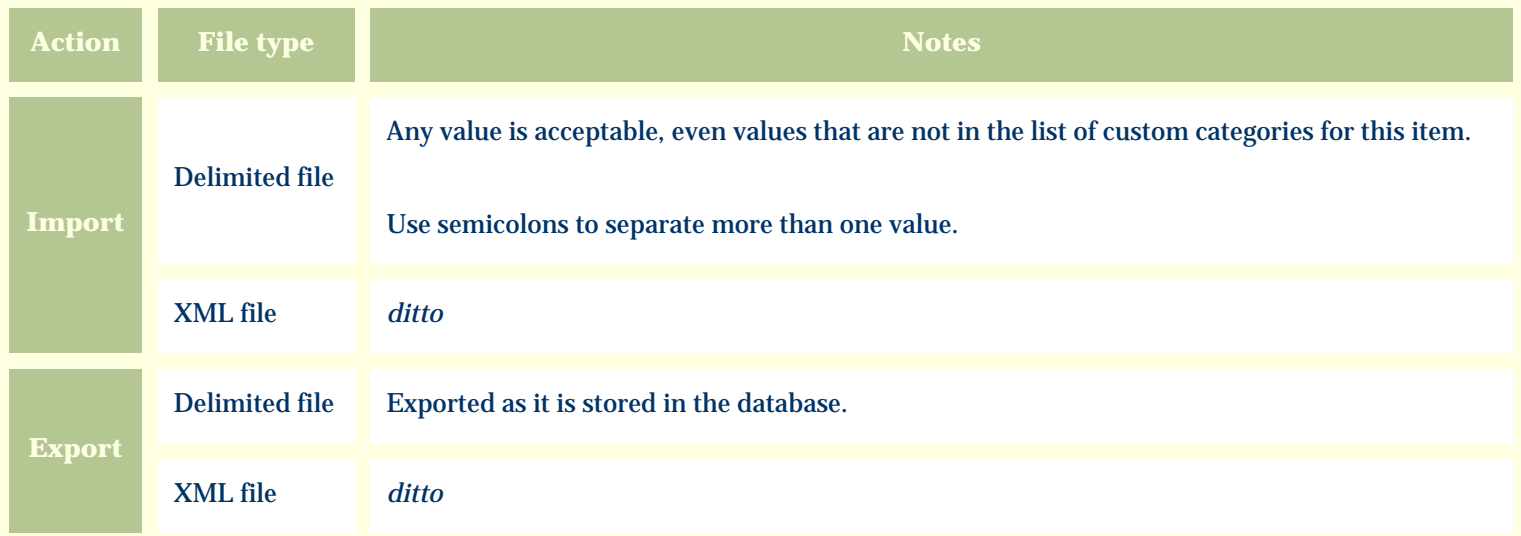

The replacement tag is **<cb:OtherInterest>**. The possible attributes for this tag are shown below. Values marked with an asterisk are used by default.

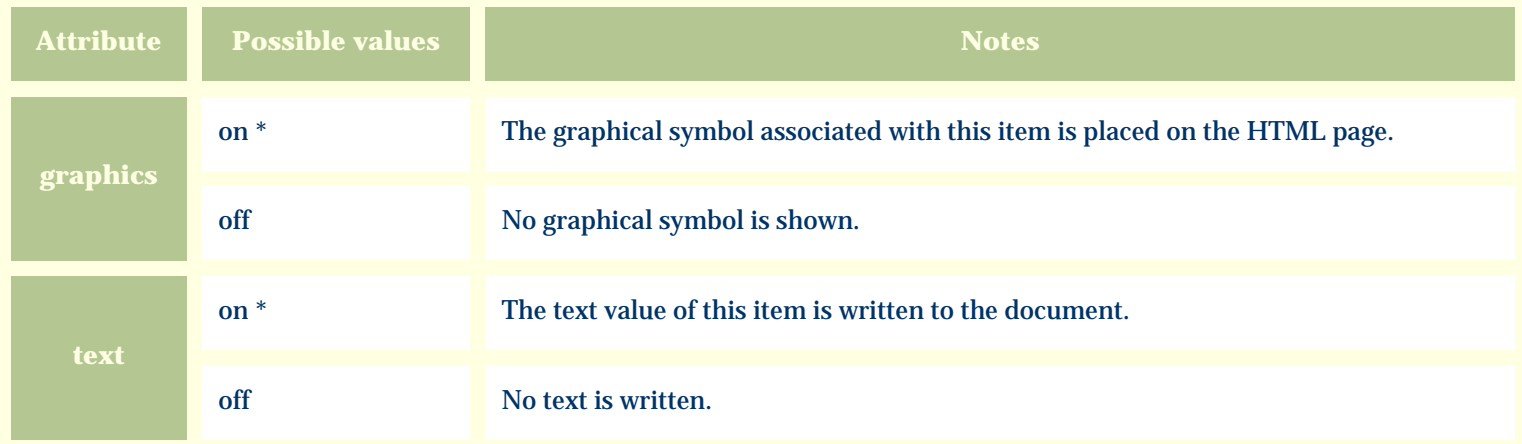

For similar pages in the "Specifications" series see:

**[Alphabetical index to column specifications](#page-211-0)** 

*Compleat Botanica* **- Other interest color**

Using the software Specimen Columns

### **Basic specification**

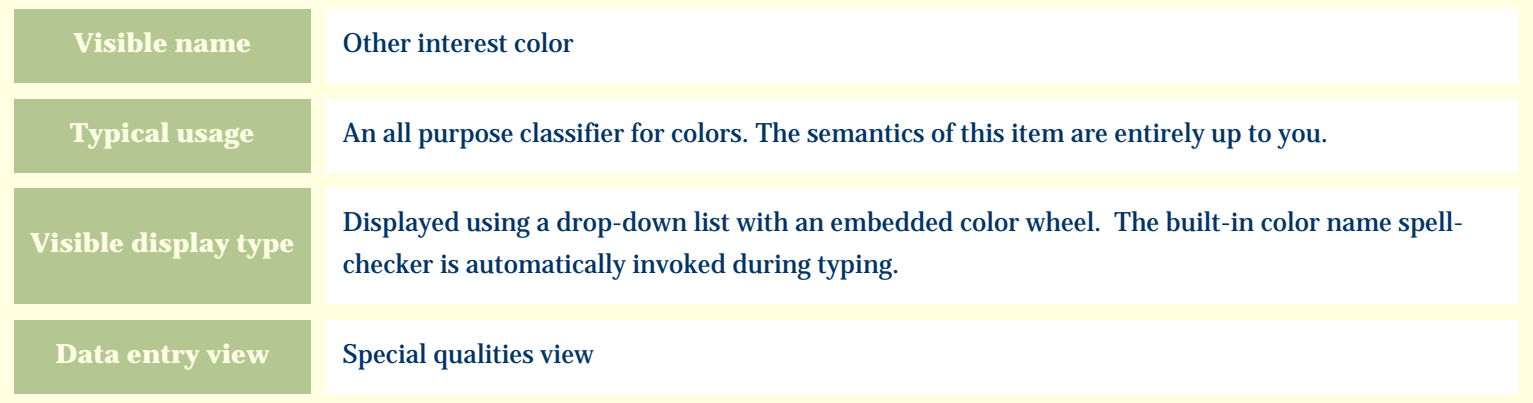

#### **Storage details**

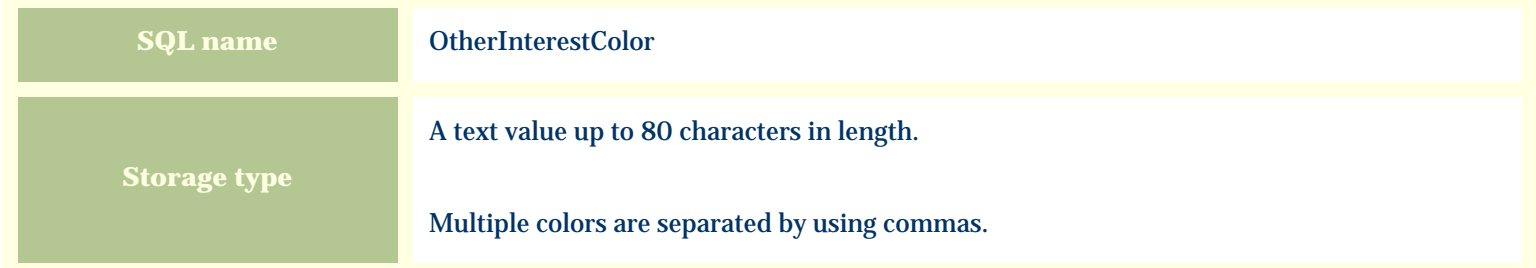

#### **Import / export notes**

When importing and exporting the column name for this item is **OtherInterestColor**.

When importing with the Merge option, the existing comma-separated values of this item will be merged with the values specified in the input file.
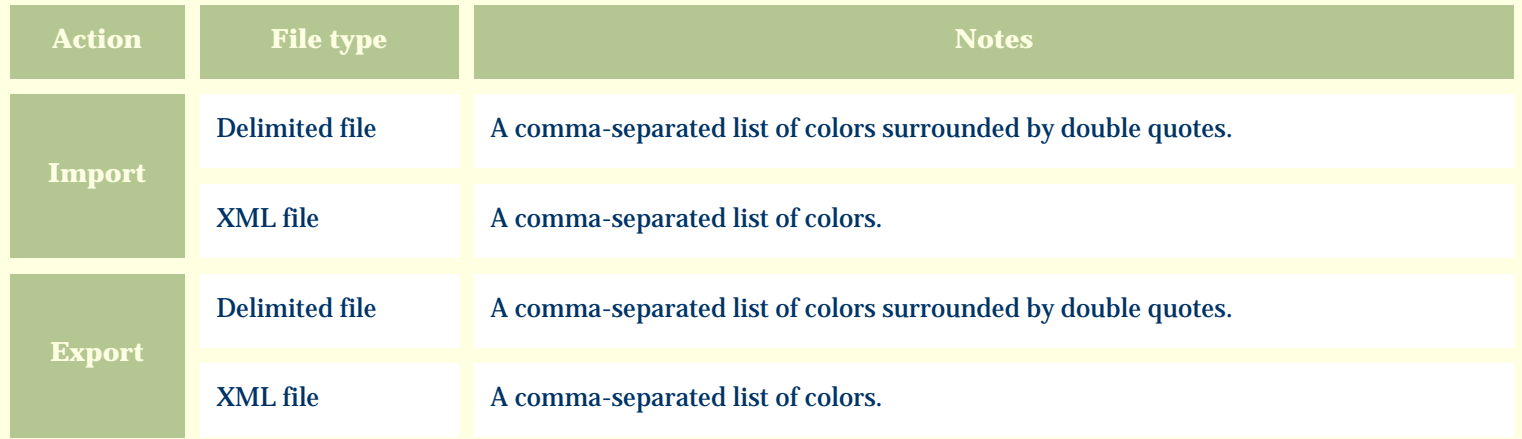

The replacement tag is **<cb:OtherInterestColor>**. The possible attributes for this tag are shown below. Values marked with an asterisk are used by default.

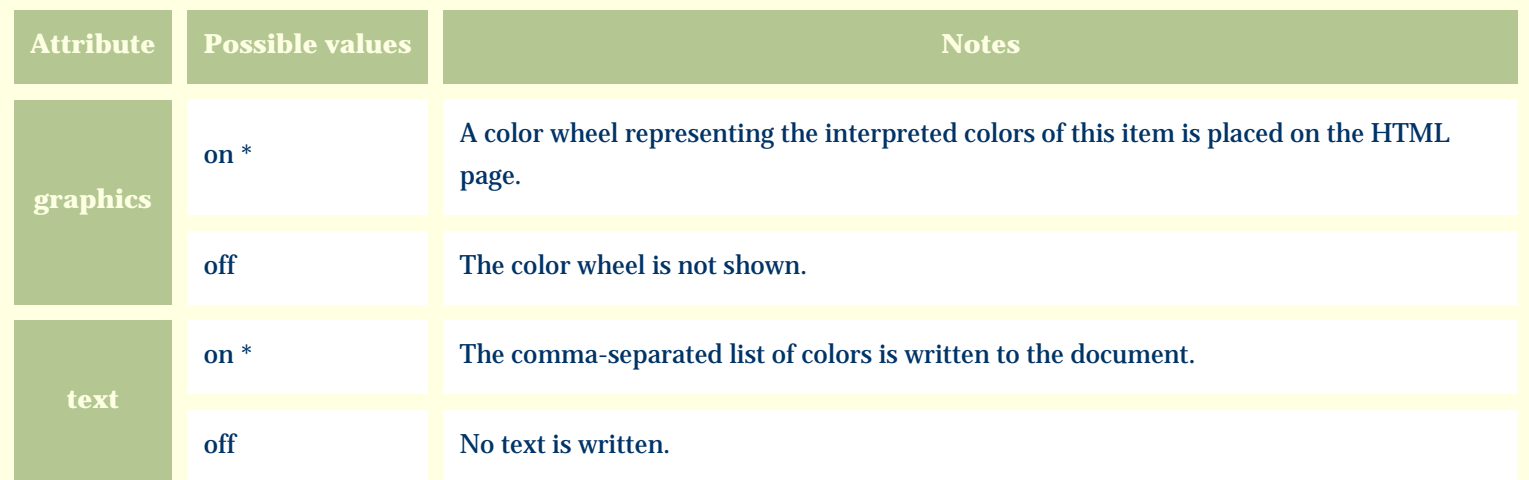

For similar pages in the "Specifications" series see:

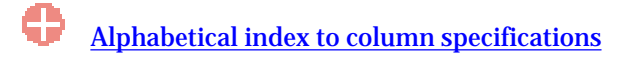

*Compleat Botanica* **- Other interest period**

Using the software Specimen Columns

### **Basic specification**

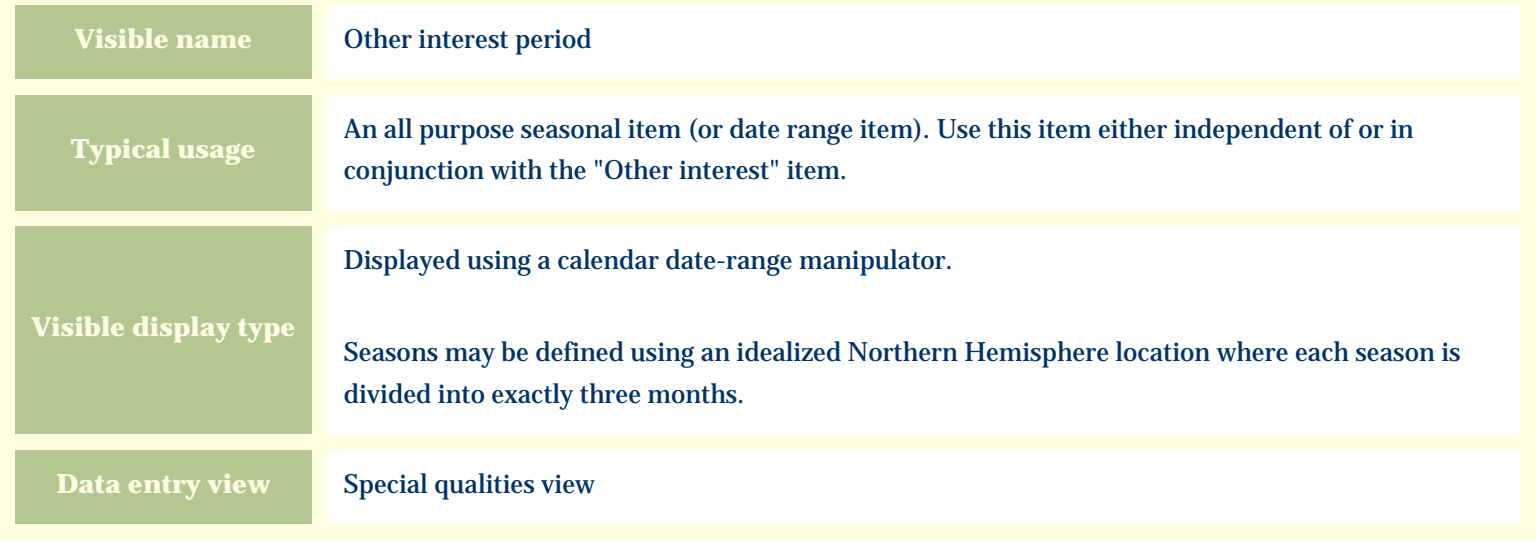

#### **Storage details**

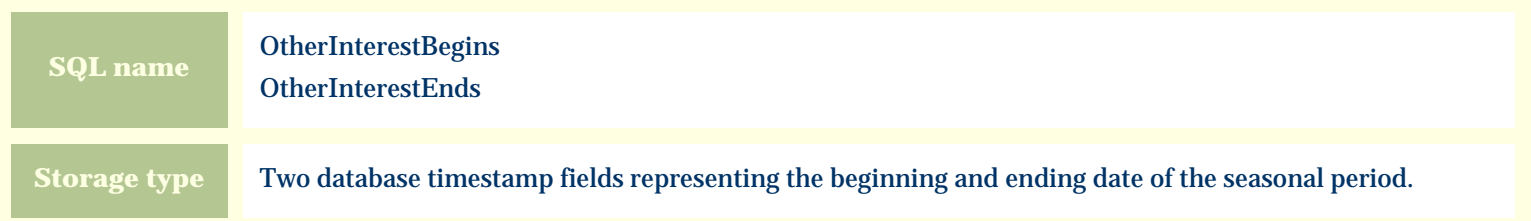

#### **Import / export notes**

When importing and exporting the column names for this item are **OtherInterestBegins** and **OtherInterestEnds**. When importing with the Merge option, the existing values for this item will be completely overwritten by the values specified in the input file.

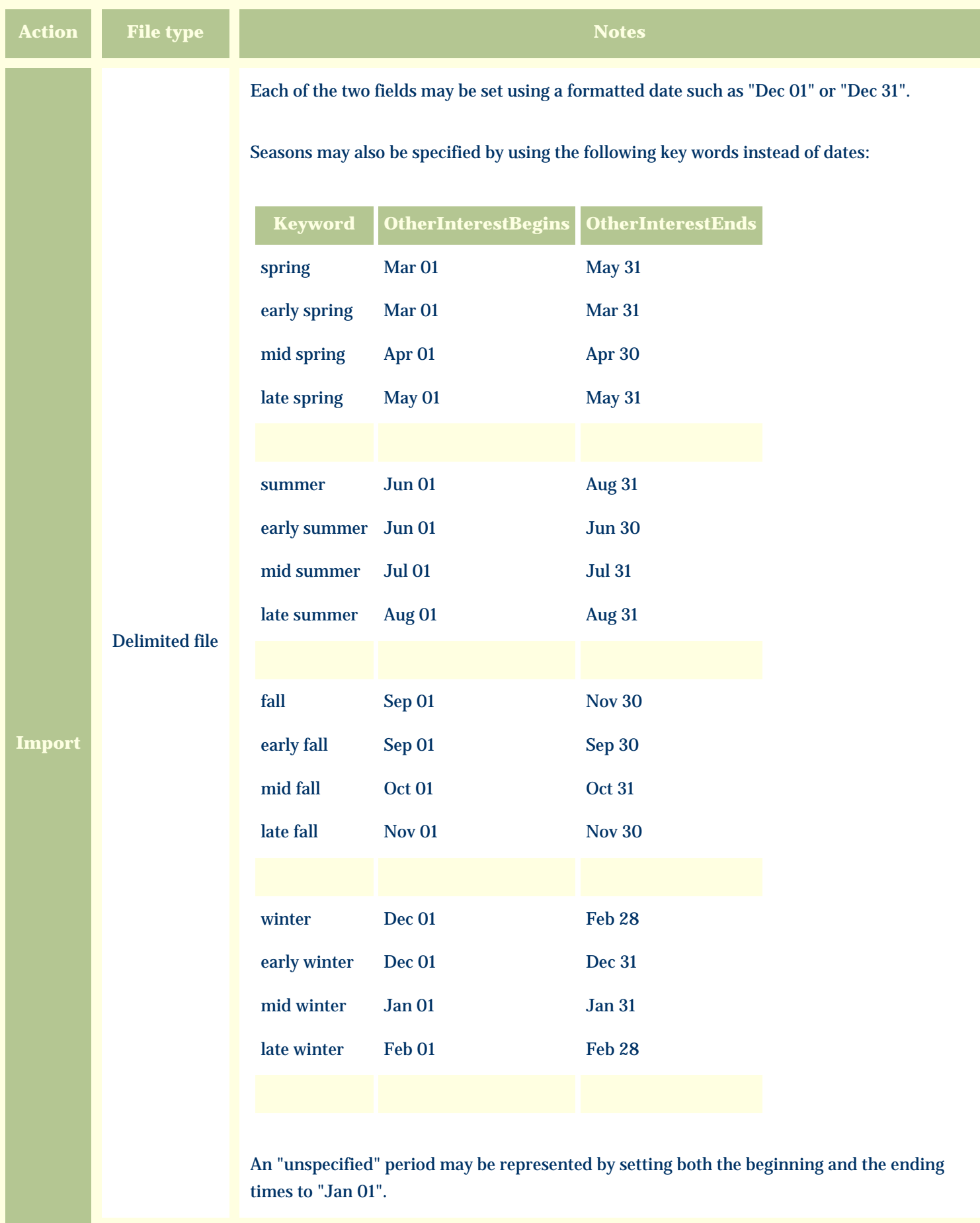

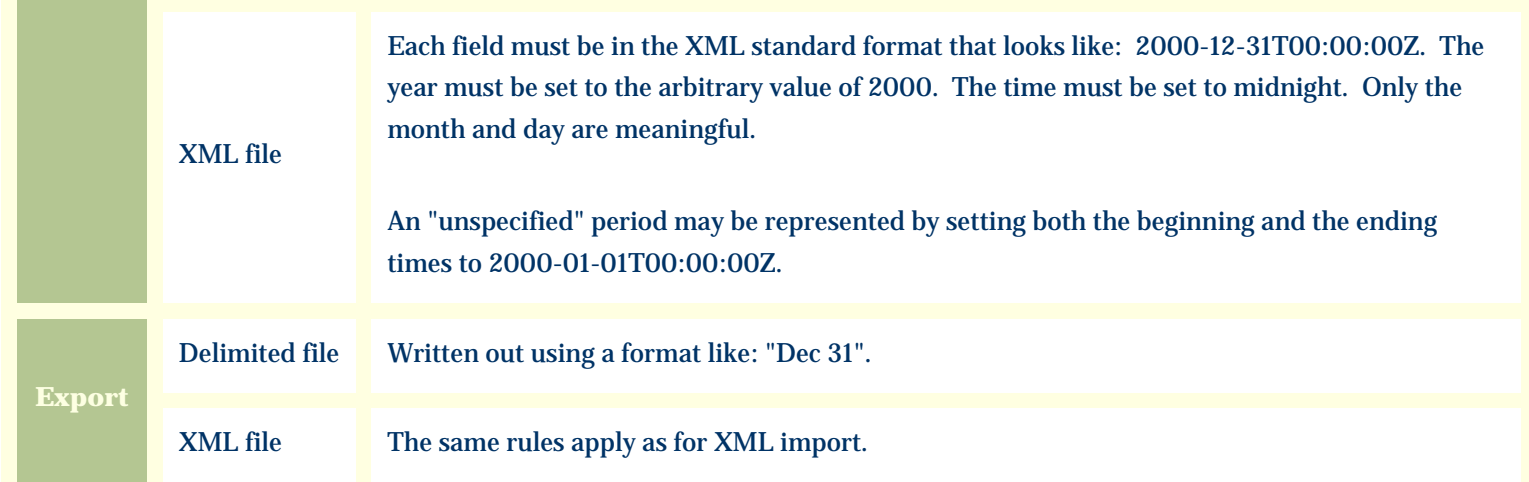

The replacement tag is **<cb:OtherInterestBegins>**. Note that the complimentary tag for OtherInterestEnds is not used; simply including the tag OtherInterestBegins will suffice to display both the beginning and ending dates for the season.

The possible attributes for this tag are shown below. Values marked with an asterisk are used by default.

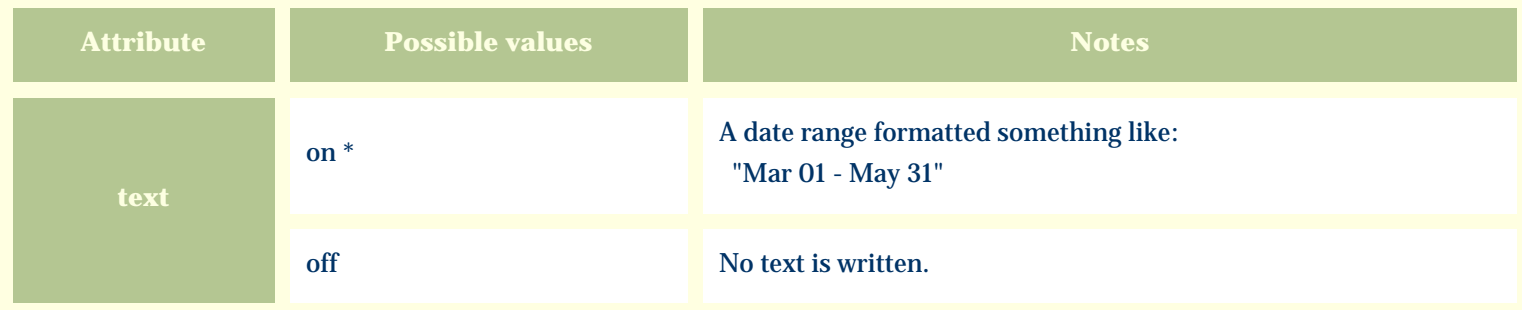

For similar pages in the "Specifications" series see:

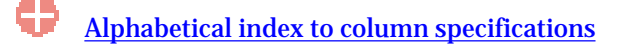

*Compleat Botanica* **- Overall height**

Using the software Specimen Columns

## **Basic specification**

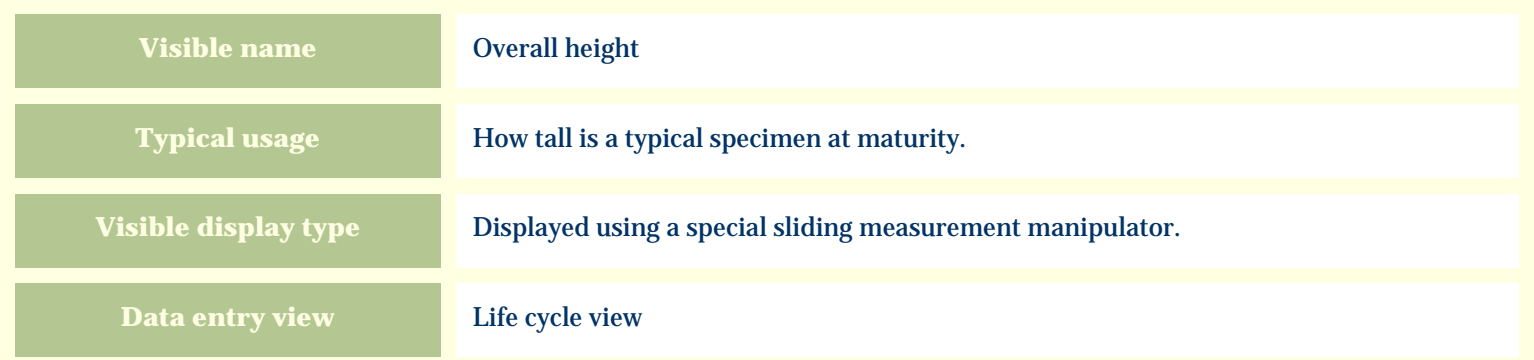

## **Storage details**

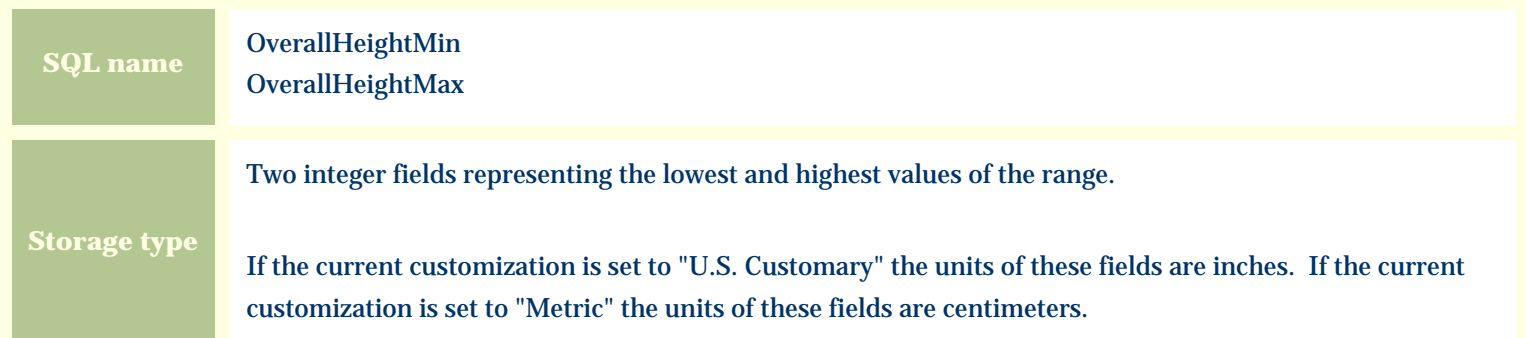

### **Import / export notes**

When importing and exporting the column names for this item are **OverallHeightMin** and **OverallHeightMax**. When importing with the Merge option, the existing values for this item will be completely overwritten by the values specified in the input file.

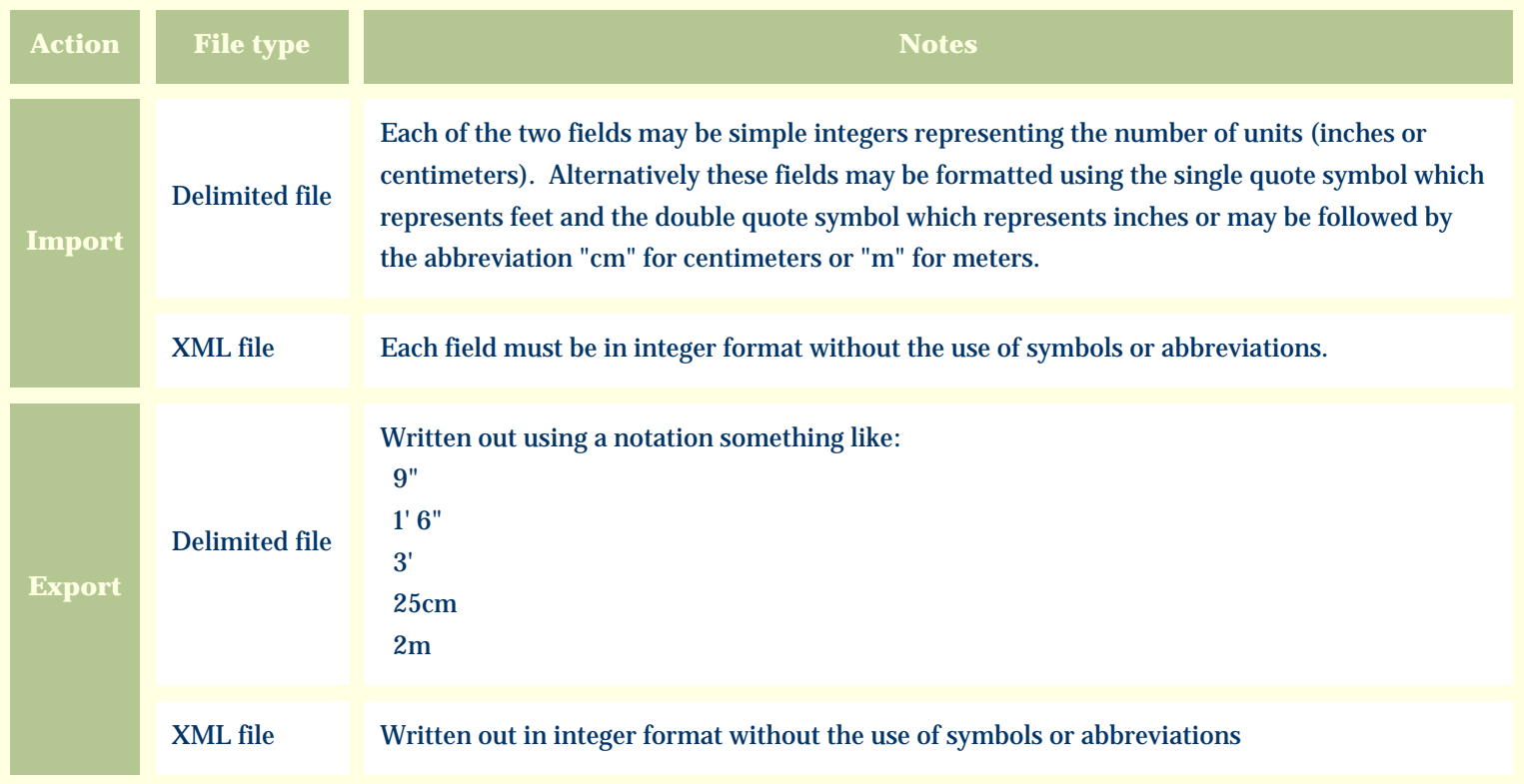

The replacement tag is **<cb:OverallHeightMin>**. Note that the complimentary tag for OverallHeightMax is not used; simply including the tag OverallHeightMin will suffice to display both portions of the range. If the minimum and maximum are identical a single value is displayed rather than a range.

The possible attributes for this tag are shown below. Values marked with an asterisk are used by default.

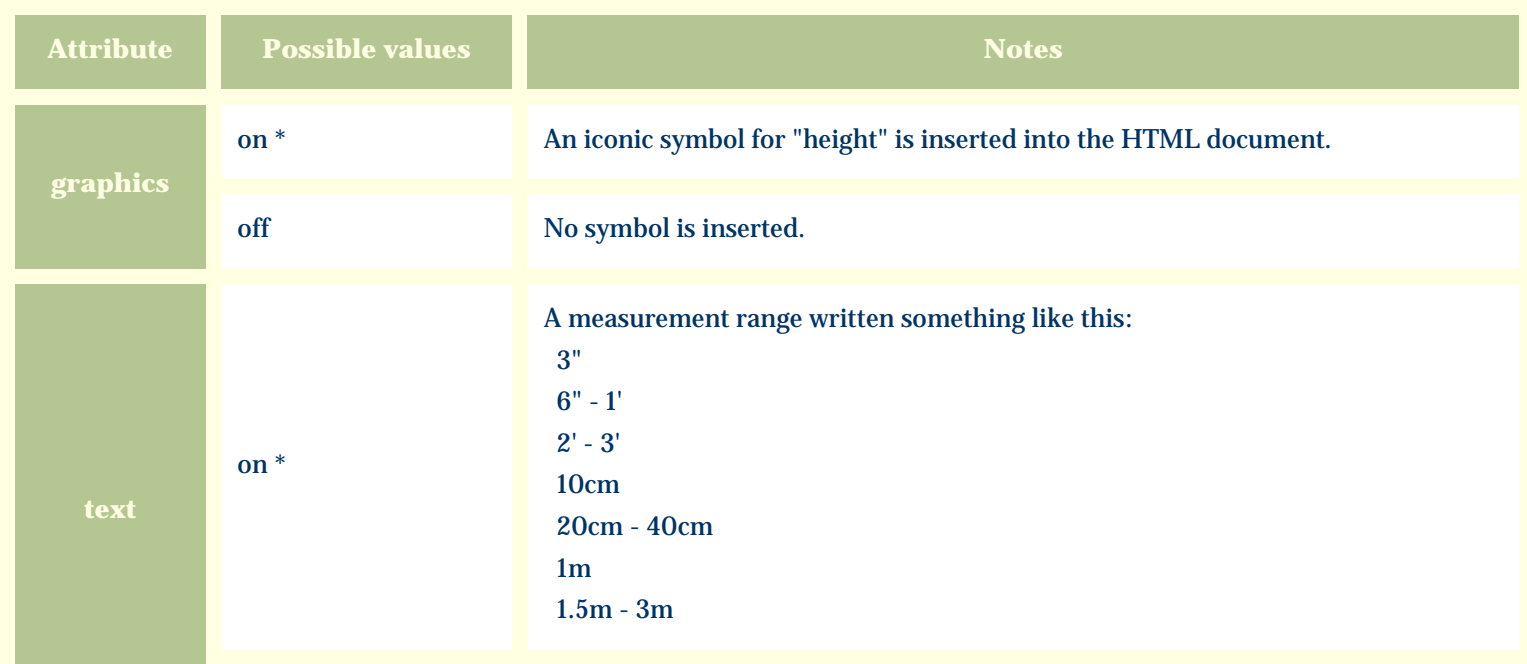

For similar pages in the "Specifications" series see:

*Compleat Botanica* **- Overall spread**

Using the software Specimen Columns

## **Basic specification**

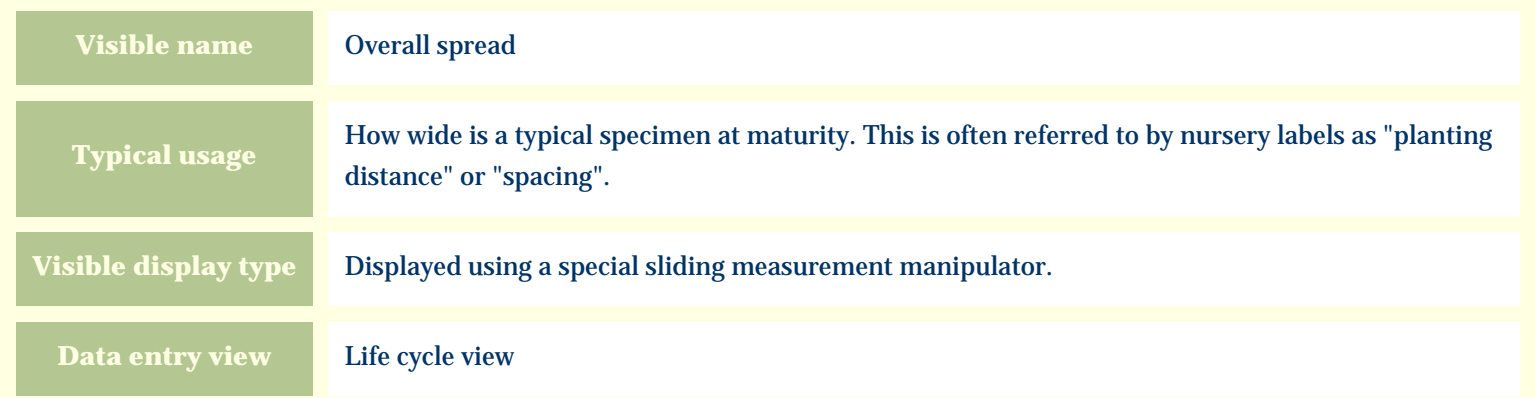

## **Storage details**

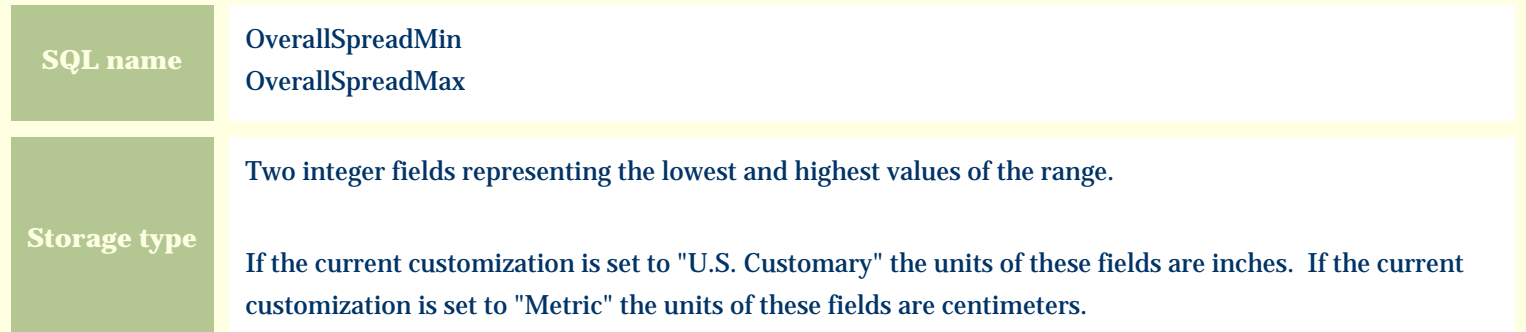

#### **Import / export notes**

When importing and exporting the column names for this item are **OverallSpreadMin** and **OverallSpreadMax**. When importing with the Merge option, the existing values for this item will be completely overwritten by the values specified in the input file.

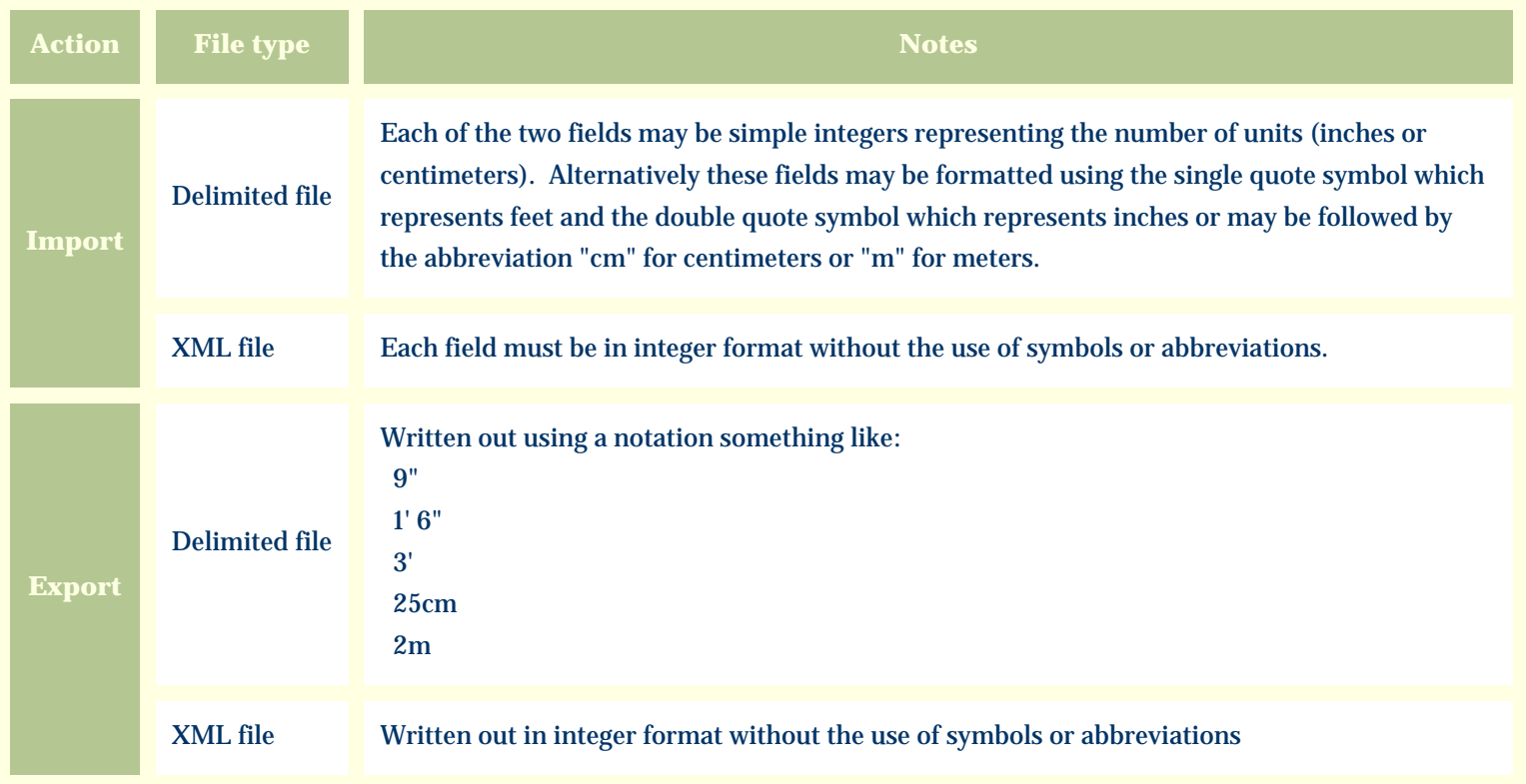

The replacement tag is **<cb:OverallSpreadMin>**. Note that the complimentary tag for OverallSpreadMax is not used; simply including the tag OverallSpreadMin will suffice to display both portions of the range. If the minimum and maximum are identical a single value is displayed rather than a range.

The possible attributes for this tag are shown below. Values marked with an asterisk are used by default.

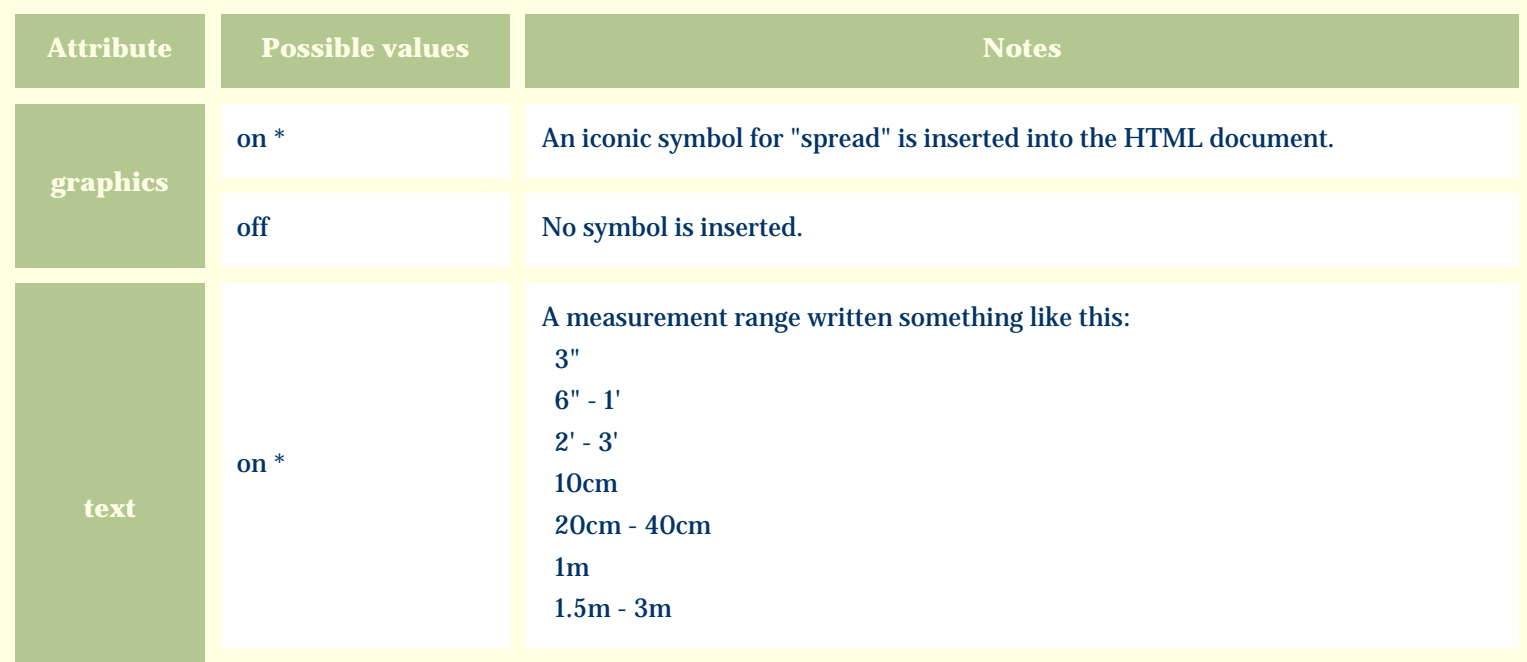

For similar pages in the "Specifications" series see:

*Compleat Botanica* **- pH**

Using the software Specimen Columns

## **Basic specification**

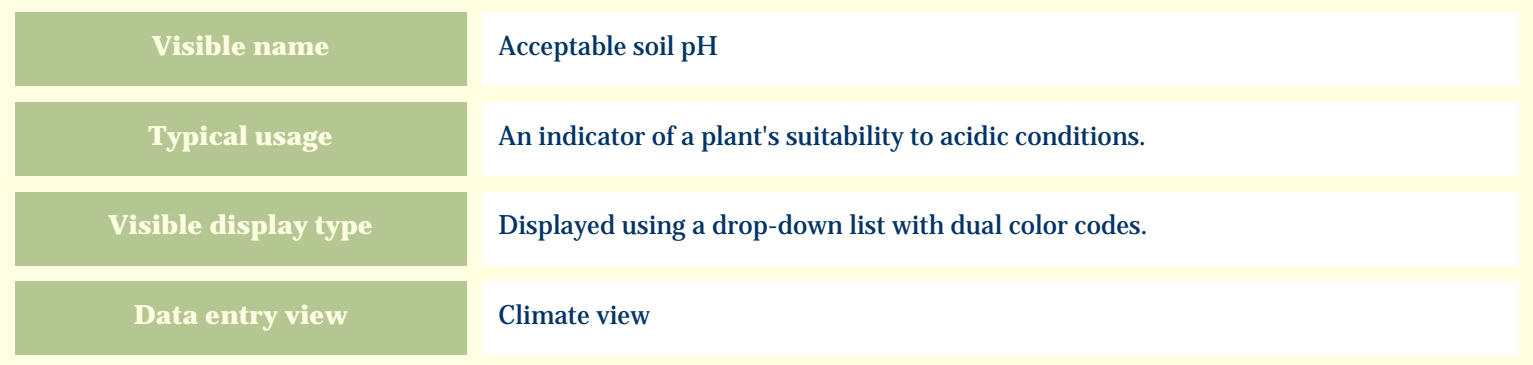

### **Storage details**

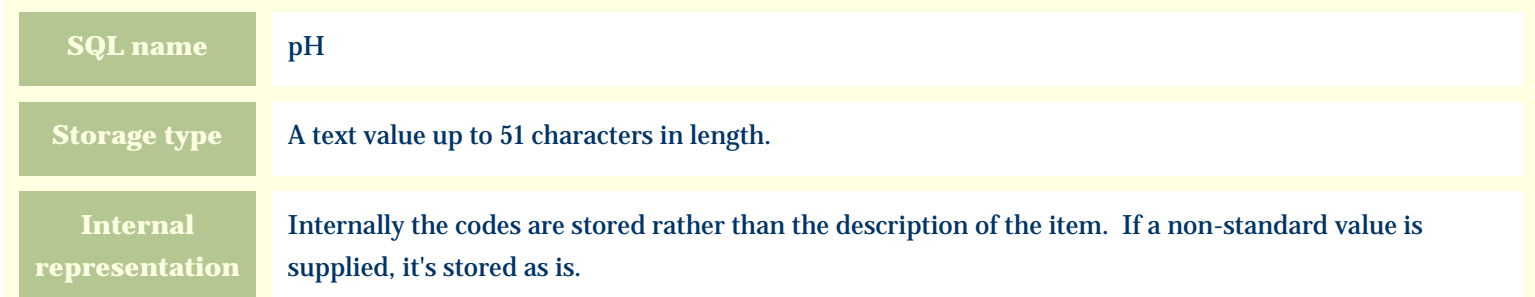

### **Import / export notes**

When importing and exporting the column name for this item is **pH**.

When importing with the Merge option, the existing comma-separated values of this item will be merged with the values specified in the input file.

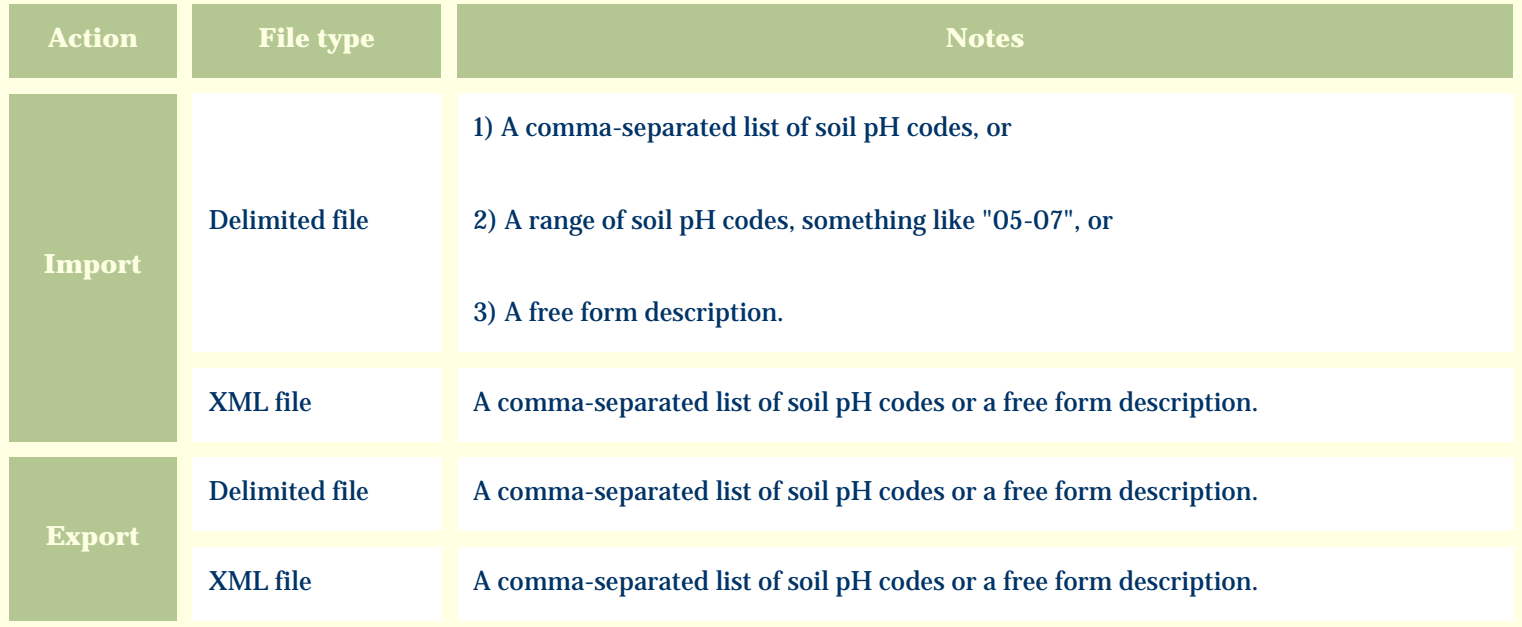

The replacement tag is **<cb:pH>**. The possible attributes for this tag are shown below. Values marked with an asterisk are used by default.

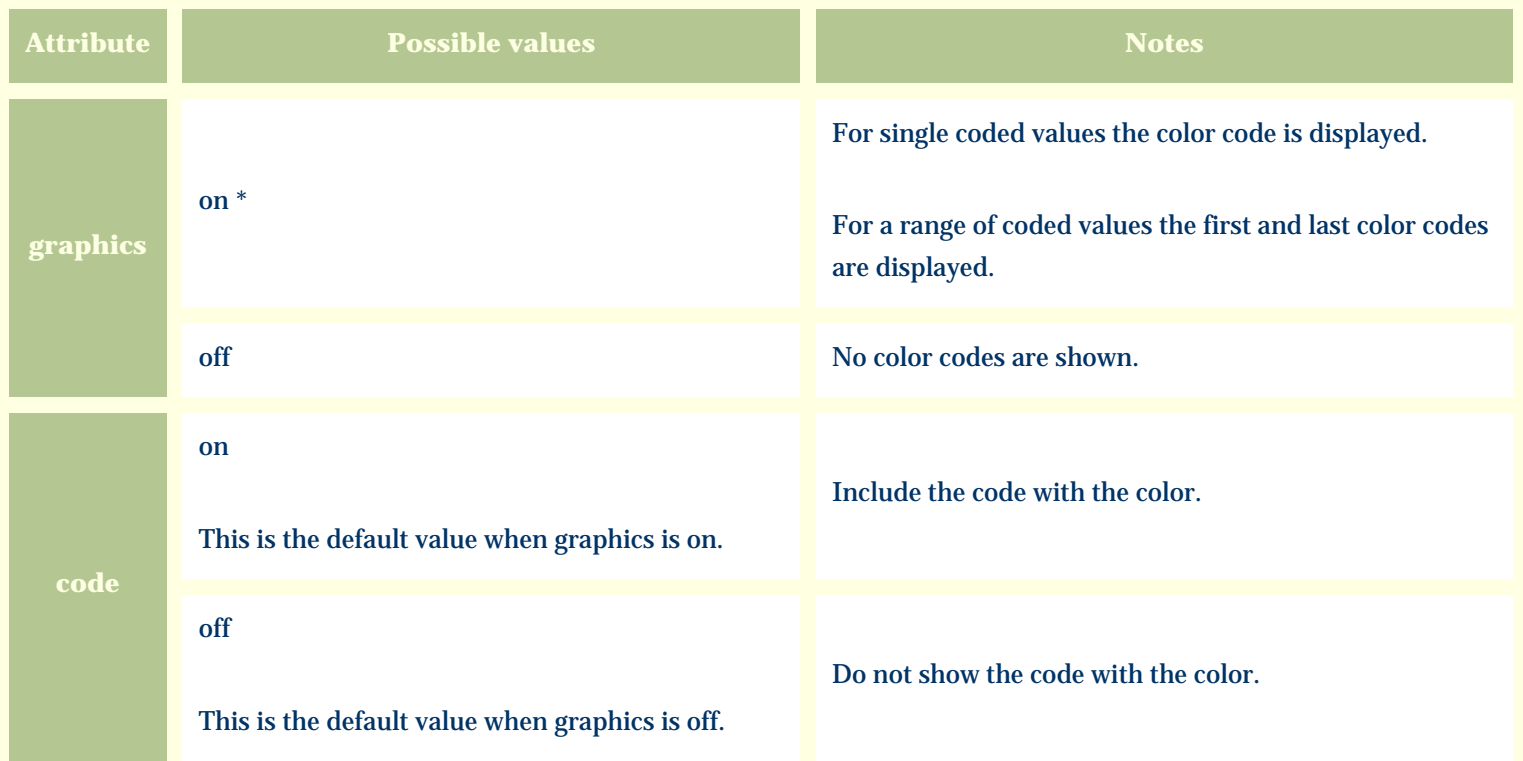

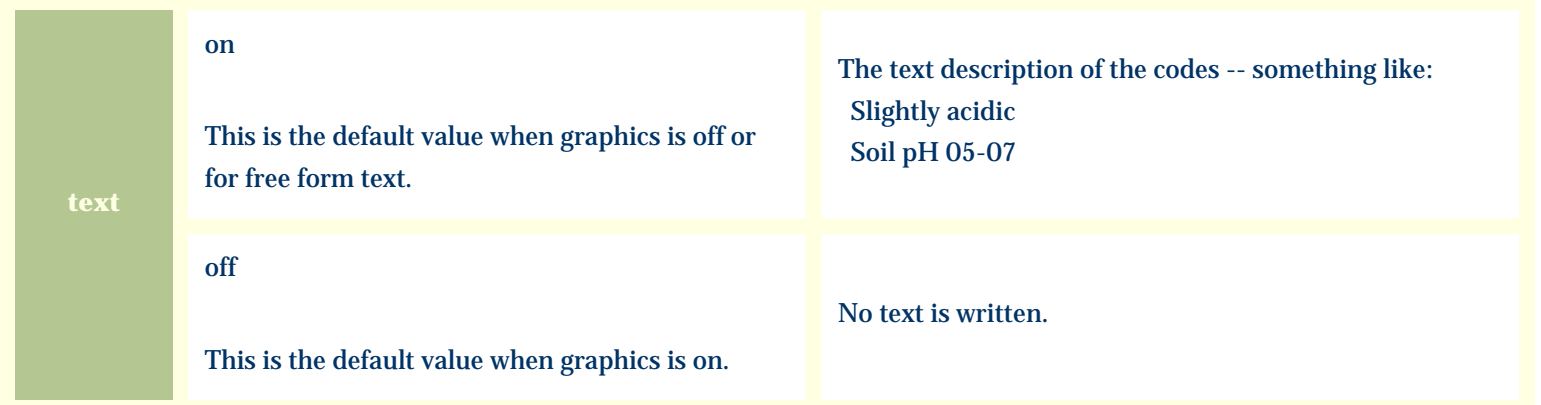

For similar pages in the "Specifications" series see:

*Compleat Botanica* **- Picture 1**

Using the software Specimen Columns

## **Basic specification**

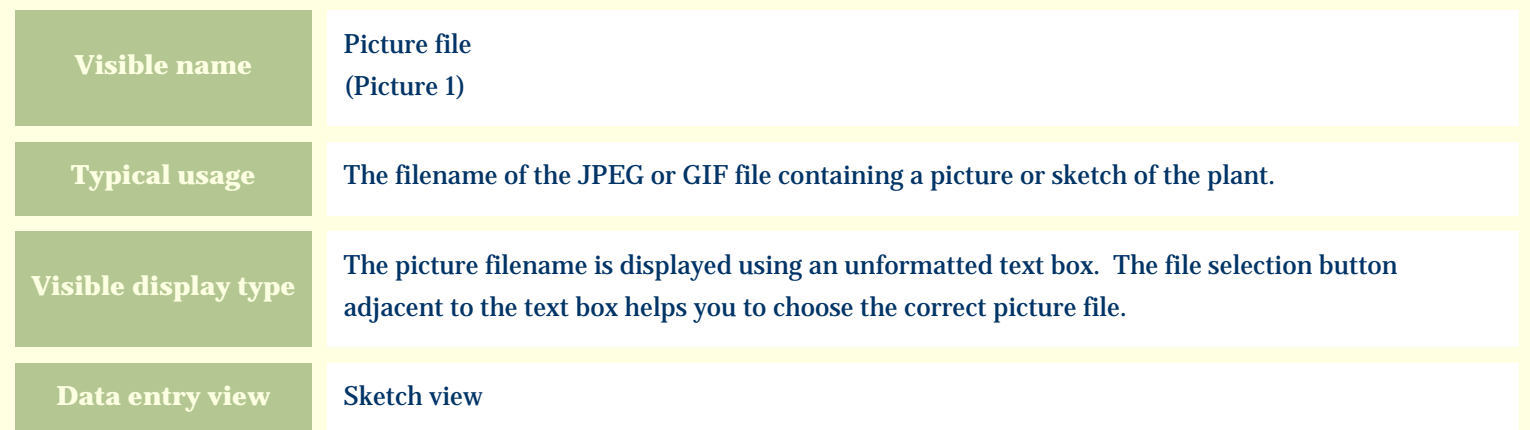

#### **Storage details**

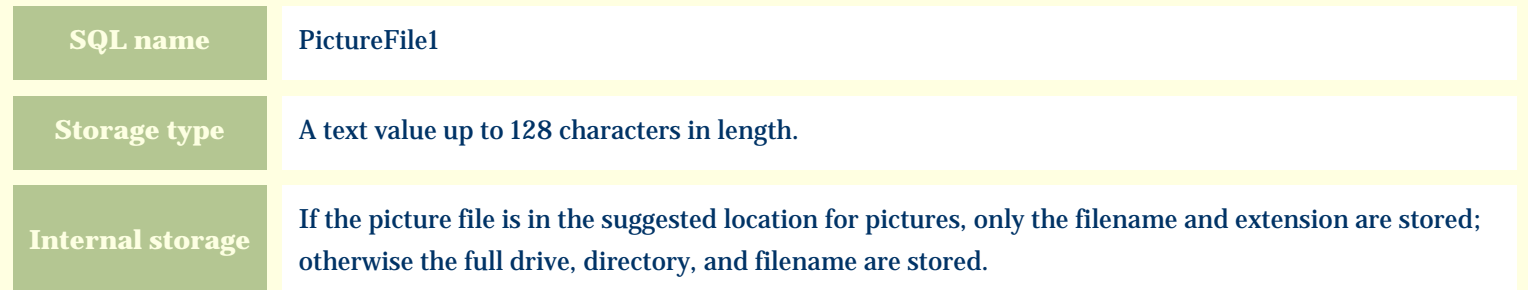

#### **Import / export notes**

When importing and exporting the column name for this item is **PictureFile1**. When importing with the Merge option, the existing value will be completely replaced by the value in the input file.

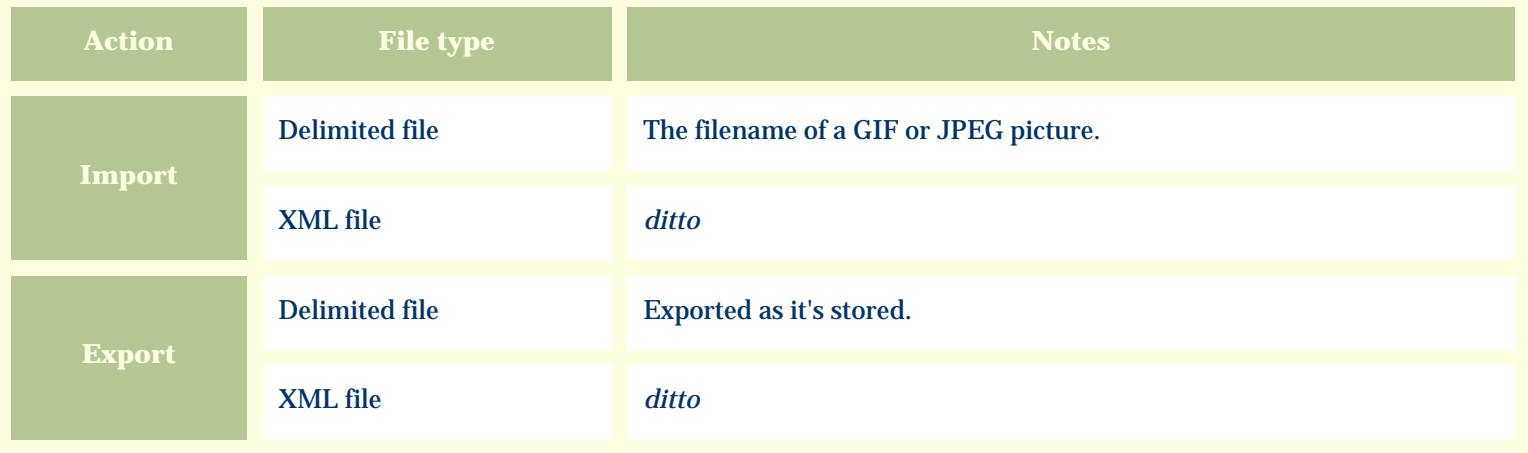

The replacement tag for the *picture filename* is **<cb:PictureFile1>**. The possible attributes for this tag are shown below. Values marked with an asterisk are used by default.

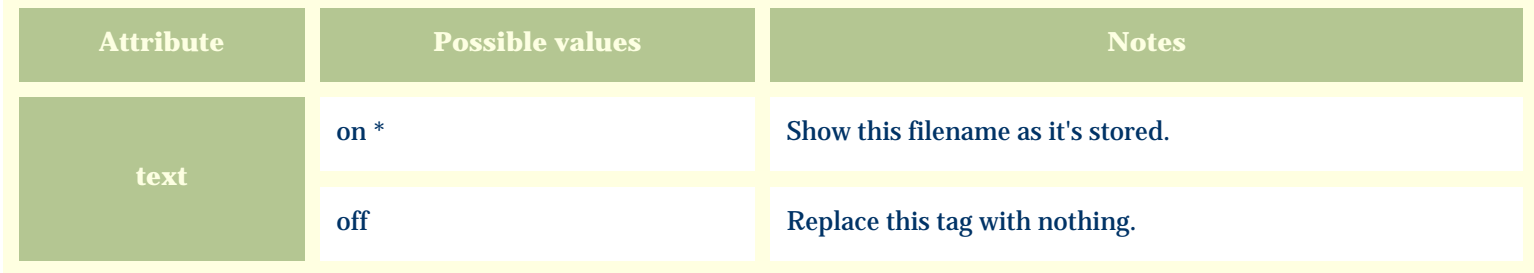

The replacement tag for the *picture itself* is **<cb:Picture1>**. The possible attributes for this tag are shown below. Values marked with an asterisk are used by default.

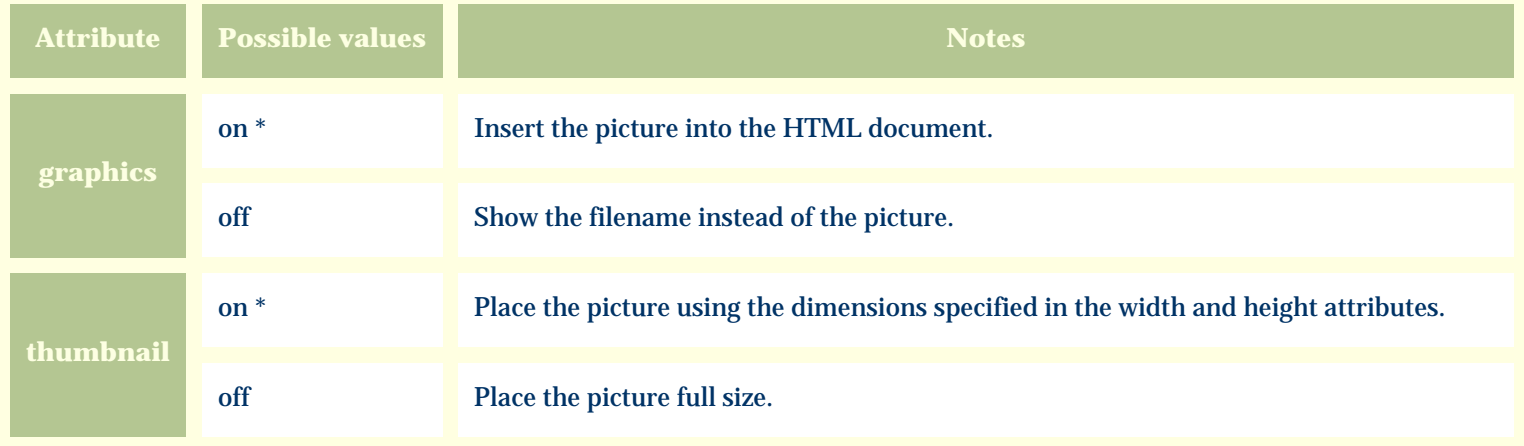

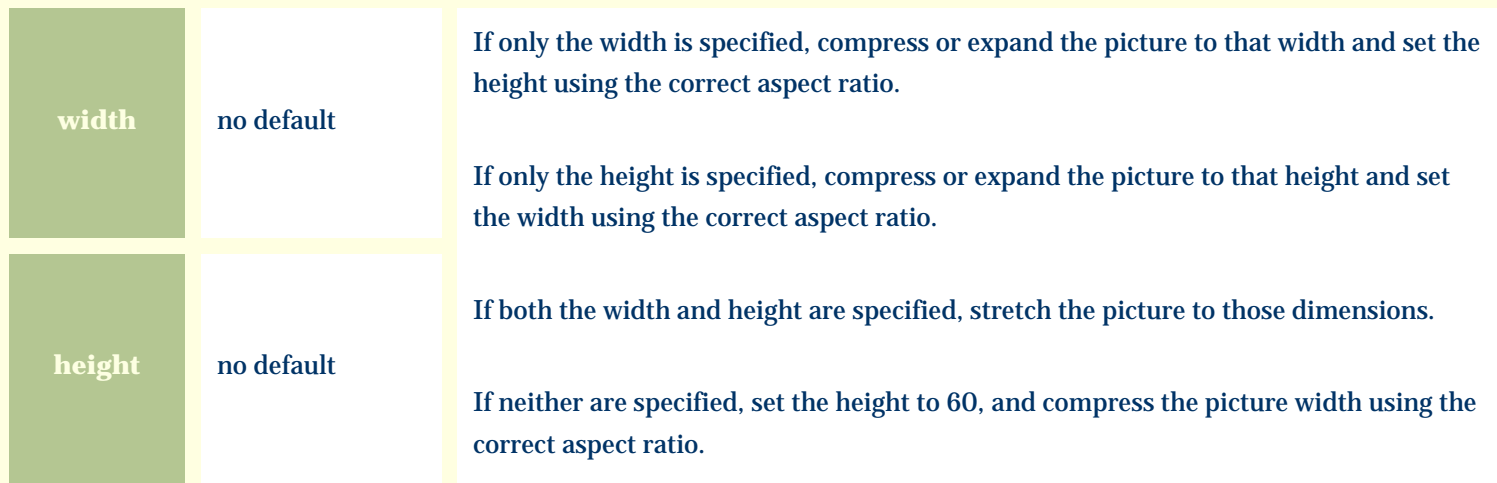

For similar pages in the "Specifications" series see:

*Compleat Botanica* **- Picture 2**

Using the software Specimen Columns

## **Basic specification**

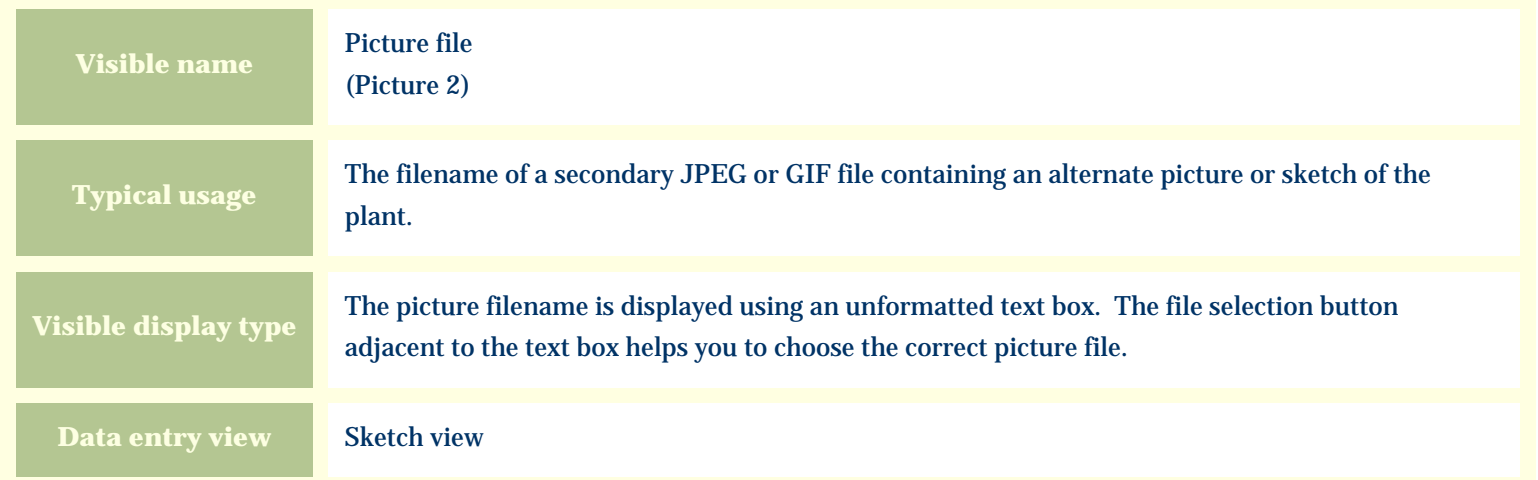

## **Storage details**

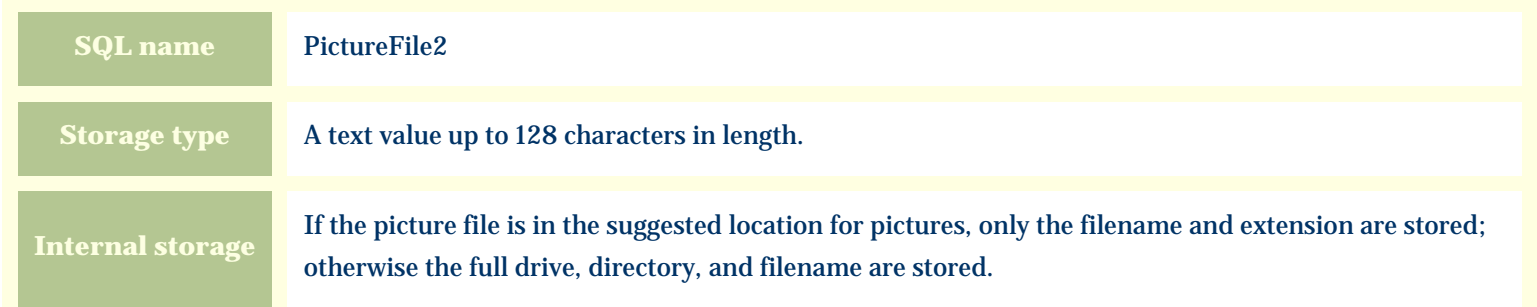

#### **Import / export notes**

When importing and exporting the column name for this item is **PictureFile2**. When importing with the Merge option, the existing value will be completely replaced by the value in the input file.

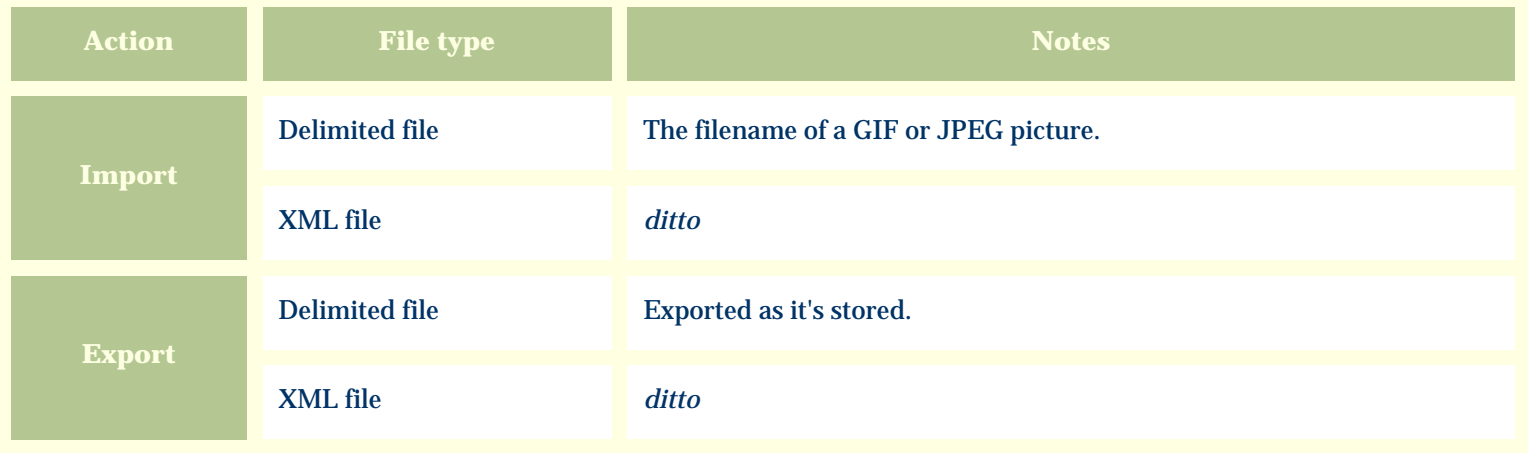

The replacement tag for the *picture filename* is **<cb:PictureFile2>**. The possible attributes for this tag are shown below. Values marked with an asterisk are used by default.

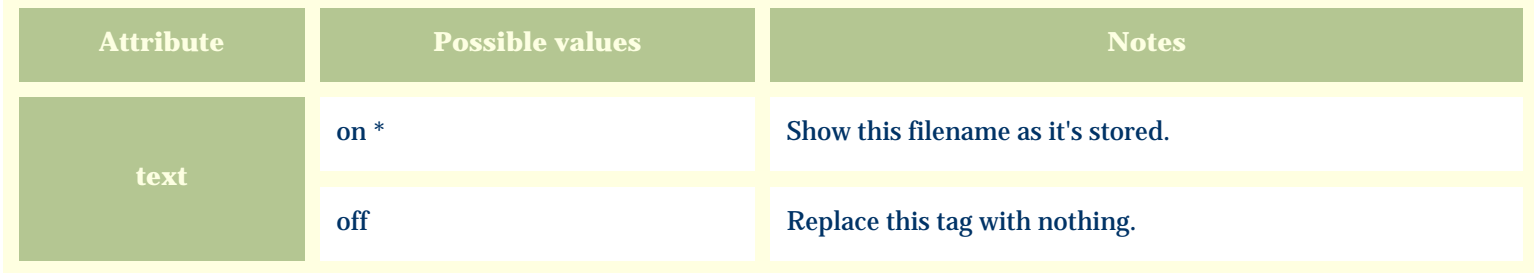

The replacement tag for the *picture itself* is **<cb:Picture2>**. The possible attributes for this tag are shown below. Values marked with an asterisk are used by default.

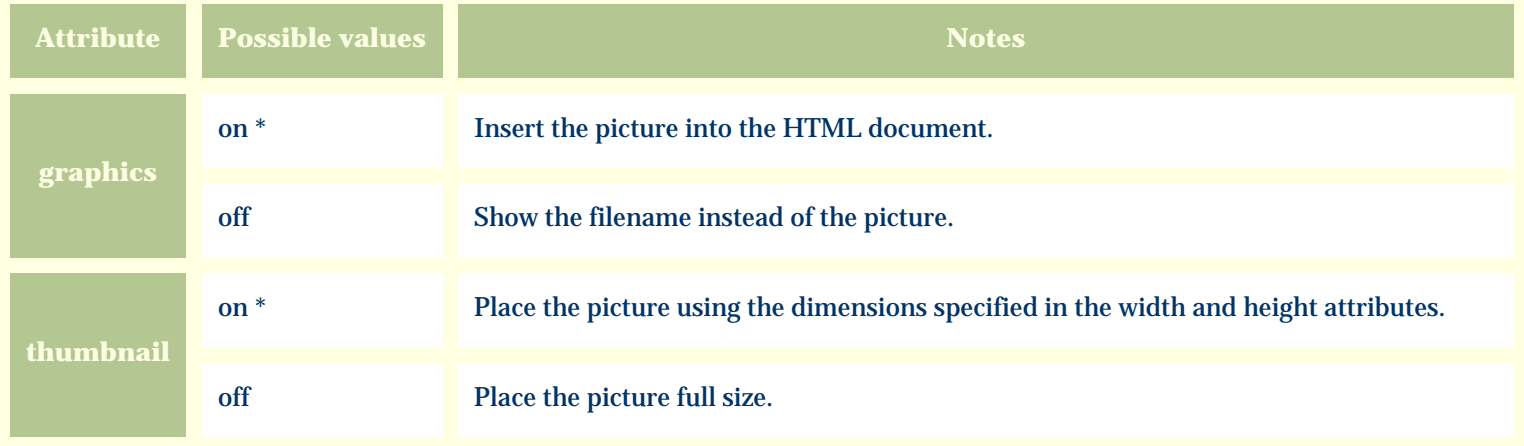

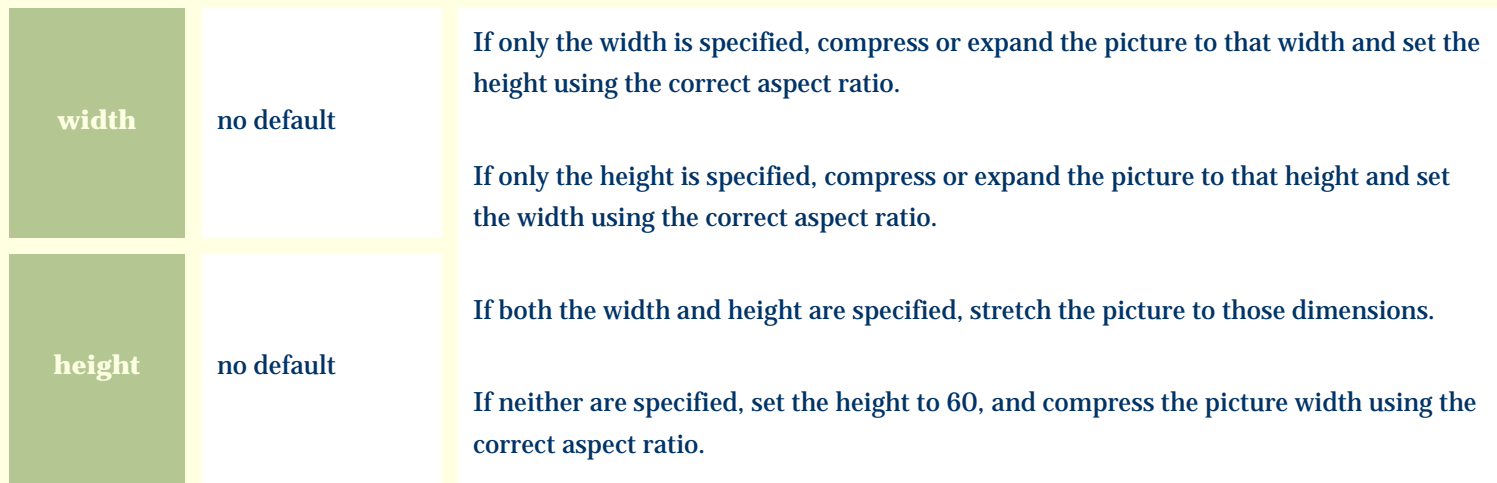

For similar pages in the "Specifications" series see:

*Compleat Botanica* **- Pistil**

Using the software Specimen Columns

## **Basic specification**

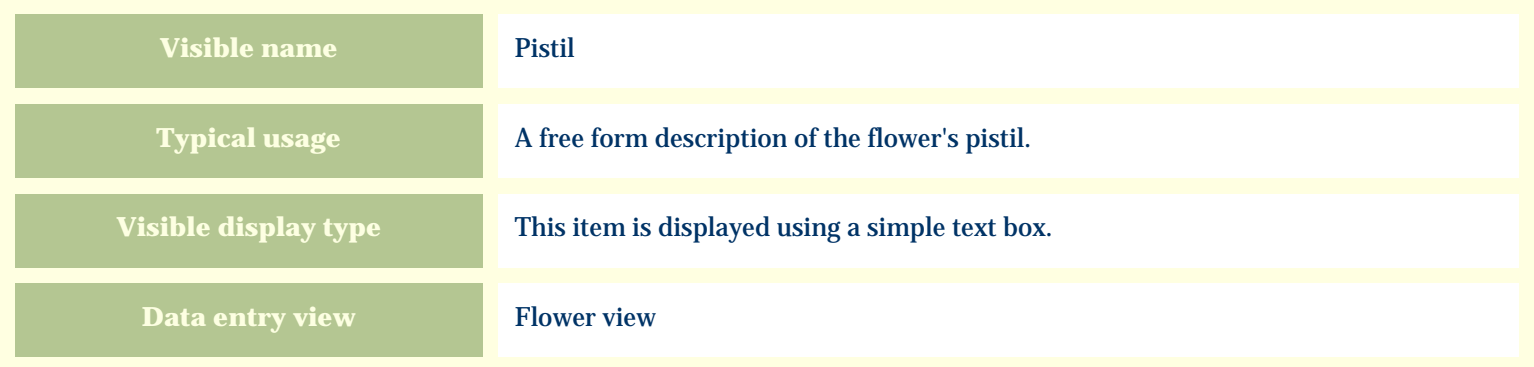

### **Storage details**

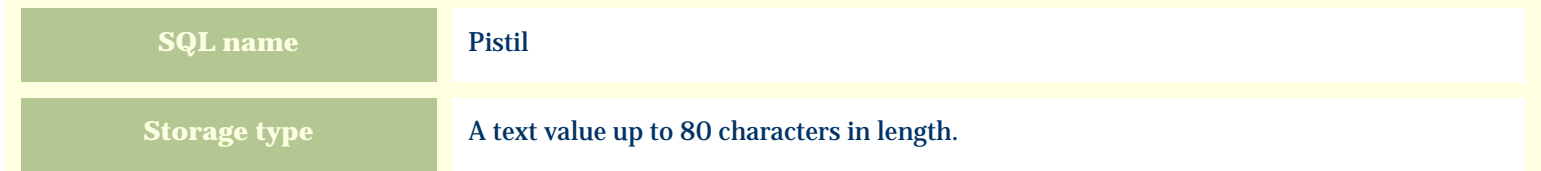

### **Import / export notes**

When importing and exporting the column name for this item is **Pistil**. When importing with the Merge option, the existing value of this item will be kept and the new value will be appended.

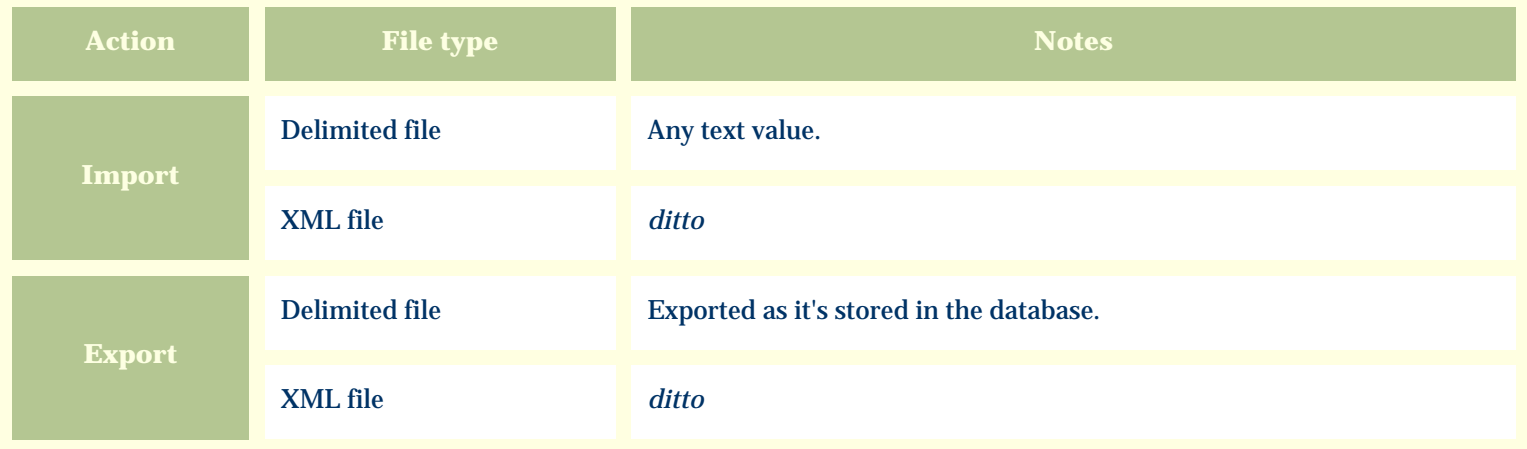

The replacement tag is **<cb:Pistil>**. The possible attributes for this tag are shown below. Values marked with an asterisk are used by default.

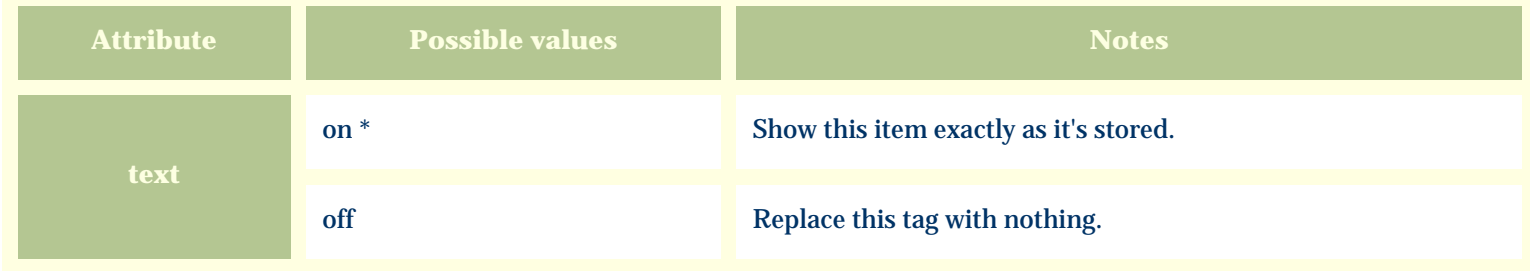

For similar pages in the "Specifications" series see:

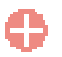

*Compleat Botanica* **- Plant community**

Using the software Specimen Columns

## **Basic specification**

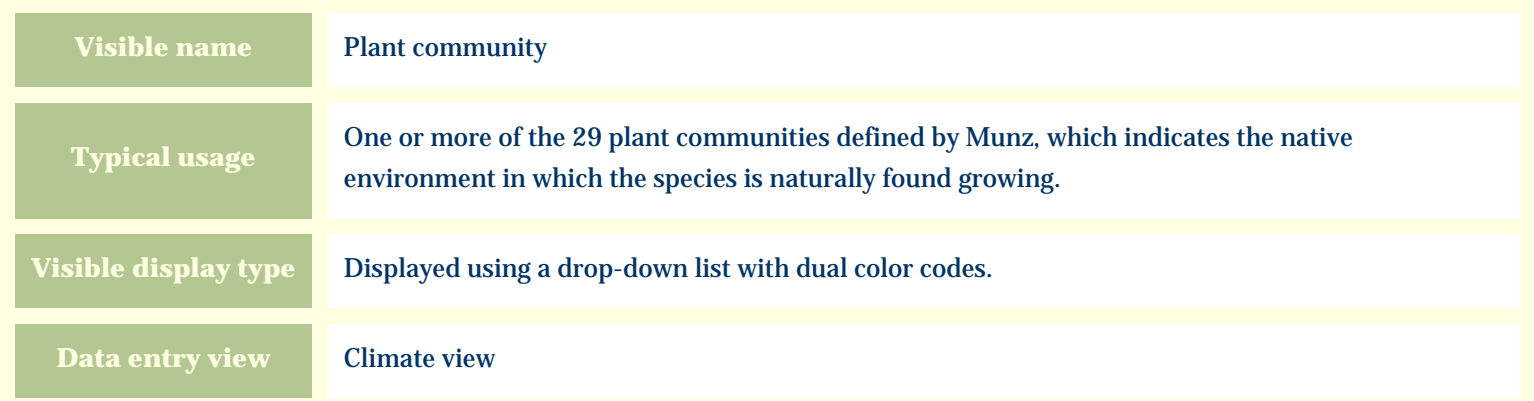

### **Storage details**

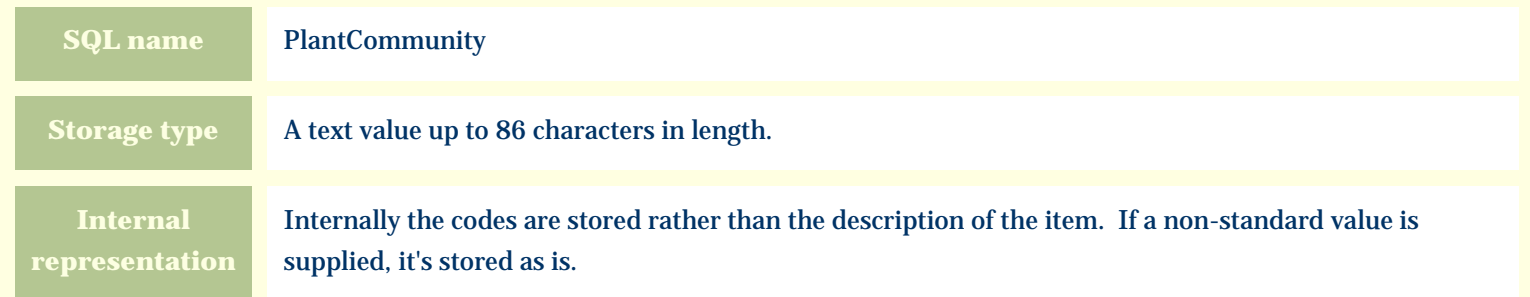

#### **Import / export notes**

When importing and exporting the column name for this item is **PlantCommunity**.

When importing with the Merge option, the existing comma-separated values of this item will be merged with the values specified in the input file.

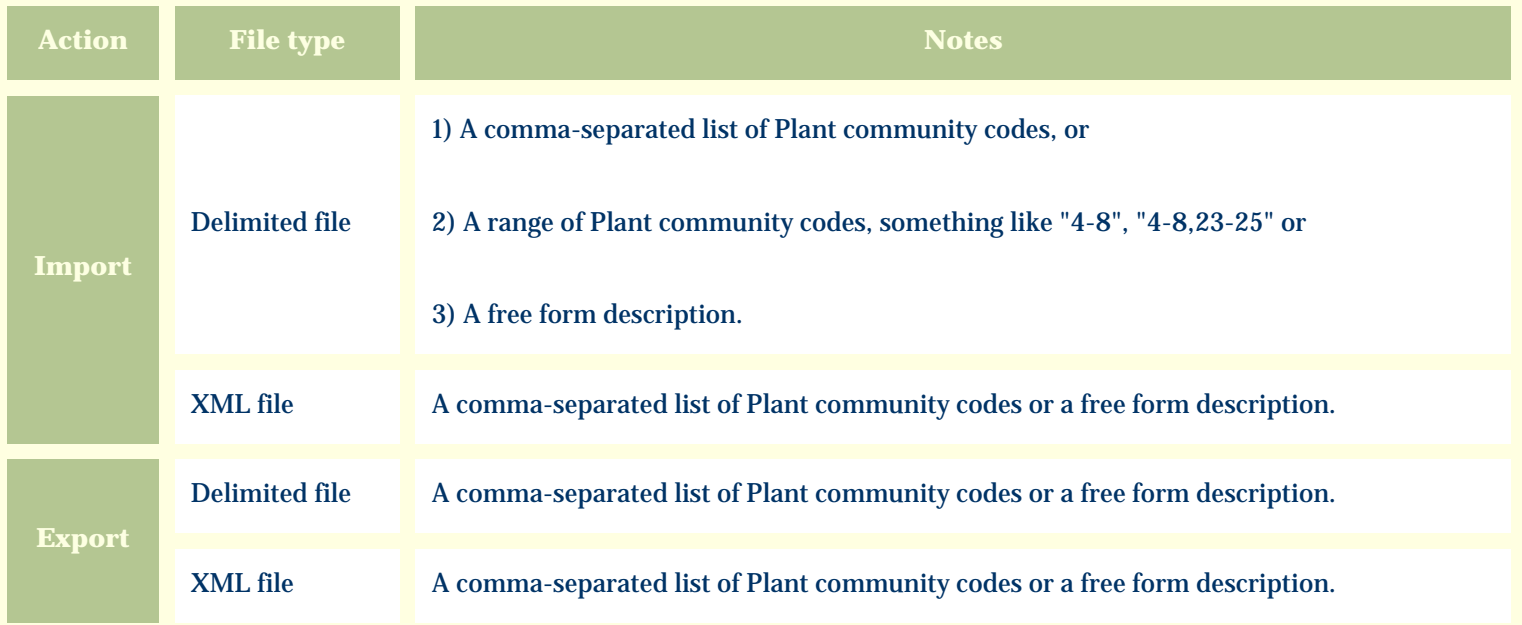

The replacement tag is **<cb:PlantCommunity>**. The possible attributes for this tag are shown below. Values marked with an asterisk are used by default.

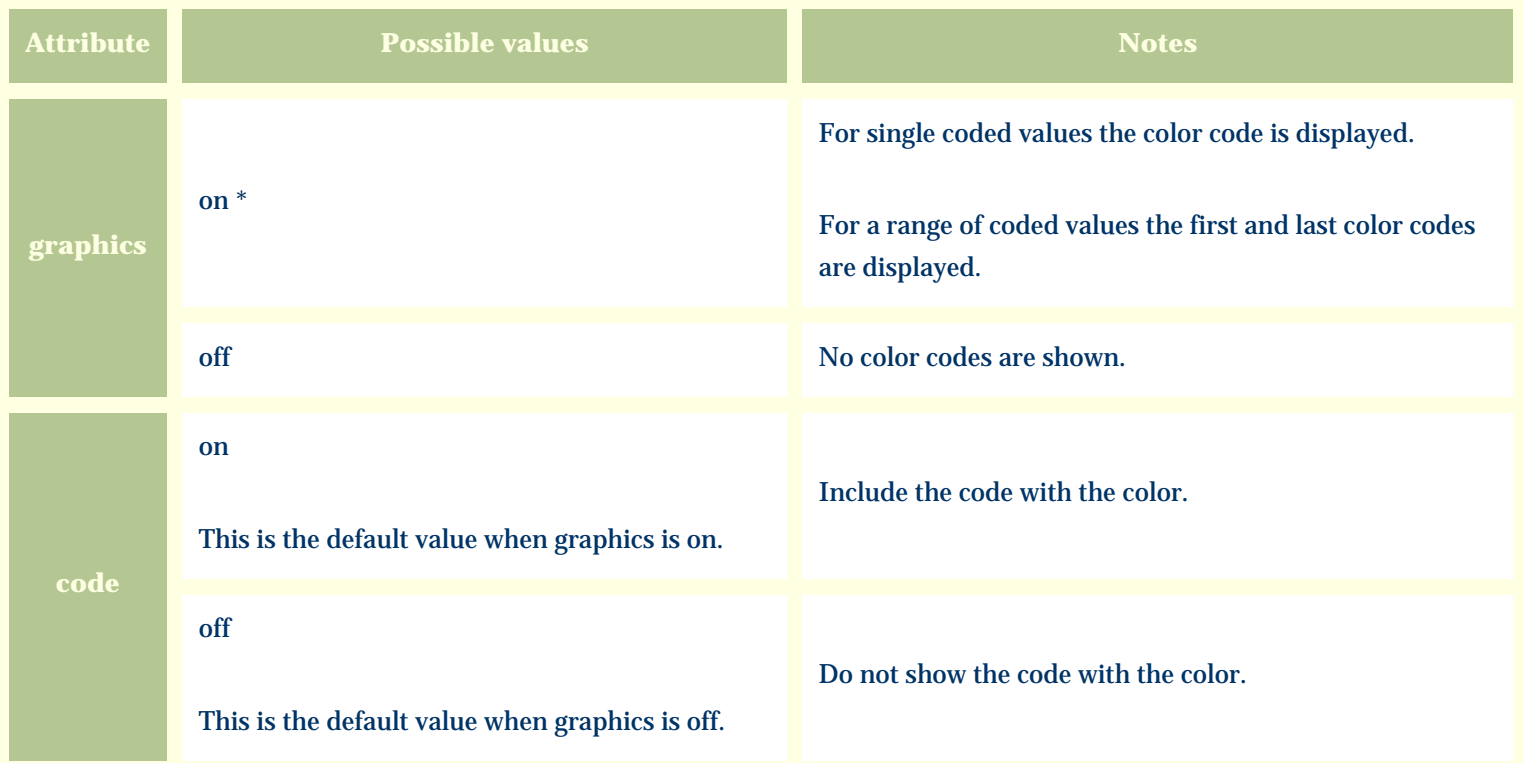

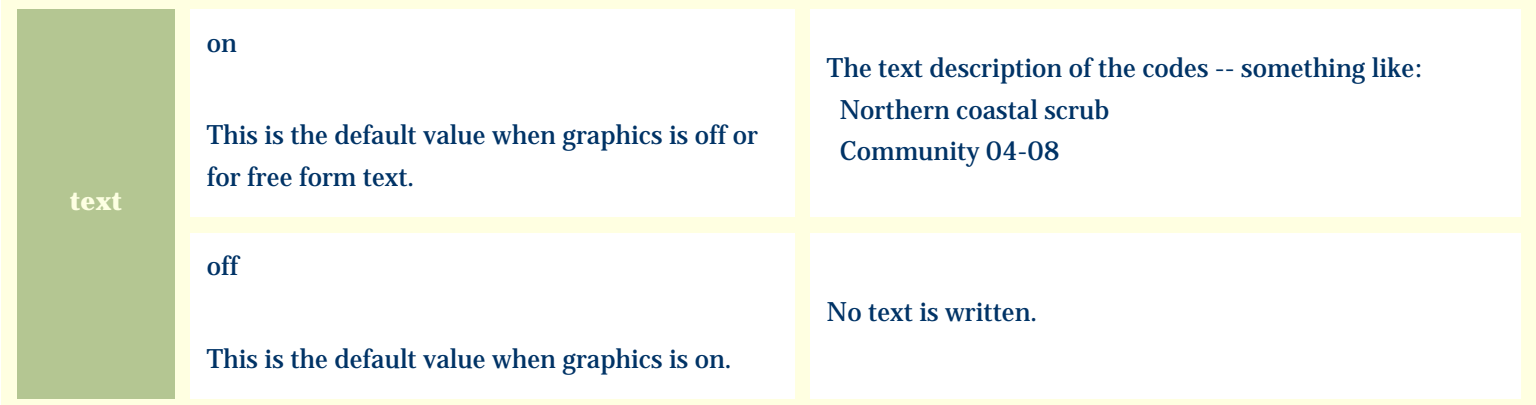

For similar pages in the "Specifications" series see:

*Compleat Botanica* **- Planting season**

Using the software Specimen Columns

## **Basic specification**

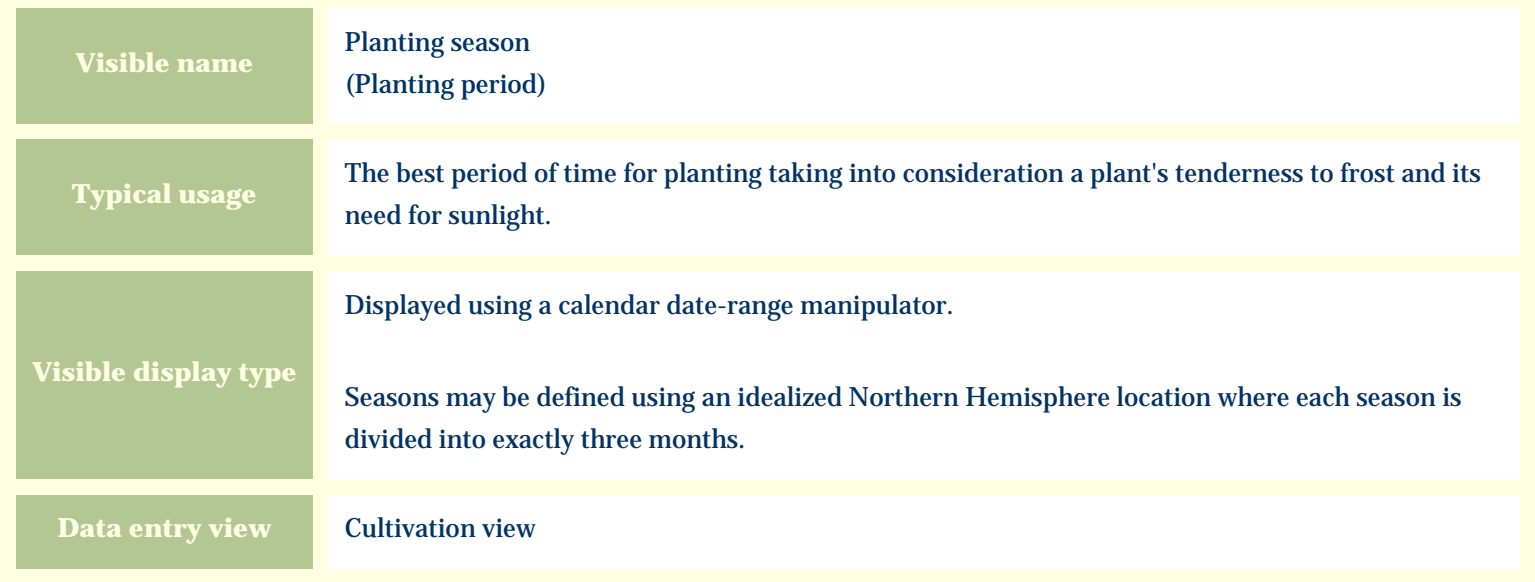

#### **Storage details**

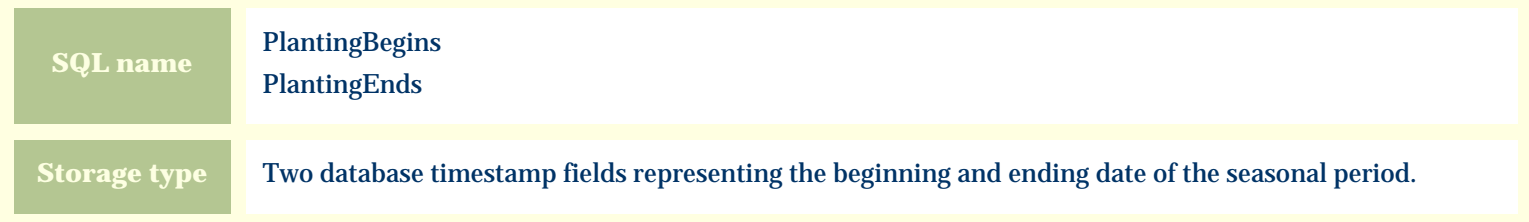

#### **Import / export notes**

When importing and exporting the column names for this item are **PlantingBegins** and **PlantingEnds**. When importing with the Merge option, the existing values for this item will be completely overwritten by the values specified in the input file.

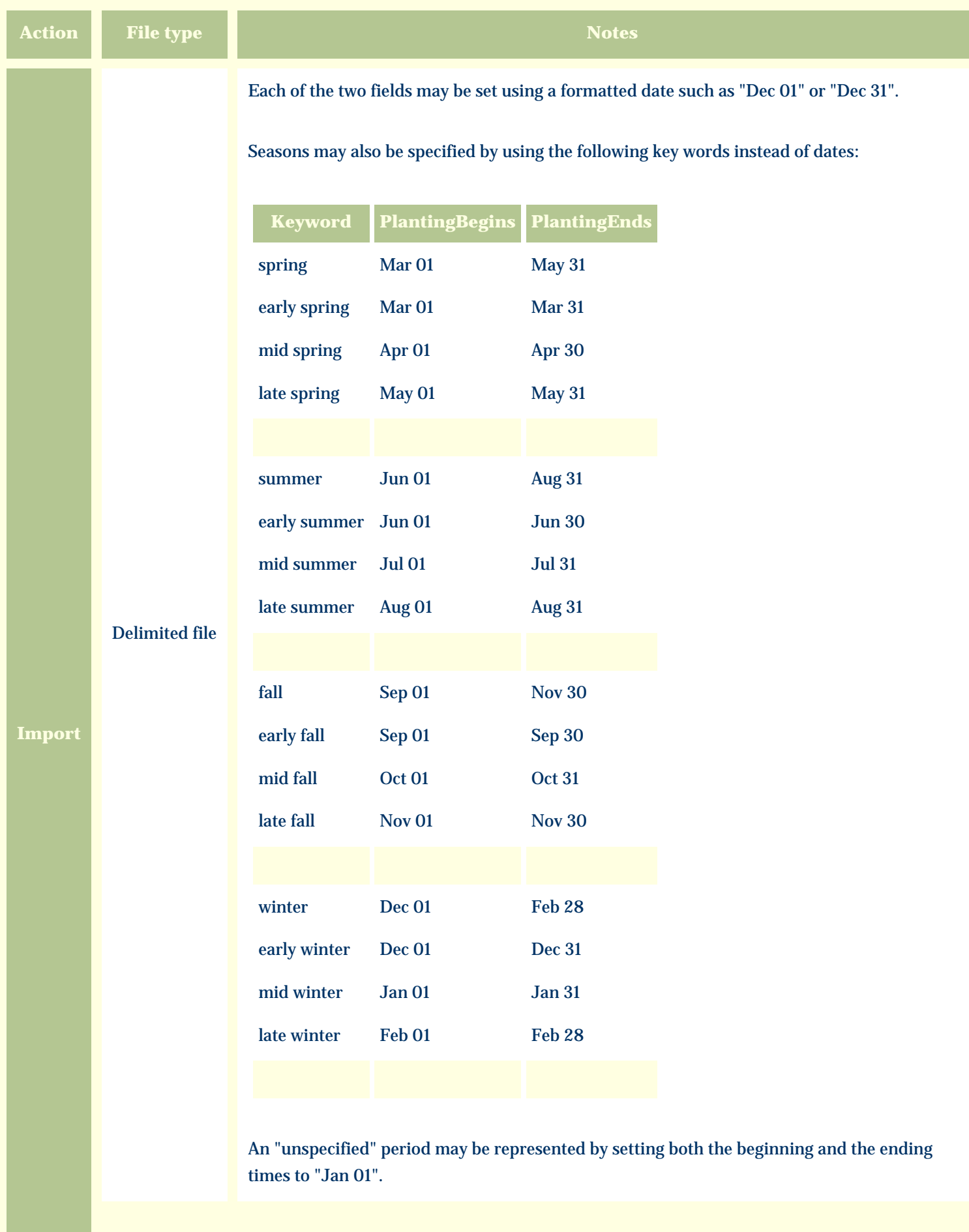

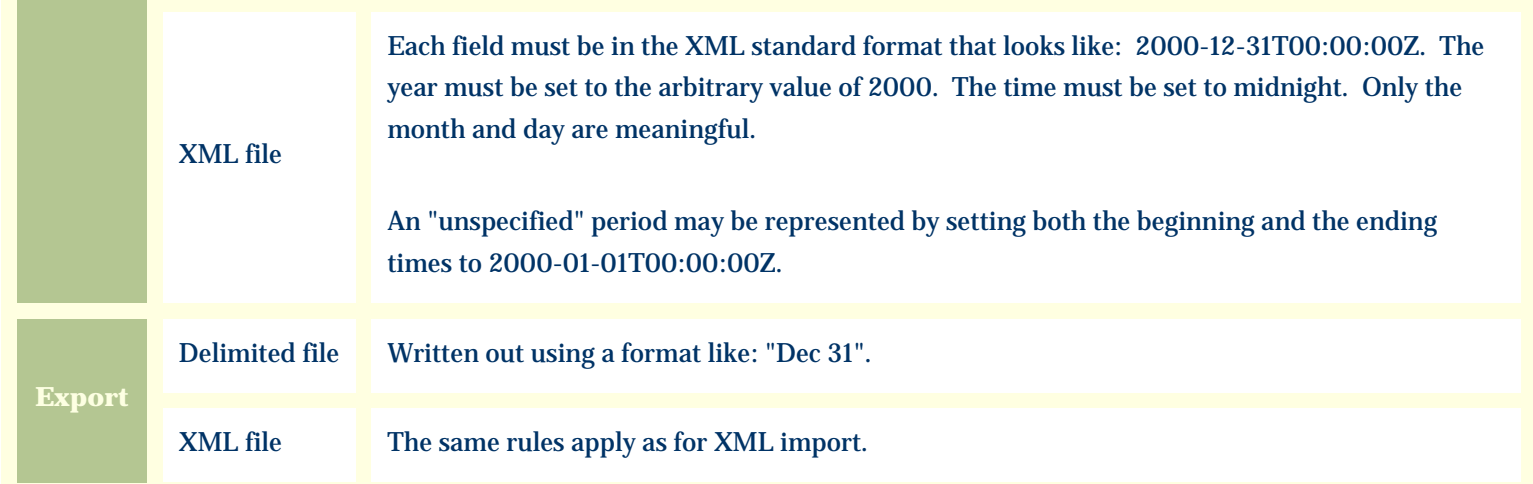

The replacement tag is **<cb:PlantingBegins>**. Note that the complimentary tag for PlantingEnds is not used; simply including the tag PlantingBegins will suffice to display both the beginning and ending dates for the season.

The possible attributes for this tag are shown below. Values marked with an asterisk are used by default.

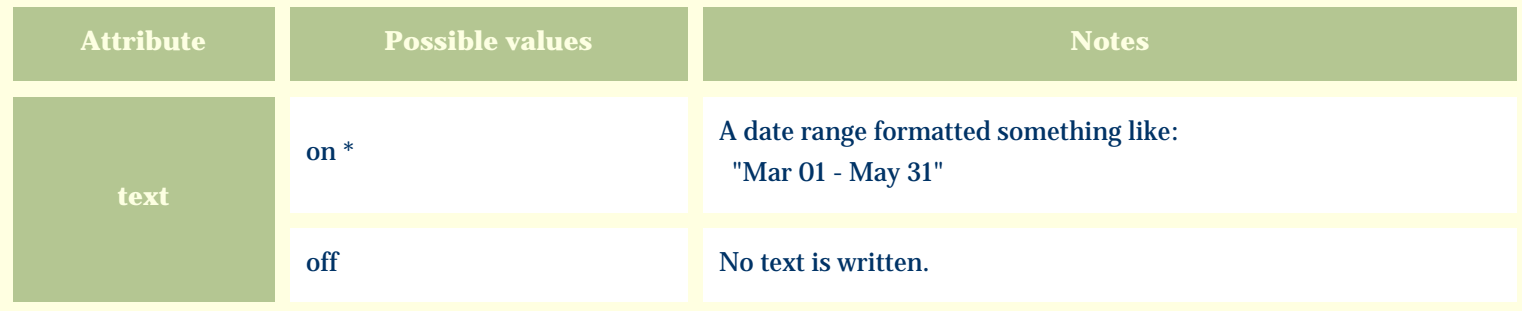

For similar pages in the "Specifications" series see:

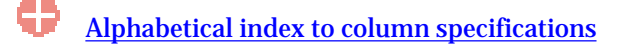

*Compleat Botanica* **- Planting style**

Using the software Specimen Columns

## **Basic specification**

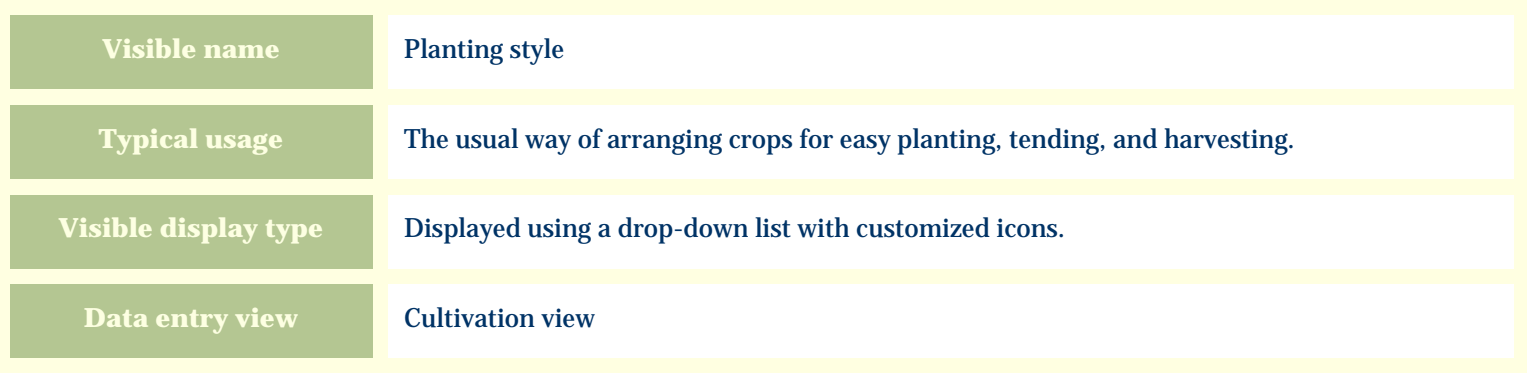

#### **Storage details**

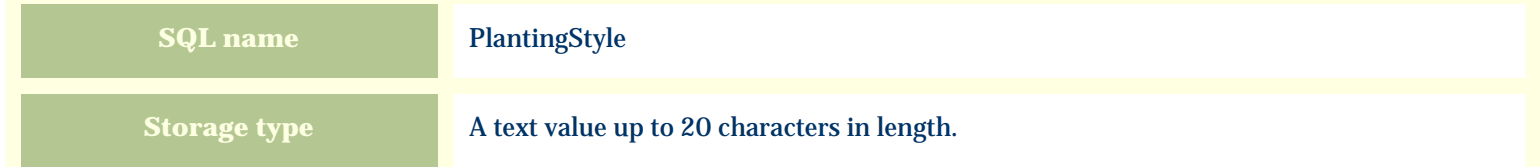

### **Import / export notes**

When importing and exporting the column name for this item is **PlantingStyle**. When importing with the Merge option the existing value will be completely replaced by the value specified in the input file.

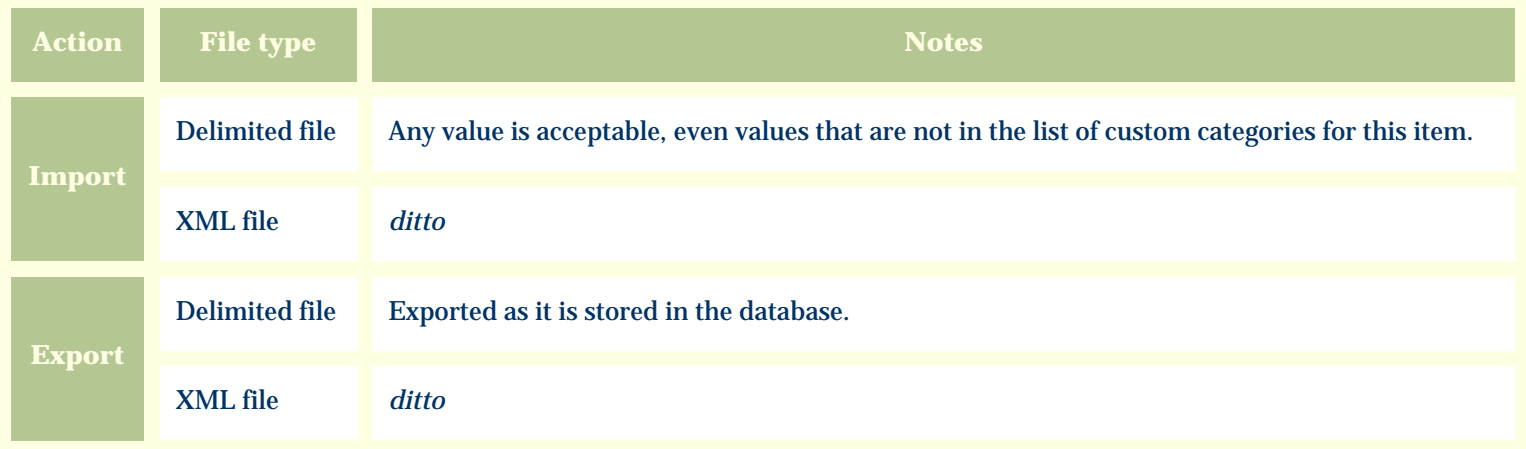

The replacement tag is **<cb:PlantingStyle>**. The possible attributes for this tag are shown below. Values marked with an asterisk are used by default.

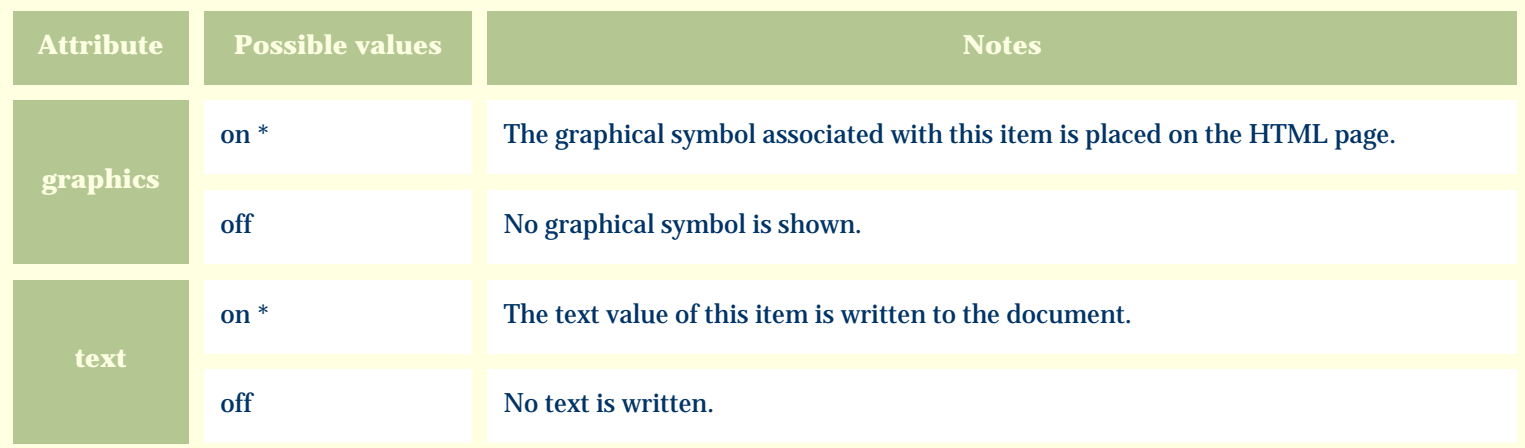

For similar pages in the "Specifications" series see:

*Compleat Botanica* **- Poisonous indications**

Using the software Specimen Scolumns

## **Basic specification**

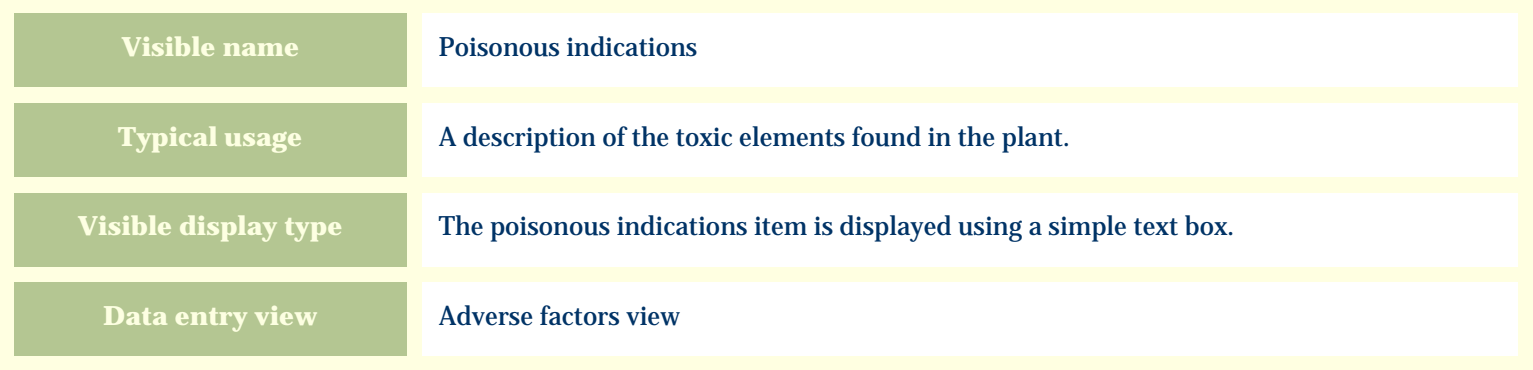

#### **Storage details**

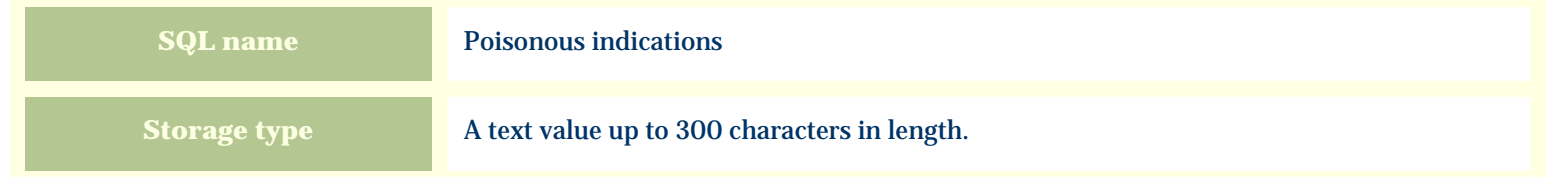

### **Import / export notes**

When importing and exporting the column name for this item is **PoisonousIndications**. When importing with the Merge option, the existing value of this item will be kept and the new value will be appended to it.

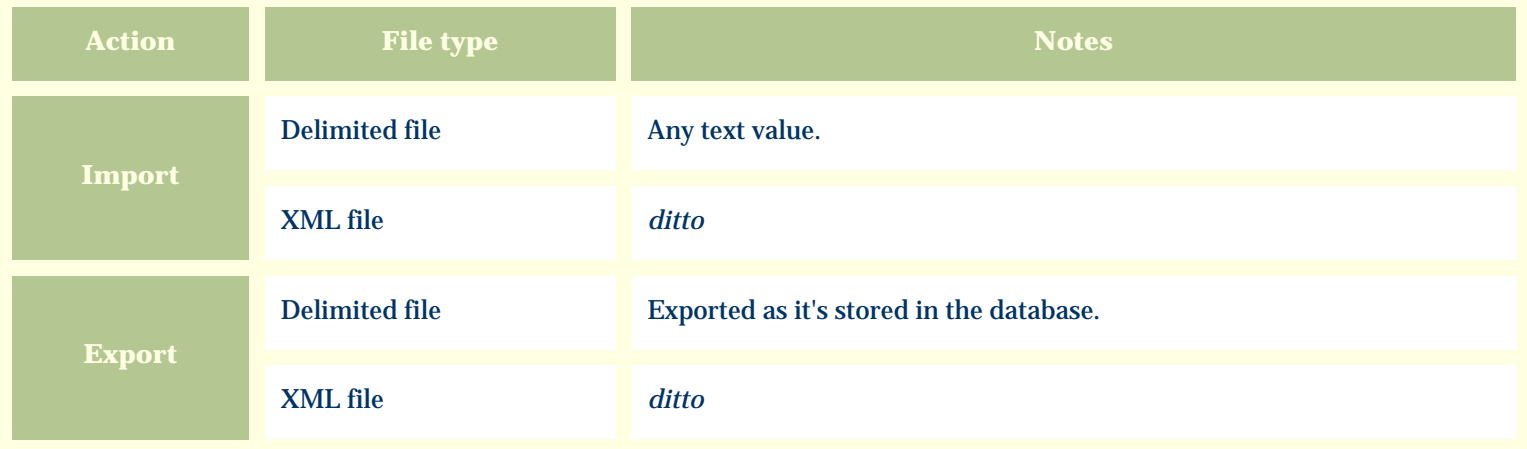

The replacement tag is **<cb:PoisonousIndications>**. The possible attributes for this tag are shown below. Values marked with an asterisk are used by default.

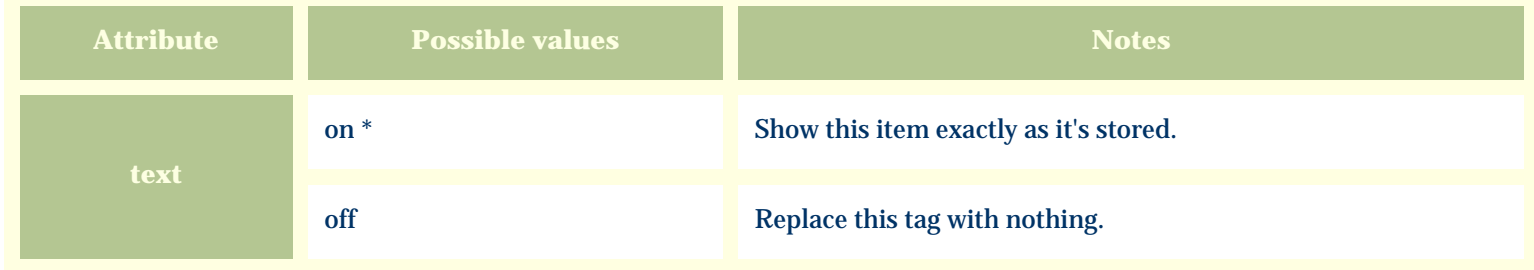

For similar pages in the "Specifications" series see:

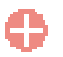

*Compleat Botanica* **- Poisonous parts**

Using the software Specimen Columns

## **Basic specification**

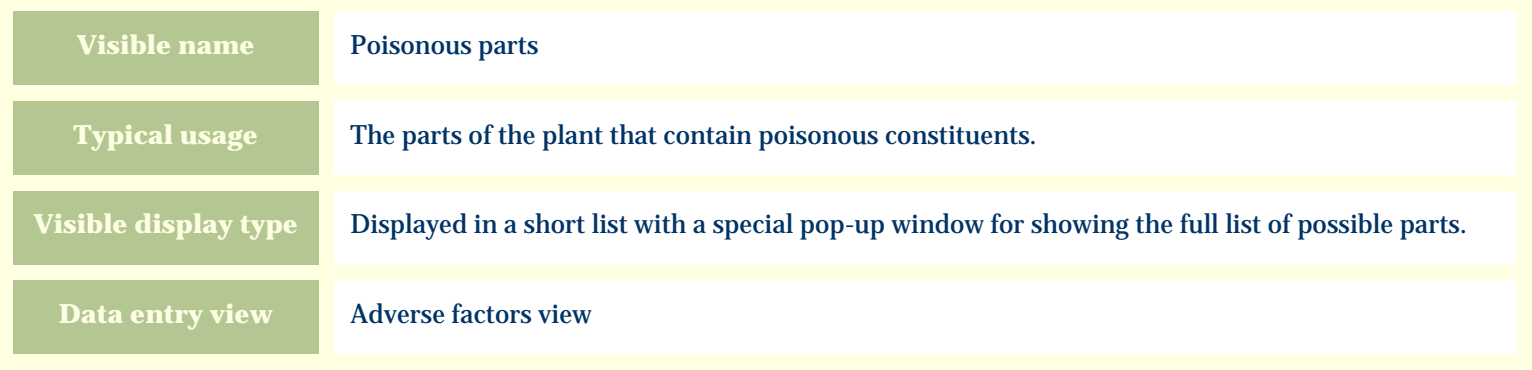

#### **Storage details**

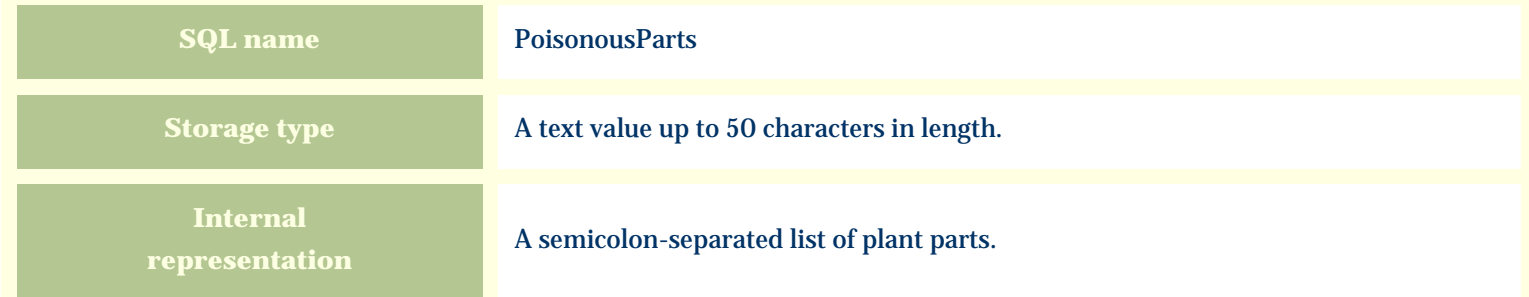

### **Import / export notes**

When importing and exporting the column name for this item is **PoisonousParts**.

When importing with the Merge option, the existing semicolon-separated values of this item will be merged with the values specified in the input file.

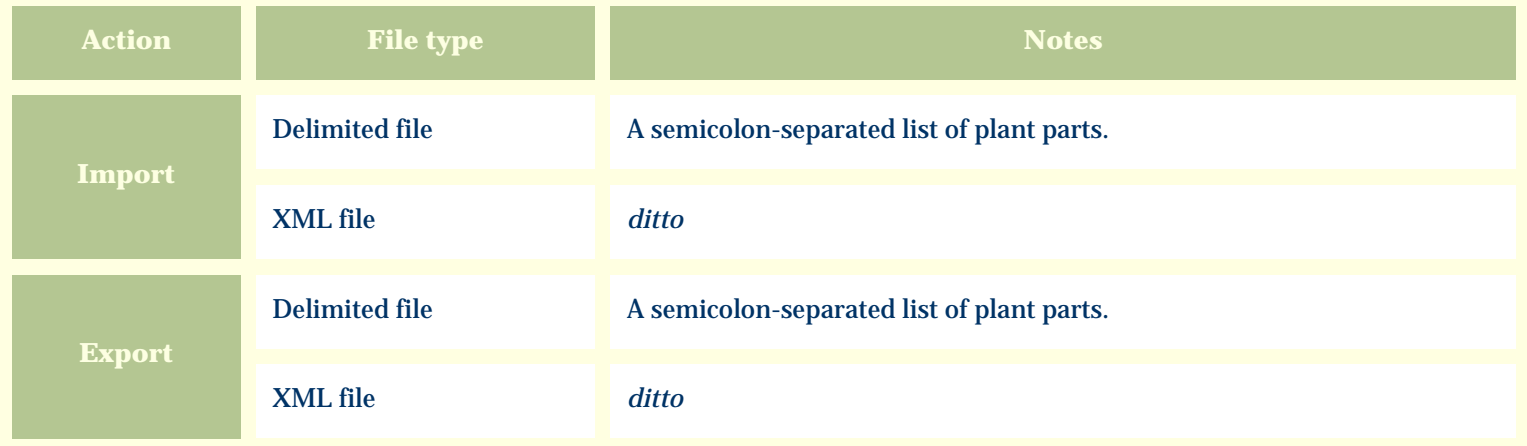

The replacement tag is **<cb:PoisonousParts>**. The possible attributes for this tag are shown below. Values marked with an asterisk are used by default.

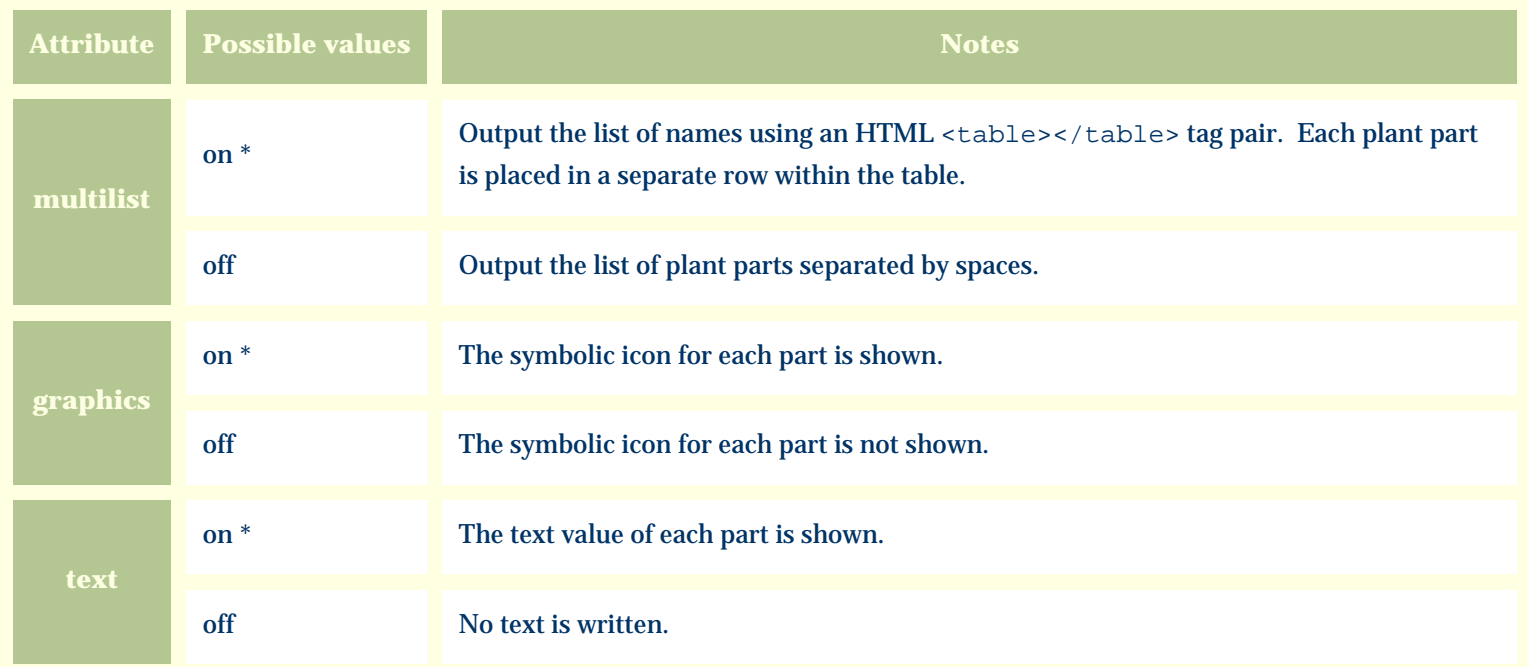

For similar pages in the "Specifications" series see:

*Compleat Botanica* **- Pollen parent**

Using the software Specimen Columns

## **Basic specification**

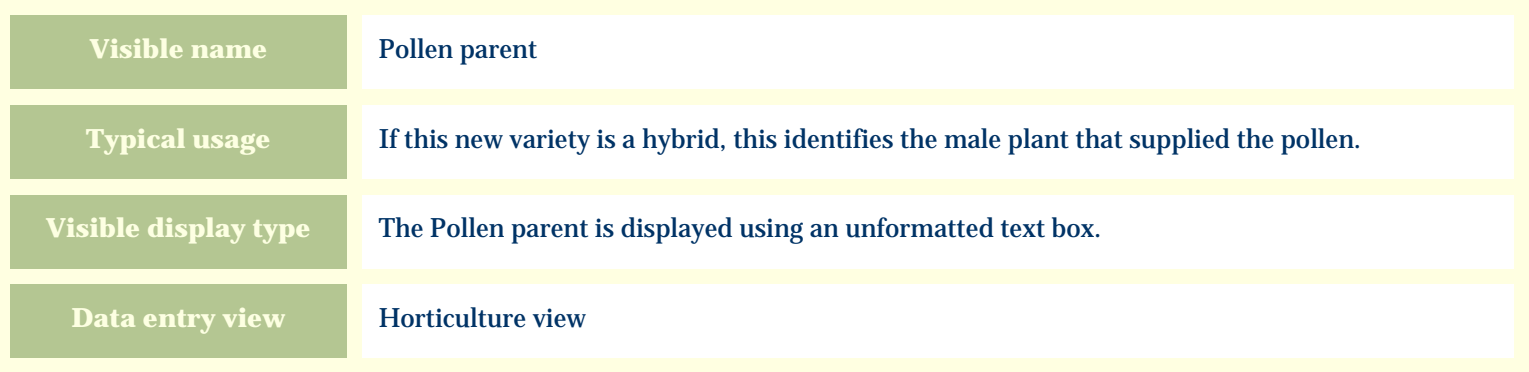

#### **Storage details**

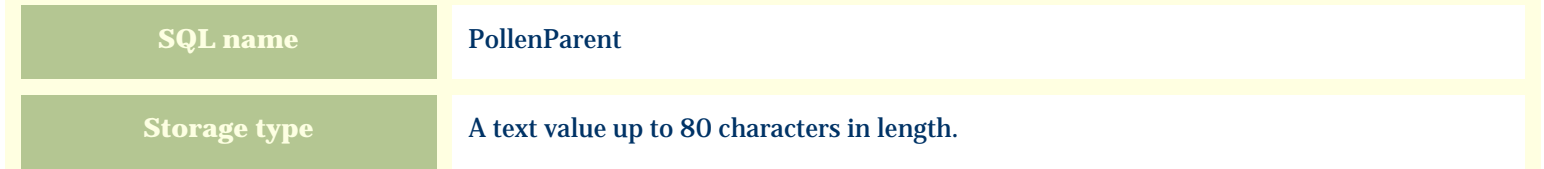

### **Import / export notes**

When importing and exporting the column name for this item is **PollenParent**. When importing with the Merge option, the existing value will be completely replaced by the value in the input file.

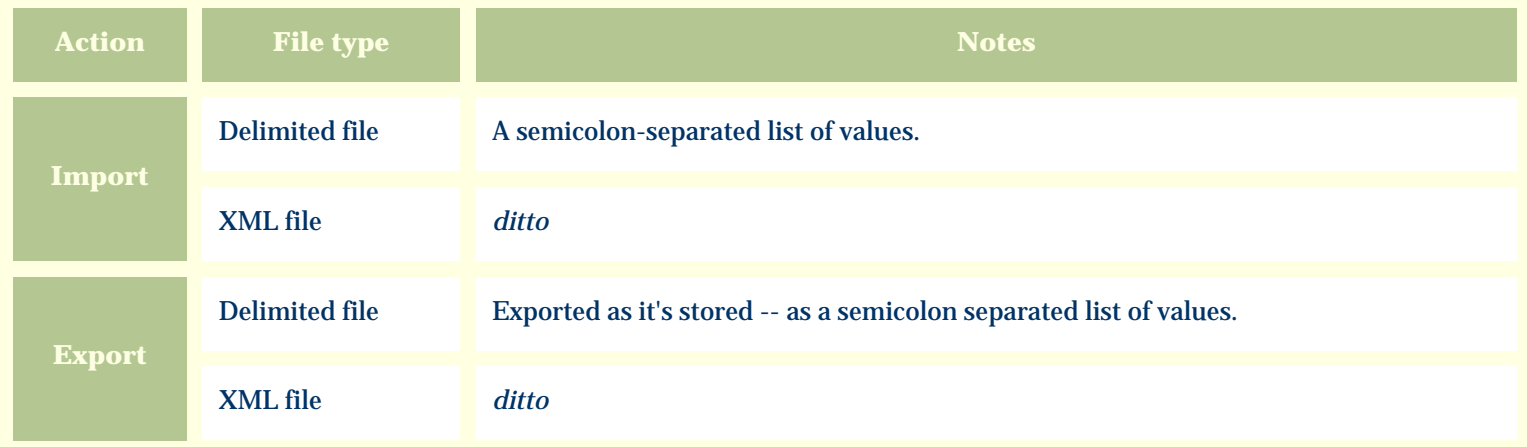

The replacement tag is **<cb:PollenParent>**. The possible attributes for this tag are shown below. Values marked with an asterisk are used by default.

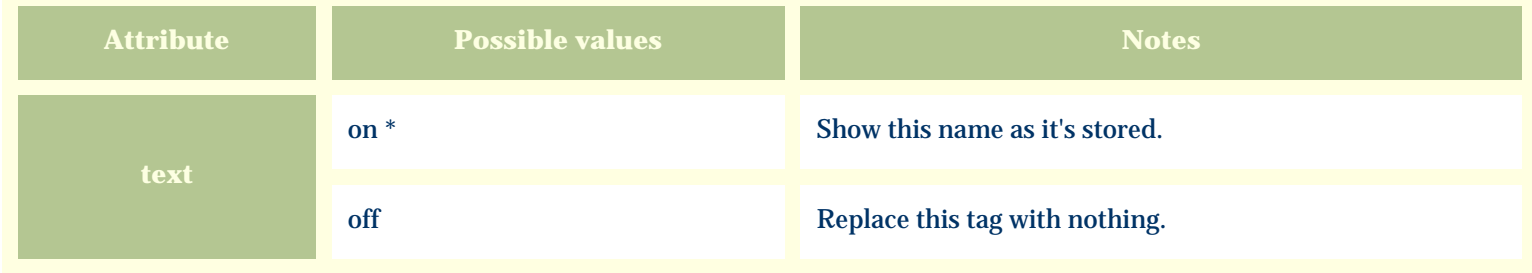

For similar pages in the "Specifications" series see:

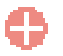

*Compleat Botanica* **- Pollination method**

Using the software Specimen Columns

## **Basic specification**

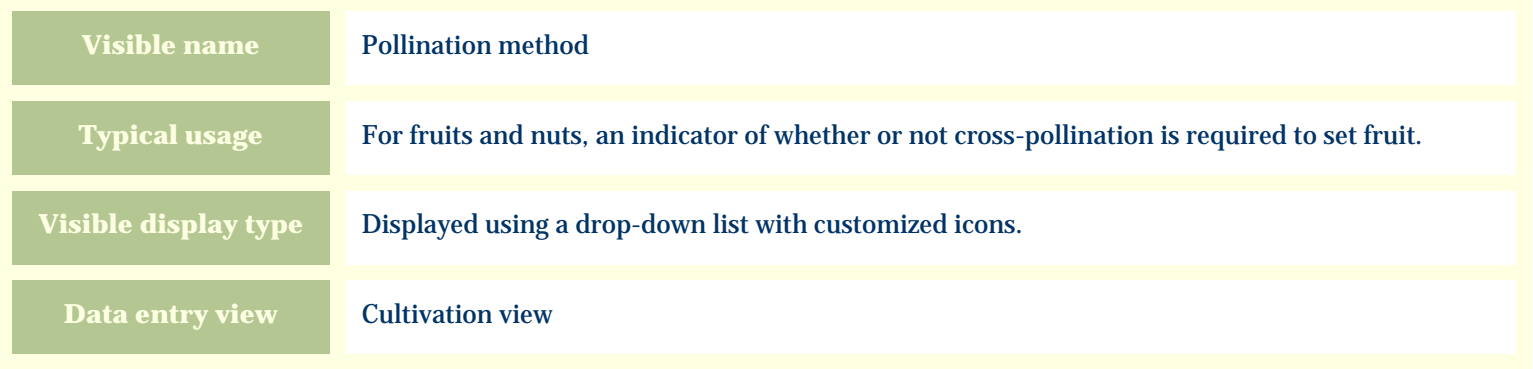

#### **Storage details**

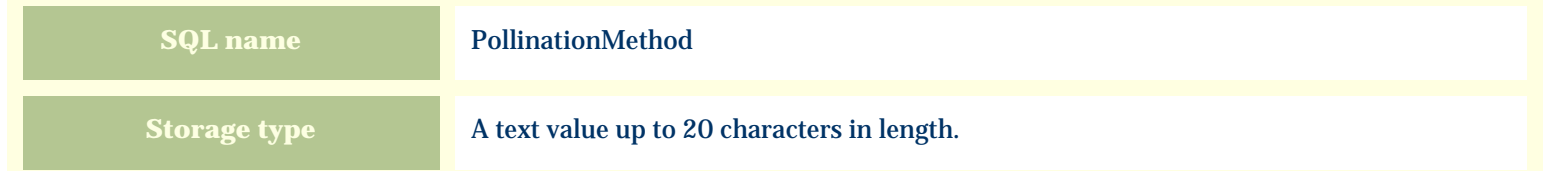

### **Import / export notes**

When importing and exporting the column name for this item is **PollinationMethod**. When importing with the Merge option the existing value will be completely replaced by the value specified in the input file.
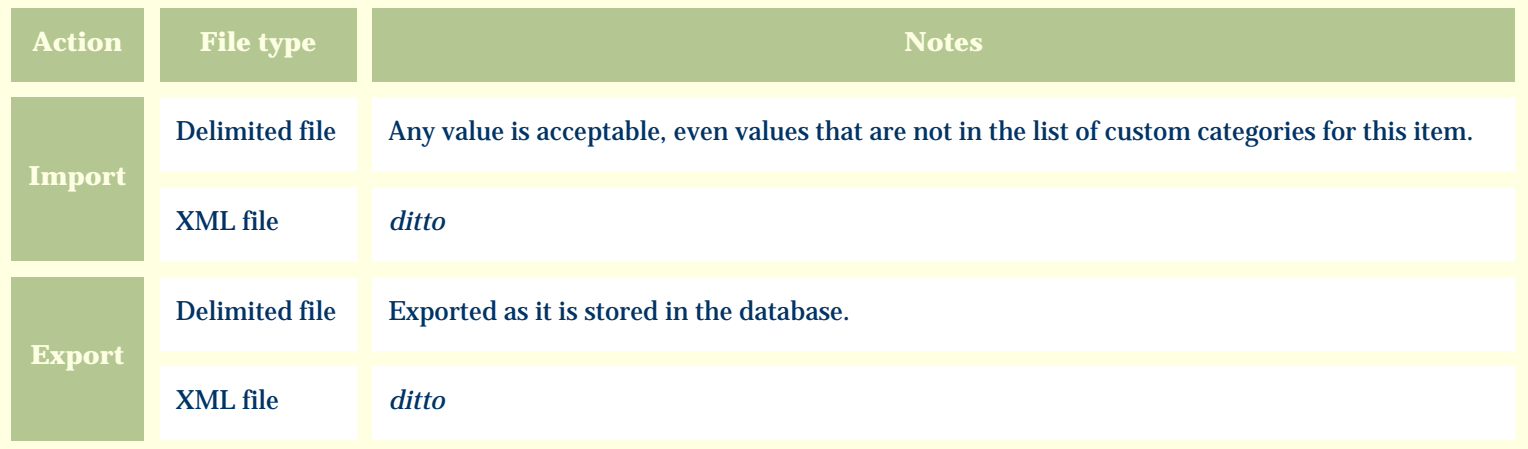

The replacement tag is **<cb:PollinationMethod>**. The possible attributes for this tag are shown below. Values marked with an asterisk are used by default.

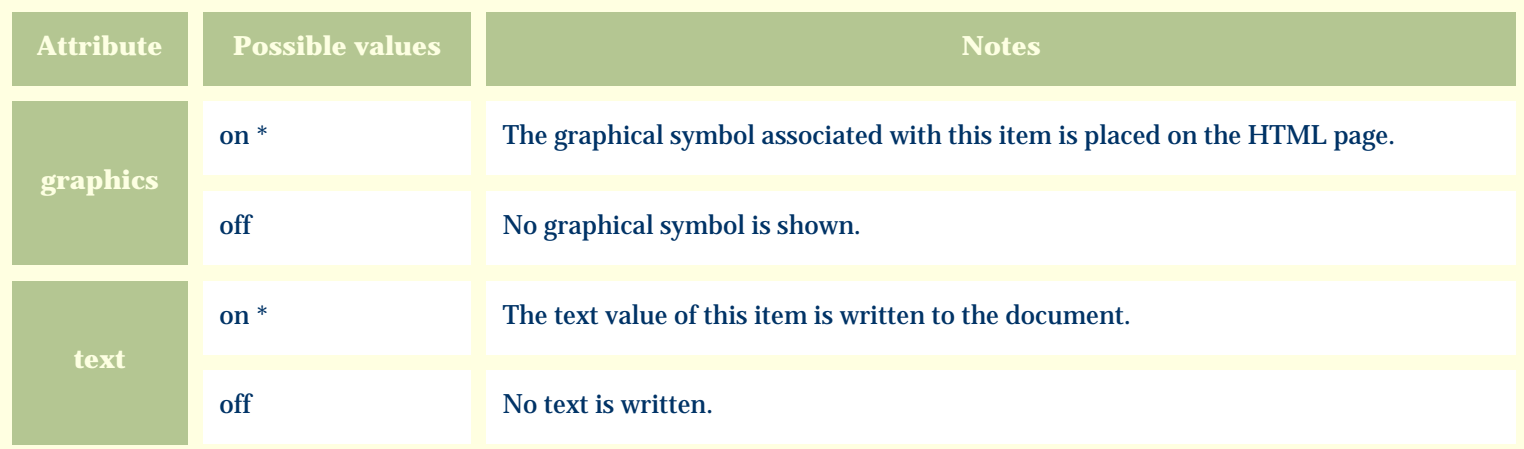

For similar pages in the "Specifications" series see:

*Compleat Botanica* **- Pregnancy alert**

Using the software Specimen Columns

### **Basic specification**

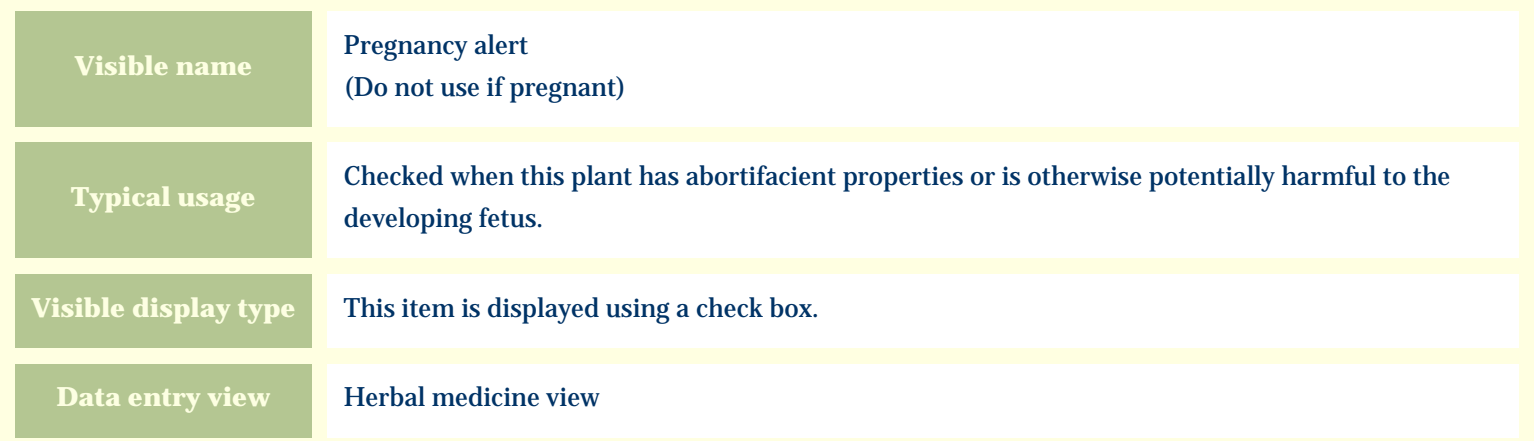

#### **Storage details**

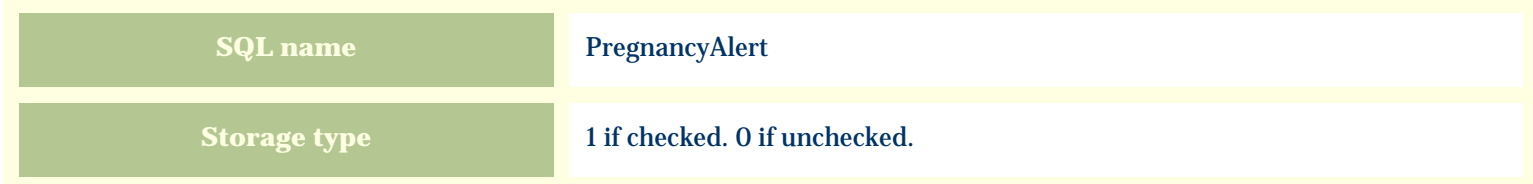

#### **Import / export notes**

When importing and exporting the column name for this item is **PregnancyAlert**.

When importing with the Merge option, the existing value of this item will be replaced by the value specified in the input file.

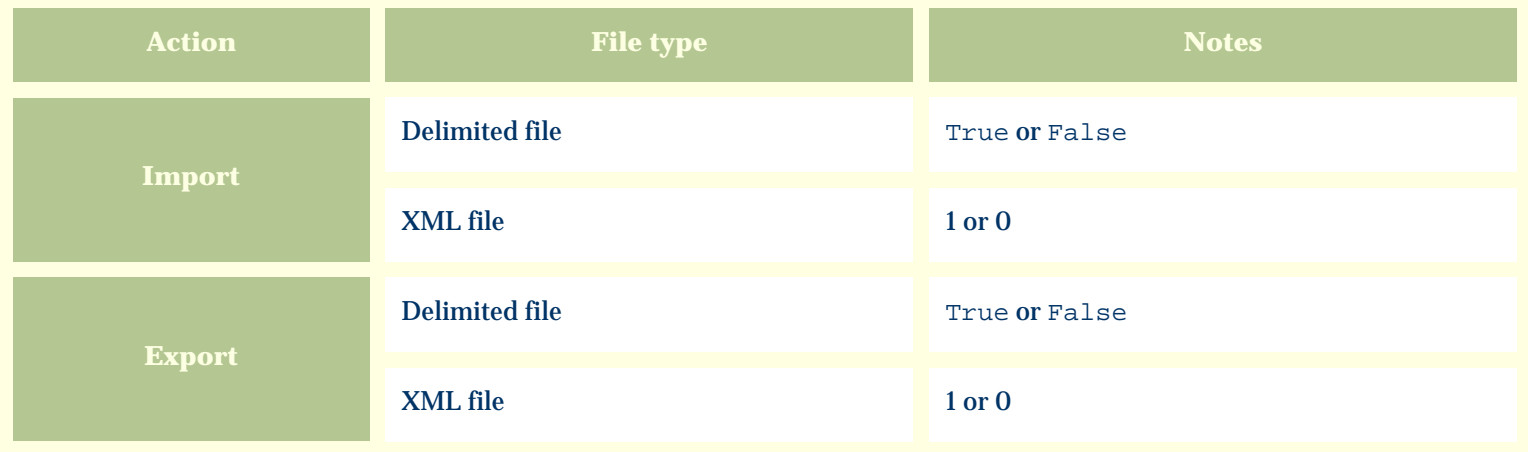

The replacement tag is **<cb:PregnancyAlert>**. The possible attributes for this tag are shown below. Values marked with an asterisk are used by default.

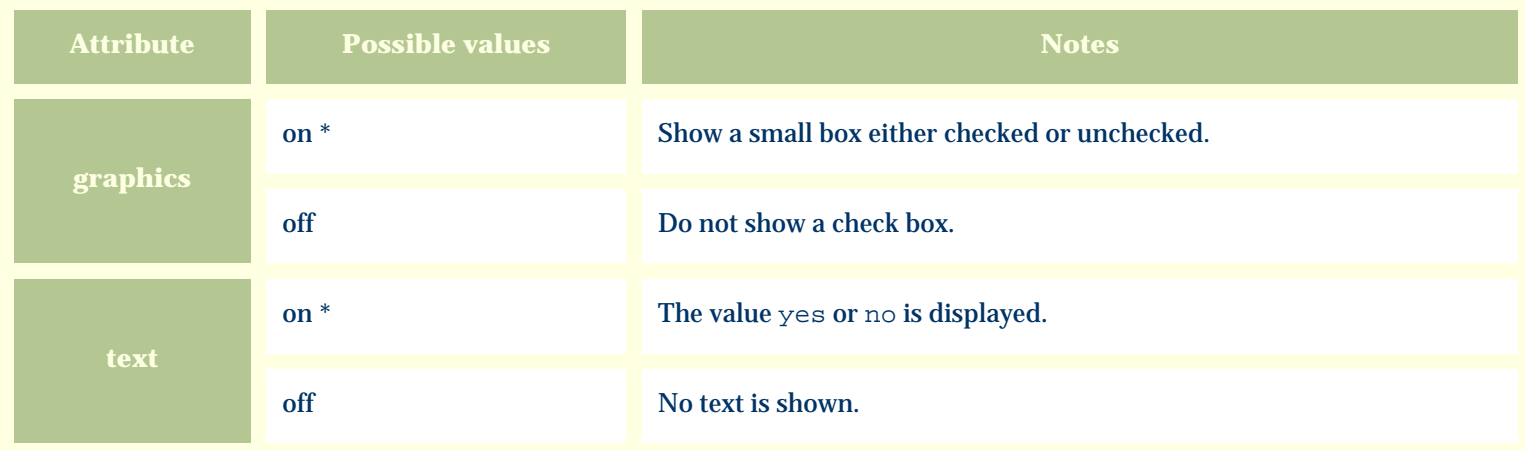

For similar pages in the "Specifications" series see:

*Compleat Botanica* **- Price**

Using the software Specimen Columns

### **Basic specification**

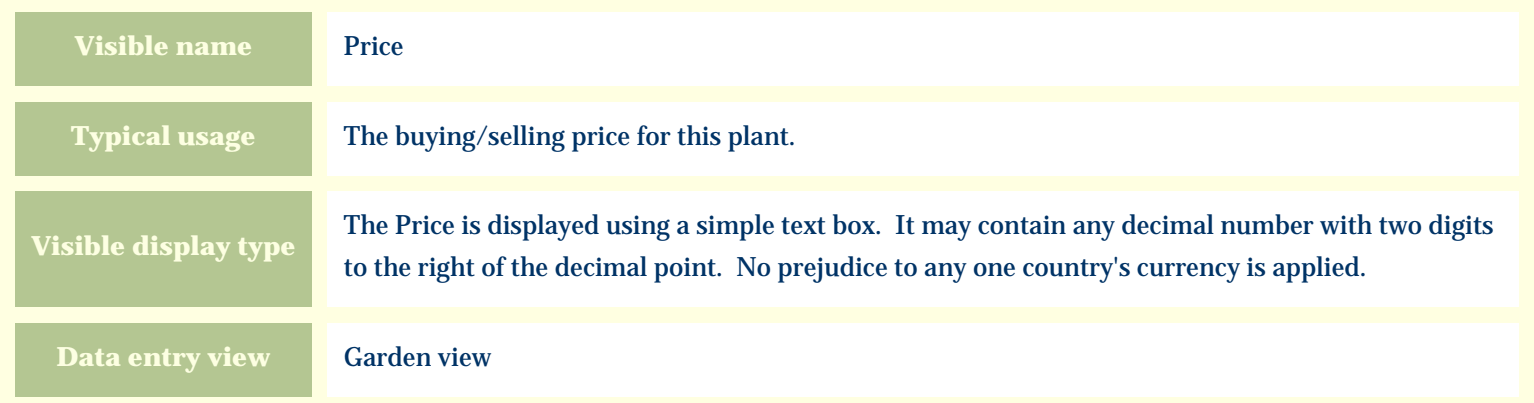

#### **Storage details**

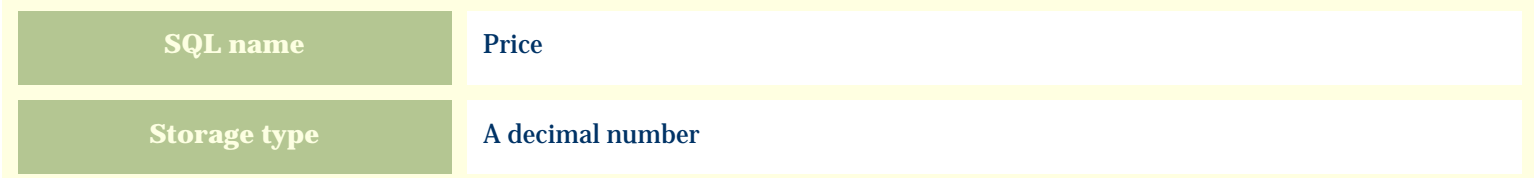

#### **Import / export notes**

When importing and exporting the column name for this item is **Price**.

When importing with the Merge option, the existing value of this item will be completely overwritten by the value specified in the input file.

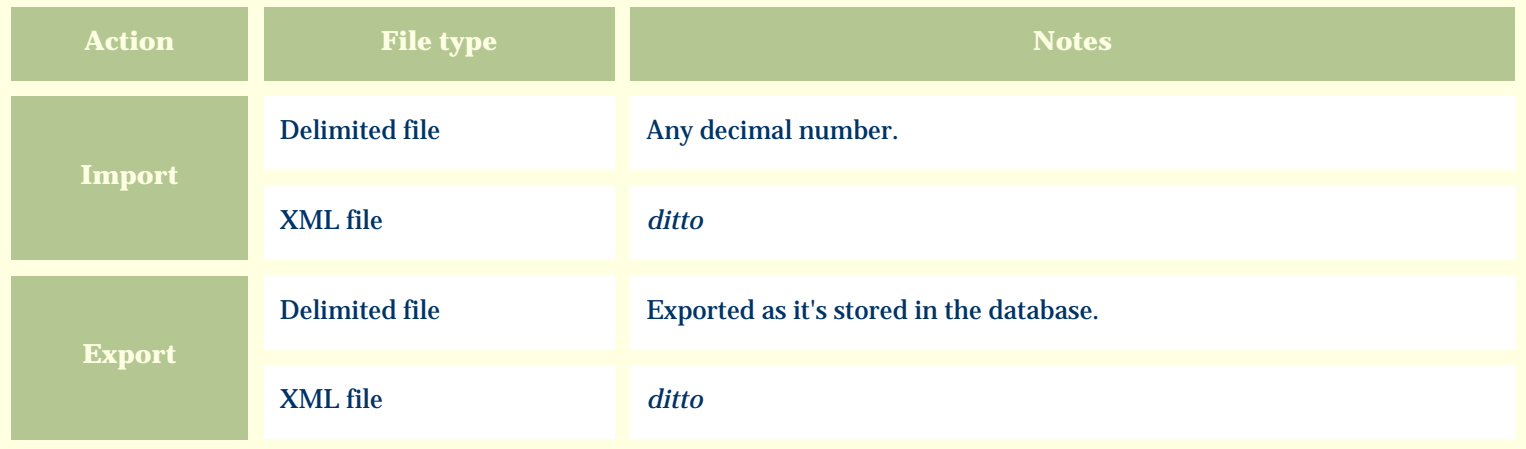

The replacement tag is **<cb:Price>**. The possible attributes for this tag are shown below. Values marked with an asterisk are used by default.

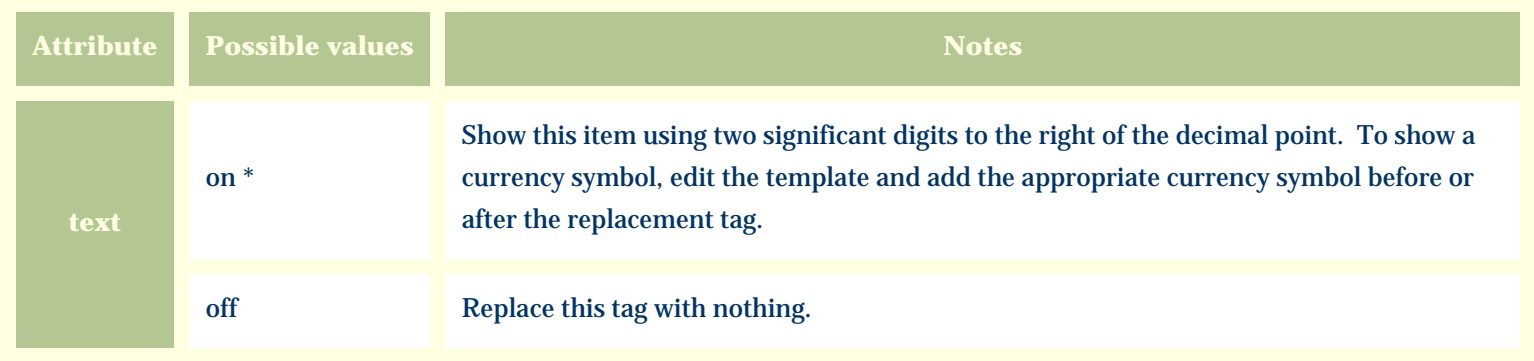

For similar pages in the "Specifications" series see:

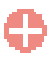

*Compleat Botanica* **- Price code**

Using the software Specimen Columns

### **Basic specification**

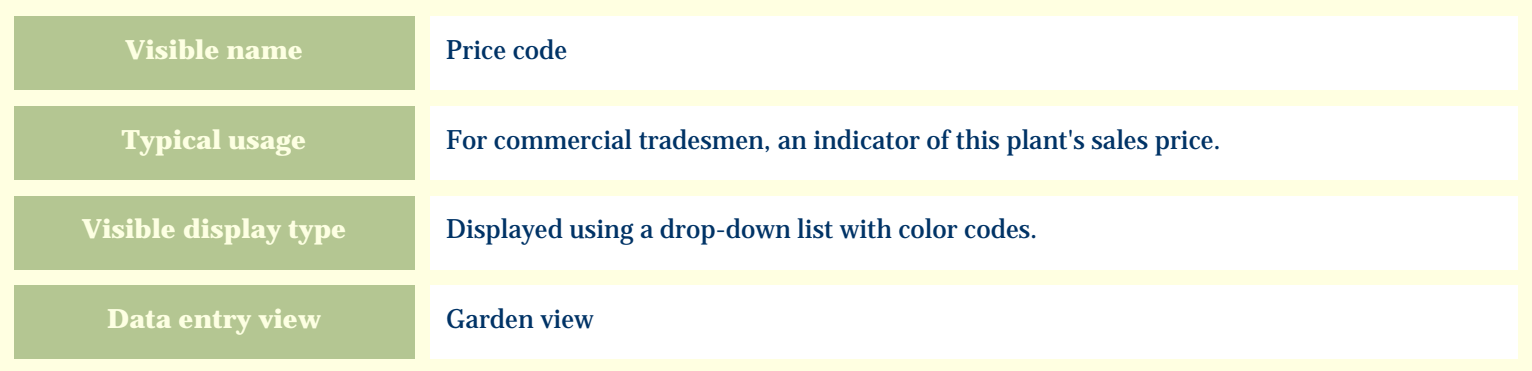

# **Storage details**

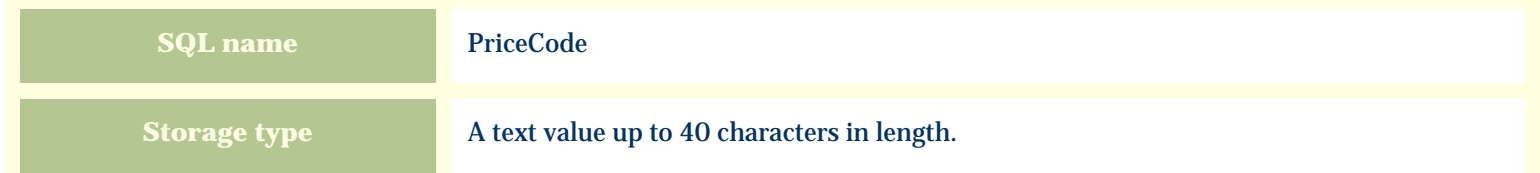

#### **Import / export notes**

When importing and exporting the column name for this item is **PriceCode**.

When importing with the Merge option, the existing value of this item will be completely overwritten by the value specified in the input file.

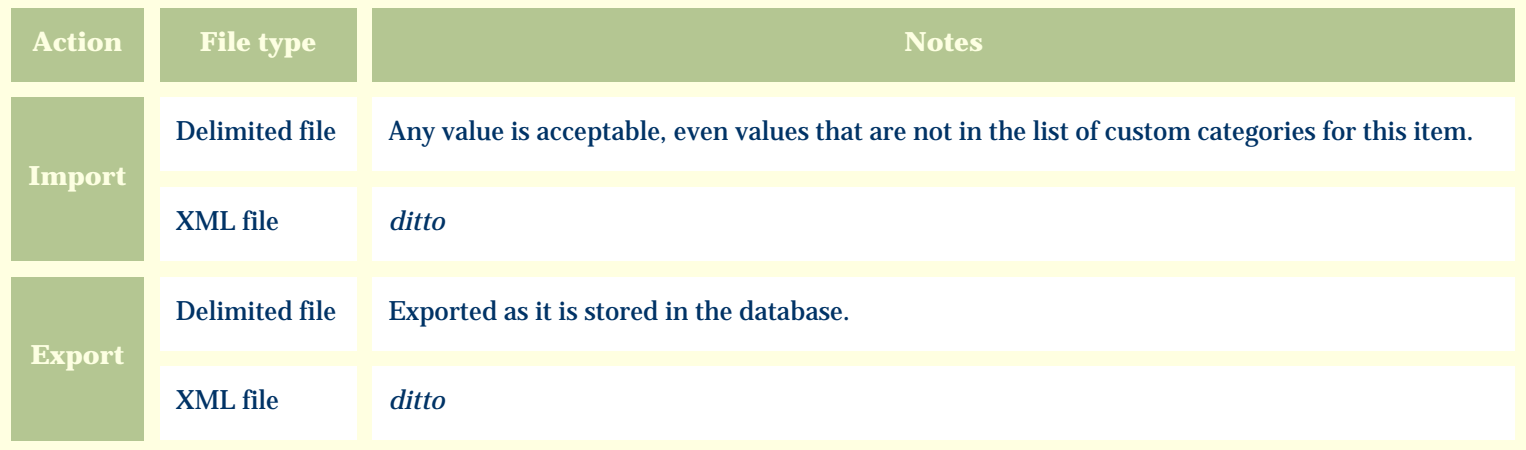

The replacement tag is **<cb:PriceCode>**. The possible attributes for this tag are shown below. Values marked with an asterisk are used by default.

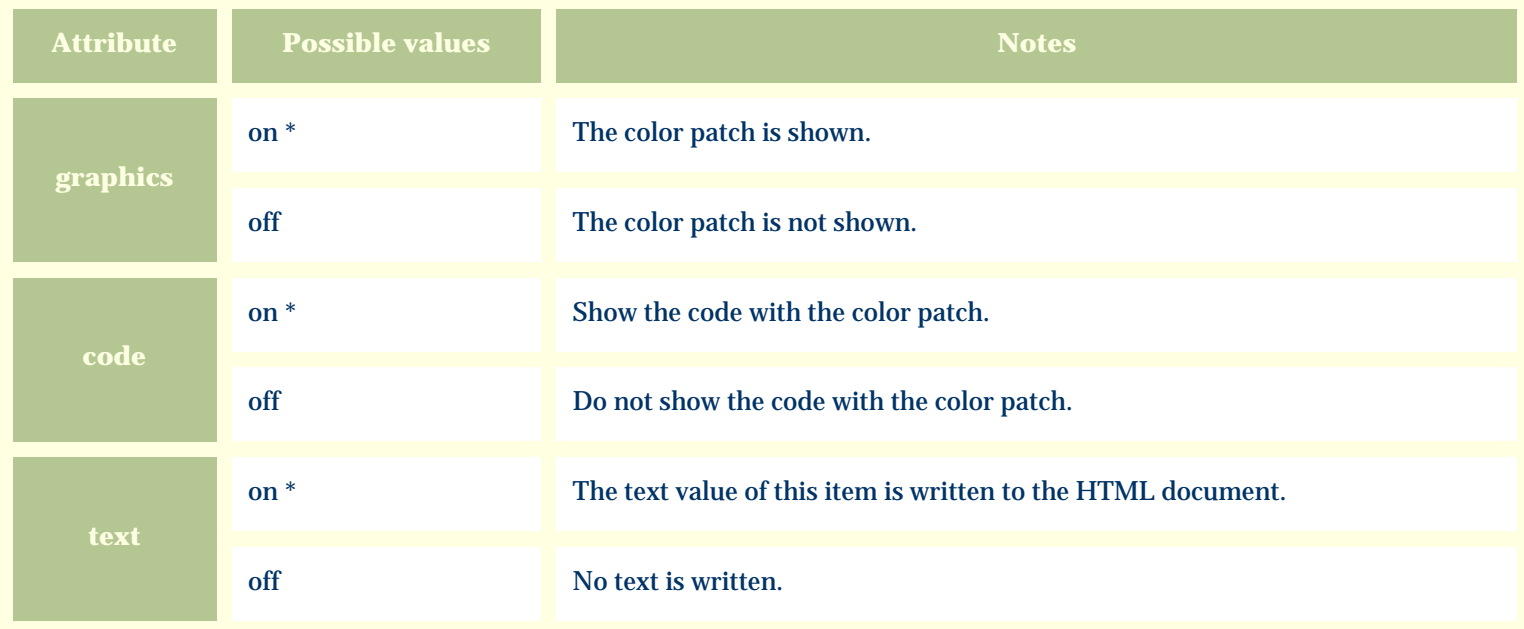

For similar pages in the "Specifications" series see:

*Compleat Botanica* **- Professional advice only**

Using the software Specimen Scolumns

### **Basic specification**

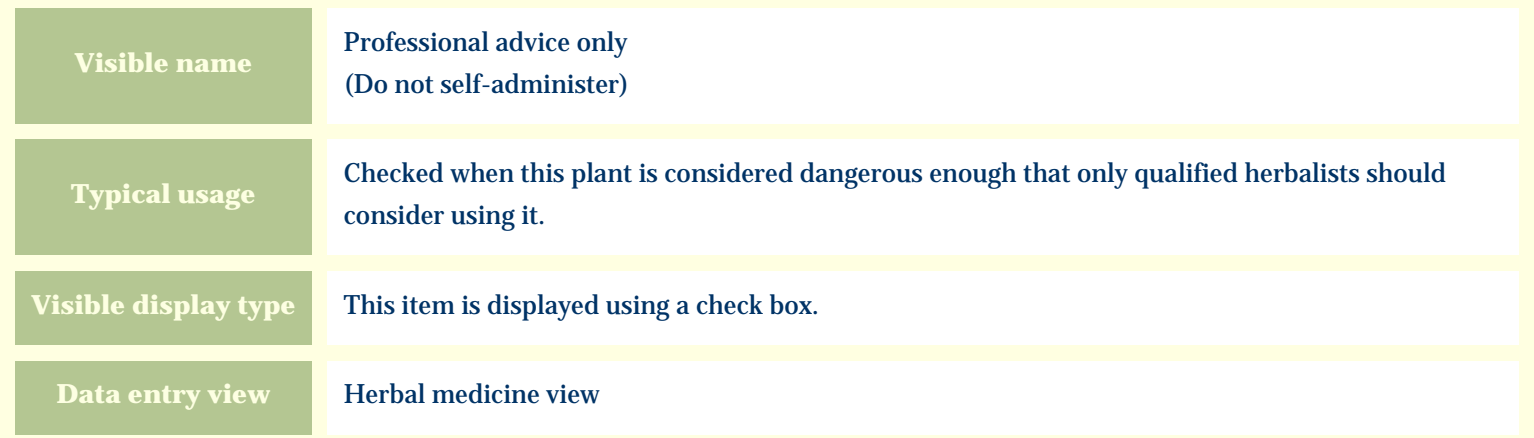

#### **Storage details**

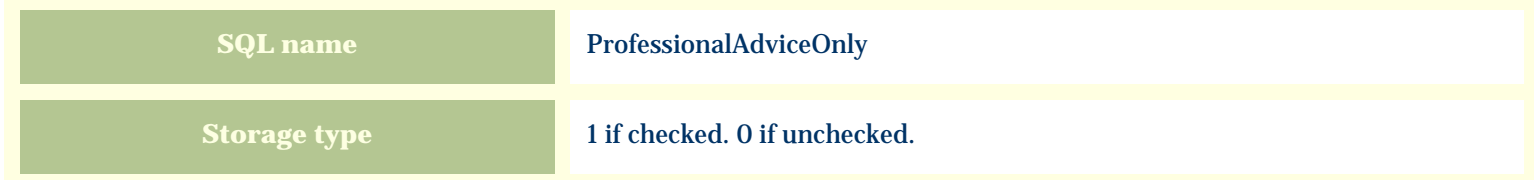

#### **Import / export notes**

When importing and exporting the column name for this item is **ProfessionalAdviceOnly**.

When importing with the Merge option, the existing value of this item will be replaced by the value specified in the input file.

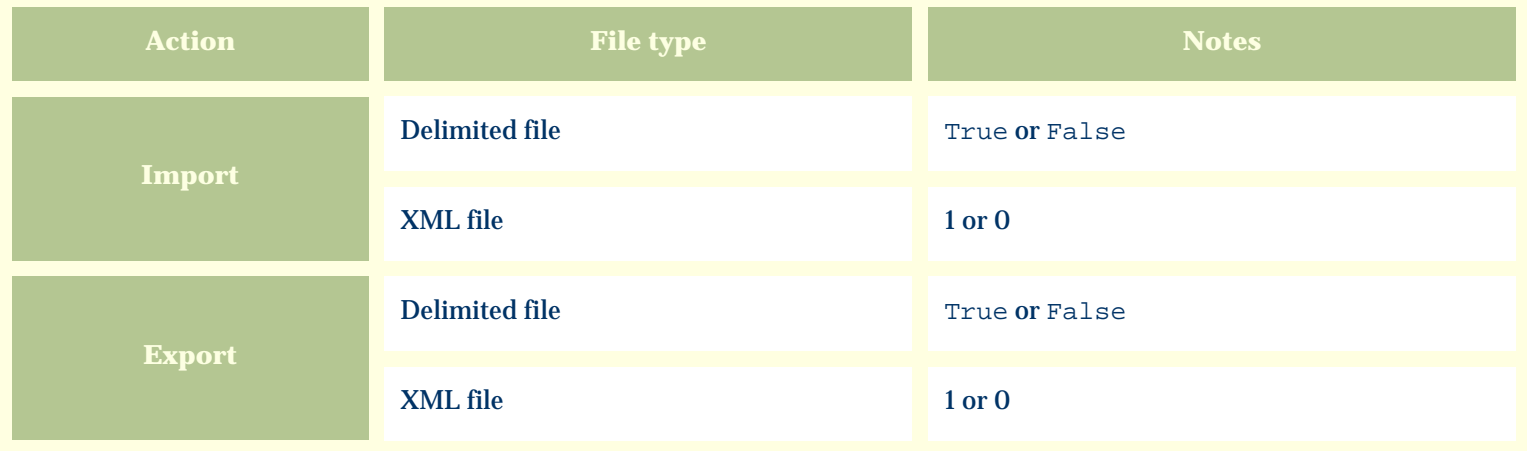

The replacement tag is **<cb:ProfessionalAdviceOnly>**. The possible attributes for this tag are shown below. Values marked with an asterisk are used by default.

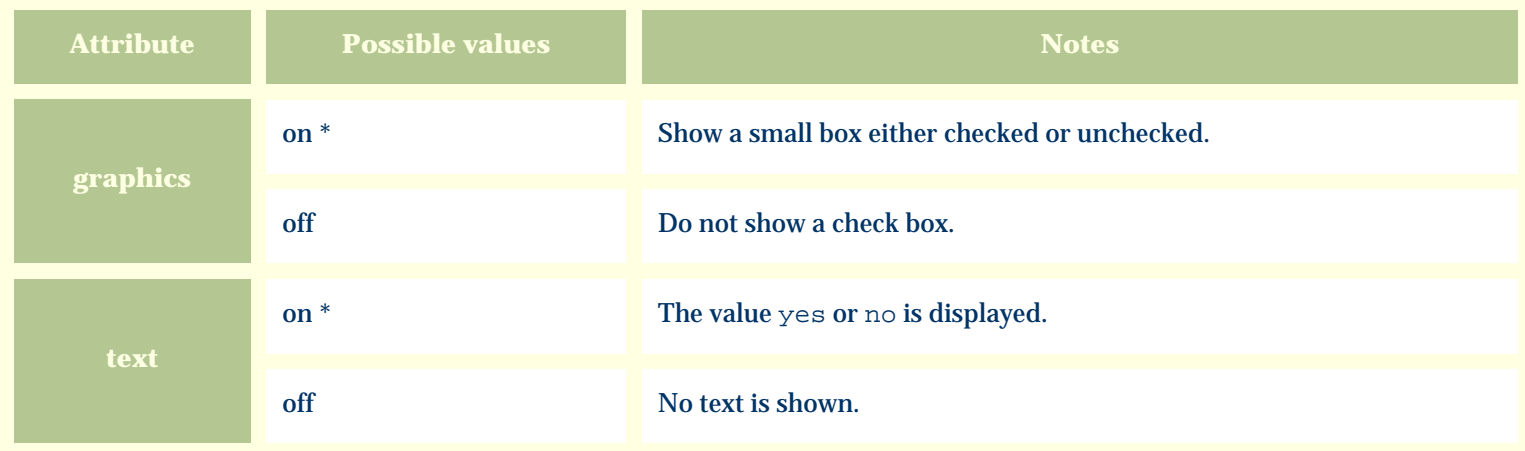

For similar pages in the "Specifications" series see:

*Compleat Botanica* **- Propagule**

Using the software Specimen Columns

### **Basic specification**

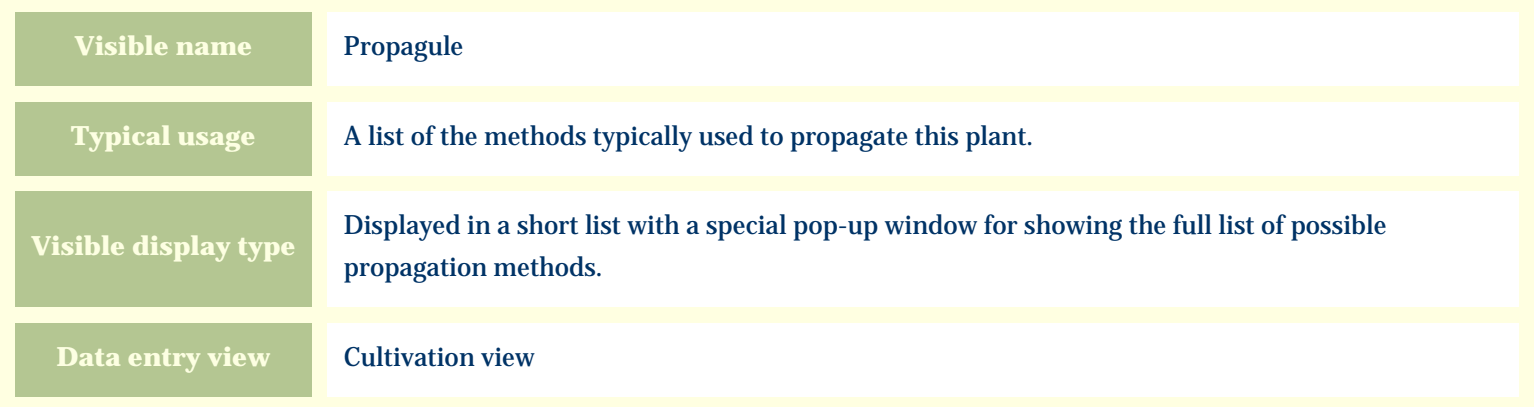

#### **Storage details**

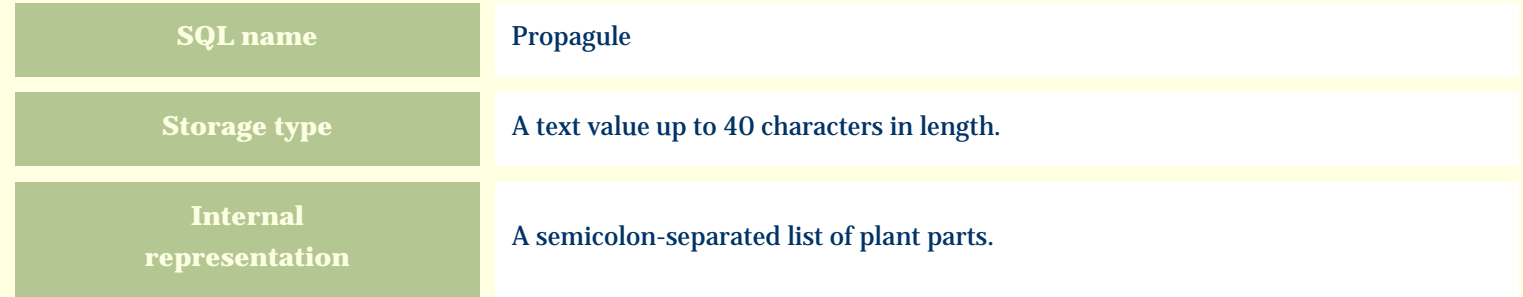

#### **Import / export notes**

When importing and exporting the column name for this item is **Propagule**.

When importing with the Merge option, the existing semicolon-separated values of this item will be merged with the values specified in the input file.

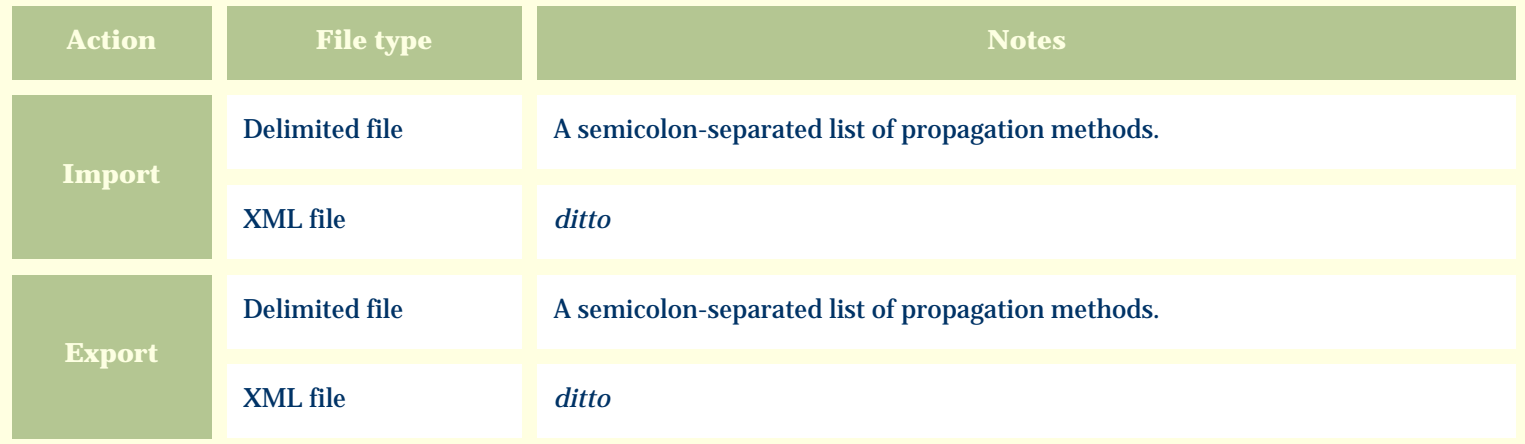

The replacement tag is **<cb:Propagule>**. The possible attributes for this tag are shown below. Values marked with an asterisk are used by default.

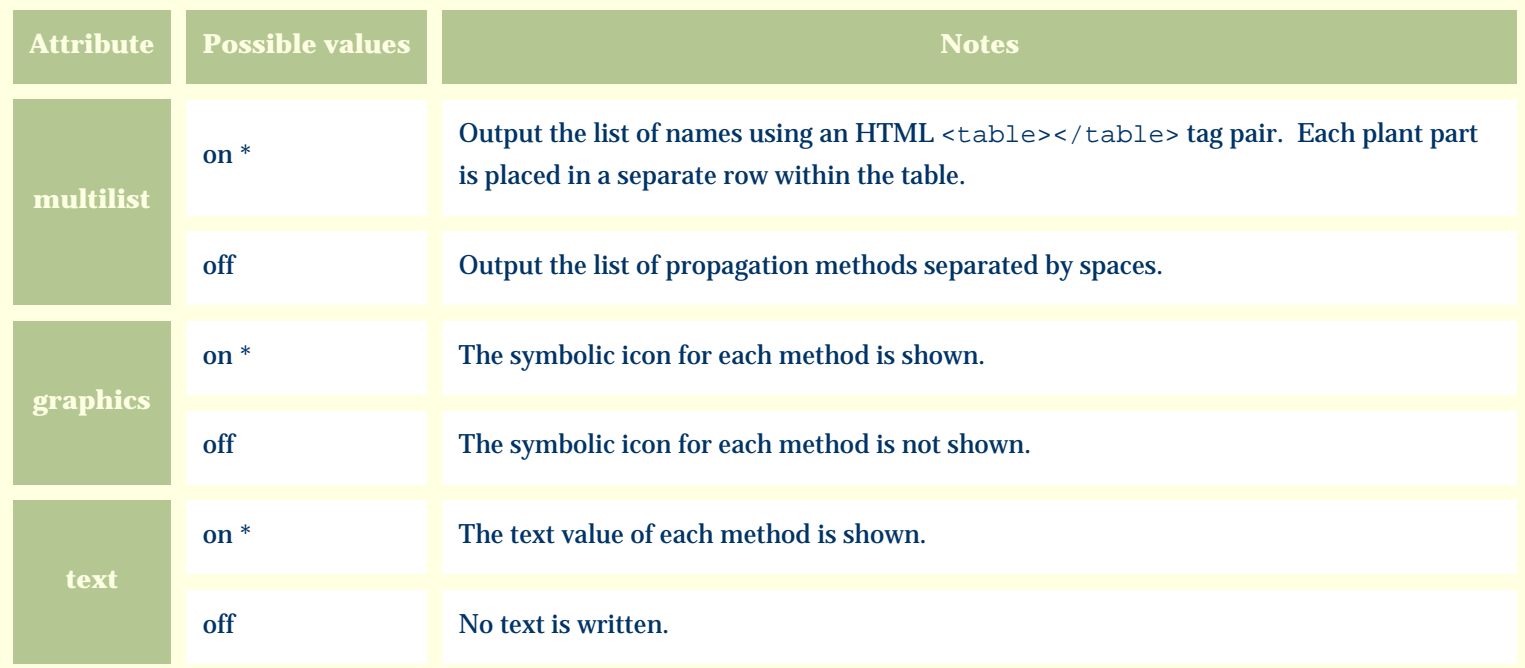

For similar pages in the "Specifications" series see:

*Compleat Botanica* **- Protocol**

Using the software Specimen Columns

### **Basic specification**

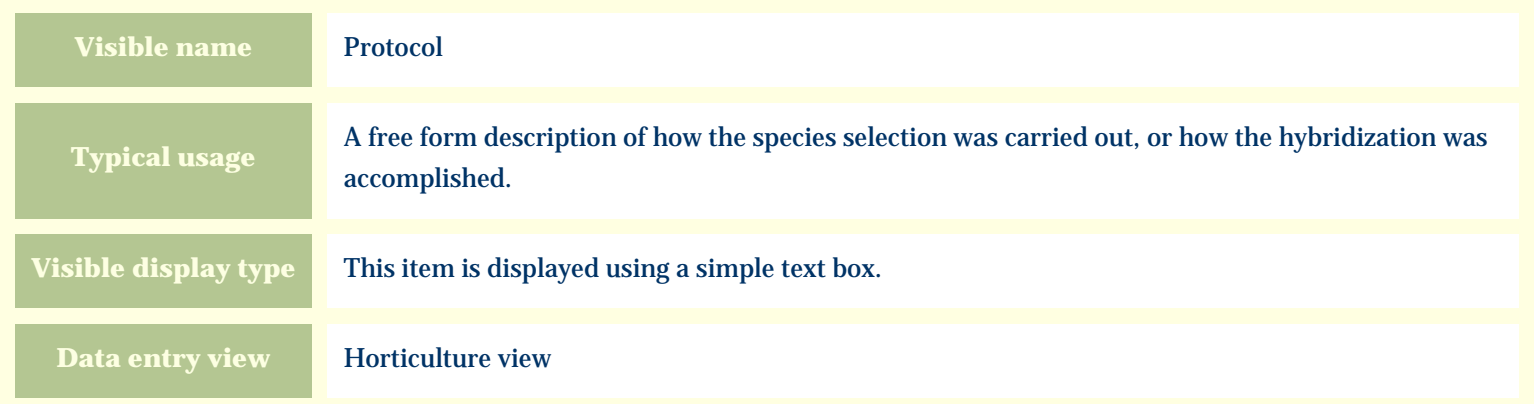

#### **Storage details**

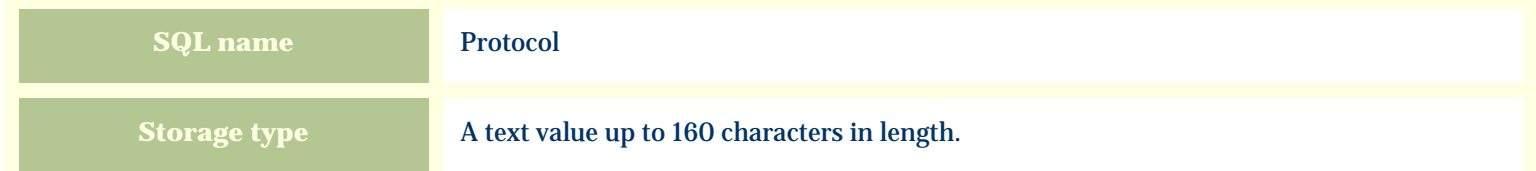

#### **Import / export notes**

When importing and exporting the column name for this item is **Protocol**.

When importing with the Merge option, the existing value of this item will be kept and the new value will be appended.

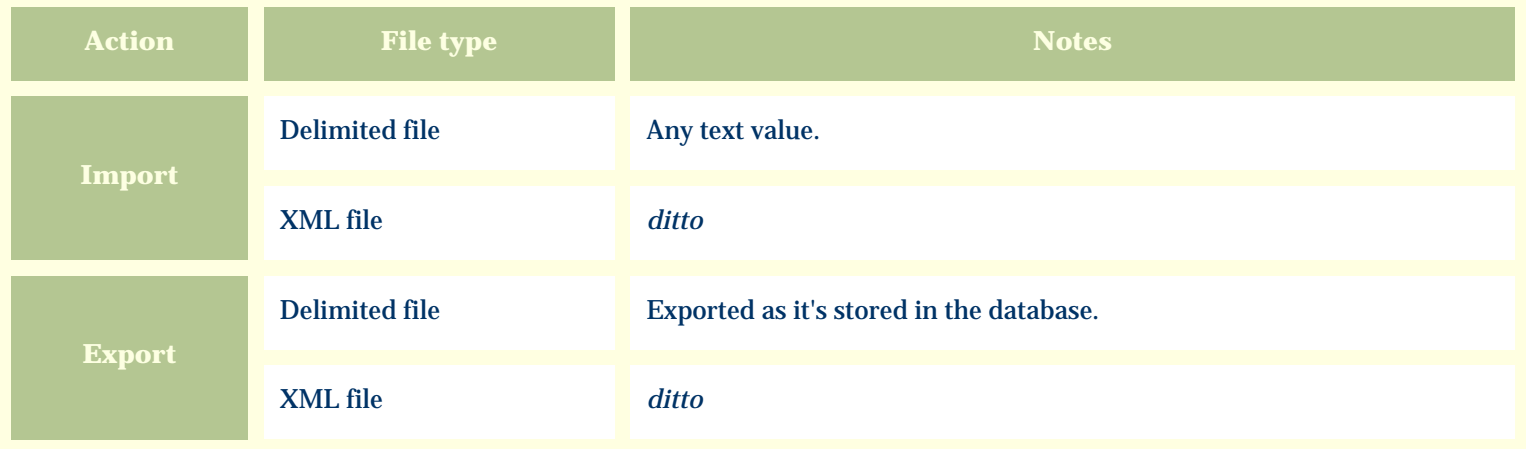

The replacement tag is **<cb:Protocol>**. The possible attributes for this tag are shown below. Values marked with an asterisk are used by default.

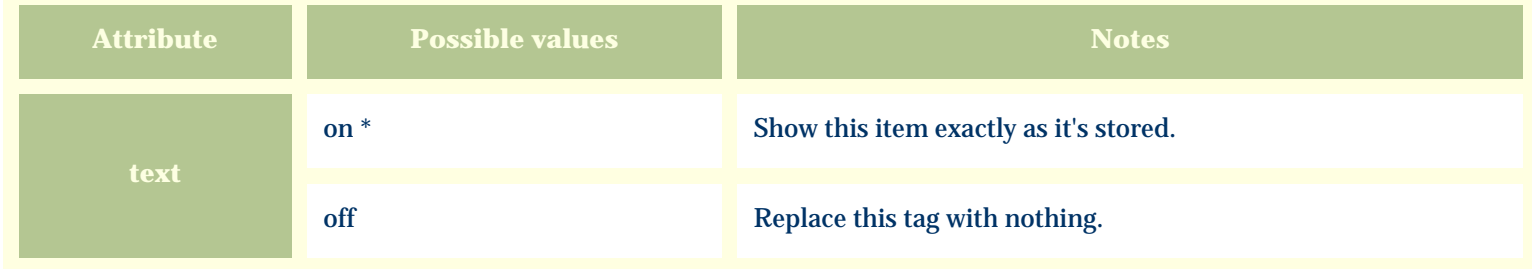

For similar pages in the "Specifications" series see:

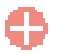

*Compleat Botanica* **- Quantity**

Using the software Specimen Columns

### **Basic specification**

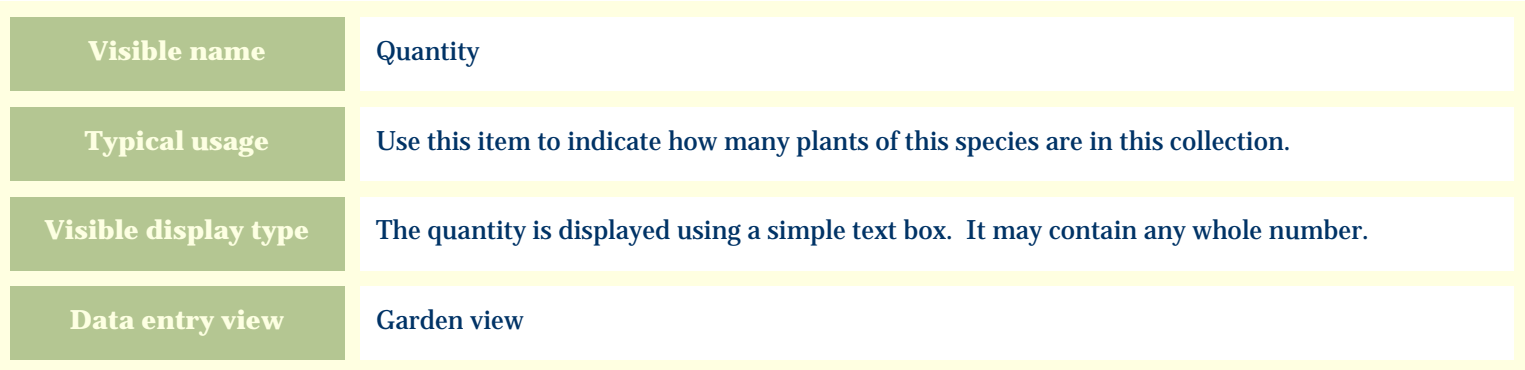

# **Storage details**

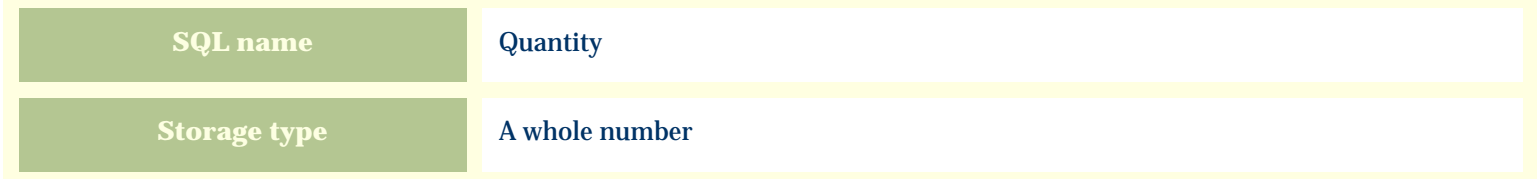

#### **Import / export notes**

When importing and exporting the column name for this item is **Quantity**.

When importing with the Merge option, the existing value of this item will be completely overwritten by the value specified in the input file.

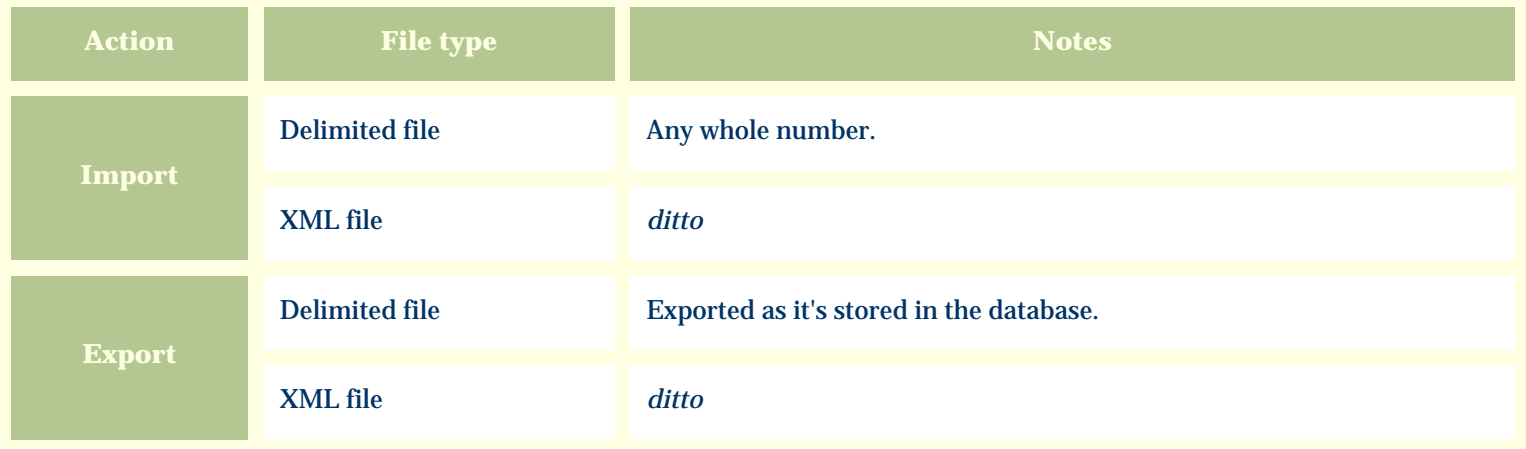

The replacement tag is **<cb:Quantity>**. The possible attributes for this tag are shown below. Values marked with an asterisk are used by default.

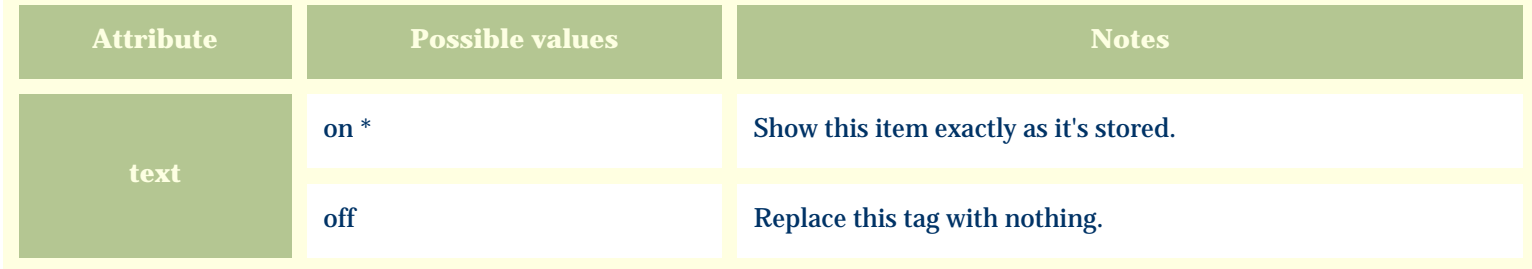

For similar pages in the "Specifications" series see:

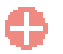

*Compleat Botanica* **- Row spacing**

Using the software Specimen Columns

### **Basic specification**

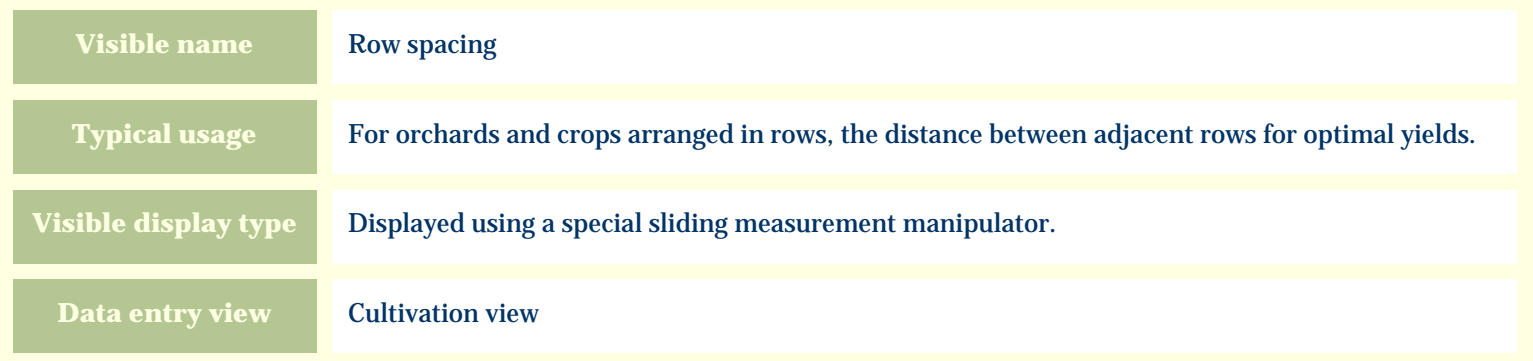

# **Storage details**

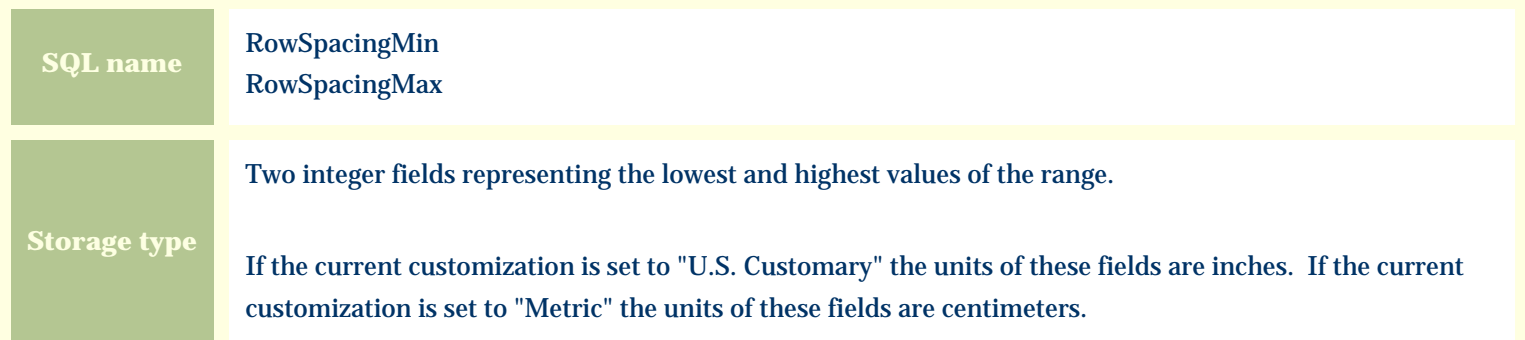

#### **Import / export notes**

When importing and exporting the column names for this item are **RowSpacingMin** and **RowSpacingMax**. When importing with the Merge option, the existing values for this item will be completely overwritten by the values specified in the input file.

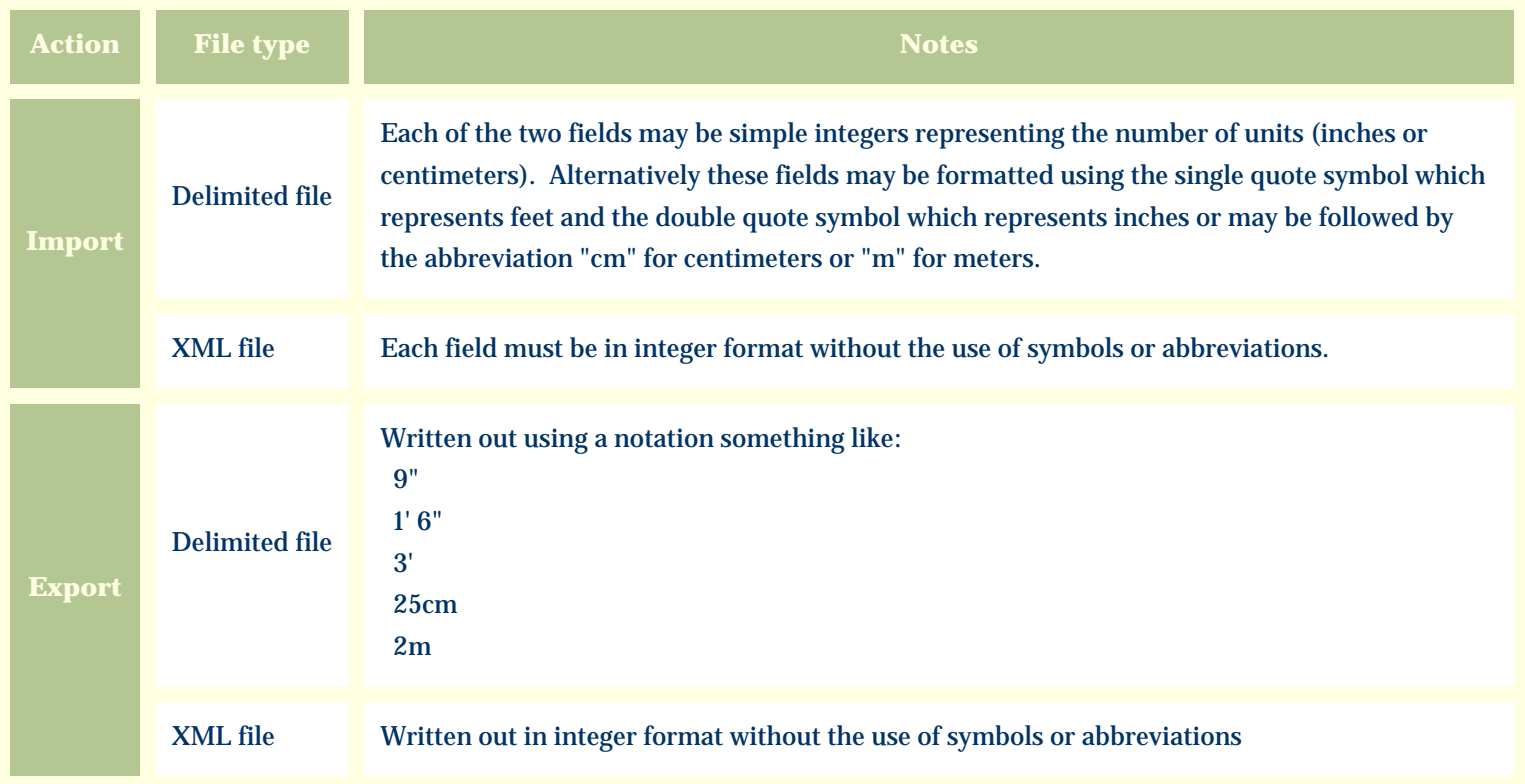

The replacement tag is **<cb:RowSpacingMin>**. Note that the complimentary tag for RowSpacingMax is not used; simply including the tag RowSpacingMin will suffice to display both portions of the range. If the minimum and maximum are identical a single value is displayed rather than a range.

The possible attributes for this tag are shown below. Values marked with an asterisk are used by default.

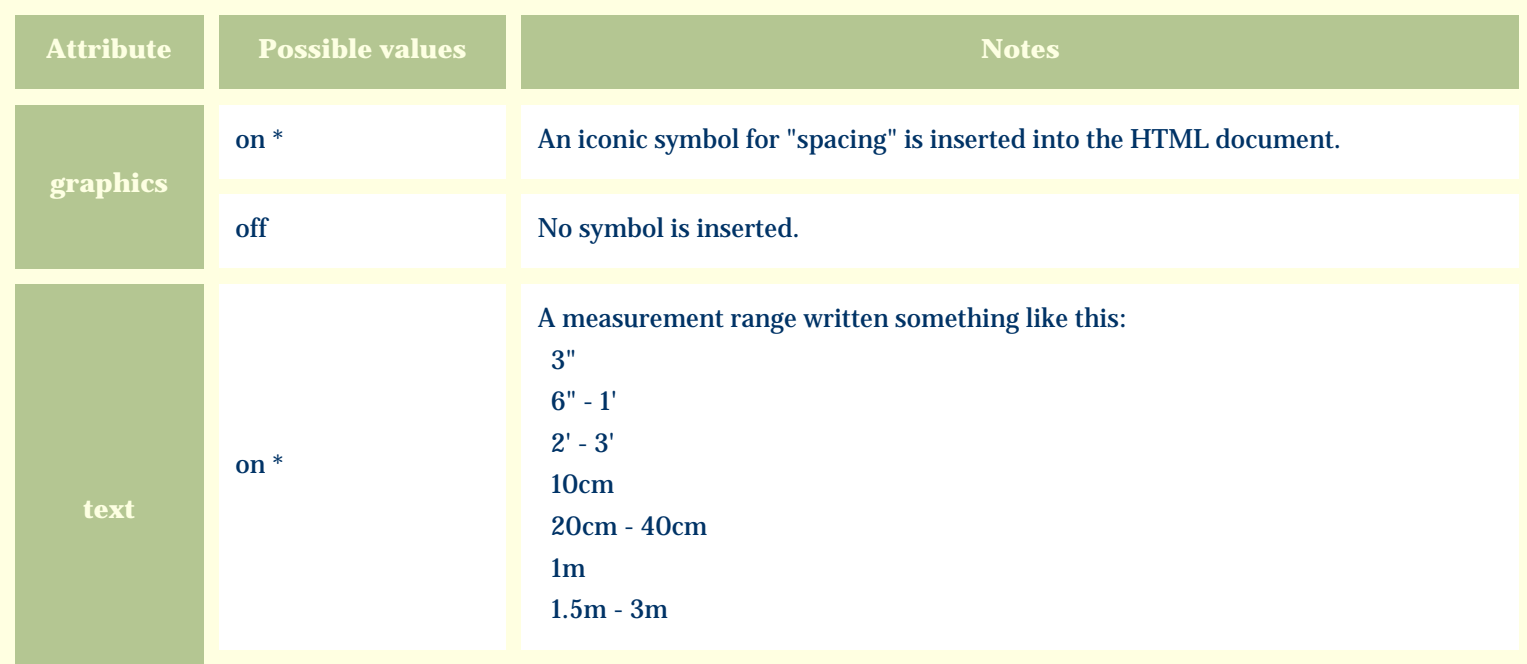

For similar pages in the "Specifications" series see:

*Compleat Botanica* **- Seed parent**

Using the software Specimen Columns

### **Basic specification**

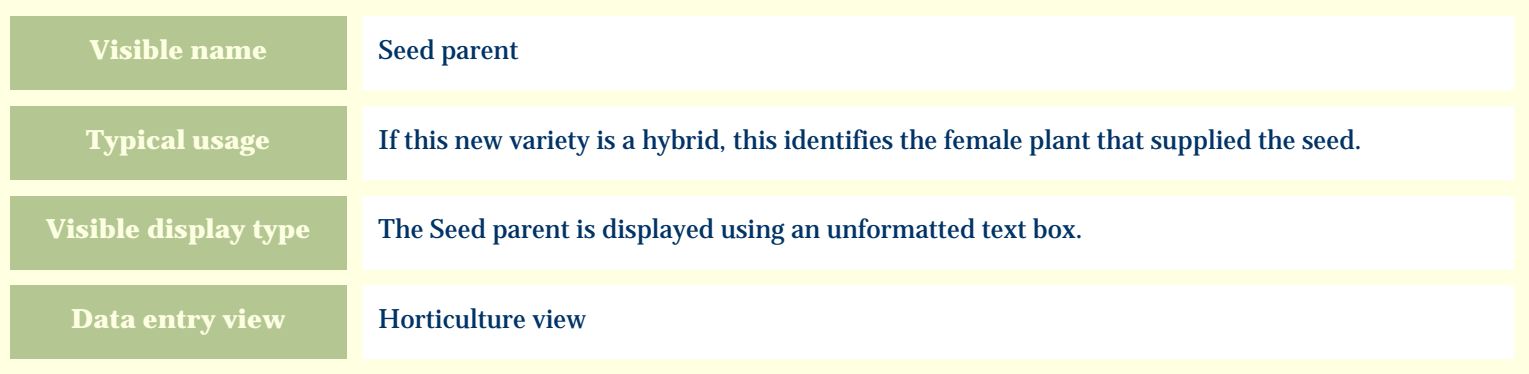

#### **Storage details**

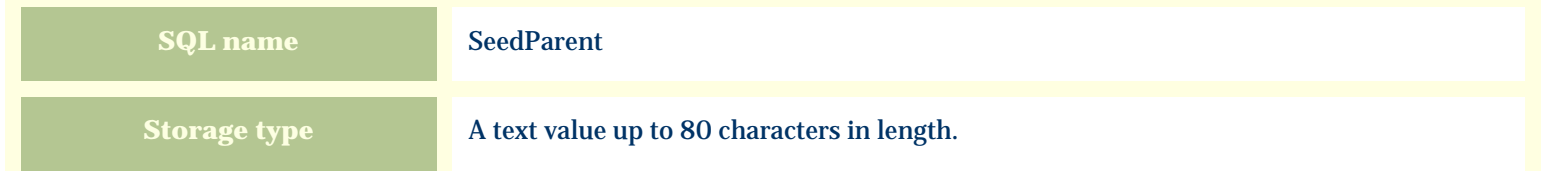

#### **Import / export notes**

When importing and exporting the column name for this item is **SeedParent**. When importing with the Merge option, the existing value will be completely replaced by the value in the input file.

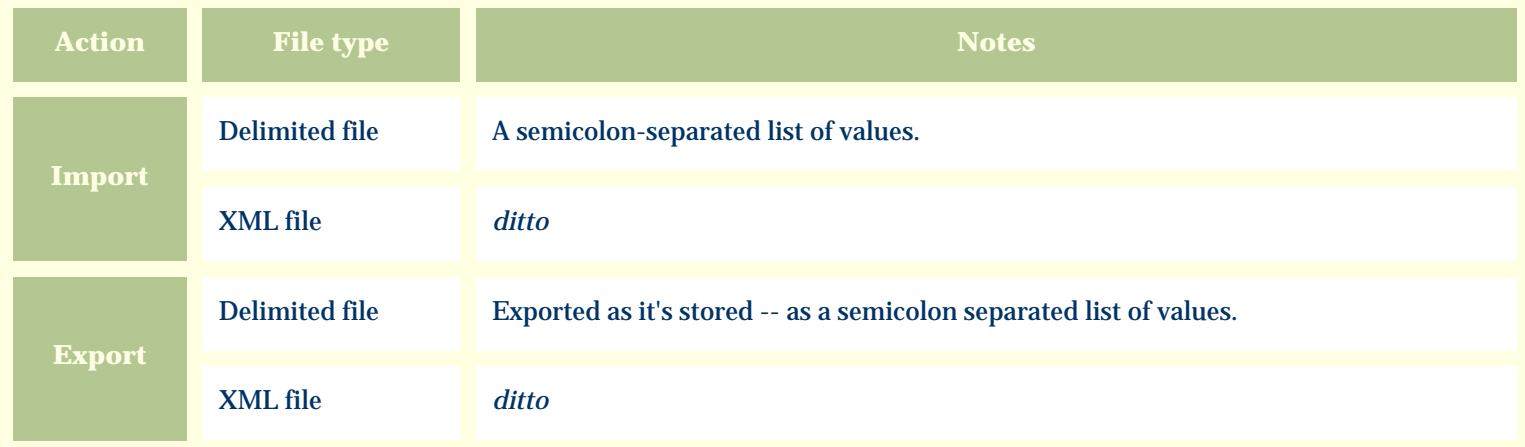

The replacement tag is **<cb:SeedParent>**. The possible attributes for this tag are shown below. Values marked with an asterisk are used by default.

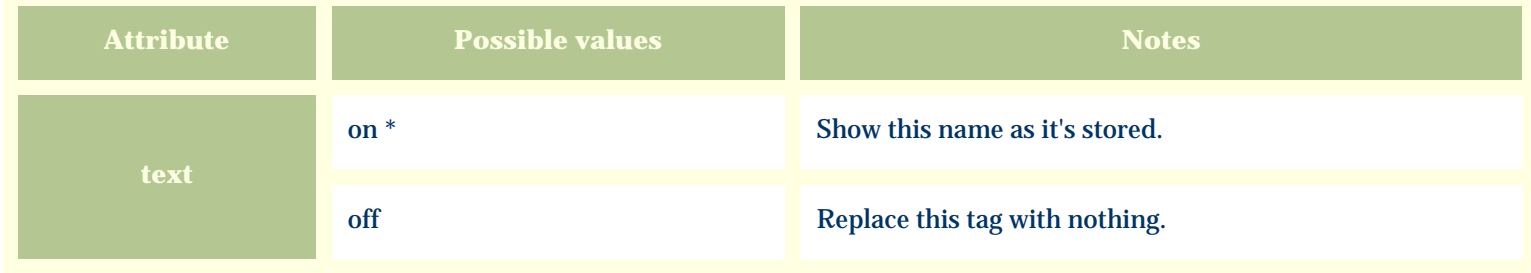

For similar pages in the "Specifications" series see:

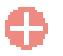

*Compleat Botanica* **- Sheet number**

Using the software Specimen Columns

### **Basic specification**

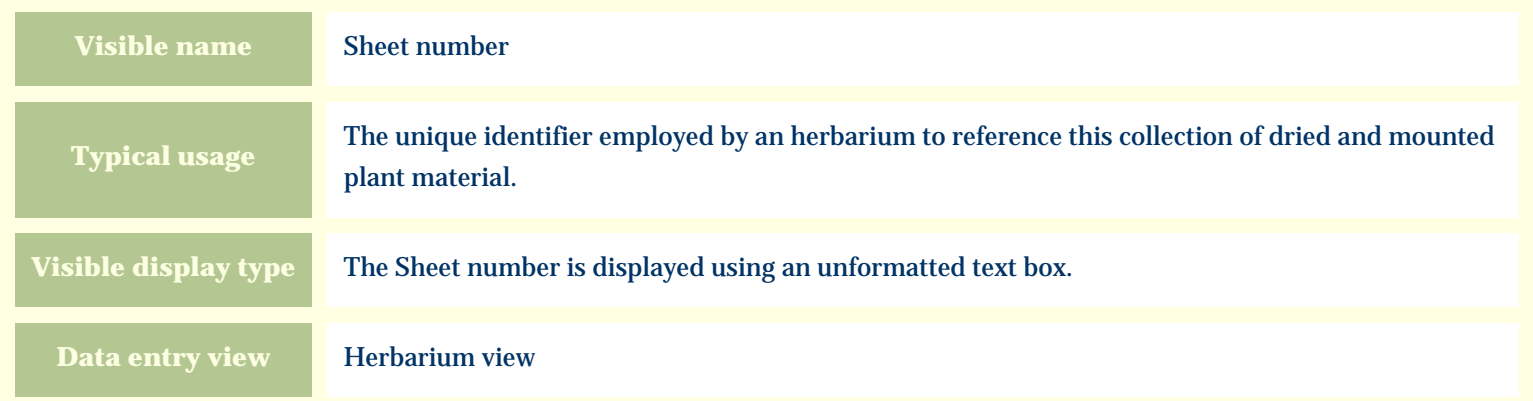

#### **Storage details**

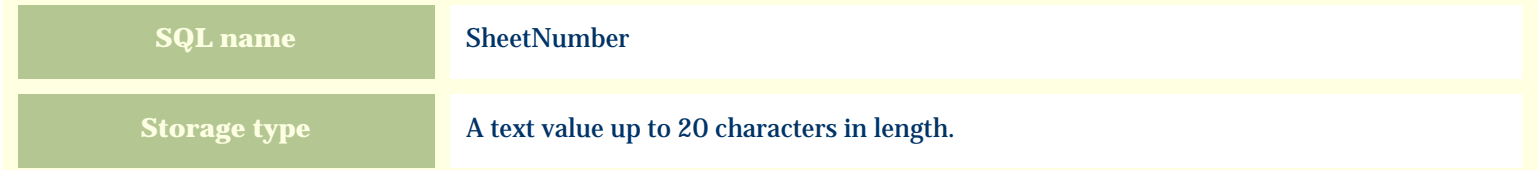

#### **Import / export notes**

When importing and exporting the column name for this item is **SheetNumber**.

When importing with the Merge option, the existing value will be completely replaced by the value in the input file.

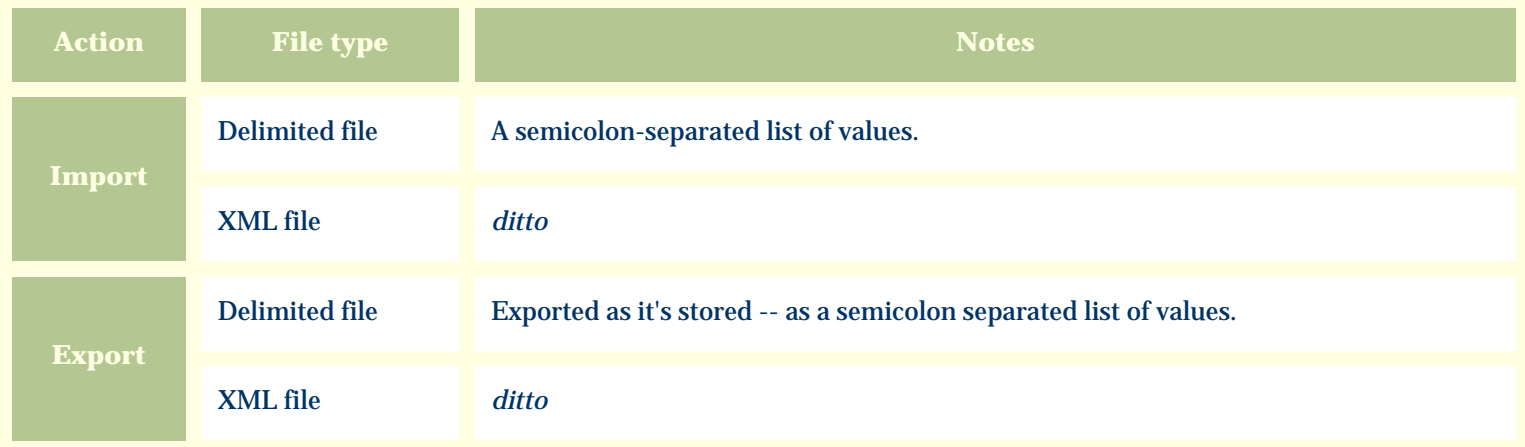

The replacement tag is **<cb:SheetNumber>**. The possible attributes for this tag are shown below. Values marked with an asterisk are used by default.

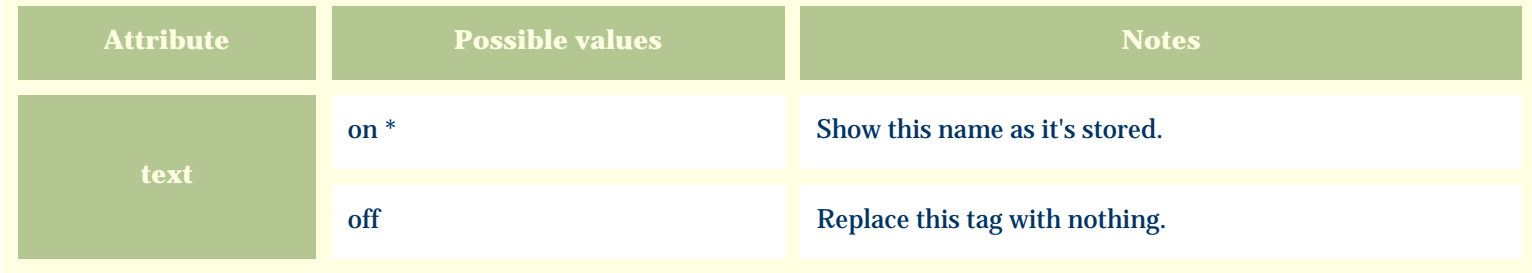

For similar pages in the "Specifications" series see:

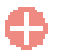

*Compleat Botanica* **- Size at acquisition**

Using the software Specimen Columns

### **Basic specification**

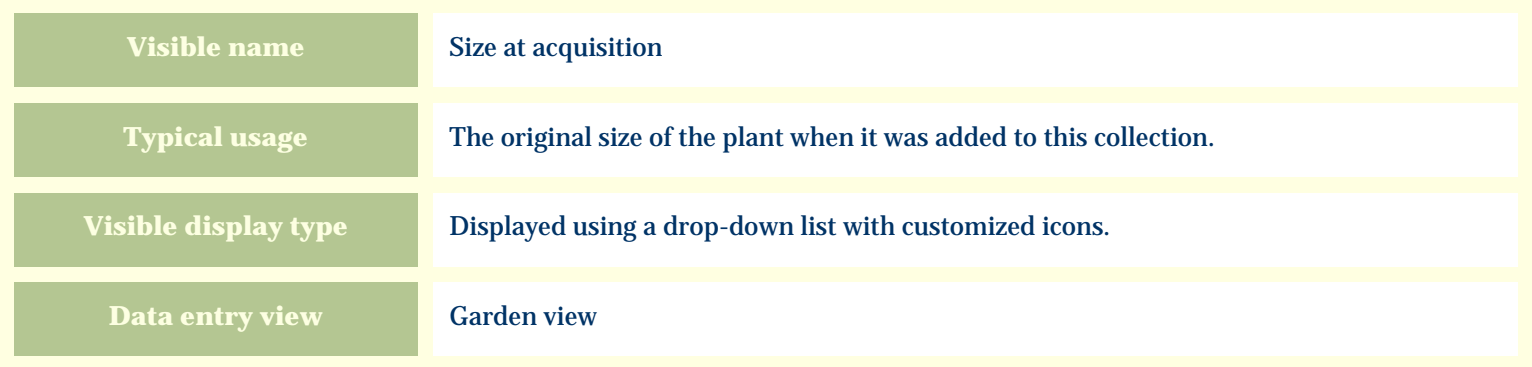

# **Storage details**

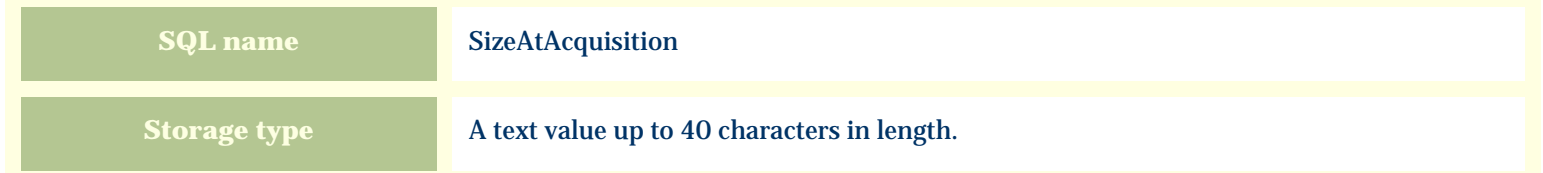

#### **Import / export notes**

When importing and exporting the column name for this item is **SizeAtAcquisition**.

When importing with the Merge option, the existing value of this item will be completely overwritten by the value specified in the input file.

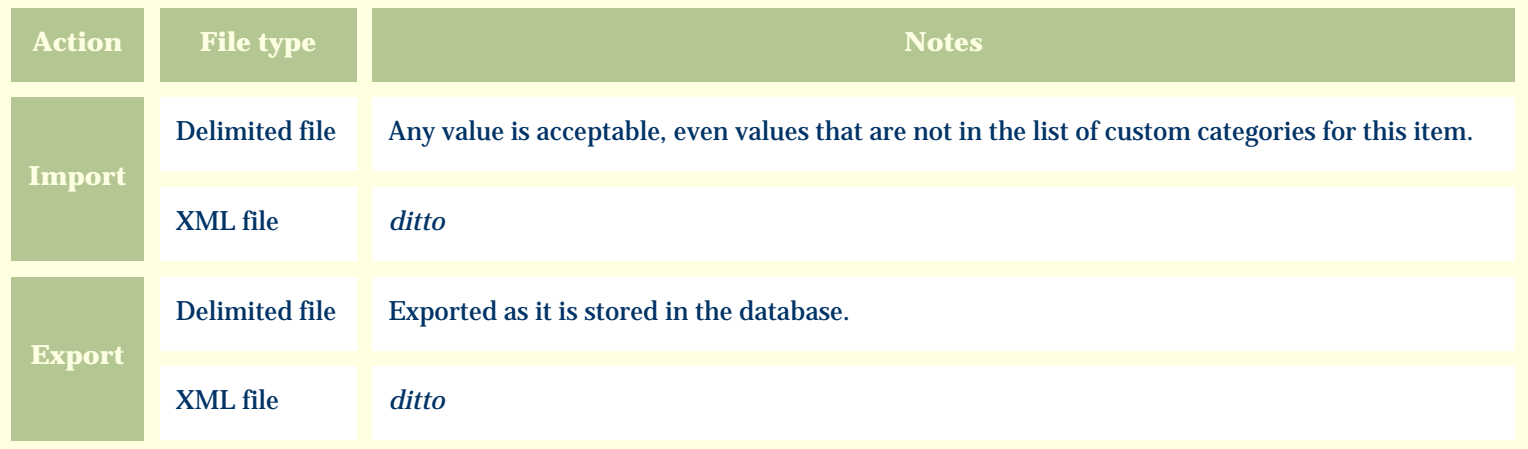

The replacement tag is **<cb:SizeAtAcquisition>**. The possible attributes for this tag are shown below. Values marked with an asterisk are used by default.

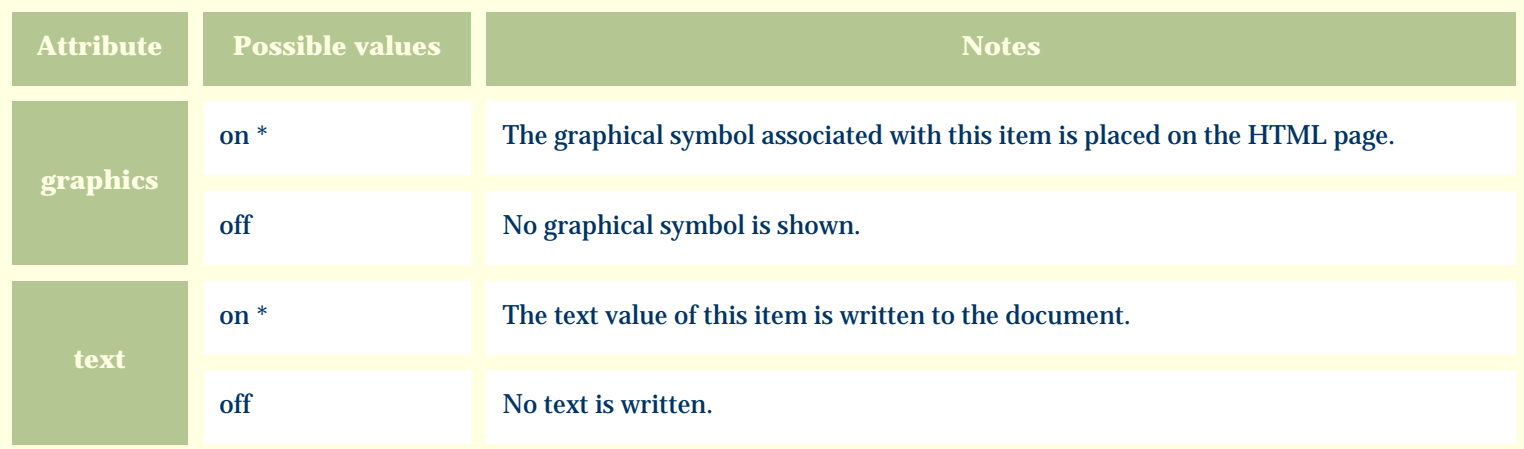

For similar pages in the "Specifications" series see:

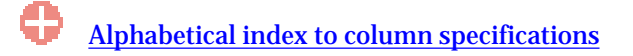

*Compleat Botanica* **- Sketch view**

Using the software Specimen Scolumns

# **Basic specification**

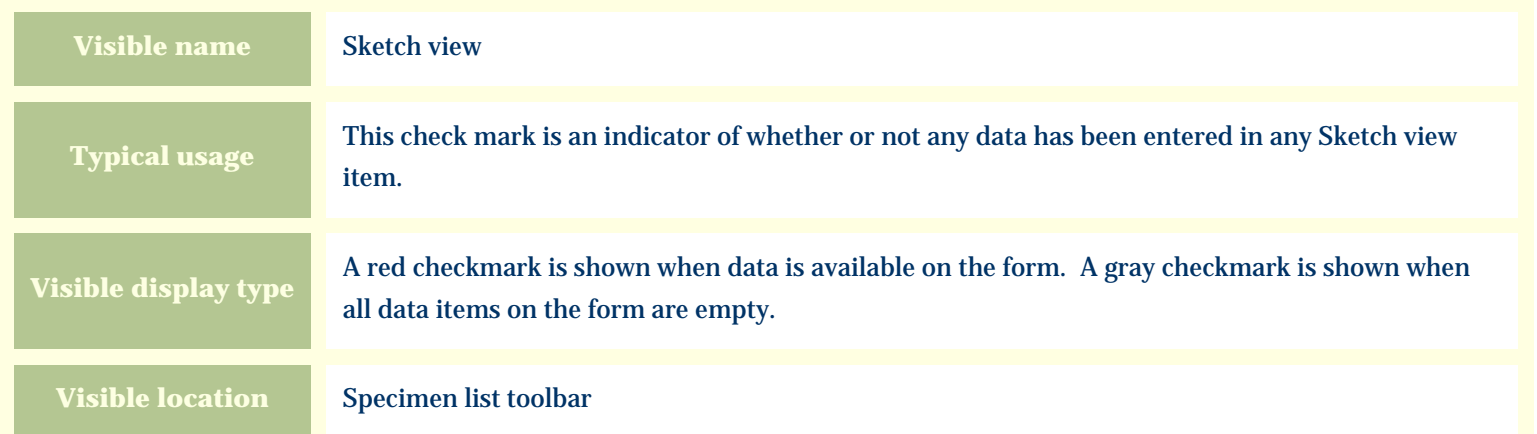

### **Storage details**

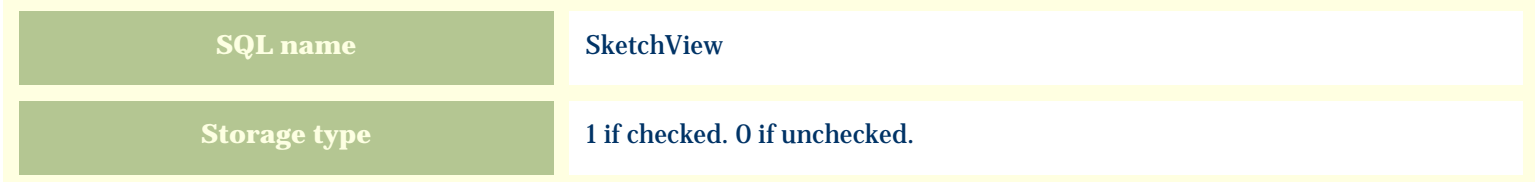

### **Import / export notes**

When importing and exporting the column name for this item is **SketchView**.

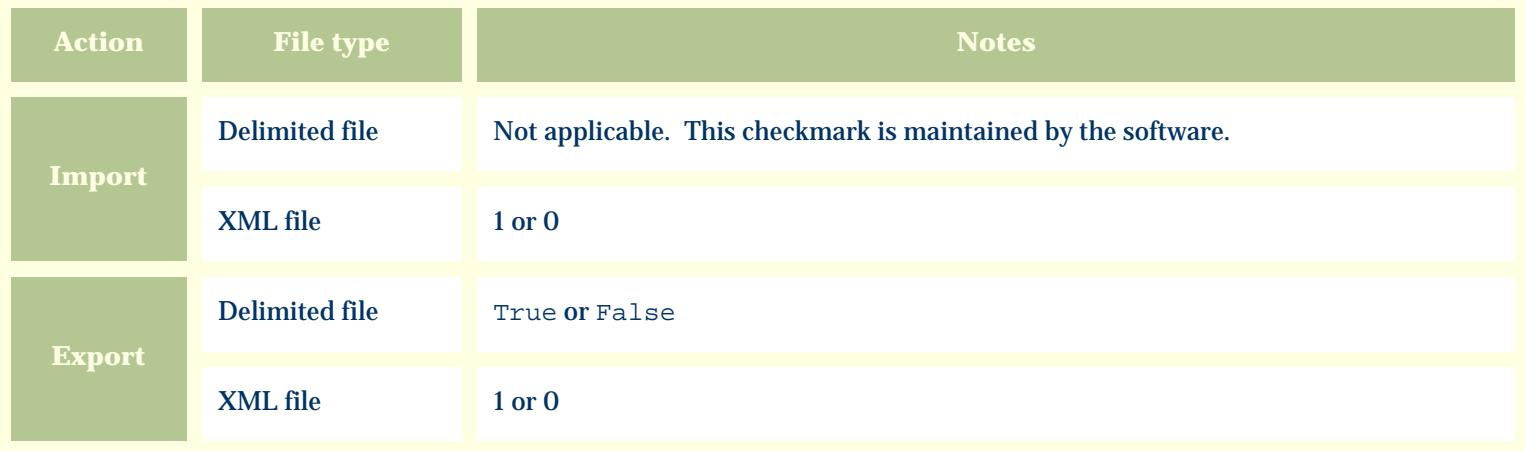

The replacement tag is **<cb:SketchView>**. The possible attributes for this tag are shown below. Values marked with an asterisk are used by default.

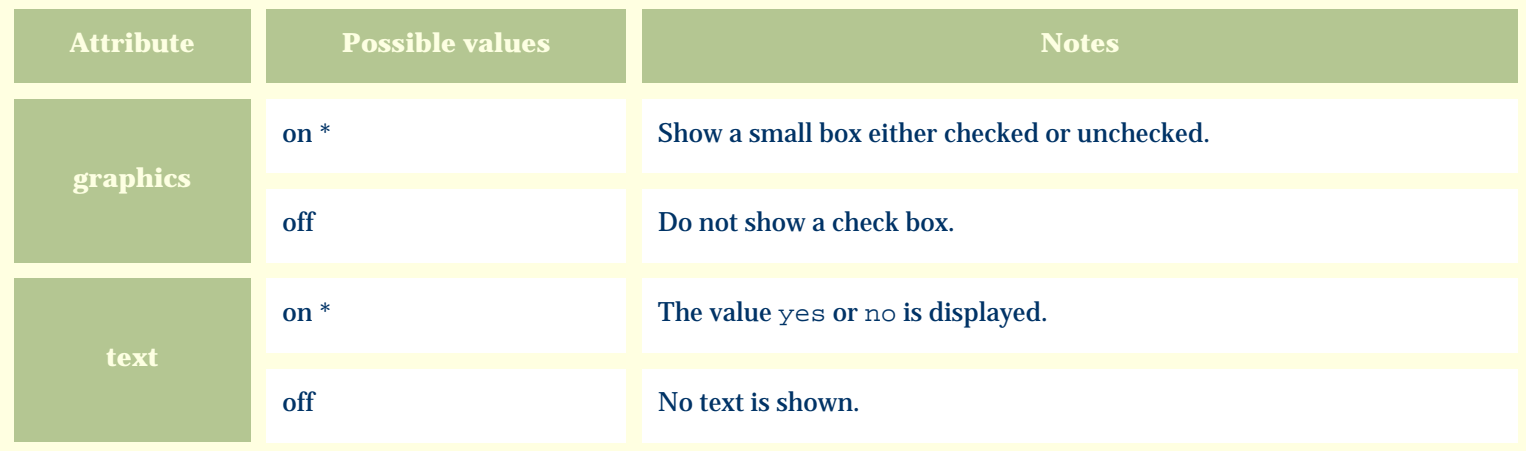

For similar pages in the "Specifications" series see:

*Compleat Botanica* **- Soil texture**

Using the software Specimen Columns

### **Basic specification**

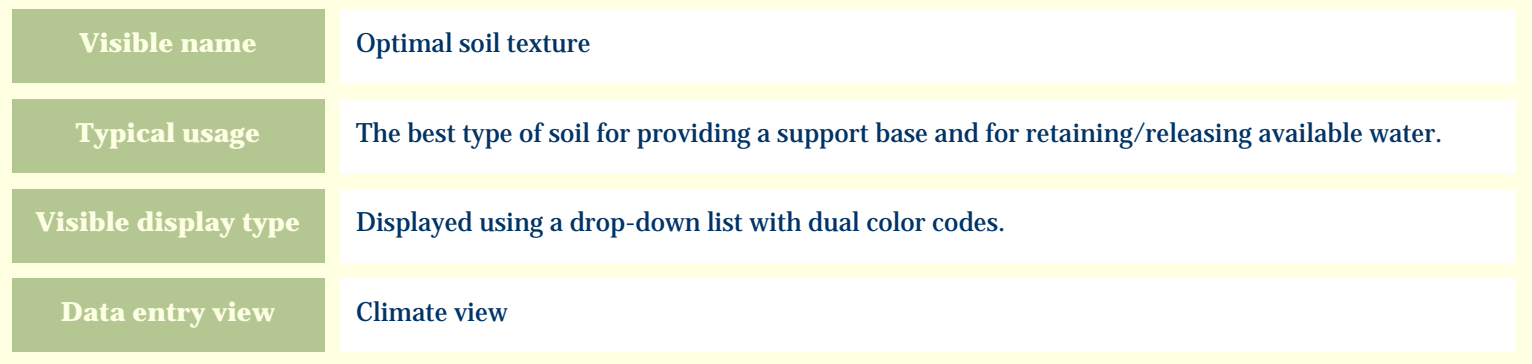

# **Storage details**

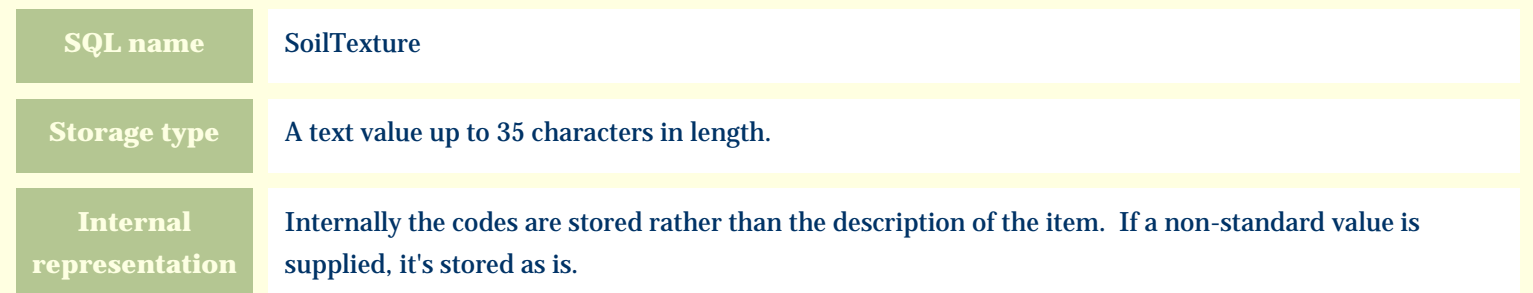

#### **Import / export notes**

When importing and exporting the column name for this item is **SoilTexture**.

When importing with the Merge option, the existing comma-separated values of this item will be merged with the values specified in the input file.

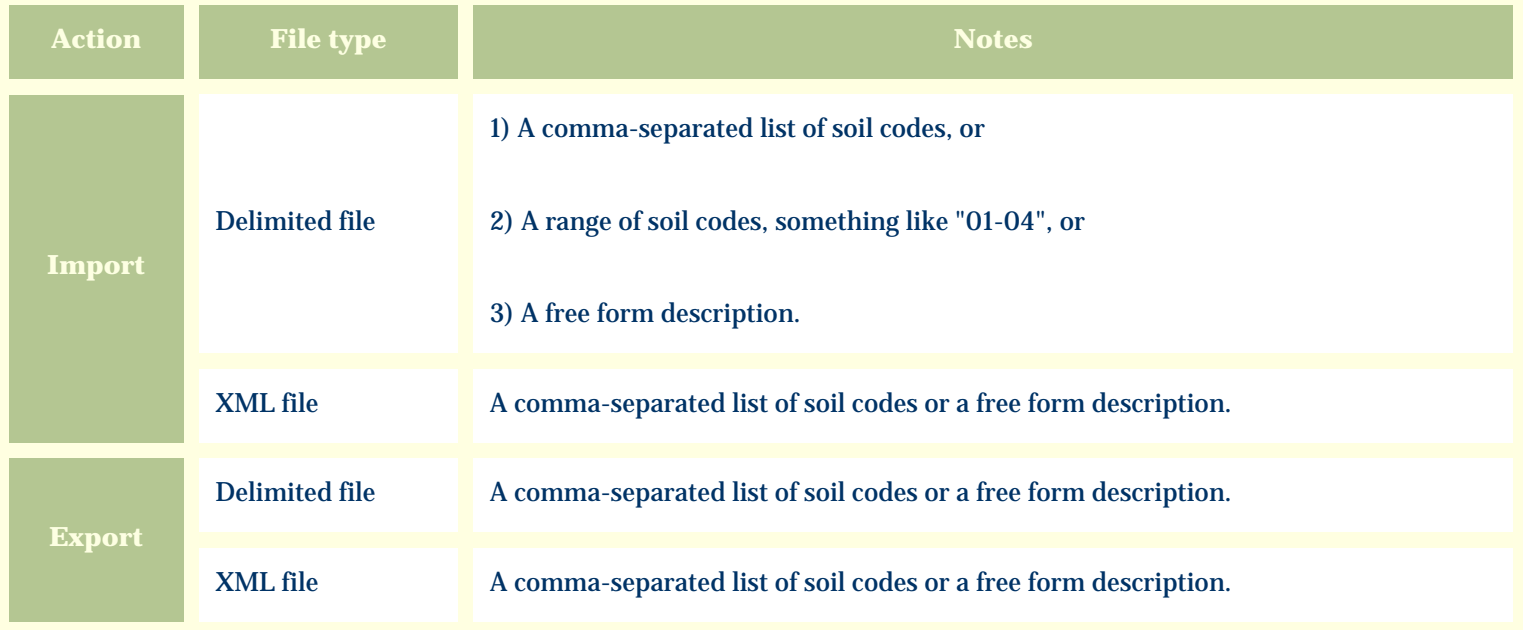

The replacement tag is **<cb:SoilTexture>**. The possible attributes for this tag are shown below. Values marked with an asterisk are used by default.

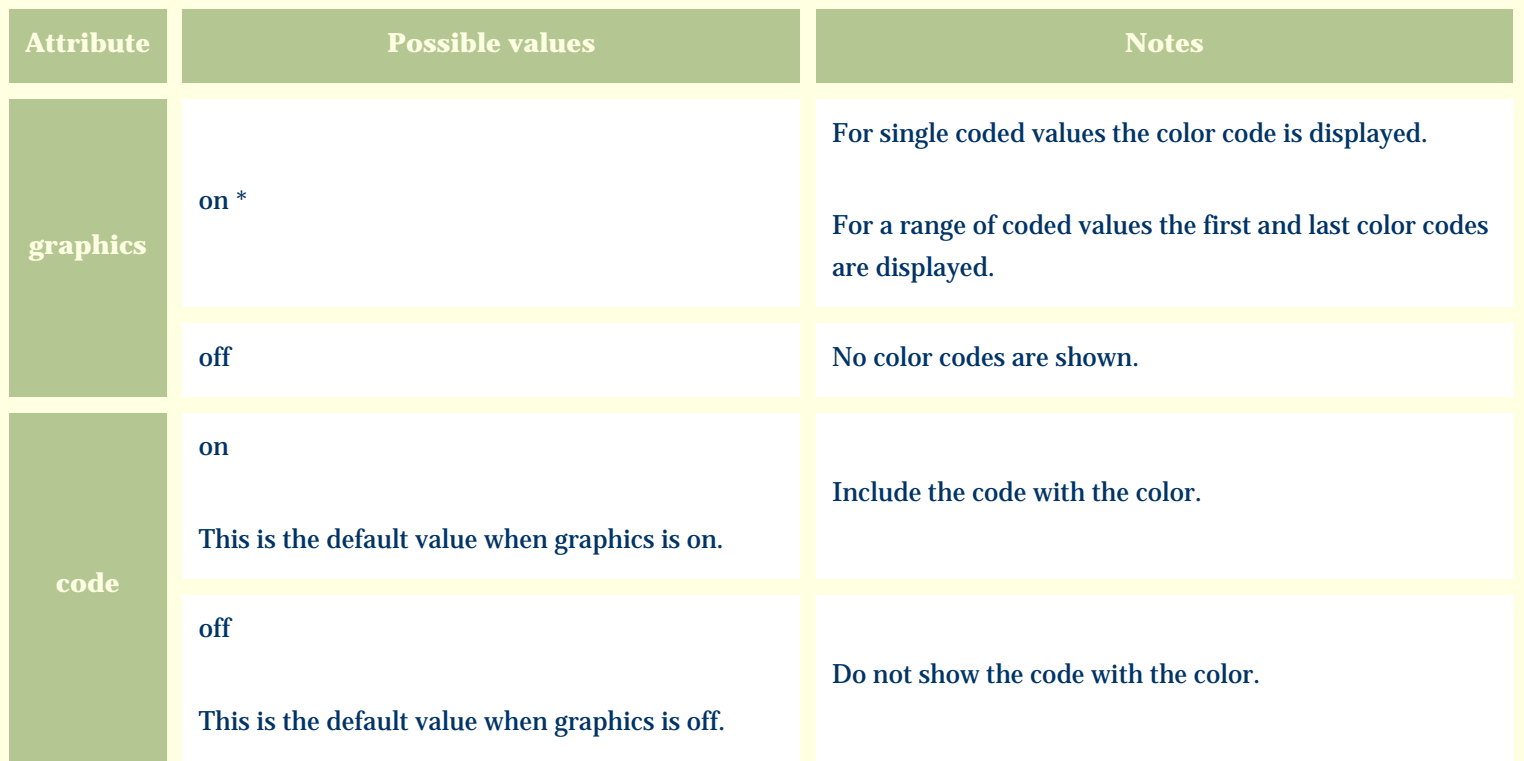

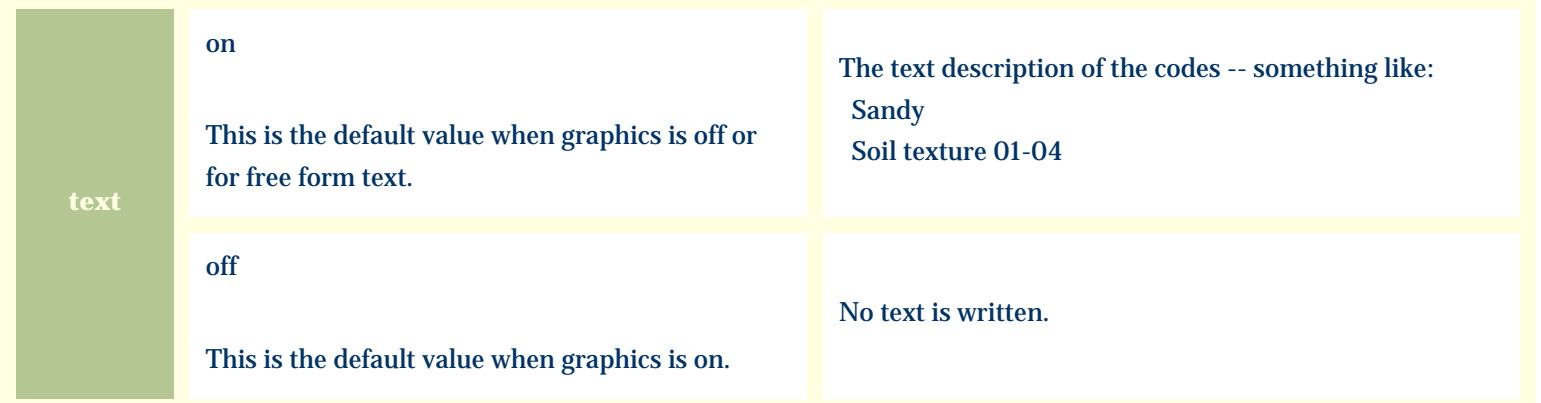

For similar pages in the "Specifications" series see:

*Compleat Botanica* **- Special qualities view**

Using the software Specimen Scolumns

# **Basic specification**

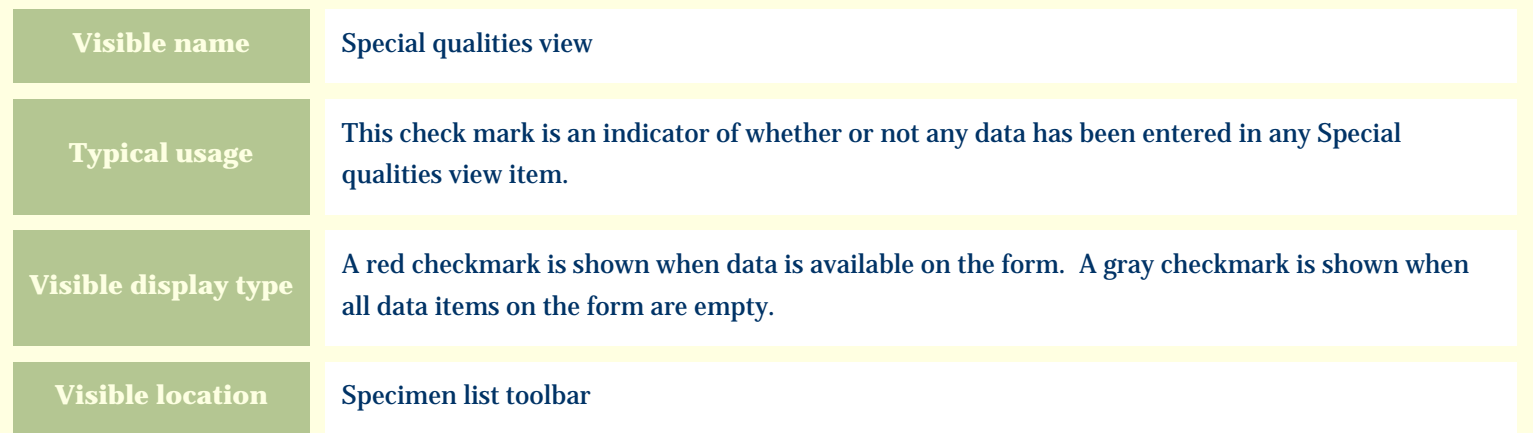

### **Storage details**

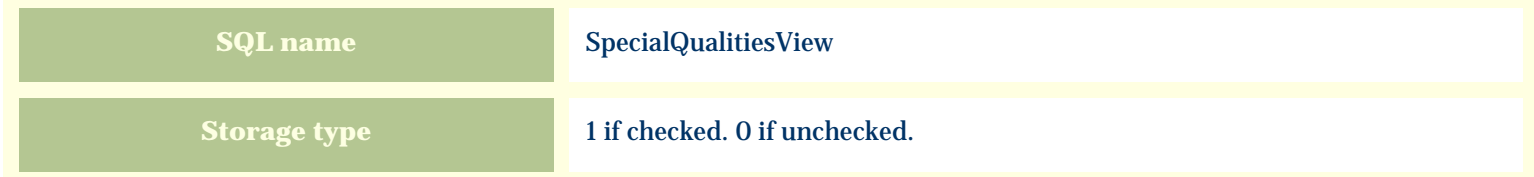

### **Import / export notes**

When importing and exporting the column name for this item is **SpecialQualitiesView**.

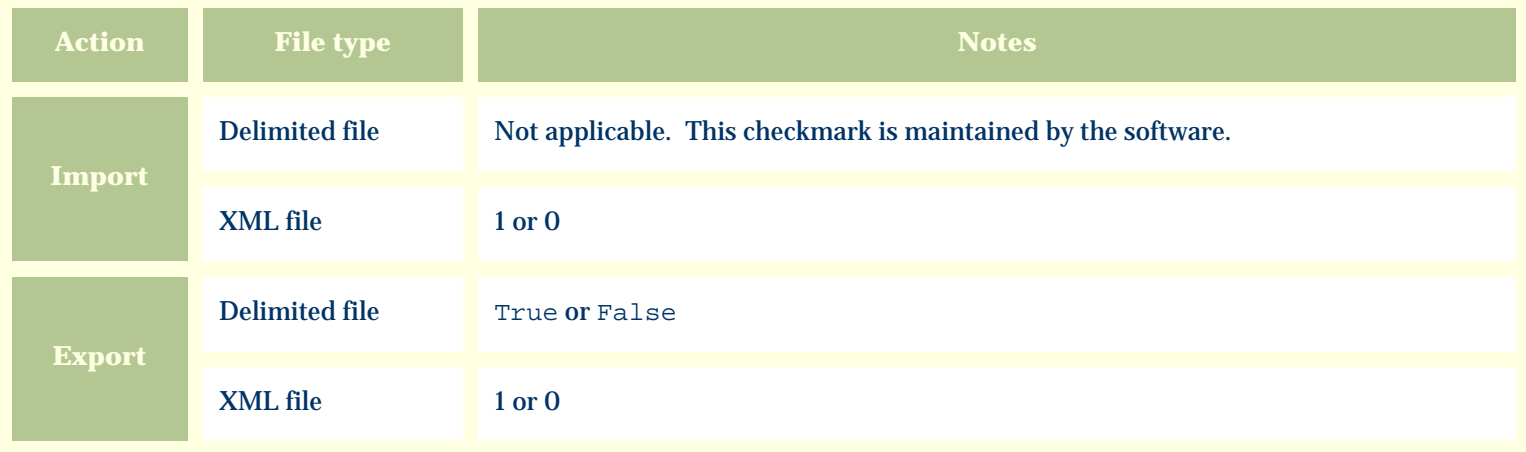

The replacement tag is **<cb:SpecialQualitiesView>**. The possible attributes for this tag are shown below. Values marked with an asterisk are used by default.

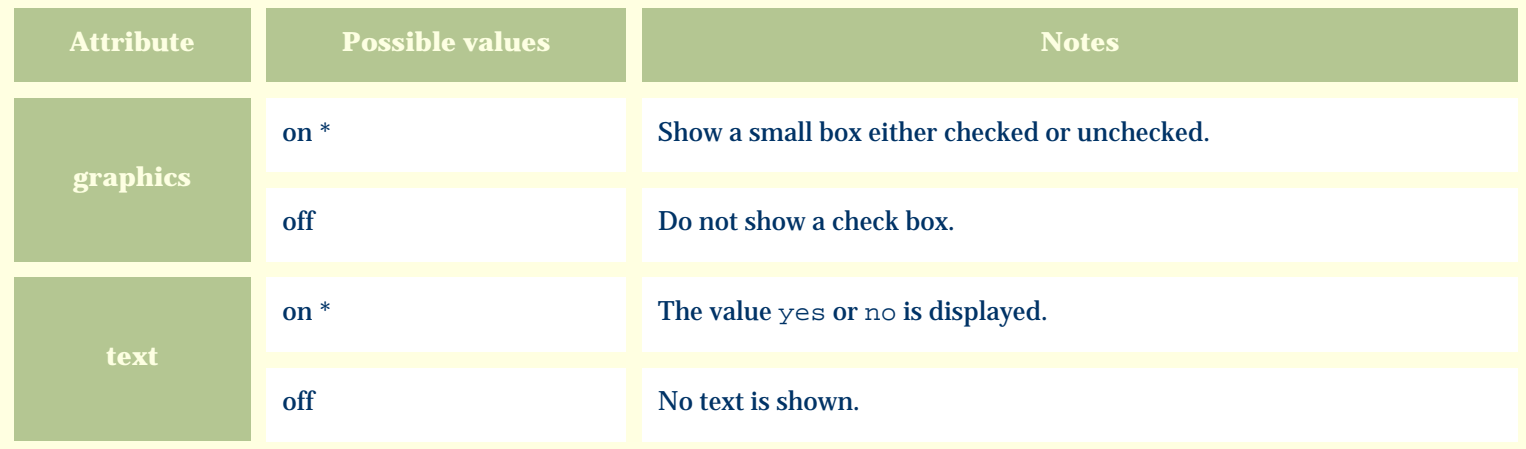

For similar pages in the "Specifications" series see:

*Compleat Botanica* **- Species**

Using the software Specimen Columns

### **Basic specification**

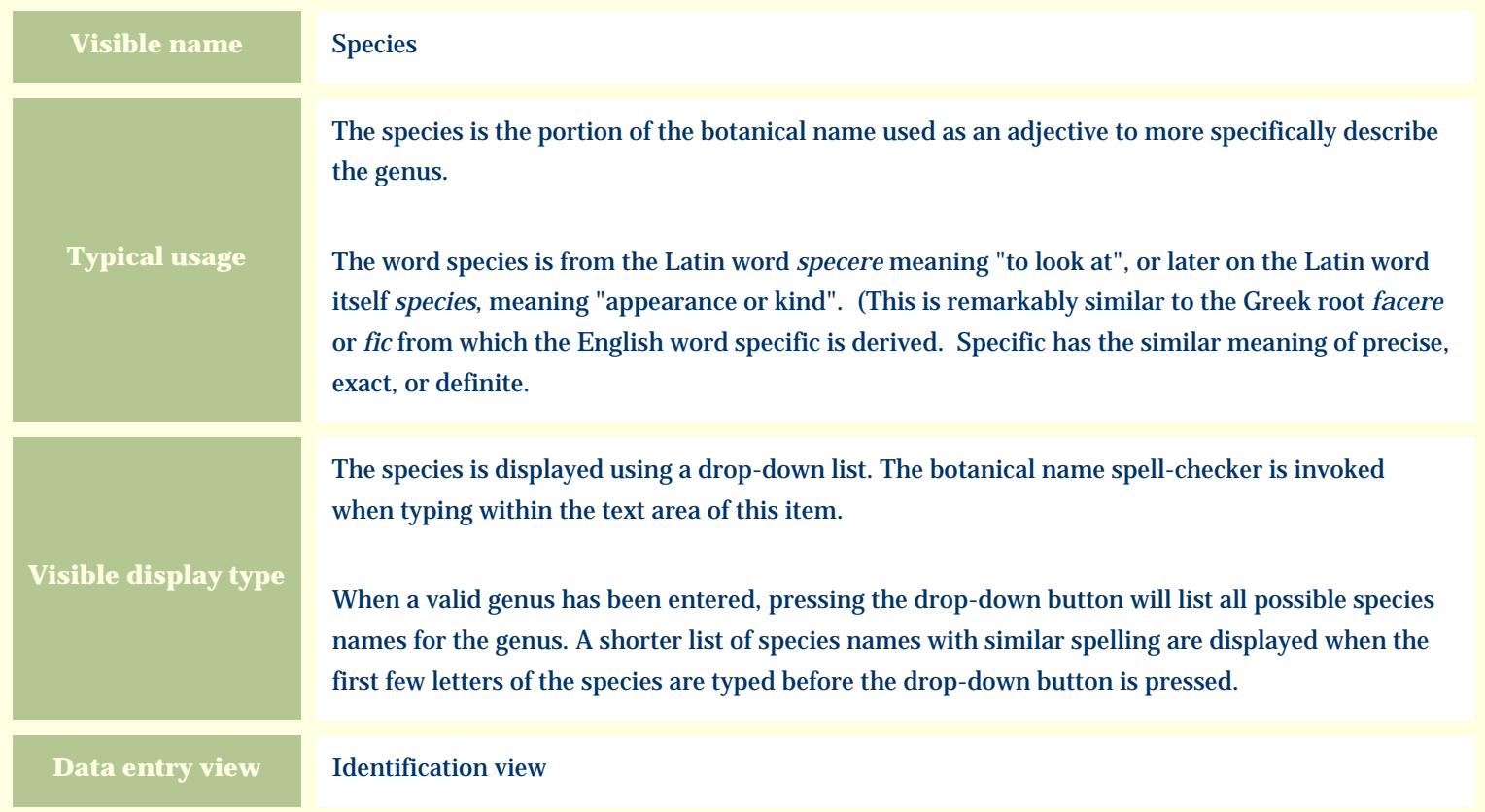

#### **Storage details**

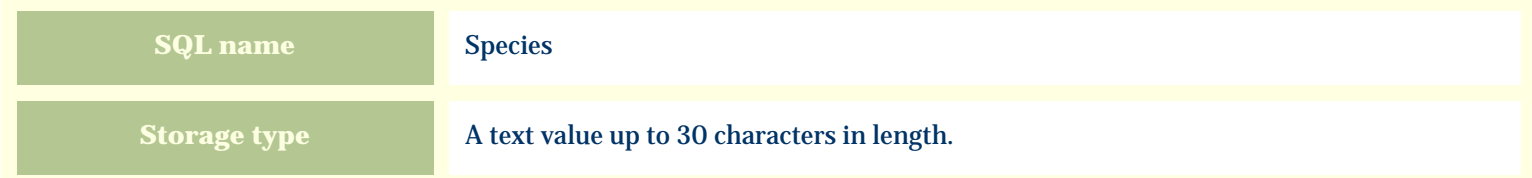

#### **Import / export notes**

When importing and exporting the column name for this item is **Species**.

When importing with the Merge option, the existing value of this item will be completely overwritten by the value specified in the input file.

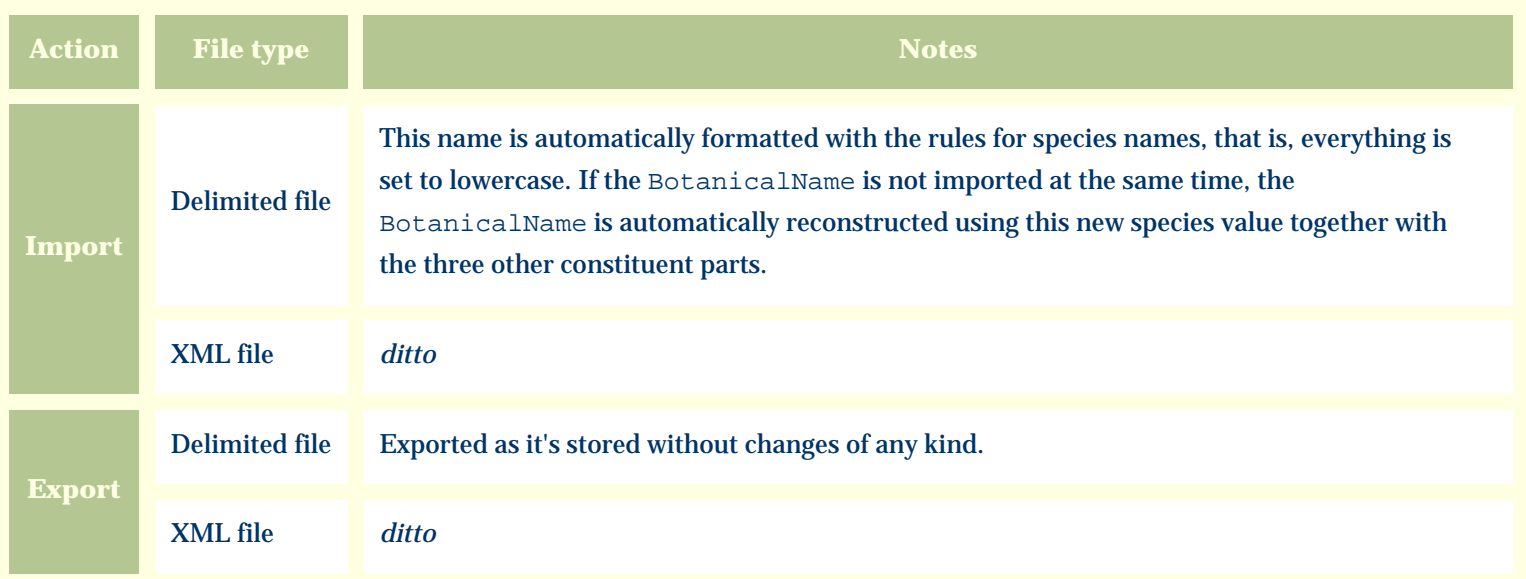

The replacement tag is **<cb:Species>**. The possible attributes for this tag are shown below. Values marked with an asterisk are used by default.

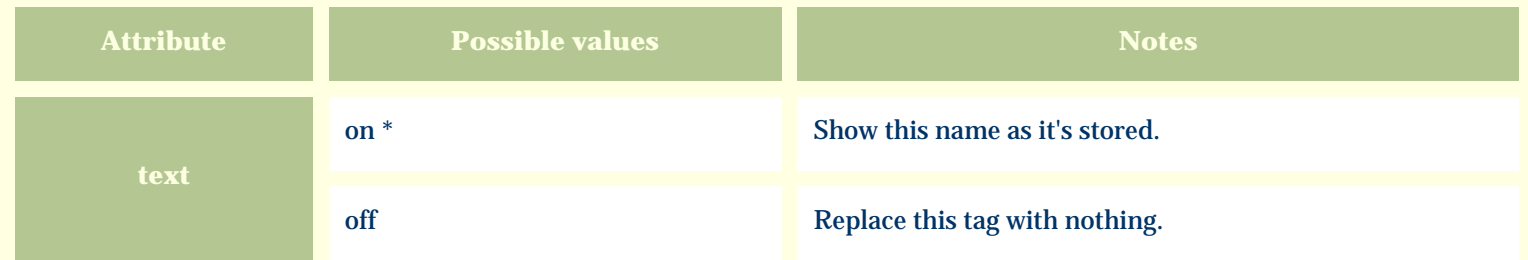

For similar pages in the "Specifications" series see:

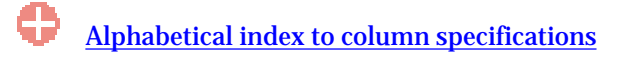

*Compleat Botanica* **- Specimen number**

Using the software Specimen Columns

### **Basic specification**

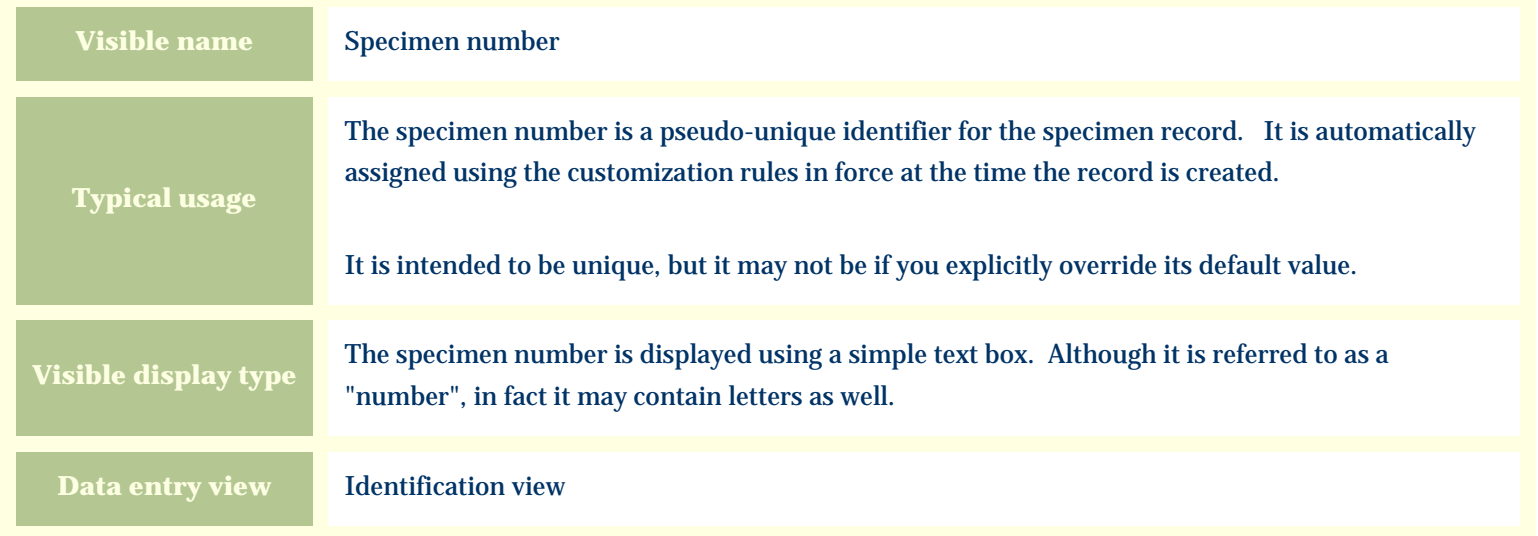

#### **Storage details**

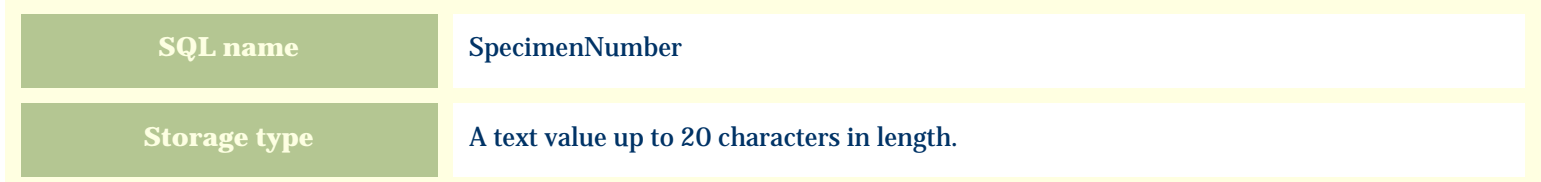

#### **Import / export notes**

When importing and exporting the column name for this item is **SpecimenNumber**.

When importing with the Merge option, the existing value of this item will be completely overwritten by the value specified in the input file.

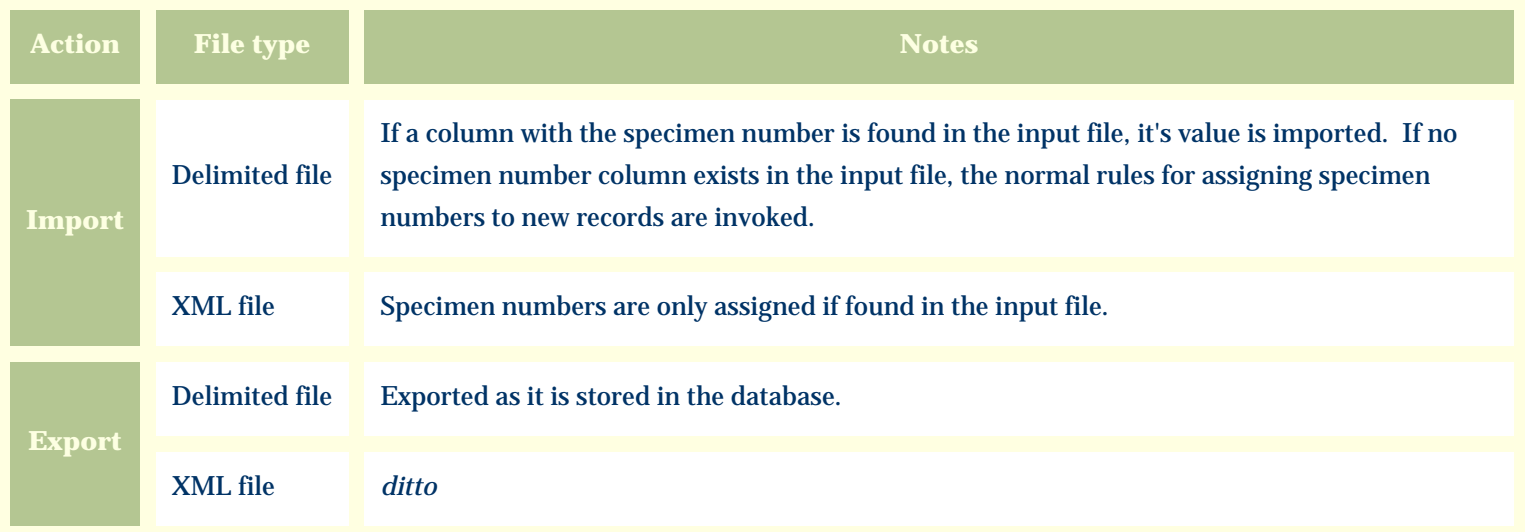

The replacement tag is **<cb:SpecimenNumber>**. The possible attributes for this tag are shown below. Values marked with an asterisk are used by default.

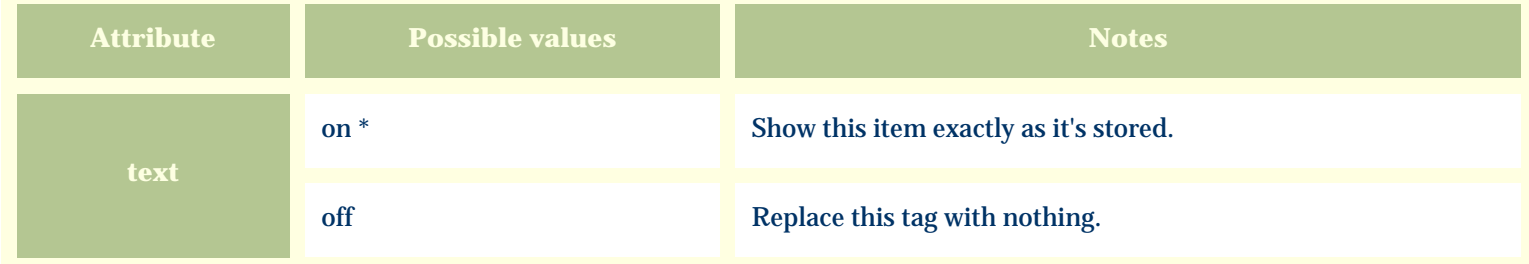

For similar pages in the "Specifications" series see:

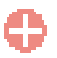

*Compleat Botanica* **- Stamens**

Using the software Specimen Columns

### **Basic specification**

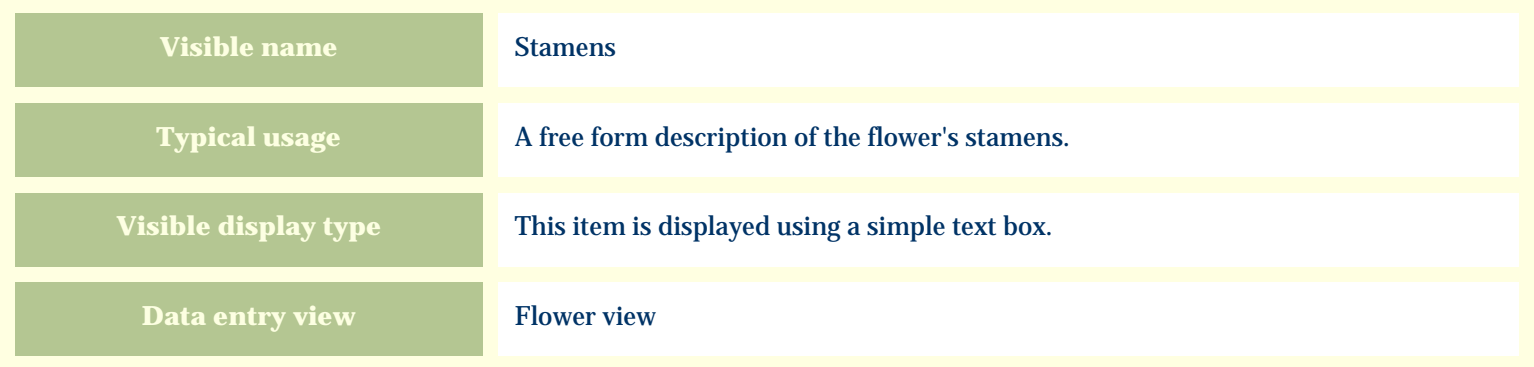

#### **Storage details**

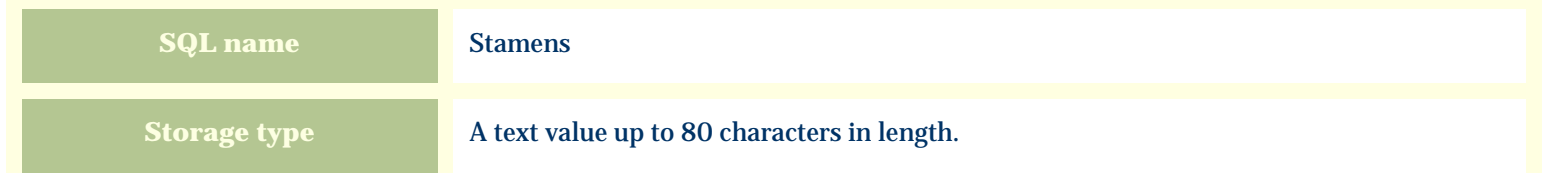

#### **Import / export notes**

When importing and exporting the column name for this item is **Stamens**. When importing with the Merge option, the existing value of this item will be kept and the new value will be appended.
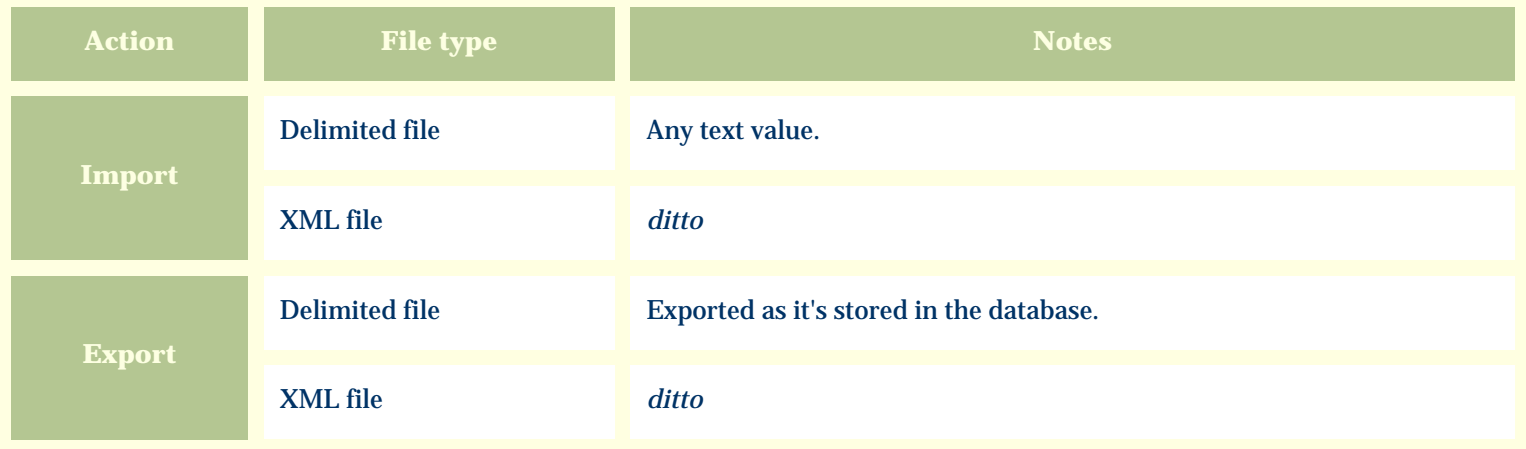

The replacement tag is **<cb:Stamens>**. The possible attributes for this tag are shown below. Values marked with an asterisk are used by default.

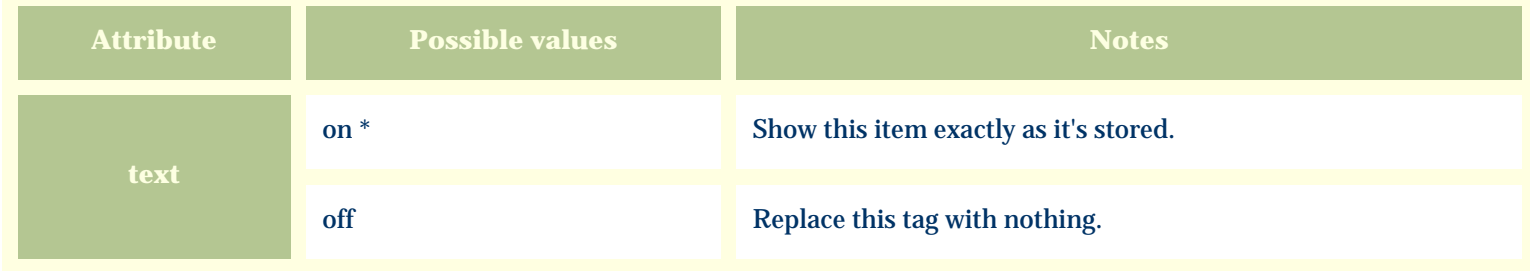

For similar pages in the "Specifications" series see:

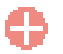

*Compleat Botanica* **- Stature**

Using the software Specimen Columns

## **Basic specification**

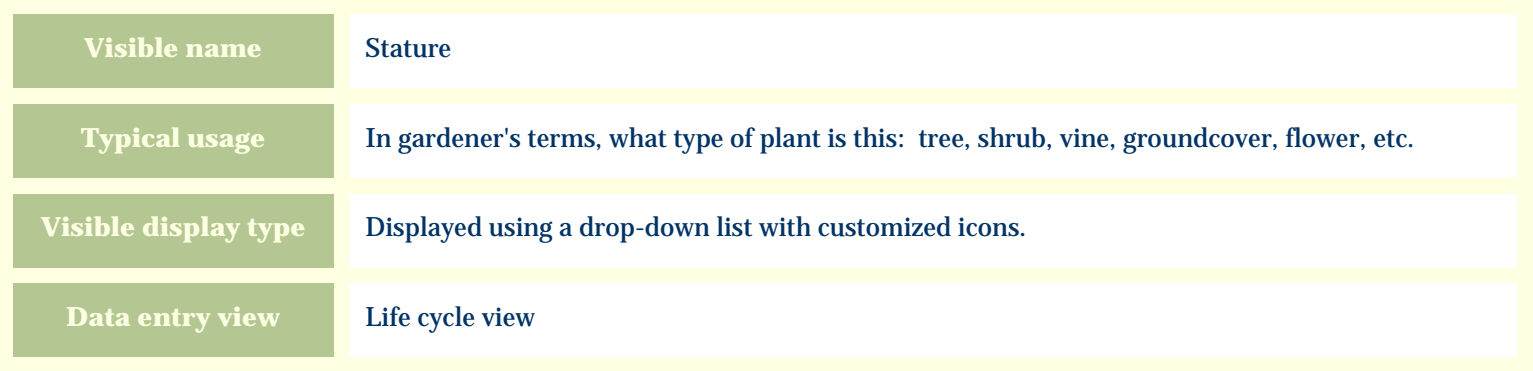

#### **Storage details**

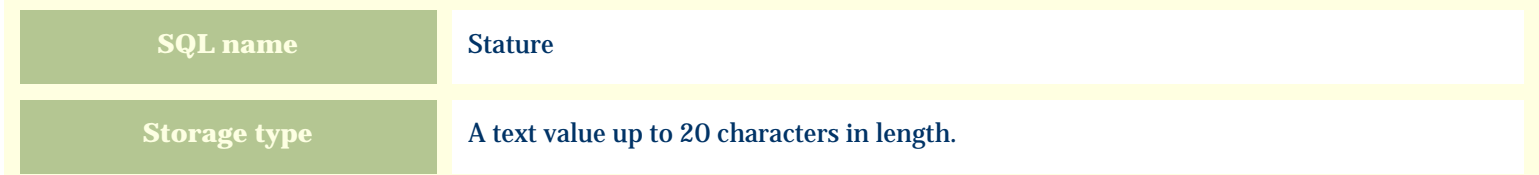

#### **Import / export notes**

When importing and exporting the column name for this item is **Stature**.

When importing with the Merge option, the existing value of this item will be completely overwritten by the value specified in the input file.

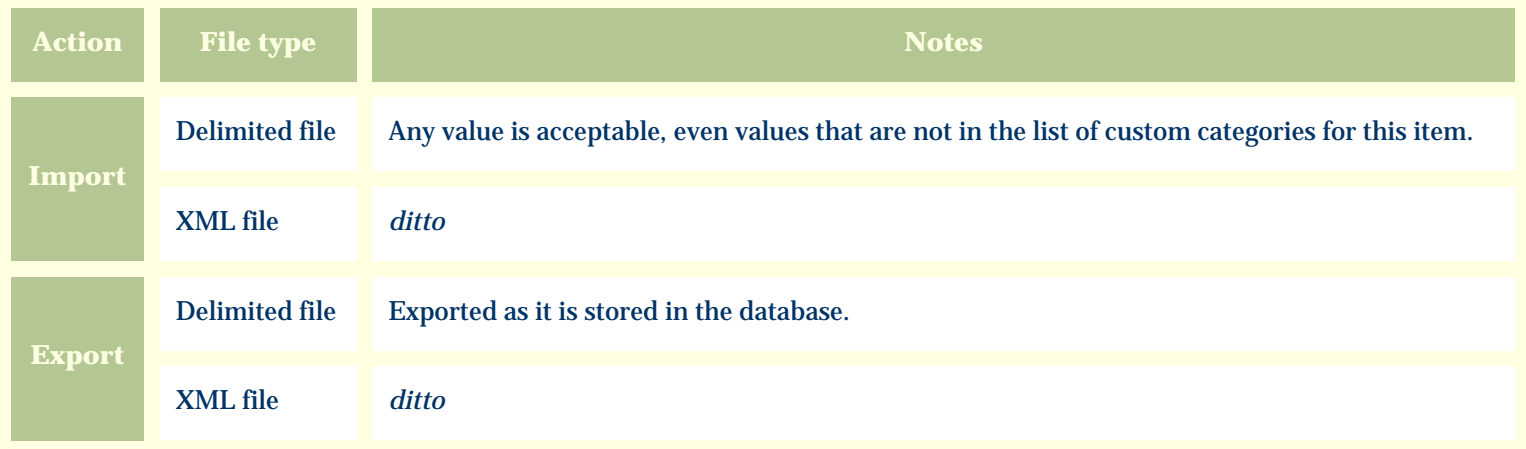

The replacement tag is **<cb:Stature>**. The possible attributes for this tag are shown below. Values marked with an asterisk are used by default.

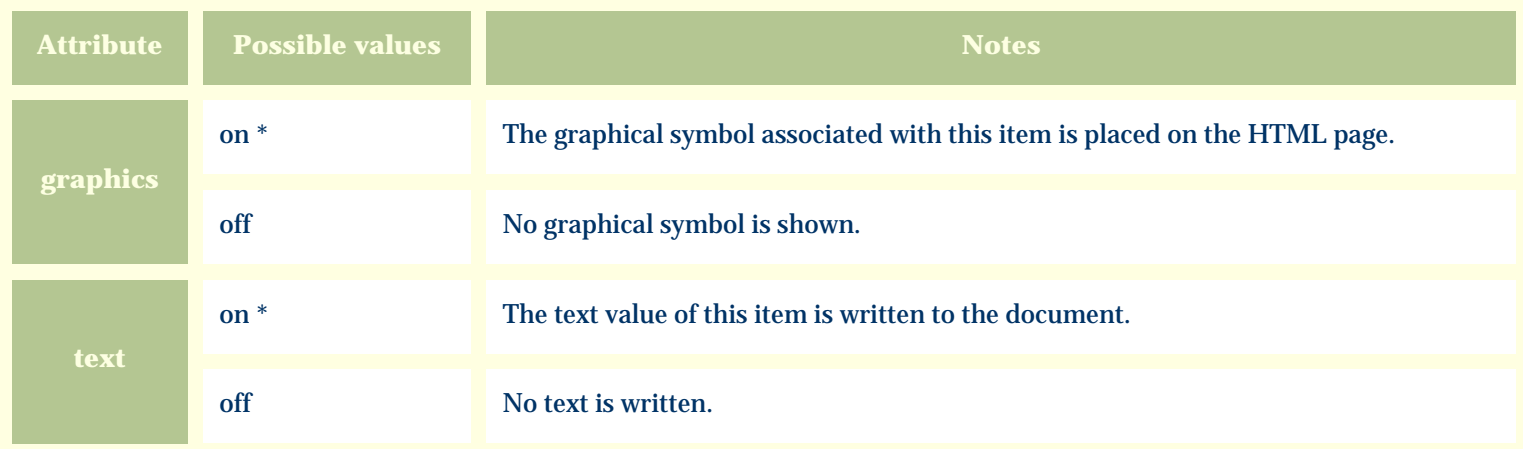

For similar pages in the "Specifications" series see:

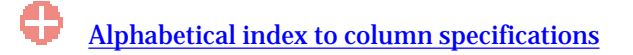

*Compleat Botanica* **- Suitable for gardens**

Using the software Specimen Columns

## **Basic specification**

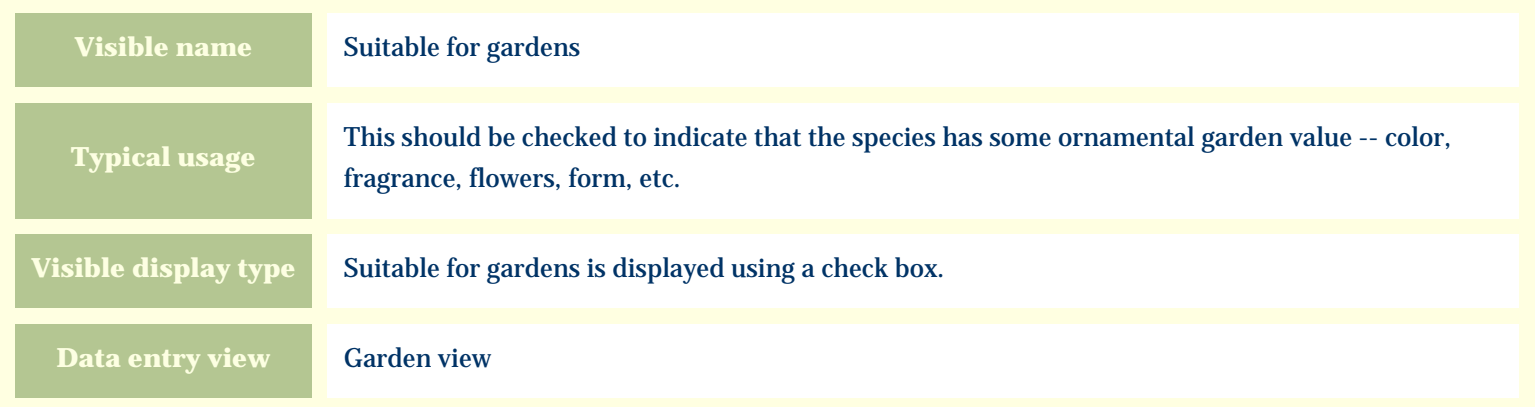

#### **Storage details**

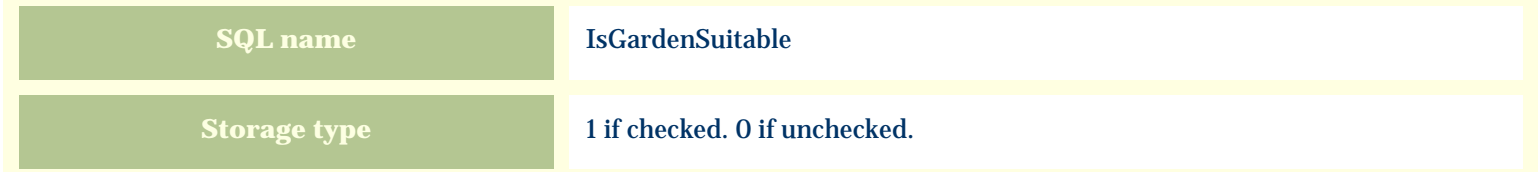

#### **Import / export notes**

When importing and exporting the column name for this item is **IsGardenSuitable**.

When importing with the Merge option, the existing value of this item will be replaced by the value specified in the input file.

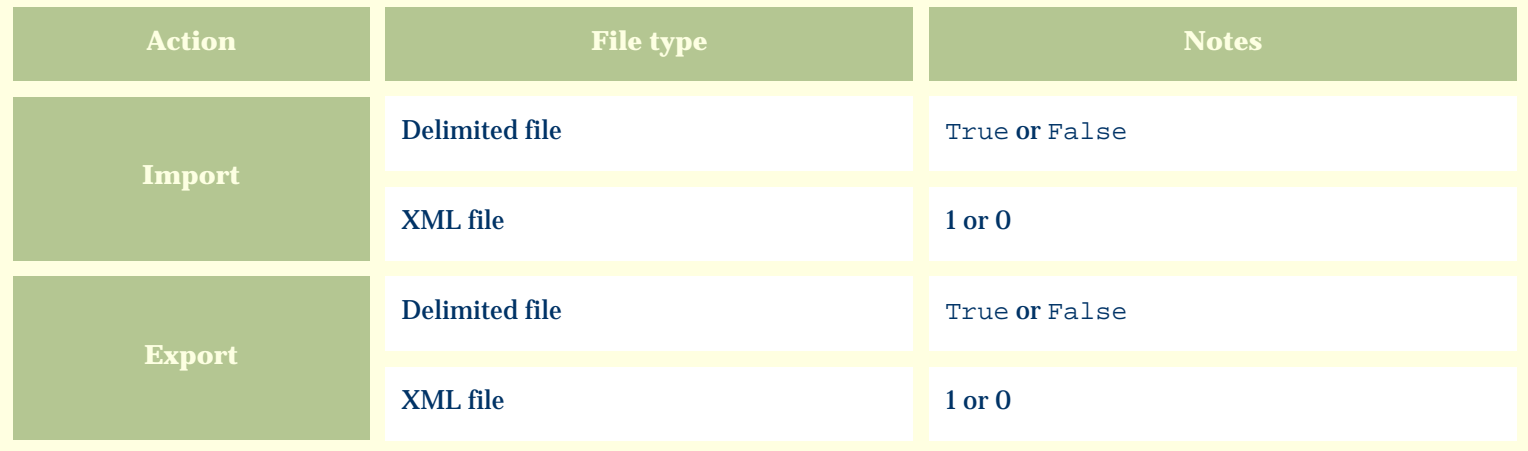

The replacement tag is **<cb:IsGardenSuitable>**. The possible attributes for this tag are shown below. Values marked with an asterisk are used by default.

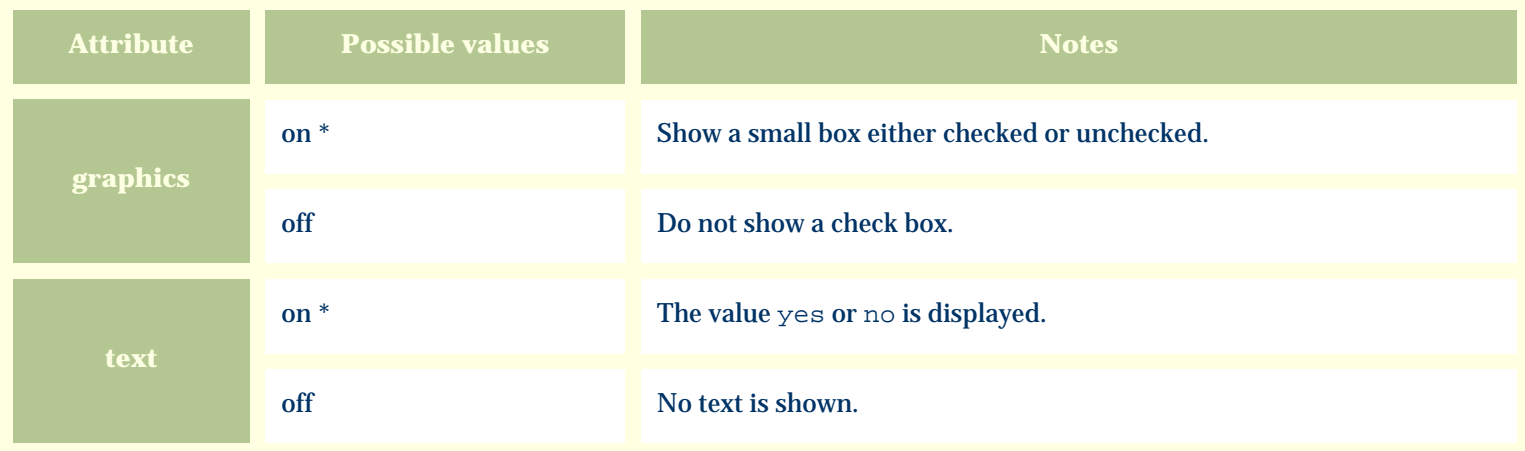

For similar pages in the "Specifications" series see:

*Compleat Botanica* **- Sunset zones**

Using the software Specimen Columns

## **Basic specification**

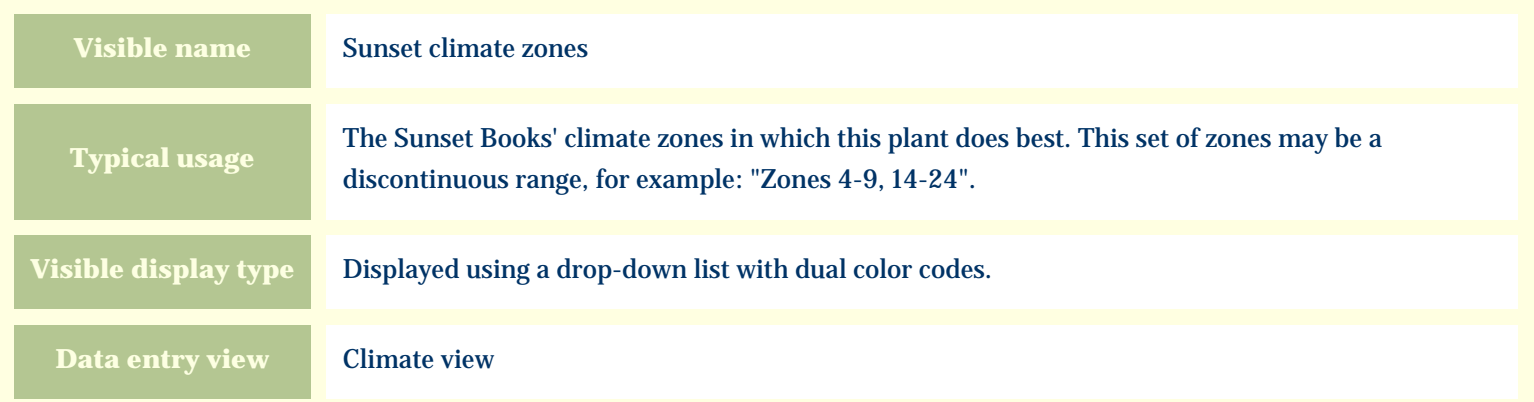

#### **Storage details**

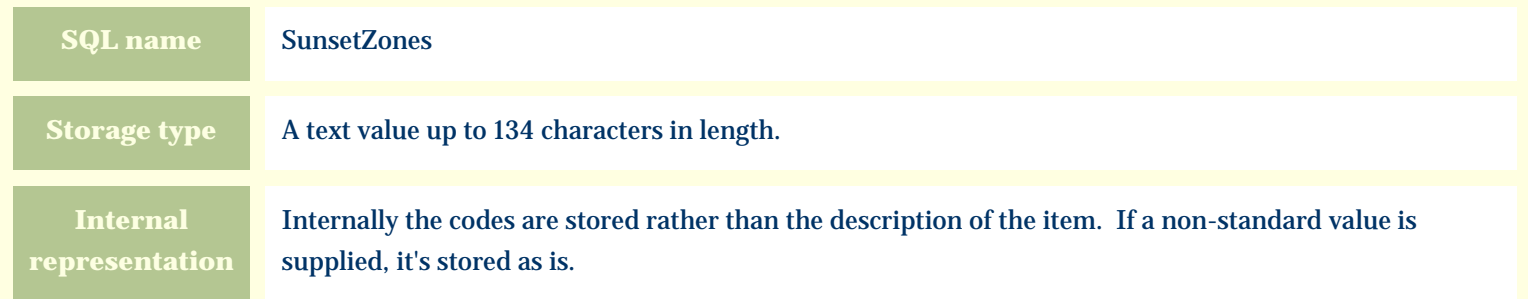

#### **Import / export notes**

When importing and exporting the column name for this item is **SunsetZones**.

When importing with the Merge option, the existing comma-separated values of this item will be merged with the values specified in the input file.

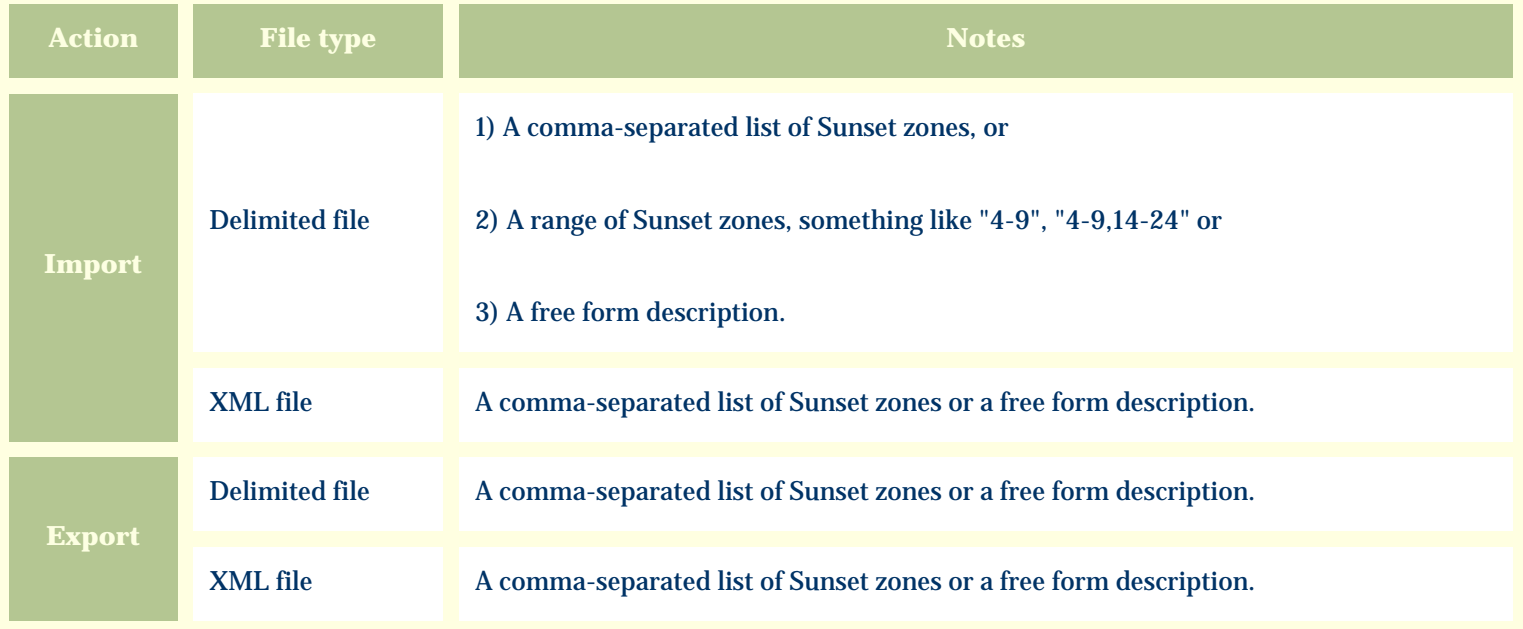

The replacement tag is **<cb:SunsetZones>**. The possible attributes for this tag are shown below. Values marked with an asterisk are used by default.

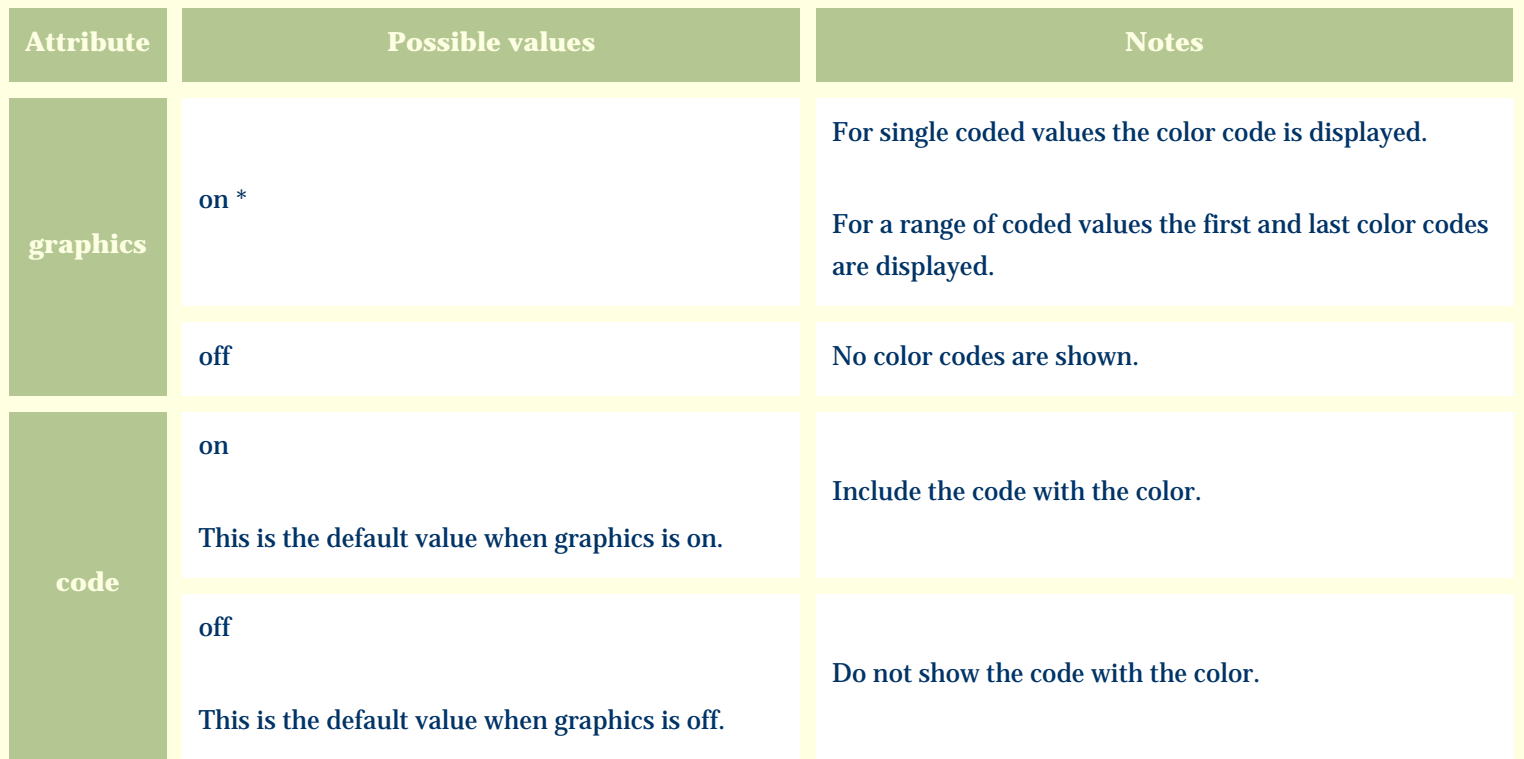

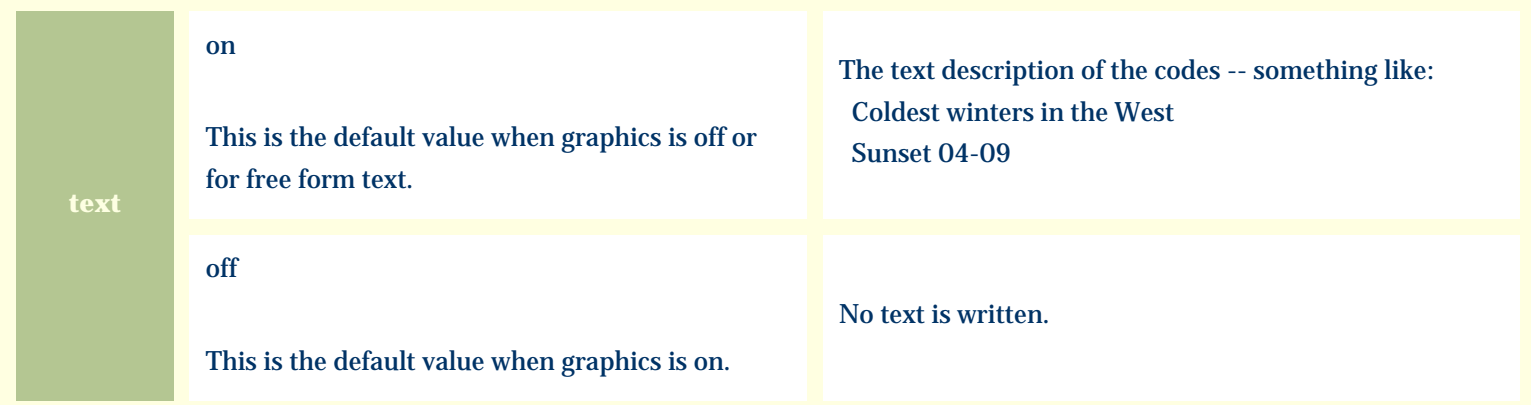

For similar pages in the "Specifications" series see:

*Compleat Botanica* **- Sunshine**

Using the software Specimen Columns

## **Basic specification**

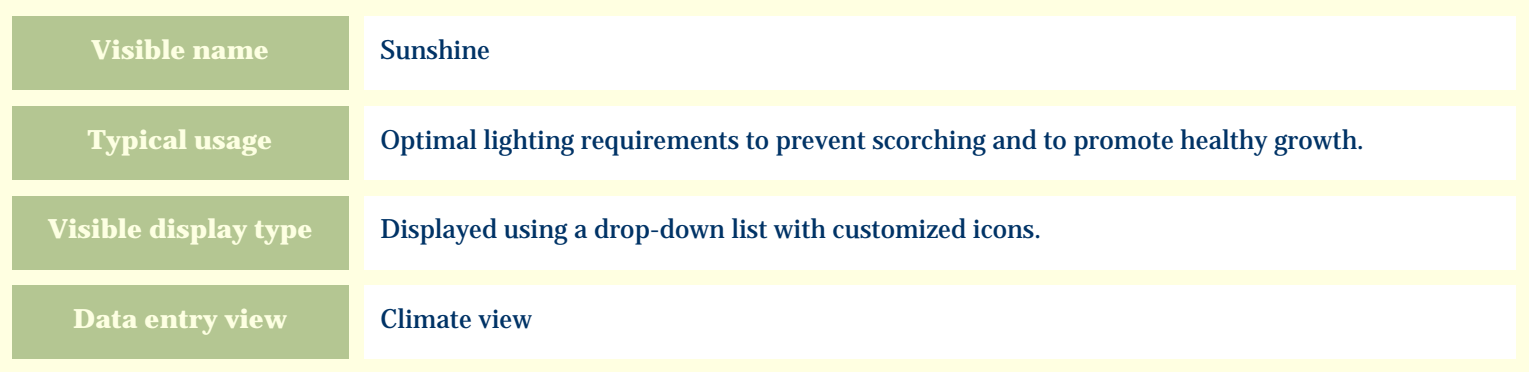

# **Storage details**

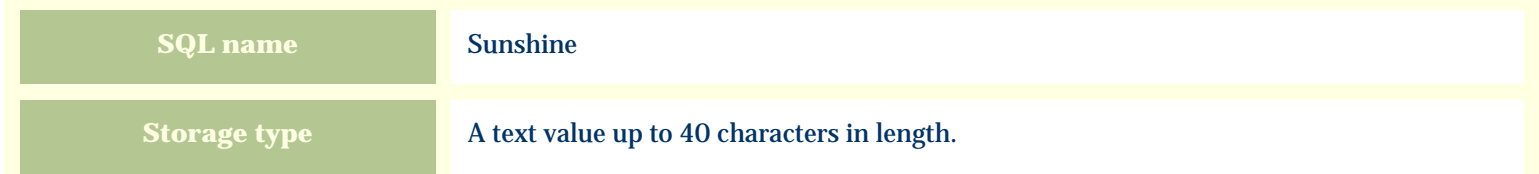

#### **Import / export notes**

When importing and exporting the column name for this item is **Sunshine**.

When importing with the Merge option, the existing value of this item will be completely overwritten by the value specified in the input file.

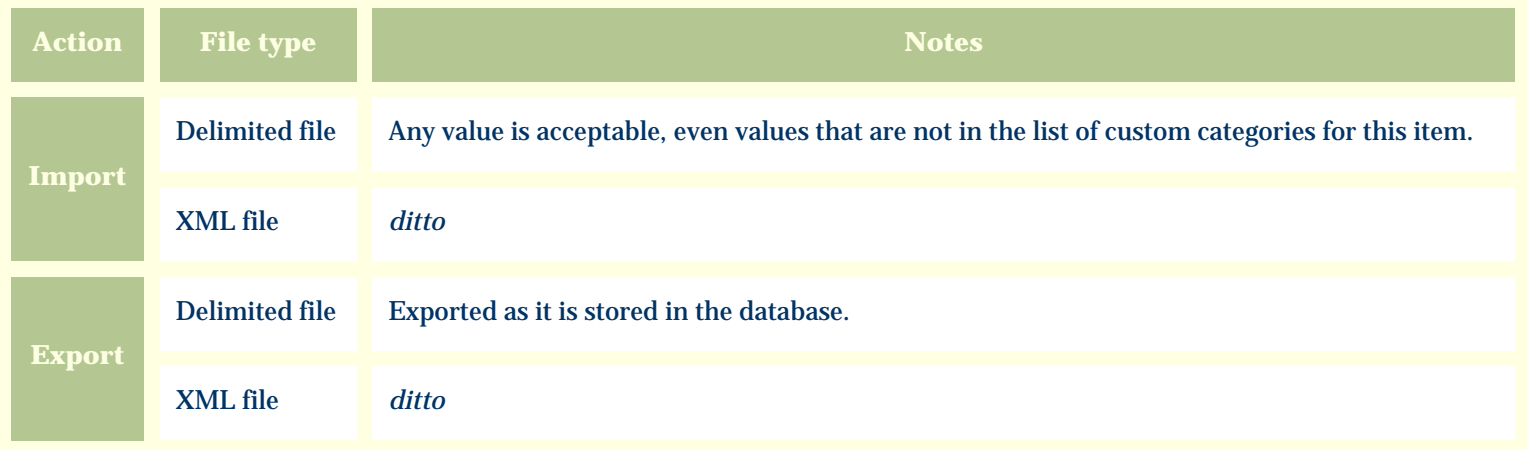

The replacement tag is **<cb:Sunshine>**. The possible attributes for this tag are shown below. Values marked with an asterisk are used by default.

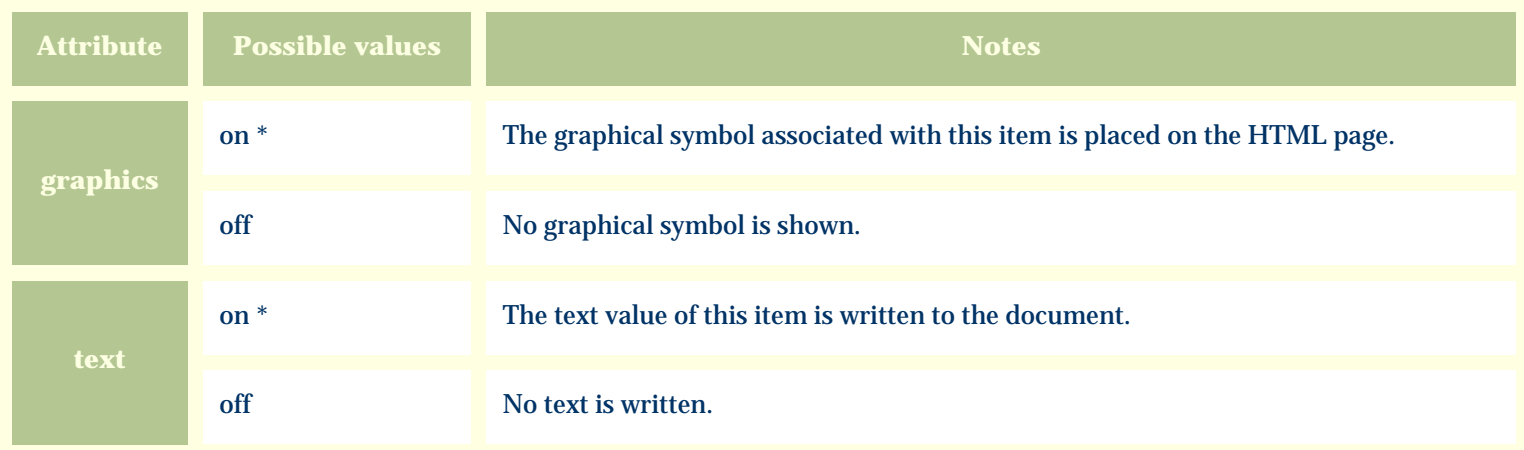

For similar pages in the "Specifications" series see:

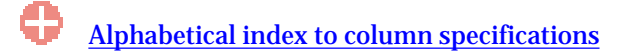

*Compleat Botanica* **- Symbiosis**

Using the software Specimen Columns

## **Basic specification**

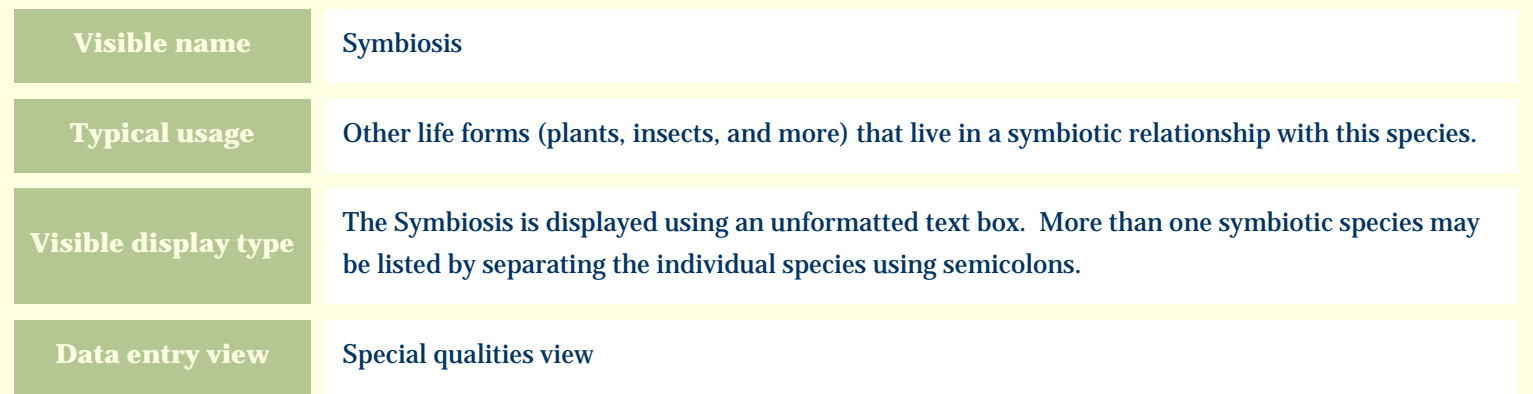

#### **Storage details**

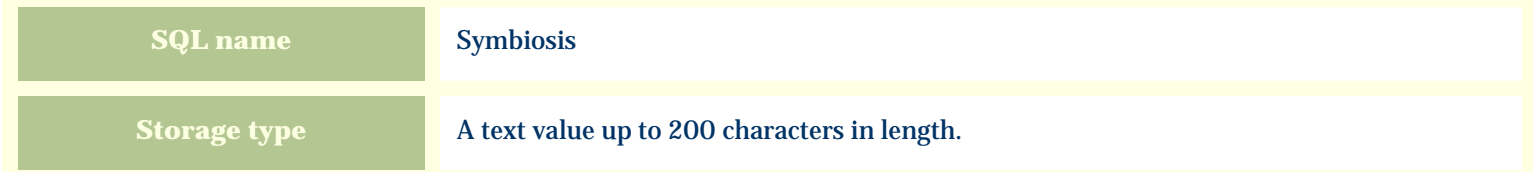

#### **Import / export notes**

When importing and exporting the column name for this item is **Symbiosis**.

When importing with the Merge option, the existing semicolon-separated values of this item will be merged with the values specified in the input file.

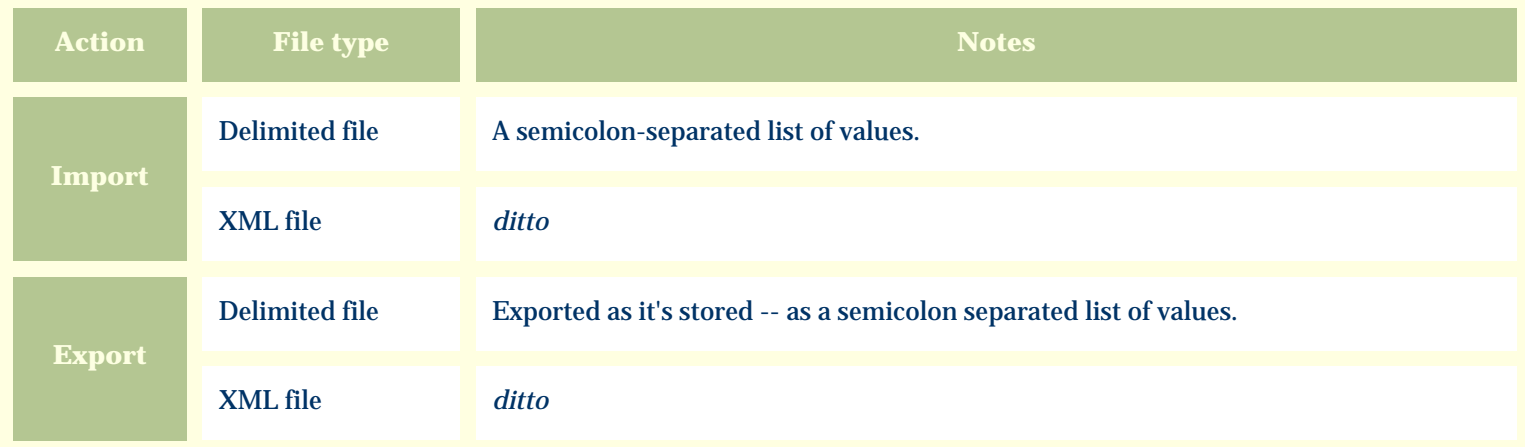

The replacement tag is **<cb:Symbiosis>**. The possible attributes for this tag are shown below. Values marked with an asterisk are used by default.

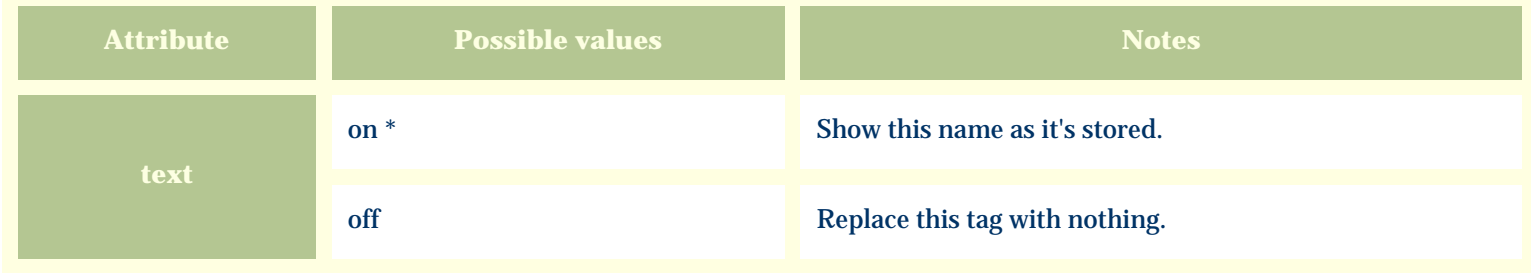

For similar pages in the "Specifications" series see:

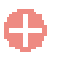

*Compleat Botanica* **- Tag needs printing**

Using the software Specimen Columns

## **Basic specification**

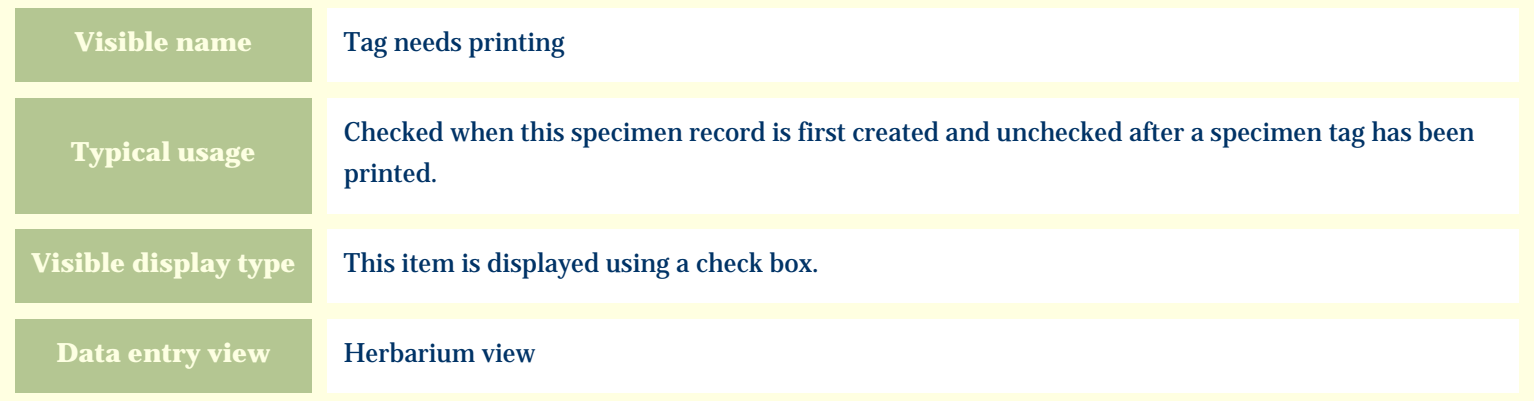

#### **Storage details**

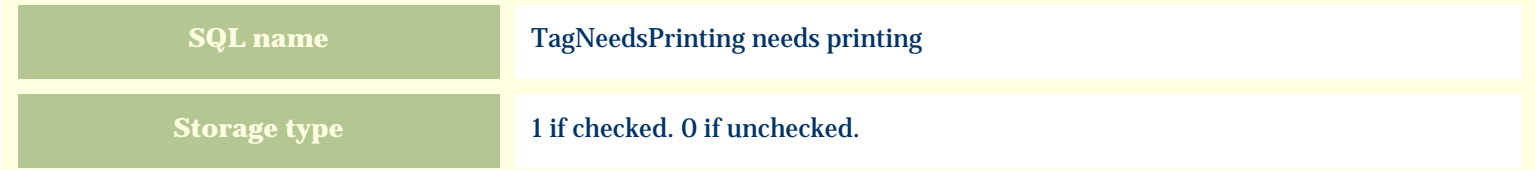

#### **Import / export notes**

When importing and exporting the column name for this item is **TagNeedsPrinting**.

When importing with the Merge option, the existing value of this item will be replaced by the value specified in the input file.

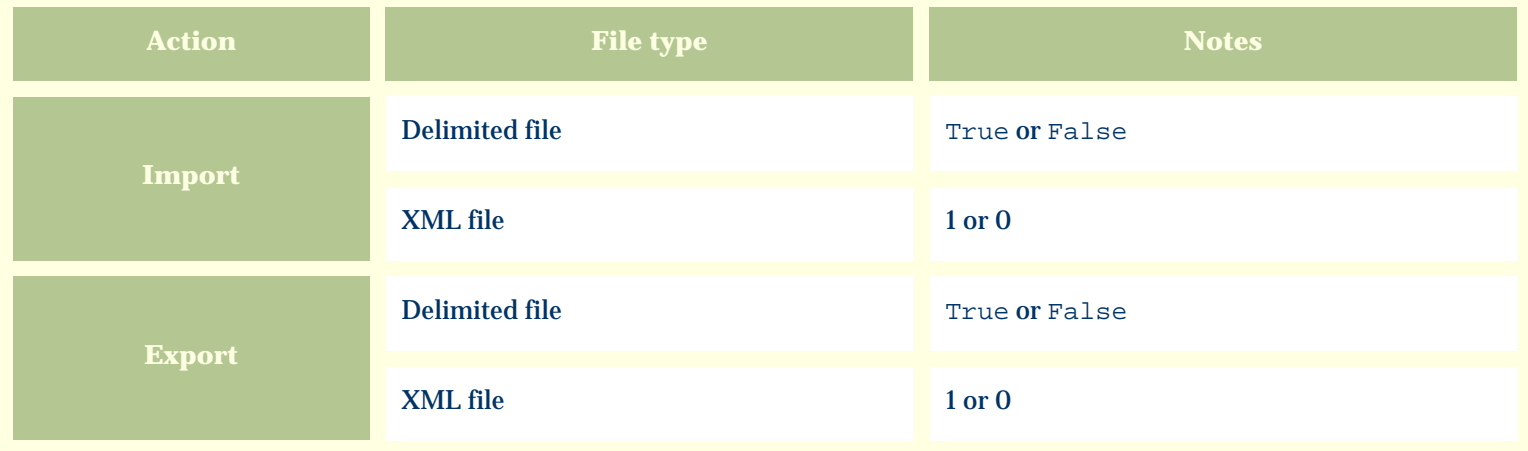

The replacement tag is **<cb:TagNeedsPrinting>**. The possible attributes for this tag are shown below. Values marked with an asterisk are used by default.

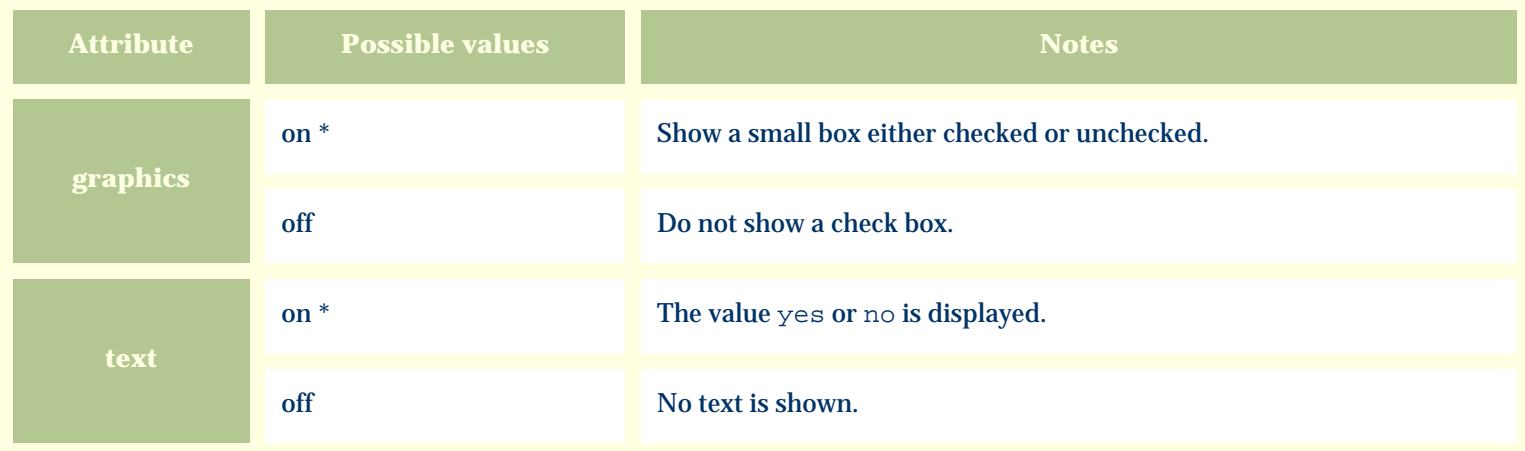

For similar pages in the "Specifications" series see:

*Compleat Botanica* **- Tentative listing**

Using the software Specimen Columns

## **Basic specification**

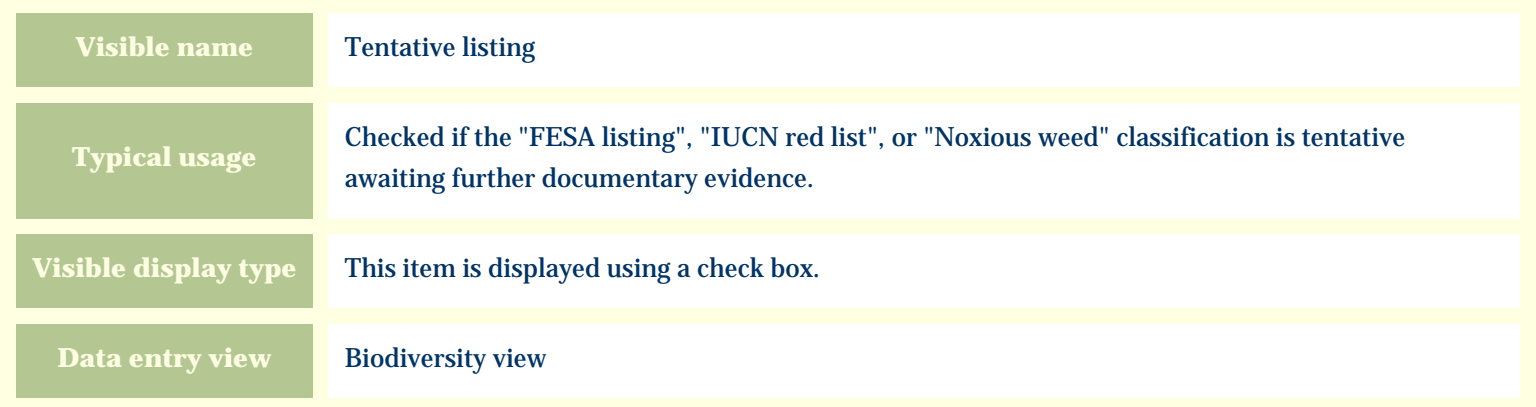

#### **Storage details**

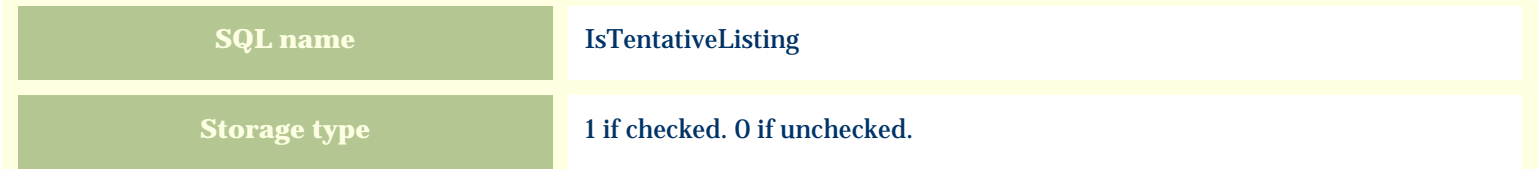

#### **Import / export notes**

When importing and exporting the column name for this item is **IsTentativeListing**.

When importing with the Merge option, the existing value of this item will be replaced by the value specified in the input file.

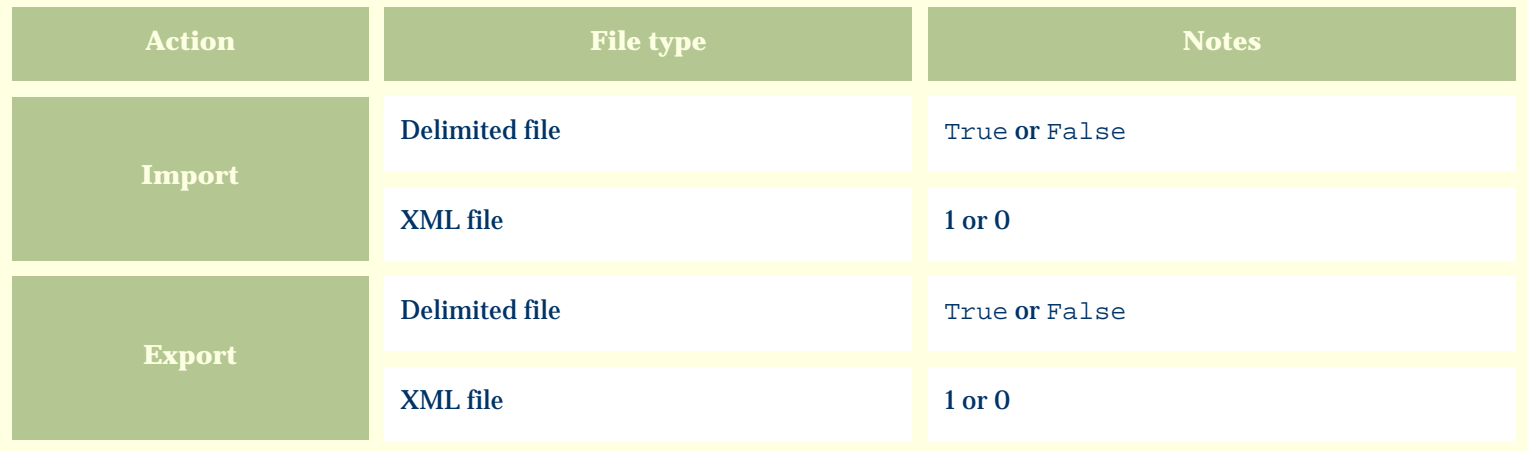

The replacement tag is **<cb:IsTentativeListing>**. The possible attributes for this tag are shown below. Values marked with an asterisk are used by default.

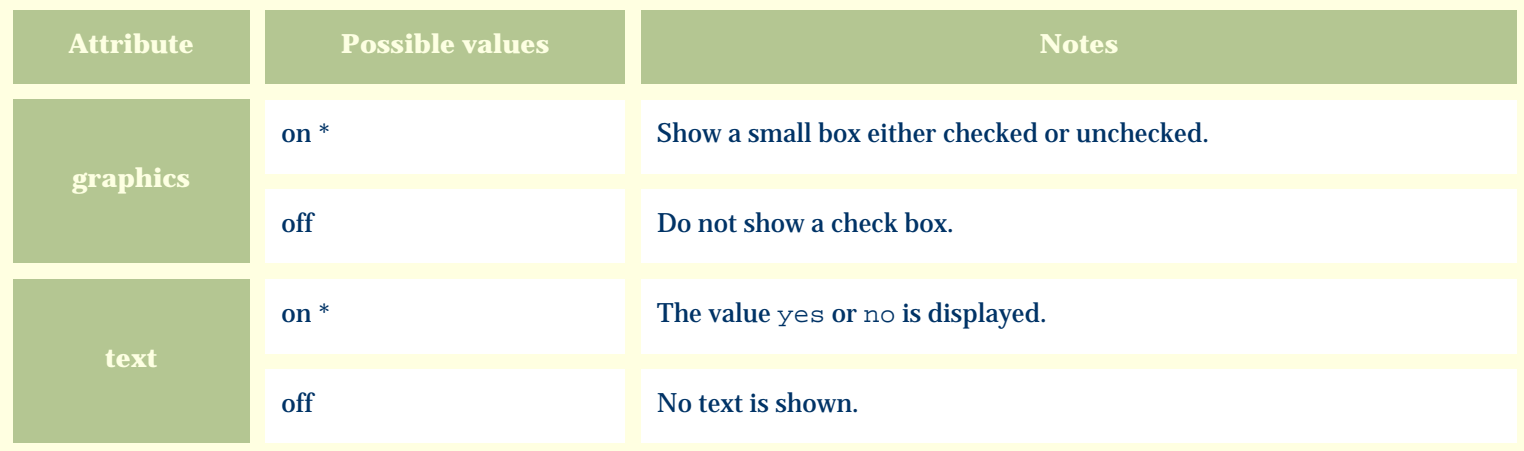

For similar pages in the "Specifications" series see:

*Compleat Botanica* **- Time to harvest**

Using the software Specimen Columns

## **Basic specification**

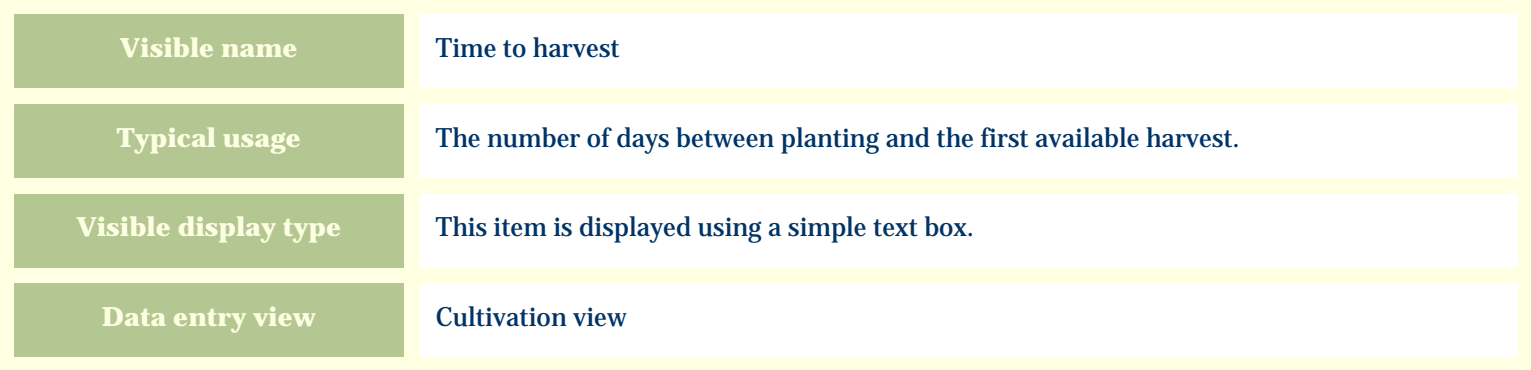

#### **Storage details**

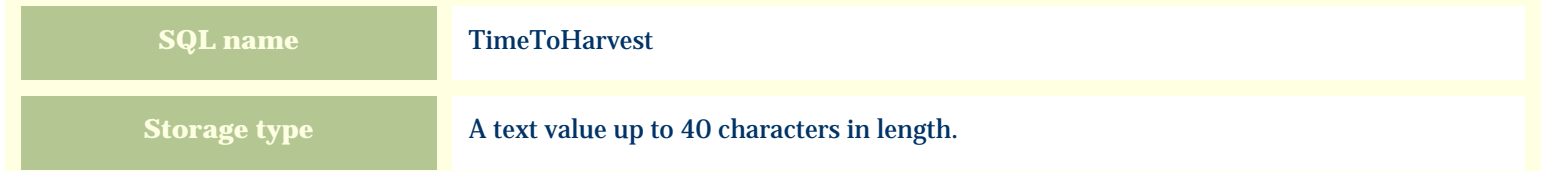

#### **Import / export notes**

When importing and exporting the column name for this item is **TimeToHarvest**. When importing with the Merge option, the existing value of this item will be completely replaced by the new value.

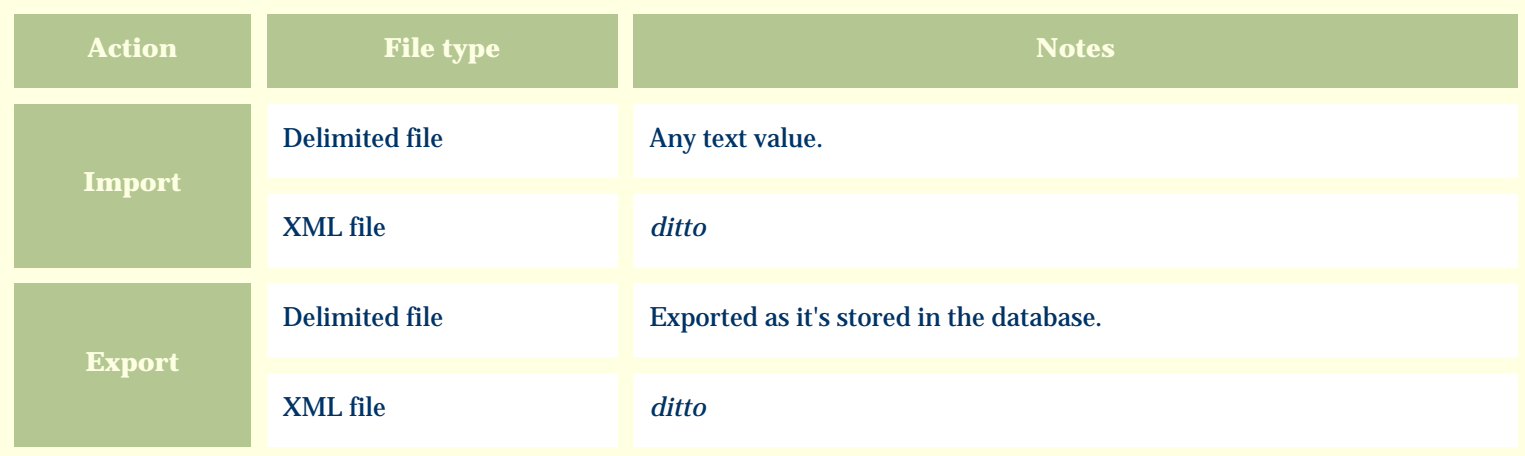

The replacement tag is **<cb:TimeToHarvest>**. The possible attributes for this tag are shown below. Values marked with an asterisk are used by default.

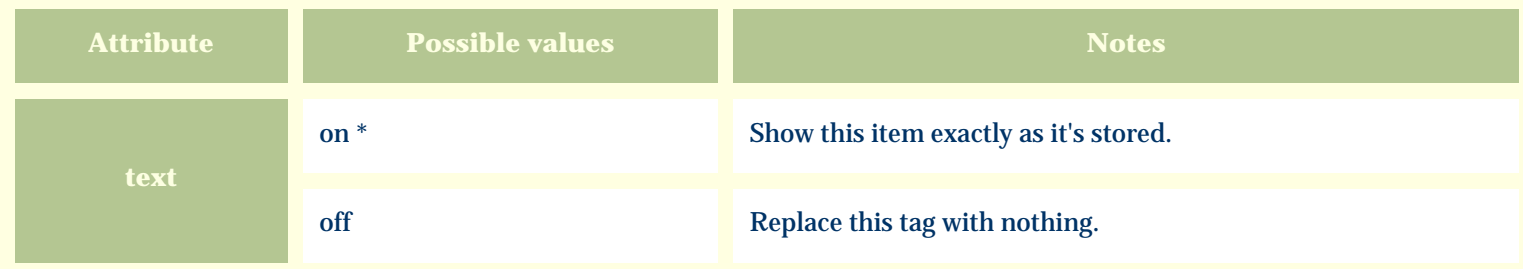

For similar pages in the "Specifications" series see:

*Compleat Botanica* **- Tolerates drought**

Using the software Specimen Columns

## **Basic specification**

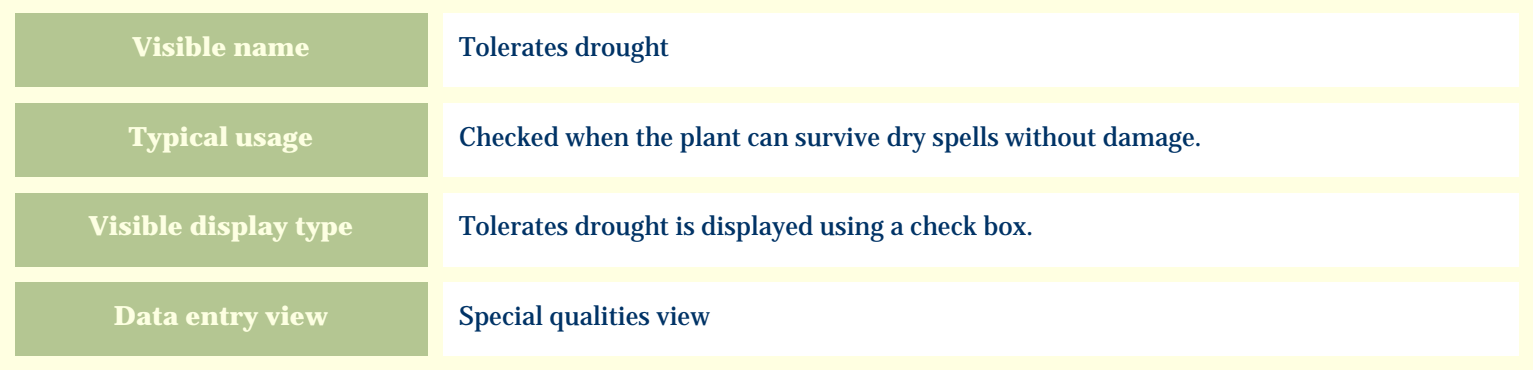

# **Storage details**

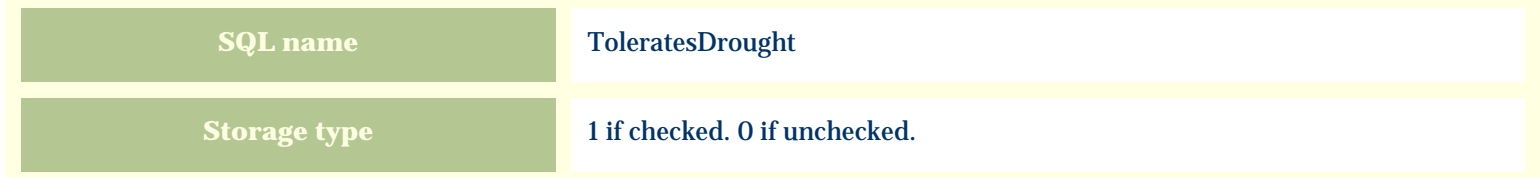

#### **Import / export notes**

When importing and exporting the column name for this item is **ToleratesDrought**.

When importing with the Merge option, the existing value of this item will be replaced by the value specified in the input file.

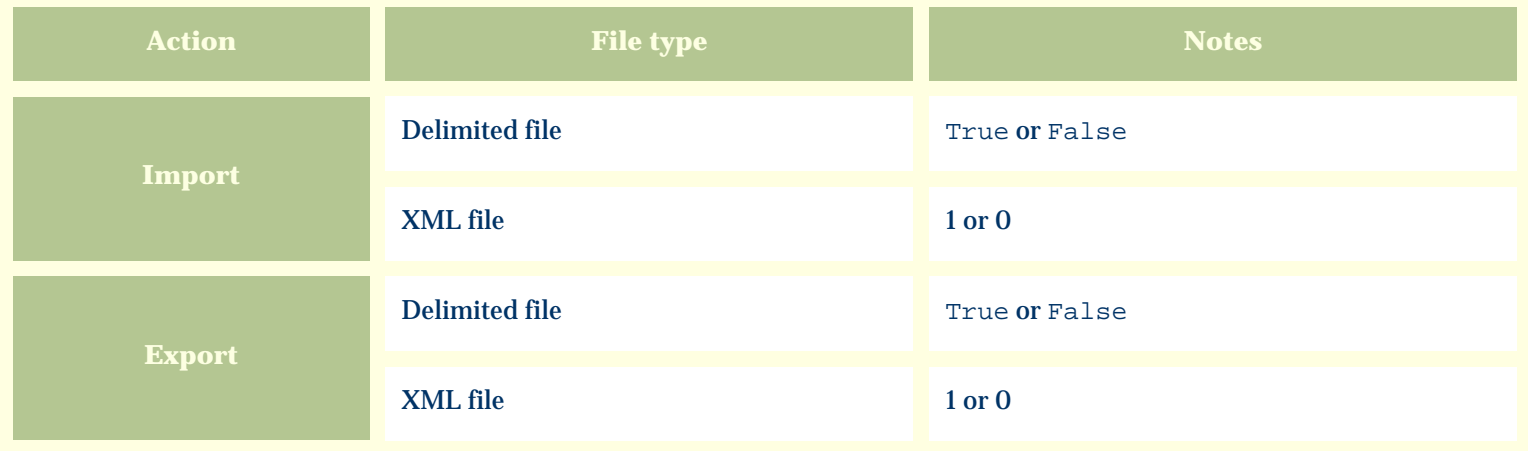

The replacement tag is **<cb:ToleratesDrought>**. The possible attributes for this tag are shown below. Values marked with an asterisk are used by default.

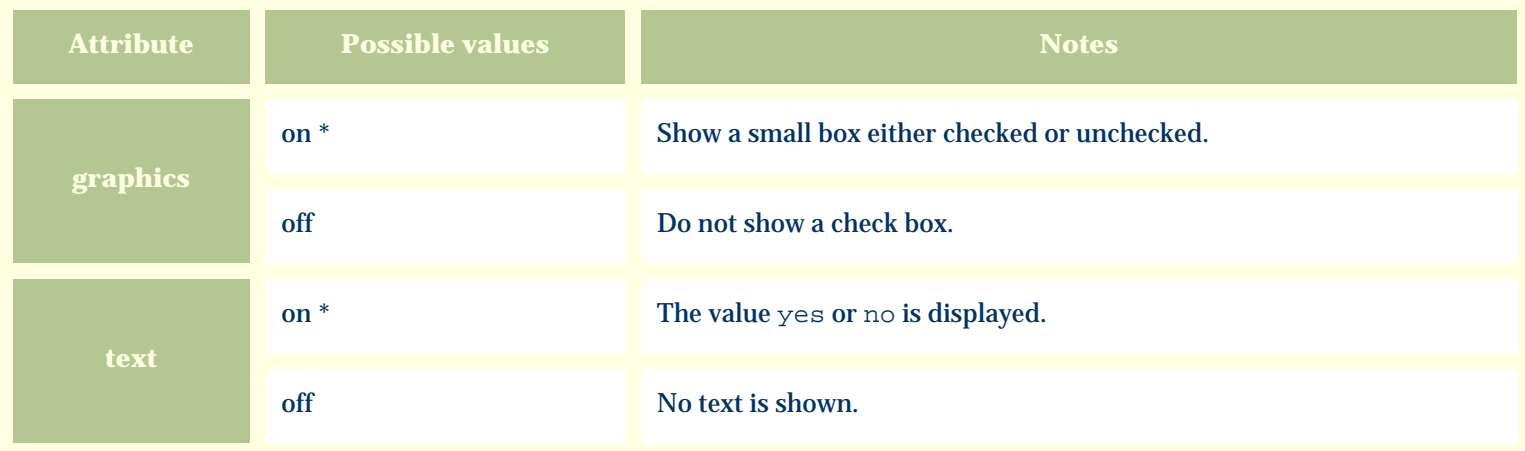

For similar pages in the "Specifications" series see:

*Compleat Botanica* **- Tolerates high humidity**

Using the software Specimen Scolumns

## **Basic specification**

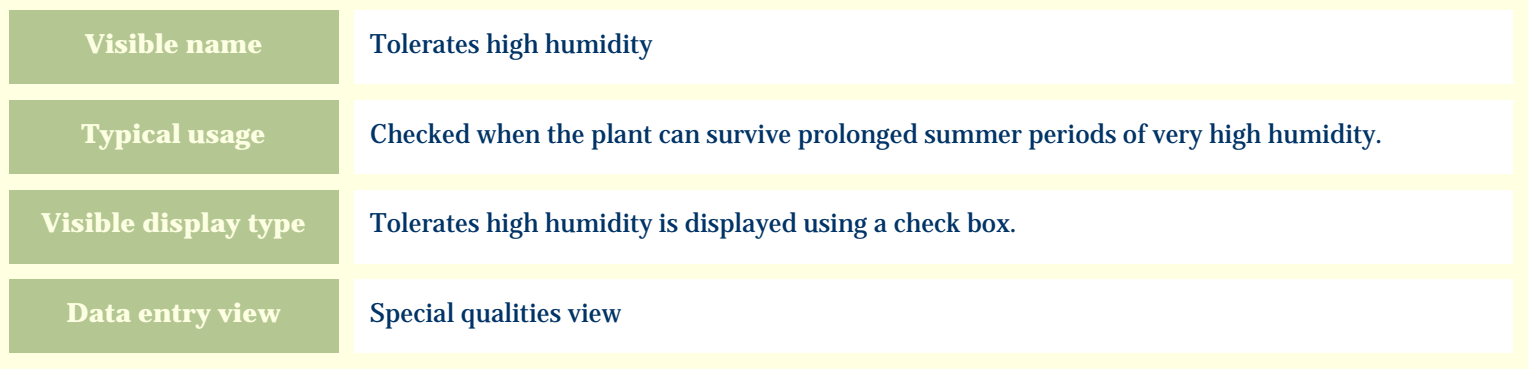

#### **Storage details**

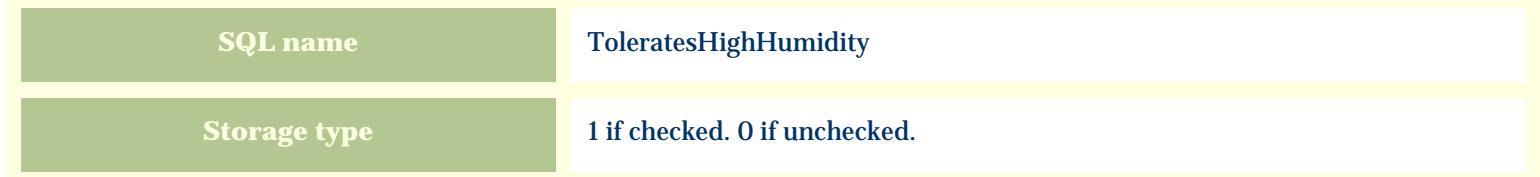

#### **Import / export notes**

When importing and exporting the column name for this item is **ToleratesHighHumidity**. When importing with the Merge option, the existing value of this item will be replaced by the value specified in the input file.

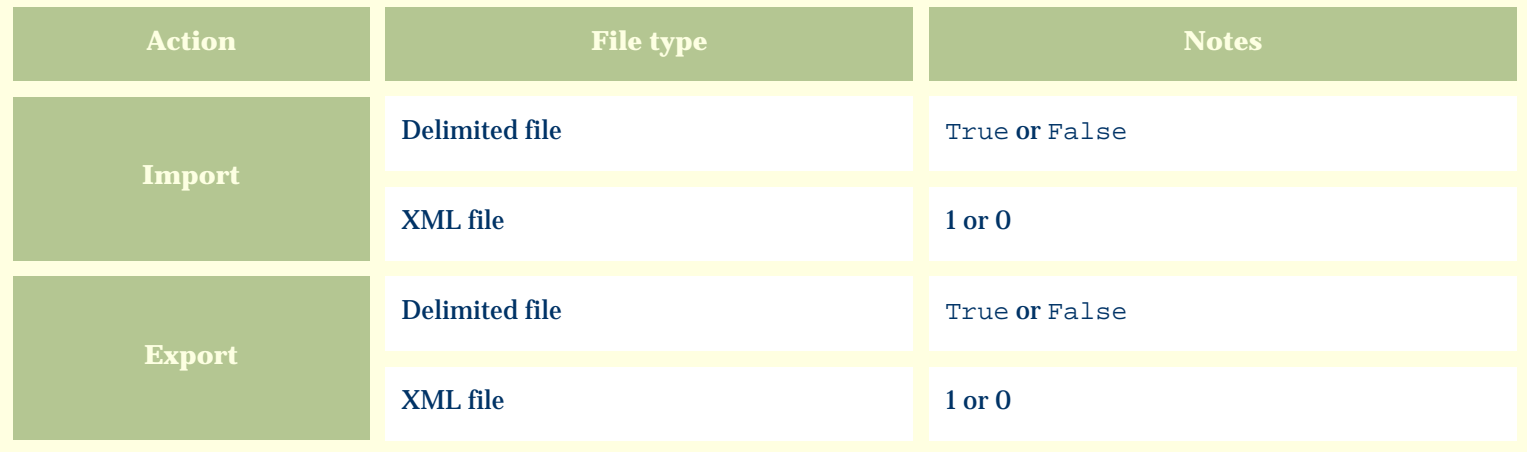

The replacement tag is **<cb:ToleratesHighHumidity>**. The possible attributes for this tag are shown below. Values marked with an asterisk are used by default.

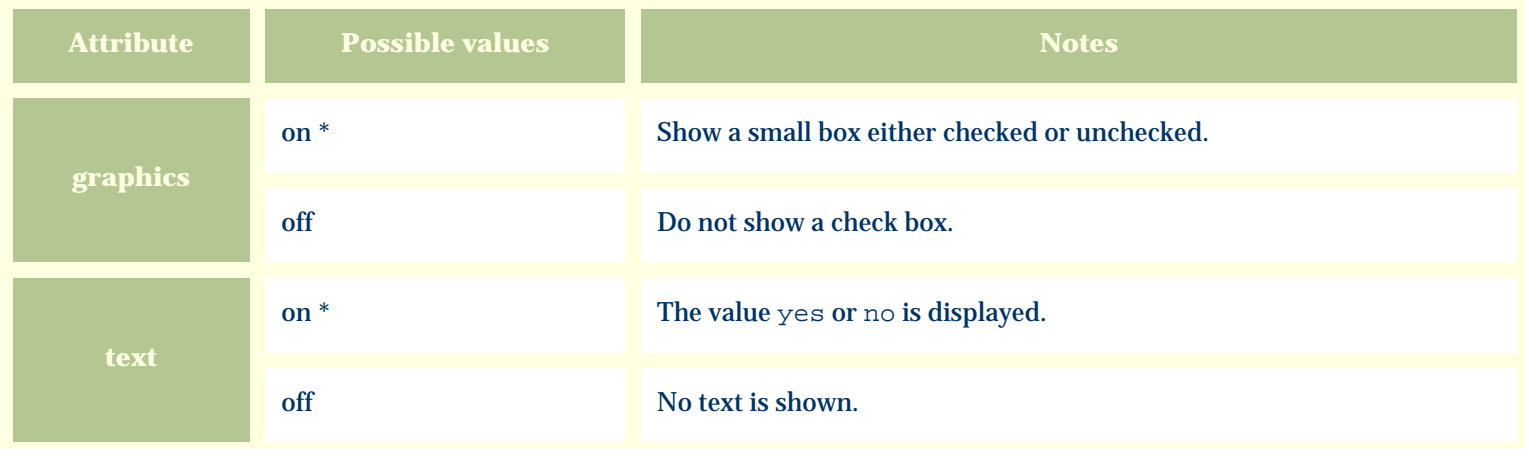

For similar pages in the "Specifications" series see:

*Compleat Botanica* **- Tolerates seaside conditions**

Using the software Specimen Columns

## **Basic specification**

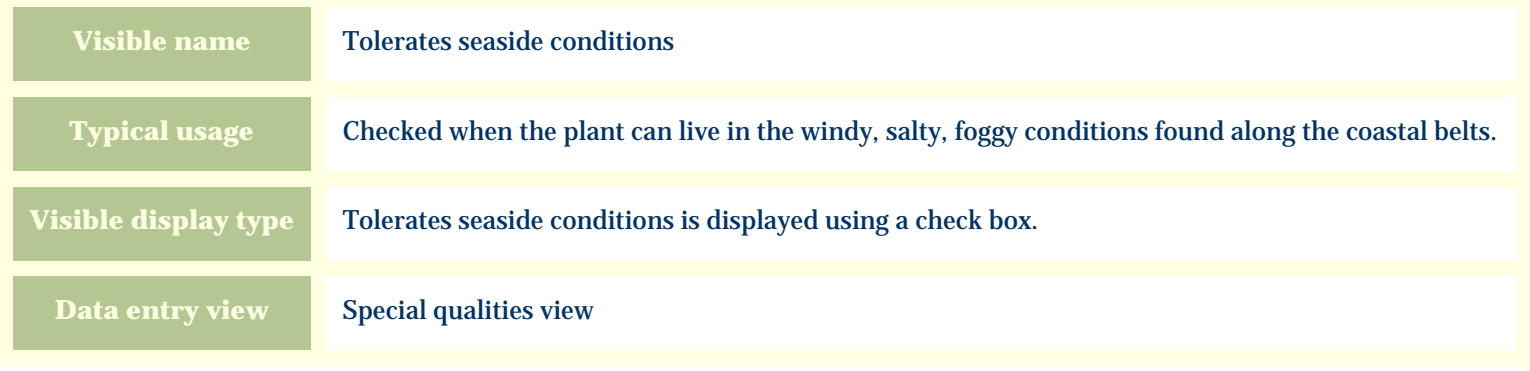

#### **Storage details**

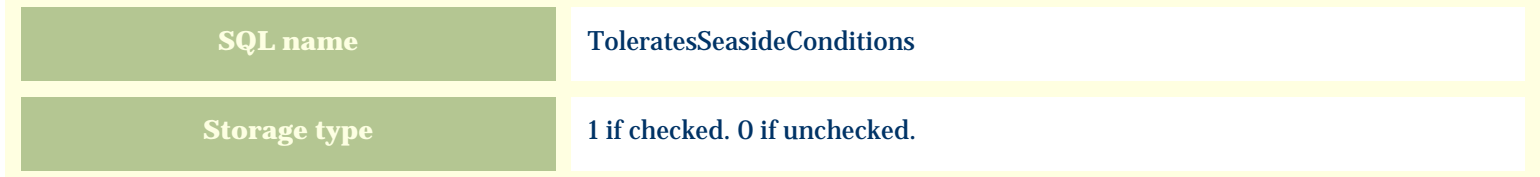

#### **Import / export notes**

When importing and exporting the column name for this item is **ToleratesSeasideConditions**. When importing with the Merge option, the existing value of this item will be replaced by the value specified in the input file.

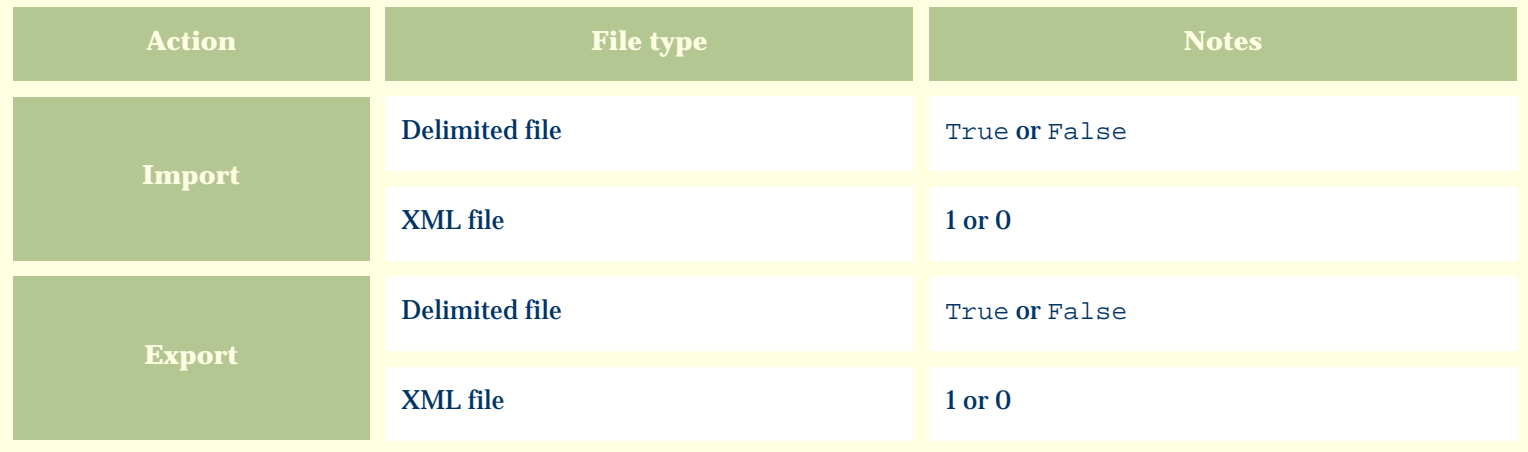

The replacement tag is **<cb:ToleratesSeasideConditions>**. The possible attributes for this tag are shown below. Values marked with an asterisk are used by default.

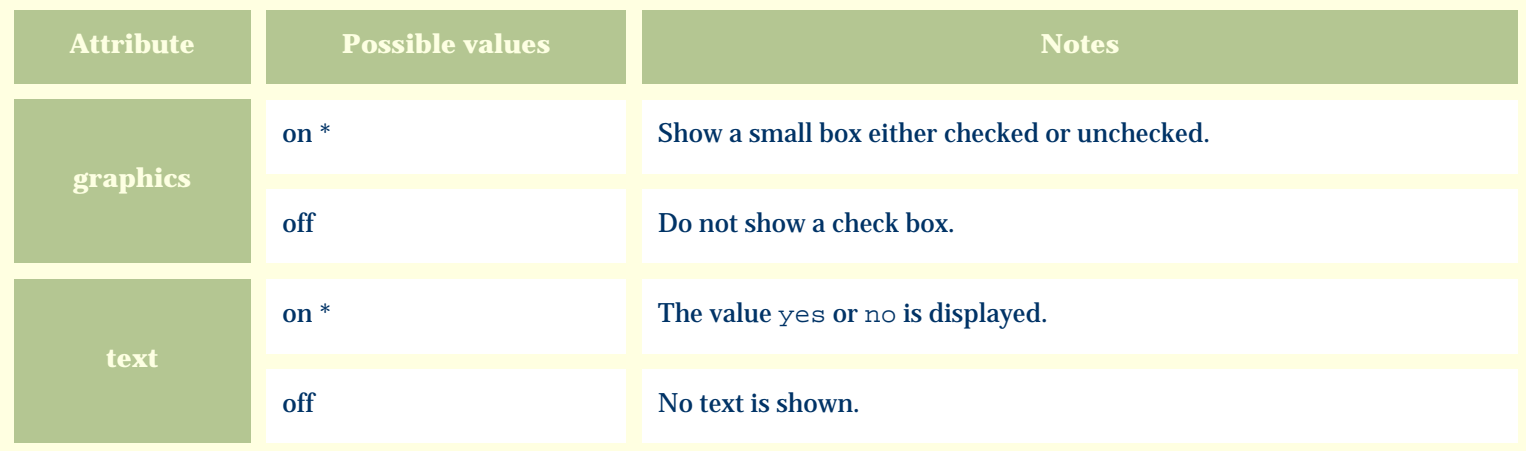

For similar pages in the "Specifications" series see:

*Compleat Botanica* **- Toxicity precautions**

Using the software Specimen Columns

## **Basic specification**

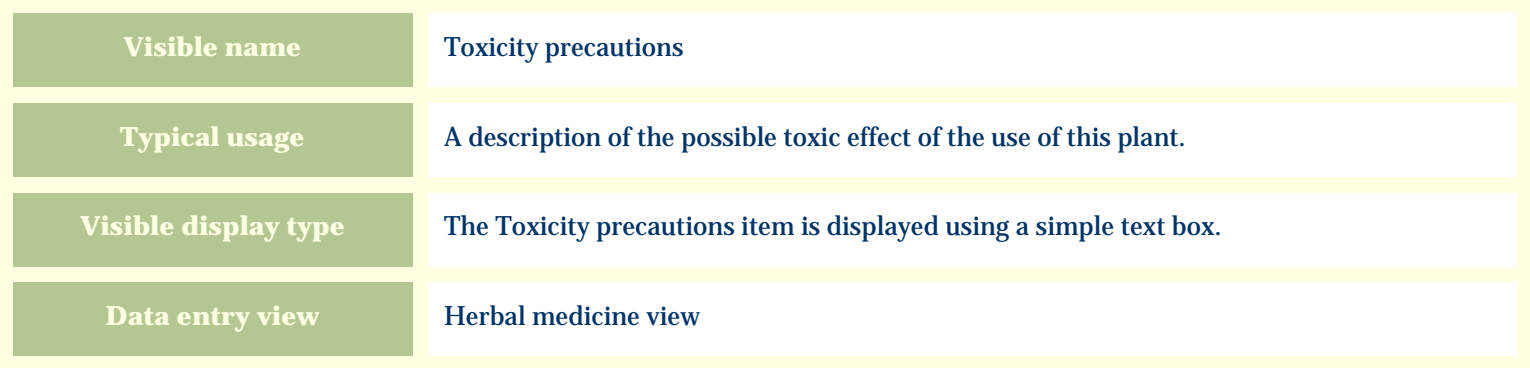

# **Storage details**

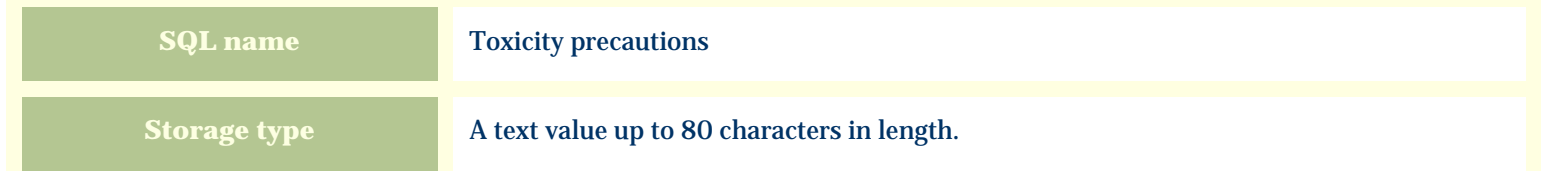

#### **Import / export notes**

When importing and exporting the column name for this item is **ToxicityPrecautions**. When importing with the Merge option, the existing value of this item will be kept and the new value will be appended to it.

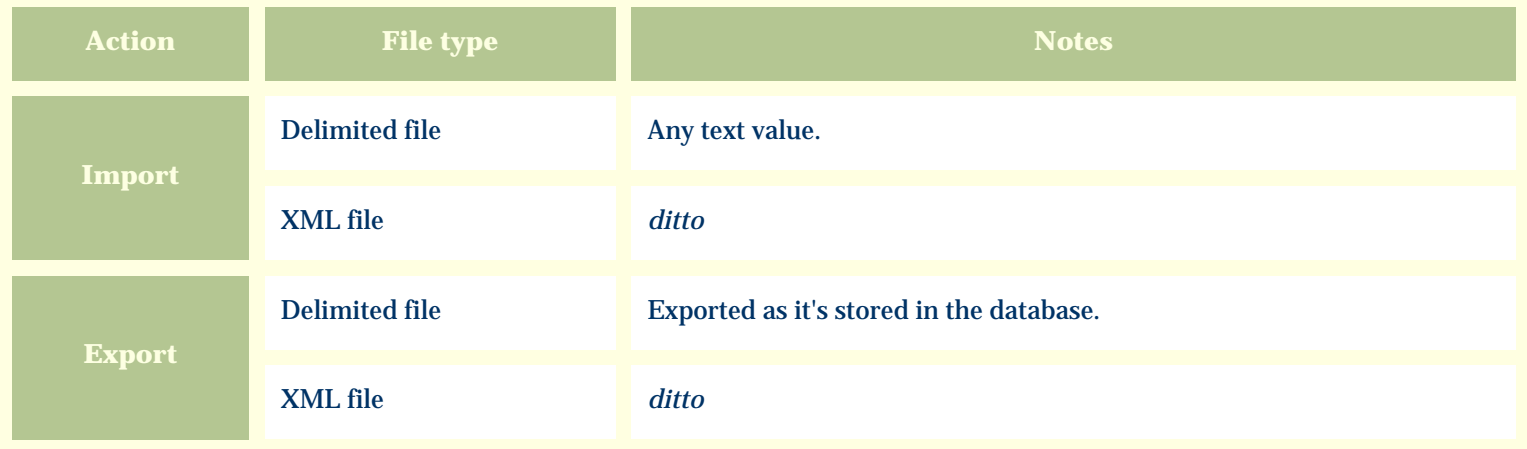

The replacement tag is **<cb:ToxicityPrecautions>**. The possible attributes for this tag are shown below. Values marked with an asterisk are used by default.

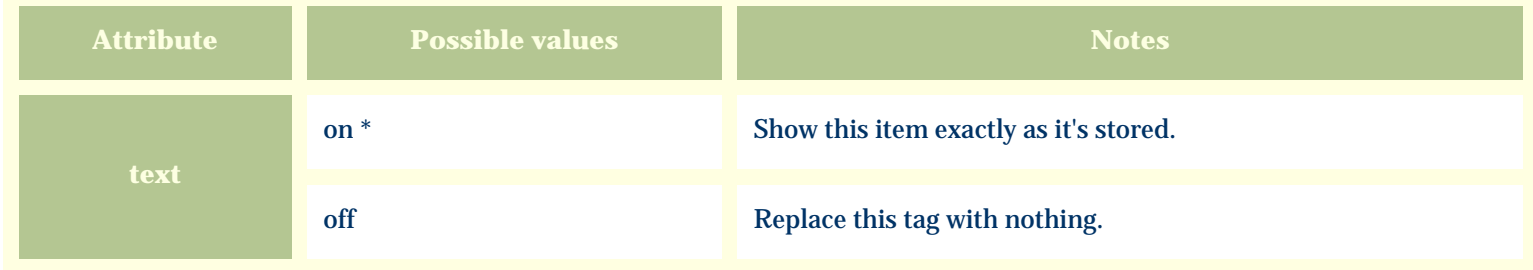

For similar pages in the "Specifications" series see:

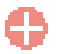

*Compleat Botanica* **- Parts used**

Using the software Specimen Columns

## **Basic specification**

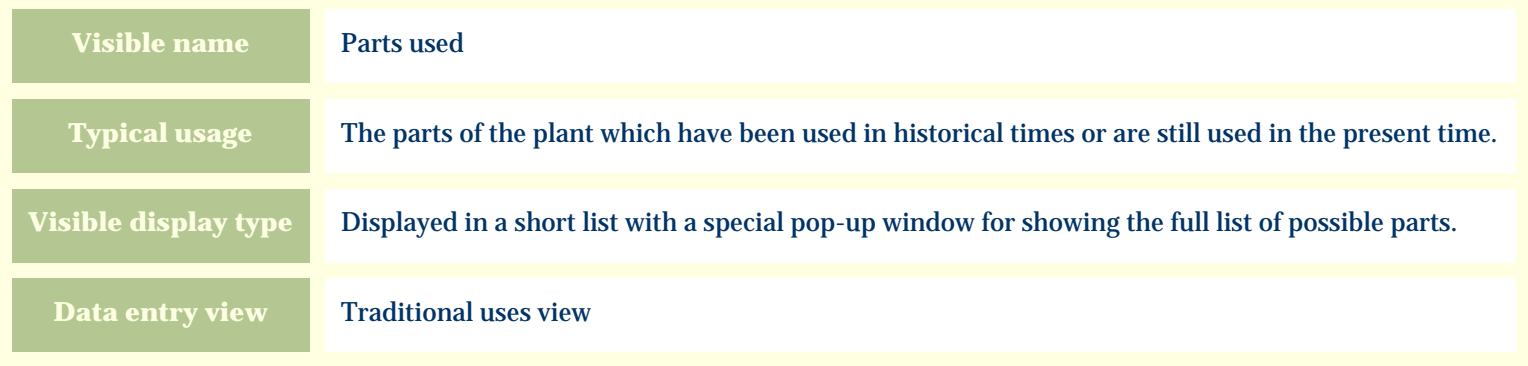

# **Storage details**

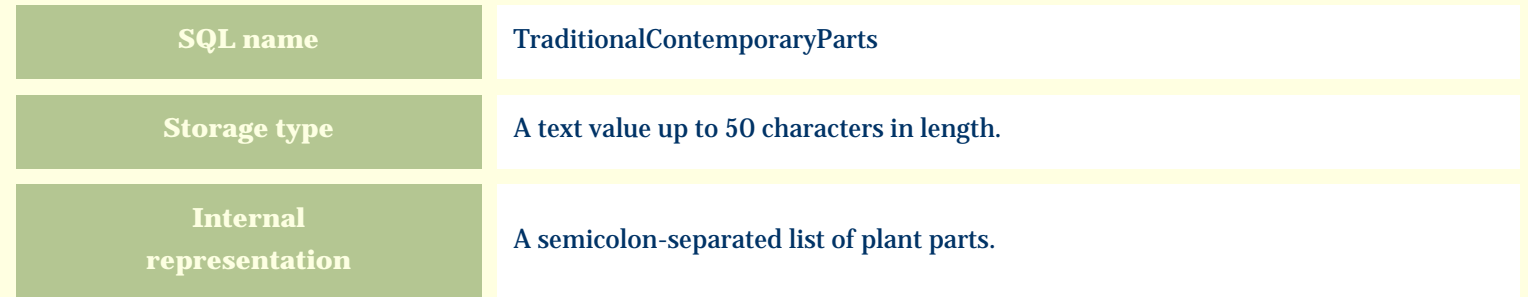

#### **Import / export notes**

When importing and exporting the column name for this item is **TraditionalContemporaryParts**. When importing with the Merge option, the existing semicolon-separated values of this item will be merged with the values specified in the input file.

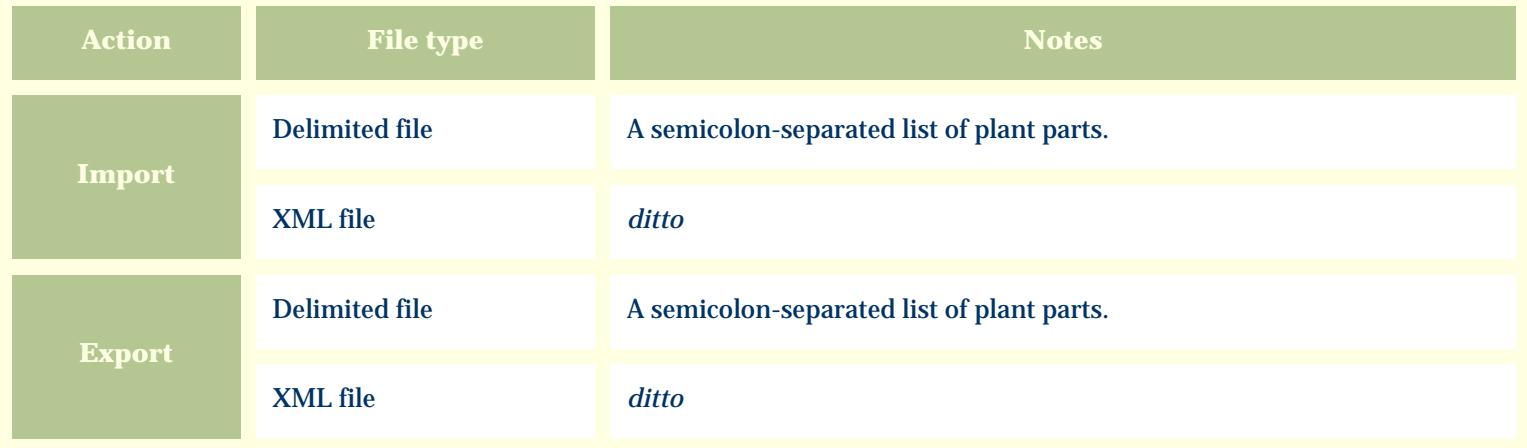

The replacement tag is **<cb:TraditionalContemporaryParts>**. The possible attributes for this tag are shown below. Values marked with an asterisk are used by default.

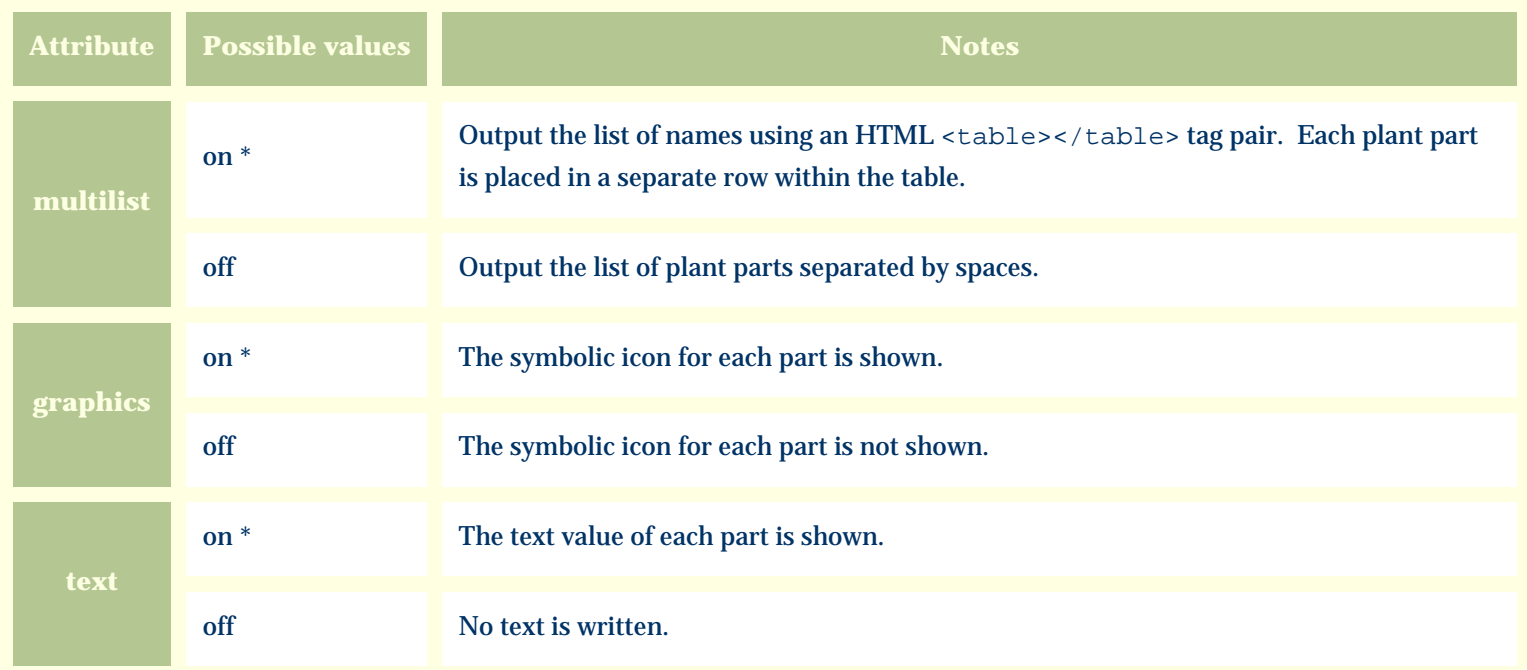

For similar pages in the "Specifications" series see:

*Compleat Botanica* **- Traditional uses**

Using the software Specimen Columns

## **Basic specification**

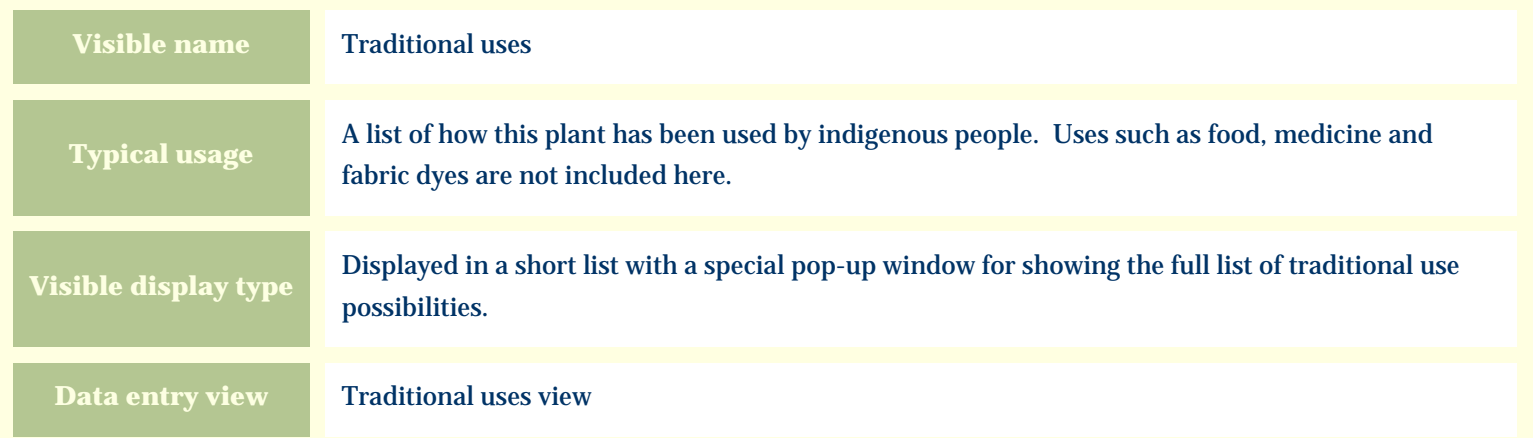

#### **Storage details**

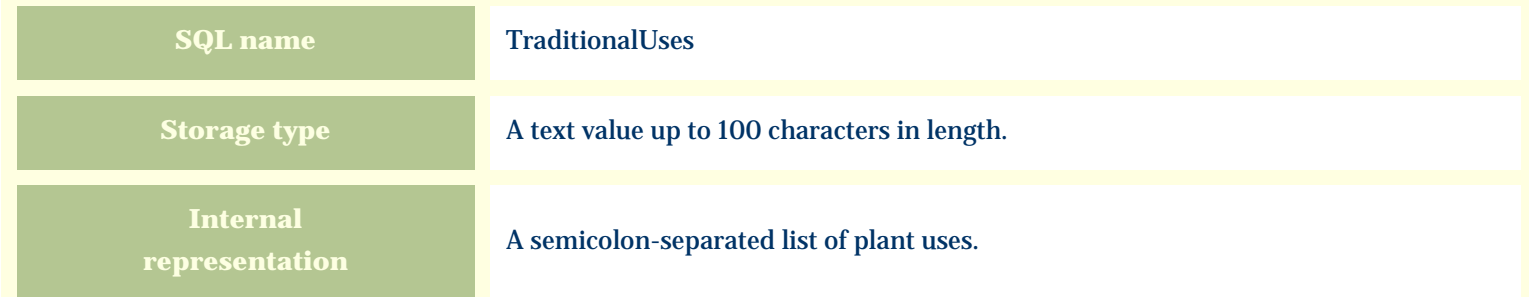

#### **Import / export notes**

When importing and exporting the column name for this item is **TraditionalUses**.

When importing with the Merge option, the existing semicolon-separated values of this item will be merged with the values specified in the input file.

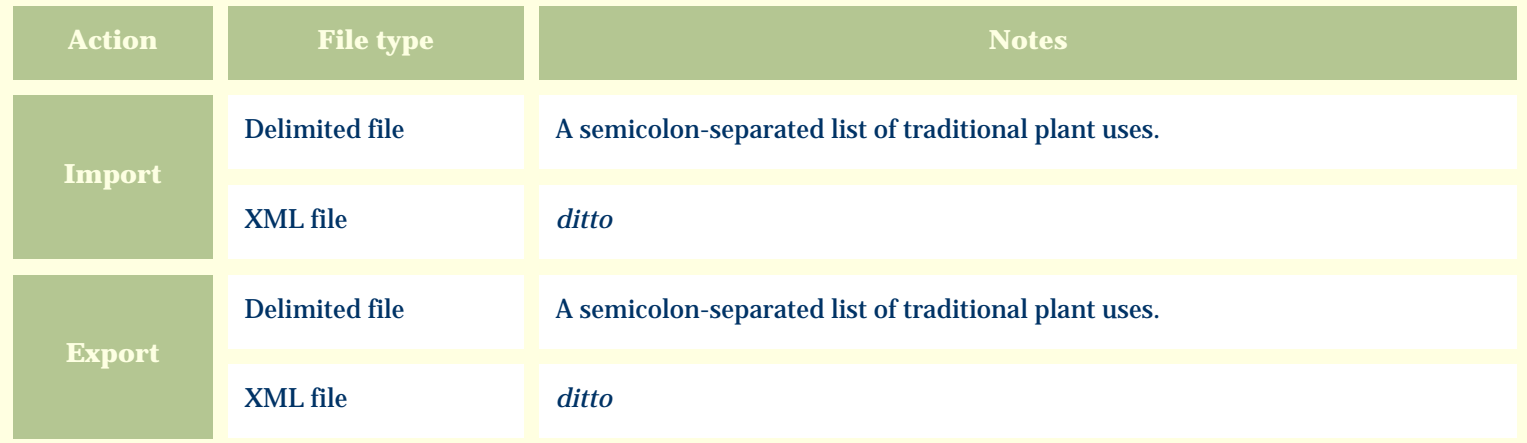

The replacement tag is **<cb:TraditionalUses>**. The possible attributes for this tag are shown below. Values marked with an asterisk are used by default.

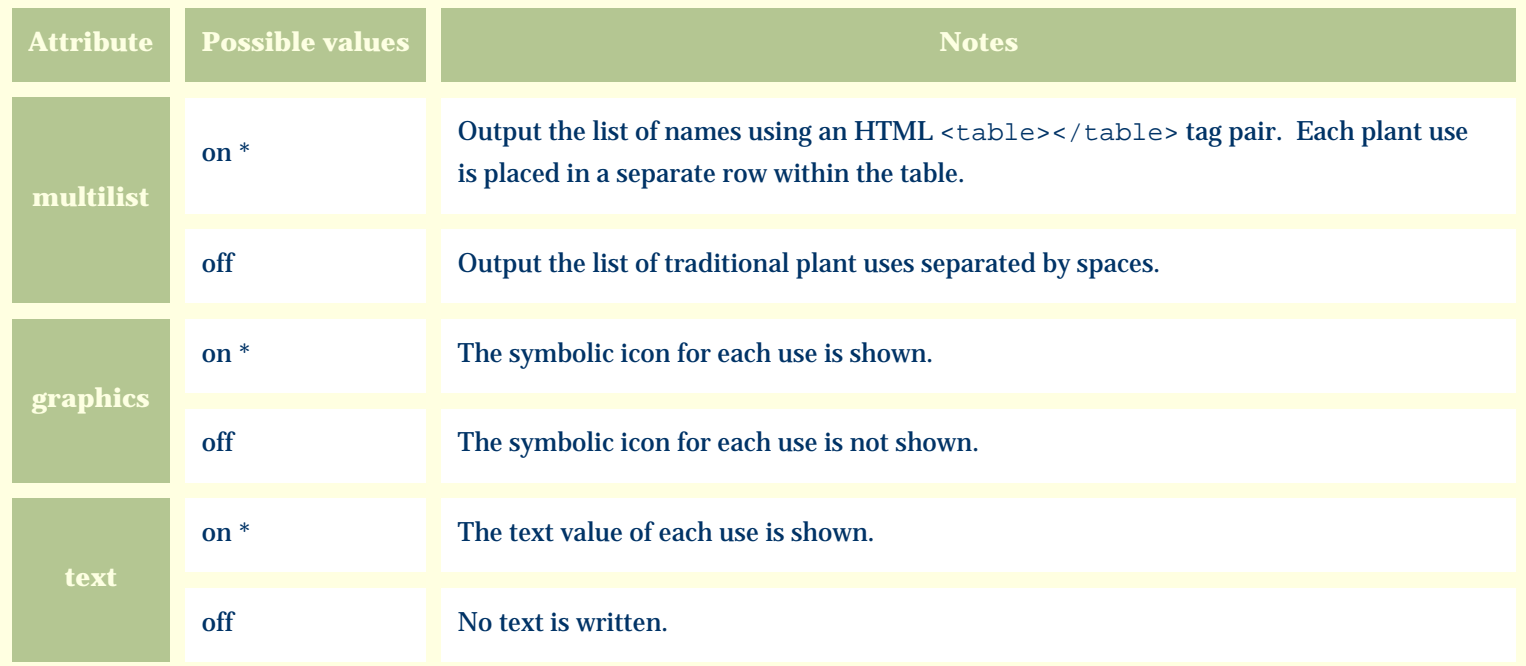

For similar pages in the "Specifications" series see:

*Compleat Botanica* **- Traditional uses view**

Using the software Specimen Scolumns

# **Basic specification**

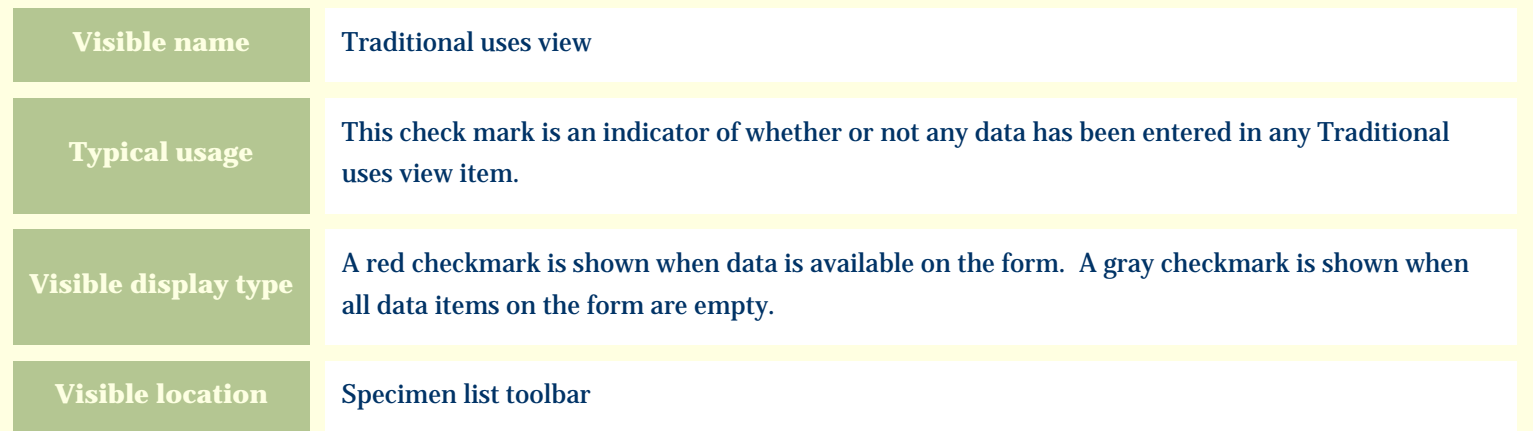

## **Storage details**

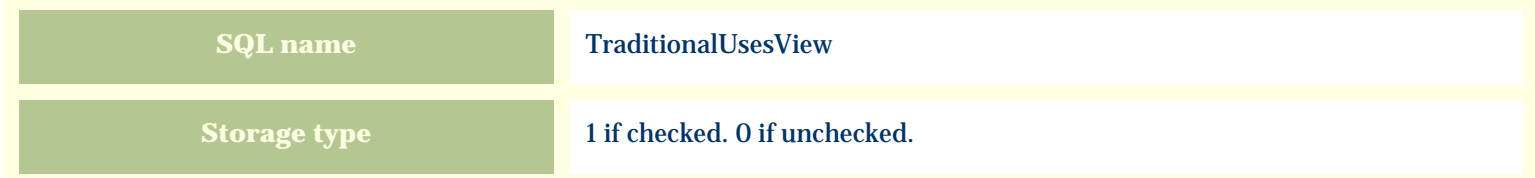

## **Import / export notes**

When importing and exporting the column name for this item is **TraditionalUsesView**.

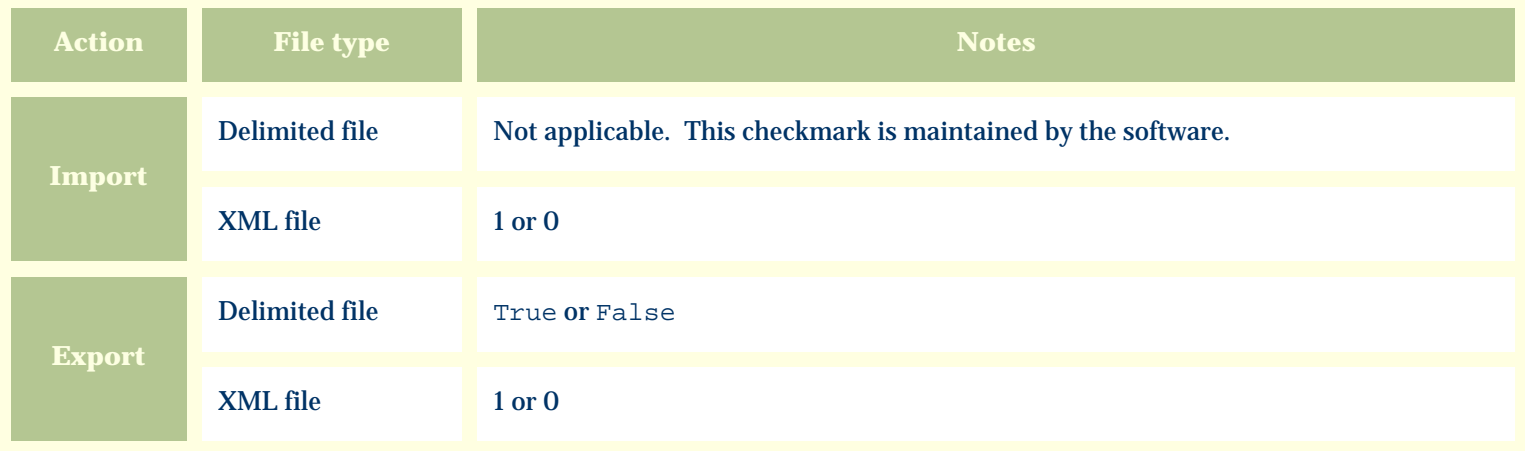

The replacement tag is **<cb:TraditionalUsesView>**. The possible attributes for this tag are shown below. Values marked with an asterisk are used by default.

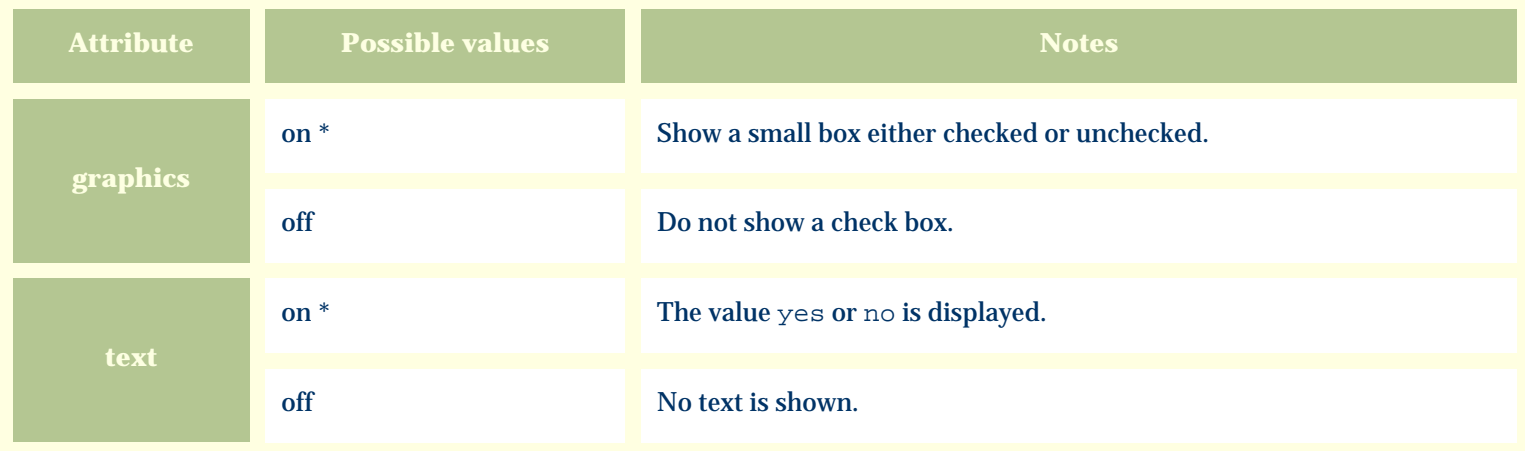

For similar pages in the "Specifications" series see:

*Compleat Botanica* **- Uncertain taxonomy**

Using the software Specimen Columns

## **Basic specification**

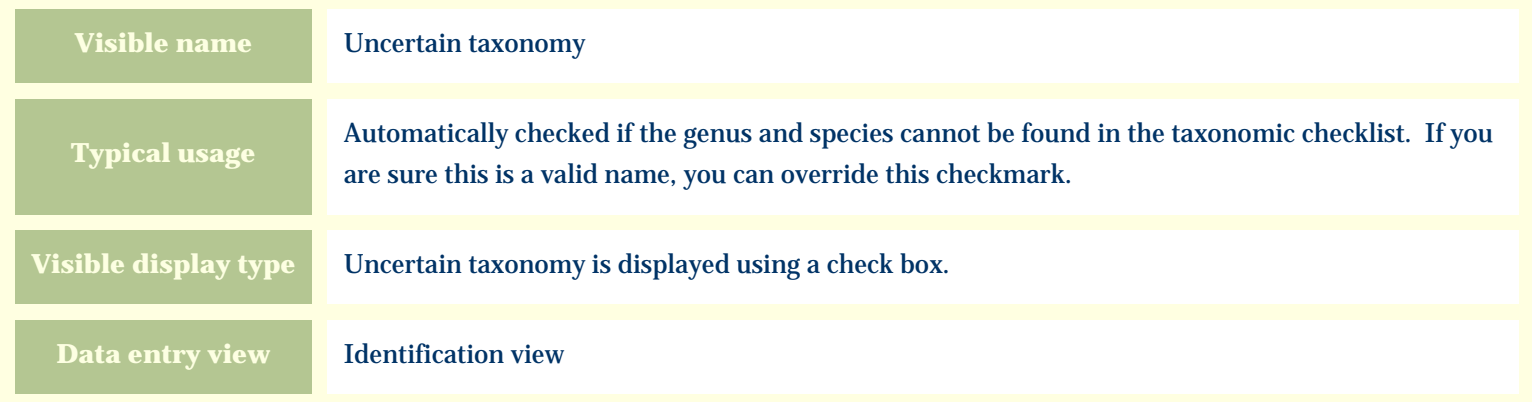

#### **Storage details**

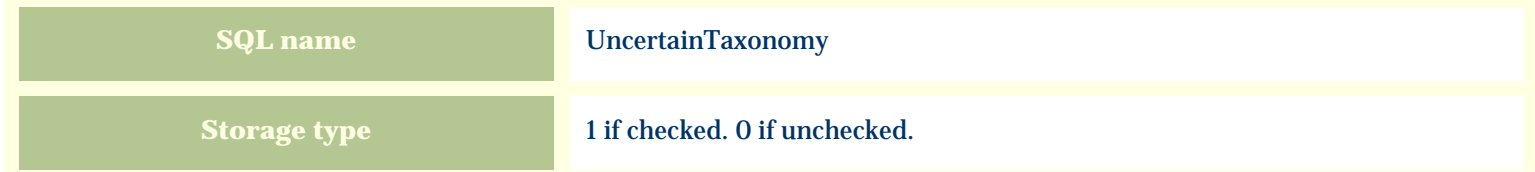

#### **Import / export notes**

When importing and exporting the column name for this item is **UncertainTaxonomy**.

When importing with the Merge option, the existing value of this item will be replaced by the value specified in the input file.

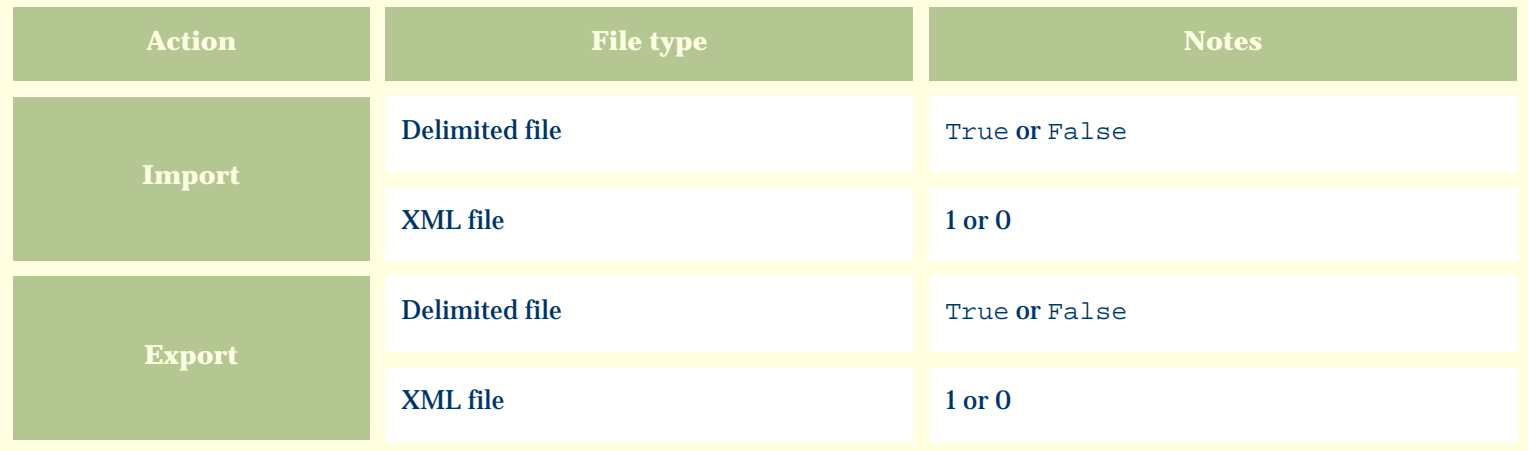

The replacement tag is **<cb:UncertainTaxonomy>**. The possible attributes for this tag are shown below. Values marked with an asterisk are used by default.

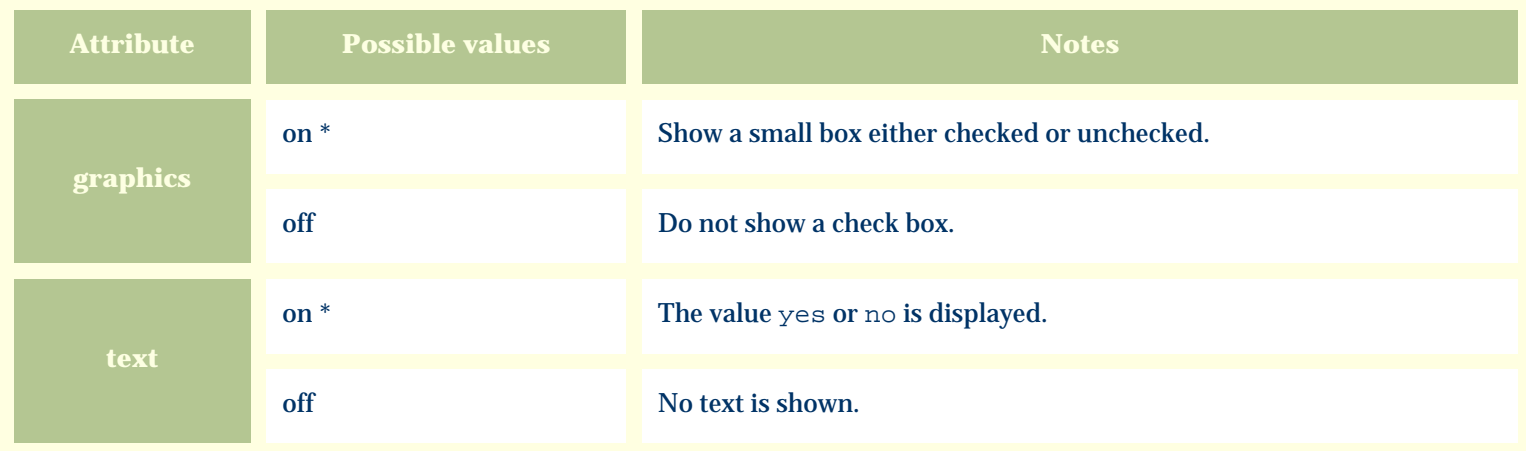

For similar pages in the "Specifications" series see:

*Compleat Botanica* **- Underground description**

Using the software Specimen Scolumns

## **Basic specification**

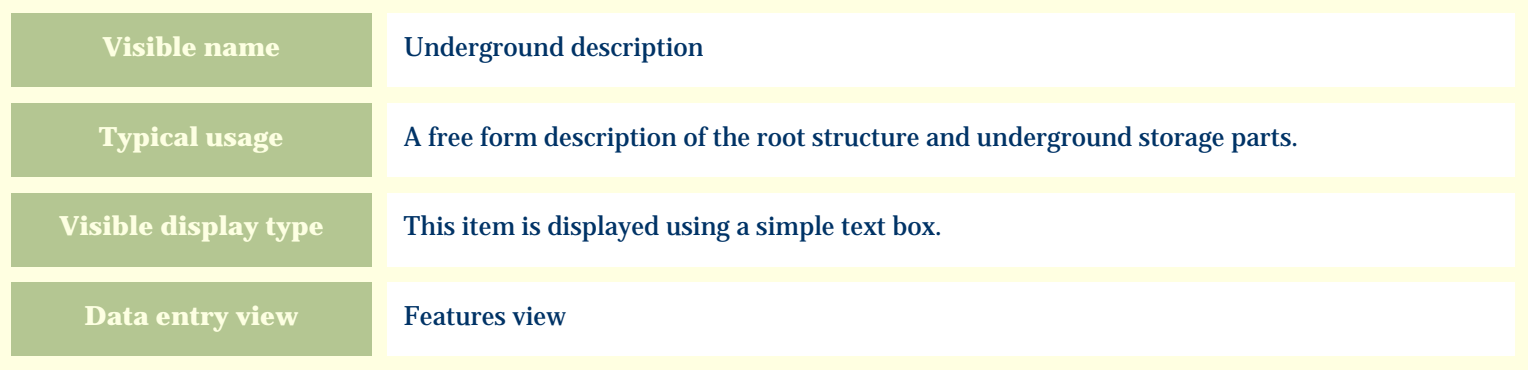

#### **Storage details**

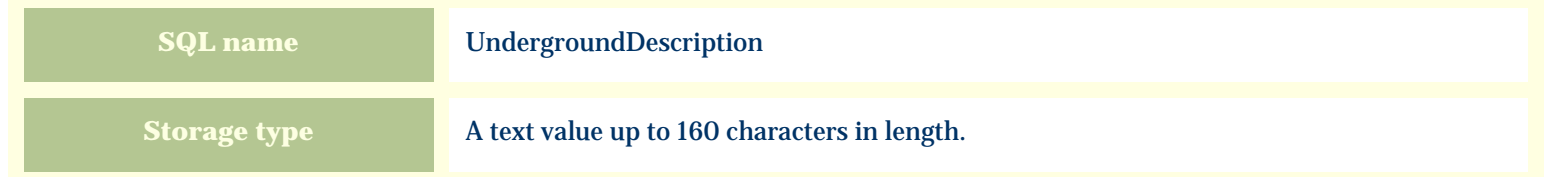

#### **Import / export notes**

When importing and exporting the column name for this item is **UndergroundDescription**. When importing with the Merge option, the existing value of this item will be kept and the new value will be appended.

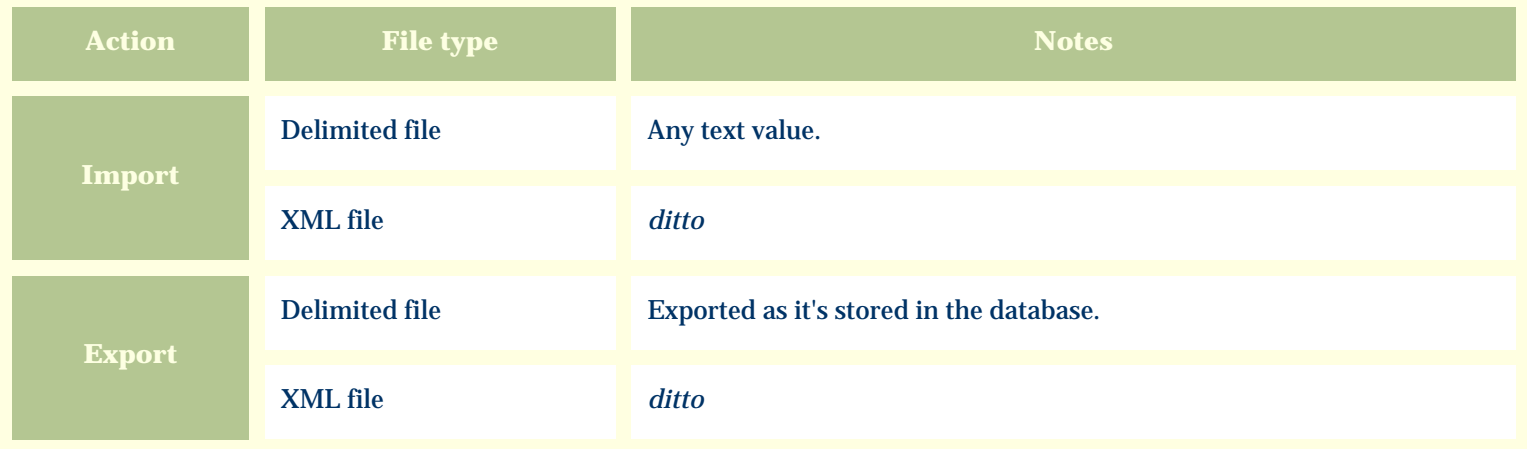

The replacement tag is **<cb:UndergroundDescription>**. The possible attributes for this tag are shown below. Values marked with an asterisk are used by default.

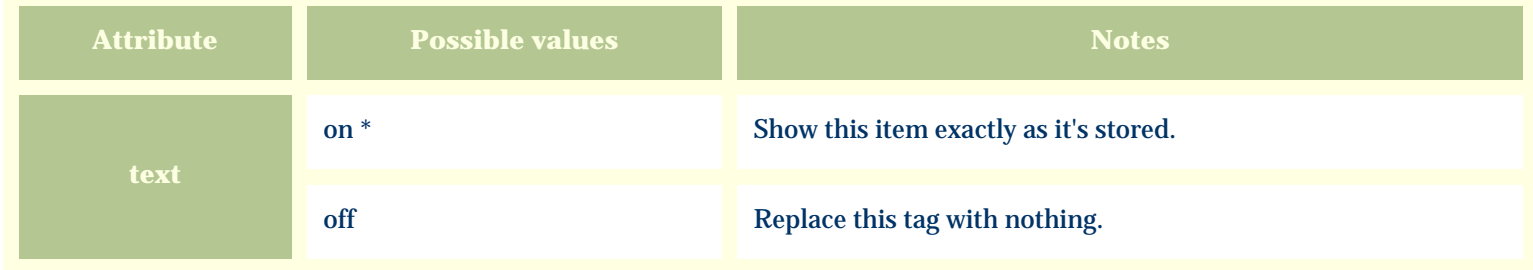

For similar pages in the "Specifications" series see:

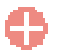
*Compleat Botanica* **- Underground type**

Using the software Specimen Columns

## **Basic specification**

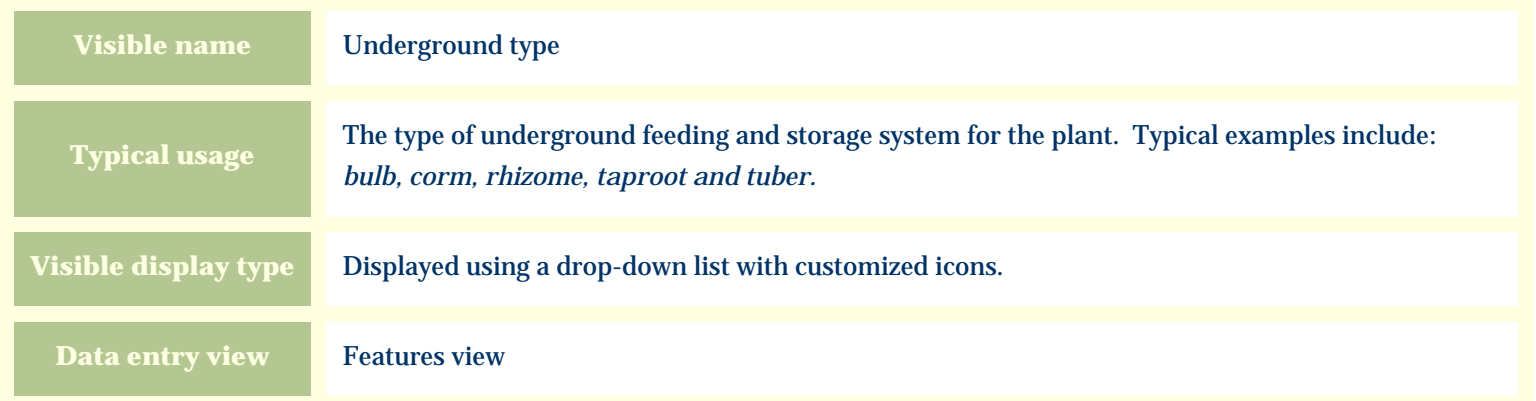

### **Storage details**

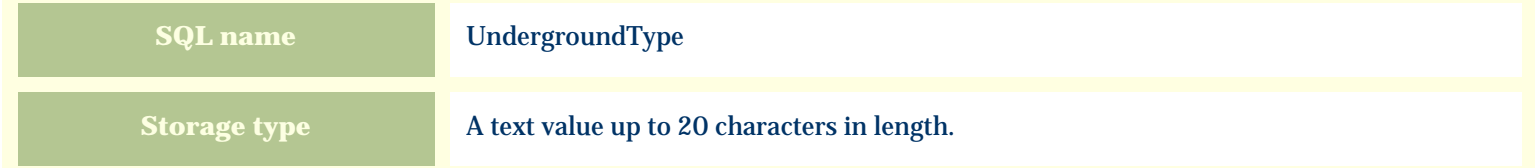

#### **Import / export notes**

When importing and exporting the column name for this item is **UndergroundType**.

When importing with the Merge option the existing value will be completely replaced by the value specified in the input file.

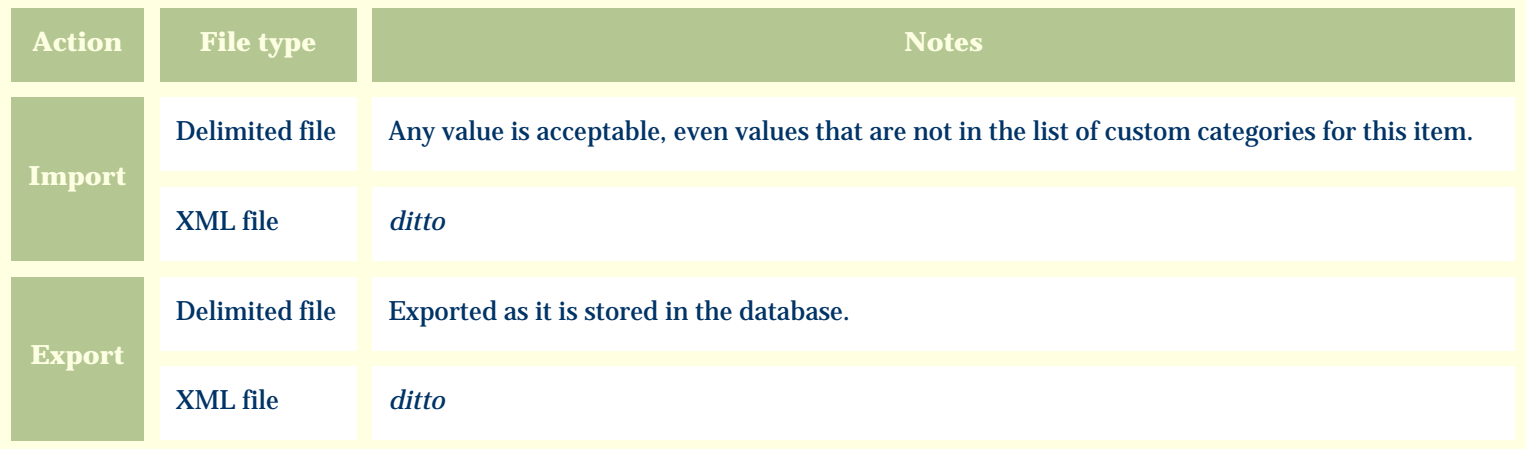

The replacement tag is **<cb:UndergroundType>**. The possible attributes for this tag are shown below. Values marked with an asterisk are used by default.

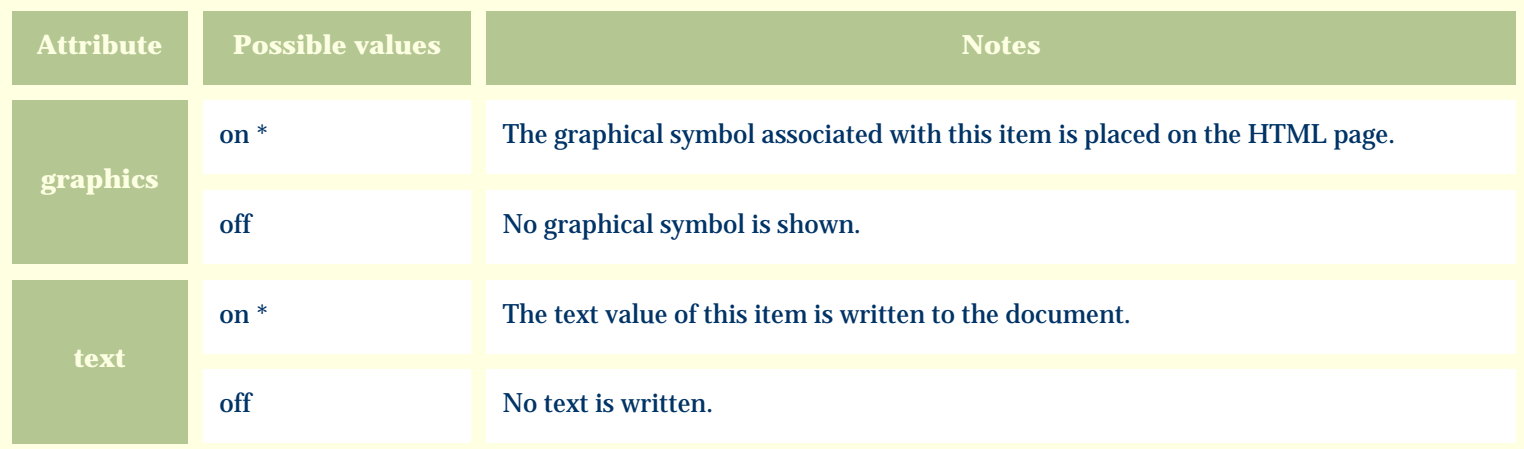

For similar pages in the "Specifications" series see:

O [Alphabetical index to column specifications](#page-211-0) *Compleat Botanica* **- USDA zones**

Using the software Specimen Columns

## **Basic specification**

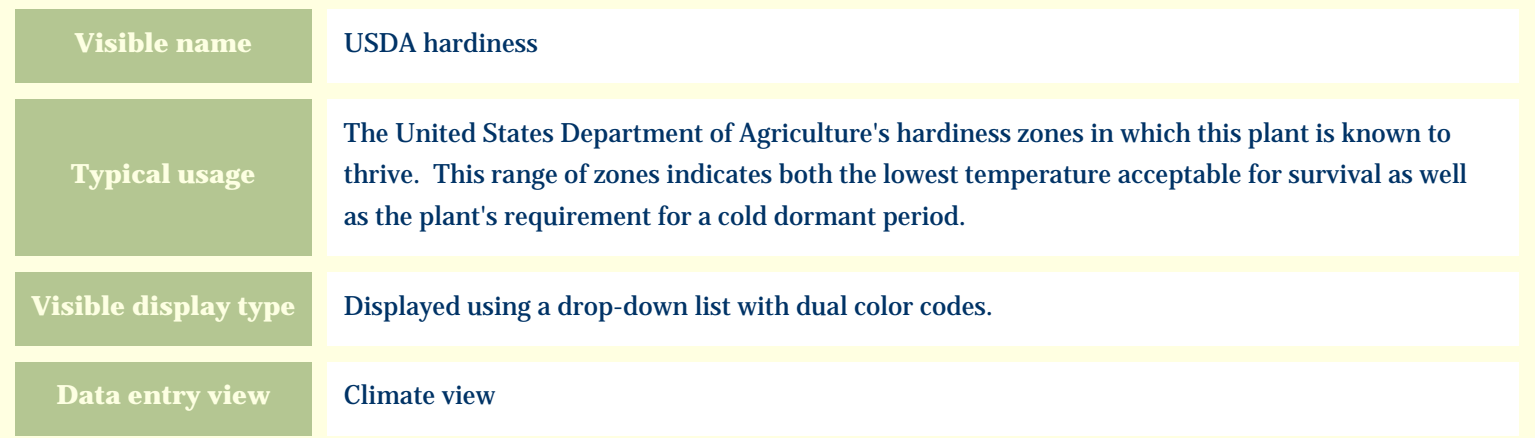

### **Storage details**

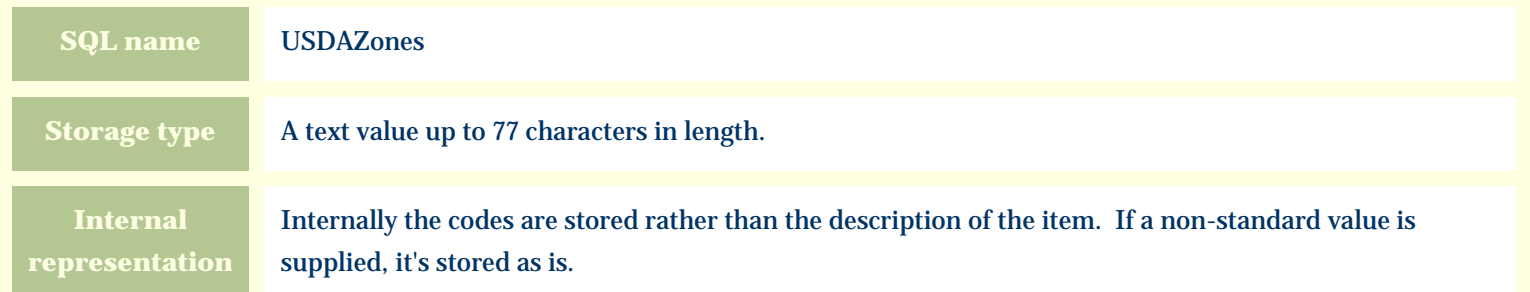

#### **Import / export notes**

When importing and exporting the column name for this item is **USDAZones**.

When importing with the Merge option, the existing comma-separated values of this item will be merged with the values specified in the input file.

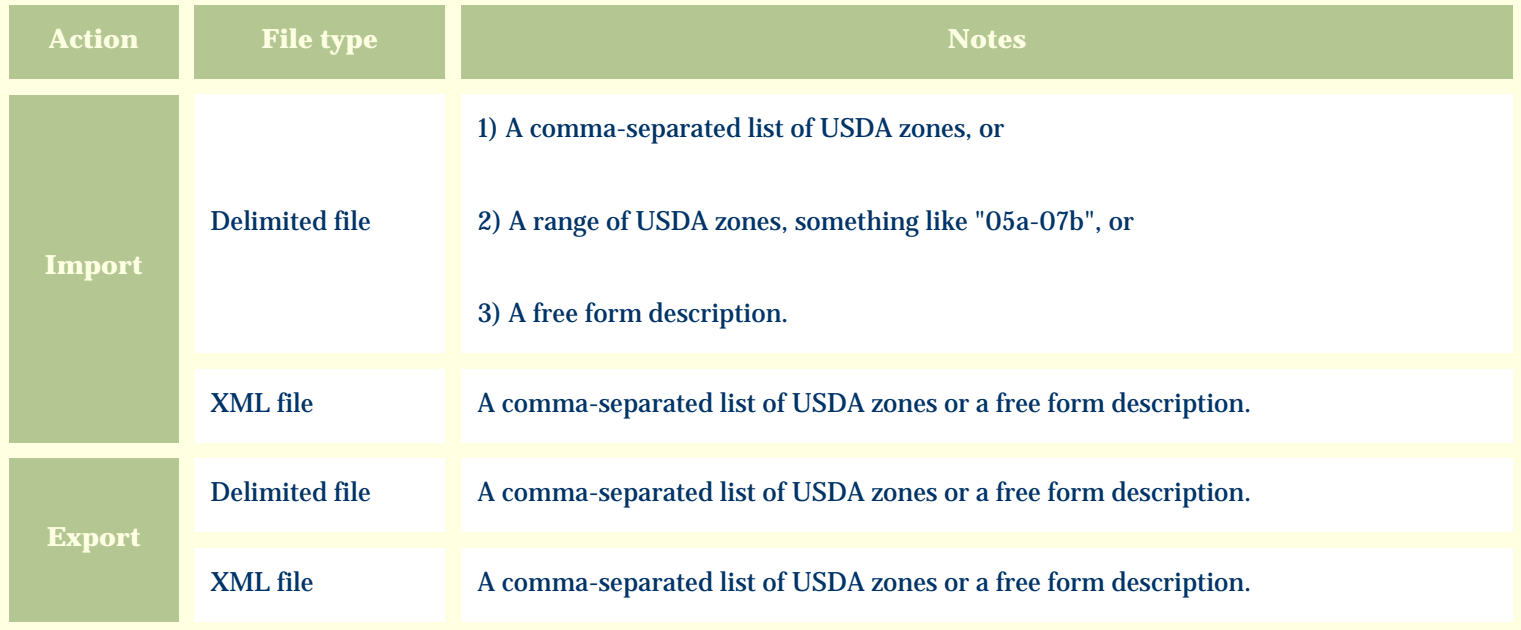

The replacement tag is **<cb:USDAZones>**. The possible attributes for this tag are shown below. Values marked with an asterisk are used by default.

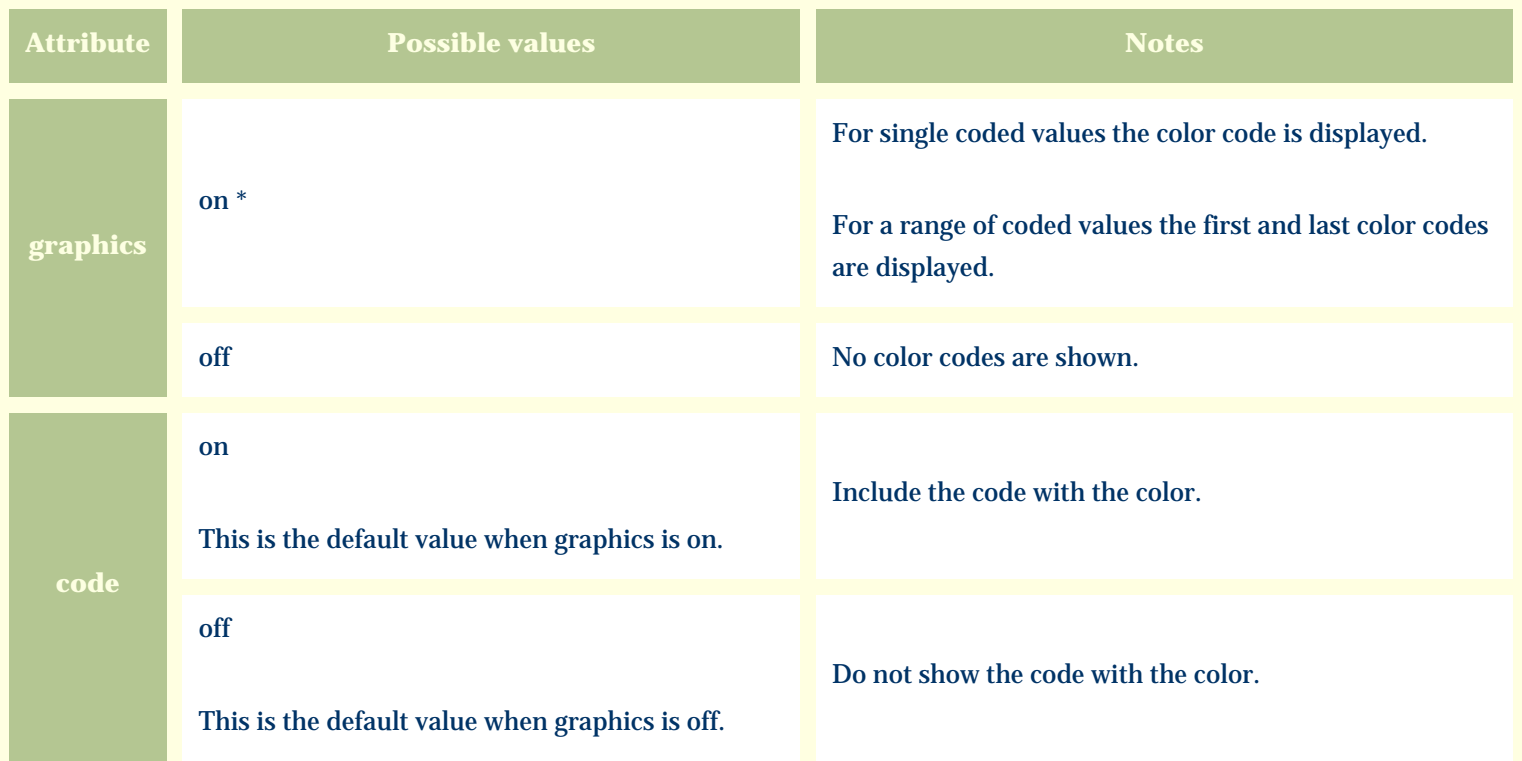

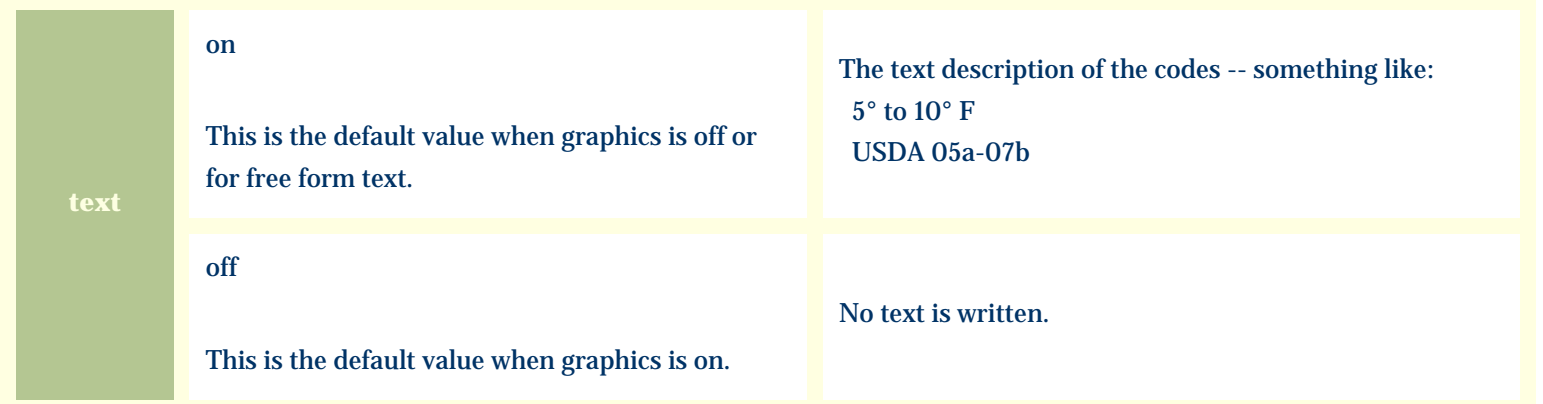

For similar pages in the "Specifications" series see:

[Alphabetical index to column specifications](#page-211-0)

*Compleat Botanica* **- Variety**

Using the software Specimen Scolumns

# **Basic specification**

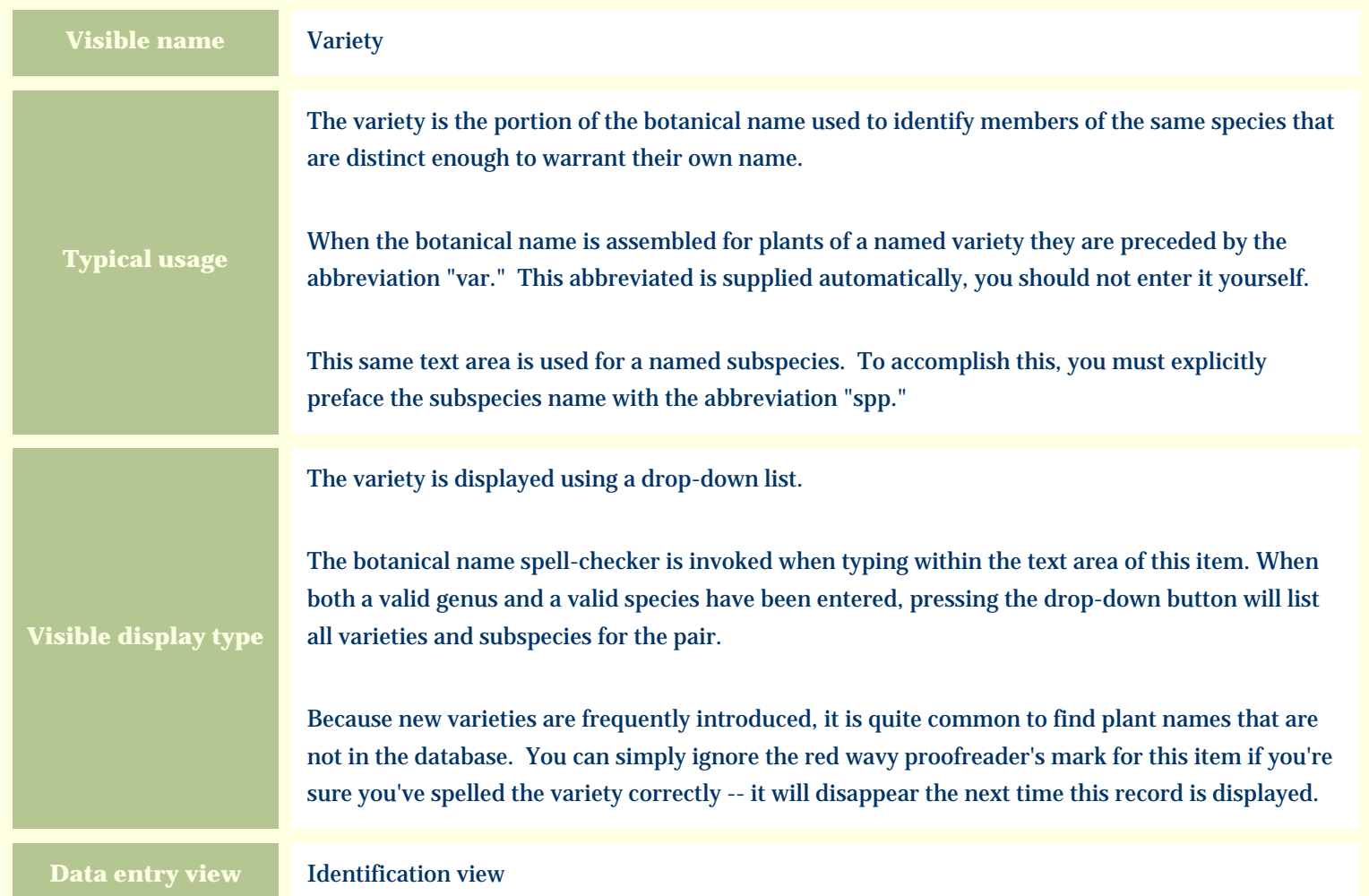

# **Storage details**

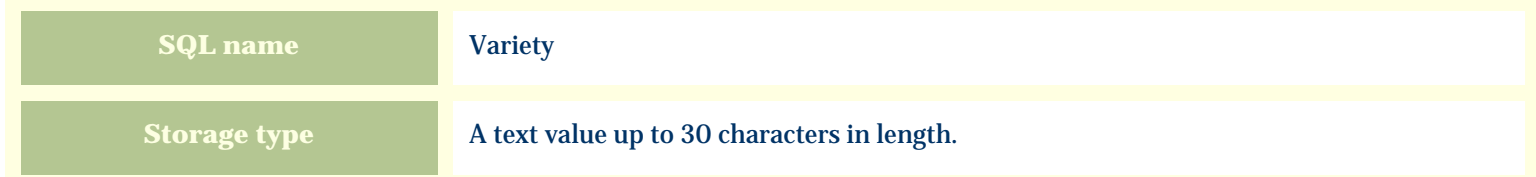

# **Import / export notes**

When importing and exporting the column name for this item is **Variety**.

When importing with the Merge option, the existing value of this item will be completely overwritten by the value specified in the input file.

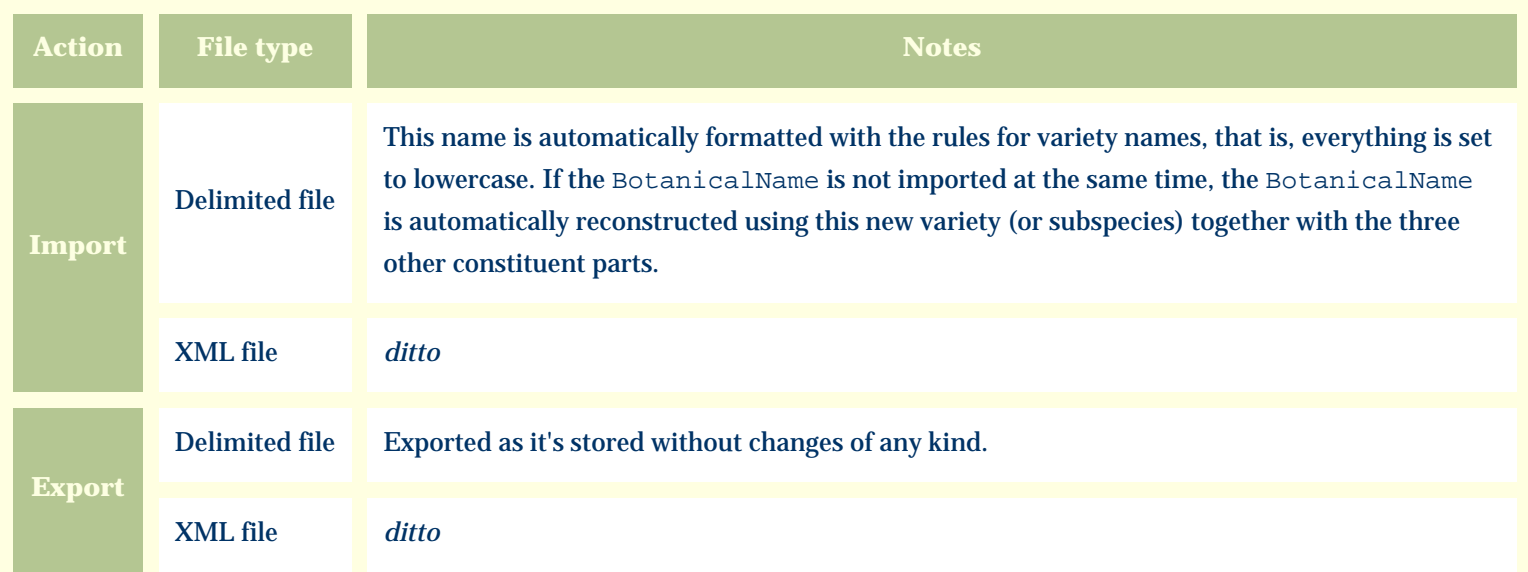

### **Publication templates**

The replacement tag is **<cb:Variety>**. The possible attributes for this tag are shown below. Values marked with an asterisk are used by default.

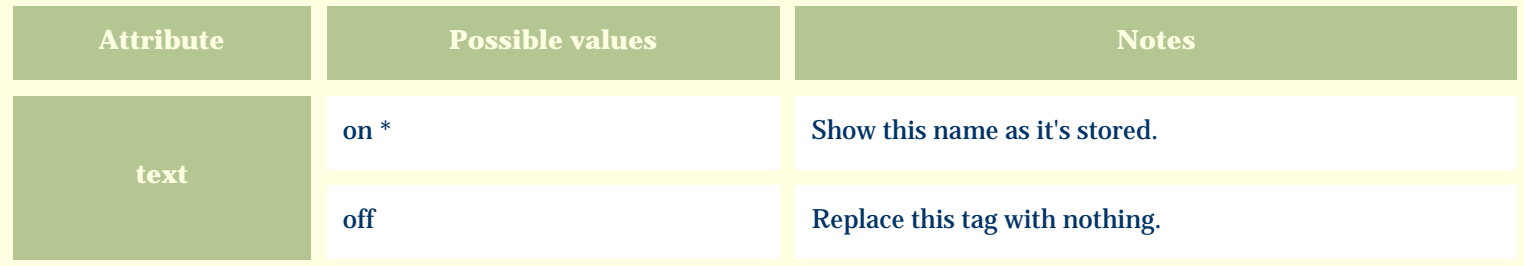

For similar pages in the "Specifications" series see:

[Alphabetical index to column specifications](#page-211-0)

O

*Compleat Botanica* **- Water**

Using the software Specimen Columns

# **Basic specification**

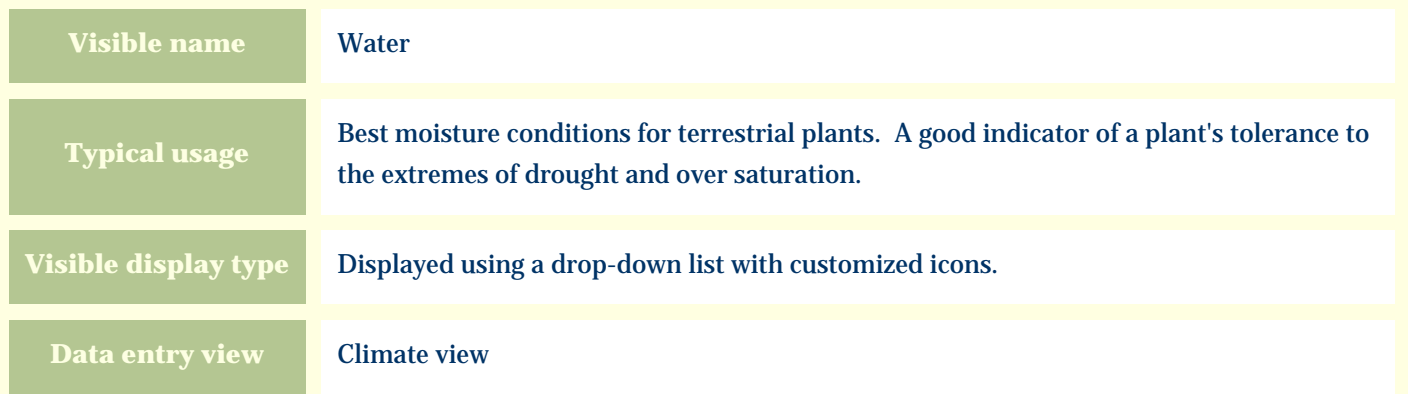

## **Standard values**

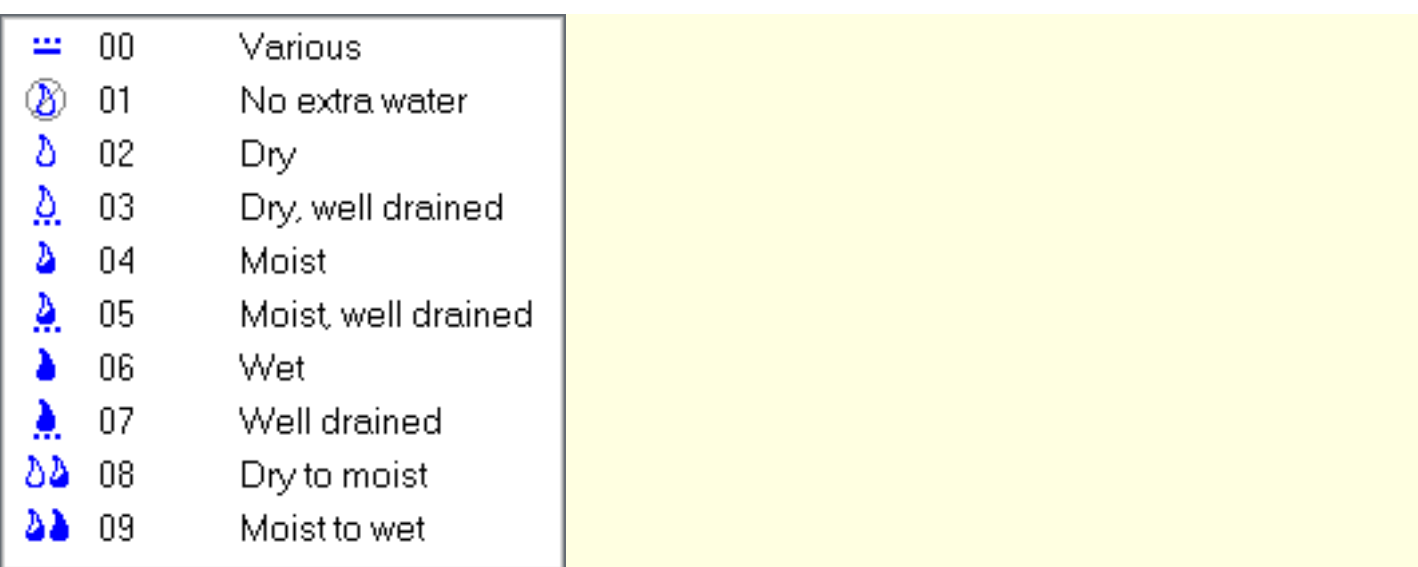

# **Storage details**

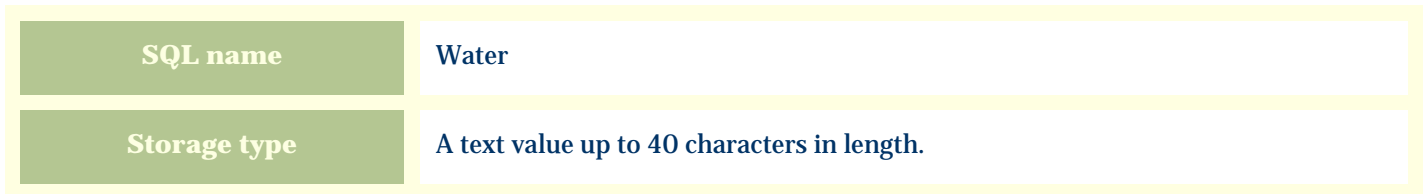

### **Import / export notes**

When importing and exporting the column name for this item is **Water**.

When importing with the Merge option, the existing value of this item will be completely overwritten by the value specified in the input file.

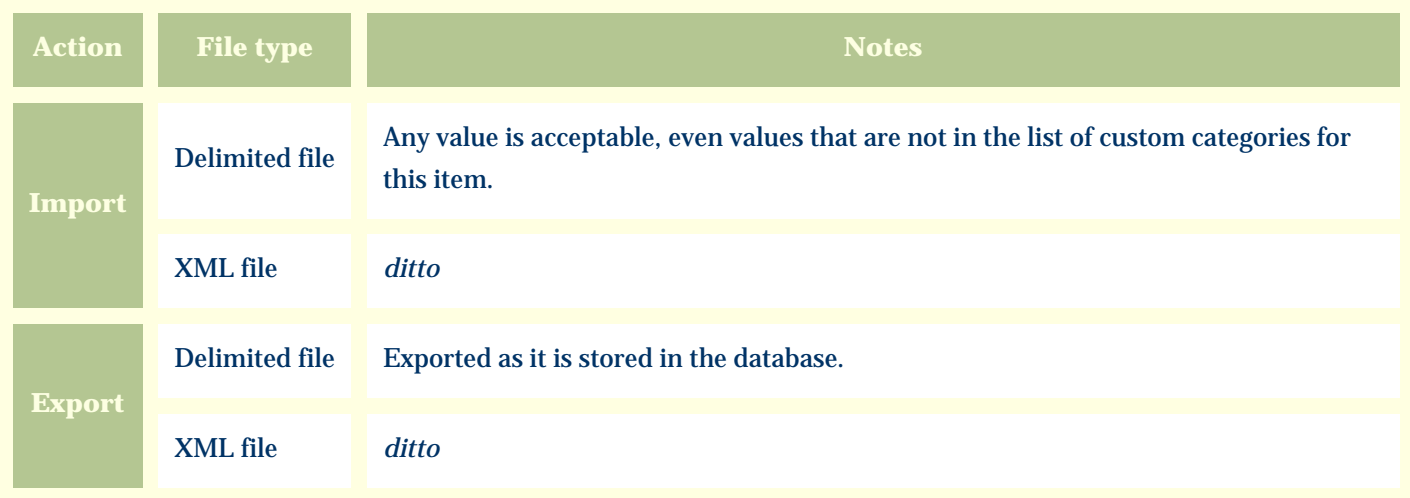

## **Publication templates**

The replacement tag is **<cb:Water>**. The possible attributes for this tag are shown below. Values marked with an asterisk are used by default.

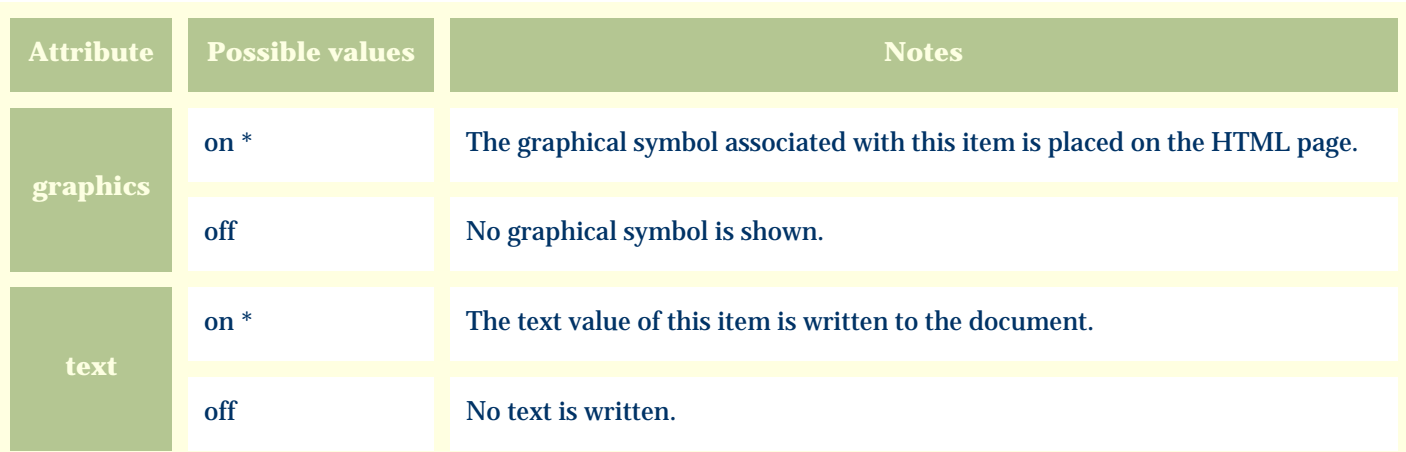

*Compleat Botanica* **- Wetland classification**

Using the software Specimen Columns

# **Basic specification**

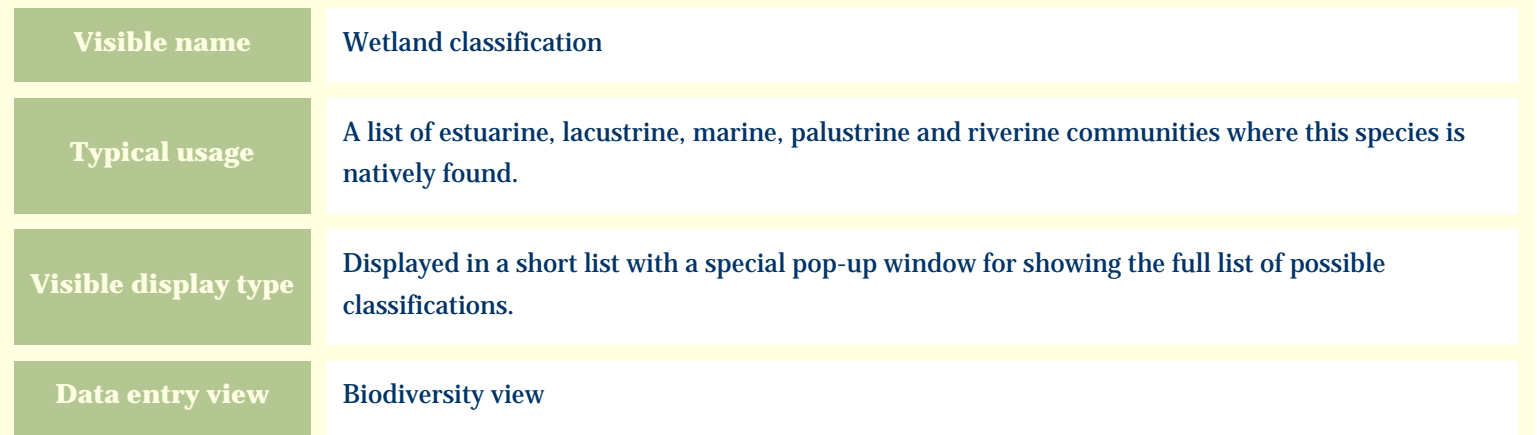

### **Storage details**

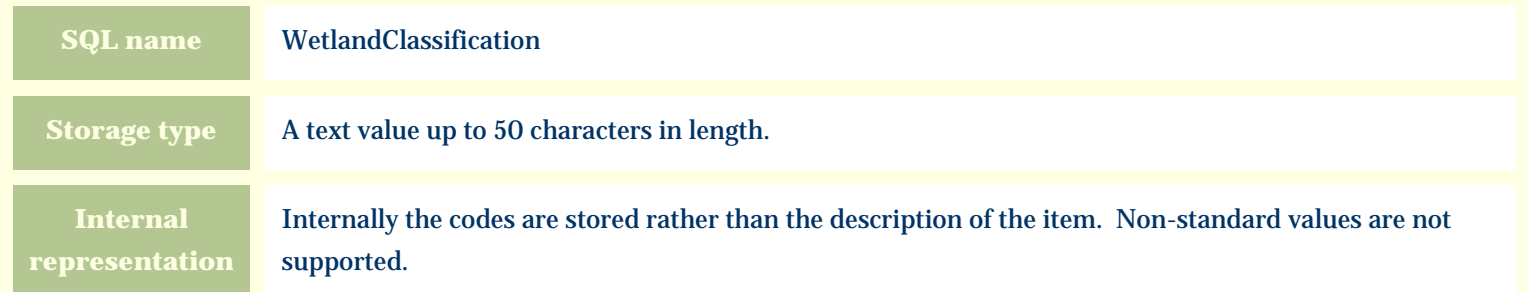

#### **Import / export notes**

When importing and exporting the column name for this item is **WetlandClassification**.

When importing with the Merge option, the existing semicolon-separated values of this item will be merged with the values specified in the input file.

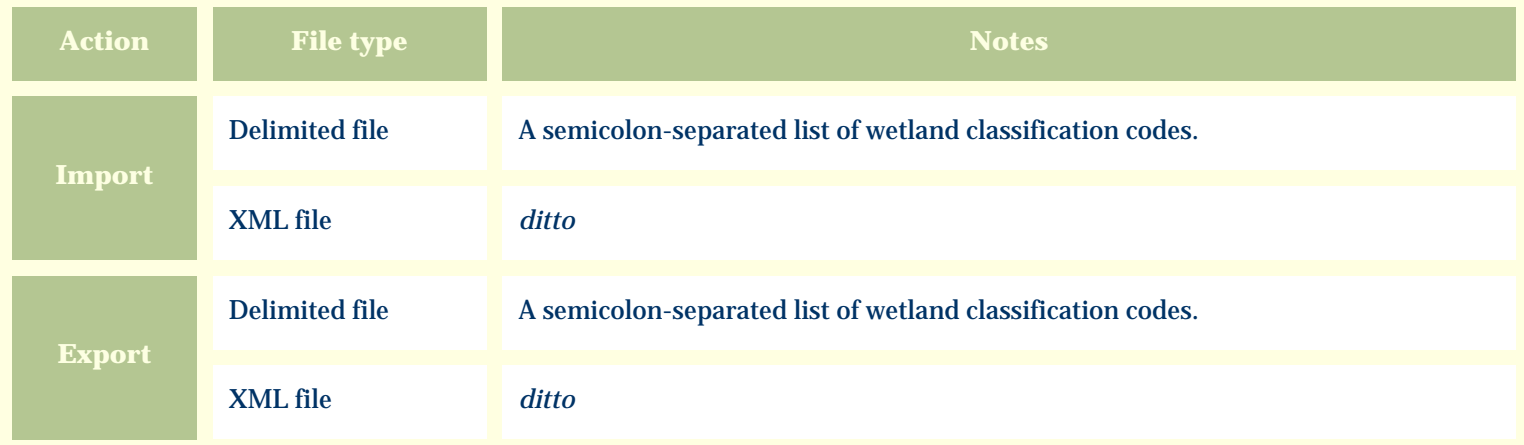

The replacement tag is **<cb:WetlandClassification>**. The possible attributes for this tag are shown below. Values marked with an asterisk are used by default.

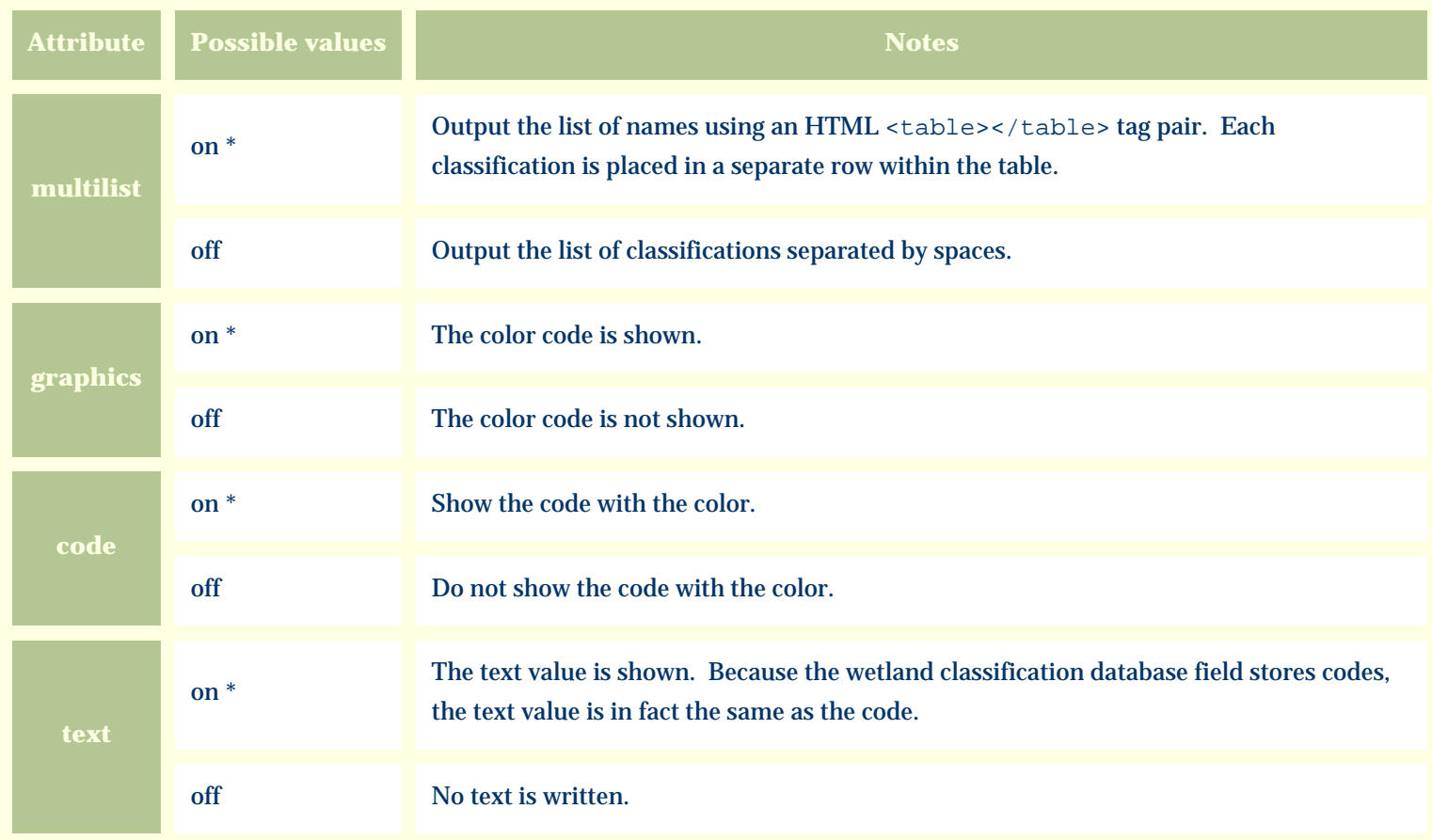

For similar pages in the "Specifications" series see:

*Compleat Botanica* **- Wetland indicator**

Using the software Specimen Columns

## **Basic specification**

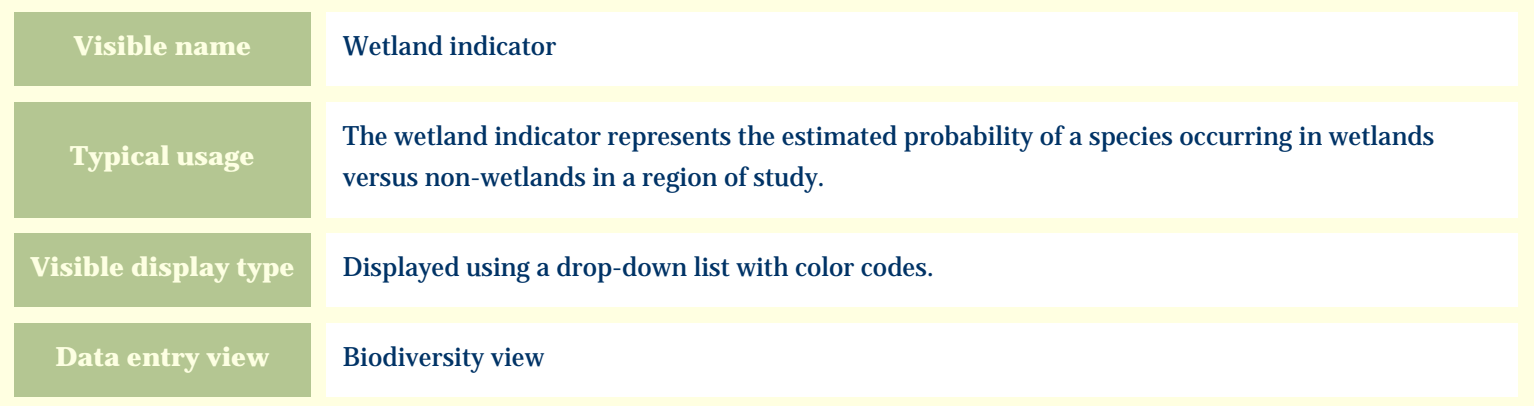

### **Storage details**

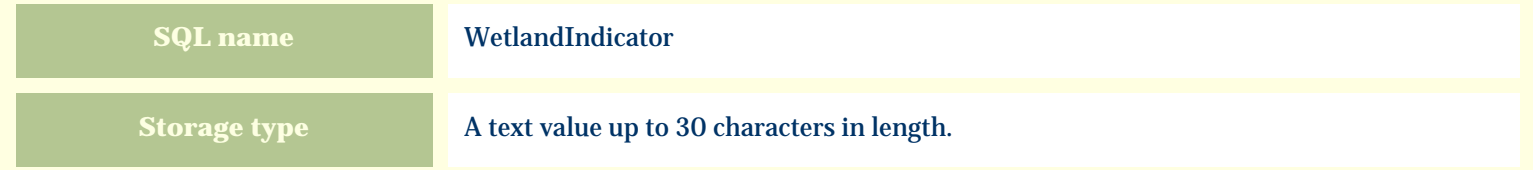

#### **Import / export notes**

When importing and exporting the column name for this item is **WetlandIndicator**.

When importing with the Merge option, the existing value of this item will be completely overwritten by the value specified in the input file.

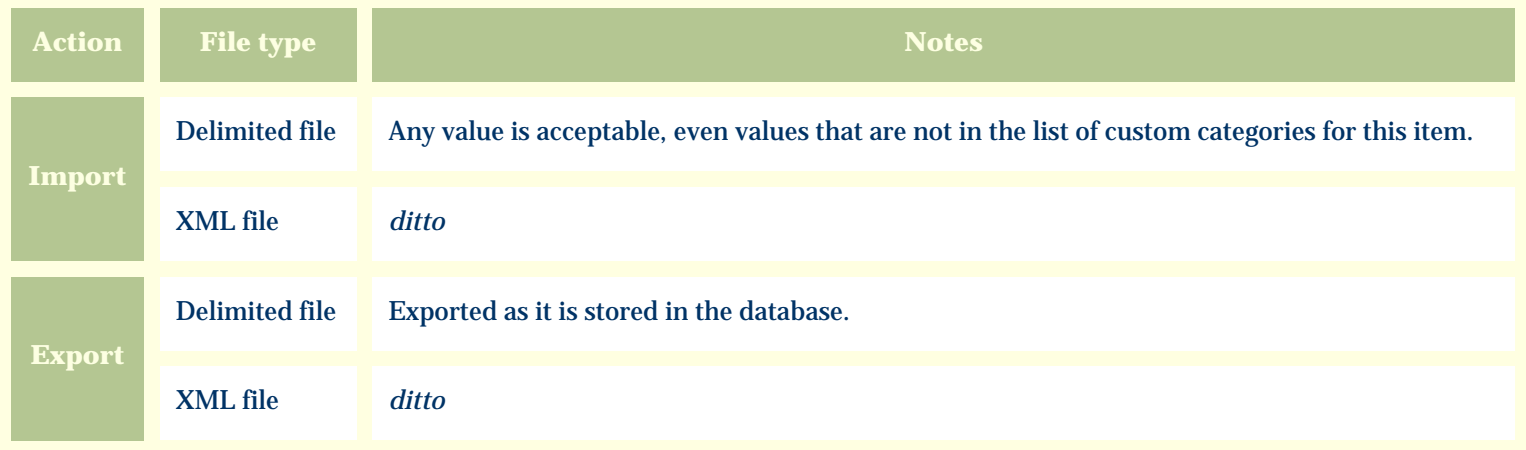

The replacement tag is **<cb:WetlandIndicator>**. The possible attributes for this tag are shown below. Values marked with an asterisk are used by default.

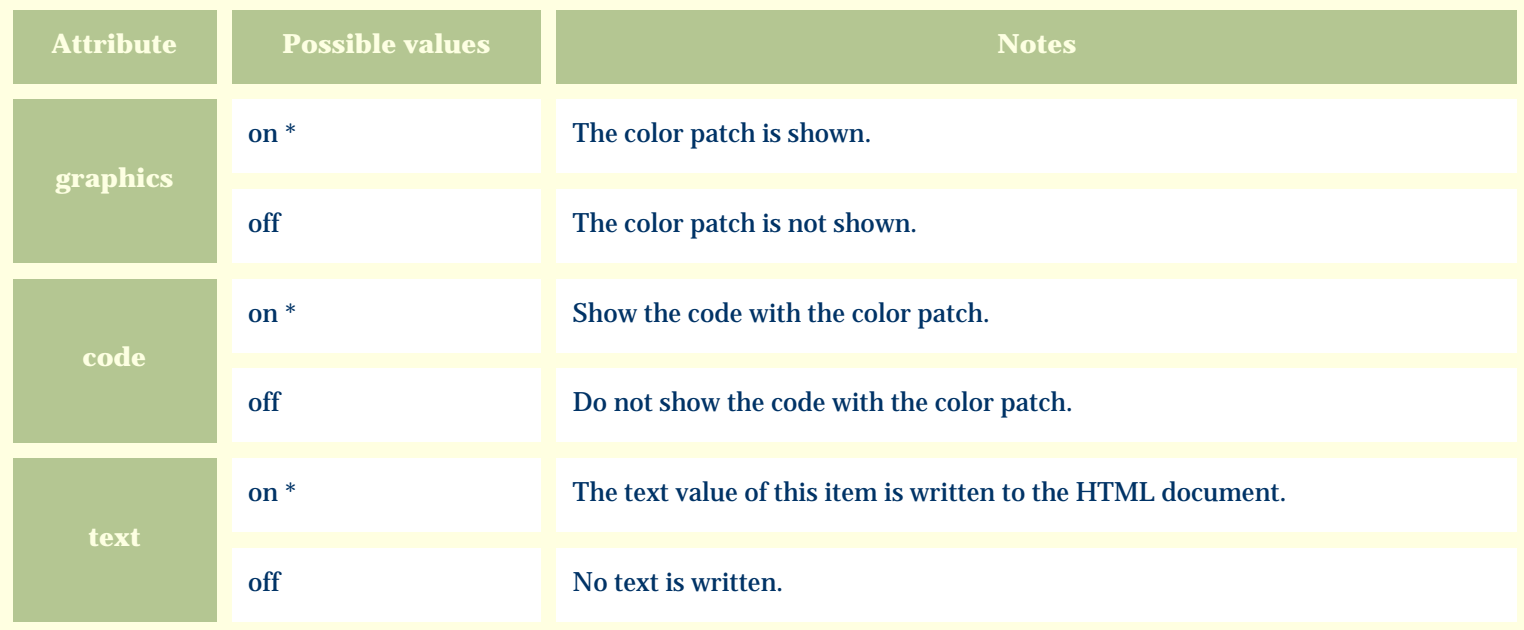

For similar pages in the "Specifications" series see:

O [Alphabetical index to column specifications](#page-211-0) *Compleat Botanica* **- Wildflower**

Using the software Specimen Columns

## **Basic specification**

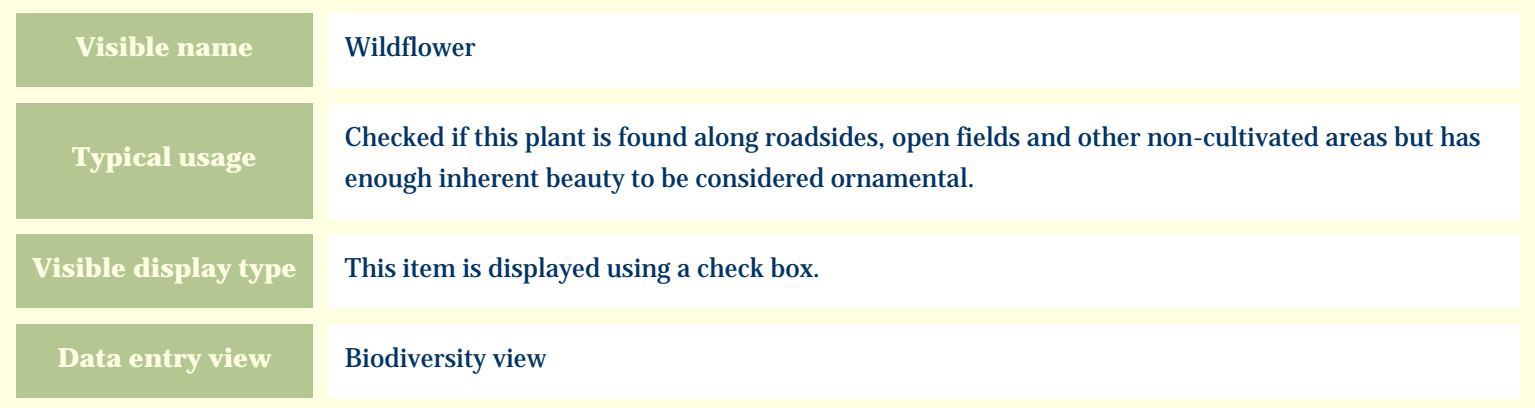

### **Storage details**

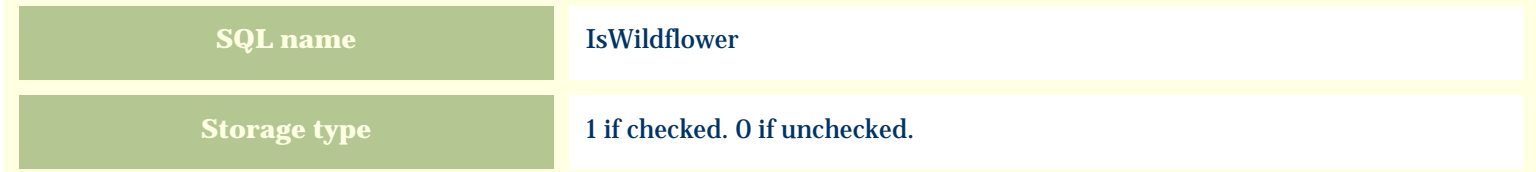

### **Import / export notes**

When importing and exporting the column name for this item is **IsWildflower**.

When importing with the Merge option, the existing value of this item will be replaced by the value specified in the input file.

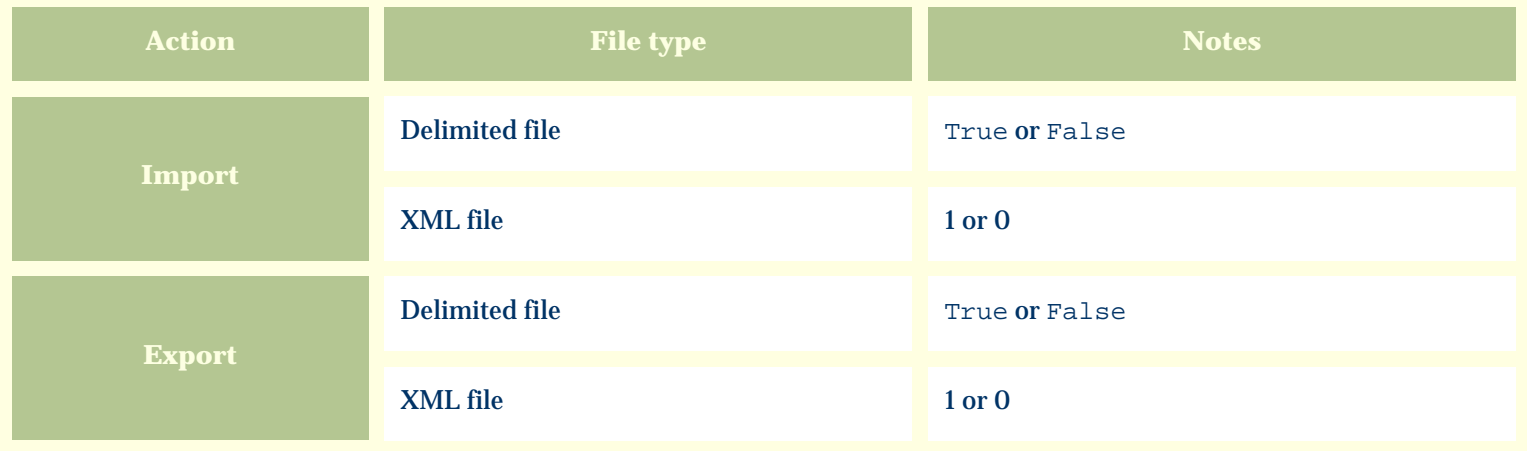

The replacement tag is **<cb:IsWildflower>**. The possible attributes for this tag are shown below. Values marked with an asterisk are used by default.

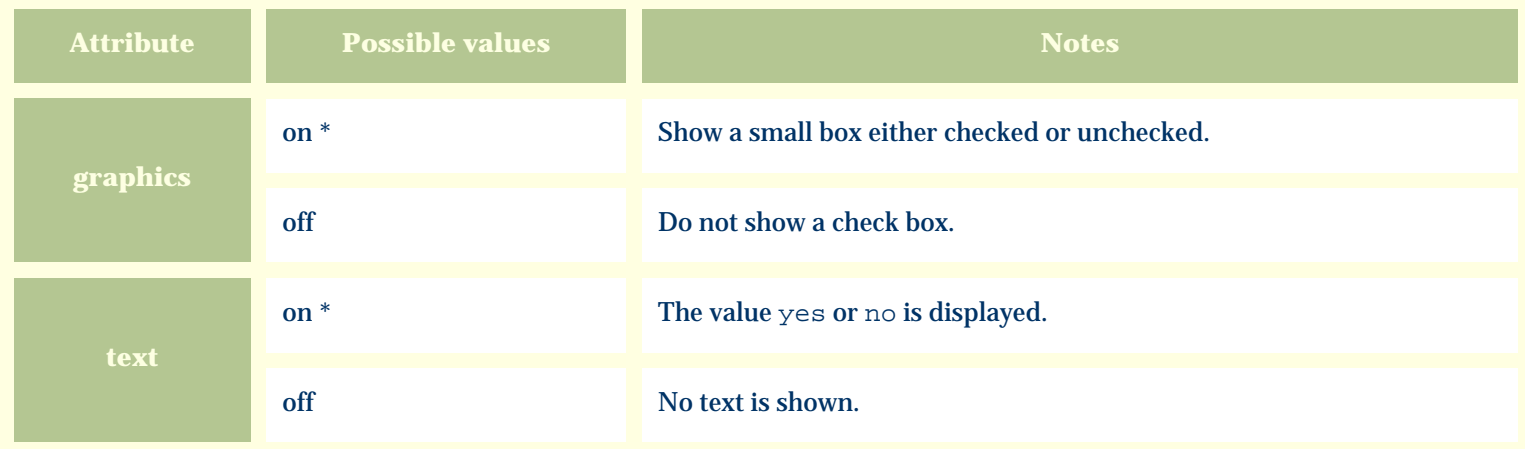

For similar pages in the "Specifications" series see:

€ [Alphabetical index to column specifications](#page-211-0) *Compleat Botanica* **- Wood description**

Using the software Specimen Columns

## **Basic specification**

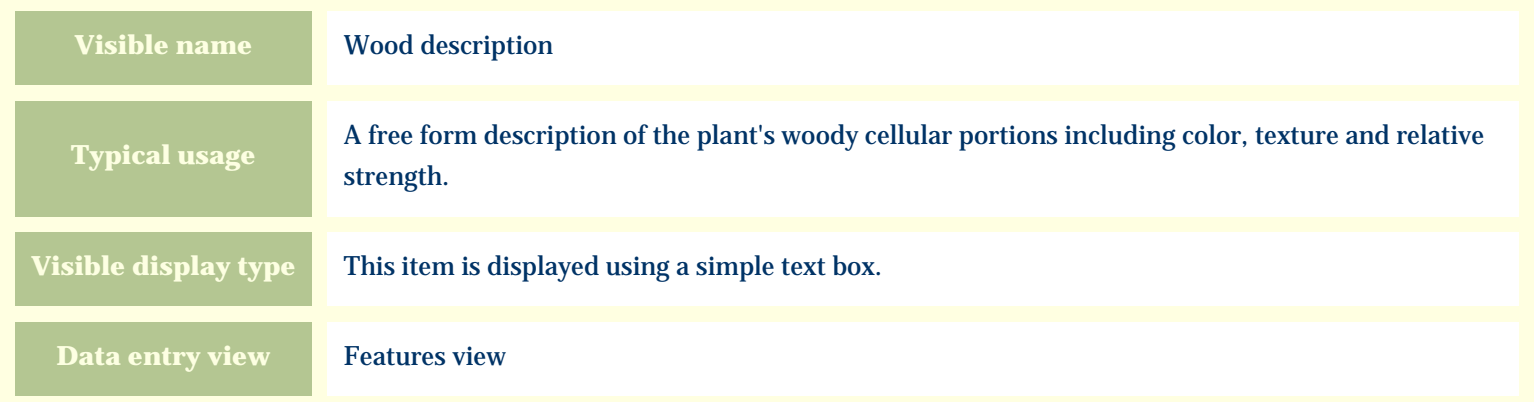

### **Storage details**

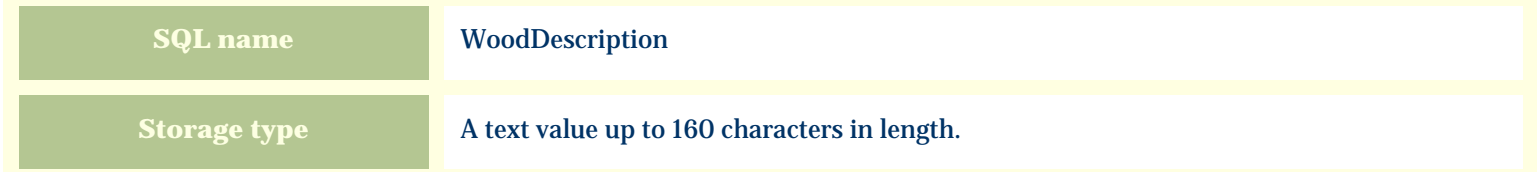

#### **Import / export notes**

When importing and exporting the column name for this item is **WoodDescription**.

When importing with the Merge option, the existing value of this item will be kept and the new value will be appended.

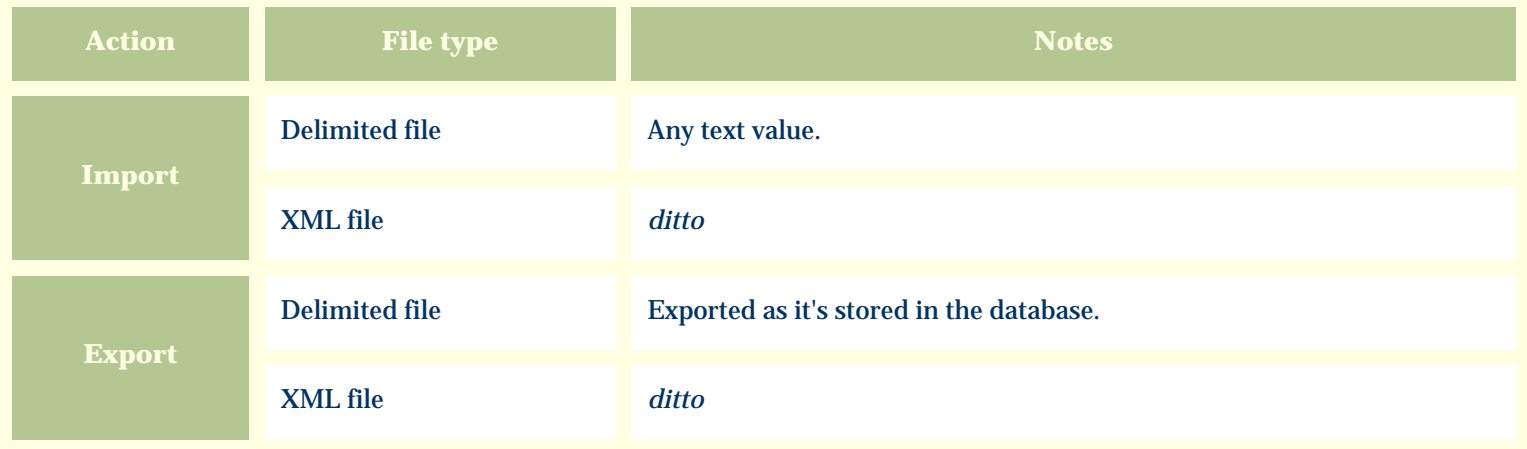

The replacement tag is **<cb:WoodDescription>**. The possible attributes for this tag are shown below. Values marked with an asterisk are used by default.

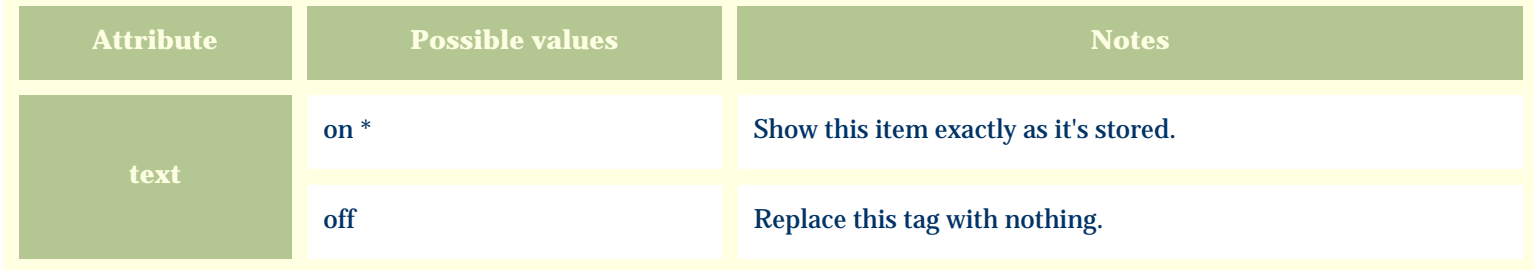

For similar pages in the "Specifications" series see:

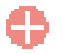

[Alphabetical index to column specifications](#page-211-0)

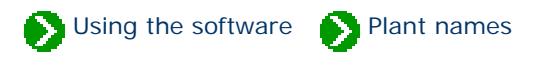

# **Index to topics about plant names**

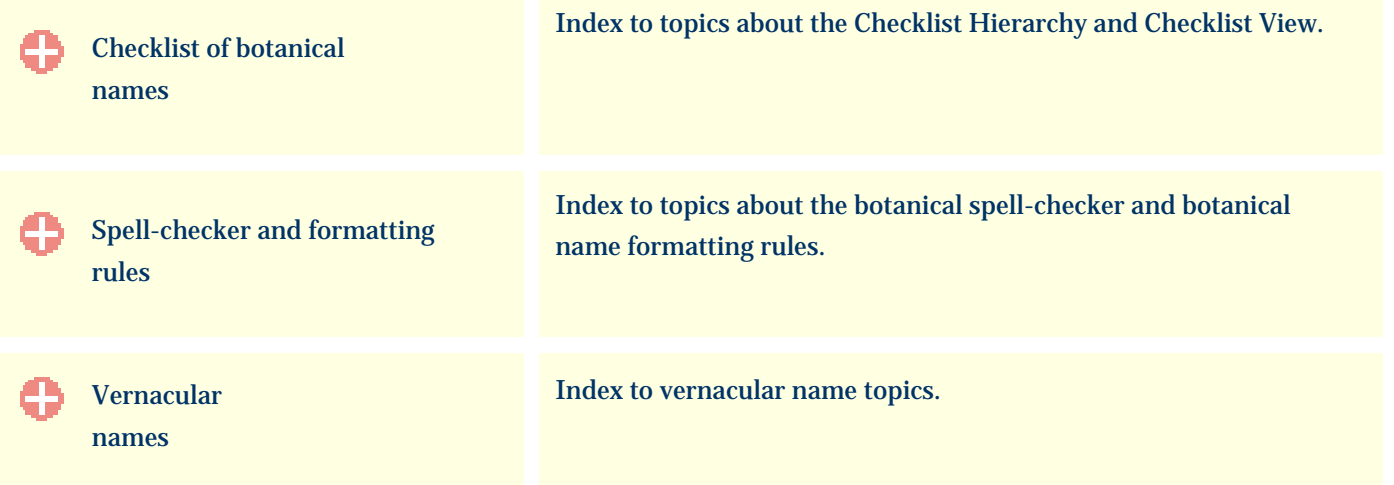

Using the software **Plant names** Checklist

# <span id="page-630-0"></span>**Index to Checklist topics**

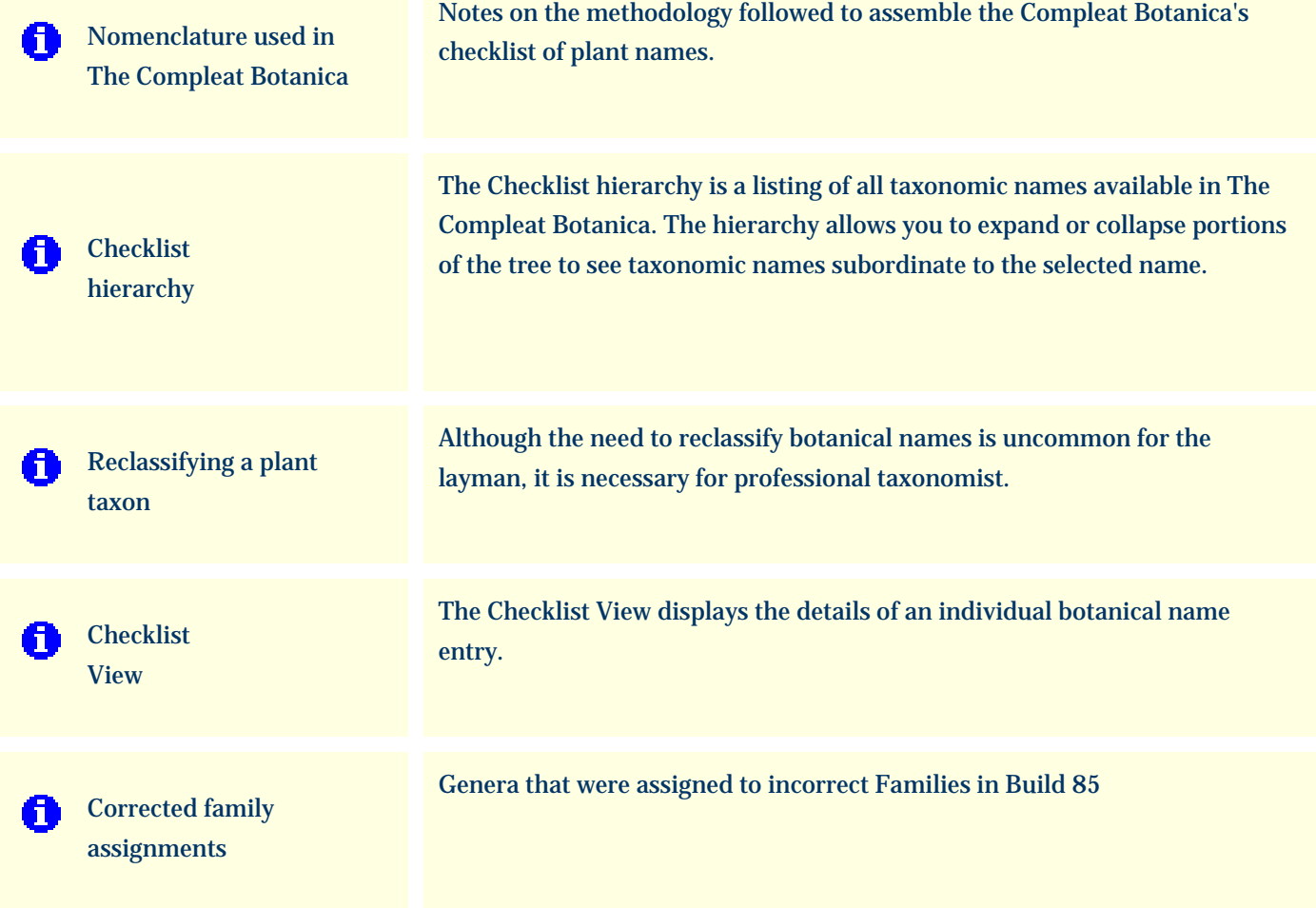

### <span id="page-631-0"></span>*Compleat Botanica* **- Nomenclature used in The Compleat Botanica**

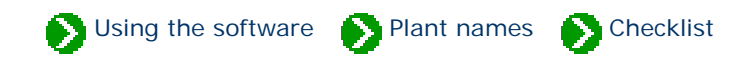

The Compleat Botanica follows the nomenclatural assignments of Reveal for the classification of families into the higher ranks of family, order, class and division. Some genera are also assigned to sub-families, tribes, and sub-tribes, however the full research into this will take many more years to complete and thus the current hierarchy is only partially representative of these ranks.

The assignment of genera to families has followed the publication of the Royal Botanical Garden at Kew except where Reveal has superceded this.

The assignment of species, sub-species, and varieties follows the publication by the USDA-NRCS.

Numerous corrections to the taxonomy have been made since the Build 85 release of the Compleat Botanica. You can obtain these corrections and apply them to existing databases by following the instructions in [Technical Bulletin #10](#page-952-0).

Please see the full list of citations at [Checklist of botanical names used in The Compleat Botanica](#page-901-0).

### <span id="page-632-0"></span>*Compleat Botanica* **- Checklist hierarchy**

Using the software Plant names Checklist

The Checklist hierarchy is a listing of all taxonomic names available in The Compleat Botanica. The hierarchy allows you to expand or collapse portions of the tree to see taxonomic names subordinate to the selected name. Simply double click on any name to see all related entries one rank below. To expand the entire tree below the selected name hold down the <CTRL> key while double-clicking. Use caution when doing this from the higher ranks since the retrieval and display of many thousands of lower entries may take a very long time.

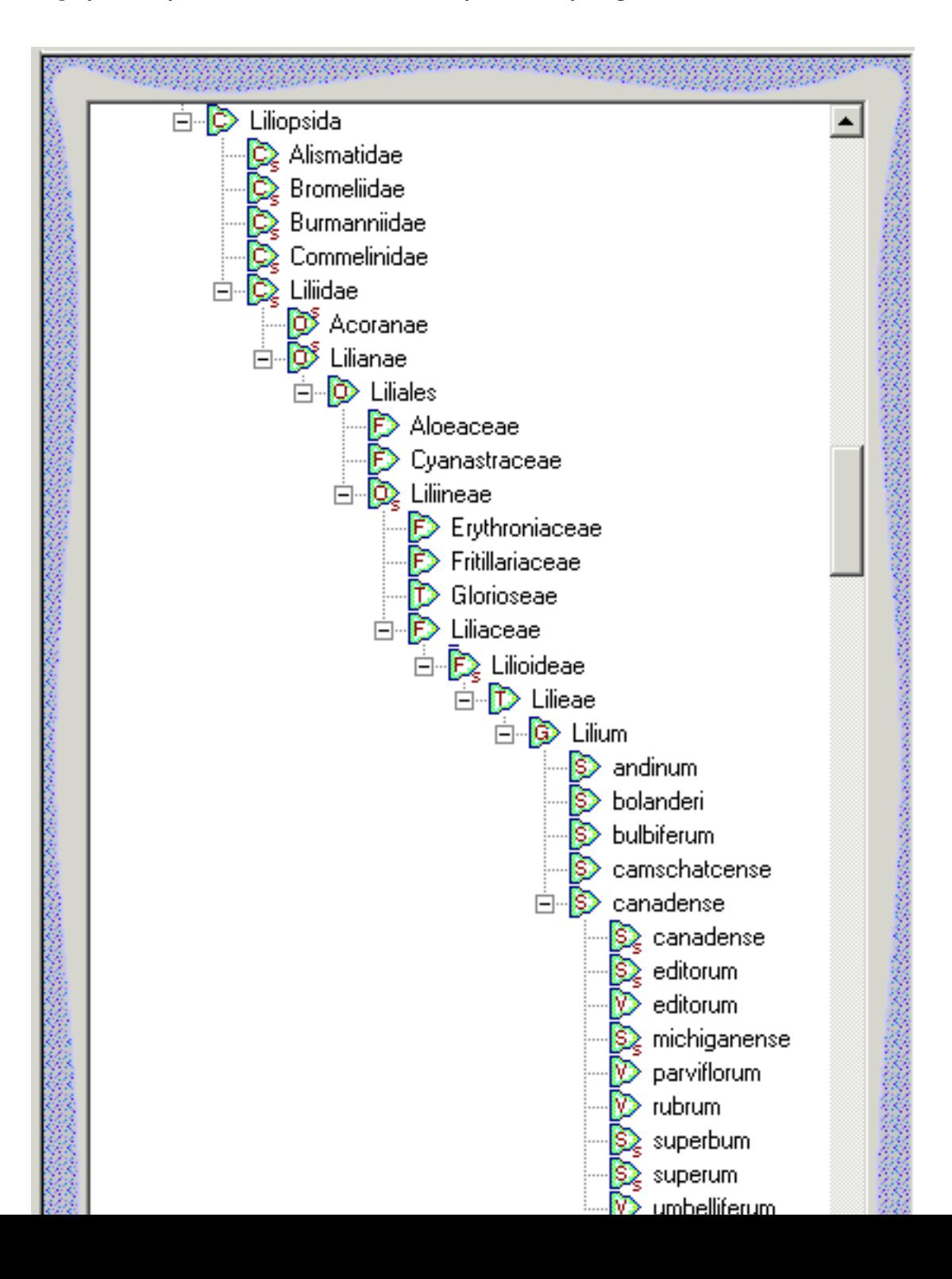

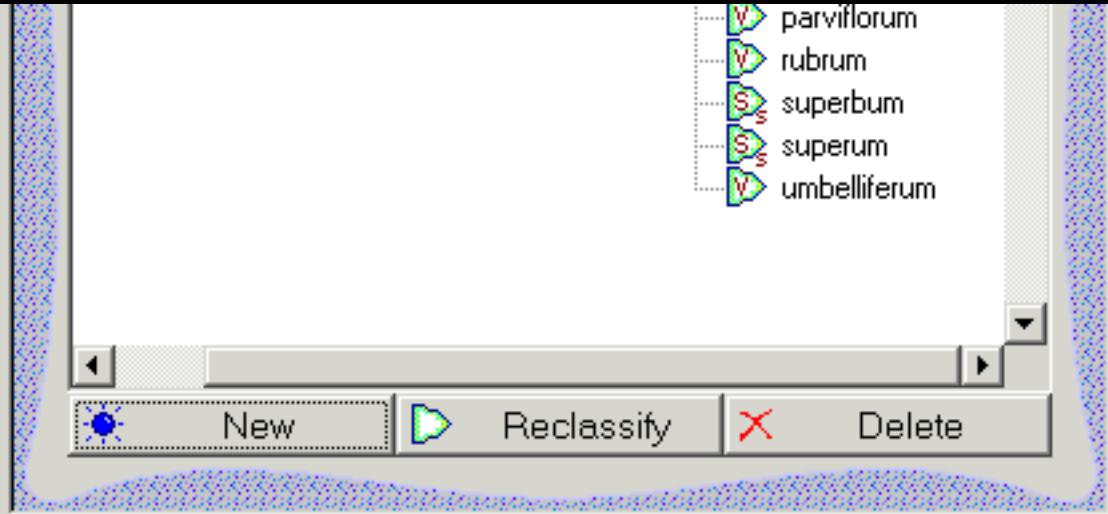

New names may be added and obsolete or incorrect names may be deleted using the buttons at the bottom of the hierarchy. This is an advanced option for people working in the field of nomenclature and taxonomy.

At the time of this writing some entries are of uncertain parentage and have been placed under a parent named "<incertae>". If you are an expert in a particular field of botany you can correctly assign these entries to their proper parentage using the Reclassify feature.

Note that the additions, deletions, and reclassifications performed on the checklist is done on a per-database case. To copy the modified checklist to another database, use the export and import features.

### **Table of botanical ranks**

The rank of each entry is identified by the green icon to the left of the name. Here is a table of the codes used within the hierarchy:

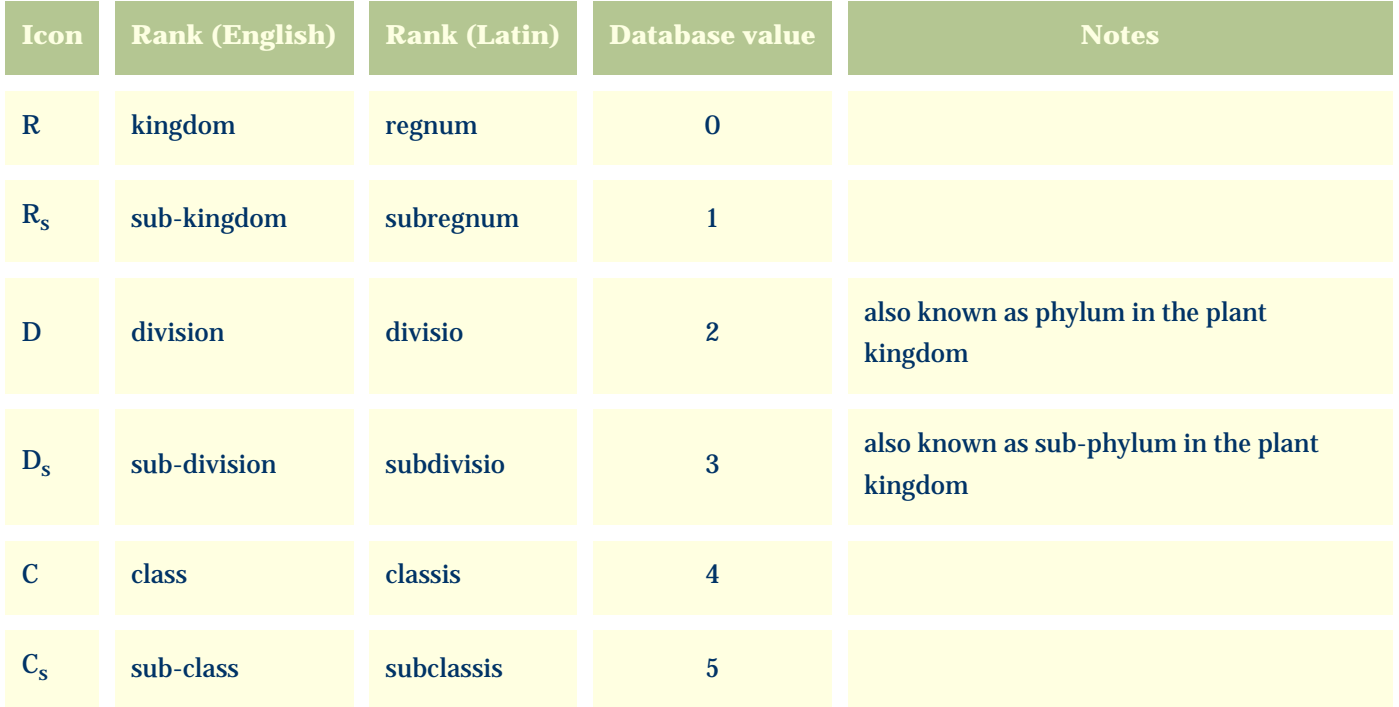

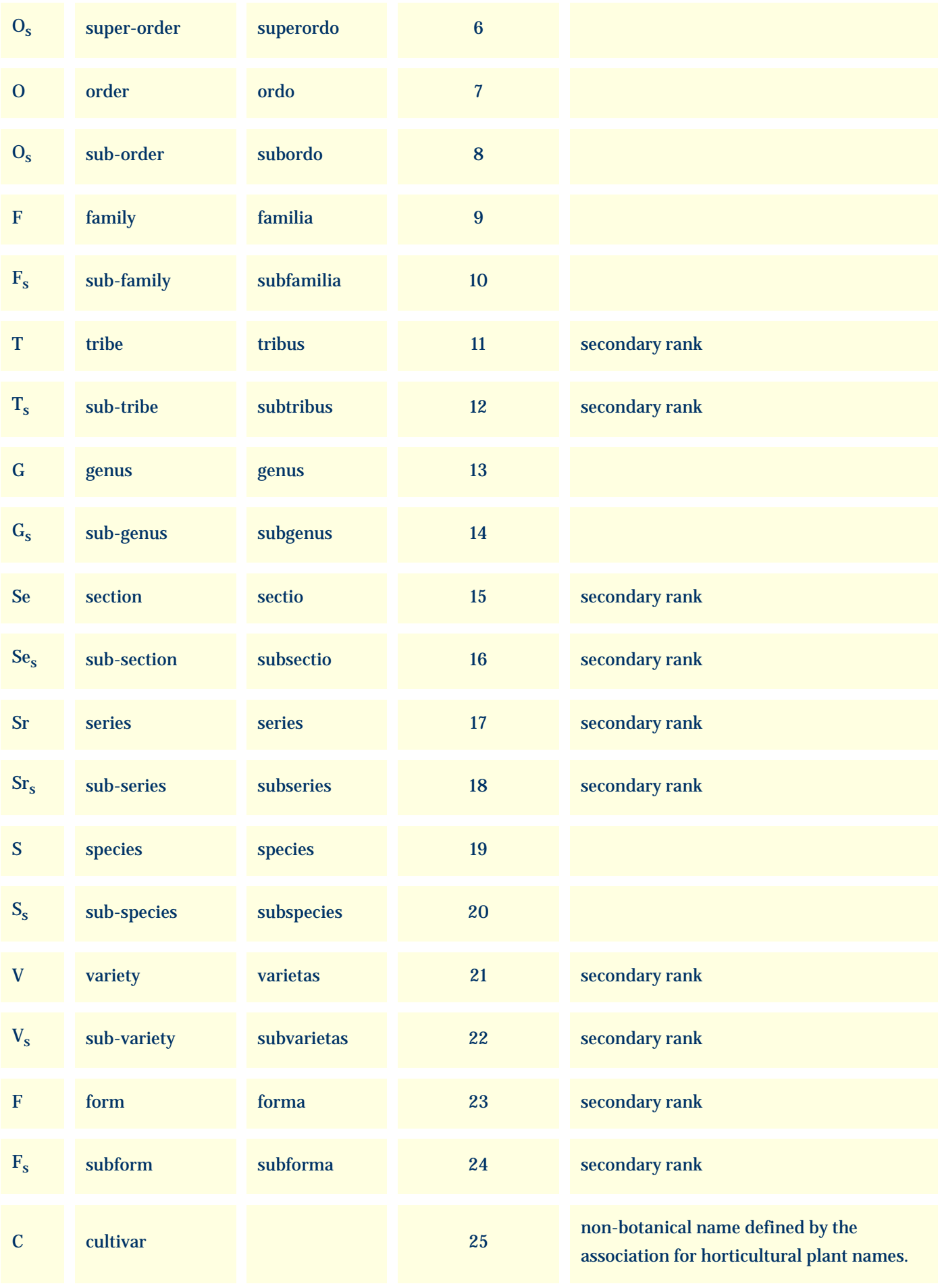

<span id="page-635-0"></span>Although the need to reclassify botanical names is uncommon for the layman, it is necessary for professional taxonomist. The actual process of reclassifying a botanical name within the software is simple enough: select the name to be reclassified and press the button at the bottom of the checklist hierarchy.

Using the software **Plant names** Checklist

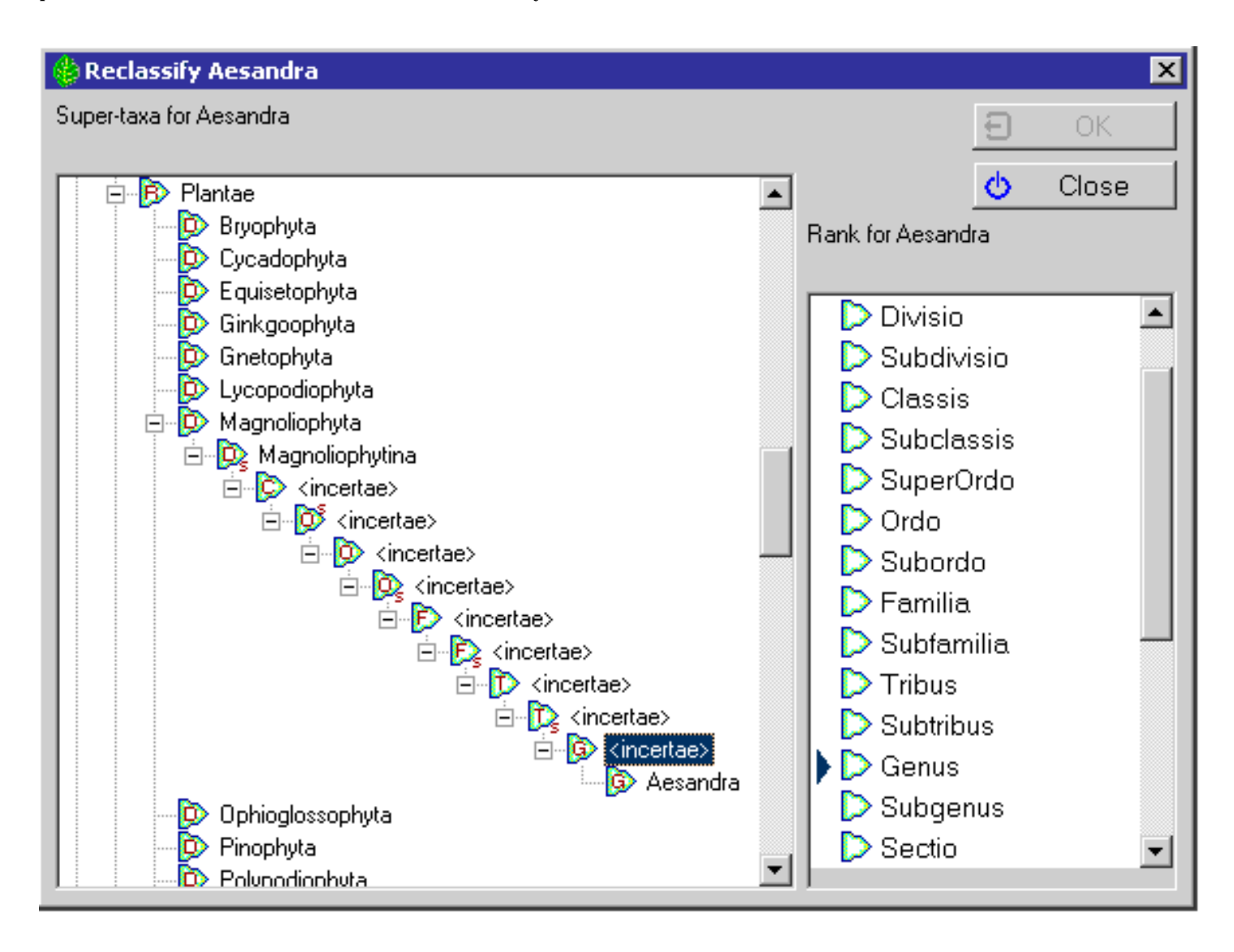

On the left-hand half of the reclassify window, select the new parent for the name to be reclassified. On the right-hand half of the window, select the rank for the name.

<span id="page-636-0"></span>*Compleat Botanica* **- Checklist View**

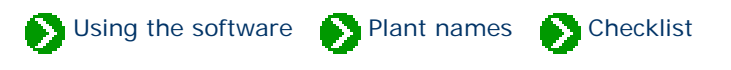

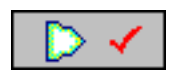

The **Checklist view** displays the details of an individual botanical name entry. Here is where you can find information about a plant name. These names may be at any level of the taxonomic hierarchy.

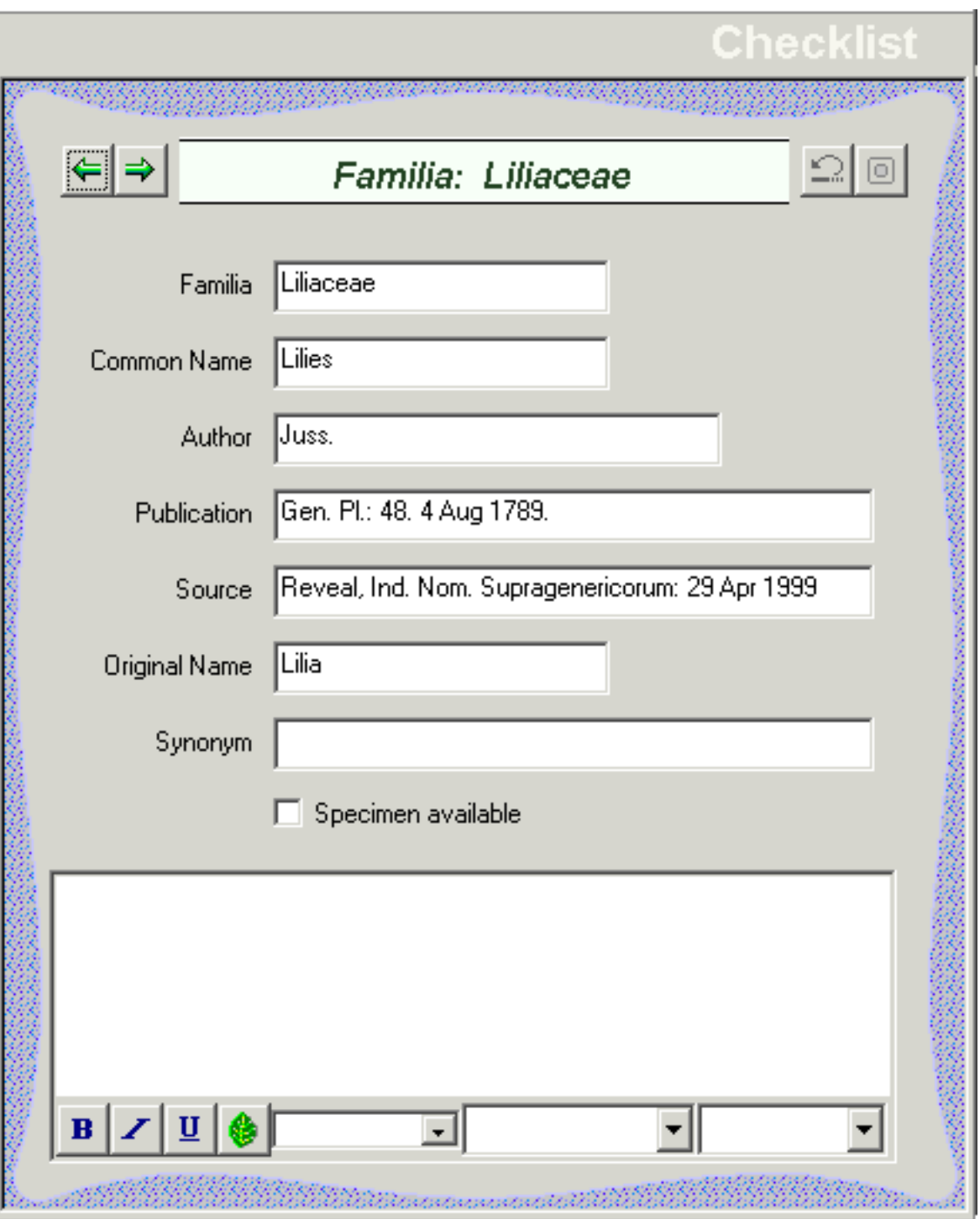

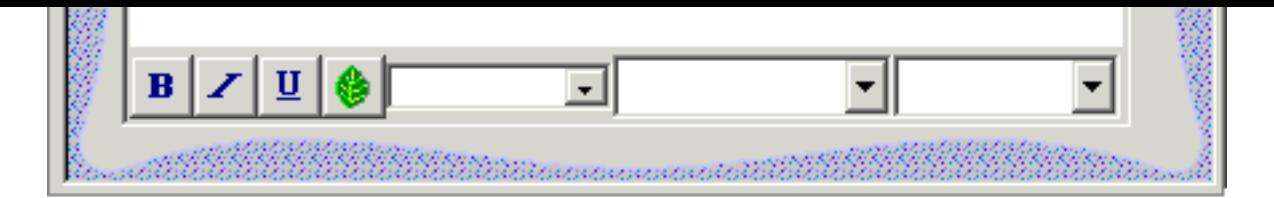

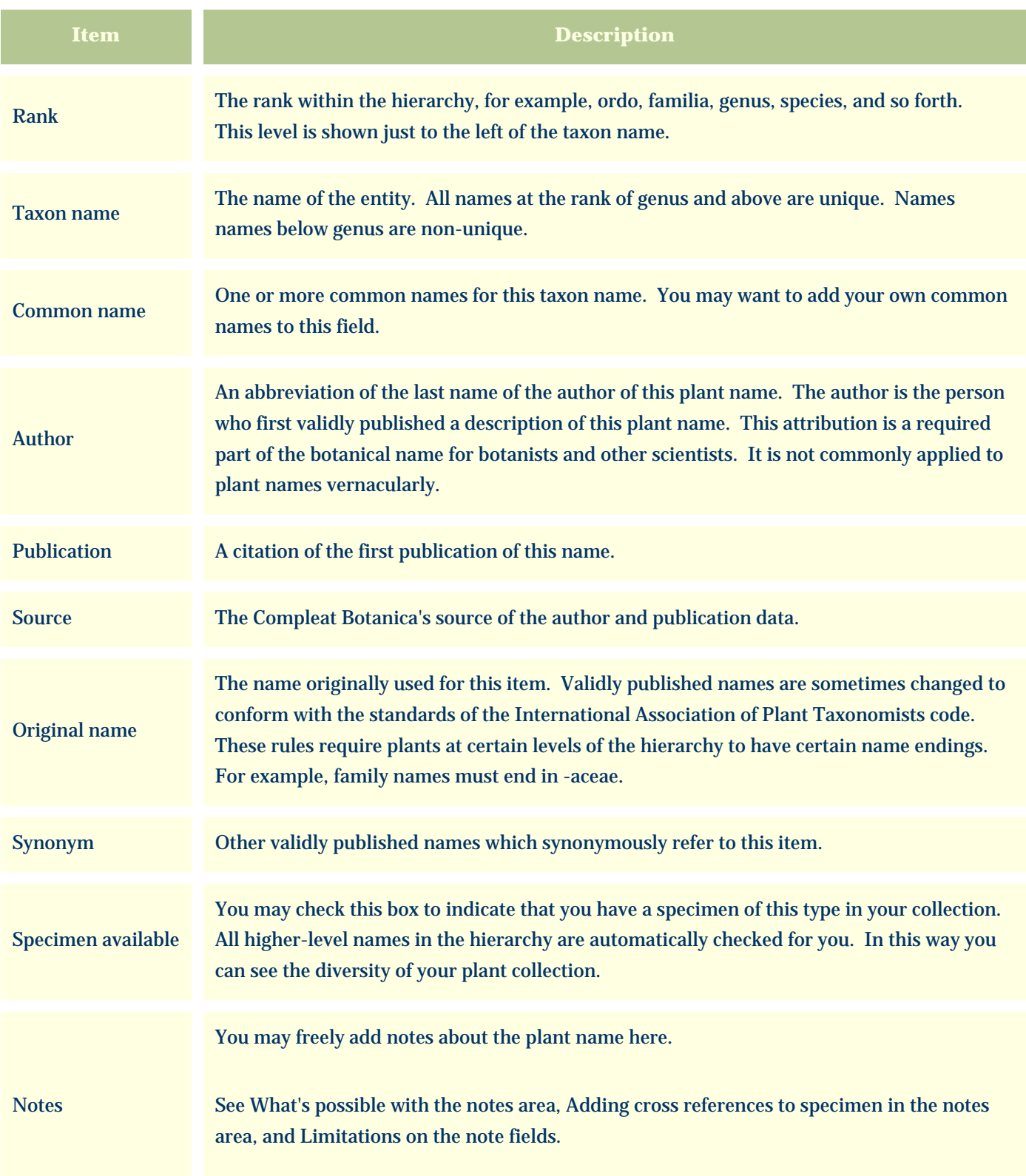

## <span id="page-638-0"></span>*Compleat Botanica* **- Corrected family assignments**

Using the software **Plant names** Checklist

Build 85 of the *Compleat Botanica* contained 88 genera that were incorrectly assigned to families. This table lists the entries that have been corrected. See [Technical Bulletin #10](#page-952-0) for more about this.

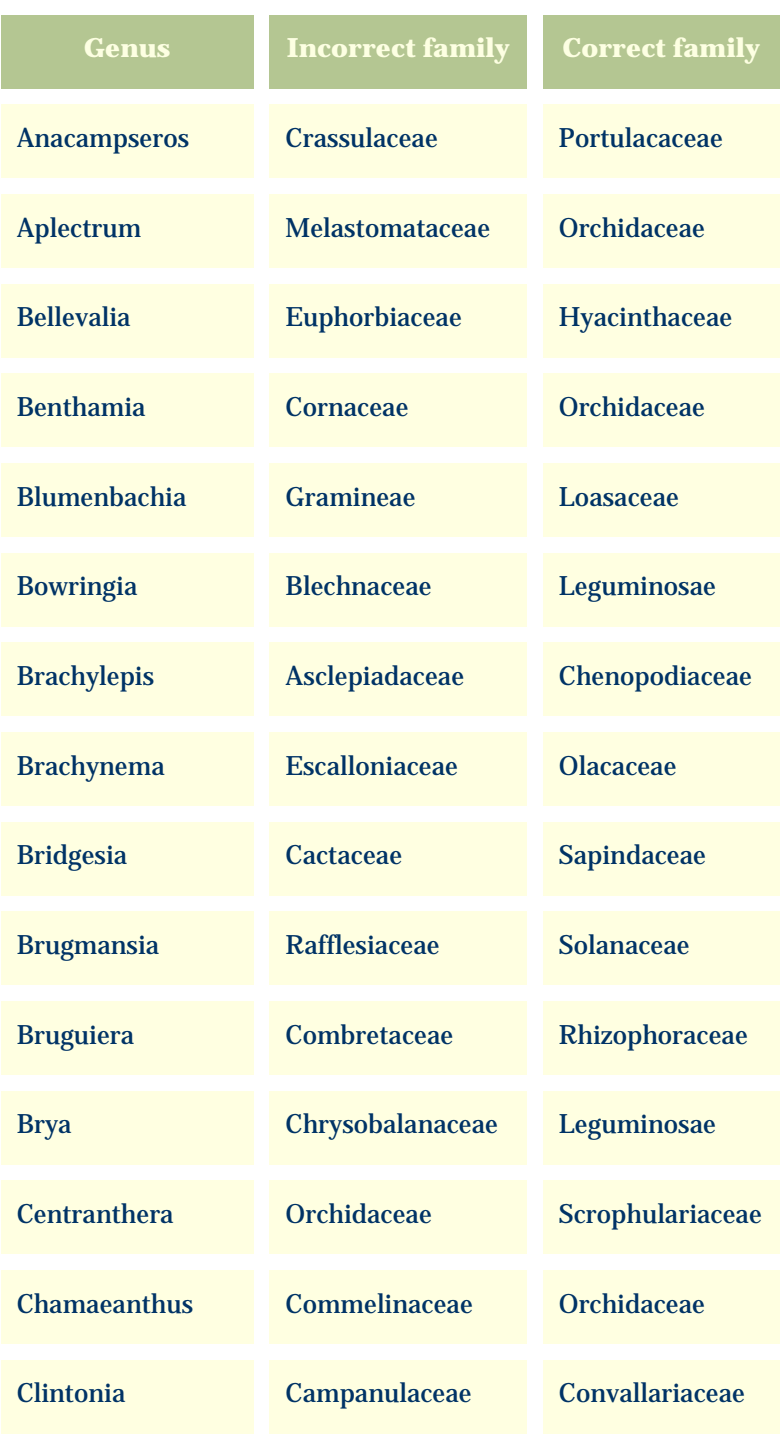

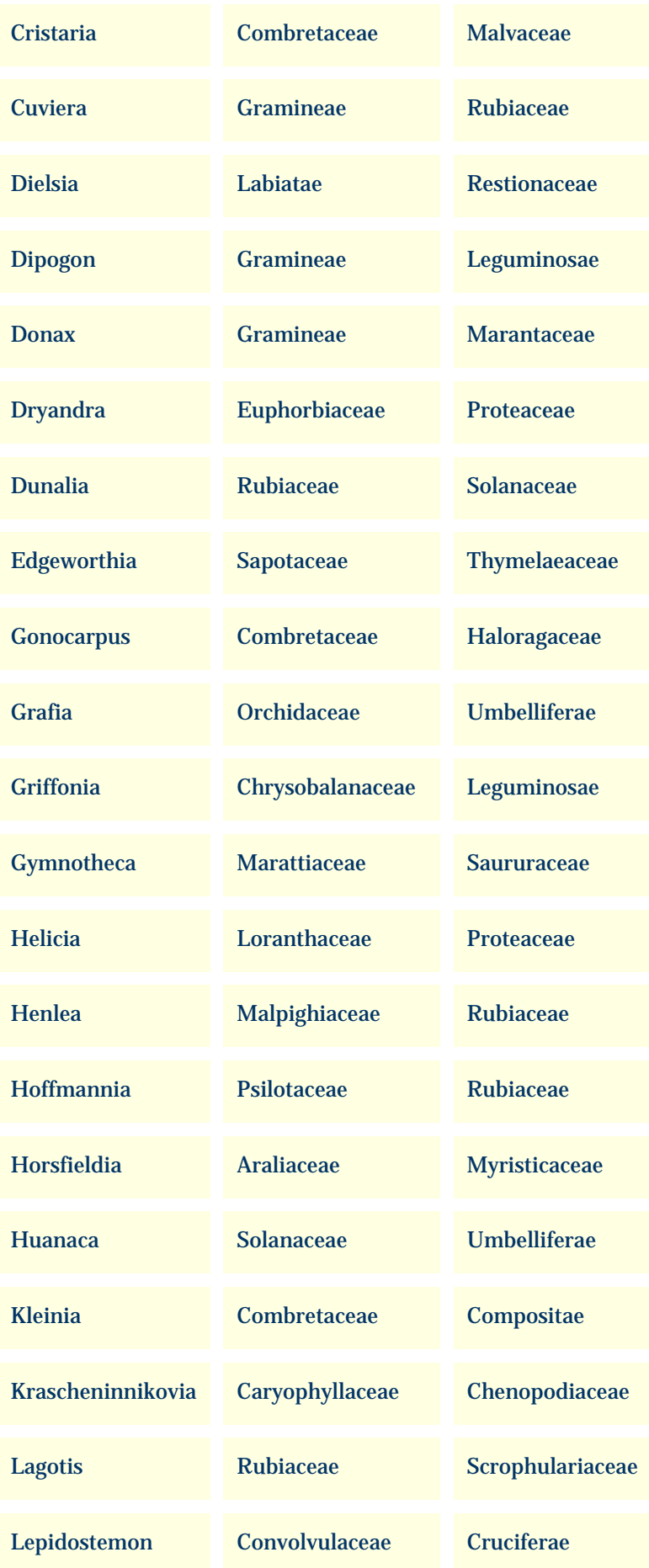

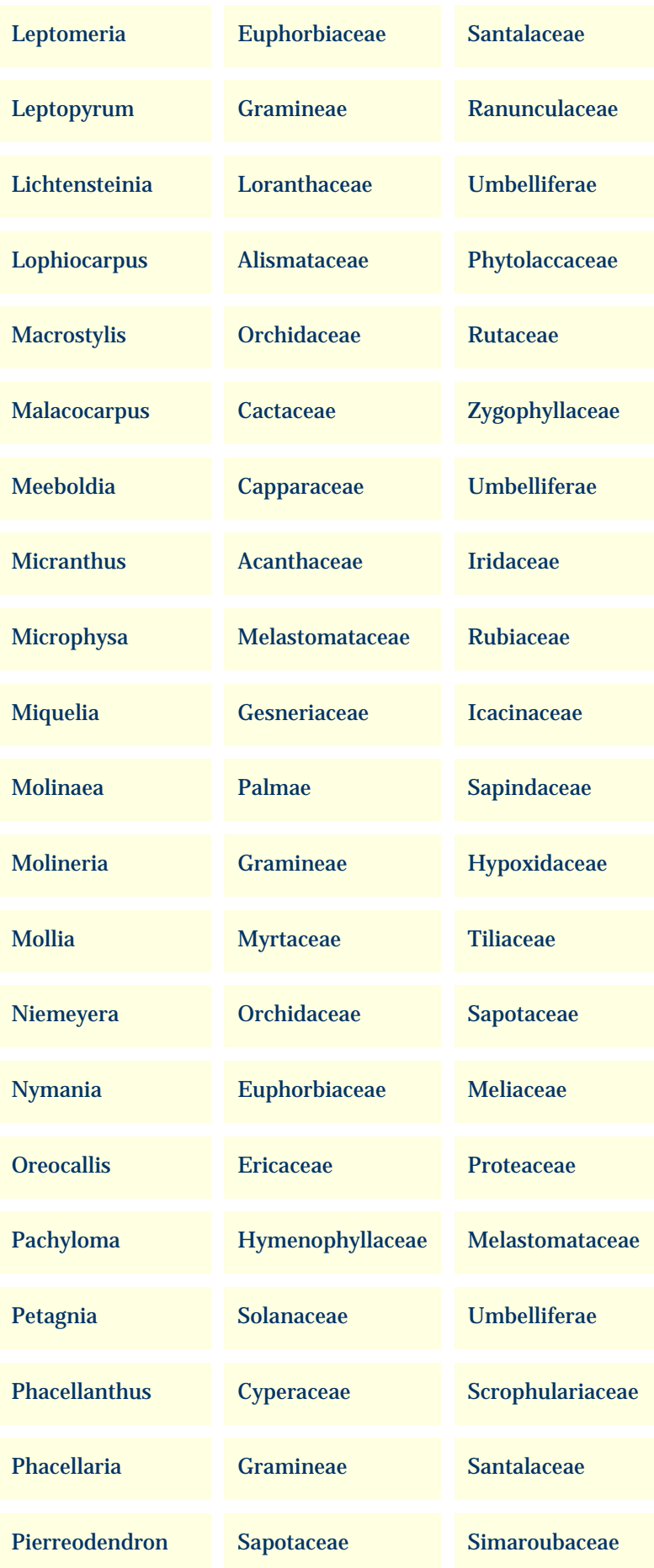

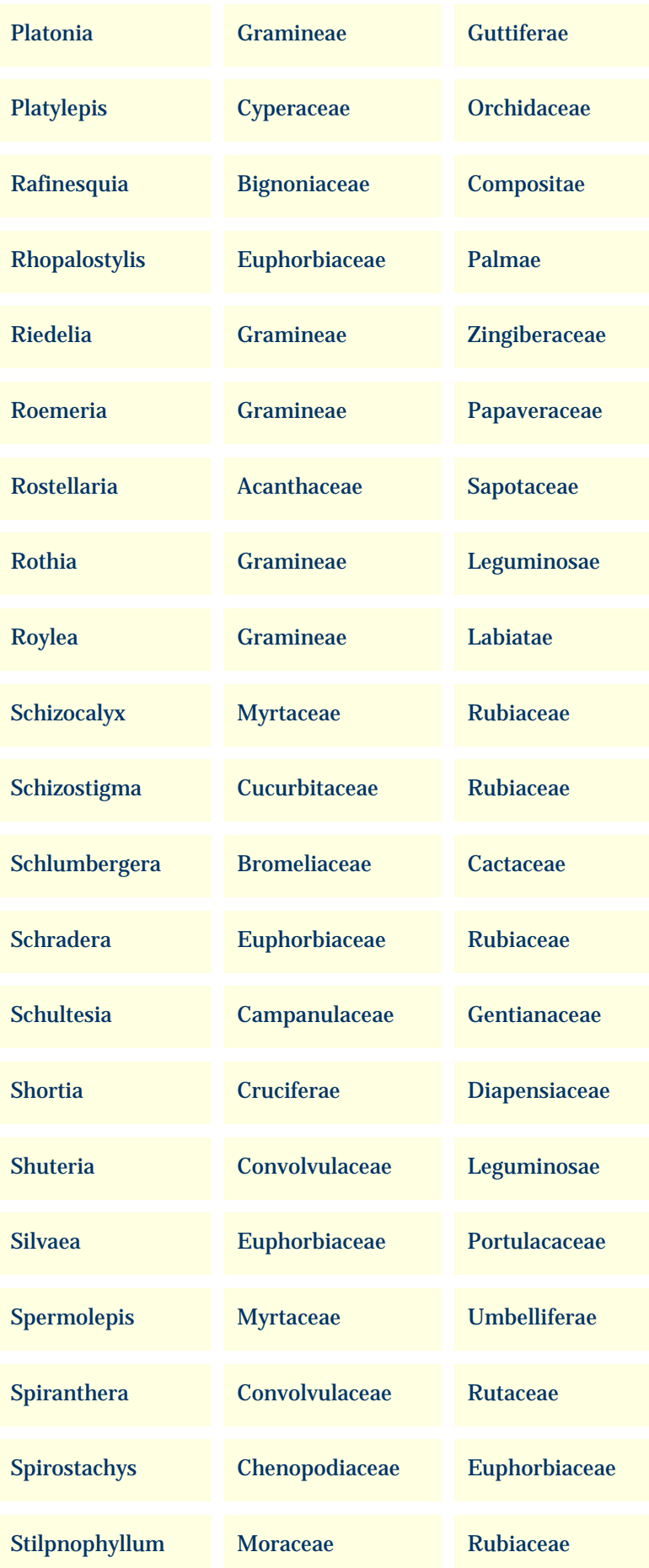

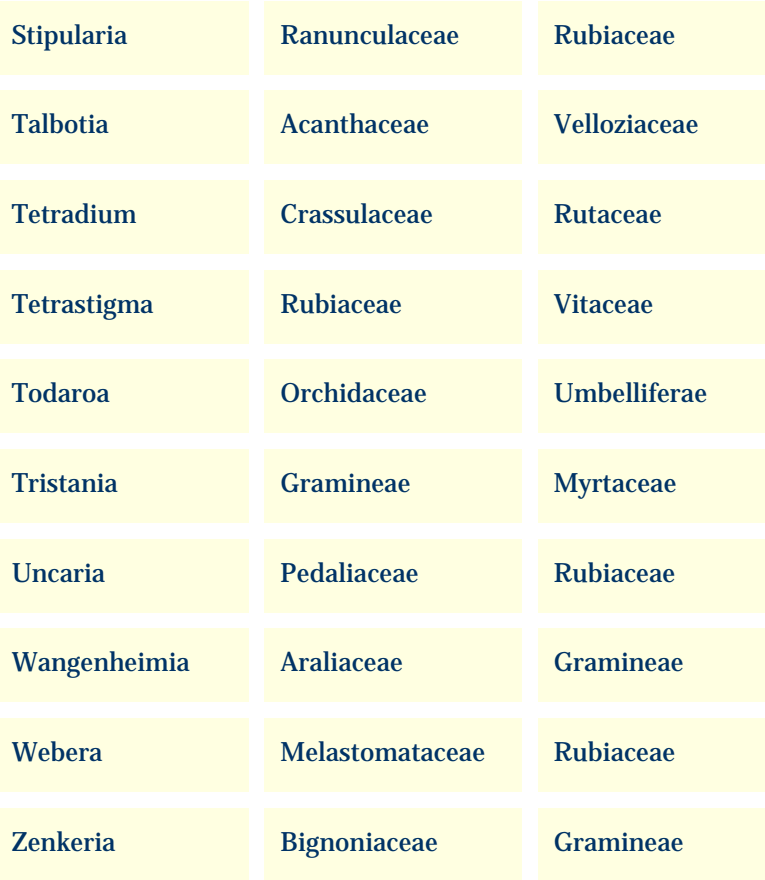

# <span id="page-643-0"></span>*Compleat Botanica* **- Spell-checker and formatting rules**

Using the software **Plant names** Spell-checker

# **Index to spell-checker and formatting topics**

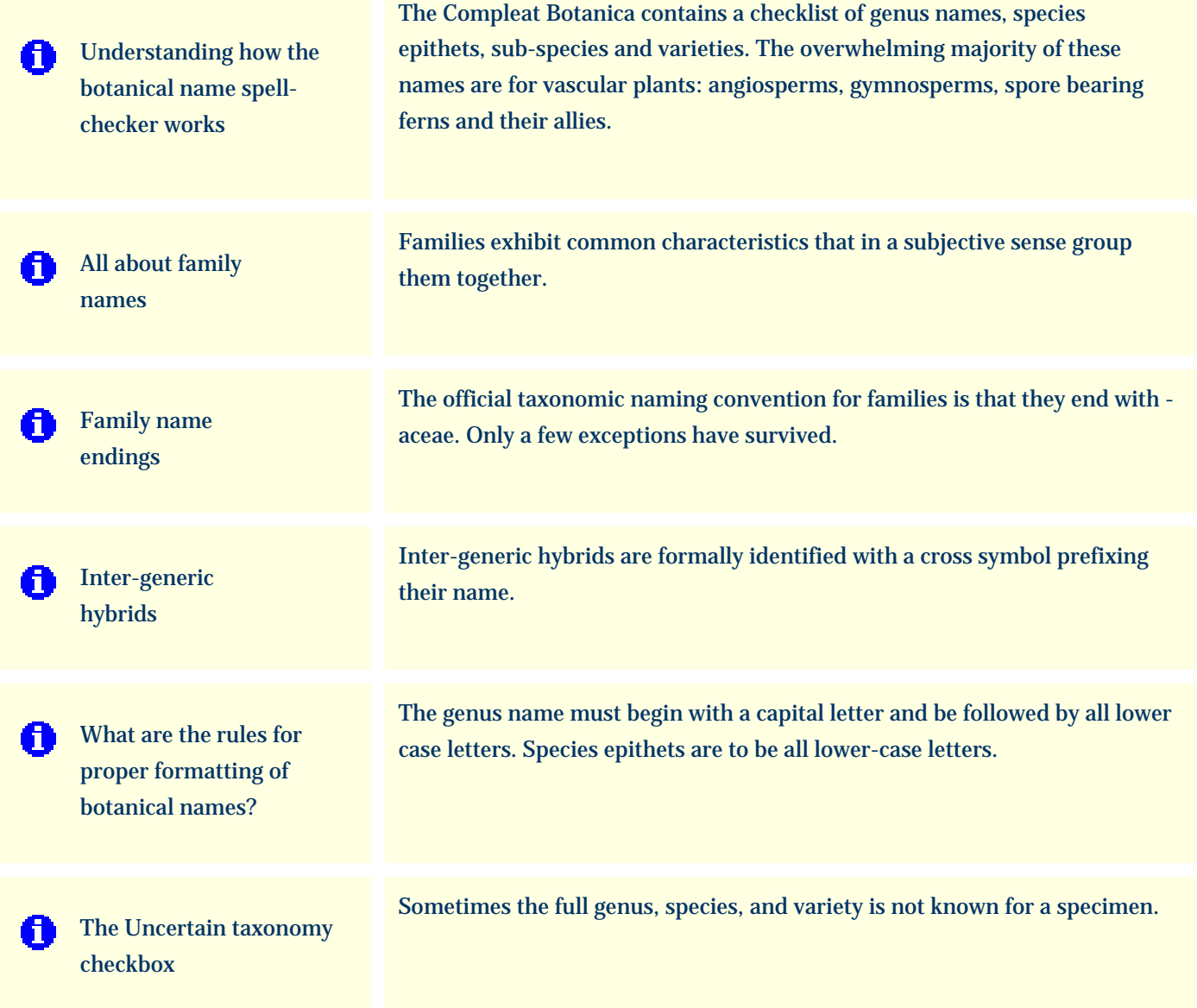

### <span id="page-644-0"></span>*Compleat Botanica* **- Understanding how the botanical name spell-checker works**

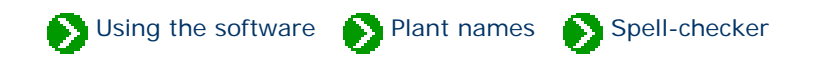

The Compleat Botanica contains a checklist of 26,334 genus names, 54,662 species epithets, 23,227 sub-species and varieties. The overwhelming majority of these names are for vascular plants: angiosperms, gymnosperms, spore bearing ferns and their allies.

As you create a new specimen record, you'll want to begin by typing the genus. If there's a question about it's correct spelling, just type the first few letters of the name then click on the combo-box button to find the genus in the dropdown list.

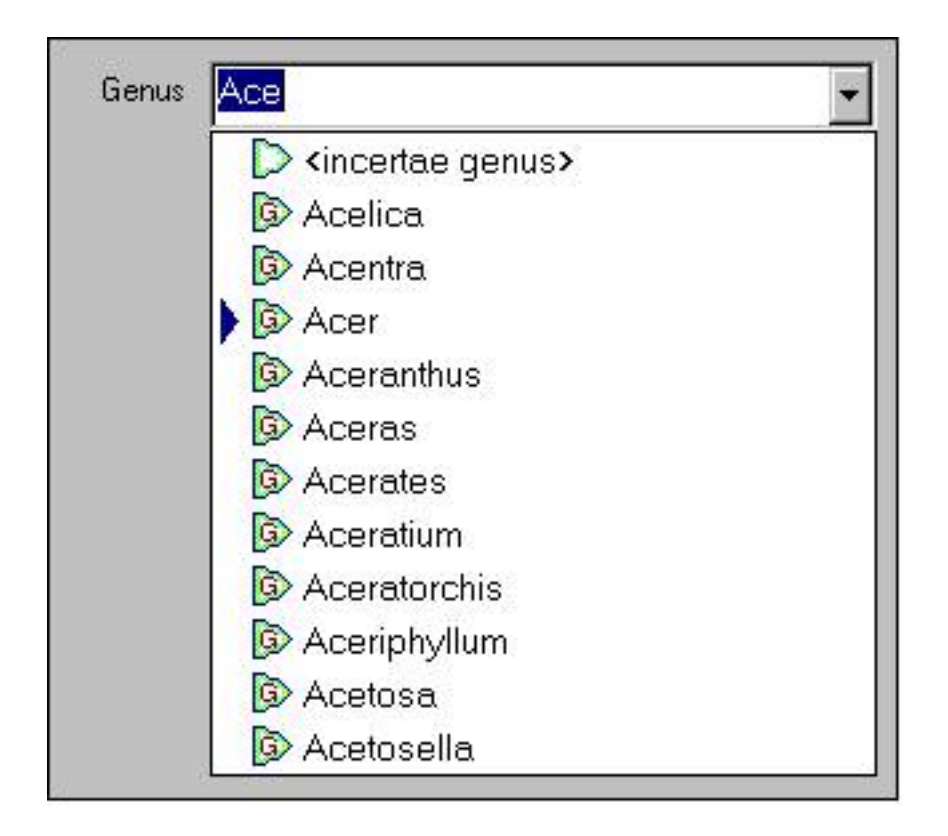

The species name can be typed in or chosen from the drop-down list. Only species of the current genus are listed. In this example, the species names for the *Acer* genus are listed.

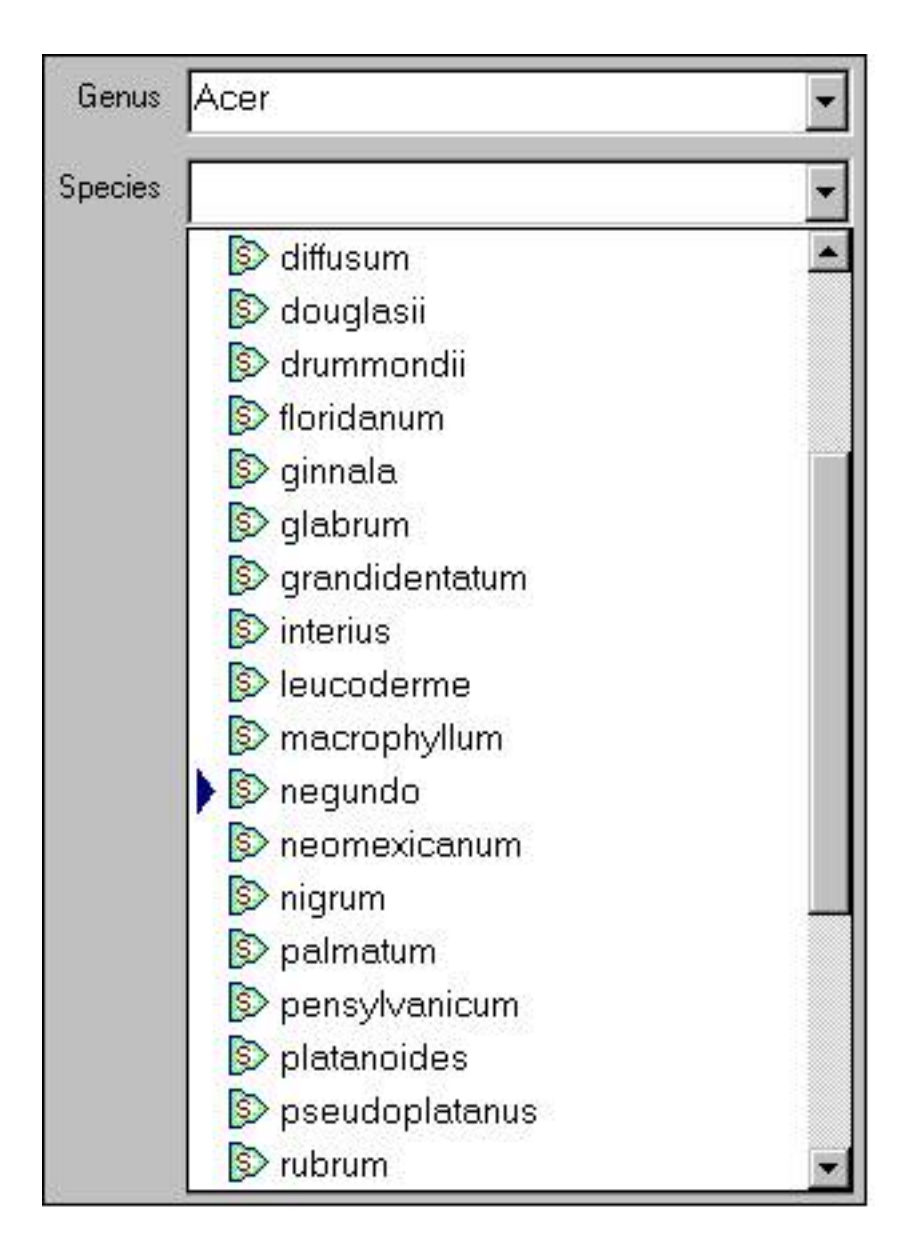

The same steps work for the variety. You can either type in the variety name or select from the drop-down list. In this example, the varieties and sub-species of *Acer negundo* are shown.

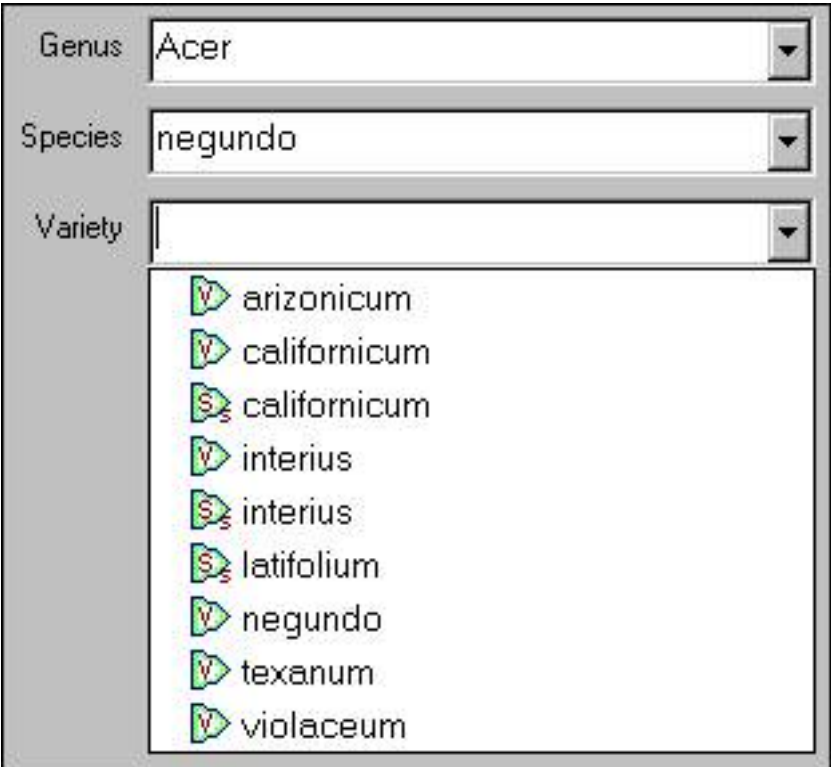

Note that the variety field is also used to enter the sub-species name if it exists. (The subspecies name is infrequently used and it's rare to have both a sub-species and a variety for an individual specimen.)

#### <span id="page-647-0"></span>*Compleat Botanica* **- All about family names**

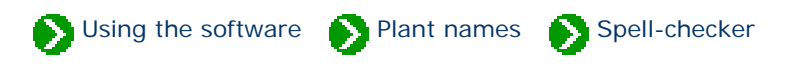

In the official taxonomic ordering of botanical names a family is a collection of tribes and a tribe is a collection of genera. For most of us, the tribe is not important and we like to conveniently assign a genus directly to a family. Families exhibit common characteristics that in a subjective sense group them together. For example, Juglandaceae (the walnut family) consists of 10 genera which bear nuts in a fleshy husk. Other characteristics such as their leaf shape and arrangement distinguish them in the minds of botanists from similar plants. Some families are quite large, such as Asteraceae (the sunflower family), which contains 1677 genera.

Subjective by their very nature, family names have recently become even more confusing with advancements in genetics. Genera are sometimes reassigned to different families and well-known families are renamed or disappear altogether. Making sense of this is the task of hard working researchers. The Compleat Botanica uses the family names of Walters & Keil who follow Cronquist in their general classification. This scheme is modified to show the validly published names above the rank of genus as identified by Reveal. The result is a taxonomic hierarchy of 1652 family names which give useful clues to the origin of the plant and its generic name.
## *Compleat Botanica* **- Family name endings**

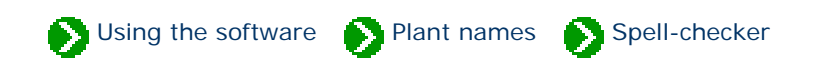

The official taxonomic naming convention for families is that they end with -aceae. Only a few exceptions have survived: Palmae, Gramineae, Cruciferae, Leguminosae, Guttiferae, Umbelliferae, Labiatae, and Compositae. (See Section 2, Article 18.5 of the International Code of Botanical Nomenclature for details).

Before the age of computers, the ending was spelled with the special letter æ so that Fabaceae was spelled Fabaceæ. Recently, with the introduction of UNICODE, a return to this older style of spelling has become more commonplace. The Complete Botanica allows both methods to be used. To switch from one style ending to the other use the Customize settings window.

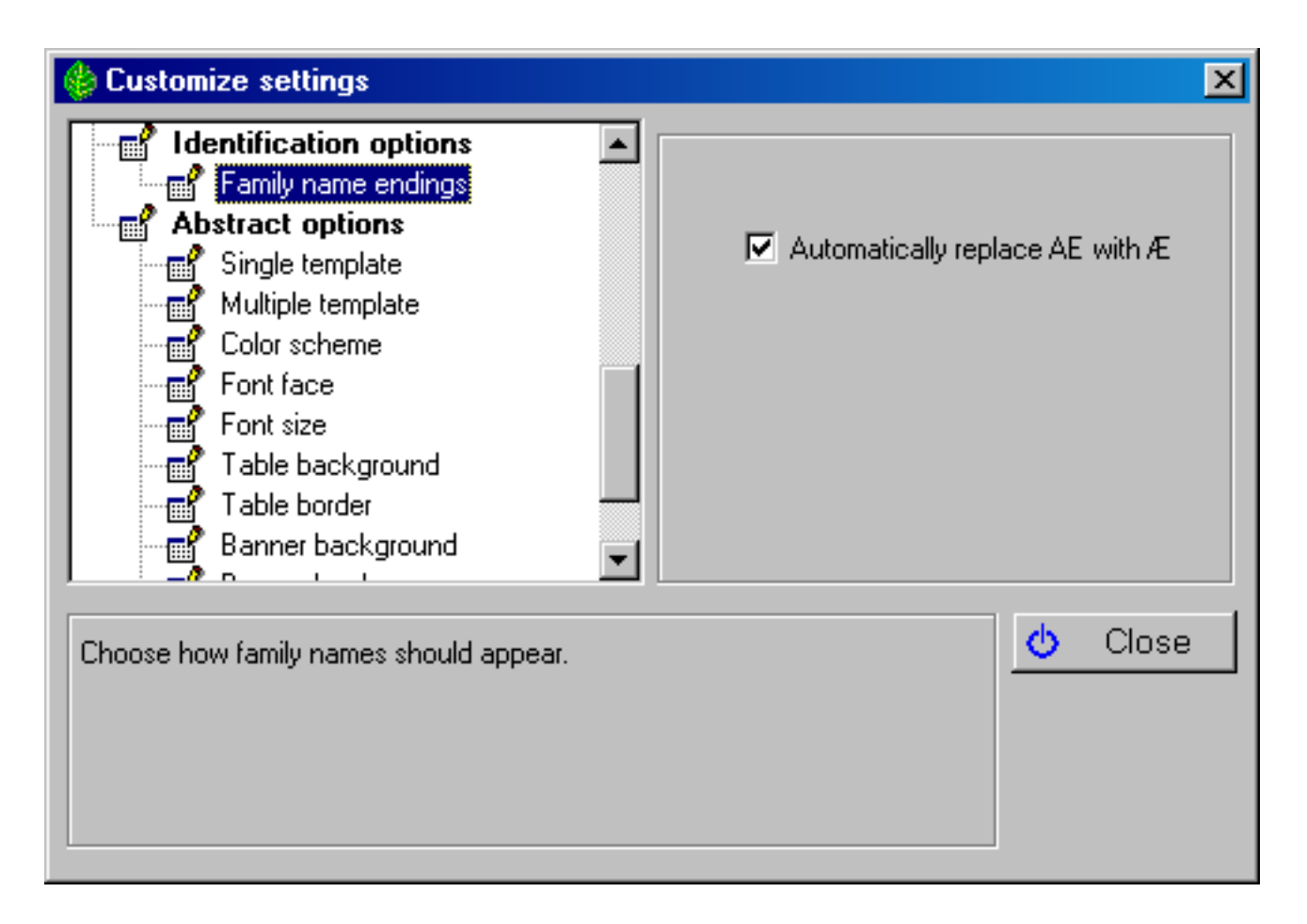

By convention, family names are usually shown in all upper case letters. Here is what the drop-down combo-box for all family names beginning with "AC" looks like:

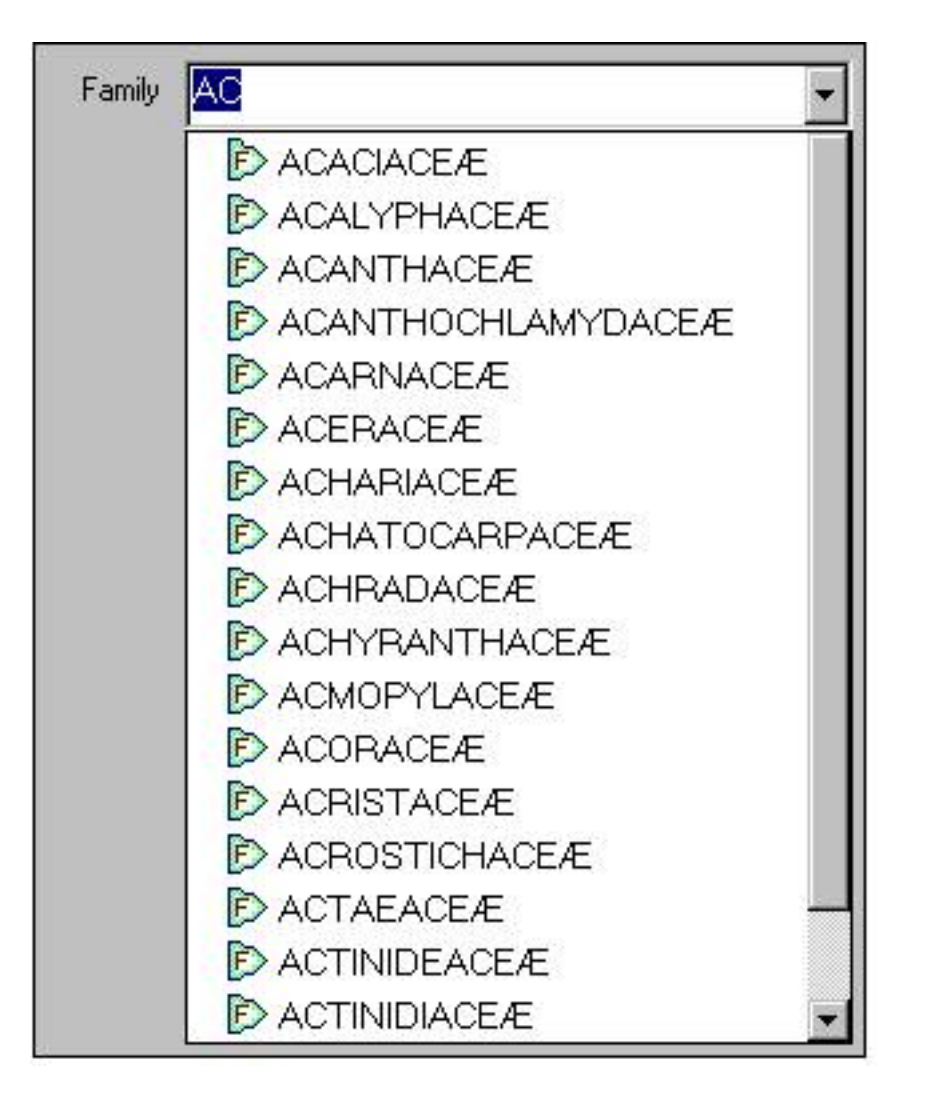

Note that regardless of how the names are displayed, they are always stored in the database as "AE".

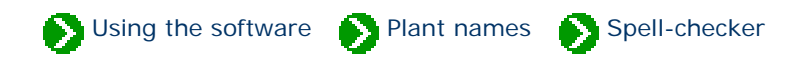

Inter-generic hybrids are formally identified with a cross symbol prefixing their name. This symbol looks like a small letter "x". Before the advent of UNICODE, this symbol was not present in most computer fonts, thus the common practice was to substitute the cross symbol for with the lower case letter "x". This convention allows for easy entry of these names and has been adopted by The Compleat Botanica.

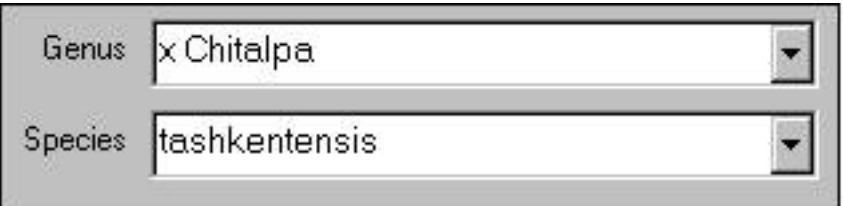

Note that the first letter of a species names is always capitalized (this is automatically done for you by the software). In the case of inter-generic hybrids the "x" is not considered to be the first letter.

## *Compleat Botanica* **- What are the rules for proper formatting of botanical names?**

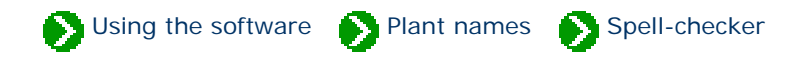

A botanical name consists of a **genus** name and a **species** epithet. The genus name must begin with a capital letter and be followed by all lower case letters. Species epithets are to be all lower-case letters. Both the genus and species should be italicized.

When a botanical name contains a **subspecies** component the abbreviation "ssp." or "subsp." is inserted before the subspecies in a non-italicized font.

When a botanical name contains a **variety** component the abbreviation "var." is inserted before the variety in a nonitalicized font.

When a botanical name contains a **cultivar** component the name is surrounded by single quotes and is displayed in a non-italicized font.

The International Association for Plant Taxonomy has prescribed the following rules for formatting plant names:

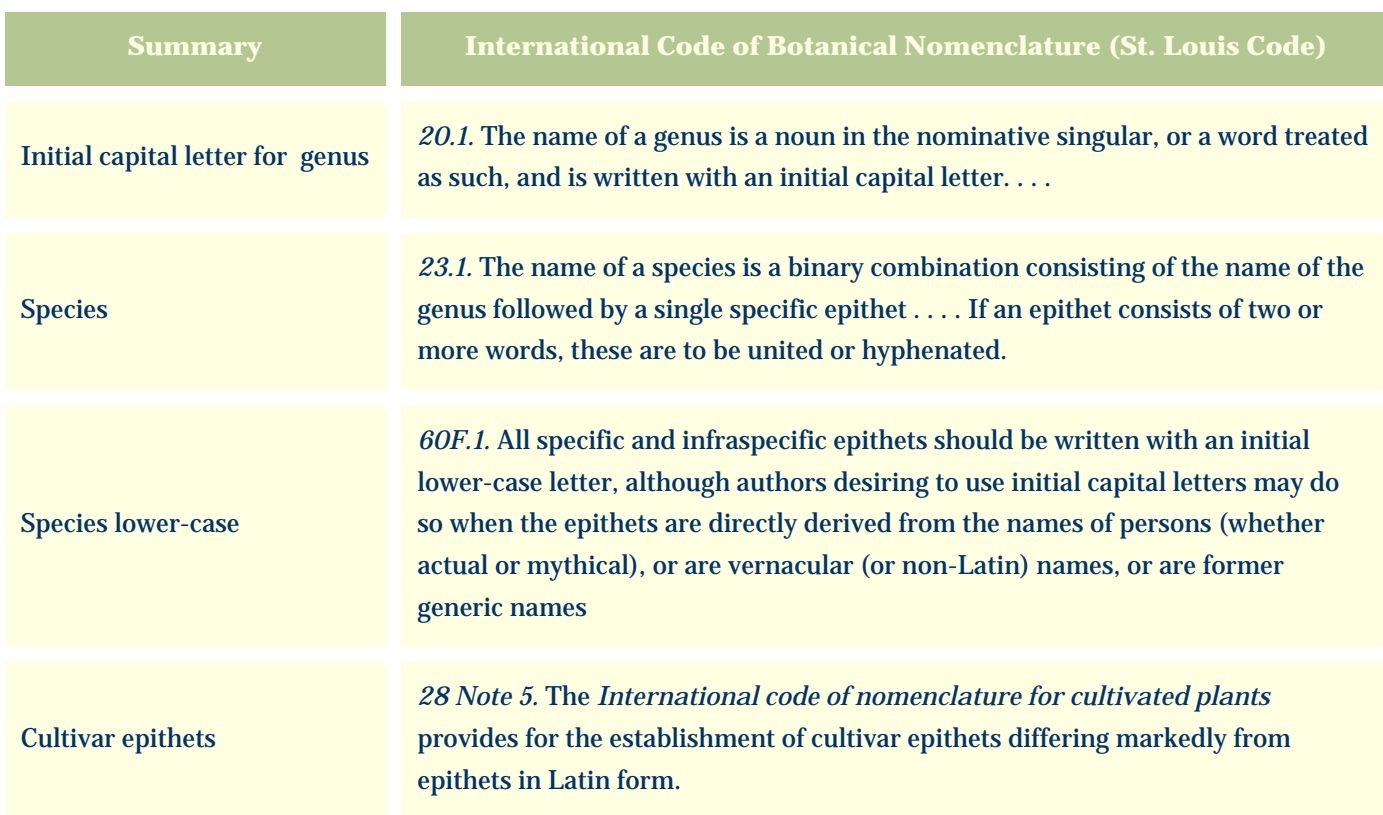

#### Latin alphabet

*60.4.* The letters *w* and *y,* foreign to classical Latin, and *k,* rare in that language, are permissible in Latin plant names. Other letters and ligatures foreign to classical Latin that may appear in Latin plant names, such as the German *ß* (double *s*), are to be transcribed.

To be validly published, a botanical name must include its author. The Compleat Botanica's checklist of botanical names includes the author in most cases. Nevertheless the author's name is not shown on-screen or on reports because it is not of interest to the non-scientific community.

### *Compleat Botanica* **- The Uncertain taxonomy checkbox**

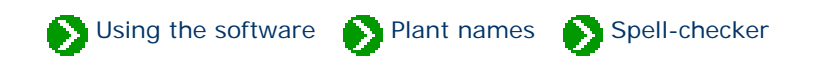

Sometimes the full genus, species, and variety is not known for a specimen. In these cases, you can place a checkmark in the "Uncertain taxonomy" box to indicate this. The automatic botanical spell-checker does this for you if you mistype a name. If you are certain you've spelled the name correctly and it just isn't in the checklist, you can remove the checkmark.

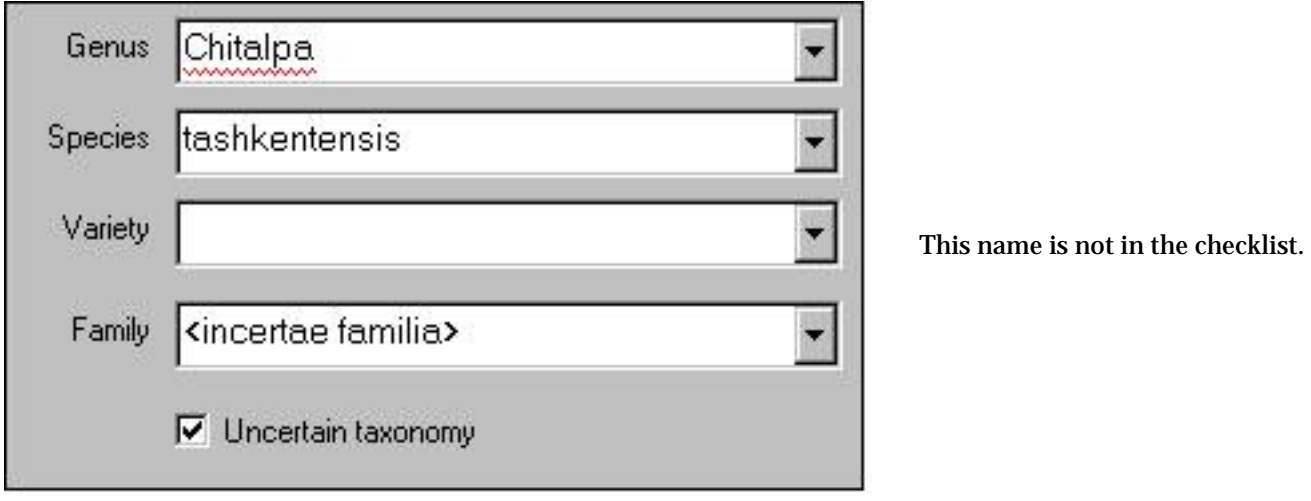

In some cases you may want to place "<incertae genus>", "<incertae species>", "<incertae varietas>", "<incertae familia>" in the fields that you are uncertain about. This serves as a reminder to do more research.

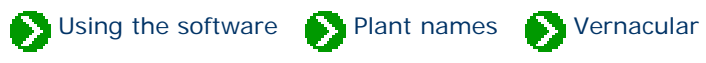

## **Index to vernacular name topics**

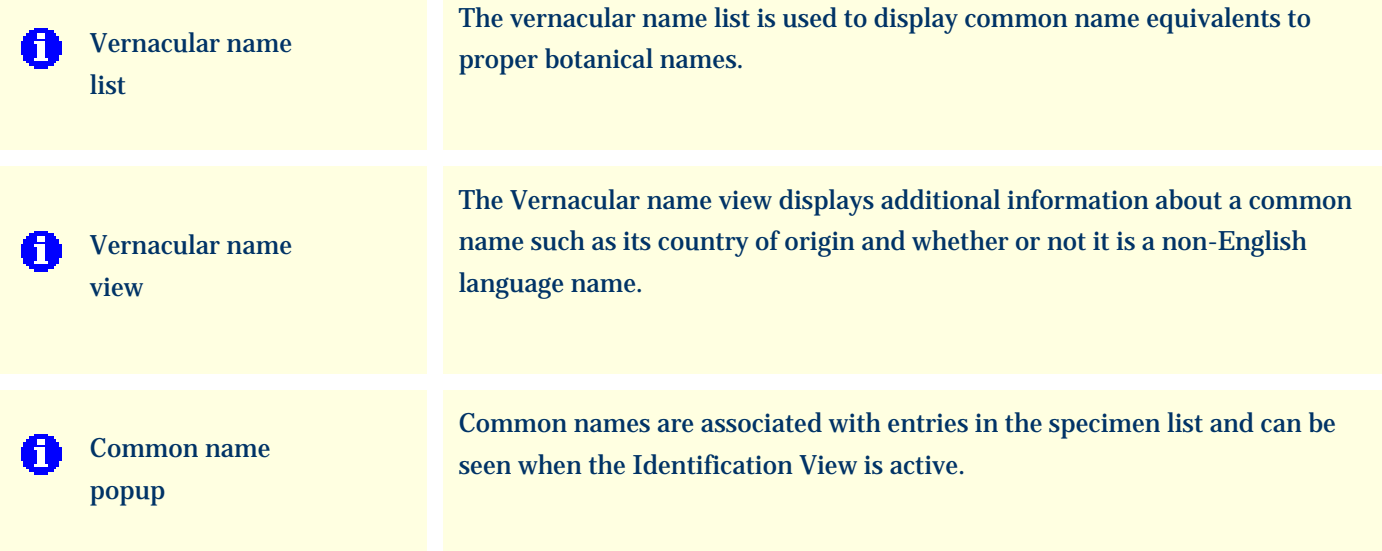

<span id="page-655-0"></span>*Compleat Botanica* **- Vernacular name list**

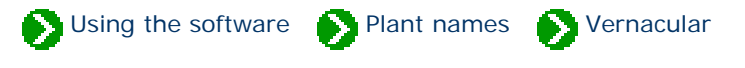

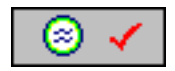

The **Vernacular name list** is used to display common name equivalents to proper botanical names. Using this window you can search for entries using just portions of a name and thus easily find obscure or hard to spell names. This window can be used to search for either botanical names or common names.

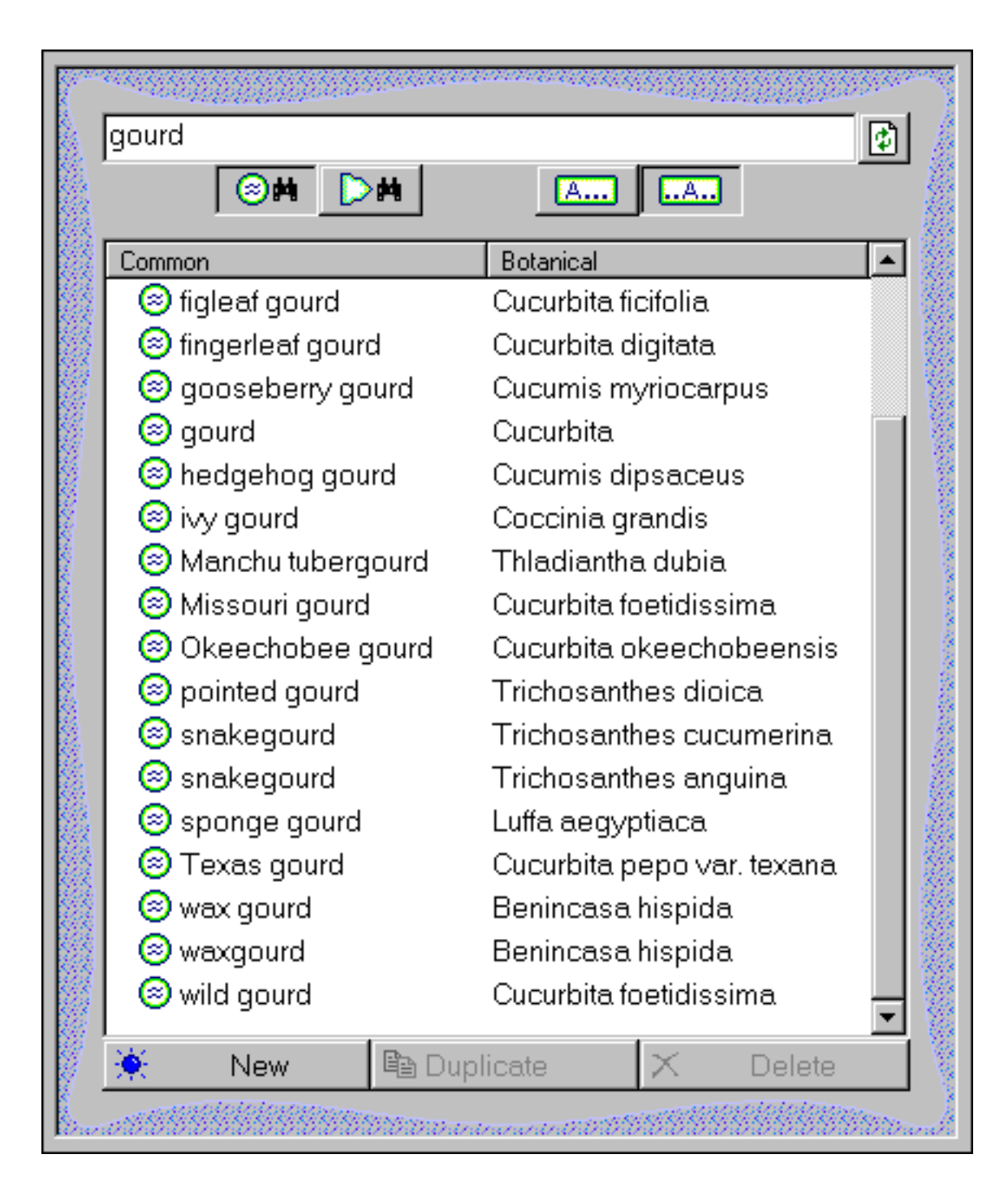

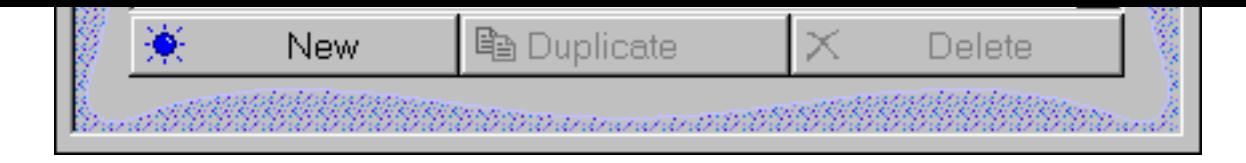

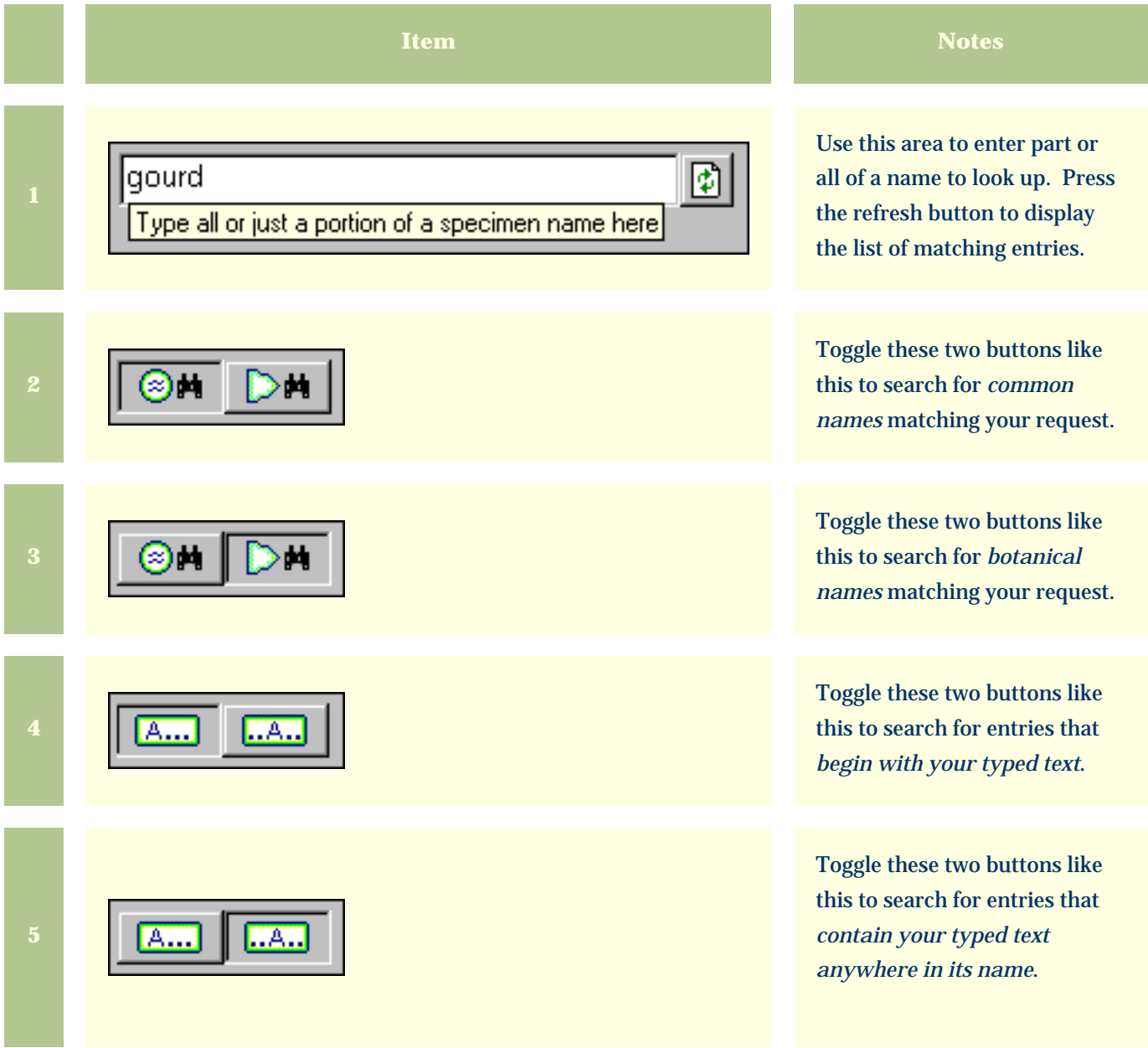

<span id="page-657-0"></span>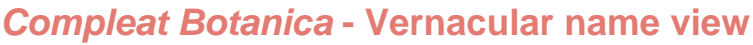

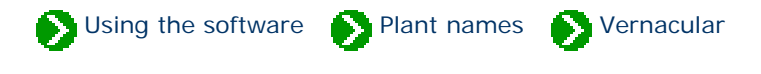

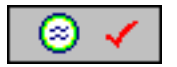

The **Vernacular name view** displays additional information about a common name such as its country of origin and whether or not it is a non-English language name.

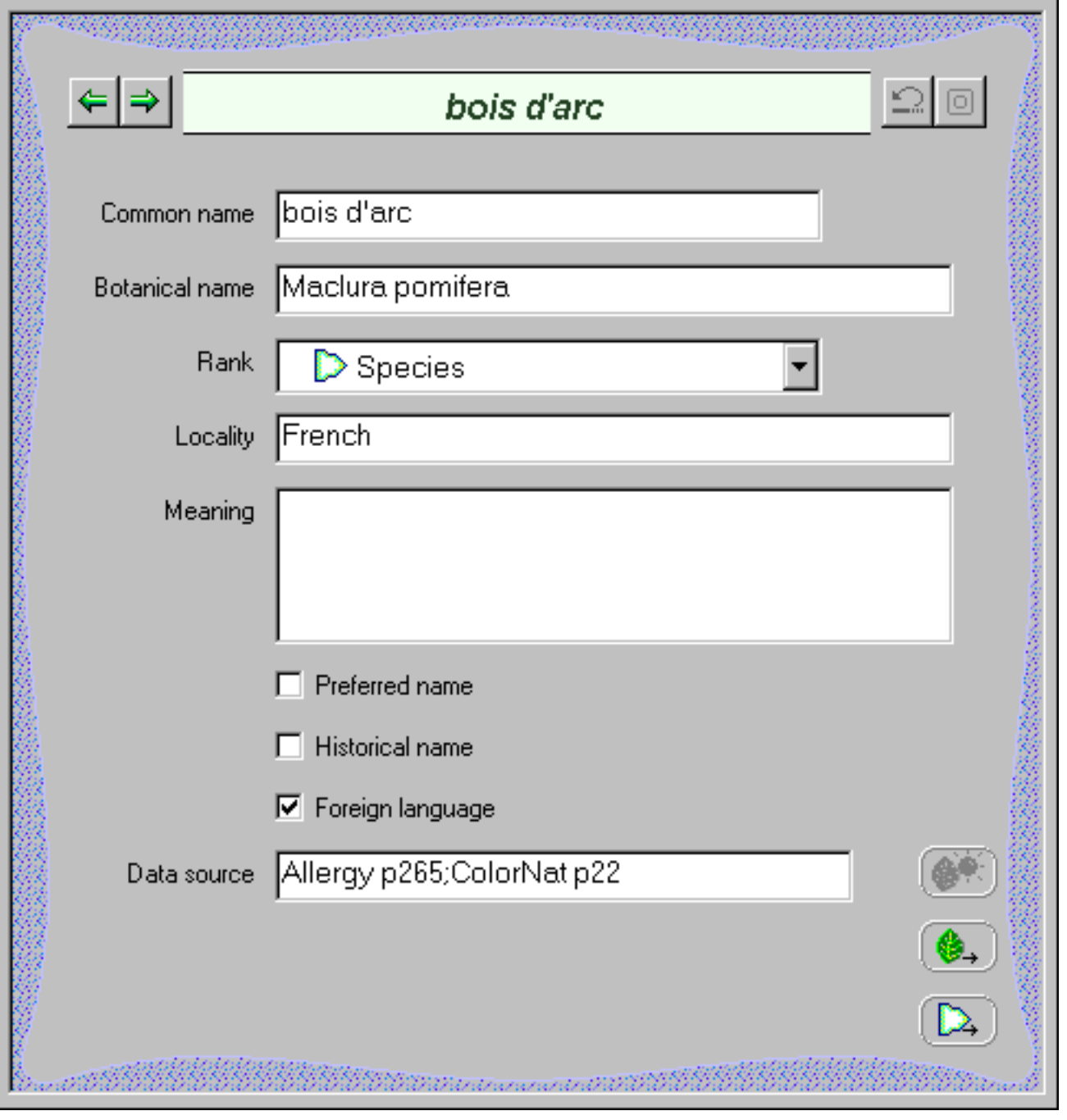

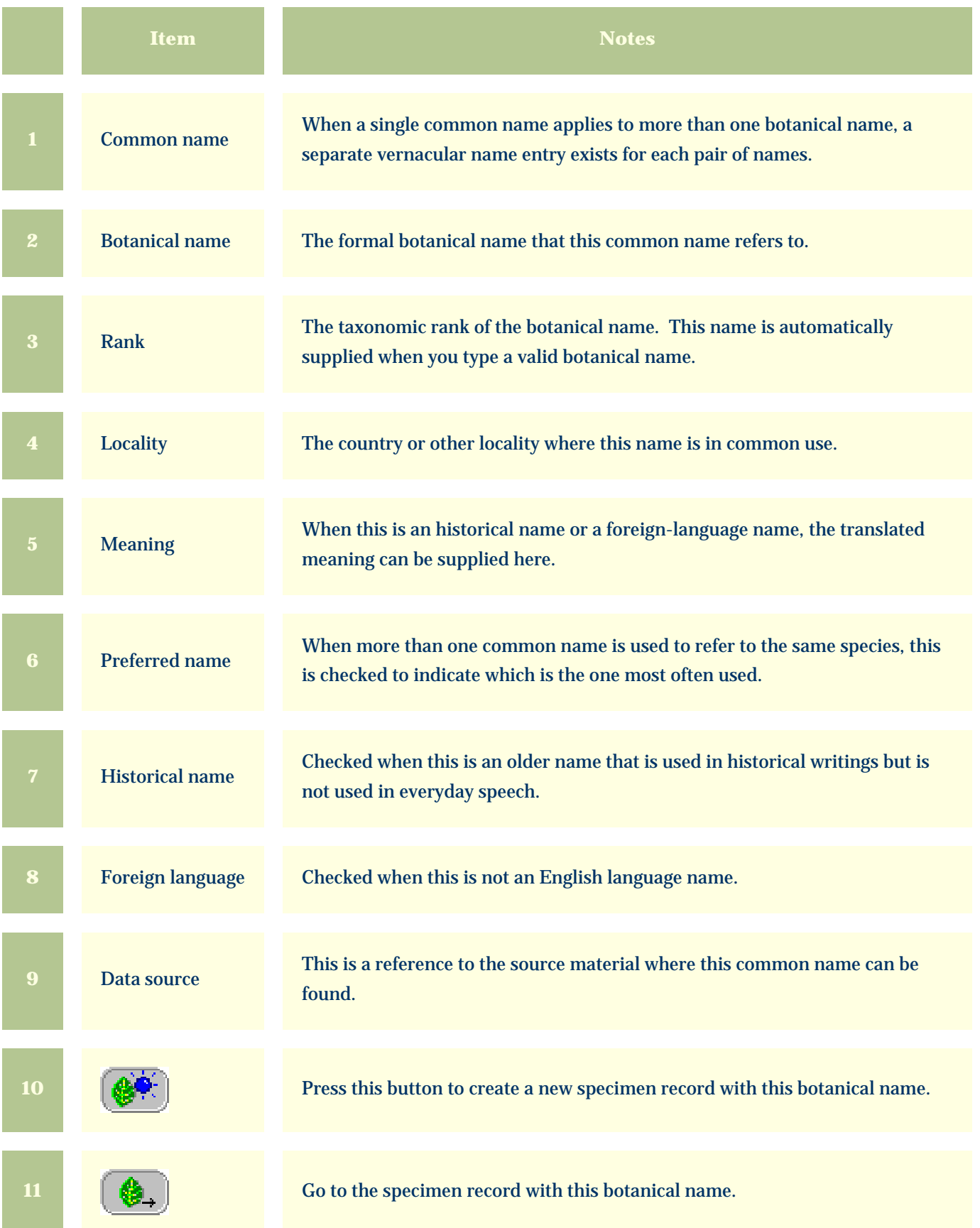

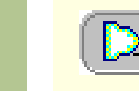

**12**  $\left[\begin{array}{c} 2 \end{array}\right]$  Go to the taxonomic details for the referenced botanical name.

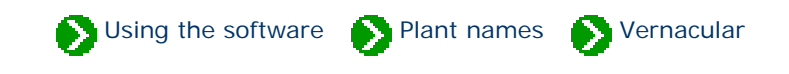

<span id="page-660-0"></span>Common names are associated with entries in the specimen list and can be seen when the Identification View is active. This same list of common names is associated with taxonomic entries and can be seen in the Checklist View. In both cases you can quickly add, remove, and change these common names using the little popup window accessible by pressing the button just to the right of the list.

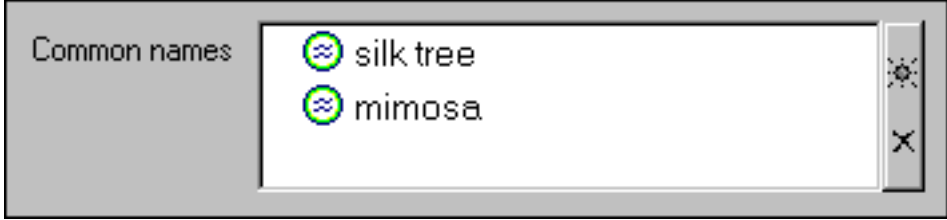

The three buttons along the top left of the popup window are for adding, removing, and saving changes made to a common name. The single button in the top right hand corner simply closes the popup window.

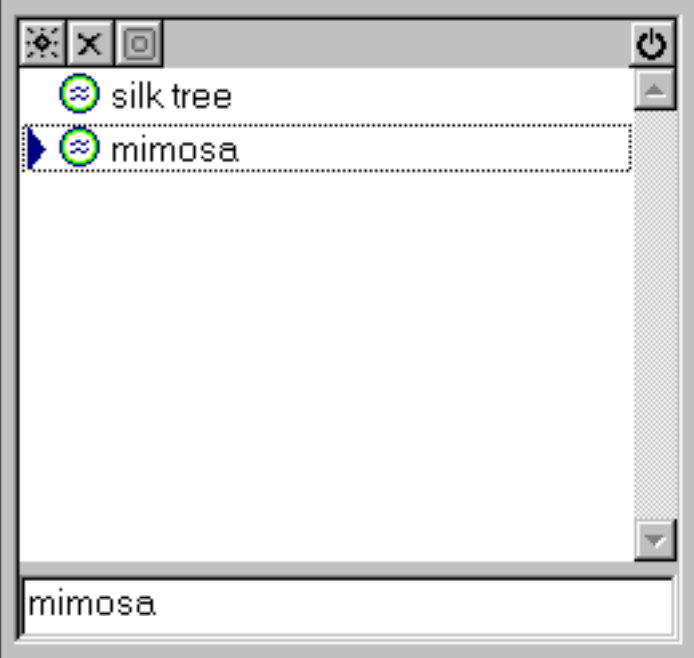

Changes made to this list will be visible in the Vernacular List where you can make additional changes to the name's detailed record.

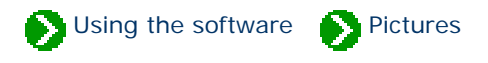

# **Index to picture topics**

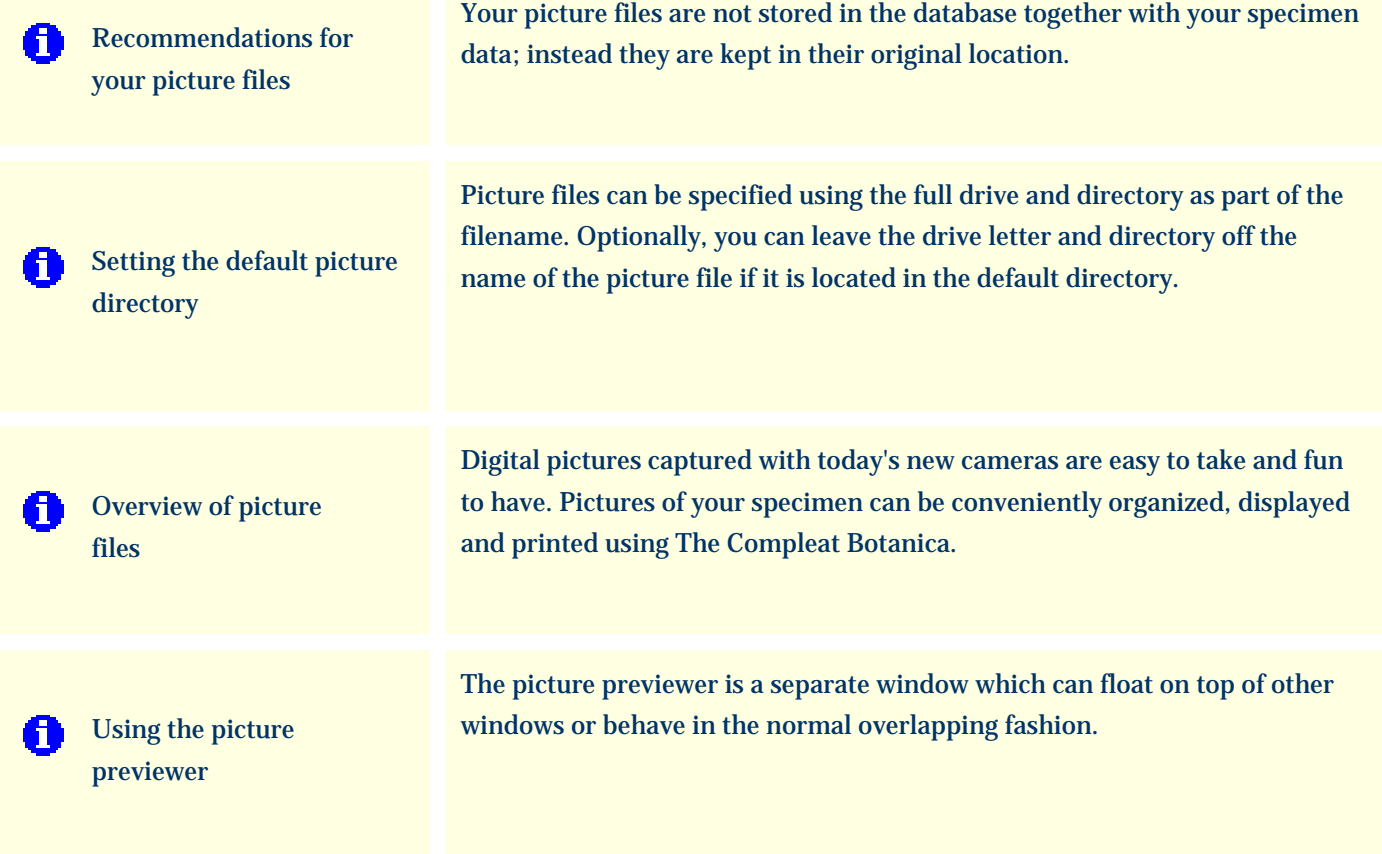

## <span id="page-662-0"></span>*Compleat Botanica* **- Recommendations for your picture files**

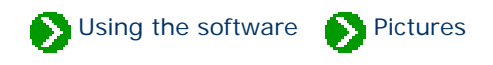

Your picture files are not stored in the database together with your specimen data; instead they are kept in their original location. The database only keeps the *location* of each picture file. The advantage to this is that these large picture files are only taking up space on your disk once. Your can organize your picture files in any way that makes sense to you.

To see your specimen pictures from within The Compleat Botanica program, enter the directory and filename in the space provided on the Sketch View.

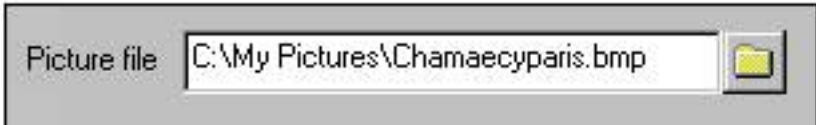

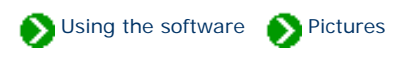

<span id="page-663-0"></span>Picture files can be specified using the full drive and directory as part of the filename. This is called an absolute file path. Optionally, you can leave the drive letter and directory off the name of the picture file if it is located in the default directory. This option is useful when you anticipate moving your pictures or when more than one database shares the pictures.

You can change the location of the default picture directory from the Customize settings window.

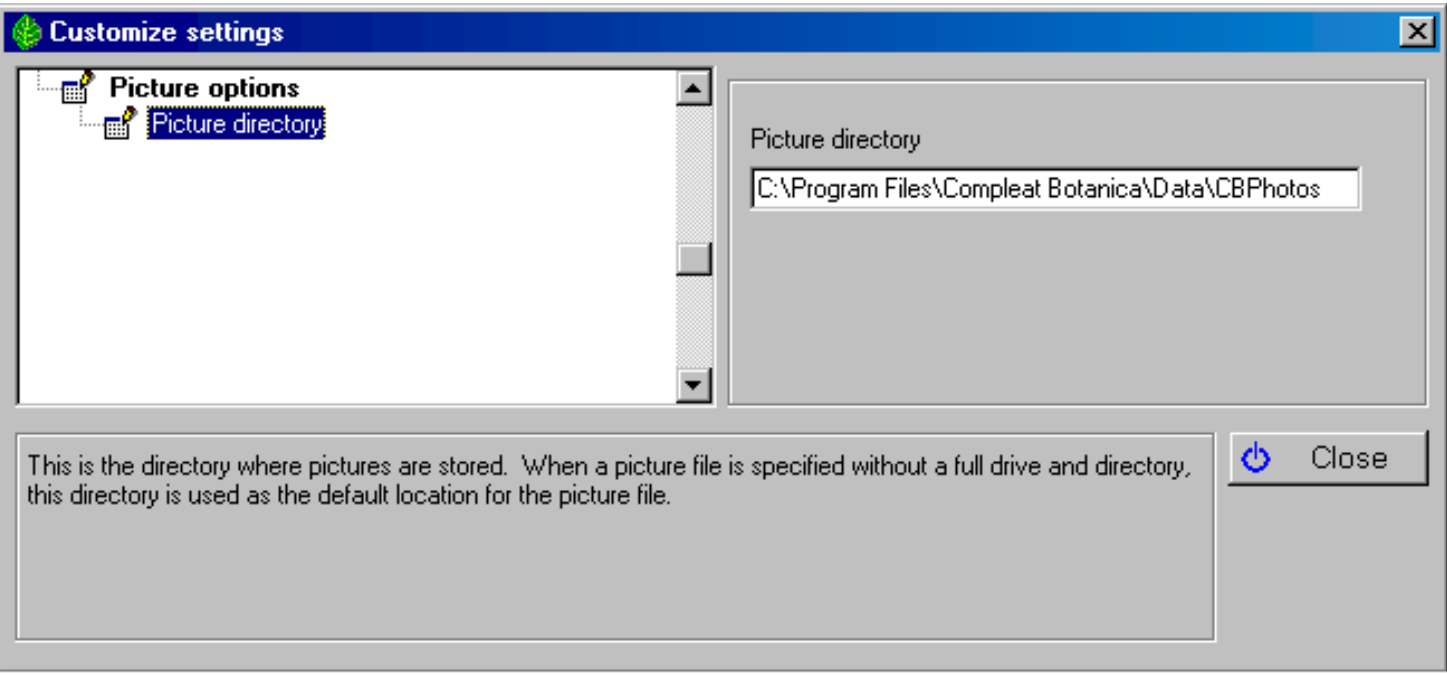

### <span id="page-664-0"></span>*Compleat Botanica* **- Overview of picture files**

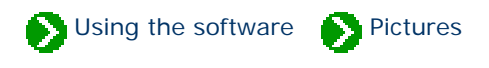

Digital pictures captured with today's new cameras are easy to take and fun to have. Pictures of your specimen can be conveniently organized, displayed and printed using The Compleat Botanica.

Each specimen record has a special field designated for picture files. Use the file finder button to locate your picture file. Pictures stored in JPEG or GIF format can be accommodated. For more about how pictures are stored see the document [Setting the default picture directory](#page-663-0).

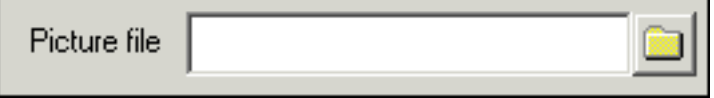

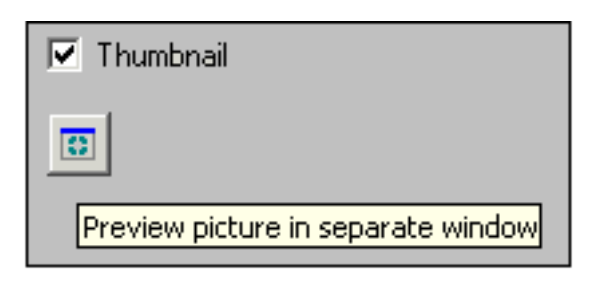

To see your pictures full-sized, use the picture preview button; this will display your pictures in a separate window. You can scroll through your pictures by keeping this window open and changing the currently selected specimen record. See the document [Using the picture previewer](#page-665-0) for more about this.

### <span id="page-665-0"></span>*Compleat Botanica* **- Using the picture previewer**

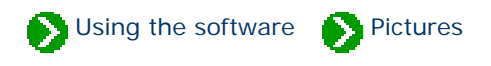

The picture previewer is a separate window which can float on top of other windows or behave in the normal overlapping fashion. When kept in front, the preview window can be used to quickly look through all of your digital pictures. To do this, be sure the "Front" button is toggled on, then simply change the currently selected specimen record using the Specimen List. You can use the up and down arrow keys to scroll through your entire collection in this way.

The six buttons at the top of the window have the following use:

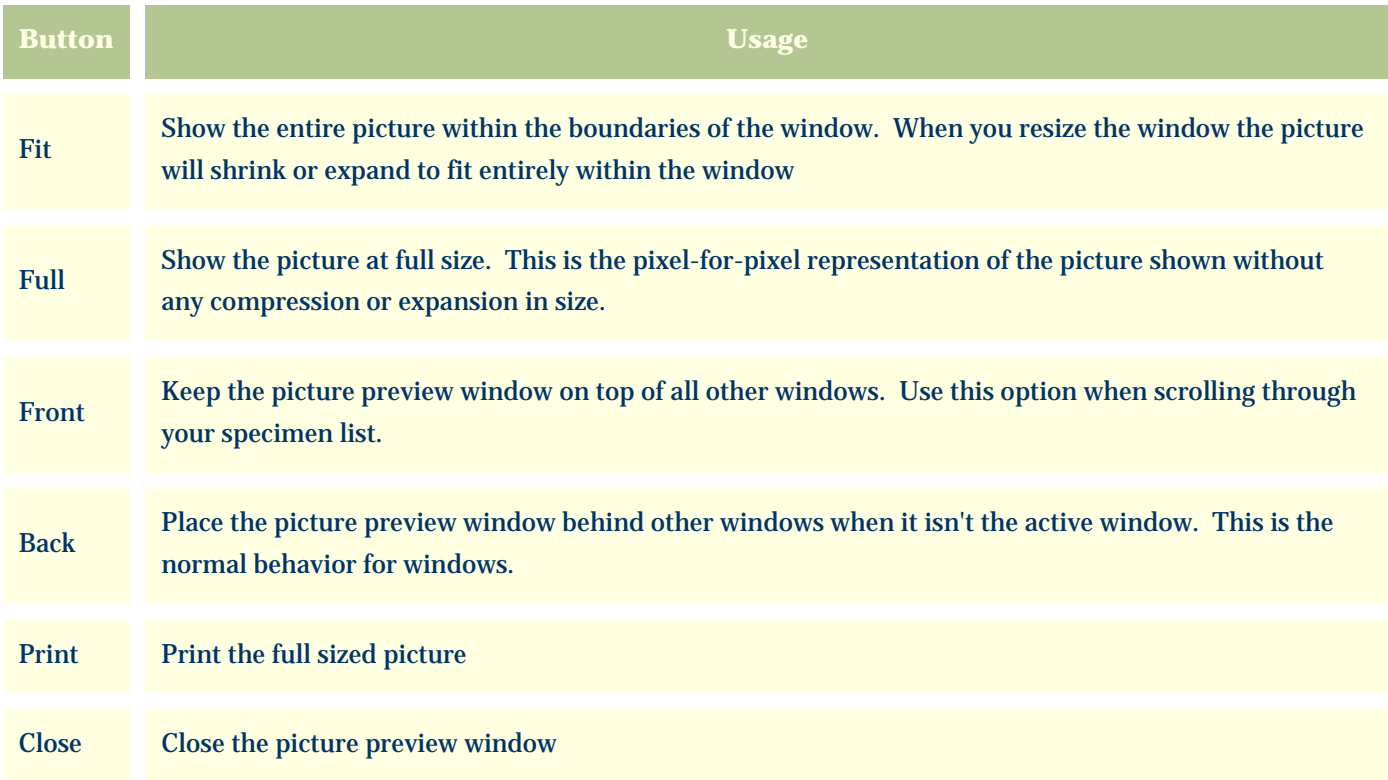

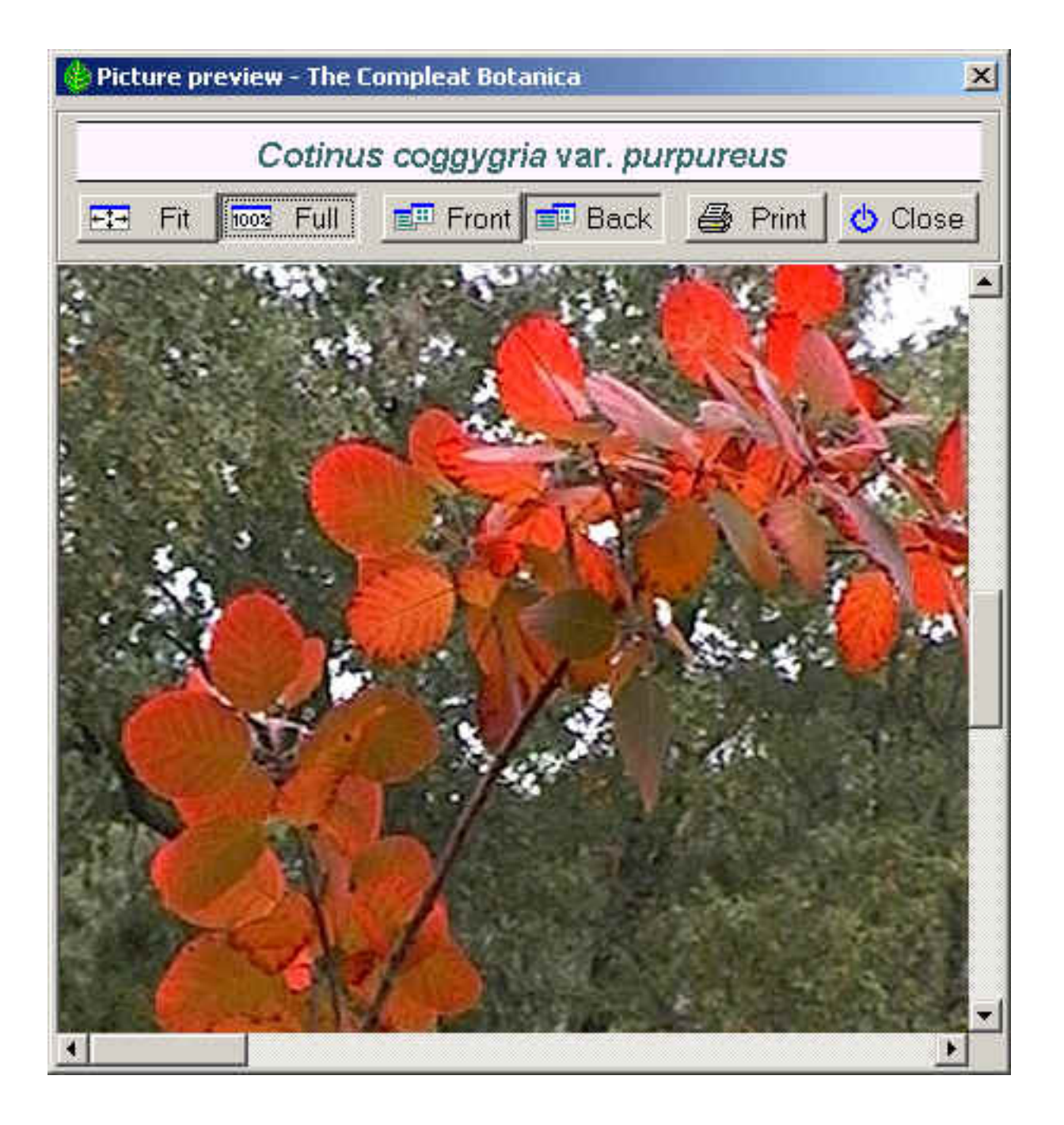

*Compleat Botanica* **- Printing**

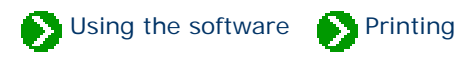

# **Index to printing topics**

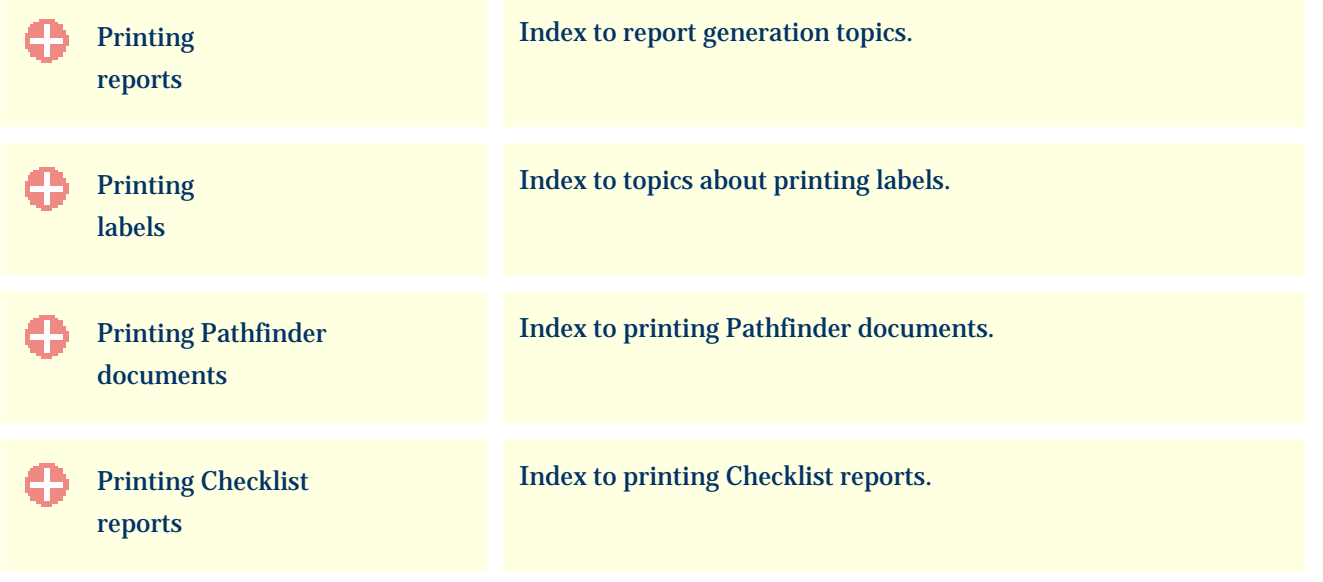

## <span id="page-668-0"></span>*Compleat Botanica* **- Printing reports**

Using the software **Printing Printing Principle** Reports

## **Index to printing reports topics**

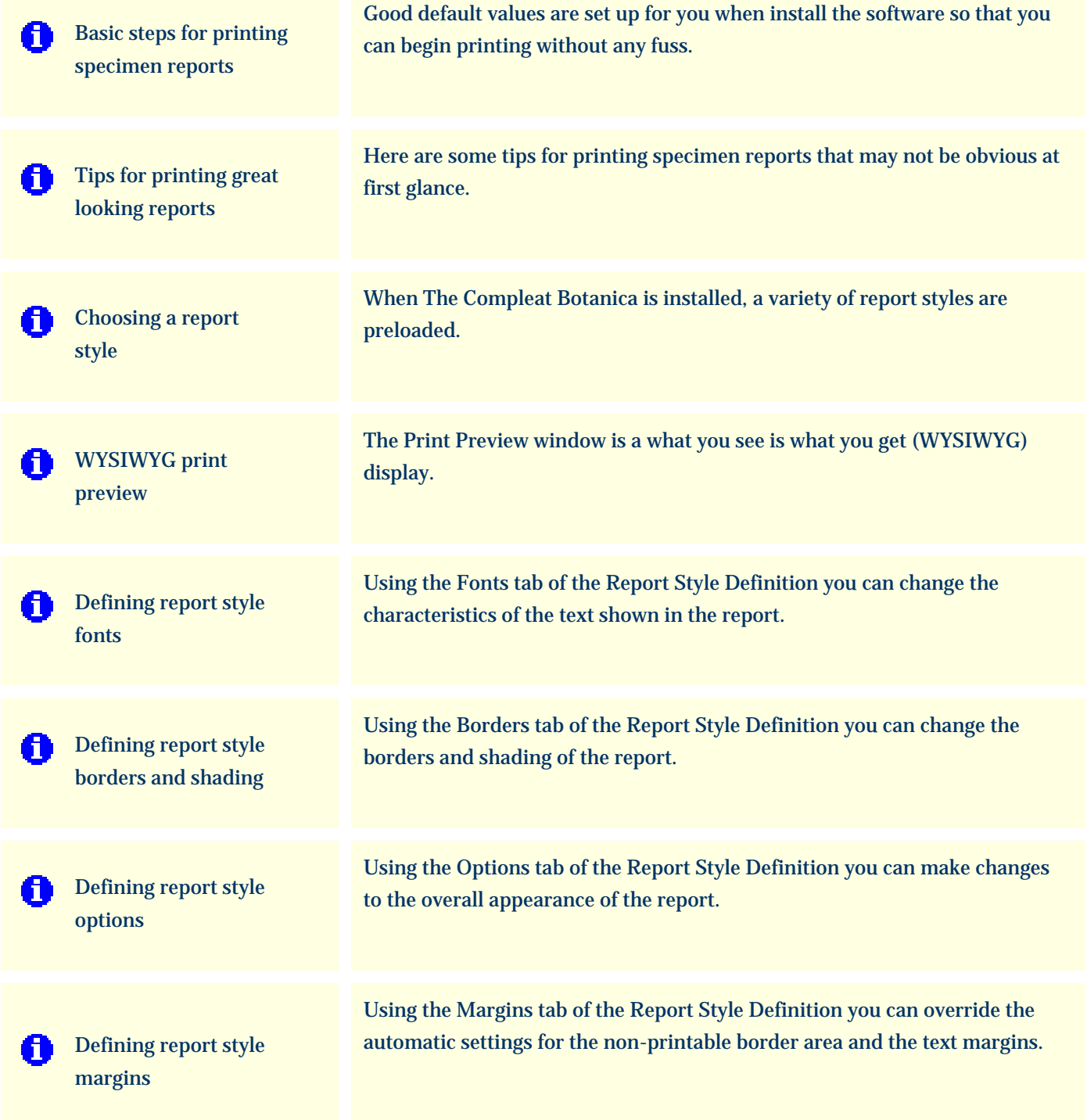

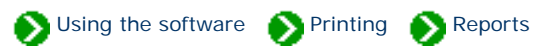

<span id="page-669-0"></span>Good default values are set up for you when install the software so that you can begin printing without any fuss. But when you want to customize the look of your reports, there are several things to know that may not be obvious at first glance. Read the Tips for printing great [looking reports](#page-672-0) to understand how the printing process works.

#### **Step 1: Select a filter**

The filter you're using defines the columns of your report, the records to include, the sorting order, and the relative column widths of the report. Use any existing filter, or create your own, with just the items you want to include on your report.

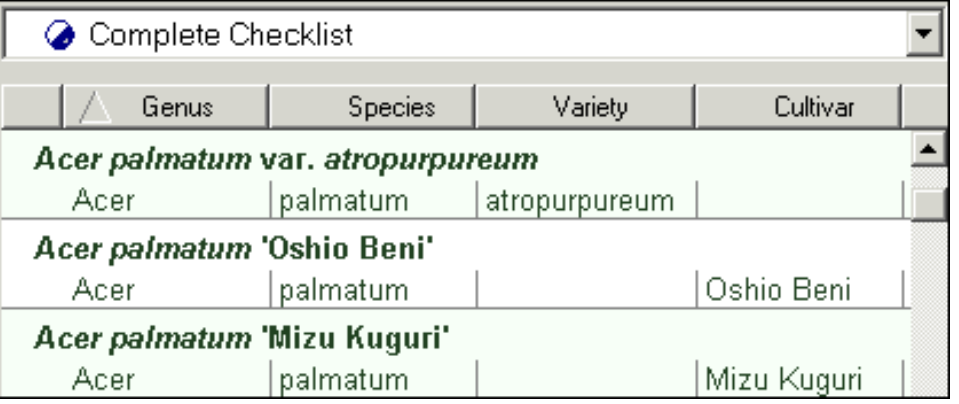

#### **Step 2: Print command**

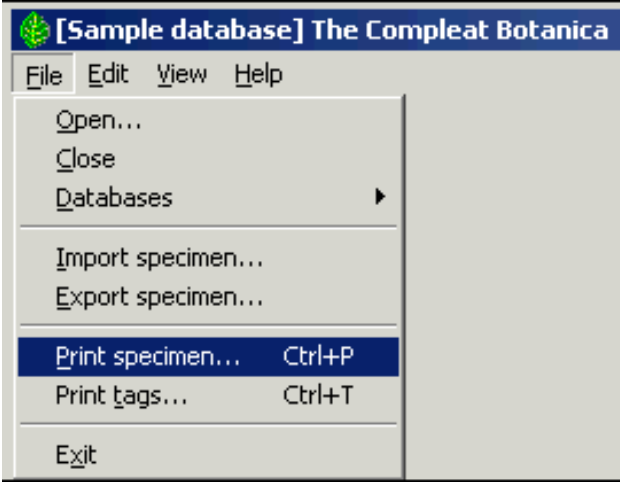

Begin the print process by choosing the **Print Specimen** command from the **File** menu.

#### **Step 3: Select a report style**

Choose one of the predefined report styles, or create your own -- follow the instructions beginning with [Defining report style fonts](#page-684-0).

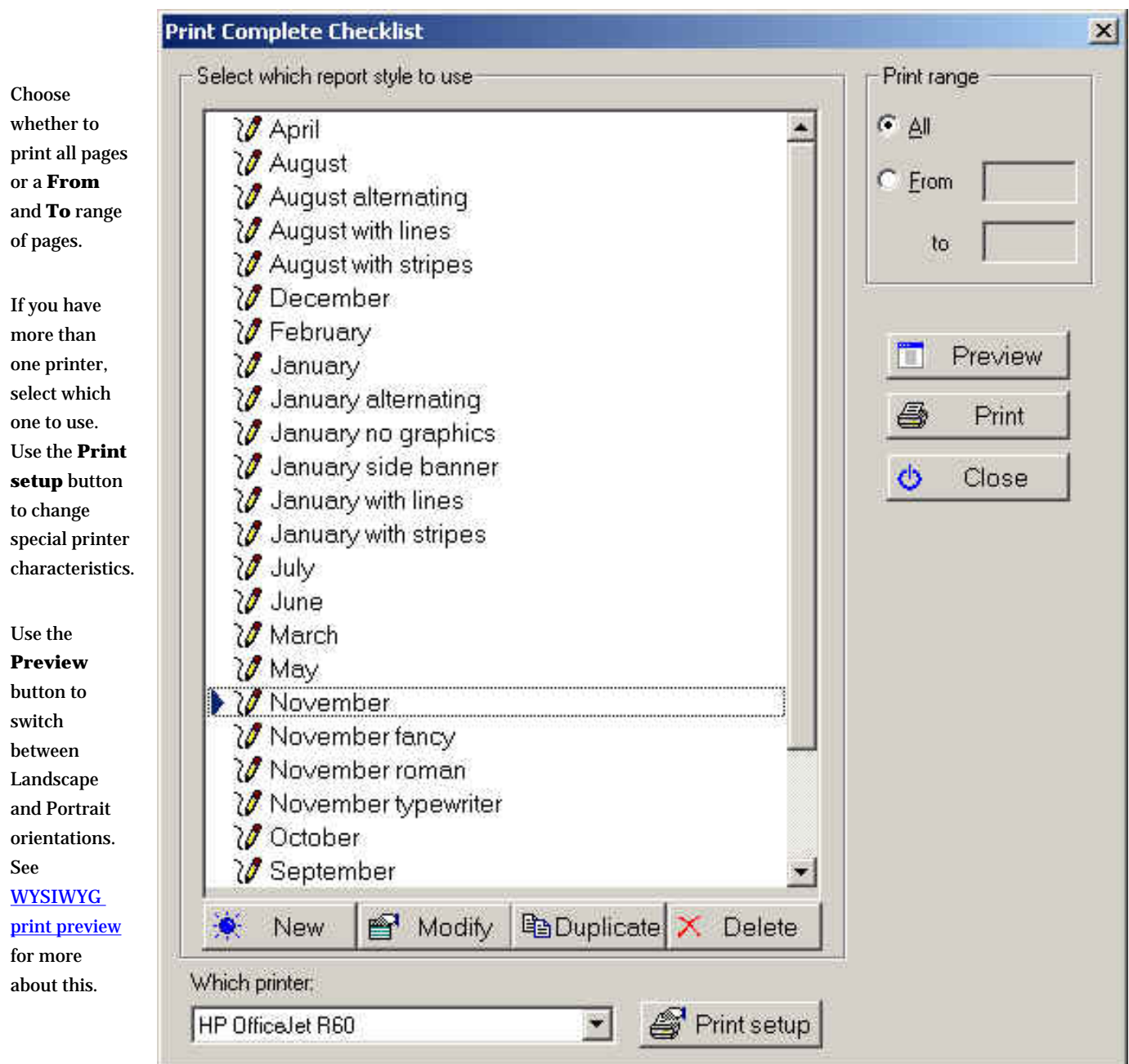

#### **Step 4: Select portrait or landscape**

On the Print preview window select the **Orientation** for your report. Select one of the standard paper sizes, or use the **Width** and **Height** items to print to custom sized paper.

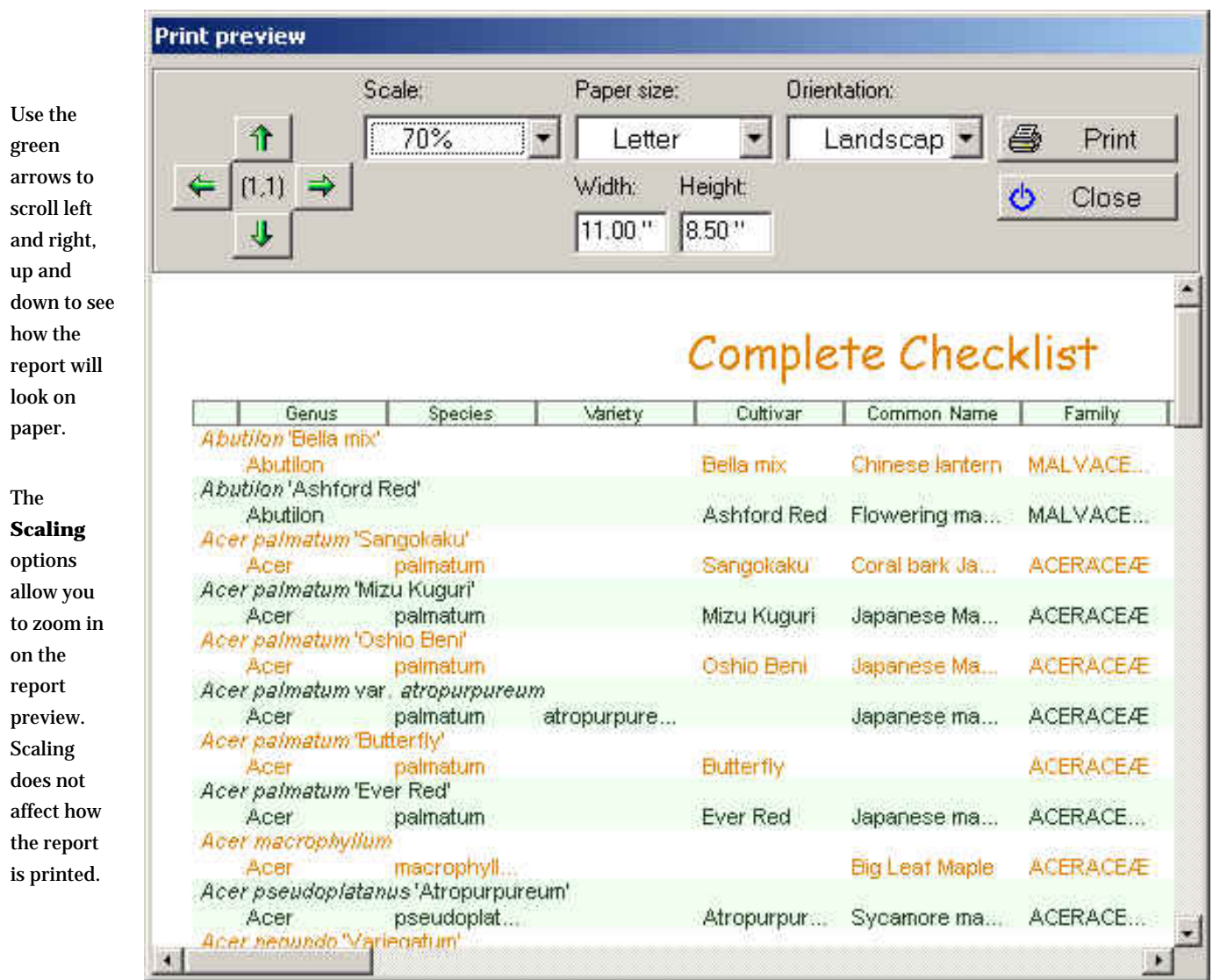

## **Step 5: Press the Print button**

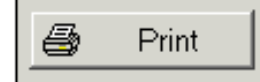

Use the **Print** button from step 3 to print selected pages or the **Print** button from step 4 to print all pages.

### <span id="page-672-0"></span>*Compleat Botanica* **- Tips for printing great looking reports**

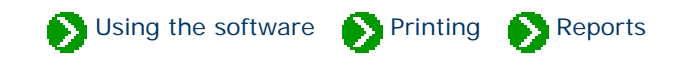

Here are some tips for printing specimen reports that may not be obvious at first glance:

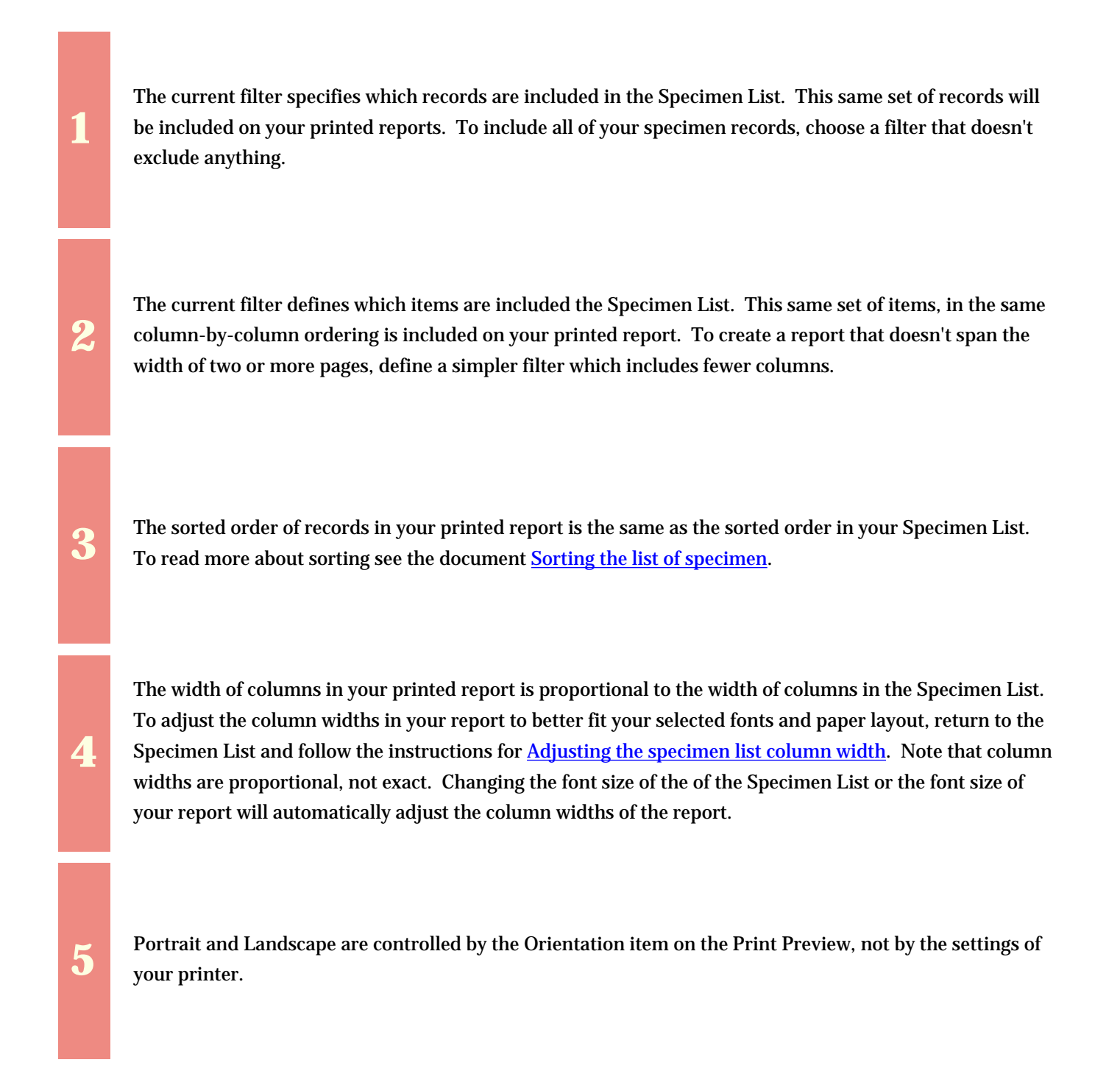

The list of fonts shown in the Report Style Definition are the fonts available for the selected printer. If the list of fonts seems too small, make sure you haven't selected a "Generic / Text Only" printer list of fonts seems too small, make sure you haven't selected a "Generic / Text Only" printer.

**7** Each filtered set of records can be printed with any of the report styles. By default, the report will be printed with the report style previously used by the selected filter. printed with the report style previously used by the selected filter.

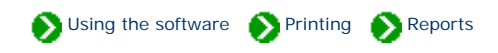

<span id="page-674-0"></span>When The Compleat Botanica is installed, a variety of report styles are preloaded. These report styles are useful templates demonstrating color schemes, font styles and sizes, and the use of lines. The basic color schemes are represented with styles named for the months of the year. Additional features are demonstrated by modifying the twelve base color schemes.

Once you see how the predefined report styles have been constructed, you'll want to experiment with creating your own styles.

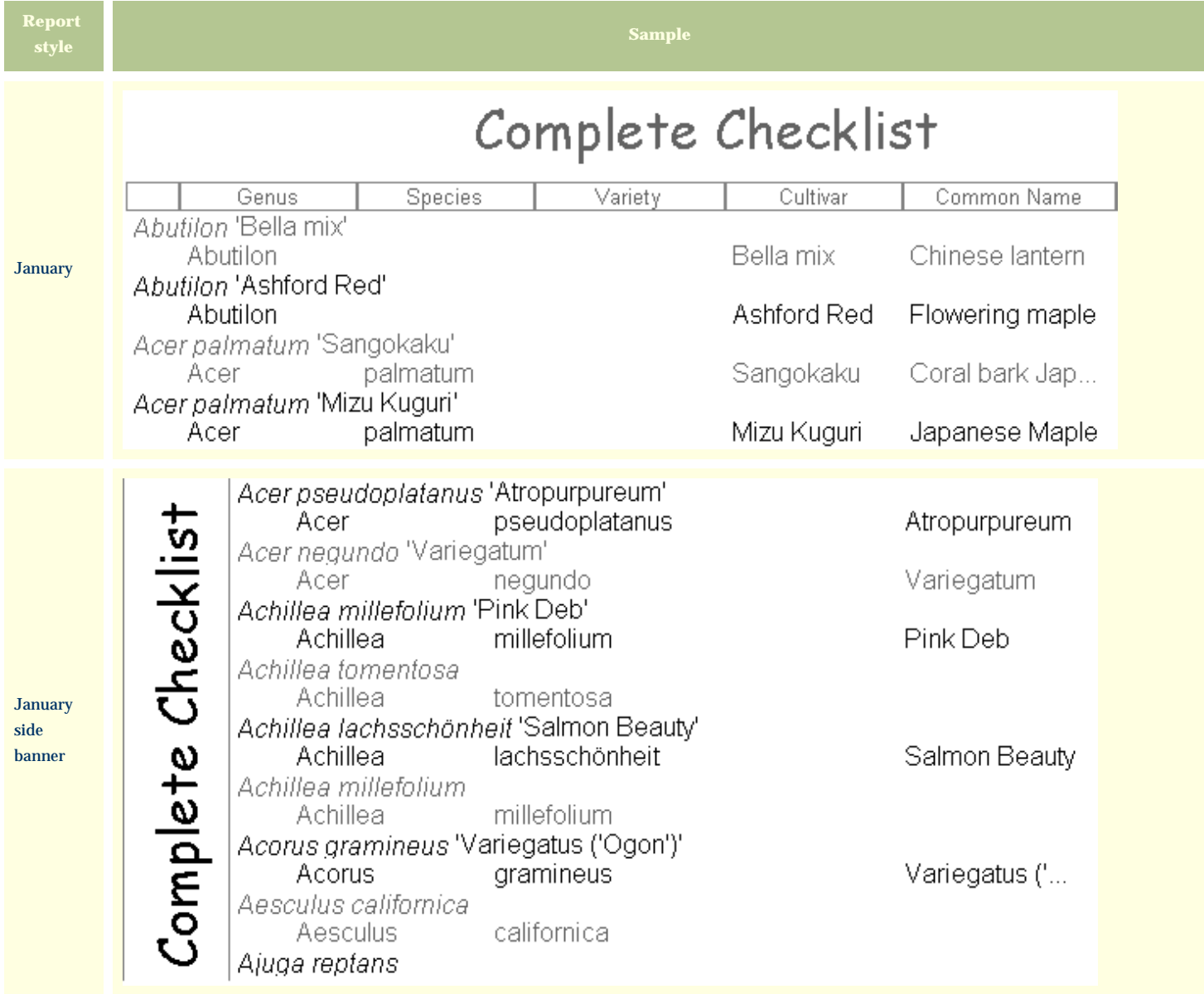

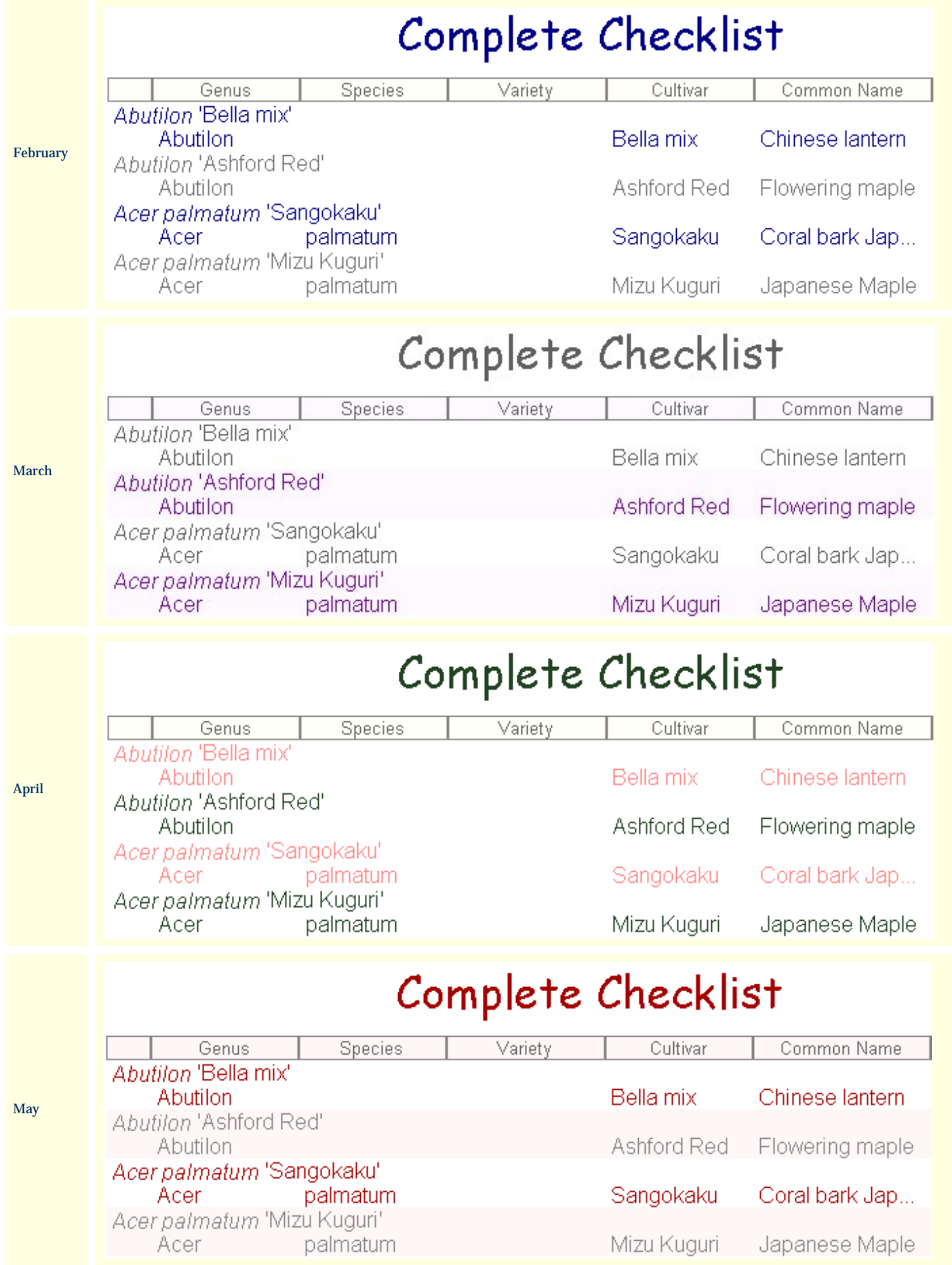

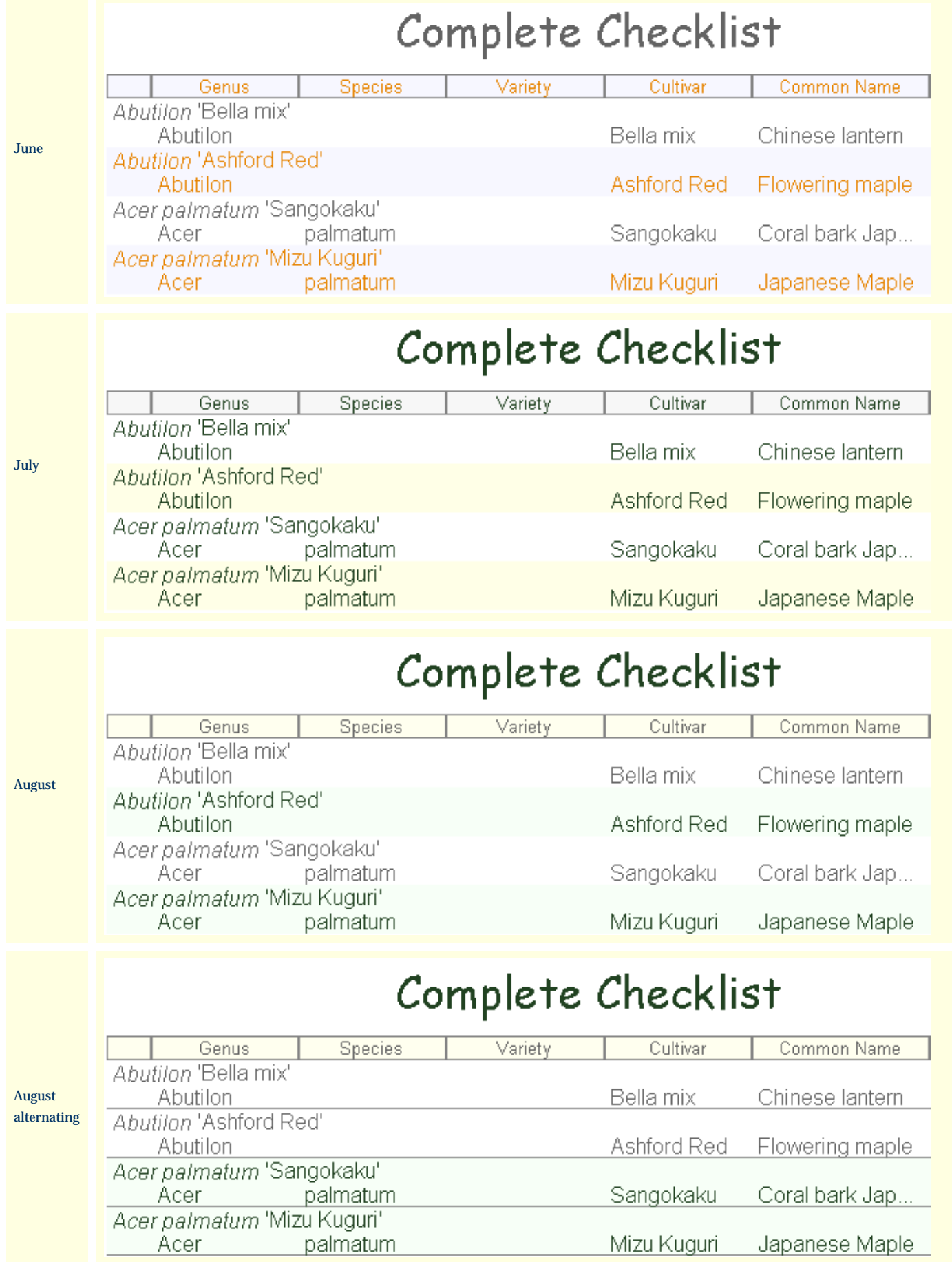

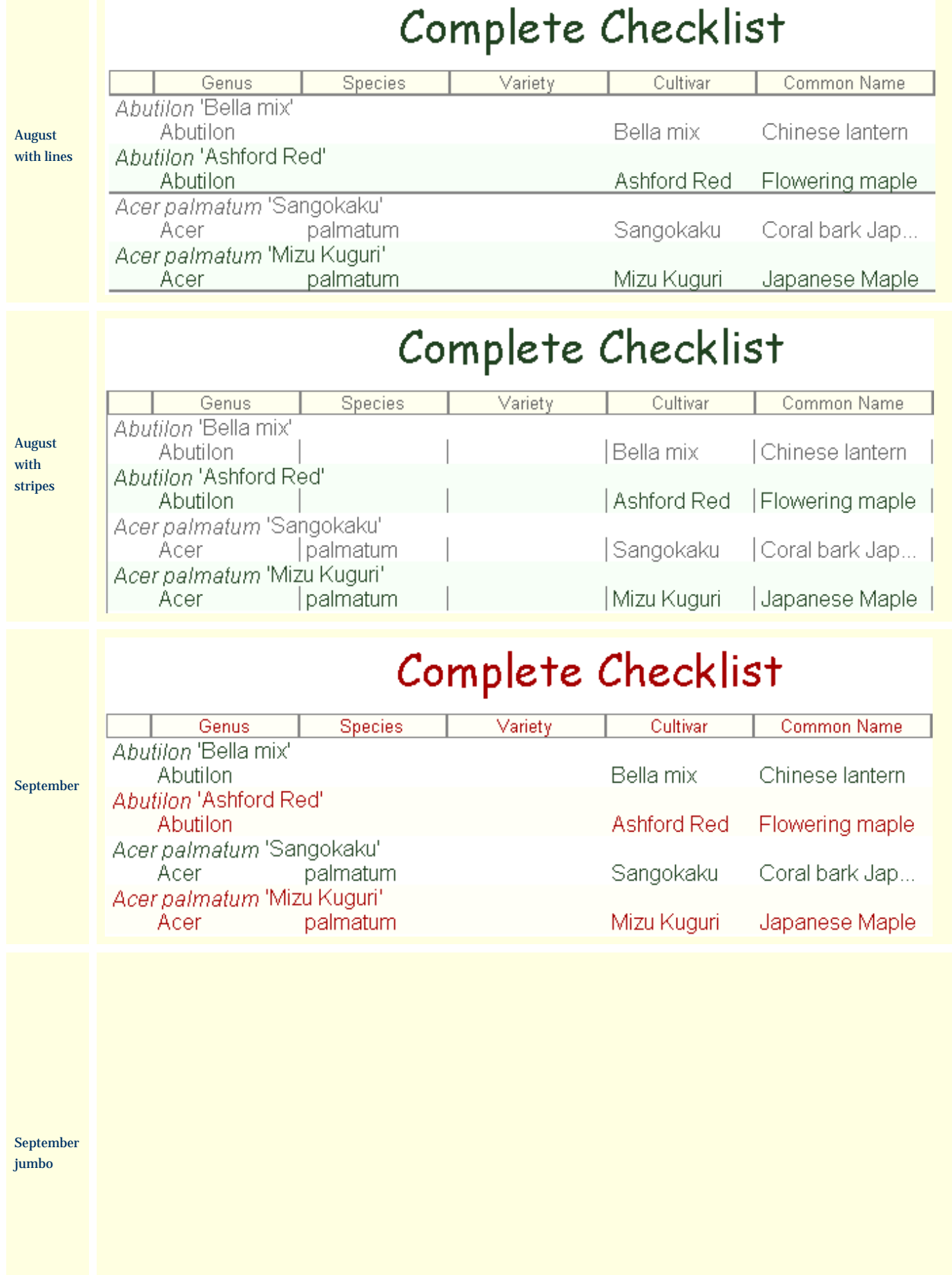

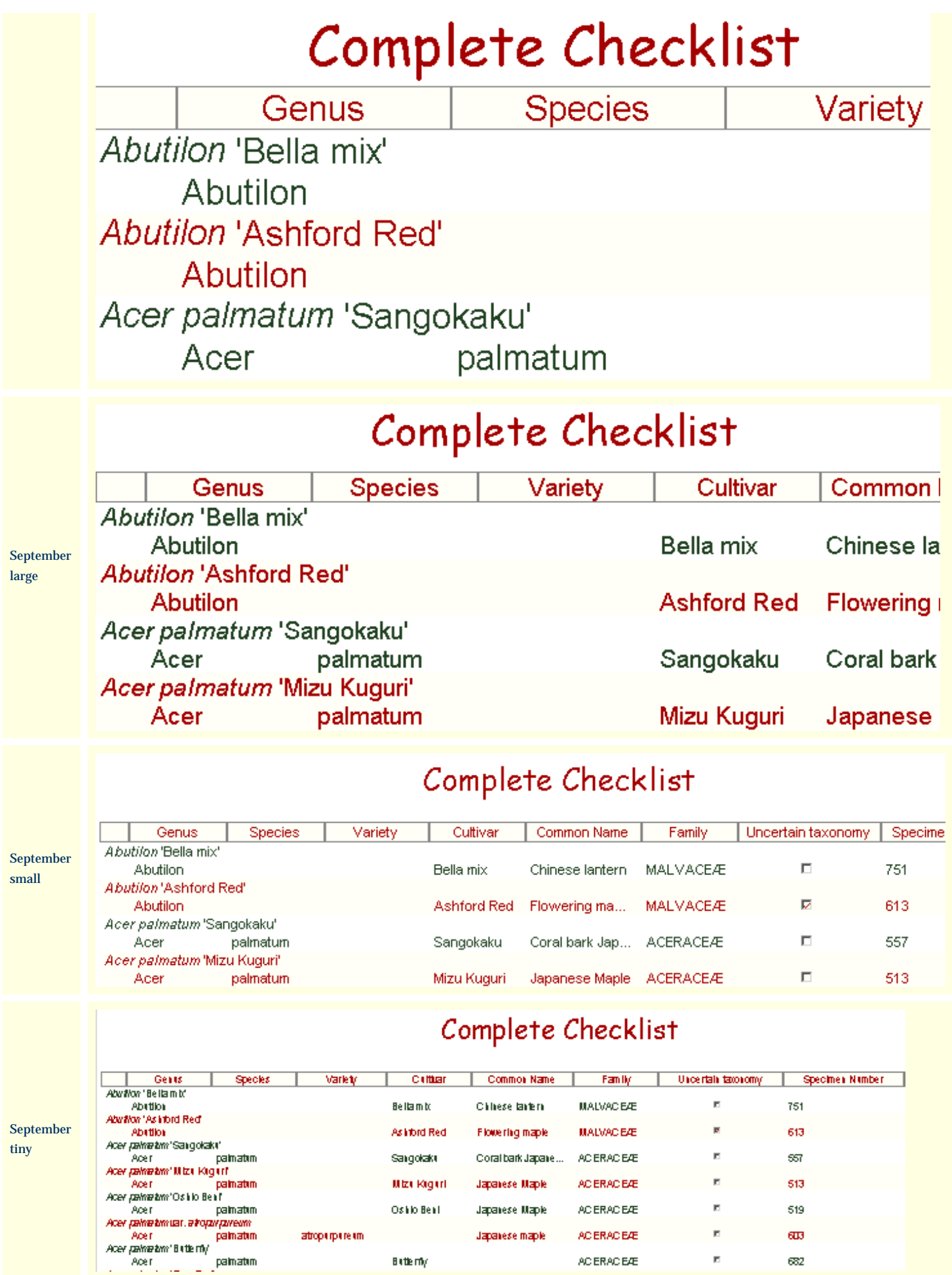

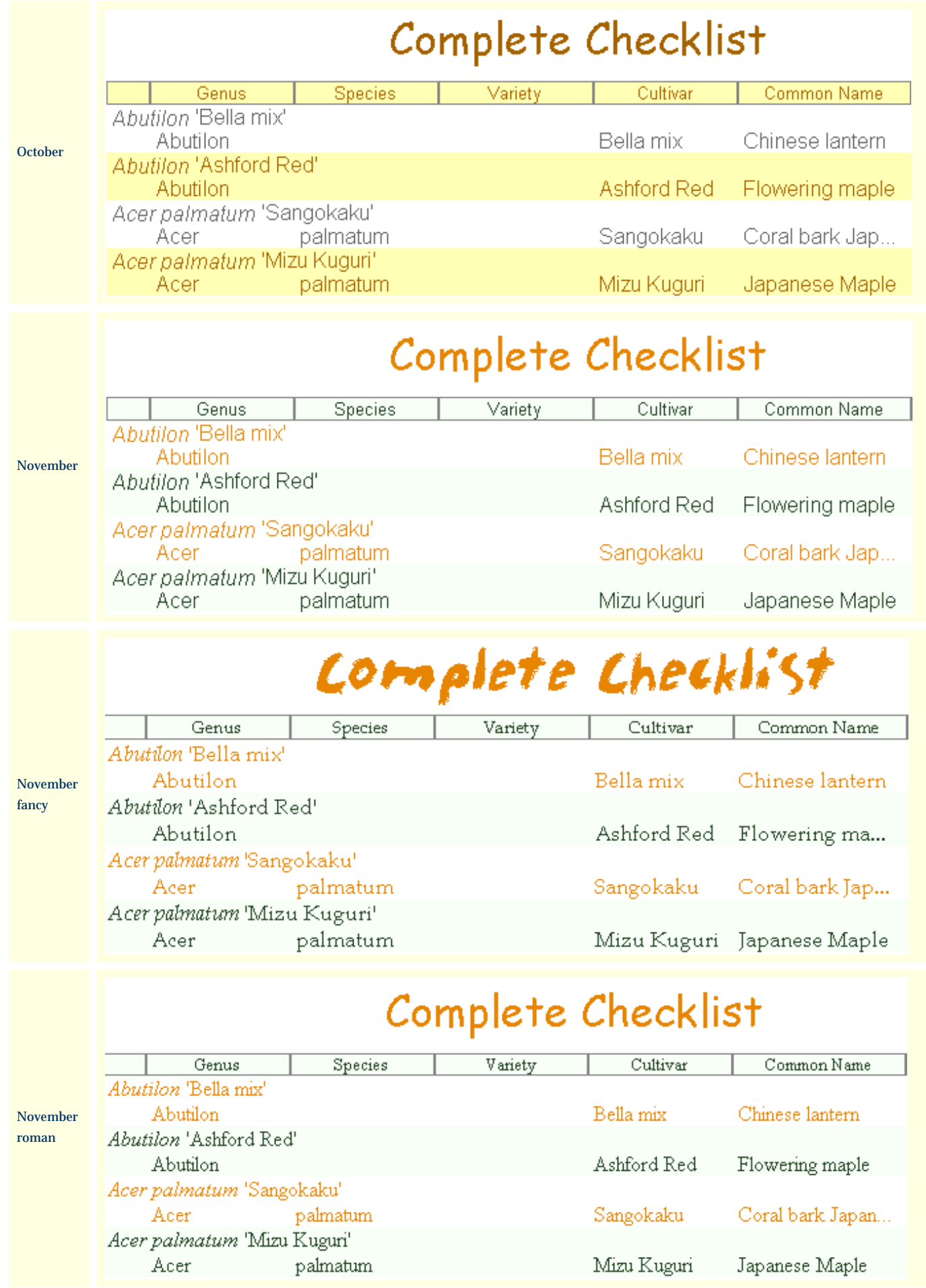

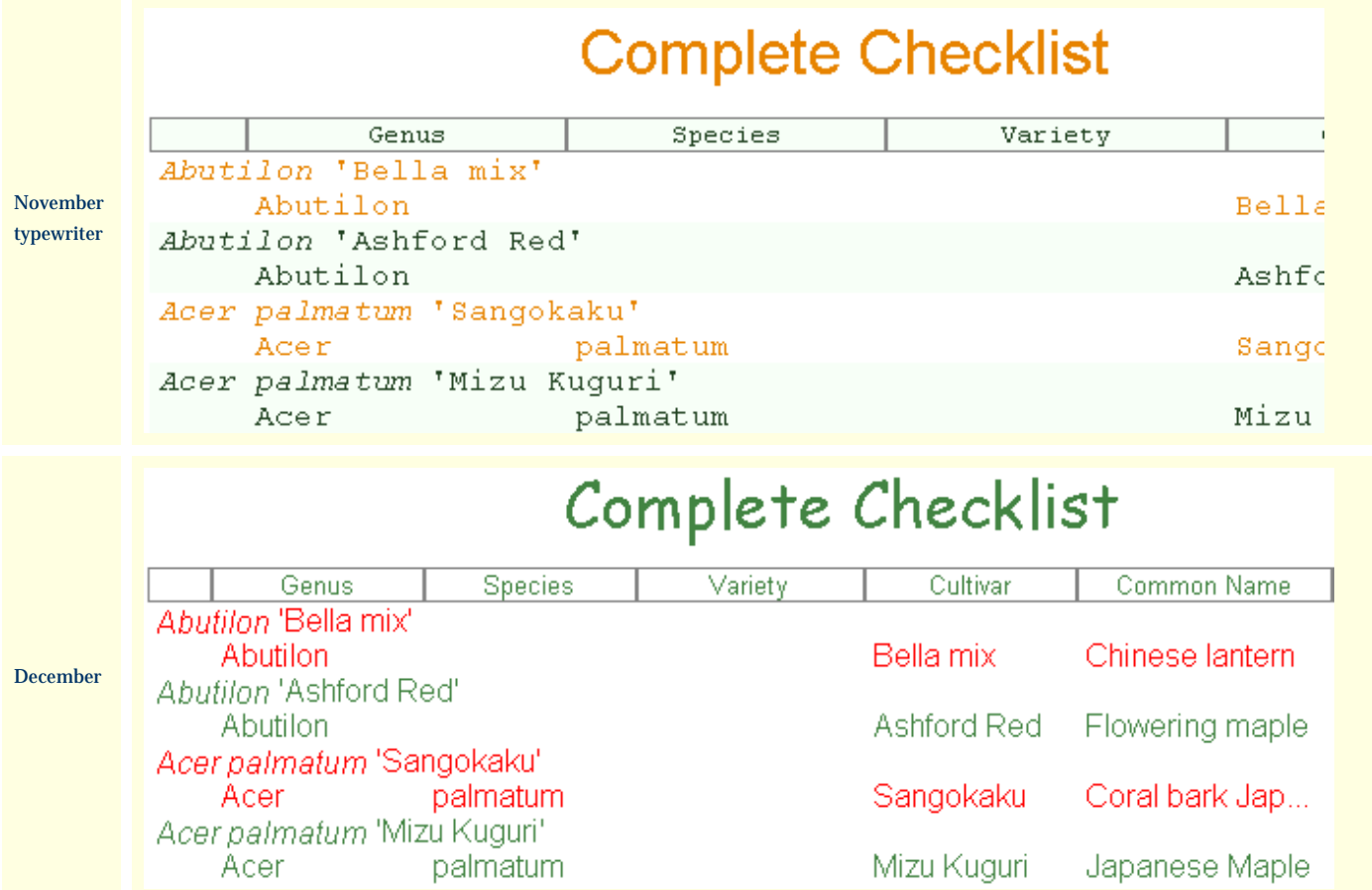

### <span id="page-681-0"></span>*Compleat Botanica* **- WYSIWYG print preview**

The Print Preview window is a "what you see is what you get" (WYSIWYG) display. Using the print preview helps you to decide whether you need to adjust column widths, font sizes, or other features, all without wasting ink cartridges or paper.

There are several features which make the print preview useful:

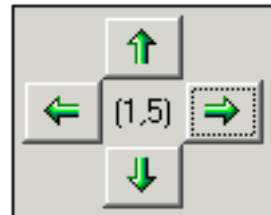

**1**

The left and right, up and down scrolling buttons allow you to see all pages of the report. The page numbers in the middle show the page down and page across numbers.

Using the software **Printing Reports** 

Tip: To continuously scroll, press and hold the button down until you reach the desired page.

This example is page one down and page five across.

The page scale feature allows you to see more or less of the report on your screen. Remember also that the entire print preview window can be sized larger or smaller just like any

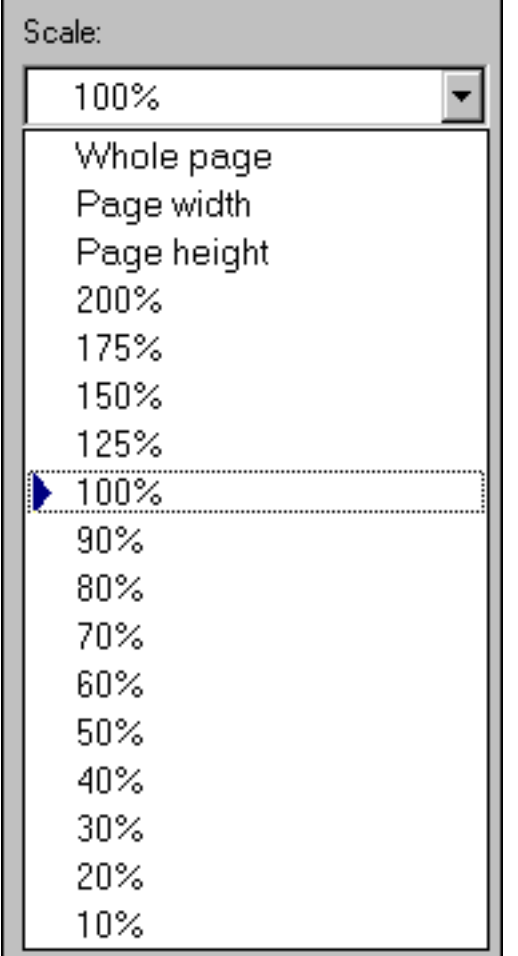

**2**

other sizable window.

The **whole page** option scales the preview so that you can see the complete page within the window. The **page width** option scales the preview so that you can see the entire width of the report within the window. The **page height** option scales the preview so that you can see the entire height of the report within the window.

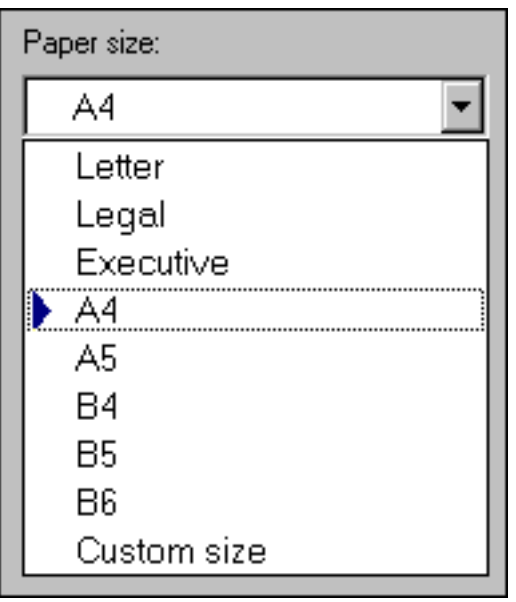

**3** The paper size feature lets you match the size of paper in<br>vour printer to the size of the preview your printer to the size of the preview.

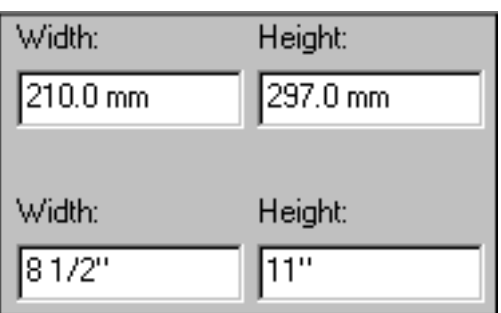

When using paper with a custom size, use the width and height items to match your paper's dimensions.

If you want to specify your dimensions in US Customary units (inches) or metric units (millimeters), you can use the Customize Setting window to change how units are specified. See the document **Choosing measurement units** [for reports and labels.](#page-877-0)

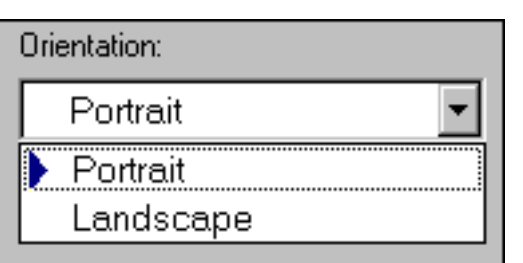

**5**

**4**

Your report's orientation is set using this print preview feature; it is not set using the portrait/landscape option under printer settings.
Using the software **Printing Reports** 

Using the **Fonts** tab of the Report Style Definition you can change the characteristics of the text shown in the report.

Fonts Borders | Options | Margins Sample

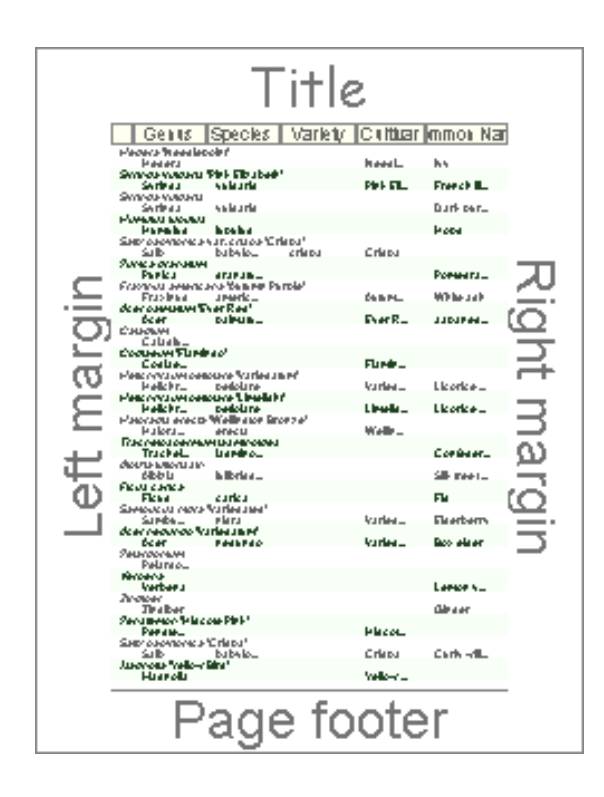

Seven different sections of the report's page layout can be customized in this manner: the four edges of the page (title, left margin, right margin, and page footers), the column headers, and the two alternating bands of data.

The two alternating bands of formatting for the specimen data is helpful for readers of your report to follow a row of text across the page. If you don't need this feature, you can simply apply the same characteristics to both bands.

Here's an explanation of each item in the Fonts tab of the Report Style Definition:

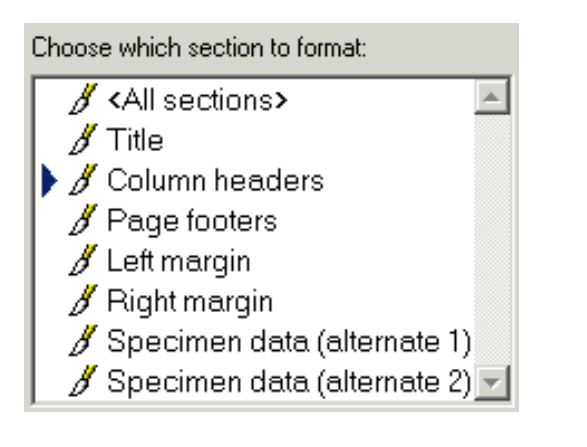

**\***

To change the font characteristics for one section, choose that section's name using the list shown here. To apply changes to two or more sections simultaneously, use the <Ctrl> key on your keyboard to select multiple sections. To apply changes to all seven sections, choose the <All sections> item.

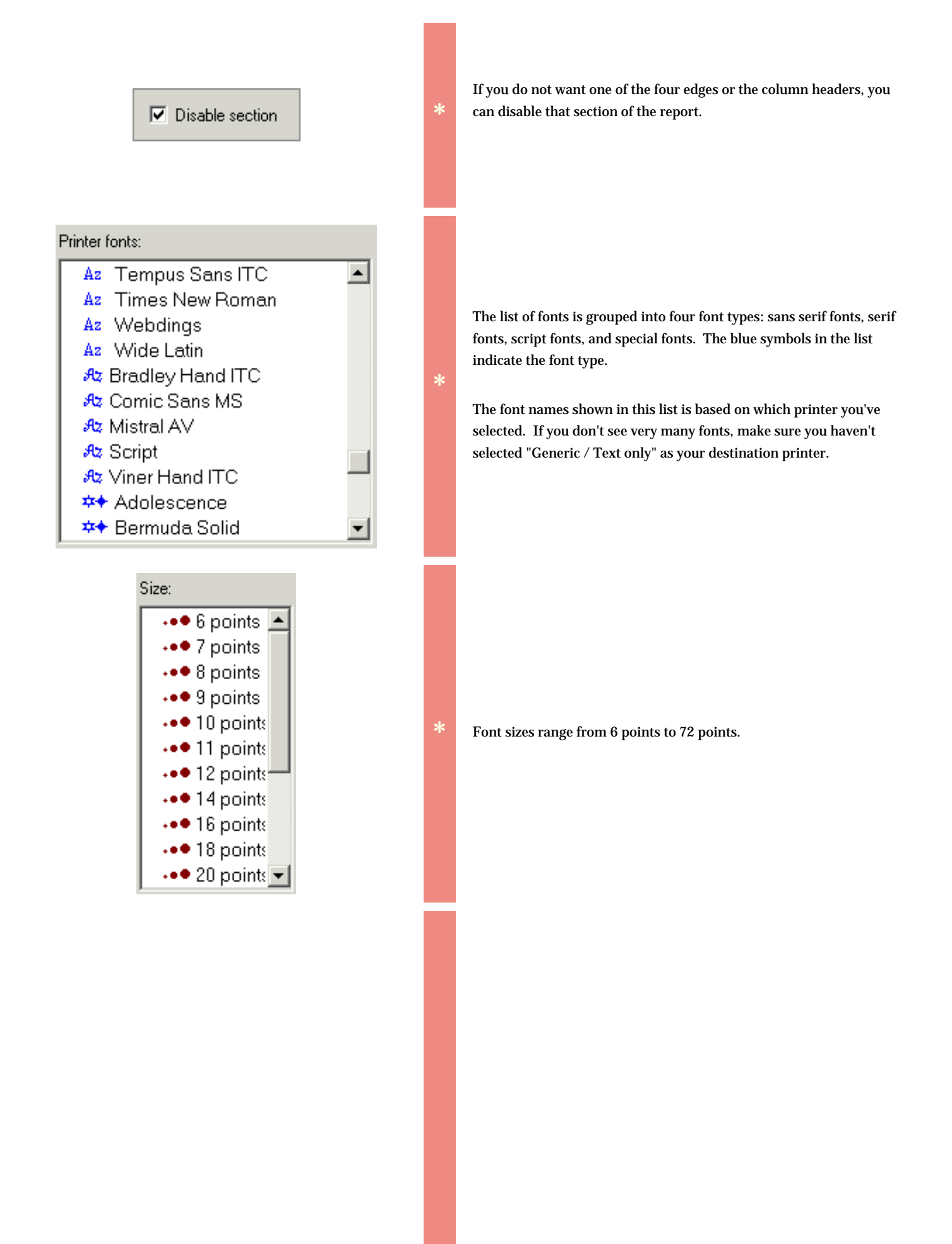

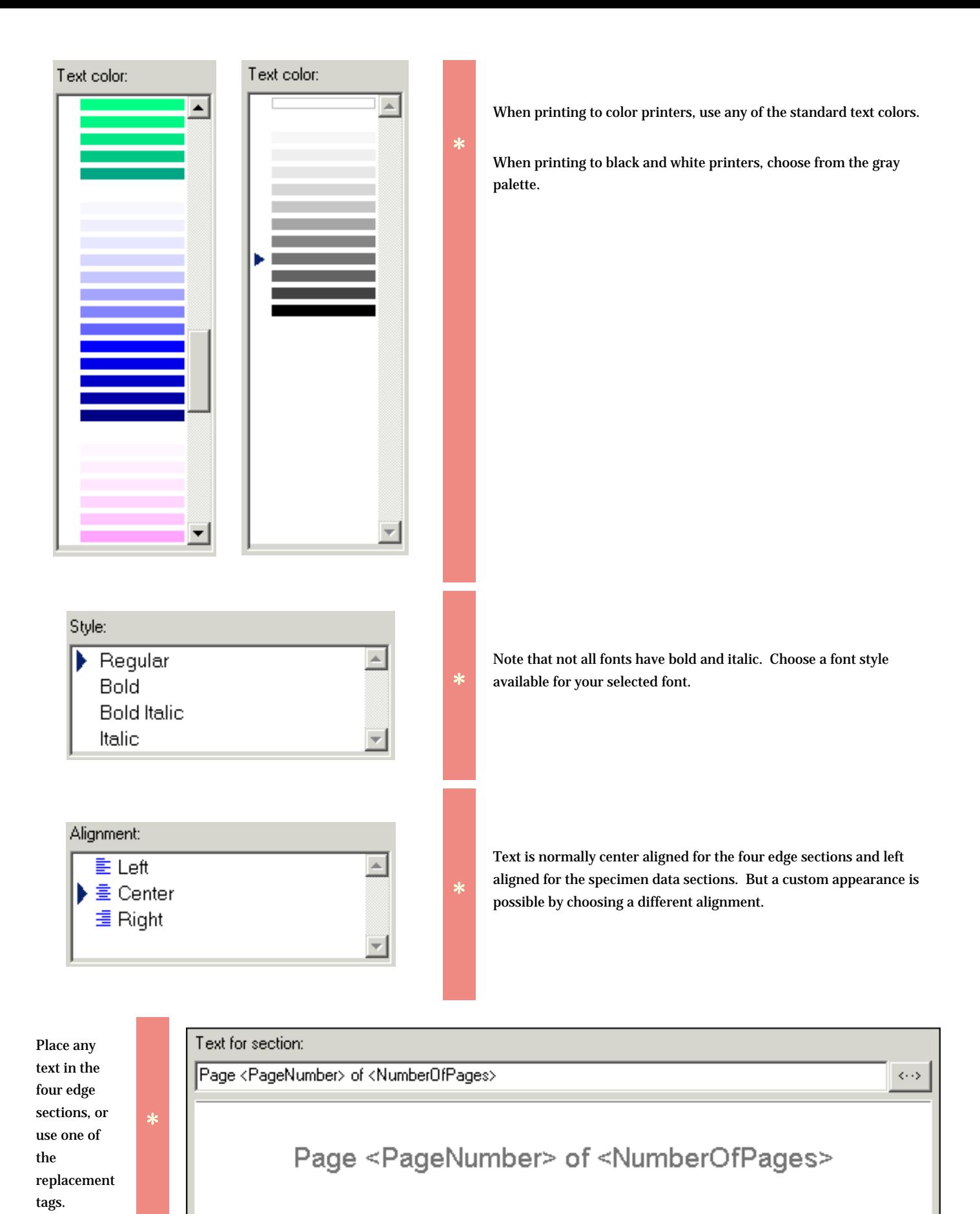

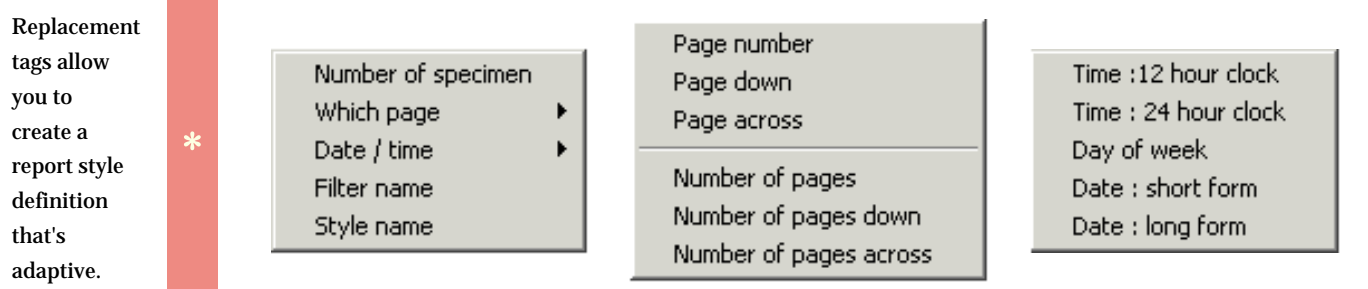

 $\mathcal{L}(\mathcal{A})$ 

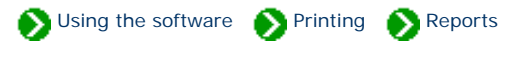

Using the **Borders** tab of the Report Style Definition you can change the borders and shading of the report.

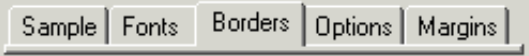

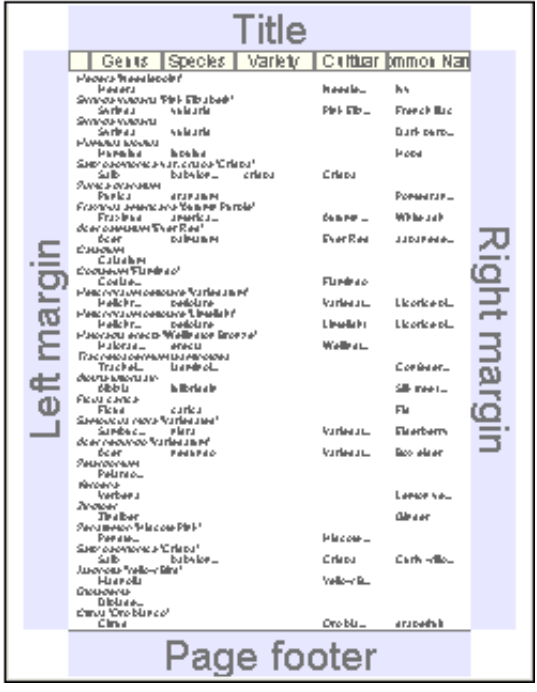

Here's an explanation of the items on the Borders tab:

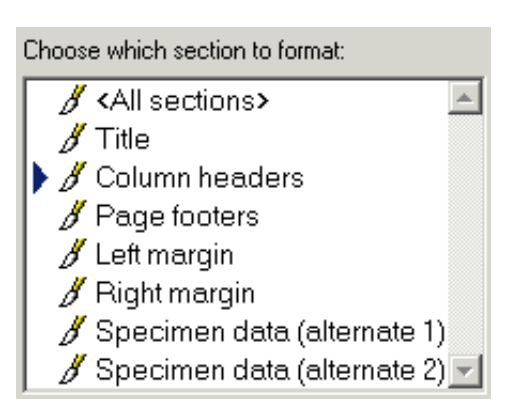

 $\nabla$  Disable section

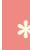

To change the color and border characteristics for one section, choose that section's name using the list shown here. To apply changes to two or more sections simultaneously, use the <Ctrl> key on your keyboard to select multiple sections. To apply changes to all seven sections, choose the <All sections> item.

If you do not want one of the four edges or the column headers, you can disable that section of the report.

Each of the seven different sections of the report's page layout can have different background colors and border elements.

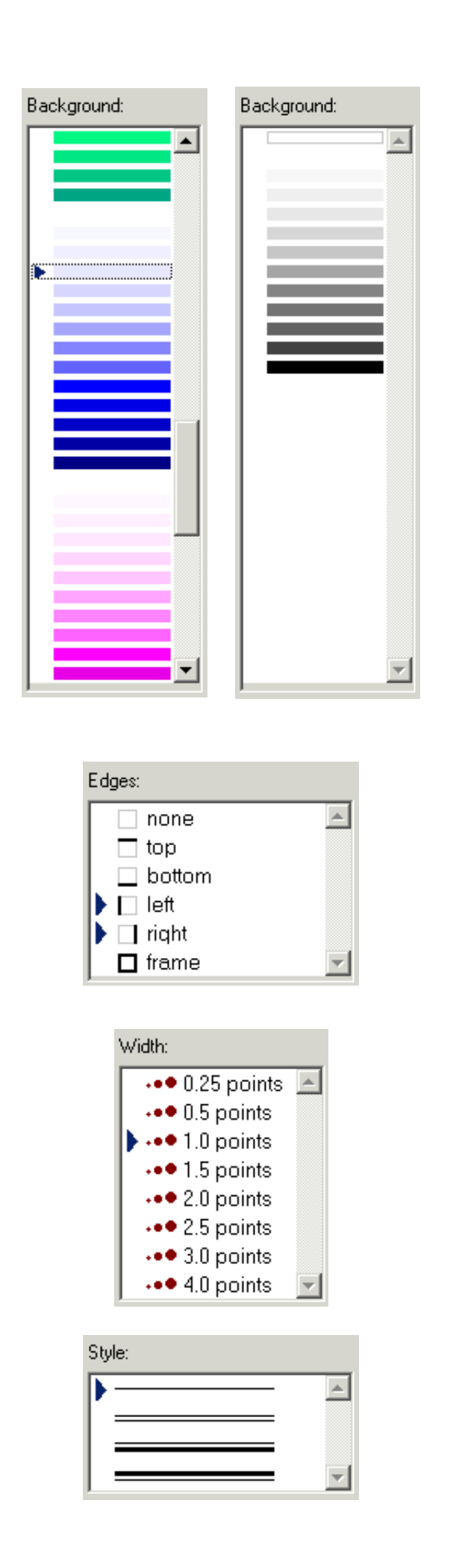

**\***

The background for each section can be a different color. Use the lightest hues to make subtle and pleasing backgrounds without using a lot of printer ink.

Only shades of gray are available when you select the black and white option.

Choose which edge or edges of the currently selected section you want to modify, then use the **Width**, **Style**, and **Edge color** items to make your customizations. To select two or more edges, use the <Ctrl> key on your keyboard.

You'll find the print preview sample window to be a convenient tool when defining edges because the edges of adjacent sections do not overlap, they abut each other. Try various combinations of edges to find one that works right for you. Look at how the predefined report styles have been set up for some ideas.

**\*** The width of each edge can be adjusted from 0.25 font points to 4 font points. 0.25 is a hairline edge. 4.0 is a fat edge.

Choose simple edges or one of the double-line edges.

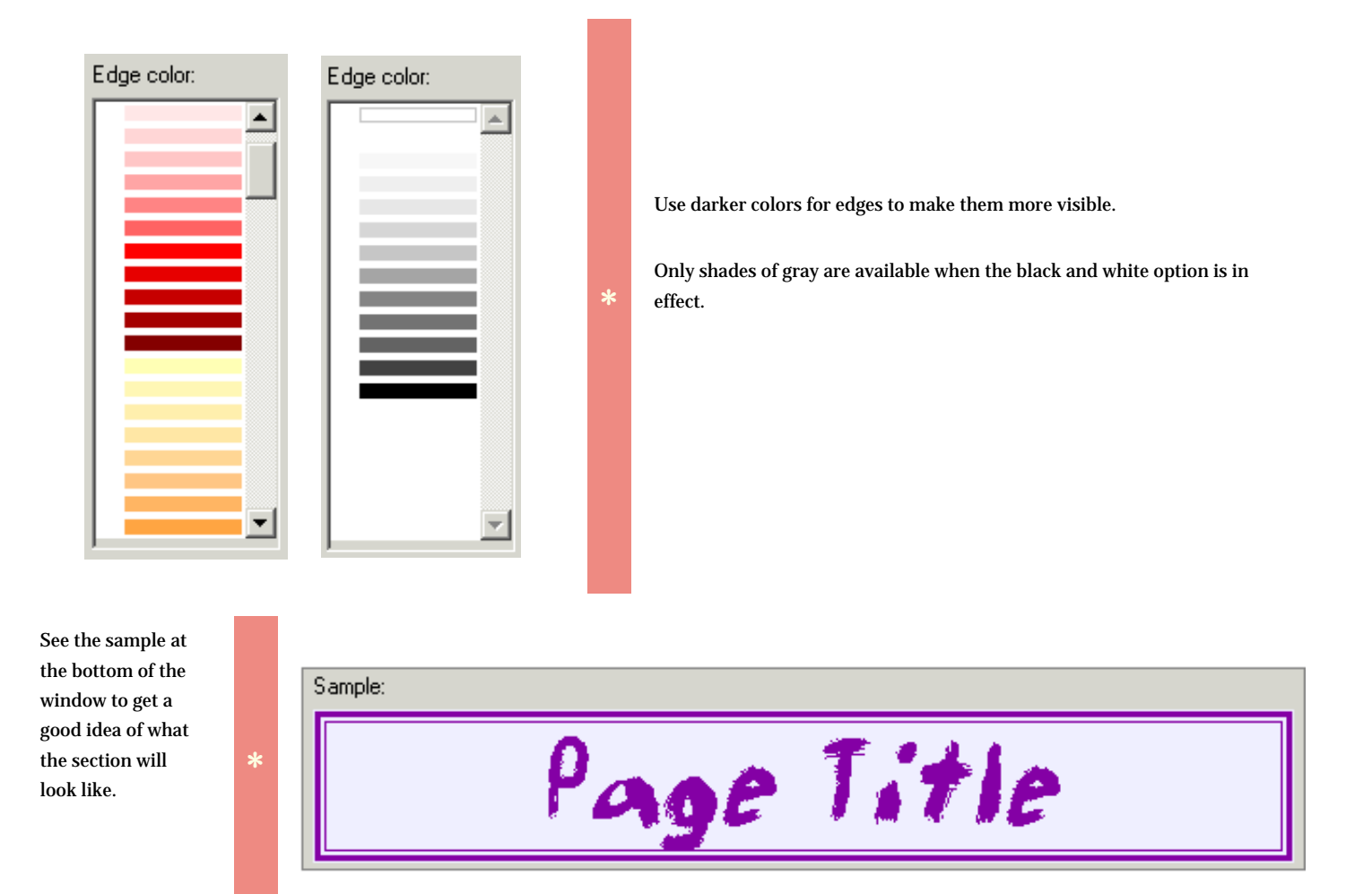

# *Compleat Botanica* **- Defining report style options**

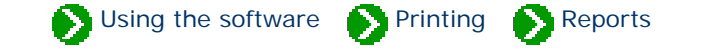

Using the **Options** tab of the Report Style Definition you can make changes to the overall appearance of the report.

Sample | Fonts | Borders Options | **Margins** 

Here are explanations for the items under the Options tab:

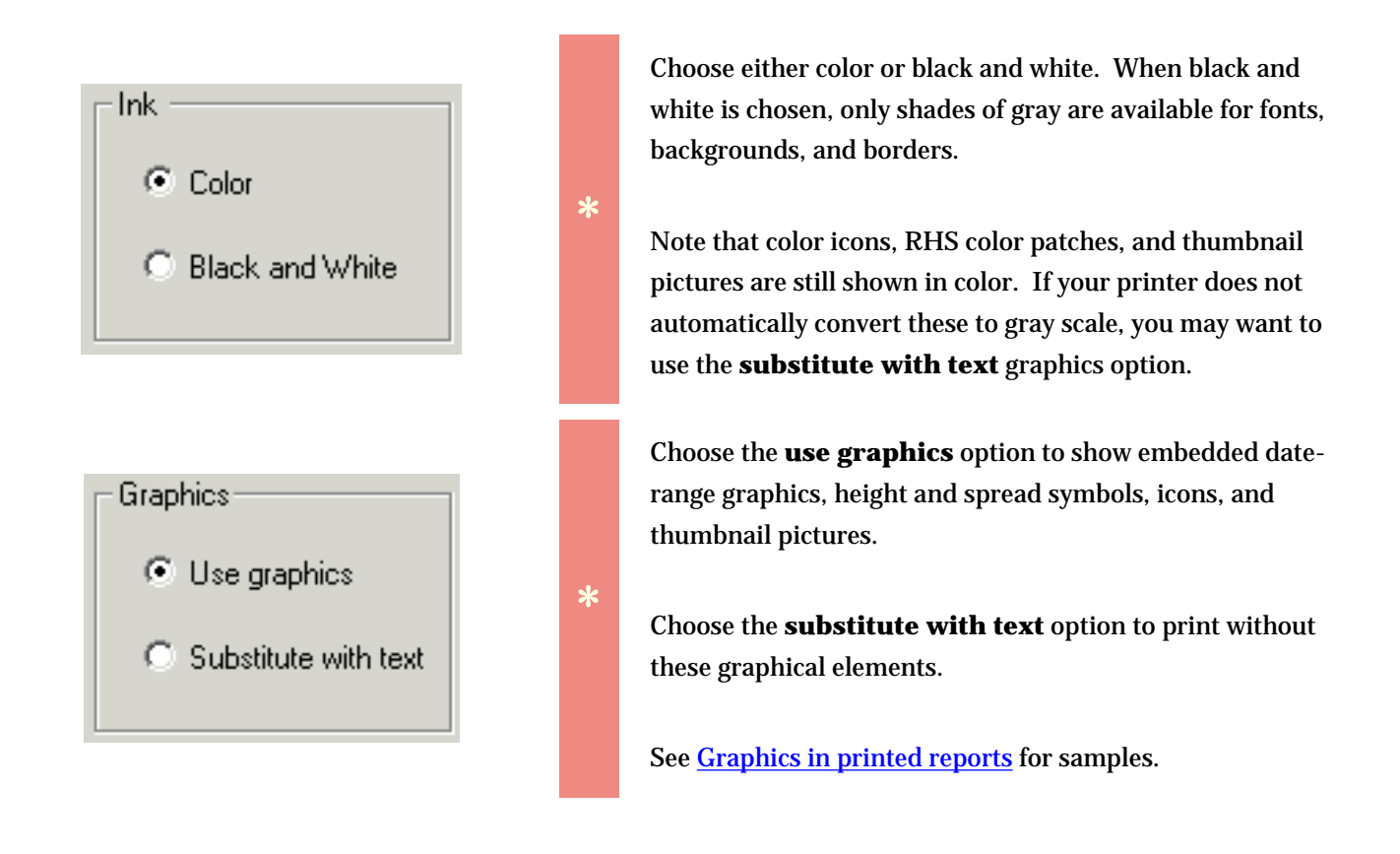

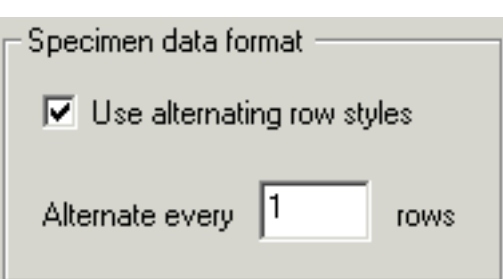

**\***

The specimen data can be be printed using a single scheme or alternating schemes. When the **alternating row styles** option is left unchecked, all specimen data is formatted using the "Specimen data (alternate 1)" section definitions.

When the **alternating row styles** option is turned on, you can choose how many rows are to be banded together in each of the two alternate schemes. Usually this value is 1, but for special effects you can use 2 or a higher number.

### *Compleat Botanica* **- Defining report style margins**

Using the software Printing Preports

Using the **Margins** tab of the Report Style Definition you can override the automatic settings for the non-printable border area and the text margins.

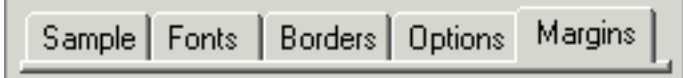

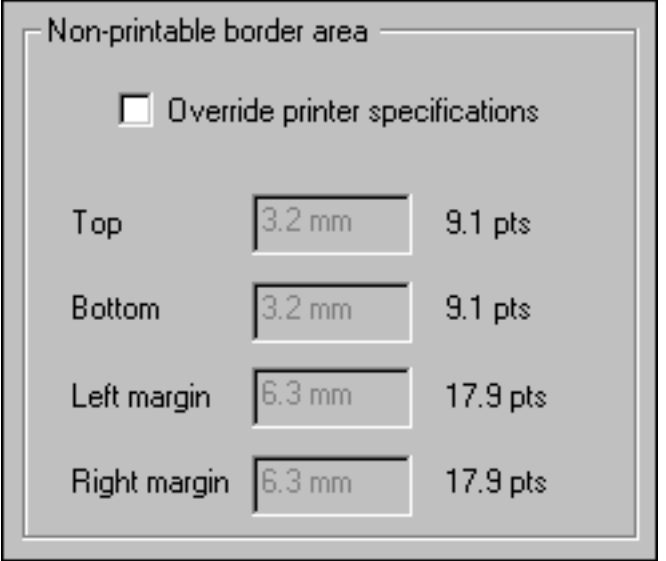

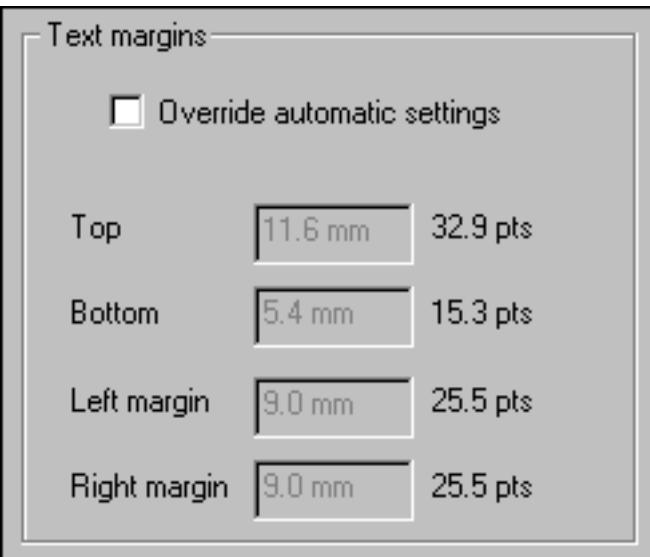

The non-printable border area is the portion of each page that your printer uses for feeding, grasping, and ejecting the paper. This is different for each printer. Usually it is a very small portion of each edge. If you choose to override this setting be aware that your report may look great on one printer but may be clipped on another printer.

**\***

**\***

The text margin areas are used by the four edge sections defined in the **Fonts** and **Borders** tabs. The minimum amount of space required for the selected font and border sizes are automatically calculated and adjusted as you make changes to each section of the report. You may find it more pleasing to increase these minimum values to allow for extra space between elements.

Tip: For best results, keep the **Override automatic settings** turned off while changing the font sizes and edge styles, then override the settings when you know what the minimum

values need to be.

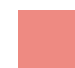

# Using the software Printing Preports

<span id="page-695-0"></span>Printed reports can contain graphical icons, colors, pictures, and special symbols. When defining a new report style this feature can be kept or removed by specifying **Use graphics** or **Substitute with text**.

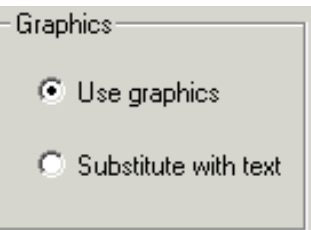

Here are examples demonstrating the types of graphical output available.

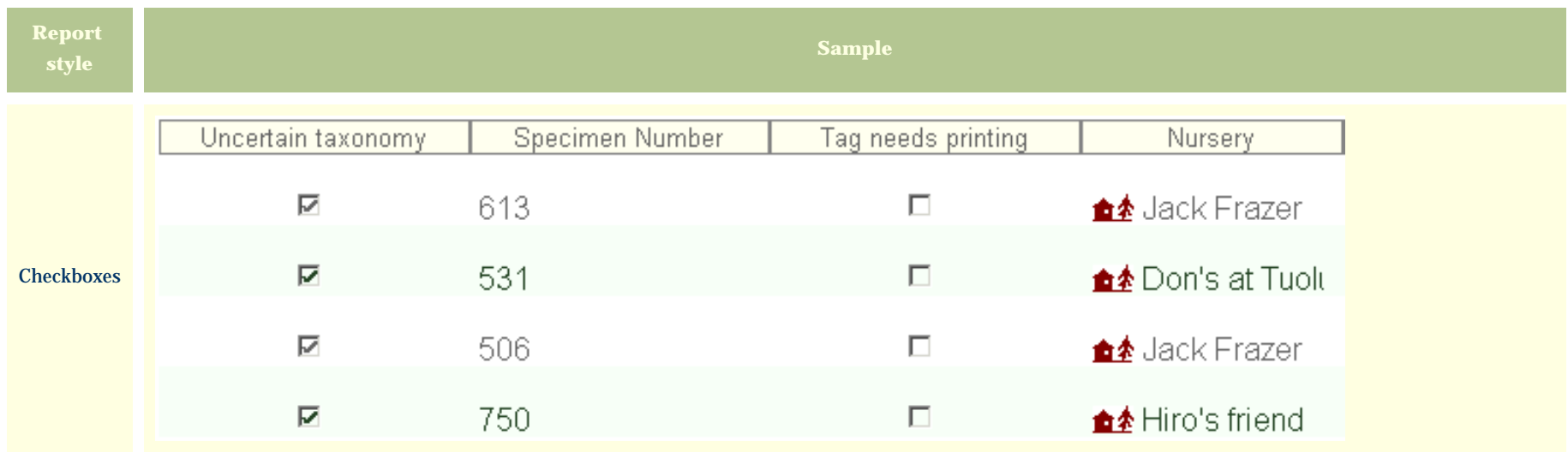

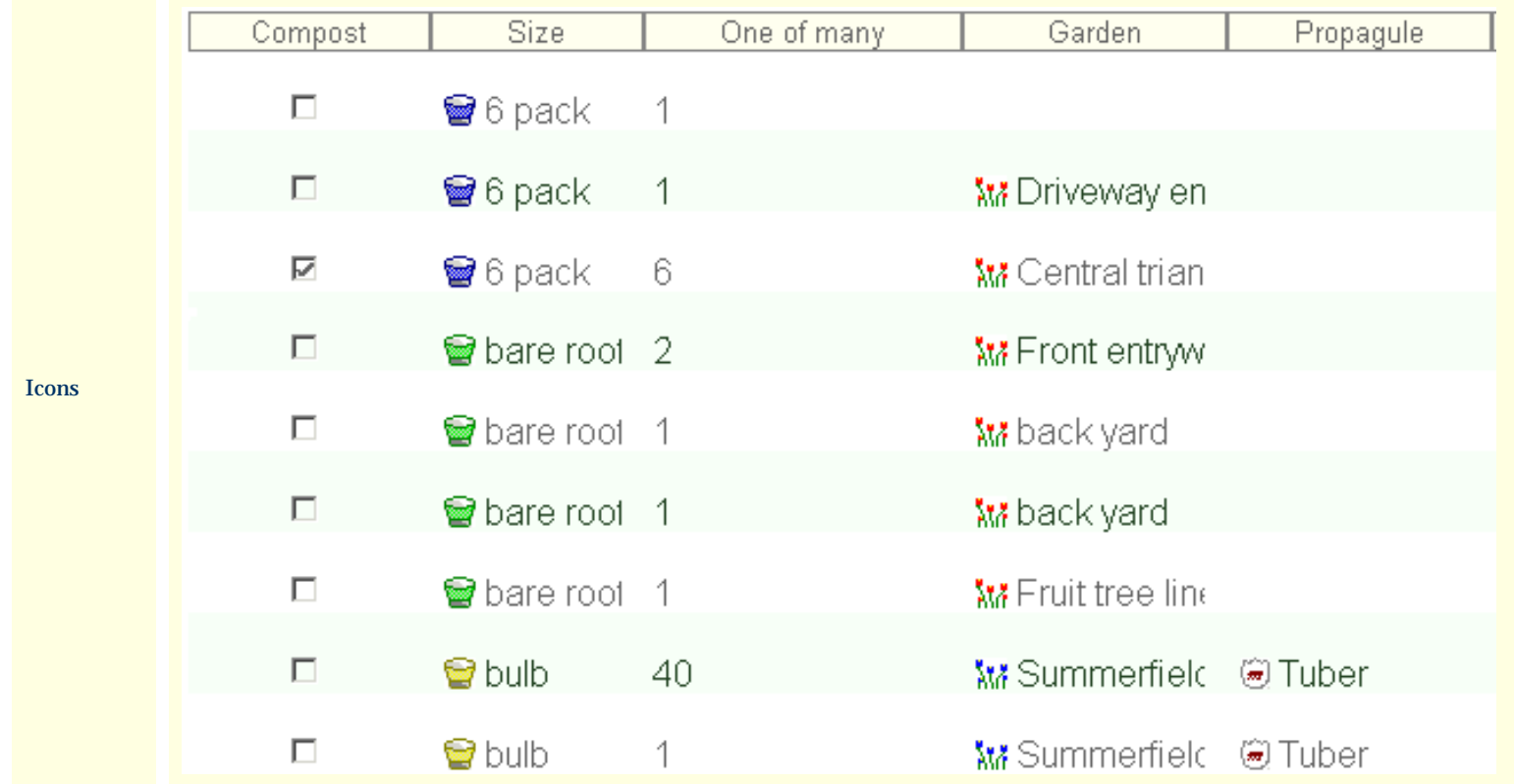

Date ranges and RHS colors

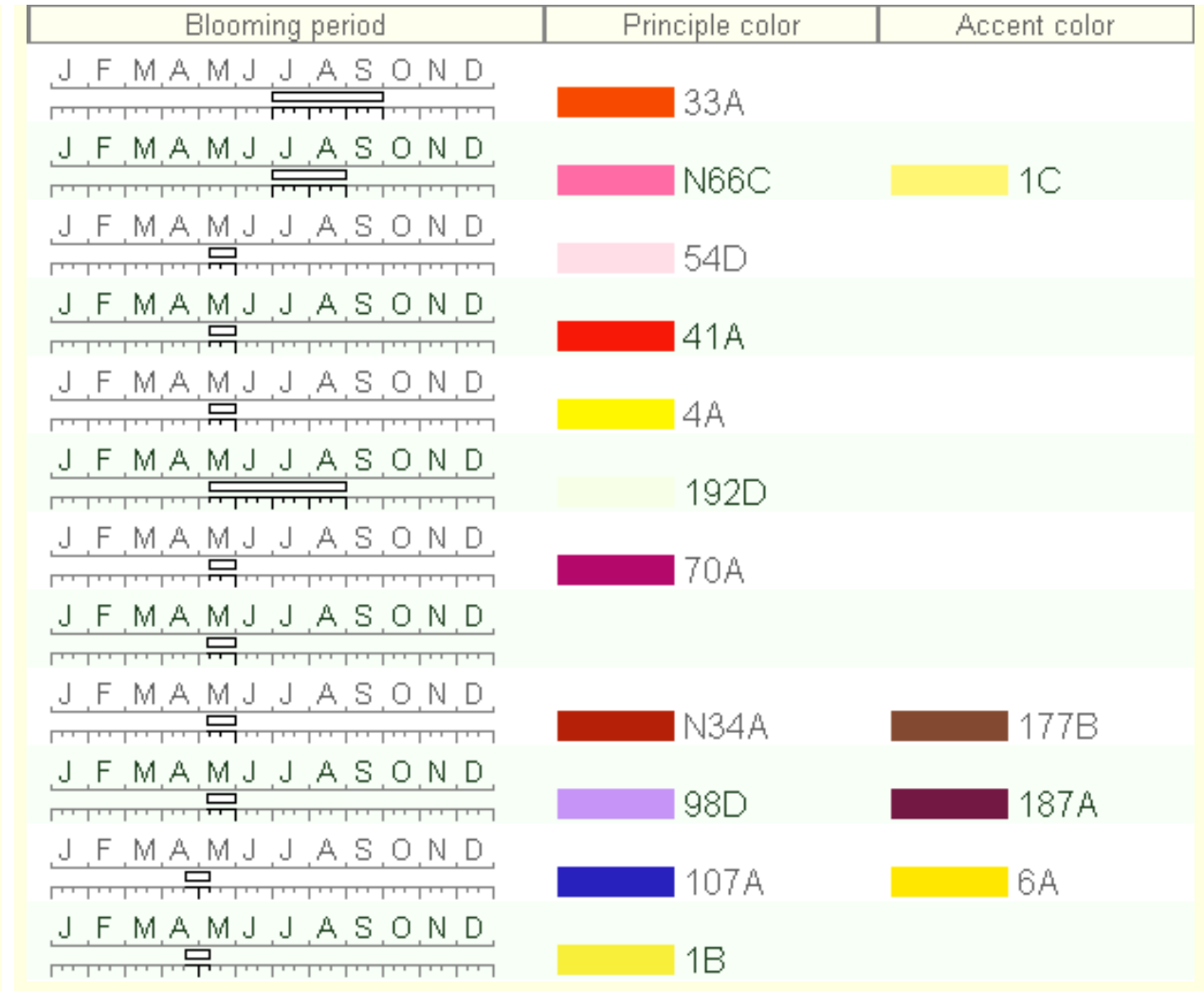

Height and spread

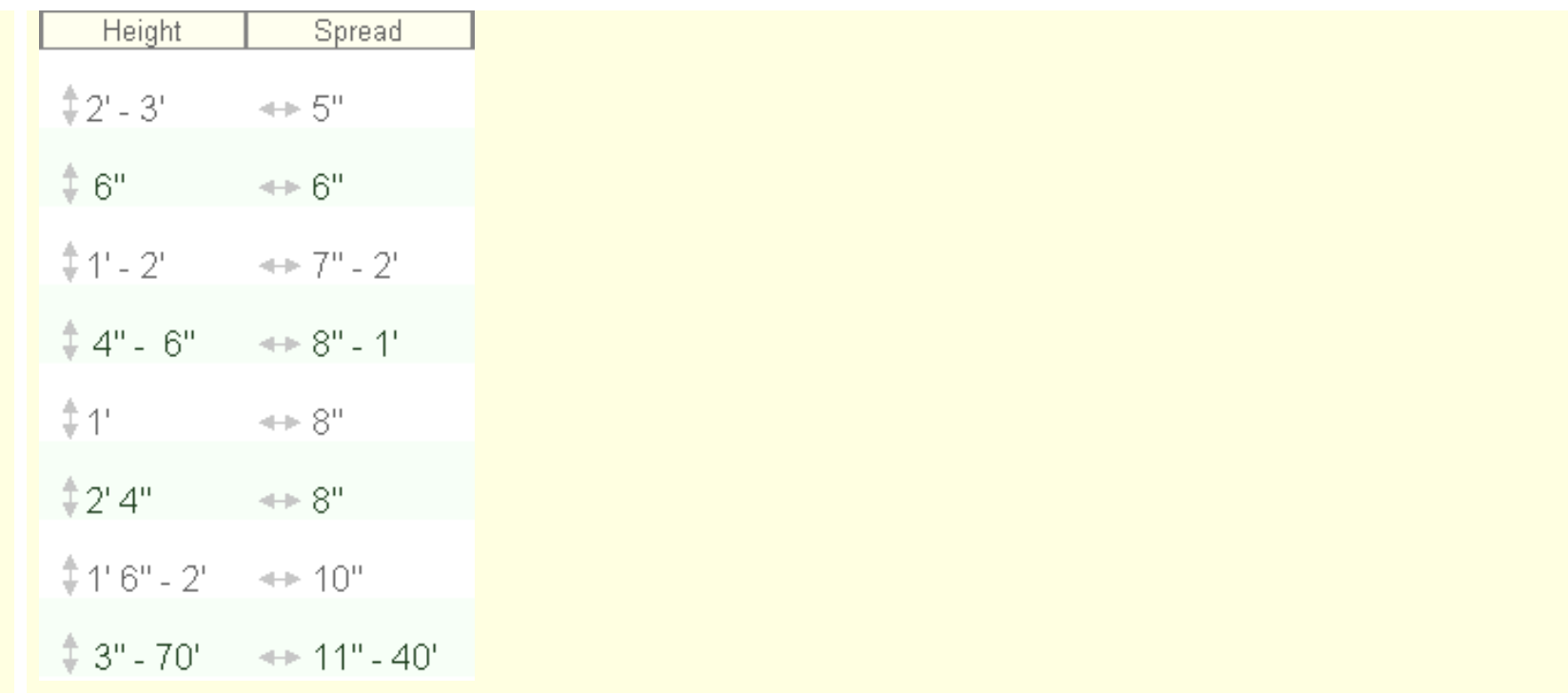

Climate

zones

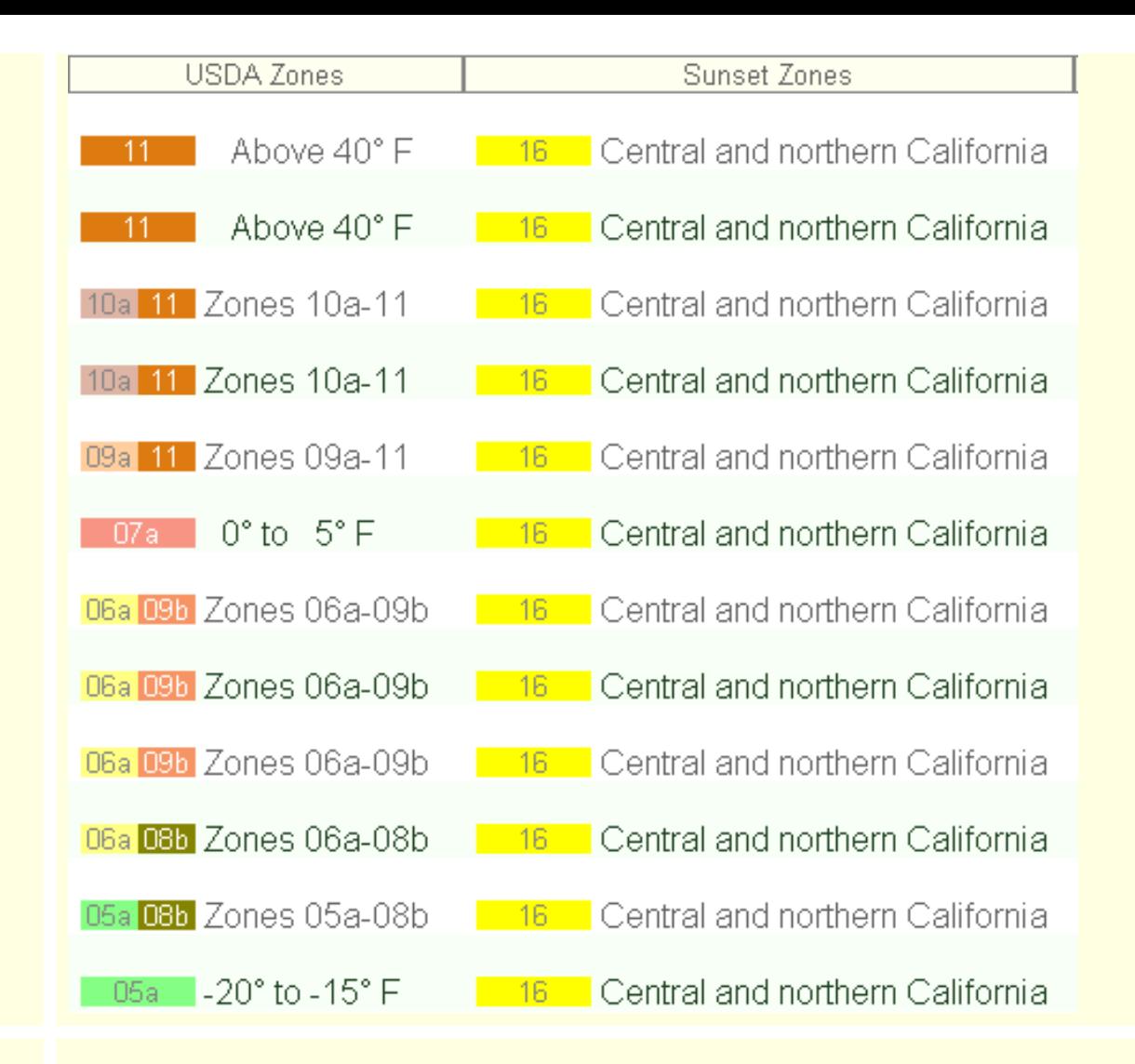

Symbols

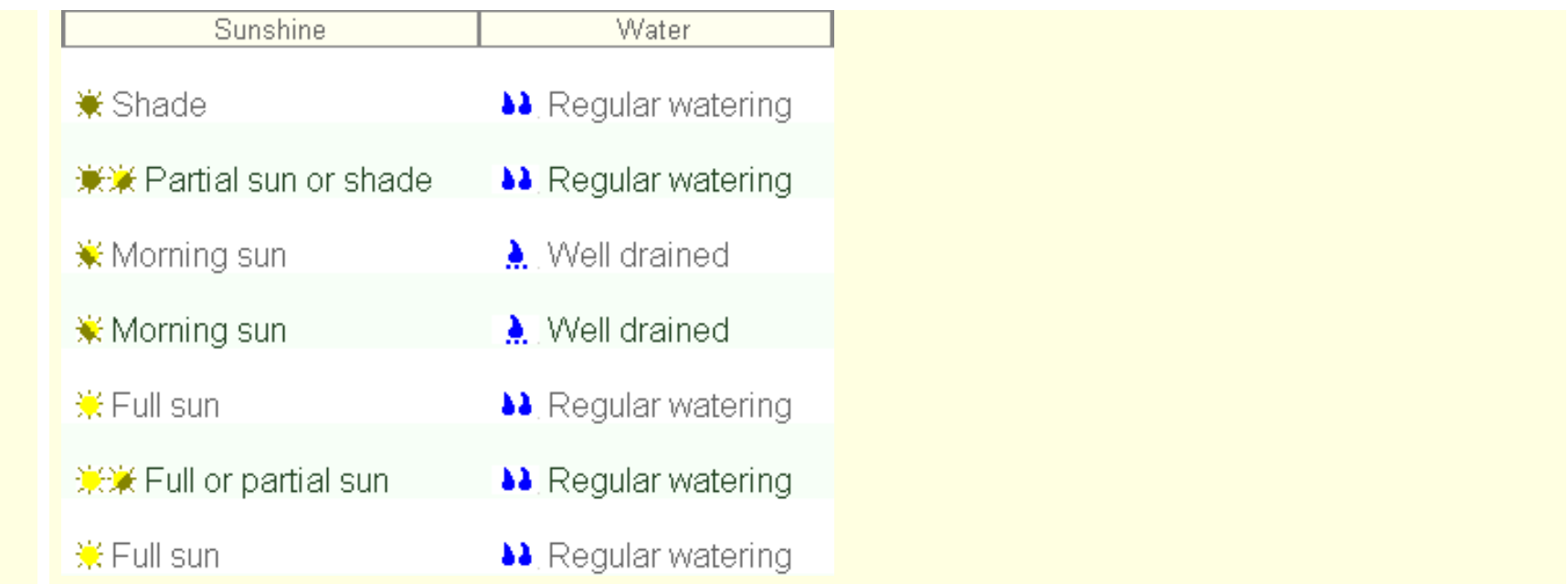

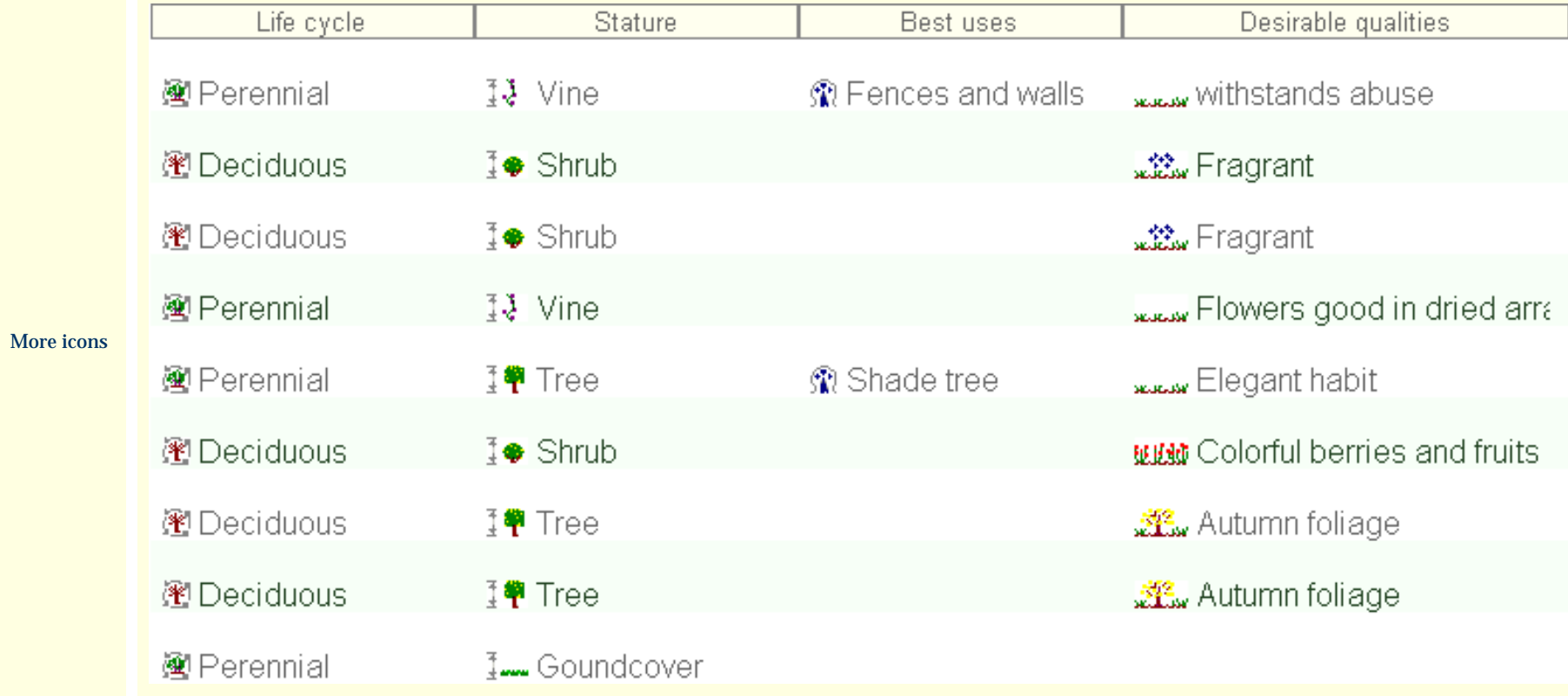

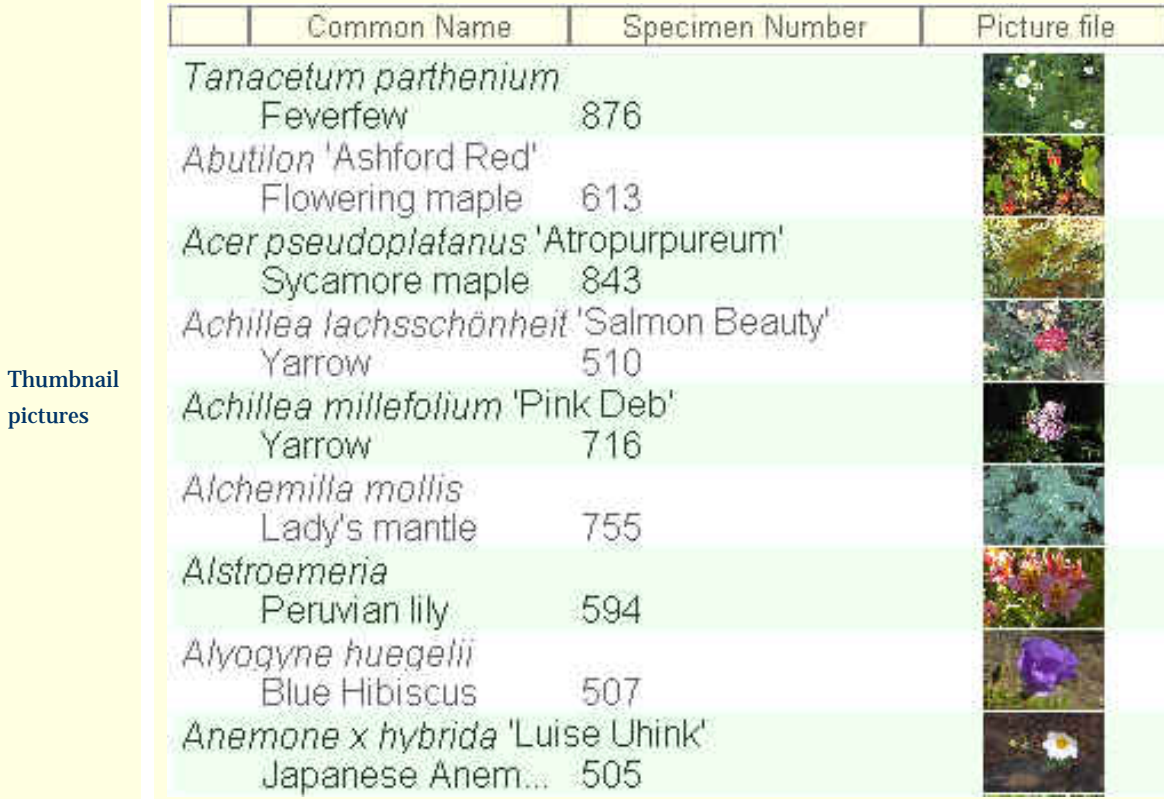

# *Compleat Botanica* **- Printing labels**

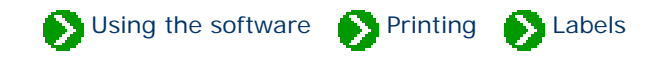

# **Index to topics about labels**

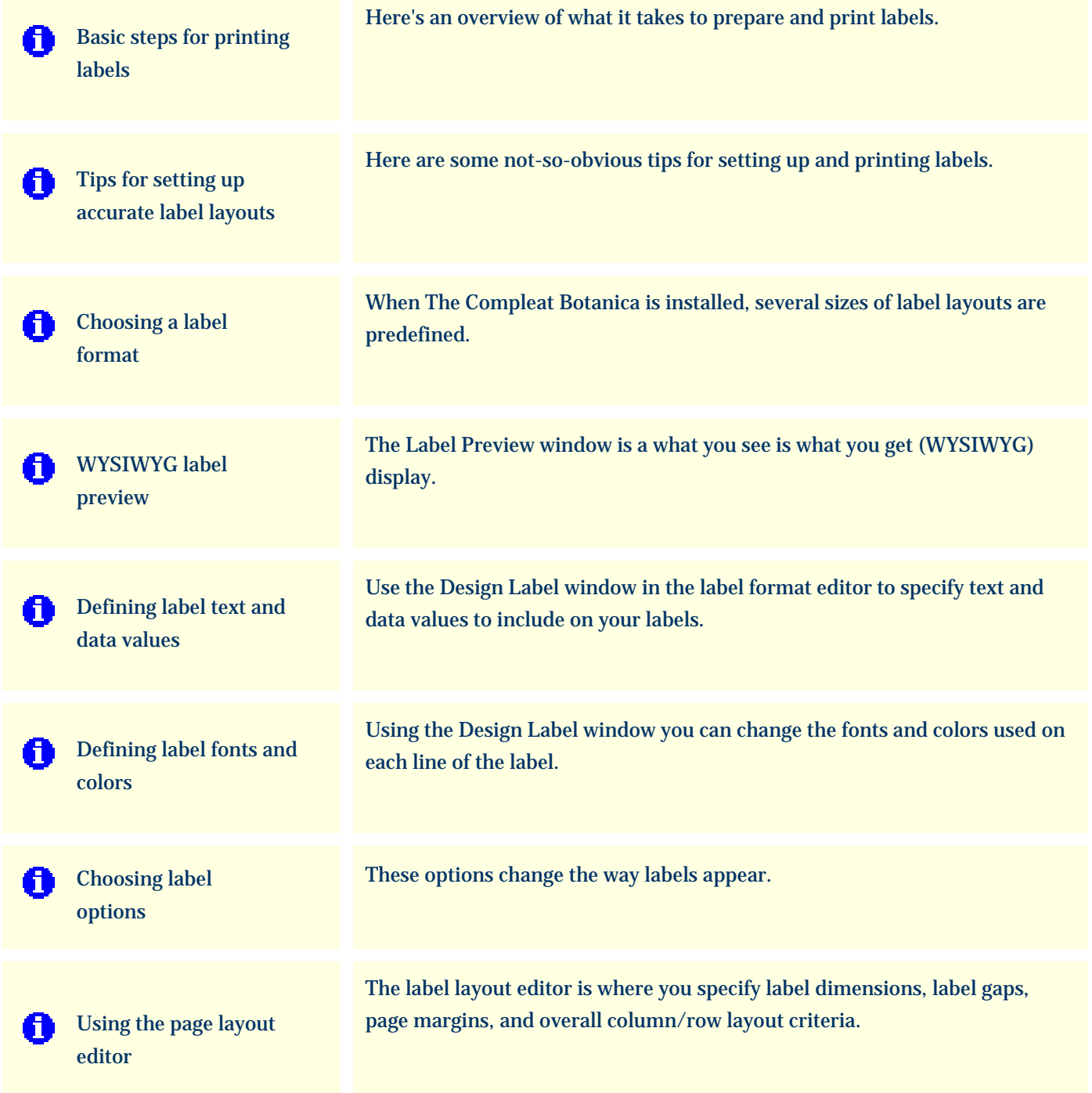

## Using the software **Printing Printing** Labels

<span id="page-703-0"></span>Here's an overview of what it takes to prepare and print labels.

#### **Step 1: Selecting which labels to print**

You can use two different methods to select which specimen to include on your labels. One method uses your currently selected filter, the other method uses the "Tag needs printing" column.

If you're comfortable creating and using filters, you'll find this to be a powerful way to select exactly which specimen to include. You can use any existing filter or you can create a new one just for the purpose of selecting which records to include on your labels. Use the normal methods for defining and selecting your filter, then proceed to Step 2.

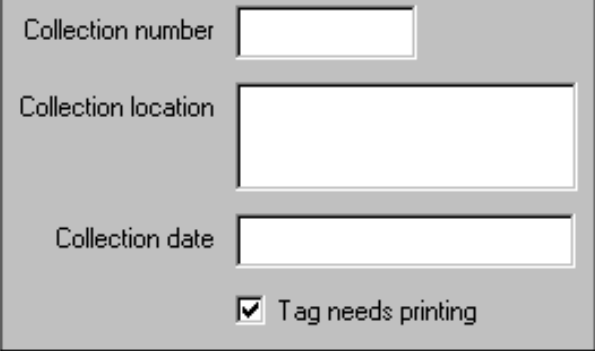

#### **Step 2: Print command**

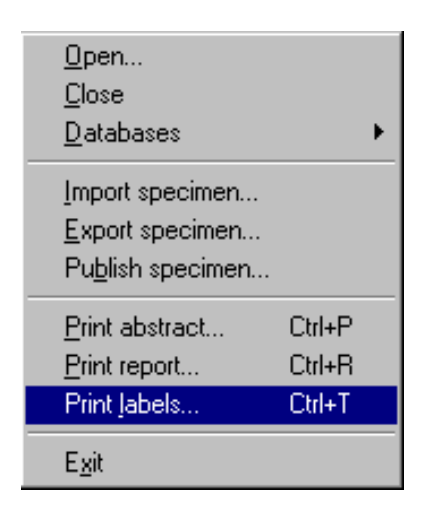

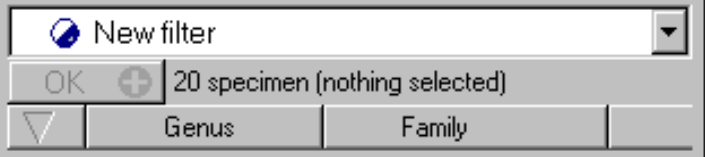

If you want to quickly print labels for just a few of your specimen, you'll find the second method to be fast and straightforward. Go to the Herbarium View and check the box named "Tag needs printing" for each specimen to be printed.

Note that each new specimen record that you create automatically has this box checked making it convenient for you to print labels for all your new entries.

Begin the print process by choosing the **Print Labels** command from the **File** menu.

#### **Step 3: Modify an existing label format**

Choose one of the predefined label formats as a template for your own custom label layout. Double-click on the item to modify the layout, formatting, and printing options. See the document *Choosing a label format* for snapshots of a few of the pre-installed layouts.

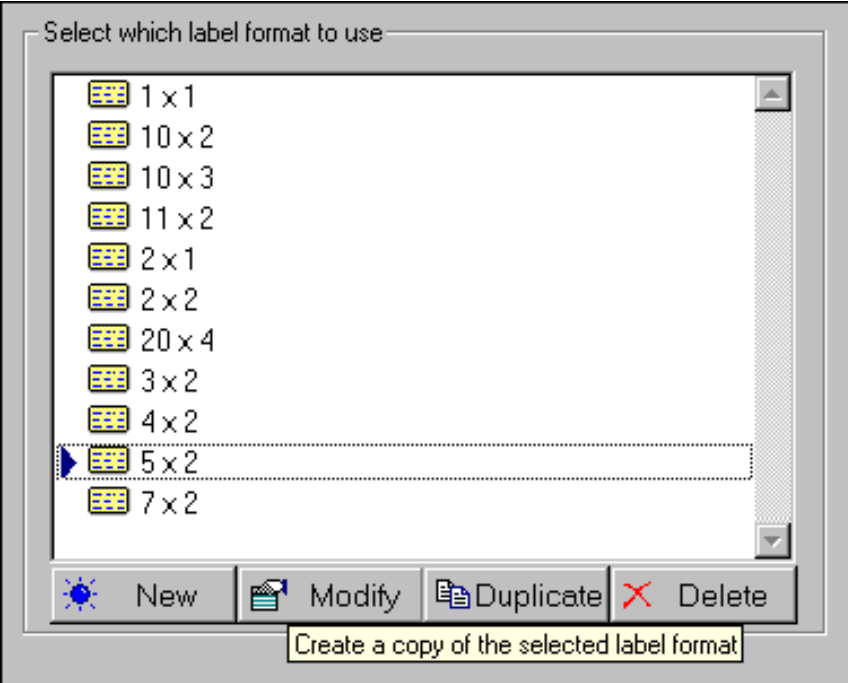

**Step 4: Check your printing options**

Choose whether to print all pages or a **From** and **To** range of pages.

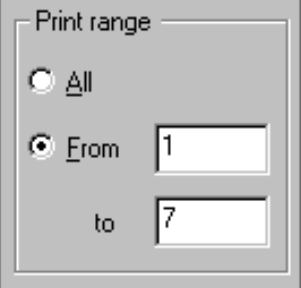

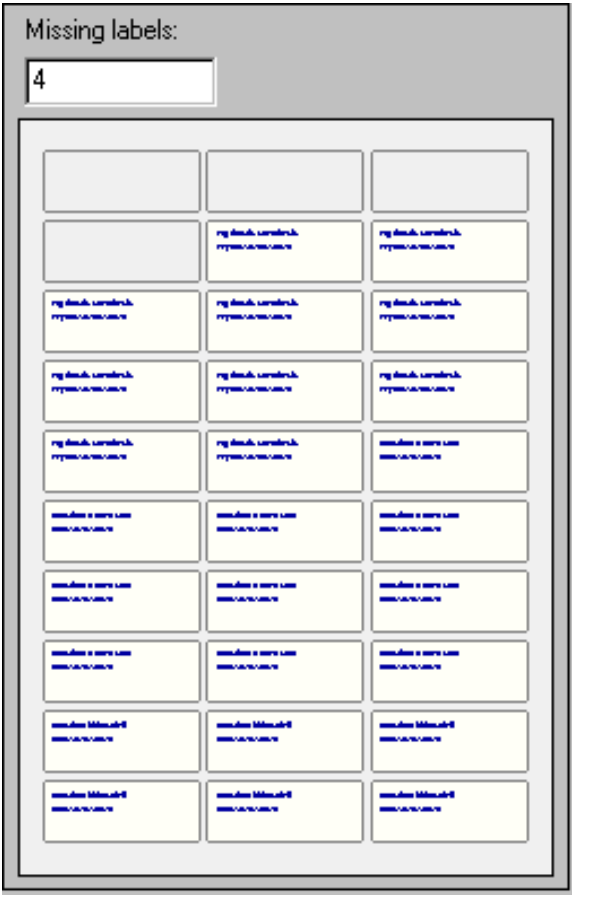

Use the **Missing labels** option to re-use a sheet of labels that's already been partially been used. See [WYSIWYG label preview](#page-714-0) for more about this.

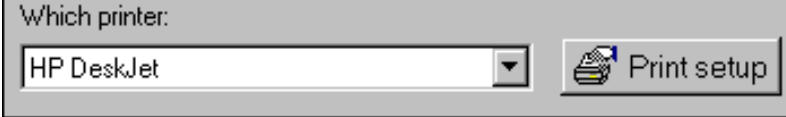

If you have more than one printer, select which one to use. Use the **Print setup** button to change special printer characteristics.

#### **Step 5: Press the Print button**

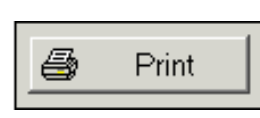

Load the sheets of labels in your printer's tray and press the print button.

You'll also want to read the special **[Tips for setting up accurate label](#page-706-0)** [layouts.](#page-706-0)

### <span id="page-706-0"></span>*Compleat Botanica* **- Tips for setting up accurate label layouts**

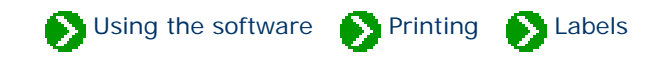

At first glance everything looks straightforward, but there are a few things about printing labels that may not be so obvious. Here are some tips for setting up and printing labels.

**1** The size and layout of each sheet of labels is determined by six things: • *Paper size.* The overall dimensions of the sheet of labels. If you live in the USA this will most likely be "Letter size" or 8.5" by 11.0". If you live in any country which uses ISO paper sizes this will most likely be "A4" or 210mm x 297mm. ● *Orientation.* Whether the labels are laid out in portrait or landscape mode. Most sheets of labels are oriented as portrait. • *Label layout.* The number of labels across the page and the number of labels down the page. • *Page margins.* The amount of space reserved for your printer to grab the sheet and pull it through the device. This is unprintable space. ● *Label dimensions.* The width and height of each label. • *Spacing between labels.* The amount of space between each row of labels and between each column of labels. Many sheets of labels are arranged so that each label is adjacent to its neighbors; you'll specify zero for these types of labels. **2** The "scale" affects only the on-screen print preview, not the actual paper printing size. **3** When printing labels using the "Selected specimen" option, the sorted order of labels is the same as the sorted order in your Specimen List. To read more about sorting see the document Sorting the list of [specimen](#page-161-0). When printing labels using the "Tag needs printing" checkbox, the sorted order of labels is alphabetical by botanical name.

To add additional spacing between two lines of text on your labels you can add an extra line with no text. Simply use the "font size" to adjust the size of this blank line and thus the amount of blank spacing between your lines of text.

**4**

**5** Portrait and Landscape are controlled by the Orientation item on the Print Preview, not by the settings of vour printer your printer.

The list of fonts shown in the Design Label window are the fonts available for the selected printer. If the list of fonts seems too small, make sure you haven't selected a "Generic / Text Only" printer list of fonts seems too small, make sure you haven't selected a "Generic / Text Only" printer.

When using the "Tag needs printing" option, you can choose to automatically clear the checkbox when the labels have been satisfactorily printed labels have been satisfactorily printed.

Using the software Printing Printing Labels

When *The Compleat Botanica* is installed, several sizes of label layouts are predefined. These layouts demonstrate a variety of different styling and formatting possibilities. Use them as templates to get started with your own custom labels.

<span id="page-708-0"></span>Once you see how the predefined label layouts have been constructed, you'll want to experiment with fonts, colors, column values, and so forth. Remember, what you see is what you get, so prepare your labels first using the on-screen previewer, and there will be no suprises when the finished labels roll off the press.

A few snapshots are shown here to help you visualize the possibilities. Each of these are shown at 100% scaling with the bottom half of the page clipped off.

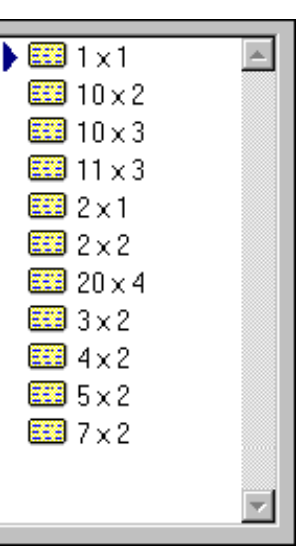

**style Sample**

**Report** 

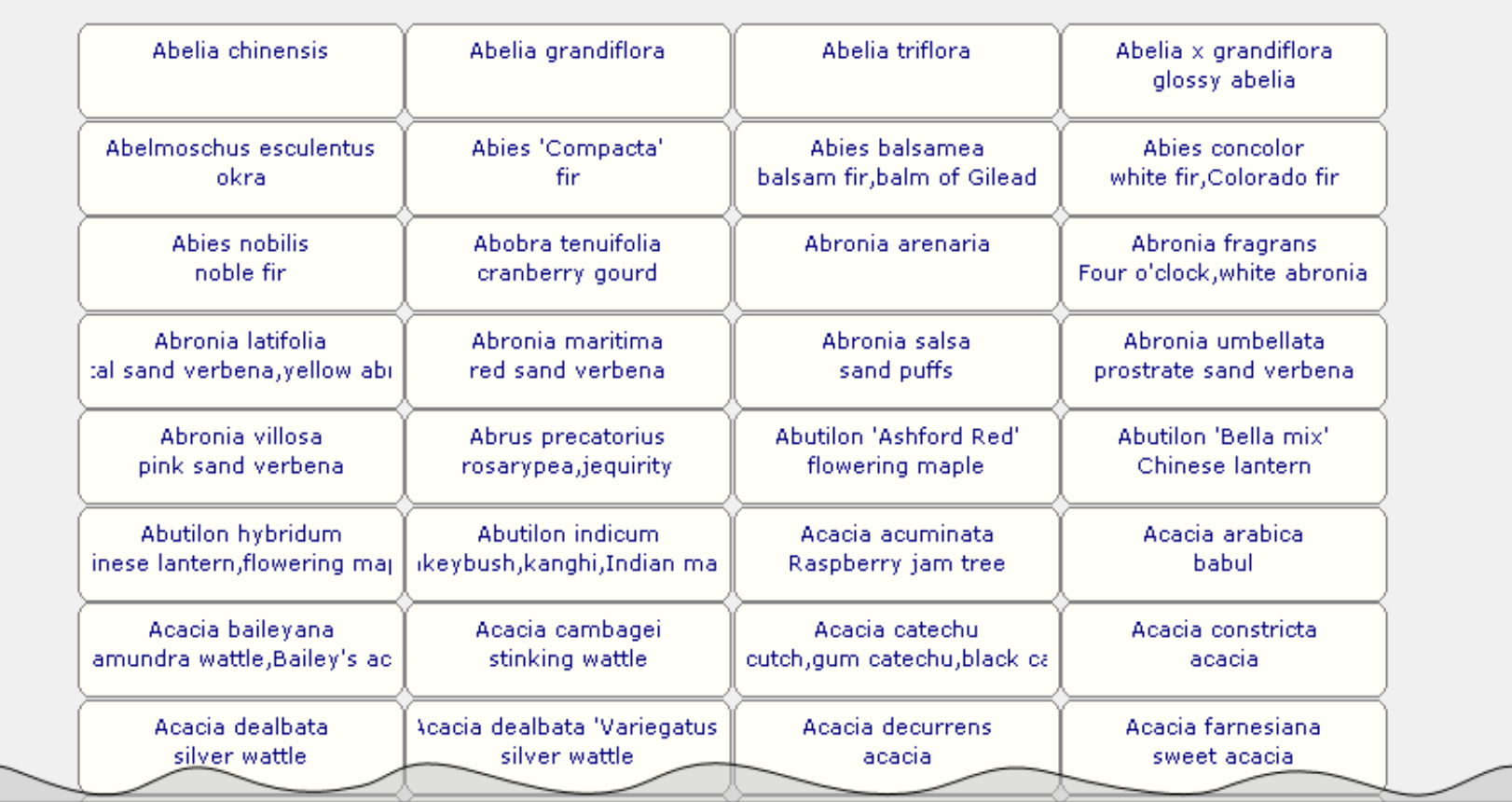

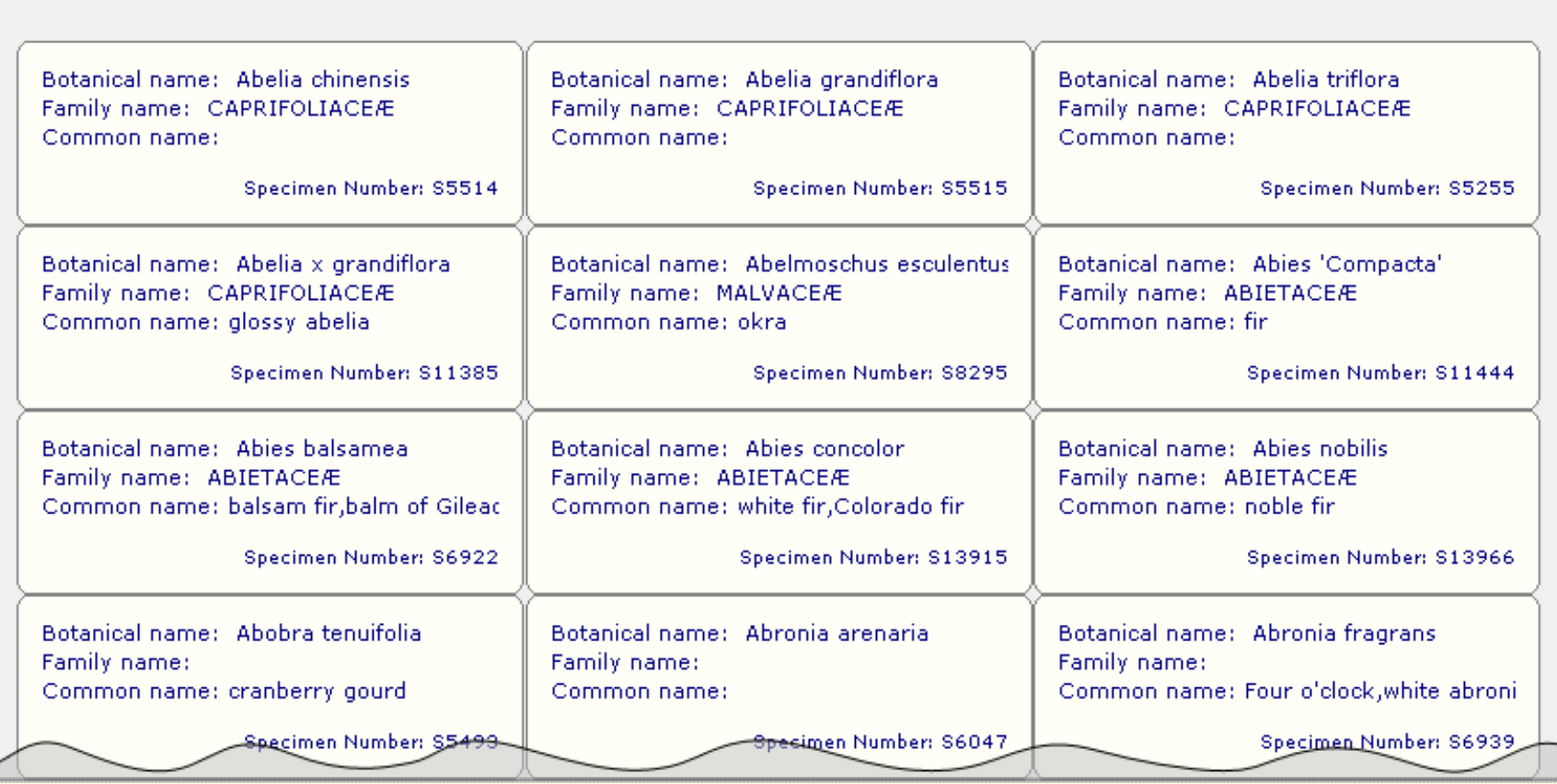

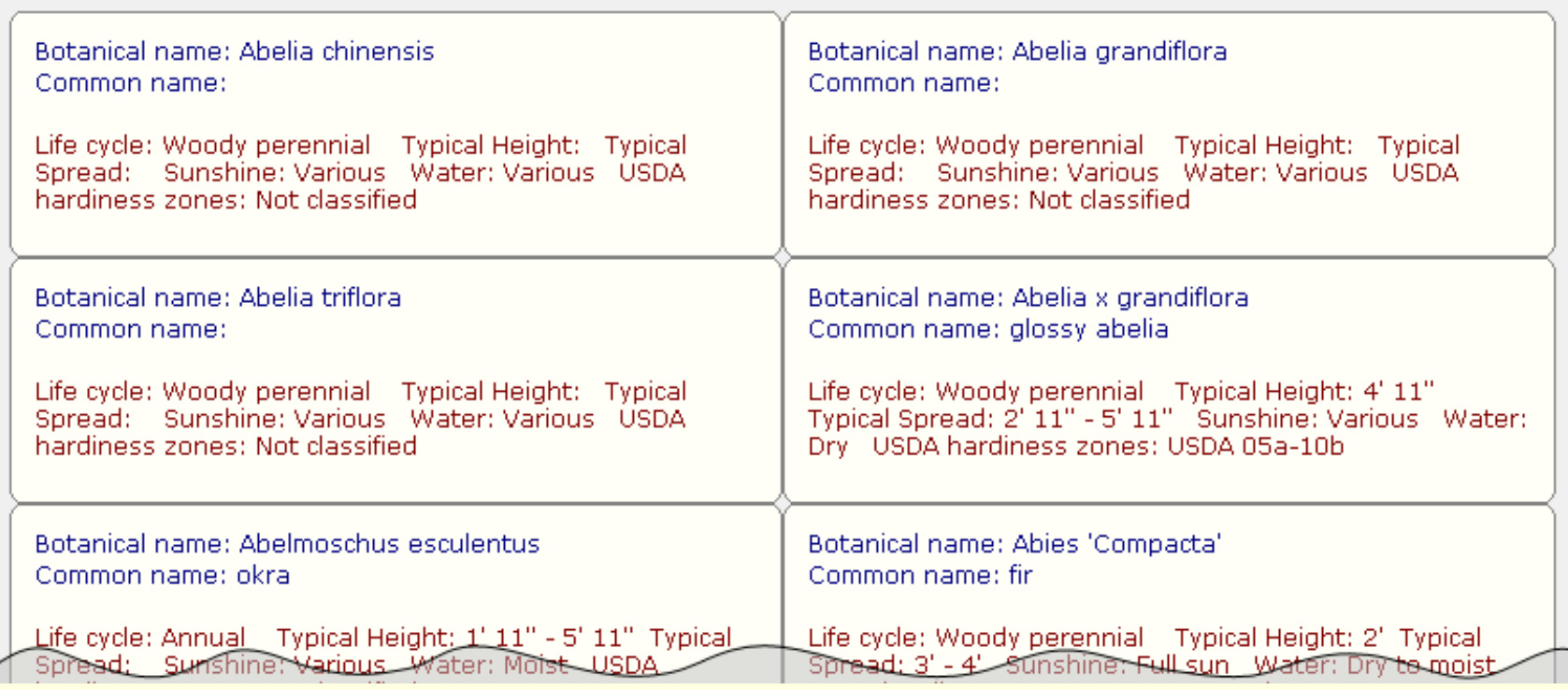

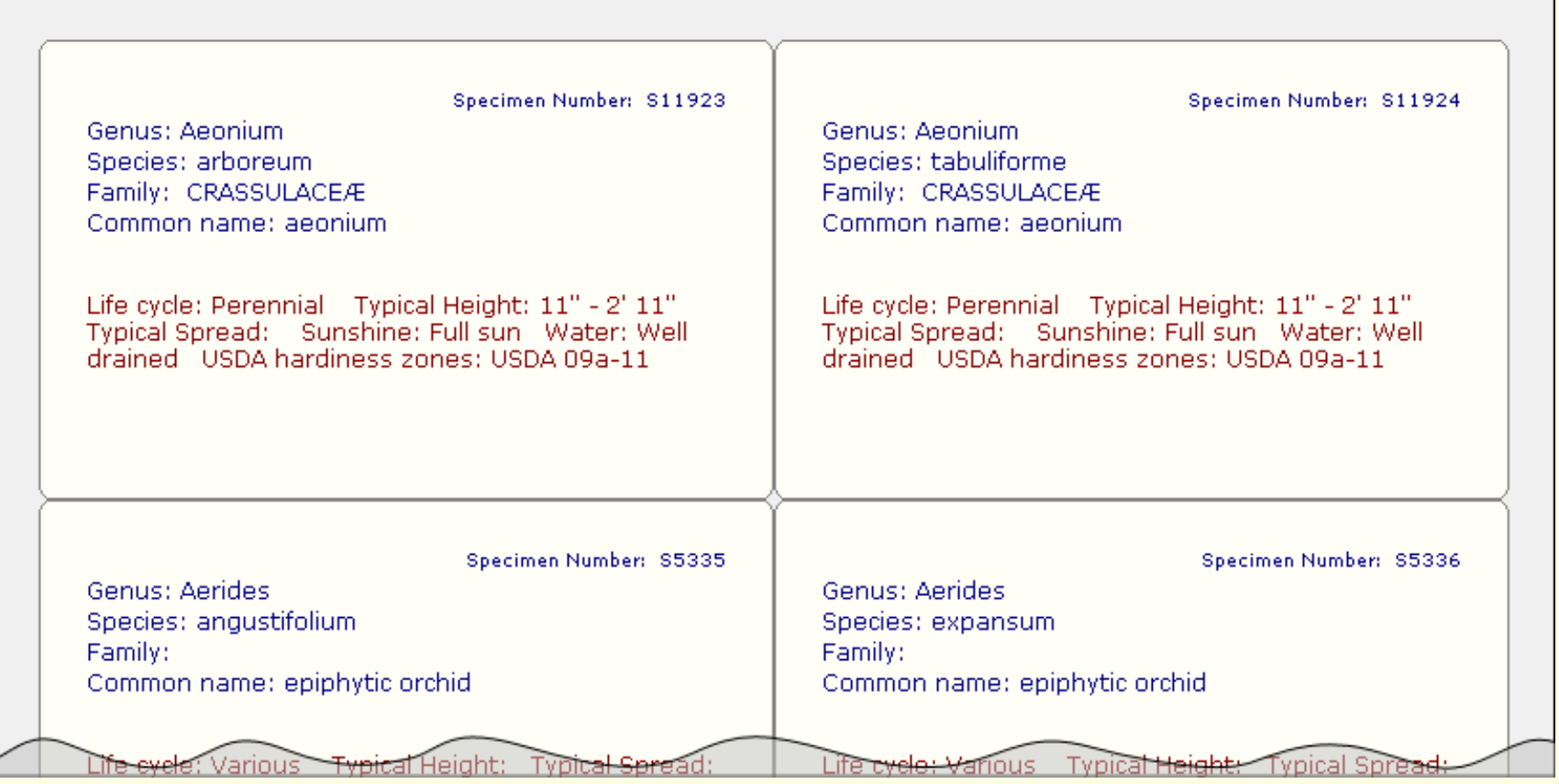

Specimen Number: S5514

Genus: Abelia Species: chinensis Family: CAPRIFOLIACEÆ Common name:

#### Life cycle

Life cycle: Woody perennial Life span: 5 - 20 years Annual cycle: Depends on climate Stature: Shrub Growth Form: Various Growth Habit: Not applicable Typical Height: Typical Spread:

### Climate

Sunshine: Various Water: Various Soil Texture: Various Optimal soil pH: Various Optimal USDA hardiness zones: Not classified Recommended AHS Heat zones: Not classified

## **Special qualities**

Tolerates drought: No Tolerates high humidity: No Tolerates seaside conditions: No Deer resistant: No Attracts butterflies: No Attracts hummingbirds: No Colorful autumn foliage: No Colorful berries in winter: No

Medici<del>nal pr</del>operties

### <span id="page-714-0"></span>*Compleat Botanica* **- WYSIWYG label preview**

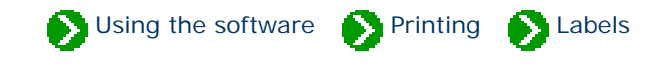

The Label Preview window is a "what you see is what you get" (WYSIWYG) display. Using the label preview enables you to precisely see how each sheet of labels will look when printed.

There are several features which make the label preview useful:

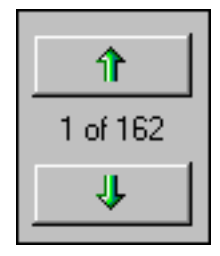

**1**

The up and down scrolling buttons allow you to see each of the label sheets to be printed.

Tip: To continuously scroll, press and hold the button down until you reach the desired page.

The page scale feature allows you to see more or less of the sample layout on your screen. Remember also that the entire label preview window can be sized larger or smaller just like any other sizable window.

The **whole page** option scales the preview so that

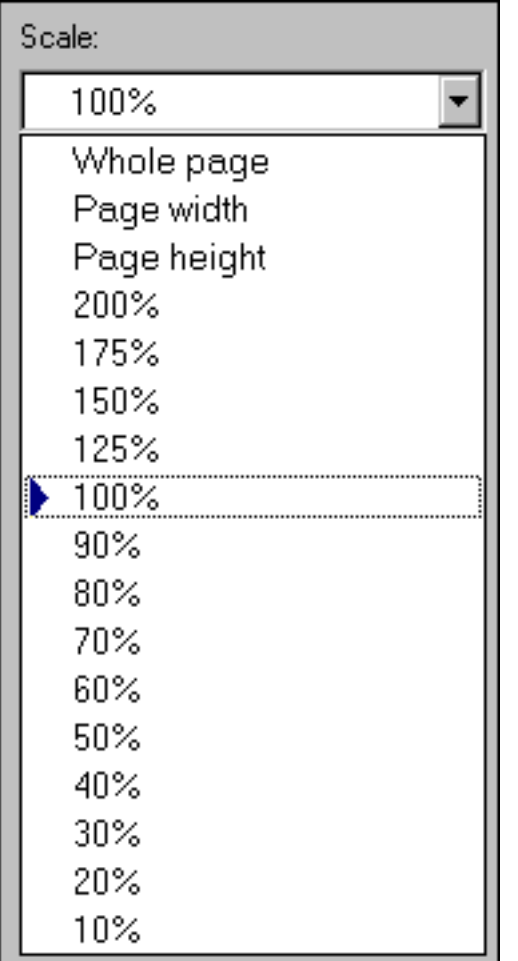

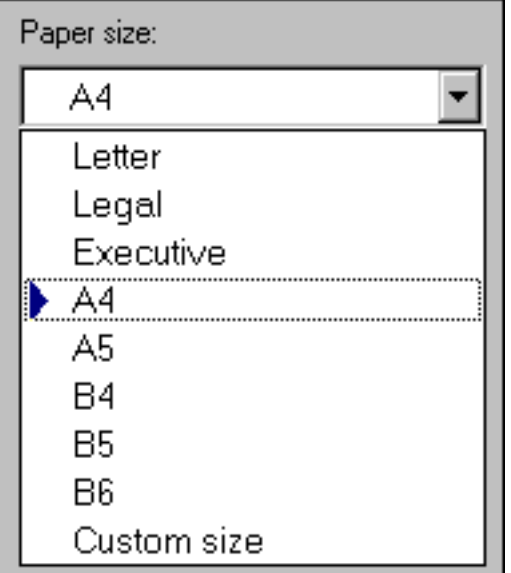

**2** you can see the complete page within the window. The **page width** option scales the preview so that you can see the entire width of the sheet of labels within the window. The **page height** option scales the preview so that you can see the entire height of the sheet of labels within the window.

**3**

The paper size selector lets you choose the size of the label sheets that are in your printer. You should make this selection before setting up the dimensions of each label because adjusting the paper size will automatically adjust the size of the labels to fit on the page.

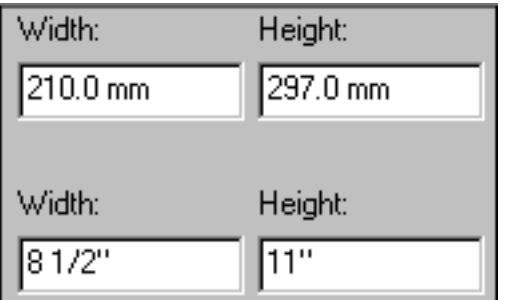

When using paper with a custom size, use the width and height items to match your paper's dimensions.

If you want to specify your dimensions in US Customary units (inches) or metric units (millimeters), you can use the Customize Setting window to change how units are specified. See the document [Choosing measurement units for reports](#page-877-0) [and labels](#page-877-0).

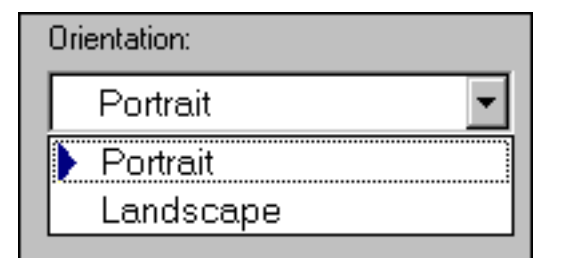

**5**

**4**

Your report's orientation is set using this print preview feature; it is not set using the portrait/ landscape option under printer settings. Most sheets of labels are portrait. Note that changing this selection will automatically adjust the size of the labels to fit the page, so you'll want to make this selection before specifying your label layout options.

Missing labels: ╔

**6**

You can reuse a sheet of labels that has already been partially used by specifying how many labels are missing. Missing labels are shown with a light gray outline in the preview window.

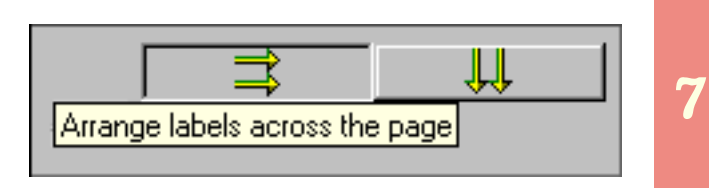

Labels can be arranged to go across the page or down the page.

<span id="page-718-0"></span>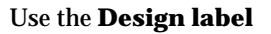

window to specify text and data values to include on your

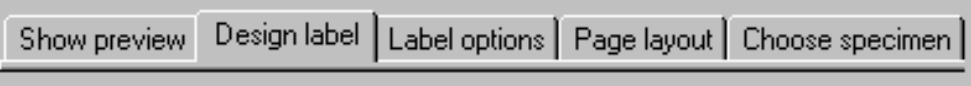

labels. You can specify text that appears on each label exactly as typed, or you can specify data values that are separately pulled from your specimen list for each label. Data values are specified by entering one of the replacement tags that follow the form: <cb:xxxxx>. See the [Alphabetical index to column specifications](#page-211-0) for the names used in these replacement tags.

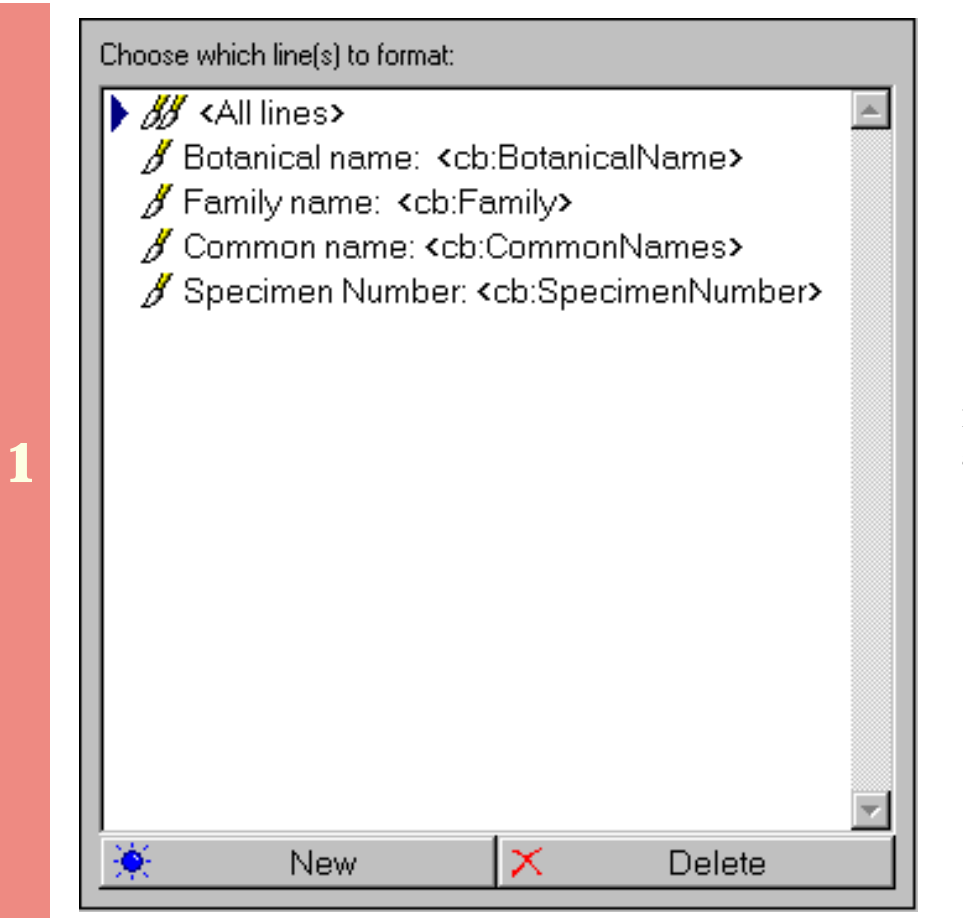

Each line of the label is specified with a separate format line.

Using the software **Printing D** Labels

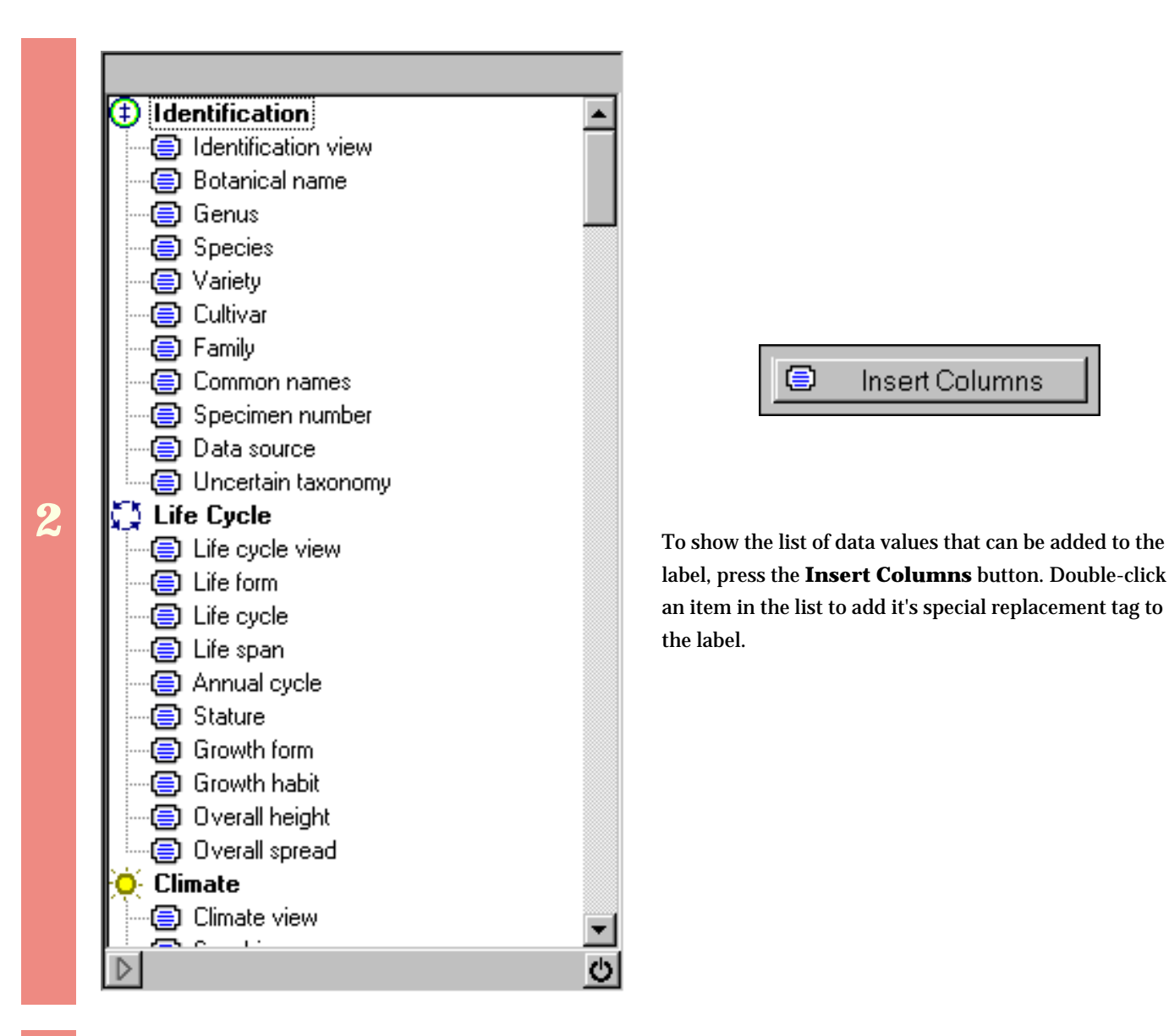

Enter both the replacement tags and your special text in this part of the window. Note that a single line can contain a mixture of text and data, including multiple data items. A sample of how the line will appear on the label is shown at the very bottom.

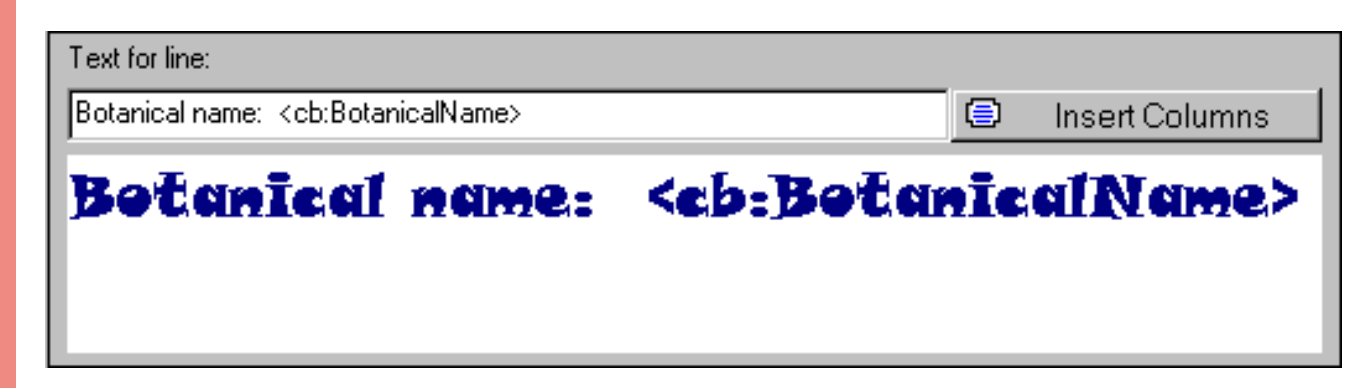

**3**
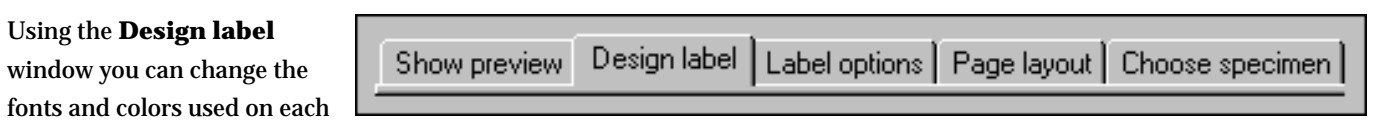

Using the software Printing Labels

line of the label. Here's an explanation of the options available.

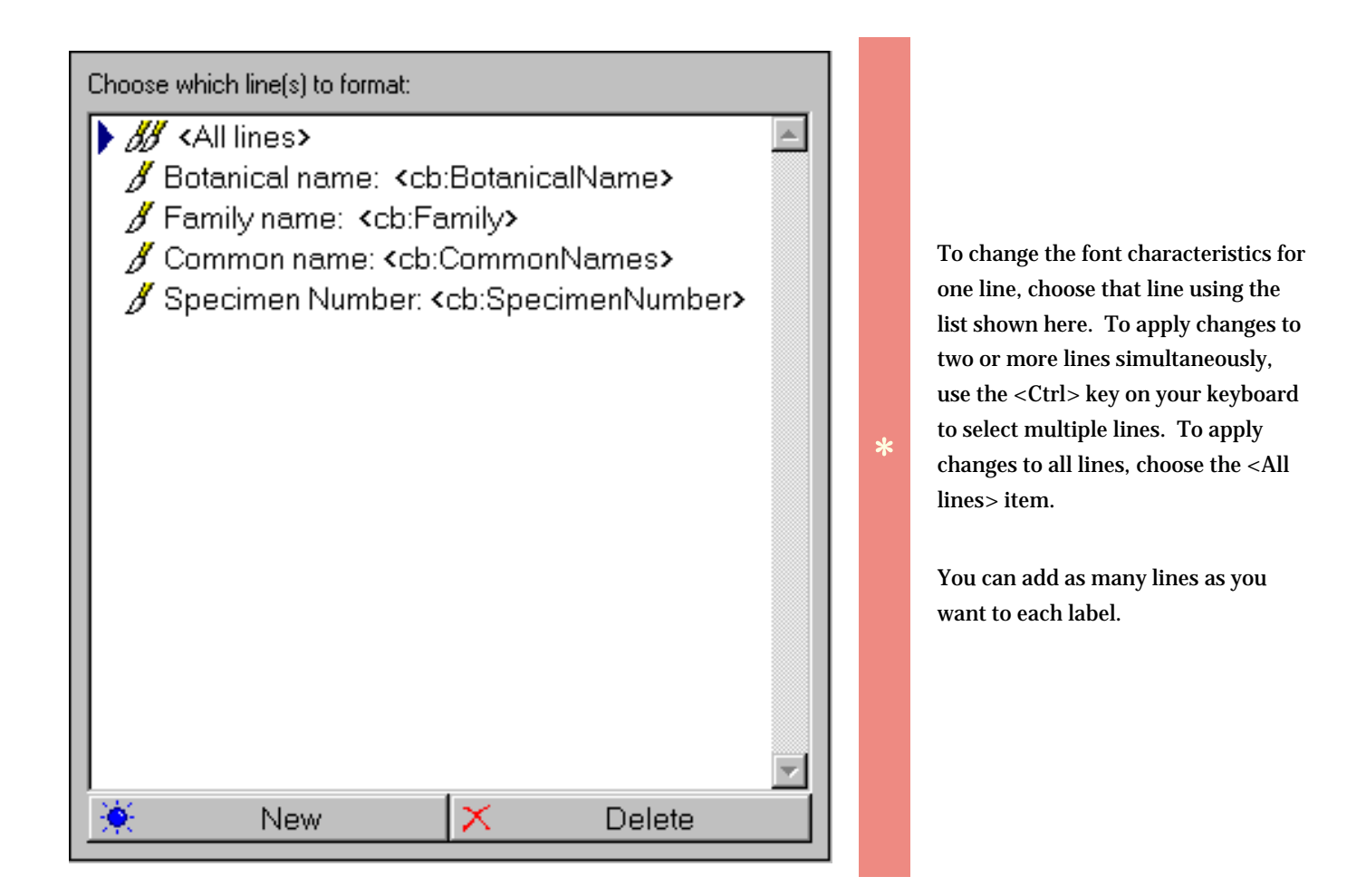

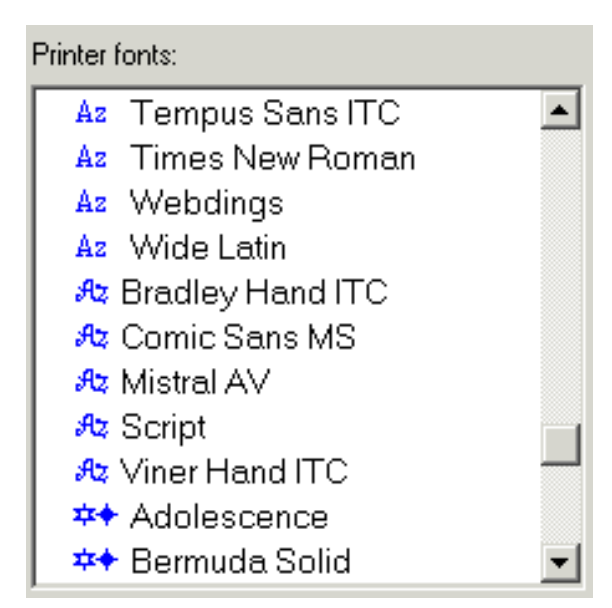

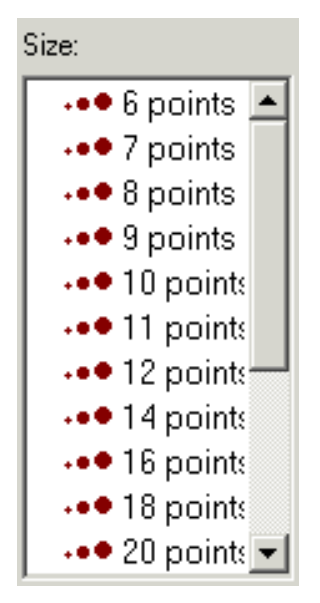

The list of fonts is grouped into four font types: sans serif fonts, serif fonts, script fonts, and special fonts. The blue symbols in the list indicate the font type.

**\***

The font names shown in this list is based on which printer you've selected. If you don't see very many fonts, make sure you haven't selected "Generic / Text only" as your destination printer.

**\*** Font sizes range from 6 points to 72 points.

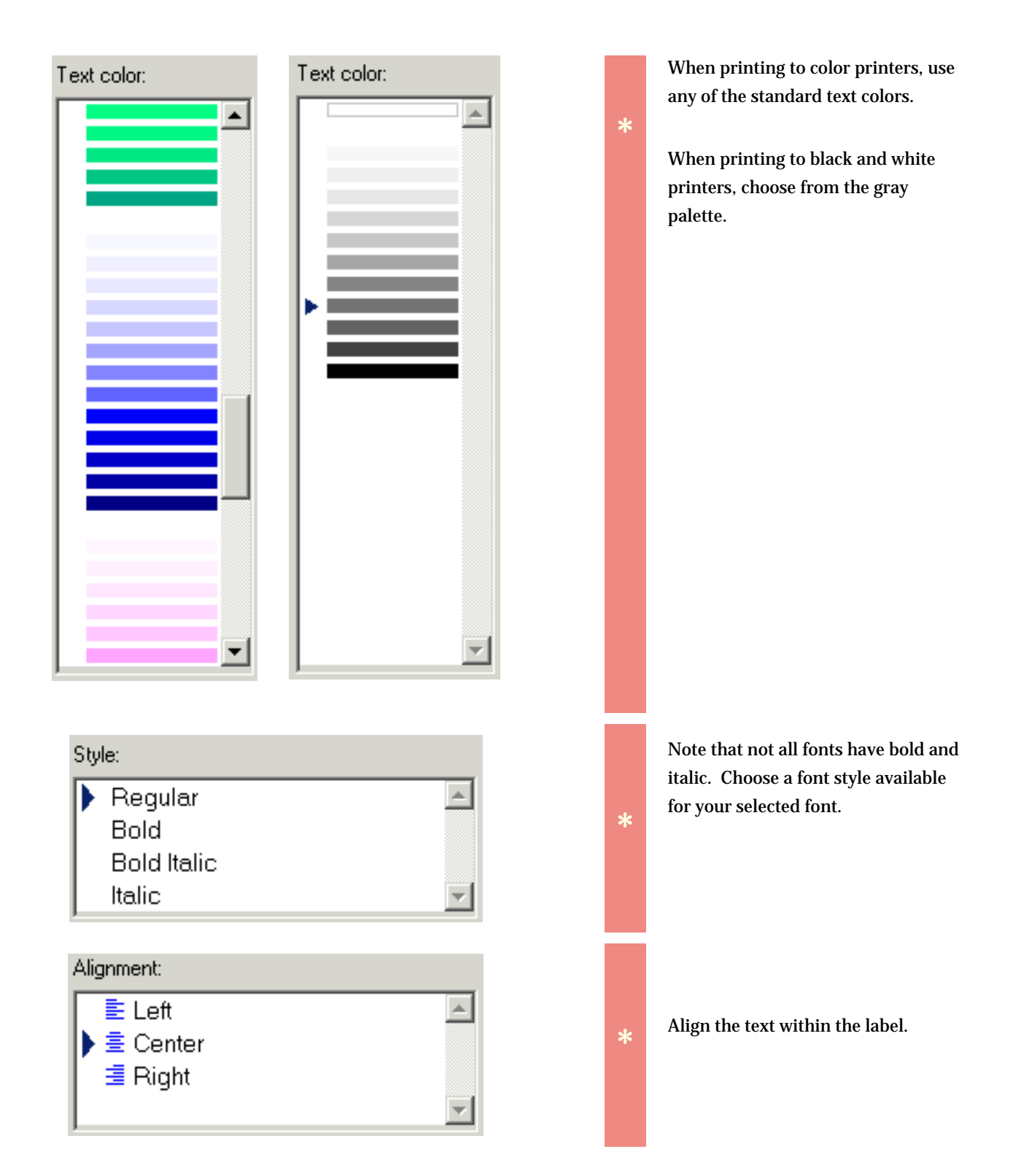

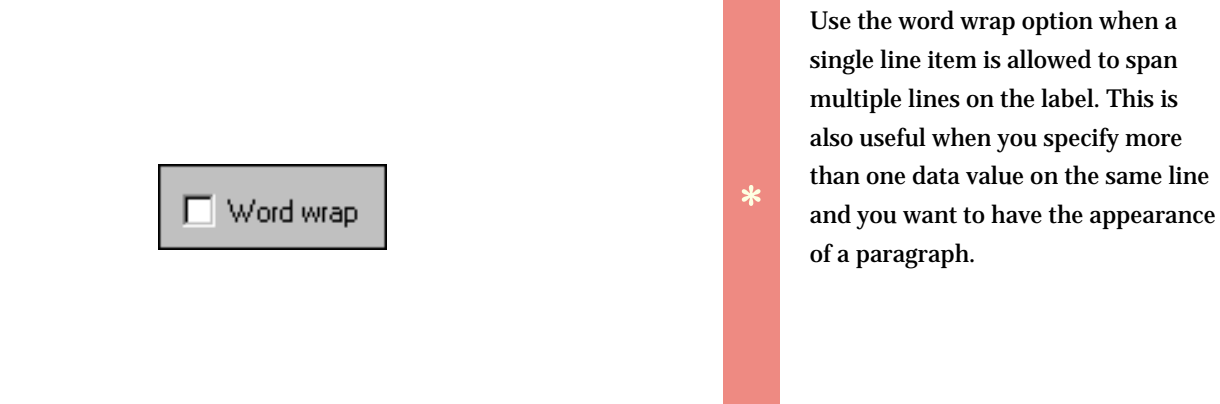

See **Defining label text and data values** for an overview of the options available for text entry.

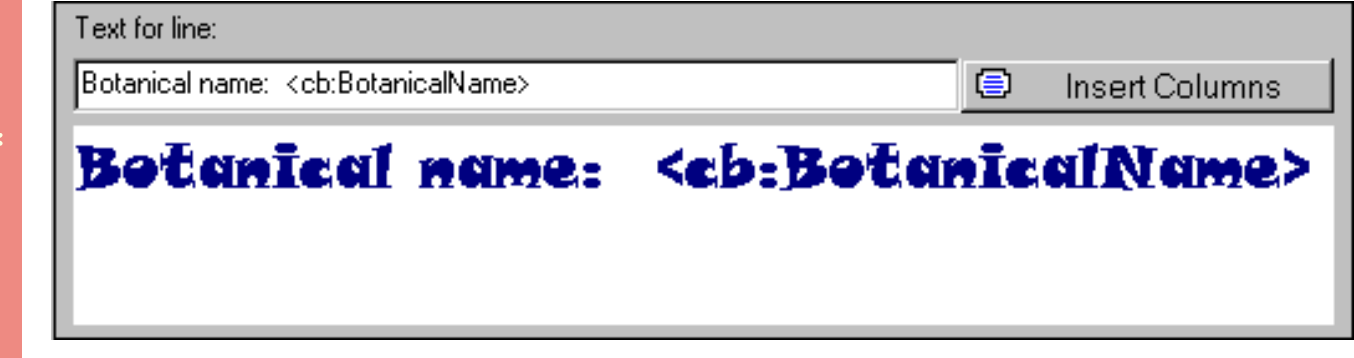

#### *Compleat Botanica* **- Choosing label options**

By using the **Label options** tab in the label format editor you can make changes to the

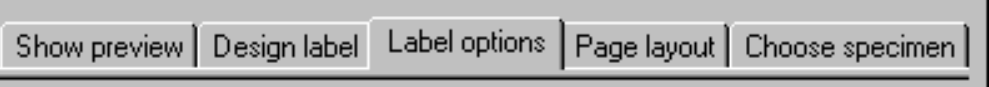

Using the software Printing A Labels

overall appearance of your labels. Here's what you can do:

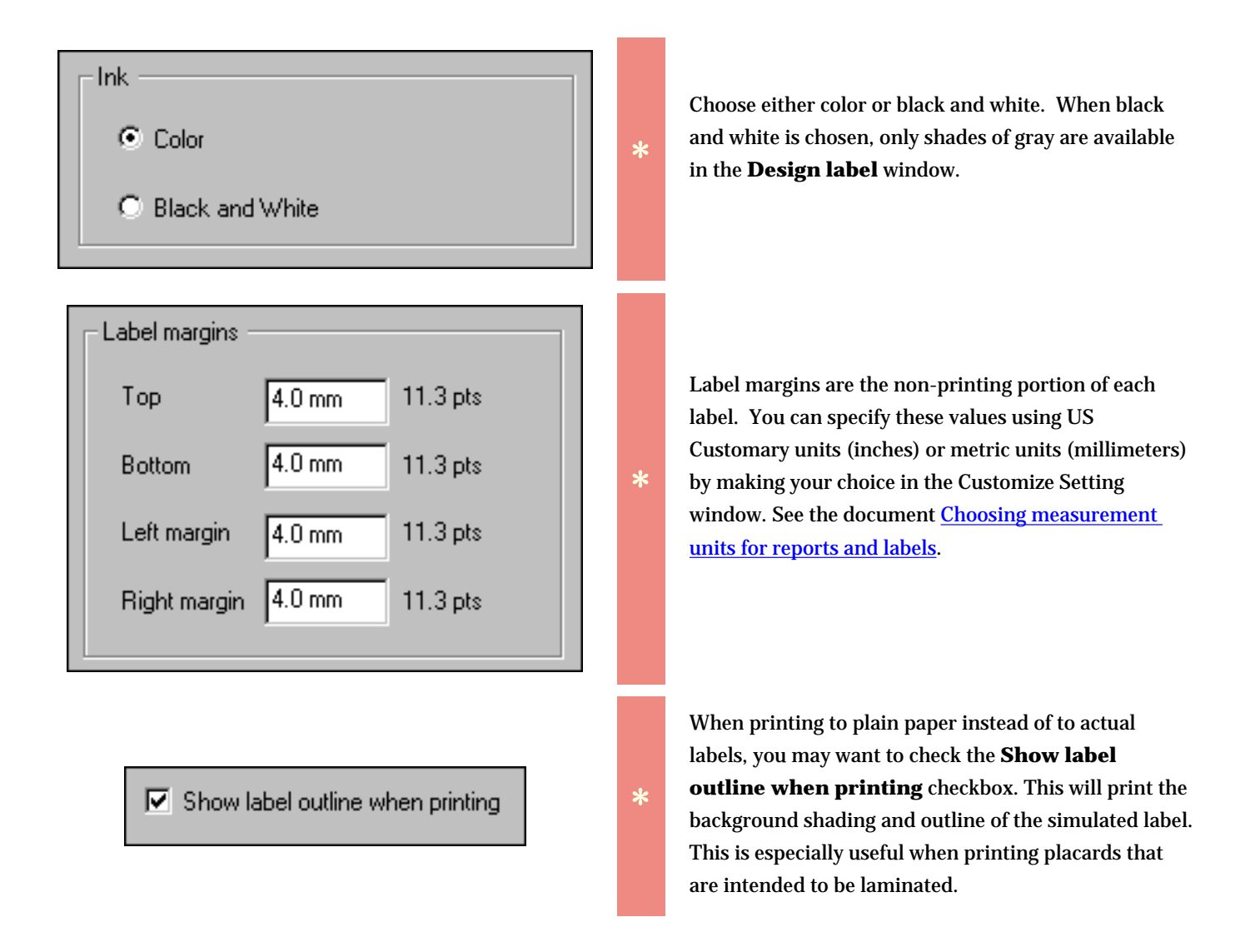

#### Summary

Printable height: 19.2 mm (54.4 pts)

Printable width: 59.9 mm (169.8 pts)

This summary area shows the amount of space available for each label. This is calculated by taking into consideration the label's dimensions less the nonprintable margins.

The **Page layout** editor is where you specify label dimensions, label gaps, page

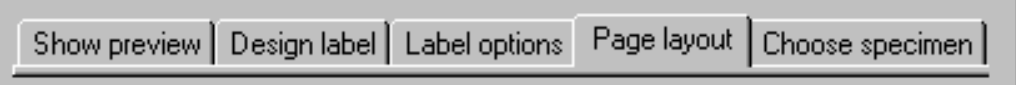

Using the software Printing Labels

margins, and overall column/row layout criteria. Before making changes here, be sure to set your paper size and orientation in the **Show preview** window because they control the total amount of space available for printing. To obtain accurate label layouts, a ruler is helpful in determining precise dimensions.

Note that dimensions are stored internally using points. A point is defined as 1/72 of an inch. Points are further divided into 20 units called *twips*. When values are specified in the page layout editor they are coverted from millimeters or inches into twips and stored with a precision of 1440 twips per inch or approximately 567 twips per millimeter.

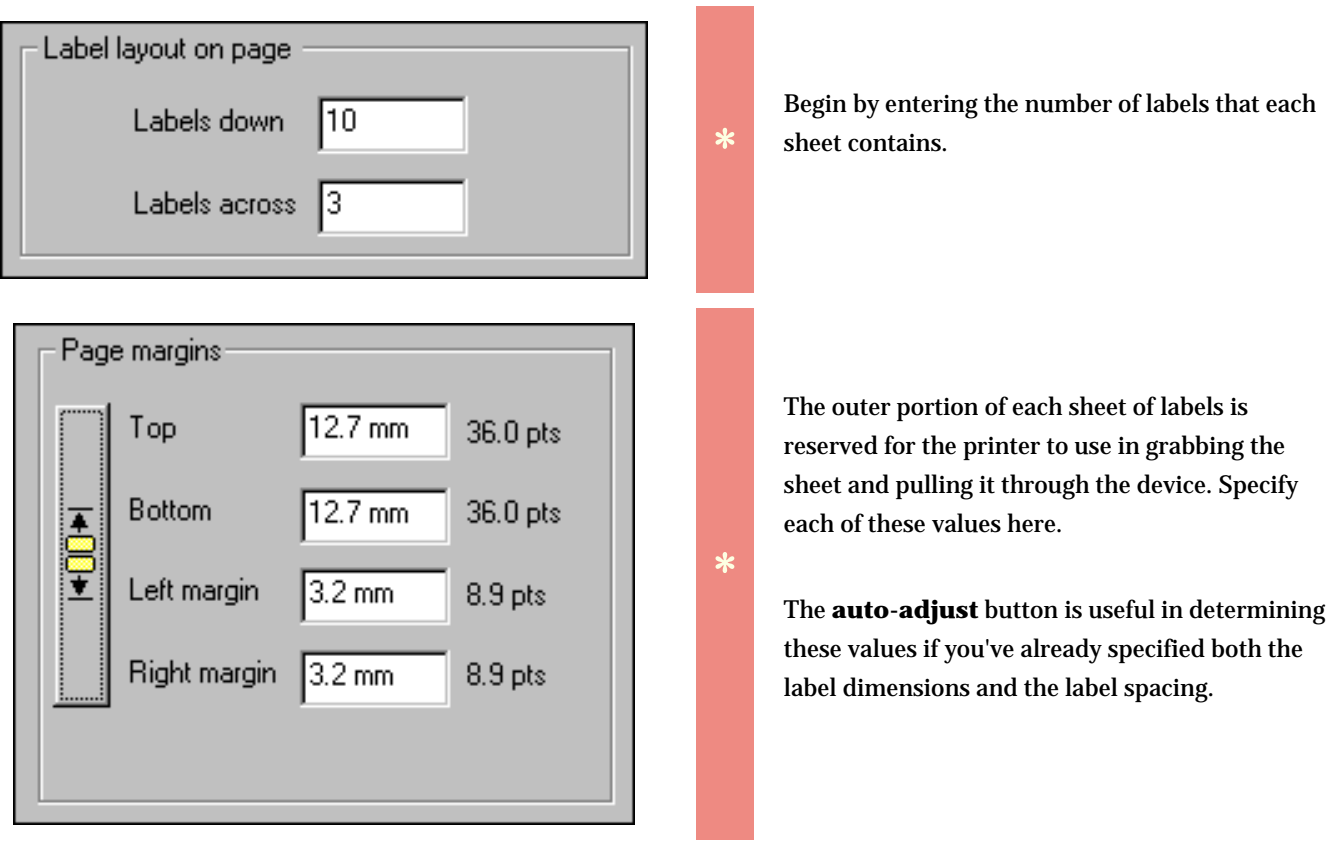

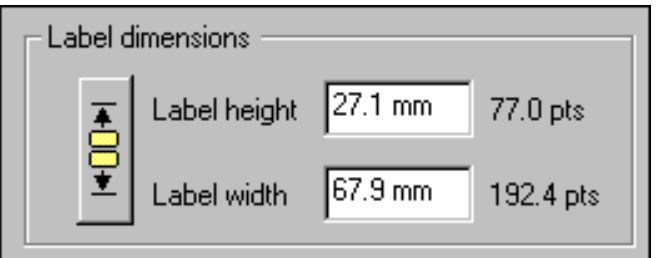

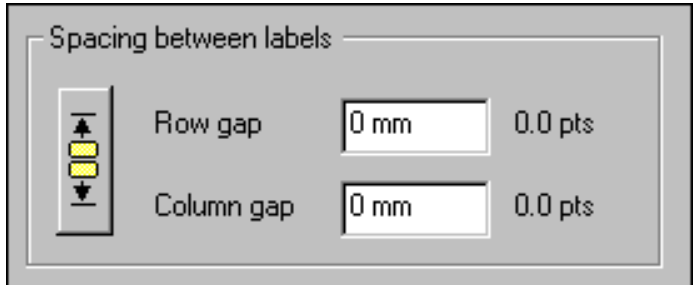

### Available height: 0 mm (0.3 pts)

Available width: 0 mm [0.1 pts]

When you purchase your labels, the manufacturer will supply you with the dimensions for each label. Enter the width and height of a single label here.

Most label dimensions can easily be entered here, but some labels are specified with widths or heights that are irrational numbers (numbers whose precision goes on forever such as 0.3333). For these types of dimensions, enter the nearest rational number. If you are using metric units the nearest value will be to a precision of 1/10 of a millimeter. If you are using US Customary units the nearest value will be 1/32 of an inch. For example, a label dimension of 2 1/3" can be entered as 2 11/32".

The **auto-adjust** button can be used if you've already specified both the page margins and the label spacing.

The amount of space between labels is the gap between adjacent columns or adjacent rows of labels. Many sheets have labels that are placed directly adjacent to each other; you'll enter zero in this area for those types of labels.

The **auto-adjust** button can be used if you've already specified both the page margins and the label dimensions.

The amount of available space is the remaining space on the page that needs to be accounted for somehow. Press one of the **autoadjust** buttons to evenly divide this unaccounted for space. When everything is in order these values should both be zero. If a value is negative, then you've probably specified label dimensions that are too large for the page or you've indicated an incorrect number of labels per column / labels per row.

**\***

**\***

**\***

Occasionally there will be a tiny fraction of unaccounted for space remaining. This sometimes happens when the number of labels across or down is an odd number instead of an even number. Test print a single sheet of these labels to be sure that

the layout is close enough to be acceptable.

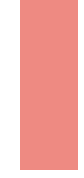

The **Choose specimen** tab is where you'll choose which specimen to include with your

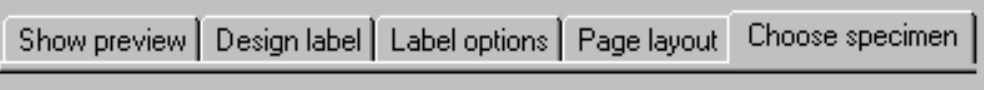

Using the software Printing A Labels

labels. There are two methods for making your choice -- one method uses the current filter, the other method uses the "Tag needs printing" checkbox.

This is also where you'll make your selection of how many labels to print for each specimen included in the layout.

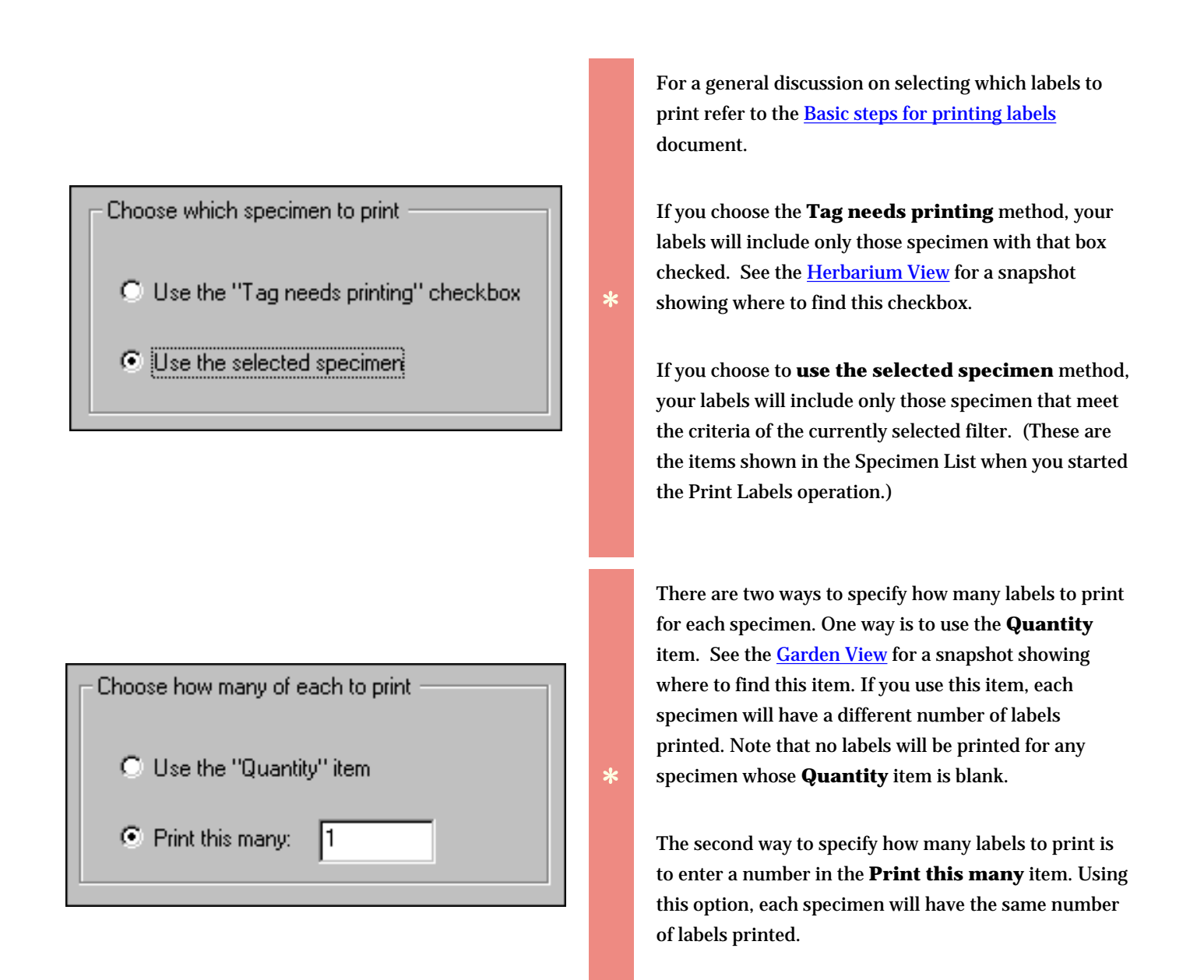

#### Summary

Number of specimen to print: 4994

Number of labels to print: 4994

Number of pages: 162

The summary area gives you some feedback on the number of labels to be printed. The **Number of labels to print** will be an even multiple of the **Number of specimen to print** when you use the second option for specifying quantities. If you use the first option, either of these two quantities could be much greater or much less than the other.

It's especially important to check this summary area when using the **Tag needs printing** or **Quantity** options since you'll often find surprises with these options.

**\***

Using the software **Printing Documents** 

## **Index to printing Pathfinder topics**

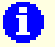

[General instructions for](#page-732-0) [printing Pathfinder](#page-732-0) [documents](#page-732-0)

Printing documents from within the Pathfinder View is easy. Just select the Print document option from the File menu.

#### <span id="page-732-0"></span>*Compleat Botanica* **- General instructions for printing Pathfinder documents**

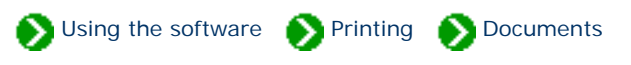

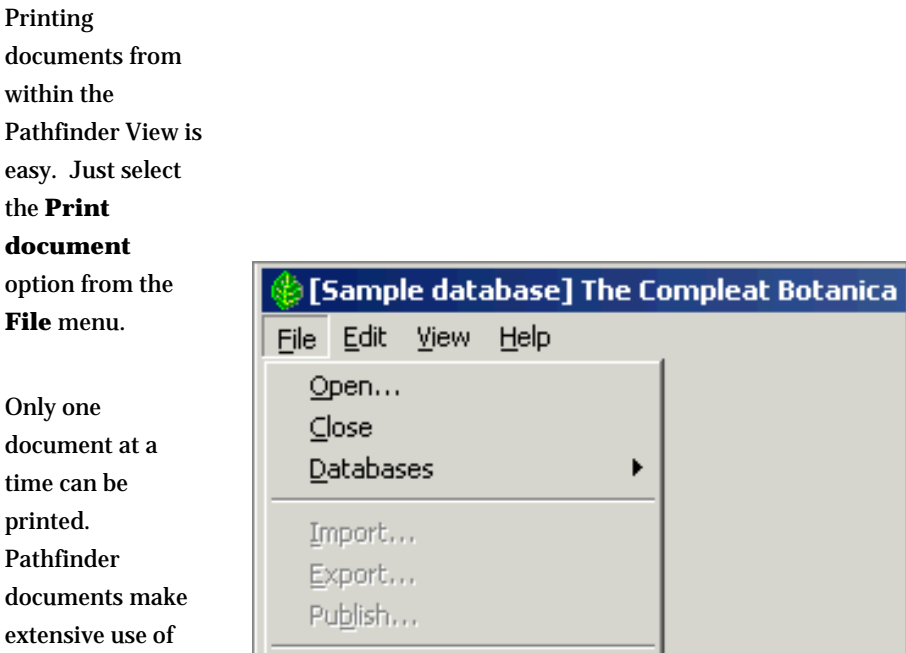

Print document...

Print Lags...

 $E \times i$ t

Ctrl+P Ctrl+T

documents make extensive use of hyperlinks to allow easy navigation from one topic to another. Printing the entire set of Pathfinder documents with a single command is not supported.

The options and layout of this Print window will vary depending on which

operating system and which version

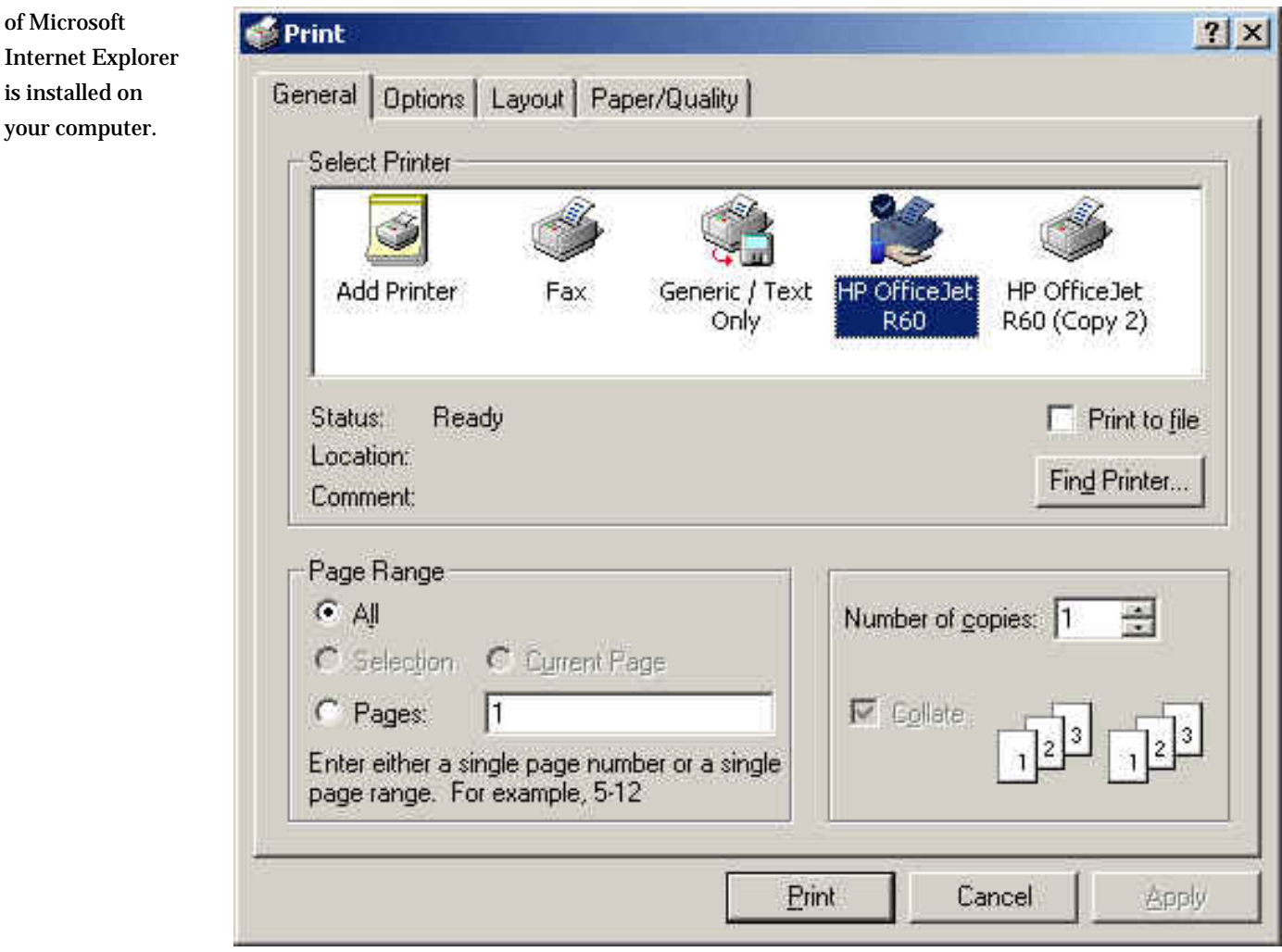

## **Printing options are controlled by Microsoft Internet Explorer**

To change printing options, start Microsoft Internet Explorer and go to the **Internet Options** menuitem under the **Tools** menu.

of Microsoft

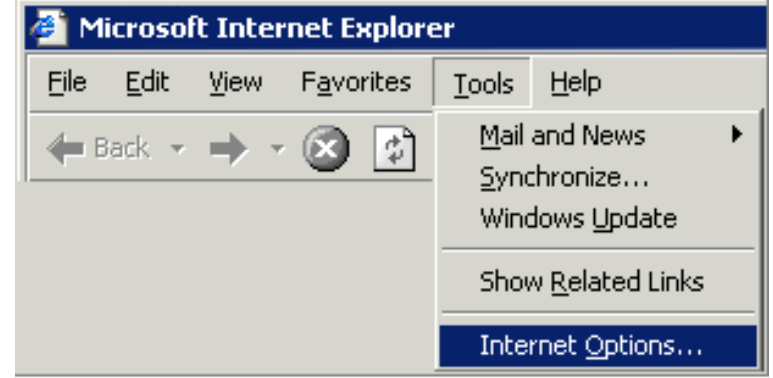

Here's where you can change the option to print background colors and images.

The Pathfinder documents use background colors to make reading documents online easier, but printing background colors can use a lot of color ink cartridges.

Printing background colors may be necessary in order to see white text (such as titles) on a white sheet of paper.

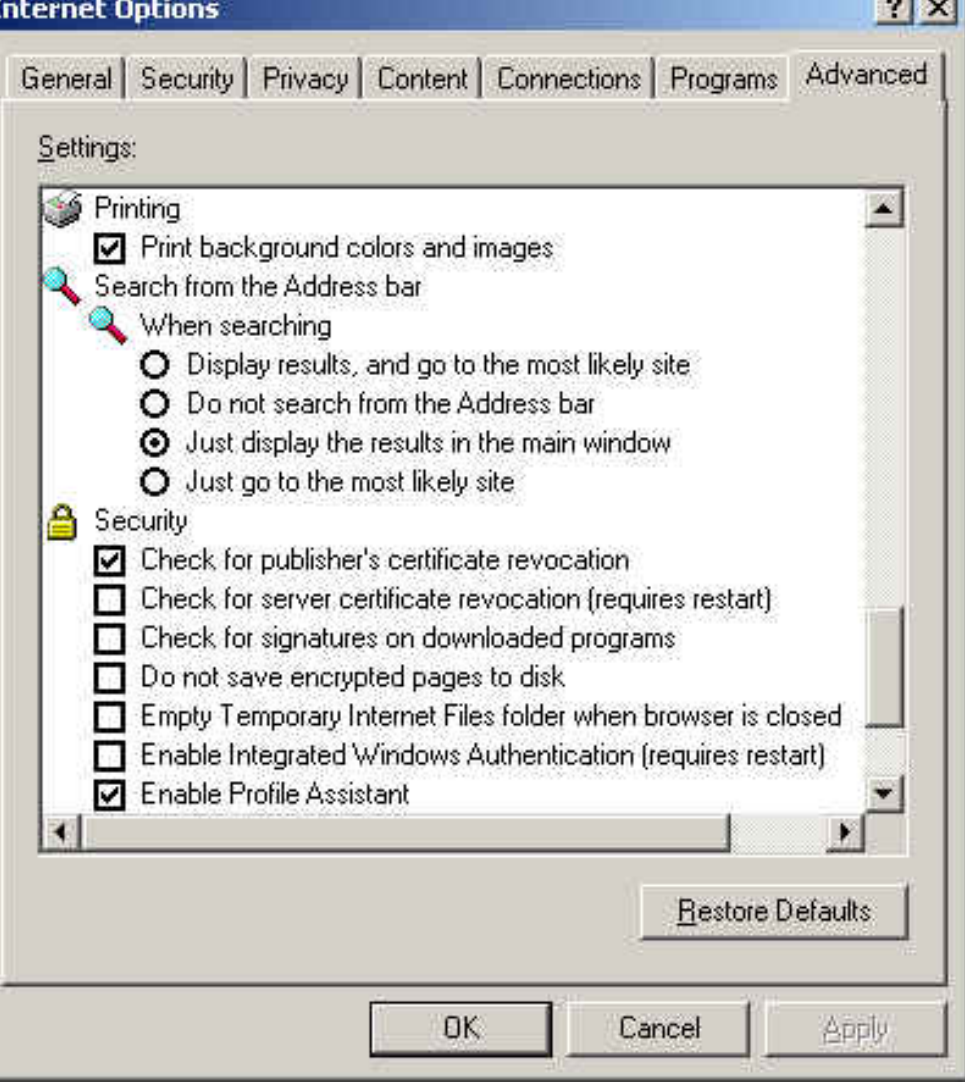

**The province** 

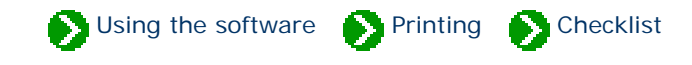

# **Index to printing Checklist reports**

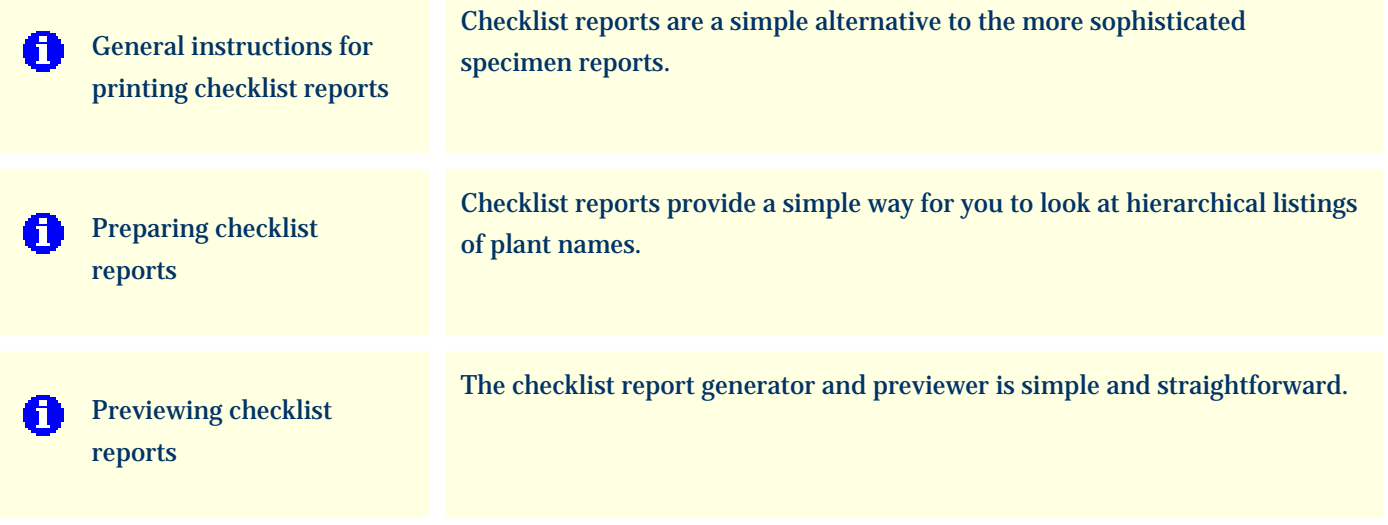

## <span id="page-736-0"></span>*Compleat Botanica* **- General instructions for printing checklist reports**

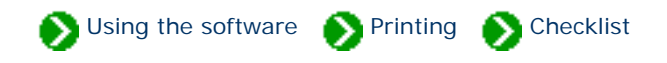

#### **Overview**

Checklist reports are a simple alternative to the more sophisticated specimen reports. Although simple, they can provide an interesting snapshot of both your collection and the Plant Kingdom at large.

#### **Restrictive or General**

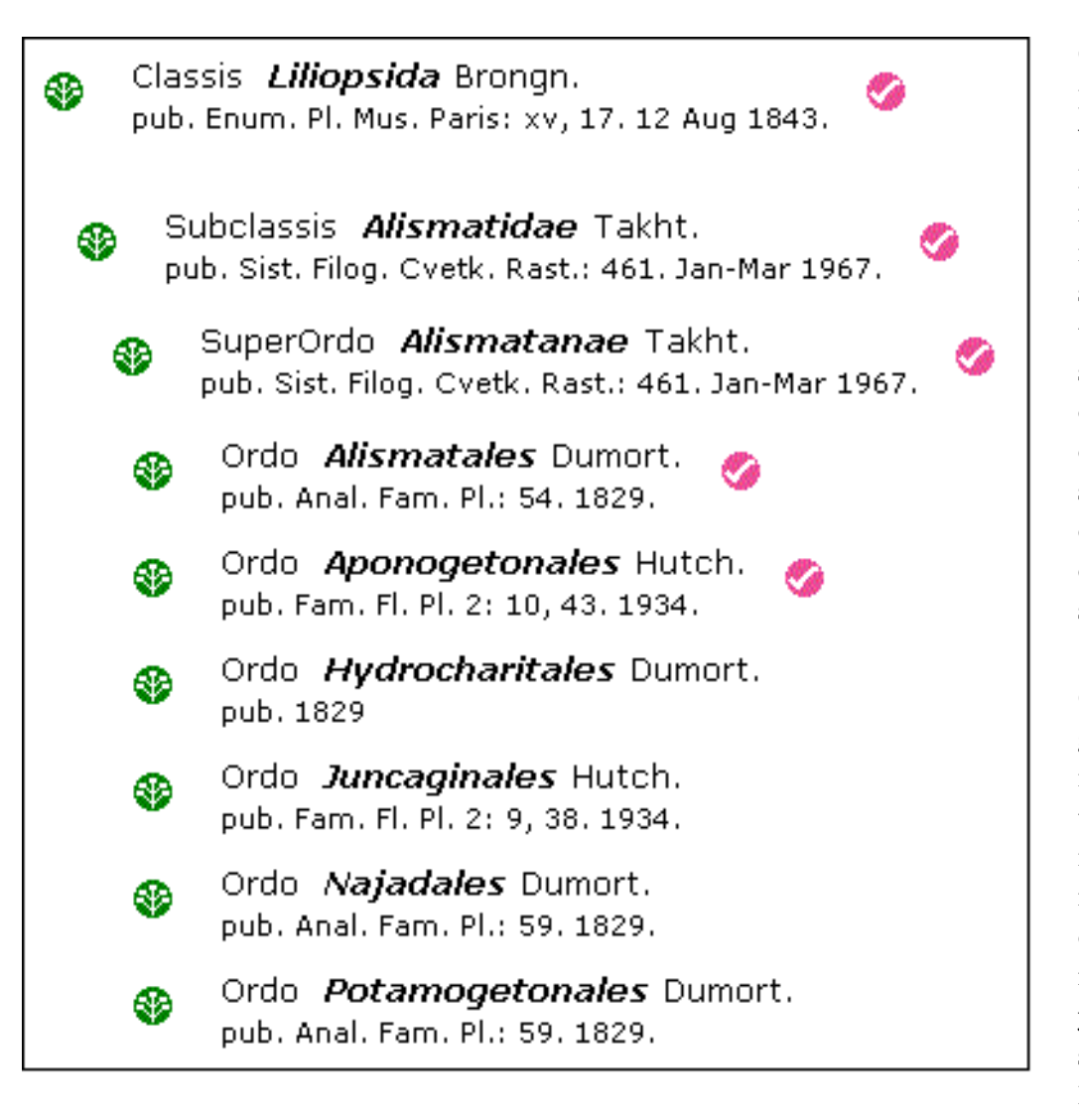

Checklist reports can be prepared in a restrictive way or in a general purpose way. Restrictive reports include only names for which you have specimen entries. This type of report is useful for seeing the diversity or the concentration of your collection. The report shows a colored checkmark symbol for each name that is in your specimen collection.

On the other hand, general purpose reports include *all* of the taxonomic names found in the checklist without regard to your specimen collection. This type of report is useful for seeing your collection in the shadow of the Plant Kingdom.

### **Hierarchical or Flat**

⊕

Checklist reports can also be printed in two different fashions: hierarchical or flat. Hierarchical reports begin with the supra-ranks of a given name and proceed down the hierarchy to a particular level. For example a hierarchical report for the genus *Lavandula* would show Magnoliophyta > Rosopsida > Lamiales > Lamiaceae (and the intermediate sub-taxa) before listing the species of the genus.

Flat reports list the named members of a rank without including any supra-ranks. This type of report can be useful in preparing a list of all family names, or all names of some other rank.

A combination report can also be created. These show all names of a given rank and further include

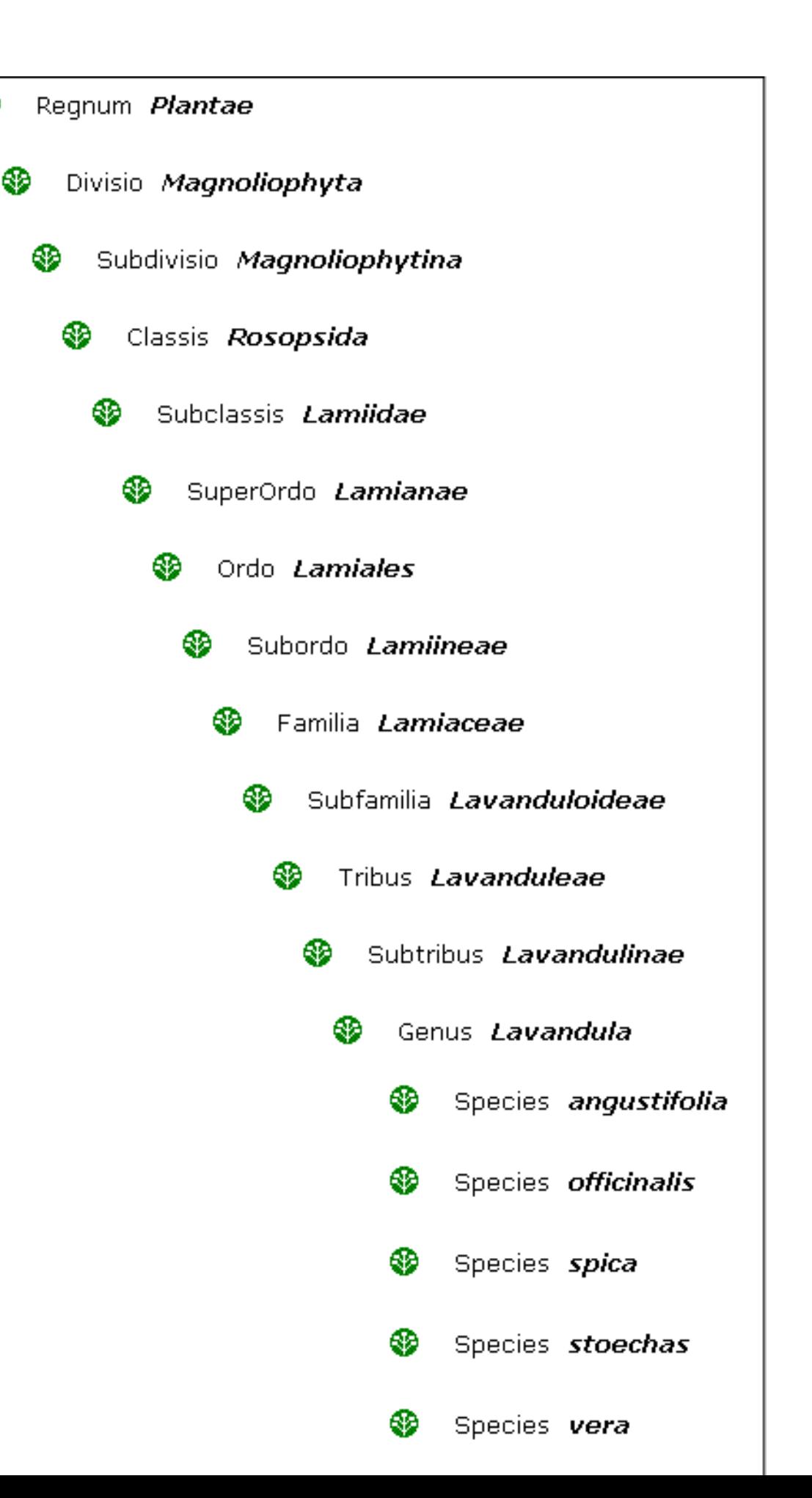

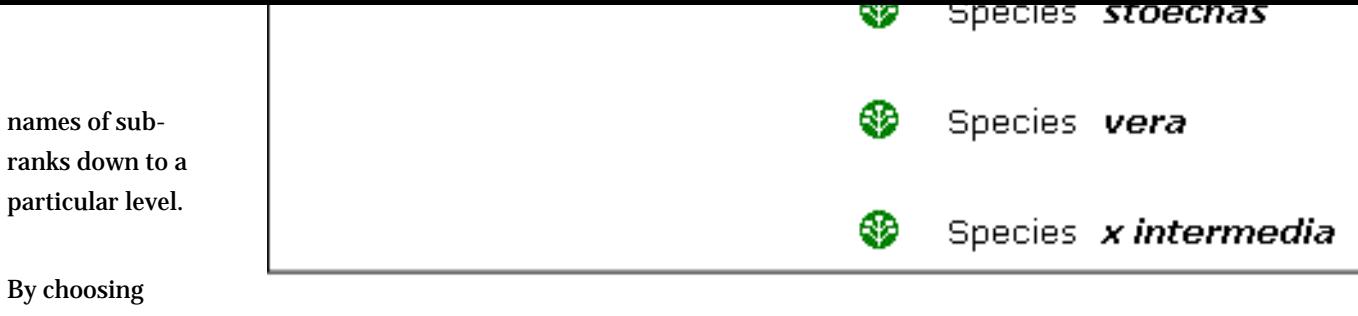

restrictive or general and hierarchical or flat, you can produce a variety of simple reports that are informative and useful.

## **Getting started**

Begin by displaying the Checklist View, then select the **Print checklist** option from the **File** menu.

Follow the detailed instructions in [Preparing checklist](#page-739-0)  [reports.](#page-739-0)

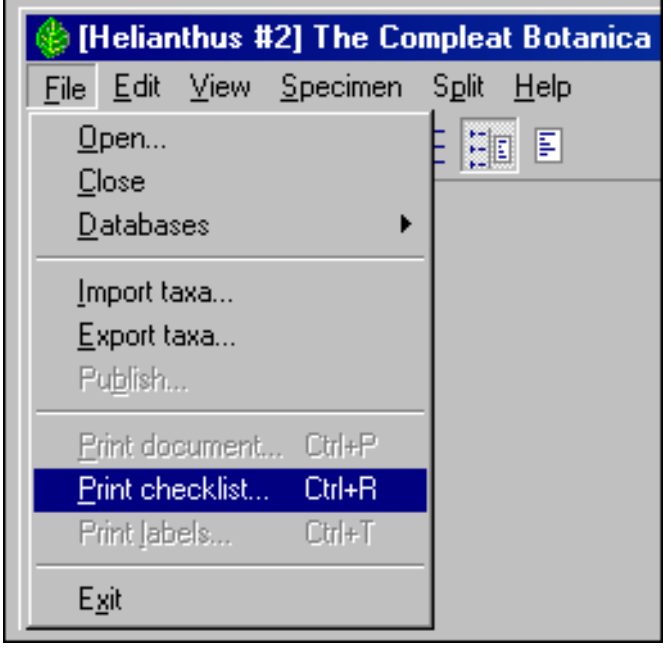

## <span id="page-739-0"></span>*Compleat Botanica* **- Preparing checklist reports**

Using the software **Printing Checklist** 

Checklist reports provide a simple way for you to look at hierarchical listings of plant names. These are not a replacement for the more powerful specimen reports, but they do provide printed information in a useful layout. Checklist reports are based on the data which is stored in the Checklist View, and because of this provide no individual specimen details.

Here's how the features of the **Print checklist** window are interpreted and used by the software:

By choosing the option to print **Only entries with "specimen available"** you're instructing the report generator to produce a restrictive report. This type of report is useful for seeing the diversity or the concentration of your collection.

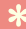

 $\nabla$  Specimen available

The "specimen available" checkbox of the Checklist View is automatically updated for each entry you add to your collection.

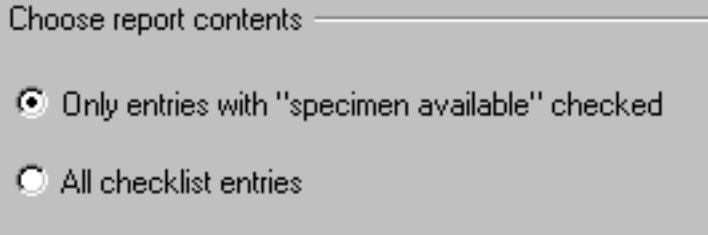

By choosing the **All checklist entries** option, you're instructing the report generator to include taxonomic names for everything in the Checklist View, even if your personal collection has no corresponding entries. This type of report is useful for seeing your collection in relationship to the entire Plant Kingdom.

Choose report contents C Only entries with "specimen available" checked All checklist entries

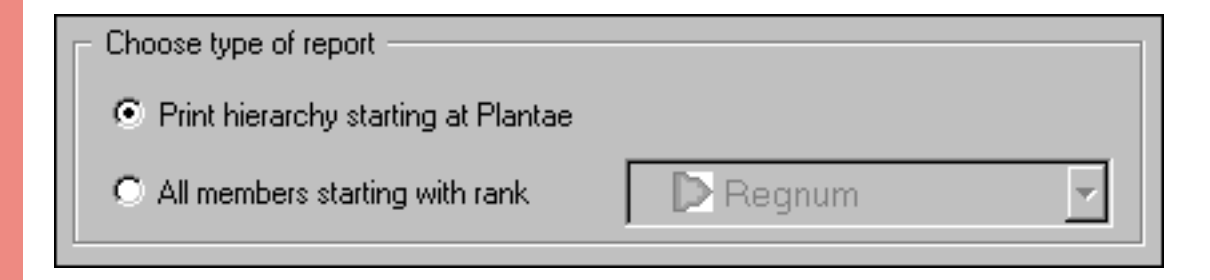

By choosing the **Print hierarchy starting at X** option you're instructing the report generator to begin with the supra-ranks of a given name and proceed down the hierarchy to a particular level. To use this option, you must select which item in the Checklist you want to create the report for before showing this print window. The name shown in place of the "X" is the starting point for the report.

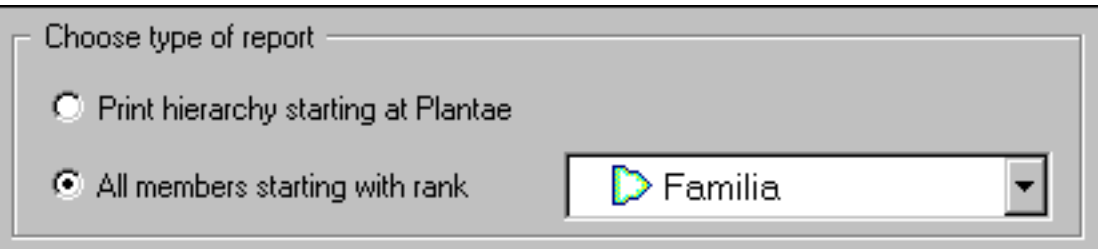

By choosing the **All members starting with rank** option you're instructing the report generator to list the named members of a rank without including any supra-ranks. This type of report can be useful in preparing a list of all family names, or all names of some other rank. Choose which rank to list in the report using the adjacent droplist.

When using this option, be sure to carefully choose the **Include all ranks to this level** option (see next item below for a description). Usually, you'll want to choose the same rank here and in the droplist above.

**\***

**\***

**\***

In the list to **Include all ranks down to this level** you're instructing the report generator where to stop its listing. Choose the lowest rank in the hierarchy to include. When producing lists of your own collection you might like to set this at species or sub-species -- this will produce a good list of your specimen.

When producing lists of the entire taxonomic checklist, you should carefully set this. Setting it too low can easily produce a report that is hundreds of pages long!

**Include outline numbers.** Turns on the numbering of each item. Each sub-rank in the hierarchy starts all over again with the number "1".

**Include rank.** Prints the rank for each name (something like "classis", "ordo", "familia", "genus", "species", etc.)

**Include author.** Prints the name of the person who wrote the official description of the plant.

**Include publication.** Prints the name of the book or journal where the official description of the plant was first published.

**Include synonym.** Prints the true name of the item if this item is a synonym.

**Include vernacular names.** Prints the common name as well as the botanical name.

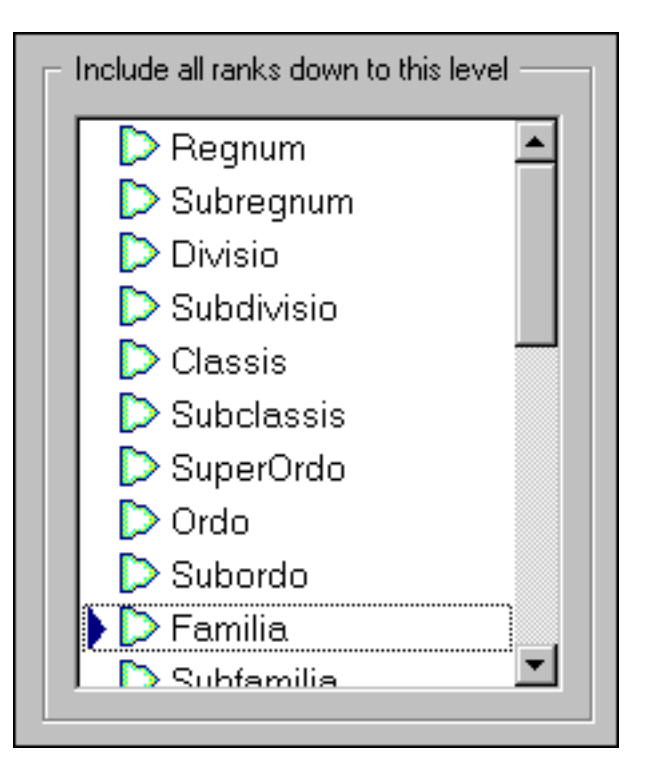

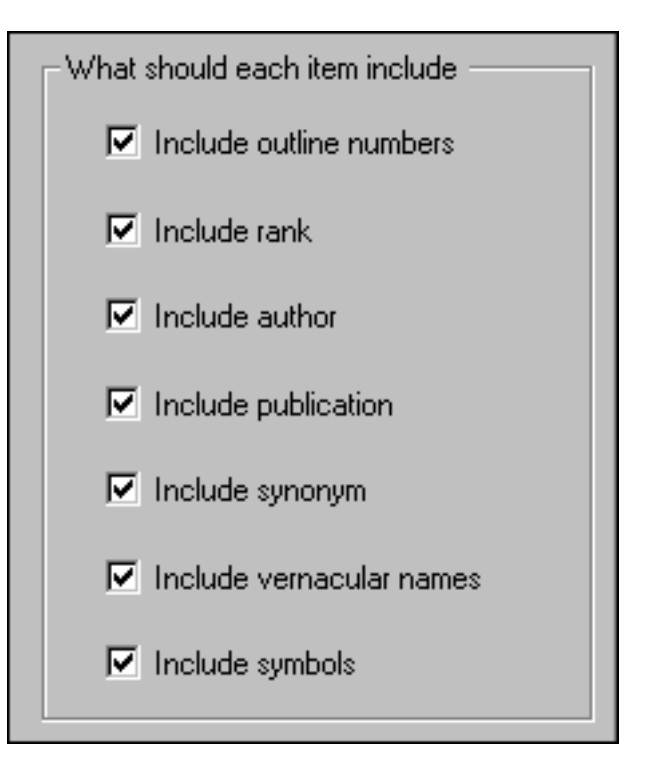

**\***

**\***

**Include symbols.** Prints a red checkmark for any name which has the "specimen available" box checked. Prints a blue checkmark if the name is of rank *species*.

After choosing which options you want for the report, you can generate a preview of it by pressing the **Preview** button. See **Previewing the checklist report** for more about this.

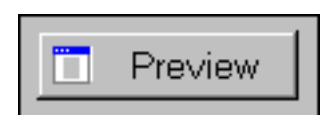

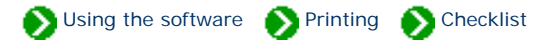

<span id="page-743-0"></span>The checklist report generator and previewer is simple and straightforward.

After choosing your options and pressing the **Preview** button (on the previous window), you'll see a window like this one that monitors the progress of the report generation. Simple reports can be produced quickly. More complicated reports can take a long time to produce. Wait for the message that indicates the report is finished being prepared, then press the **Preview** button to continue.

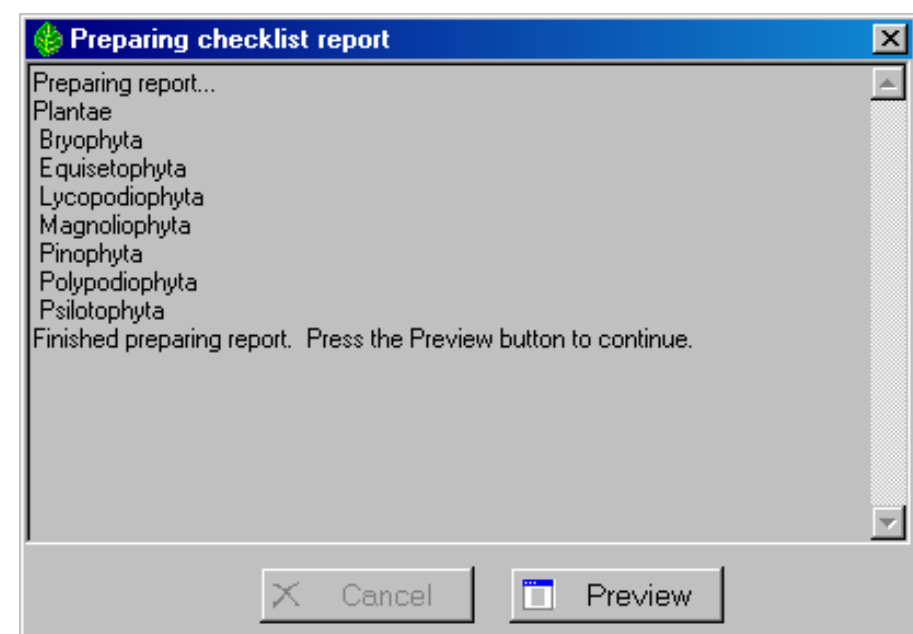

window to decide if this is the report as you want to see it. If not, close the window and change your options.

Use the preview

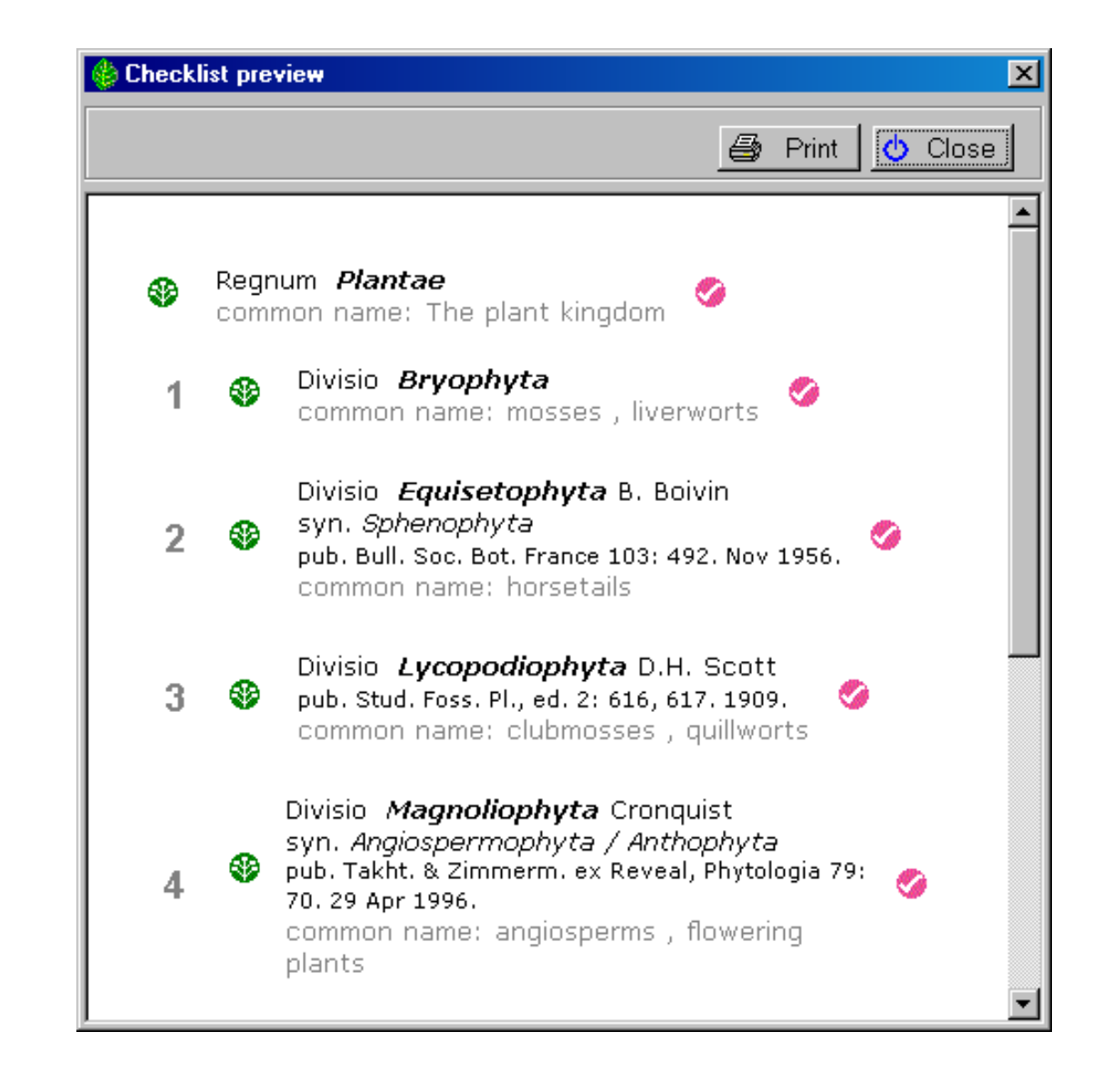

The actual printing operation is handled by the built-in Internet Explorer browser. This means that page breaks and final page layout may be slightly different from what you see in the preview window.

4 Print

# *Compleat Botanica* **- Sharing your data**

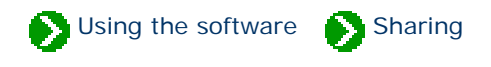

# **Index to import/export topics**

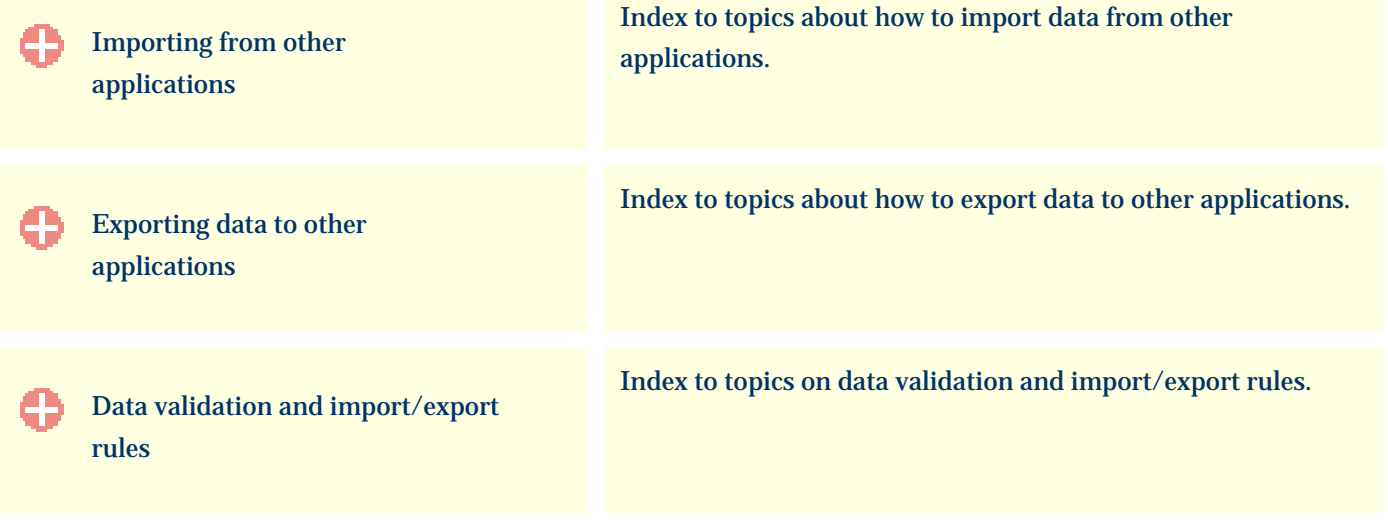

Using the software Sharing Sharing Importing

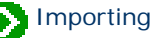

# <span id="page-746-0"></span>**Index to importing topics**

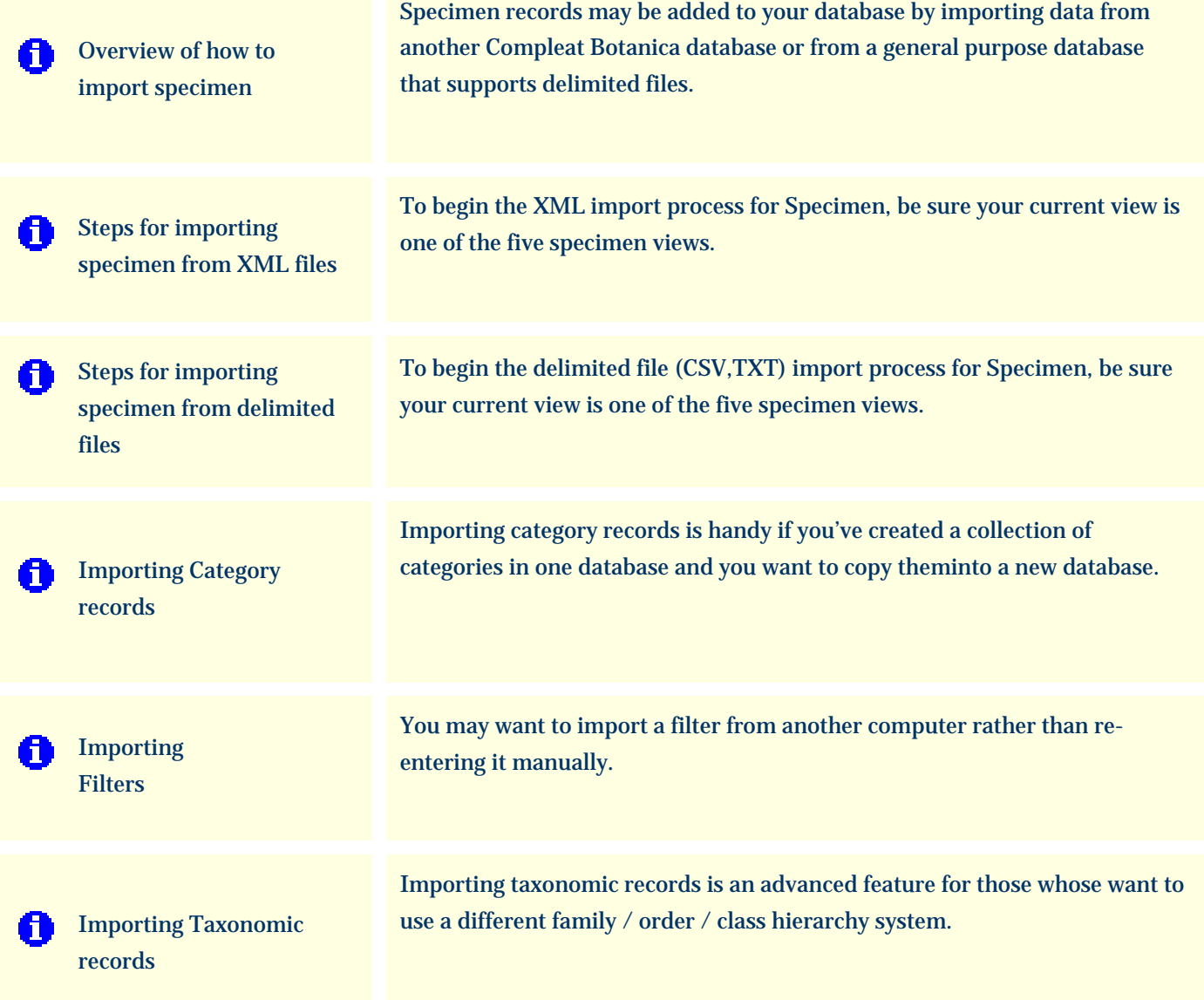

### <span id="page-747-0"></span>*Compleat Botanica* **- Overview of how to import specimen**

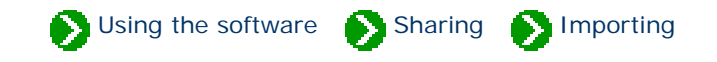

Specimen records may be added to your database by importing data from another Compleat Botanica database or from a general purpose database that supports delimited files. A delimited file is sometimes referred to in general terms as an ASCII file. Delimited files follow these three rules: 1) they have one line of text per specimen record, 2) each line of text is broken into columns where either a tab or a comma separates each column, and 3) the first line of text contains the names of the columns and subsequent lines contain the records.

The import process can check for duplicate entries in the database and can proceed in one of four ways: duplicates can be merged with the existing record, they can be skipped entirely, they can be replaced entirely, or they can be created without regard to the existing record. Duplicates are determined by matching import records to existing records based on either the botanical name or the specimen number.

To understand how the data files are processed, what the column names are, and what special formatting rules apply to each column, refer to the documents for each individual column. See the [Alphabetical index to column specifications.](#page-211-0)

To see snapshots of the screens you will encounter during the import process, see the documents:

- [Steps for importing specimen from XML files](#page-748-0)
- [Steps for importing specimen from delimited files](#page-750-0)

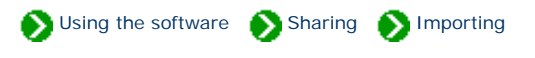

<span id="page-748-0"></span>To begin the import process for Specimen, be sure your current view is one of the specimen views. From the File menu select the Import command.

Use the "Select data file" window to choose the XML file containing specimen records to be imported. See the file [Specimen.xml](file:///V|/ActiveProjects/CrescentBloom/www/PoxyPDF/I/J/Specimen.xml) for a sample of a valid XML file.

For a complete list of tagged values that can be used in the XML file see the document type definition contained in [CompleatBotanicaSchema.](file:///V|/ActiveProjects/CrescentBloom/www/PoxyPDF/I/J/CompleatBotanicaSchema.xml) [xml](file:///V|/ActiveProjects/CrescentBloom/www/PoxyPDF/I/J/CompleatBotanicaSchema.xml).

**1**

For validation rules used by the XML import parser see the documents referenced in the [Alphabetical index to](#page-211-0) [column specifications](#page-211-0).

Press the **Next** button.

Select one of the four possibilities for dealing with records that are both in the XML file and in your database.

For the bottom three possibilities, you will also need to select how records in the database are compared with records in the XML file.

**2**

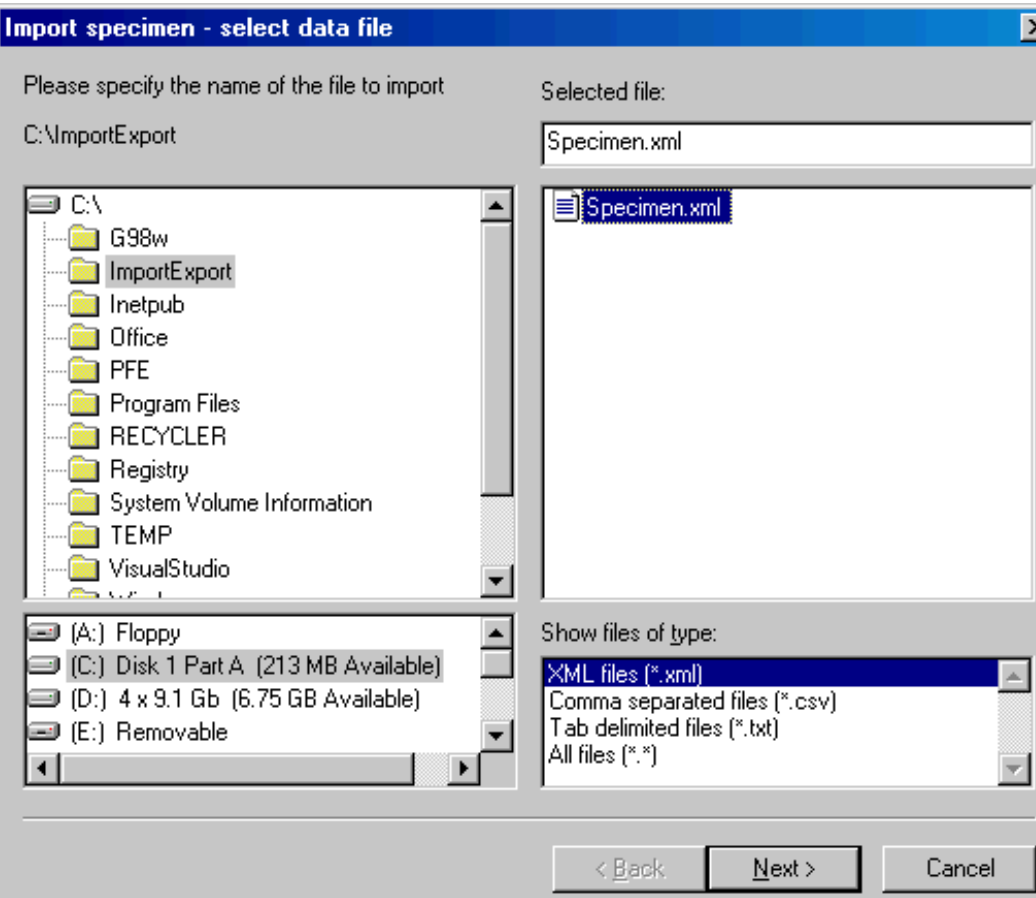

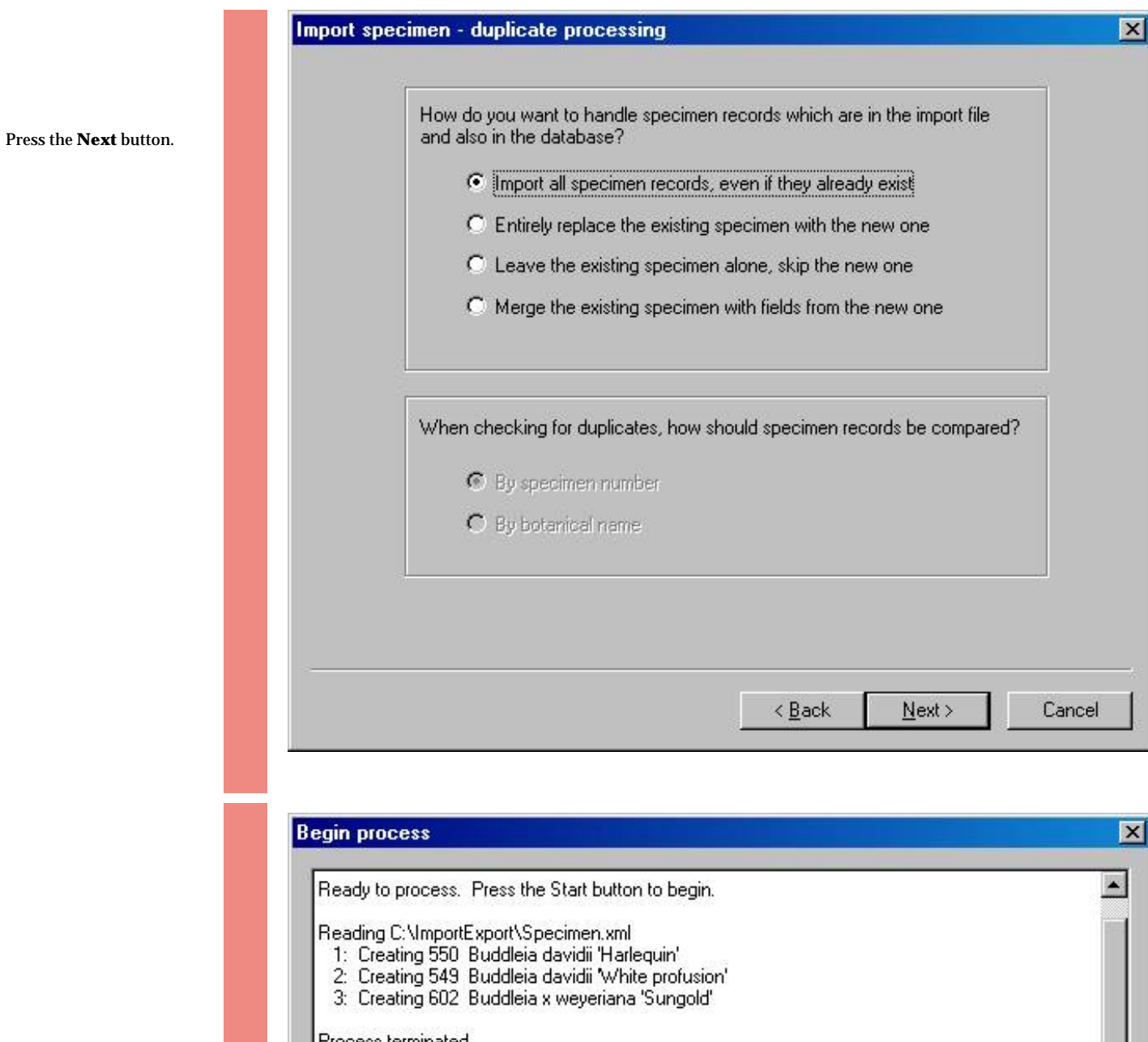

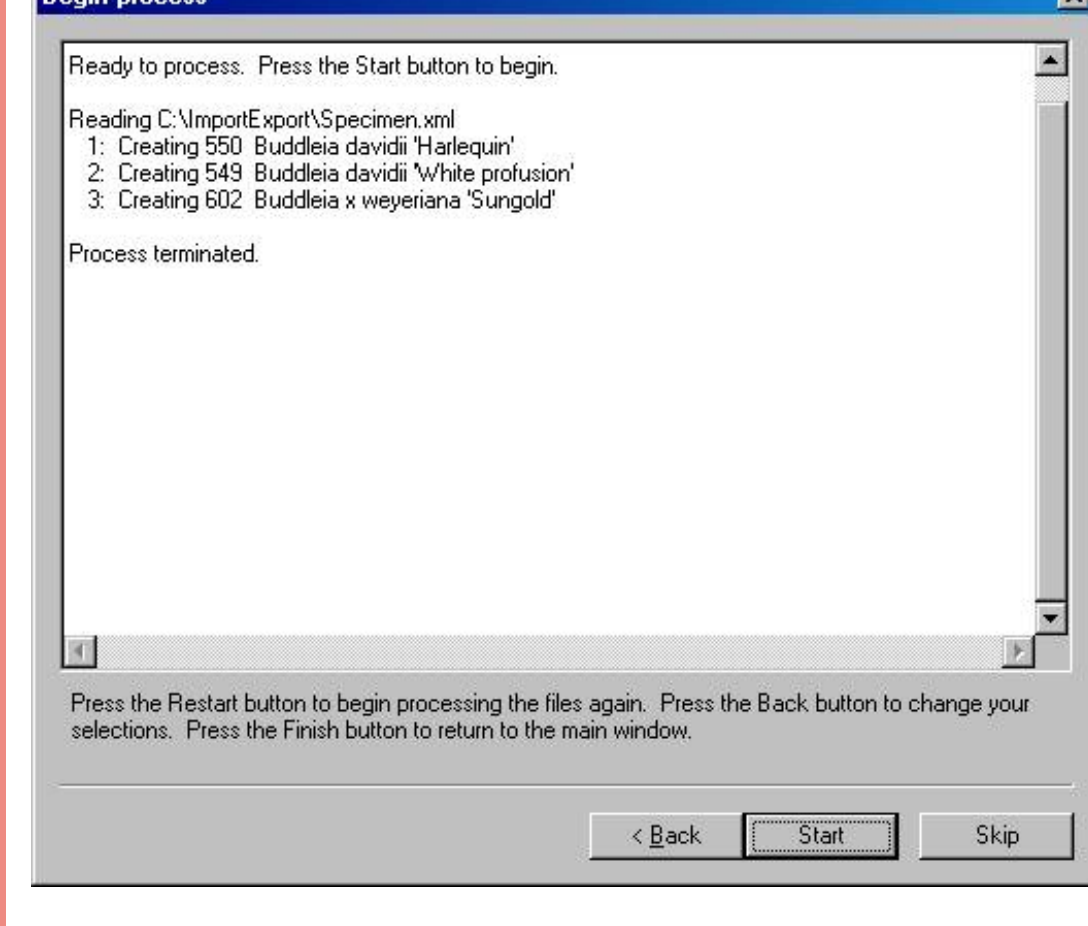

Press the **Start** button to import the records. **3**

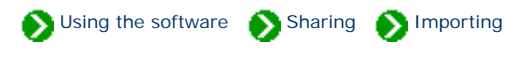

<span id="page-750-0"></span>To begin the import process for Specimen, be sure your current view is one of the specimen views. From the File menu select the Import command.

Use the "Select data file" window to choose the comma separated file or the tab delimited file containing specimen records to be imported. See the files **Specimen.csv** and [Specimen.txt](file:///V|/ActiveProjects/CrescentBloom/www/PoxyPDF/I/J/Specimen.txt) for samples of valid delimited files.

For a complete list of column names and their validation rules see the documents referenced in the [Alphabetical index to](#page-211-0) [column specifications](#page-211-0).

**1**

Press the **Next** button.

Select one of the four possibilities for dealing with records that are both in the delimited file and in your database.

For the bottom three possibilities, you will also need to select how records in the database are compared with records in the delimited file.

**2**

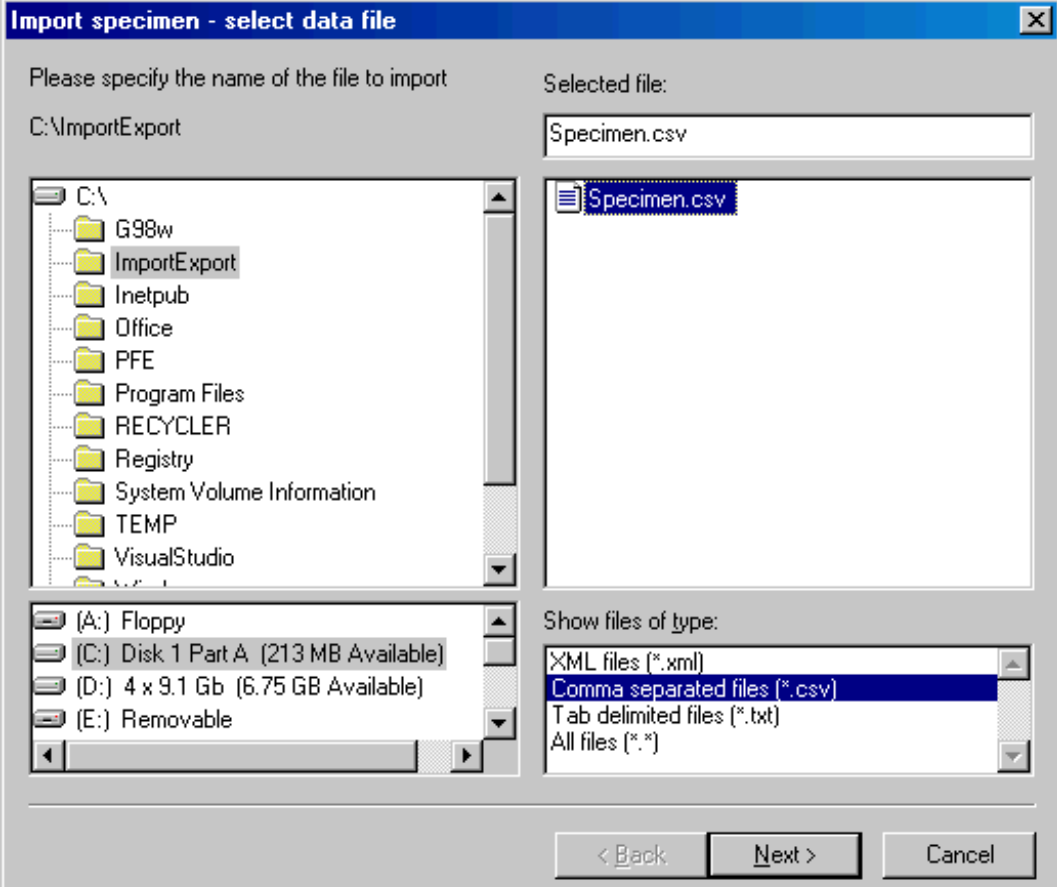

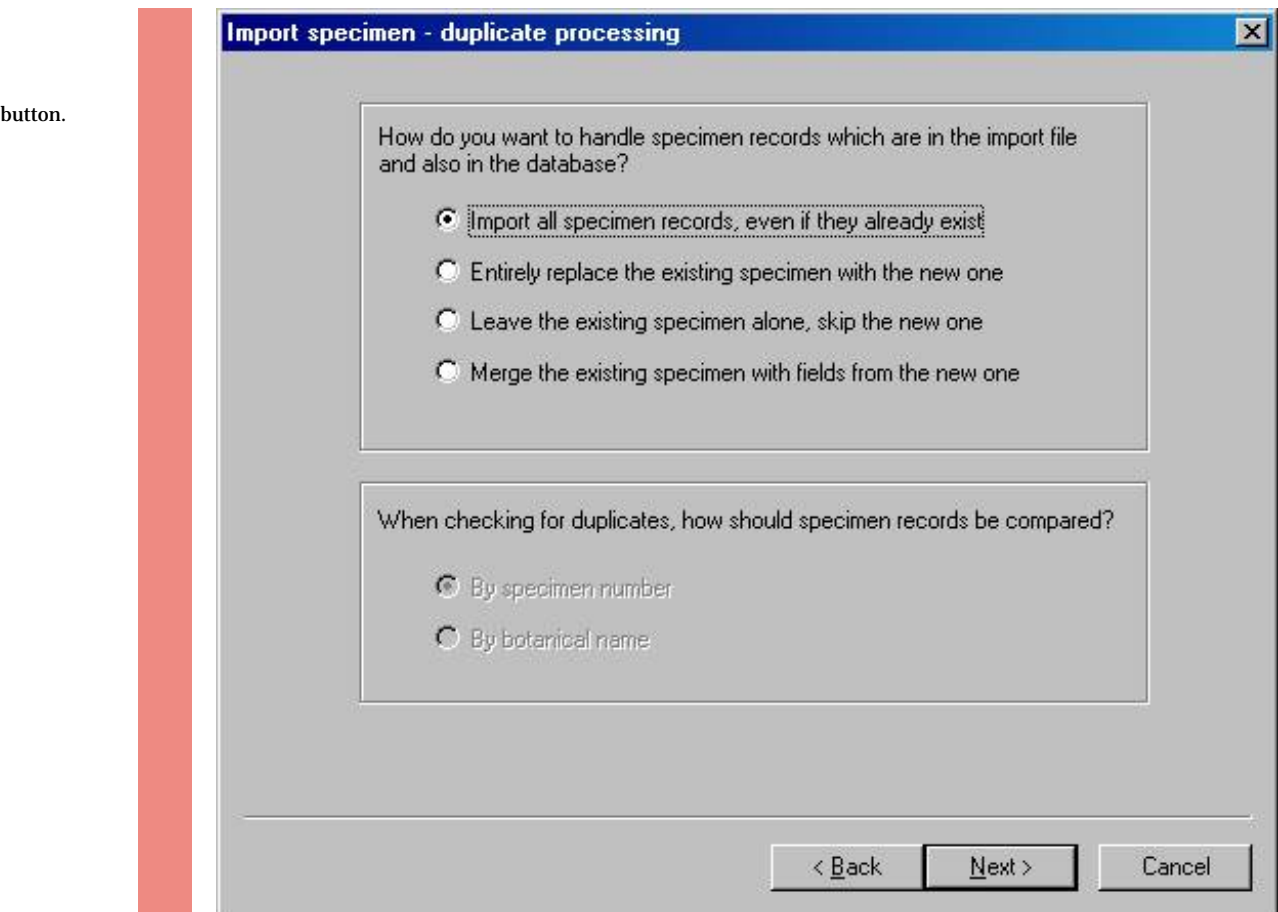

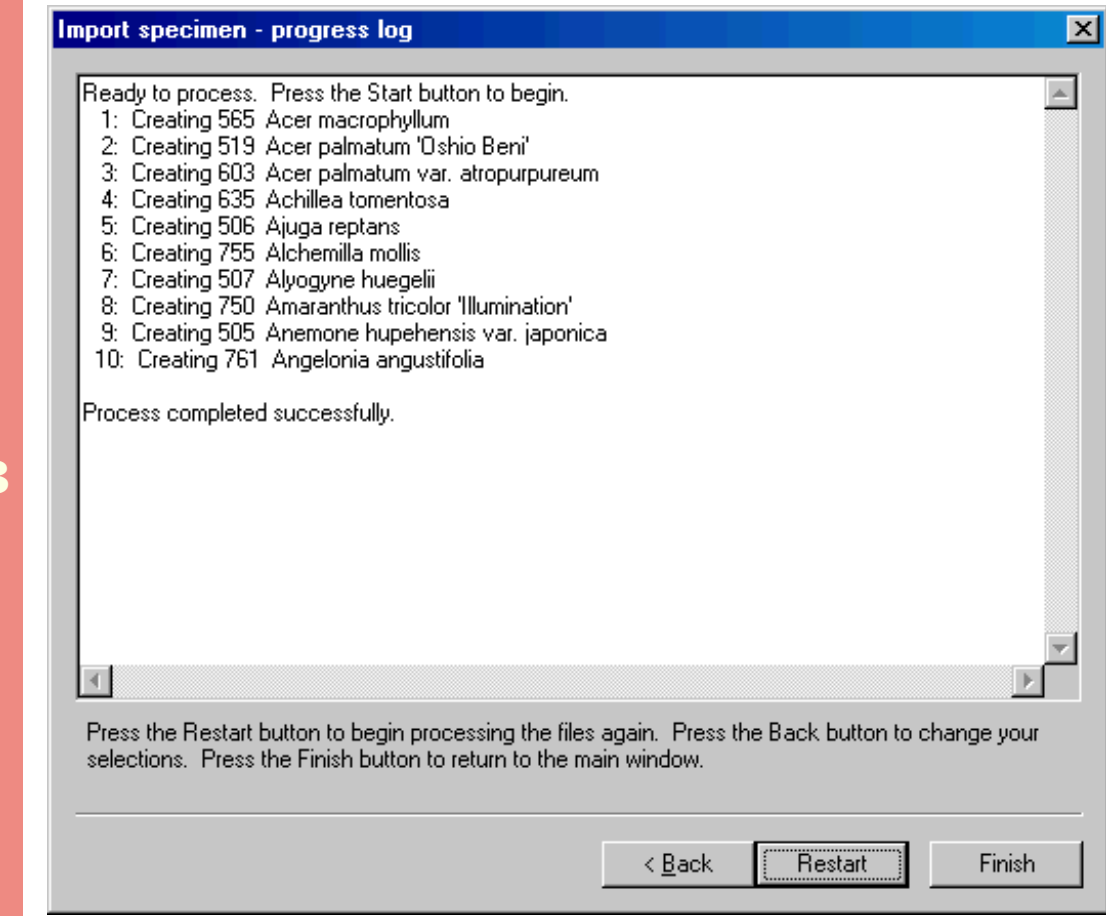

Press the **Start** button to import the records.

**3**

Press the **Next** 

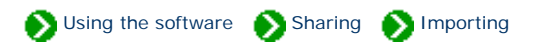

<span id="page-752-0"></span>Importing category records is handy if you've created a collection of categories in one database and you want to copy them into a new database. To begin the import process for Categories, be sure your current view is the Category View. From the File menu select the Import command.

Use the "Select file" window to choose the XML file containing category records to be imported. See the file [Category.xml](file:///V|/ActiveProjects/CrescentBloom/www/PoxyPDF/I/J/Category.xml) for a sample of a valid XML file.

For a complete list of tagged values that can be used in the XML file see the document type definition contained in [CompleatBotanicaSchema.](file:///V|/ActiveProjects/CrescentBloom/www/PoxyPDF/I/J/CompleatBotanicaSchema.xml) [xml](file:///V|/ActiveProjects/CrescentBloom/www/PoxyPDF/I/J/CompleatBotanicaSchema.xml).

**1** 

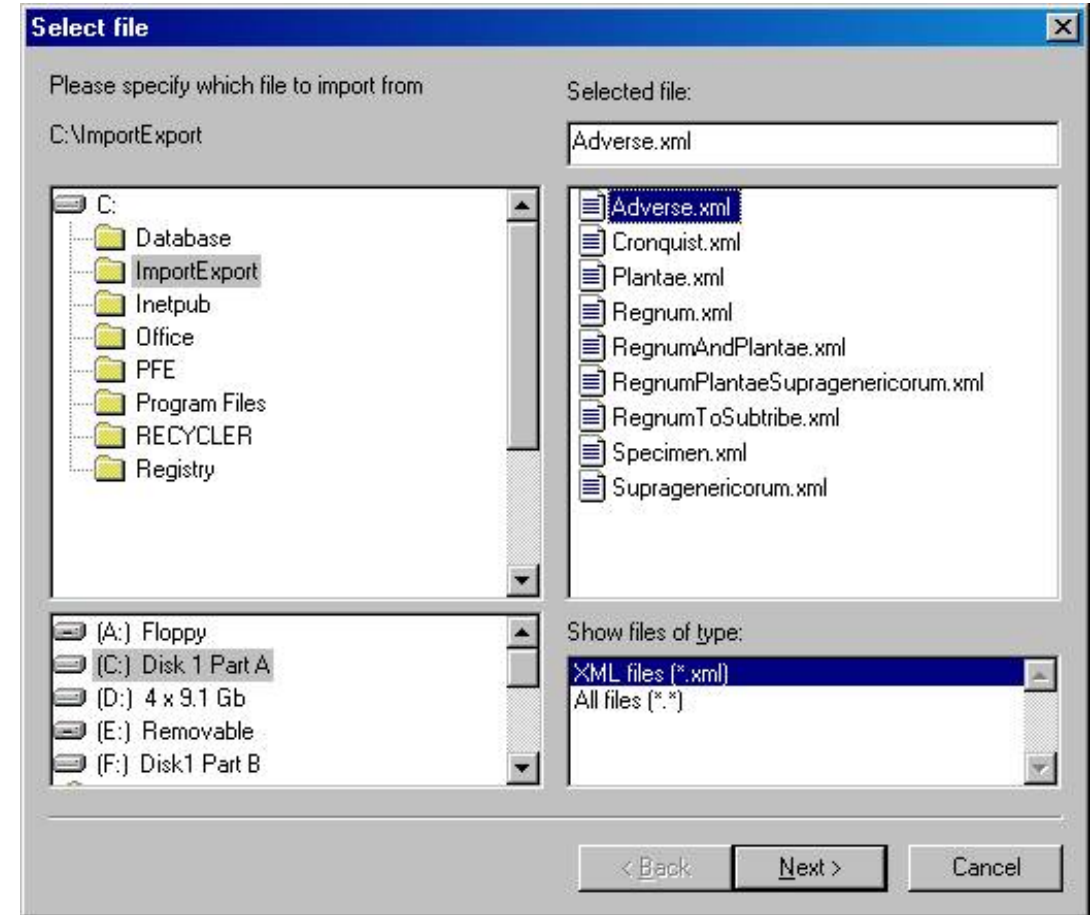

Press the **Next** button.

**2** 

Press the **Start** button to import the records.

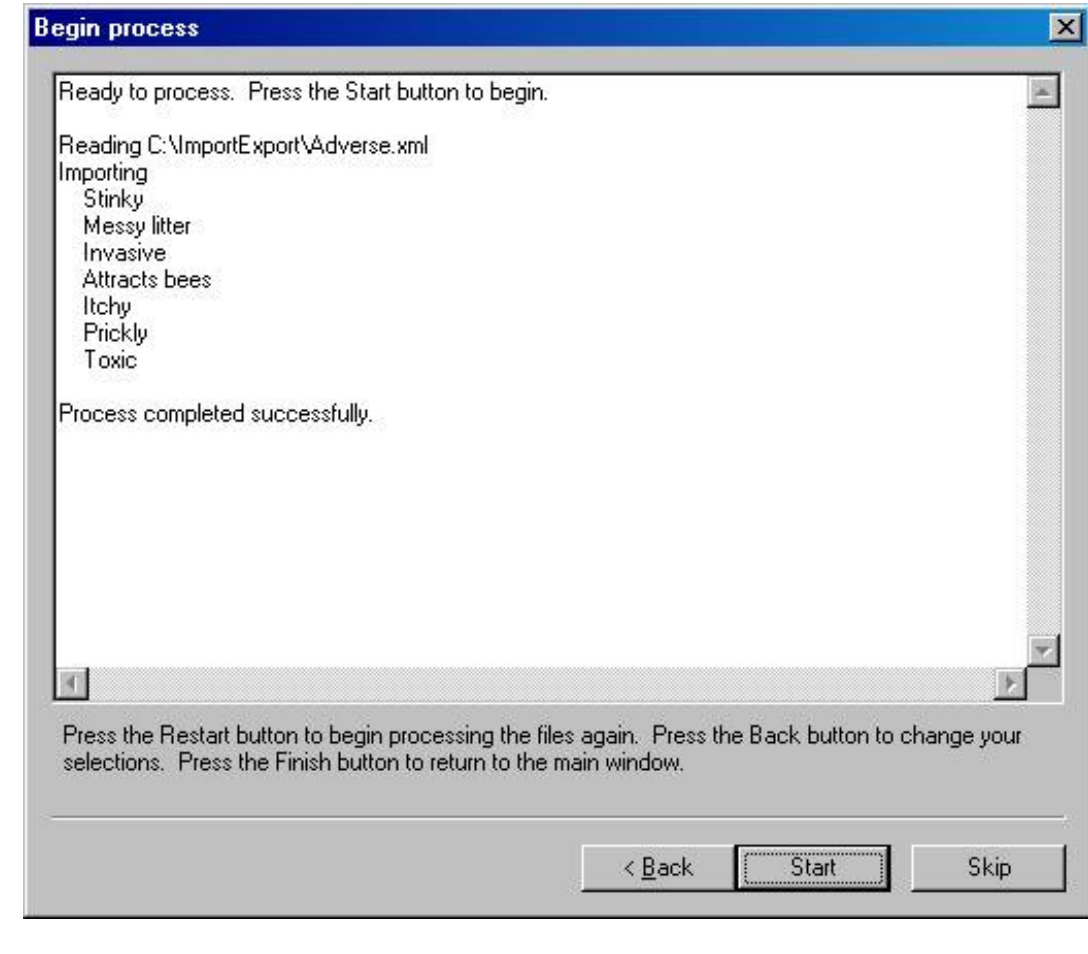

Unlike the Import Specimen operation, the Import Category operation always deals with duplicates the same way. Categories in the database and in the XML file are matched by **category code**. If they are the same, the values in the XML file are merged with the values in the database. On the other hand, if the XML file contains a category that does not exist in the database, it is added.

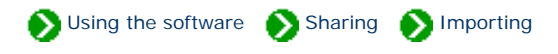

<span id="page-754-0"></span>You may want to import a filter from another computer rather than re-entering it manually. To begin the import process for filters, be sure your current view is the Filter View.

Use the "Select file" window to choose the XML file containing filter to be imported. See the file [Filter.xml](file:///V|/ActiveProjects/CrescentBloom/www/PoxyPDF/I/J/Filter.xml) for a sample of a valid XML file.

Press the **Next** button.

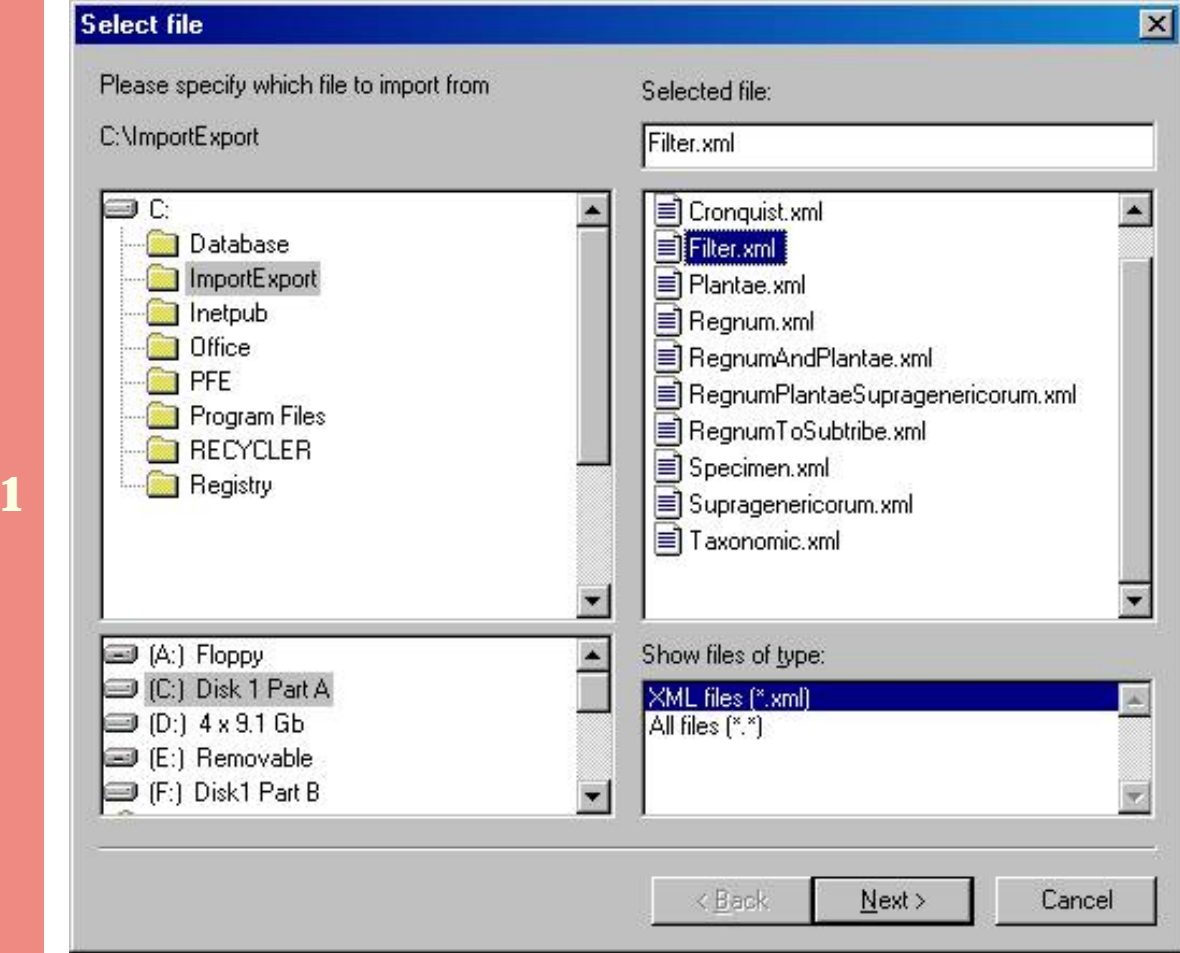

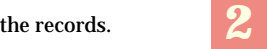

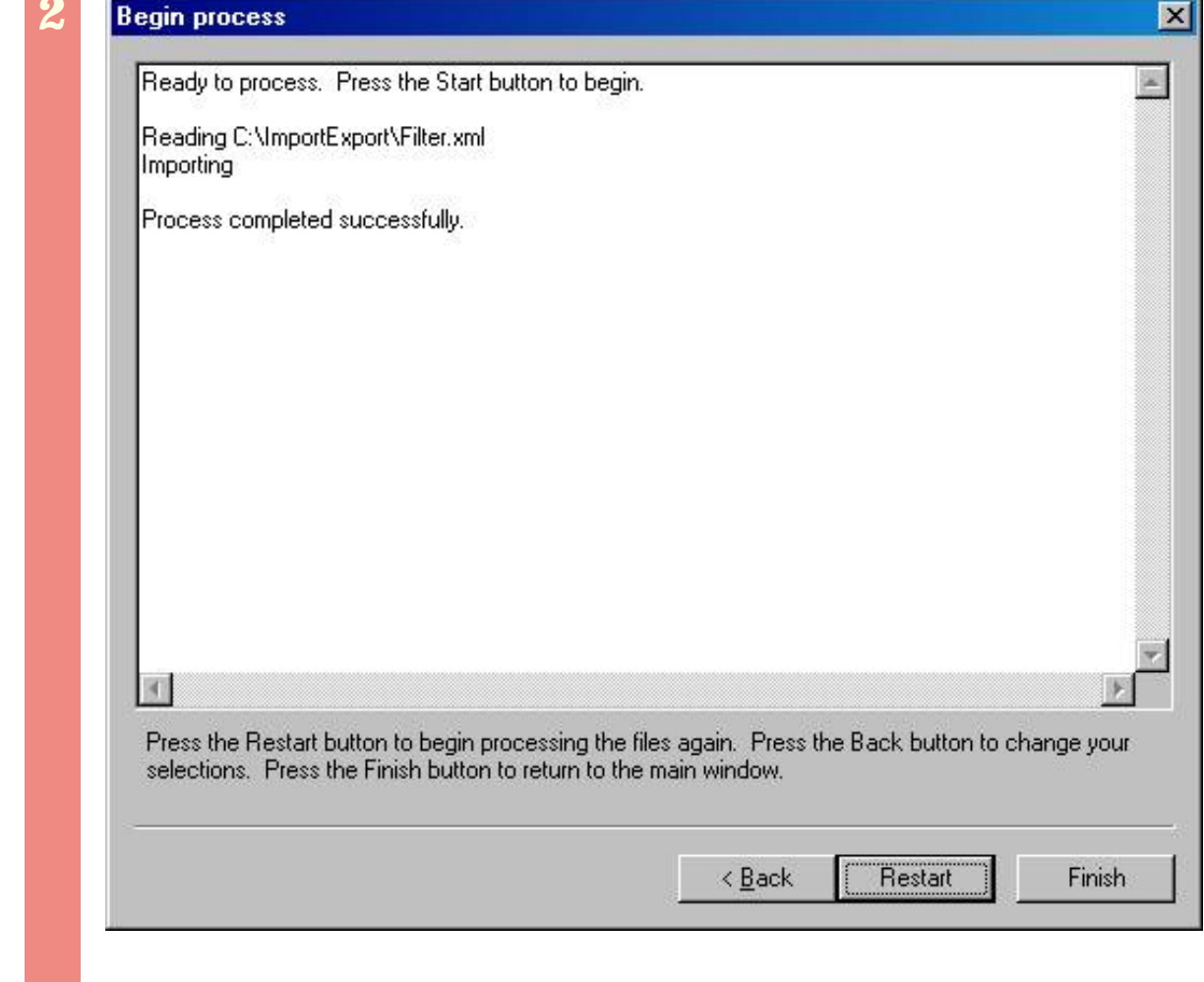
**1** 

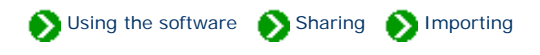

Importing taxonomic records is an advanced feature for those whose want to use a different family / order / class hierarchy system. The system employed by The Compleat Botanica is somewhat different from the recognized systems of Cronquist, Walters & Keil, or others. For more about this see [All about family names](#page-647-0).

To begin the import process for taxonomic records, be sure your current view is the Checklist View.

Before starting, select the record in the taxonomic hierarchy that will become the parent of the imported records.

After selecting the parent record, begin the import process by choosing the Import command from the File menu.

Use the "Select file" window to choose the XML file containing taxonomic records to be imported. See the file [Taxonomic.xml](file:///V|/ActiveProjects/CrescentBloom/www/PoxyPDF/I/J/Taxonomic.xml) for a sample of a valid XML file.

For a complete list of tagged values that can be used in the XML file see the document type definition contained in [CompleatBotanicaSchema.](file:///V|/ActiveProjects/CrescentBloom/www/PoxyPDF/I/J/CompleatBotanicaSchema.xml) [xml](file:///V|/ActiveProjects/CrescentBloom/www/PoxyPDF/I/J/CompleatBotanicaSchema.xml).

**2** 

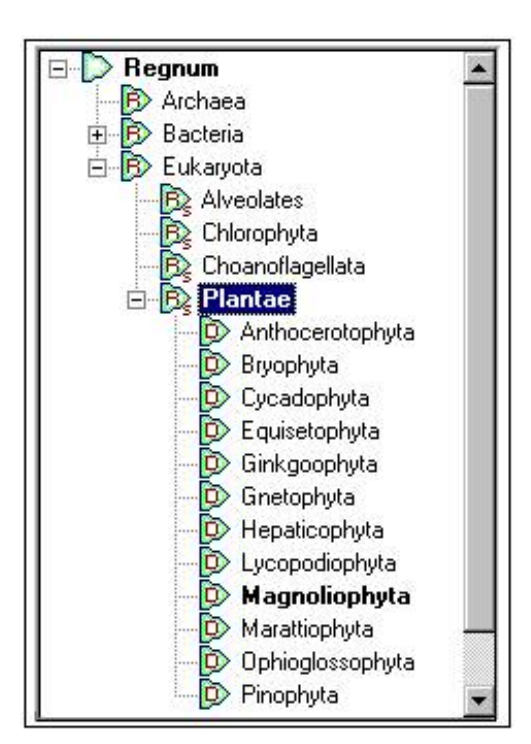

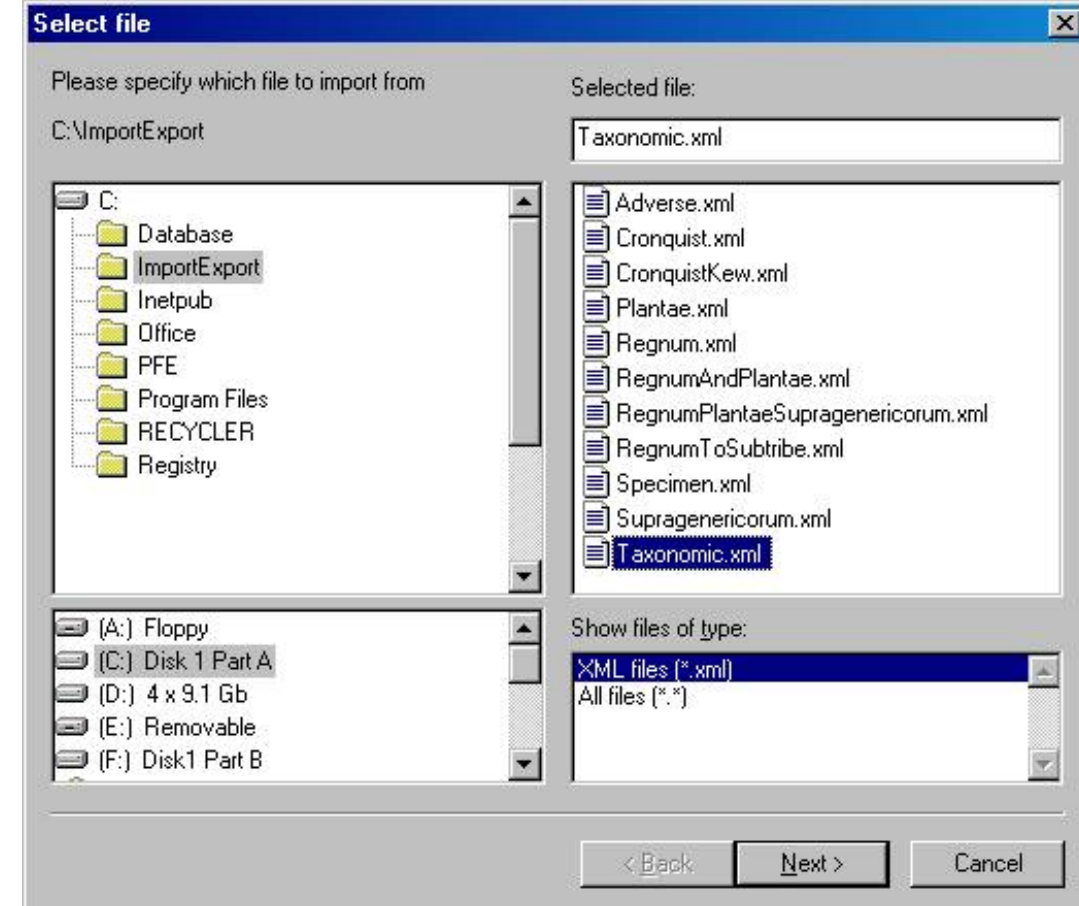

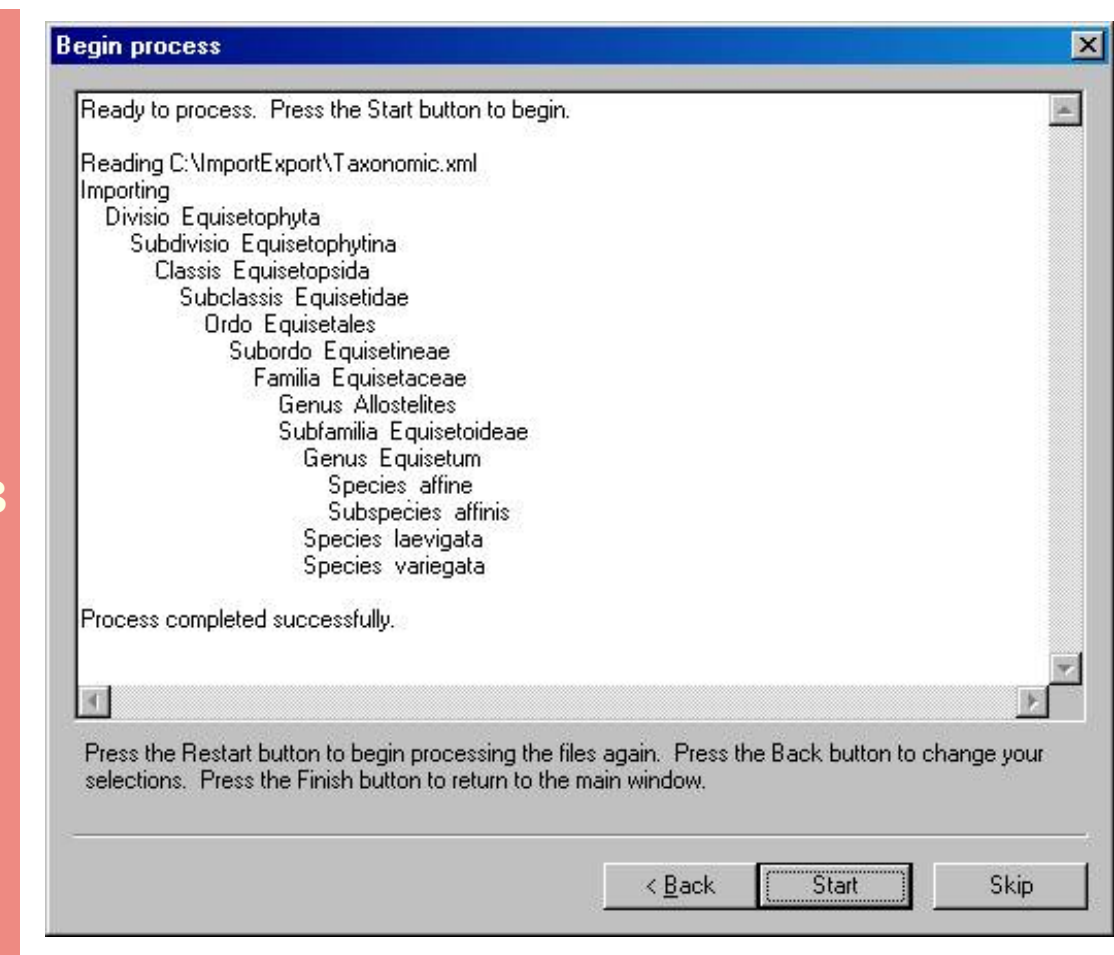

Press the **Start** button to import the records. **3**  No checking is done for duplicate records; thus everything in the XML file is guaranteed to be imported. If you need to merge selected data into existing taxonomic records, you should first export the hierarchy, then make your changes to the XML file, and finally import the modified XML file.

*Compleat Botanica* **- Exporting data to other applications**

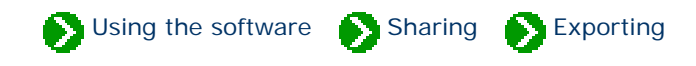

# **Index to exporting topics**

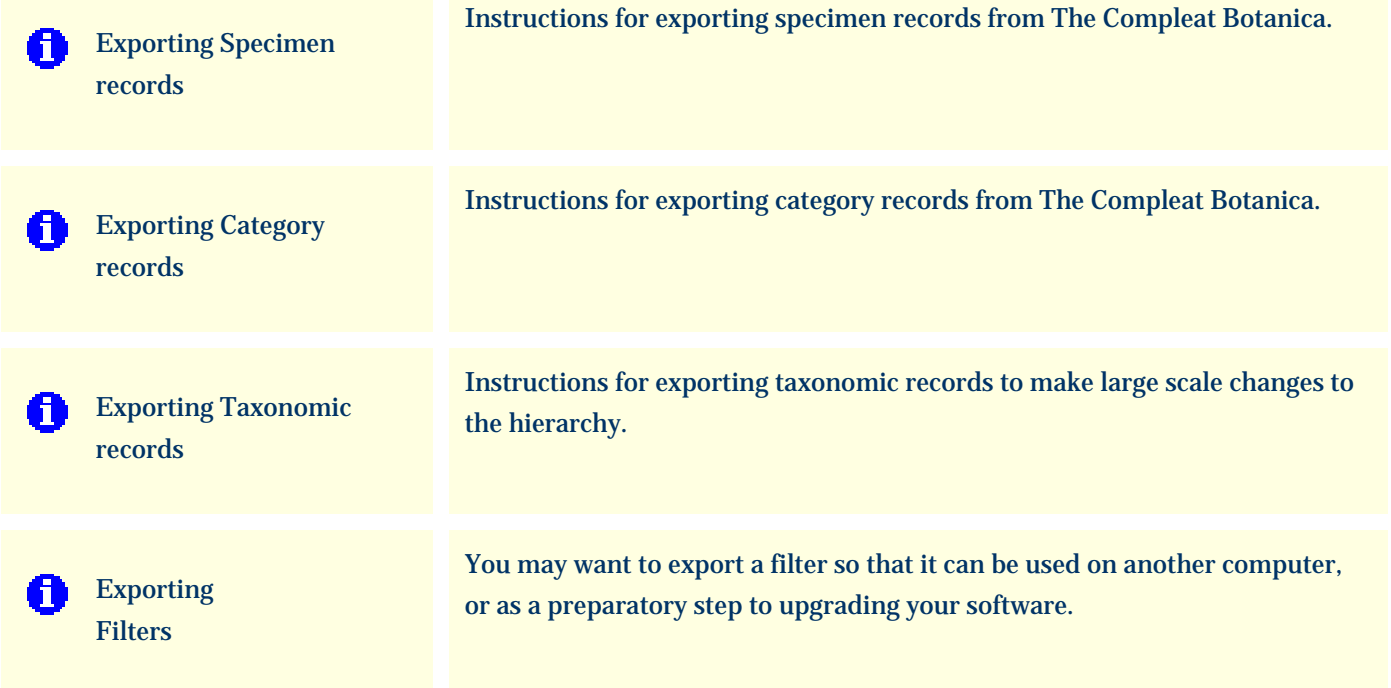

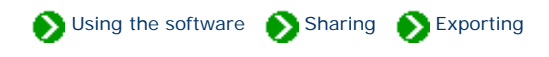

<span id="page-760-0"></span>To export specimen records be sure your current view is one of the specimen record views. Select which filter you want to apply to your data before you begin the export process.

If you only want to export some of the records in the current filter, select them (using the  ${<}\mathrm{Ctrl}{>}$  key and the mouse) before starting the export process.

**1** 

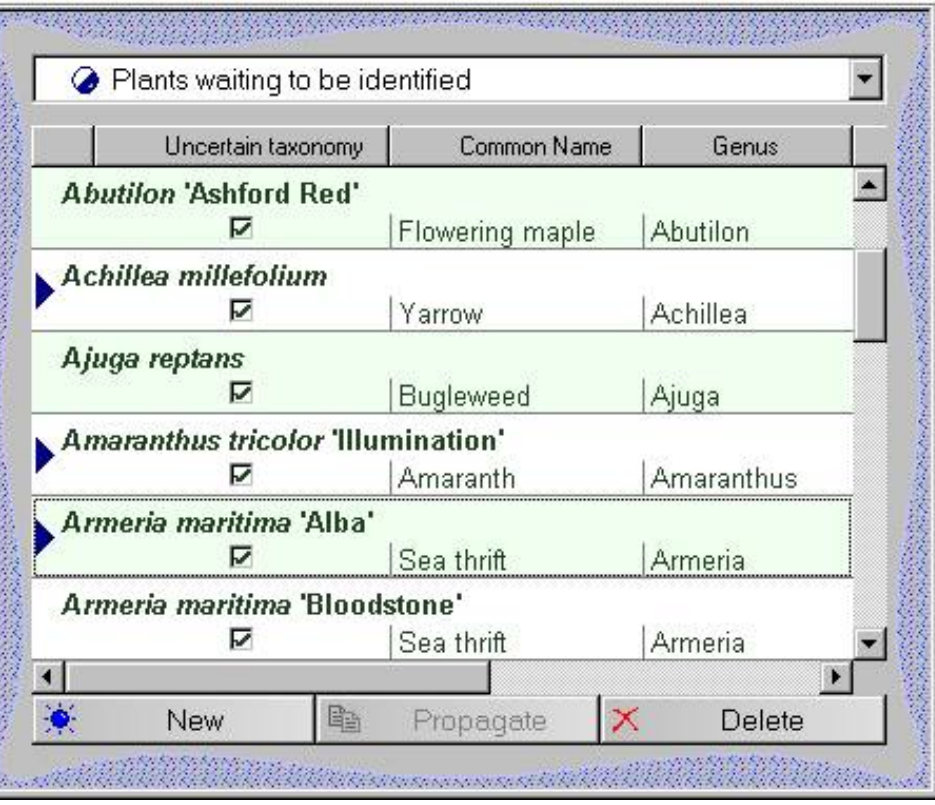

Use the "Select file" window to enter the filename where you want the exported records to be placed.

**2** 

Press the **Next** button.

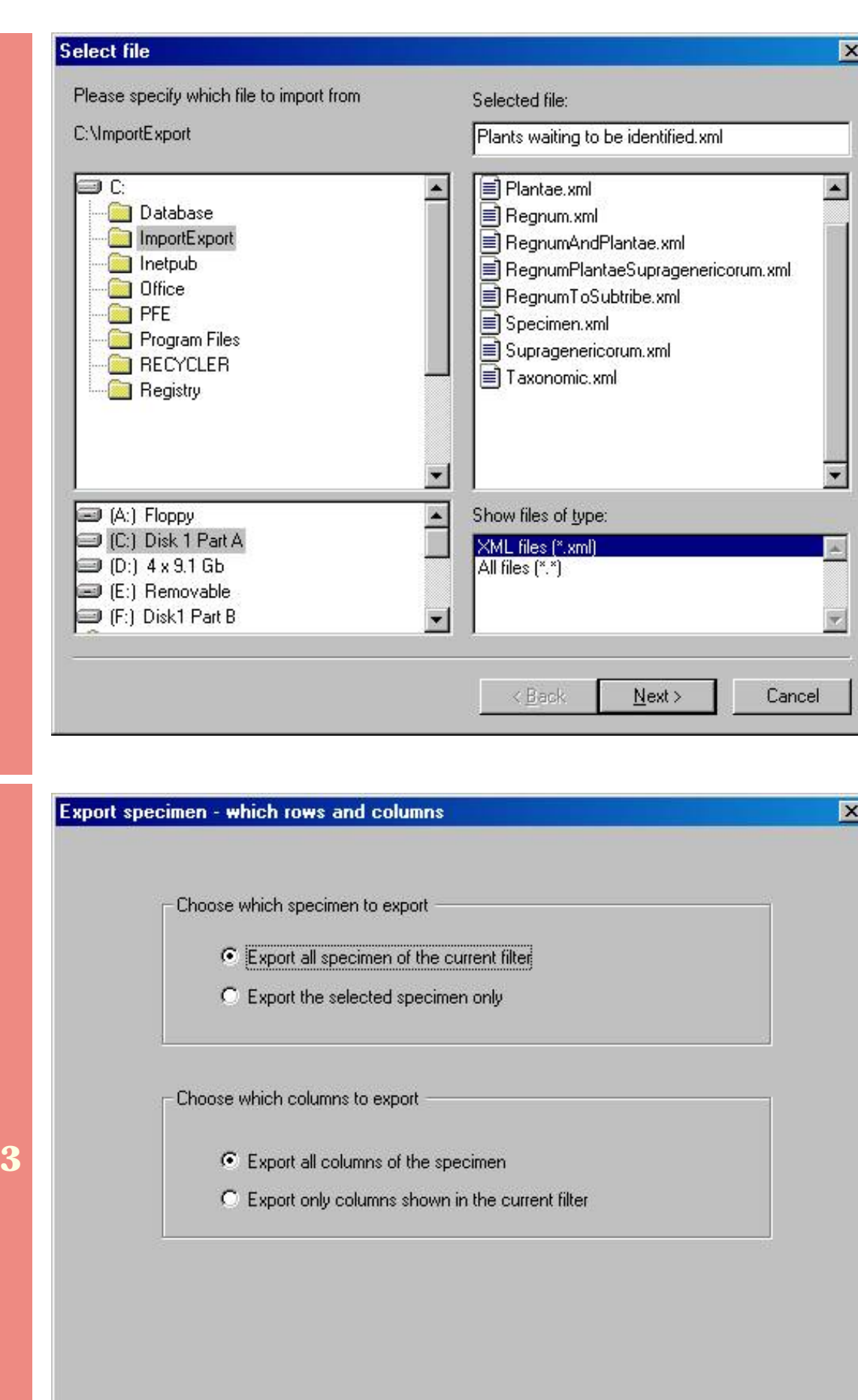

 $\angle$  Back

 $\underline{\textsf{N}}\textsf{ext}$  >

Cancel

Answer two questions on this window:

1. Do you want to export all records of the current filter or just the ones selected (as shown in the first step above)?

2. Do you want to export the columns as specified in the current filter, or all columns in the database?

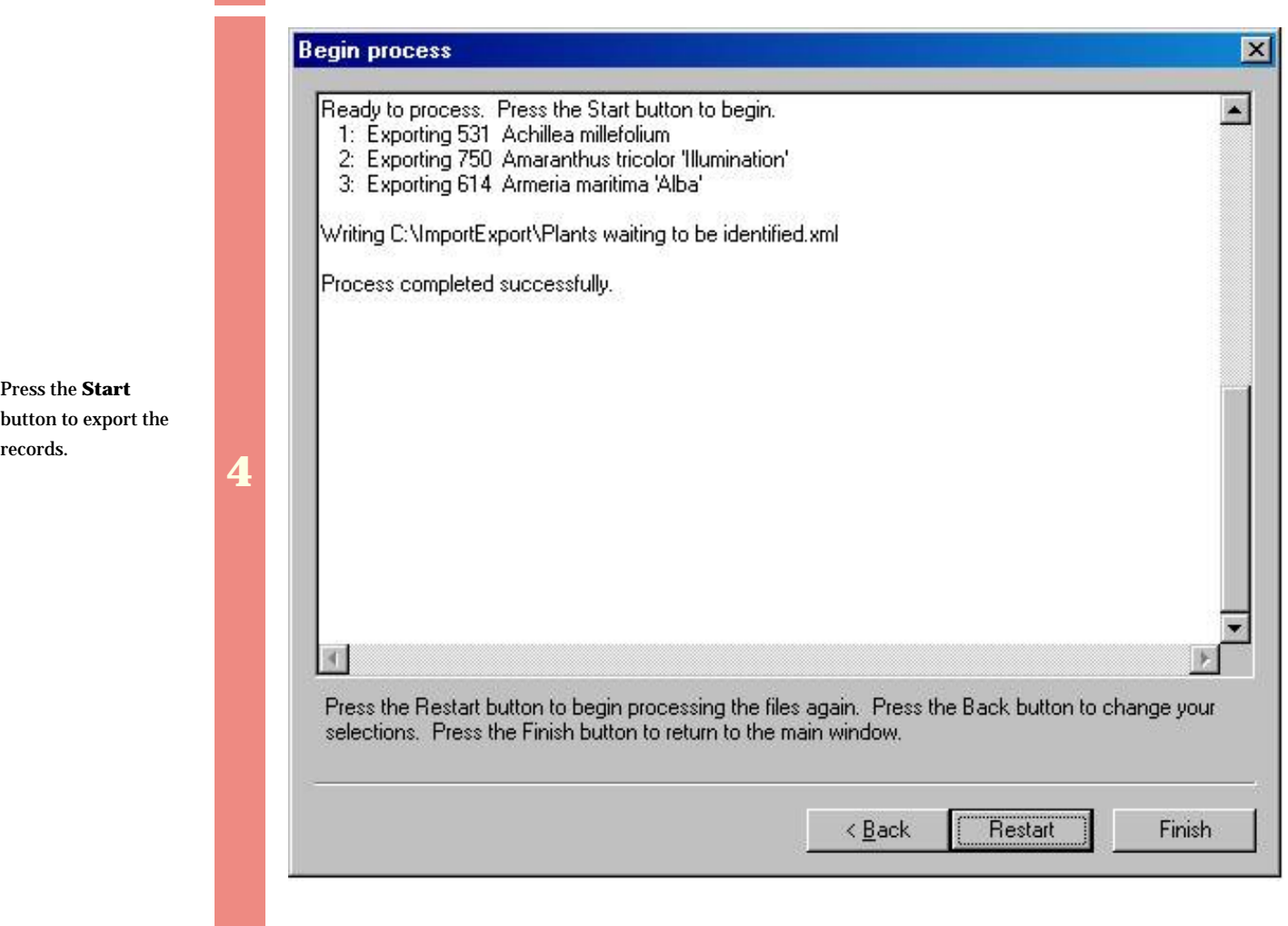

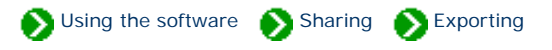

<span id="page-763-0"></span>Exporting category records is most useful in conjunction with its twin, "importing category records". You'll want to use this pair of functions when moving data from one computer to another. To begin the export process for categories, be sure your current view is the Category View. From the File menu select the Export command.

First select which group of category records you want to export.

Select the root of the hierarchy to export all categories.

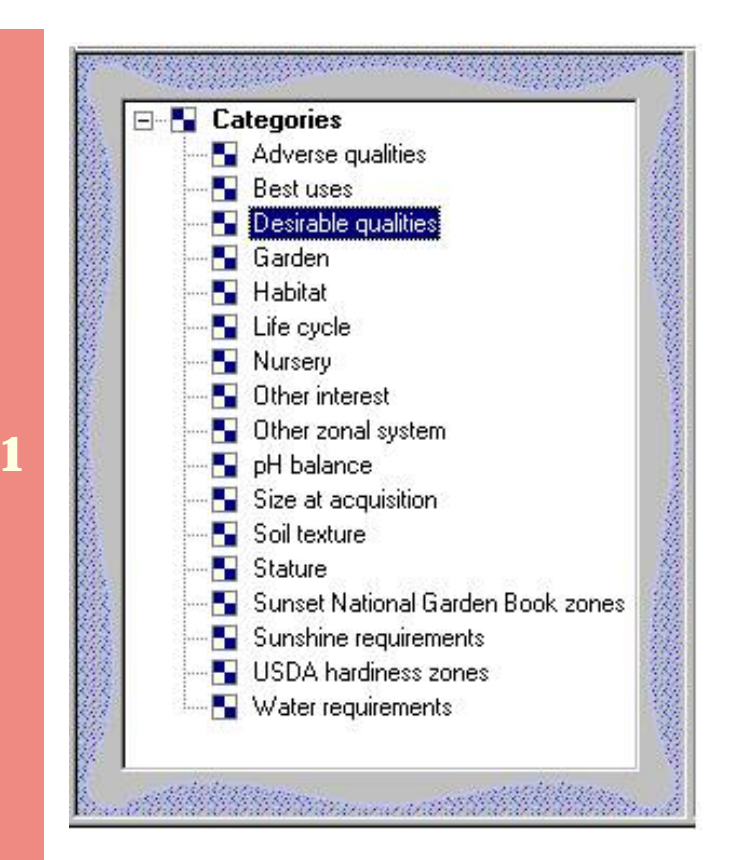

Use the "Select file" window to type in the name of the file where you want to put the category records. All output files are in XML format.

**2** 

Press the **Next** button.

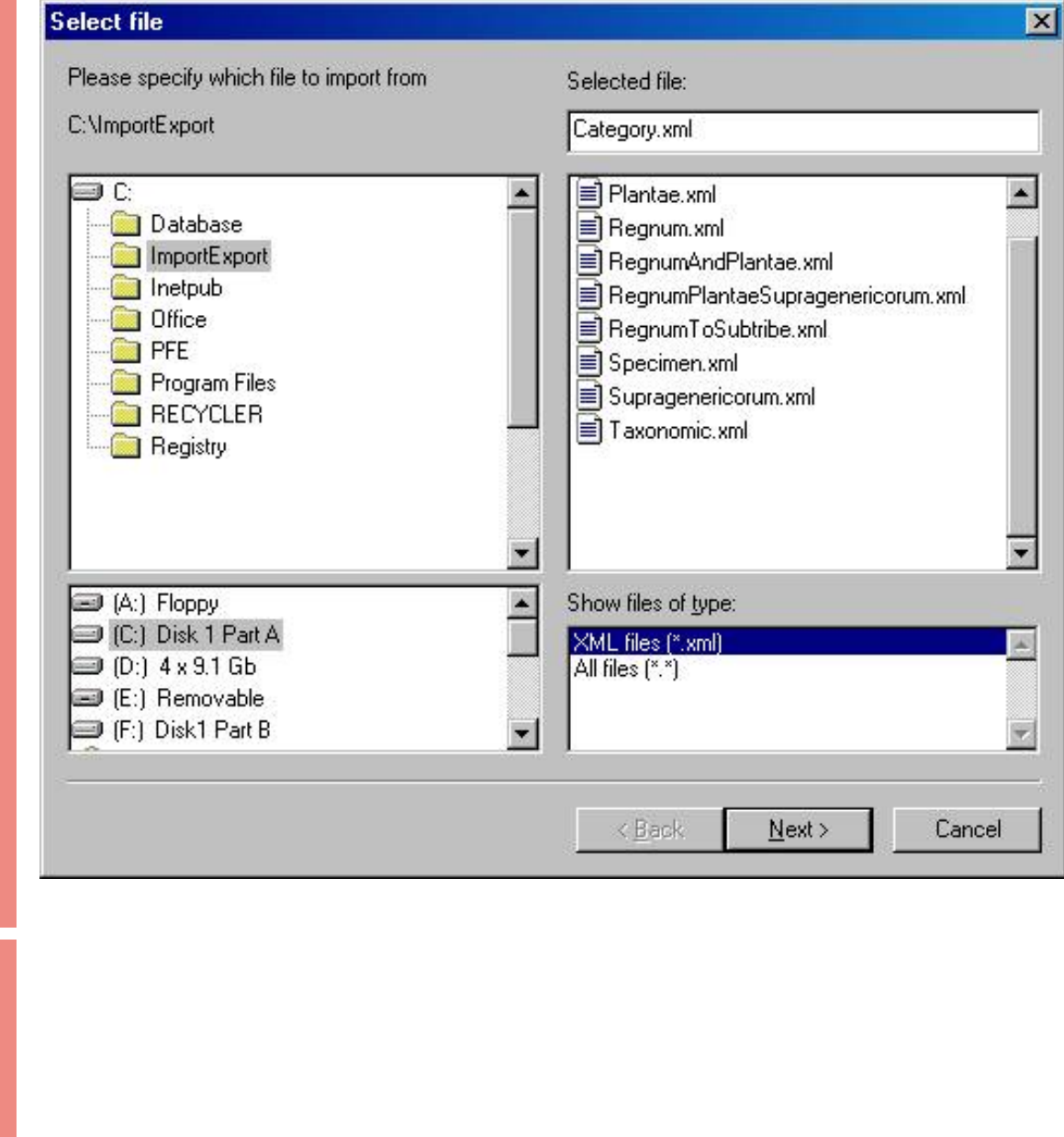

Press the **Start** button to Export the records.

**3** 

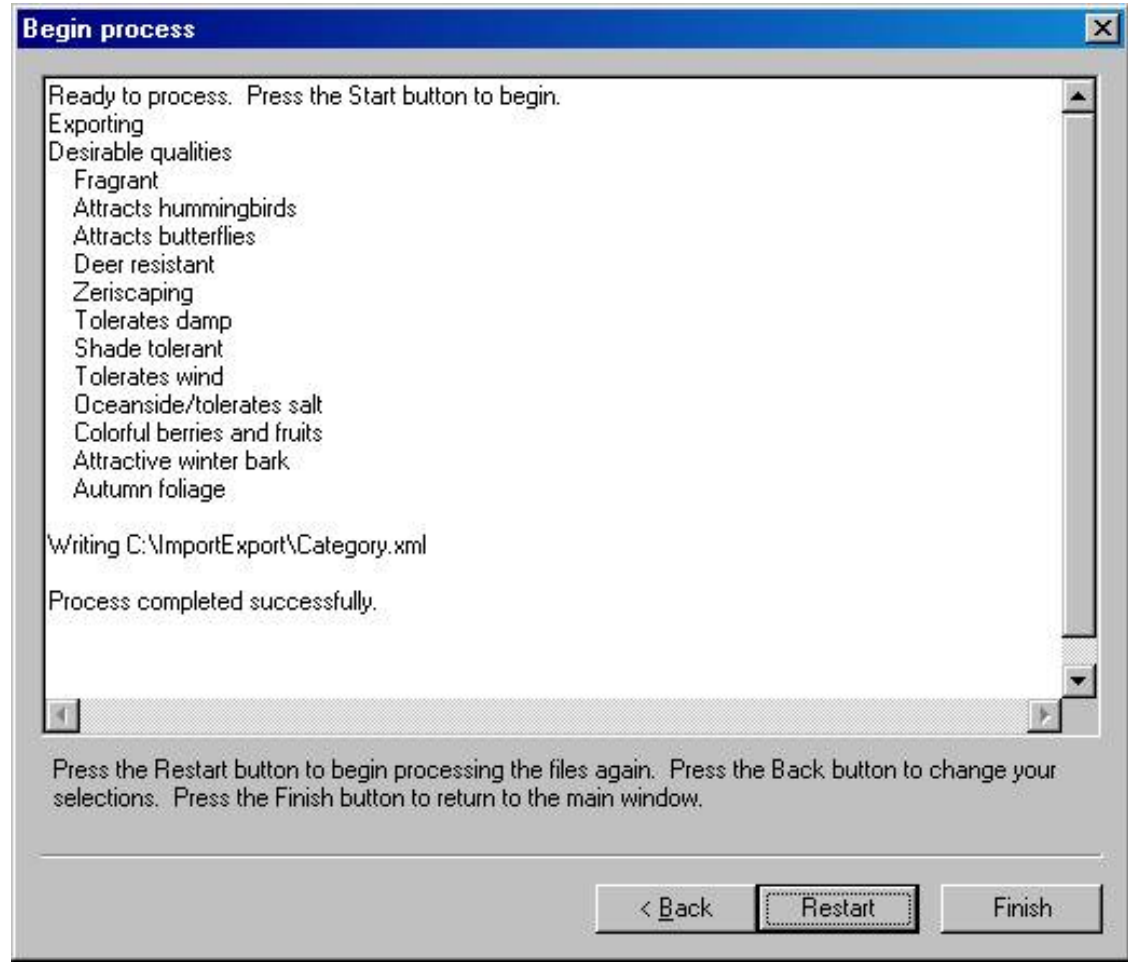

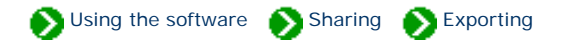

 $\equiv$ 

<span id="page-766-0"></span>Exporting taxonomic records is useful if you want to make large-scale changes to the family / order / class hierarchy system. If this is what you need to do you can export all or part of the Checklist to an XML file. After exporting you can use a file editor to make global changes to the individual records. Finally, you can use the import command to bring the changed records back into the database.

To begin the Export process for taxonomic records, be sure your current view is the Checklist View.

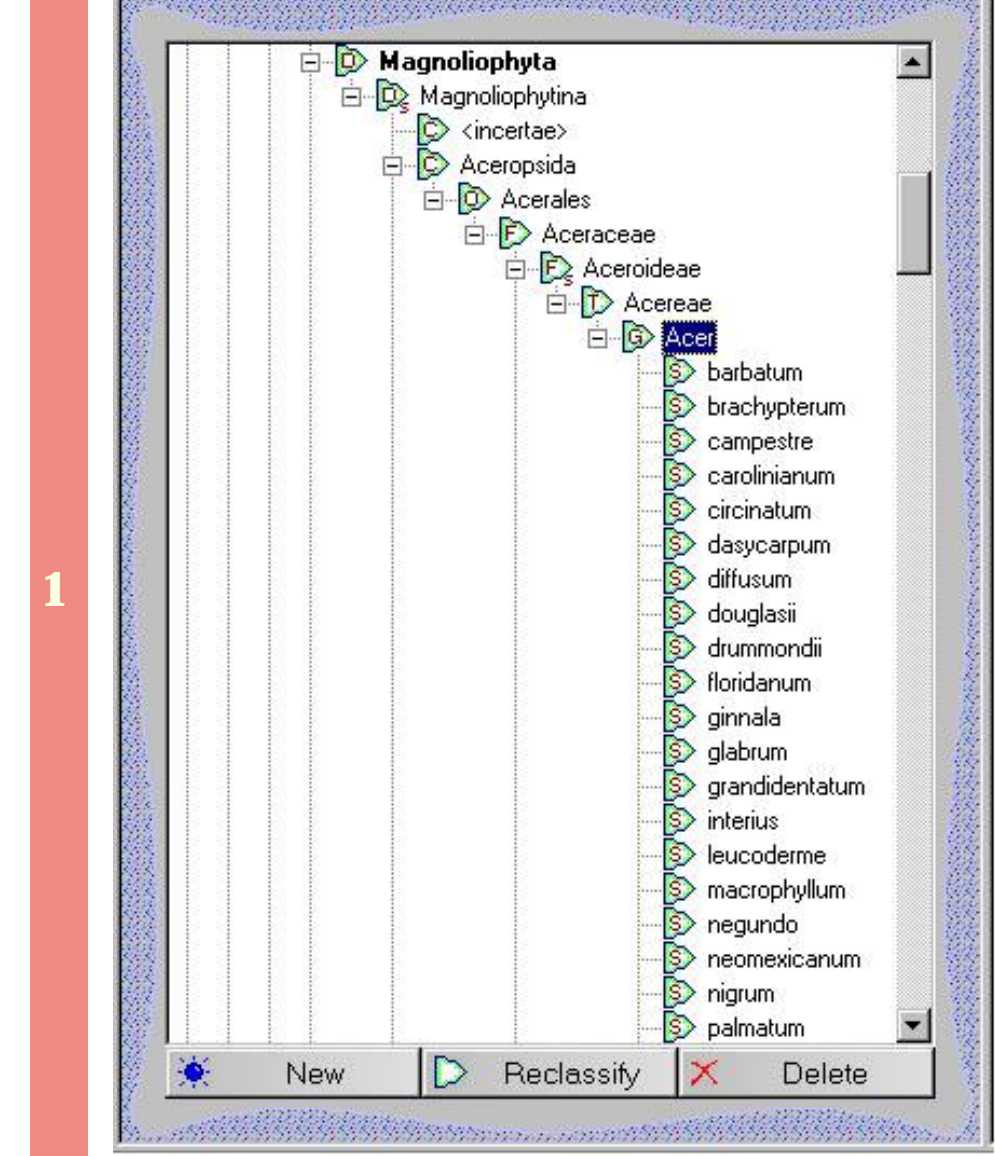

Before starting, select the highest record in the taxonomic hierarchy that you want to export.

After selecting the highest record, begin the Export process by choosing the Export command from the File menu.

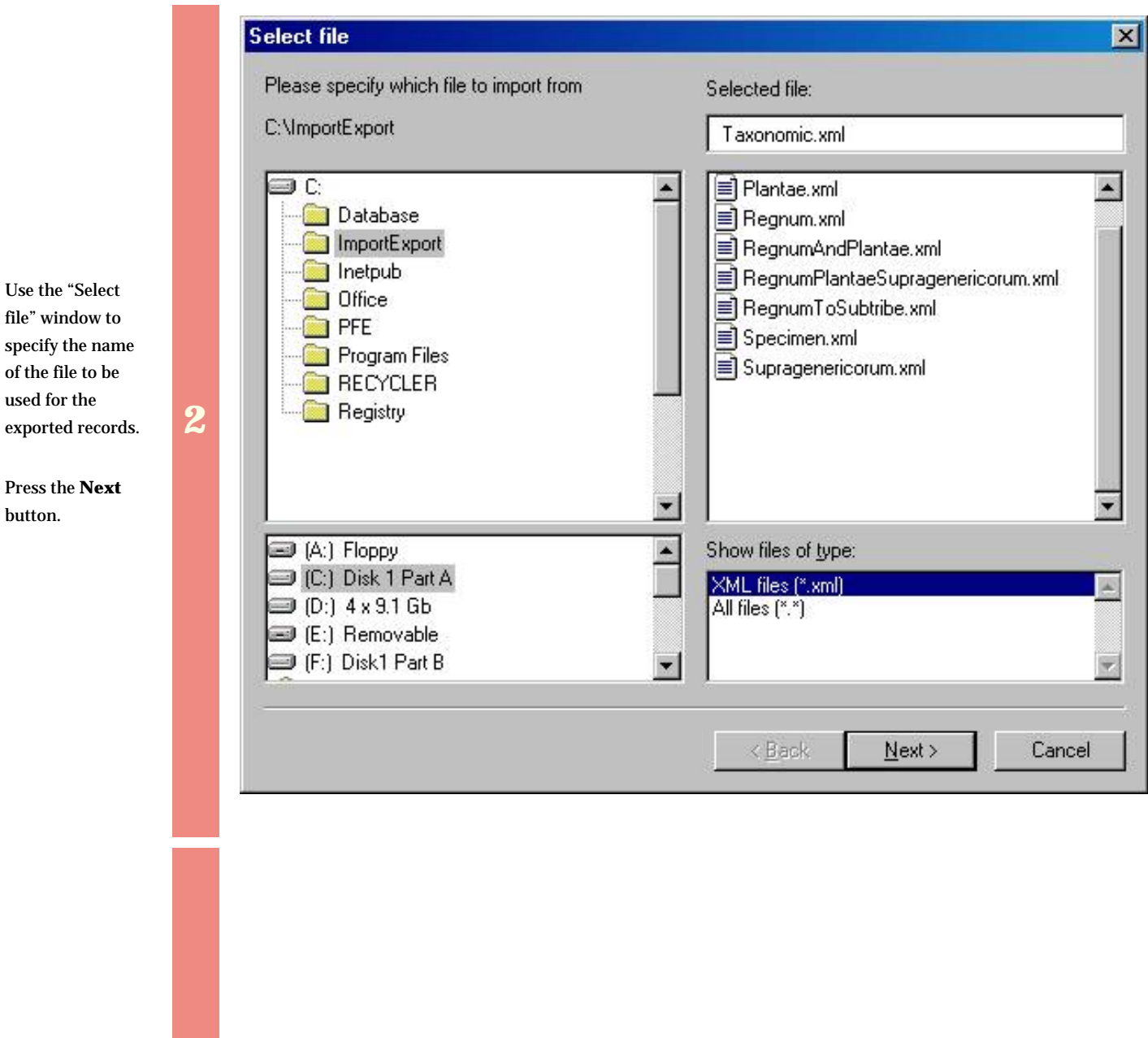

Decide whether you want to export a single record or the entire hierarchy of subordinate taxa.

**3** 

m.

Press the **Next** button.

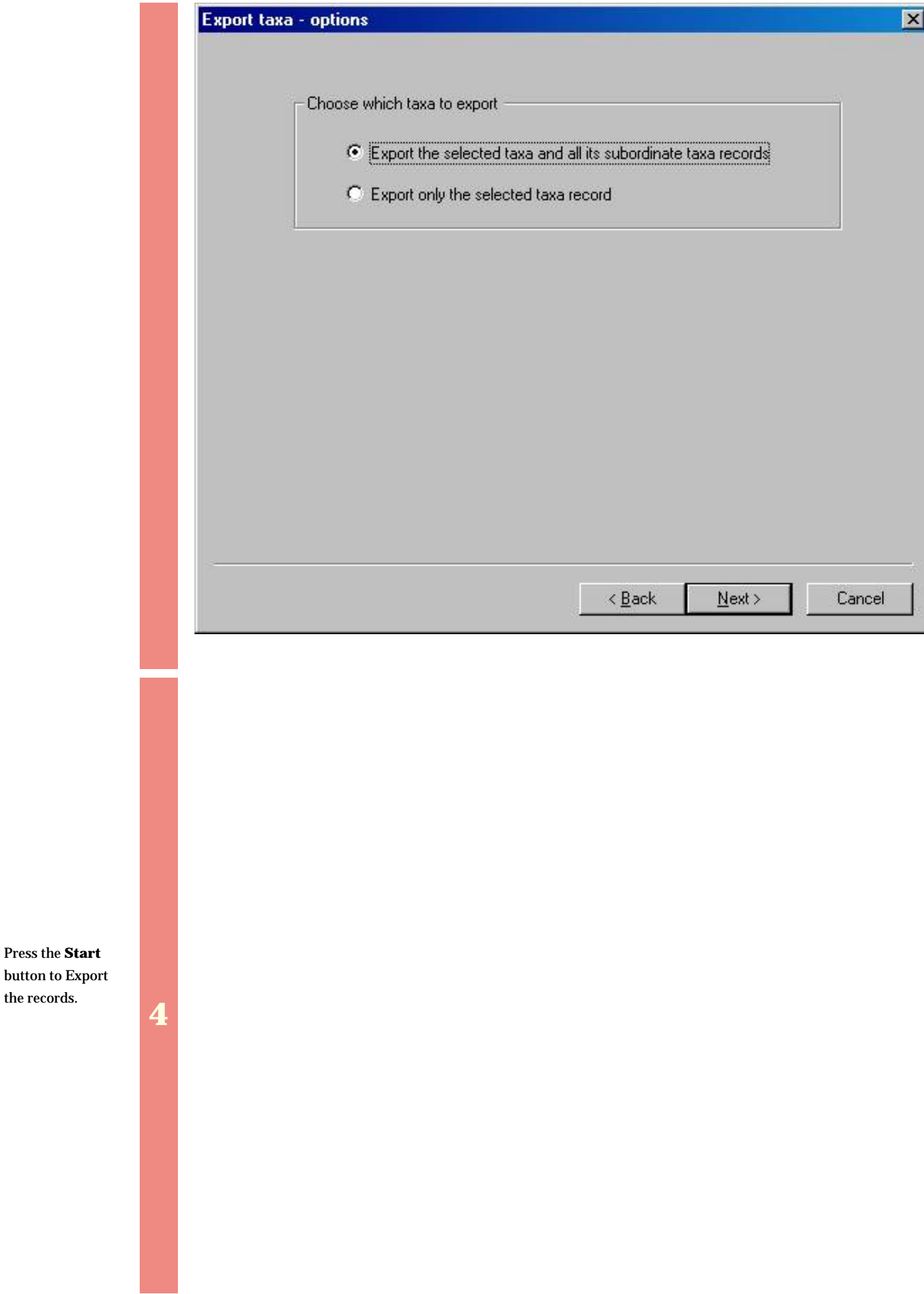

the records.

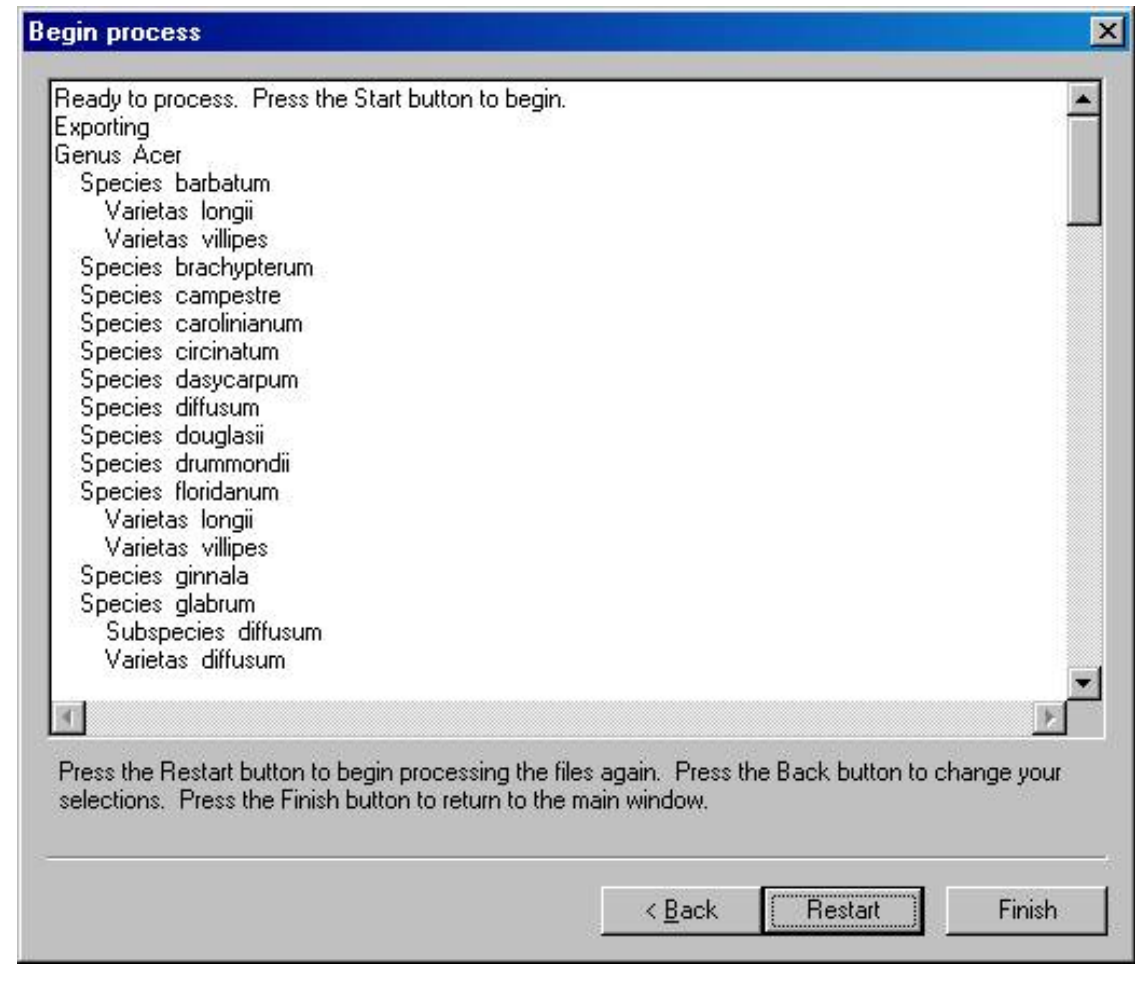

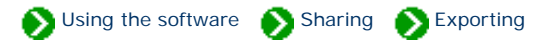

<span id="page-770-0"></span>You may want to export a filter so that it can be used on another computer, or as a preparatory step to upgrading your software. To begin the Export process for filters, be sure your current view is the Filter View.

Use the "Select file" window to specify the name of the file to use for the exported filter. This file will be in XML format.

Note that this XML file cannot be used directly from within the "Filters" subdirectory, you must use the Import command to bring it into the new computer.

Press the **Next** button.

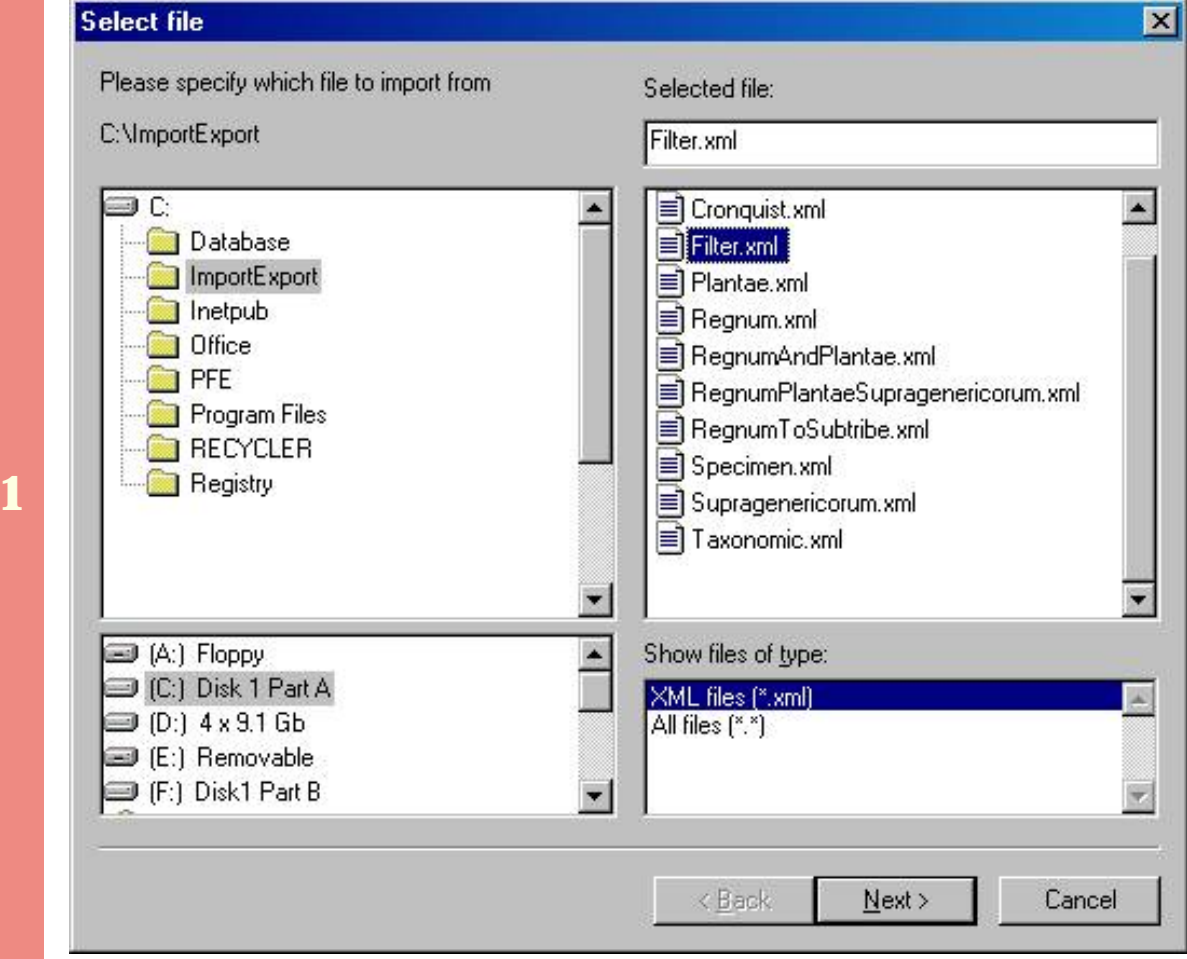

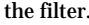

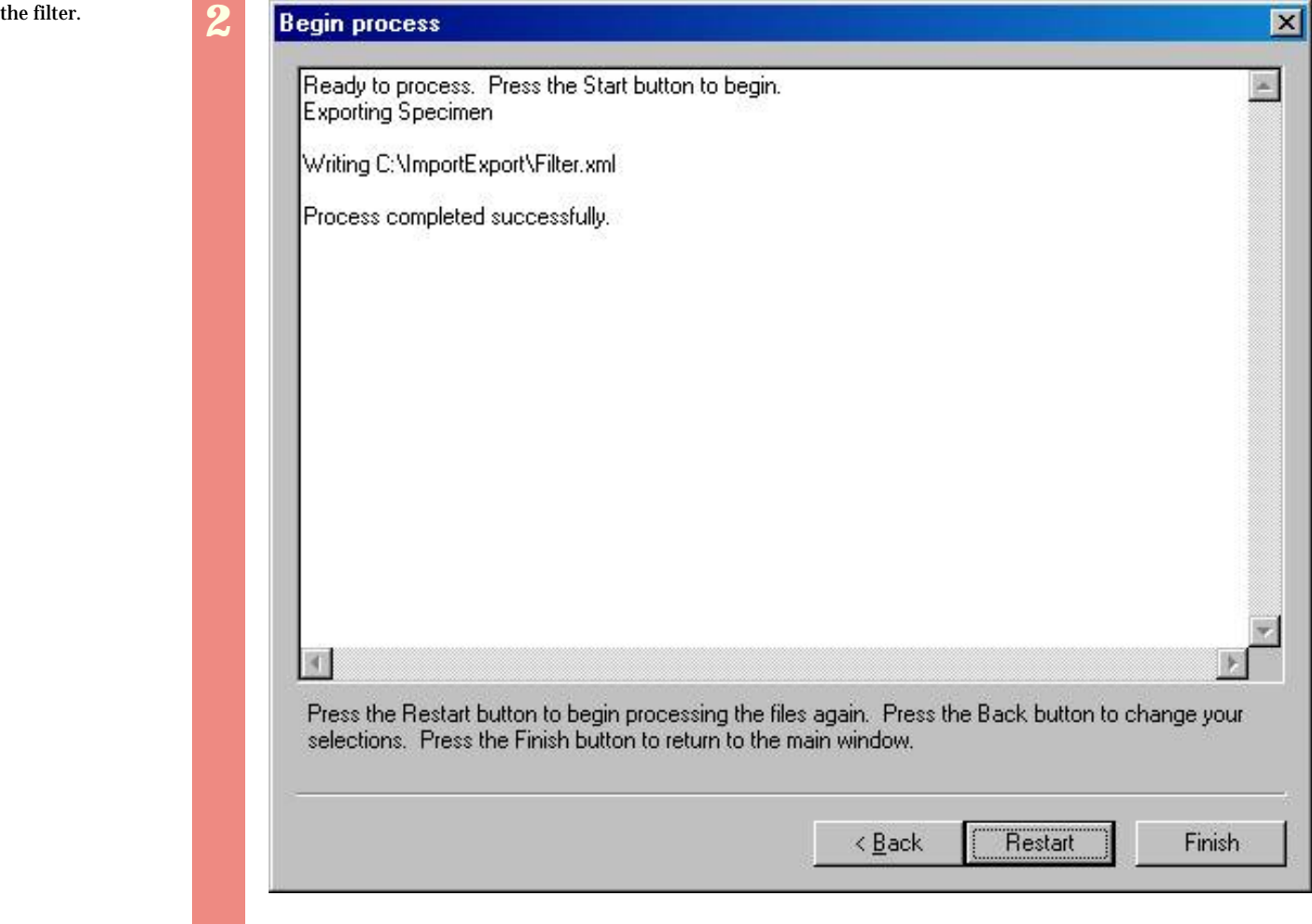

*Compleat Botanica* **- Data validation and import/export rules**

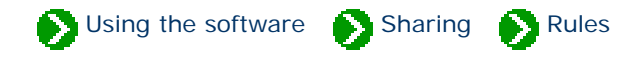

## **Index to validation topics**

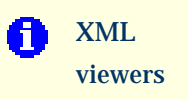

The Import and Export commands use XML files to transfer data into and out of The Compleat Botanica.

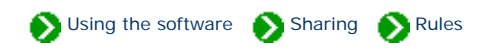

<span id="page-773-0"></span>The Import and Export commands use XML files to transfer data into and out of The Compleat Botanica. Although most newer applications can use this file format directly, there may be times when you'll want to edit XML files yourself. This can be done using any simple editor like Notepad. Here's what an XML file looks like when viewed with Notepad.

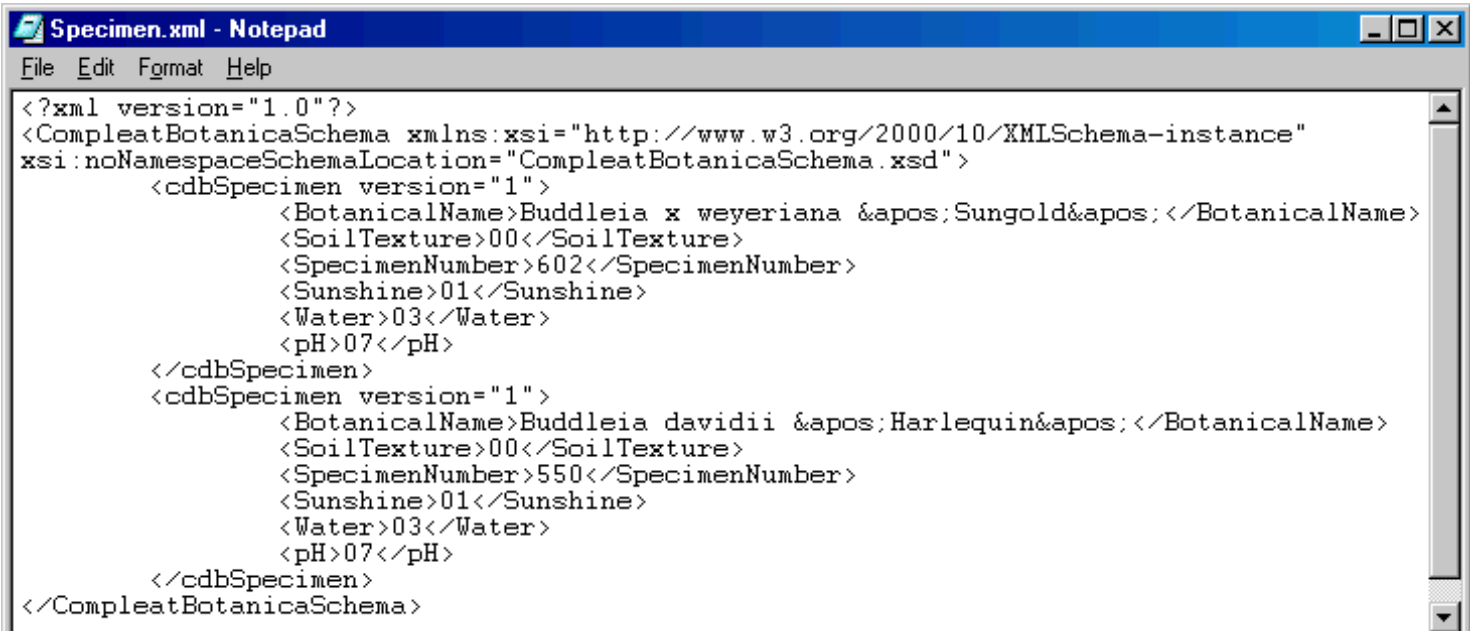

For a more sophisticated tool you may want to get a special XML editor. One such tool is Microsoft's XML Notepad. Here's what it looks like when the Compleat Botanica file [Specimen.xml](file:///V|/ActiveProjects/CrescentBloom/www/PoxyPDF/I/J/Specimen.xml) is opened.

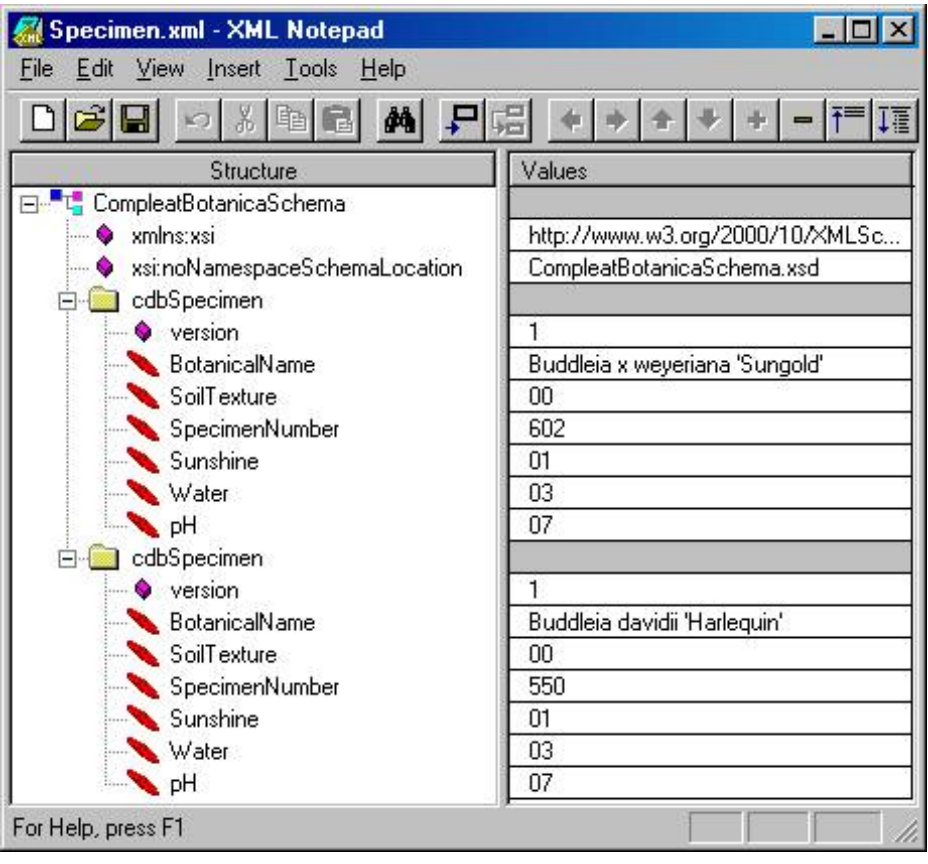

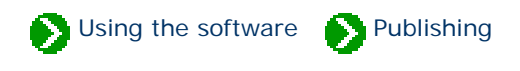

# **Index to publishing topics**

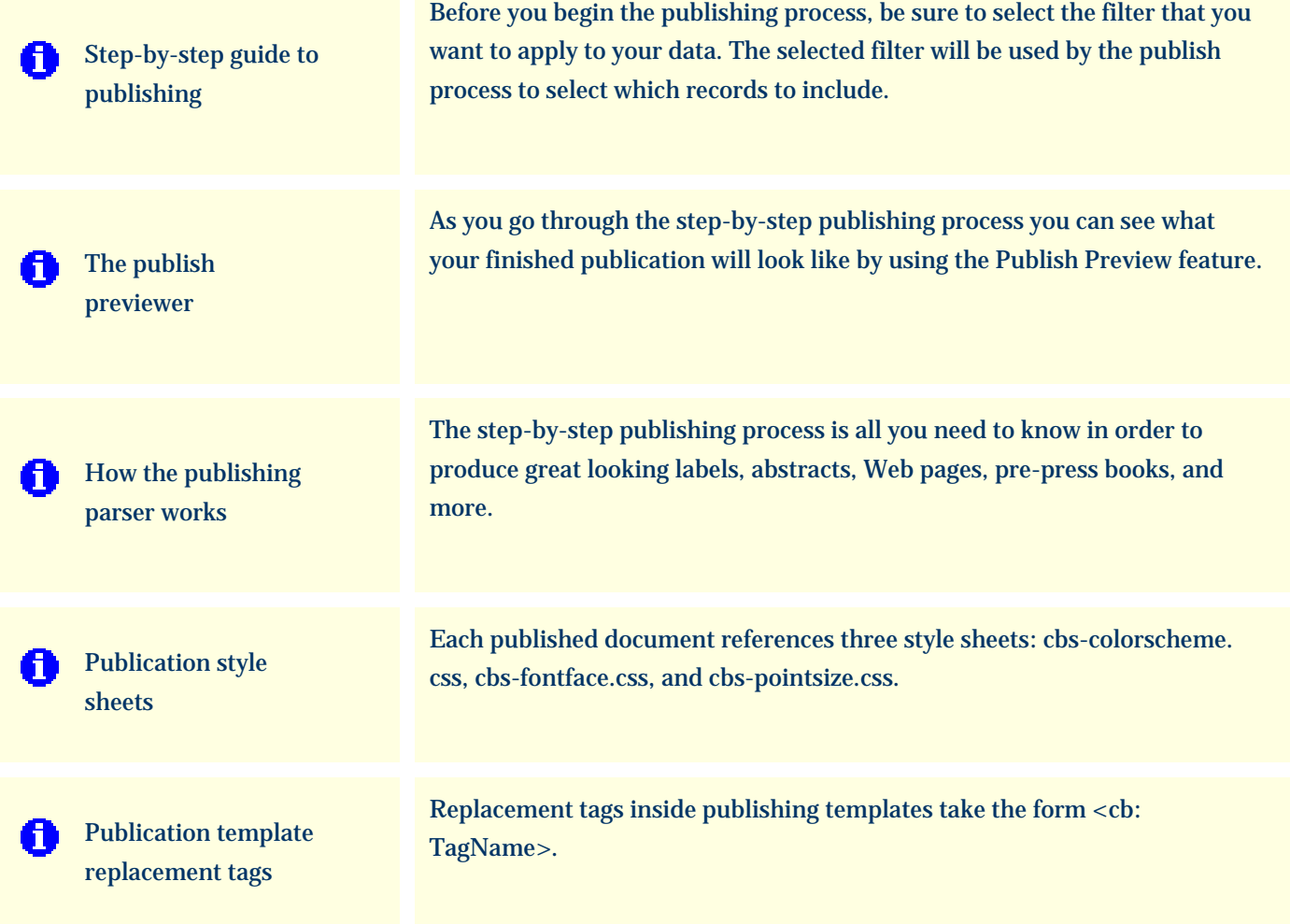

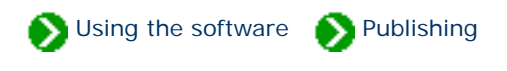

### <span id="page-776-0"></span>**Step 1: Select a filter**

Before you begin the publishing process, be sure to select the filter that you want to apply to your data. (See All about [filters\)](#page-136-0). The selected filter will be used by the publish process to select which records to include. Many of the templates also make use of the selected filter to decide which columns to publish. For example, all of the publishing templates described as "Columns of the current filter", will publish only the columns of specimen data which are part of the selected filter.

### **Step 2: The publish command**

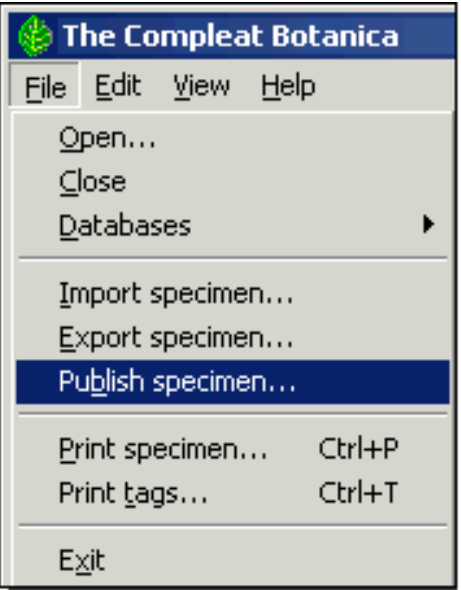

From the File menu, select the **Publish specimen** command. Note that this menu item is only available when one of the Specimen Views is active.

#### **Step 3: Choose the publishing mode**

There are two basic types of documents that can be created using the publish tool: detailed pages and summary pages. Both can use any of the specimen data fields, and both use any combination of style sheets to produce sophisticated layouts with colors, fonts, and graphics. Detailed pages contain the data for exactly one specimen record, whereas summary pages contain the data for all specimen.

Detailed pages are useful for creating nursery placards, web pages, and book layouts. Summary pages are useful for creating indexes, table of contents, photo proof sheets, labels, and abstracts.

Choose which publishing mode to use

- C Publish one detailed page per specimen record
- C Publish a single page summarizing all specimen
- Publish both detailed pages and a summary table G. with hyperlinks between the two

When choosing which publishing mode to use, remember that the summary page mode will produce exactly one document, while the detailed page mode will produce multiple documents.

If you want to produce an index or table of contents together with hyperlinks to more detailed pages, choose the third publishing mode.

## **Step 4: Choose which specimen to publish**

Choose which specimen to publish

E Publish all specimen of the current filter

C Publish the selected specimen only

If you want to publish only a few of your specimen records, you can use the [multiple-selection feature](#page-164-0) of the Specimen List together with the "Publish the selected specimen only" option. This is also useful when you simply want to print or publish a single specimen record.

Typically though, you'll want to "Publish all specimen of the current filter". Remember to select the proper filter before you begin the publish process.

#### **Step 5: Choose styles to use**

Four different types of styling can be applied to your published documents: color schemes, font styles, font sizes, and logos.

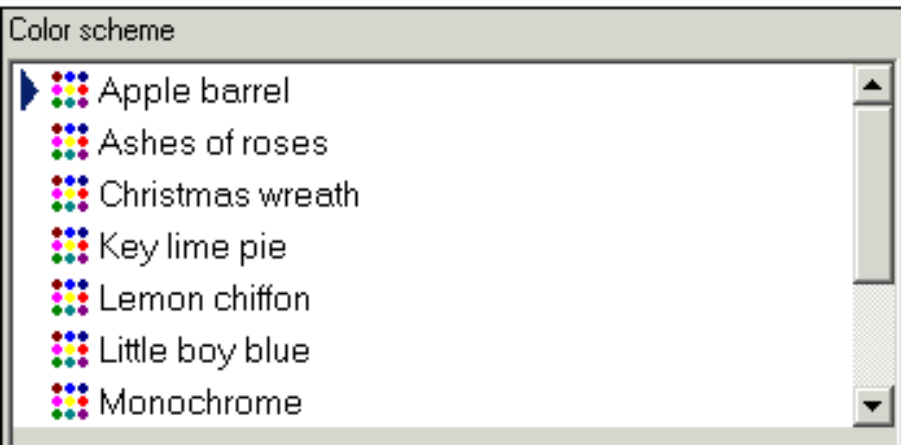

The color scheme applies a combination of two or three basic colors to your published document. Each scheme sets the font colors, background colors for tables, and line-break colors.

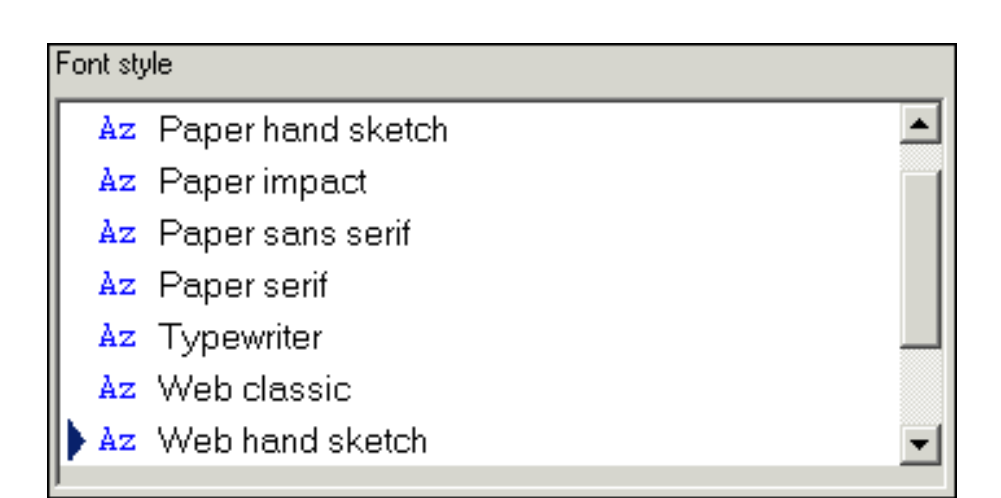

The font style defines which combination of fonts will be applied to your documents. Some styles apply the same font throughout. Some apply one font for labels and another for data values. Others set specific fonts for titles.

When publishing to the Web, it's best to use the Web compatible font styles. When your publishing results are intended to be printed it's better to use the "Paper" styles.

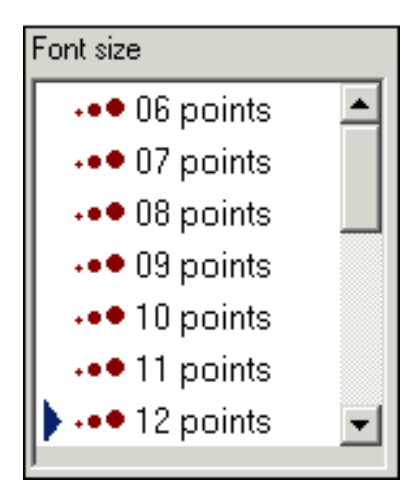

Choose any available font size. Note that most of your document will use this font size but some will be slightly larger (titles) or smaller (footers).

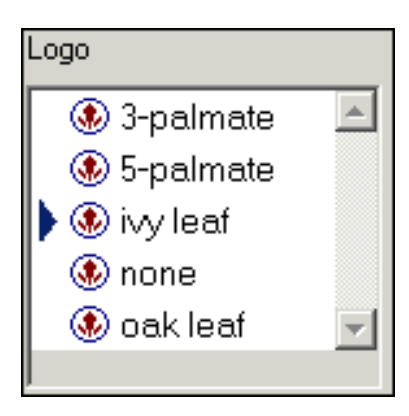

Choose any of the pre-supplied logos. To add you own logo to this list, simply copy a GIF format picture file to the directory "C:/Program Files/ CompleatBotanica/Programs/Publish Templates/Style Sheets/ Logos" and it will appear in this list.

To see a sample of your selected styles, press the Show Sample button. You can keep this [publish preview window](#page-783-0) open as you proceed through the remaining steps of the publish process.

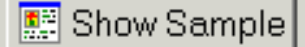

## **Step 6: Choose summary table template**

Note: The "Choose summary table template" step is not shown if you picked "Publish one detailed page per specimen record" in step 3.

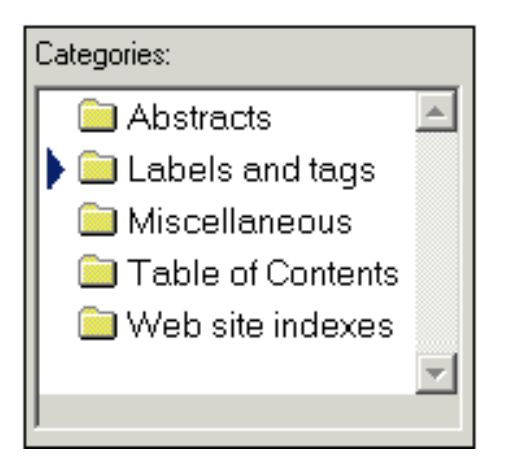

There are several categories of summary table templates. Select a category on the left hand side to see the associated templates on the right-hand side.

When publishing to the Web, be sure to use a summary table template that has hyperlinks, since those templates are specifically customized for creating links to the detailed documents. See the templates under "Table of Contents" and "Web site indexes".

Choose an HTML template from the list below to be used for the summary table of all specimen records: A. **READ** Plant stakes - uses, care, price || Plant stakes - stature, care, price code Plant stakes - qualities, notes Plant stakes - picture, uses, care, price Arboretum - name, family, specimen number Arboretum - name, acquisition date, location || Arboretum - picture, notes | Arboretum - picture, common name, sizes

## **Step 7: Choose detailed page template**

Note: The "Choose detailed page template" step is not shown if you picked "Publish a single page summarizing all specimen" in step 3.

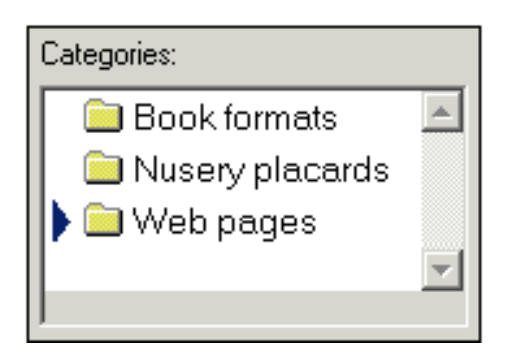

There are several categories of detailed page templates. Select a category on the left hand side to see the associated templates on the right-hand side.

When publishing to the Web, be sure to use one of the custom tailored templates that have hyperlinks for navigating to the previous and next pages (look under "Web pages").

Choose an HTML template from the list below to be used by the detailed pages:

A.

- || All data grouped in sections
- **Columns of current filter text only**
- Columns of current filter graphics only
- Columns of current filter text and graphics

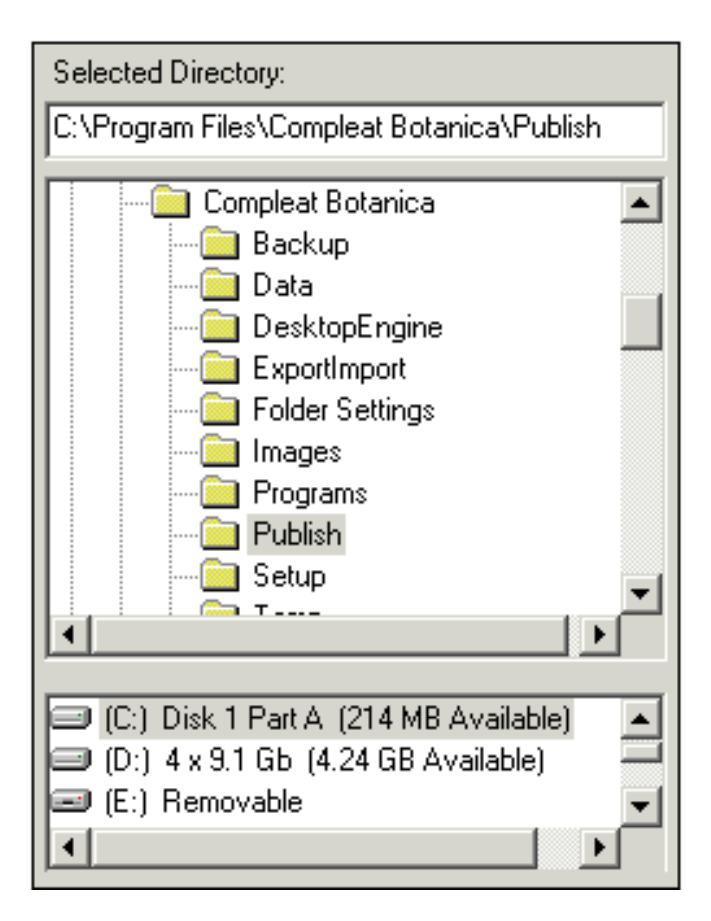

Choose where you want the newly-created documents to be placed. If the selected directory already has documents from a previous publication process, you can choose whether to overwrite them or not.

Document files are given a filename corresponding to their "Specimen number". Thus a detailed page for specimen number "S101" would be published in the document "S101.htm" and any pictures and bitmaps would be copied to the sub-directory "S101\_files".

The document name for the summary table of all specimen is always "index.htm"

If you choose to overwrite existing documents from a previous publication process, the standard document names will be re-used (see above).

If you choose not to overwrite existing documents, the newly-created documents will be given artificial names like "1.htm", "2.htm", etc.

#### **Step 9: Start the process**

 $\nabla$  Overwrite existing files

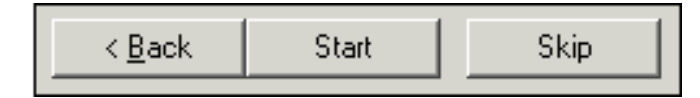

Simply press the start button to begin.

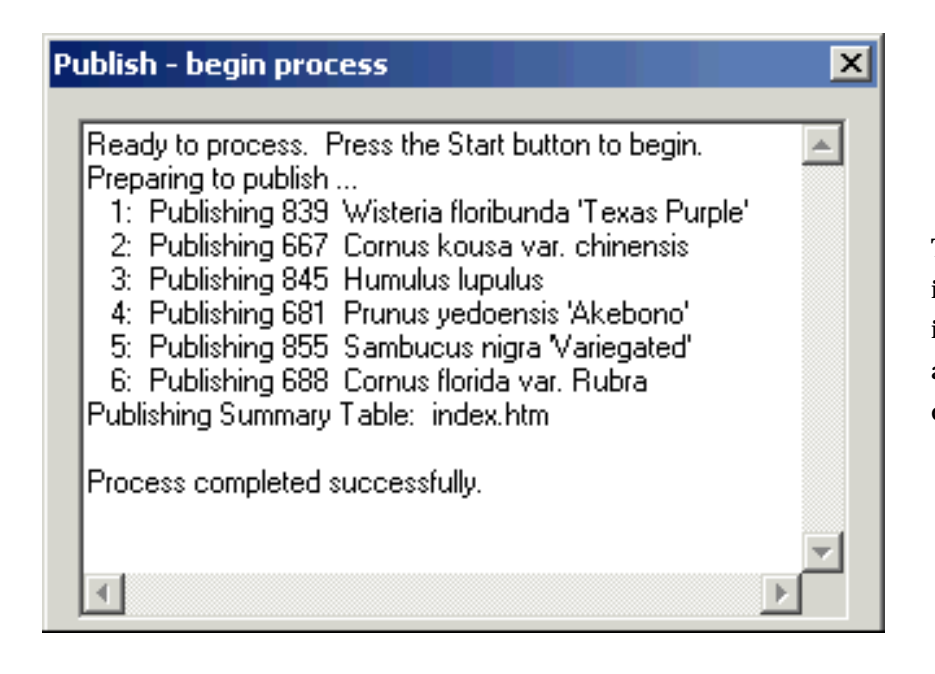

The progress of the publication process is shown in as each specimen document is created. (The "index.htm" file always takes longer than the individual detail pages.)

E Show Use the **Show** button when the process is complete to see your published pages in the [publish preview window.](#page-783-0)

Since your finished pages are standard HTML files, you can use any Web browser or Web publishing tool such as Front Page, to display and print your finished documents. You can also further edit them to create special effect or to touch-up the generated documents.

## <span id="page-783-0"></span>*Compleat Botanica* **- The publish previewer**

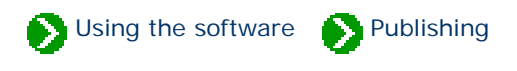

As you go through the step-by-step publishing process you can see what your finished publication will look like by using the Publish Preview feature. This button is available from steps 5, 6, 7, and 9 as described in the **[Step-by-step guide to](#page-776-0)** [publishing.](#page-776-0)

The six buttons at the top of the window have the following use:

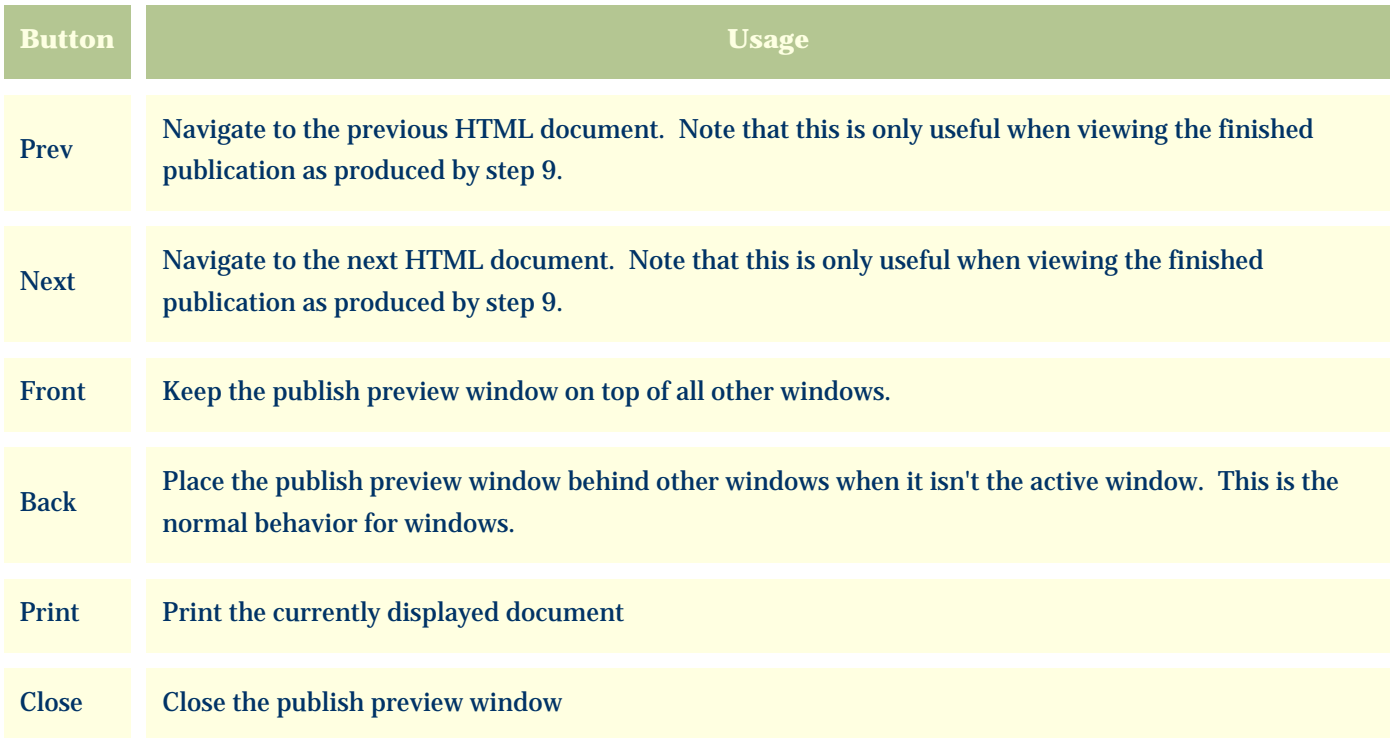

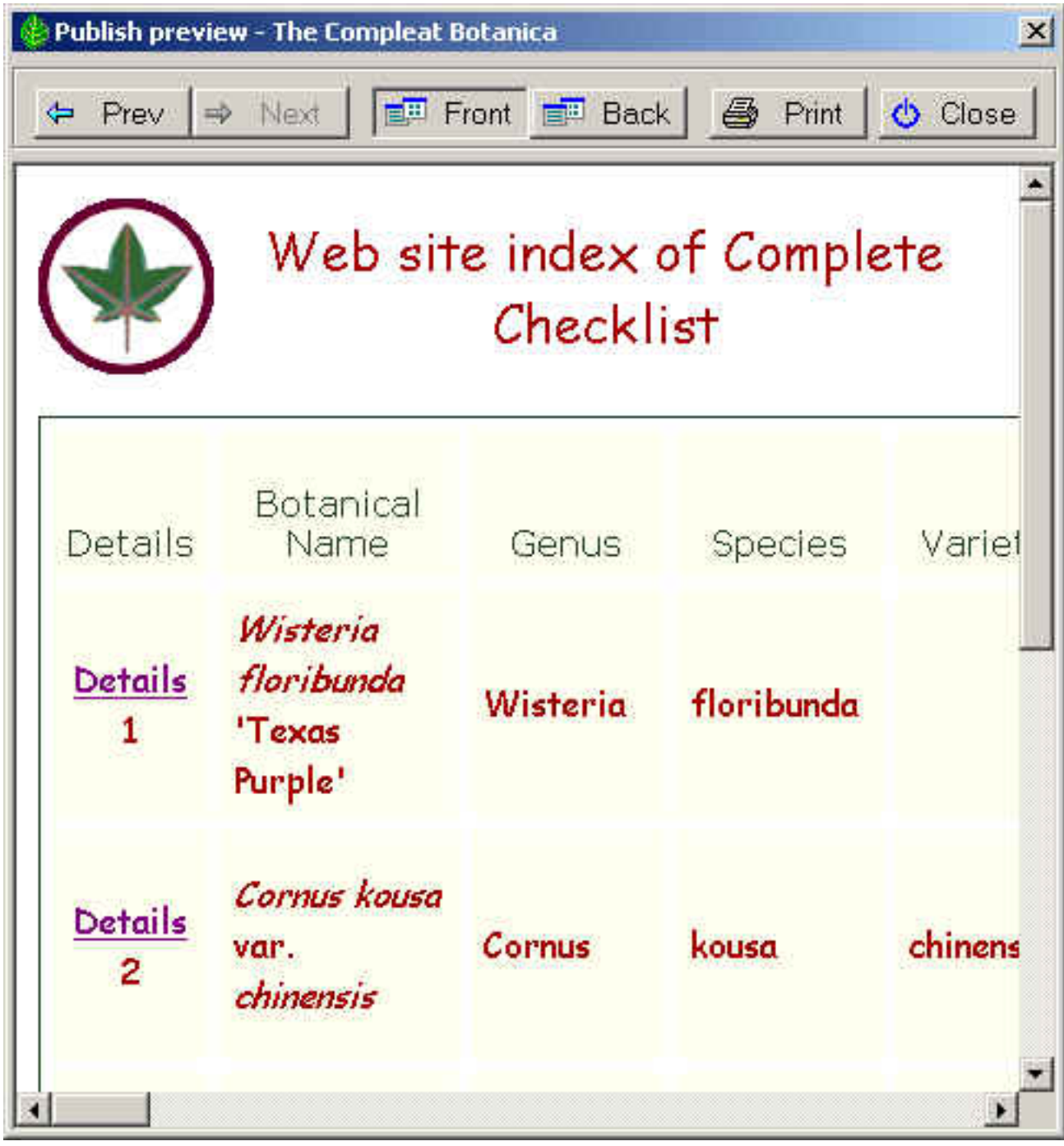

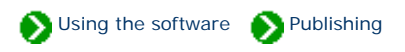

<span id="page-785-0"></span>The step-by-step publishing process is all you need to know in order to produce great looking labels, abstracts, Web pages, pre-press books, and more. But if you're familiar with HTML you can customize every aspect of your final publication. This page describes how.

At the heart of The Compleat Botanica publishing process is the parser. The parser's role is to take HTML templates, to replace special keyword tags with data from the database, and to create new HTML documents with the user's selected style sheets. Conceptually there are three inputs and one output to the process. It looks like this:

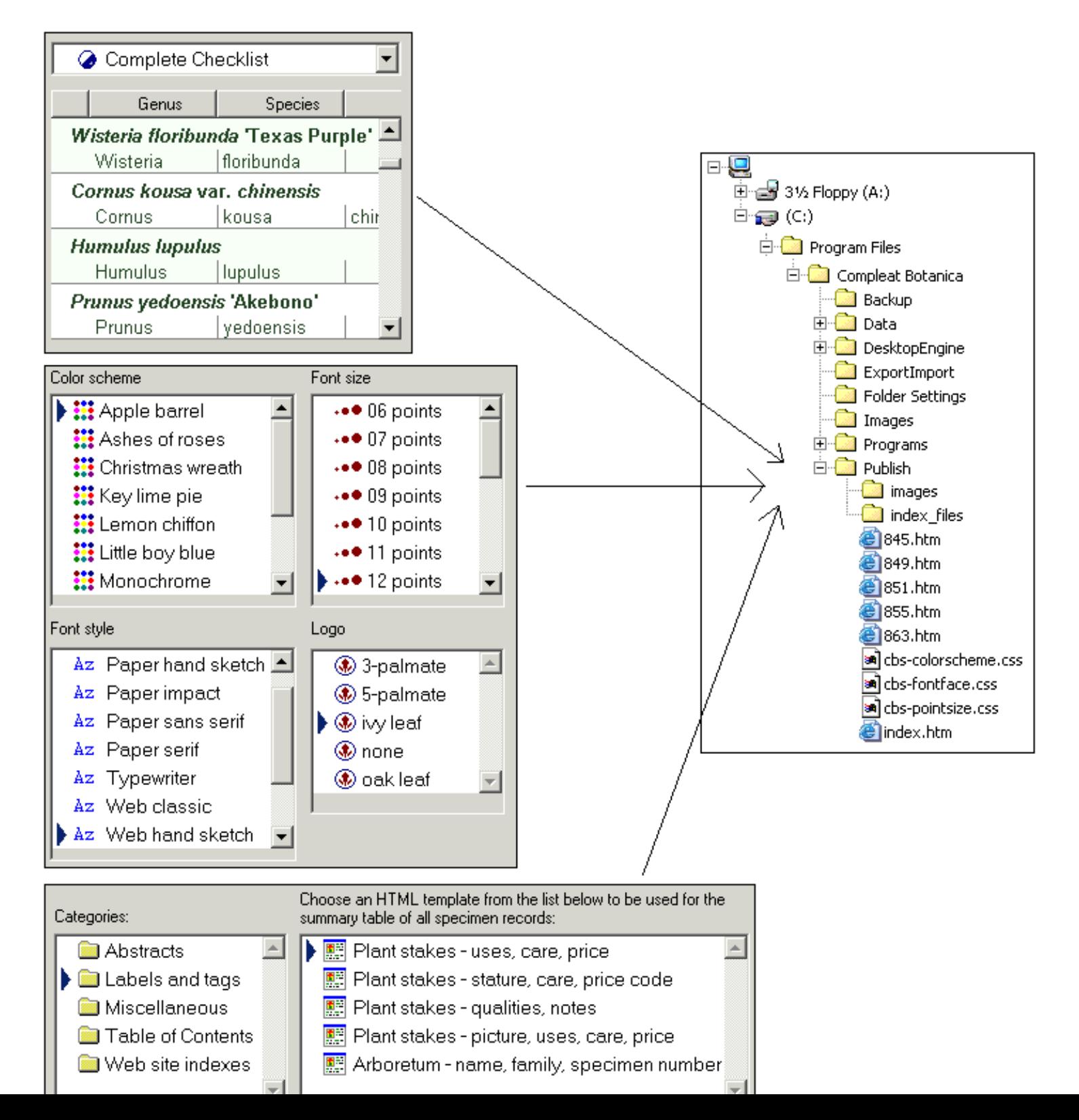

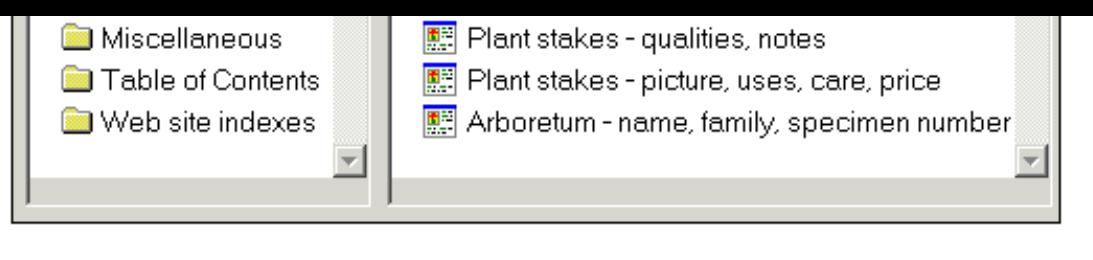

#### **Input 1: Current filter**

The first of the three inputs to the parser is the currently selected filter. This determines which records to publish and in some cases also determines which columns to publish. Use the usual process for defining and selecting a filter to show only the records and columns that you want to publish.

#### **Input 2: Style sheets**

The second of the three inputs are the style sheets. Each published document references three style sheets: cbs-colorscheme.css, cbs-fontface. css, and cbs-pointsize.css. When the user selects a color scheme using the step-by-step process, the publish parser copies the selected scheme to the well-known filename "cbs-colorscheme.css" in the publication directory. Similarly, the selected font style is copied to "cbs-fontface.css" and the selected point size is copied to "cbs-pointsize.css".

Although it is not actually a style sheet, the selected logo is pre-processed the same way as the other three style sheets: the selected logo file is copied to the well-known name "images/logo.gif" in the publication directory.

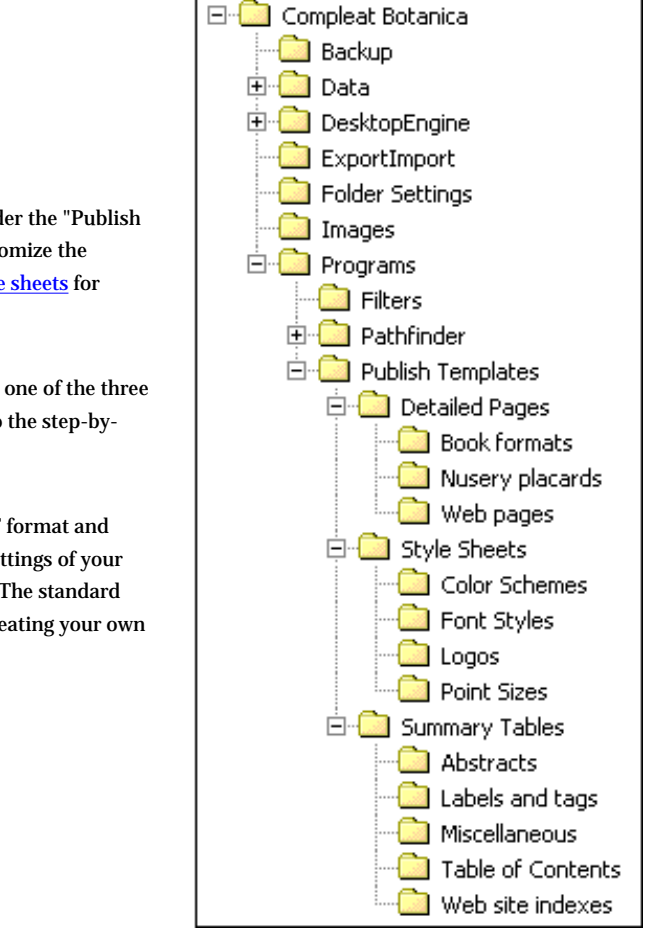

The source files for the three types of style sheets and the logo files can be found under the "Publish Templates" directory. By modifying any of the pre-defined style sheets you can customize the overall appearance of the documents created. See the document on [Publication style sheets](#page-788-0) for more about this.

You can also create your own style sheets by copying an existing one and saving it to one of the three style sheet subdirectories. New style sheets created by you are dynamically added to the step-bystep user-interface the next time you start a publish process.

Adding a logo file to the "Logos" directory is just a simple. Logo files must be in GIF format and have a GIF filename extension. For best results pay attention to the transparency settings of your logo file to prevent mismatched backgrounds. Logo files can have any dimensions. The standard templates will automatically shrink or expand your logo in some cases. If you are creating your own template files, there are no artificial restrictions placed on the size of your logo.

#### **Input 3: Templates**

The last of the three inputs to the parser are the two template files: one each from the "Detailed Pages" directory and the "Summary Tables" directory. These templates contain embedded keyword tags that are replaced with data from the database. For example, for the sample diagram shown above, the tag <cb: BotanicalName> would be replaced with "Wisteria floribunda 'Texas Purple'" for the first document, then "Cornus kousa var. chinensis" for the second document, and so on. In addition to replacement tags for data fields, there are special processing tags like <cb: Prev> and <cb: Next> which are replaced with hyperlinks to the previous and next documents in the publication list. For details about these replacement tags see [Publication template replacement](#page-790-0)

#### [tags](#page-790-0).

All other aspects of a template file may be freely modified. For example, to insert header and footer information that you want to appear on each page, simply edit the template file using your favorite HTML editor.

#### <span id="page-788-0"></span>*Compleat Botanica* **- Publication style sheets**

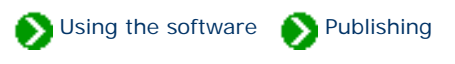

Each published document references three style sheets: cbs-colorscheme.css, cbs-fontface.css, and cbs-pointsize. css. These files are copied to the publication directory by the *publish parser* from the user-selected style sheets. You can change any of the predefined style sheets or create your own. Here's what three typical style sheets look like

```
.cbs-pagetitle { color: #204020 } 
.cbs-textlabel { color: #808080 } 
.cbs-textvalue { color: #204020 } 
.cbs-pagefooter { color: #808080 } 
.cbs-table { } 
.cbs-tableheader { background-color: #F0F0F0; color: #204020 } 
.cbs-tablevalue { background-color: #FFFFE0; color: #204020 } 
.cbs-break { color: #FFFFE0}
```
"Lemon chiffon.css" defines a color scheme

```
.cbs-pagetitle { font-family: Comic Sans MS; text-align: Center } 
.cbs-textlabel { font-family: Verdana } 
.cbs-textvalue { font-family: Georgia } 
.cbs-pagefooter { font-family: Verdana } 
.\ncbs-table \{ \}.cbs-tableheader { font-family: Verdana } 
.cbs-tablevalue { font-family: Georgia } 
.cbs-break { }
```
"Web classic.css" defines a font style

```
.cbs-pagetitle { font-size: 18pt; } 
.cbs-textlabel { font-size: 12pt; } 
.cbs-textvalue { font-size: 12pt; } 
.cbs-pagefooter { font-size: 12pt } 
.cbs-table { } 
.cbs-tableheader { font-size: 12pt } 
.cbs-tablevalue { font-size: 12pt; } 
.cbs-break { }
```
"12 points.css" defines font point sizes

Each of the three style sheet defines different aspects of the same eight styles. These eight styles are used as follows:

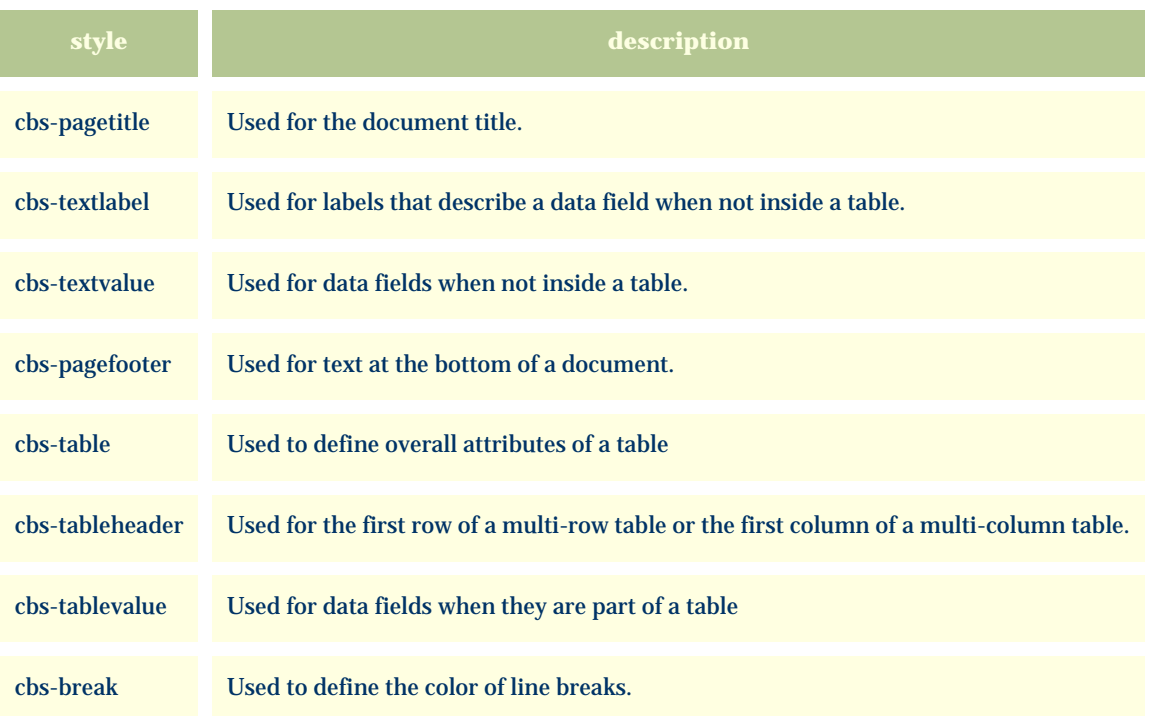

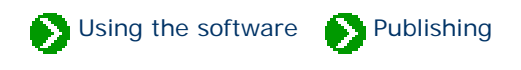

### <span id="page-790-0"></span>**Replacement tags**

Replacement tags inside publishing templates take the form <cb: TagName>. As the publication parser encounters a replacement tag, it looks up the current value for the tag and inserts it into the output file. For example, if the current specimen record being processed is number "S101" and the genus and species are "Alchemilla", and "mollis" the parser would make these substitutions:

```
<html> 
   <body> 
     Specimen Number <cb:SpecimenNumber> 
     Specimen Name <cb:Genus> <cb:
Species> 
   </body> 
</html>
```

```
<html> 
   <body> 
     Specimen Number S101 
     Specimen Name Alchemilla mollis 
   </body> 
</html>
```
Template with replacement tags Output file

## **Attributes**

Replacement tags can accept attributes. Attributes are paired values that take the form <cb:TagName attribute="value">. Each replacement tag recognizes certain attributes, and ignores all others. For example, many tags understand the attributes "text" and "graphics", both of which can take the values "on" or "off". Thus the replacement tag <cb:Propagule> might take several forms in the template as shown in the table below (where the current specimen's value for propagule is "Gemmate").

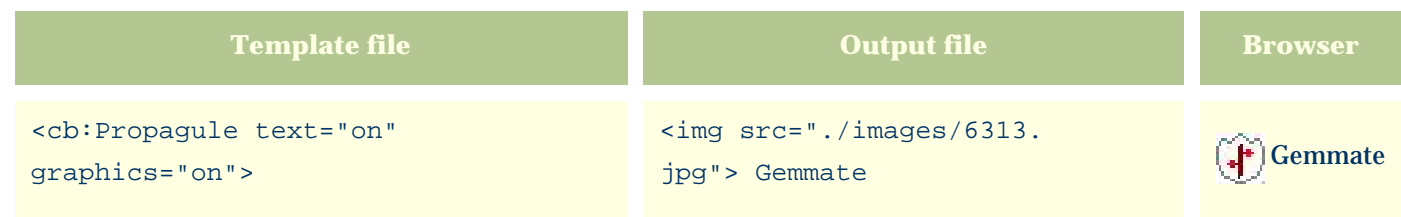

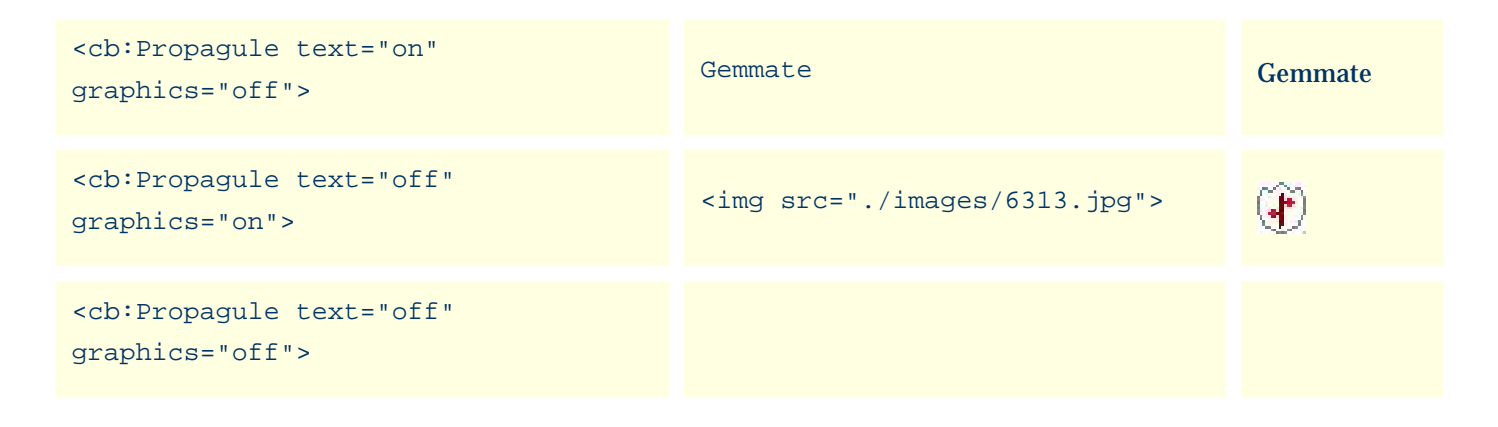

## **Table of replacement tags**

By default, each replacement tag assumes that certain attributes are "on" even when they are not explicitly specified. For a listing of these defaults see the [Alphabetical index to column specifications](#page-211-0).

## **Table of attributes**

The meaning of **on** and **off** for each attribute is explained in this table.

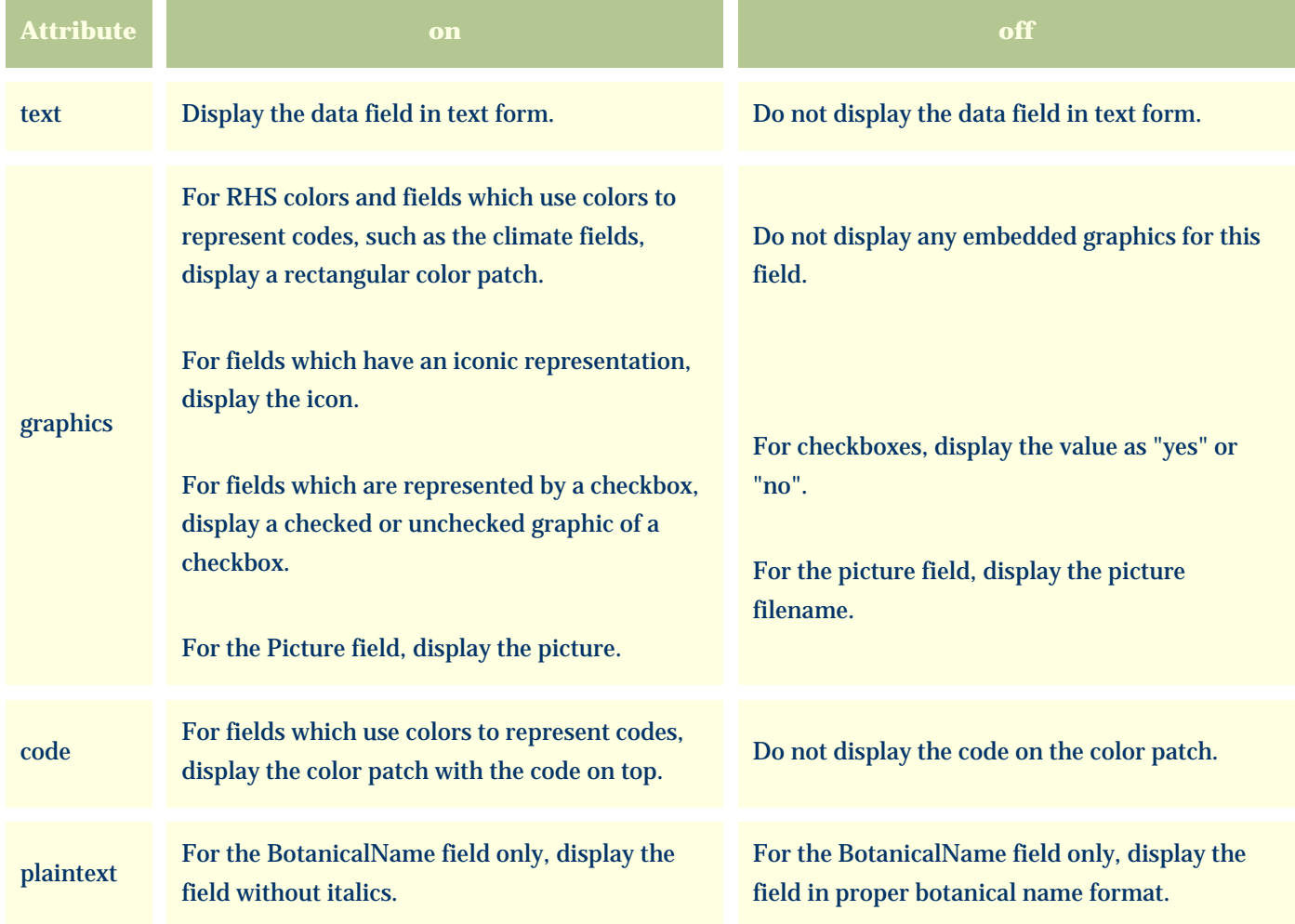
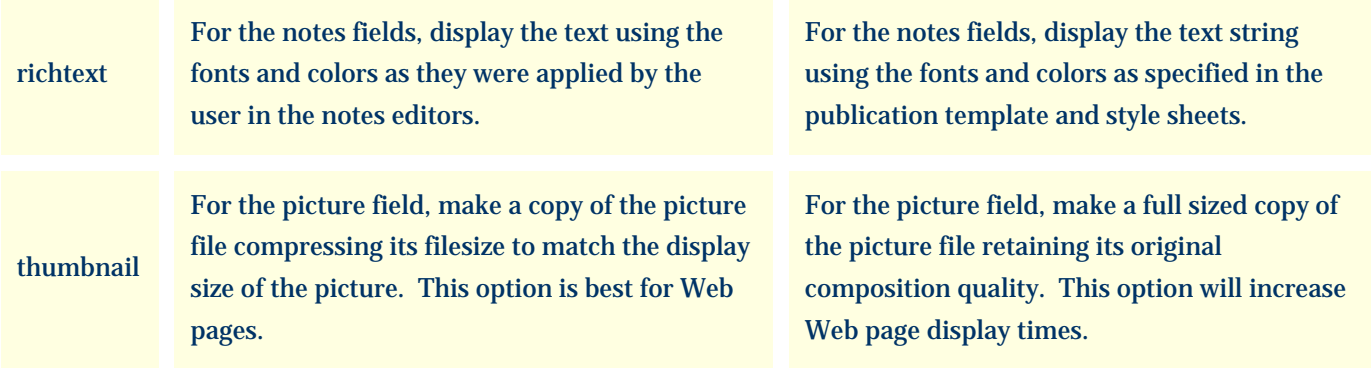

The picture field can also accept optional width and height attributes. If one of the width or height attributes is present the picture will be scaled to the specified width or height. If both are present, the picture will loose its aspect ratio. If neither are specified and the thumbnail attribute is on, the picture is displayed with a height of 60.

### **Additional replacement tags**

In addition to the replacement tags which directly correspond to database fields, there are replacement tags which allow the template designer to embed hyperlinks and special values as well as replacement tags which are used to control repetition and accumulation.

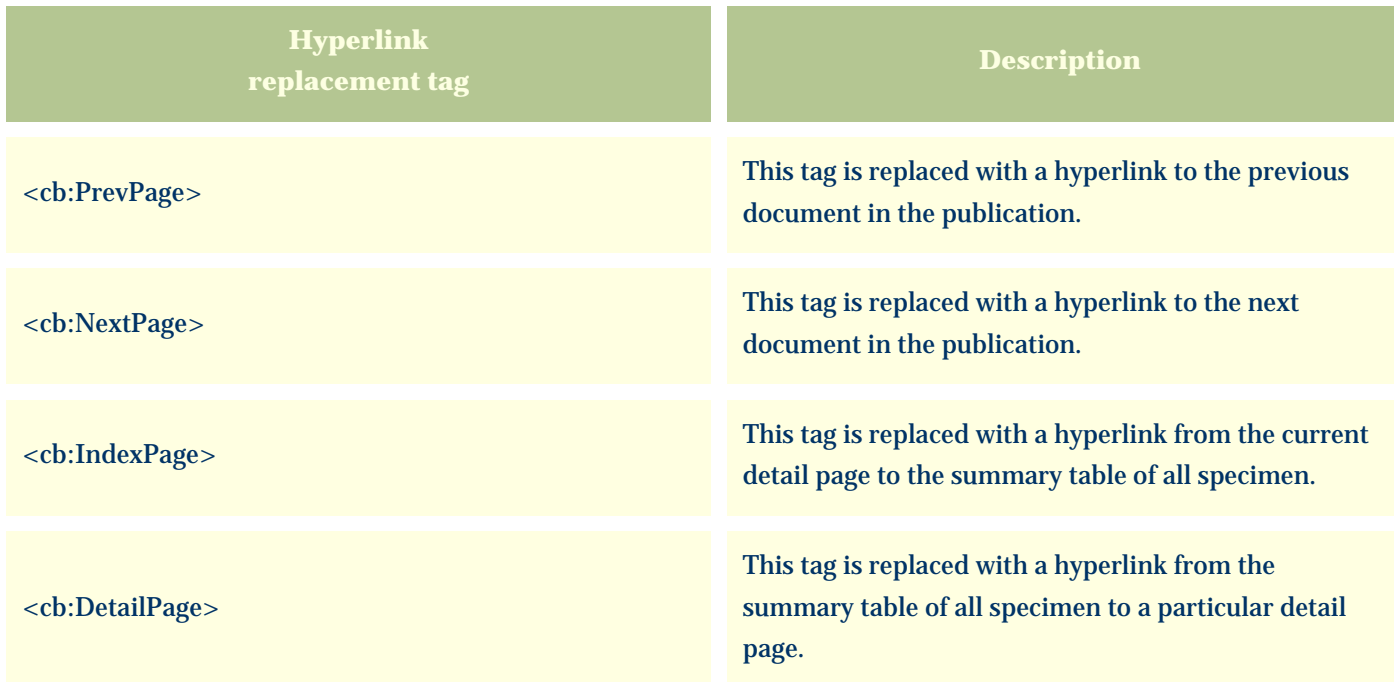

Each of these hyperlink replacement tags can accept the **linktext** attribute. This attribute is used to define what text to display for the hyperlink. For example to display the botanical name in the hyperlink from a summary table to a detail page you would code the tag as: <cb:DetailPage linktext="cb:BotanicalName">

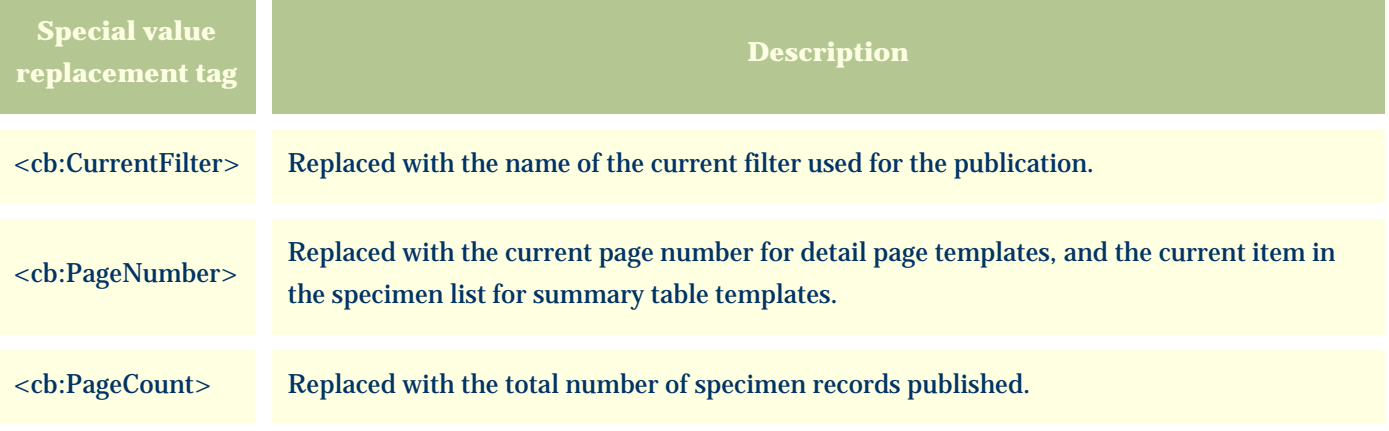

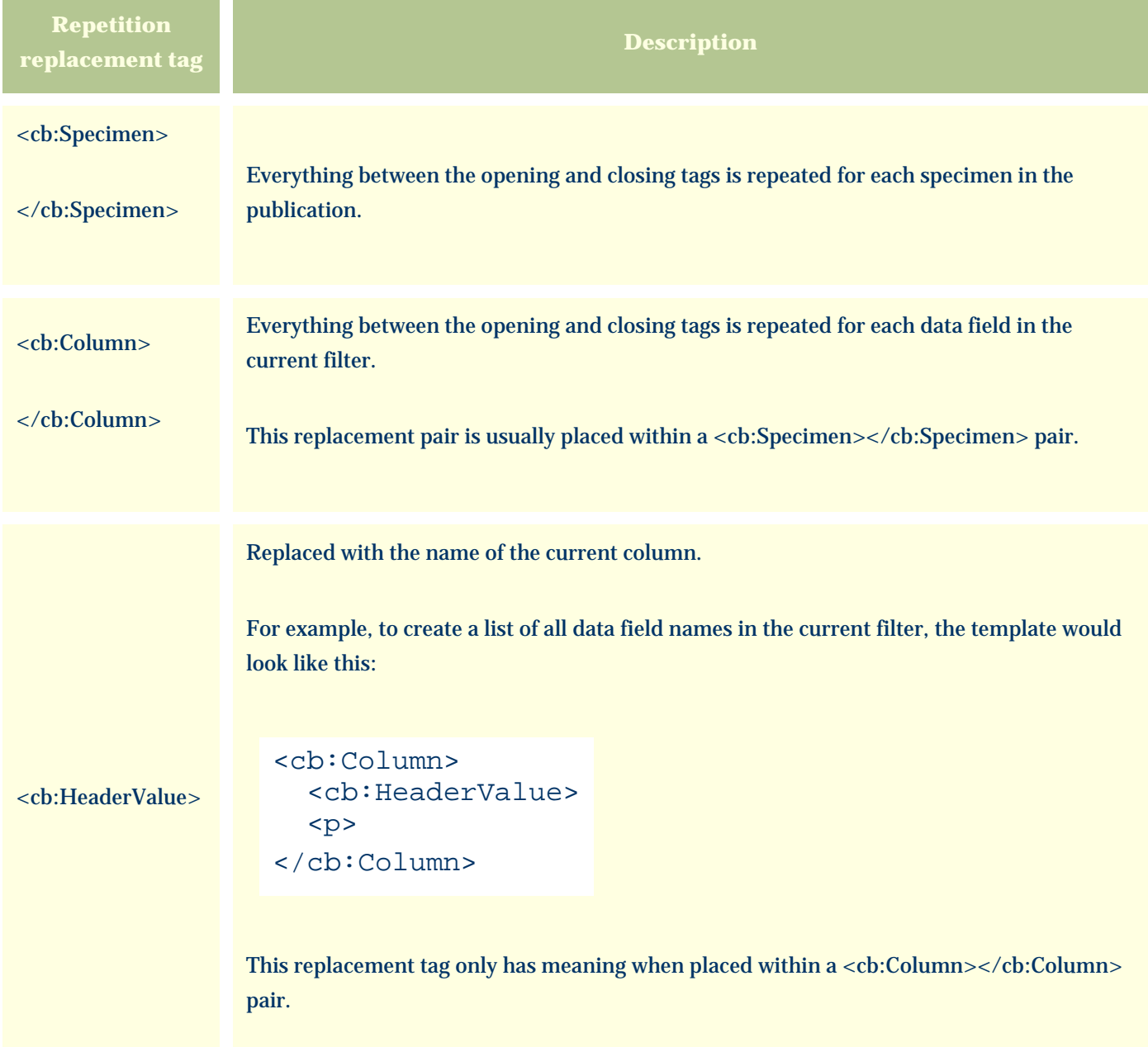

<cb:ColumnValue> Replaced with the value of the current column. For example, to create a table of all data field values in the current filter, the template would look like this: <table> <tr> <td> <cb:Column> <cb:ColumnValue> </cb:Column>  $\langle t \rangle$  $\langle$ tr> </table> This replacement tag only has meaning when placed within a <cb:Column></cb:Column> pair.

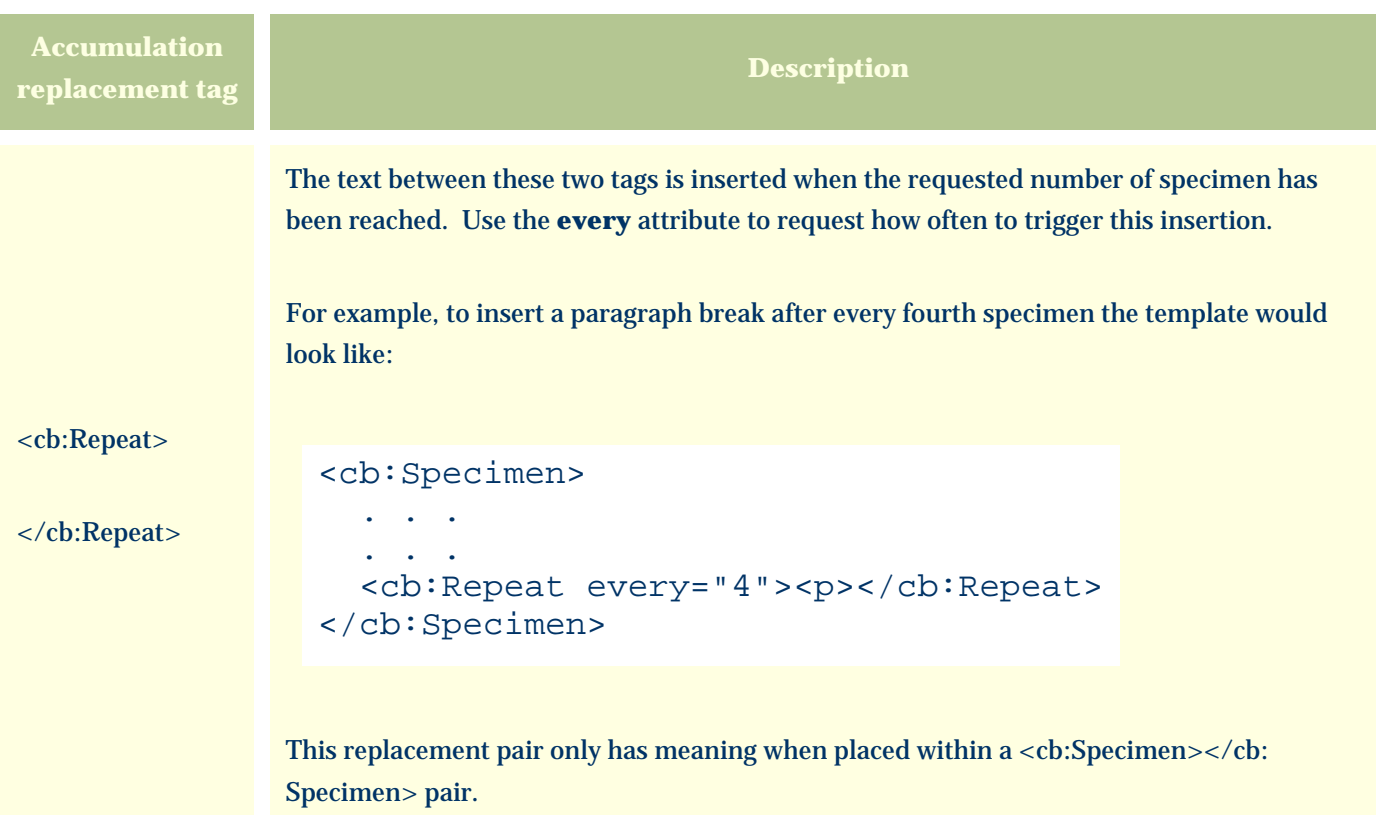

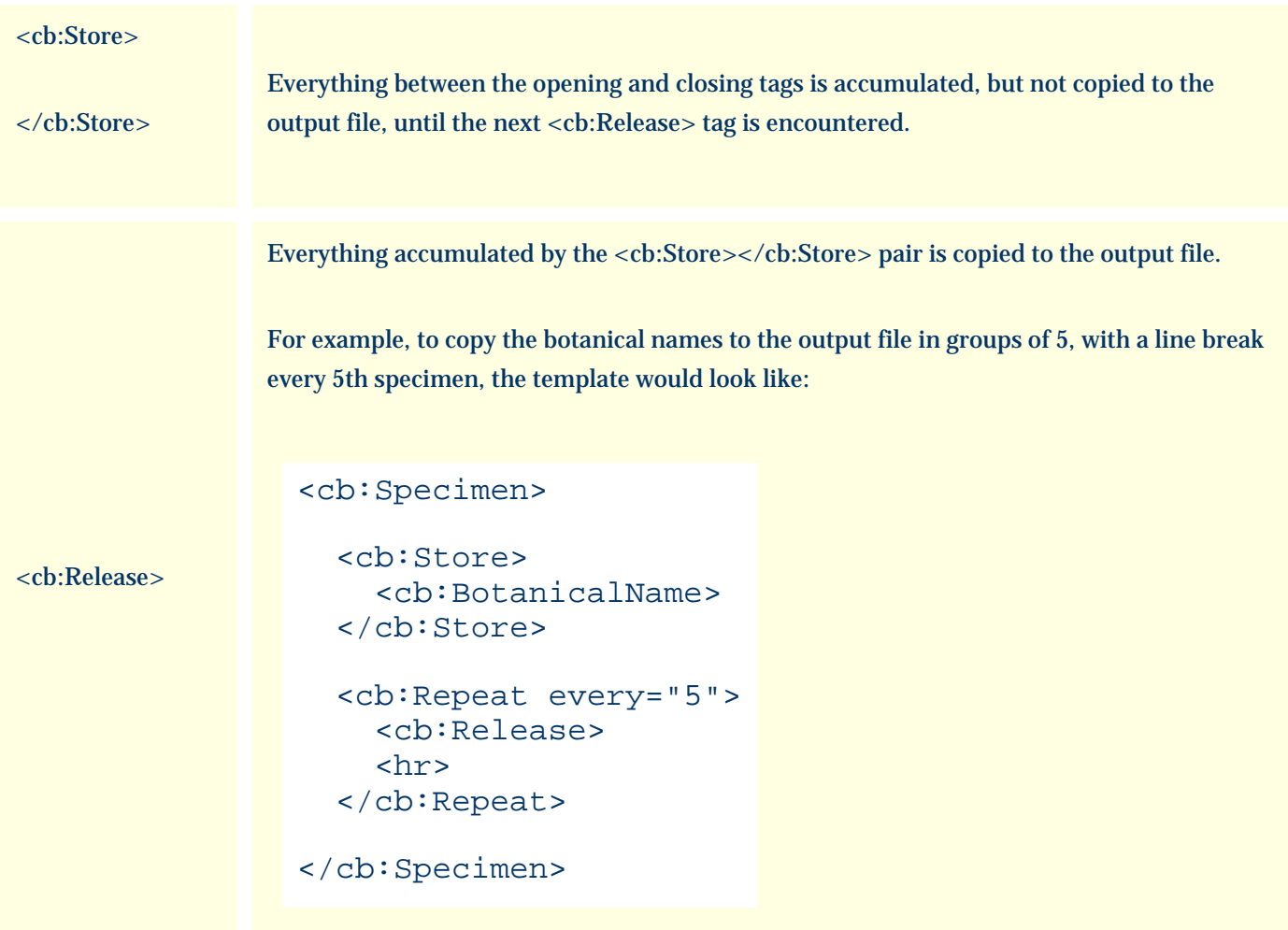

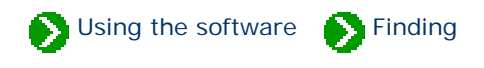

# **Index to "finding" topics**

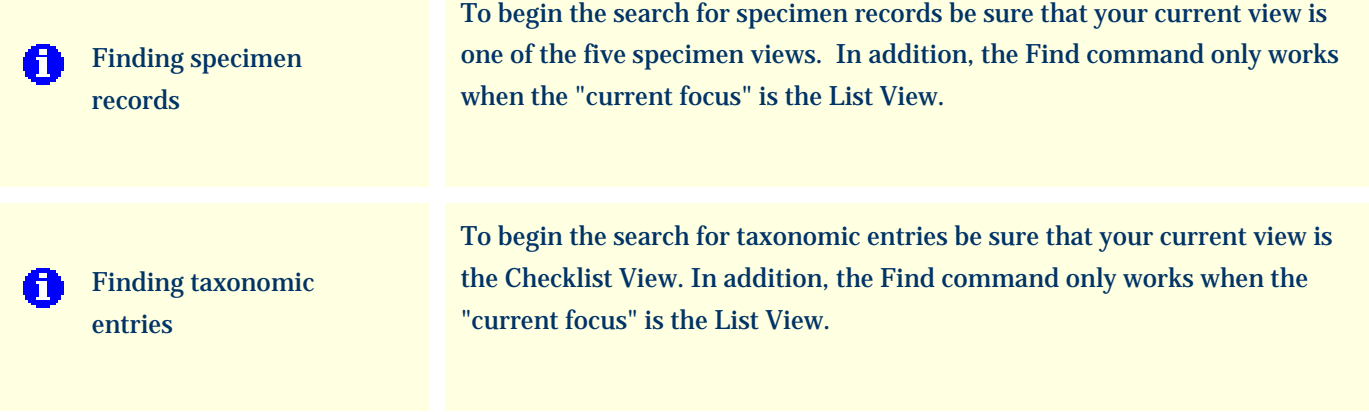

### <span id="page-797-0"></span>*Compleat Botanica* **- Finding specimen records**

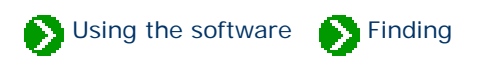

The Find command takes two forms: one for finding specimen records and one for finding taxonomic entries. See the document [Finding taxonomic entries](#page-799-0) for more about that.

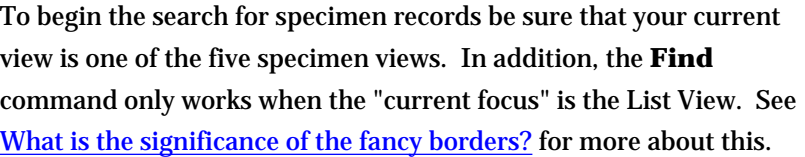

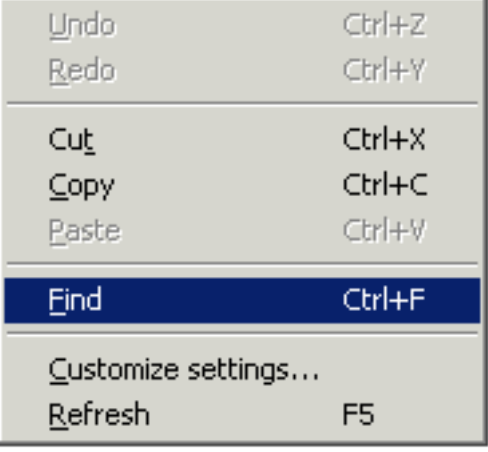

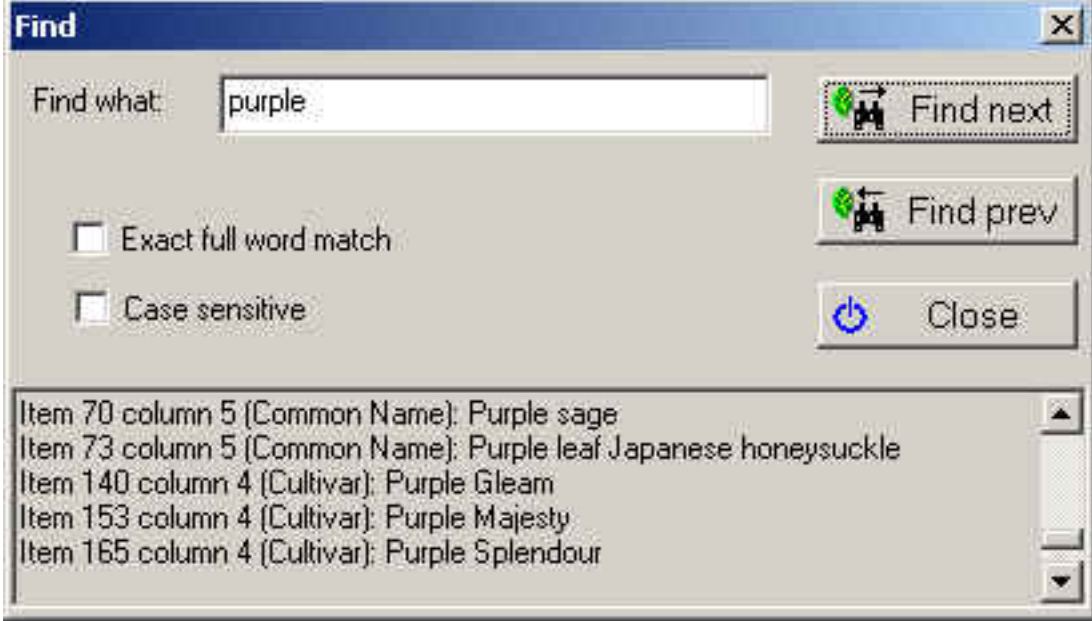

Here are some details about the Find window:

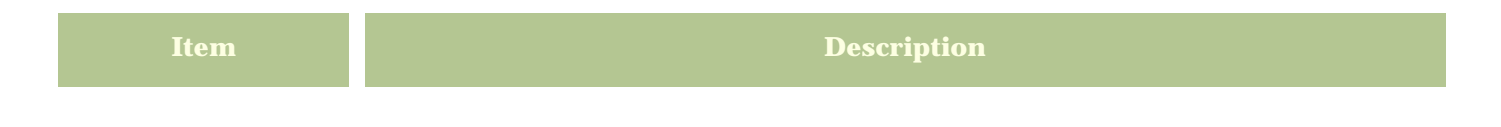

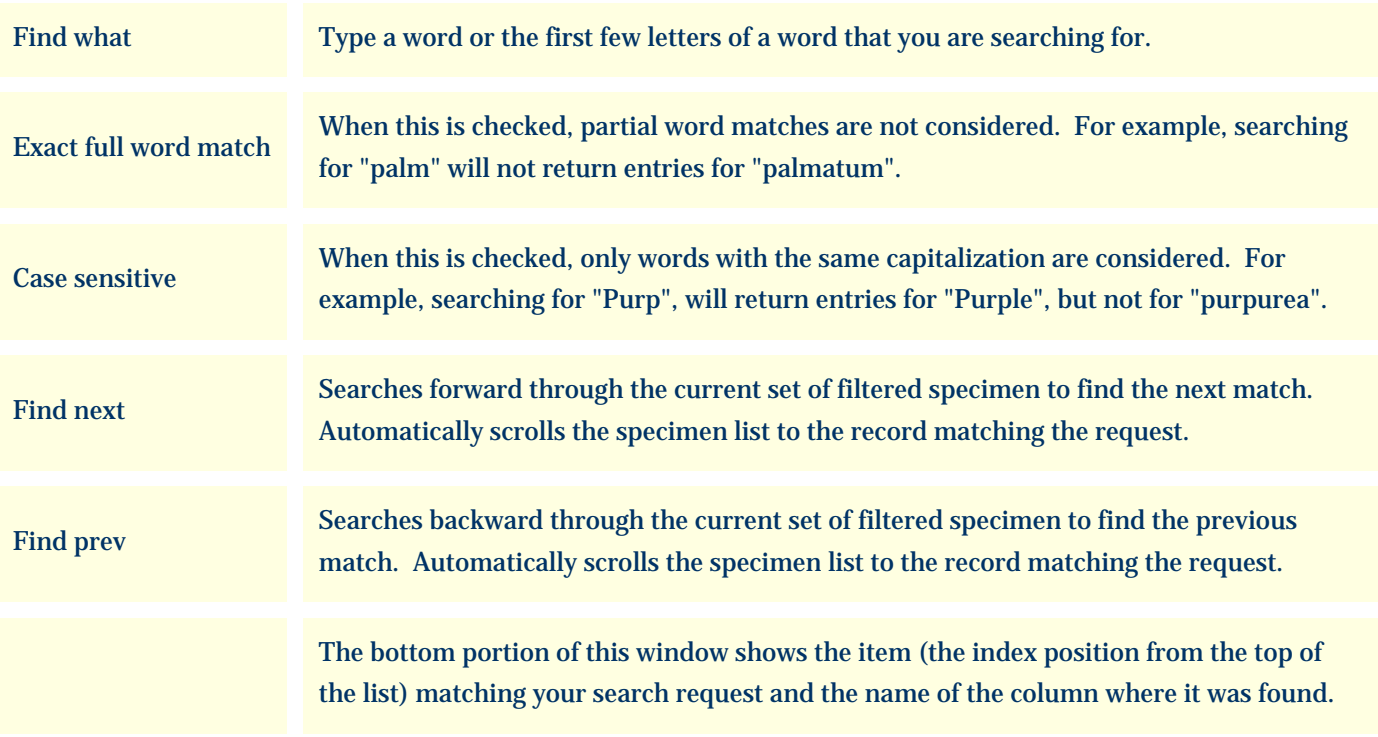

Note: The Find command searches through the records and columns of the currently defined filter. To search your entire collection, be sure to set the current filter to something like "Complete checklist" so that all records, and all columns are searched.

### <span id="page-799-0"></span>*Compleat Botanica* **- Finding taxonomic entries**

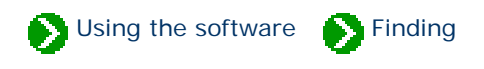

The Find command takes two forms: one for finding specimen records and one for finding taxonomic entries. See the document [Finding specimen records](#page-797-0) for more about that.

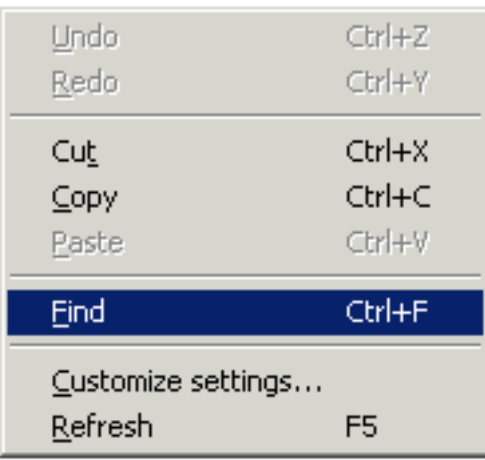

To begin the search for taxonomic entries be sure that your current view is the Checklist View. In addition, the **Find** command only works when the "current focus" is the List View. See [What is the](#page-847-0) [significance of the fancy borders?](#page-847-0) for more about this.

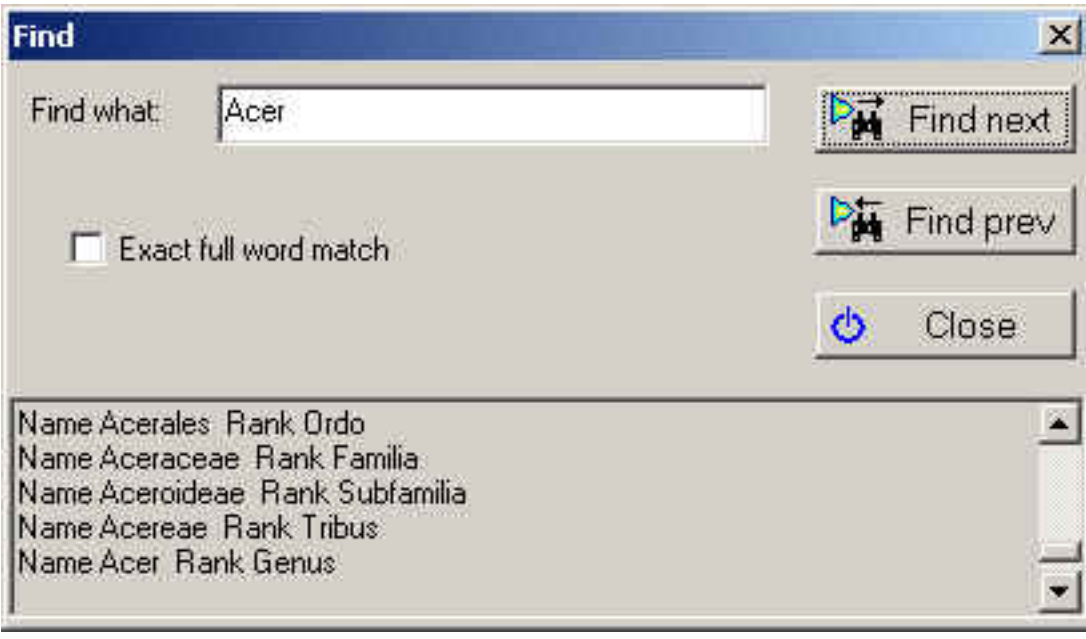

Here are some details about the Find window:

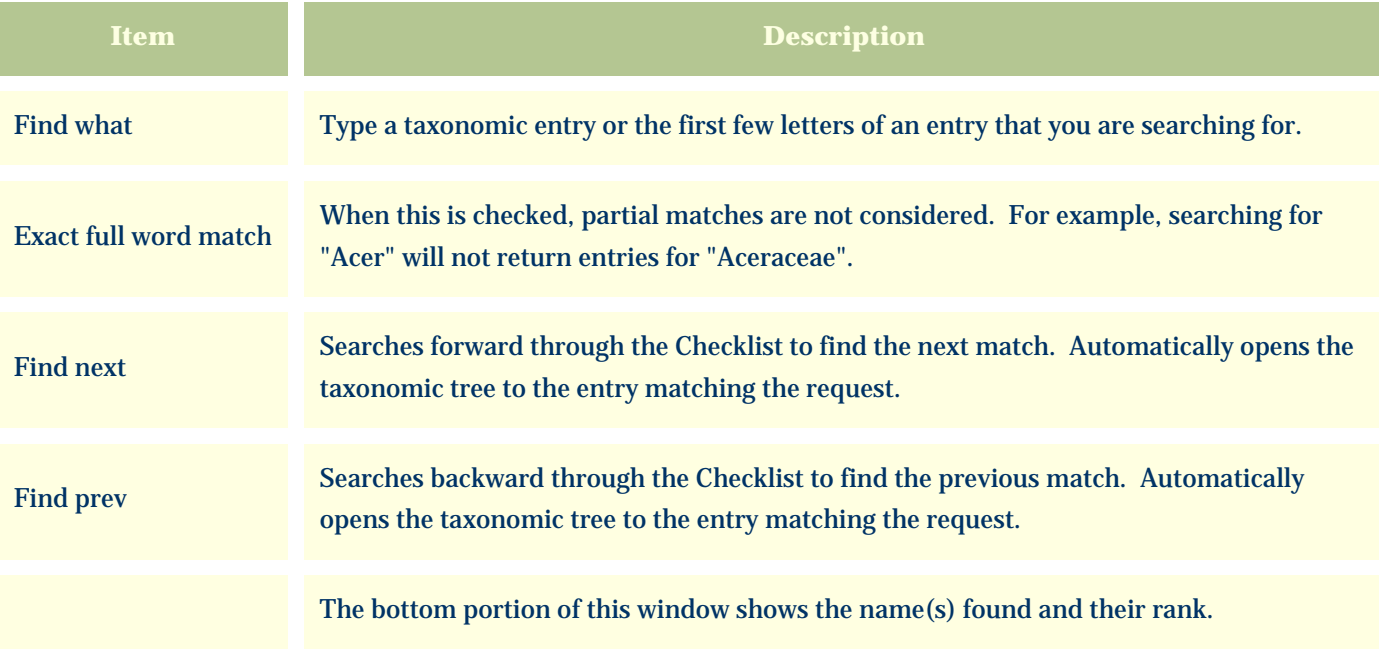

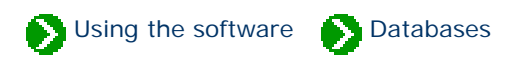

## **Index to database topics**

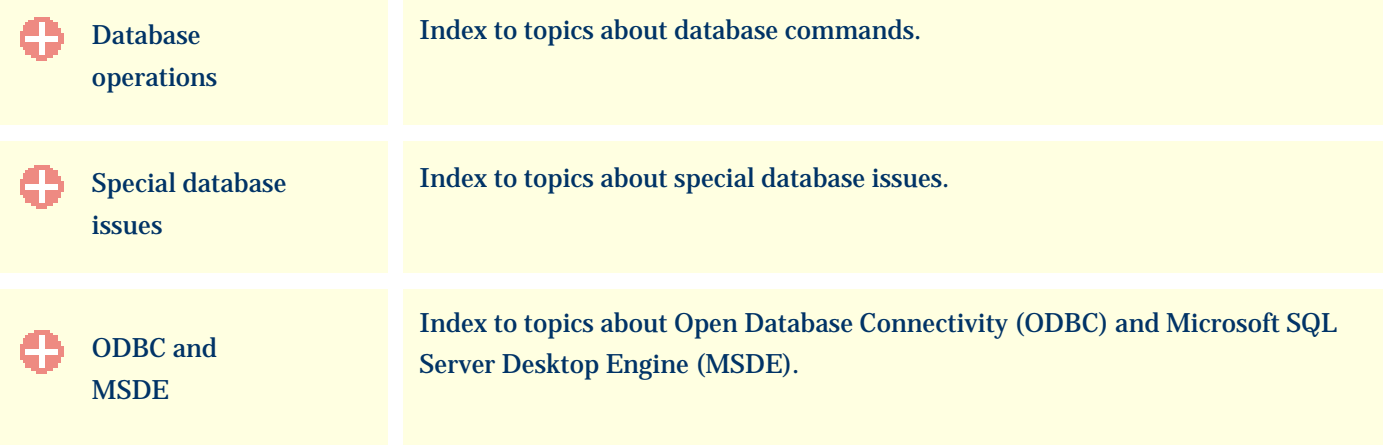

Using the software **D**Databases **Operations** 

# <span id="page-802-0"></span>**Index to database operations topics**

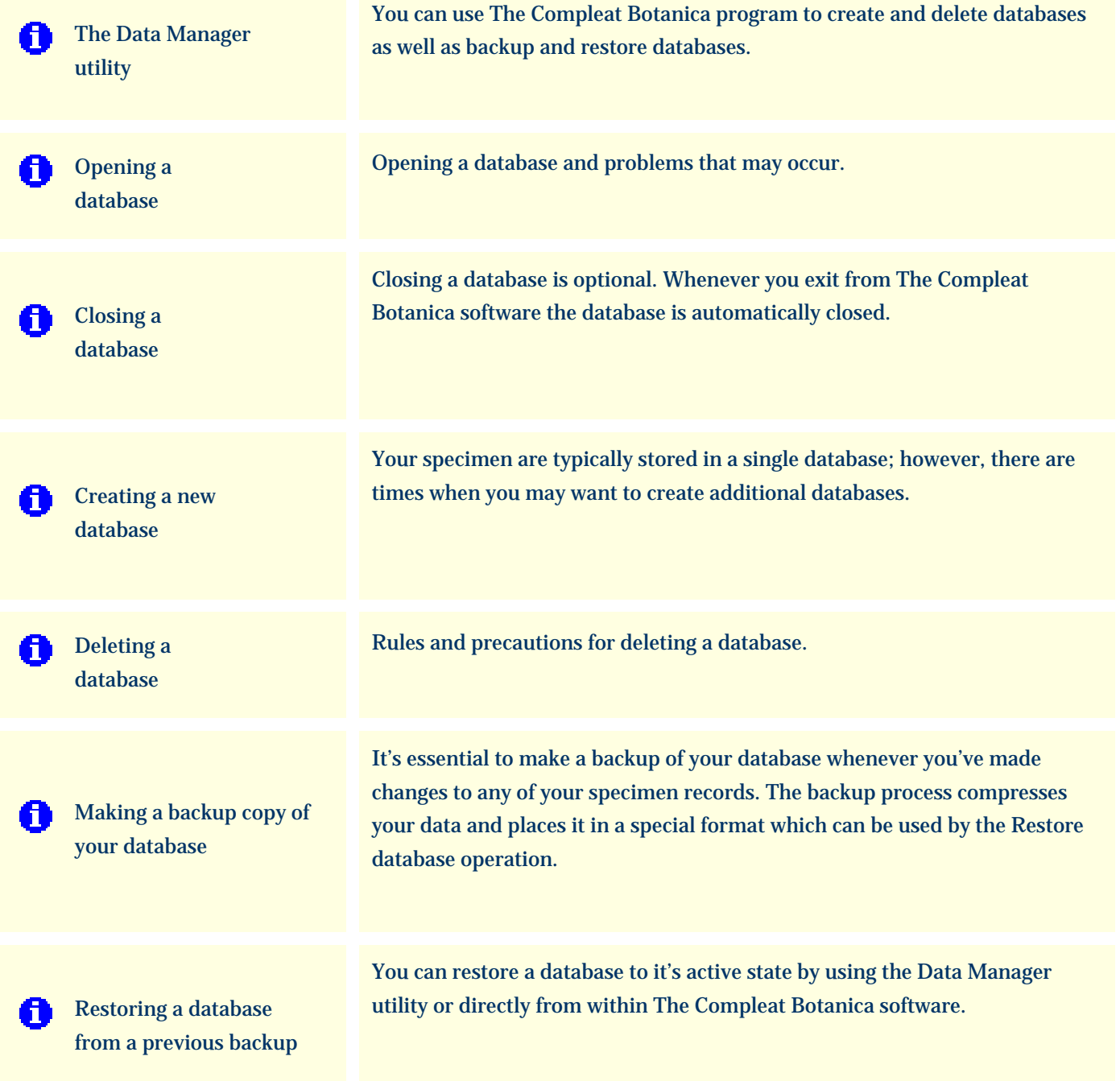

#### <span id="page-803-0"></span>*Compleat Botanica* **- The Data Manager utility**

Using the software **D**Databases **D**Operations

All of the major operations for working with your databases are accessible from the File menu. You can use The Compleat Botanica program to create and delete databases as well as backup and restore databases.

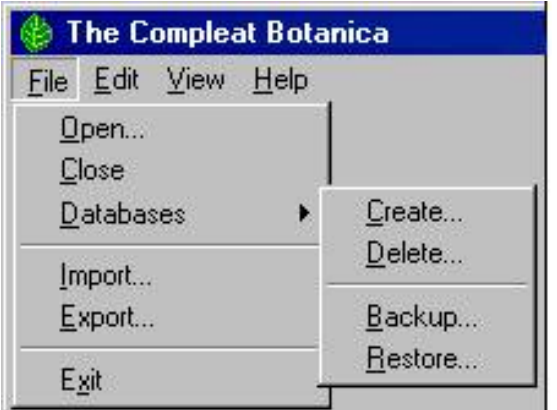

Sometimes though it is more convenient to do this outside of the program. The Data Manager utility is a stand-alone program which can perform these tasks.

Here is a snapshot of the utility:

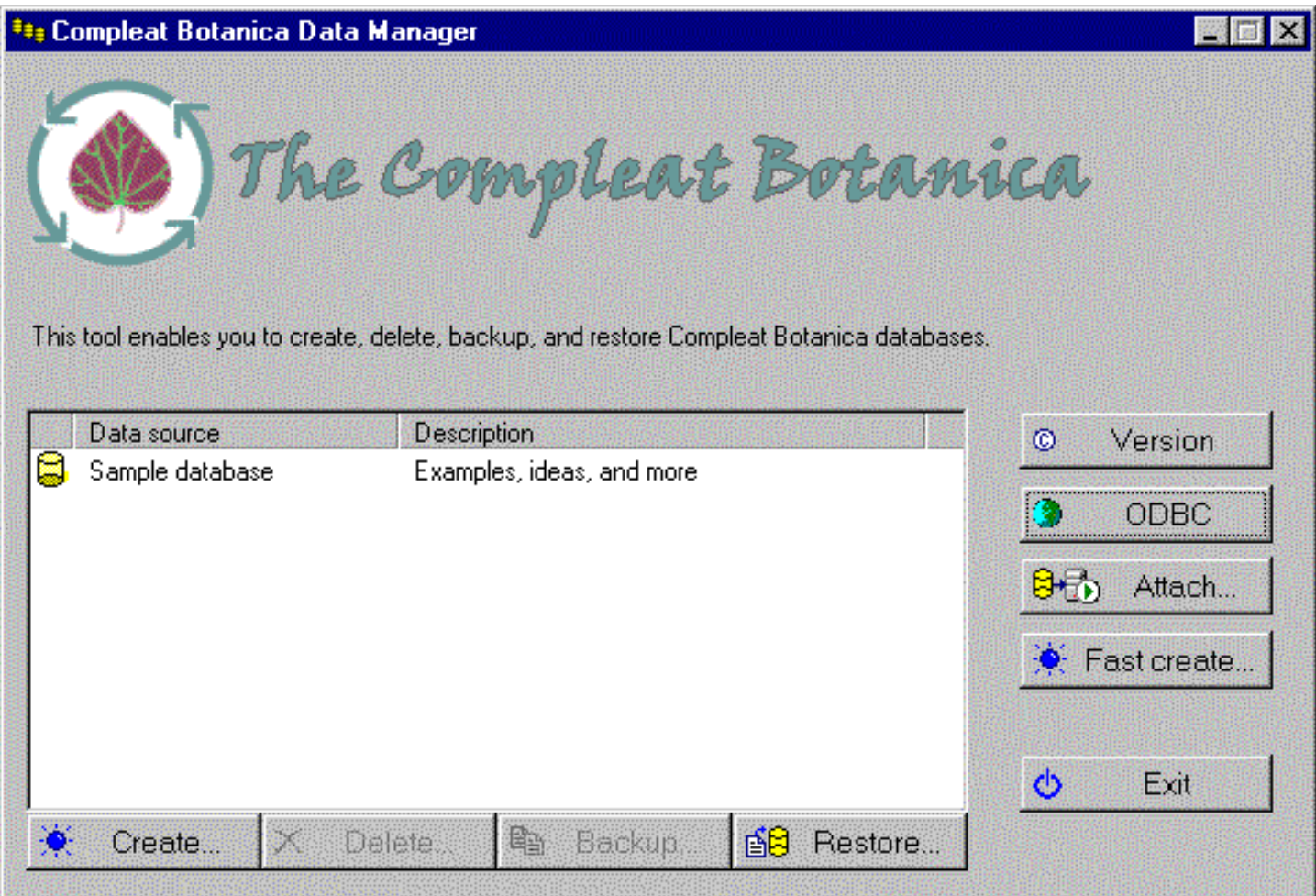

See the related documents for instructions on each menuitem or button.

#### <span id="page-805-0"></span>**Opening a database**

Opening a different database is simple, just double-click on the data source name.

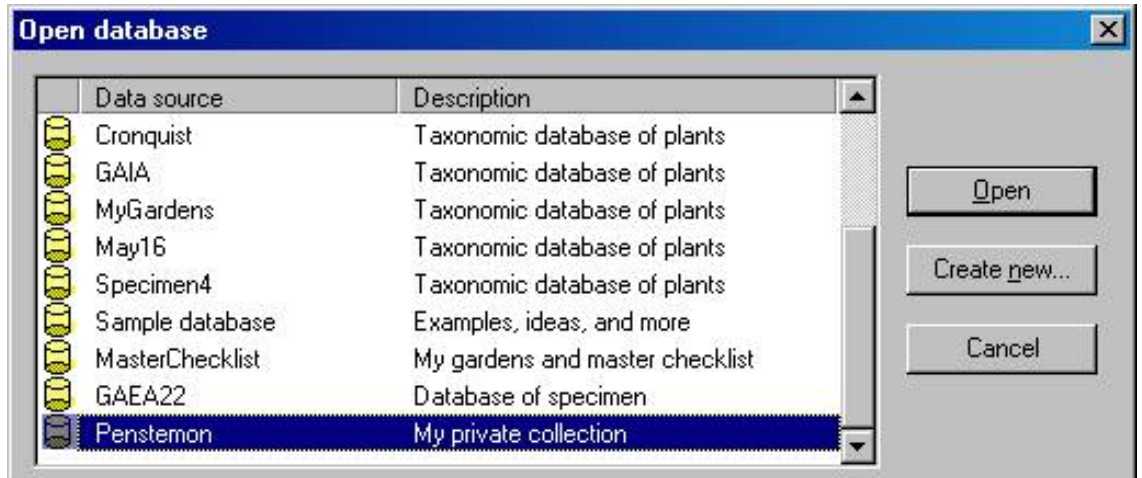

#### **Opening an older database**

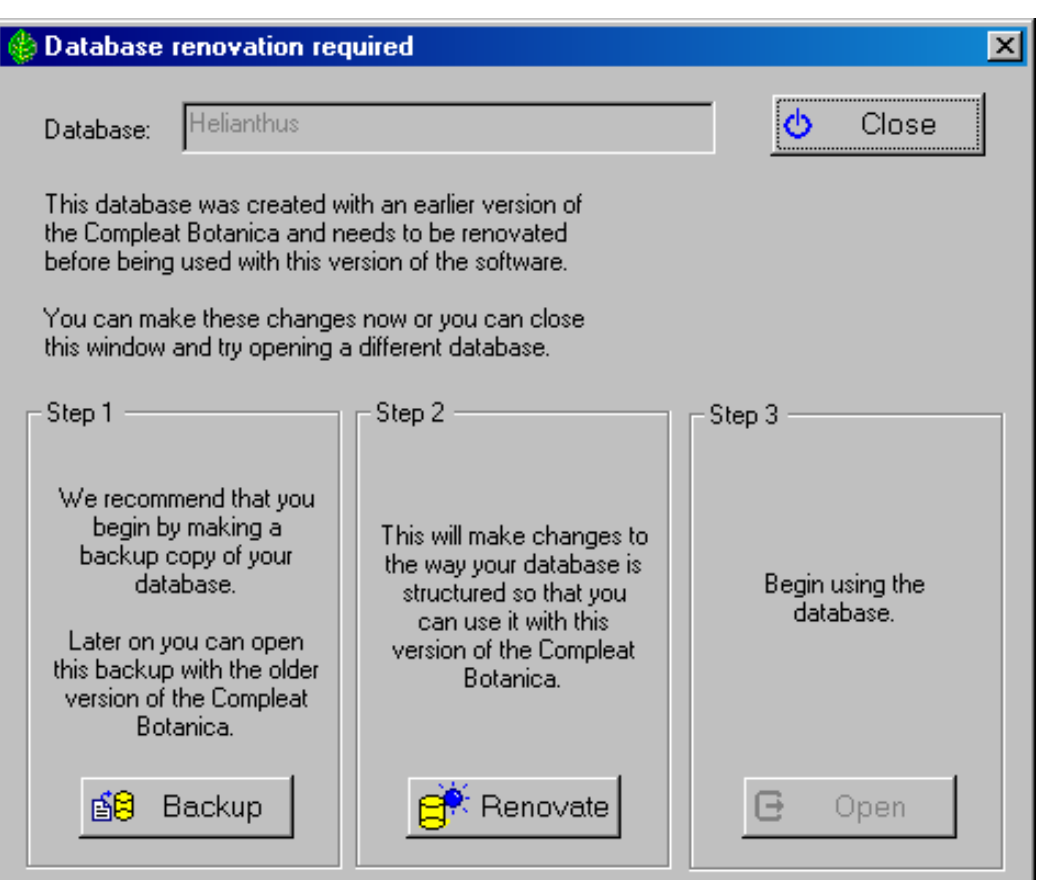

If you have older databases from a previous version of the software, they'll need to be "renovated" before being opened. You'll be prompted automatically when this situation is recognized. Just follow the three steps for safely backing up, renovating, and opening your database.

Creating a database backup is optional but recommended, especially if you plan on ever using the older version of the software.

٠

Using the software **D**Databases **O** Operations

#### **Opening a newer database**

If you attempt to open a database that was created with a more recent version of The Compleat Botanica software, you'll see a message similar to this one. Newer versions of a database can only be opened with the newer version of the software.

# **The Compleat Botanica**  $\vert x \vert$ The Helianthus database is in a newer format which is not compatible with 2003 Edition (Build 85) of The Compleat Botanica Sorry, but this database can only be used with the newer version of the software. ΰK

#### **Problems with opening a database**

If you see the "Unable to open database" message window, you'll need to figure out what the problem is.

Step 1: Make sure you've selected a valid Compleat Botanica data source. (Note that not all data sources in the list are Compleat Botanica databases.)

Step 2: Both the Authentication ID and Password should be "Catalog".

Step 3: The SQL Server Desktop Engine should be automatically started. There is no need to troubleshoot this.

Step 4: Follow the steps for [Troubleshooting the](#page-835-0)  [ODBC configuration.](#page-835-0) This is most likely to solve your problem.

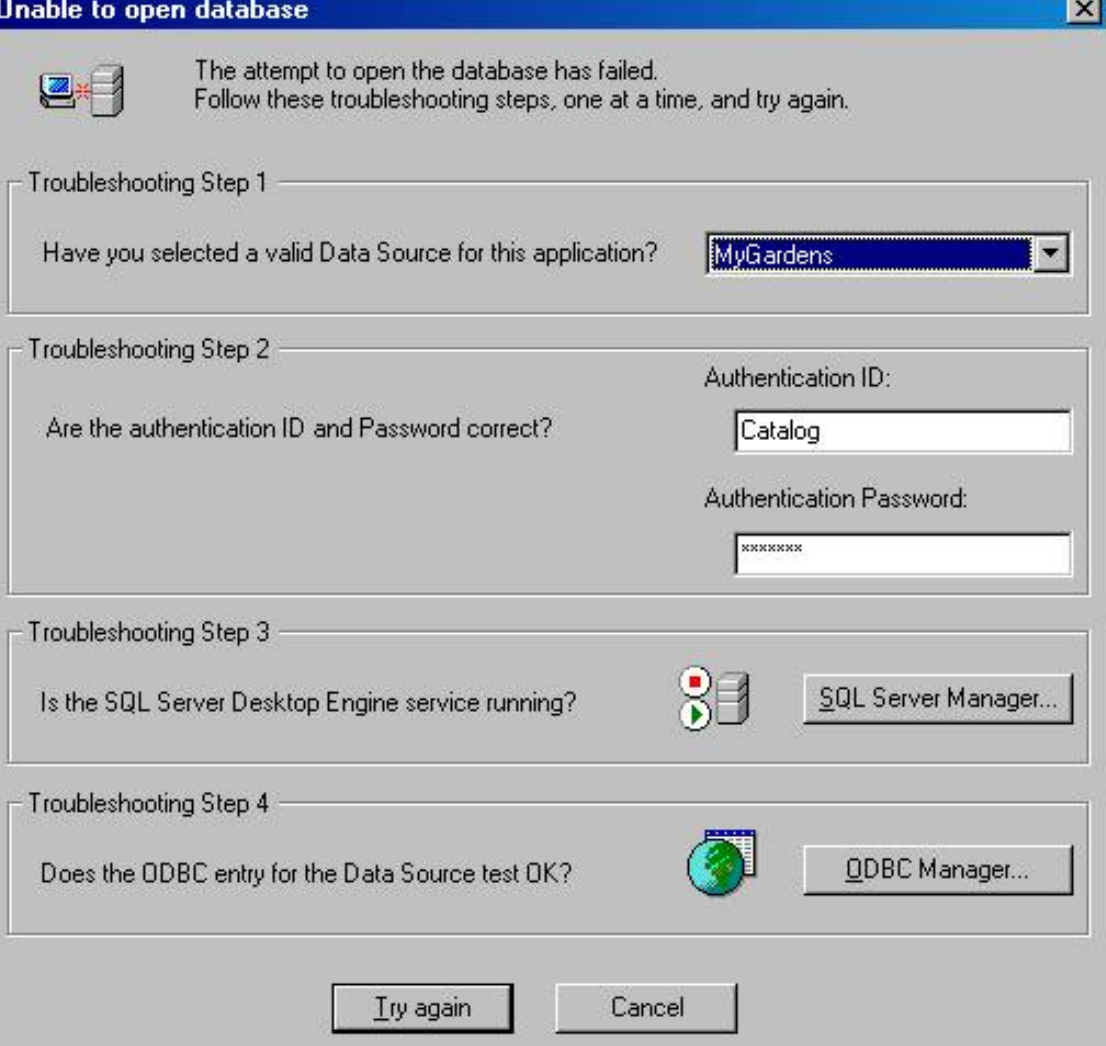

### <span id="page-807-0"></span>*Compleat Botanica* **- Closing a database**

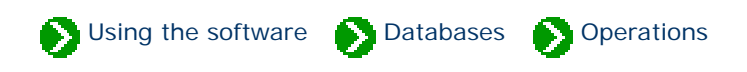

Closing a database is optional. Whenever you exit from The Compleat Botanica software the database is automatically closed. The next time you start the software the same database is automatically reopened.

Occasionally you'll want to close a database so that you can perform some operation in the Data Manager utility. To close a database simply select the menu item.

Using the software **D** Databases **O** Operations

<span id="page-808-0"></span>Your specimen are typically stored in a single database; however, there are times when you may want to create additional databases. For example, you may want to test a new feature of the software without worrying about losing data in your master database. Or you may want to keep your nursery specimen separated from your personal collection. You can create as many databases as you like.

You create a new specimen database either from the File menu of The Compleat Botanica program or from the **Create** button of the Data Manager utility. Here is the window you use to specify the new database name:

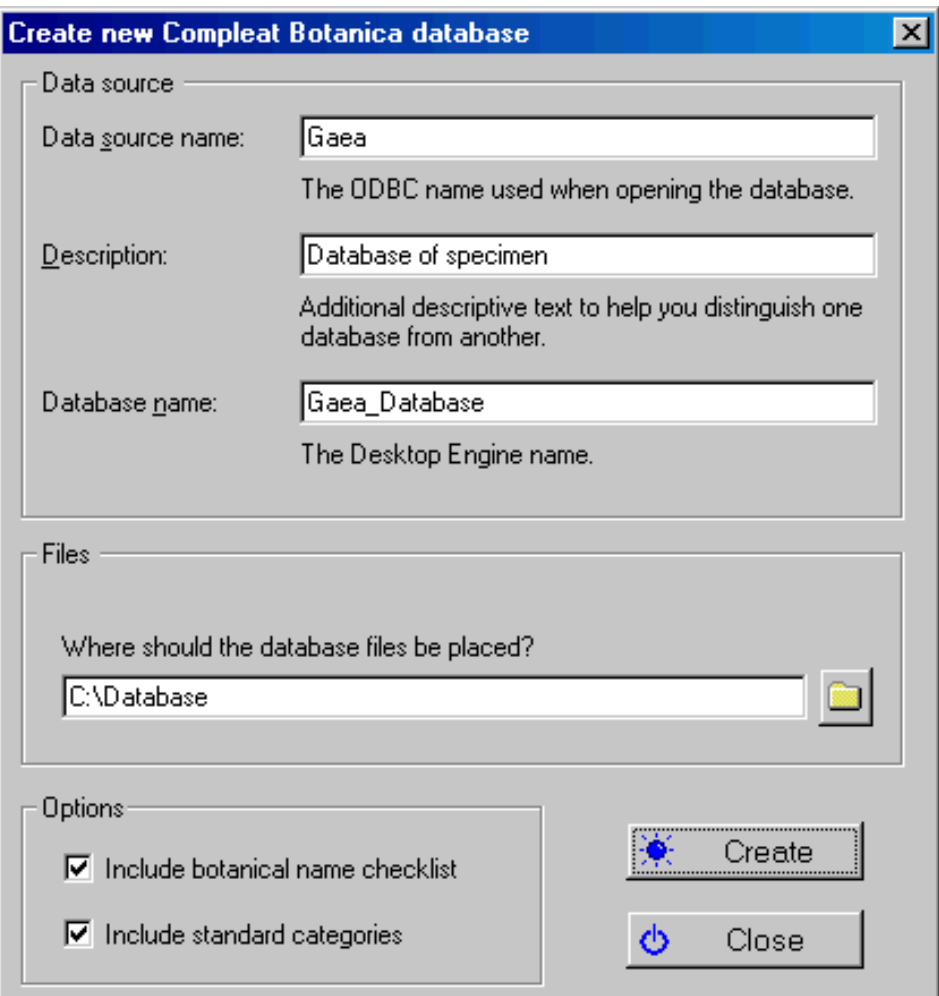

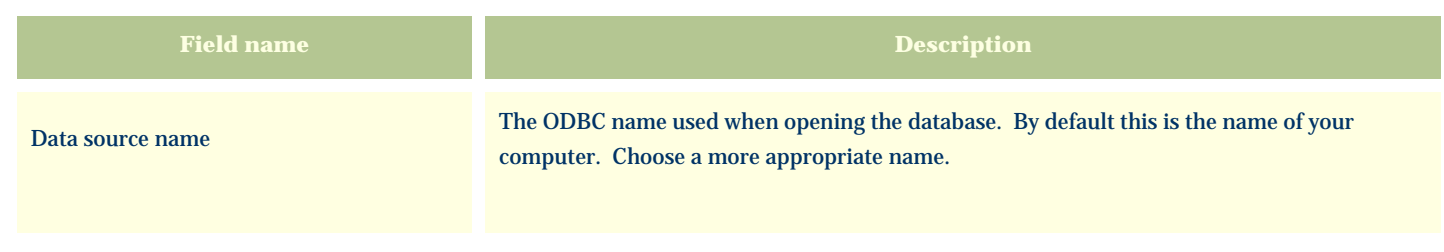

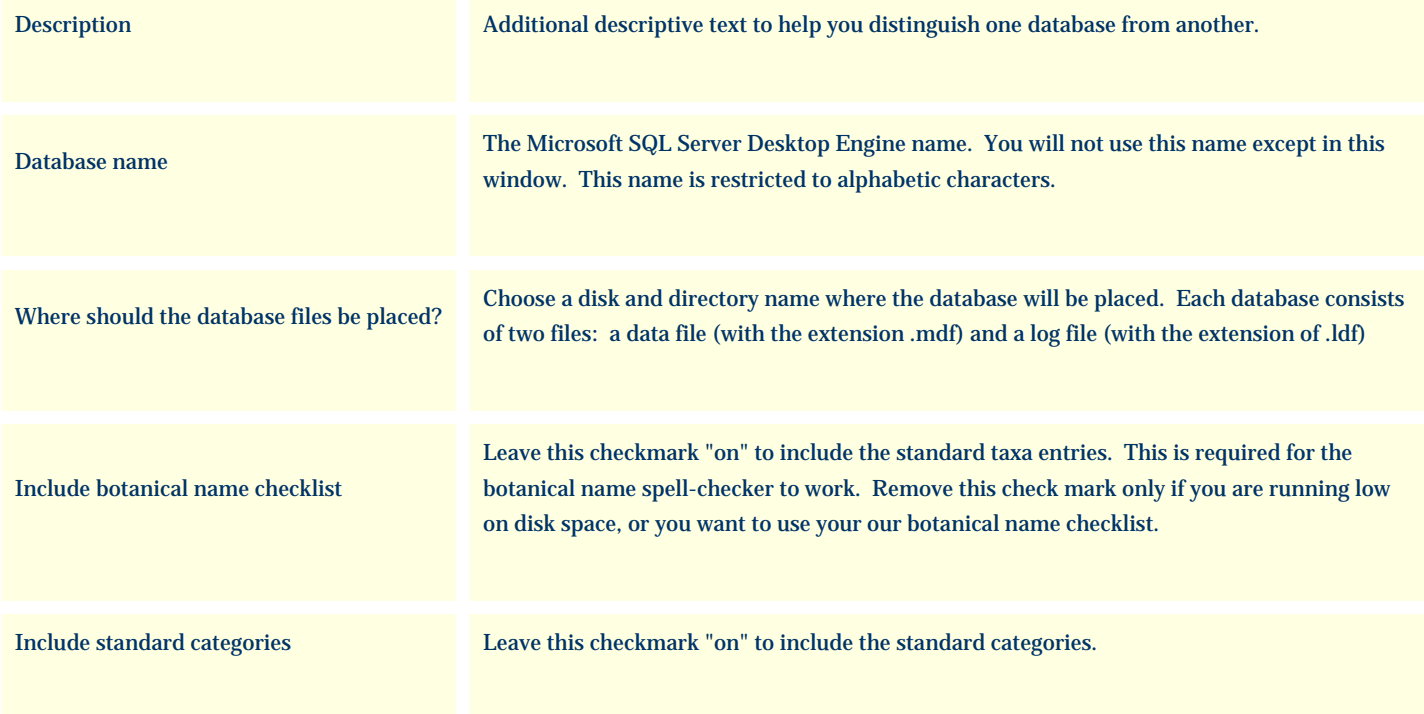

#### **There are several things to watch out for:**

The database creation process uses the "CBSample" database backup file as a template for the new database. If this file is missing, you will see this message. See the note about [Using the fast create option](#page-820-0) for an alternate way to create a new database.

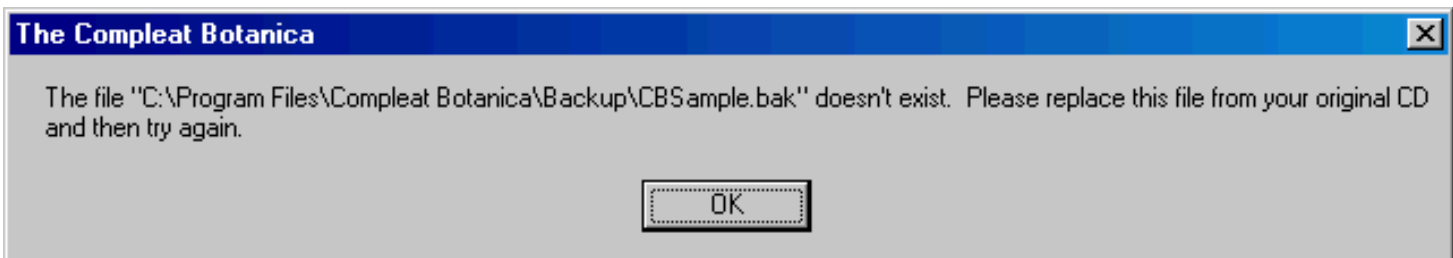

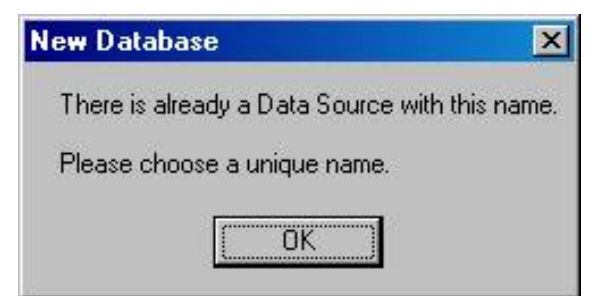

All database names must be different from one another.

Most of the special characters on the keyboard are not allowed in either the ODBC name or the database name.

The first character must be a letter from A to Z (numbers and underscores are allowed in the rest of the name.)

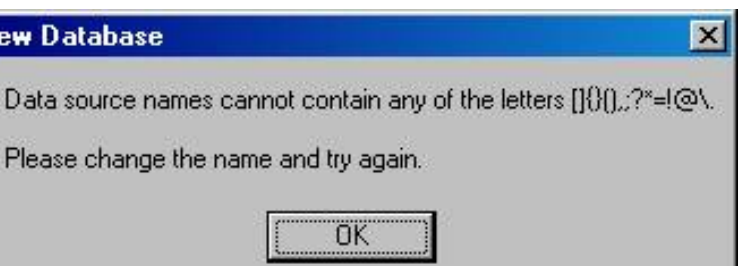

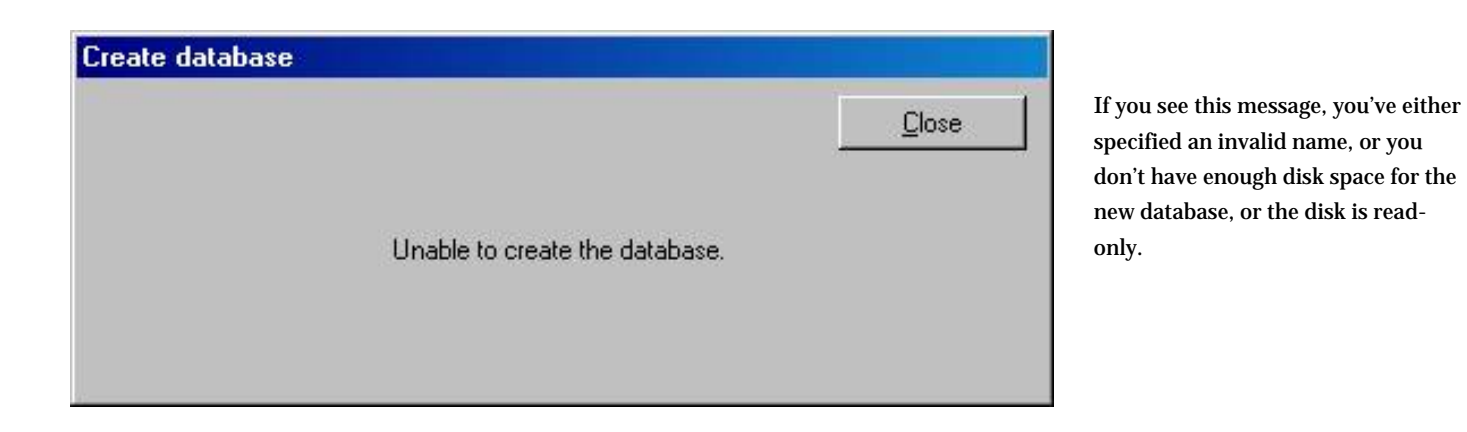

N.

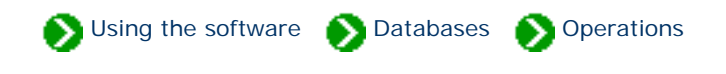

<span id="page-811-0"></span>Deleting a database is simple, but if you ever want to restore the database be sure to back it up before deleting. The delete operation is permanent.

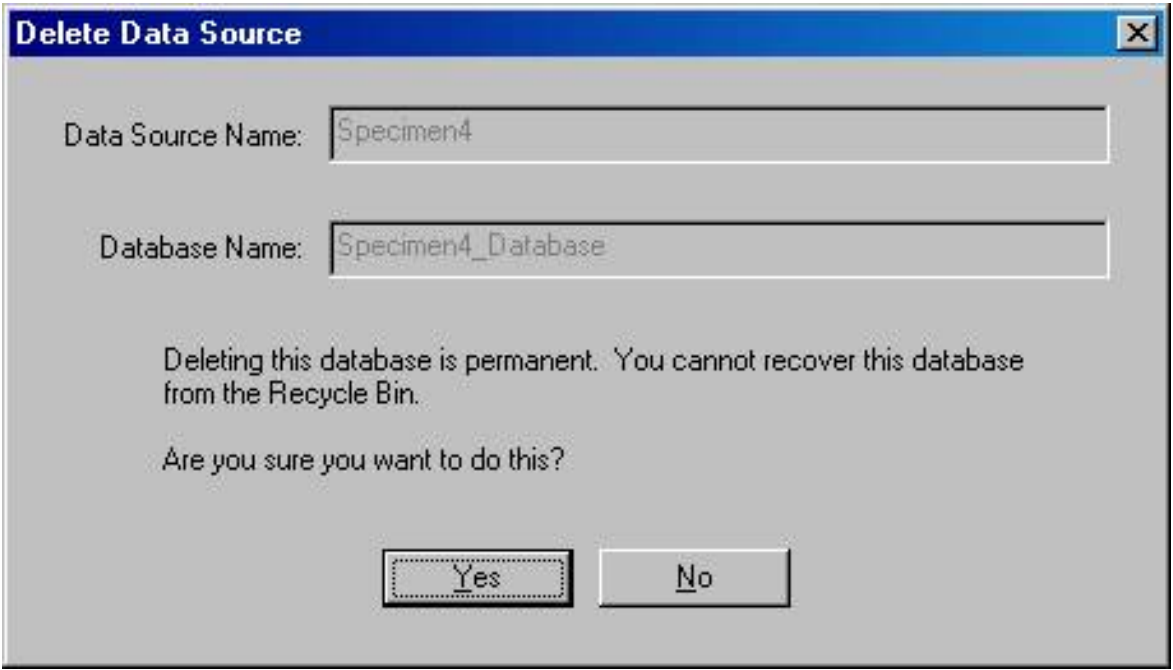

#### **Problems with deleting a database**

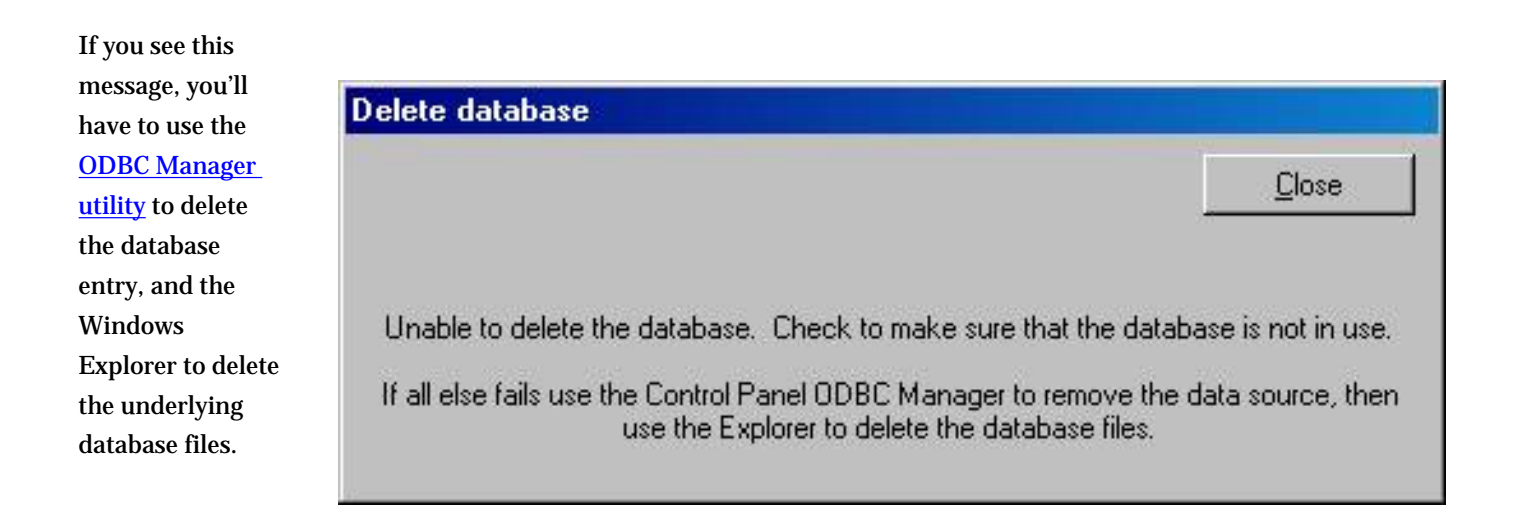

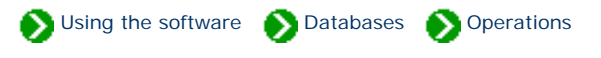

<span id="page-812-0"></span>It's essential to make a backup of your database whenever you've made changes to any of your specimen records. The backup process compresses your data and places it in a special format which can be used by the Restore database operation. Backing up a database is straightforward. Use the Data Manager utility or the backup option located in the File menu of The Compleat Botanica software.

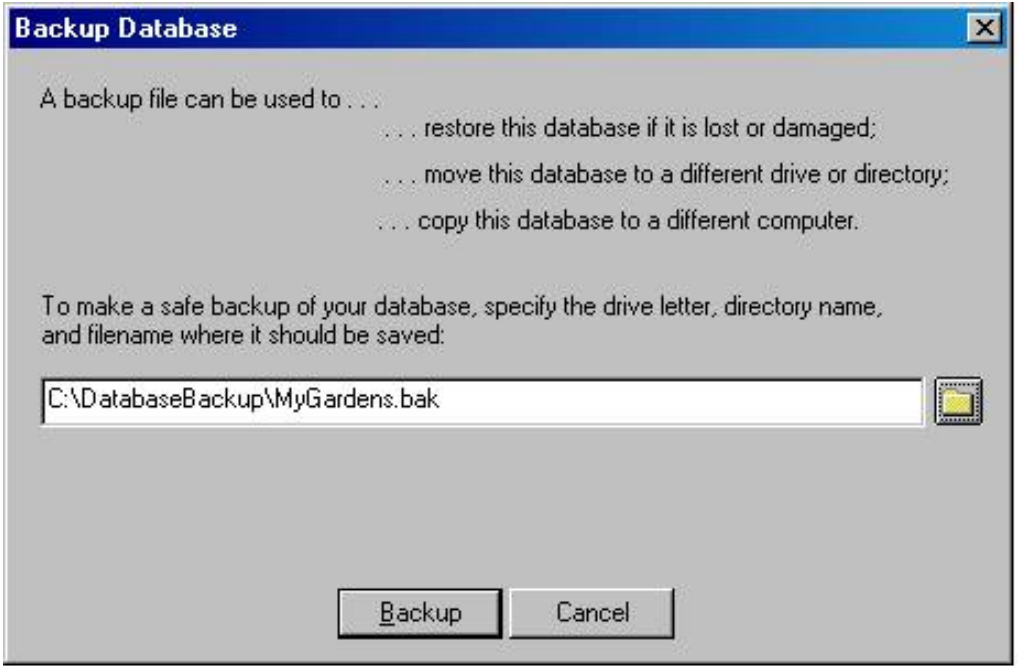

#### **Problems with backing up a database**

If you see this message, when attempting to backup a database, it's a signal indicating that the ODBC entry is no longer valid. You'll probably have to use the [ODBC Manager](#page-829-0) utility to correct the situation before backing up.

This may occur if

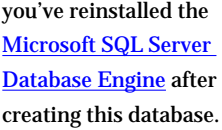

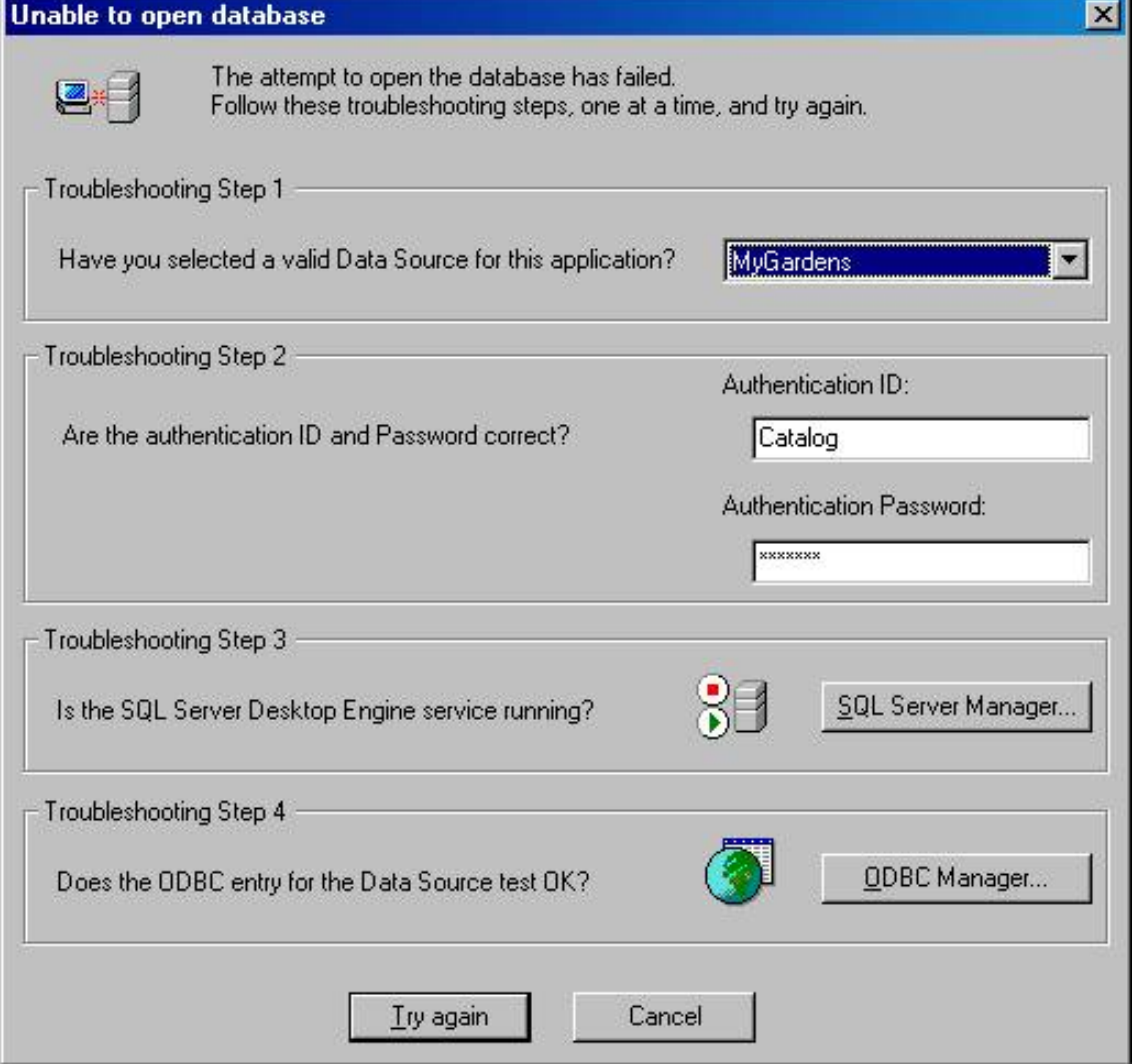

### <span id="page-814-0"></span>*Compleat Botanica* **- Restoring a database from a previous backup**

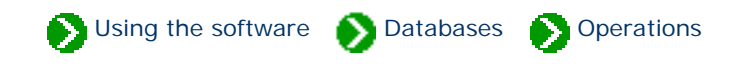

You can restore a database to it's active state by using the Data Manager utility or directly from within The Compleat Botanica software. Here's what the window looks like:

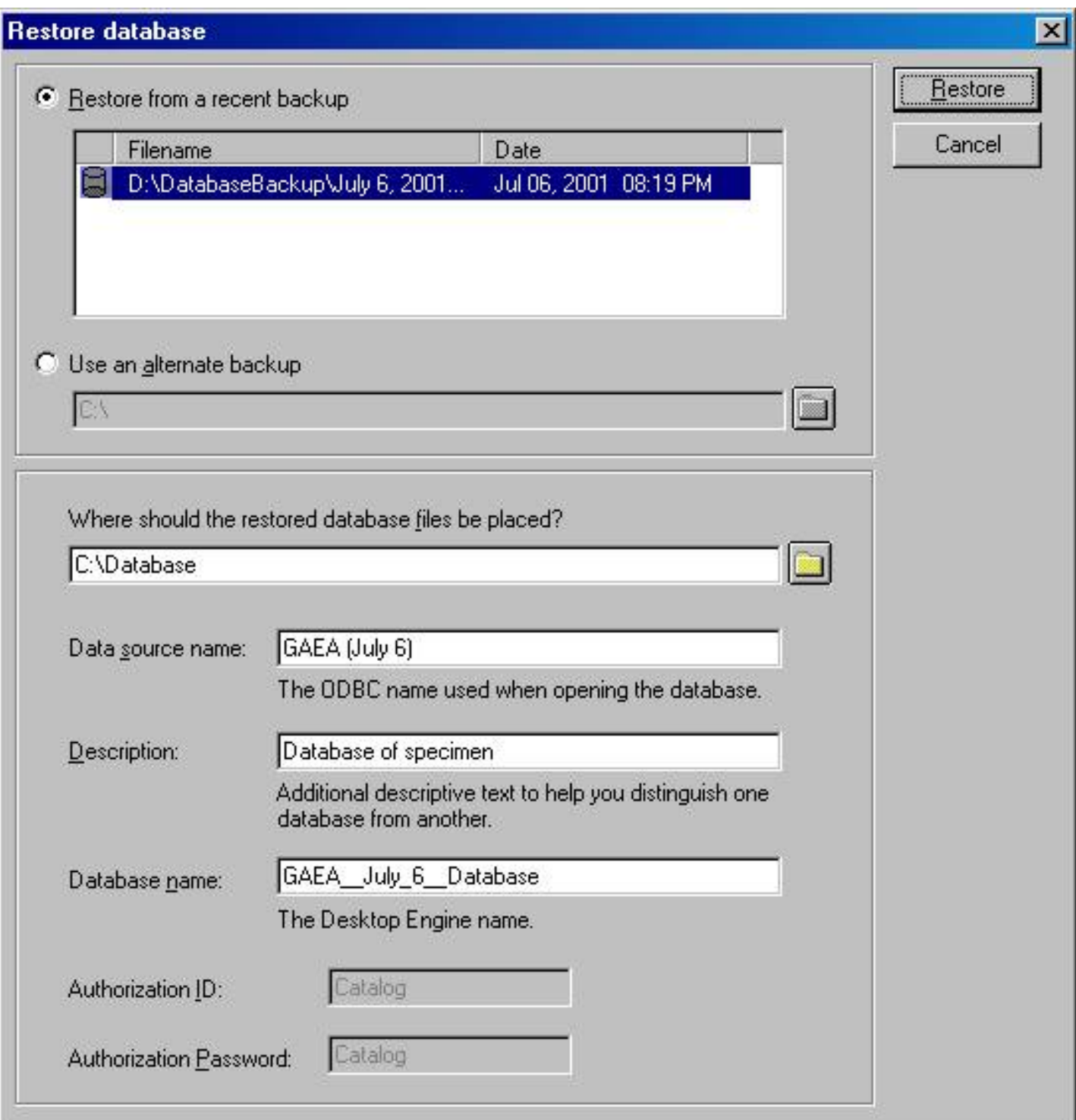

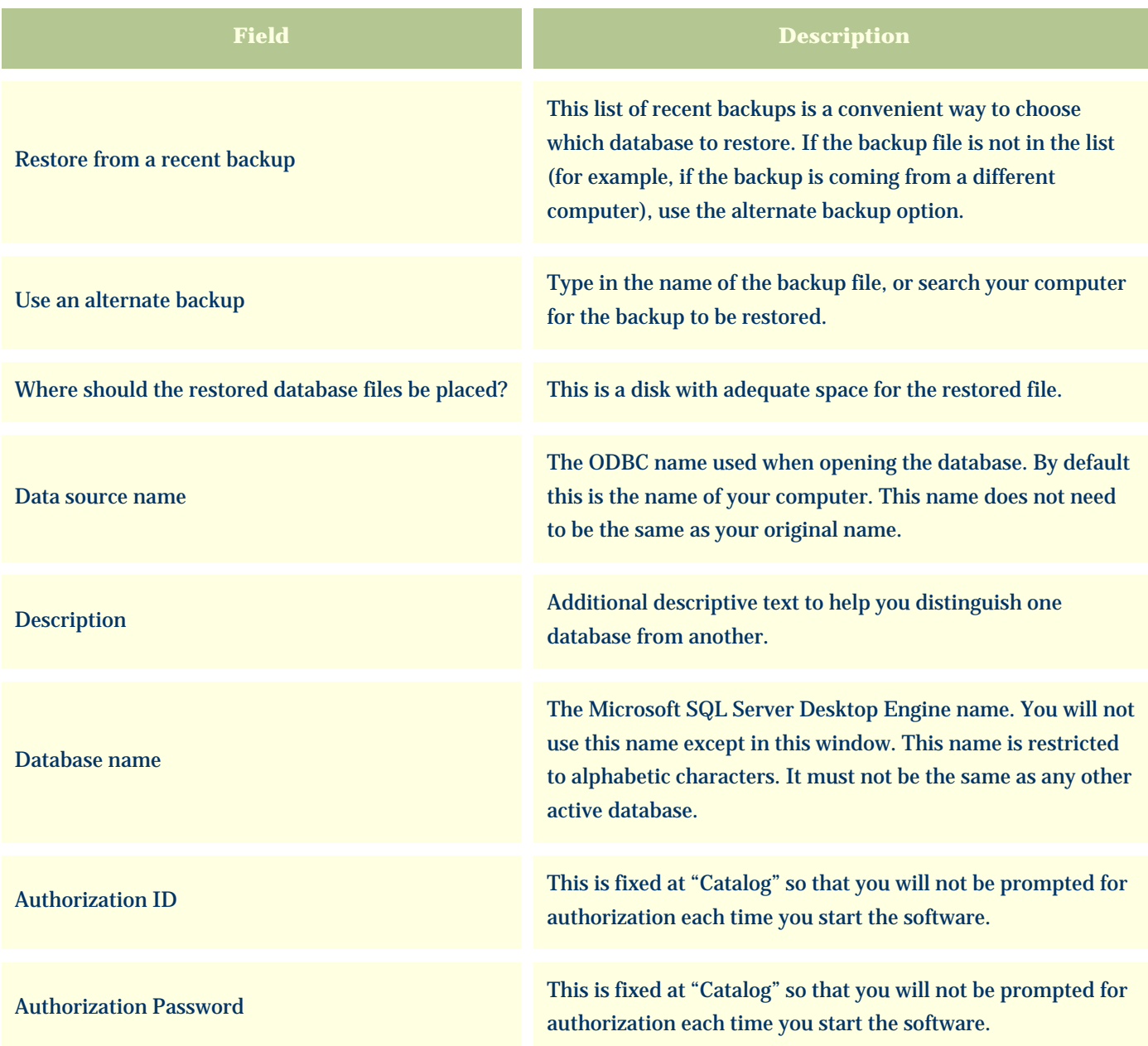

## <span id="page-816-0"></span>*Compleat Botanica* **- Special database issues**

Using the software **D**Databases Special issues

# **Index to special database issues**

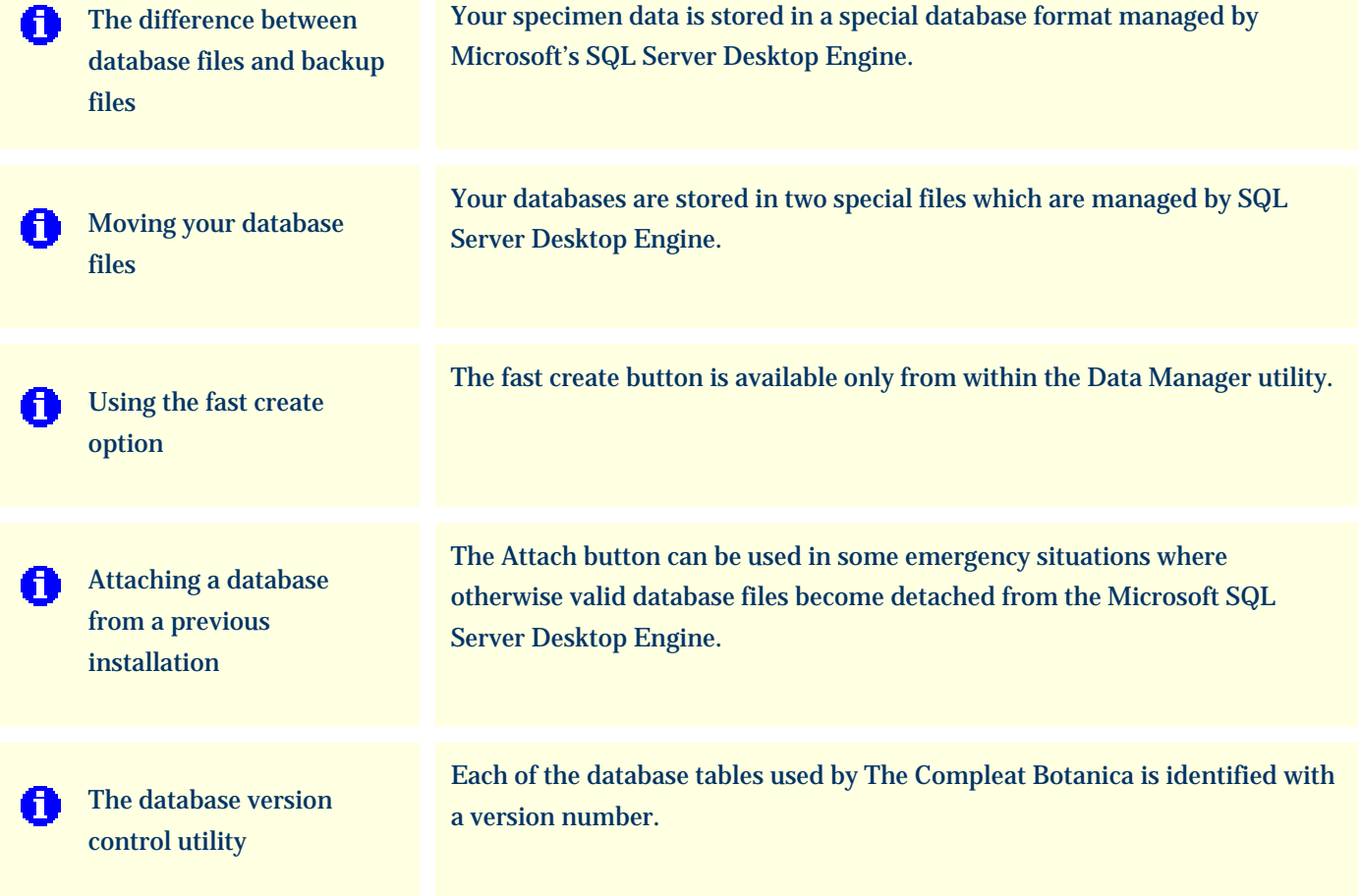

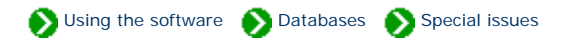

<span id="page-817-0"></span>Your specimen data is stored in a special database format managed by Microsoft's SQL Server Desktop Engine. Using the [create database](#page-808-0) command you can create extra databases for special needs. Each database is stored on your computer's hard disk using two files. One of these two files stores all of your data, the other is a transaction log file used to ensure that changes to the first file are always carried out without corruption.

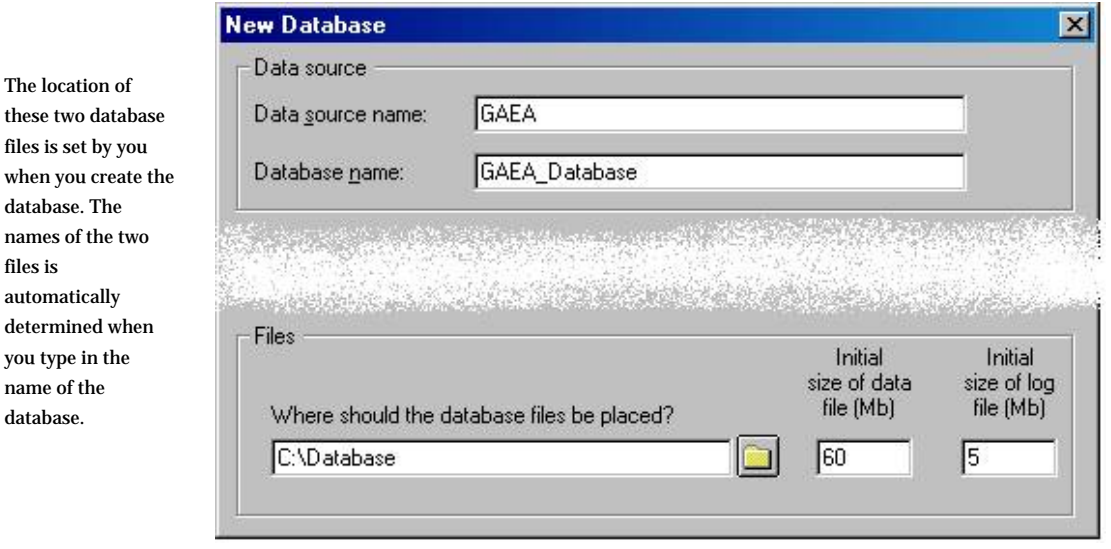

For the parameters shown above the two files would be like this:

Œ

The location

files is

 $\rm determined$ 

database.

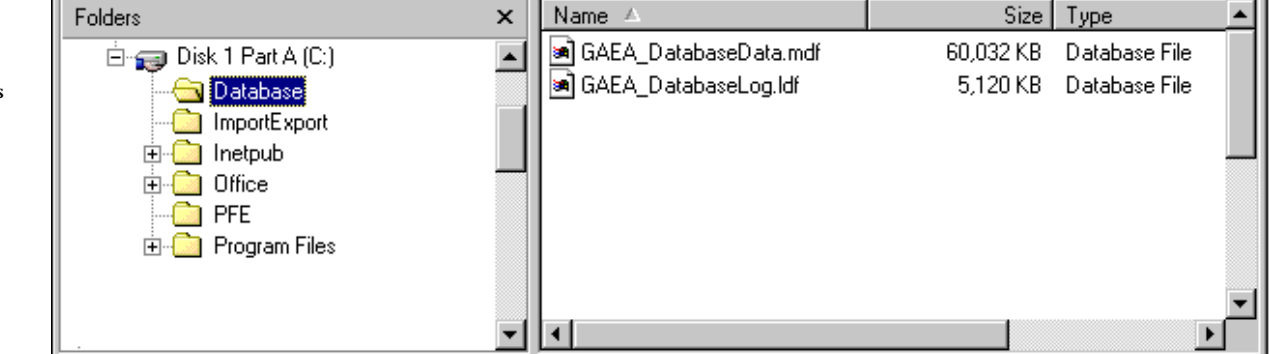

Caution: Do not attempt to move these two files using Windows Explorer. Moving these files to a different directory or a different disk will damage them so that you'll be unable to use your database. If you need to change their location follow the instructions for [Moving](#page-819-0) [your database files](#page-819-0).

When you [make a backup of your database](#page-812-0), the two files are compressed into one special backup file. This backup file is suitable for use with the database restore operation.

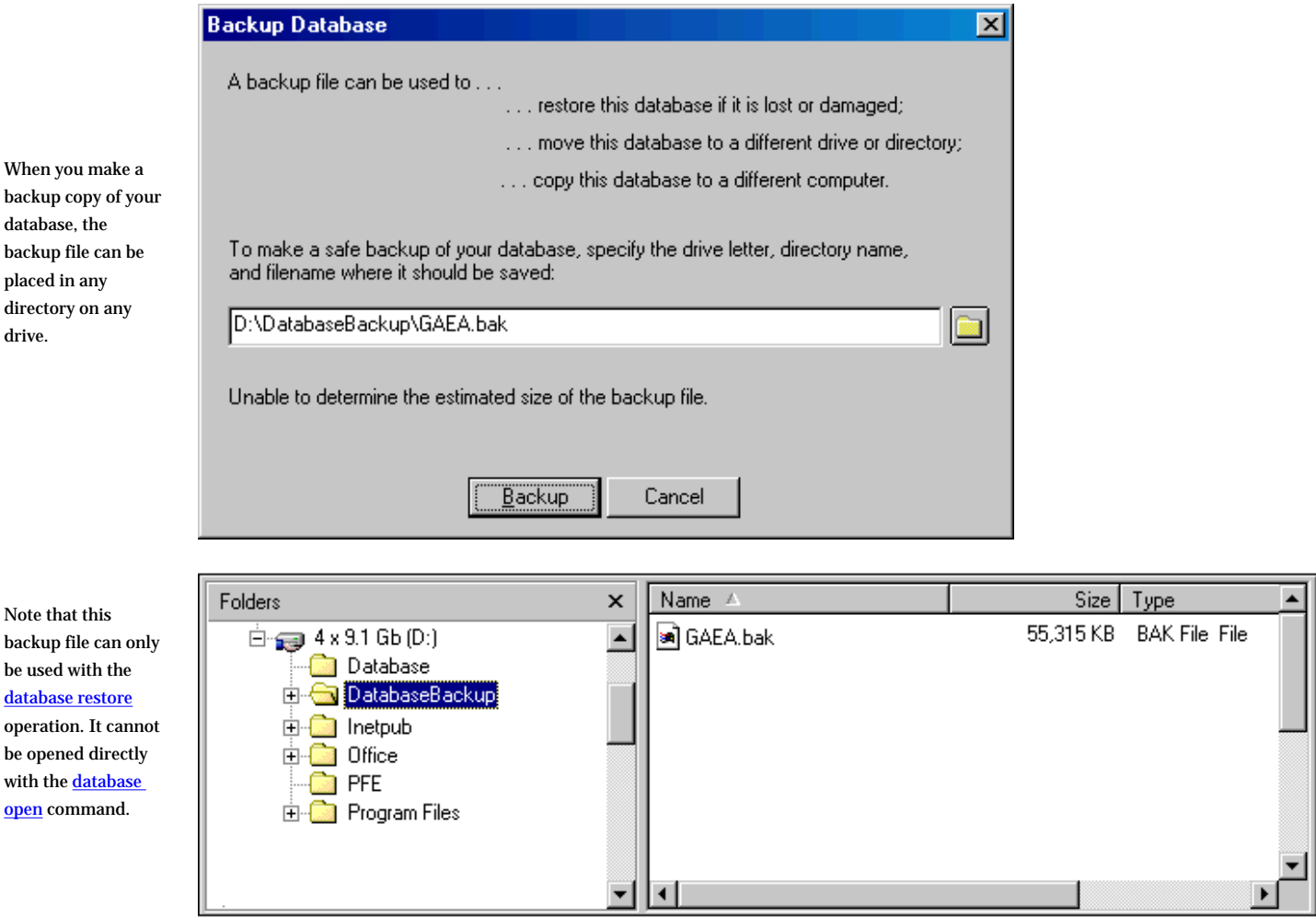

### <span id="page-819-0"></span>*Compleat Botanica* **- Moving your database files**

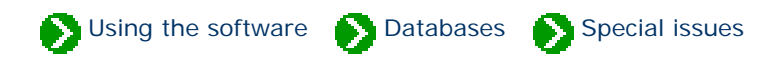

Your databases are stored in two special files which are managed by SQL Server Desktop Engine. Do not attempt to move these files using Windows Explorer. If you've run out of disk space, or if you're upgrading your hard disk, or if you want to change the location of these two files for any reason, follow these instructions for backing up and restoring your database.

The overview of want you'll need to do to move your database files is simple:

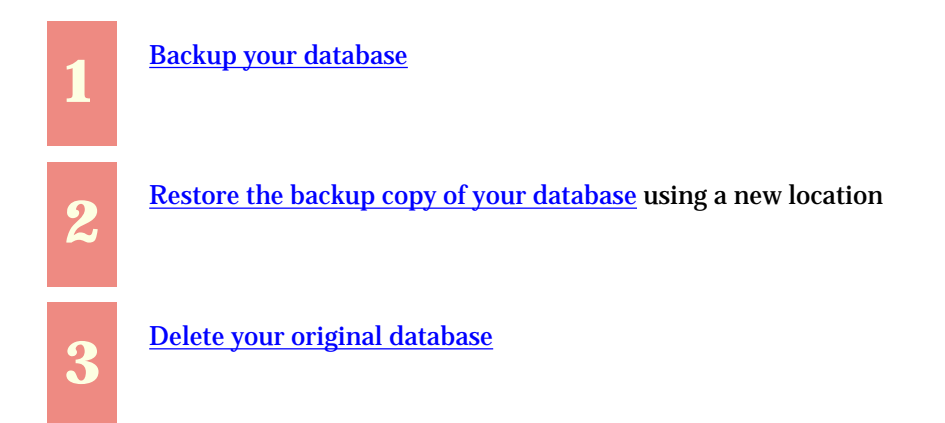

Follow the instructions for each step as detailed in those documents. For step two, use a name for the restored database that's different from the original database name (all active databases must have distinguishing names). When restoring the backup file you can place the database on any drive or directory that has adequate space.

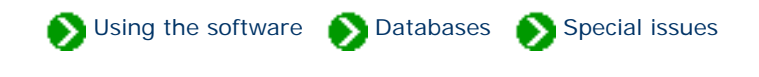

<span id="page-820-0"></span>The fast create button is available only from within the **Data Manager utility**. It is used to create a new database without any taxonomic records. It does not use the "CBSample.bak" file as a template the way the normal create button does.

Here is the window you use to specify the new database name:

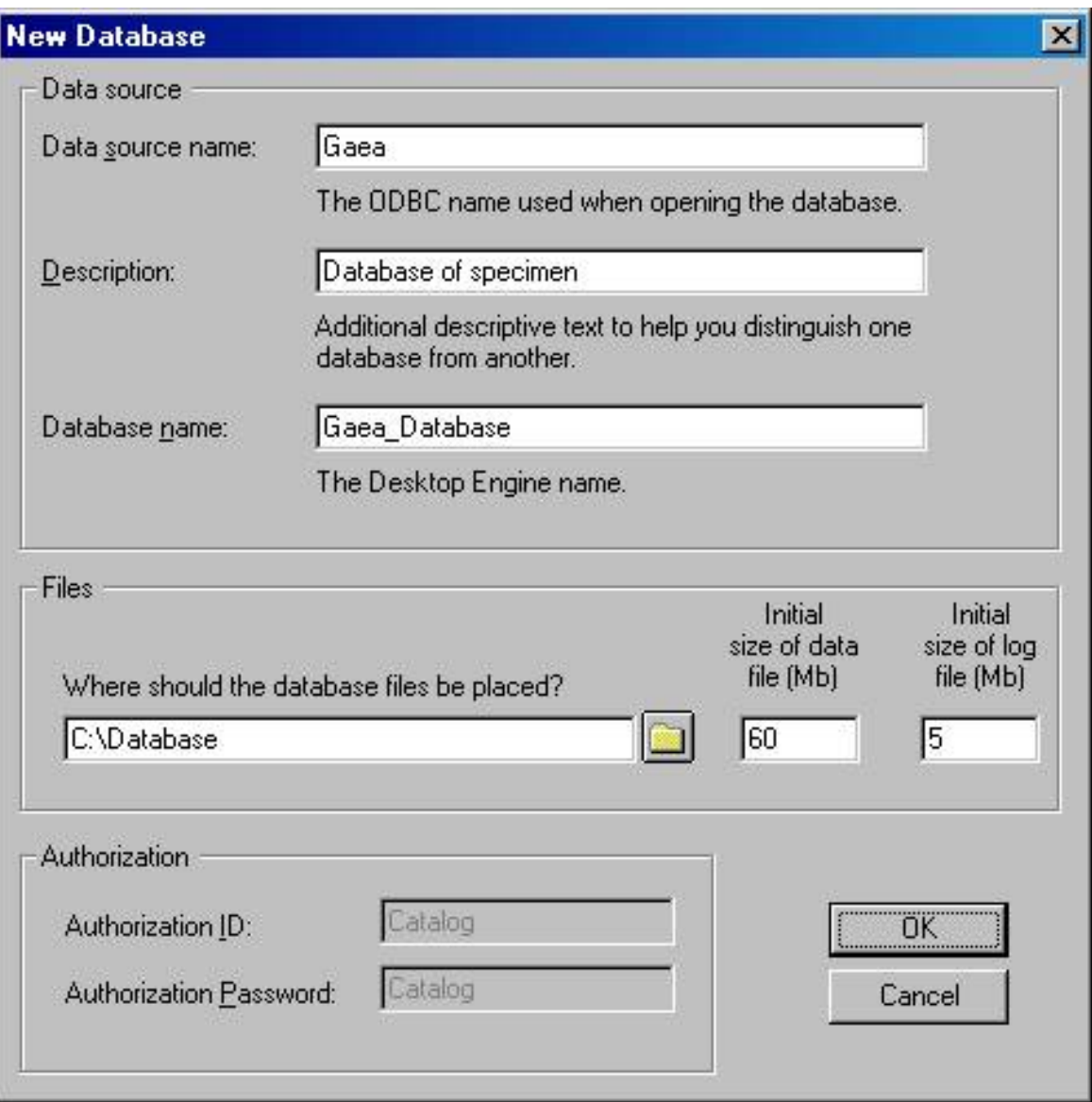

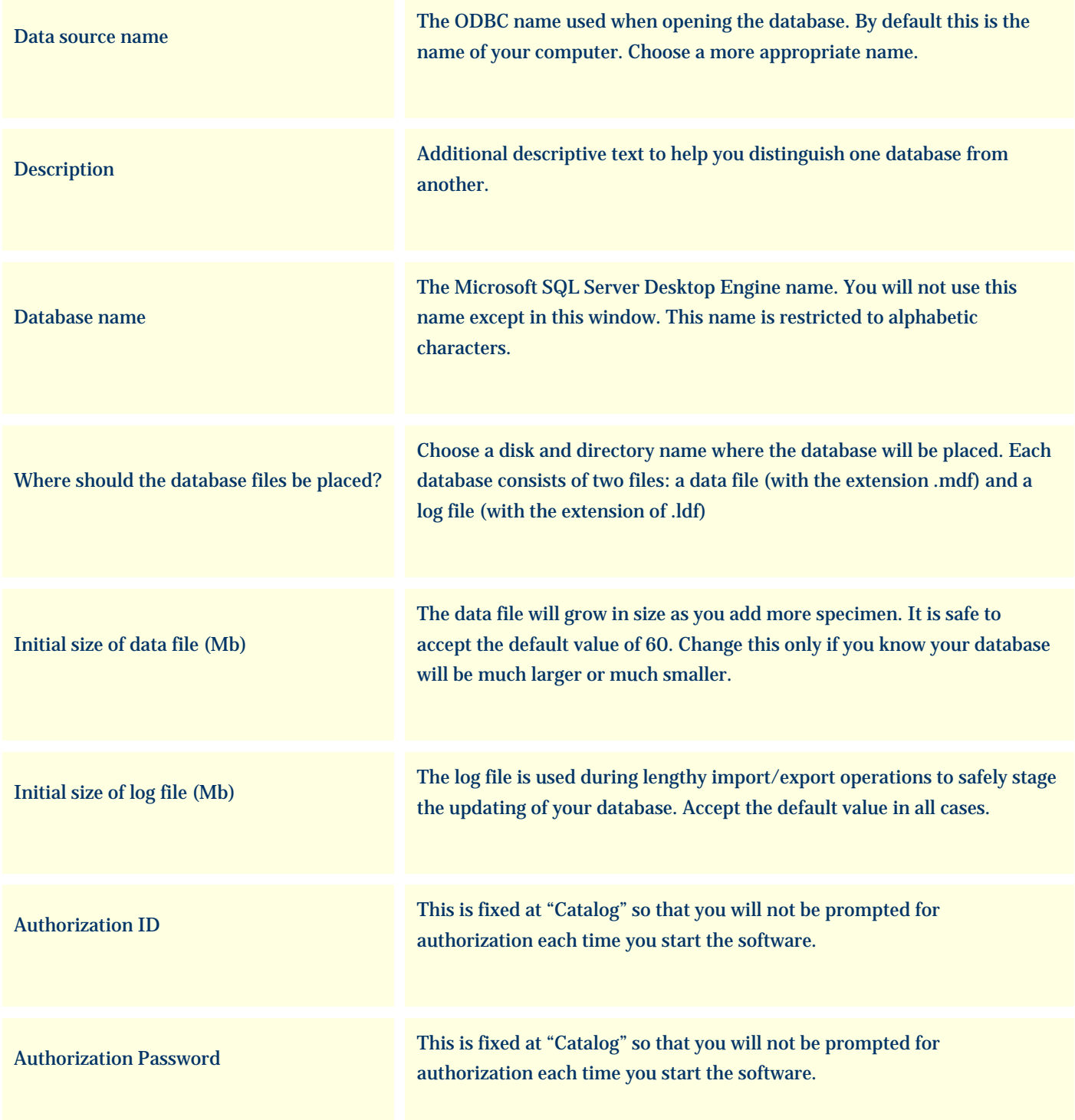

# **There are several things to watch out for**

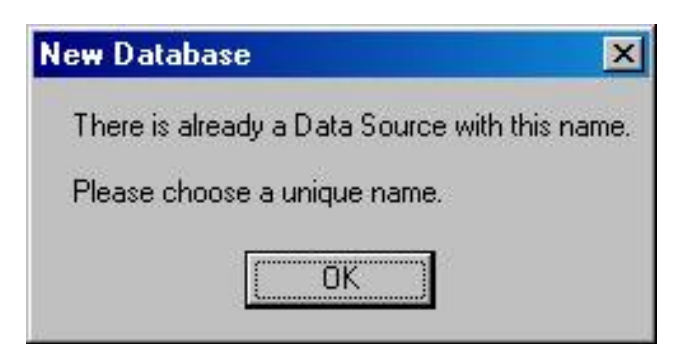

Most of the special characters on the keyboard are not allowed in either the ODBC name or the database name.

The first character must be a letter from A to Z (numbers and underscores are allowed in the rest of the name.)

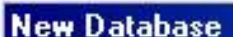

Data source names cannot contain any of the letters []{}(),;?\*=!@\.

Please change the name and try again.

ΰK

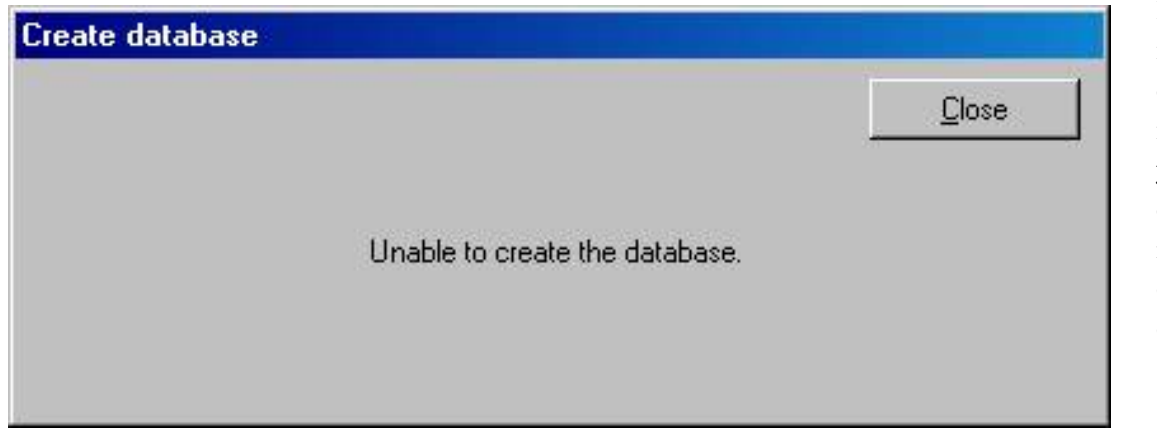

If you see this message, you've either specified an invalid name, or you don't have enough disk space for the new database, or the disk is read-only.

 $\vert x \vert$ 

All database names must be different from one another.

#### <span id="page-823-0"></span>*Compleat Botanica* **- Attaching a database from a previous installation**

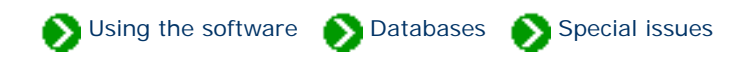

The Attach button can be used in some emergency situations where otherwise valid database files (\*.mdf, \*.ldf) become detached from the Microsoft SQL Server Desktop Engine. Typically this situation occurs only when you reinstall the SQL Server Desktop Engine software.

The Attach button is not the favored way of dealing with a reinstallation of SQL Server Desktop Engine. The safest process is to [create a backup](#page-812-0) of your database, then reinstall the software, and finally [restore the backup](#page-814-0) to the new installation.

The Attach button is available only from within the [Data Manager utility](#page-803-0). Here is the window you will use to perform this process:

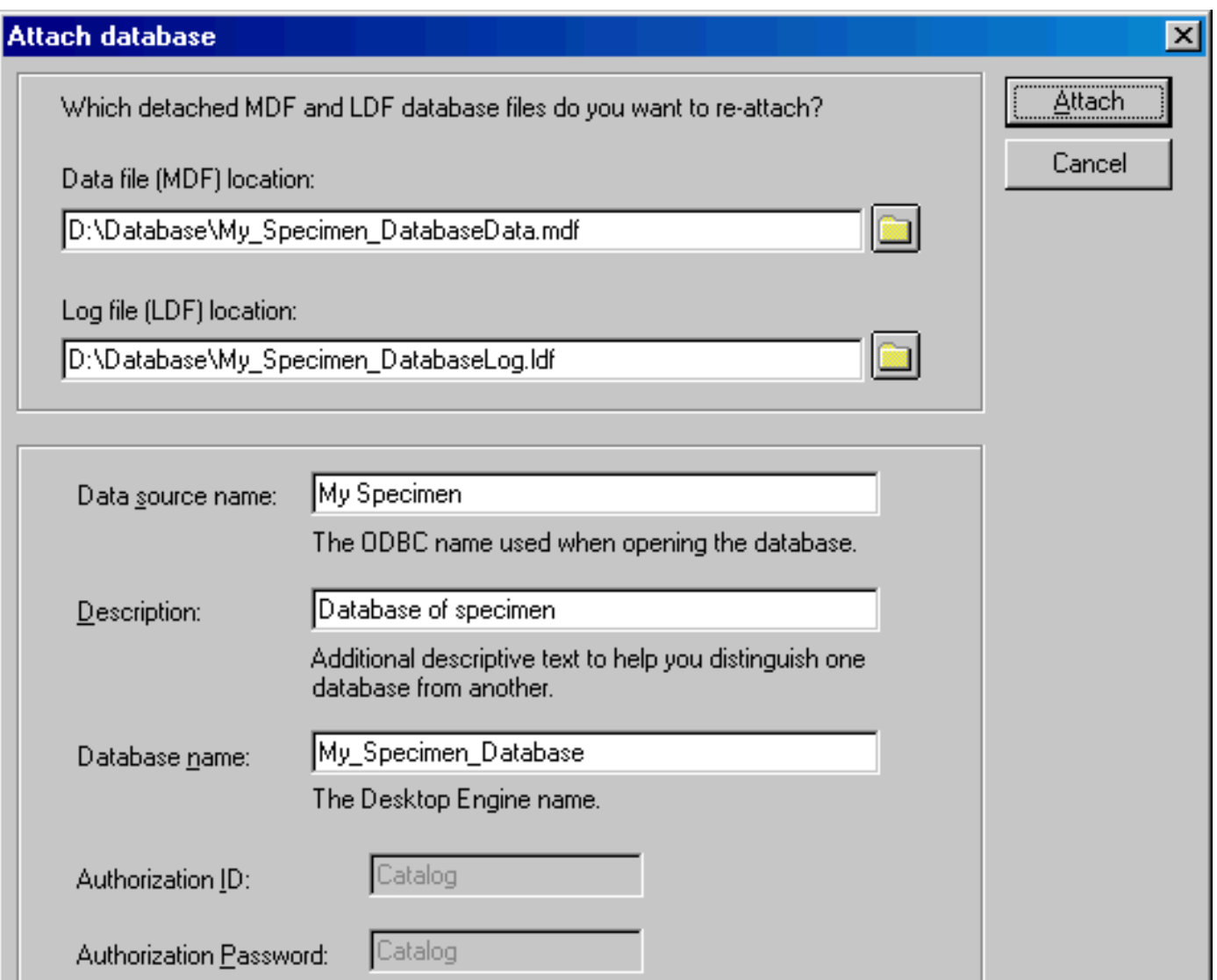

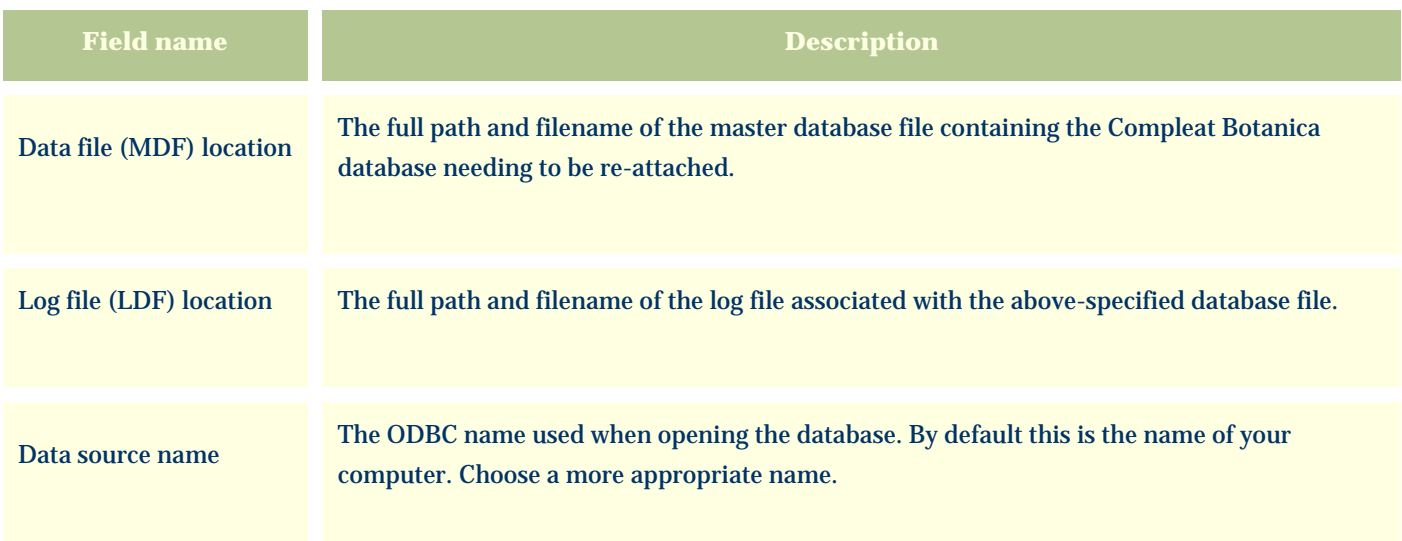

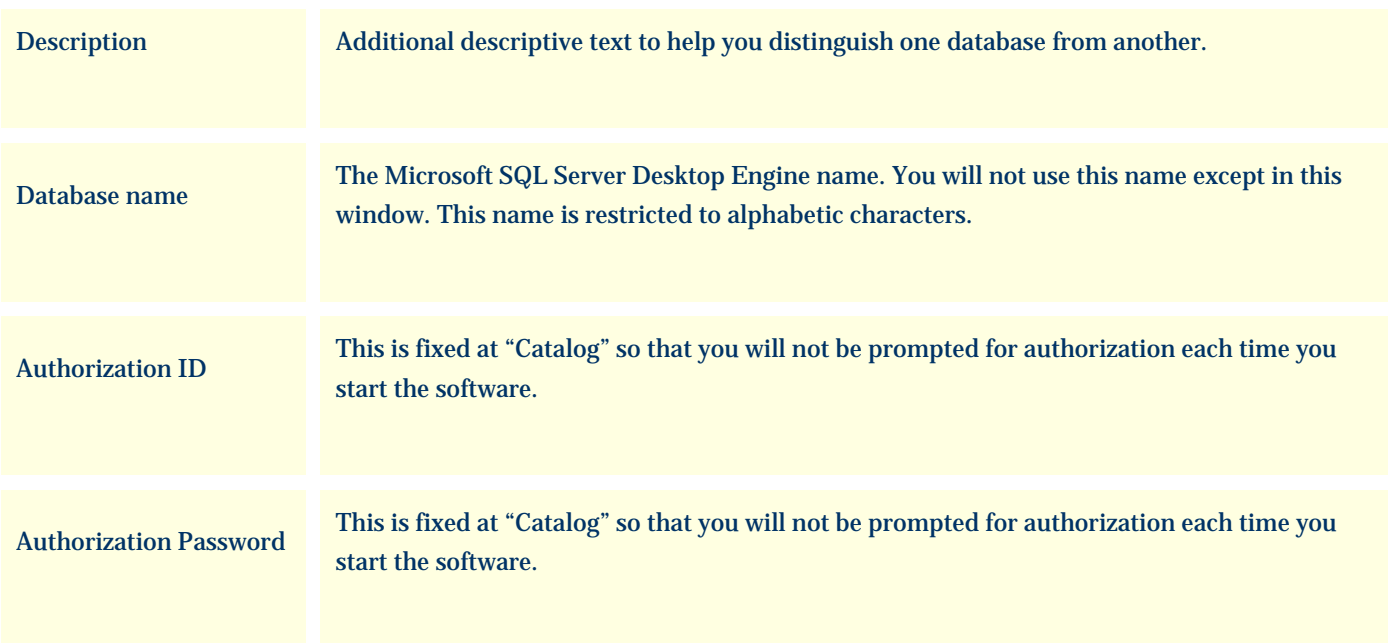

### **There are several things to watch out for**

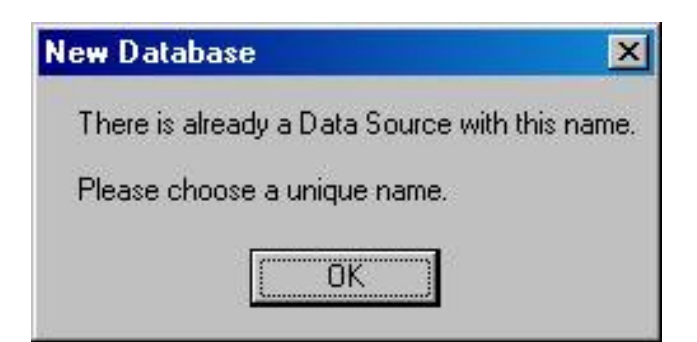

All database names must be different from one another.

Most of the special characters on the keyboard are not allowed in either the ODBC name or the database name.

The first character must be a letter from A to Z (numbers and underscores are allowed in the rest of the name.)

# **New Database**

Data source names cannot contain any of the letters []{}(),;?\*=!@\.

⊠

Please change the name and try again.

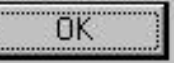

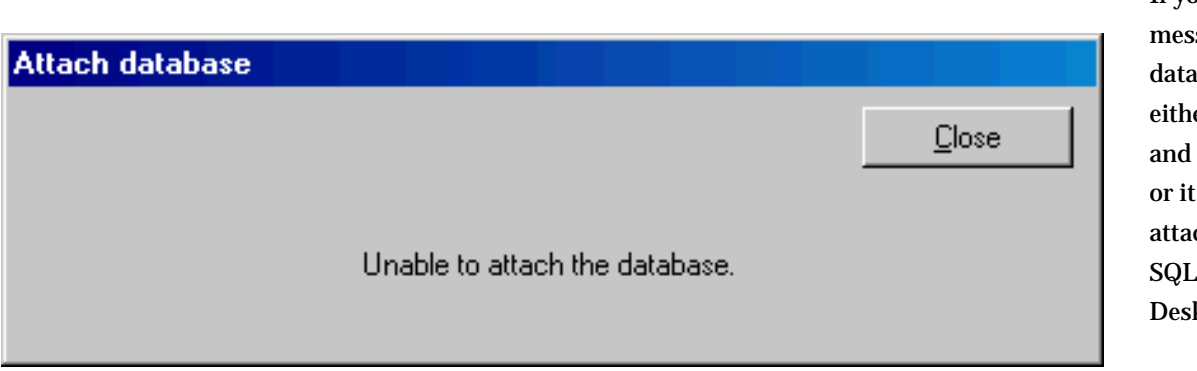

If you see this sage, your abase file is er corrupted can't be used, 's already ched to the Server ktop Engine.

### <span id="page-827-0"></span>*Compleat Botanica* **- The database version control utility**

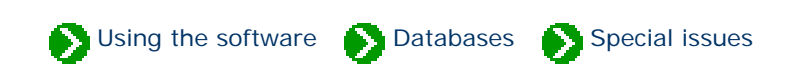

Each of the database tables used by The Compleat Botanica is identified with a version number. As changes to the software are made, the version numbers increase. The Version utility will show you the current version numbers of each table in your database. This is may be useful in some troubleshooting situations. More importantly, this utility has the ability to update older databases to the current version used by the software.

If any of the tables is missing newer columns the **Renovate** button will safely add them to your active database.

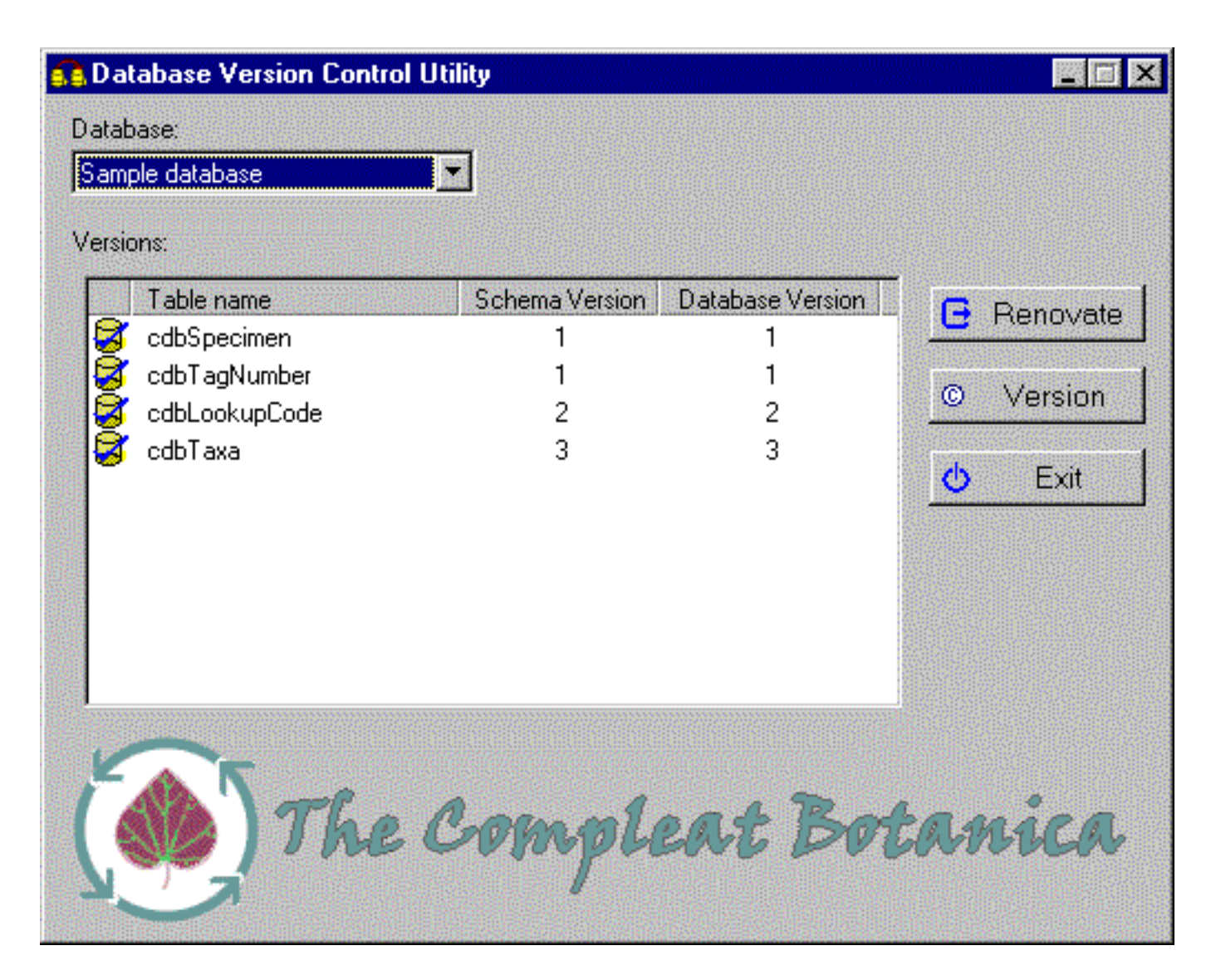
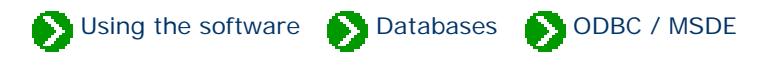

## **Index to ODBC and MSDE topics**

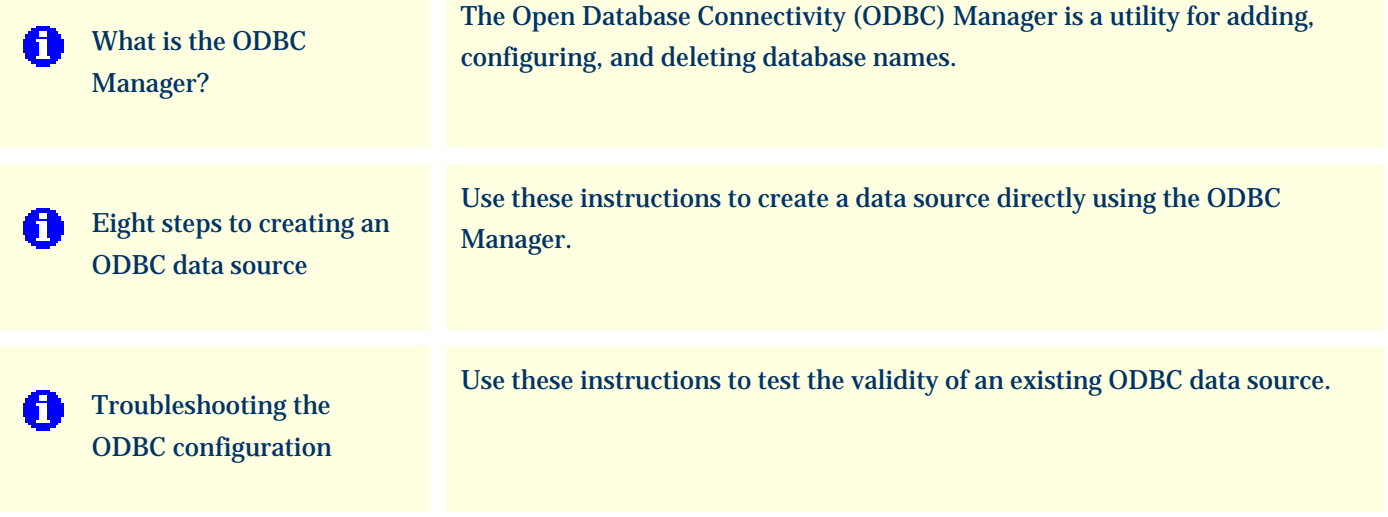

Using the software **Databases** ODBC / MSDE

<span id="page-829-0"></span>The Open Database Connectivity (ODBC) Manager is a utility for adding, configuring, and deleting database names. It contains a list of names (called *data sources*) used by many different database applications. Normally, The Compleat Botanica software handles the creation and deletion of data source entries in this list; however, when abnormal conditions occur this list can get out of synchronization with the true list of databases on your computer. If that happens, you'll need to make additions, changes, and deletions using this utility. Here is what version 3.520 of the ODBC Manager looks like:

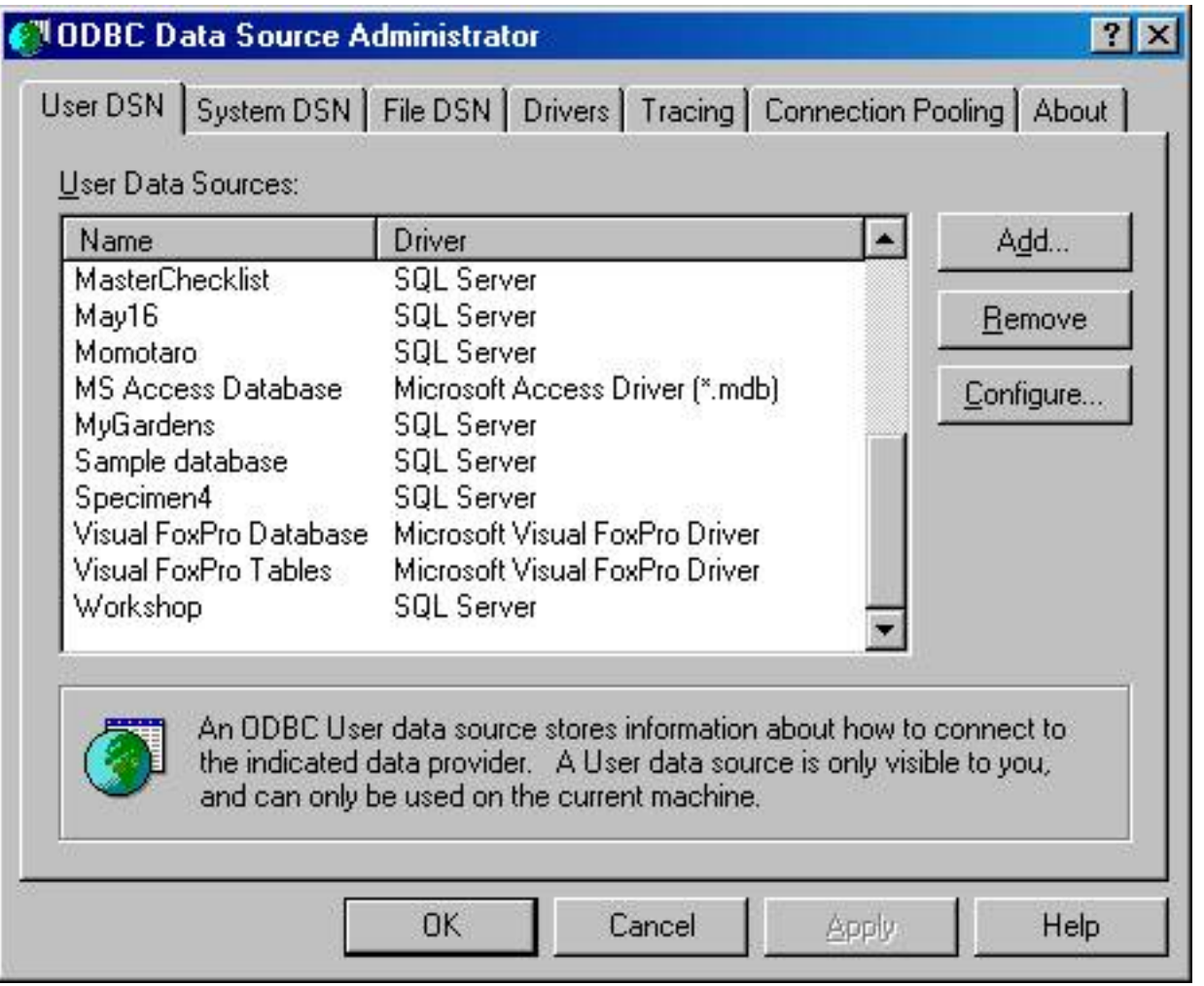

Each entry in the list is merely a reference to the actual data. Because of this, the creation and deletion of these references is autonomous with respect to the actual databases themselves; thus you can safely delete an entry in this list without affecting the actual database itself.

If you need to create a new entry in this list in order to make an existing database "visible", follow the [Eight steps to](#page-831-0) [creating an ODBC data source.](#page-831-0) If you need to correct a problem with an existing ODBC data source entry, check the

Caution: The full list of ODBC entries for your computer probably contains entries which have nothing to do with The Compleat Botanica. Making changes to those entries may affect the operation of other applications installed on your computer.

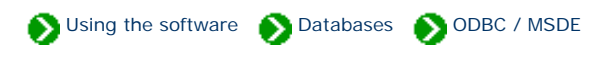

<span id="page-831-0"></span>Use these instructions to create a data source directly using the [ODBC Manager.](#page-829-0) This should be done only under abnormal conditions.

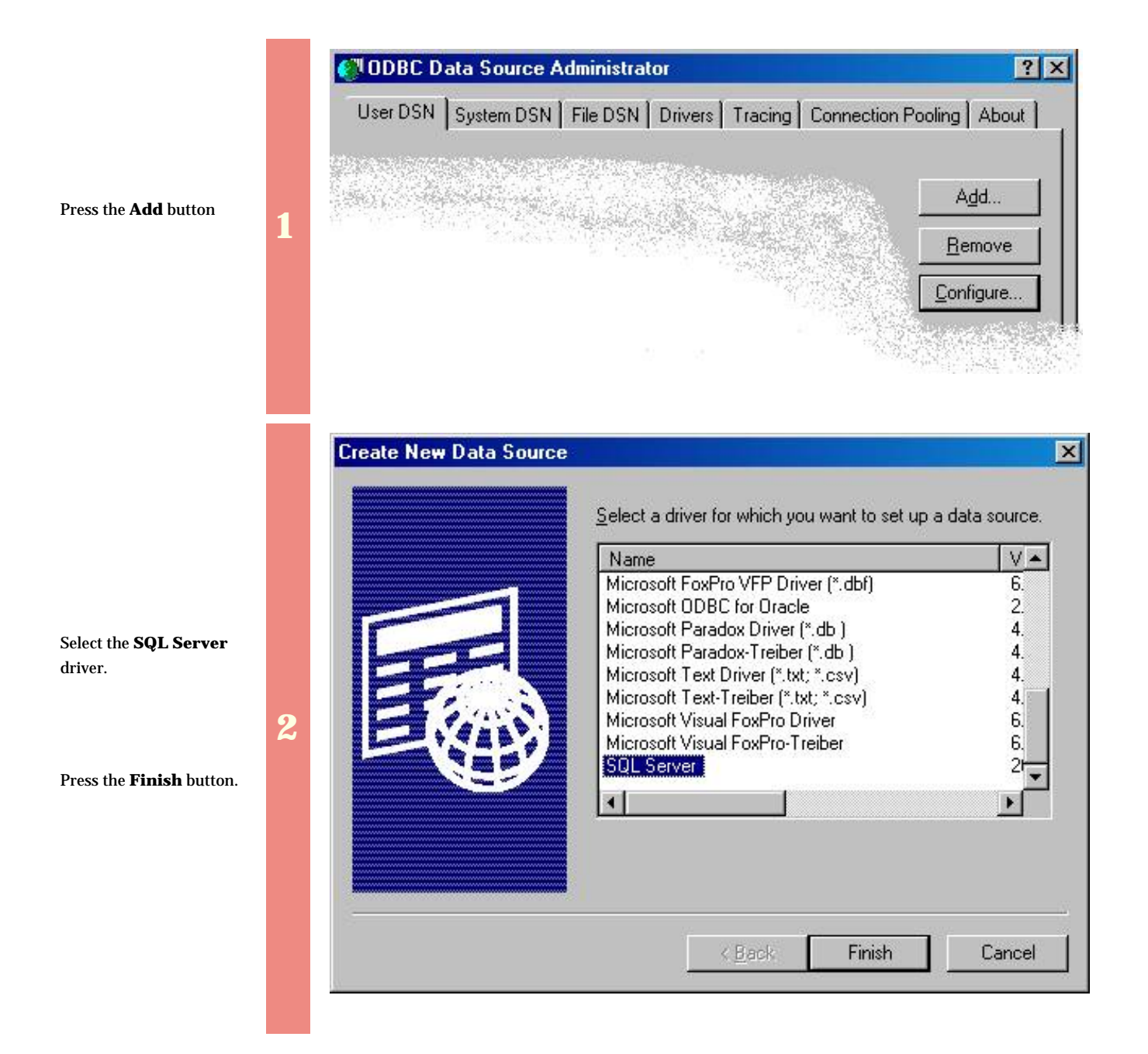

The **Name** is required.

The **Description** is optional.

**Which SQL Server do you want to connect to?** should be the SQL Server Desktop Engine with a name ending in "\CompleatBotanica"(The prefix is your computer name).

**3** 

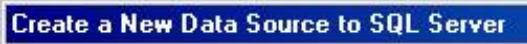

Select a diverne This wizard will help you create an ODBC data source that you can use to connect to SQL Server. soft Access mе What name do you want to use to refer to the data source? of Access in<br>1988 to the att Oberall Name: Penstemon Ш soft Expert **Soft DDBI**<br>atoft DDBI soft Para How do you want to describe the data source? **Toson Tex** Description: My private collection SQL Serve Which SQL Server do you want to connect to? Server: GAIA\CompleatBotanica  $\blacktriangledown$ Finish  $N$ ext > Cancel Help

×

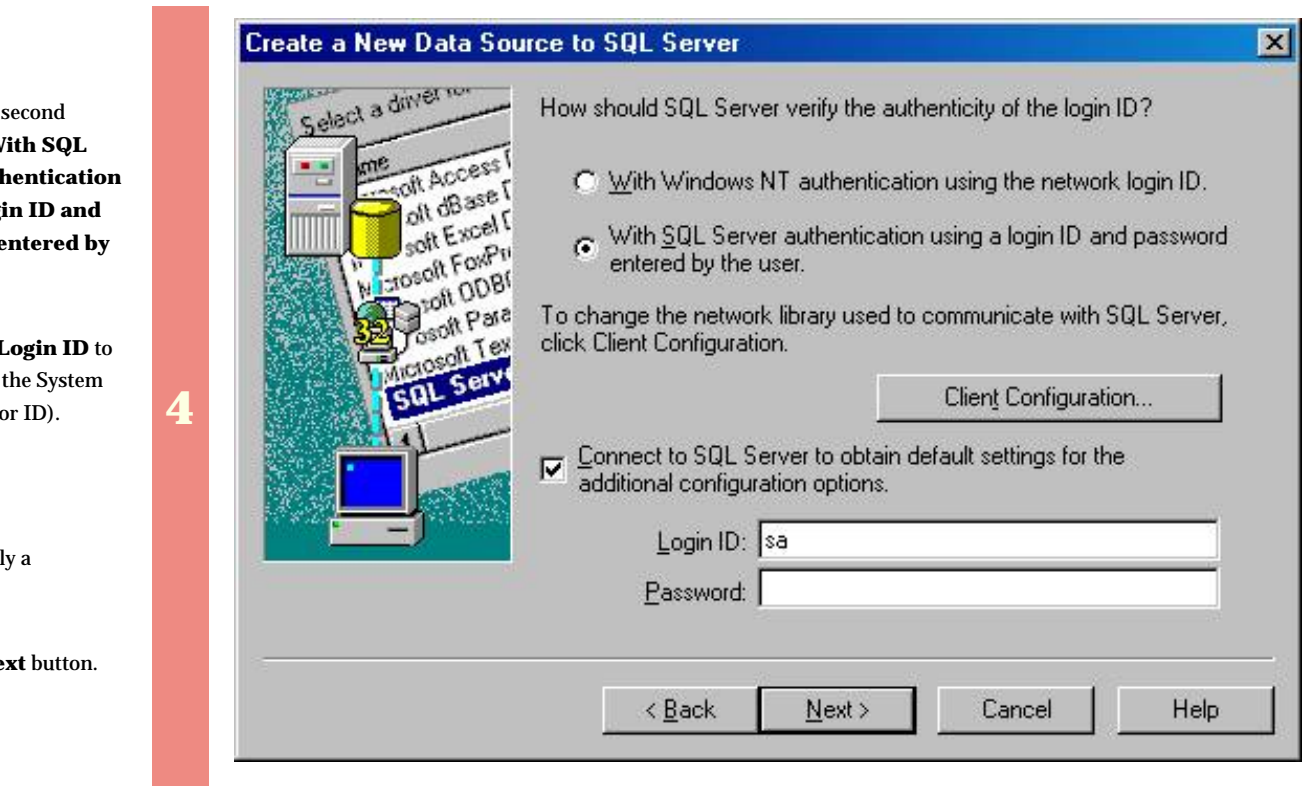

Press the **Next** button.

Click on the button – "**W Server auth using a logi** password  $\epsilon$ **the user."**

Change the **I** "sa" (This is Administrato

Do not suppl **Password**.

Press the **Ne** 

Check the box labeled: **"Change the default database to"**

Use the drop-drop combo-box to select the existing database that you are making this ODBC entry for.

**5** 

Leave all other buttons on this screen at their default values.

Press the **Next** button.

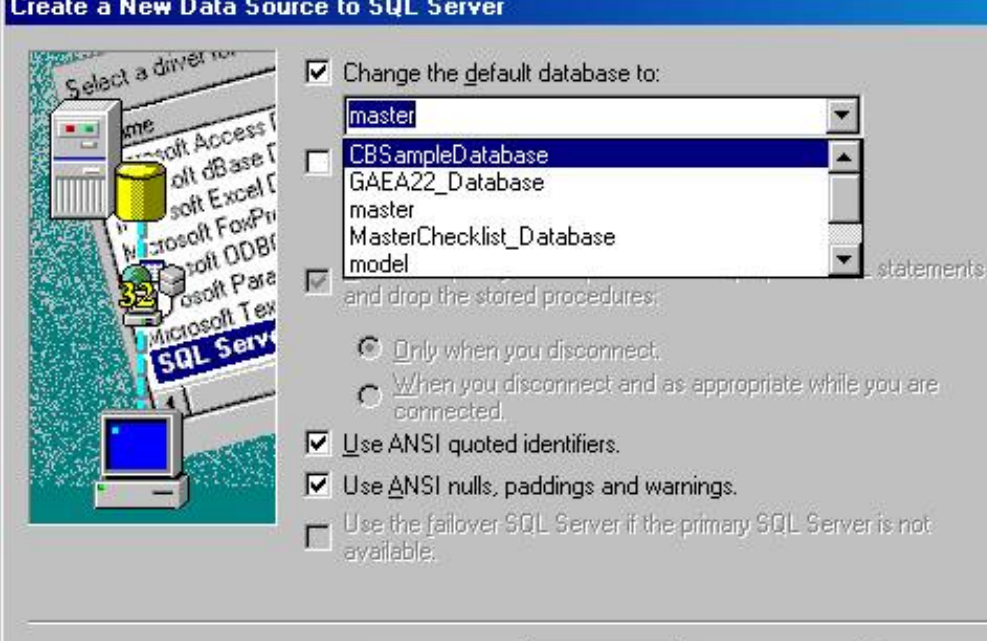

 $\leq$  Back

 $N$ ext >

Cancel

Help

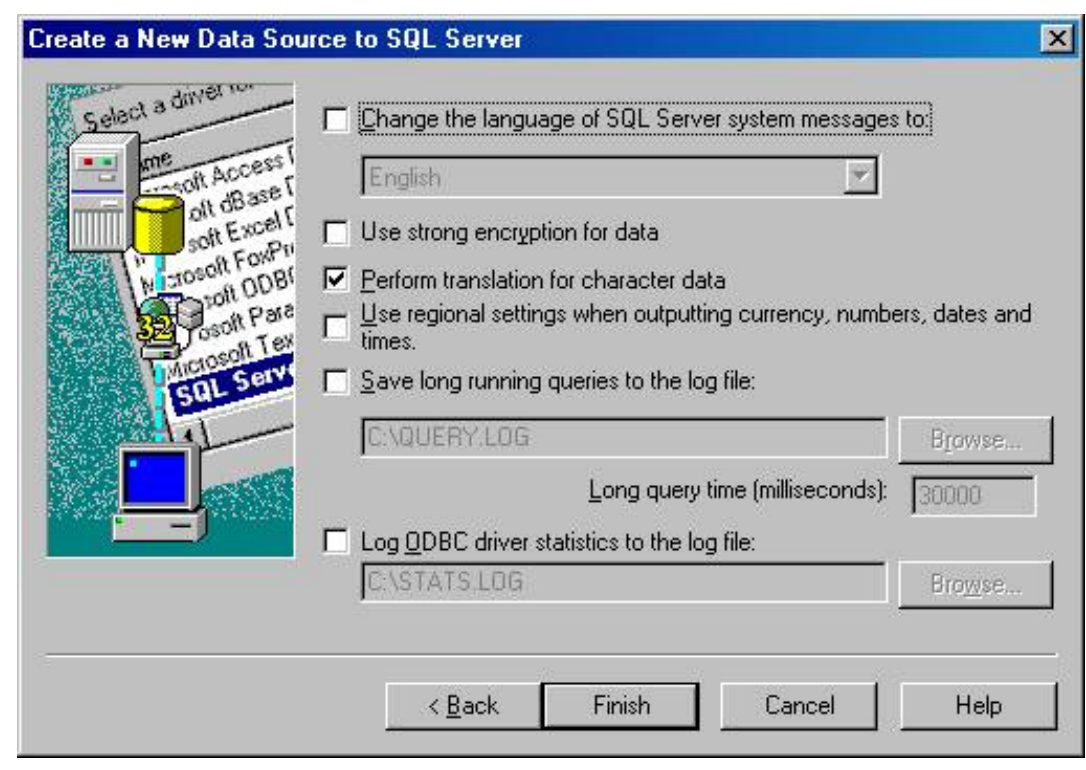

Leave all options on this screen as they are.

**6** 

Press the **Finish** button.

#### **Create a New Data Source to SQL Server**

×

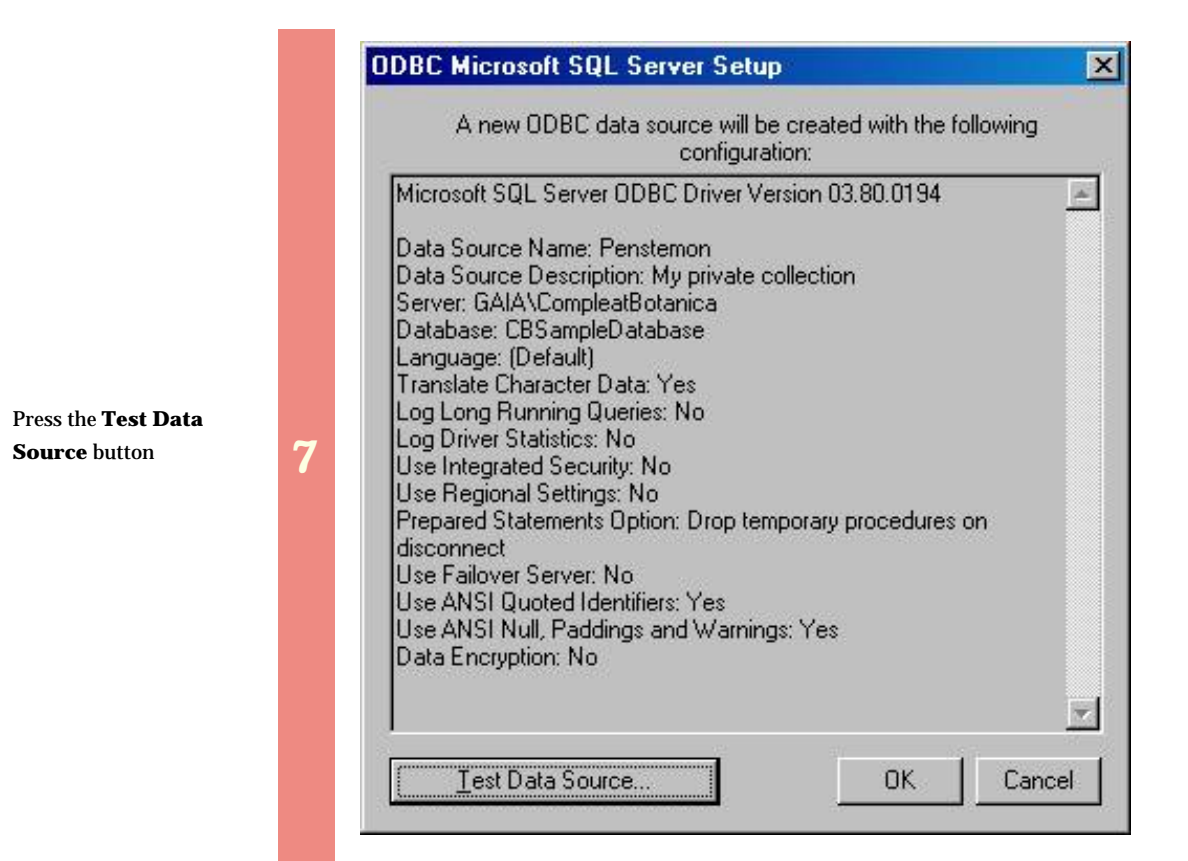

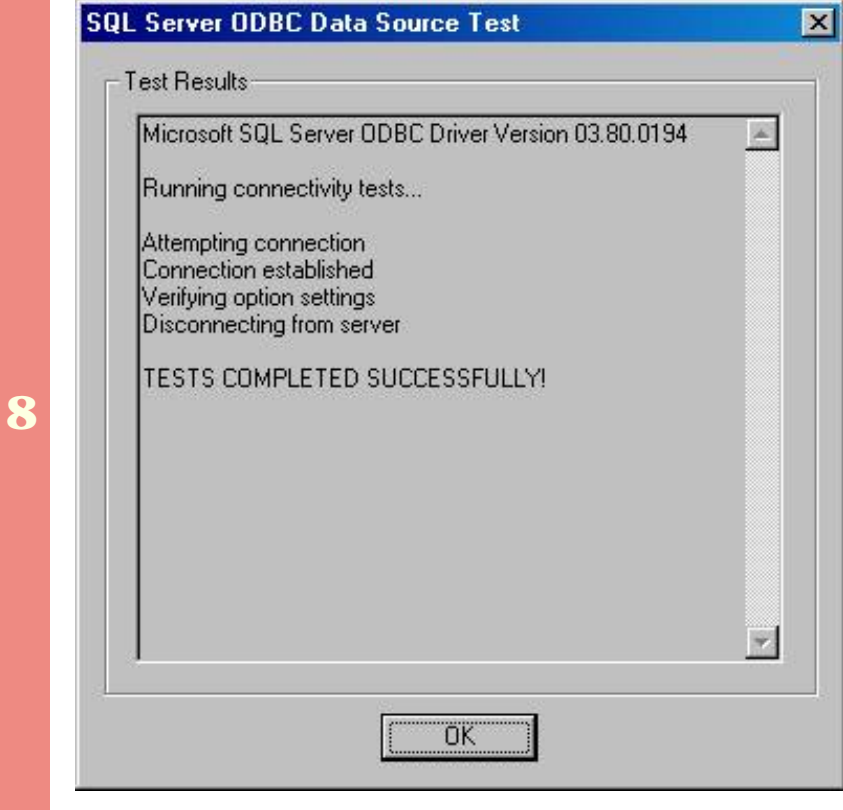

Verify that the "Tests Completed Successfully."

Press the **OK** button.

**1** 

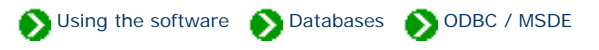

<span id="page-835-0"></span>Use these instructions to test the validity of an existing ODBC data source. You may need to do this if the SQL Server Desktop Engine has been reinstalled, or if the data source name has gotten out of synchronization with the underlying database files.

Select the data source name to troubleshoot.

Press the **Configure** button

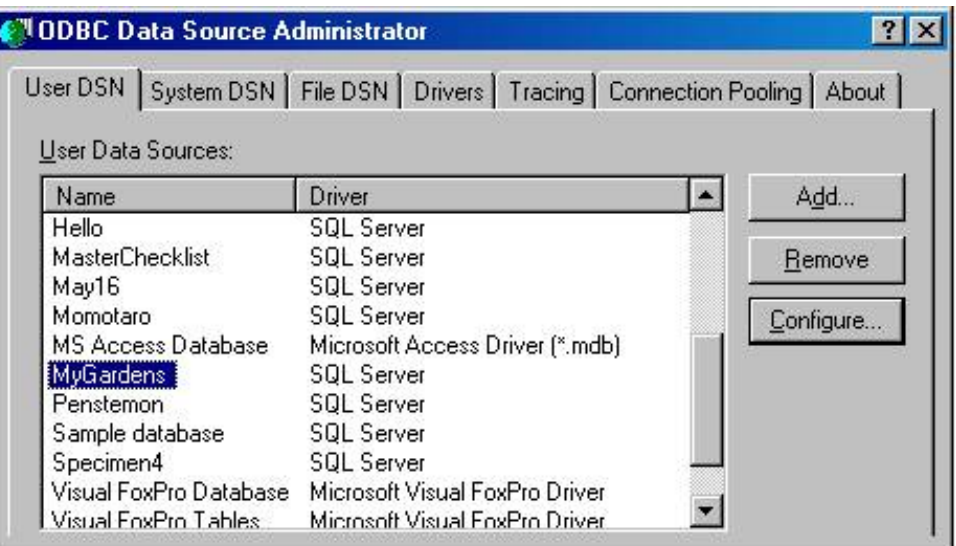

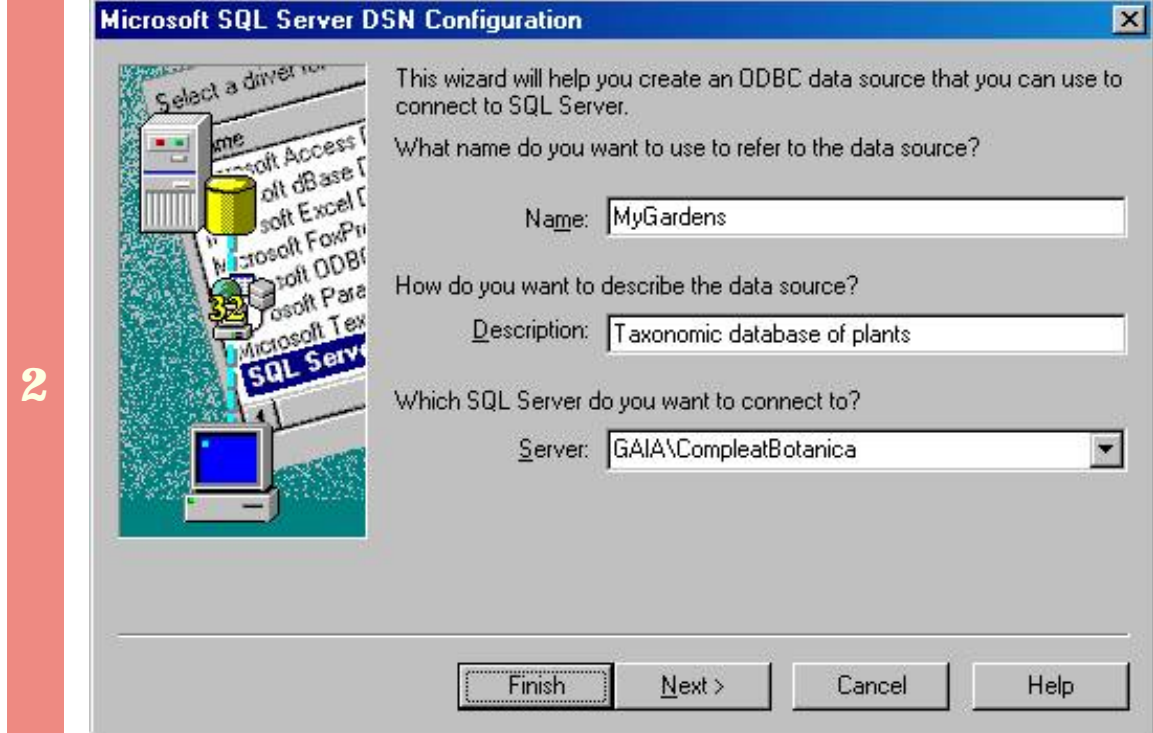

The **Name** is required.

The **Description** is optional.

**Which SQL Server do you want to connect to?** should be the SQL Server Desktop Engine with a name ending in "\CompleatBotanica"(The prefix is your computer name).

Press the **Next** button.

Ensure that the second button is selected – **"With SQL Server authentication using a login ID and password entered by the user."**

Ensure that the **Login ID** is "sa" (This is the System Administrator ID).

Ensure that the **Password** is empty.

Press the **Next** button.

**Microsoft SQL Server DSN Configuration** 

soft Access

soft Experience

bott ODBI

steq<sub>n</sub>

 $aR$  Tex SQL Serve

Jaze Roma<br>Jaze Bollo off Excel I

Select a divier ro

nΕ

Ш

How should SQL Server verify the authenticity of the login ID?

C With Windows NT authentication using the network login ID.

With SQL Server authentication using a login ID and password entered by the user.

To change the network library used to communicate with SQL Server, click Client Configuration.

Client Configuration...

Connect to SQL Server to obtain default settings for the additional configuration options.

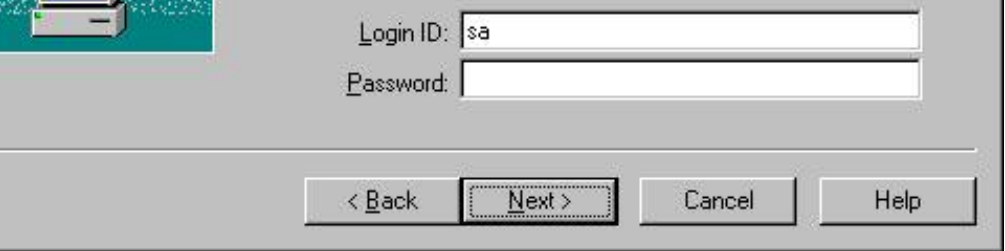

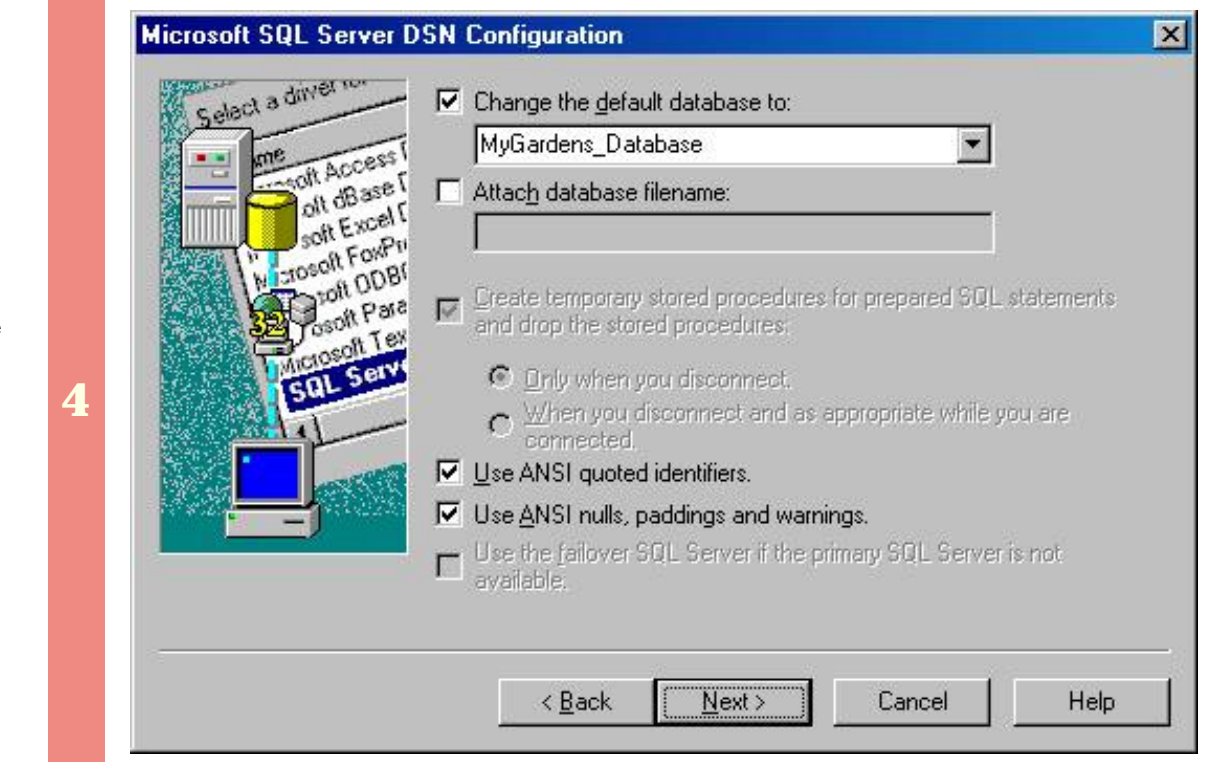

Ensure that the box labeled: **"Change the default database to"** is checked.

Use the drop-drop combo-box to select the existing database that you are making this ODBC entry for.

Leave all other buttons on this screen at their default values.

Press the **Next** button.

**3** 

×

This message means that the database you've selected is no longer valid. You should delete this ODBC data source name and restore a backup copy of your database.

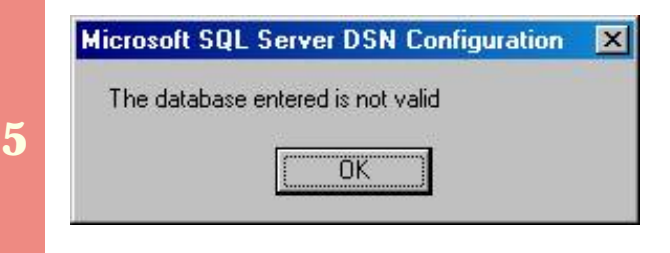

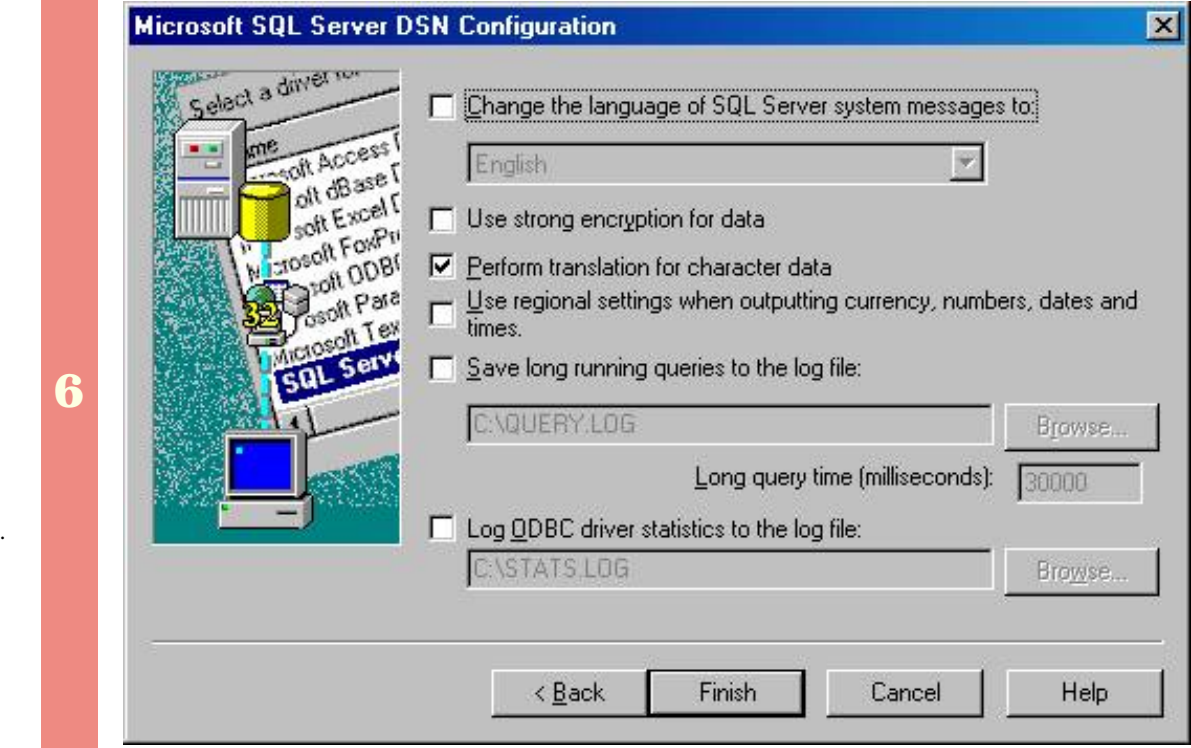

Leave all options on this screen as they are.

Press the **Finish** button.

**7** 

Press the **Test Data Source** button.

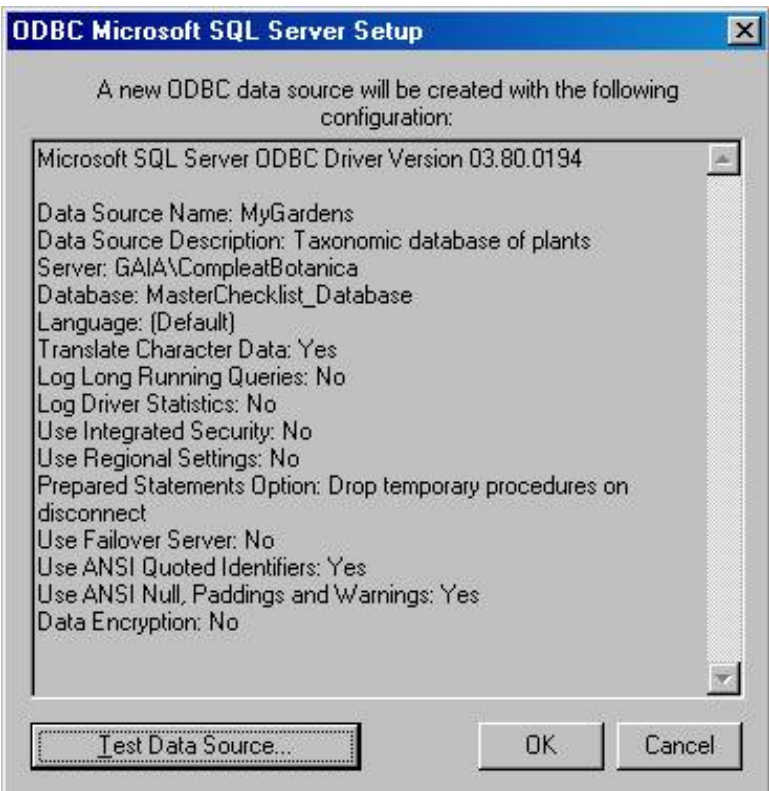

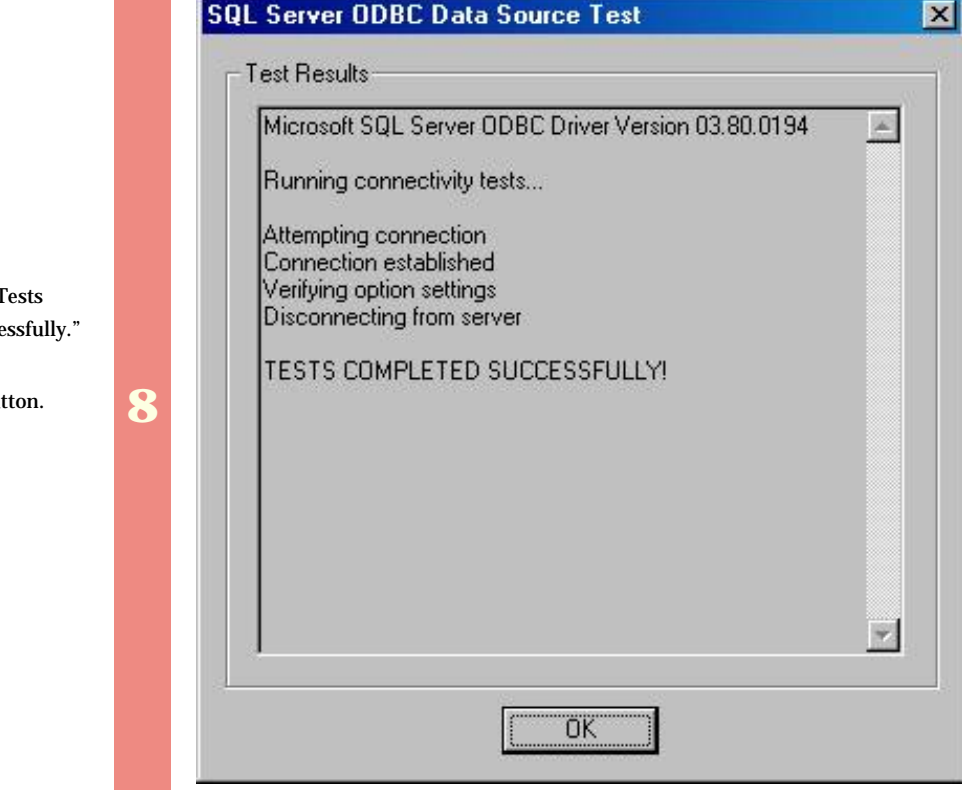

Verify that the "T Completed Succe

Press the **OK** but

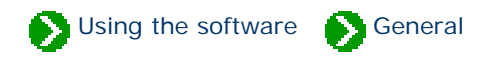

## **Index to general usage topics**

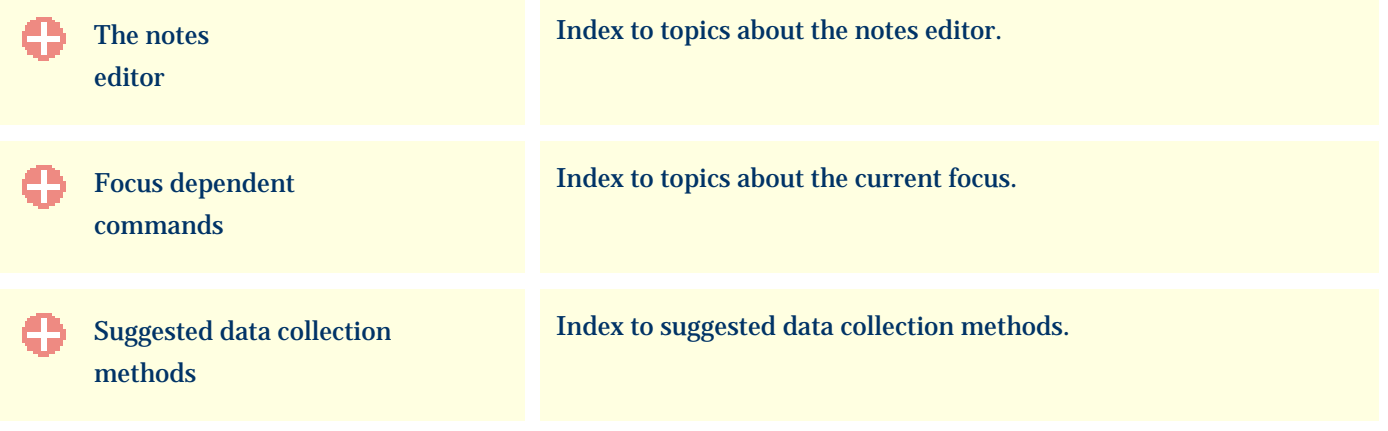

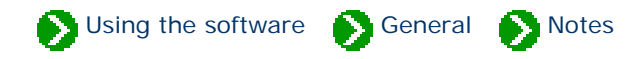

## <span id="page-840-0"></span>**Index to the notes editor topics**

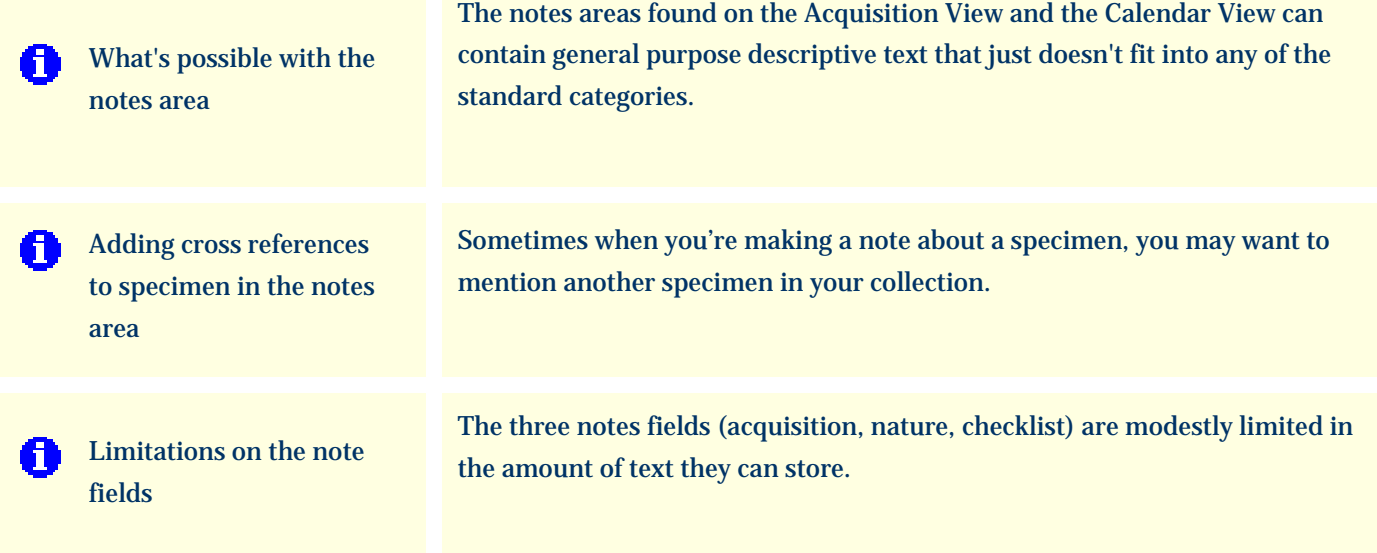

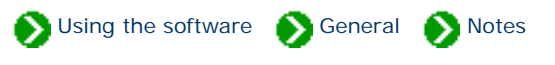

<span id="page-841-0"></span>The notes areas found on the Acquisition View and the Calendar View can contain general purpose descriptive text that just doesn't fit into any of the standard categories. These notes can be enhanced with word processing-like features for selecting fonts and styles. In addition, you can insert hyperlinks from one specimen record to another -- see the document on Adding cross references to specimen in [the notes area](#page-843-0).

Nature notes

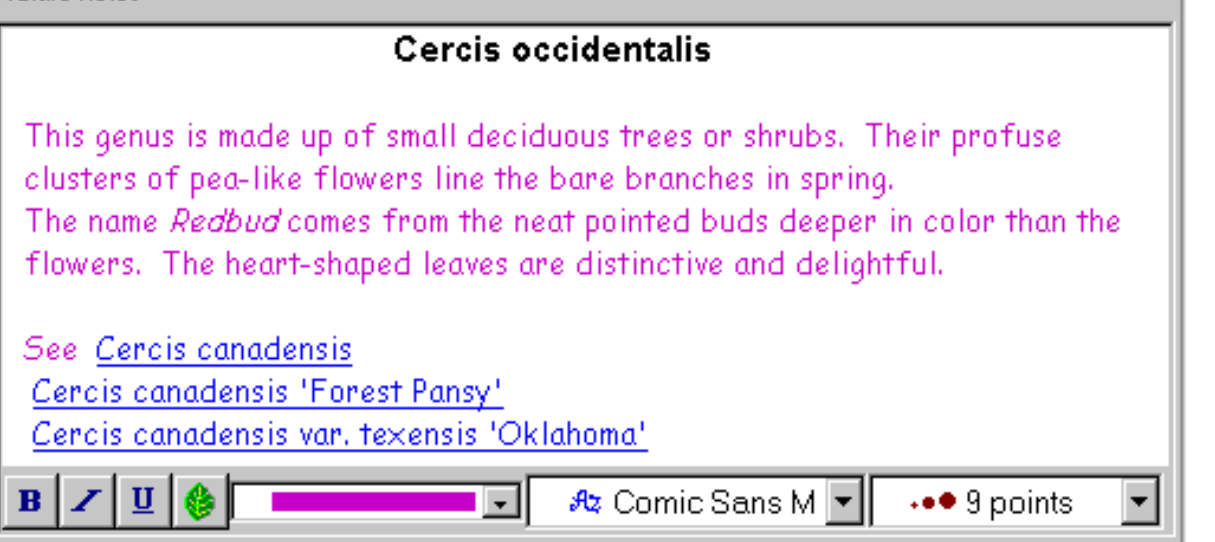

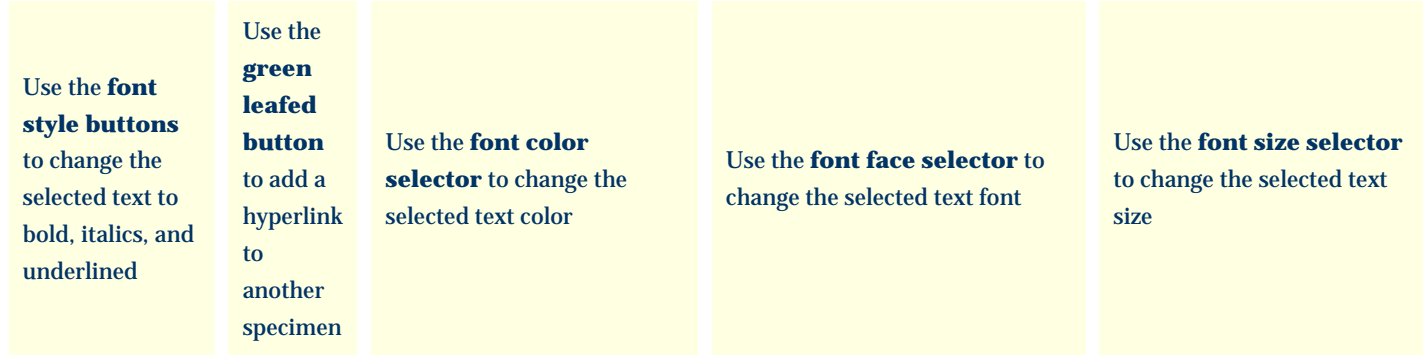

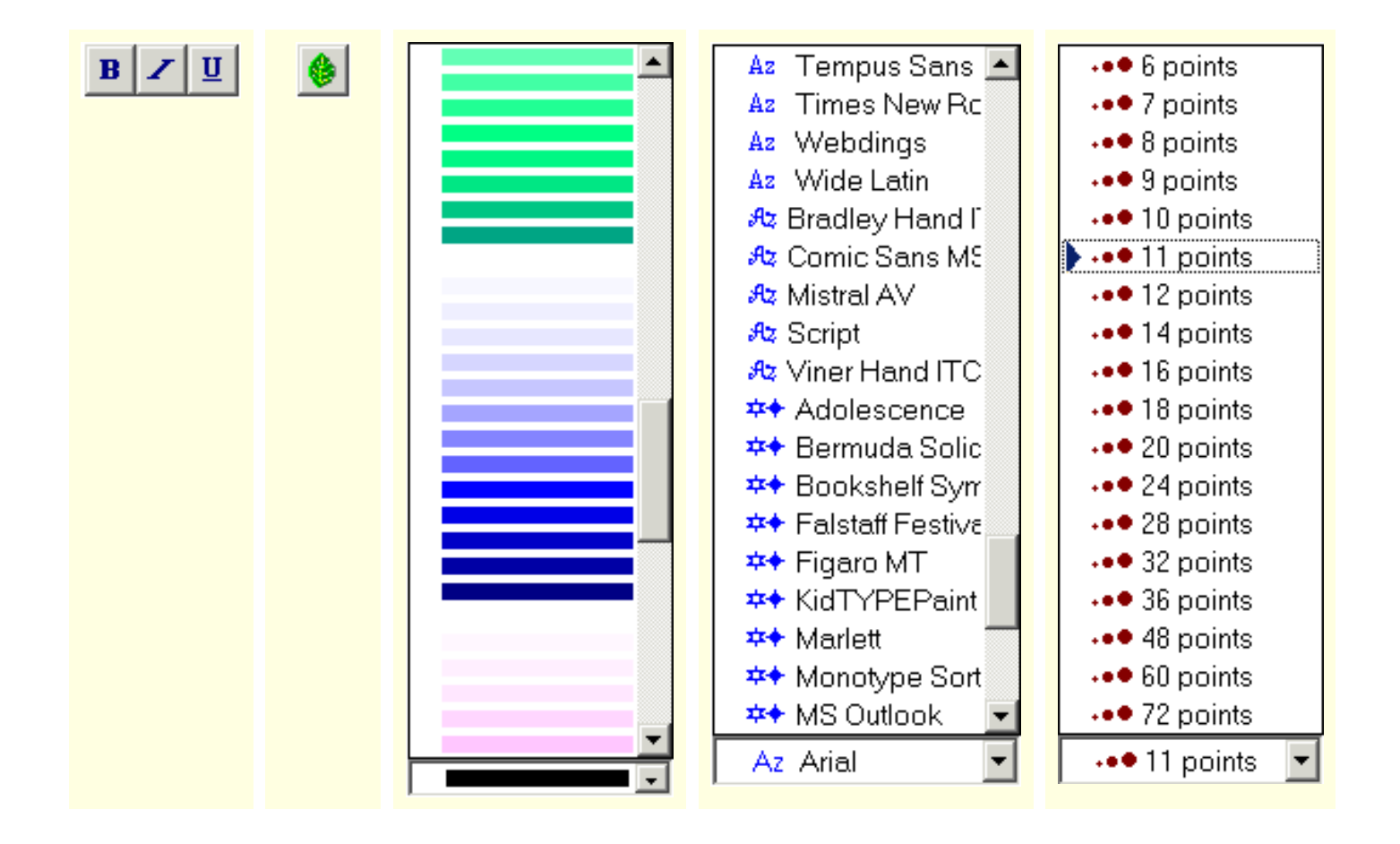

The font formatting applied to your notes is displayed only in the special rich-text note fields. No formatting is displayed in the Specimen List or on any printed report.

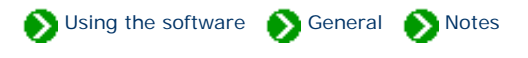

<span id="page-843-0"></span>Sometimes when you're making a note about a specimen, you may want to mention another specimen in your collection. For example, one specimen may be propagated from another specimen, or one specimen may have features which are compared to another specimen.

Follow this simple two-step process to create a hyperlink inside your notes area.

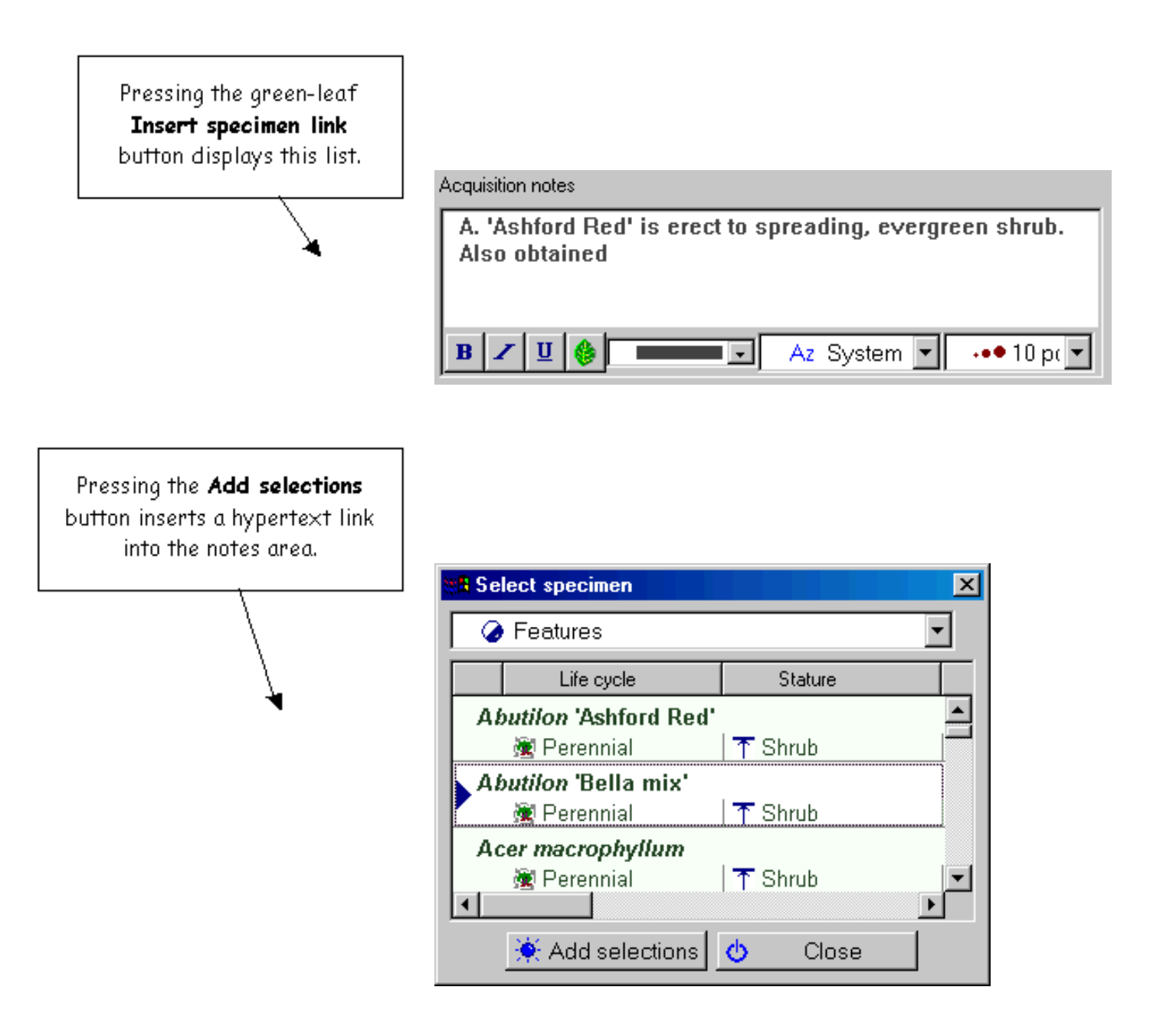

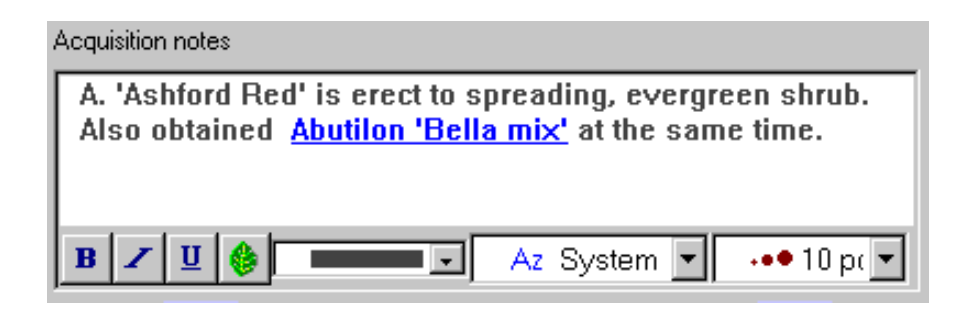

Now A. 'Ashford Red' is associated with A. 'Bella mix' and can be displayed by clicking on the blue hypertext link.

Note that the hypertext linking feature is not available on computers running Windows 98. Only computers with version 2.0 of the RichEdit control can use this feature.

### <span id="page-845-0"></span>*Compleat Botanica* **- Limitations on the note fields**

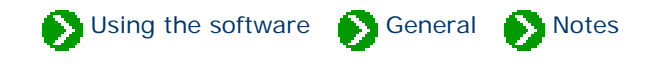

The five word processing-like document areas (garden, herbal medicine, horticulture, herbarium and checklist) are modestly limited in the amount of text they can store. This limit is approximately 8,000 characters. The exact size is determined by the amount of formatting applied to the notes. The total size of all text and formatting in a document must not exceed 8192 characters. If this limit is exceeded you may see the following message in the notes field:

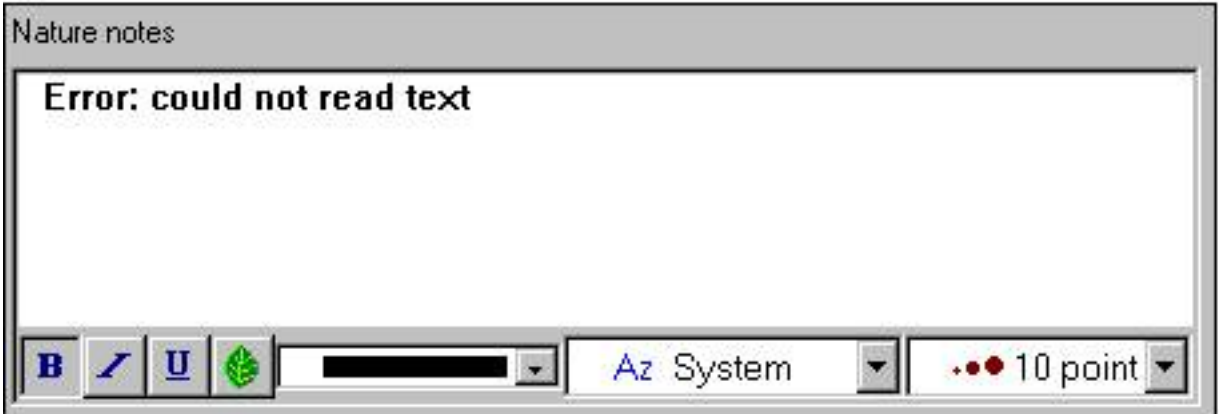

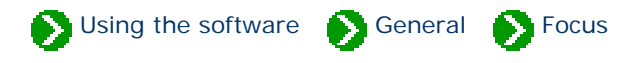

# <span id="page-846-0"></span>**Index to topics about the current focus**

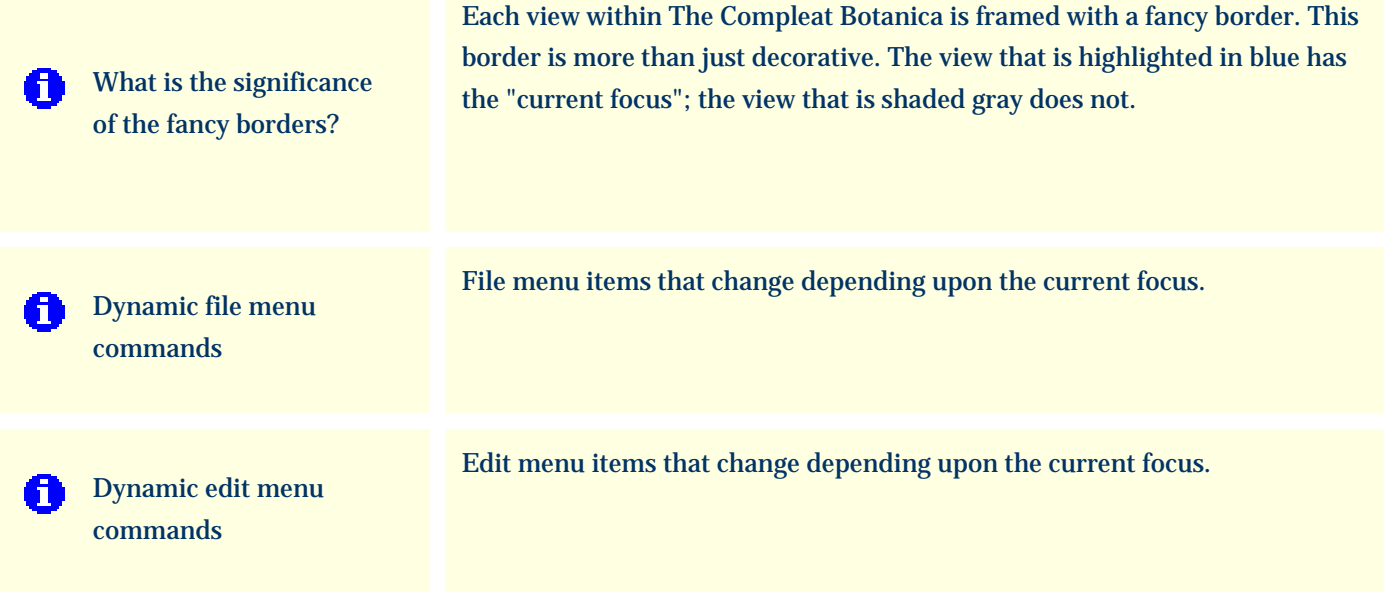

## <span id="page-847-0"></span>*Compleat Botanica* **- What is the significance of the fancy borders?**

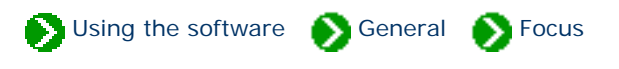

Each view within The Compleat Botanica is framed with a fancy border. This border is more than just decorative. The view that is highlighted in blue has the "current focus"; the view that is shaded gray does not.

This view has the focus . . . This view does not . . .

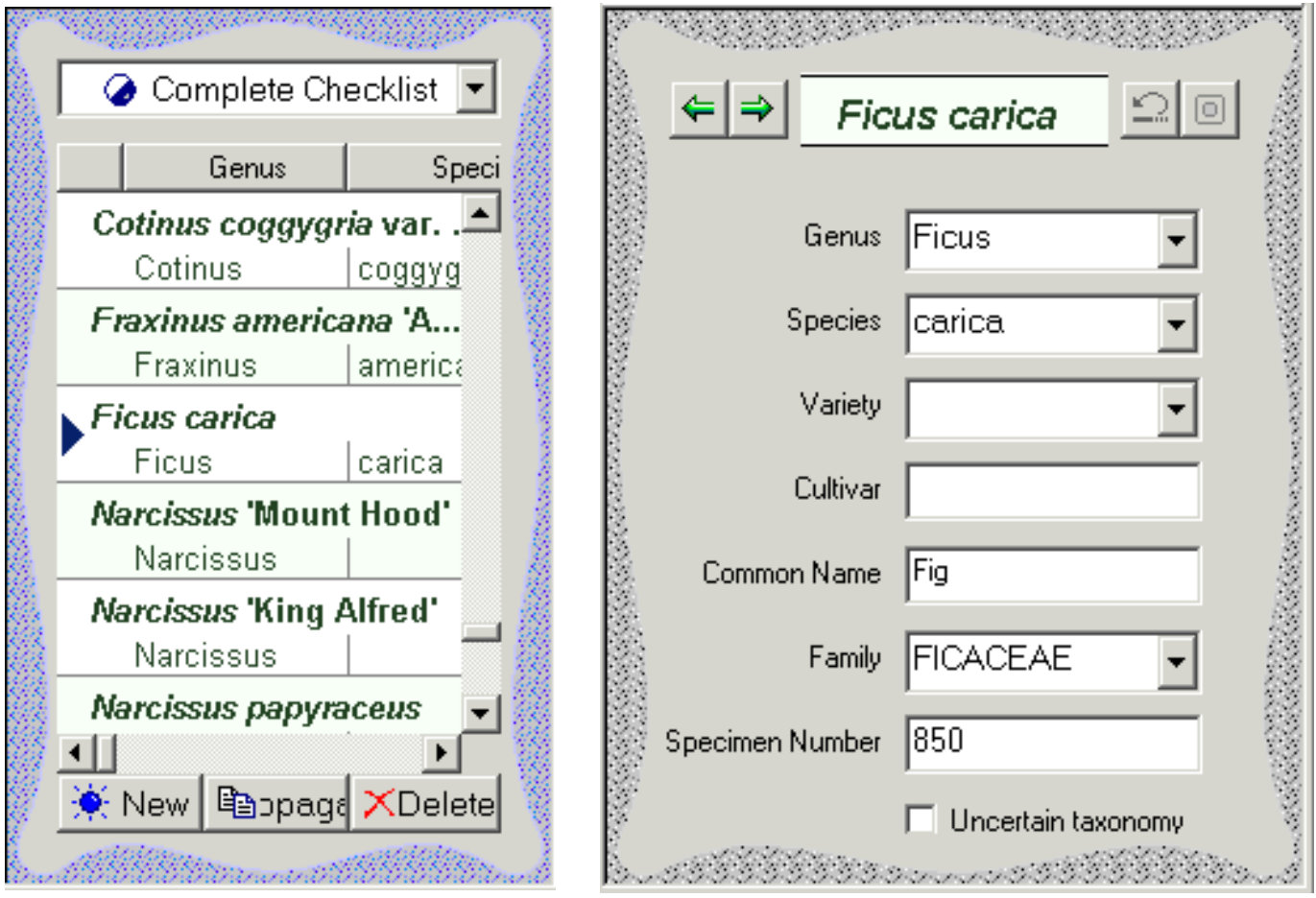

The view that has the current focus is the one that becomes the target of all Cut, Copy, Paste, and Find commands. Setting the focus to either the List view or the Detail view is automatic whenever you click within that window. To use your keyboard to switch focus, press down and hold the <Ctrl> key together with the left or right arrows.

#### <span id="page-848-0"></span>*Compleat Botanica* **- Dynamic file menu commands**

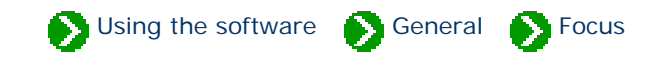

Some of the file menu items perform different tasks depending on which view currently has the focus. This is true for the import, export and publish commands as well as all three print commands: print document, print report, and print tags.

The database commands are not affected by the current focus.

### **Import commands** File Edit View Specimen Split Help  $Q$ pen... Close **Databases** ▶ Import specimen... Export specimen... Publish specimen... Ctrl+P Print abstract... Print report... Ctrl+R Print tags...  $C$ trl+T Exit

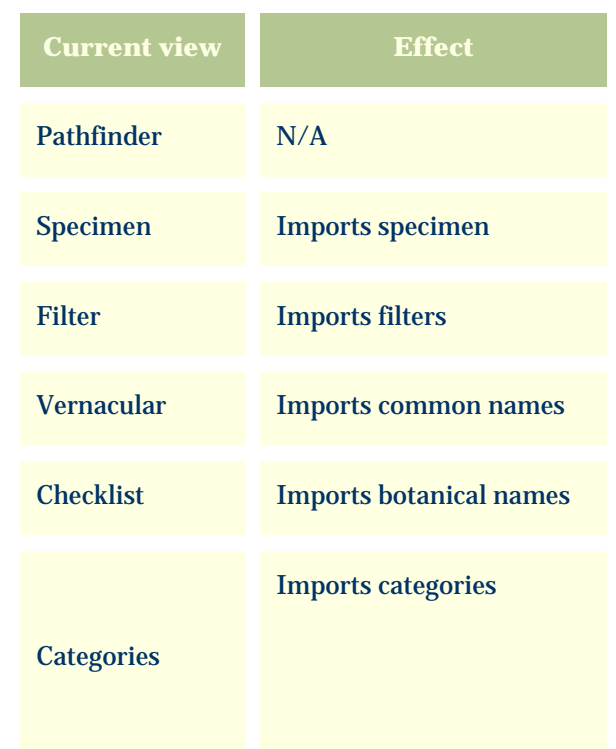

# **Export commands**

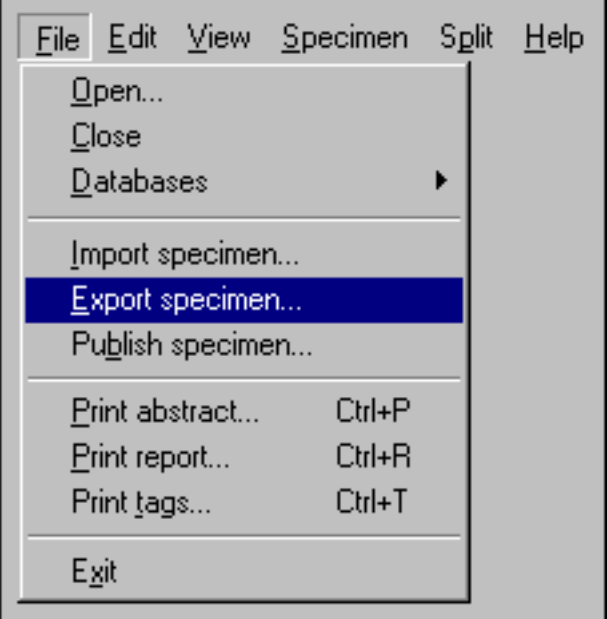

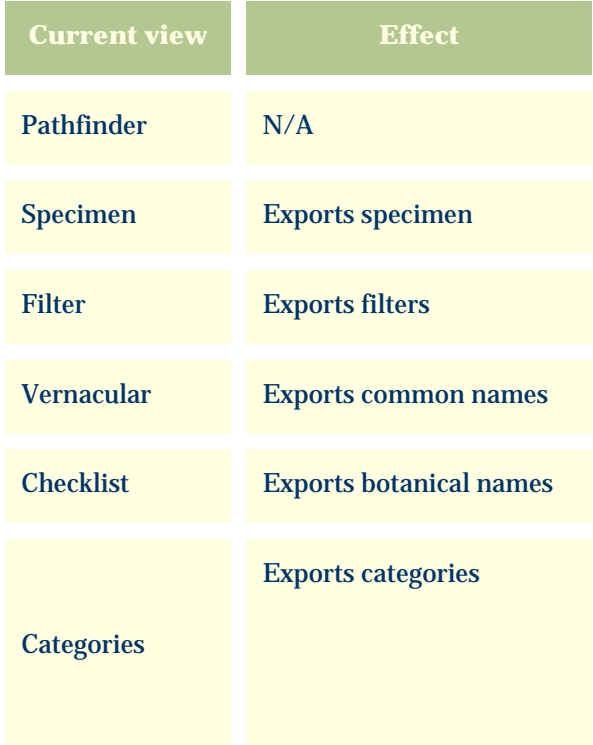

## **Publish command**

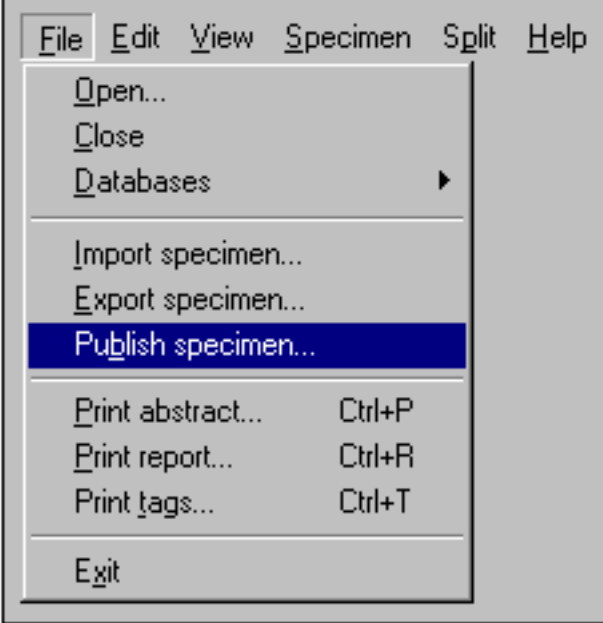

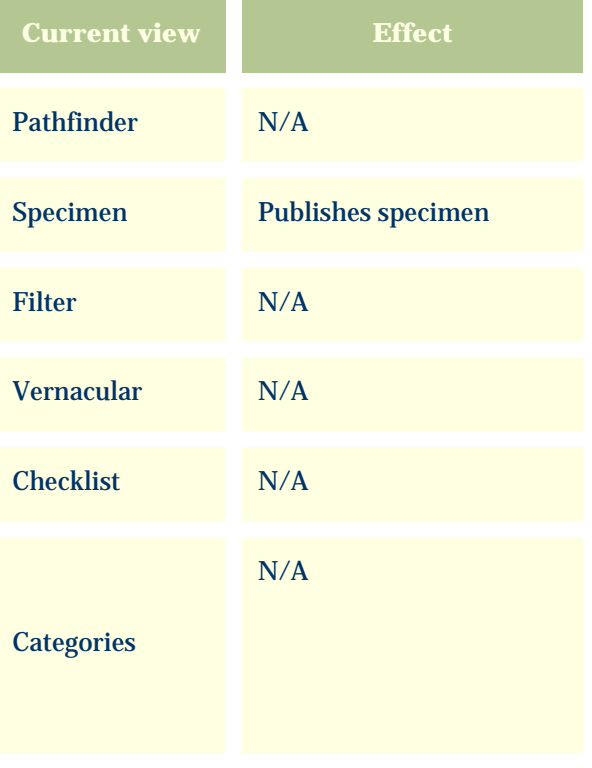

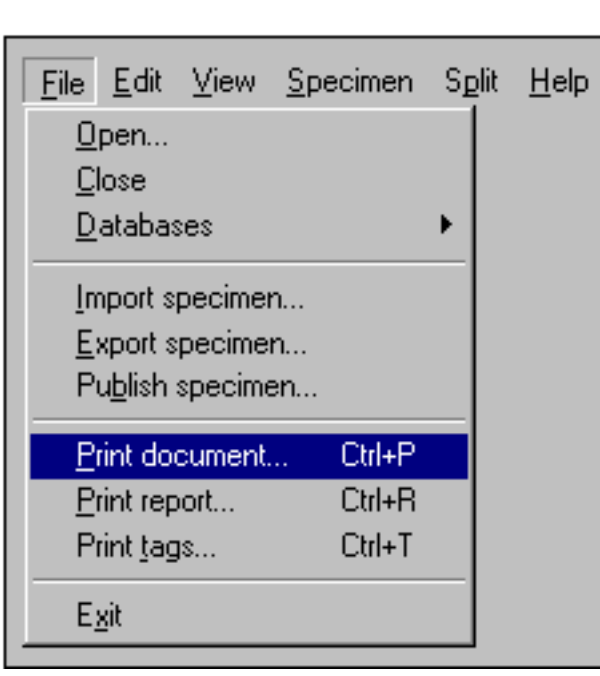

ı

**Print document commands**

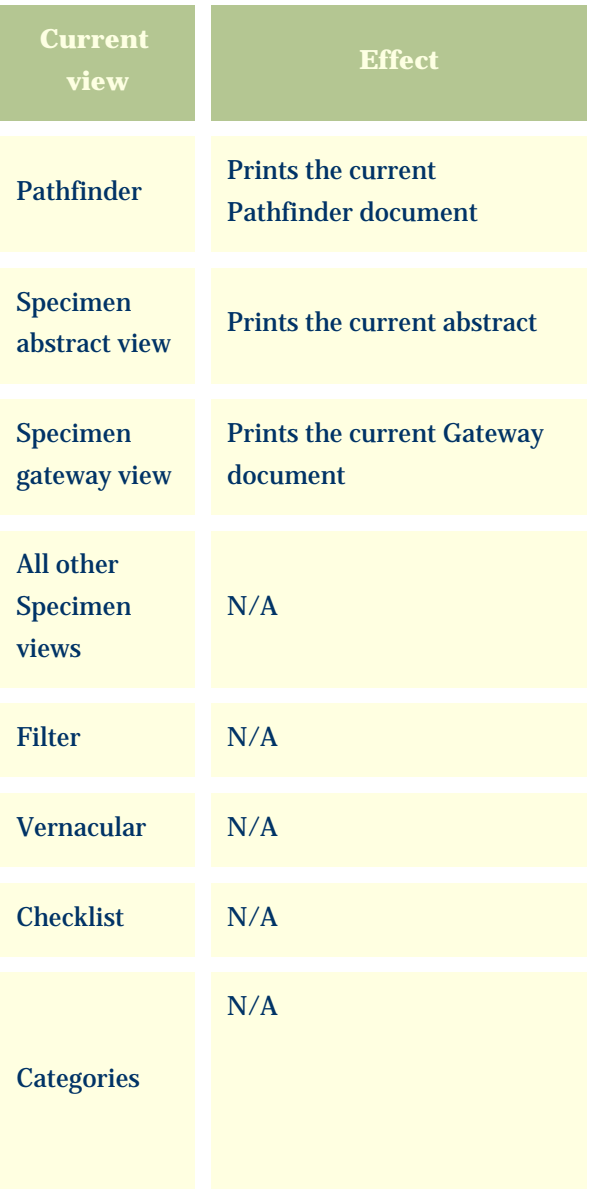

# **Print report commands**

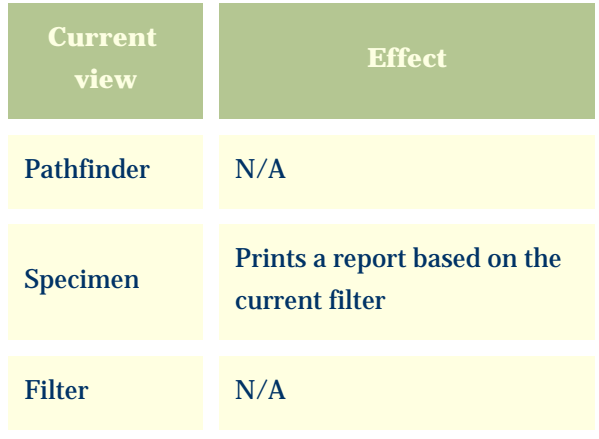

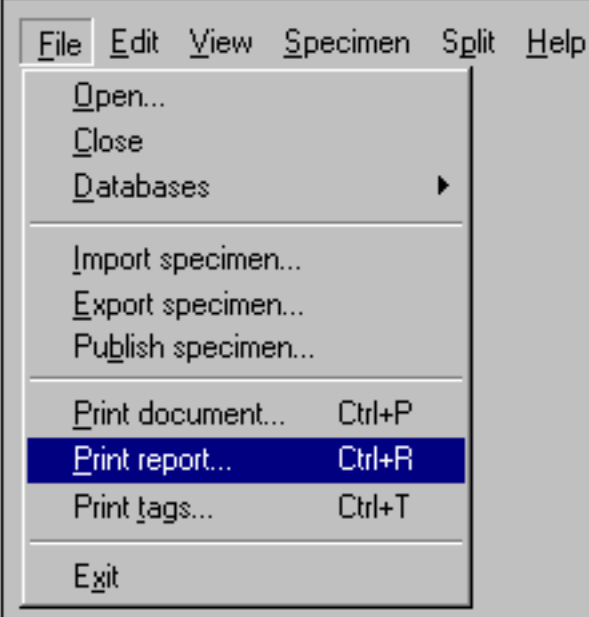

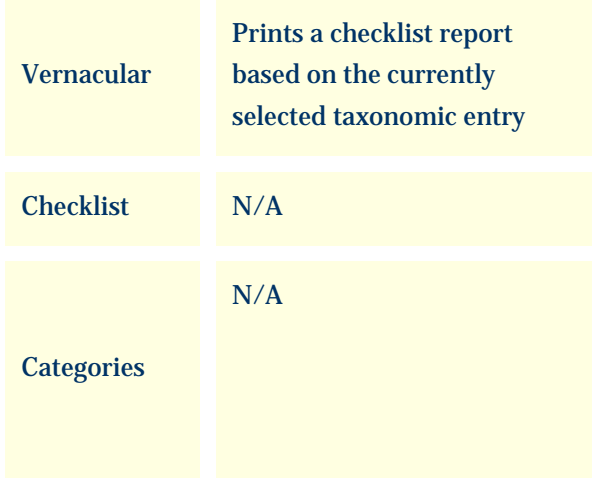

## **Print labels command**

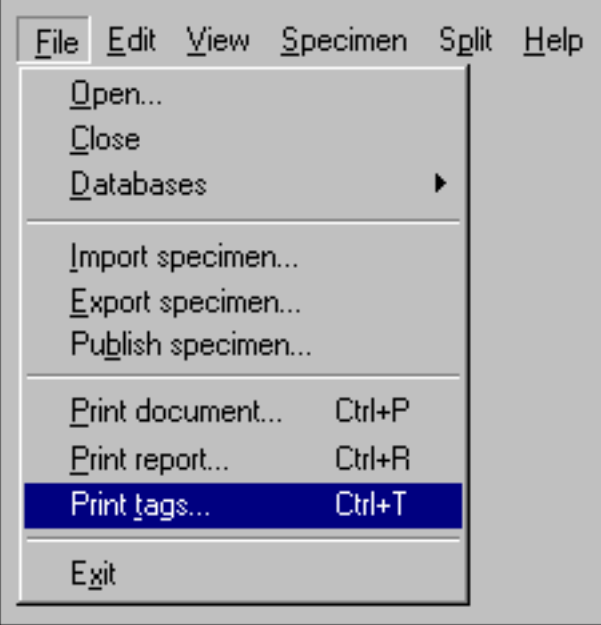

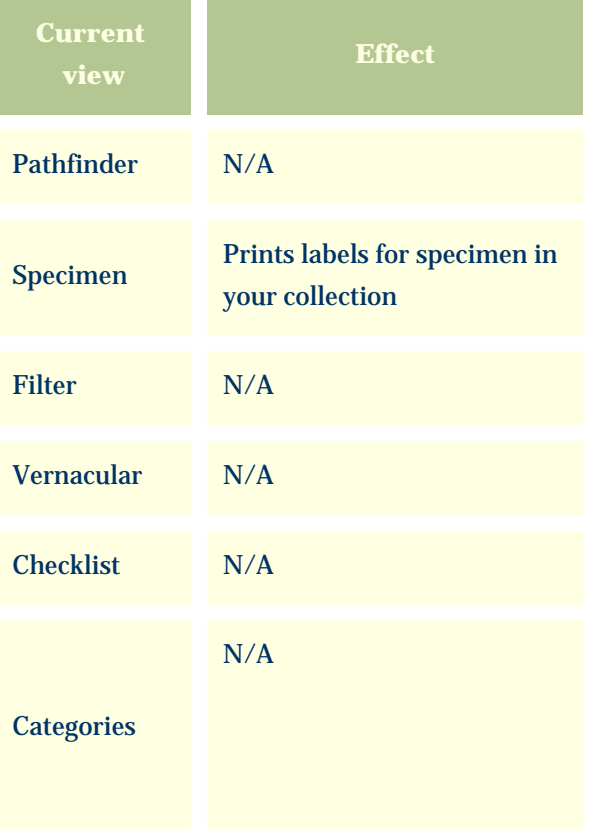

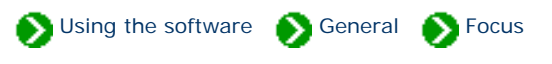

<span id="page-852-0"></span>Some of the edit menu items perform different tasks depending on the current view. In particular you should note that the clipboard cut/ copy/paste commands and the find command operate in this chameleon-like manner.

#### **Cut command**

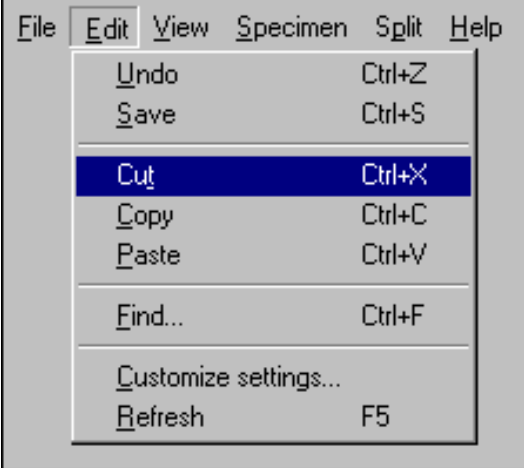

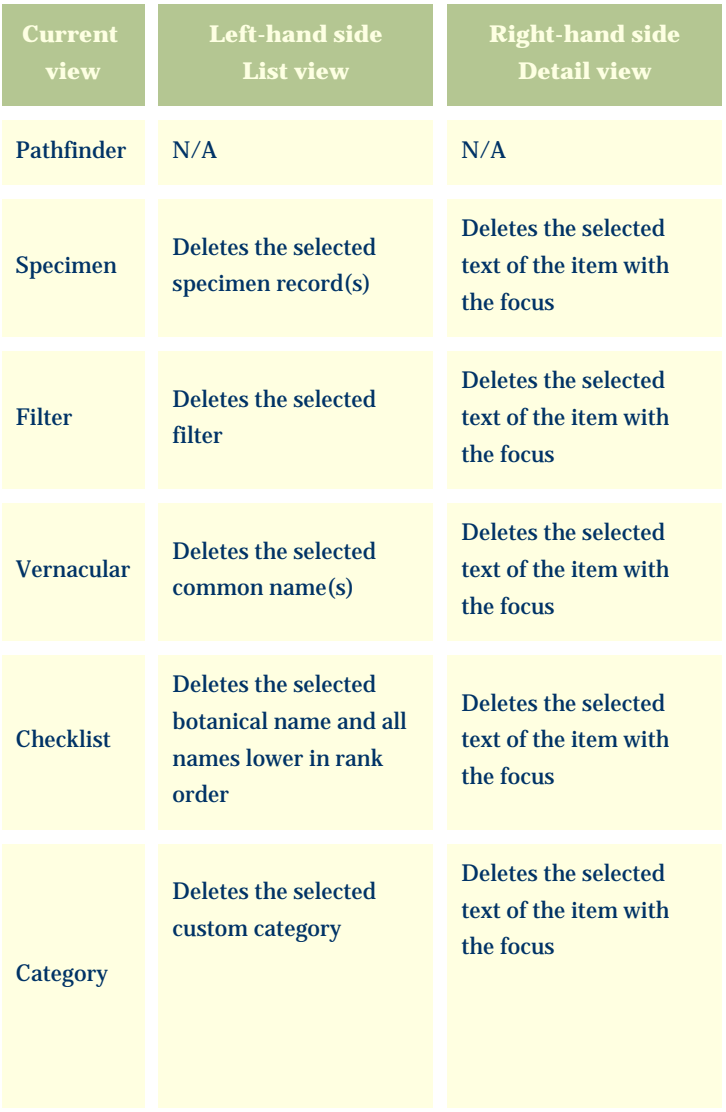

## **Copy command**

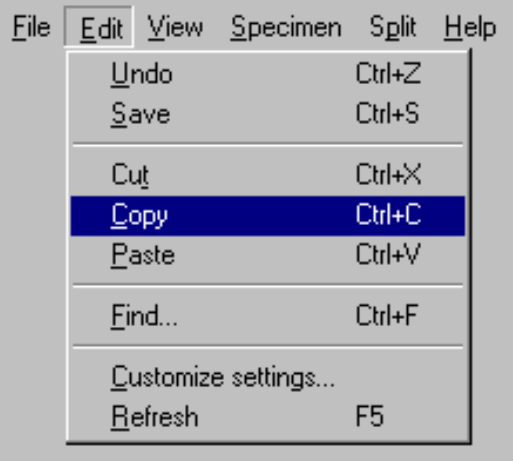

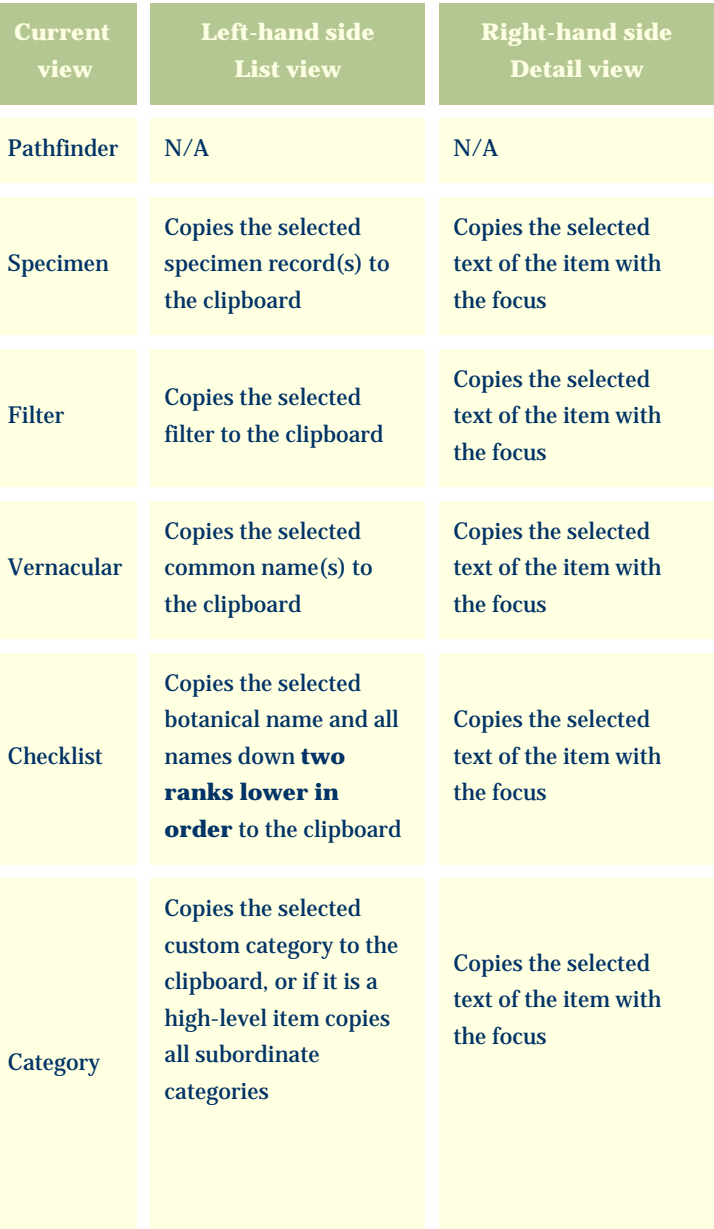

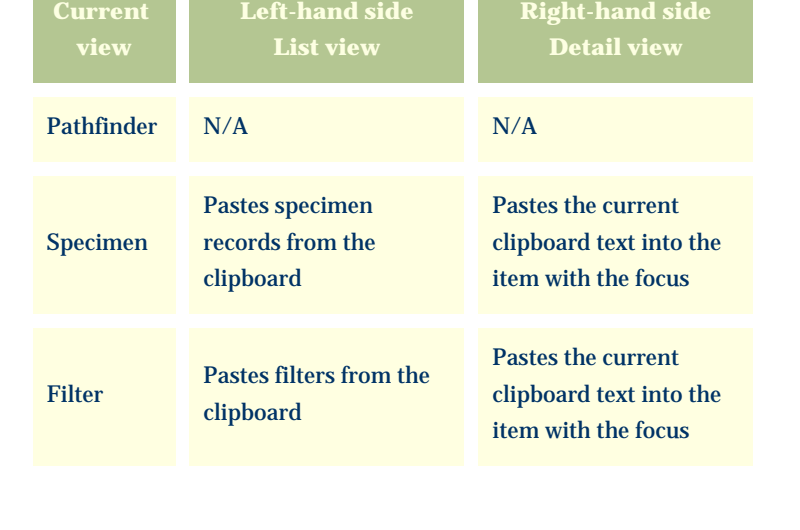

#### **Paste command**

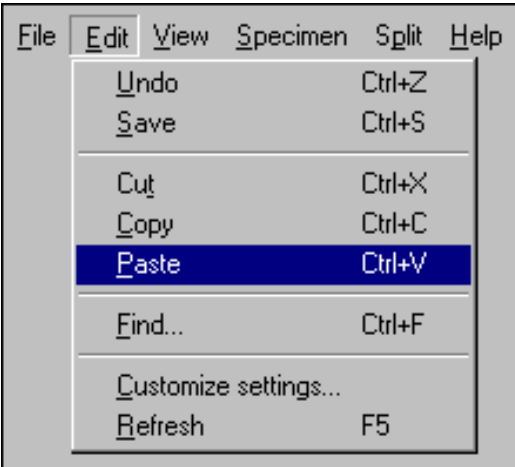

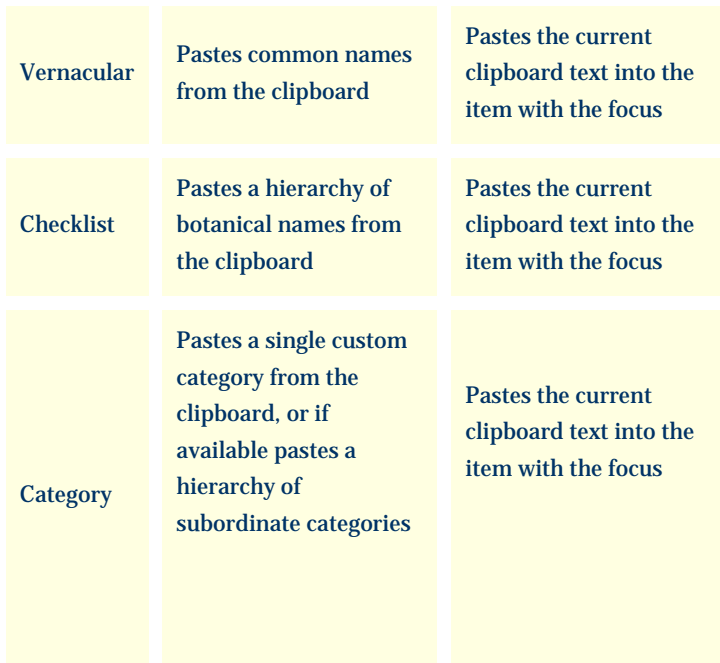

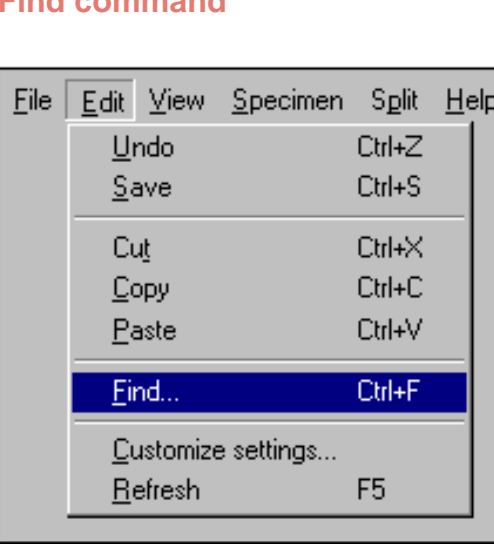

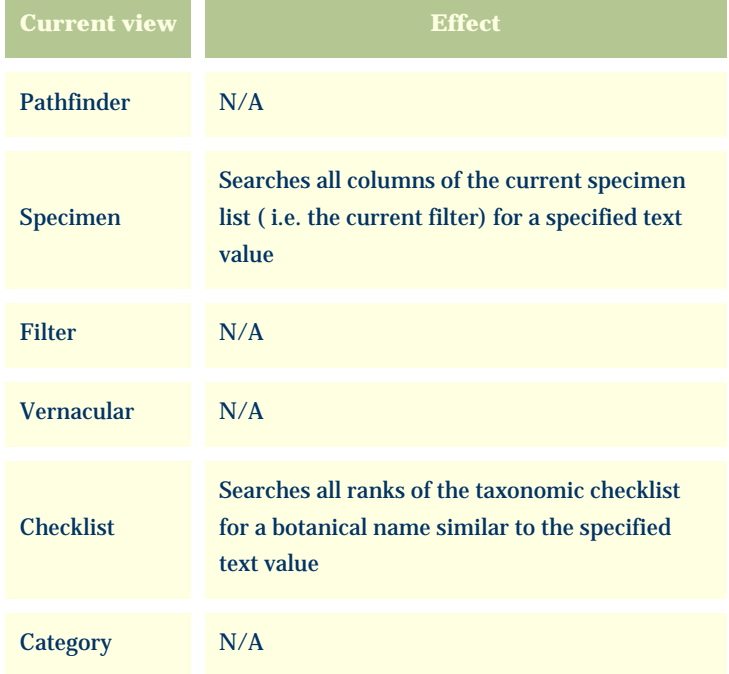

Note that the clipboard commands (cut/copy/paste) use the XML language standard for all operations involving the left-hand list view.

#### **Find command**

<span id="page-855-0"></span>*Compleat Botanica* **- Suggested data collection methods**

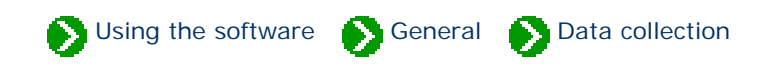

### **Index to suggested data collection methods**

#### **Choosing which data to** [collect](#page-856-0)

Each of us is interested in different things, so it's our choice when it comes to what data to collect and what to ignore.

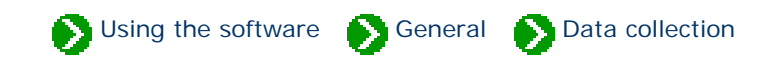

<span id="page-856-0"></span>Each of us is interested in different things, so it's our choice when it comes to what data to collect and what to ignore. The Compleat Botanica has many different suggested categories of data, but filling in everything is not realistic for any of us.

As a starting point though, all of us need a common way to identify what we have. You'll want to carefully identify the genus and species in the Identification View. The botanical spell-checker will help you with this. There is no minimum set of fields that must be filled in. As your interests expand you can change which fields you use.

Here are some ideas for which categories to begin with:

# **Professional groups**

**Arborist:** Record tree forms, life spans, fertilizer requirements, and best practices.

**Conservation:** Develop lists of native, endemic, and rare plants in a conservation area for informed management decisions.

**Plant society:** Develop regional flora to record exactly what can be found in the natural landscape -- from natives to exotics, from endemics to invasives.

**Restoration:** Record lists of suitable species for hillside erosion control projects, wetland edge projects, highway beautification projects, and the like.

**Silviculturist:** Record species data for optimal spacing, life span, and yield.

**Wetland management:** Develop checklists using the wetland indicator and wetland classification fields.

# **Botanical sciences**

**Botanist:** Record descriptive keys for underground parts, wood, bark, leaves, inflorescences, fruits and more.

**Ecology:** Record symbiotic relationships, key indicator species, and plant communities for an area of study.

**Ethnobotany:** Record historical plant uses and plant lore for indigenous people.

**Herbarium:** Record sheet number, collector's name, collection location, collection date, and collection number for

herbarium specimen.

**Horticulture:** Record best conditions for optimal growth. Record propagation protocols, seed & pollen parents, and derivation methodologies.

**Taxonomist:** Organize supra-generic names based on your own research criteria. Cross check data on publication and author citations. Record notes on original names and synonyms.

# **Home economics**

**Cooking:** Record preparation methods and parts used for both common and unusual fruits and vegetables, herbs and spices, and non-traditional food stuffs.

**Dietician:** Record and organize nutritional data such as proteins & fatty acids, vitamins & minerals, and trace elements for fruits, vegetables, leafy greens, grains and nuts.

**Florist:** Develop lists of flowers available by season and by best uses such as dried arrangements, floral bouquets, and so forth.

# **Gardening**

**Arboretum & Botanical Gardens:** Create lists of plants in bloom for easy reference by your docents and visitors.

**Flower gardening:** Investigate flowering times, colors, and forms. Develop plans using height and spread. Compare climate suitability with USDA zones, water & sunshine requirements, or soil pH & texture.

**Garden club:** Organize club sales, member lists and exchanges, capture anecdotal information, print tags and data sheets.

**Landscape architecture:** Record lists of decorative plants by stature, suitability to location, compatibility to climate, price, availability, etc.

**Nursery:** Create placards to prominently feature plants. Develop lists of plants in bloom on a season by season basis. Use price codes or special prices fields for each record.

**Vegetable gardening:** Record best practices for your neighborhood, keep track of seed collections, develop year-overyear harvest data.

# **Specialties**

**Herbalist:** Record traditional medicinal remedies, parts used, therapeutic actions, precautions, and poisonous indications.

**Dye maker:** Record the dyeing properties of plants including possible colors achieved and plant parts used.

Perfumer: Record fragrance descriptions, fragrance intensity, fragrance category, and plant parts used.

**Photographer:** Capture plant pictures and organize your photo album with proof sheets, zoom and pan, annotated picture printouts, and all of the sorting and categorizing tools of the software.

# **Agriculture**

**Agricultural Extensions:** Record common pests and diseases, best cultivation practices, and probable yields.

**Pomology:** Record cultivation, pollination and propagation details and relate these details to yields, flavor & texture, or fruit & nut quality.

## *Compleat Botanica* **- Special keyboard and mouse instructions**

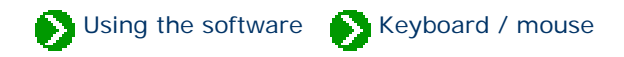

# **Index to keyboard/mouse topics**

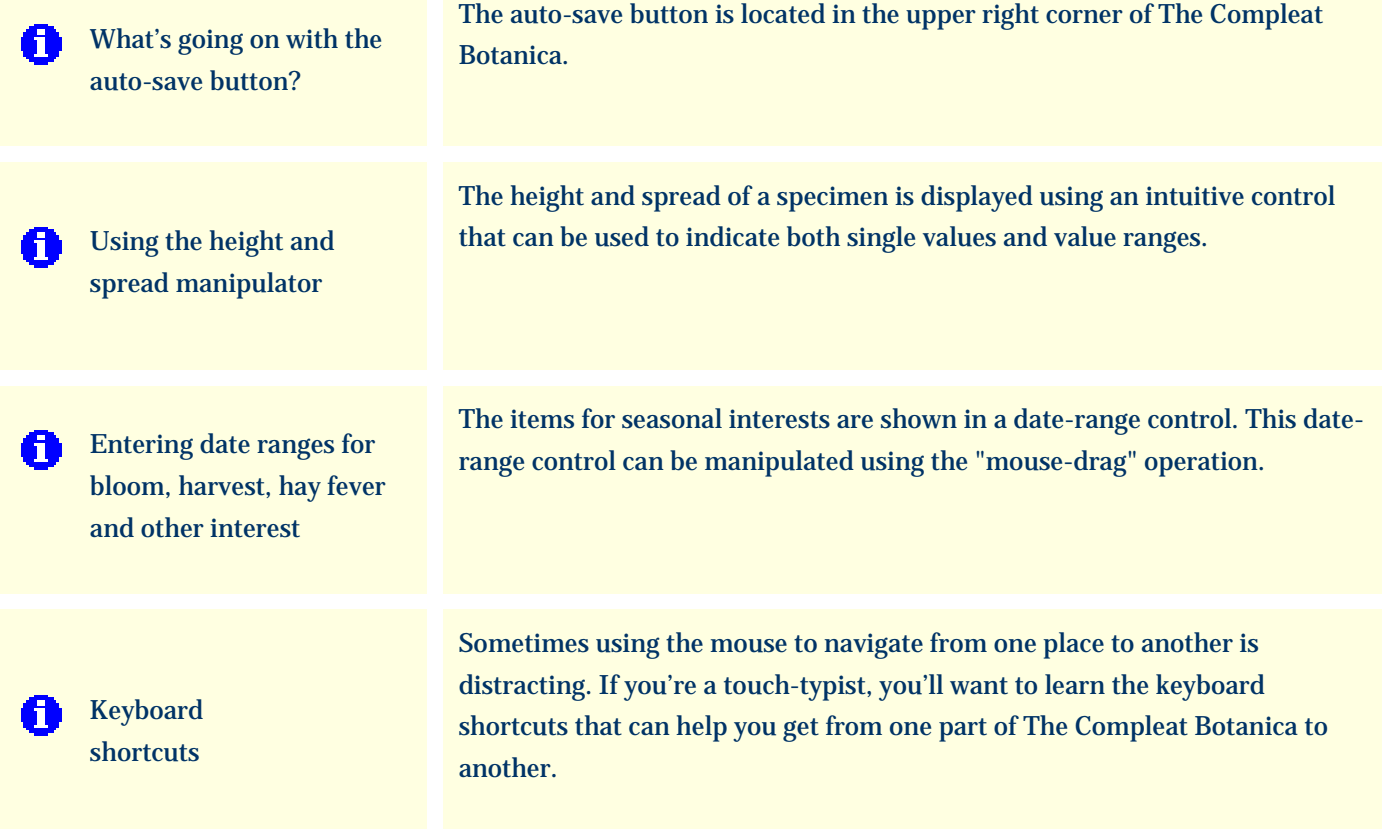

#### <span id="page-860-0"></span>*Compleat Botanica* **- What's going on with the auto-save button?**

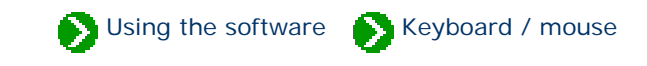

The auto-save button is located in the upper right corner of The Compleat Botanica.

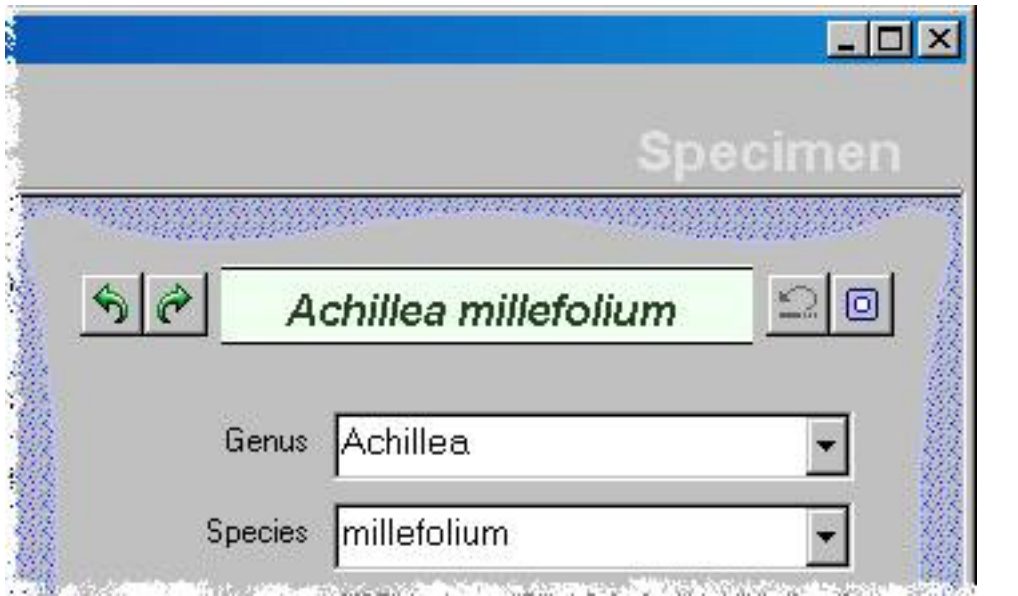

The auto-save button

Whenever any change is made to a specimen record, this button momentarily lights up. This is an indicator to you that you've made a change to the record. If you want to force these changes to be saved to the database immediately, just press the **auto-save** button. Normally however this explicit operation is not necessary because your changes are automatically saved to the database whenever you navigate to a new view.

A dimmed button is an indicator that everything has been saved.

This indicator status works the same way for the Filters, Checklist, and Category views as well.

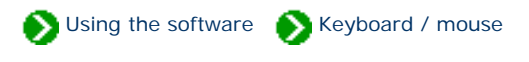

<span id="page-861-0"></span>The height and spread of a specimen is displayed using an intuitive control that can be used to indicate both single values and value ranges.

To indicate single values for height or spread, simply click on the rule at the appropriate place.

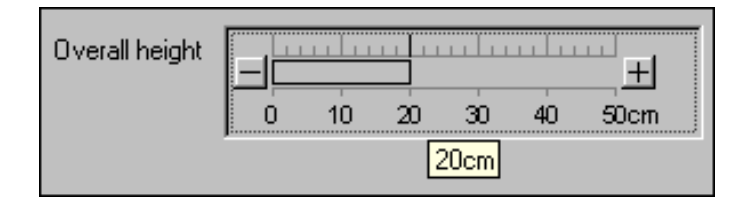

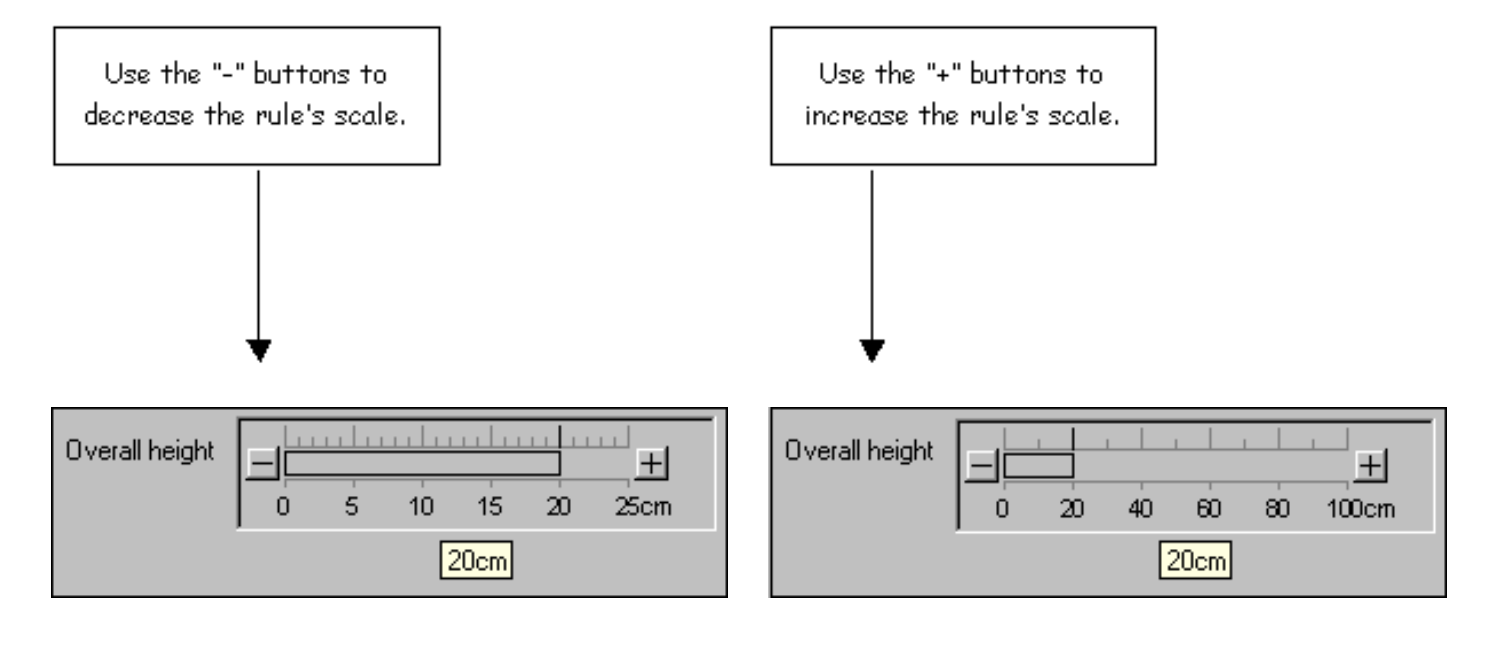

To indicate a range of values use the "mouse-drag" operation like this: position the mouse over the lower value and press down on the mouse button, then drag the mouse to the right until the ending value of the range is reached, then release the mouse button.

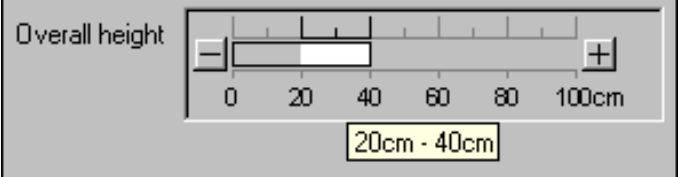

<span id="page-862-0"></span>*Compleat Botanica* **- Entering date ranges for bloom, harvest, hay fever and other interest**

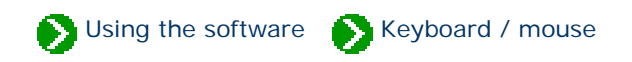

The items for seasonal interests are shown in a date-range control. This date-range control can be manipulated using the "mouse-drag" operation. Position the mouse over the starting date and press down; drag the mouse to the right; then release the mouse button when you've reached the ending date.

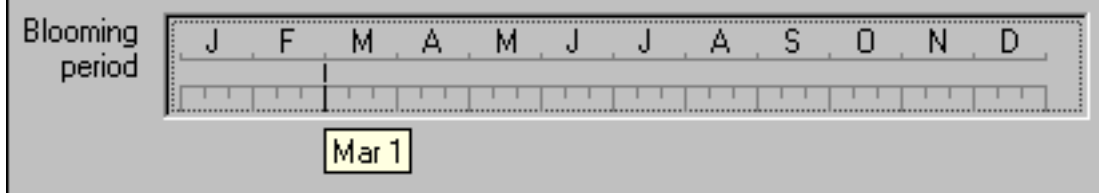

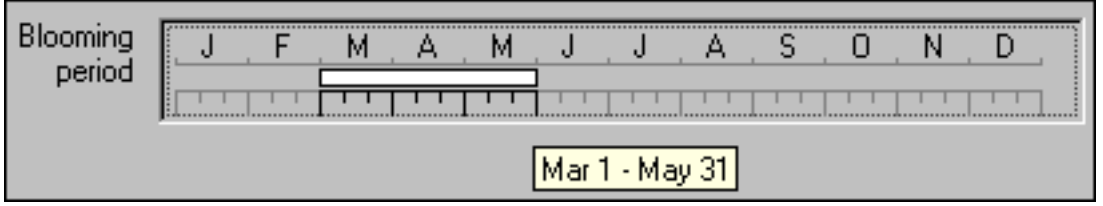

To specify a date-range that spans the end of the year, simply drag the mouse left instead of right.

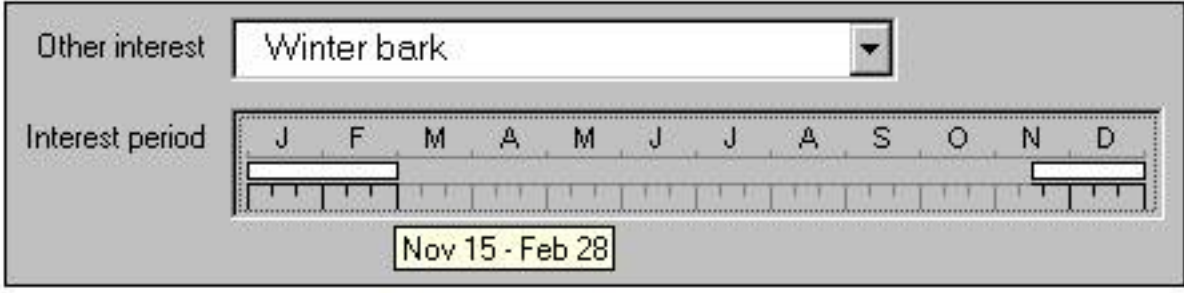

### <span id="page-863-0"></span>*Compleat Botanica* **- Keyboard shortcuts**

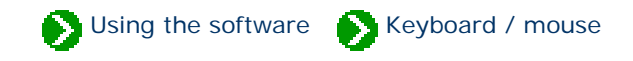

Sometimes using the mouse to navigate from one place to another is distracting. If you're a touch-typist, you'll want to learn the keyboard shortcuts that can help you get from one part of The Compleat Botanica to another.

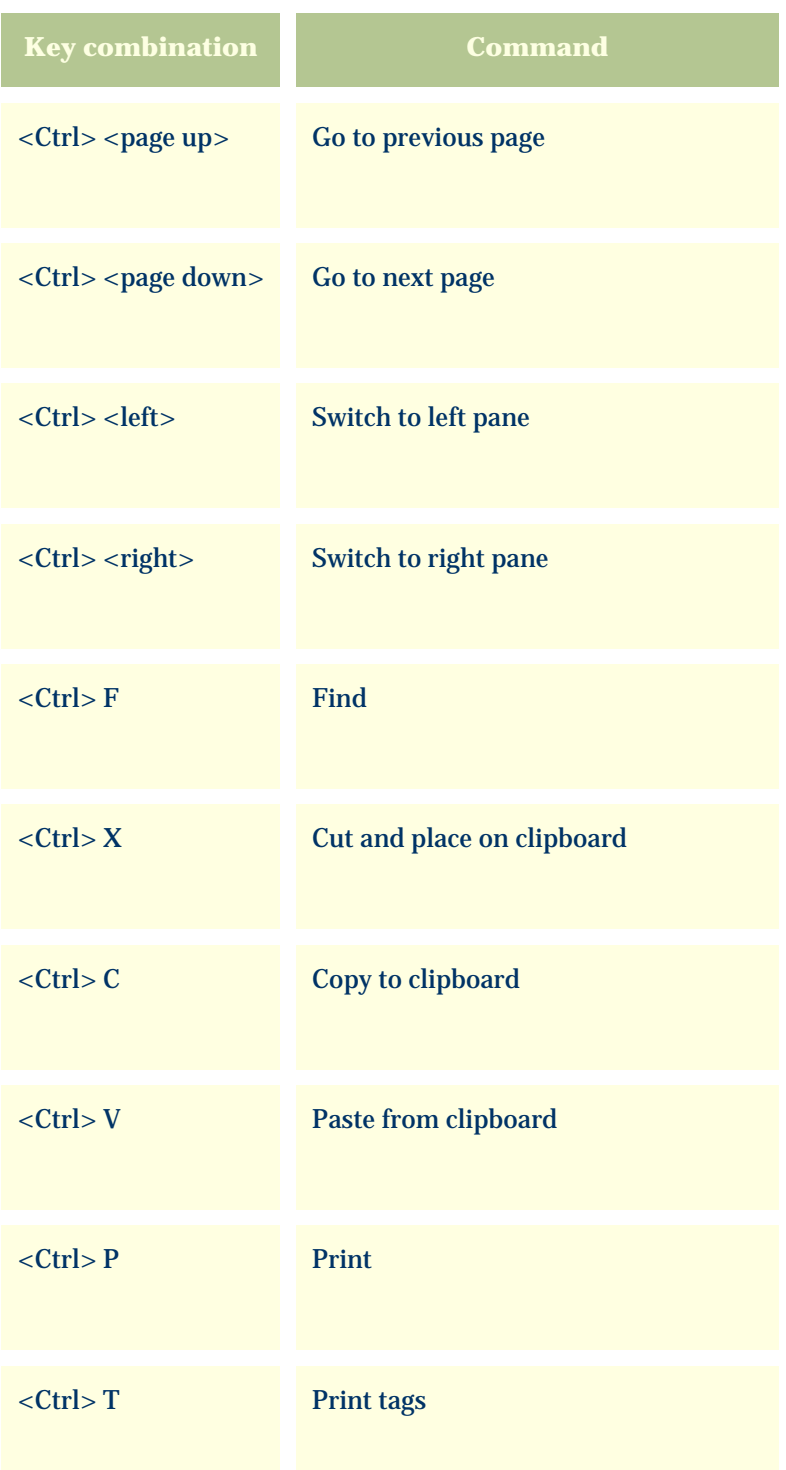
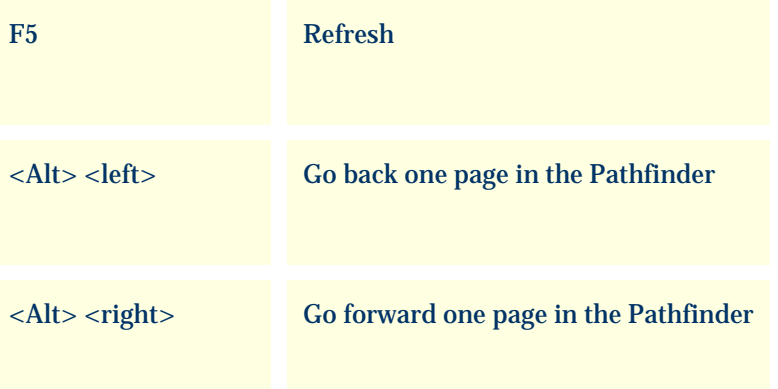

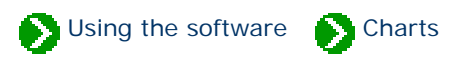

# **Index to chart topics**

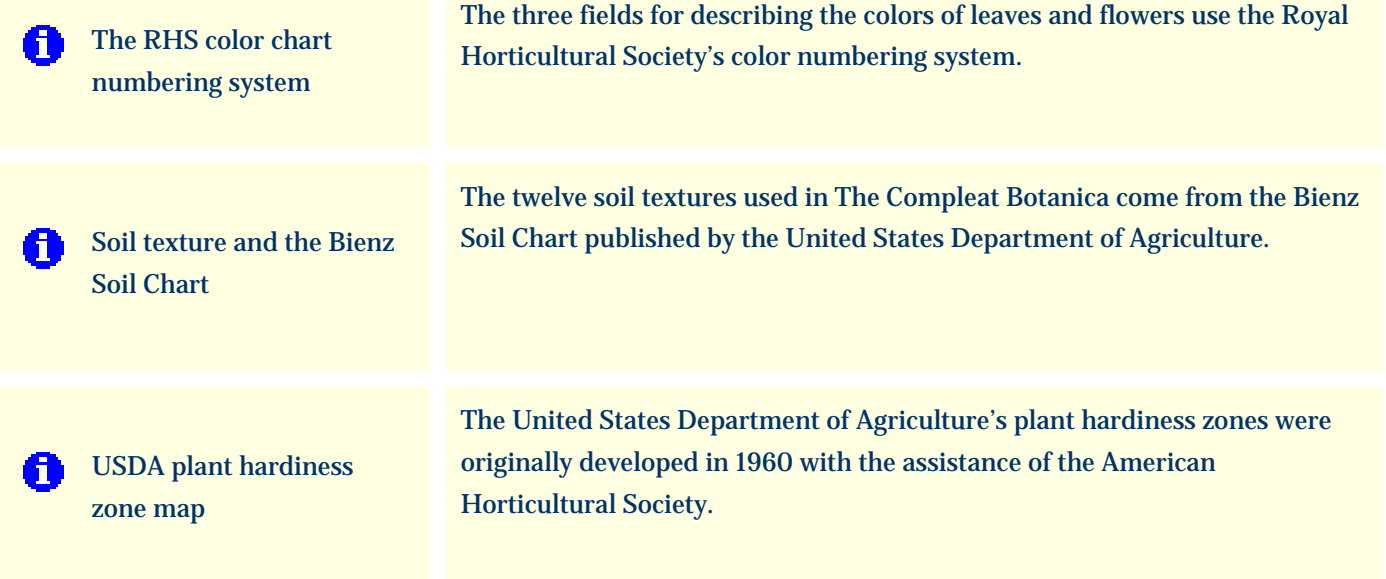

## <span id="page-866-0"></span>*Compleat Botanica* **- The RHS color chart numbering system**

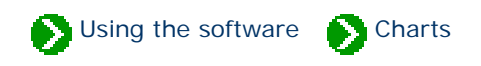

The fields for describing the colors of leaves, flowers, bark, dyes, and other interest use either the Royal Horticultural Society's color numbering system or common names.

First developed in 1966, the RHS system uses a set of "paint chips" each with a small hole in the center. The color strip is placed over the leaf or blossom and is matched by peering through the hole. In all there are 884 different colors arranged in four fans. Growers, registration authorities, and specialist organizations use these colors to precisely describe plants.

Note that the colors shown on your monitor are only approximations of the true RHS color.

The alternative to using RHS colors is to use the less precise, but much more imaginative system of common color names. You can use the category view to define you own color names or you can use the basic or expanded set of names supplied with the software.

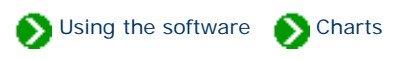

<span id="page-867-0"></span>The twelve principal soil textures used in The Compleat Botanica come from the Bienz Soil Chart published by the United States Department of Agriculture.

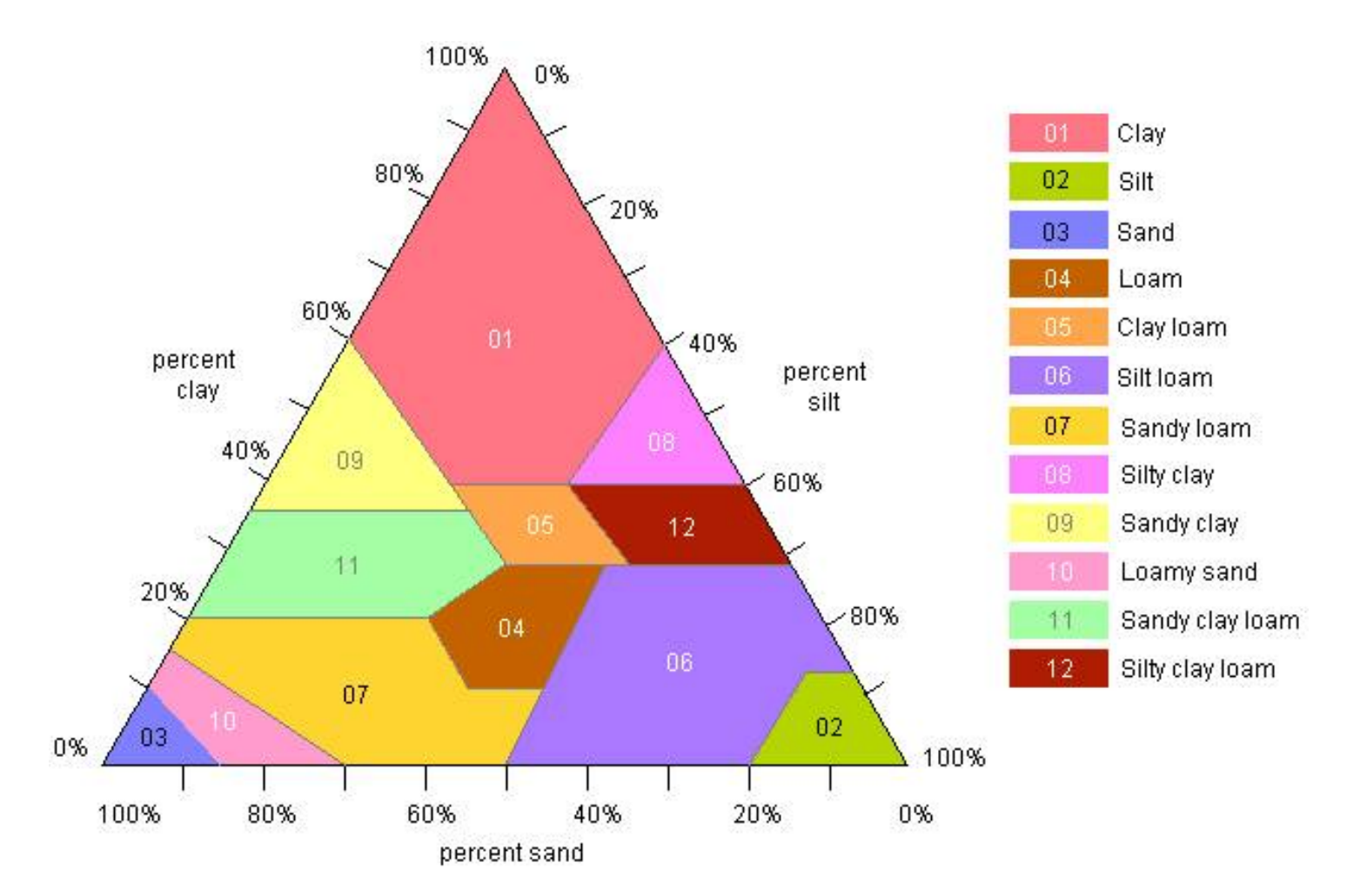

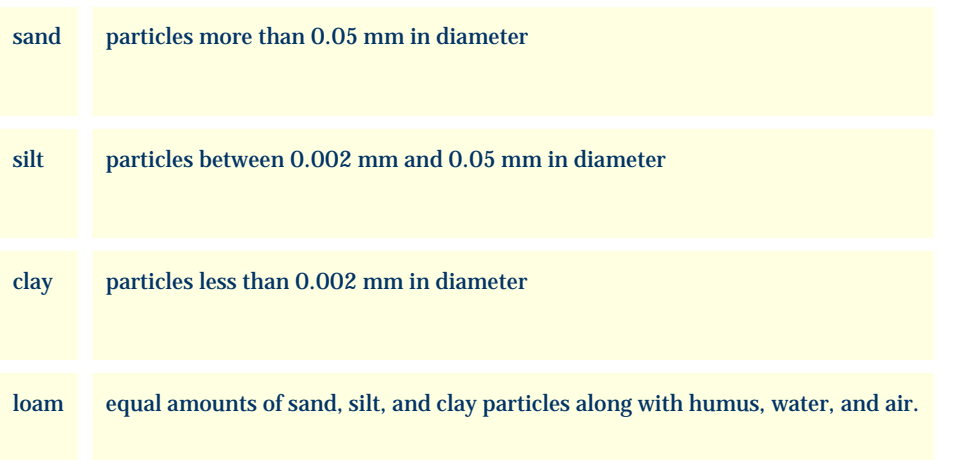

In addition to the twelve Bienz soil textures, many horticulture and garden books use a less precise set of soil types. These are listed as numbers 20 through 31 in the chart below.

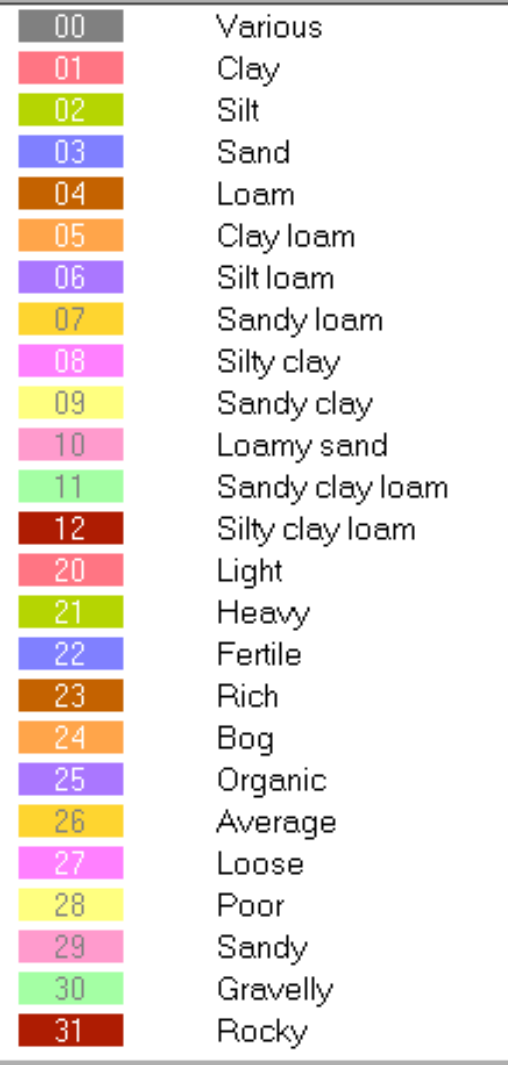

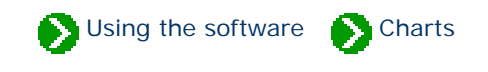

<span id="page-869-0"></span>The United States Department of Agriculture's plant hardiness zones were originally developed in 1960 with the assistance of the American Horticultural Society. The original 11 zones became synonymous with "mean minimum temperature" because the zones were stratified by increments of ten degrees Fahrenheit, and were identified with the average lowest winter temperature for a geographic region. In fact, the original basis for the zones was latitude and longitude with local variances applied for wind, snow, winter sunshine, humidity and soil.

The zones were updated in 1990 splitting each of zones 2 through 10 into an upper and lower half, labeled "a" and "b", which were assigned five degree Fahrenheit increments in the legend. This latest version of the map is based on lowest recorded temperatures in the United States and Canada between 1974 and 1986; and the lowest recorded temperatures in Mexico between 1971 and 1984.

The zone ratings in practice are used to indicate not just mere survival of a plant species, but excellent adaptability of the species to the climate.

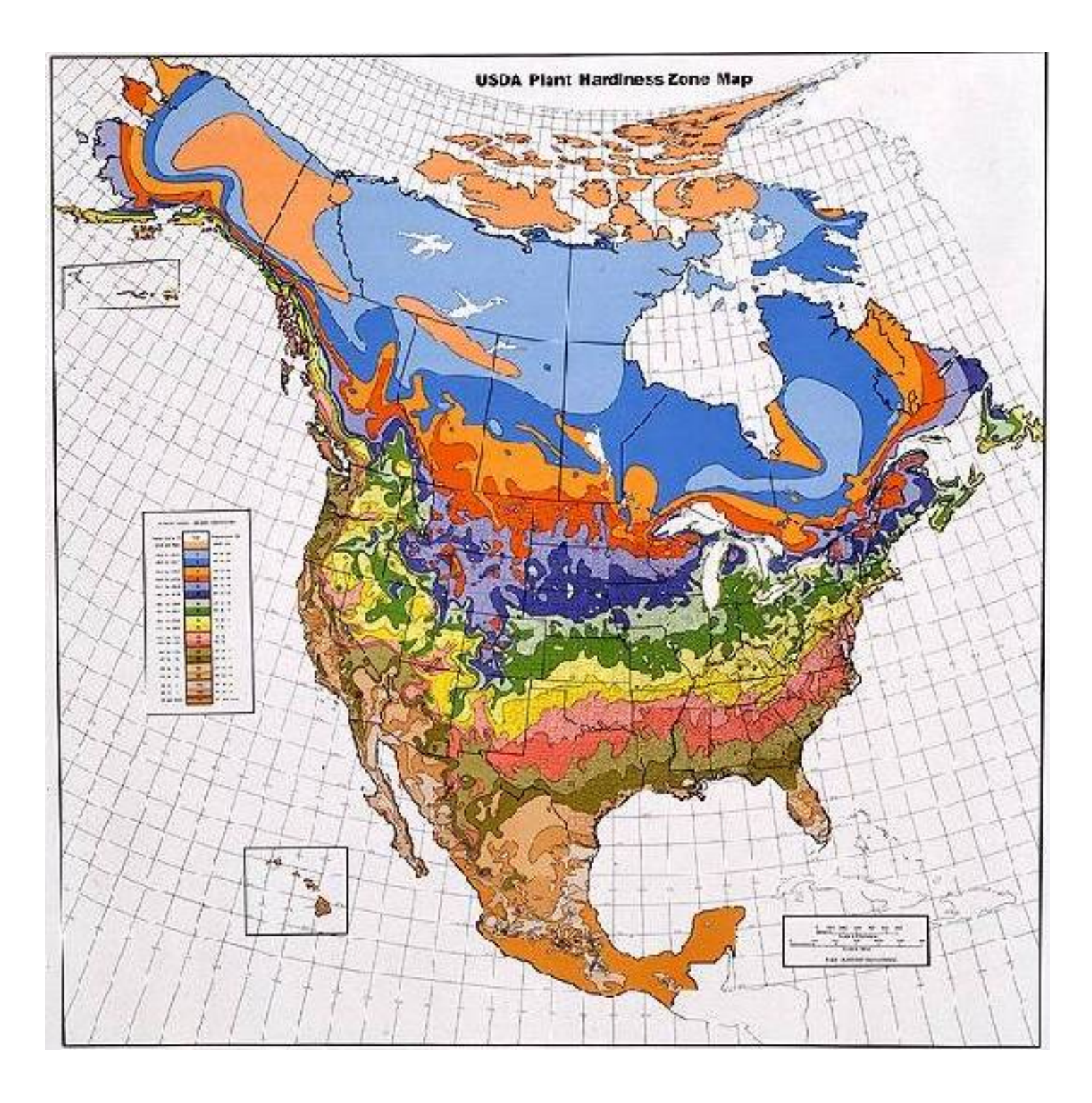

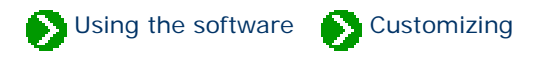

# **Index to customizing topics**

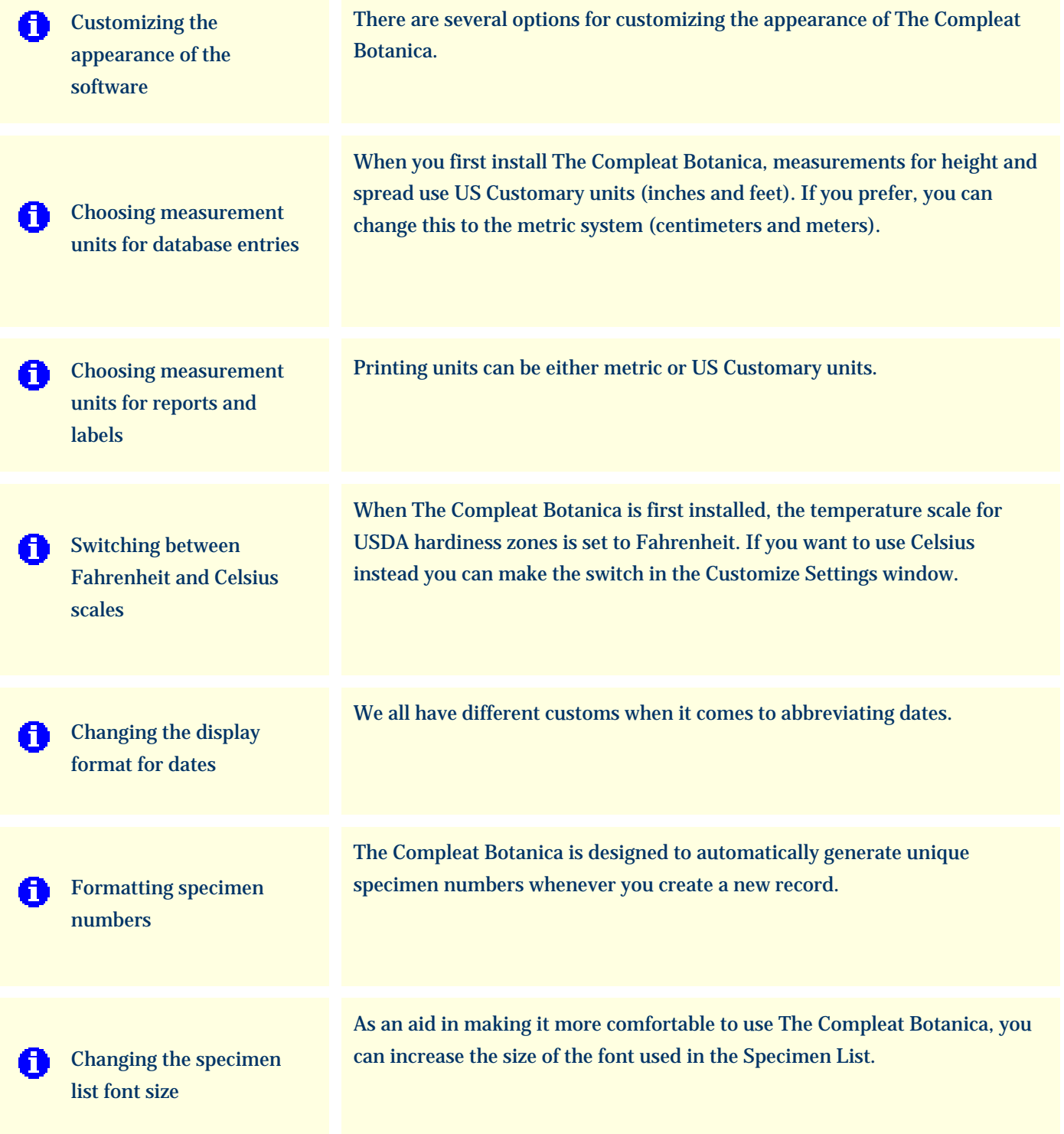

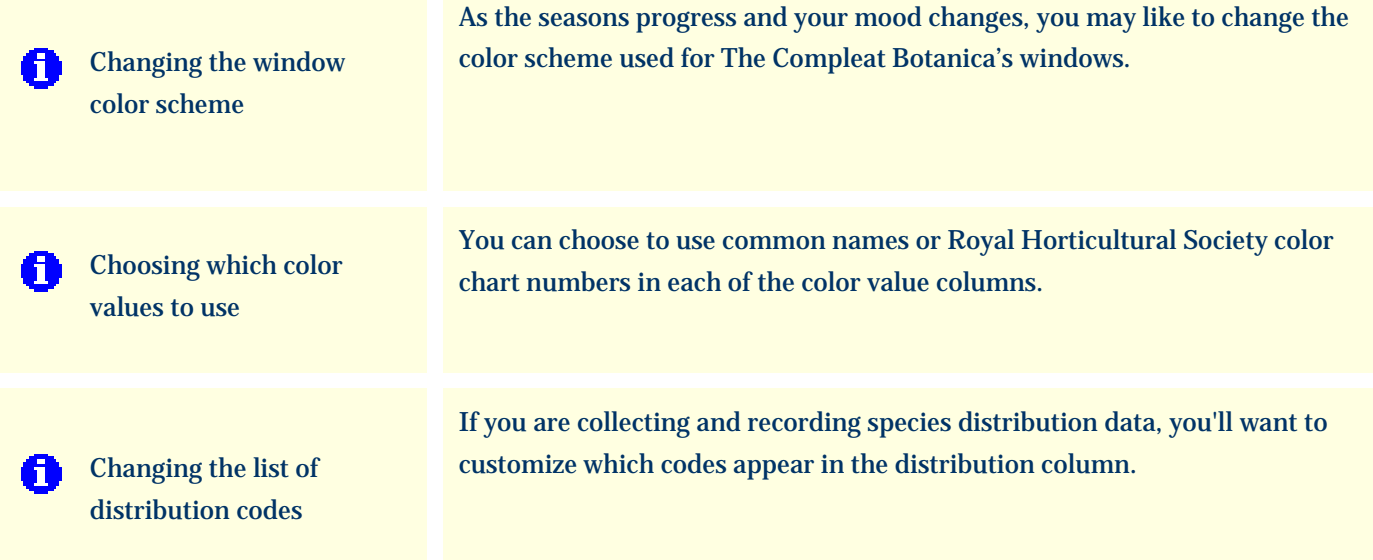

## <span id="page-873-0"></span>*Compleat Botanica* **- Customizing the appearance of the software**

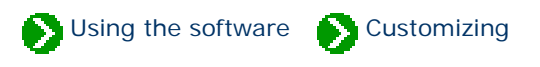

There are several options for customizing the appearance of The Compleat Botanica. If you want to change the color scheme or font size of the windows look here for more information:

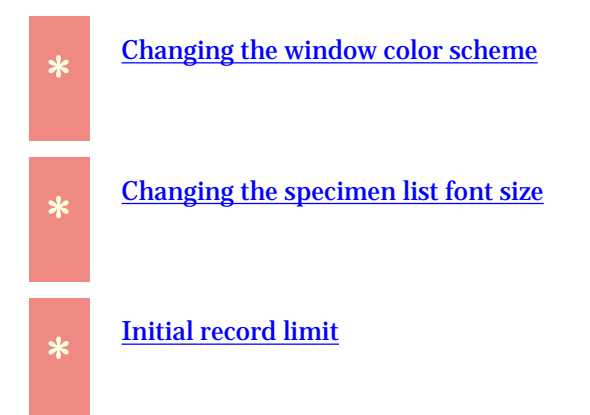

If you want to change the way temperatures, measurements, colors and dates are displayed look here for more information:

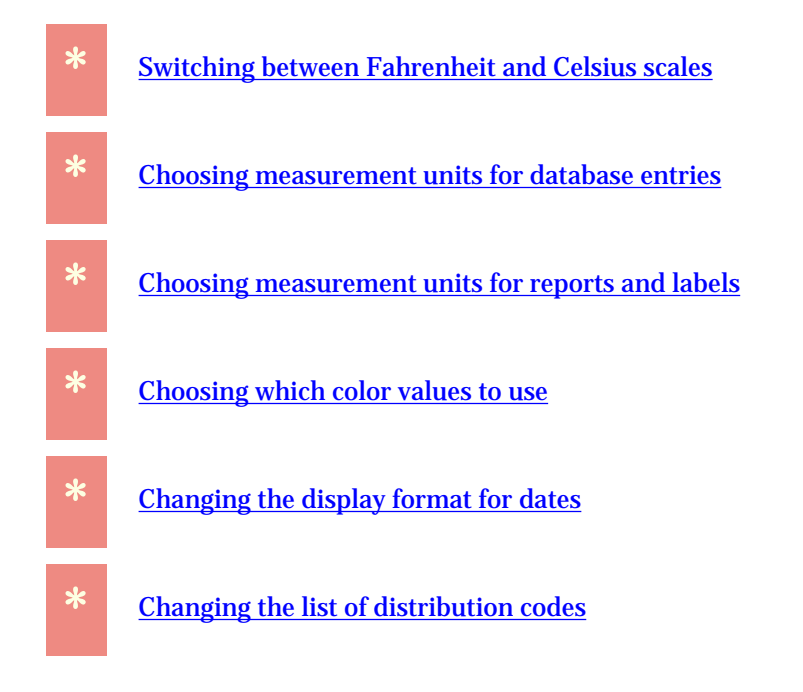

If you want to modify the way new specimen numbers are formatted look here for more information:

If you want to change the way family names are shown look here for more information:

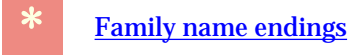

If you want to change the location of your picture files look here for more information:

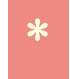

**\*** [Setting the default picture directory](#page-663-0)

If you want to change the contents and appearance of items in the Abstract View look here:

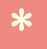

**\*** [How do I customize the Abstract View](#page-95-0)

## <span id="page-875-0"></span>*Compleat Botanica* **- Choosing measurement units for database entries**

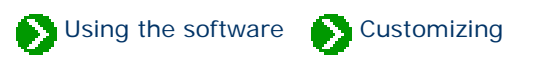

When you first install The Compleat Botanica, measurements for height and spread use US Customary units (inches and feet).

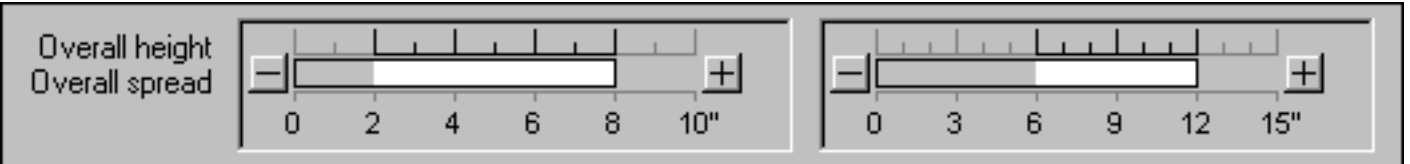

If you prefer, you can change this to the metric system (millimeters, centimeters and meters). To do this, go to the Customize settings window.

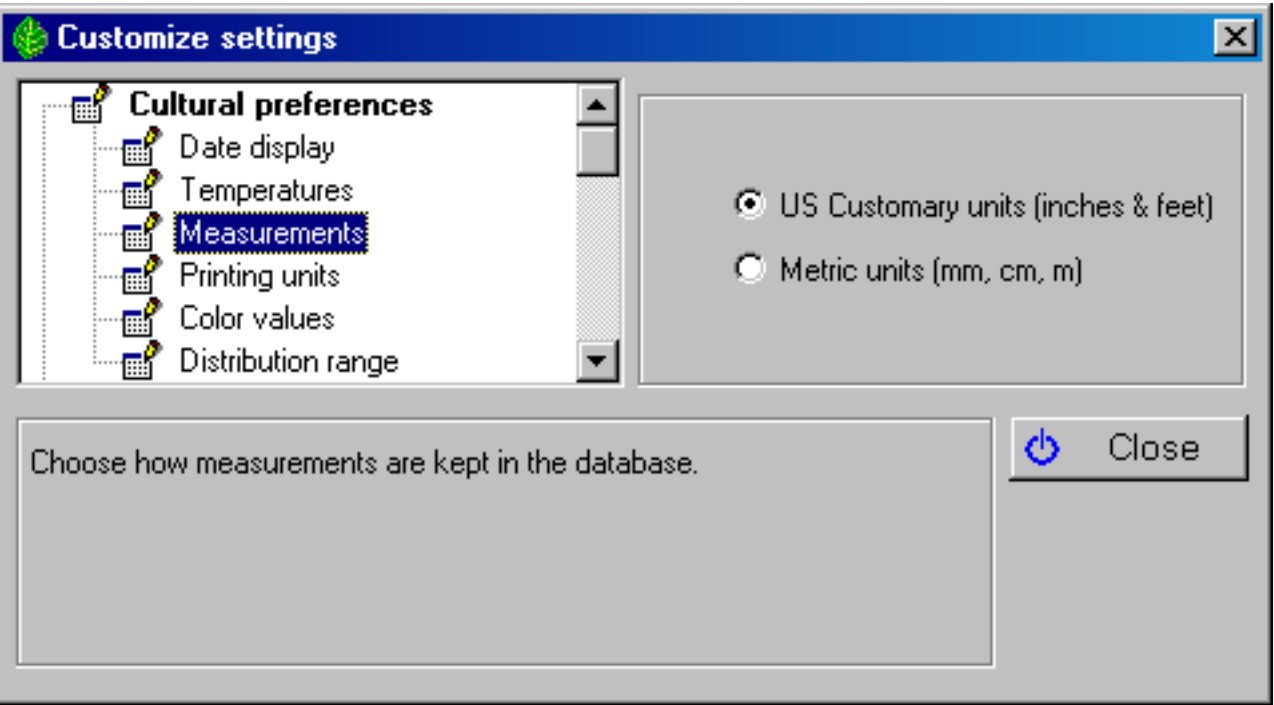

Note that all existing specimen records will be converted and that this conversion, while accurate in one direction, is not reversible. For example, converting 6" from US Customary to metric will result in 15cm, but converting 15cm from metric to US Customary will result in 5" .

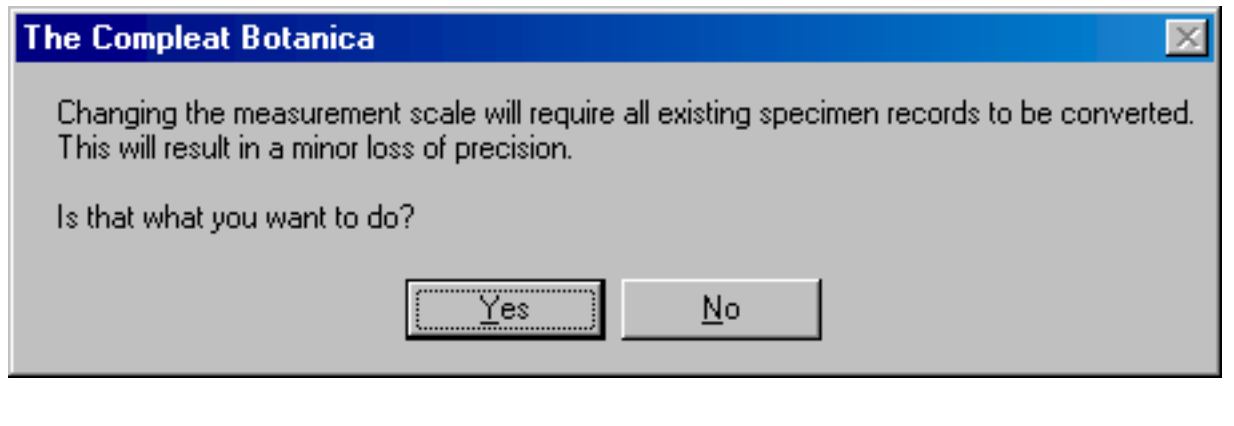

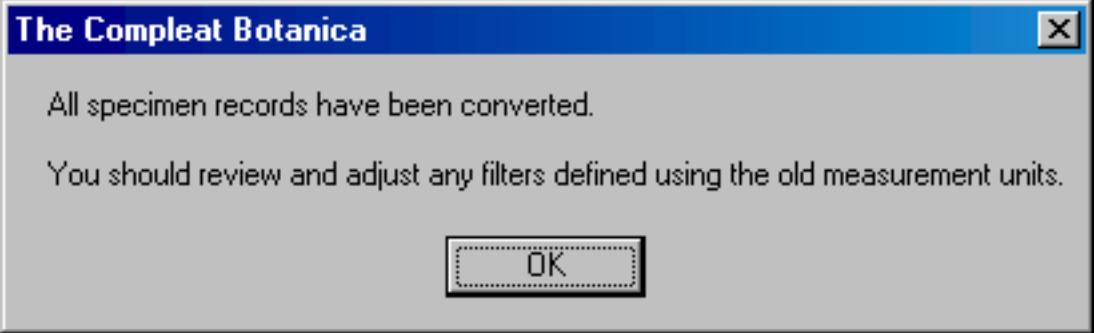

Here is what the converted height and spread will look like:

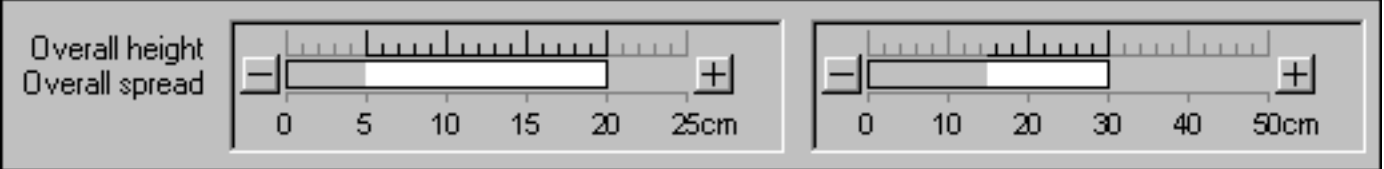

## <span id="page-877-0"></span>*Compleat Botanica* **- Choosing measurement units for reports and labels**

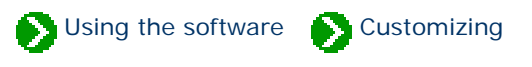

When you print labels or reports for the first time, you are prompted to choose which type of units to use for specifying dimensions.

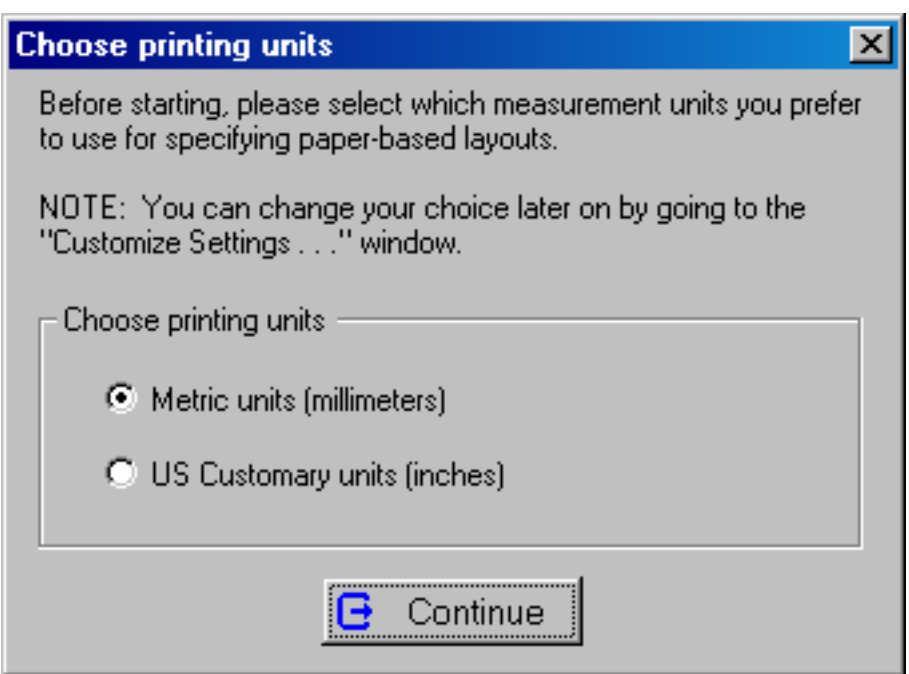

This choice can be made again at a later time using the **Printing units** option under **Cultural preferences**.

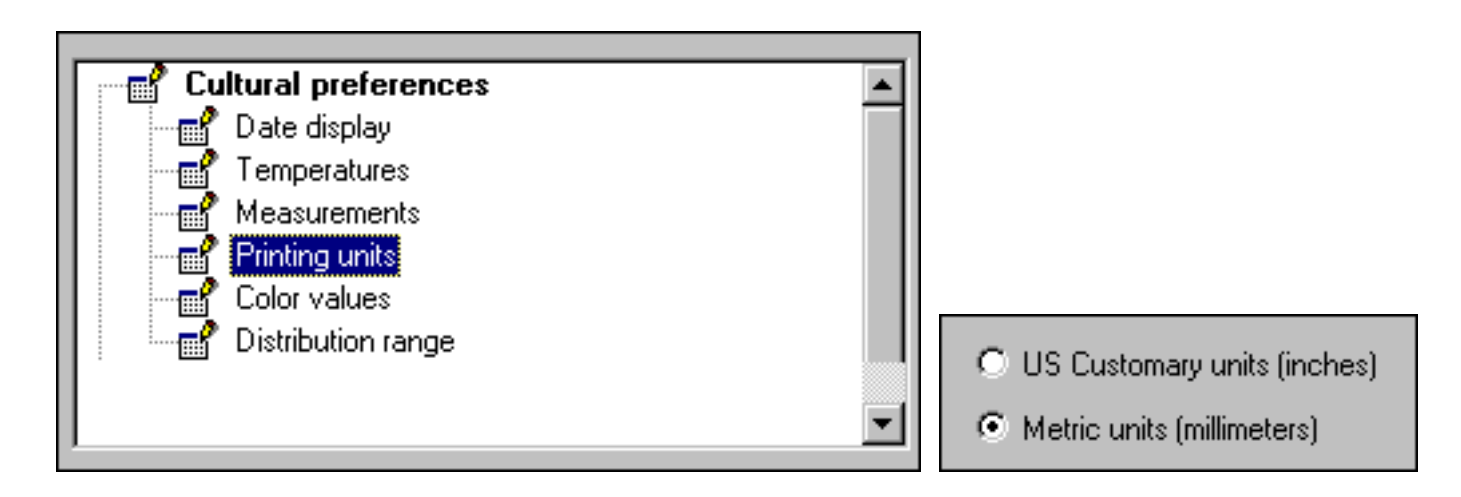

This choice is used by both report definitions and the label format editor. New reports and labels that you create will start with either ISO "A4" or Amerian "Letter" dimensions based on this choice.

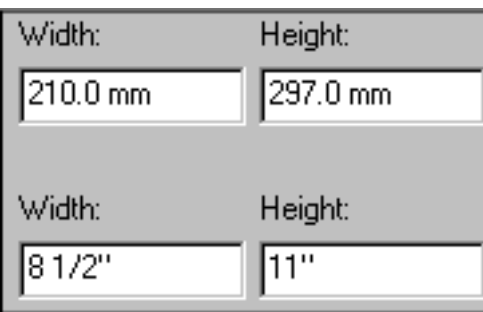

# <span id="page-879-0"></span>*Compleat Botanica* **- Switching between Fahrenheit and Celsius scales**

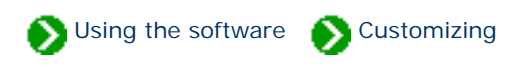

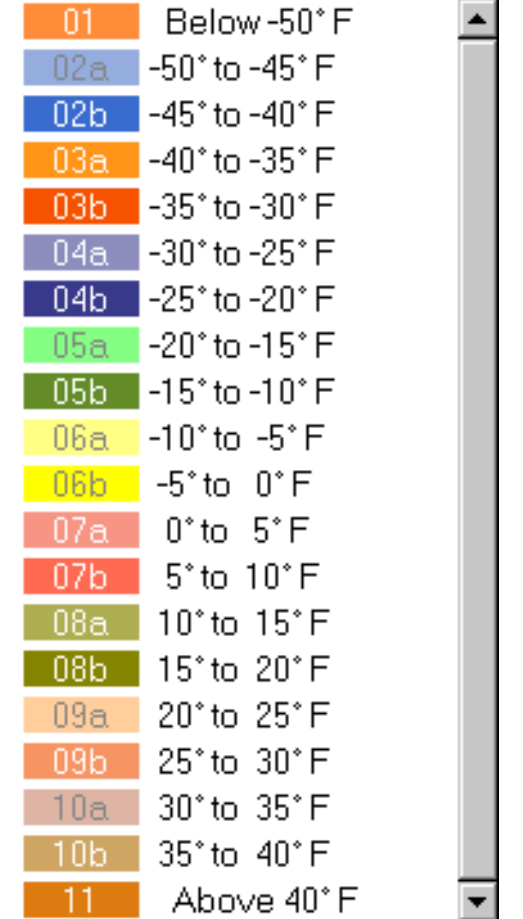

When The Compleat Botanica is first installed, the temperature scale for USDA hardiness zones is set to Fahrenheit.

If you want to use Celsius instead you can make the switch in the Customize Settings window.

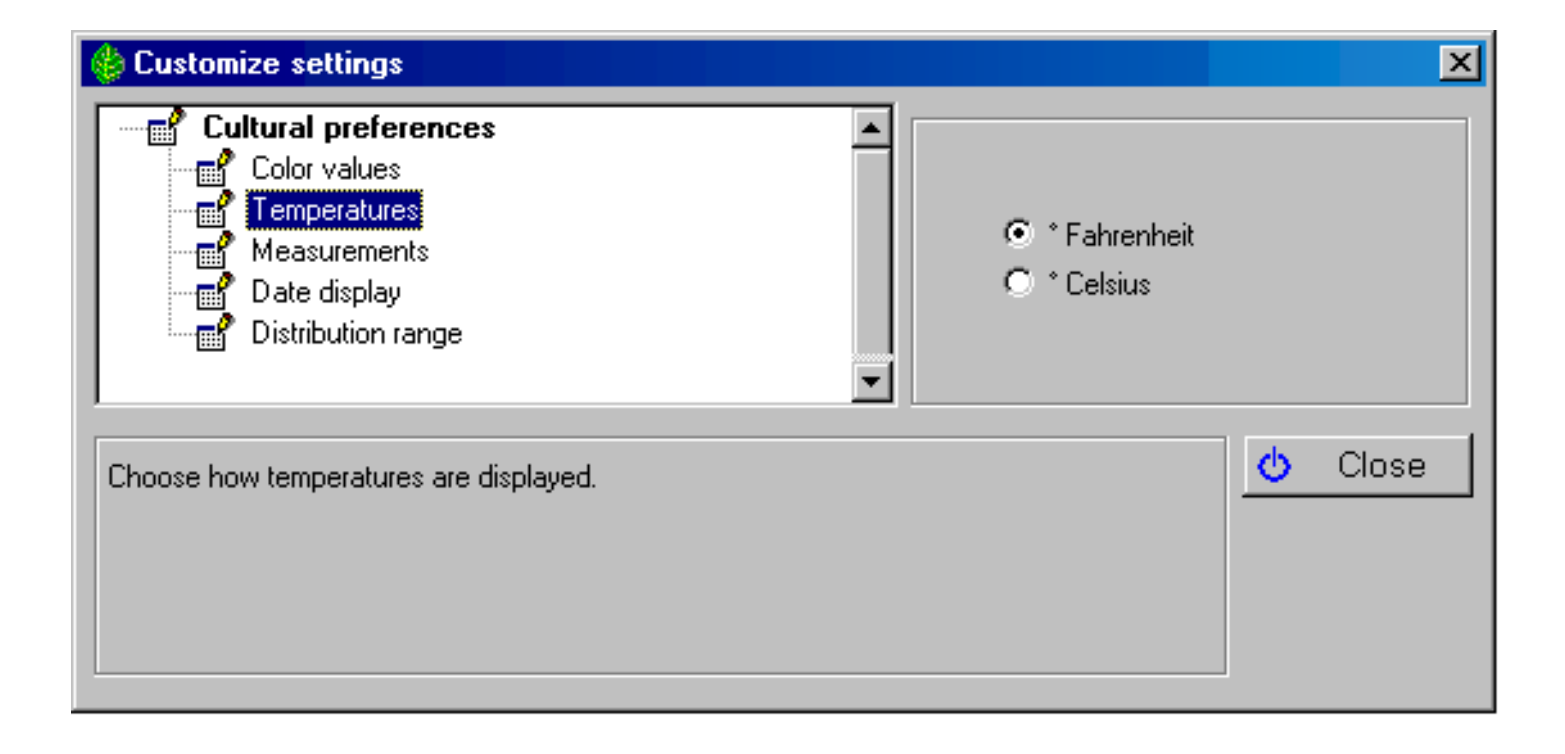

Now the USDA hardiness zones will look like this:

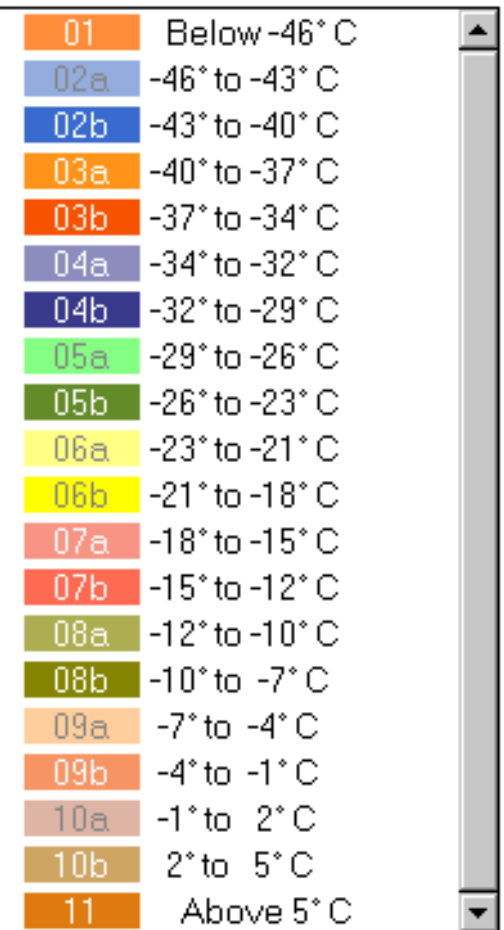

# <span id="page-882-0"></span>*Compleat Botanica* **- Changing the display format for dates**

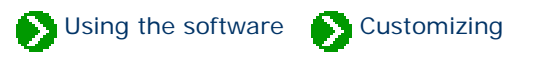

We all have different customs when it comes to abbreviating dates. You can specify how dates should be shown by using the Customize settings window.

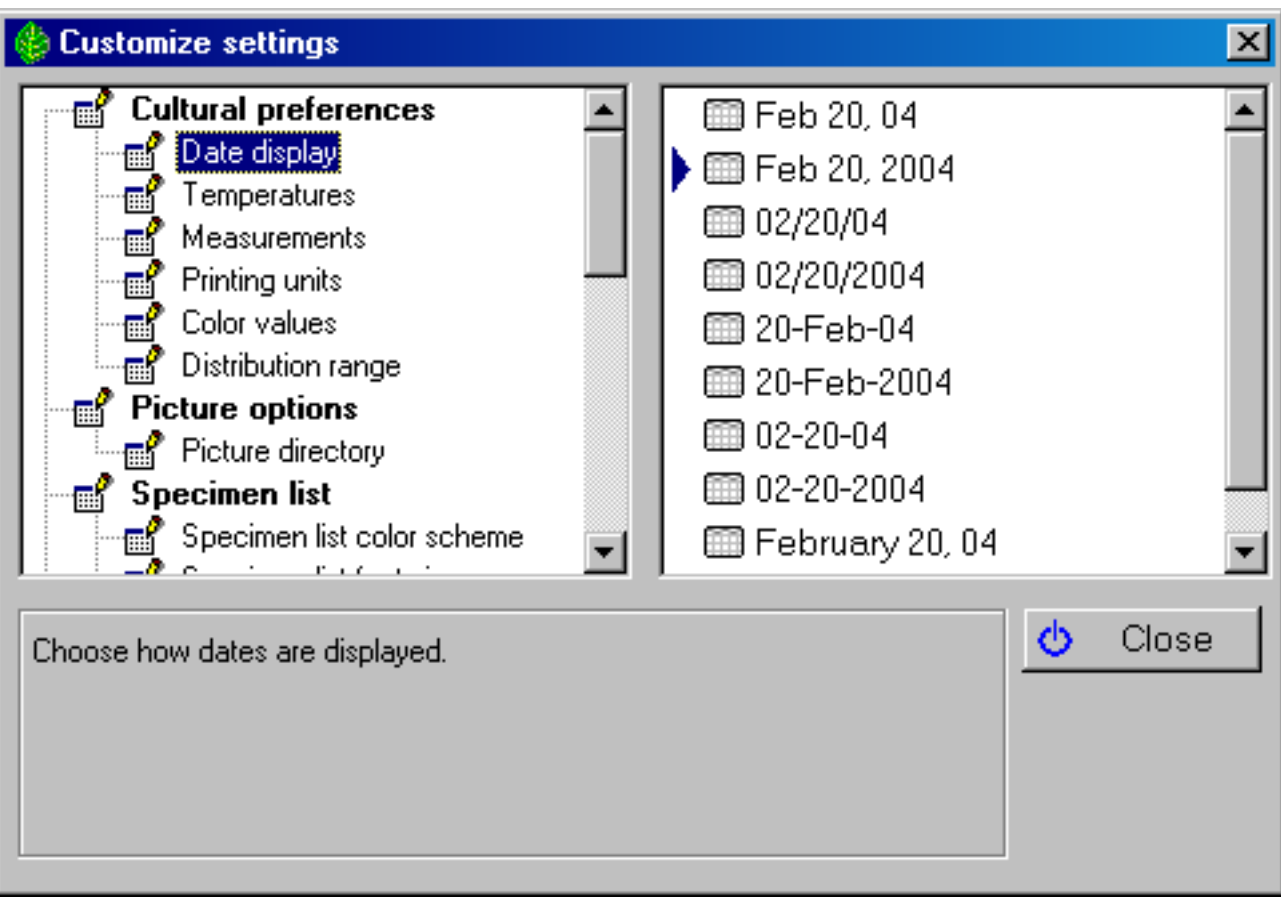

#### Here's a sample of the result.

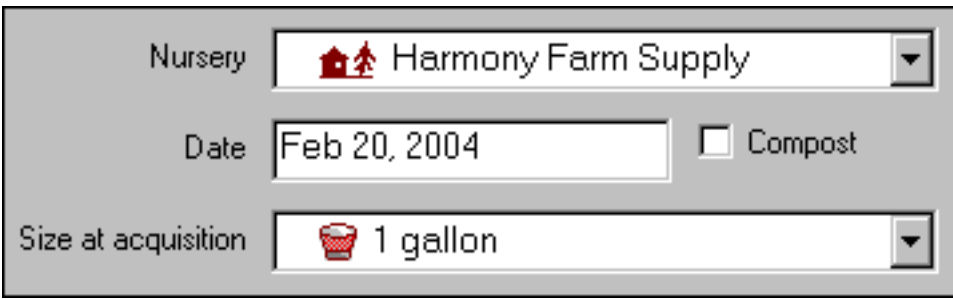

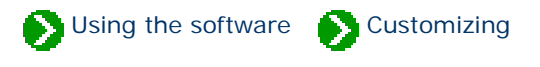

<span id="page-884-0"></span>The Compleat Botanica is designed to automatically generate unique specimen numbers whenever you create a new record. Note that some herbaria use the term "accession number" instead of "specimen number". These terms have the same meaning in The Compleat Botanica.

You have some flexibility in how these numbers are assigned and formatted. Using the Customize settings window you can specify how the numbers are to be formatted.

Type any prefix or suffix you want attached to all new specimen numbers here.

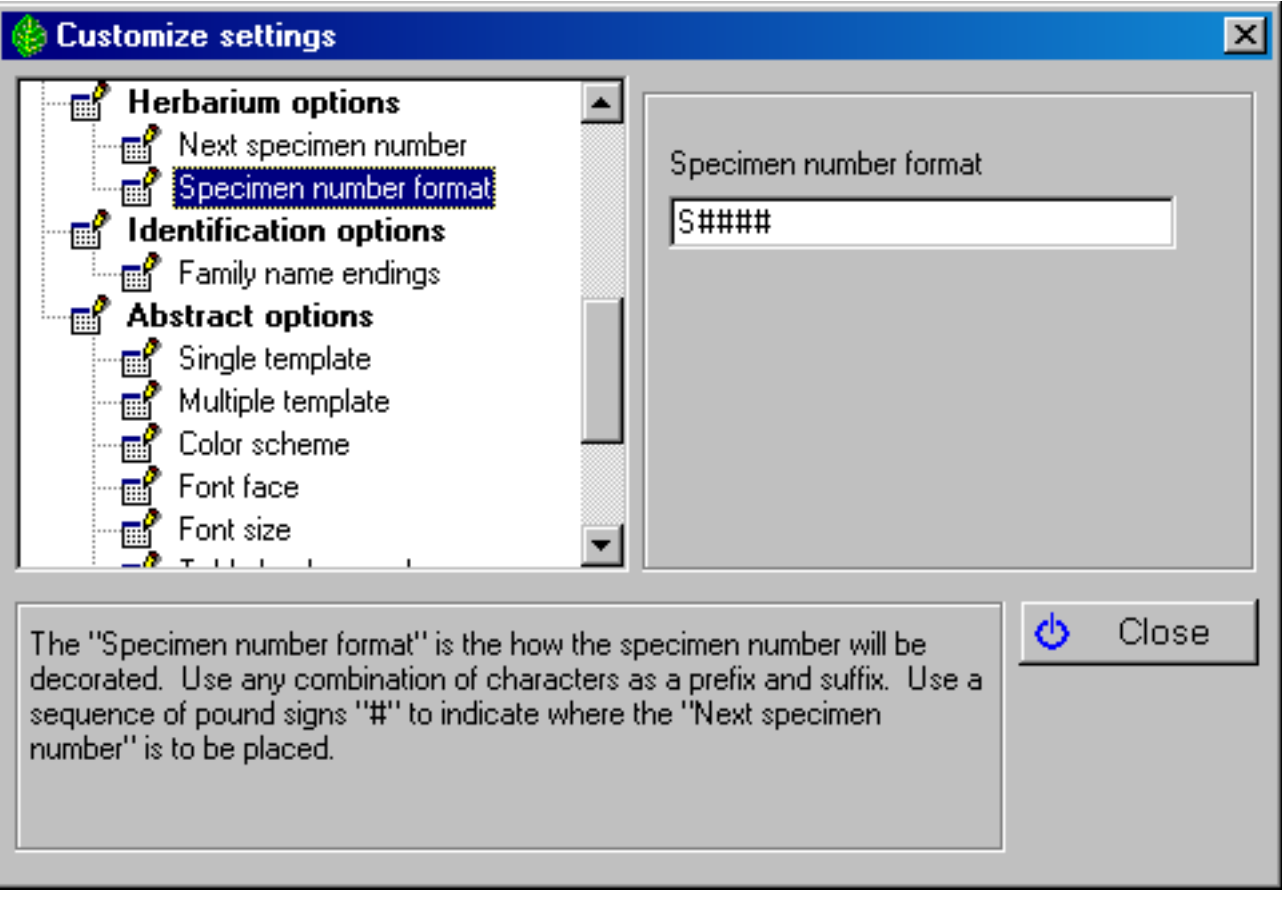

Use a sequence of pound signs "#" to indicate where you want the "Next specimen number" to be inserted.

## Note that the total length of the specimen number including any prefix or suffix is limited to 20 characters.

Use the "Next specimen number" option to specify the unique portion of the specimen number. This is the portion that will automatically be incremented with each new record.

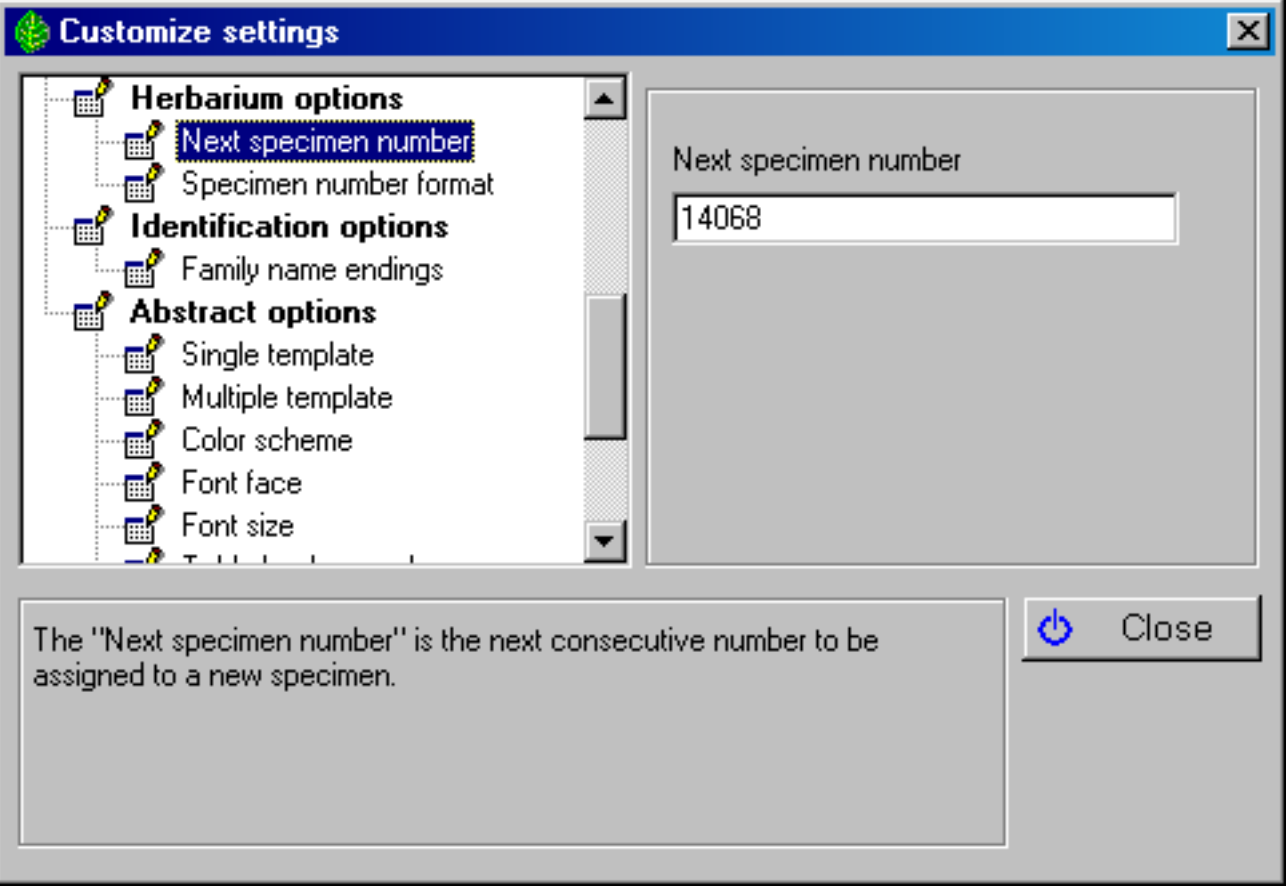

As we age it becomes a bit more stressful on our eyes to read tiny print. As an aid in making it more comfortable to use The Compleat Botanica, you can increase the size of the font used in the Specimen List. Use the Customize setting window to do this:

<span id="page-886-0"></span>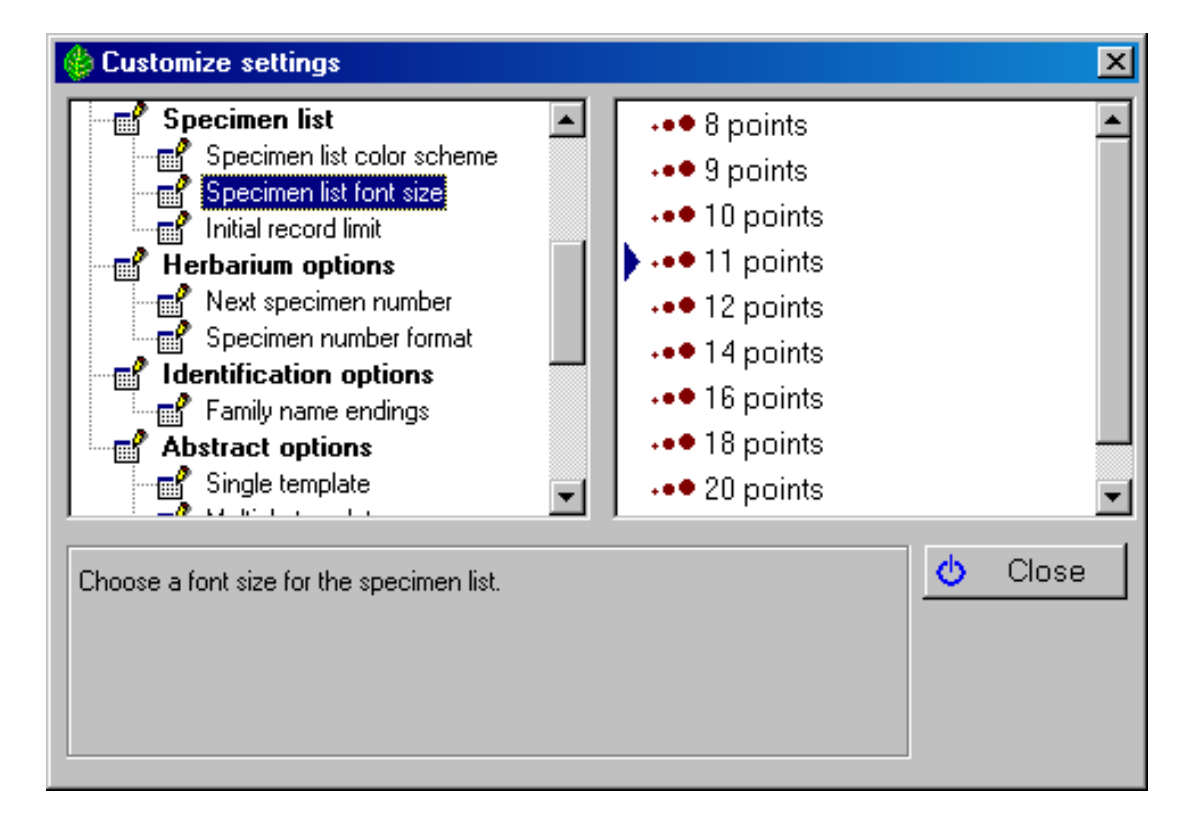

The smallest font is 8 points

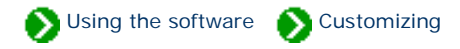

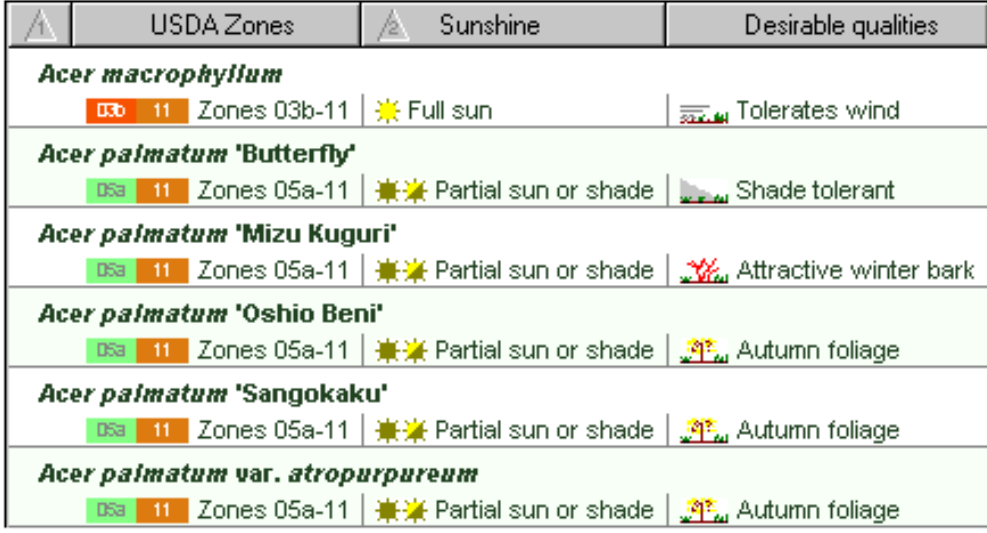

The largest font is 24 points

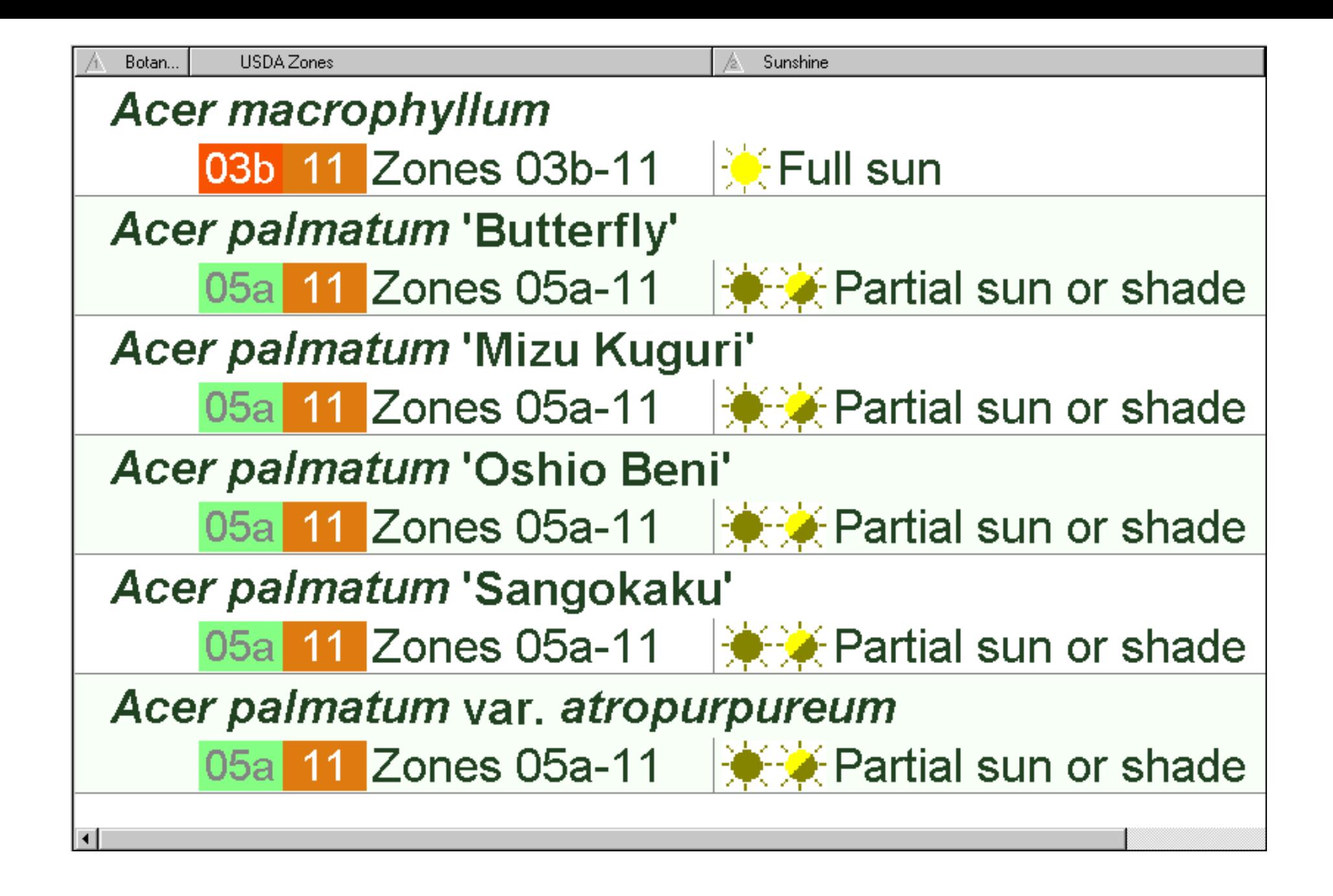

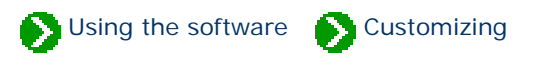

<span id="page-889-0"></span>As the seasons progress and your mood changes, you may like to change the color scheme used for The Compleat Botanica's windows. Do this using the Customize settings window:

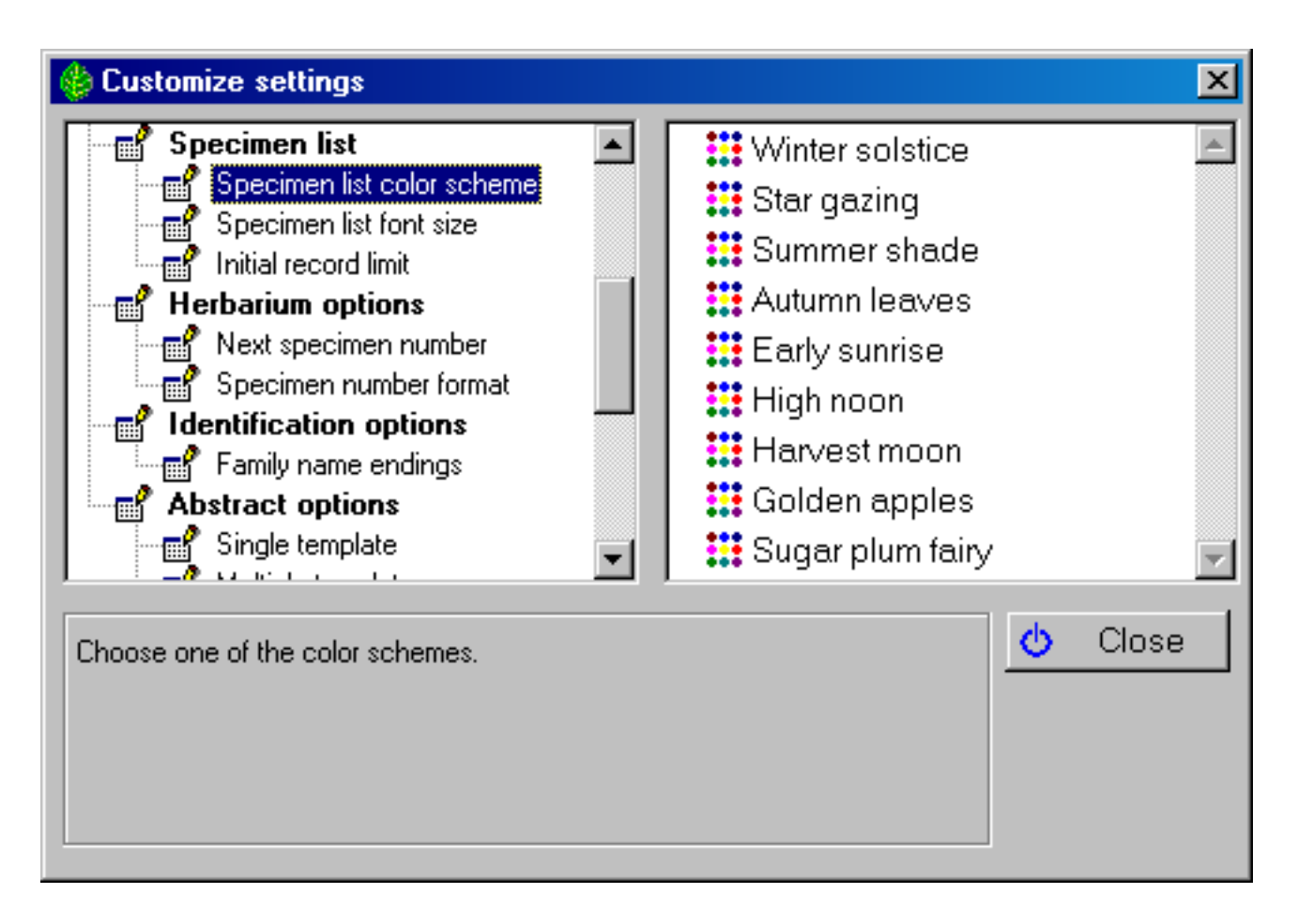

These settings affect the Specimen List and the banner at the top of each view

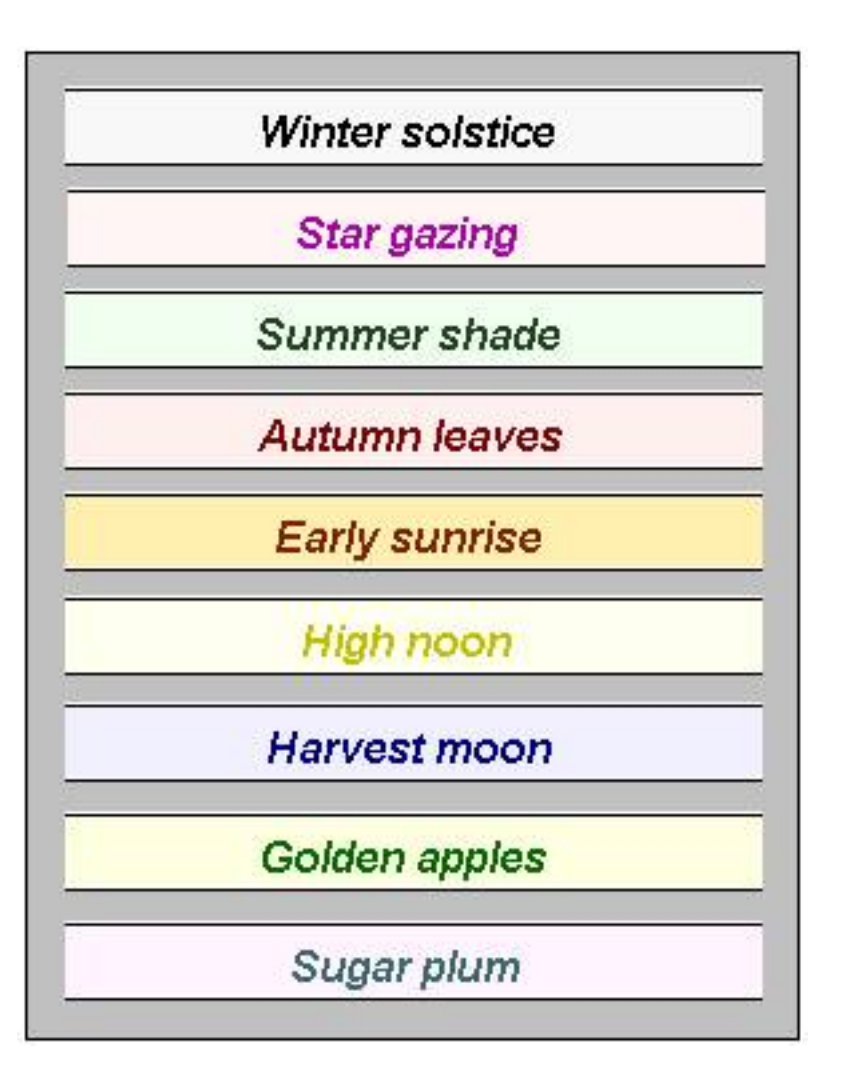

Some of these color schemes are approximations of Bonnie Rosser Krims' excellent book *The perfect palette: fifty inspired color plans for every room in your home,* Warner Books Inc., 1998, New York.

# <span id="page-891-0"></span>*Compleat Botanica* **- Choosing which color values to use**

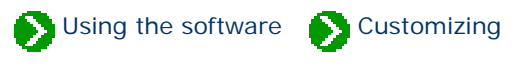

You can choose to use popular color names or Royal Horticultural Society color chart numbers in each of the color value columns.

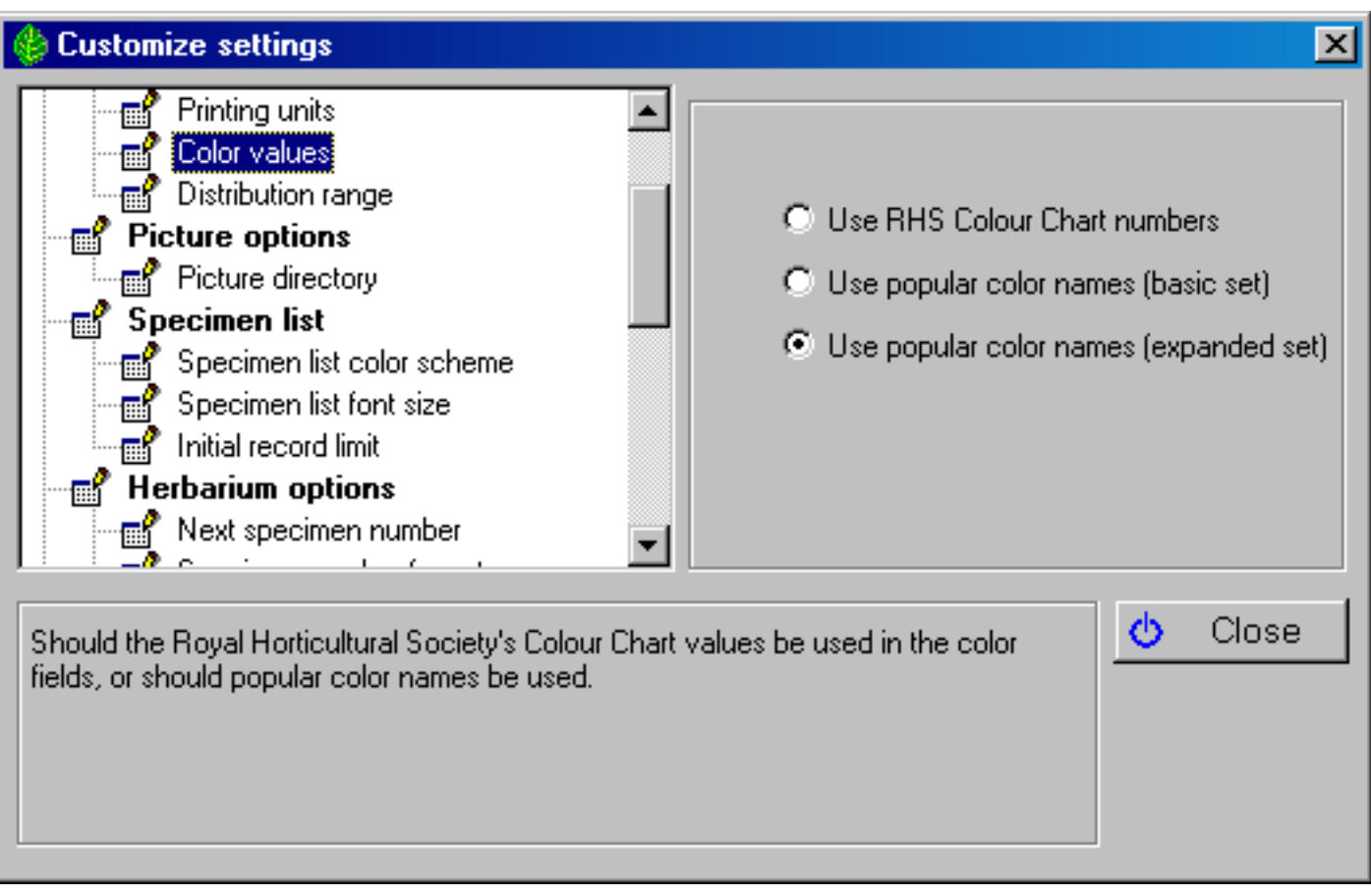

The 884 Royal Horticultural Society's color chart numbers will appear in color value columns looking something like this snapshot

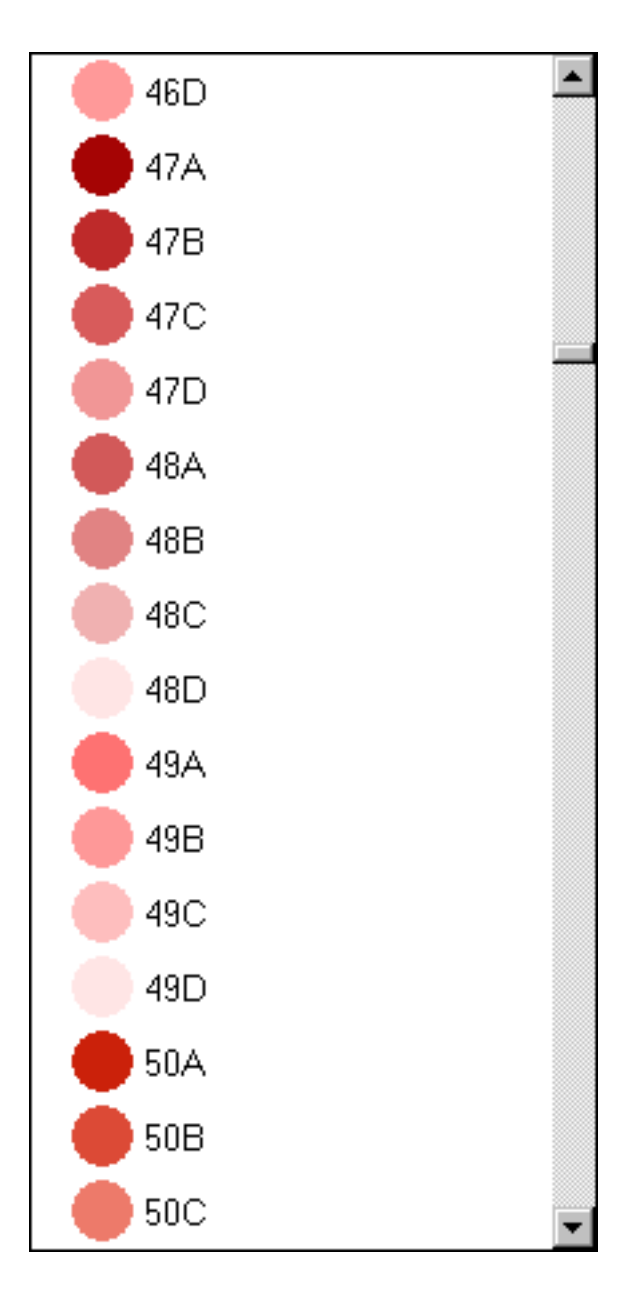

The Basic set of popular color names will appear something like this snapshot

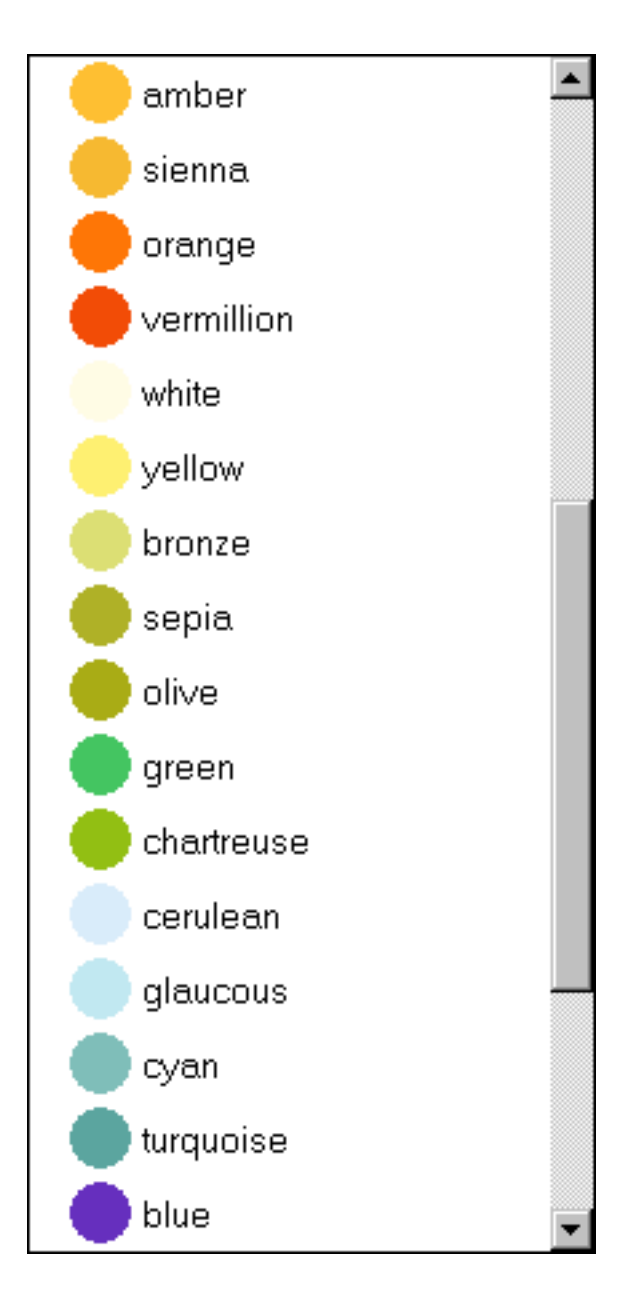

The Extended set of popular color names will appear something like this snapshot

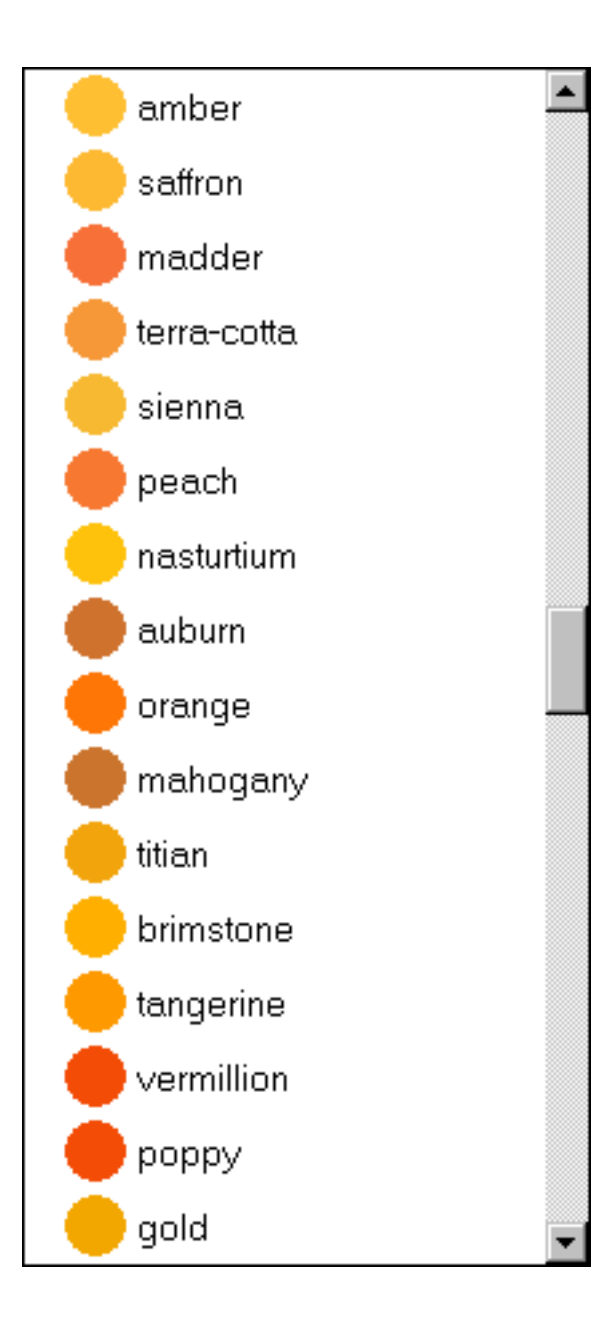

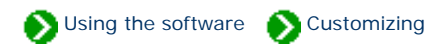

Customize settings  $\vert x \vert$ **Cultural preferences** Ä World Two letter world country codes **not** Date display AU Australia: states and territories пſ Temperatures CA Canada: provinces and territories Measurements Пľ GB Great Britian: cities, towns, and counties **not** Printing units nan Color values NZ New Zealand: provinces Distribution range US United States of America: states **Picture options** ZA I South Africa: provinces **Ficture** directory Custom Custom codes only. No default codes. **ng** Specimen list ۳ Ò Close Which codes should be used in the Distribution Range column.

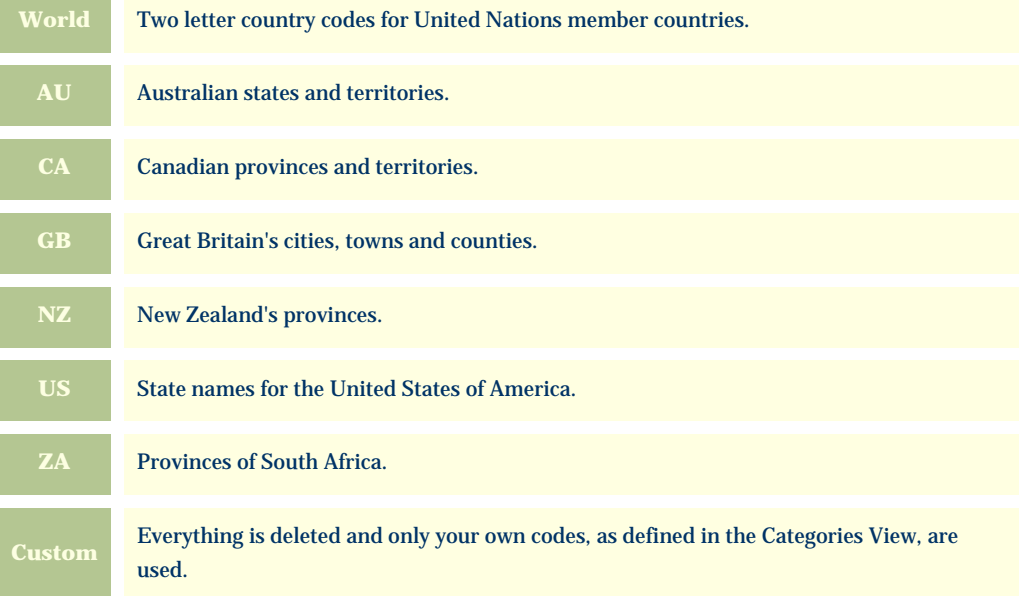

<span id="page-895-0"></span>If you're collecting and recording species distribution data, you'll want to customize which codes appear in the distribution column.

Whenever you make a change to the distribution codes in this way, you'll need to decide what to do with the existing codes that are defined. You can either keep the existing codes or completely start over.

#### The Compleat Botanica

You've selected a new set of codes which should be shown in the distribution range field.

Do you want to discard the existing codes?

"Yes" will discard all existing codes before adding the new ones. "No" will keep the existing codes and add the new ones.

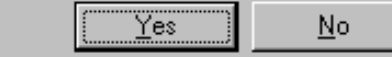

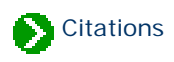

# **Index to citations and references**

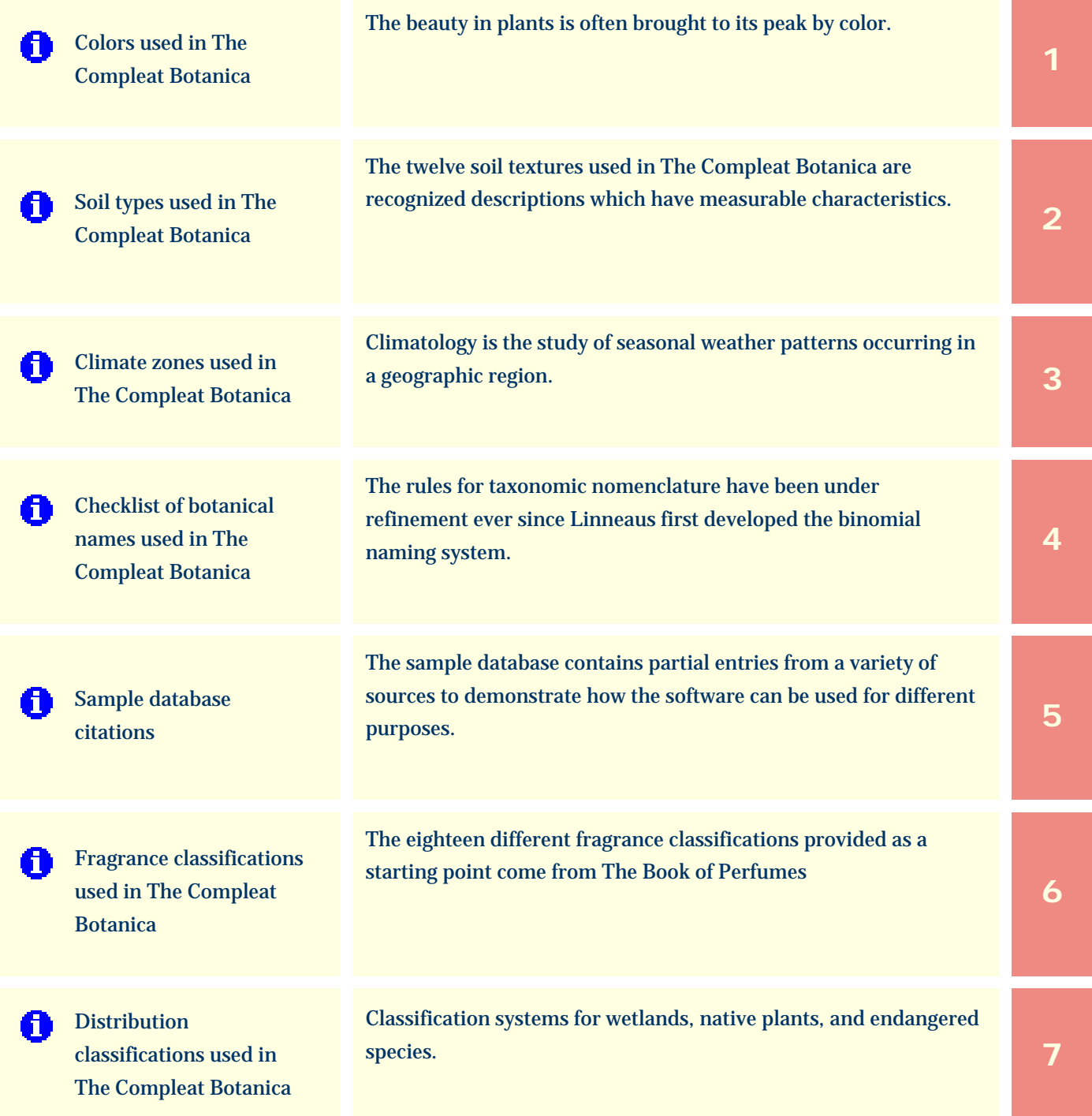

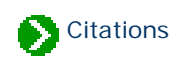

## <span id="page-898-0"></span>**Colors used in The Compleat Botanica**

The beauty in plants is often brought to its peak by color. Sometimes intense but more frequently subtle, the colors in bark, leaves, flowers, and fruit is usually the first thing we notice about a new plant. Describing color is hard to do because we have so few words to describe the continuous visible spectrum. Often the very best words such as chartreuse, turquoise, or vermillion are not understood by everyone. Other borrowed words like cinnamon and egg-yolk are evocative but imprecise. And who knows what navy-blue, barn-red and sea-green really mean?

Each paint manufacturer uses its own set of color chips and proprietary mixing schemes, so attempts to piggy-back off their efforts are futile. Computers use a hexadecimal system to cause monitors to fire cathode-ray tubes with different mixtures of red, green and blue thus producing a discrete set of colors. Computer printers use a similar system to mix dyes on paper. These systems produce similar results but are unfortunately subject to manufacturing differences.

The Maerz and Paul "Dictionary of Color" published in 1957 used a color scheme composed of 84 color patches beginning with the yellows (1:cream, 2:mimosa, 3:canary, 4:buttercup yellow) and continuing through the greens (81: lettuce green, 82:moss green, 83:fern green, 84:olive green). These are fun names, but can you guess what they look like? In this scheme plants were identified by number with three modifiers: **+** to indicate a darker shade, **-** to indicate a lighter tint, and **x** to indicate a blend of two colors.

In 1976, the US National Bureau of Standards published a list containing 7,500 color names and their definitions. See "Color: Universal Language and Dictionary of Names", U.S. Department of Commerce, National Bureau of Standards, NBS Special Publication 440, 1976. This is weighty stuff; too cumbersome to be useful for plantsmen.

Overall, the best system for the description of plant colors is the one developed by The Royal Horticultural Society. In use since 1966 and updated most recently in 2001, this system is the standard among serious botanists. The RHS Colour Chart is composed of four fans. Each fan contains approximately one quarter of the 221 sheets. Each sheet contains four color patches labeled A, B, C, and D. The complete chart is composed of 884 colors.

To obtain the RHS Colour Chart write to:

RHS Garden **Wisley** Woking Surrey, UK GU23 6QB

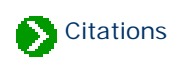

## <span id="page-899-0"></span>**Soil types used in The Compleat Botanica**

The twelve soil textures used in The Compleat Botanica are recognized descriptions which have measurable characteristics. These names are defined in the Bienz Soil Chart published by the United States Department of Agriculture and included in "Horticulture Gardener's Desk Reference", Anne Moyer Halpin, MacMillan, New York NY USA, 1966.

Many other soil descriptions are commonly used. Such terms as serpentine, humus-rich, well-drained, or rocky may be what you're more familiar with. These customizations can easily be added to the soil texture category.

The soil pH descriptions of strongly acidic, moderately acidic, slightly acidic, neutral, slightly alkaline, moderately alkaline, and strongly alkaline, are vernacular terms appearing frequently in horticulture and garden books.
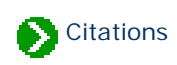

### **Climate zones used in The Compleat Botanica**

Climatology is the study of seasonal weather patterns occurring in a geographic region. The key factors influencing climate are altitude, latitude, and the proximity to large bodies of water. Several simple but useful schemes attempt to capture these factors into well-defined discrete categories. The most useful of these for the United States of America are:

The **USDA hardiness zones**, published by the United States Department of Agriculture.

The **AHS heat zones**, a complement to the USDA hardiness zones. There are 12 geographic zones based on the number of days which reach 86 degrees Fahrenheit. This is published by The American Horticultural Society, 7931 East Blvd. Dr., Alexandria VA, 22308 USA. See also "Heat-Zone Gardening: How to choose plants that thrive in your region's warmest weather", Linda Bellamy & Henry Marc Cathey, Time Life, New York NY USA, 1998.

The **Sunset climate zones**, published in the "Sunset National Garden Book", The editors of Sunset Books and Sunset Magazine, Sunset Books Inc., Menlo Park CA USA, 1997.

The first 24 of these zones were previously published in "Sunset Western Garden Book", The editors of Sunset Books and Sunset Magazine, Sunset Books Inc., Menlo Park CA USA, 1988.

The **Plant communities** are published in "A California Flora and Supplement", Philip A. Munz & David D. Keck, University of California Press, 1959, 1968.

The **Biotic communities** represent the hierarchical classification system published in "A Classification of North American Biotic Communities", David E. Brown, Frank Reichenbacher and Susan E. Franson, University of Utah Press, 1998. This system defines seven global "realms": Nearctic, Palearctic, Neotropical & Antarctian, Indomalayan, African, Australian, and Oceanic. Within each realm are defined four "hydrologic regimes": Natural upland vegetation, Natural wetland vegetation, Aquatic/submerged freshwater, and Marine environment. These hydrologic regimes are subdivided into six "formation-types": Tundra, Forest and Woodland, Scrubland-grassland, Desertland, and Non-vegetation. Further refinement of this hierarchical system extends to four "climactic zones", multiple "biotic communities", "series", "associations", and "strands".

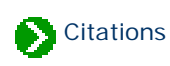

### **Checklist of botanical names used in The Compleat Botanica**

The rules for taxonomic nomenclature have been under refinement ever since Linneaus first developed the binomial naming system. The International Botanical Congress has been meeting every 10 years since 1850 to keep the rules acceptable and fair. The Sixteenth Congress adopted the [International Code of Botanical Nomenclature \(Saint Louis](javascript:citation()  [Code\)](javascript:citation() in August of 1999. This is the authoritative reference on how names are formulated, how duplicates are resolved, and how exceptions to the rules are handled. It is published as "International Code of Botanical Nomenclature (St Louis Code)", W. Greuter Chairman, Regnum Vegetabile 131, Koeltz Scientific Books, Königstein: 2000.

The **source** field of each name in the The Compleat Botanica Checklist gives an abbreviated reference to the publication from which the taxon, its author, and its original publication were obtained. The chart below lists the full citation for these abbreviated source fields.

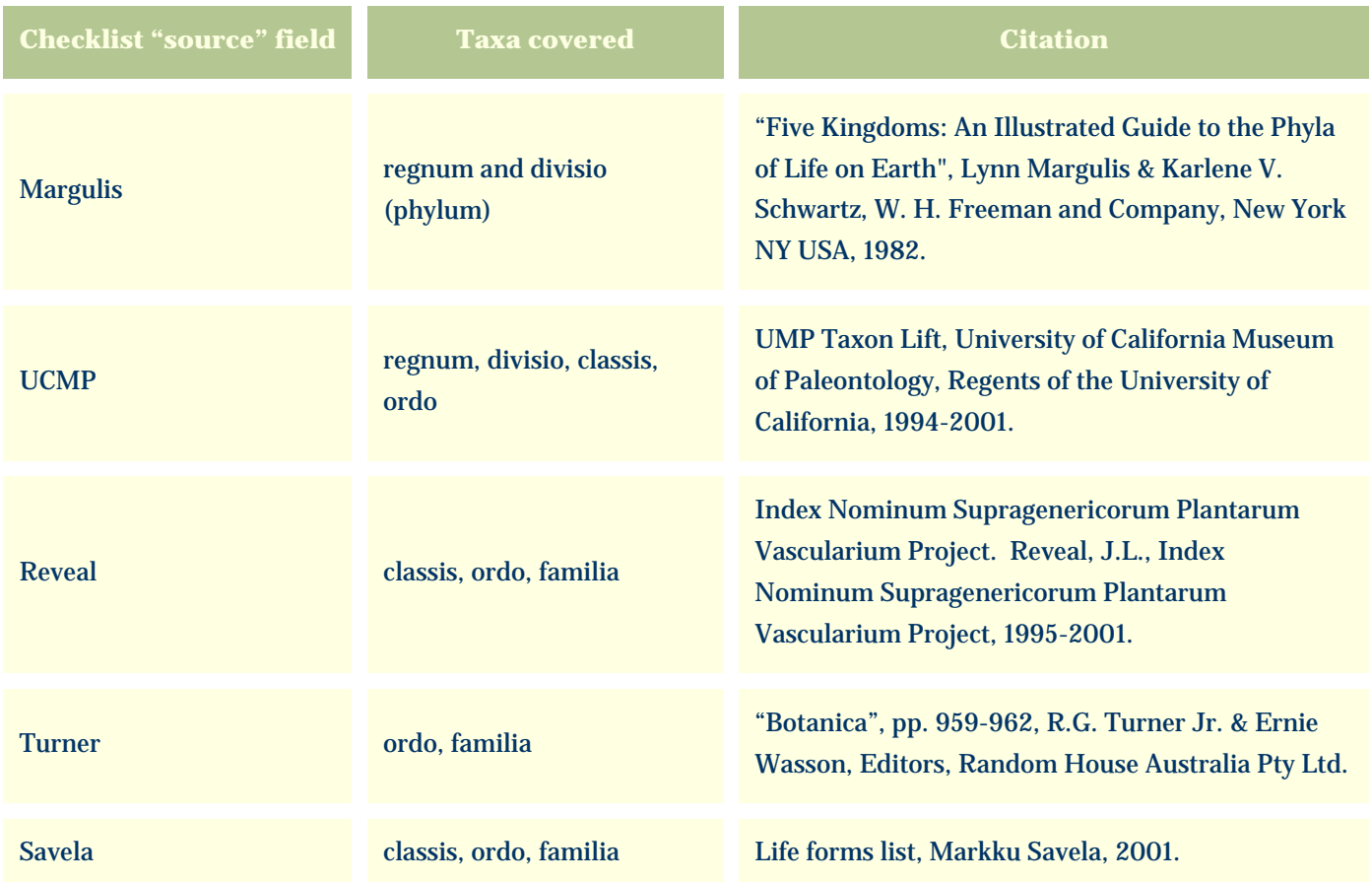

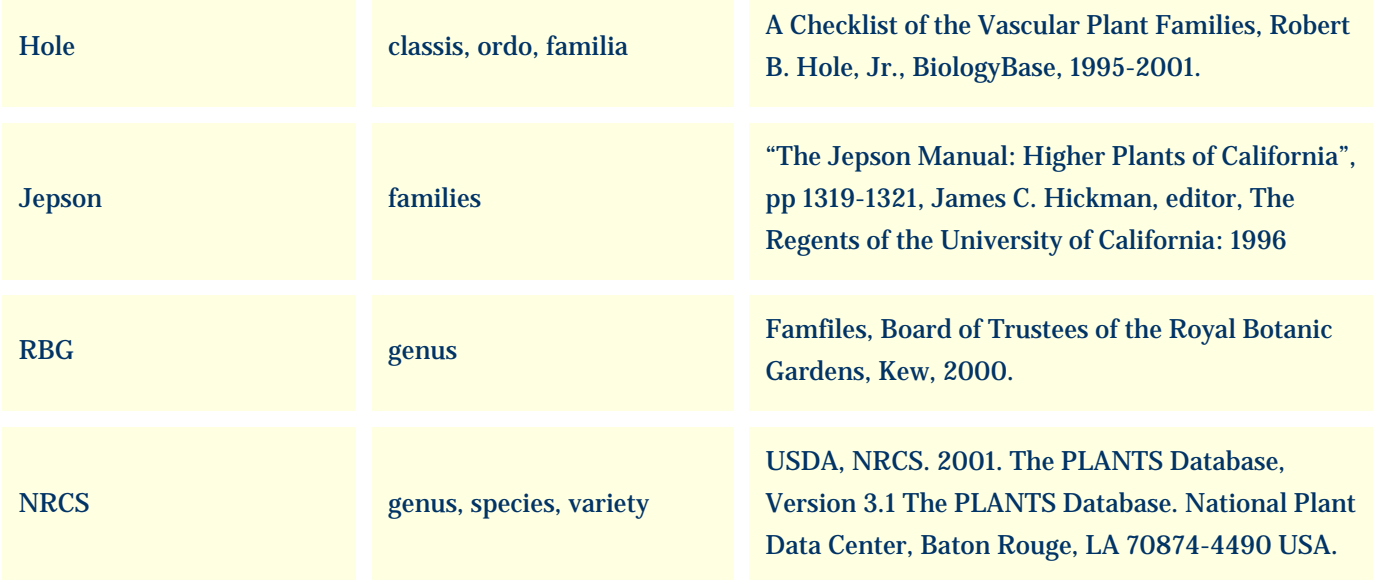

#### Alternative classifications of the families are available from:

[Classification of Flowering Plants](javascript:citation(), Kåre Bremer, Mark W. Chase, and Peter F. Stevens, The Angiosperm Phylogeny Group 1998, Dept. of Systematic Botany, Uppsala University.

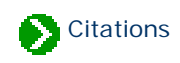

#### **Sample database citations**

The sample database contains partial entries from a variety of sources to demonstrate how the software can be used for different purposes. The **data source** field is an indication of where the source data for the entries was obtained. Please refer to the cited publications for more about each of the specimen in the sample database.

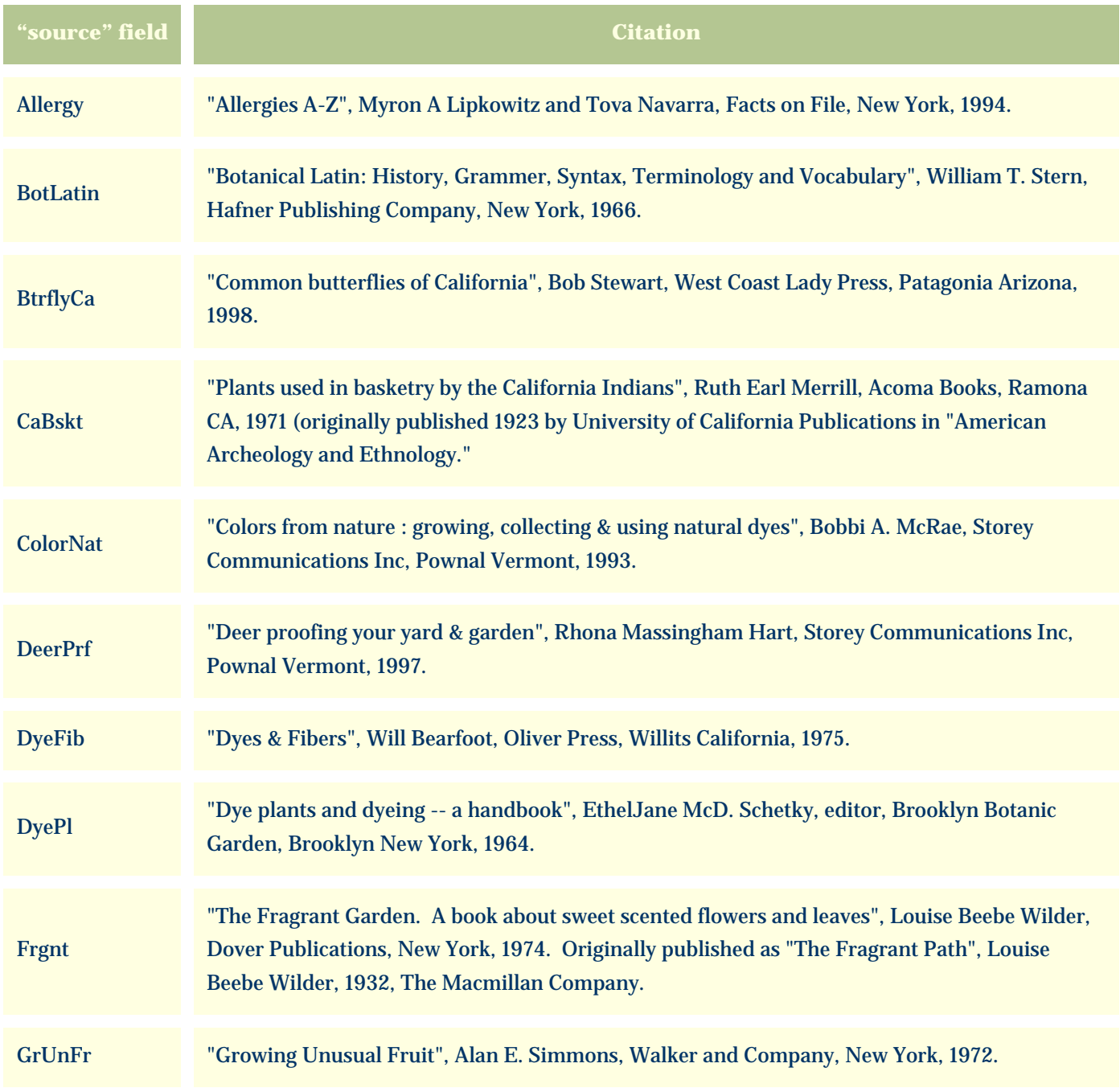

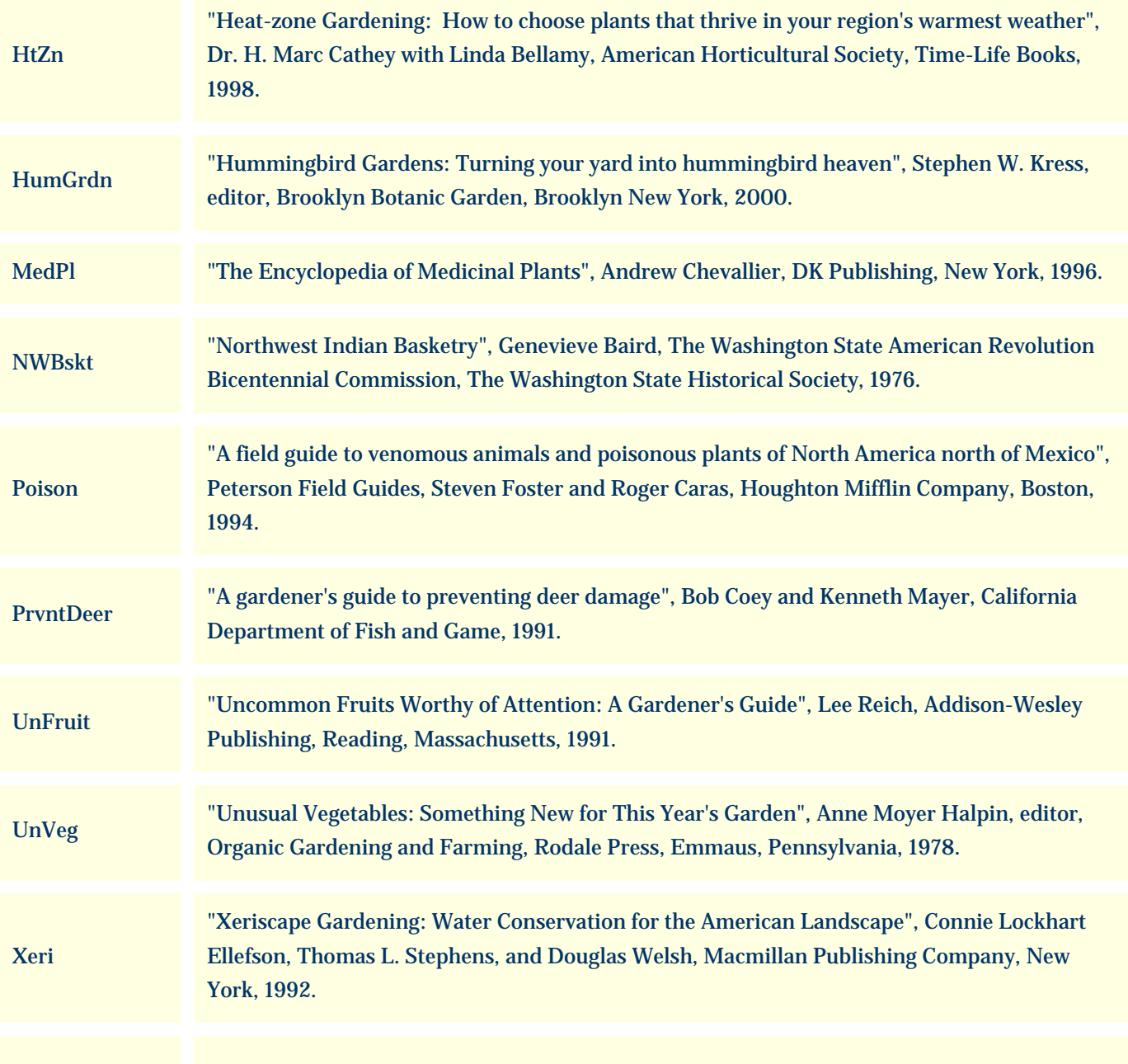

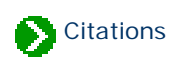

### **Fragrance classifications used in The Compleat Botanica**

The eighteen different **fragrance** classifications provided as a starting point come from "The Book of Perfumes", Eugene Rimmel, Chapman and Hall, London, 1865.

An alternative classification scheme by William A. Poucher is his scale of 100 based on the evaporative rate of a plant's volatile aromatic compounds. Originally published in 1923, now in it's 10th edition 77 years later: "Perfumes, Cosmetics and Soaps", 10th edition, William A. Poucher, Hilda Butler editor, Kluwer Academic Publishers, Norwell, MA 2000.

For a good list of plants used in the perfume industry see "The Perfume Handbook", Nigel Groom, Chapman & Hall, London, 1992. This book includes descriptions of the essential oils provided by plants used in the perfumery world, both historic and contemporary.

An alternative list of fragrance classifications also comes from "The Book of Perfumes":

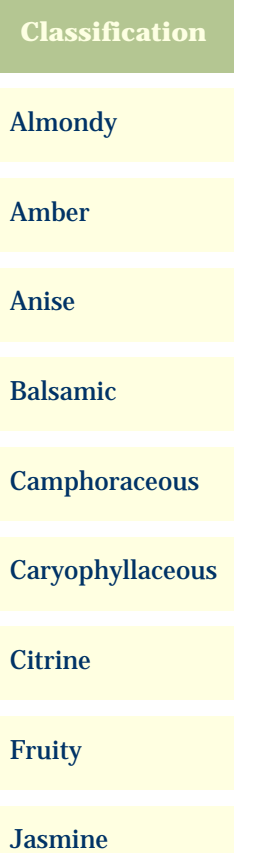

#### Lavender

Minty

Musky

Orange flower

Rosaceous

Sandal

Spicy

Tuberose

Violet

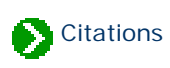

# **Distribution classifications used in The Compleat Botanica**

Wetlands are transitional regions which vary between fully terrestrial and fully aquatic areas. The water table in wetlands is usually at or near the surface. Land covered by shallow water is also included in the definition. In these regions the land periodically supports mostly hydrophytes, or the land is mostly saturated soil, or the land is non-soil and is saturated with water or covered by shallow water at some time during the growing season of each year.

The **wetland indicator** classification system represents the estimated probability of a species occurring in wetlands versus non-wetlands in a region of study. It is defined in the "1996 National List of Vascular Plant Species That Occur in Wetlands", U.S. Fish & Wildlife Service, National Wetlands Inventory, [Branch of Habitat Assessment](javascript:citation(). Branch of Habitat Assessment

The hierarchical **wetland attribute classification** system is defined in "Classification of wetlands and deepwater habitats of the United States", L.M. Cowardin, V. Carter, F. Golet, and E. LaRoe, [U.S. Fish Wildlife](javascript:citation() Service, 1979. Full descriptions of each code is available at U.S. Fish Wildlife [Service.](javascript:citation()

Threatened species are recognized as posing a potential loss to earth's biodiversity. "The United States Federal [Endangered Species Act](javascript:citation() of 1973", U.S. Fish and Wildlife Service Endangered Species Act defines the terms "endangered", "threatened", and "rare". State management agencies variously use additional terms including "sensitive" and "special concern" to further classify potentially threatened species. This scheme is employed in the **FESA status** field.

UNEP World Conservation Monitoring Centre defines the classification system provided under the **IUCN Red List** field. See the "The 1994 IUCN Red List Categories", UNEP World Conservation Monitoring Centre, [IUCN Red List Categories.](javascript:citation()

The **noxious weed** rating system is based on various state management programs which rate plants based on their probability to be troublesome, aggressive, intrusive, detrimental, or destructive to agriculture, silviculture, or important native species, and difficult to control or eradicate. The California Department of Food and Agriculture lists one such system. For more details see [California Department of Food and Agriculture](javascript:citation().

An alternative ranking system for invasive weed management based on an analytic/numeric approach is the

"Handbook for Ranking Exotic Plants for Management and Control", Ronald D. Hiebert and James Stubbendieck, U. S. Department of the Interior, National Park Service, Natural Resources Publication Office, 1993. [Handbook for Ranking Exotic Plants](javascript:citation()

### *Compleat Botanica* **- Troubleshooting problems**

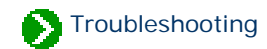

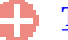

#### [Tech support](#page-910-0)

Index to general Tech Support documents.

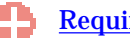

#### **[Requirements](#page-912-0)**

Index to documents about hardware and software requirements.

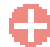

[Installation and removal](#page-920-0)

Index to installation and removal documents.

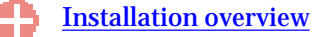

Index to installation overview topics.

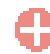

#### [Installing SQL Server Desktop Engine](#page-929-0)

Index to topics concerning the installation of SQL Server Desktop Engine.

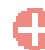

#### [Removing the software](#page-935-0)

Index to documents about removing the Compleat Botanica.

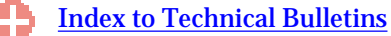

Technical Bulletins are descriptions of well-known problems and how to deal with them.

#### [Frequently Asked Questions](file:///V|/ActiveProjects/CrescentBloom/www/PoxyPDF/III/E/default.htm)

Prospective users of the software, like yourself, have asked a variety of questions over time about the product and its capabilities.

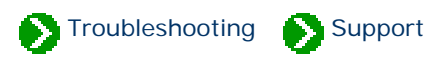

### <span id="page-910-0"></span>**Technical Support Bulletins**

Some of the well-known problems that affect certain editions of the software are documented in the [Technical Bulletins.](#page-937-0)

### **Technical Support Help Desk**

If you need assistance with installing the software, or if you encounter unexpected problems while using the software, please send an e-mail to [TechSupport @](mailto:TechSupport@CrescentBloom.com?body=I need the following technical support:) [CrescentBloom.com.](mailto:TechSupport@CrescentBloom.com?body=I need the following technical support:)

Please supply the name of the operating system on your computer and the software edition of The Compleat Botanica. See the note **Identifying the currently** [installed version and build numbers.](#page-911-0)

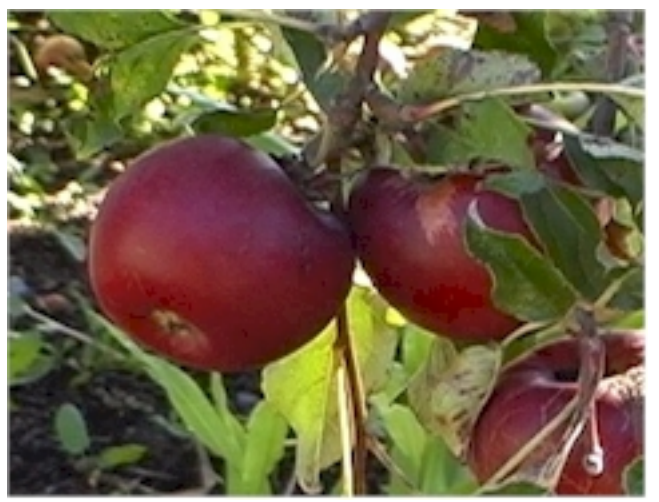

One bad apple doesn't spoil the whole bunch.

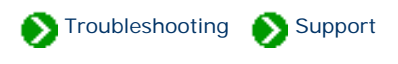

<span id="page-911-0"></span>When troubleshooting problems it's essential to known what version of the software you have. You can find this by going to the bottom of the Credits & citations window.

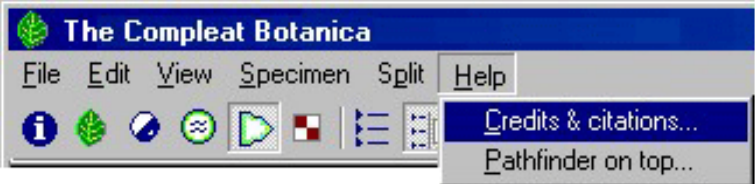

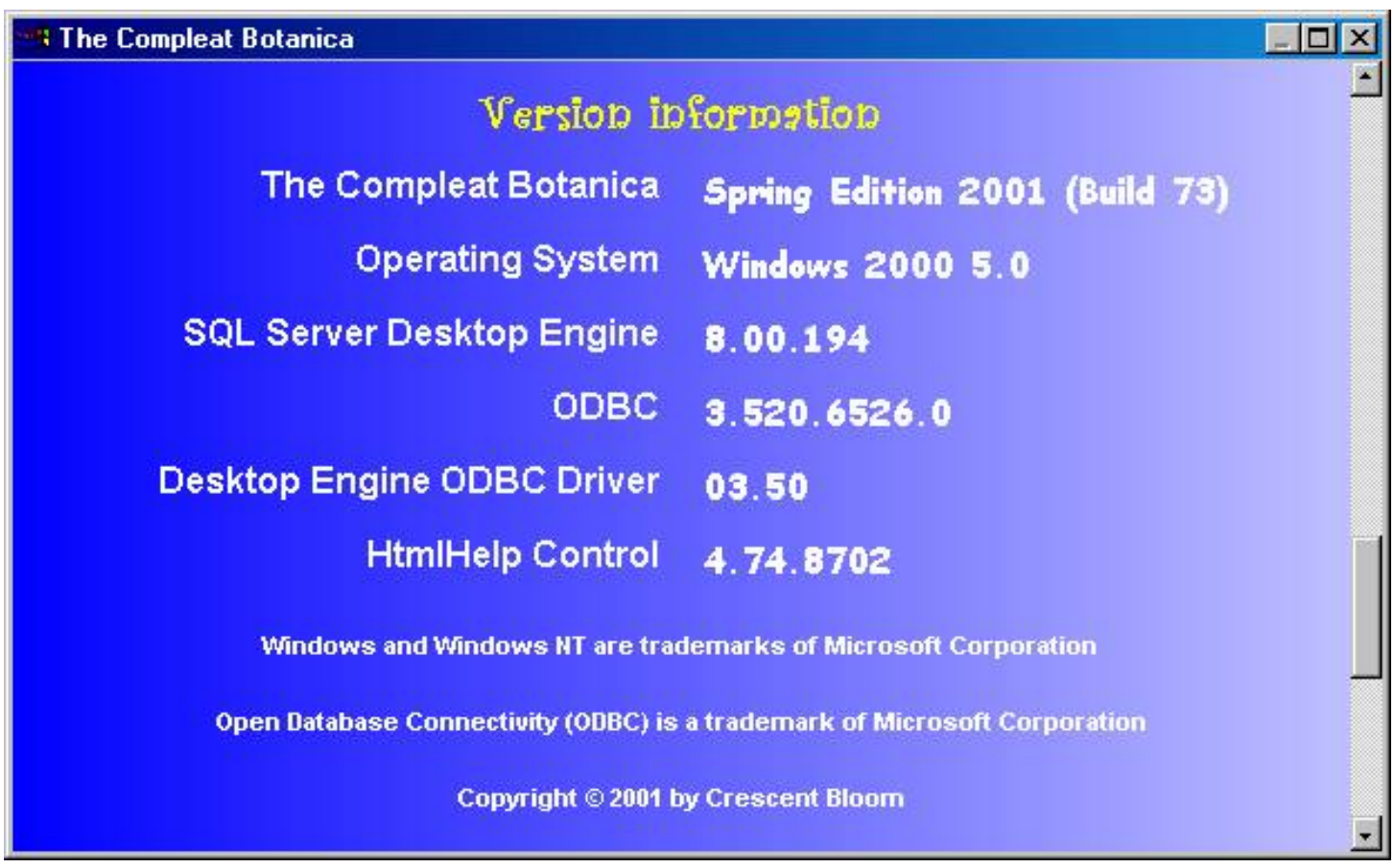

When corresponding with the technical support staff please make note of The Compleat Botanica build number. The other version numbers are only needed when troubleshooting specific problems with your computer's overall setup.

# <span id="page-912-0"></span>*Compleat Botanica* **- Requirements**

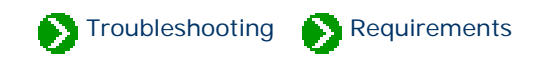

# **Index to requirements**

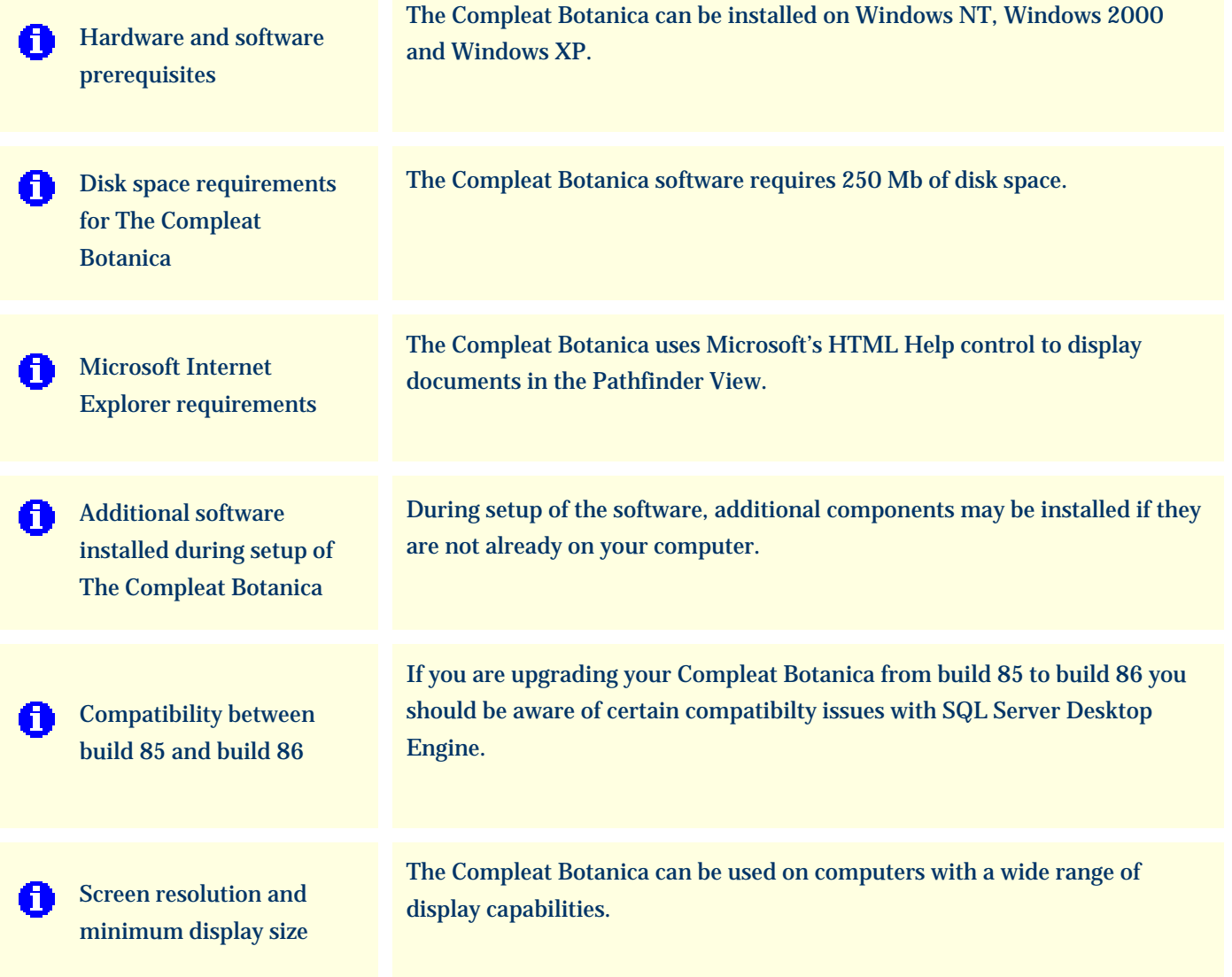

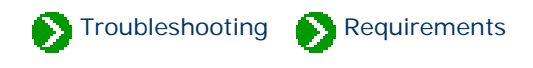

#### <span id="page-913-0"></span>**Hardware prerequisites for** *The Compleat Botanica*

*The Compleat Botanica* requires a personal computer with 250 MB of disk space, 64 MB RAM, and a monitor with a display resolution of 800 x 600 pixels. Most of today's personal computers easily fulfill these requirements.

#### **Software prerequisites for** *The Compleat Botanica*

*The Compleat Botanica* can be installed on personal computers with any of the following operating systems:

> Designed for Microsoft® Windows<sup>®</sup>XP Windows<sup>®</sup>2000 **Mindows NT**

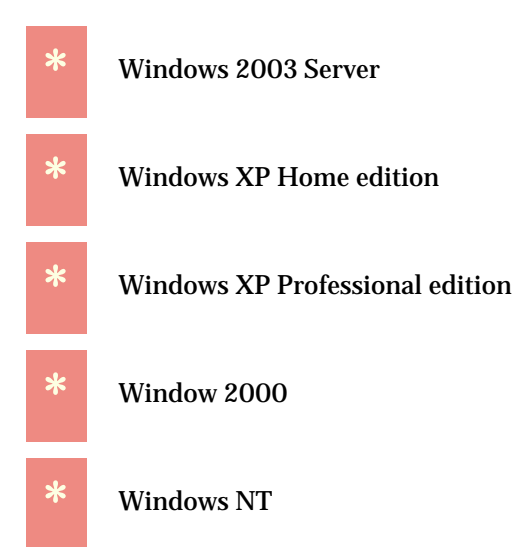

*The Compleat Botanica* is not supported on Windows 95, Windows 98 or Windows Me.

See [FAQ 2: Supported versions of Microsoft](file:///V|/ActiveProjects/CrescentBloom/www/PoxyPDF/III/E/02.htm) [Windows](file:///V|/ActiveProjects/CrescentBloom/www/PoxyPDF/III/E/02.htm) for more about this.

# *Digitalis purpurea*

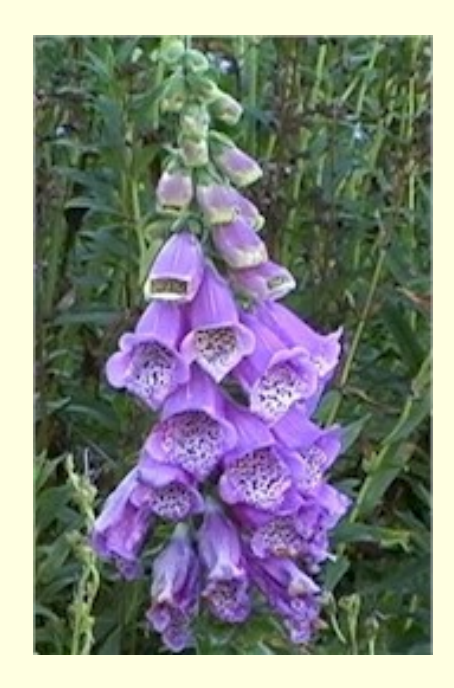

**Always a surprise when found in the wild**

Classic late spring showcase. Drought tolerant yet responds well to water.

#### <span id="page-914-0"></span>*Compleat Botanica* **- Disk space requirements for The Compleat Botanica**

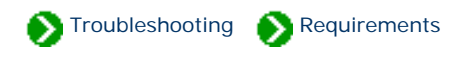

The Compleat Botanica software requires 250 Mb of disk space. The software may be placed on any drive letter from C to Z which has adequate space.

The Microsoft SQL Server Desktop Engine software requires approximately 70 Mb of disk space, (about 5 Mb will be place on your operating system disk, the remainder will be placed together with The Compleat Botanica software.)

The amount of space required for each database that you create depends on three things:

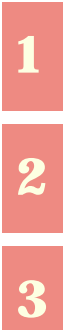

**1** The number of specimen records you have.

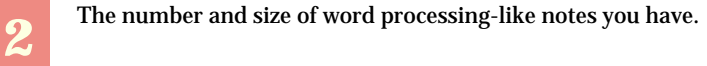

**3** A fixed size (about 60Mb) for the Checklist and the botanical name spell-checker.

All together, a first-time installation of The Compleat Botanica will need approximately 250 Mb of disk space.

#### **Setup messages regarding disk space**

During the setup process you may encounter a message like this:

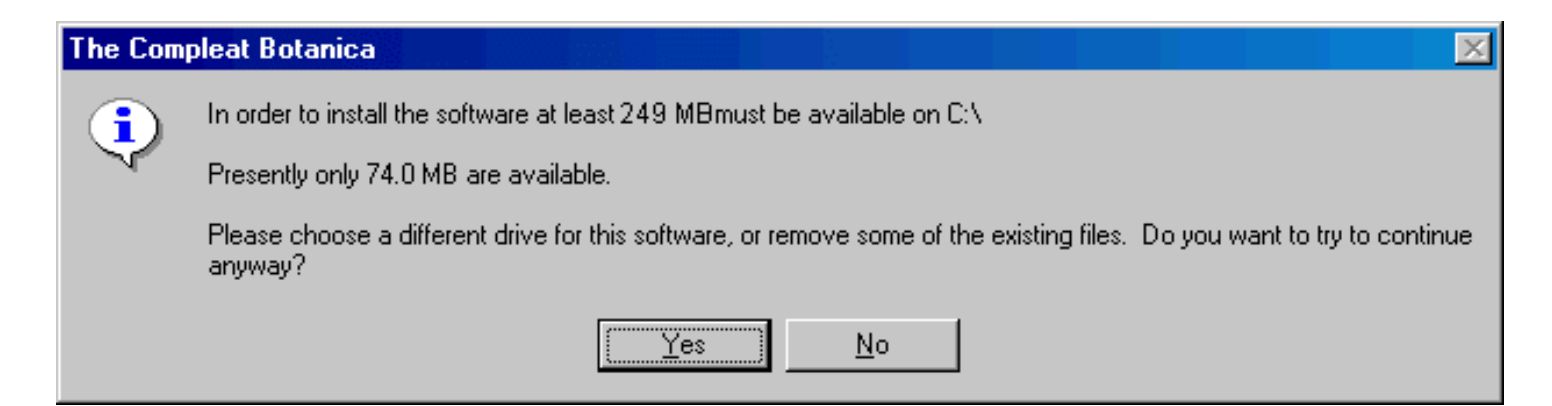

You should press "Yes" only if you are reinstalling the software and you know that the existing files will be replaced (thus accommodating the new installation).

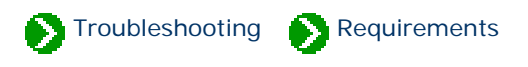

### <span id="page-915-0"></span>**Microsoft Internet Explorer requirements**

The Compleat Botanica uses Microsoft's HTML Help control to display documents in the Pathfinder View. This software is part of Microsoft's Internet Explorer version 5.0 and later. If your computer has Internet Explorer version 4.0 or earlier you should upgrade to version 5.0 prior to installing the SQL Server Desktop Engine or The Compleat Botanica software.

Your default Web browser is not affected by this requirement.

Only Windows NT users need to check this. Windows 2000 and Windows XP are pre-configured with Internet Explorer.

You can obtain the latest version of Internet Explorer directly from Microsoft at [Internet Explorer](javascript:citation().

#### <span id="page-916-0"></span>*Compleat Botanica* **- Additional software installed during setup of The Compleat Botanica**

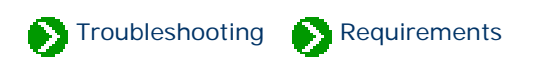

During setup of the software, additional components may be installed if they are not already on your computer.

### **Microsoft SQL Server Desktop Engine**

During installation of the software, Microsoft's SQL Server Desktop Engine version 8.0 will automatically be installed from The Compleat Botanica setup CD.

#### **Microsoft Internet Explorer**

For proper operation of the software, Microsoft Internet Explorer version 5.0 or greater must be installed on the computer (It does not need to be your default browser.)

Users of Windows 2000, and Windows XP can safely ignore this requirement because those operating systems are preconfigured with Internet Explorer. Only Windows NT version 3.51 users need to check this.

You can obtain the latest version of [Internet Explorer](javascript:citation() directly from Microsoft at Internet Explorer. For those who do not already have this on their computer, version 5.5 of Internet Explorer is included on the distribution CD.

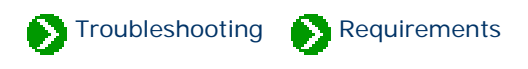

### <span id="page-917-0"></span>**Upgrading from build 85 to build 86**

If you are upgrading your Compleat Botanica from build 85 to build 86 you should be aware of certain compatibilty issues with SQL Server Desktop Engine. Versions of the Compleat Botanica labeled as Build 85 and earlier were distributed with the baseline version of Microsoft SQL Server 2000 Desktop Engine. Versions of the Compleat Botanica labeled as Build 86 and higher are being distributed with Service Pack 3a of the Desktop Engine.

The table below shows that you can safely use either version of the Desktop Engine with any version of the Compleat Botanica that is higher than (or equal to) build 86. If you need to continue using an older version of the Compeat Botanica (build 85 and earlier) you'll need to use the baseline version of the Desktop Engine that was distributed with the software.

This restriction therfore only applies to users that have upgraded to a new version of the software and for some reason need to uninstall the new version and reinstall the older version. Users in this situation must uninstall both the Compleat Botanica software and the new version of Desktop Engine before attempting to reinstall the older version of the Compleat Botanica.

The typical user wishing to run a new version of the Compleat Botanica may do so without bothering to upgrade their copy of the Desktop Engine.

Even though the Desktop Engine upgrade is optional, Crescent Bloom recommends that users take the time to install the new version so that they can be safegaurded against the Slammer virus and other potential security issues that have been resolved with the new version of Desktop Engine.

### **Compatibility between Microsoft SQL Server Desktop Engine versions**

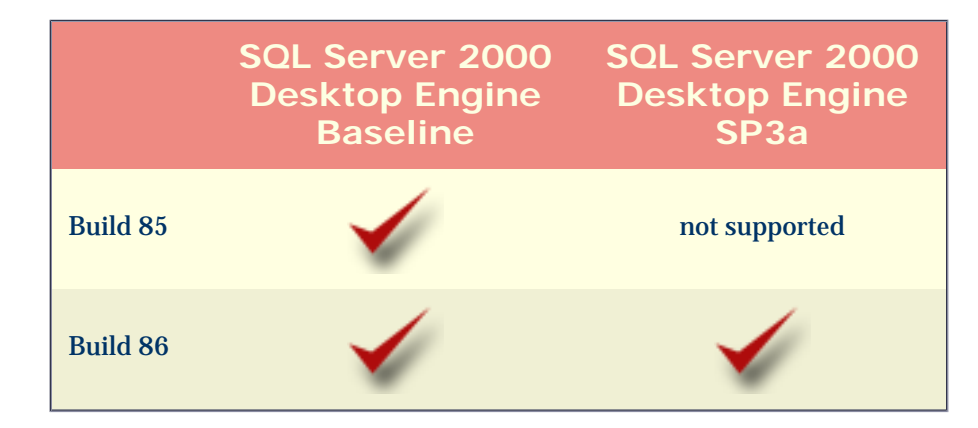

#### **How to identify the Desktop Engine service pack installed**

When you need to identify which service pack is installed, check the Compleat Botanica's "Citations and Credits" page to find the exact version number for the SQL Server Desktop Engine, then use this table to look up which service pack is installed.

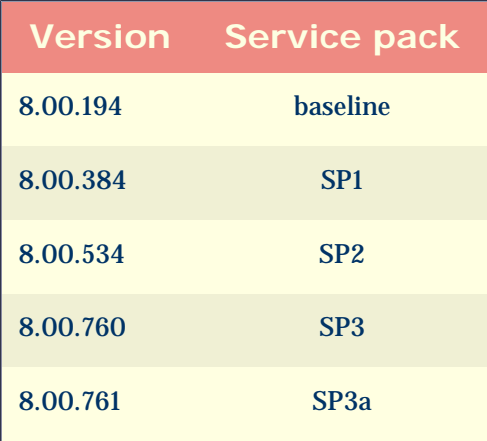

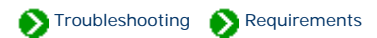

#### **Supported resolutions and screen areas**

The Compleat Botanica can be used on computers with a wide range of display capabilities. This chart indicates the resolutions that have been tested by Crescent Bloom. Most computers use a resolution of 96 DPI (dots per inch), so the vast majority of users can set their screen area to any value -- from 640 x 480 all the way up to 1600 x 1200. Users that have chosen to use "Large fonts" are using a screen resolution of 120 DPI; the minimum screen size for these computers is a setting of 800 x 600. The higher resolutions of 135, 144, 170 and 192 DPI are very rarely used except on the newest large screen monitors.

<span id="page-919-0"></span>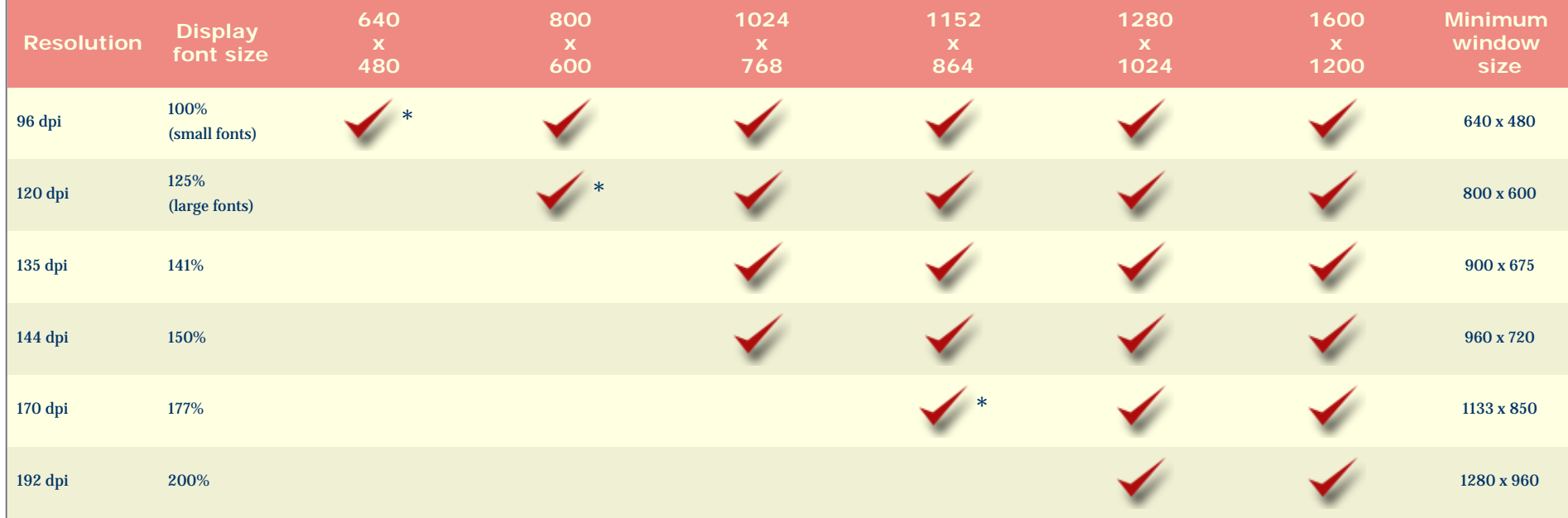

\* Screen resolutions for display areas marked with an asterisk must use the "Auto hide" option with the Taskbar because the minimum window size covers the entire screen.

The last column, labeled "Minimum windows size", represents the smallest window size (in pixels) that can accomodate the Compleat Botanica software. This minimum window size grows as you increase your screen resolution in order to accomodate the readability and layout of the windows within the software.

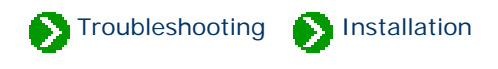

## <span id="page-920-0"></span>**Index to installation/removal**

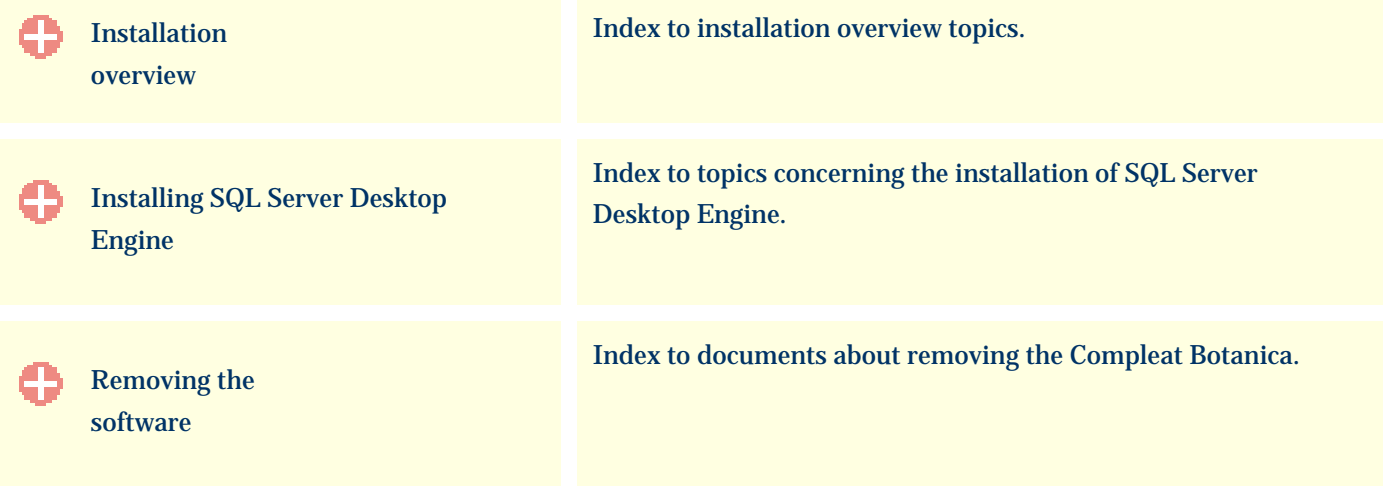

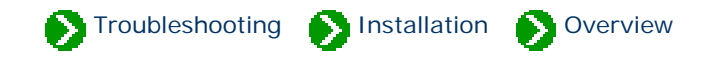

# <span id="page-921-0"></span>**Index to the installation topics**

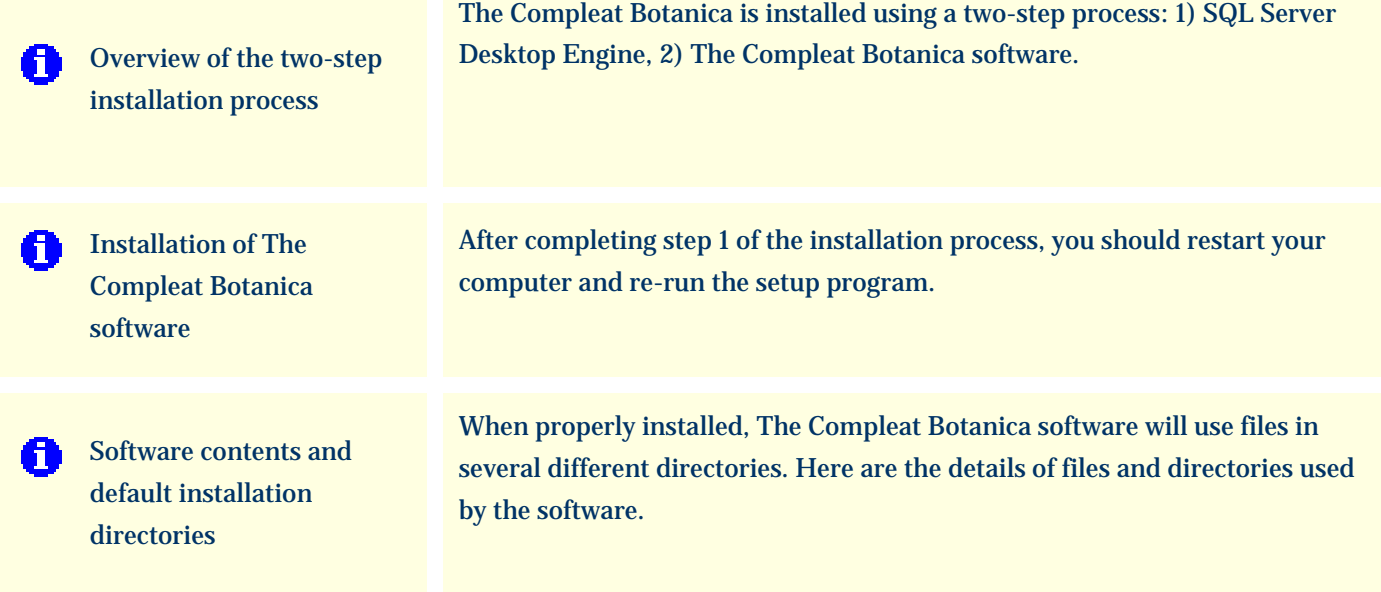

#### <span id="page-922-0"></span>*Compleat Botanica* **- Overview of the two-step installation process**

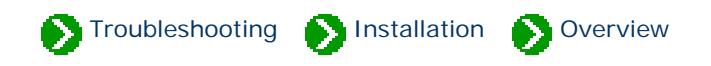

The Compleat Botanica is installed using a two-step process:

Step 1) [Installation of the Microsoft SQL Server Desktop Engine](#page-930-0)

Step 2) [Installation of The Compleat Botanica software](#page-923-0)

Between steps 1 and 2 you will need to restart your computer. Both steps are performed by running the **Setup.exe** program located in the **Setup/** directory of the CD.

Note that the choice you make for the question "Where do you want to put the software?" applies to both steps.

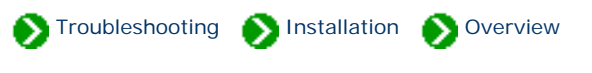

<span id="page-923-0"></span>After completing step 1 of the installation process, you should restart your computer and re-run the **CD:/Setup/Setup.exe** program. The window will look like the picture shown below. This indicates that step 1 was successful and that step 2 is ready to be started.

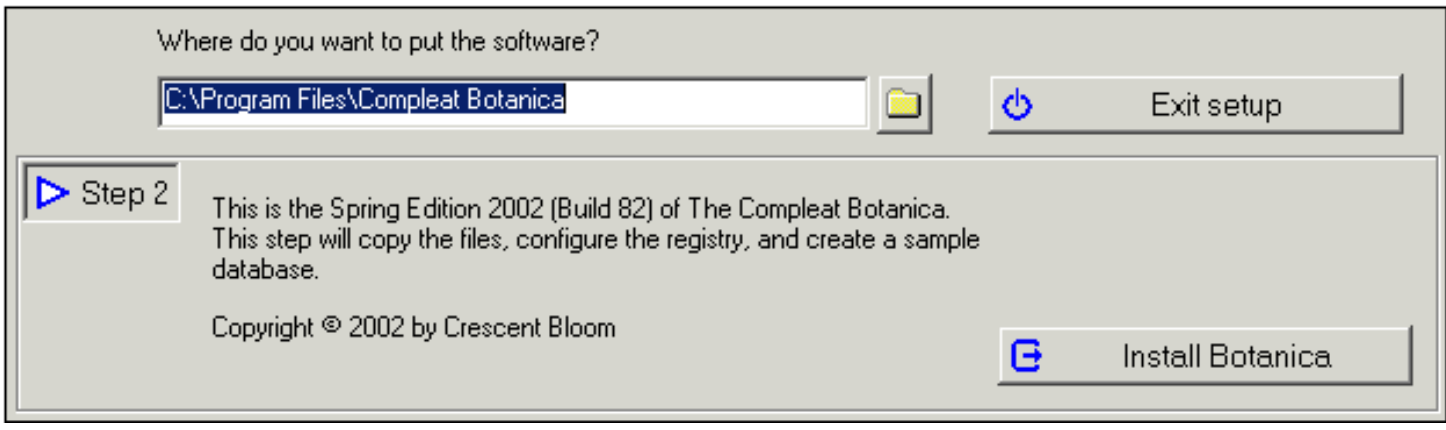

Proceed with step 2 by pressing the button

Install Botanica e

This step will take a minute or two to copy the files and configure the software. When the files are copied you will see a progress indicator that looks like this:

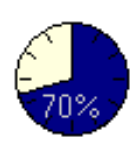

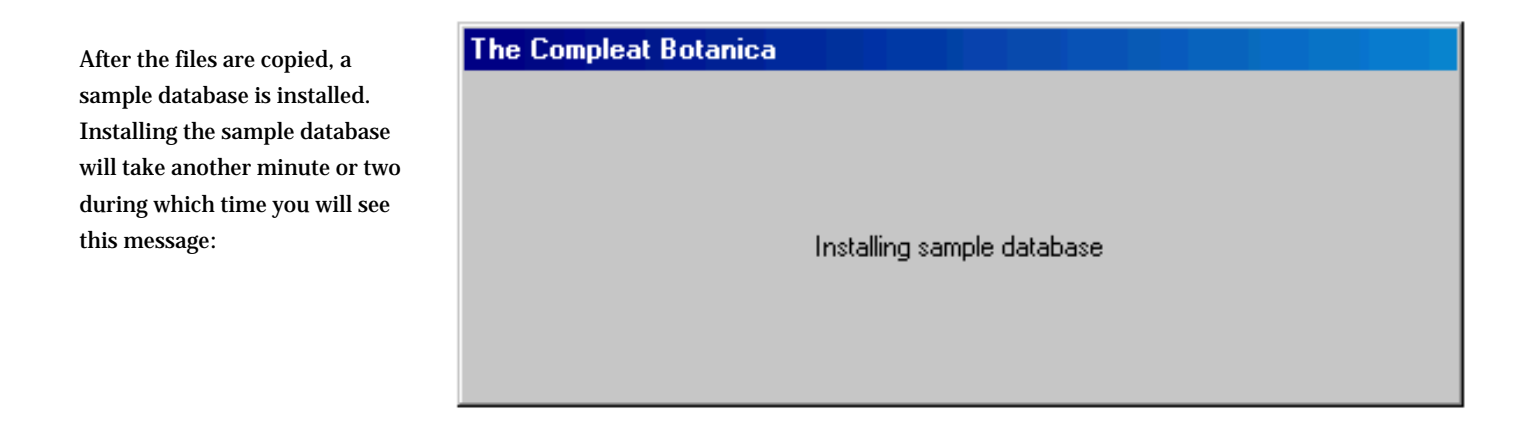

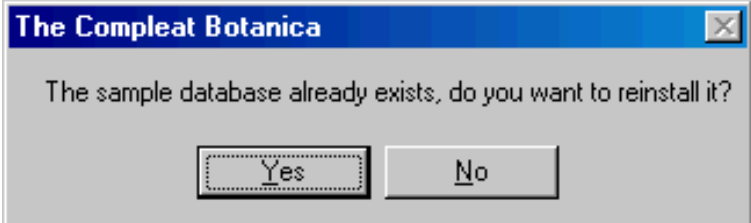

If you are re-installing the software you may see this message

When everything is finished, The Compleat Botanica software is started and the sample database is opened.

### <span id="page-925-0"></span>*Compleat Botanica* **- Software contents and default installation directories**

**Troubleshooting Contrallation Coverview** 

When properly installed, The Compleat Botanica software will use files in several different directories. Here are the details of files and directories used by the software. The snapshot of the directory structure below was taken after an installation to the default location "C:\Program Files\Compleat Botanica".

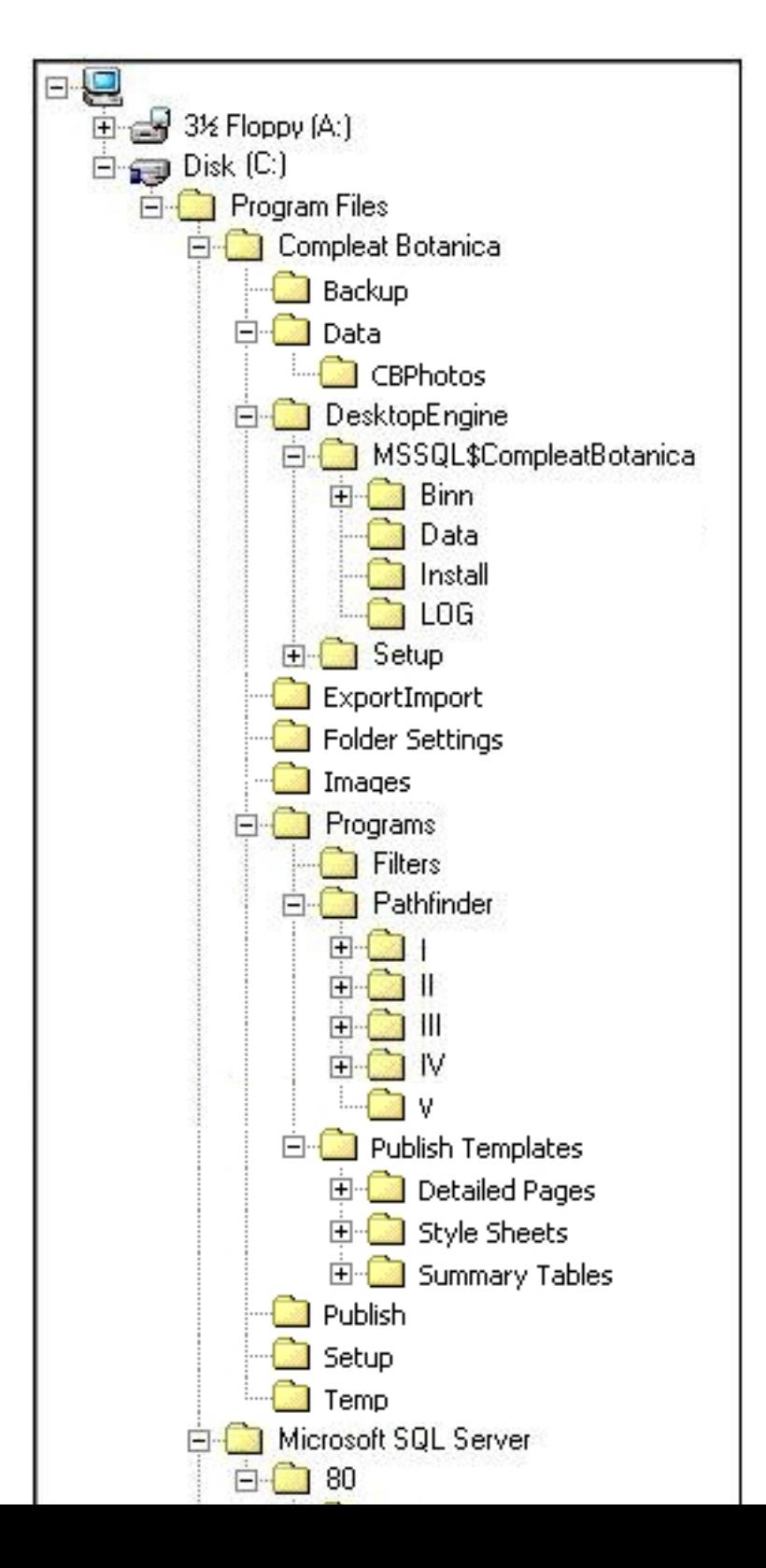

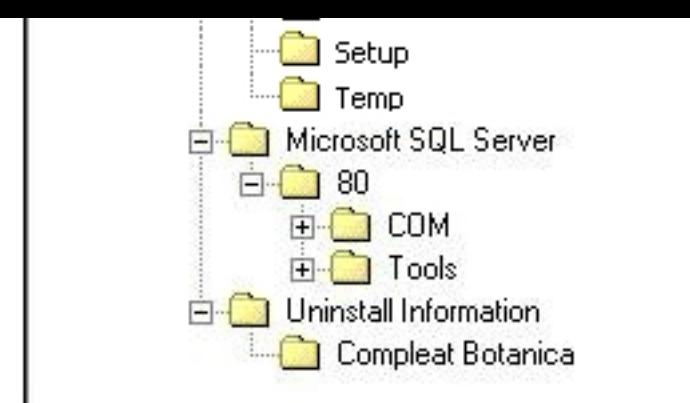

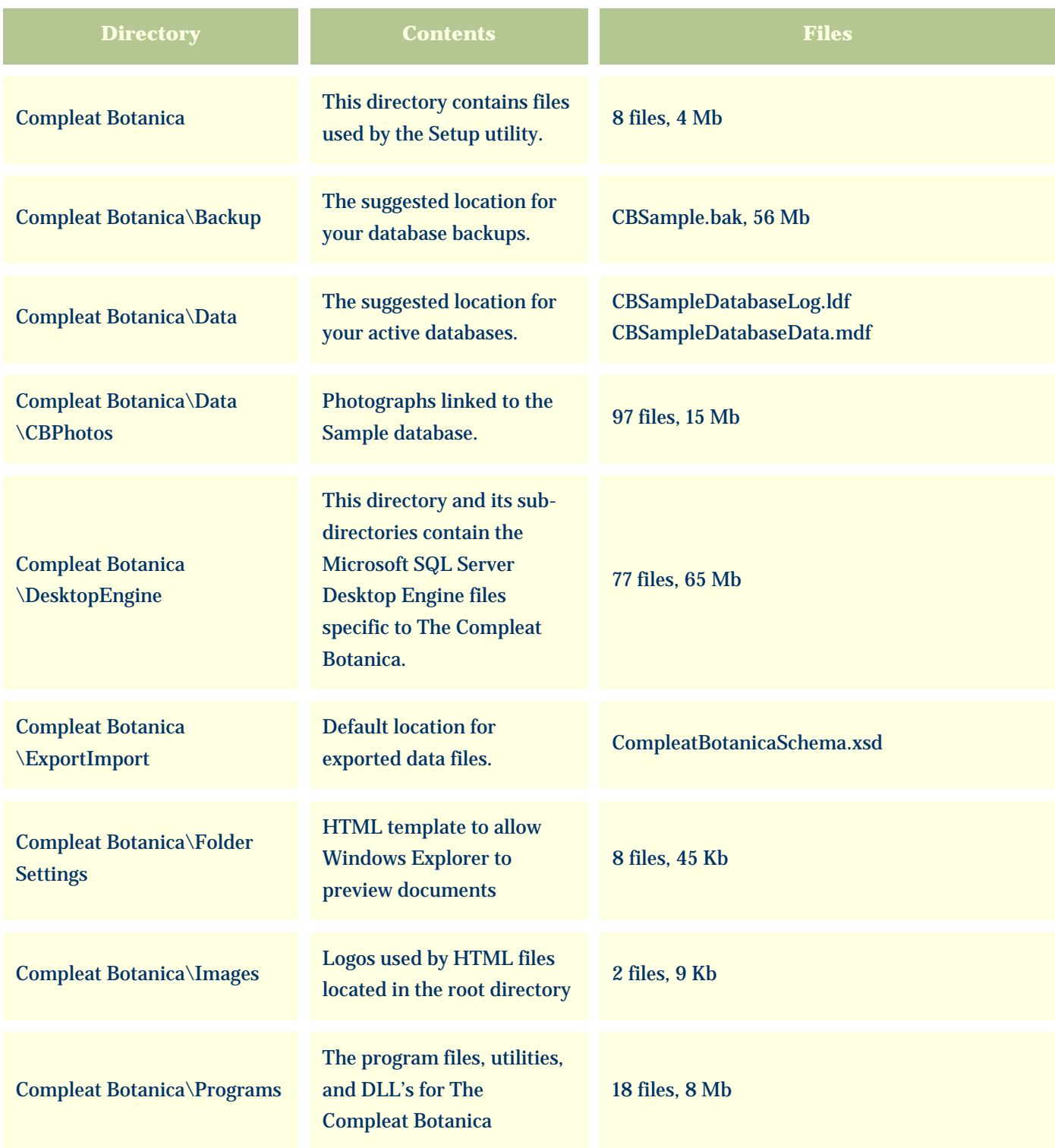

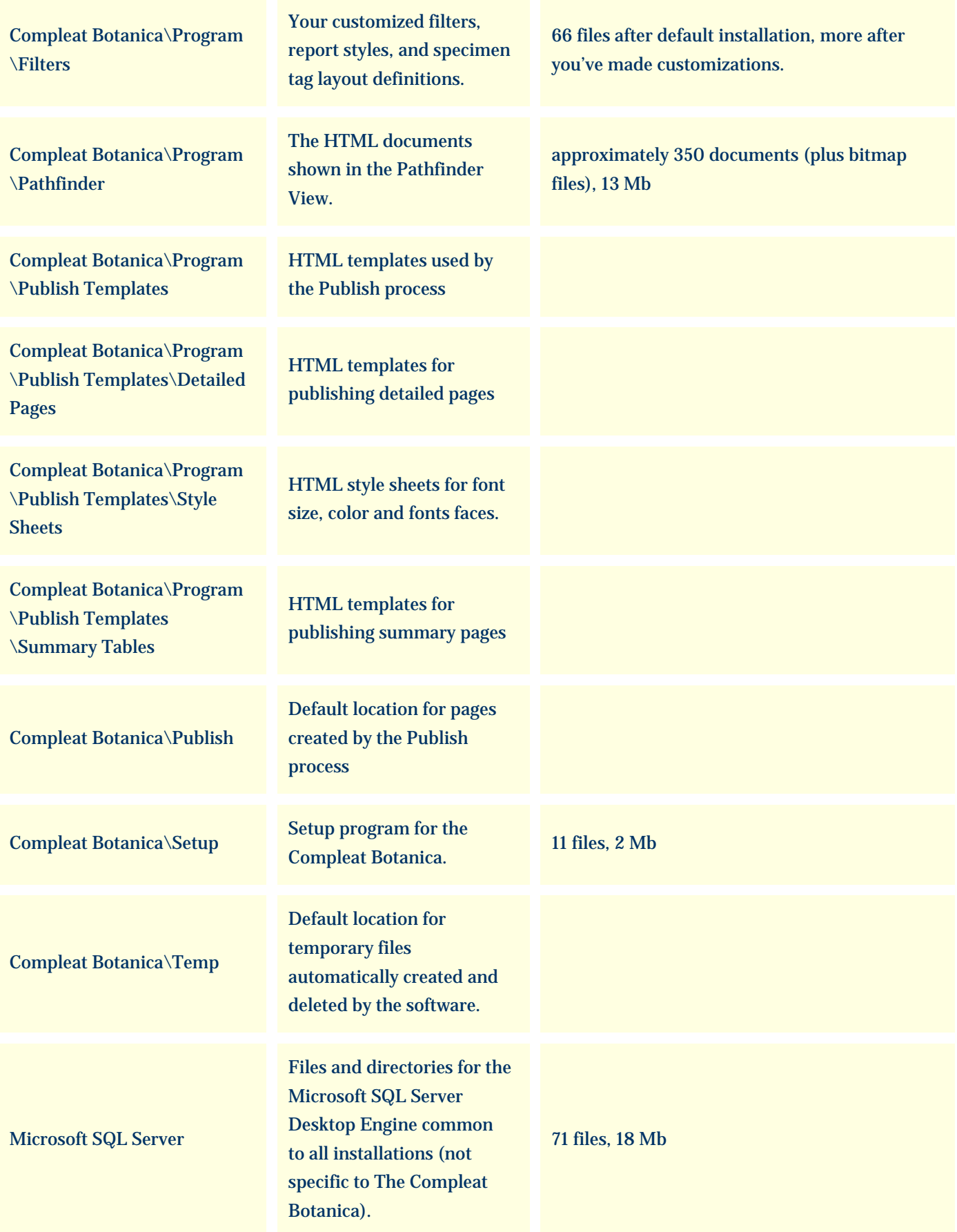

### Utility to uninstall The Compleat Botanica

Uninstall Information \Compleat Botanica

Remove.exe

# <span id="page-929-0"></span>*Compleat Botanica* **- Installing SQL Server Desktop Engine**

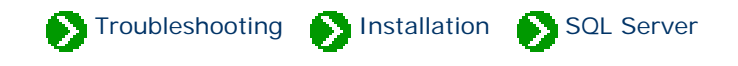

# **Index to the SQL Server installation topics**

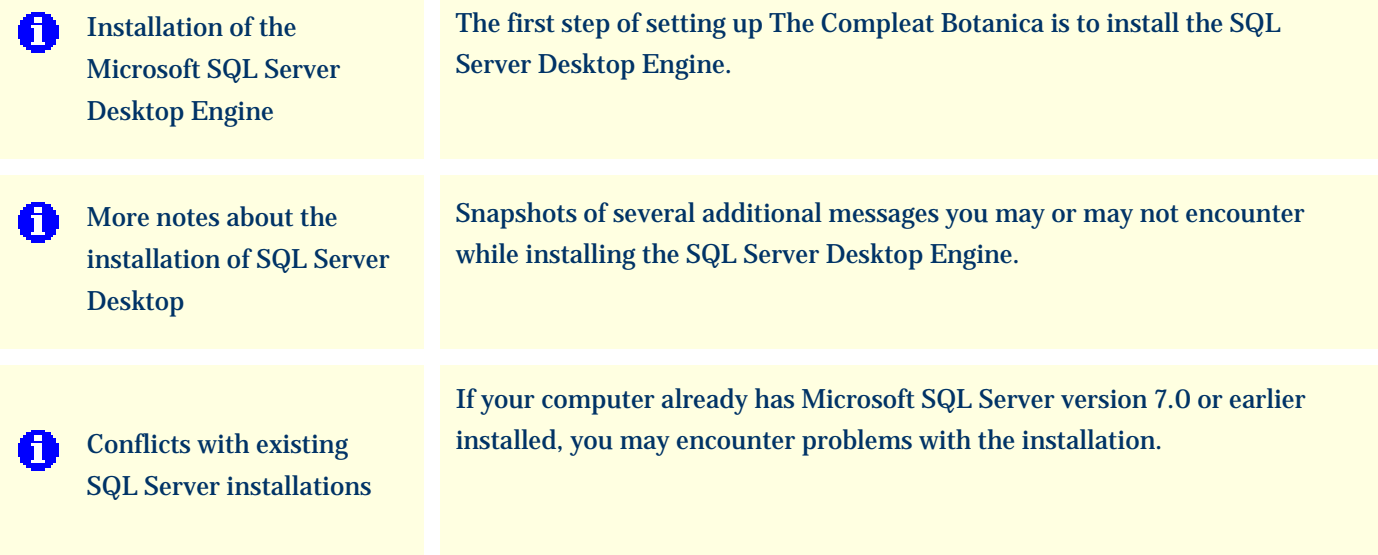

#### <span id="page-930-0"></span>*Compleat Botanica* **- Installation of the Microsoft SQL Server Desktop Engine**

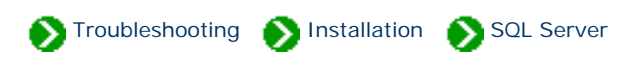

The first step of setting up The Compleat Botanica is to install the SQL Server Desktop Engine. To do this, double-click on the **CD:/ Setup/Setup.exe** program.

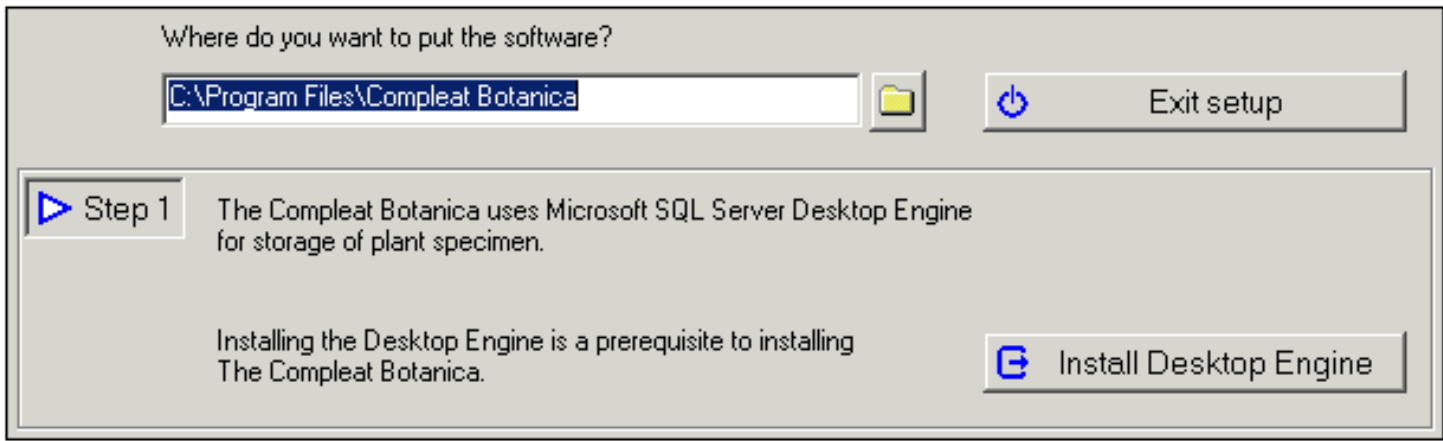

Install Desktop Engine e

To start the installation process, just press the button.

When this notice appears, acknowledge it by pressing OK.

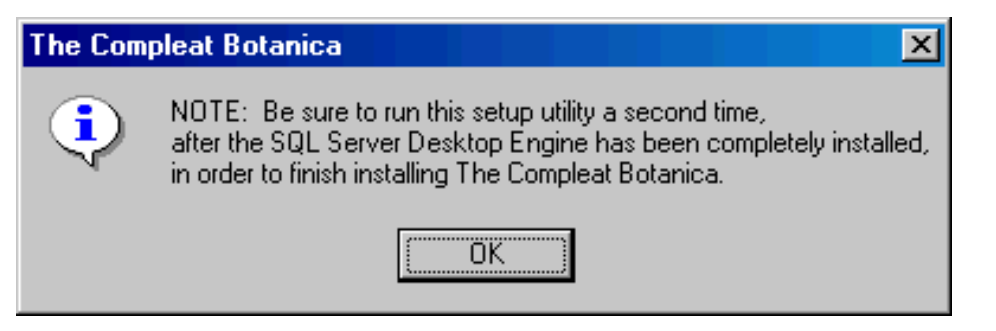

The process of copying the files and configuring the software may take several minutes (faster computers will of course take less time.) Pay no attention to the "Time remaining" indicator as it usually guesses wrongly.

When the SQL Server Desktop Engine is completely installed you will be notified with this message, if applicable:

#### **Microsoft SQL Server Desktop Engine**

You must restart your system for the configuration. changes made to Microsoft SQL Server Desktop Engine to take effect. Click Yes to restart now or No if you plan to manually restart later.

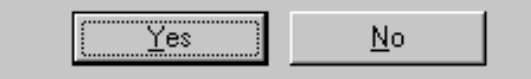

After restarting your computer, proceed to [Installation of The Compleat Botanica software](#page-923-0)

Caution: Reinstalling the SQL Server Desktop Engine after you've already created databases will make the existing databases inaccessible. Be sure to make a backup of all your databases before attempting to reinstall SQL Server Desktop Engine.

Note that the backup function in the Data Manager utility or in The Compleat Botanica Software is the only way to ensure that your existing database will be usable after the reinstallation. Copying the database files using Windows Explorer is inadequate.

For more details see the document [More notes on the installation of SQL Server Desktop](#page-932-0) which describes the "Windows Installer" messages you may see during the installation of SQL Server Desktop Engine.

#### <span id="page-932-0"></span>*Compleat Botanica* **- More notes about the installation of SQL Server Desktop**

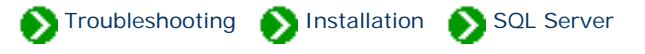

When the SQL Server Desktop Engine installation process is launched, the script may need to install a newer version of the "Windows Installer". Windows Installer is an operating system utility that many setup programs use. If your computer does not have version 1.2 of the "Windows Installer" the script will begin by installing or updating this utility.

See the snapshots below for samples of how this process will look.

Here is a snapshot of the first screen you will see during the installation of SQL Server Desktop Engine.

Install Desktop Engine

**Windows Installer** 

Another version of this product is already installed. Installation of this version cannot continue. To configure or remove the existing version of this product, use Add/Remove Programs on the Control Panel.

ΰÄ

If you see this screen right after uninstalling a previous copy of the Compleat Botanica, it's really an indicator that you need to restart your computer.

Here is a snapshot of the message you will see if the "Windows Installer" is being installed or updated.

#### Setup

Please wait while setup updates the Windows installer on your system...

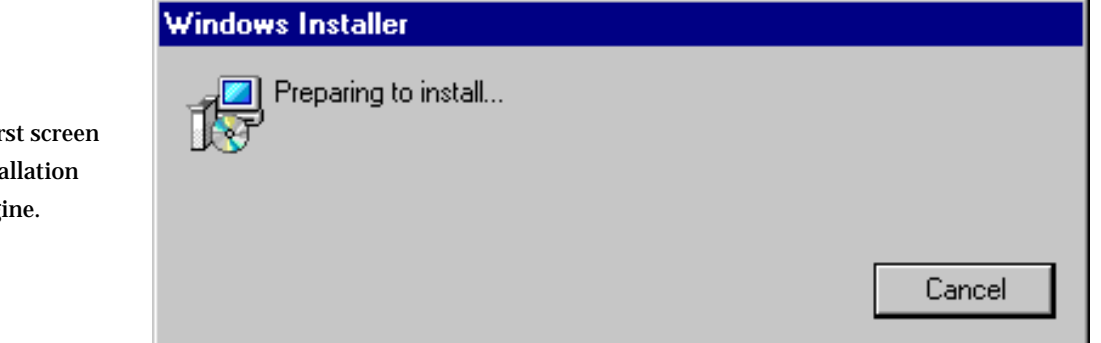

 $\vert x \vert$ 

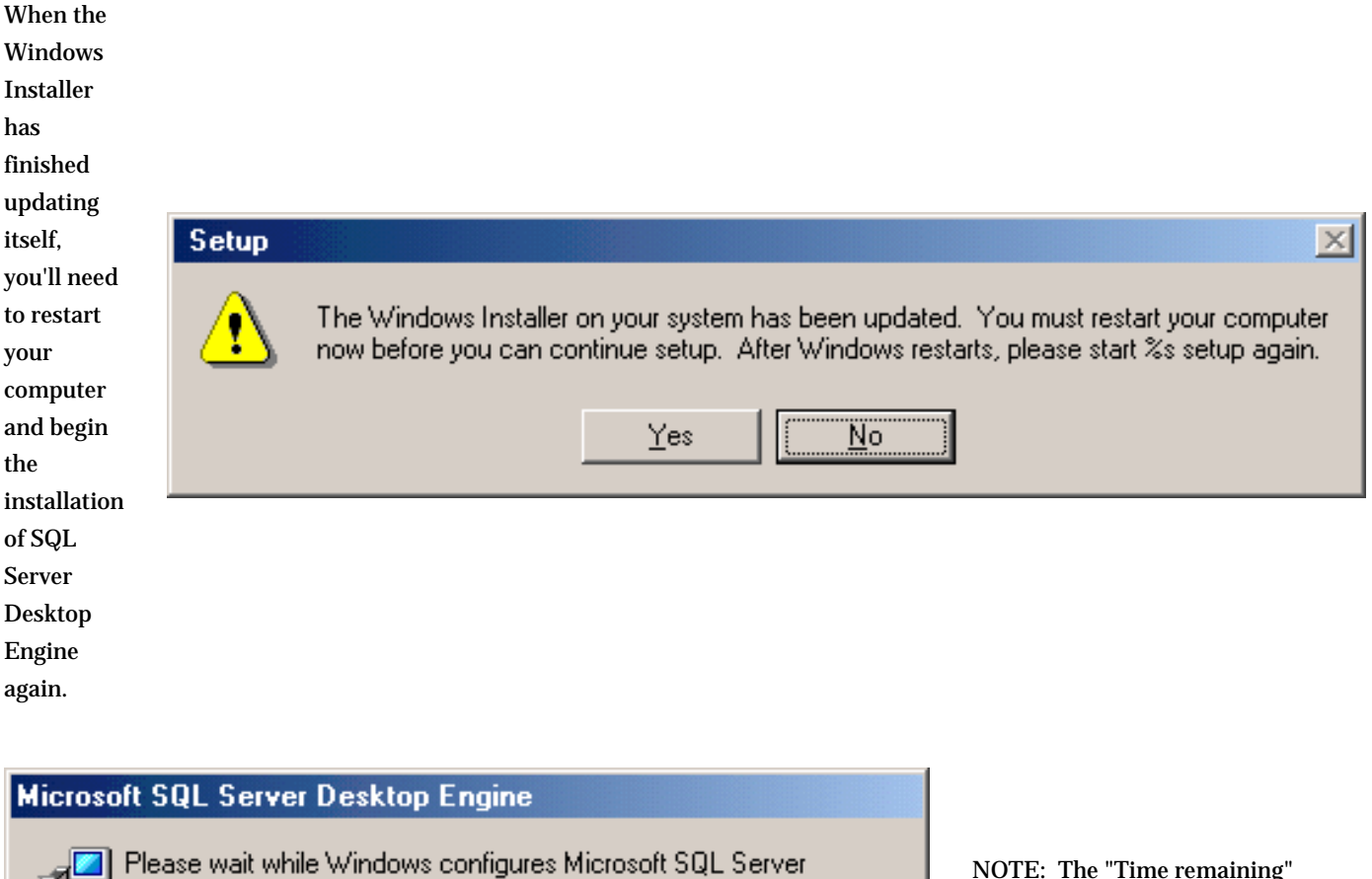

Desktop Engine

Time remaining: 3 seconds

Cancel

NOTE: The "Time remaining" indicator will change up and down during the installation of Microsoft SQL Server Desktop Engine. It is quite common for this indicator to guess wrongly about the estimated time remaining.

### <span id="page-934-0"></span>*Compleat Botanica* **- Conflicts with existing SQL Server installations**

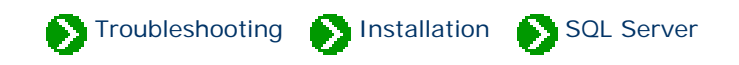

The Compleat Botanica uses Microsoft SQL Server Desktop Engine version 8.0 installed under the instance name of "CompleatBotanica". If your computer already uses Microsoft SQL Server version 8.0 for some other application installed on your computer the previous instance should coexist with the Compleat Botanica instance without any problems.

If your computer already has Microsoft SQL Server version 7.0 or earlier installed, you may encounter problems with the installation. This error message indicates that the previous version should be removed or upgraded before installing The Compleat Botanica.

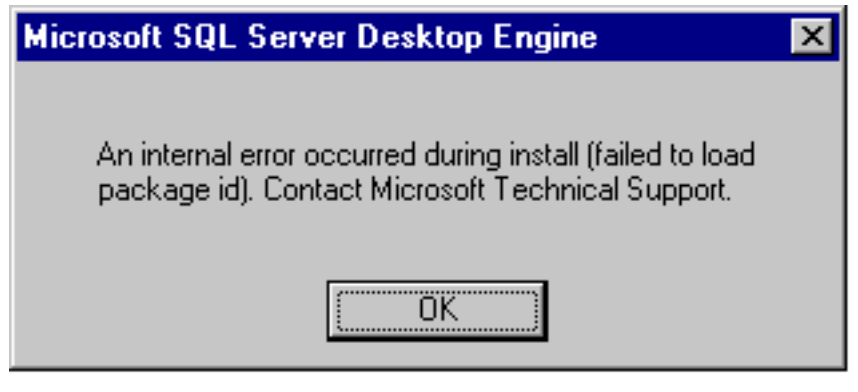

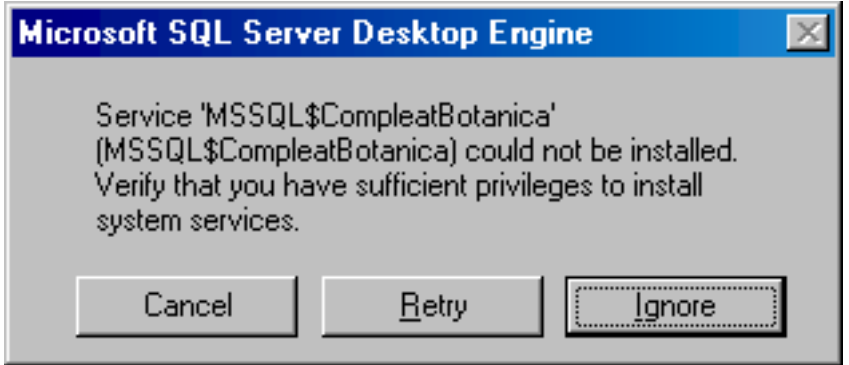

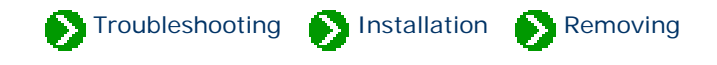

### <span id="page-935-0"></span>**Index to the removal topics**

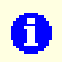

[Removing the software](#page-936-0) [from your computer](#page-936-0)

The Compleat Botanica software can be removed completely from your computer if you no longer need it. Simply run the Remove utility.
#### *Compleat Botanica* **- Removing the software from your computer**

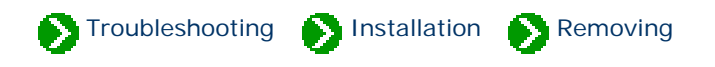

The Compleat Botanica software can be removed completely from your computer if you no longer need it. Simply run the Remove utility.

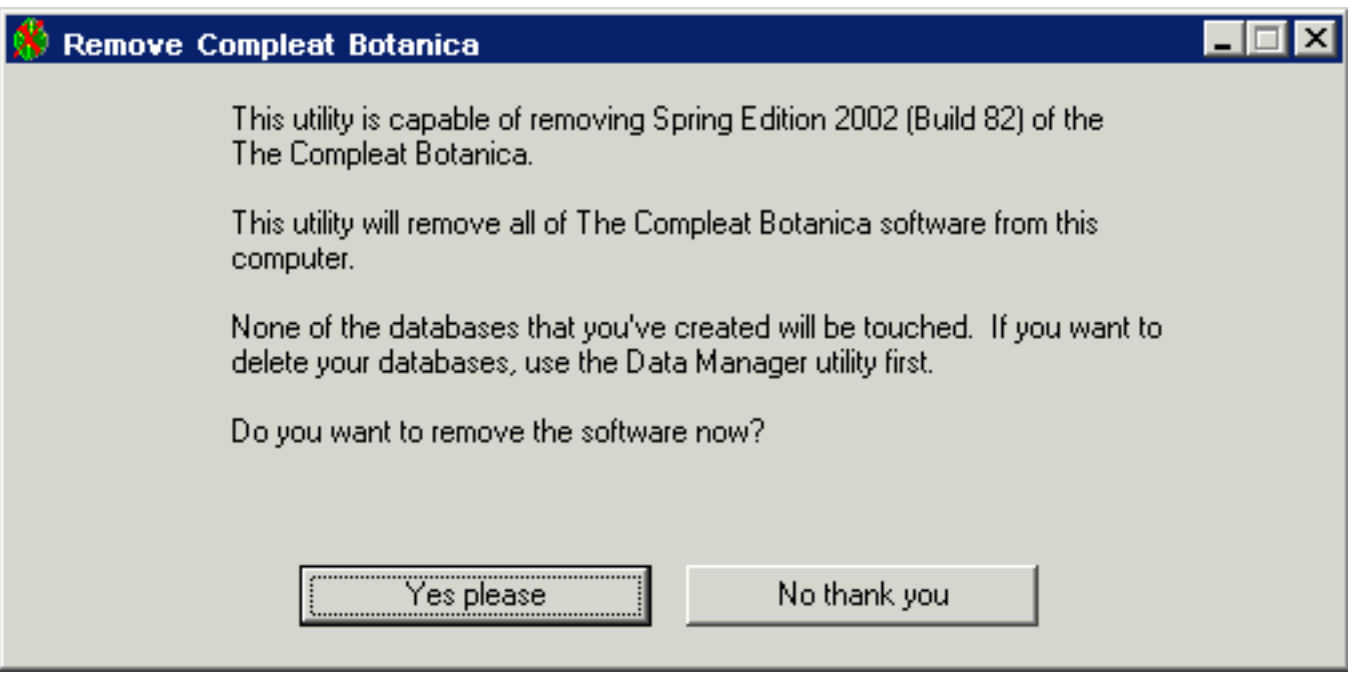

#### After un-installing an older version of the software and before re-installing a newer version of the software be sure to reboot your computer.

If you later re-install the software you will not be able to use your original databases unless you first performed a backup. Attempting to re-use any previous database files will not work – you must use the [backup](#page-812-0) and [restore](#page-814-0) functions.

Note that the ODBC entries are not removed from your computer by this utility. If you re-install the software after removing it, any ODBC entries left over from the first installation will still be in the list, but they will not be pointing to valid databases. To delete these entries use the [ODBC Manager](#page-829-0) utility.

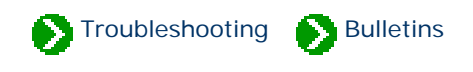

## **Index to Technical Bulletins**

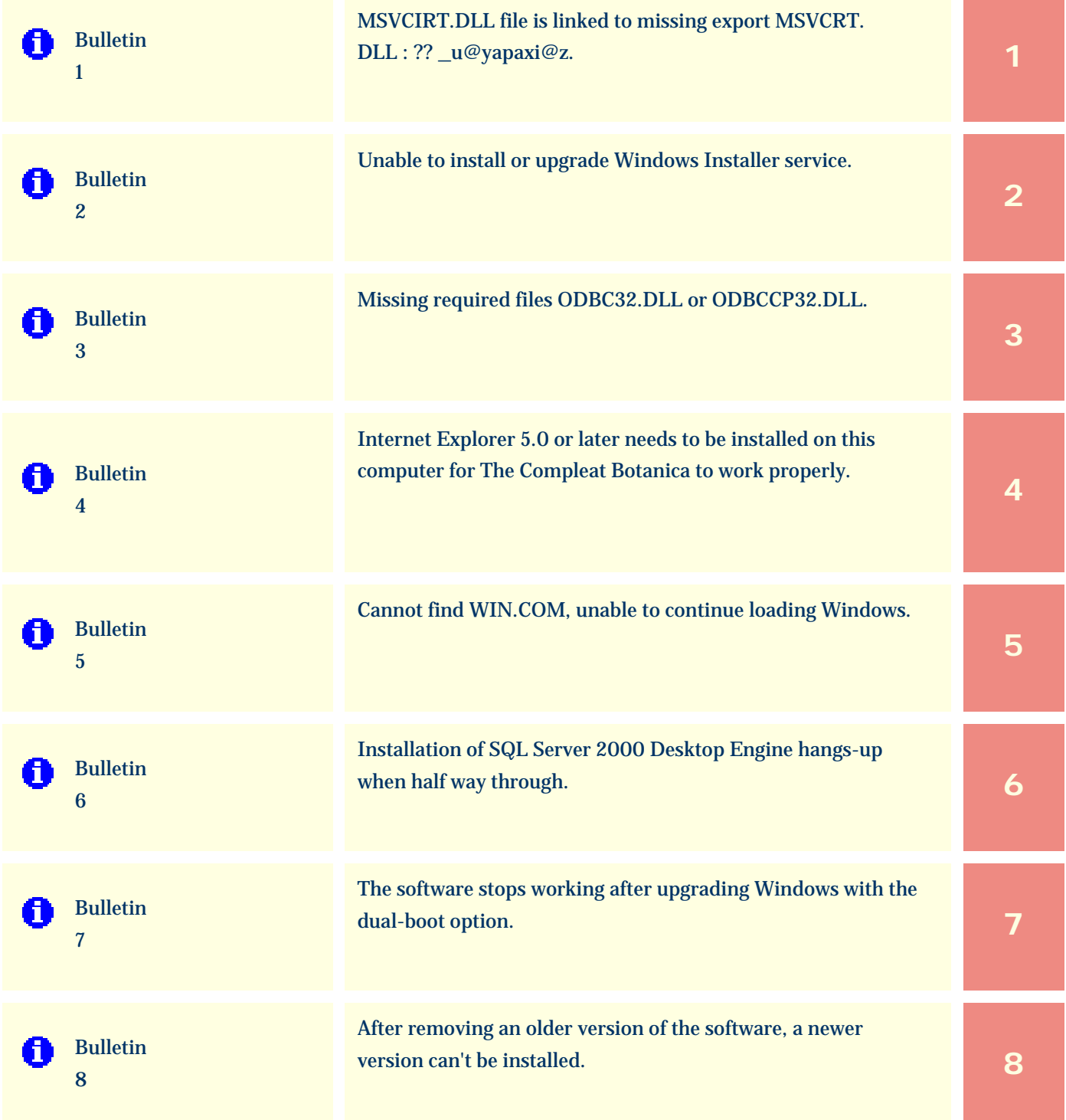

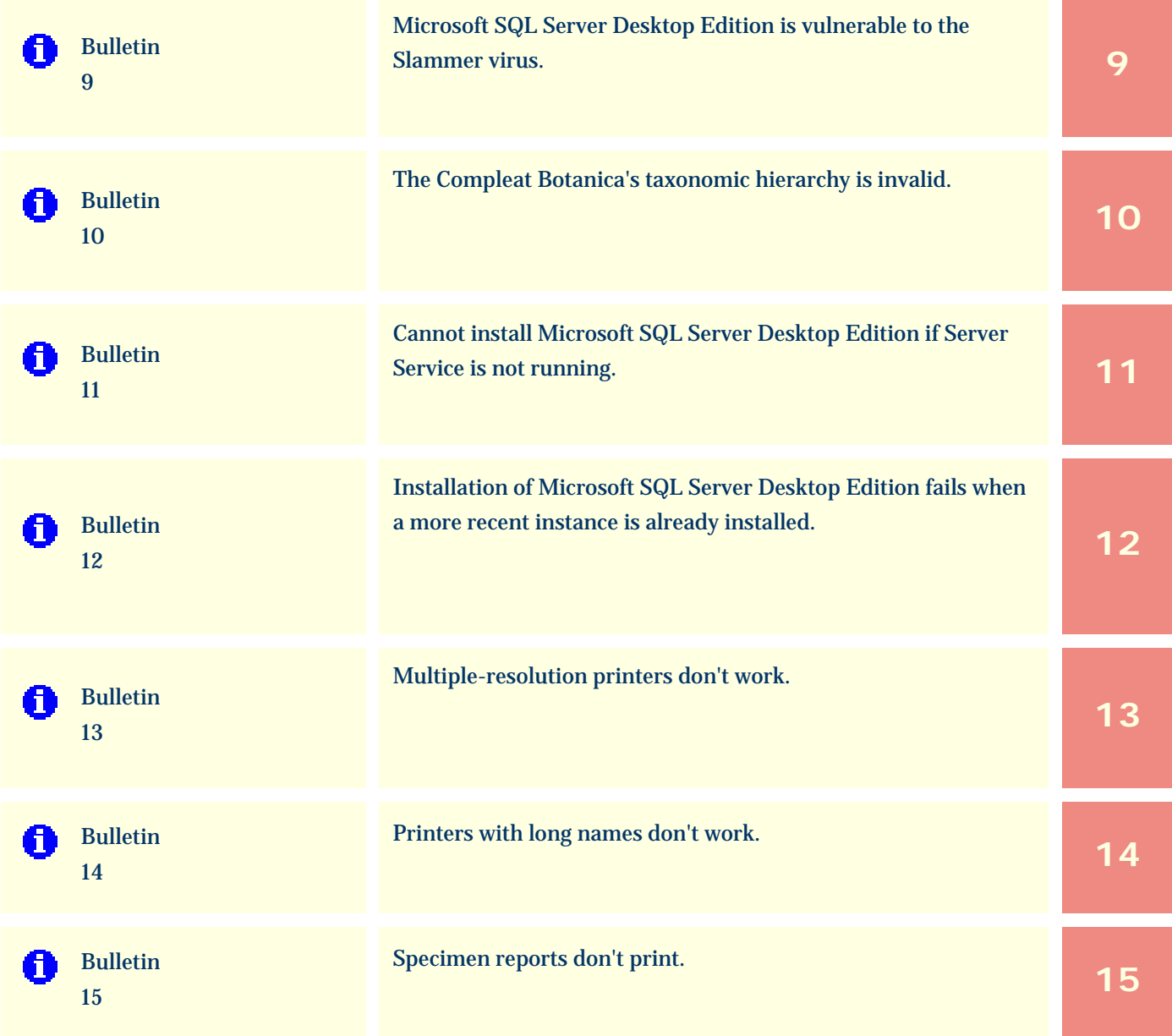

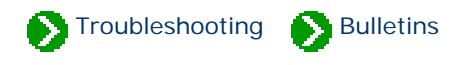

<span id="page-939-0"></span>Technical Bulletins # 1 [ [Next](#page-941-0) ]

#### **MSVCIRT.DLL file is linked to missing export MSVCRT. DLL : ?? \_u@yapaxi@z**

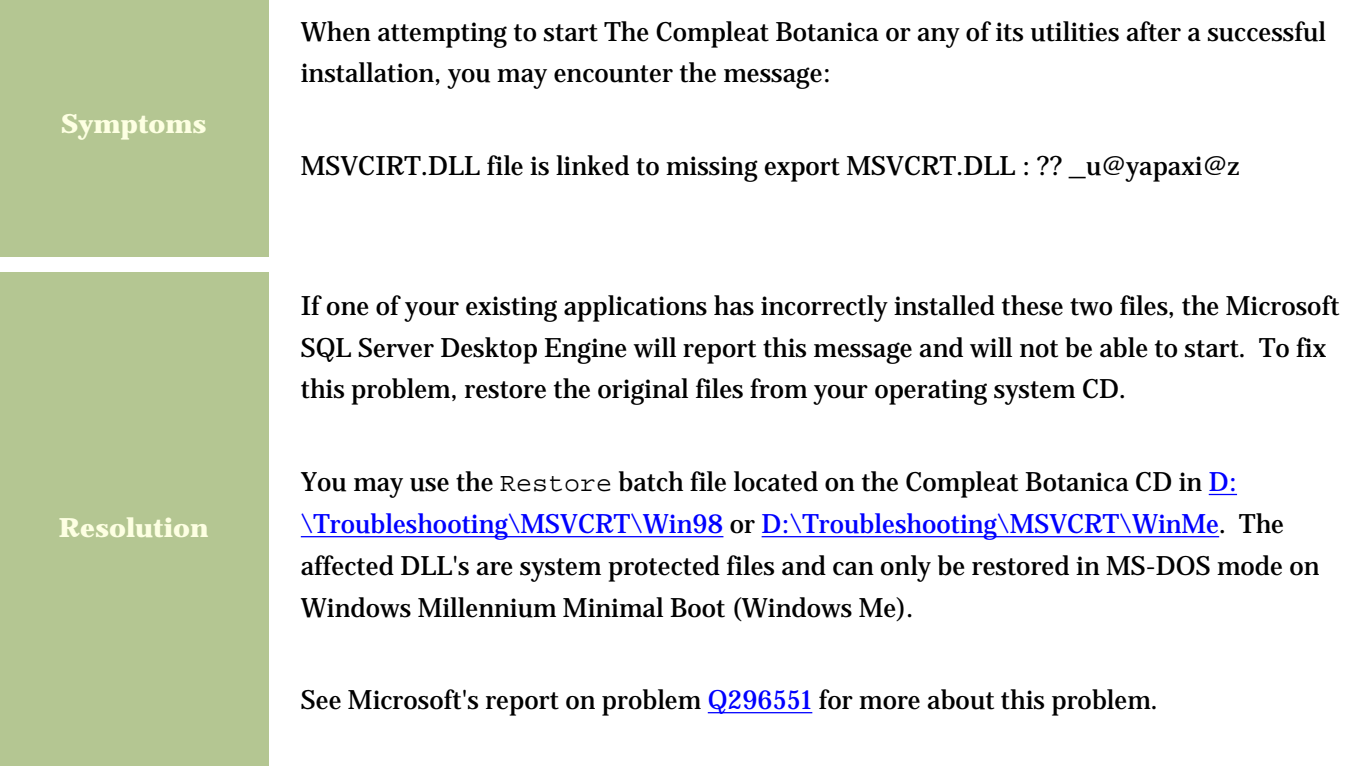

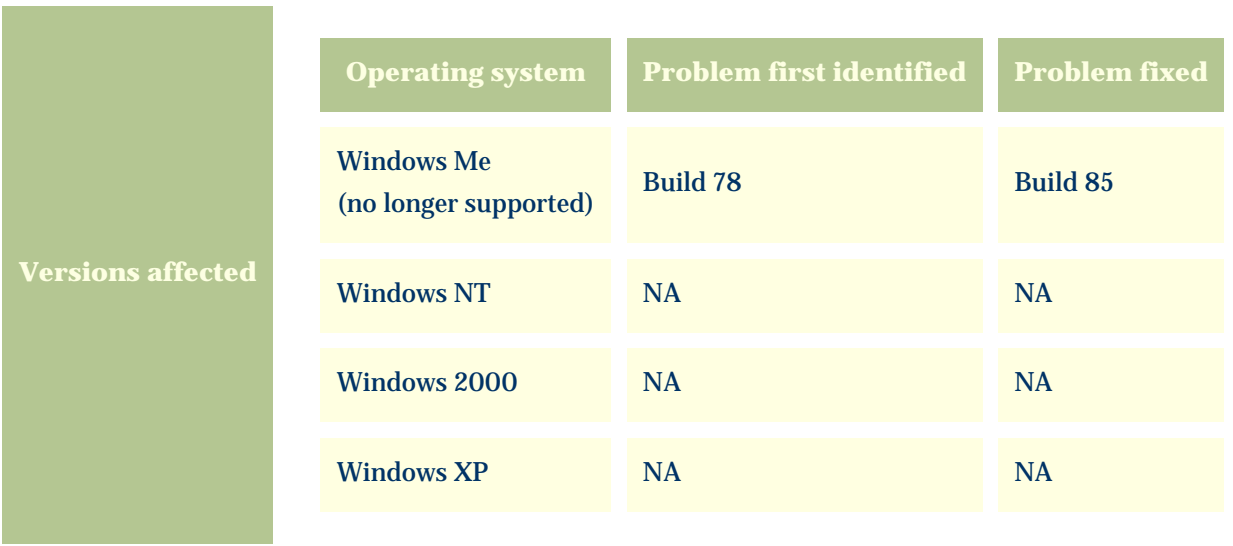

### <span id="page-941-0"></span>*Compleat Botanica* **- Bulletin 2**

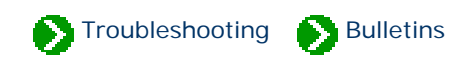

Technical Bulletins  $\# 2$  [ **Back** ] [ **[Next](#page-942-0)** ]

# **Unable to Install or Upgrade Windows Installer Service**

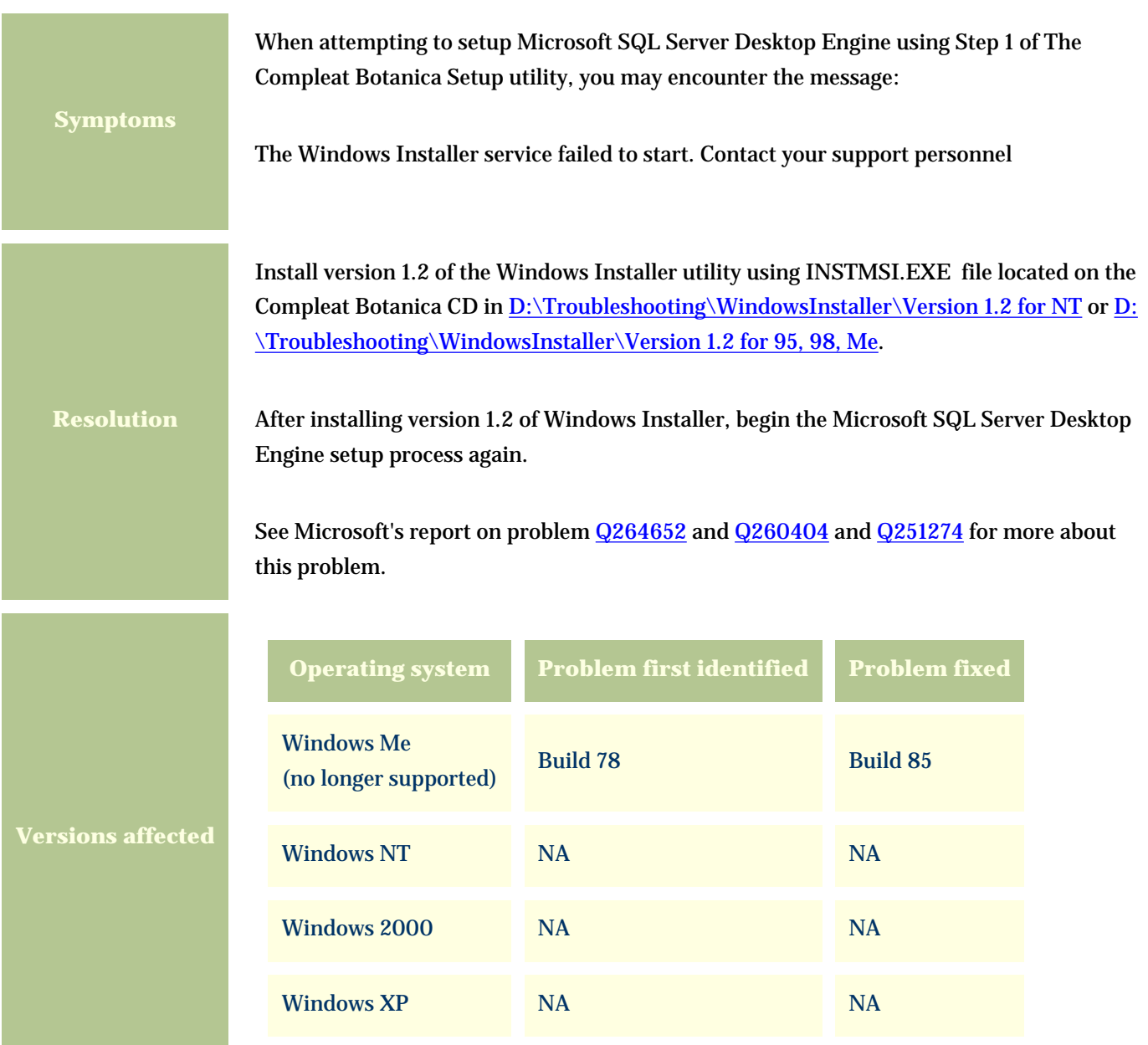

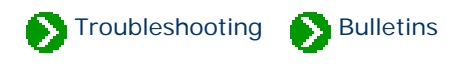

## <span id="page-942-0"></span>**Missing required files ODBC32.DLL or ODBCCP32.DLL**

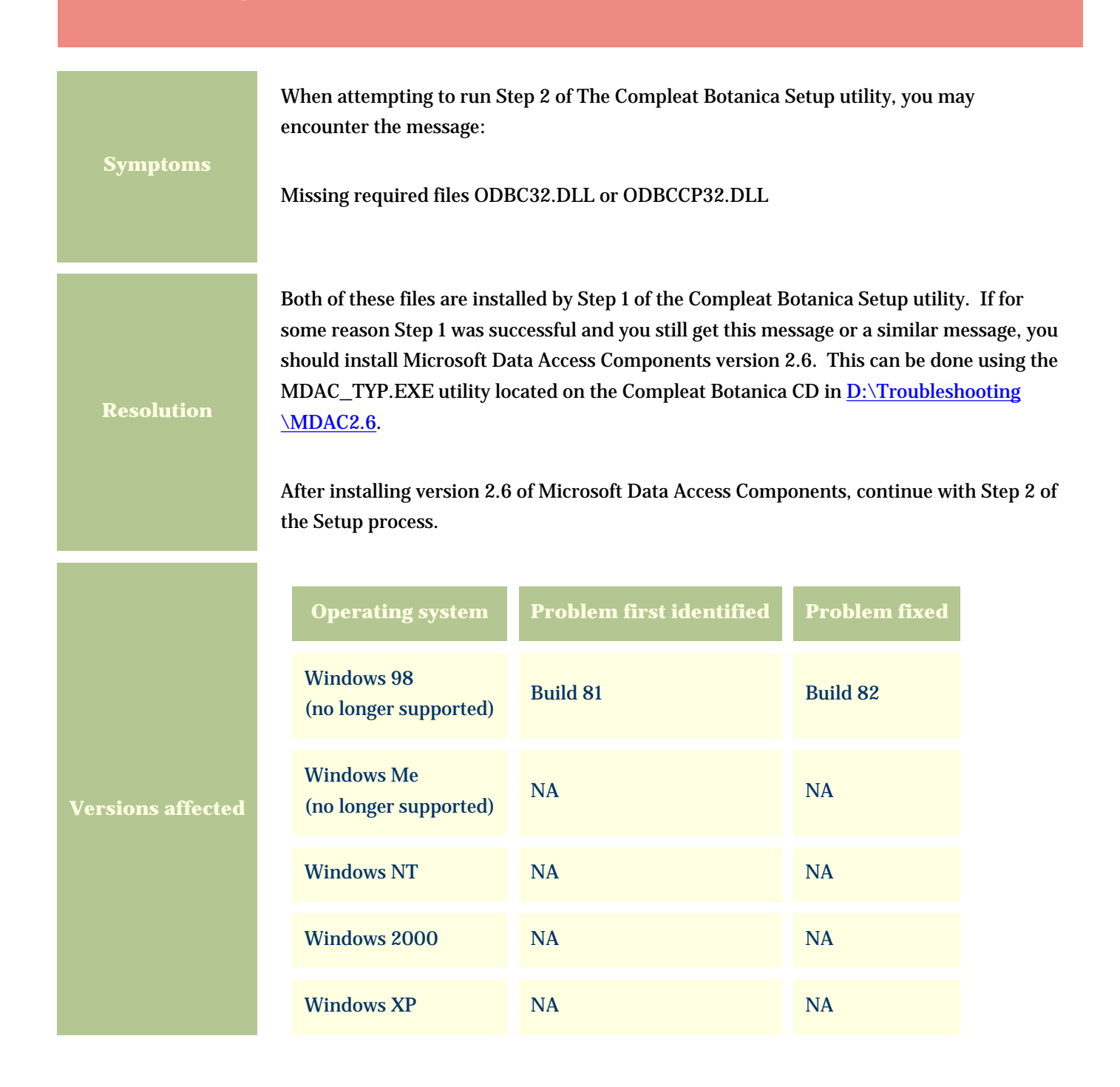

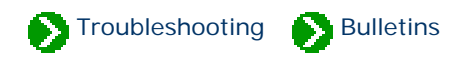

<span id="page-943-0"></span>Technical Bulletins # 4 [ **Back** ] [ **[Next](#page-945-0)** ]

#### **Internet Explorer 5.0 or later needs to be installed on this computer for The Compleat Botanica to work properly**

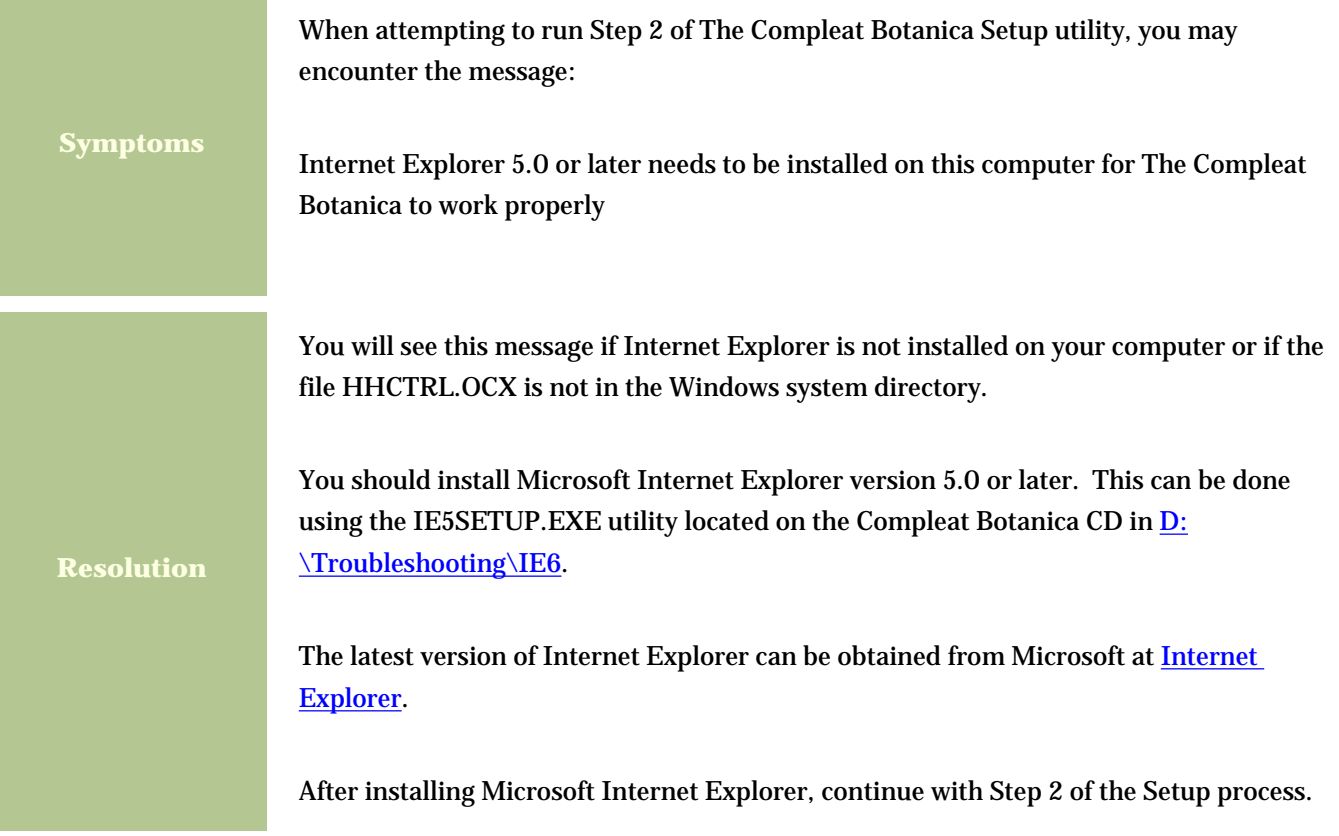

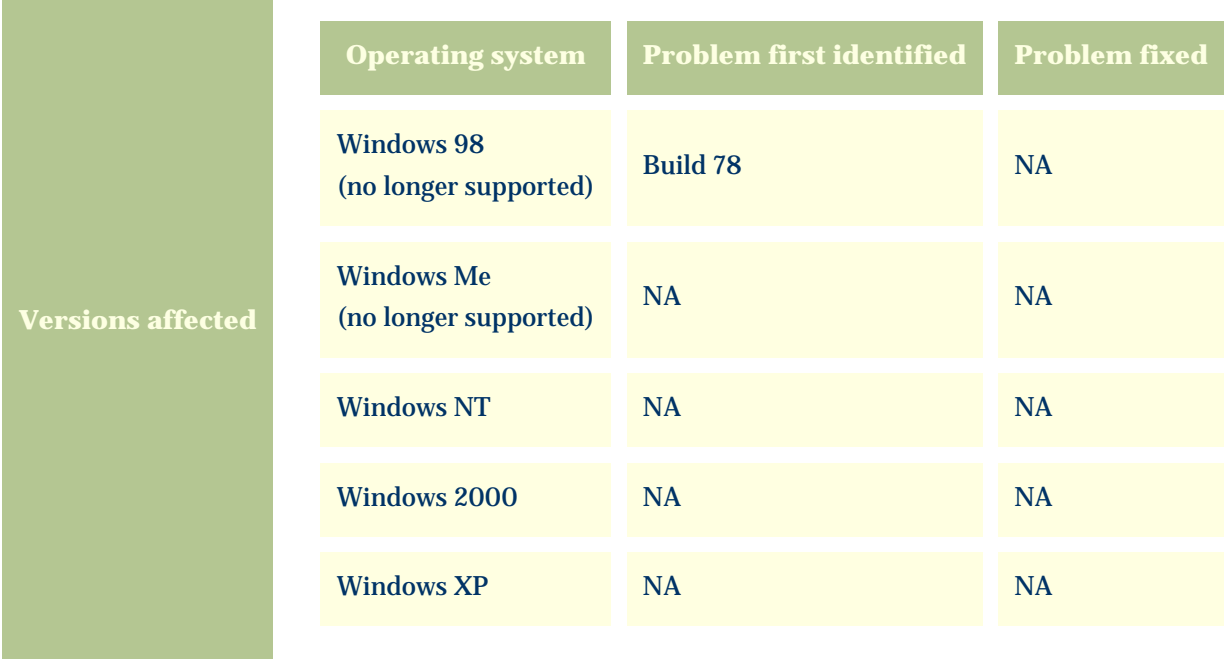

and the control of the control of the control of the

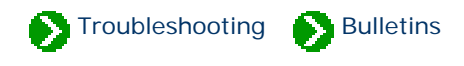

<span id="page-945-0"></span>Technical Bulletins # 5 [ **Back** ] [ **[Next](#page-947-0)** ]

### **Cannot find WIN.COM, unable to continue loading Windows**

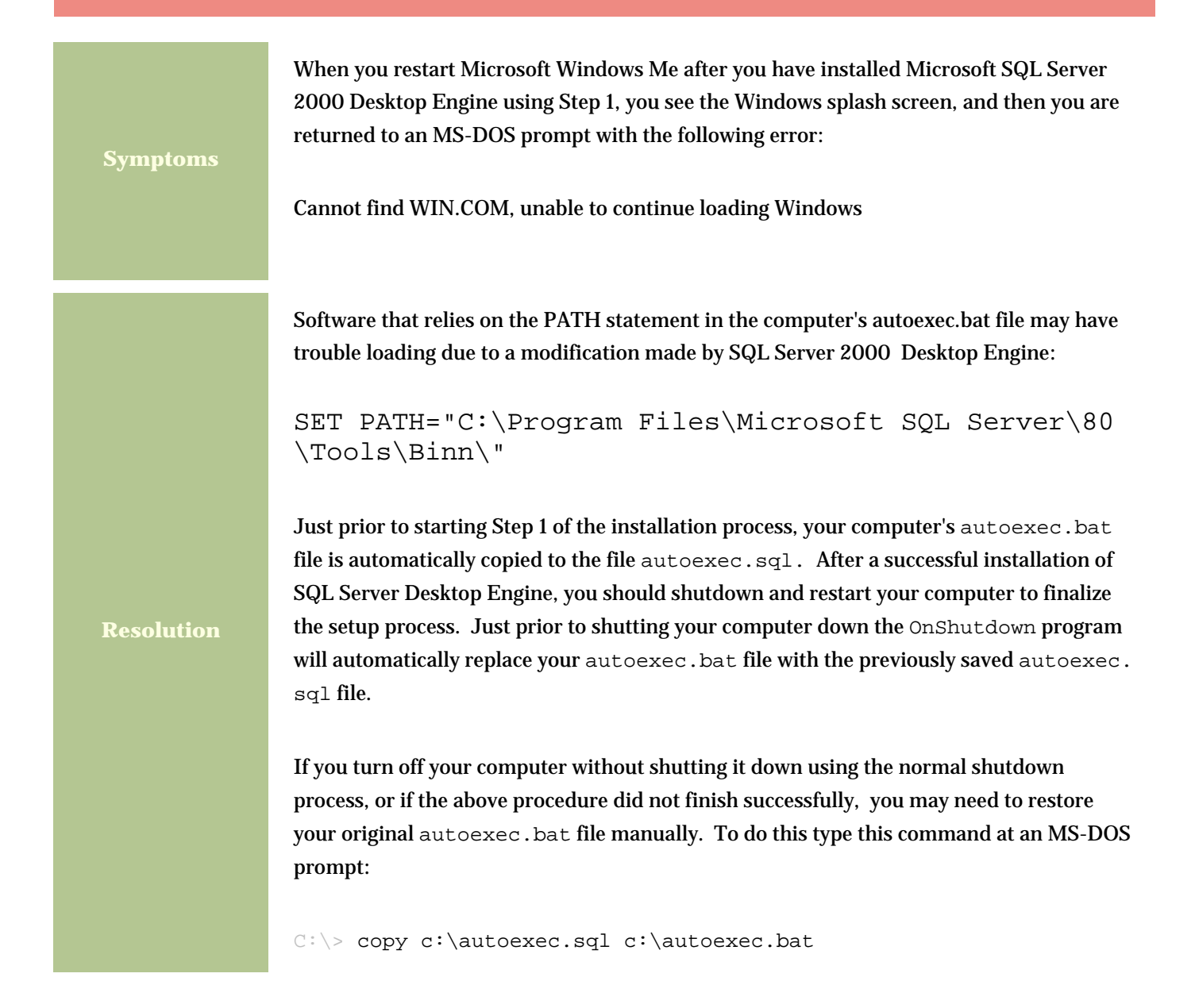

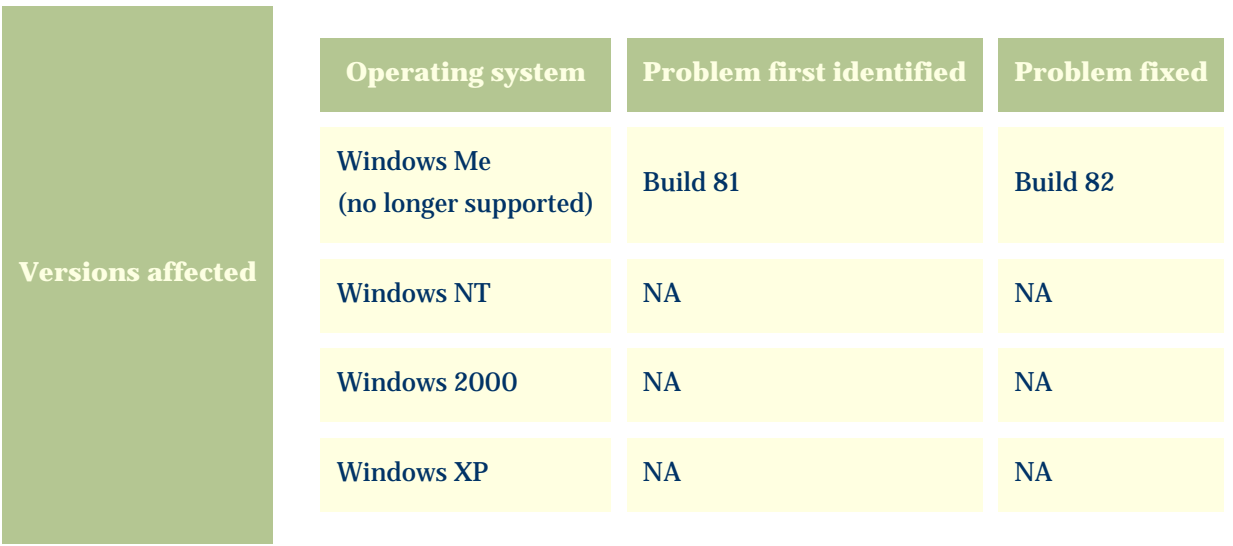

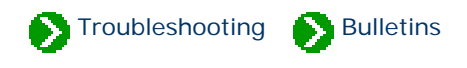

#### <span id="page-947-0"></span>**Installation of SQL Server 2000 Desktop Engine hangs-up when half way through**

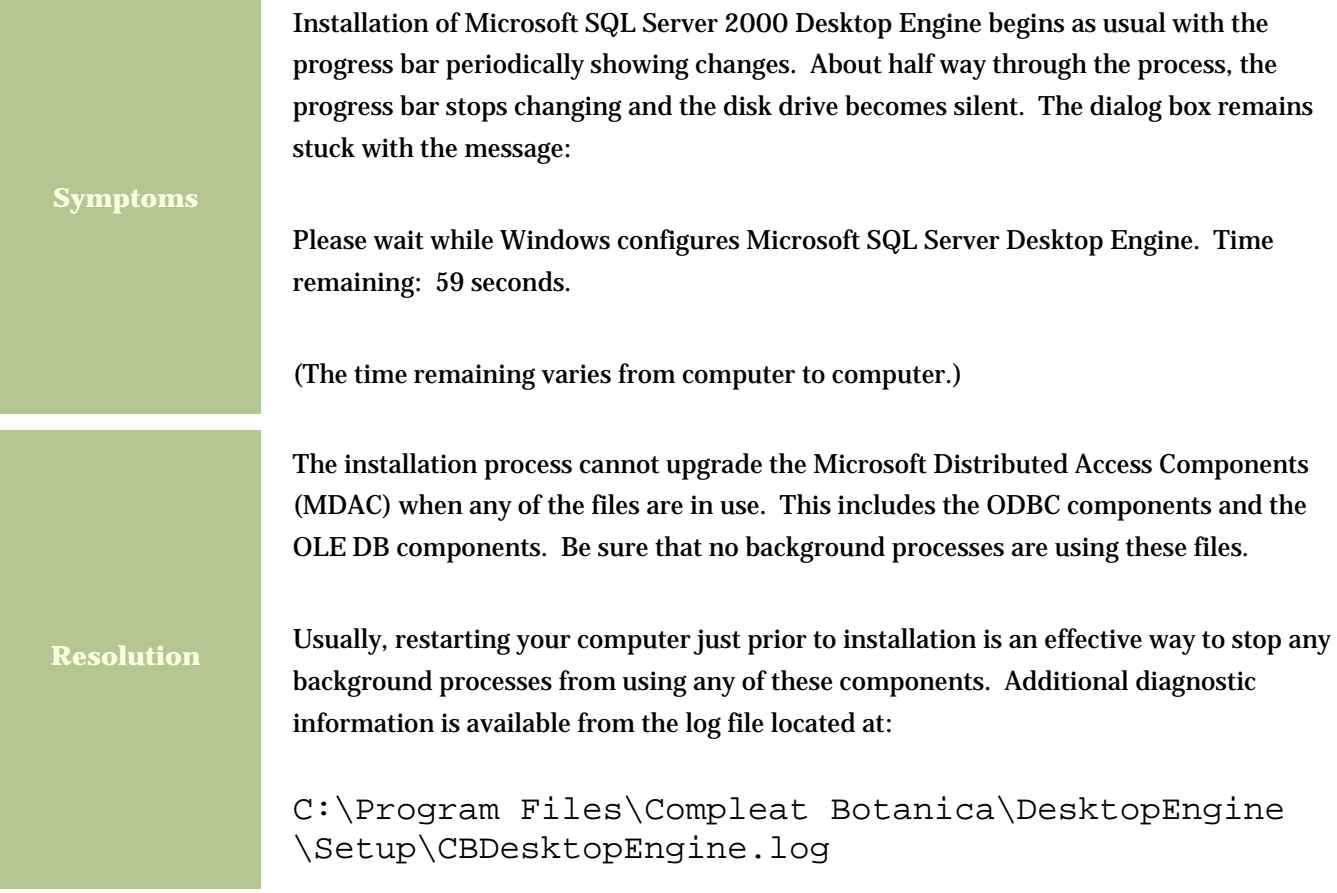

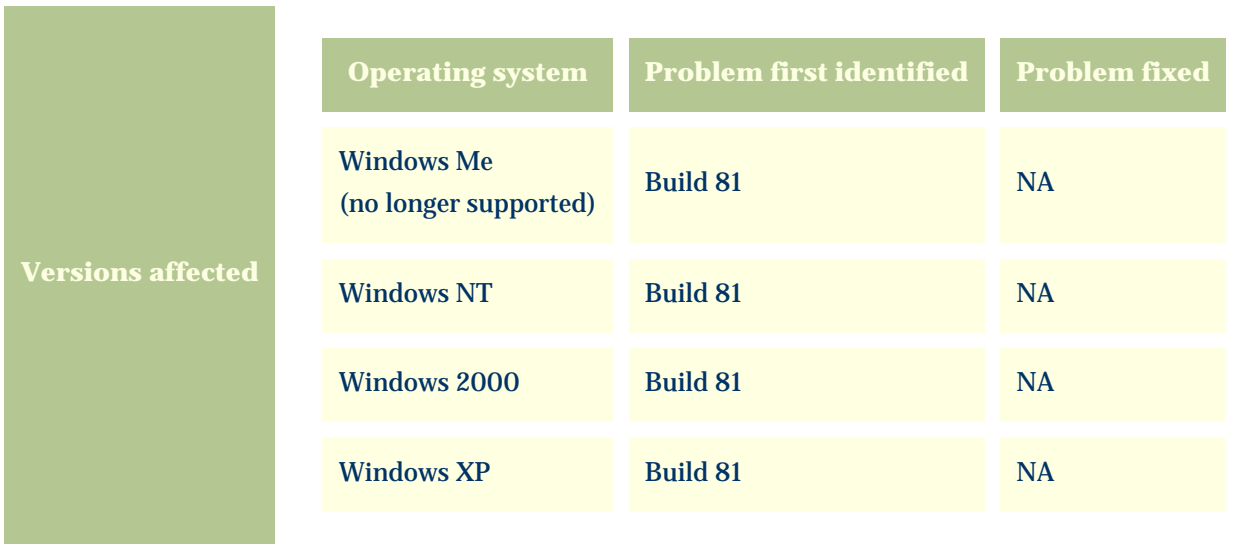

m.

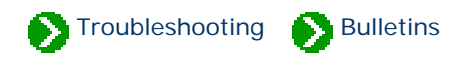

#### <span id="page-949-0"></span>**The software stops working after upgrading Windows with the dual-boot option**

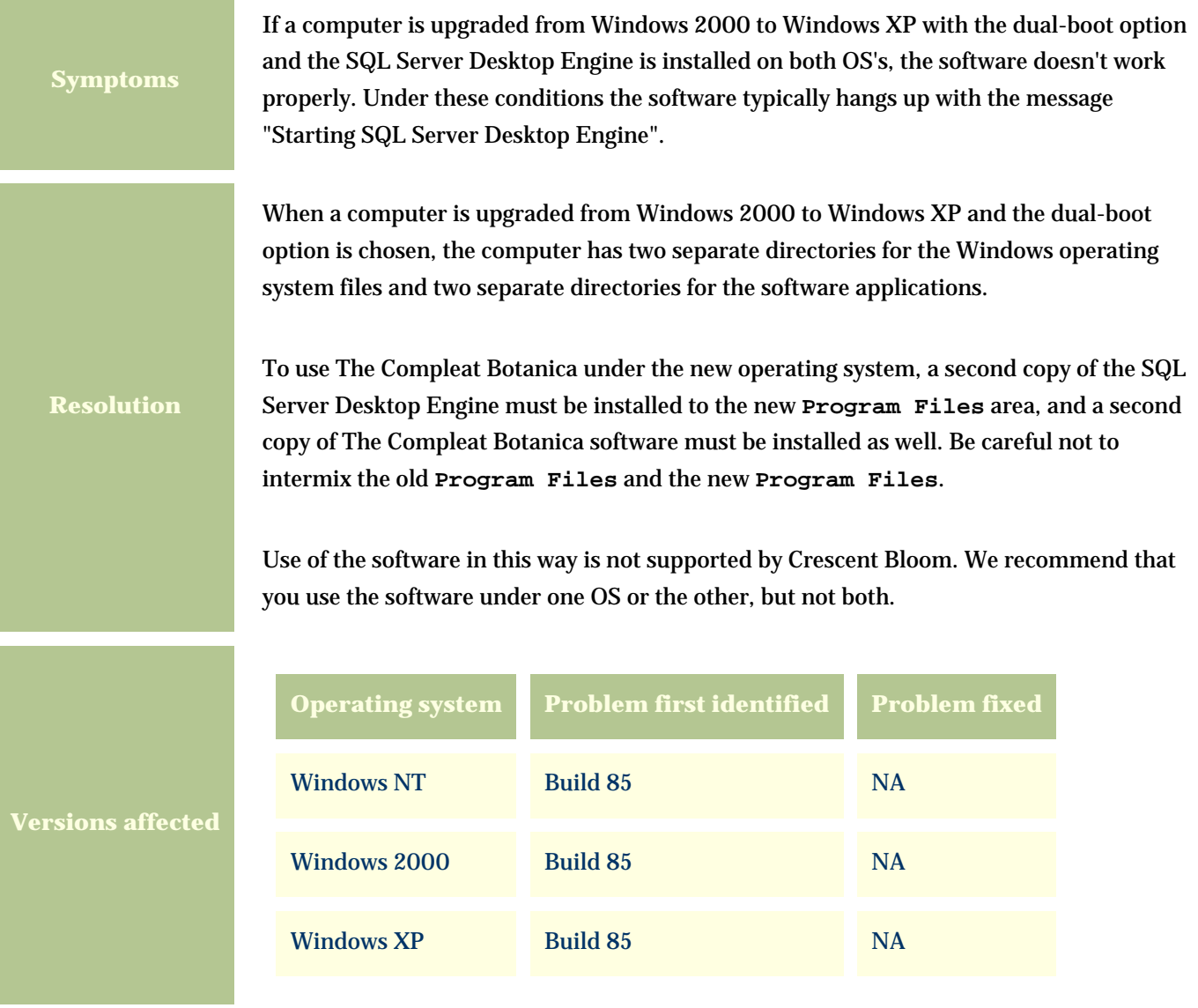

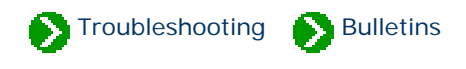

#### <span id="page-950-0"></span>**After removing an older version of the software, a newer version can't be installed**

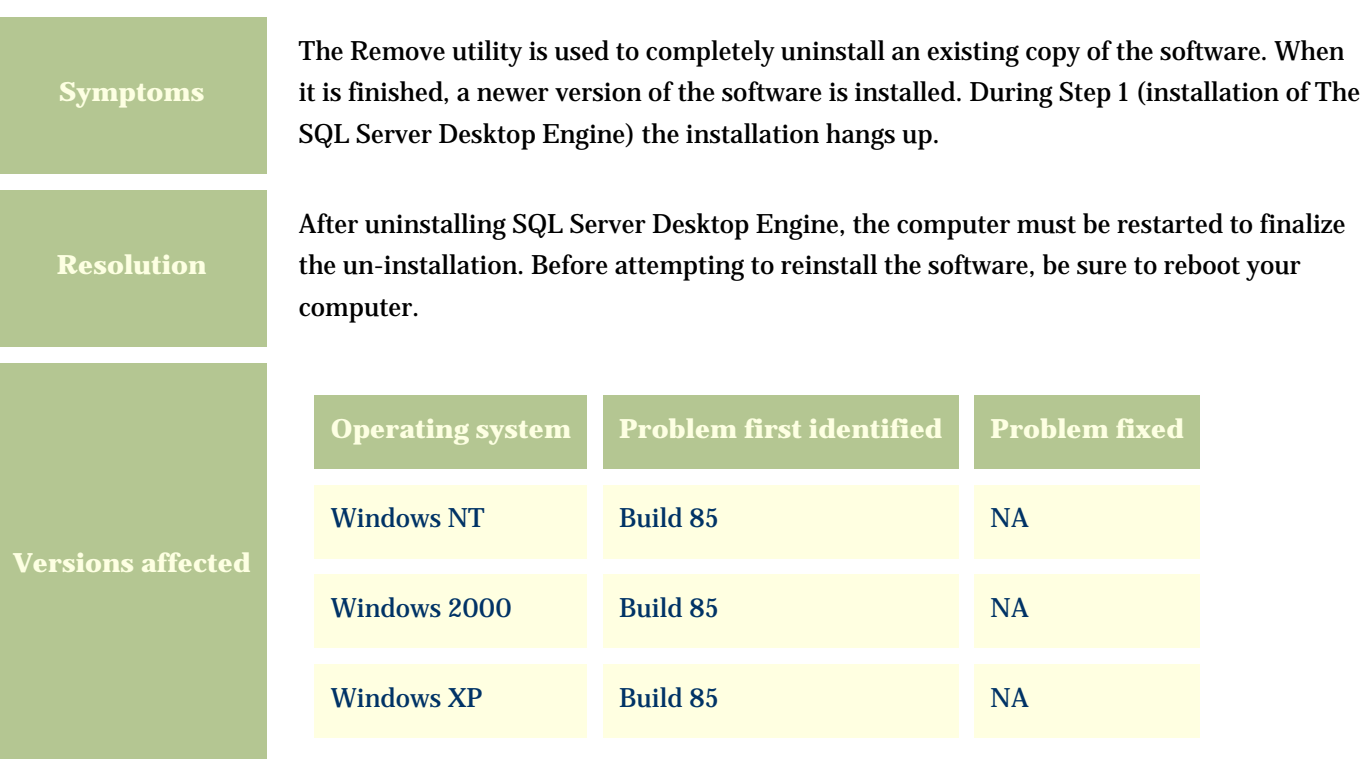

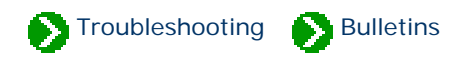

#### <span id="page-951-0"></span>**Microsoft SQL Server Desktop Edition is vulnerable to the Slammer virus.**

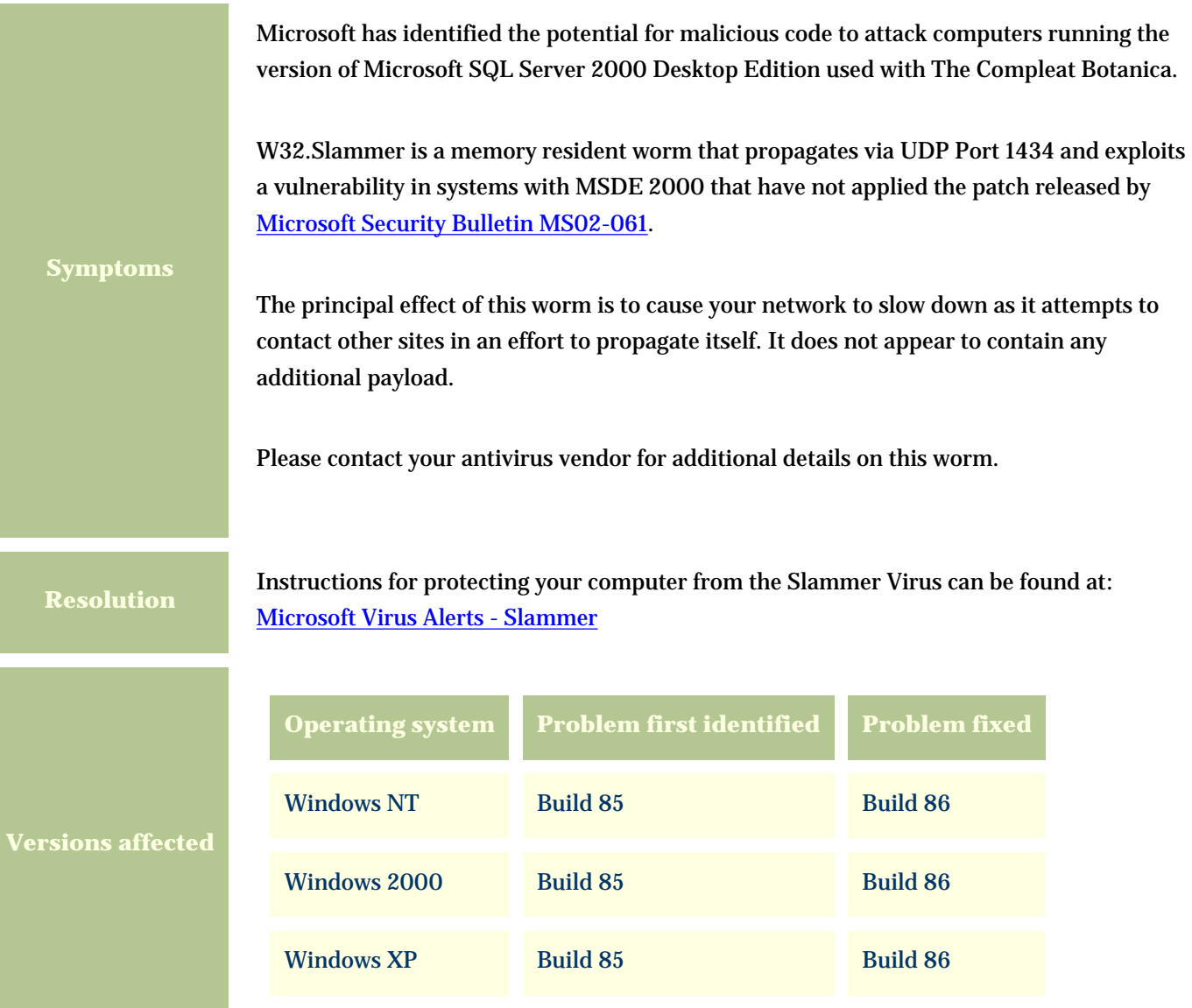

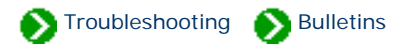

**Symptoms**

#### <span id="page-952-0"></span>**The Compleat Botanica's taxonomic hierarchy is invalid.**

The ordering of the checklist entries within the taxonomic hierarchy of the software is incorrect. Most notable are those entries which are placed under family names which are synonyms of the accepted family name. Although these synonyms are validly published names, they should not be used in favor of their accepted names as described by the authors of the classification system.

This problem affects entries at the ranks of division, class, order, and family as well as the sub-ranks within these.

Corrections to existing databases can be applied using the *Update Checklist Utility* which can be obtained here. The *Update Checklist Utility* can be used to apply the corrections contained in any of the XML files listed below:

The file **CorrectedFamilyAssignments.xml** contains 88 updates for genera that were incorrectly placed in invalid families according to a misreading of data obtained from the Royal Botanical Garden at Kew. See the note [Corrected family assignments](#page-638-0) for a list of these corrections. Applying this update is not necessary if you will be applying the recommended update below. (This file can be obtained by requesting it from our Technical Support staff.)

The file **CorrectedFamilySynonyms.xml** contains updates to the synonym field of 9817 family records which were left blank. Applying this update is not necessary if you will be applying the recommended update below. (This file can be obtained by requesting it from our Technical Support staff.)

ශ

ශ

62

The file **RevealSystemOfClassification.xml** contains 14,325 updates which reorganize the existing database entries to conform with James L. Reveal's system of Vascular Plant Nomenclature. Applying this update is recommended. It also contains updates for the 88 genera and 9817 families listed above.

NOTE: Because this utility will change entries in your database, you are advised to make a backup copy of your data prior to applying these updates.

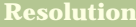

**affect** 

To use this utility, download the self-extracting executable below. Unzip the files to the folder on your computer that contains the **CompleatBotanica.exe** file. This is typically located in the folder **C:/Program Files/ Compleat Botanica/Programs/**. *Because this utility relies on other portions of the Compleat Botanica software, it will only work if it is copied to this folder.*

Download the Update Checklist Utility here --> [Checklist Utility \(868 Kb\)](file:///V|/ActiveProjects/CrescentBloom/www/PoxyPDF/III/D/Downloads/UpdateChecklist.exe)

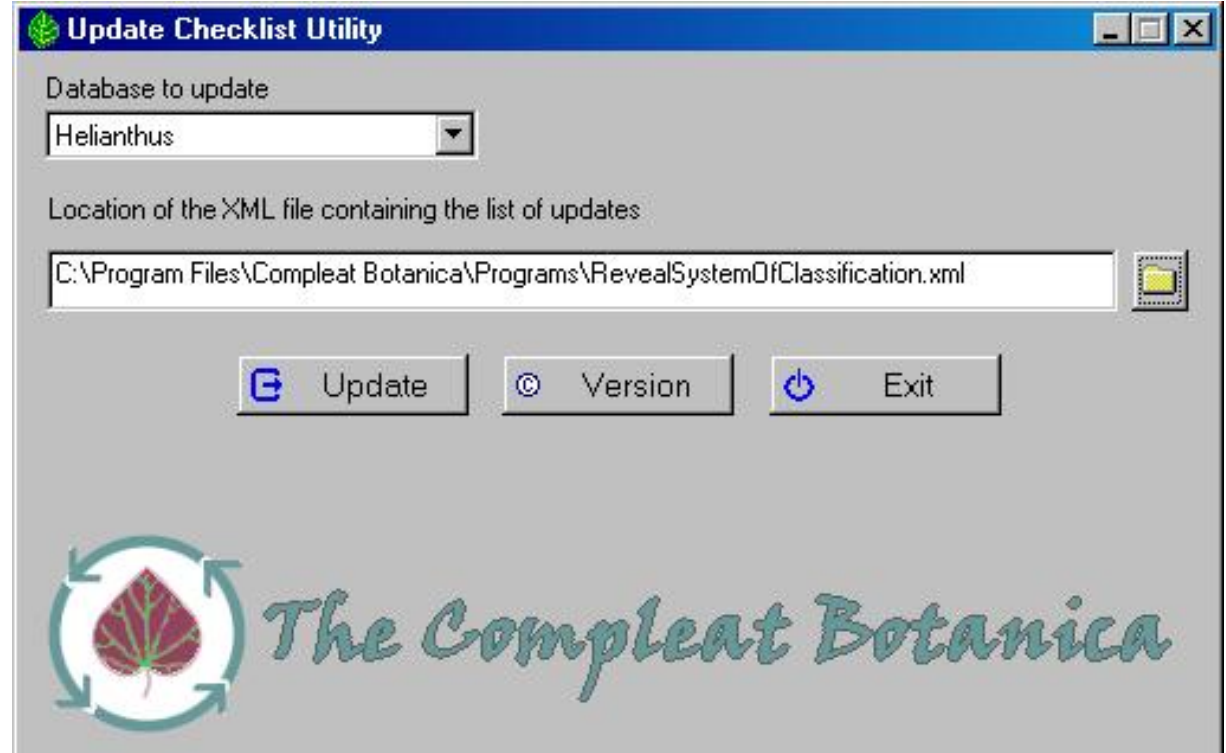

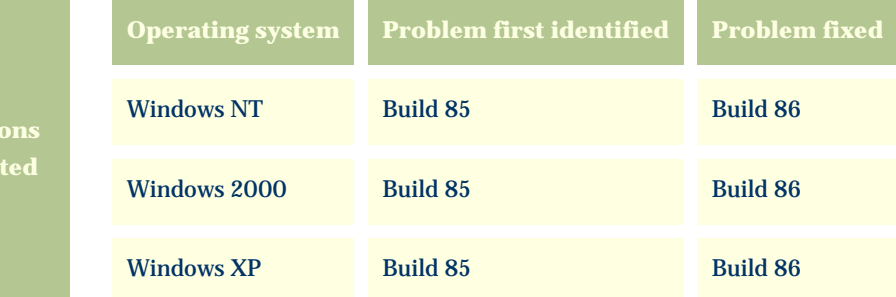

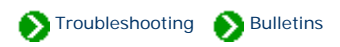

<span id="page-954-0"></span>Technical Bulletins # 11 [ **[Back](#page-952-0)** ] [ **Next** ]

#### **Cannot install Microsoft SQL Server Desktop Edition if Server Service is not running.**

Attempts to install Microsoft SQL Server 2000 Desktop Edition fail. An inspection of the installation log file reveals that the point of failure is during the attempt to start **InstallSQLAgentSecurity**.

During the installation a log file is written to **"C:\Program Files\Compleat Botanica\DesktopEngine\Setup\CBDestopEngine.log"**.

**Symptoms**

An inspection of the log reveals lines similar to this: Loading extended custom action library sqlcax.dll Starting custom action InstallSQLAgentSecurity InstallSQLAgentSecurity failed (YourComputerName,LocalSystem,87). Action ended 22:41:16: InstallFinalize. Return value 3.

Details of this problem are available from Microsoft at: [Microsoft Knowledge Base Article - 829386](javascript:citation() "You Cannot Install MSDE 2000 if the Server Service Is Not Running".

You can solve this problem by installing File and Printer Sharing for Microsoft Networks and starting the Server Service.

Step-by-step instructions for starting the Server Service are provided below. If you can't find the Server Service in Step 4 (below), you'll need to install File and Printer Sharing for Microsoft Networks using the step-by-step procedures at the end of this document.

After finishing this, restart the installation of the Compleat Botanica beginning with STEP1 of the CD's Setup program.

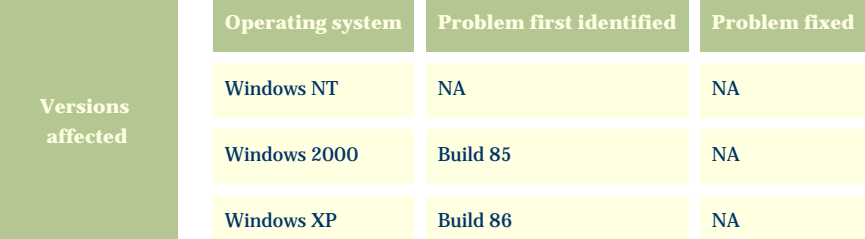

#### **Instructions for Starting the Server Service**

Fax

Network and

Dial-up Co...

Sounds and

Multimedia

Folder Options

Phone and

Modem ...

System

Fonts

Power Options

Users and

Passwords

Game

Controllers

Printers

VirusScan

Internet

Options

Regional

Options

Keyboard

Scanners and

Cameras

**2**

Display

Mouse

同 Scheduled

Tasks

 $|1$  object(s) selected

If the Server Service is installed but not running, follow these instructions for starting it.

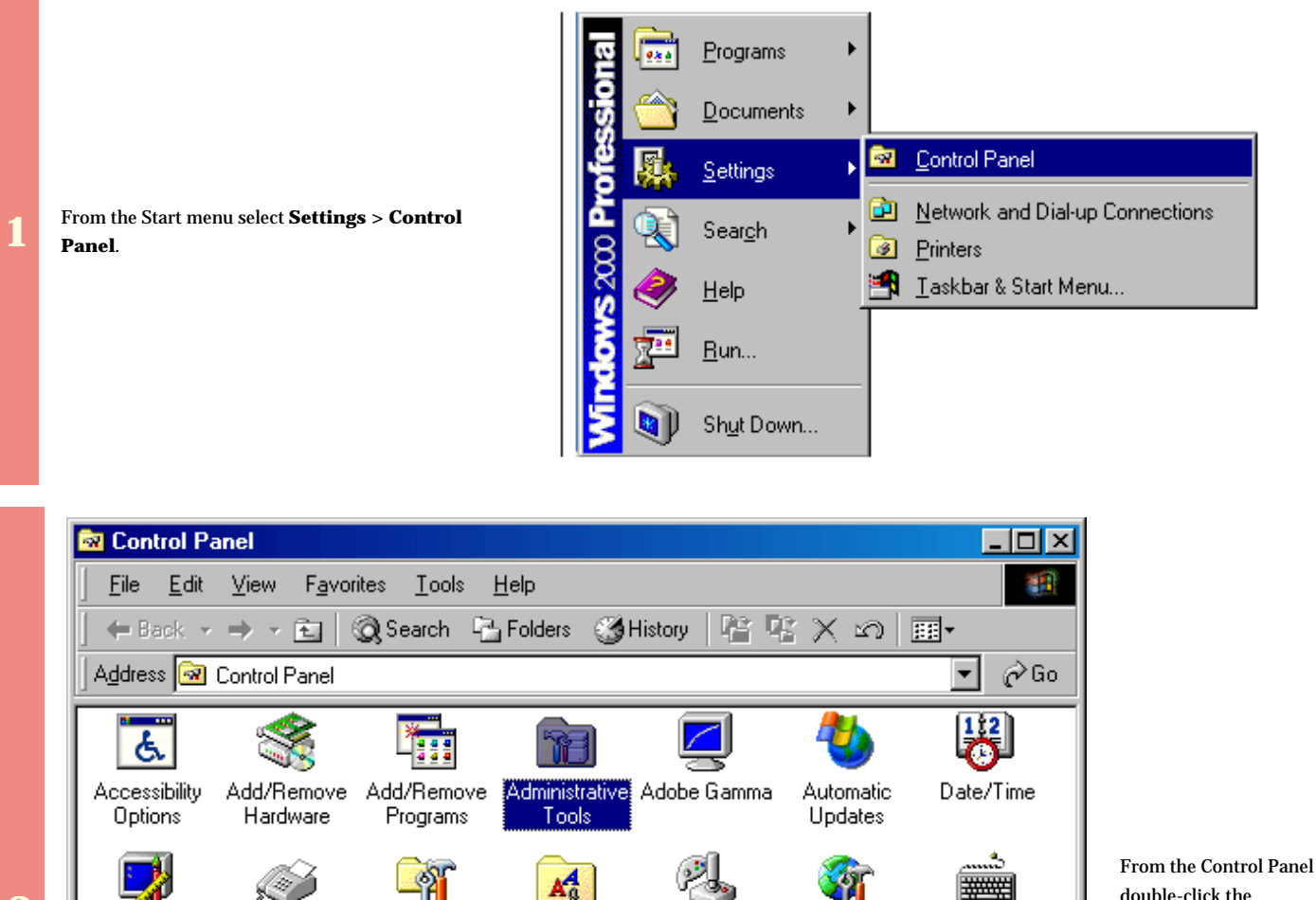

double-click the **Administrative Tools** icon.

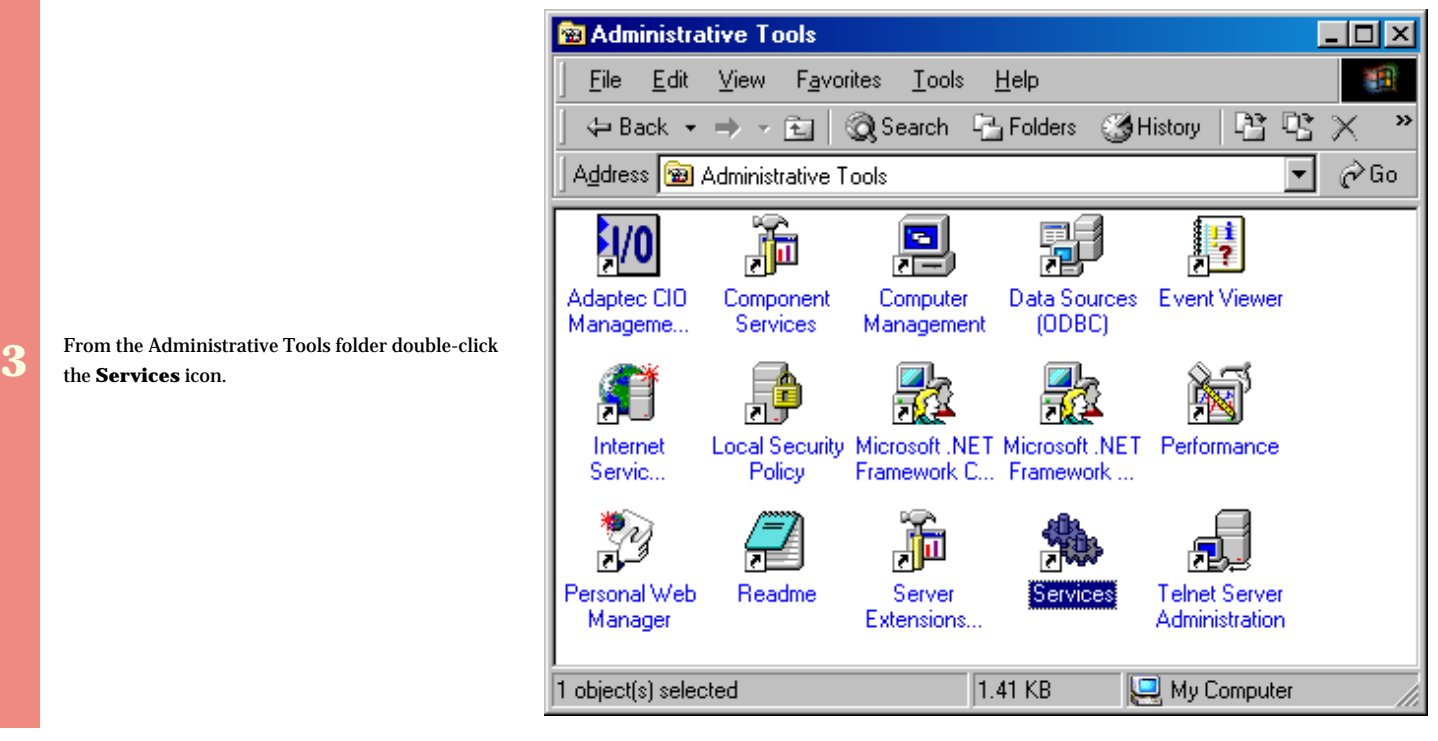

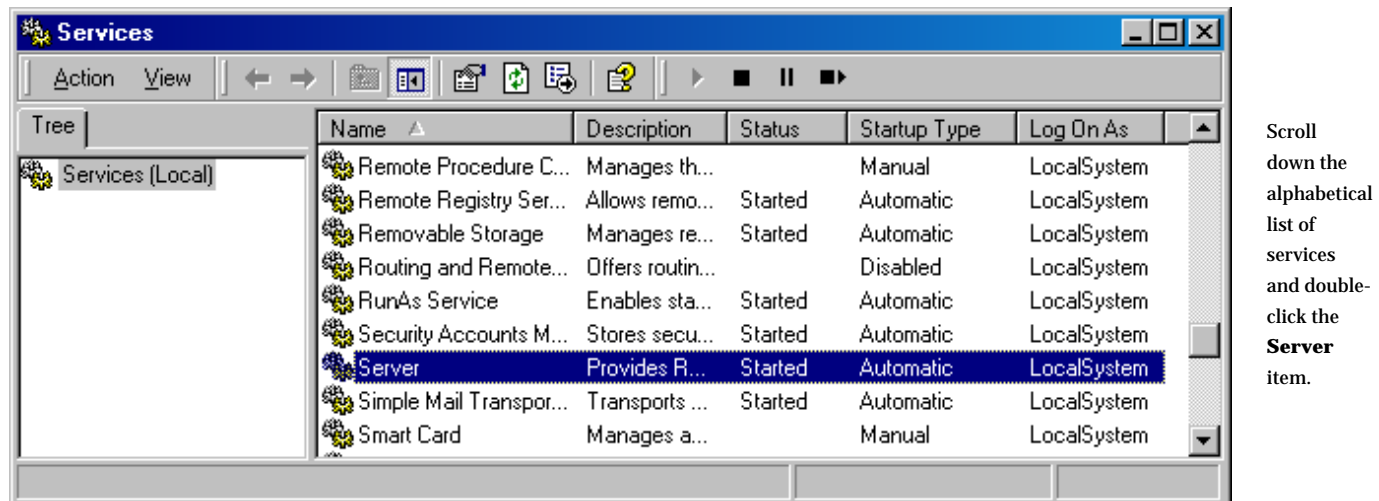

**5** From the Server Properties window click the **Start**<br>button. button.

**4**

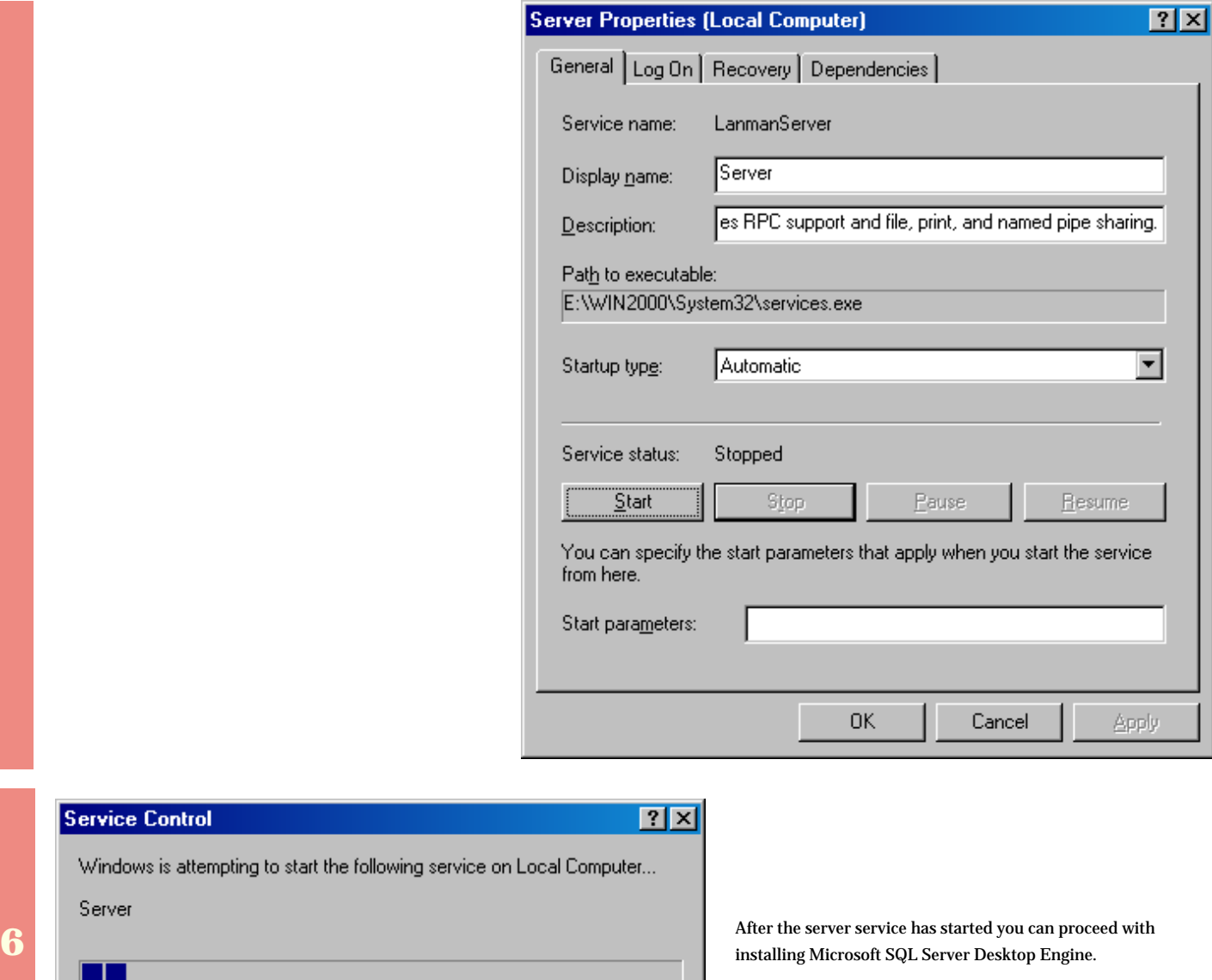

#### **Instructions for Installing File and Printer Sharing**

F

ш

If the Server Service is not in the list of services (see Step 4 above), you'll need to install it by installing File and Printer Sharing. Follow these instructions for installation.

**1** From the Start menu select **Settings > Network and Dialup connections**.

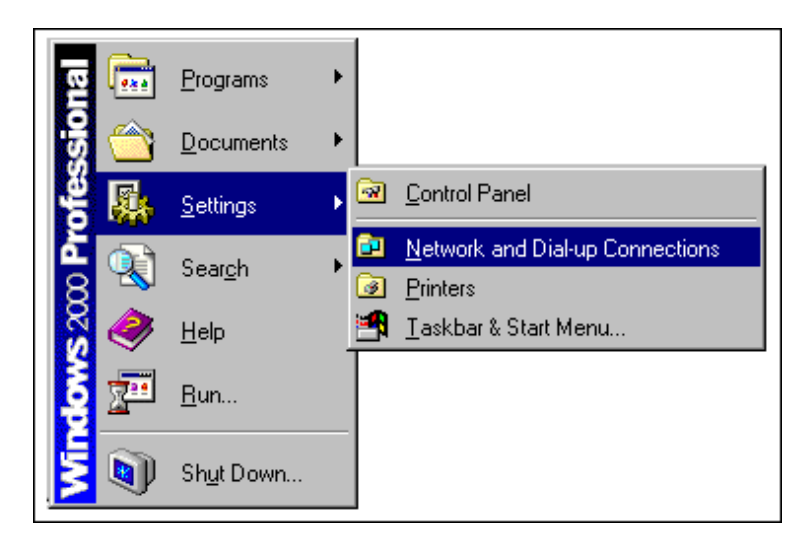

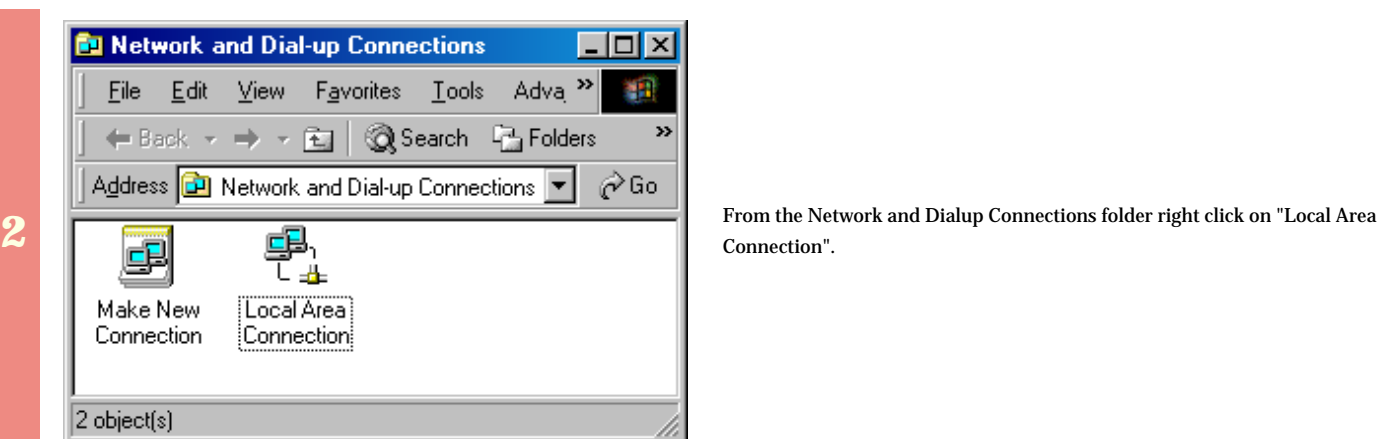

Connection".

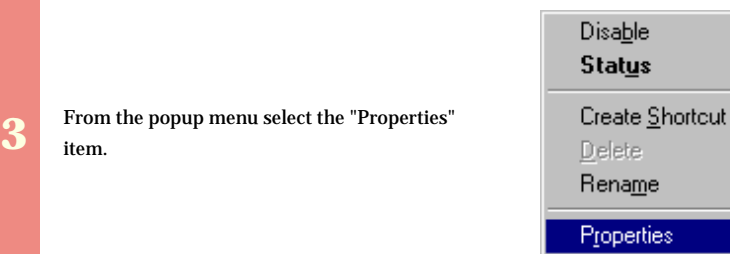

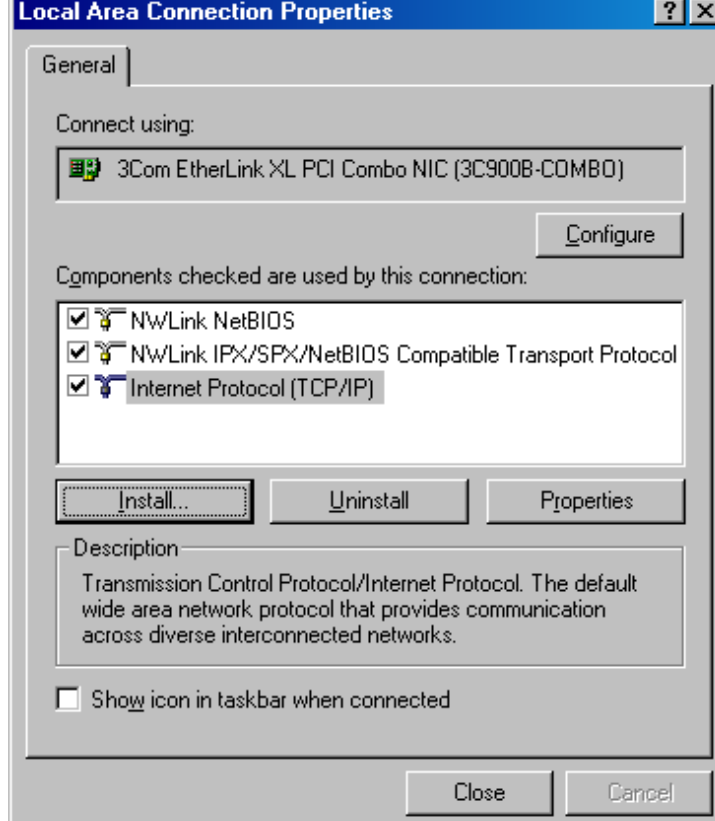

From the Local Area Connection Properties dialog box click the **Install** button.

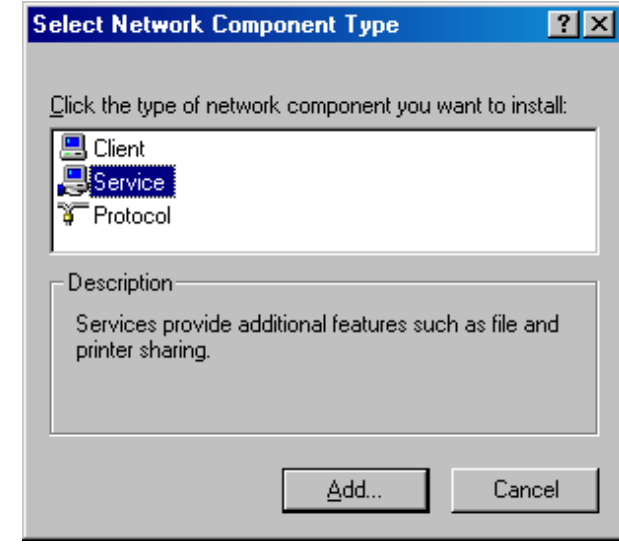

**5** From the Select Network Component Type dialog box choose the "Service" item in the listbox and click the **Add** button the listbox and click the **Add** button.

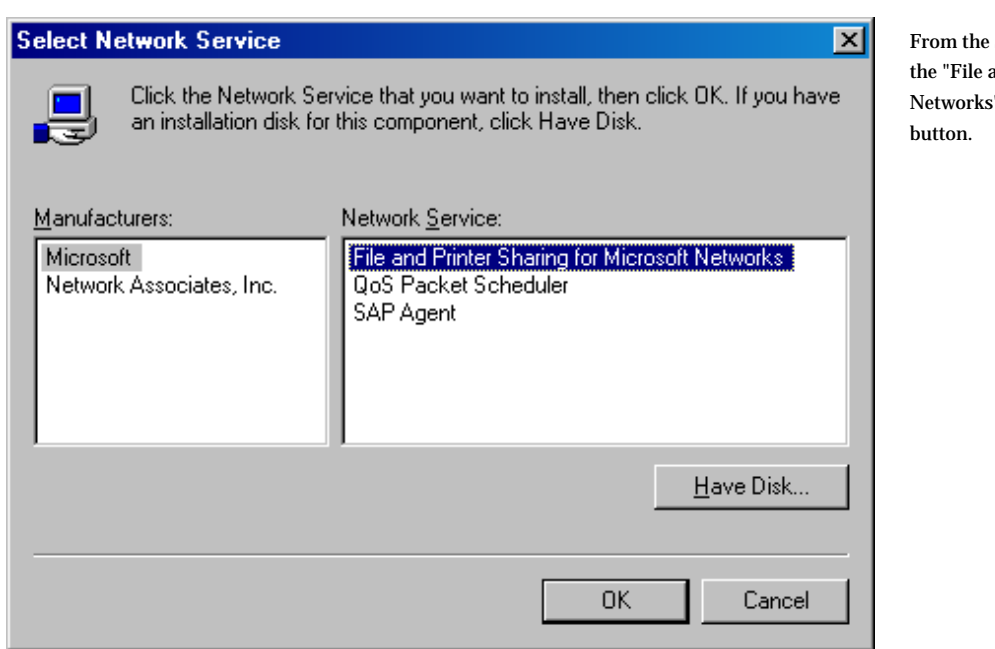

Select Network Service dialog box select and Printer Sharing for Microsoft  $S''$  item in the listbox and click the  $OK$ 

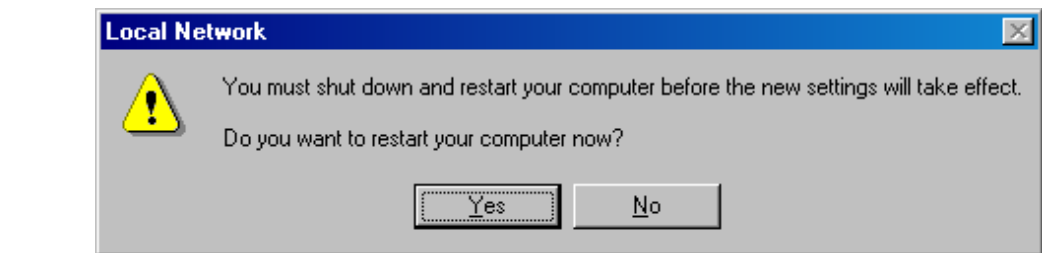

**7** Restart your

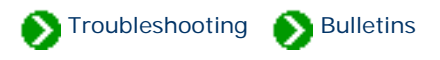

<span id="page-961-0"></span>Technical Bulletins  $# 12$  [ [Back](#page-954-0) ] [ [Next](#page-963-0) ]

## **Installation of Microsoft SQL Server Desktop Edition fails when a more recent instance is already installed. Symptoms** Attempts to install Microsoft SQL Server 2000 Desktop Edition fail on a computer that is already running another more recent instance of SQL Server Desktop. The installation progress indicator moves forward to the point of failure, then begins to move backward as the installation is rolled back. An inspection of the installation log file reveals that setup is failing during the attempt to load the library **SEMNT.DLL**. During the installation a log file is written to **"C:\Program Files\Compleat Botanica\DesktopEngine\Setup\CBDestopEngine.log"** . An inspection of the log reveals lines similar to this: Starting custom action InstallSQLAgentSecurity LoadLibrary failed for C:\Program Files\Compleat Botanica\DesktopEngine\ MSSQL\$CompleatBotanica\Binn\SEMNT.DLL. GetLastError() returned: 126 Action ended 19:11:30: InstallFinalize. Return value 3. Action 19:11:30: Rollback. Rolling back action: Details of this problem are available from Microsoft at: [Microsoft Knowledge Base Article - 299351](javascript:citation() "BUG: MSDE Installation Fails on Systems That Have SQL Server 2000 Service Pack 1 or 2 Installed". This problem occurs on systems which already have one or more instances of SQL Server Desktop Engine installed and those instances have been patched with more recent service packs. Here are the service pack identifiers and version numbers of SQL Server Desktop Edition

**Service Pack Version number**

Baseline 8.00.194

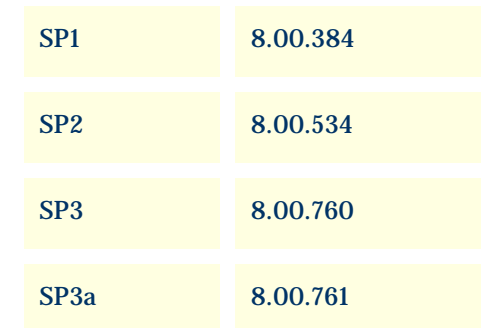

You can solve this problem by disabling the existing installations of SQL Server Desktop Engine before attempting to run STEP 1 of the Compleat Botanica setup.

You can also solve this problem by temporarily renaming the newer versions of five files then installing the Compleat Botanica. After successfully installing the Compleat Botanica delete the five files that were just installed (the older versions) and rename the temporary copies (the newer versions) back to their original names. The five files are:

#### **Resolution**

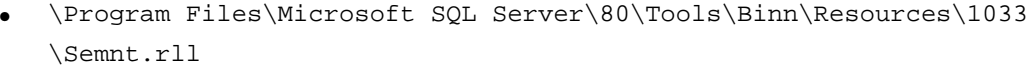

- \Program Files\Microsoft SQL Server\80\Tools\Binn\Resources\1033 \Sqlsvc.rll
- \Program Files\Microsoft SQL Server\80\Tools\Binn\Semnt.dll
- \Program Files\Microsoft SQL Server\80\Tools\Binn\Sqlsvc.dll
- \Program Files\Microsoft SQL Server\80\Tools\Binn\Sqlresld.dll

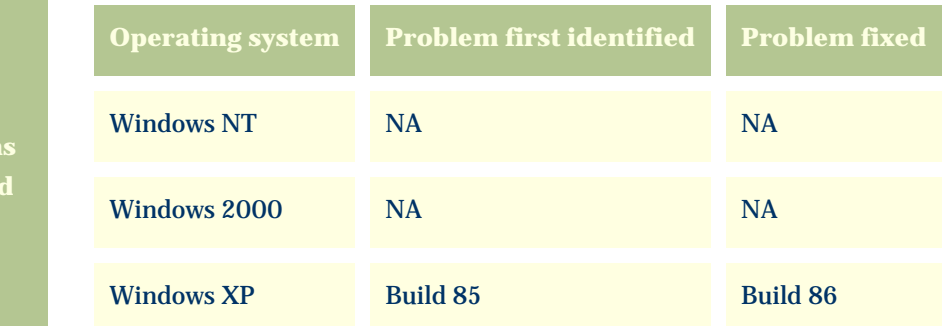

**Version affected**

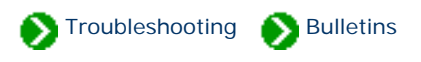

### <span id="page-963-0"></span>**Multiple-resolution printers don't work.**

Printers that support multiple resolutions do not work.

The software abruptly stops with the following message:

```
 Assertion failed 
 Programmer's clues: deviceHeight>=0 
File V:\ActiveProjects\CrescentBloom\Apps\Catalog\RenderAlternating.cpp
 Line: 99 
 Do you want to continue anyway? yes\no
```
#### **Symptoms**

Pressing either "yes" or "no" returns the message:

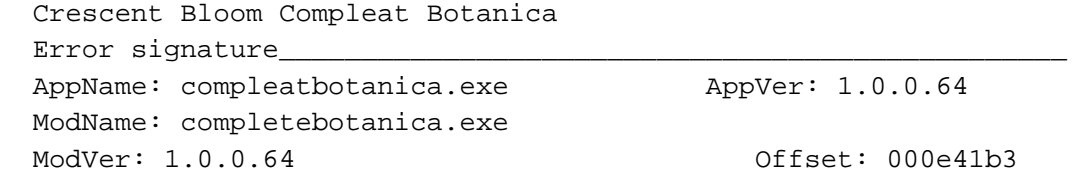

This has been documented to occur with the **Canon i560** and **HP 2410 All-on-one printers**.

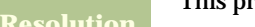

This problem was fixed with Build 87

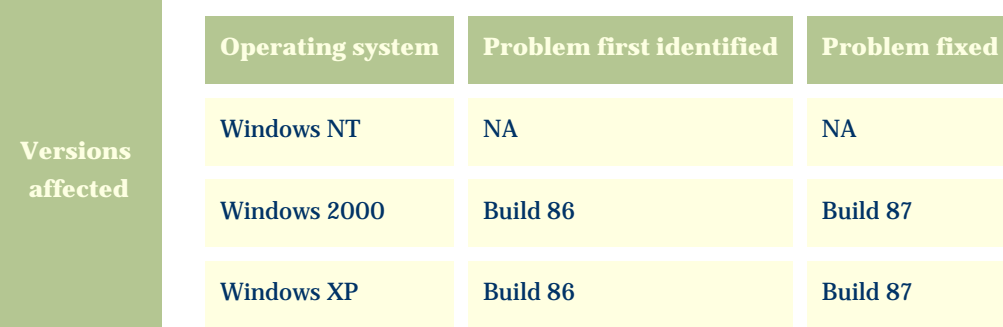

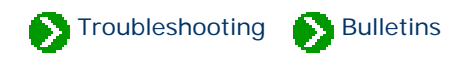

<span id="page-965-0"></span>Technical Bulletins # 14 [ **Back** ] [ **Next** ]

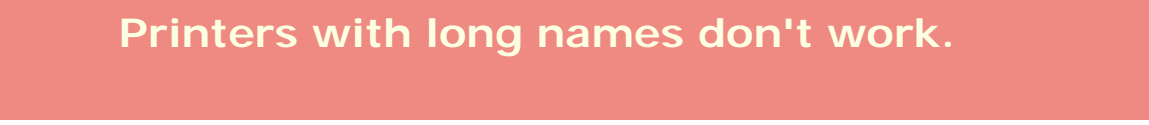

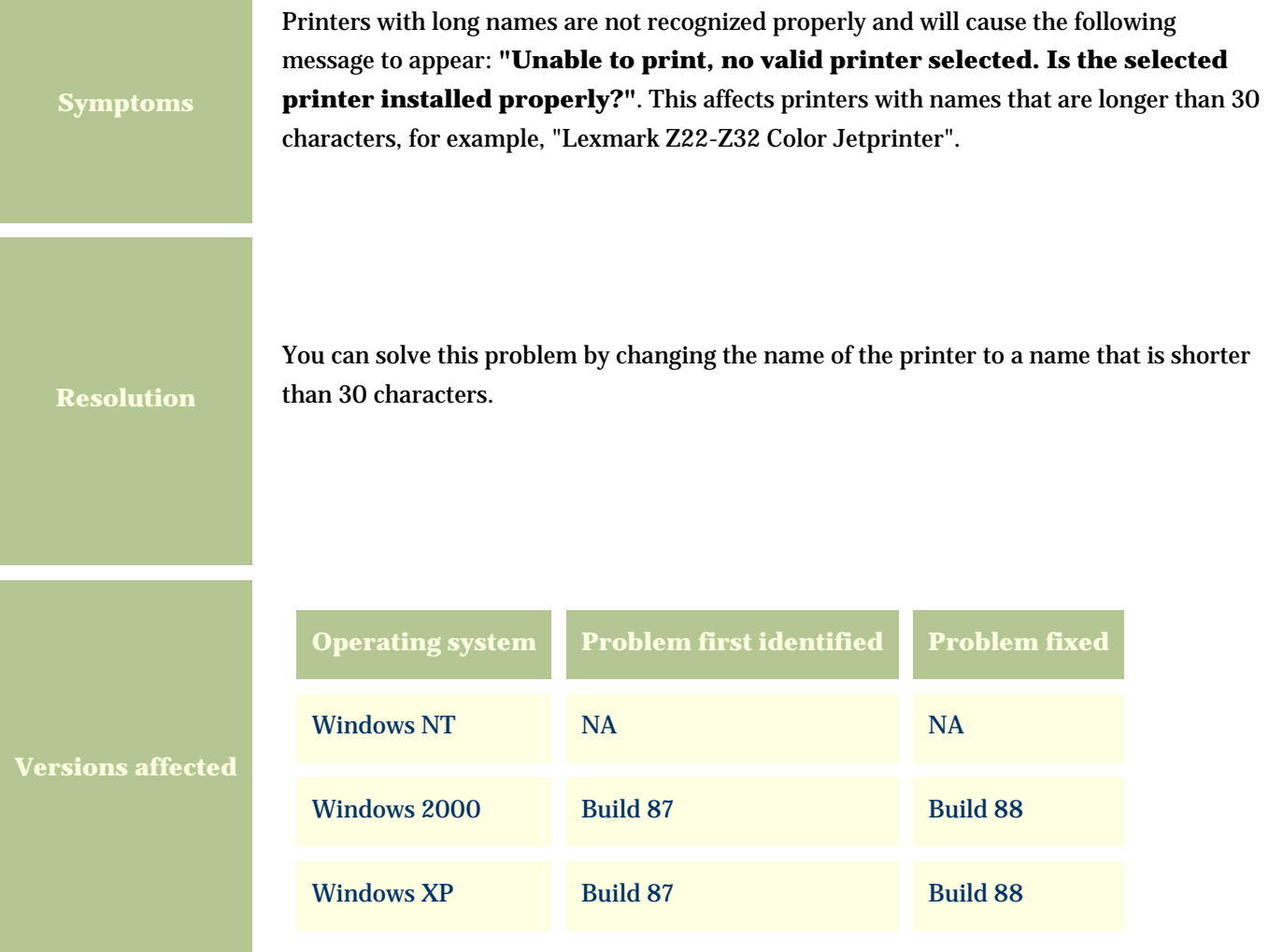

<span id="page-966-0"></span>*Compleat Botanica* **- Bulletin 15**

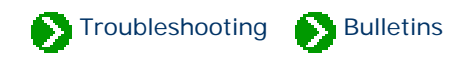

Technical Bulletins # 15 [ [Back](#page-965-0) ]

## **Specimen reports don't print.**

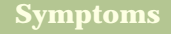

**Resolution**

Specimen reports can be designed and previewed in the WYSIWYG report generator, but pressing the "Print" button doesn't send the report to the printer.

This problem affects Build 87 only. You can obtain a patch to the software here, that will correct this problem.

To use this utility, download the self-extracting executable below. Unzip the files to the folder on your computer that contains the **CompleatBotanica.exe** file. This is typically located in the folder **C:/Program Files/Compleat Botanica/ Programs/**. *Because this utility relies on other portions of the Compleat Botanica software, it will only work if it is copied to this folder.*

Download Build 88 Patch here --> [Build 88 Patch \(4.18 Mb\)](file:///V|/ActiveProjects/CrescentBloom/www/PoxyPDF/III/D/Downloads/CompleatBotanica88.exe)

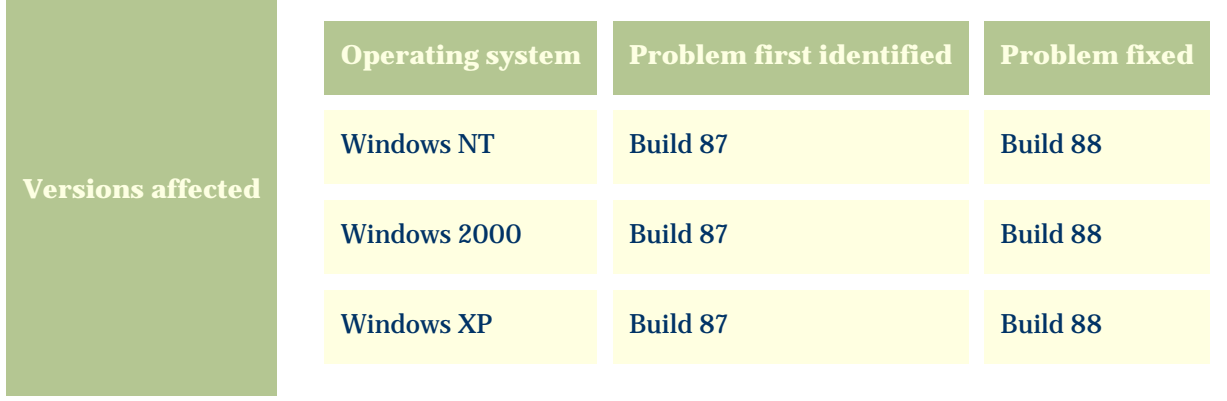